# SPC4xxx/5xxx/6xxx

Installations- und Konfigurationshandbuch

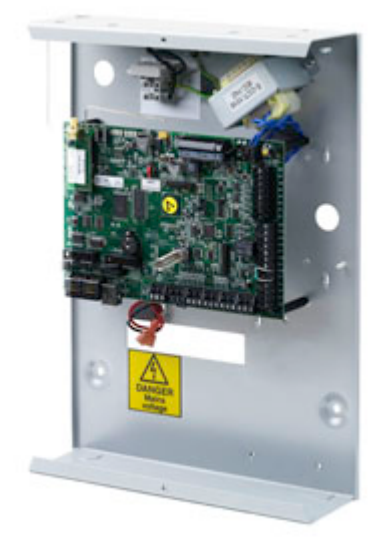

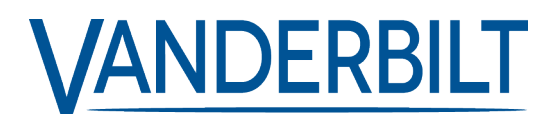

Dokument-ID: A6V10276959-g Stand: 13.05.2022 Data and design subject to change without notice. / Supply subject to availability.

© 2022 Copyright by Vanderbilt International Ltd.

We reserve all rights in this document and in the subject thereof. By acceptance of the document the recipient acknowledges these rights and undertakes not to publish the document nor the subject thereof in full or in part, nor to make them available to any third party without our prior express written authorization, nor to use it for any purpose other than for which it was delivered to him.

# **Inhalt**

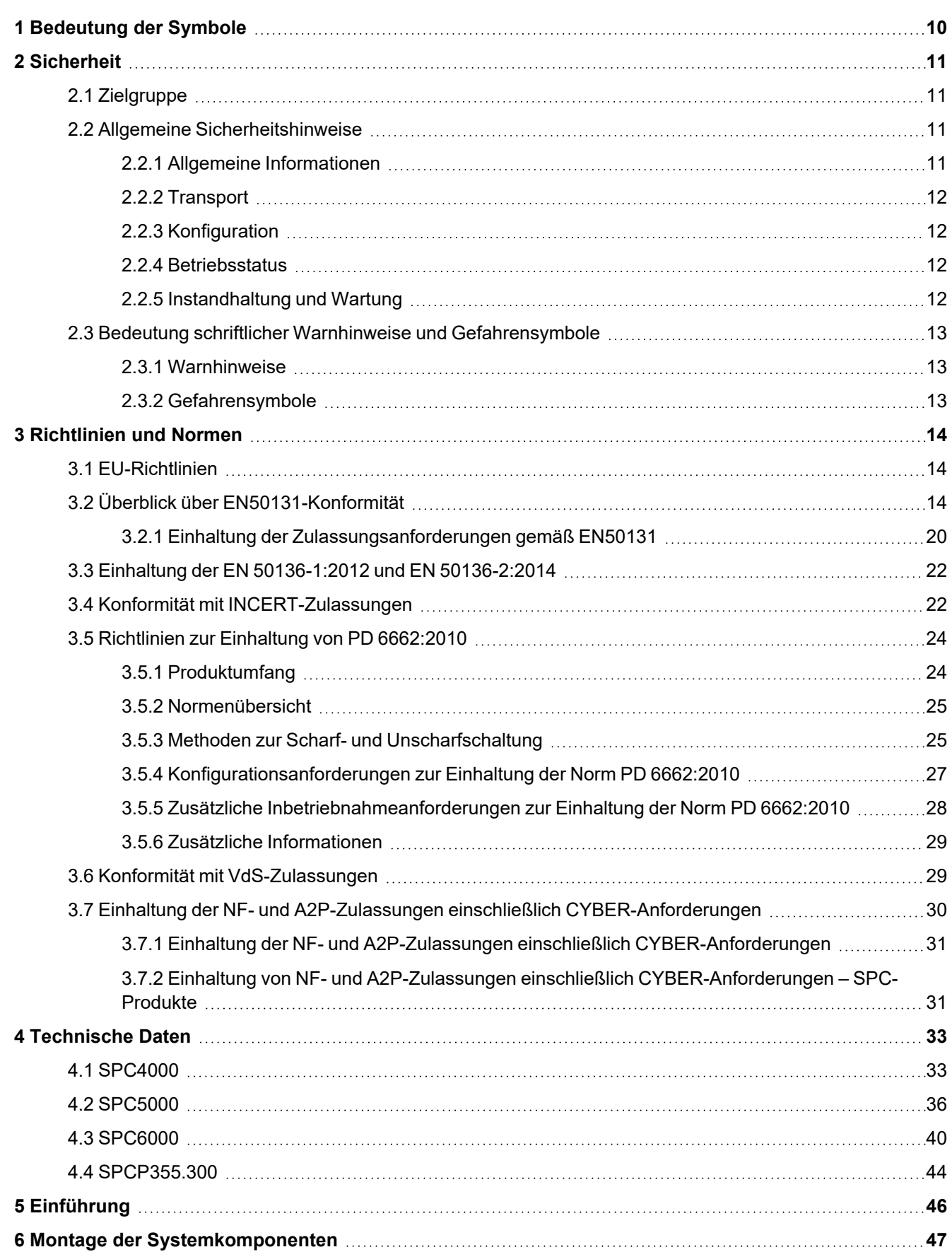

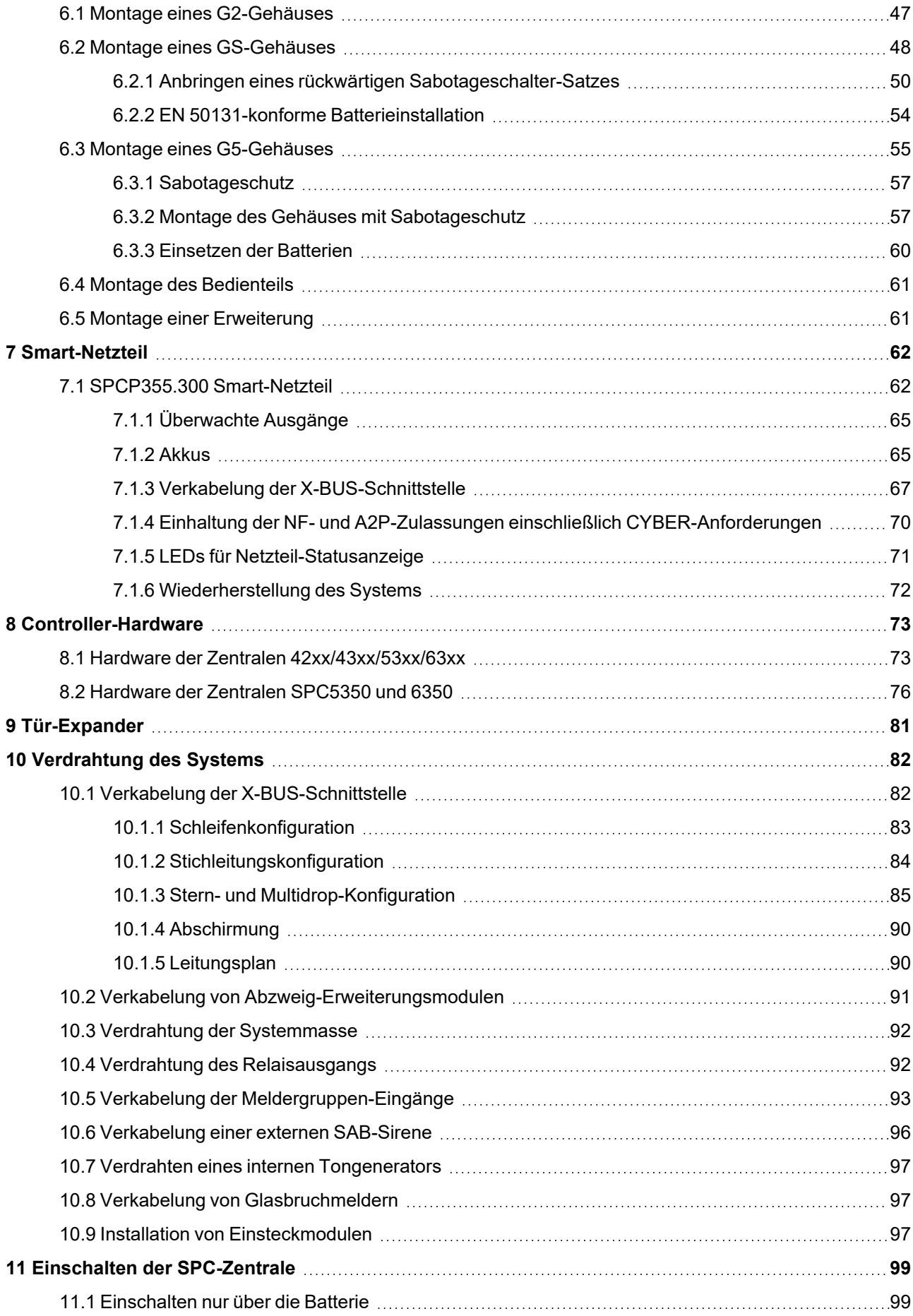

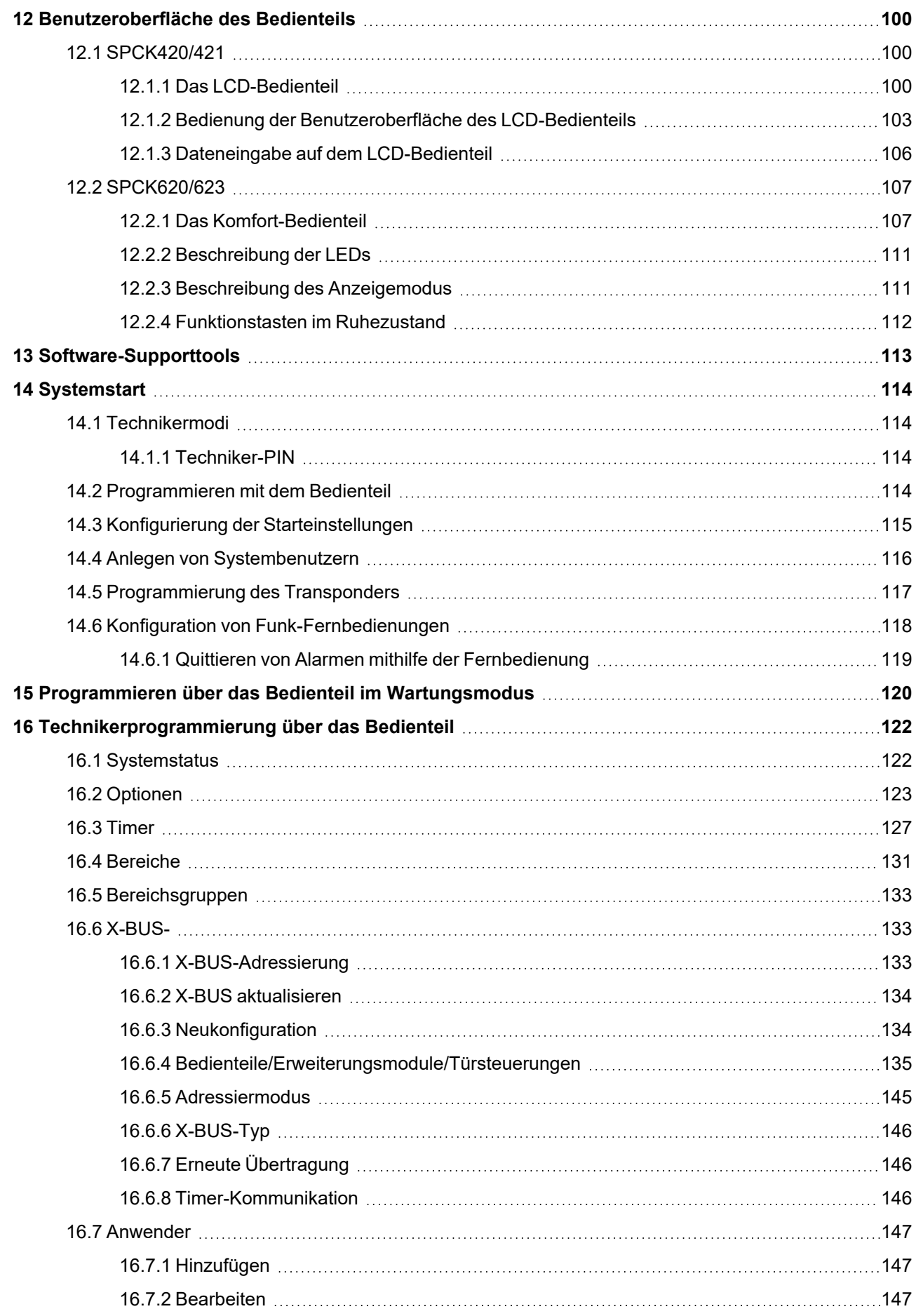

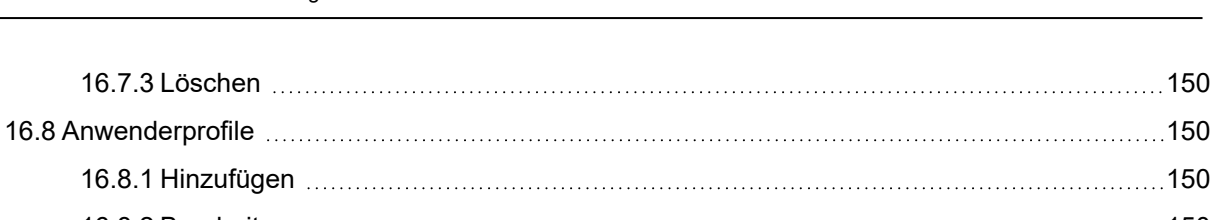

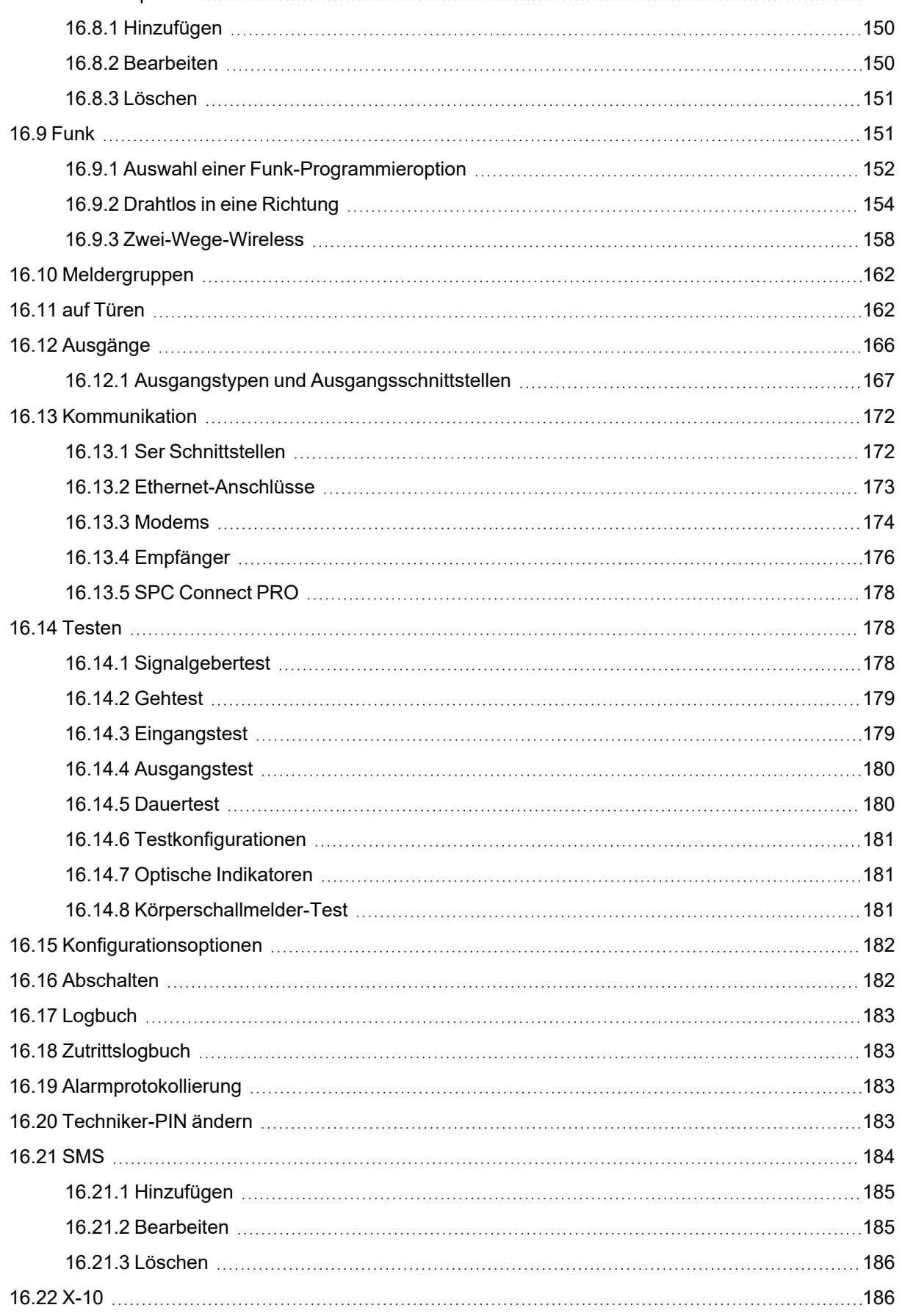

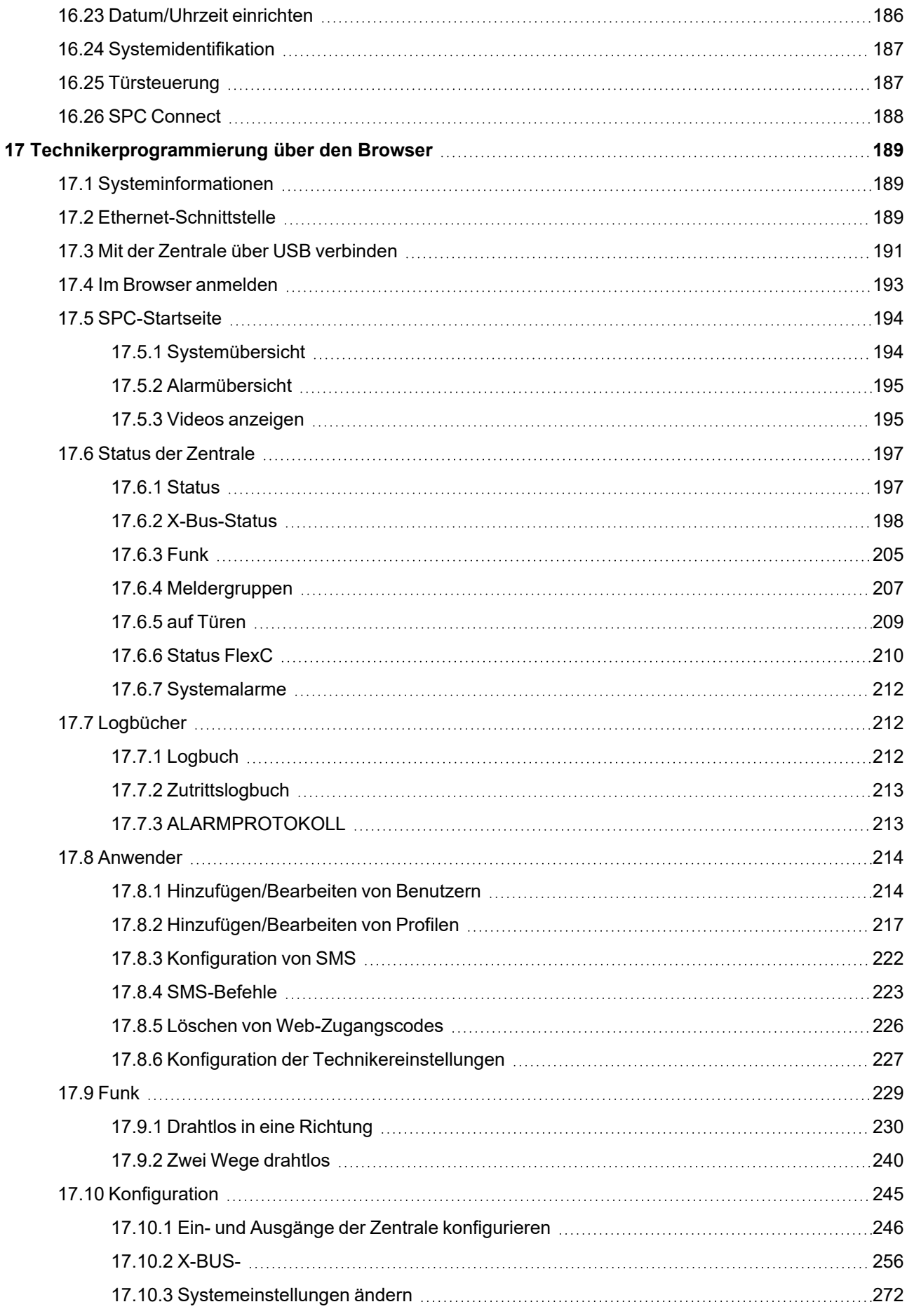

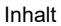

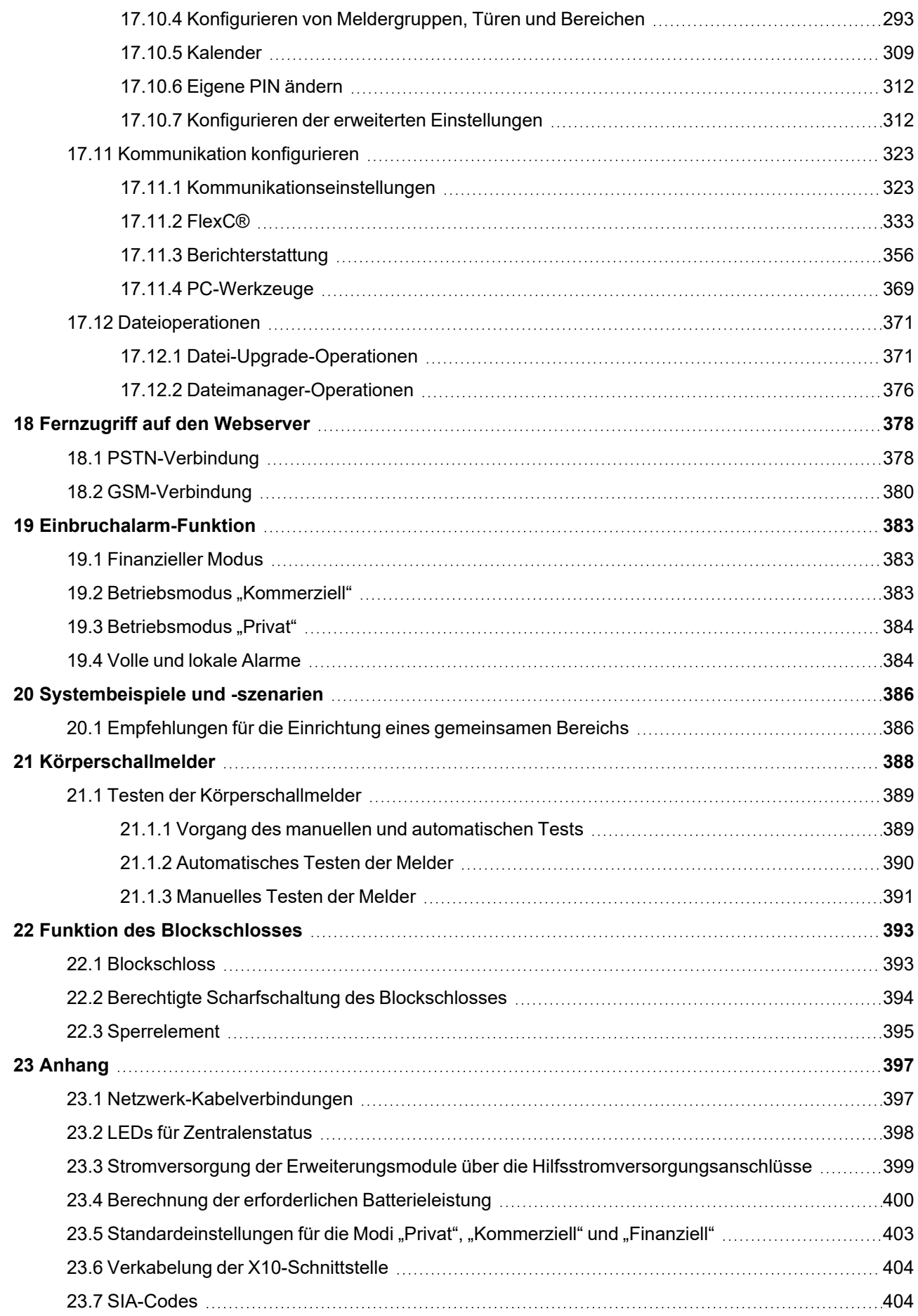

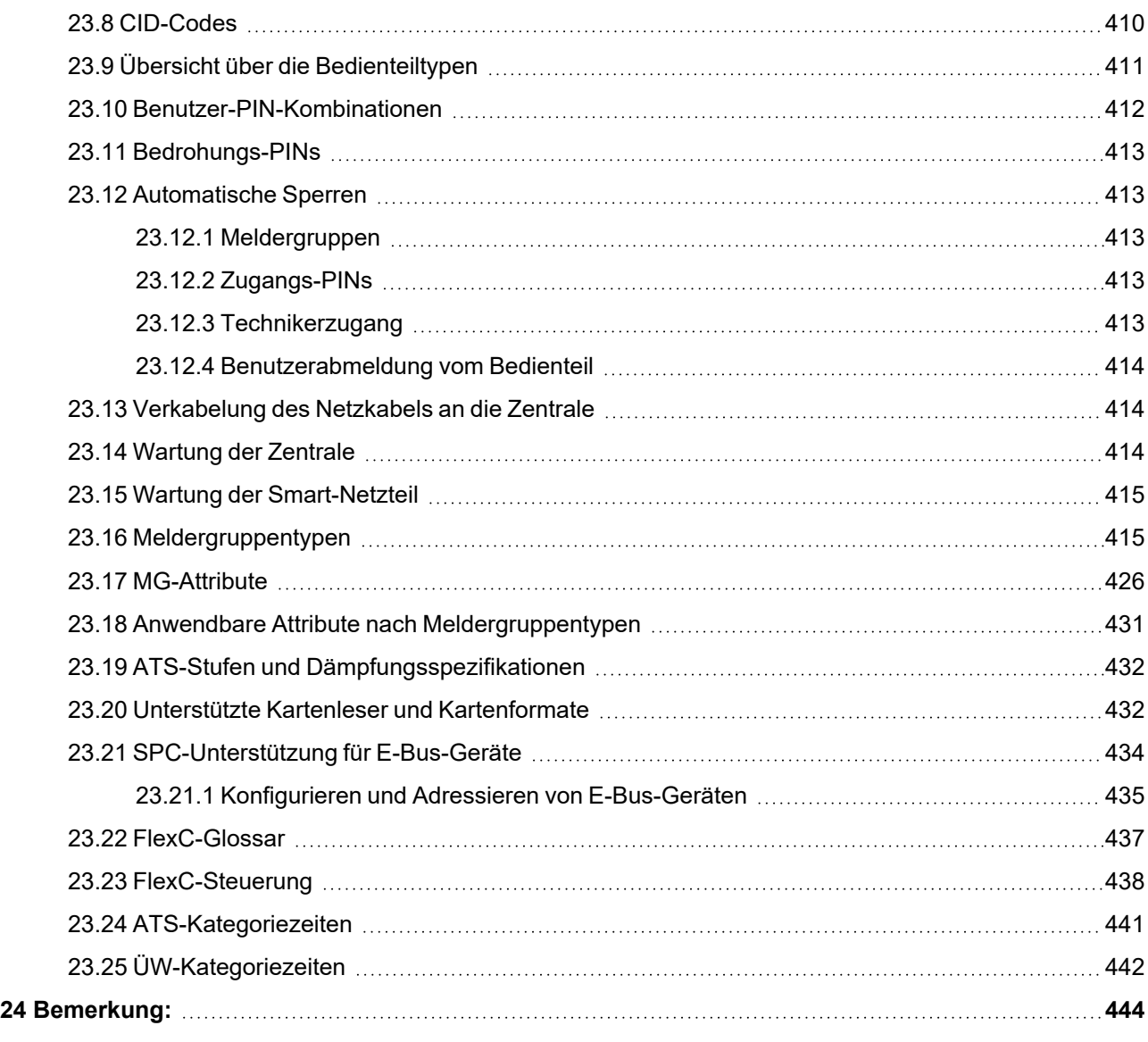

# <span id="page-9-0"></span>**1 Bedeutung der Symbole**

**Symbol Bezeichnung** SPS4xxx Nicht für SPC42xx, SPC43xx verfügbar. Nur bei SPC-Controller mit IP-Schnittstelle verfügbar  $\ensuremath{\mathsf{IP}}$ (SPC43xx/SPC53xx/SPC63xx). ❀ Nicht für Installationsart "Privat" verfügbar.  $\circledcirc$ Nur im uneingeschränkten Modus verfügbar. Siehe Text zu weiteren Informationen über Sicherheitsstufe, Region oder  $\circled{0}$ Modus. Siehe Anhang zu weiteren Informationen. </del>

Im vorliegenden Dokument werden verschiedene Symbole verwendet:

# <span id="page-10-0"></span>**2 Sicherheit**

Dieses Kapitel behandelt:

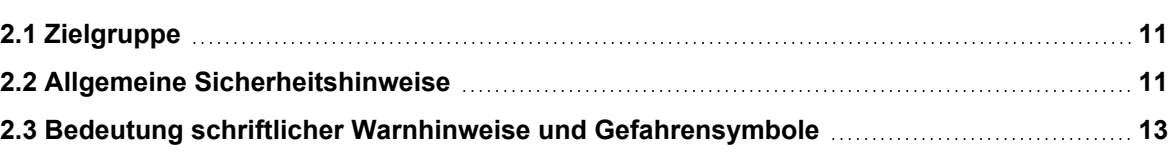

## <span id="page-10-1"></span>**2.1 Zielgruppe**

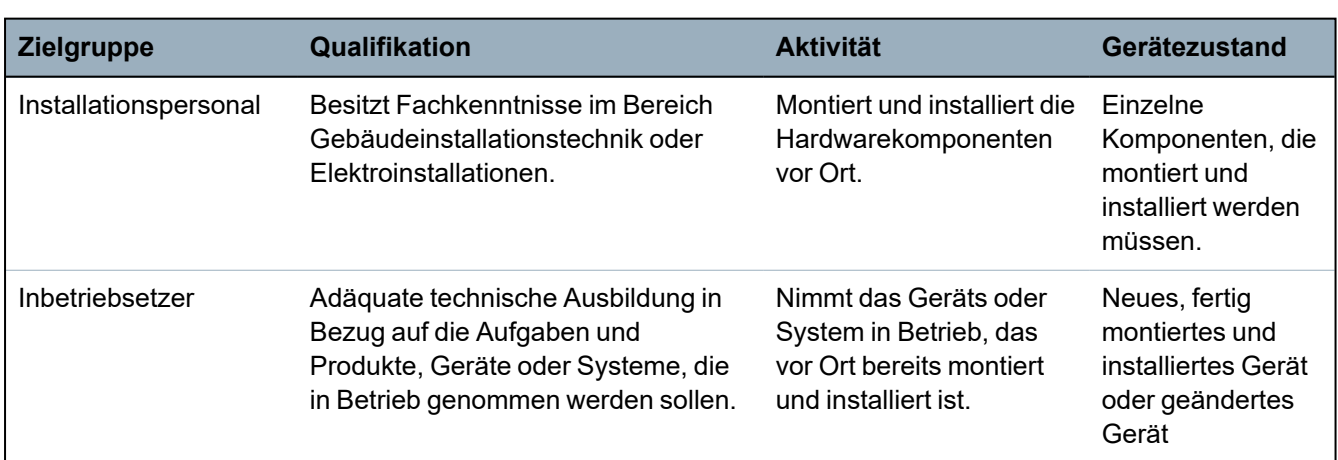

Die Anweisungen in dieser Dokumentation richten sich an folgende Zielgruppen:

# <span id="page-10-2"></span>**2.2 Allgemeine Sicherheitshinweise**

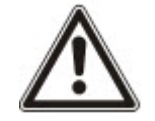

**WARNUNG:** Lesen Sie vor der Installation und Verwendung dieses Geräts die Sicherheitshinweise. Dieses Gerät darf nur an Stromquellen angeschlossen werden, die der Norm EN60950-1, Kapitel 2.5 ("Stromquellen beschränkter Leistung") entsprechen.

## <span id="page-10-3"></span>**2.2.1 Allgemeine Informationen**

- Bewahren Sie dieses Dokument für zukünftige Zwecke auf.
- Geben Sie dieses Dokument immer zusammen mit dem Produkt weiter.
- Beachten Sie bitte alle zusätzlichen länderspezifischen Sicherheitsnormen oder -vorschriften hinsichtlich Projektplanung, Betrieb und Entsorgung des Produkts.

## **Haftungsanspruch**

- Schließen Sie das Gerät nicht an das 230-V-Stromnetz an, falls es beschädigt ist oder Teile fehlen.
- Nehmen Sie nur solche Änderungen oder Modifikationen am Gerät vor, die in diesem Handbuch ausdrücklich erwähnt werden und vom Hersteller genehmigt sind.
- Verwenden Sie nur vom Hersteller genehmigte Ersatz- und Zubehörteile.

## <span id="page-11-0"></span>**2.2.2 Transport**

## **Transportschäden**

- Bewahren Sie die Verpackung des Geräts für künftige Transporte auf.
- Setzen Sie das Gerät keinen Erschütterungen aus.

## <span id="page-11-1"></span>**2.2.3 Konfiguration**

## **Funkstörungen im Umfeld anderer Geräte/EMV**

• Bitte beachten Sie beim Umgang mit Modulen, bei denen es zu elektrostatischen Entladungen kommen kann, die ESD-Richtlinien.

## **Schäden aufgrund eines ungeeigneten Montageortes**

- Beachten Sie die vom Hersteller empfohlenen Umgebungsbedingungen. Siehe *[Technische](#page-32-0) Daten* auf Seite 33.
- Betreiben Sie das Gerät nicht in der Nähe einer stark elektromagnetischen Strahlungsquelle.

## **Stromschlaggefahr aufgrund eines unzulässigen Anschlusses**

- Schließen Sie das Gerät nur an Stromquellen mit der angegebenen Spannung an. Angaben zur Versorgungsspannung finden Sie auf dem Typenschild des Gerätes.
- Stellen Sie sicher, dass das Gerät ständig an der Stromversorgung angeschlossen ist und eine leicht zugängliche Trennvorrichtung vorhanden ist.
- Stellen Sie sicher, dass der Stromkreis, an den das Gerät angeschlossen ist, mit einer 16-A-Sicherung (max.) abgesichert ist. Schließen Sie keine Geräte aus anderen Systemen an diese Sicherung an.
- Dieses Gerät ist für den Betrieb an Stromversorgungen mit TN-System ausgelegt. Schließen Sie das Gerät nicht an eine andere Stromversorgung an.
- Die elektrische Erdung muss den jeweils geltenden Sicherheitsnormen und -vorschriften entsprechen.
- <sup>l</sup> Primäre Versorgungskabel und sekundäre Kabel sind so zu verlegen, dass sie nicht parallel verlaufen, sich kreuzen oder im Gehäuse gegenseitig berühren.
- Telefonkabel sind von anderen Kabeln separiert in die Einheit zu führen.

### **Gefahr von Kabelschäden durch Belastung**

• Stellen Sie sicher, dass alle abgehenden Kabel und Drähte ausreichend zugentlastet sind.

## <span id="page-11-2"></span>**2.2.4 Betriebsstatus**

### **Gefahrensituation aufgrund eines Fehlalarms**

- Informieren Sie die am System angeschlossenen hilfeleistenden Stellen vor einer Test-Fernübermittlung.
- Informieren Sie alle anwesenden Personen vor der Überprüfung der Alarmierungsgeräte, um Panikreaktionen zu vermeiden.

## <span id="page-11-3"></span>**2.2.5 Instandhaltung und Wartung**

## **Gefahr von Stromschlägen bei der Wartung**

- Die Wartung muss von geschulten Fachleuten durchgeführt werden.
- Trennen Sie das Netzkabel und andere Anschlüsse vom Stromnetz, bevor Sie Wartungsarbeiten durchführen.

### **Gefahr von Stromschlägen beim Reinigen des Geräts**

• Verwenden Sie keine Flüssigreiniger oder Sprays, die Alkohol, Spiritus oder Ammoniak enthalten.

## <span id="page-12-1"></span><span id="page-12-0"></span>**2.3 Bedeutung schriftlicher Warnhinweise und Gefahrensymbole**

## **2.3.1 Warnhinweise**

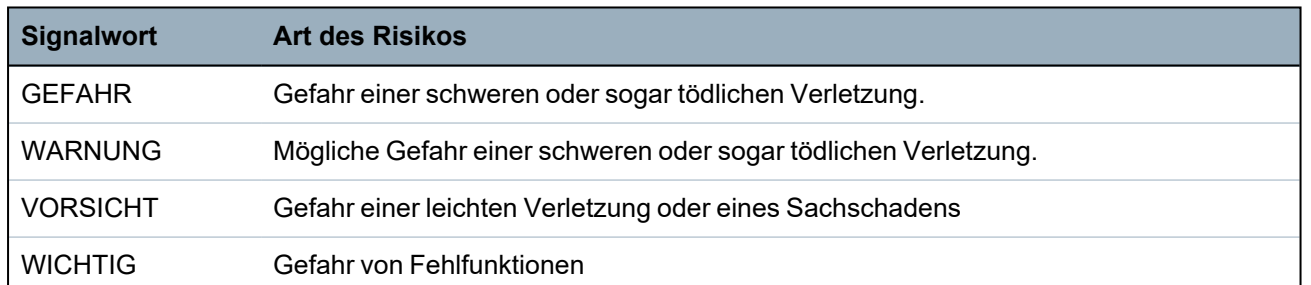

## <span id="page-12-2"></span>**2.3.2 Gefahrensymbole**

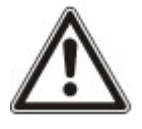

WARNUNG: Warnung vor einem Gefahrenbereich

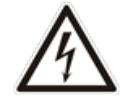

WARNUNG: Warnung vor gefährlicher elektrischer Spannung

# <span id="page-13-0"></span>**3 Richtlinien und Normen**

Dieses Kapitel behandelt:

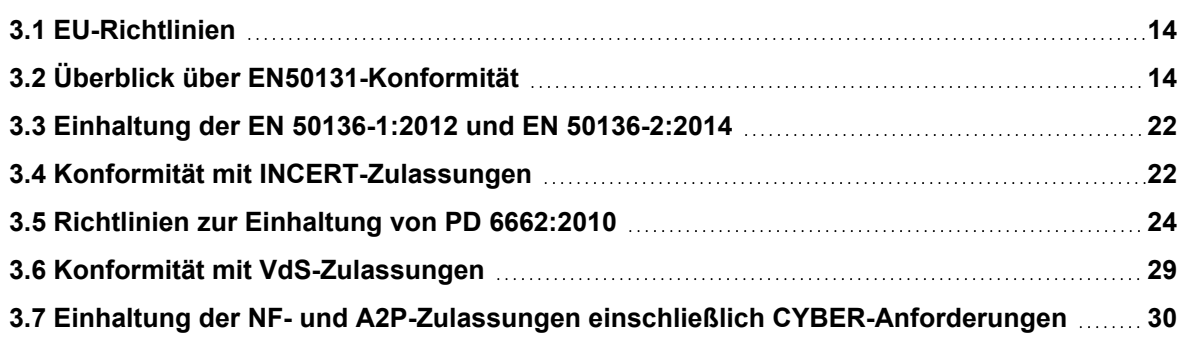

## <span id="page-13-1"></span>**3.1 EU-Richtlinien**

Dieses Produkt erfüllt die Anforderungen der EU-Richtlinien 2004/108/EG "Elektromagnetische Verträglichkeit", 2006/95/EG "Niederspannungsrichtlinie" und 1999/5/EG "Funkanlagen und Telekommunikationsendeinrichtungen". Die EU-Konformitätserklärung ist für alle verantwortlichen Vertretungen verfügbar unter: <http://pcd.vanderbiltindustries.com/doc/SPC>

## **Europäische Richtlinie 2004/108/EG "Elektromagnetische Verträglichkeit"**

Die Einhaltung der europäischen Richtlinie 2004/108/EG wurde in Tests gemäß folgender Normen nachgewiesen:

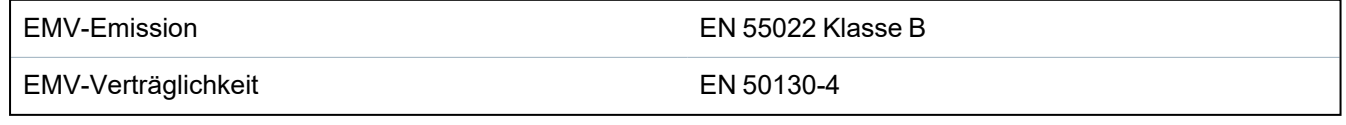

## **Europäische Richtlinie 2006/95/EG "Niederspannungsrichtlinie"**

Die Konformität mit der europäischen Richtlinie 2006/95/EG wurde in Tests gemäß folgender Normen nachgewiesen:

Sicherheit EN 60950-1

## <span id="page-13-2"></span>**3.2 Überblick über EN50131-Konformität**

Dieser Abschnitt vermittelt einen Überblick darüber, inwieweit SPC die EN-Norm 50131 erfüllt.

### **Adresse der Zertifizierungsstelle**

VdS (VdS A-/C-/EN-/SES-Genehmigung) AG Köln HRB 28788 Sitz der Gesellschaft: Amsterdamer Str. 174, 50735 Köln Geschäftsführer: Robert Reinermann Jörg Wilms-Vahrenhorst (Stv.)

Die aufgelisteten SPC-Produkte wurden gemäß EN50131-3: 2009 und allen relevanten RTC-Spezifikationen getestet.

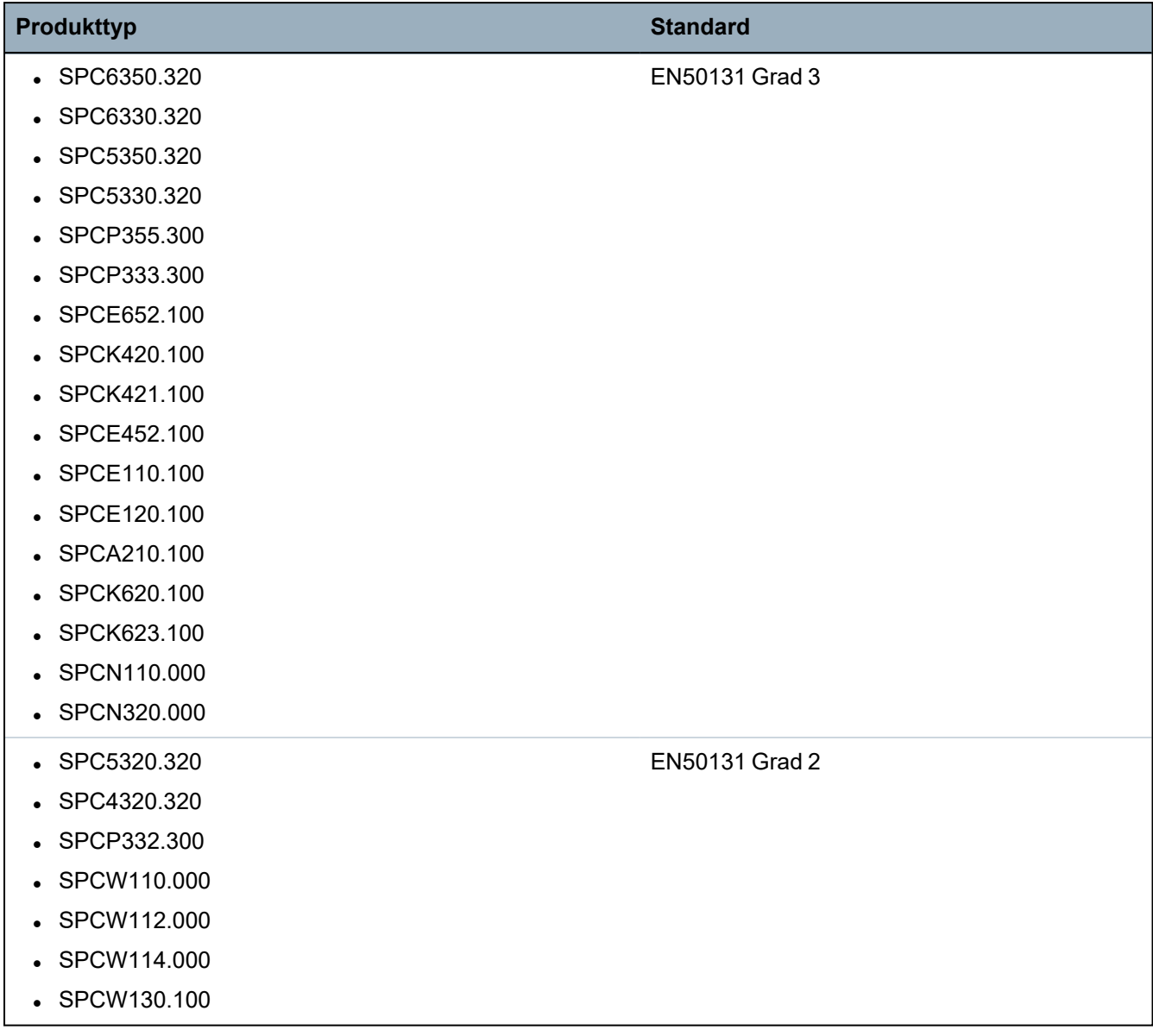

Angaben in Bezug auf die Einhaltung der Anforderungen der EN50131 sind in den folgenden Abschnitten des vorliegenden Dokuments enthalten.

## **Hinweis: Übereinstimmung mit Abschnitt 4.2.2 von EN 50131-5-3**

Beim Eintritt in den Engineer Walktest werden die Signale zwischen dem Sender und den Detektoren um 8 dB gedämpft. Dies bietet Immunität gegen Dämpfung, wie von EN 50131-5-3 gefordert.

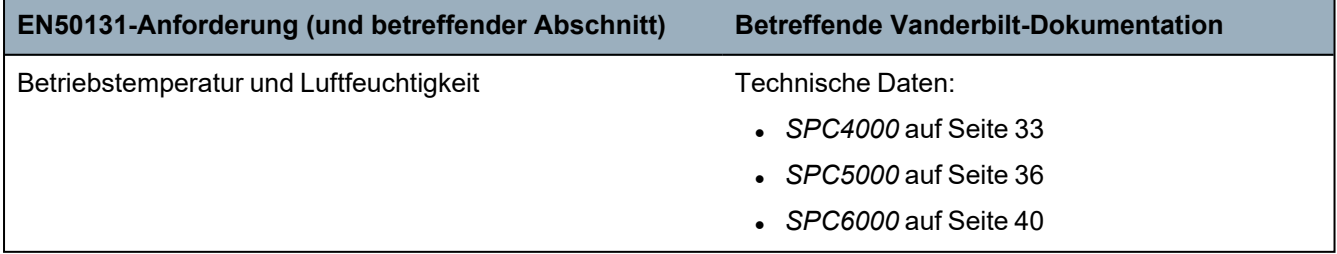

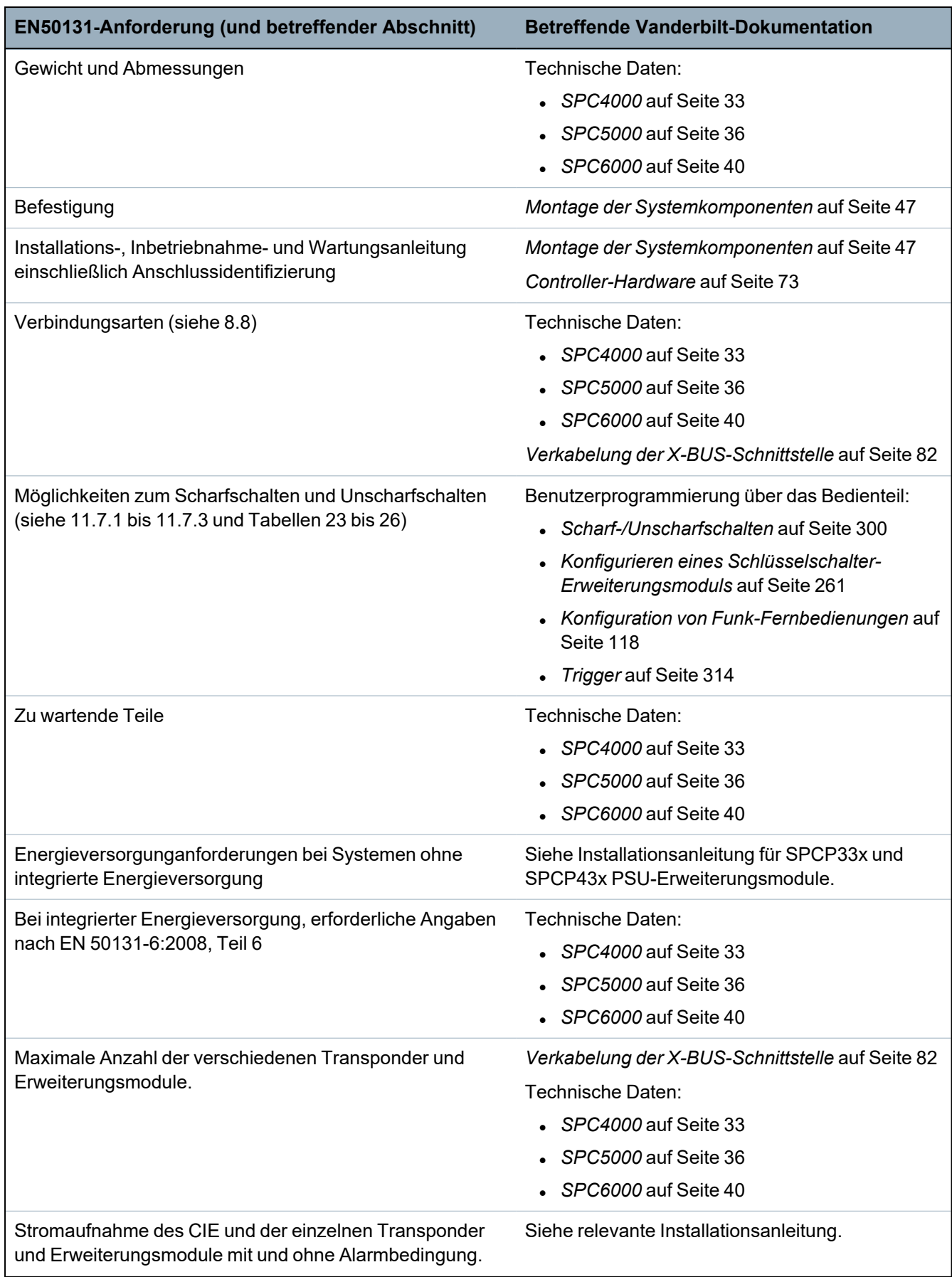

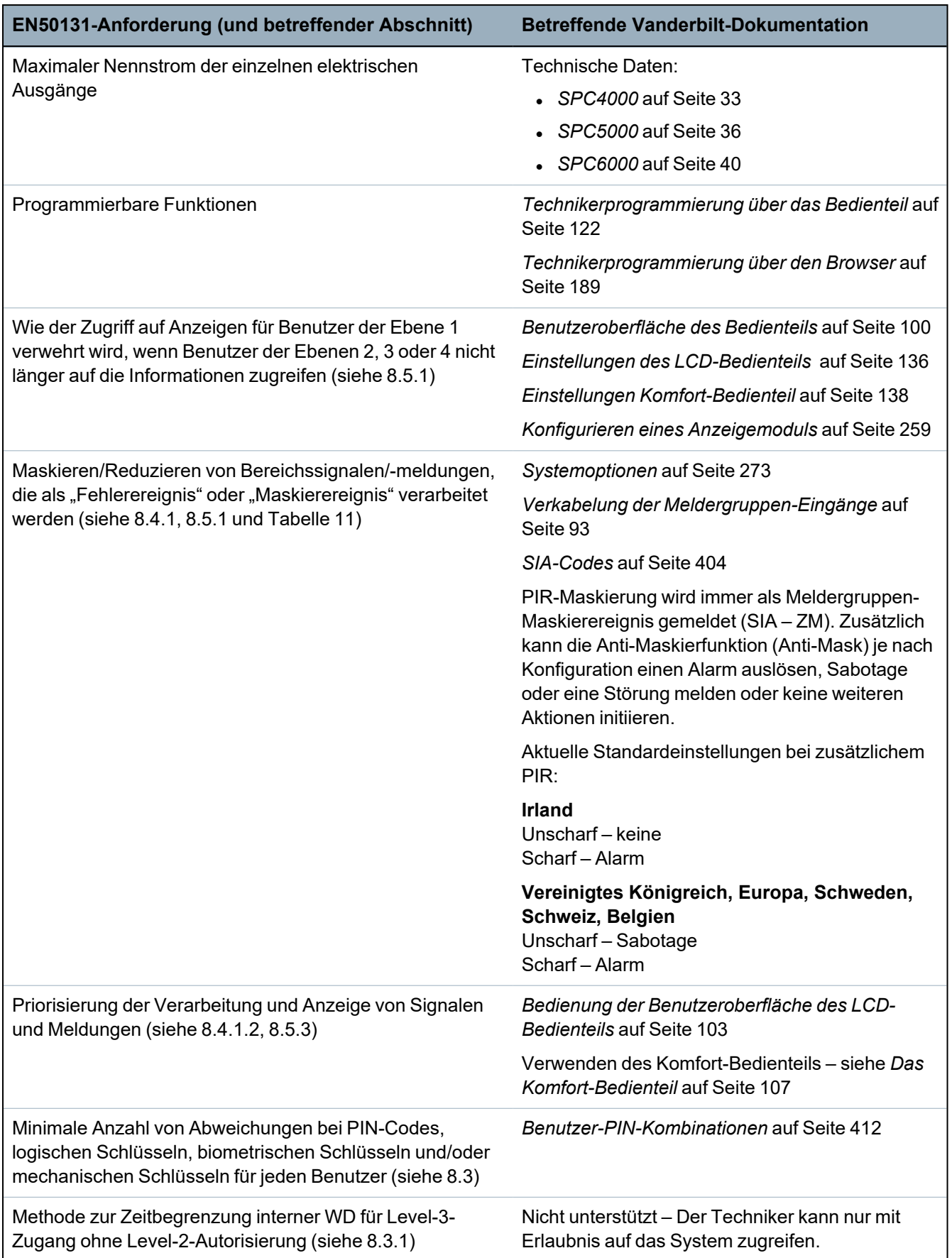

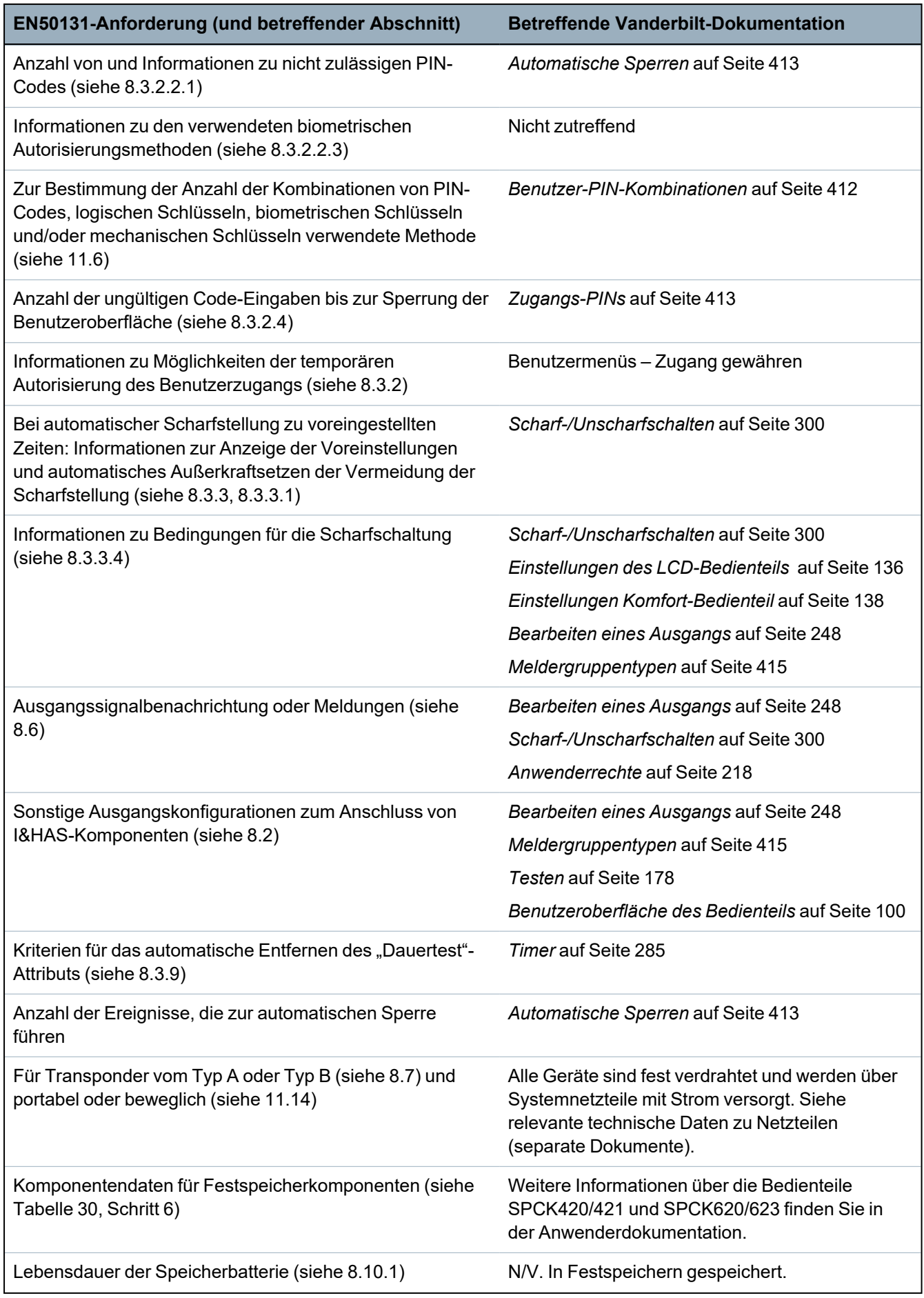

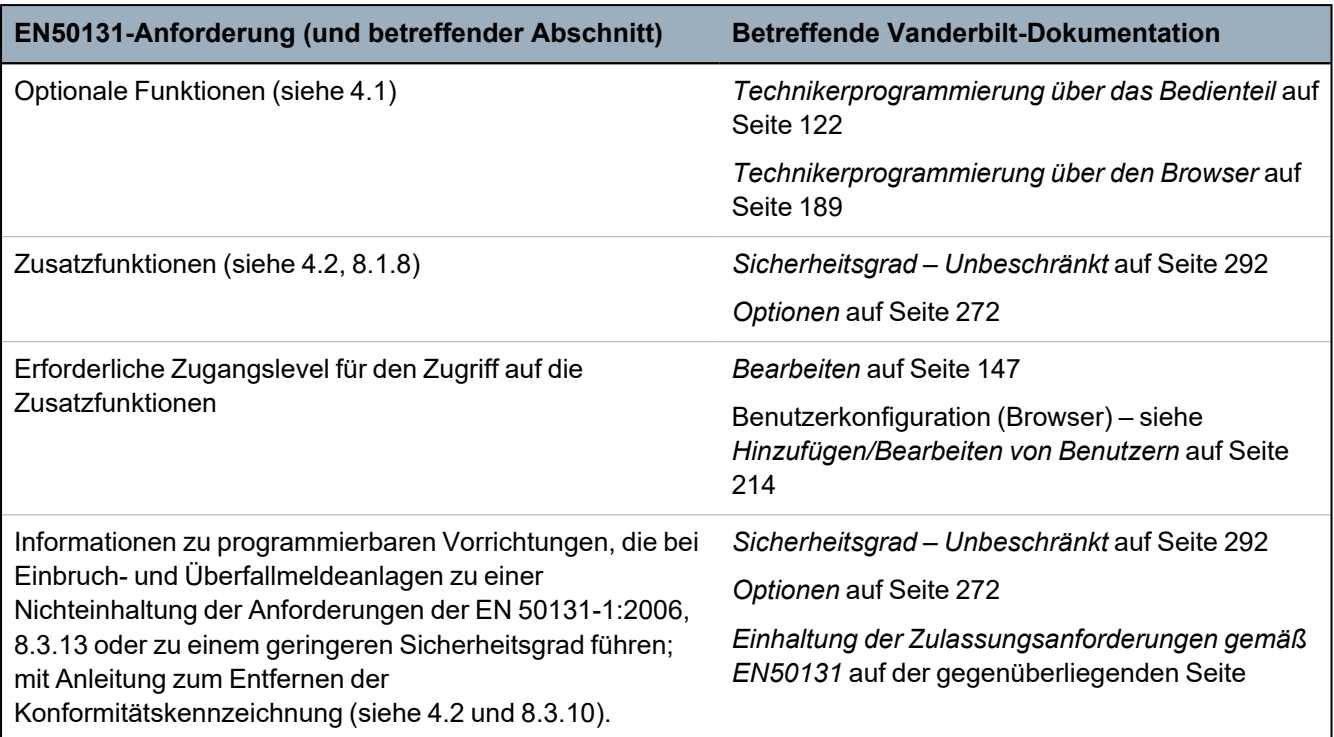

Die aufgelisteten SPC-Produkte wurden gemäß EN50131-6 und allen relevanten RTC-Spezifikationen getestet.

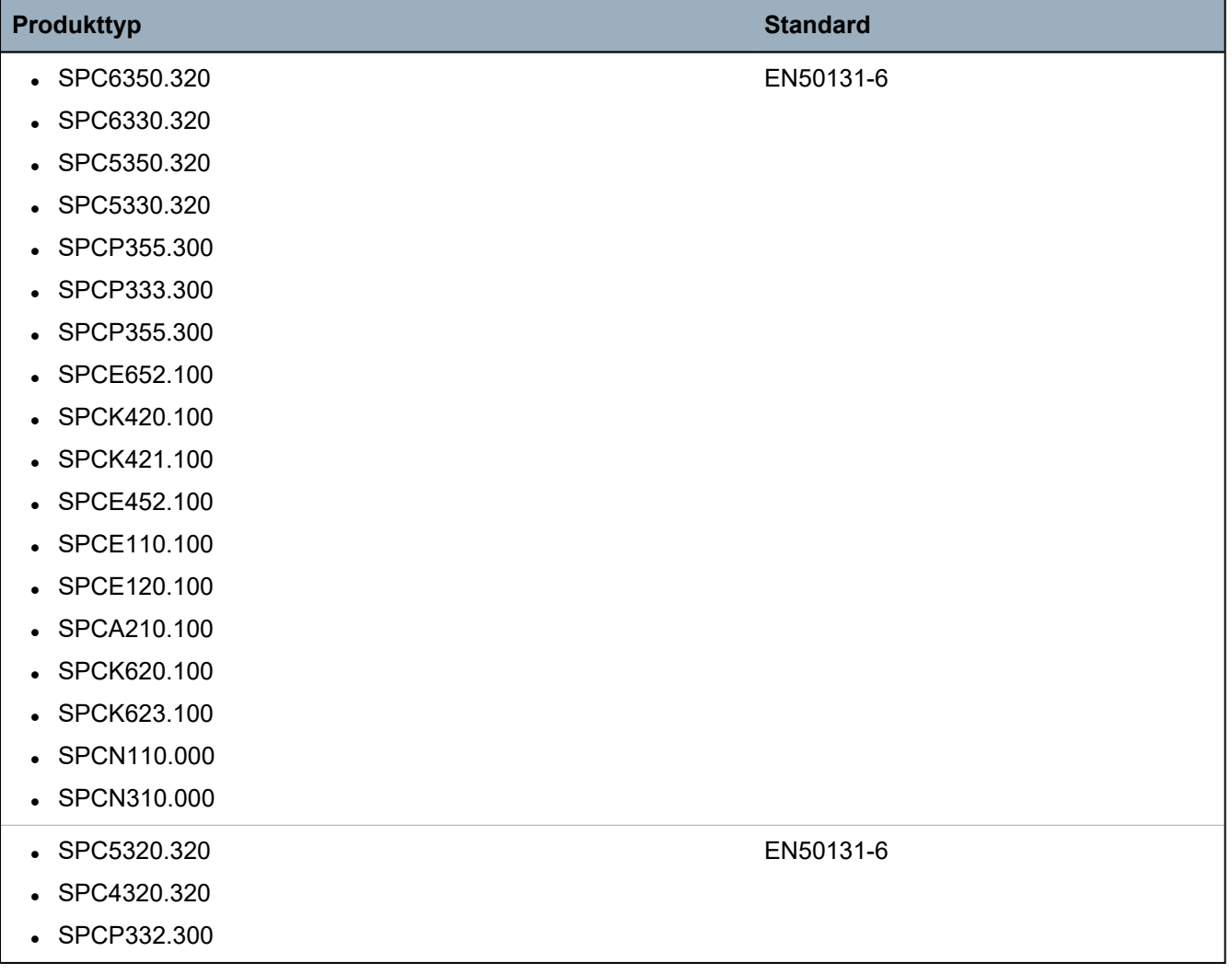

## <span id="page-19-0"></span>**3.2.1 Einhaltung der Zulassungsanforderungen gemäß EN50131**

#### **Softwarevoraussetzungen**

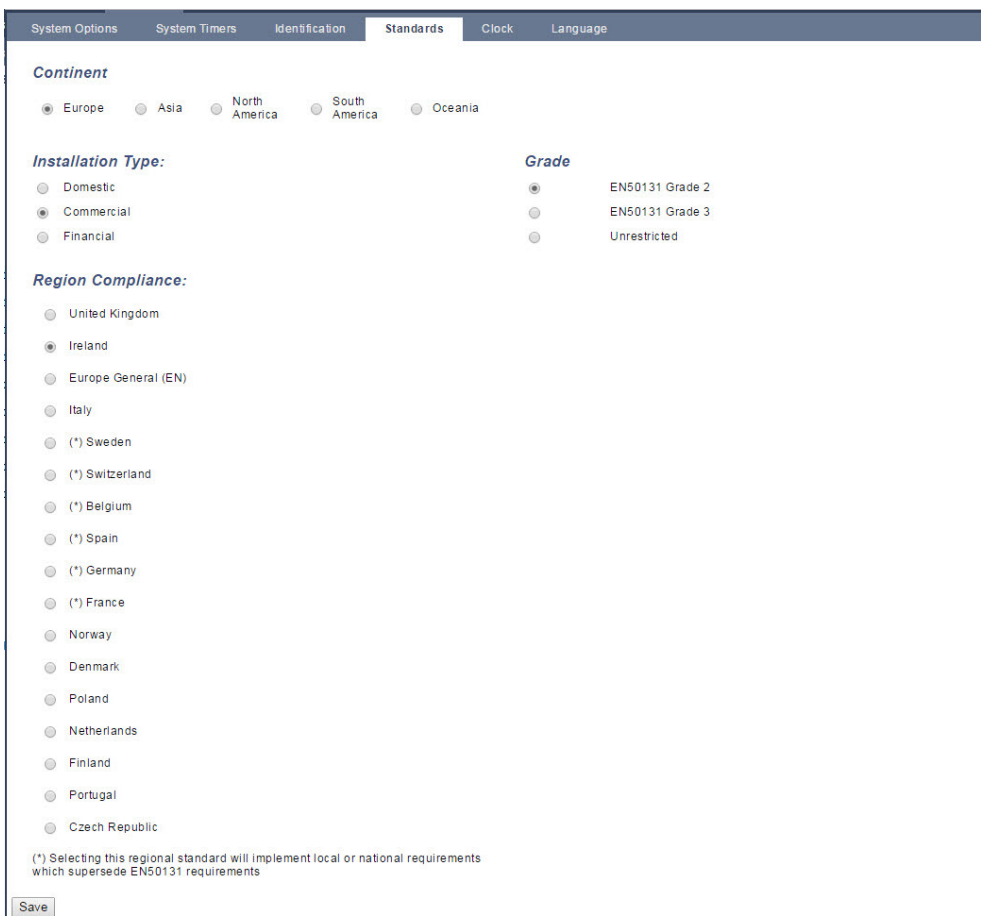

- <sup>l</sup> Wählen Sie auf der Einstellungsseite **Standards** unter **Region** die Option **Europa**, um die EN50131-Anforderungen zu implementieren.
- <sup>l</sup> Wählen Sie die Option **Grad 2** oder **Grad 3**, um den Grad der EN50131-Konformität zu implementieren.
- <sup>l</sup> Die **Funk**einstellung **Funk Scharfsch.verhinderung** muss auf einen Wert zwischen 0 und 20 eingestellt werden.
- **Die Funkeinstellung Geräteverlust muss auf einen Wert unter 120 eingestellt werden.**
- <sup>l</sup> Die **X-BUS Einstellungen, Erneute Übertragung** muss auf den Wert 10 eingestellt werden.
- <sup>l</sup> Die **X-BUS Einstellungen, Komm Timer** muss auf den Wert 5 eingestellt werden.
- <sup>l</sup> Wählen Sie in den Einstellungen **Uhr** die Option **Synchronisierungszeit mit Netz**, um das Netz als Uhr-Master zu verwenden.

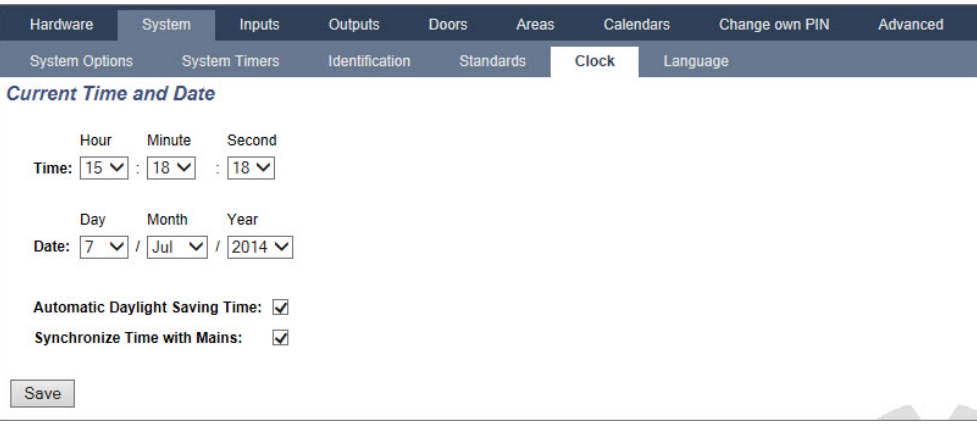

<sup>l</sup> Wählen Sie in den Konfigurationseinstellungen des **Bedienteils** für **Optische Indikation** NICHT das Attribut **Schärfungszustand**.

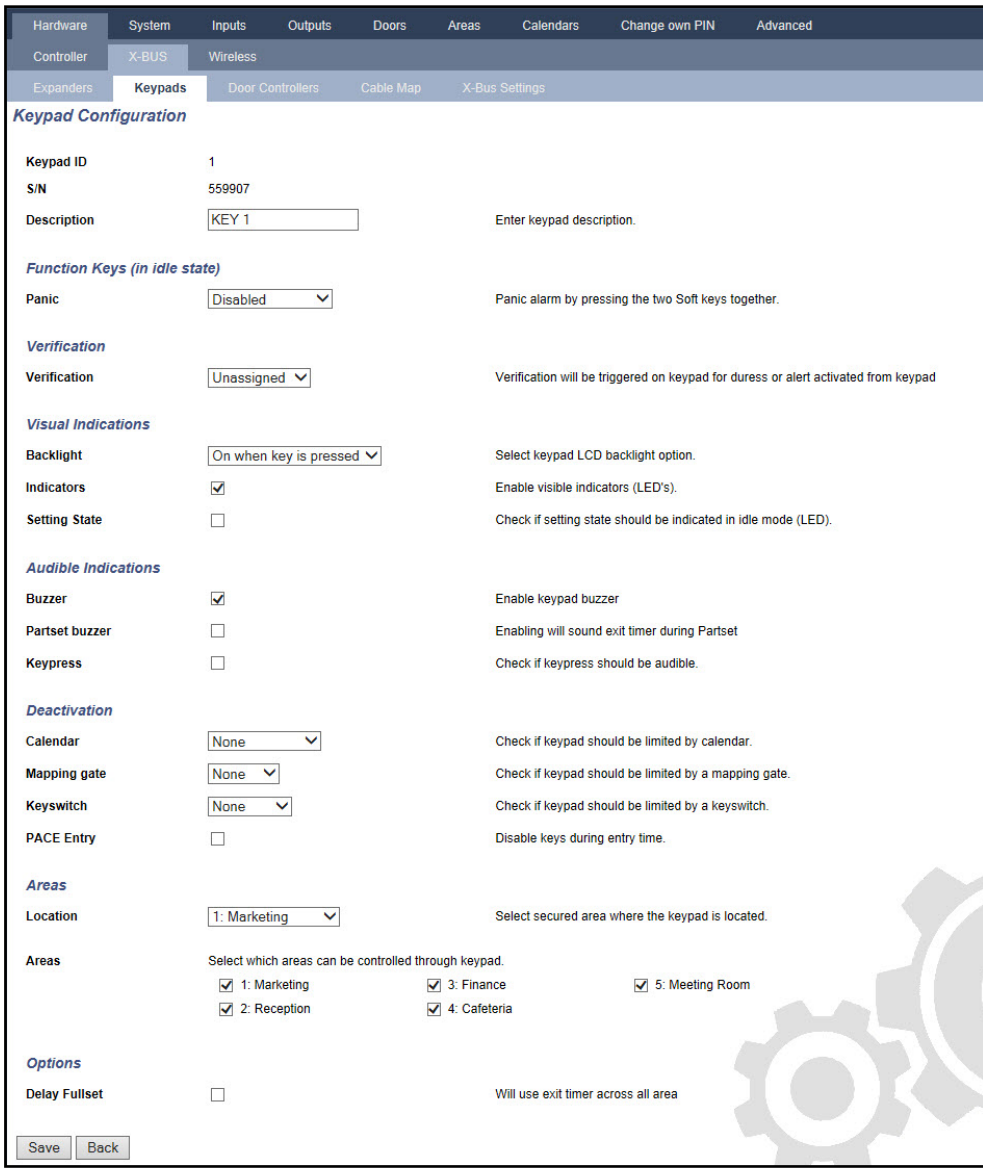

### **Hardwarevoraussetzungen**

• Der rückwärtige Sabotageschalter (SPCY130) muss für Zentralen und Stromversorgungen zur Konformität mit EN50131 Grad 3 montiert werden.

- Mit EN50131 Grad 3 konforme Komponenten dürfen nur in Systemen montiert werden, die mit EN50131 Grad 3 konform sind.
- Mit EN50131 Grad 2 oder Grad 3 konforme Komponenten dürfen in Systemen montiert werden, die mit EN50131 Grad 2 konform sind.
- Es ist möglicherweise nicht möglich, ein drahtloses Gerät mit einer Signalstärke von mehr als 3 zu registrieren (nur SiWay RF Module SPCW11x).
- <sup>l</sup> Das empfohlene Verhältnis von drahtlosen Empfängern zu Sendern beträgt nicht mehr als 20 Sender für jeden Empfänger (nur SiWay RF Module SPCW11x). Für die SPCW120 Wireless Transceiver, gibt es maximal 16 synchrone Geräte. Siehe
- Für Glasbruch-Funktionen muss eine Glasbruch-Schnittstelle verwendet werden, die die Euronorm erfüllt.
- Um EN50131-3:2009 zu erfüllen, darf das System weder mit der SPCE120 (Anzeigemodul-Erweiterung) noch mit der SPCE110 (Schlüsselschalter-Erweiterung) scharf oder unscharf geschaltet werden.

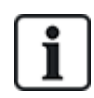

Das SPCN110 PSTN-Modul und das SPCN320 GSM/GPRS-Modul werden mit Zentralen gemäß EN50131 Grad 2 und Grad 3 getestet und können mit diesen zulässigen Zentralen verwendet werden.

## <span id="page-21-0"></span>**3.3 Einhaltung der EN 50136-1:2012 und EN 50136-2:2014**

Die aufgelisteten SPC-Produkte wurden gemäß EN 50136-1:2012 und EN 50136-2:2014 getestet.

## <span id="page-21-1"></span>**3.4 Konformität mit INCERT-Zulassungen**

## **Softwarevoraussetzungen**

Die Auswahl von "Belgien" (\*) unter Region implementiert die lokalen und nationalen Anforderungen, die die EN50131-Anforderungen übersteigen.

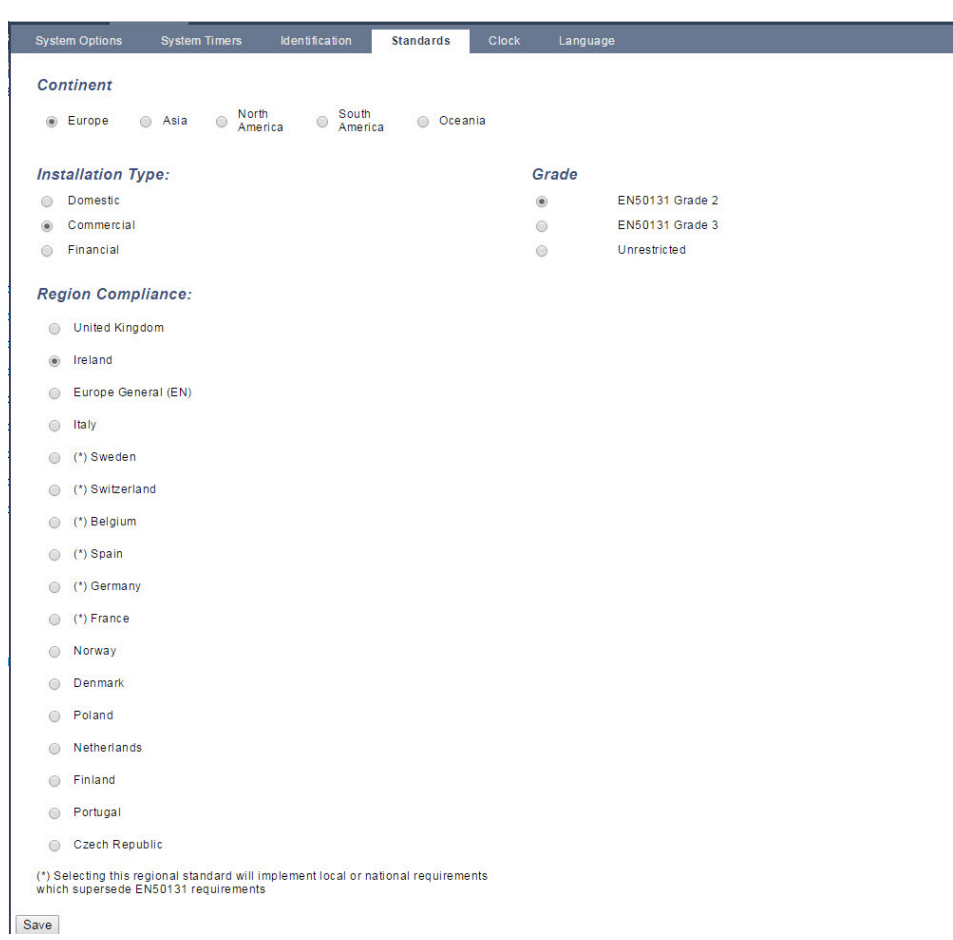

Durch die Auswahl von **Grad 2** oder **Grad 3** wird die EN50131-Konformität mit zusätzlichen INCERT-Anforderungen ausgewählt:

- Nur ein Techniker kann eine Sabotage quittieren. Bei INCERT gilt dies für alle Sicherheitsgrade. Das ist normalerweise nur eine Anforderung für EN50131 Grad 3.
- Eine Sabotage in einer gesperrten/isolierten Meldergruppe muss einem Empfänger gemeldet werden und wird dem Benutzer angezeigt. Bei INCERT werden Sabotagen für isolierte Meldergruppen verarbeitet. Bei allen anderen Normvariationen werden Sabotagen in isolierten Meldergruppen ignoriert.
- Benutzer-PINs müssen mit mehr als 4 Stellen definiert werden.

#### **Hardwarevoraussetzungen**

- Die minimale Batteriekapazität für SPC42xx/43xx/52xx/53xx/63xx beträgt 10 Ah/12 V. Wird eine Batterie mit 10 Ah verwendet, wird diese zur linken Gehäuseseite geneigt, und die untere Lasche wird so gebogen, dass sie die Batterie hält.
- Den Jumper (J12) auf der Batterieauswahl für die zu verwendende 17/10-Ah-Batterie anbringen und für die 7-Ah-Batterie entfernen.
- Die Strommenge am Zusatzausgang bei Verwendung einer 10-Ah-Batterie für SPC42xx/SPC52xx beträgt:

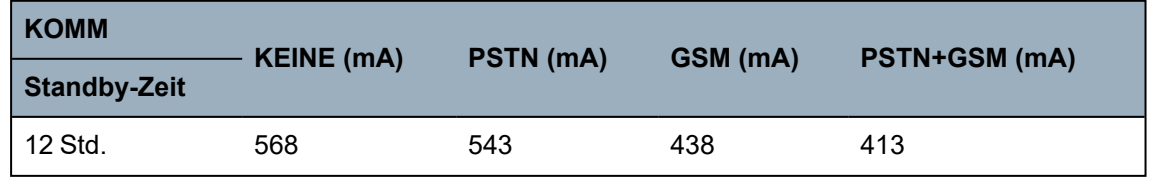

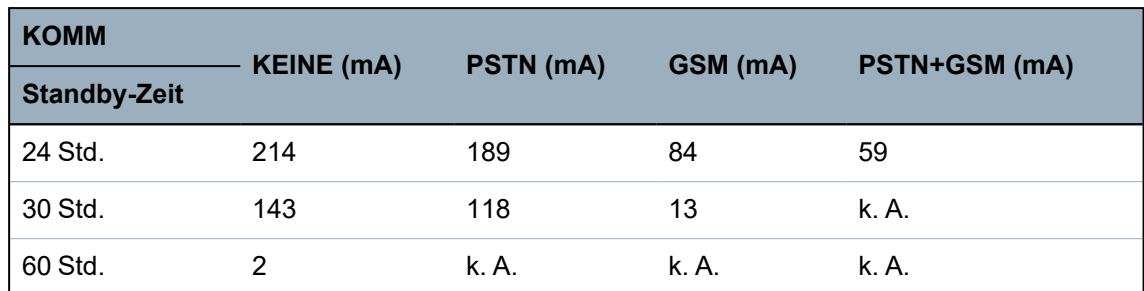

• Die Strommenge am Zusatzausgang bei Verwendung eines 10-Ah-Akkus für SPC43xx/SPC53xx/SPC63xx beträgt:

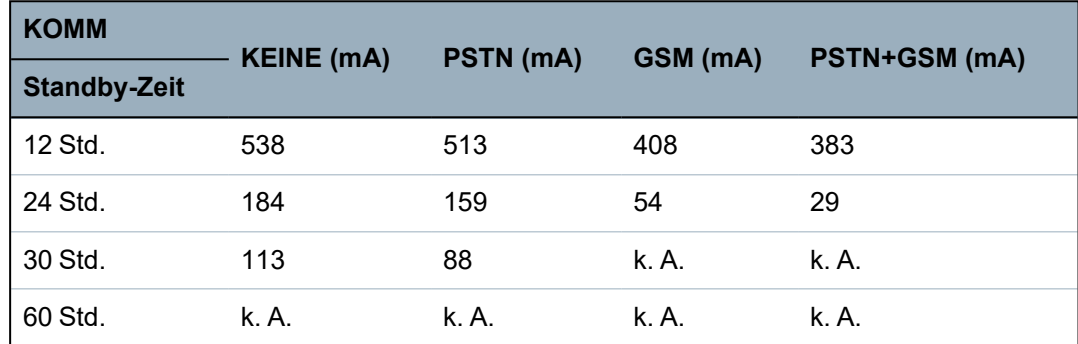

## <span id="page-23-0"></span>**3.5 Richtlinien zur Einhaltung von PD 6662:2010**

Dieses Dokument enthält alle Kriterien für die Installation, Inbetriebnahme und Wartung des SPC-Systems, damit dieses die Norm PD 6662:2010 einhält.

## <span id="page-23-1"></span>**3.5.1 Produktumfang**

Der Umfang dieses Dokuments gilt für die folgenden Komponenten des SPC-Systems:

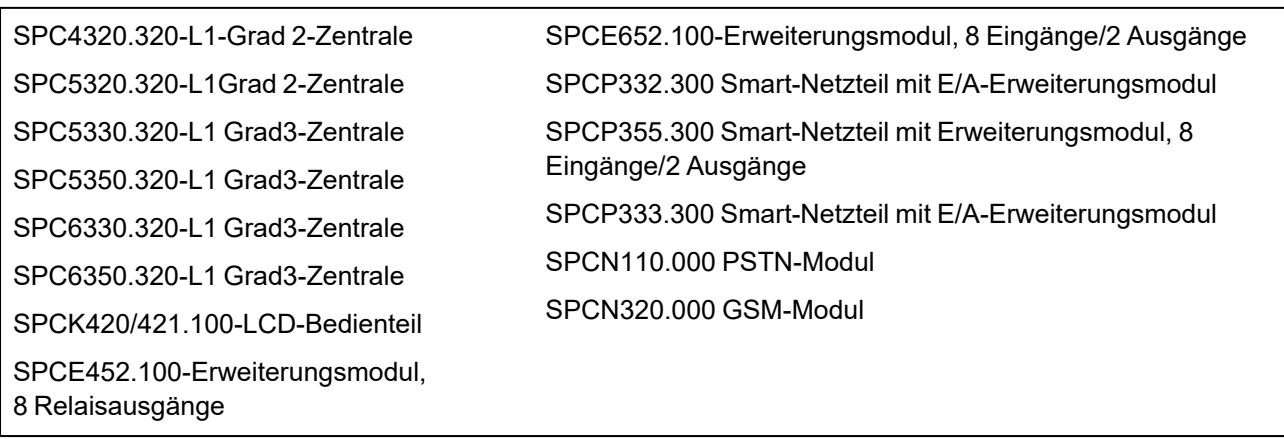

## <span id="page-24-0"></span>**3.5.2 Normenübersicht**

Richtlinien für die Implementierung der Norm PD 6662:2010 für ein SPC System werden gemäß den folgenden relevanten Normen bereitgestellt:

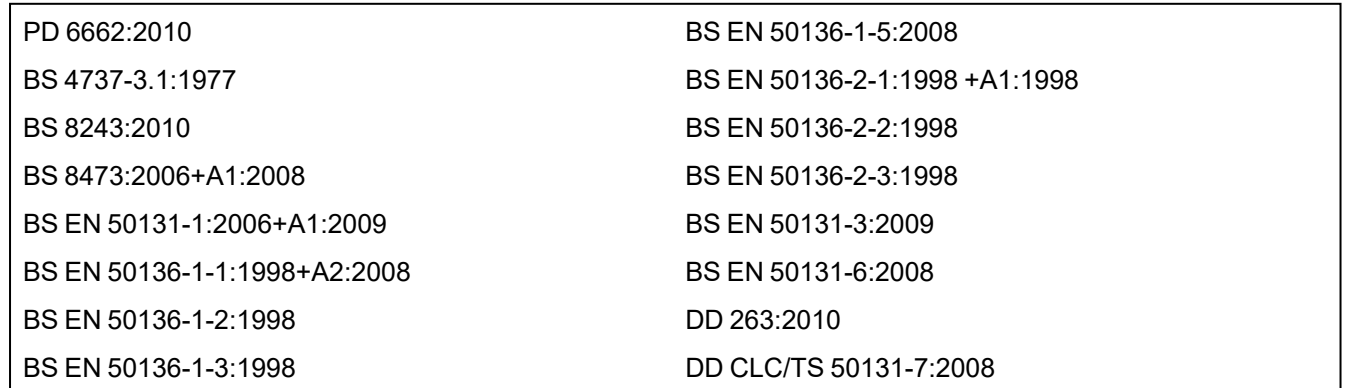

## <span id="page-24-1"></span>**3.5.3 Methoden zur Scharf- und Unscharfschaltung**

## **3.5.3.1 Methoden zur Scharfschaltung (BS 8243:2010 – Klausel 6.3)**

Der Abschluss/die Beendigung der externen Scharfschaltung wird mithilfe folgender Methoden erreicht:

## **a) Shunt-Schloss, an der endgültigen Ausgangstür angebracht**

Ein Shunt-Schloss muss von einem Techniker wie folgt montiert werden:

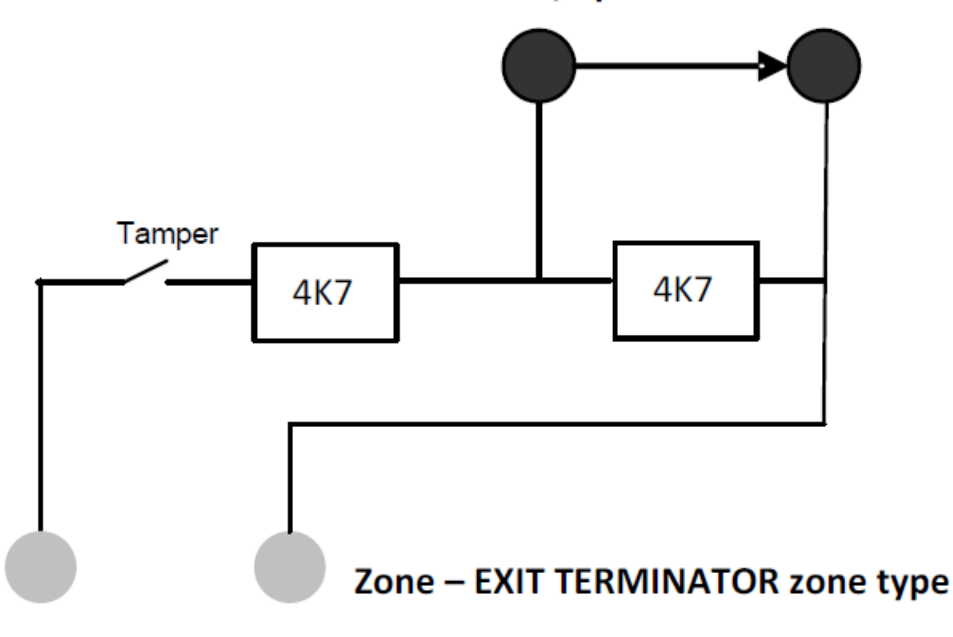

## Lock - NC, open when locked

Für SPC muss der MG-Typ ABBRUCH SCHARFSCHALTUNGSVERZÖGERUNG konfiguriert werden. Siehe *[Meldergruppentypen](#page-414-1)* auf Seite 415.

## **b) Druckknopfschalter, außerhalb des überwachten Geländes angebracht**

Schließen Sie den Druckknopf wie folgt an einen SPC-Meldergruppeneingang an:

Für SPC muss der MG-Typ ABBRUCH SCHARFSCHALTUNGSVERZÖGERUNG konfiguriert werden. Siehe *[Meldergruppentypen](#page-414-1)* auf Seite 415.

### **c) Schutzschalter (d. h. Türkontakt), an der endgültigen Ausgangstür des scharf geschalteten Geländes oder Bereichs**

Schließen Sie den Schalter wie folgt an das SPC-System an:

Der Kontakt wird an der endgültigen Ausgangstür angebracht und mit einer "EINBRUCH VERZÖGERT"-Meldergruppe mit "Ext. Zeitabbr."-Attribut verbunden.

Siehe *[Meldergruppentypen](#page-414-1)* auf Seite 415 und *[MG-Attribute](#page-425-0)* auf Seite 426.

Ein Fehlbetriebssignal kann mithilfe einer Alarmabbruchsfunktion ausgegeben werden. Diese Funktion ist standardmäßig aktiviert.

Siehe *[Optionen](#page-122-0)* auf Seite 123 (Bedienteil) und *[Optionen](#page-271-1)* auf Seite 272 (Browser).

#### **d) Digitaler Schlüssel**

Nicht von SPC unterstützt.

#### **e) In Verbindung mit einer ARC**

Diese Einstellungsmethode wird unter Verwendung eines SPC COM XT oder einer ARC-Software eines Drittherstellers, die EDP-Befehle verwendet, unterstützt.

#### **3.5.3.2 Methoden zur Unscharfschaltung (BS 8243:2010 – Klausel 6.4)**

Die Methoden zur Unscharfschaltung werden wie folgt eingehalten:

**6.4.1** Für alle Methoden zur Unscharfschaltung im SPC-System gibt es ein akustisches Signal, das dem Benutzer die erfolgreiche Unscharfschaltung des Systems angibt. Dabei handelt sich um eine Pieptonsequenz vom CIE.

#### **6.4.2 Verhinderung des Zutritts zum überwachten Gebäude, bevor das Einbruchalarmsystem (IAS) unscharf geschaltet wurde:**

**a)** Ein Entriegeln der ersten Eingangstür verursacht die Unscharfschaltung des IAS;

Konformität durch SPC, wenn Meldergruppe vom Typ "Scharf/Unscharf Eingang" nur mit dem UNSCHARF-Attribut verwendet wird. Dieser MG-Typ darf nicht für die Scharfschaltung verwendet werden.

**b)** Die Unscharfschaltung des IAS durch den Benutzer vor dem Zutritt zum überwachten Gebäude verursacht oder erlaubt die Entriegelung der ersten Eingangstür.

Konformität durch SPC und Unscharfschaltung mithilfe einer Karte am Eintrittsleser mit der UNSCHARF-Option, oder durch Eingabe eines Dritthersteller-Zutrittssystems in einer "Scharf/Unscharf Eingang"-Meldergruppe mit UNSCHARF-Attribut.

#### **6.4.3 Verhinderung des Zutritts zum überwachten Gebäude, bevor alle Mittel zur Einbruchalarmbestätigung deaktiviert wurden:**

**a)** Eine Entriegelung der ersten Eingangstür verursacht, dass alle Bestätigungsmittel deaktiviert werden

Betrieb nicht durch SPC erlaubt.

**b)** Die Deaktivierung aller Mittel zur Bestätigung durch den Benutzer vor dem Zutritt zum überwachten Gebäude verursacht oder erlaubt die Entriegelung der ersten Eingangstür

Betrieb nicht durch SPC erlaubt.

### **6.4.4 Das Öffnen der ersten Eingangstür deaktiviert alle Mittel zur Einbruchalarmbestätigung**

Betrieb nicht durch SPC erlaubt.

#### **6.4.5 Abschluss der Unscharfschaltung mithilfe eines digitalen Schlüssels**

**a)** Benutzung eines digitalen Schlüssels vor dem Zutritt zum überwachten Gebäude (z. B. über Funk)

SPC erfüllt diese Klausel, wenn der Installateur einen TRANSPONDER-Leser (z. B. SPCK421) außen am Gebäude installiert.

**b)** Benutzung eines digitalen Schlüssels nach dem Zutritt zum überwachten Gebäude von einem Standort aus, der so nahe wie praktisch möglich an der ersten Eingangstür liegt.

Diese Funktion wird durch die Nutzung eines TRANSPONDER-Lesers (z. B. SPCK421) nahe der Eingangstür des Gebäudes ermöglicht.

Siehe *[Meldergruppentypen](#page-414-1)* auf Seite 415 und *[MG-Attribute](#page-425-0)* auf Seite 426.

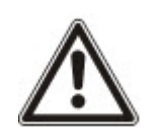

WARNUNG: Sie müssen darauf achten, dass durch das Zulassen dieser Methode zur Unscharfschaltung die Polizei nicht gerufen wird, wenn ein Einbrecher die erste Eingangstür aufbrechen kann. Dabei ist das weitere Vordringen des Einbrechers in das Gebäude unwichtig.

Diese Methode zur Unscharfschaltung des Einbruchalarmsystems könnte für Ihren Versicherer nicht akzeptabel sein.

#### **6.4.6 Unscharfschaltung in Verbindung mit einer Alarmempfangszentrale (ARC)**

Konformität durch SPC mithilfe der ARC-Software eines Drittanbieters Eine Kennzeichnung außerhalb des Gebäudes muss durch Mittel wie einen zeitgesteuerten Summer/Blitz vorhanden sein, die bei der Unscharfschaltung des Systems für einen definierten Zeitraum (z. B. 30 Sekunden) aktiv ist.

Siehe *[Timer](#page-126-0)* auf Seite 127.

## <span id="page-26-0"></span>**3.5.4 Konfigurationsanforderungen zur Einhaltung der Norm PD 6662:2010**

### **Empfehlungen für die Aufzeichnung von ferngemeldeten Alarmbedingungen (BS 8243:2010 – Anhang G.1 und G.2)**

Alarmbedingungen können zur Analyse gemäß Anhang G kategorisiert werden, wenn das SPC-System so konfiguriert wird, dass die Zutrittsverzögerung weniger als 30 Sekunden beträgt und die Wählgerätverzögerung auf 30 Sekunden eingestellt ist.

Siehe nachfolgende Abschnitte:

- <sup>l</sup> *[Bereiche](#page-130-0)* auf Seite 131
- <sup>l</sup> *Bereich [hinzufügen/bearbeiten](#page-293-0)* auf Seite 294
- <sup>l</sup> *[Timer](#page-126-0)* auf Seite 127

#### **Anforderungen für Systeme mit dedizierten Alarmpfaden (BS EN 50136-1-2, 1998)**

Das SPC-System muss so konfiguriert werden, dass ein automatisierter Übertragungstest zur ARC erfolgt.

Das SPC-System muss mit einem "Übertragungsstörung"-Ausgang konfiguriert werden.

Siehe nachfolgenden Abschnitt:

<sup>l</sup> *[Hinzufügen/Bearbeiten](#page-355-1) von ARC mithilfe von SIA oder CID* auf Seite 356

### **Anforderungen für Ausrüstungsteile in Systemen mit digitalen Kommunikationsgeräten unter Verwendung von PSTN (BS EN 50136-2-2, 1998)**

#### **Störausgang**

Das SPC-System muss mit einem "Übertragungsstörung"-Ausgang konfiguriert werden.

Siehe nachfolgende Abschnitte:

- <sup>l</sup> *[Ausgänge](#page-165-0)* auf Seite 166 (Bedienteil)
- <sup>l</sup> *Ein- und Ausgänge der Zentrale [konfigurieren](#page-245-0)* auf Seite 246 (Browser)
- <sup>l</sup> *[Hinzufügen/Bearbeiten](#page-355-1) von ARC mithilfe von SIA oder CID* auf Seite 356

### **Erneute Übertragungsversuche**

Die Konfiguration von erneuten Übertragungsversuchen (Wählversuche) wird in diesem Handbuch beschrieben:

- <sup>l</sup> *[Hinzufügen/Bearbeiten](#page-355-1) von ARC mithilfe von SIA oder CID* auf Seite 356
- <sup>l</sup> *[EDP-Einstellungen](#page-366-0) bearbeiten* auf Seite 367

Ein Minimum von 1 und ein Maximum von 12 erneuten Übertragungen sind zulässig.

### **Einbruch und Bedrohung – Systemaufbau (DD CLC TS 50131-7, 2008)**

#### **Scharf- und Unscharfschaltung**

Das SPC-System kann so konfiguriert werden, dass die Scharfschaltung durch "Ext. Zeitabbruch" abgeschlossen werden.

Es ist möglich, das SPC-System so zu konfigurieren, dass bei Scharfschaltung ein Warngerät aktiviert wird.

Siehe nachfolgende Abschnitte:

- **· [Timer](#page-126-0)** auf Seite 127
- <sup>l</sup> *[MG-Attribute](#page-425-0)* auf Seite 426
- <sup>l</sup> *[Ausgänge](#page-165-0)* auf Seite 166 (Bedienteil)
- <sup>l</sup> *[Bearbeiten](#page-247-0) eines Ausgangs* auf Seite 248 (Browser)

## **Einbruchs- und Bedrohungsalarm (BS8243:2010-Bezeichnung der Bedrohungsalarmsignale für aufeinander folgende Bestätigung)**

Das SPC-System kann so konfiguriert werden, dass die folgenden Szenarien einen bestätigten Bedrohungsalarm (HV für SIA und 129 für CID) melden, wenn sie mehr als zwei Minuten von einer Bedrohungs-MGs oder einem Bedrohungsgerät (HD) ausgelöst werden:

- zwei Aktivierungen der Bedrohungs-MG
- eine Aktivierung der Bedrohungs-MG und eine Aktivierung der Panik-MG

Wird in dem zweiminütigen Zeitraum eine Bedrohungs- und eine Sabotagemeldergruppe oder eine Panik- und eine Sabotagemeldergruppe aktiviert, wird ebenfalls ein bestätigter Bedrohungsalarm verschickt.

Eine bestätigte Bedrohung erfordert keine Wiederherstellung durch einen Techniker, auch wenn die Technikerwiederherstellung aktiviert ist. Ein Ereignis einer bestätigten Bedrohung wird im Systemprotokoll festgehalten.

## <span id="page-27-0"></span>**3.5.5 Zusätzliche Inbetriebnahmeanforderungen zur Einhaltung der Norm PD 6662:2010**

## **Im Systemaufbauangebot anzugebende Informationen und Montagedokument (BS 8243:2010 – Anhang F)**

- Während der Installation, Konfiguration und Inbetriebnahme eines SPC-Systems muss der Monteur folgende Richtlinien gemäß dem vorstehend genannten Anhang beachten.
- Es wird empfohlen, dass duale Pfade für die Signalisierung verwendet werden, die im SPC-System durch GFM, PSTN und Ethernet-Optionen unterstützt werden.
- Das SPC-System muss so installiert und konfiguriert werden, dass eine effektive Bestätigungseinrichtung entsteht. Ausnahmen dahingehend müssen im Montagedokument aufgeführt werden.
- Kombinationen und Sequenzen, die zu einem bestätigten Alarm beitragen, müssen dem Endanwender eindeutig mitgeteilt werden.
- Die Einbruchsbestätigungsdauer muss dem Endanwender eindeutig mitgeteilt werden.
- Methoden zur Scharf- und Unscharfschaltung müssen dem Endanwender, wie in diesem Dokument beschrieben, eindeutig erläutert werden.
- <sup>l</sup> Stellen Sie sicher, dass dem Endanwender im Falle eines Schlossausfalls schriftliche Vereinbarungen zur Verfügung stehen.

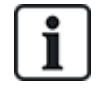

Es wird empfohlen, dass die beiliegende PD 6662:2010-Kennzeichnung in einer angemessenen Position im Inneren des SPC-Gehäuses neben dem Produkttypenschild angebracht wird.

## <span id="page-28-0"></span>**3.5.6 Zusätzliche Informationen**

#### **Netzwerkübertragungsanforderungen – Leistung, Verfügbarkeit und Sicherheitsstufen (BS EN 50136-1-2, 1998 und BS EN 50136-1-5, 2008)**

Das SPC-System wurde gemäß EN 50136-1-1 getestet und genehmigt.

SPC-Stufen werden wie folgt klassifiziert:

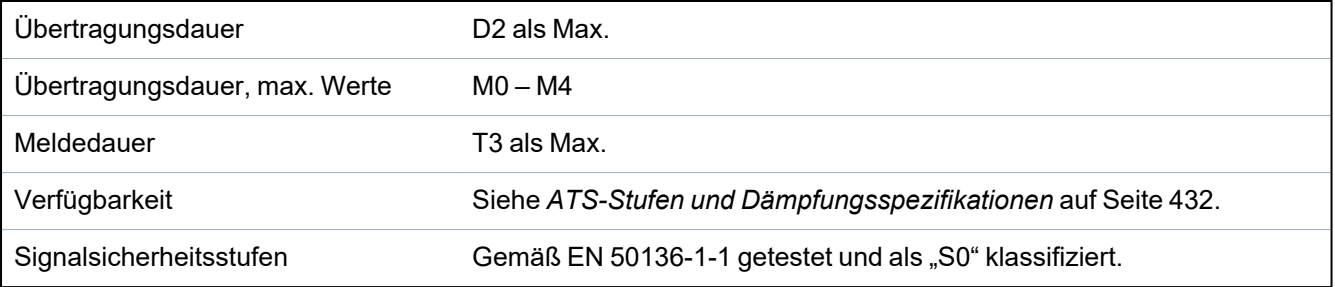

## <span id="page-28-1"></span>**3.6 Konformität mit VdS-Zulassungen**

Diese Installationsanleitung umfasst die erforderlichen Produktinstallationsinformationen für die VdS-Zulassungen.

### **Vanderbilt**

SPC42xx/43xx/53xx/63xx: VdS-Zulassungensnr. G 112104, G112124 und G112128. VdS EN Zertifikate EN-ST000142, EN-ST000143, EN-ST000055, EN-ST000056, EN-ST000057, EN-ST000058, EN-ST000061, EN-ST000062.

#### **Siemens**

SPC42xx/43xx/53xx/: VdS-Zulassungensnr. G116035. VdS EN Certificates EN-ST000225, EN-ST000226, EN-ST000227, EN-ST000228, EN-ST000229, EN-ST000230, EN-ST000231, EN-ST000232.

Dieser Abschnitt beschreibt die Konformität dieses Systems mit den VdS-Zulassungen.

#### **Konfigurieren der Software zur VdS-Konformität**

Zur Scharfschaltung des Systems gemäß der VdS-Konformität müssen Sie wie folgt vorgehen:

- 1. Melden Sie sich über den Browser an der Zentrale an.
- 2. Wählen Sie den **Konfigurationsmodus** aus.
- 3. Klicken Sie **Konfiguration > System > Standards**.
- 4. Wählen Sie unter **Continent** die Option **Europa**.
- 5. Wählen Sie unter **Region Compliance** die Option **Deutschland**.
- 6. Wählen Sie den durch Ihren Installationstyp erforderlichen VdS-Grad aus.

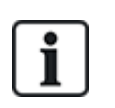

Hardware-Störauswertung – In den **Konfiguration > System > Systemoptionen** müssen Sie **Aktiv + Auswertung (10 s)** aus dem Dropdown-Menü des **Watchdog Ausgangsmodus** wählen.

Hardware-Störungen werden nicht gemeldet, wenn der Techniker am System angemeldet ist.

#### **Hardware**

Zur Einhaltung der VdS-Zulassungen ist Folgendes erforderlich:

- Ein G5-Gehäuse mit vorderem Sabotageschutz implementiert als minimale Anforderung.
- Bedienteile zeigen nicht die Statusinformationen an, wenn das System scharf geschaltet ist.
- Nachstehend die Anzahl der unterstützten Meldergruppen:
	- 512 Meldergruppen in Ringkonfiguration
	- 128 Meldergruppen pro X-Bus in Multidrop-Konfiguration (Stichleitung)
- Die folgenden Endwiderstandskombinationen entsprechen nicht den VdS-Normen:
	- 1 k, 470 Ohm
	- $-1$  k, 1 k, 6k6 Ohm

## <span id="page-29-0"></span>**3.7 Einhaltung der NF- und A2P-Zulassungen einschließlich CYBER-Anforderungen**

#### **Adresse der Zertifizierungsstelle**

#### **CNPP Cert**

Pôle Européen de Sécurité - Vernon Route de la Chapelle Réanville CD 64 - CS 22265 F-27950 SAINT MARCEL www.cnpp.com

#### **AFNOR Certification**

11 rue François de Pressensé 93571 Saint Denis La Plaine Cedex www.marque-nf.com

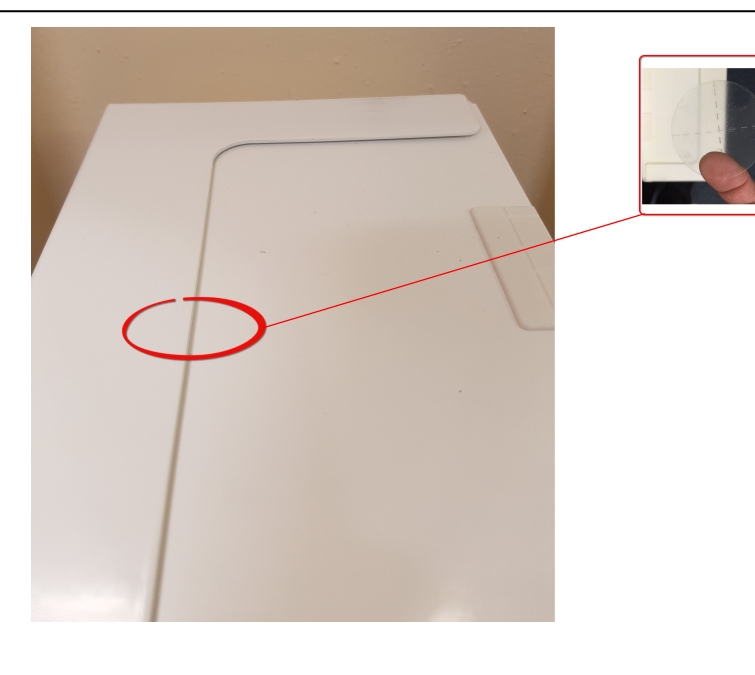

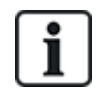

Um den NF und A2P-Installationsbestimmungen gerecht zu werden, muss das Gehäuse nach der Installation mit dem mitgelieferten Siegel verplombt werden.

## <span id="page-30-0"></span>**3.7.1 Einhaltung der NF- und A2P-Zulassungen einschließlich CYBER-Anforderungen**

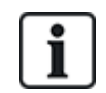

Um die Anforderungen von NF & A2P und CYBER zu erfüllen, muss der HTTP-Webserver gemäß den folgenden Anweisungen deaktiviert werden.

Die Systemkonfiguration kann nur mit dem Tool SPC Connect Pro über die USB-Buchse der SPC-Zentrale erfolgen.

So deaktivieren Sie die Webschnittstelle der SPC-Zentrale:

- 1. Rufen Sie den Programmiermodus auf und wählen Sie die Option **Kommunikation**.
- 2. Deaktivieren Sie auf der **Registerkarte** Dienste das **Kontrollkästchen HTTP** aktiviert.

Dadurch wird die Webschnittstelle der SPC-Zentrale deaktiviert.

## <span id="page-30-1"></span>**3.7.2 Einhaltung von NF- und A2P-Zulassungen einschließlich CYBER-Anforderungen – SPC-Produkte**

Die aufgelisteten SPC-Produkte wurden nach NF324 - H58 mit Bezug auf RTC50131-6 und RTC50131- 3 und aktuellen EN-Zertifizierungen getestet. Siehe *Einhaltung der [Zulassungsanforderungen](#page-19-0) gemäß [EN50131](#page-19-0)* auf Seite 20.

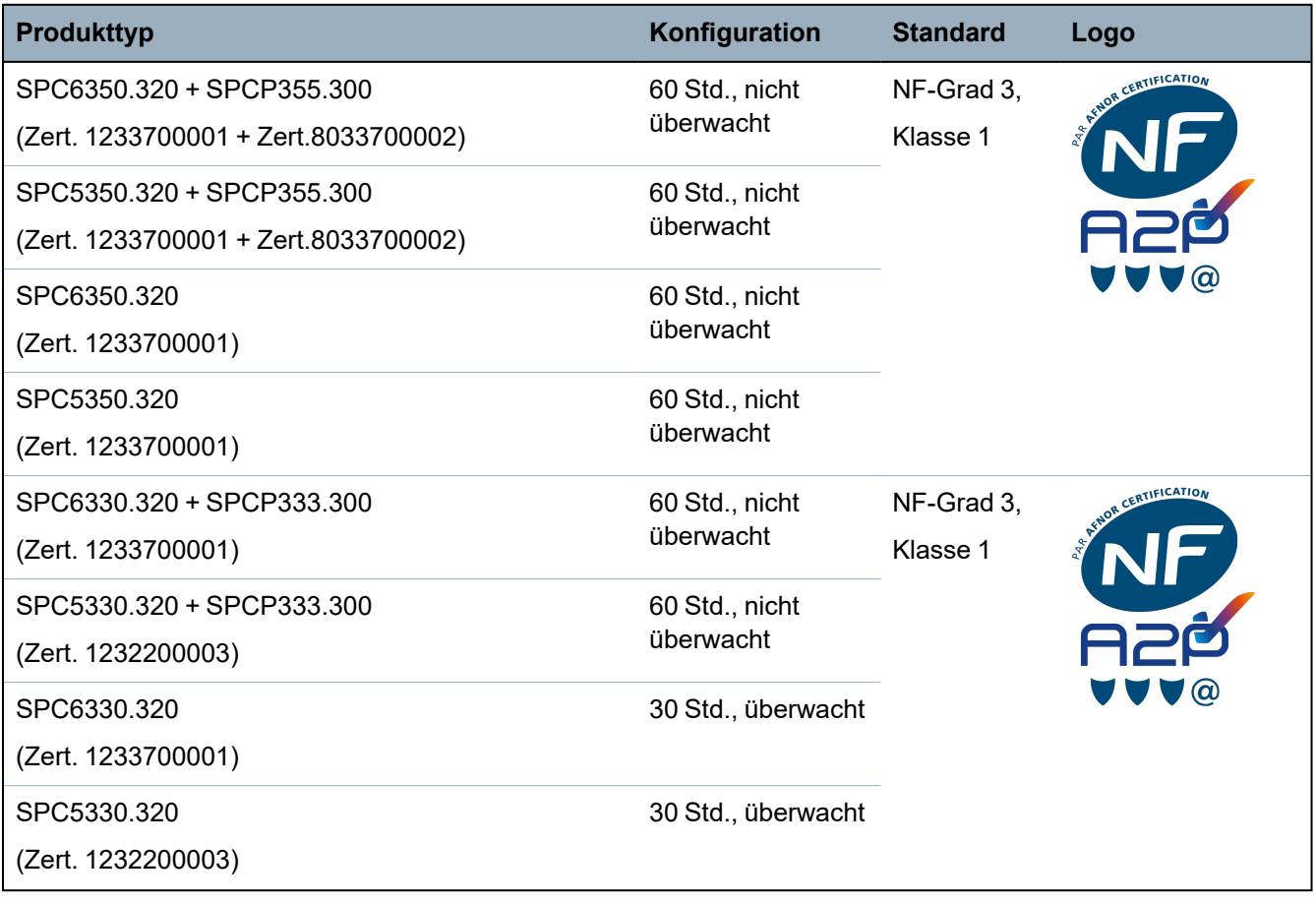

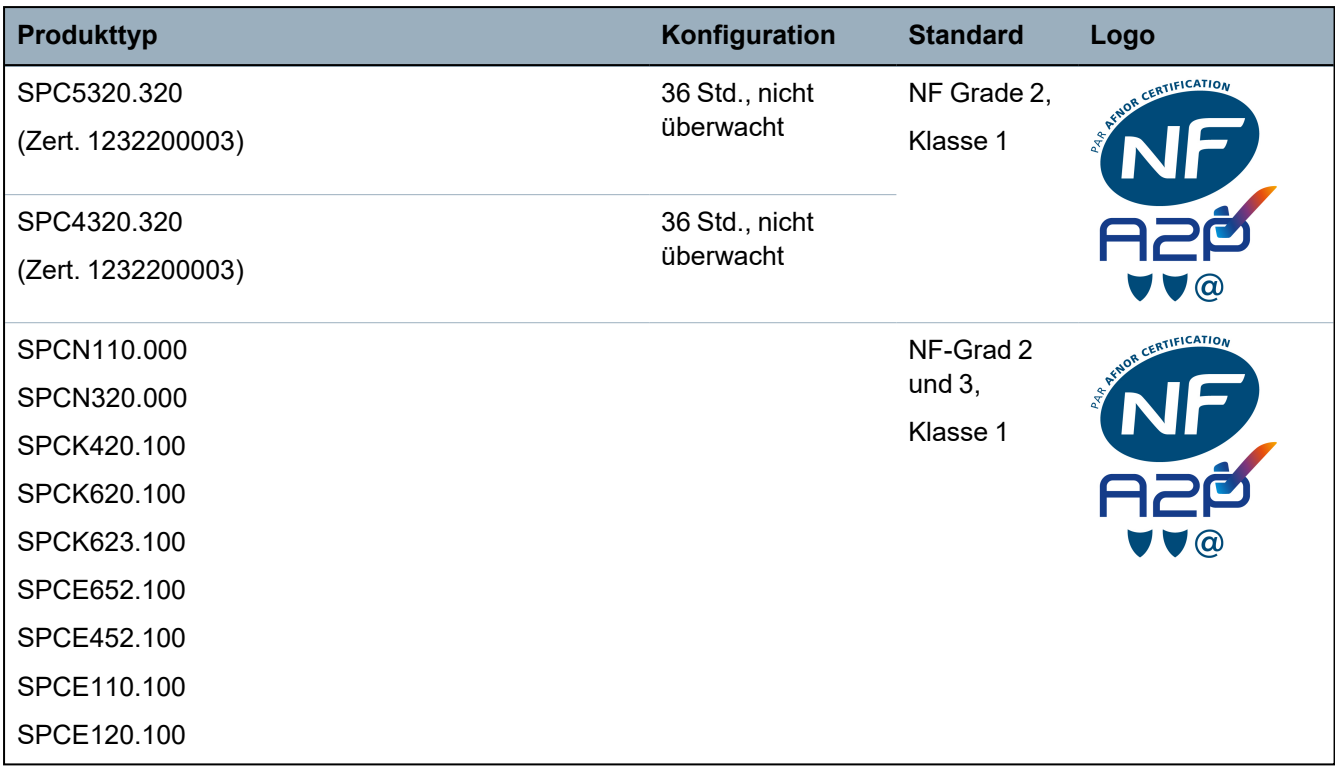

# <span id="page-32-0"></span>**4 Technische Daten**

Dieses Kapitel behandelt:

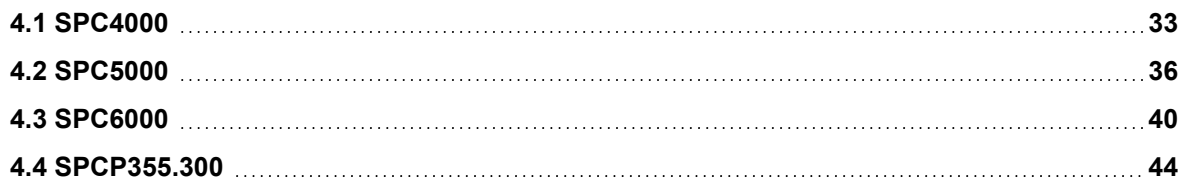

## <span id="page-32-1"></span>**4.1 SPC4000**

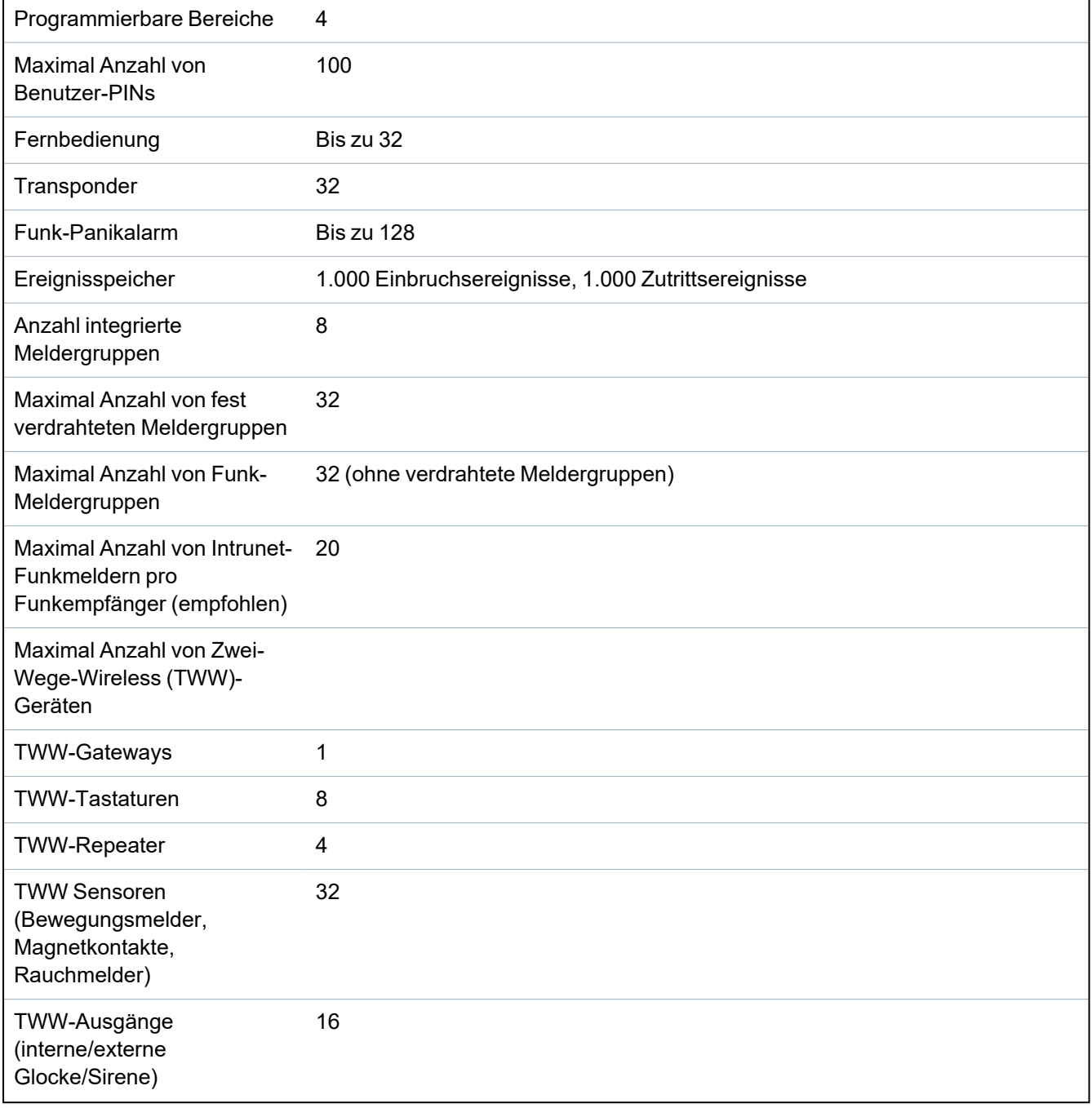

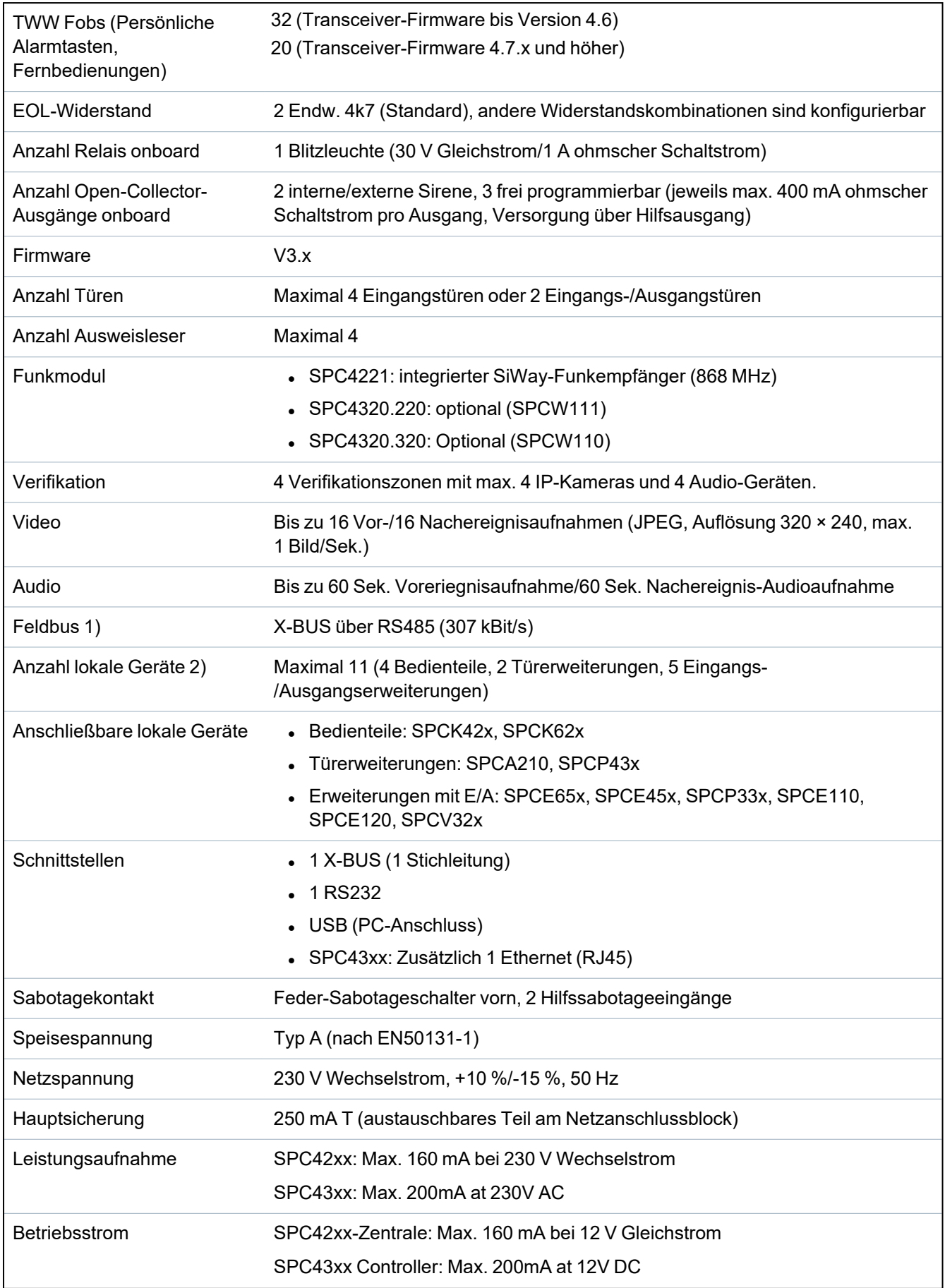

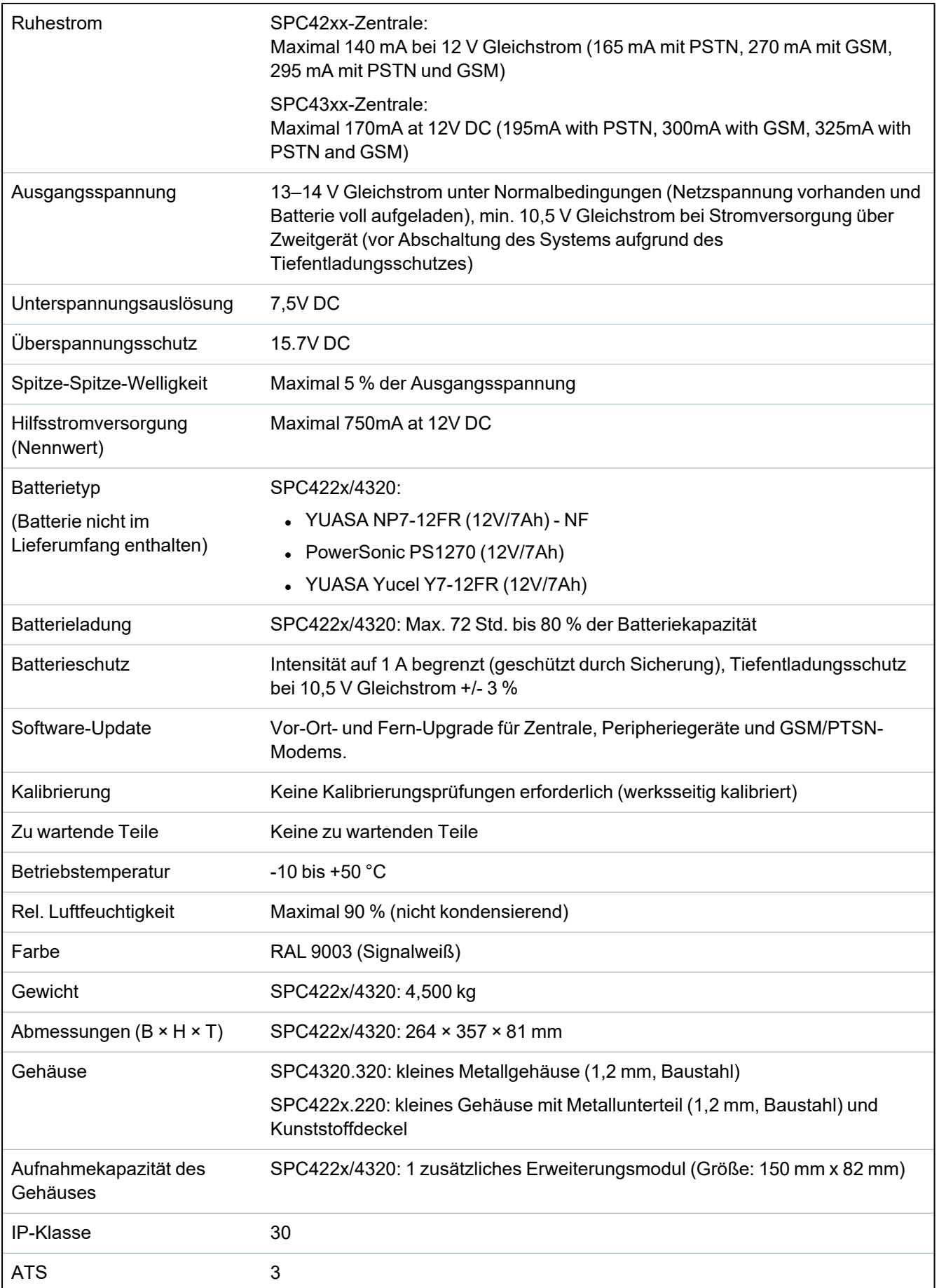

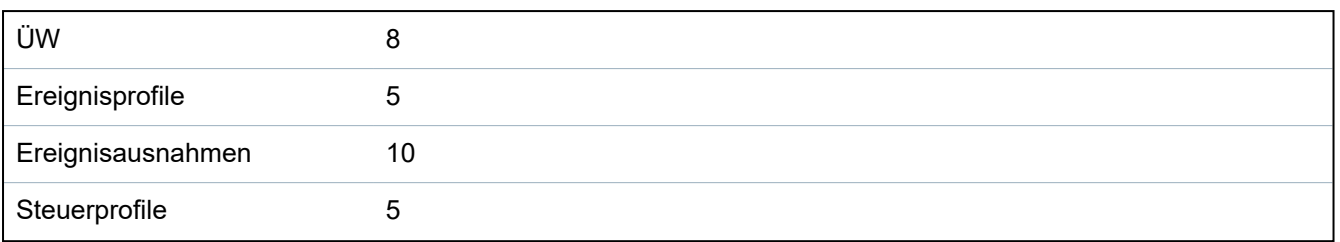

1) Max. 400 m zwischen Geräten/Kabel vom Typ IYSTY 2 × 2 × Ø 0,6 mm (min.), UTP cat5 (Massivdrahtleiter) oder Belden 9829.

2) Anstelle einer Bedienteil- oder Türerweiterung können mehrere E/A-Erweiterungen adressiert werden, aber die Anzahl der programmierbaren Ein-/Ausgänge darf die angegebenen Systemgrenzen nicht überschreiten.

## <span id="page-35-0"></span>**4.2 SPC5000**

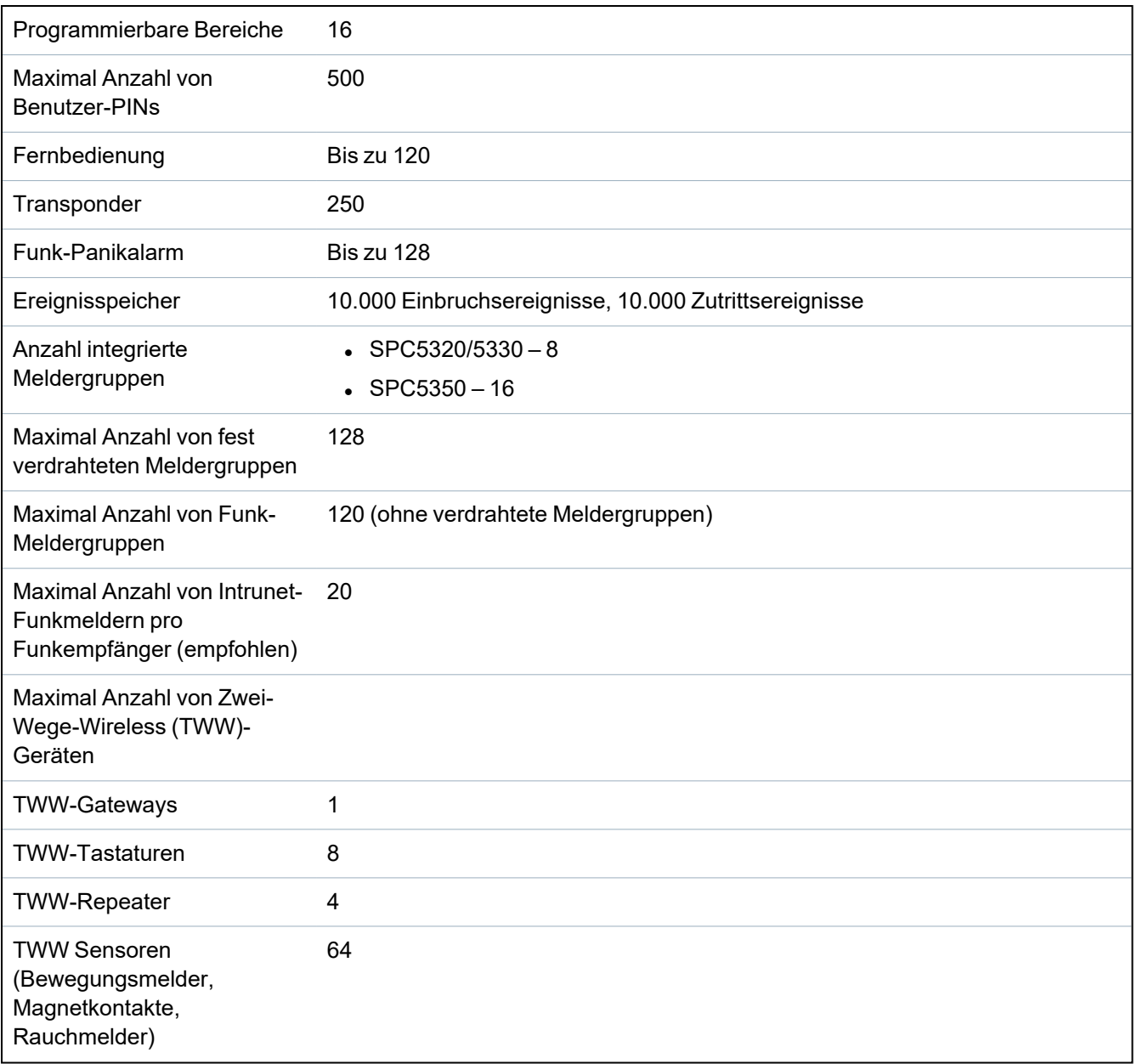
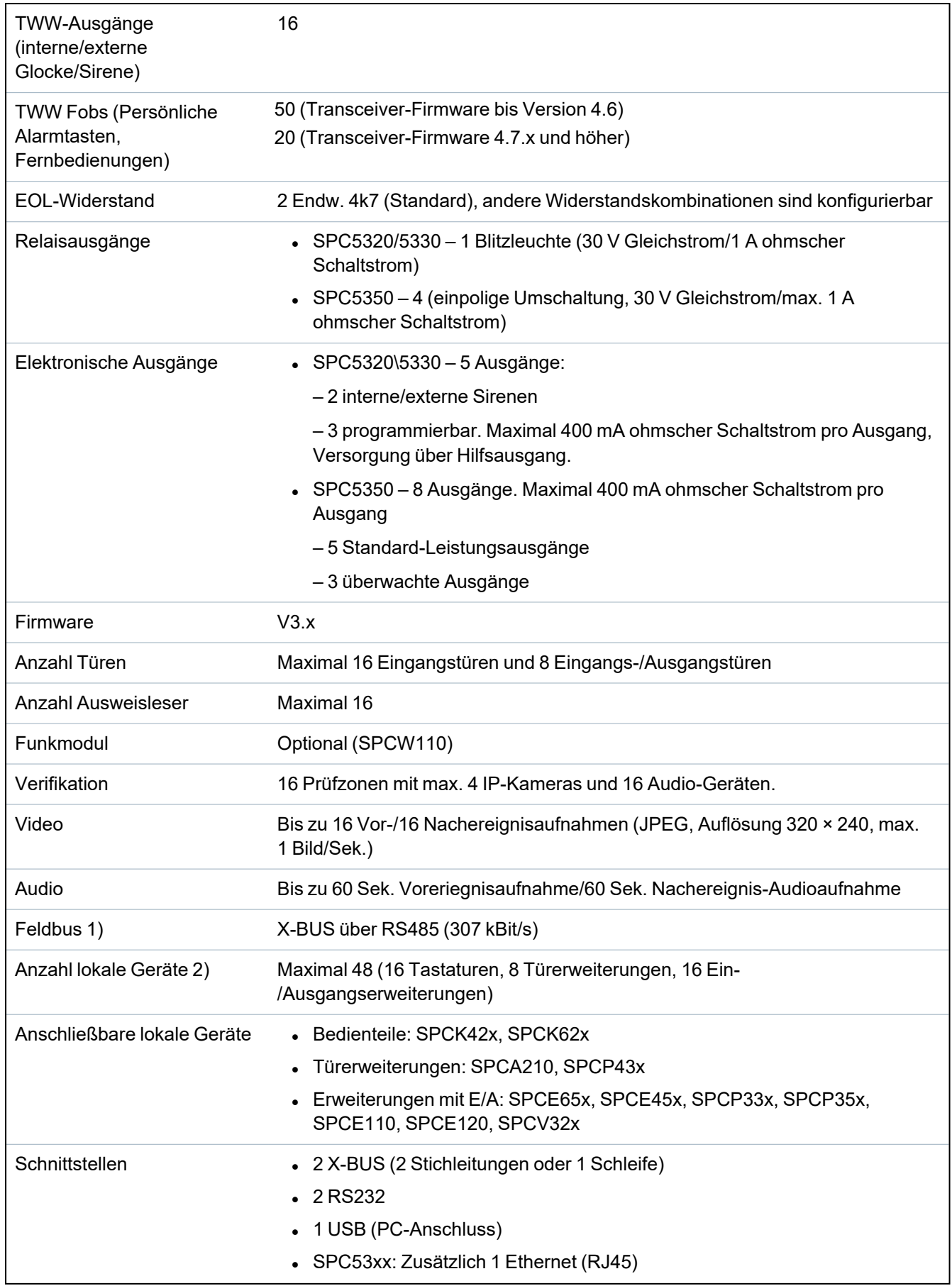

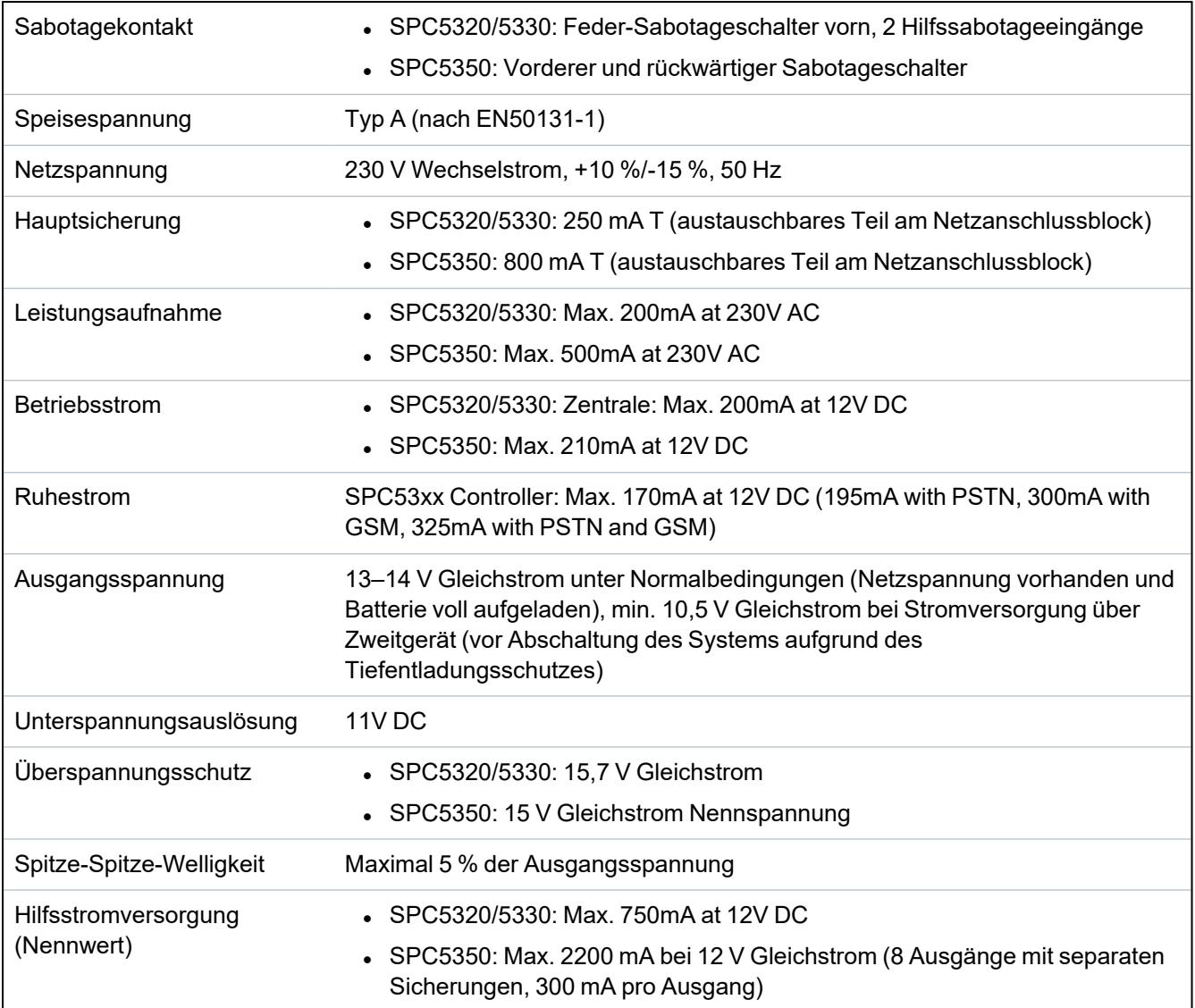

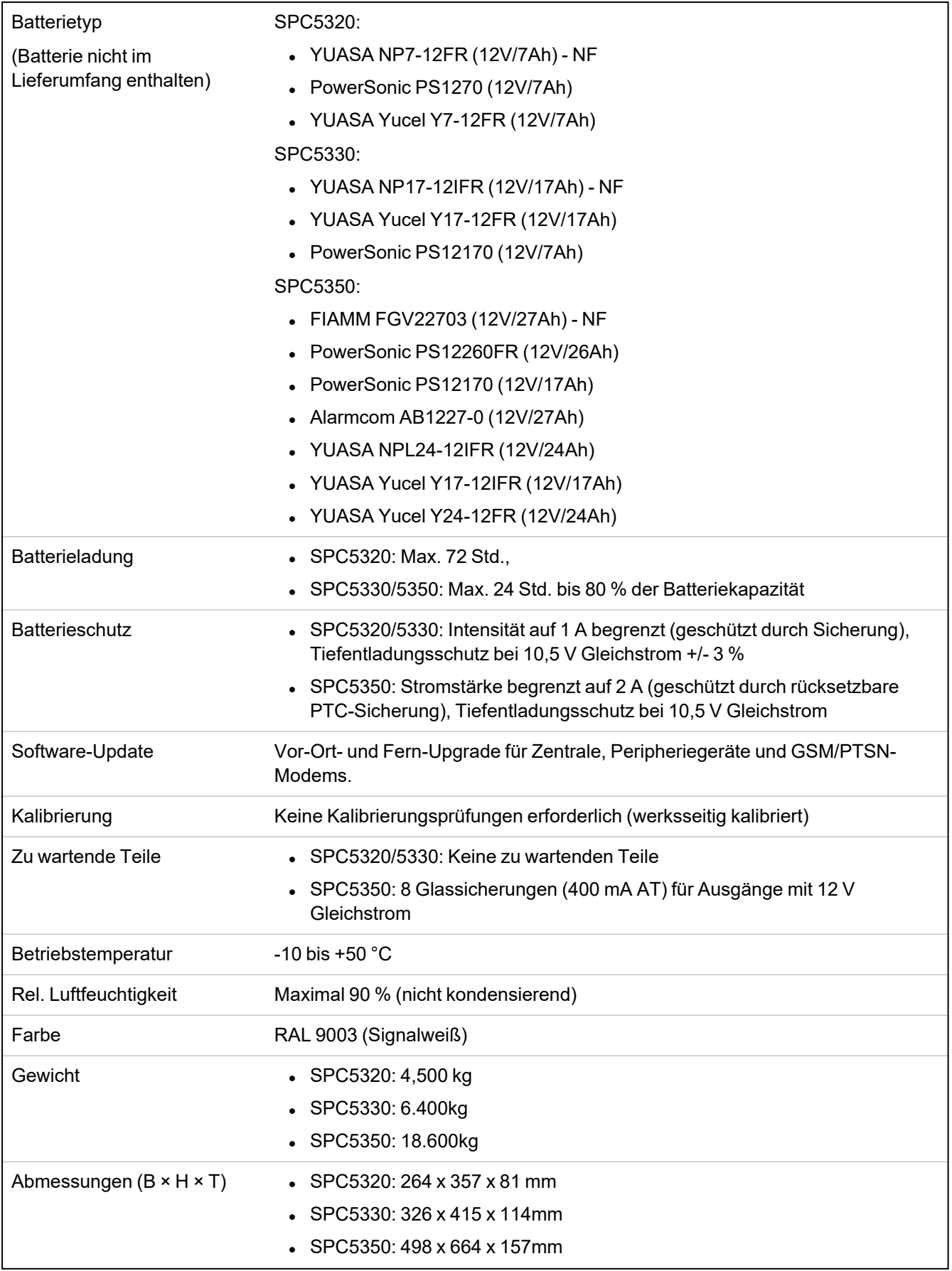

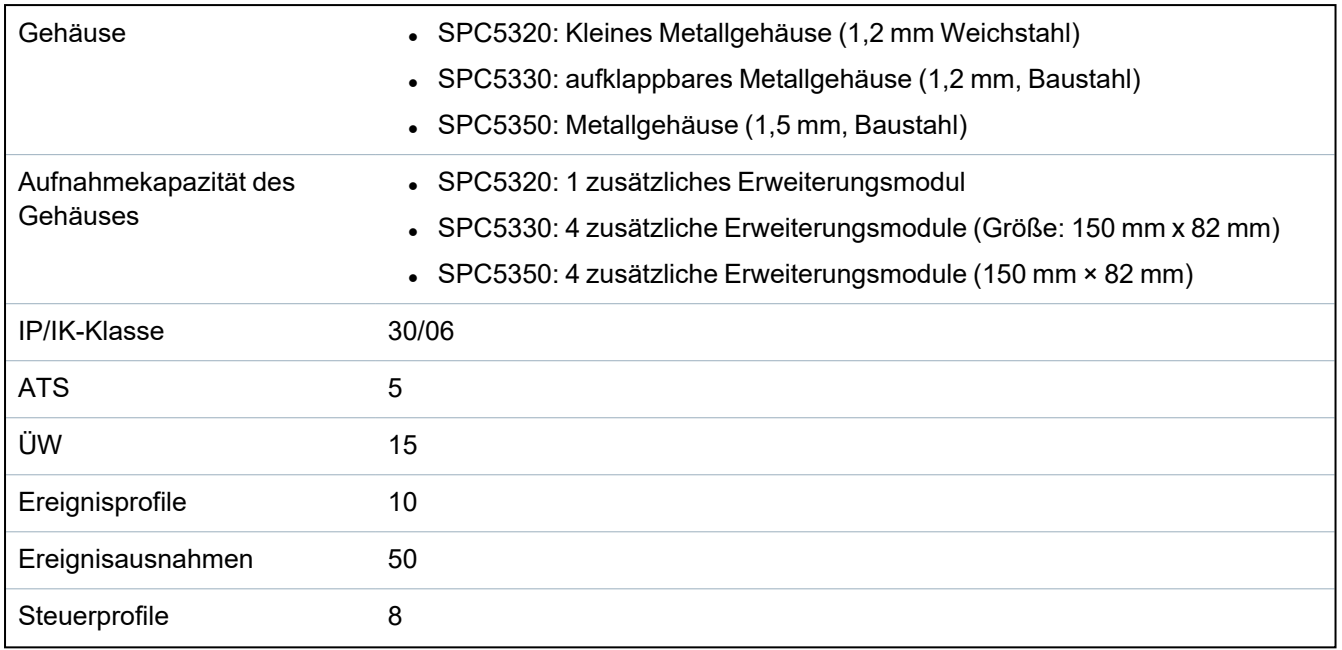

1) Max. 400 m zwischen Geräten/Kabel vom Typ IYSTY 2 × 2 × Ø 0,6 mm (min.), UTP cat5 (Massivdrahtleiter) oder Belden 9829.

2) Anstelle einer Bedienteil- oder Türerweiterung können mehrere E/A-Erweiterungen adressiert werden, aber die Anzahl der programmierbaren Ein-/Ausgänge darf die angegebenen Systemgrenzen nicht überschreiten.

# **4.3 SPC6000**

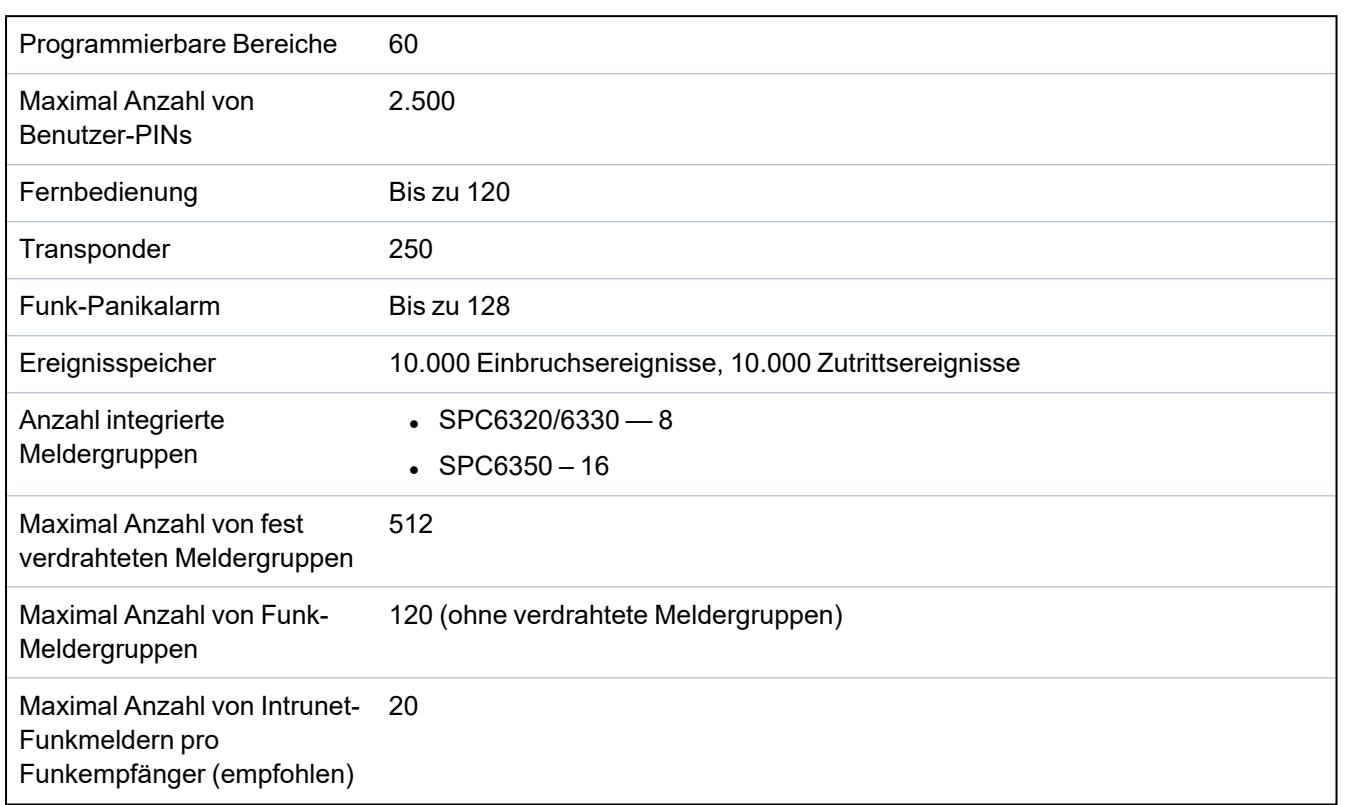

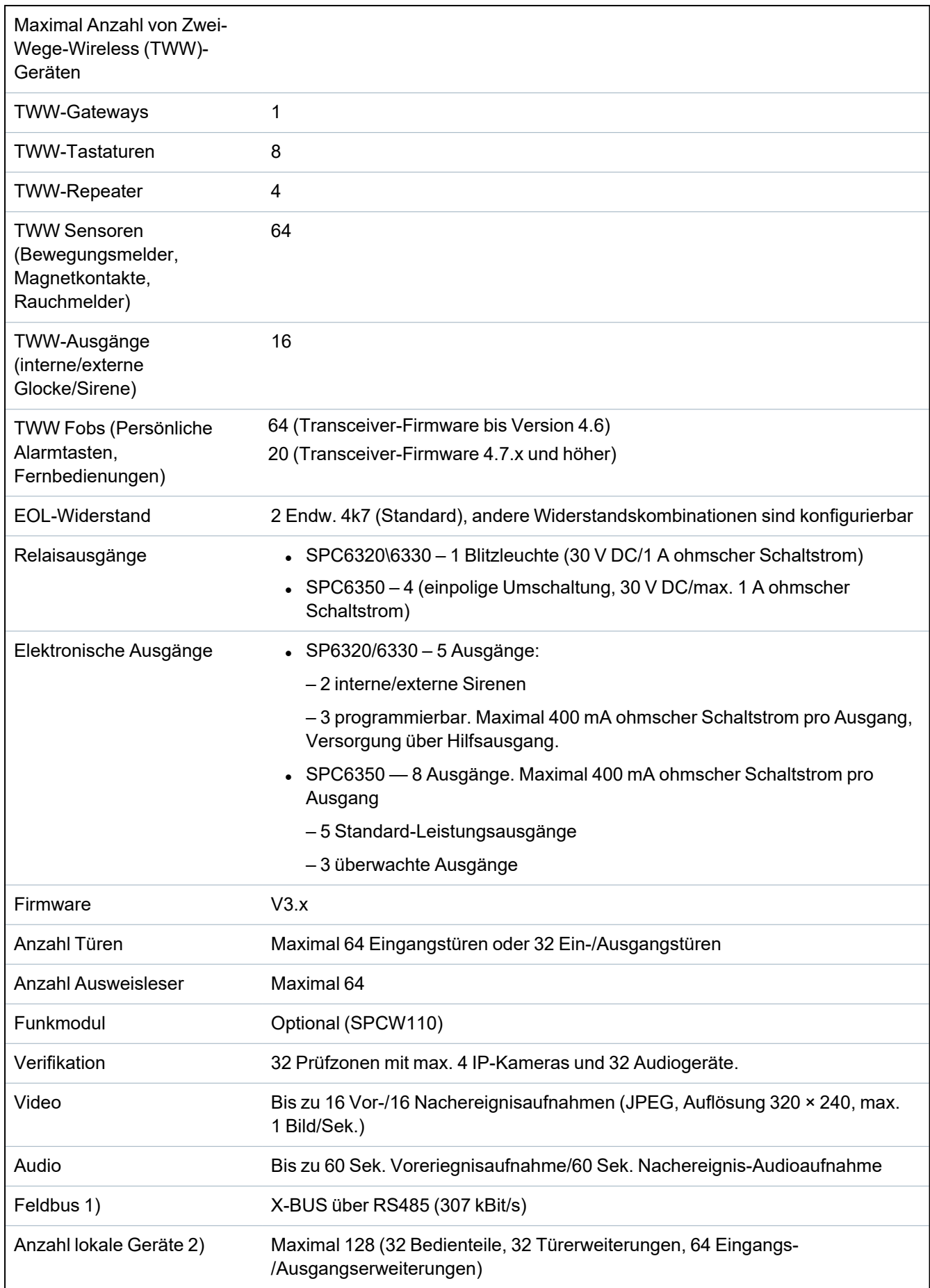

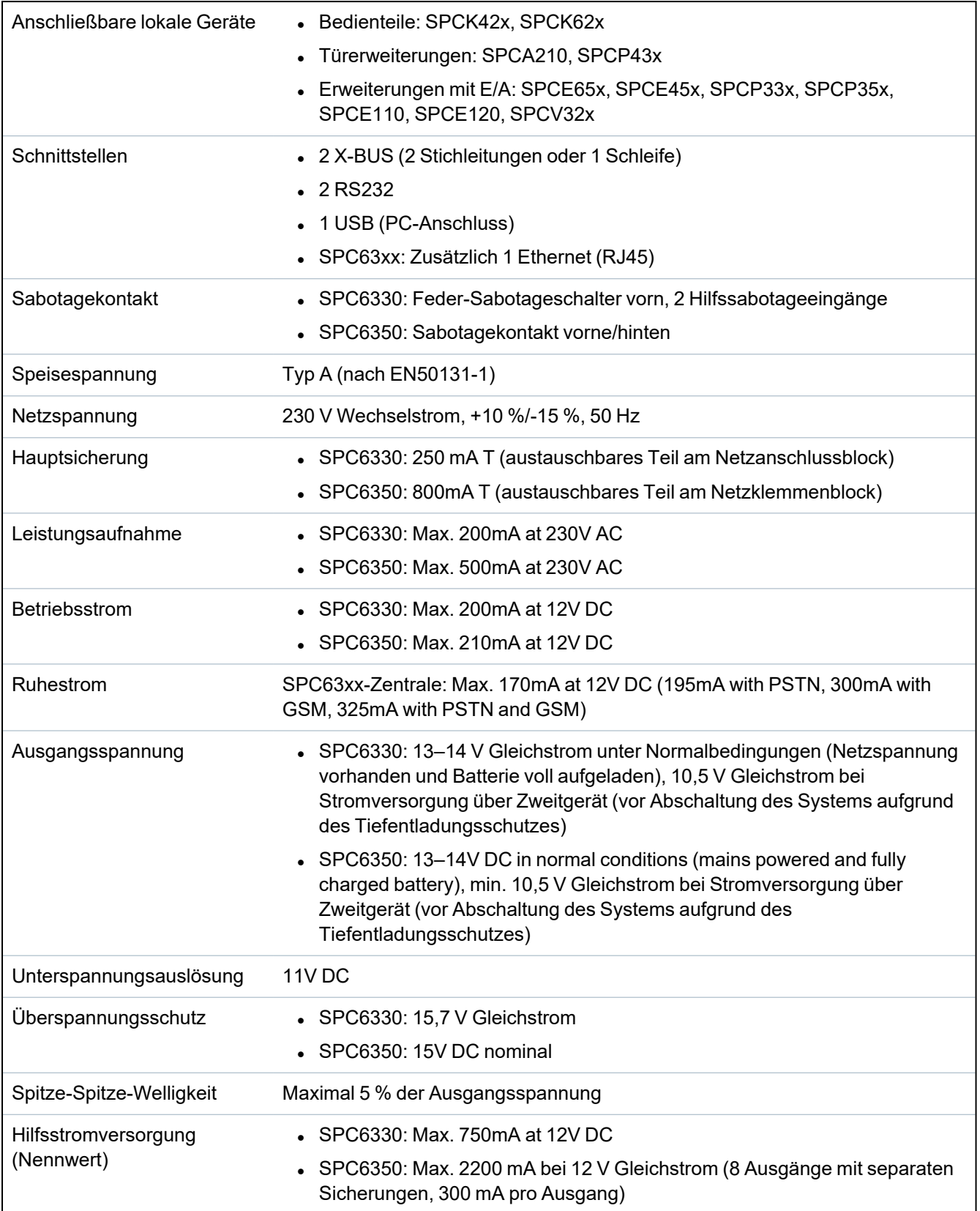

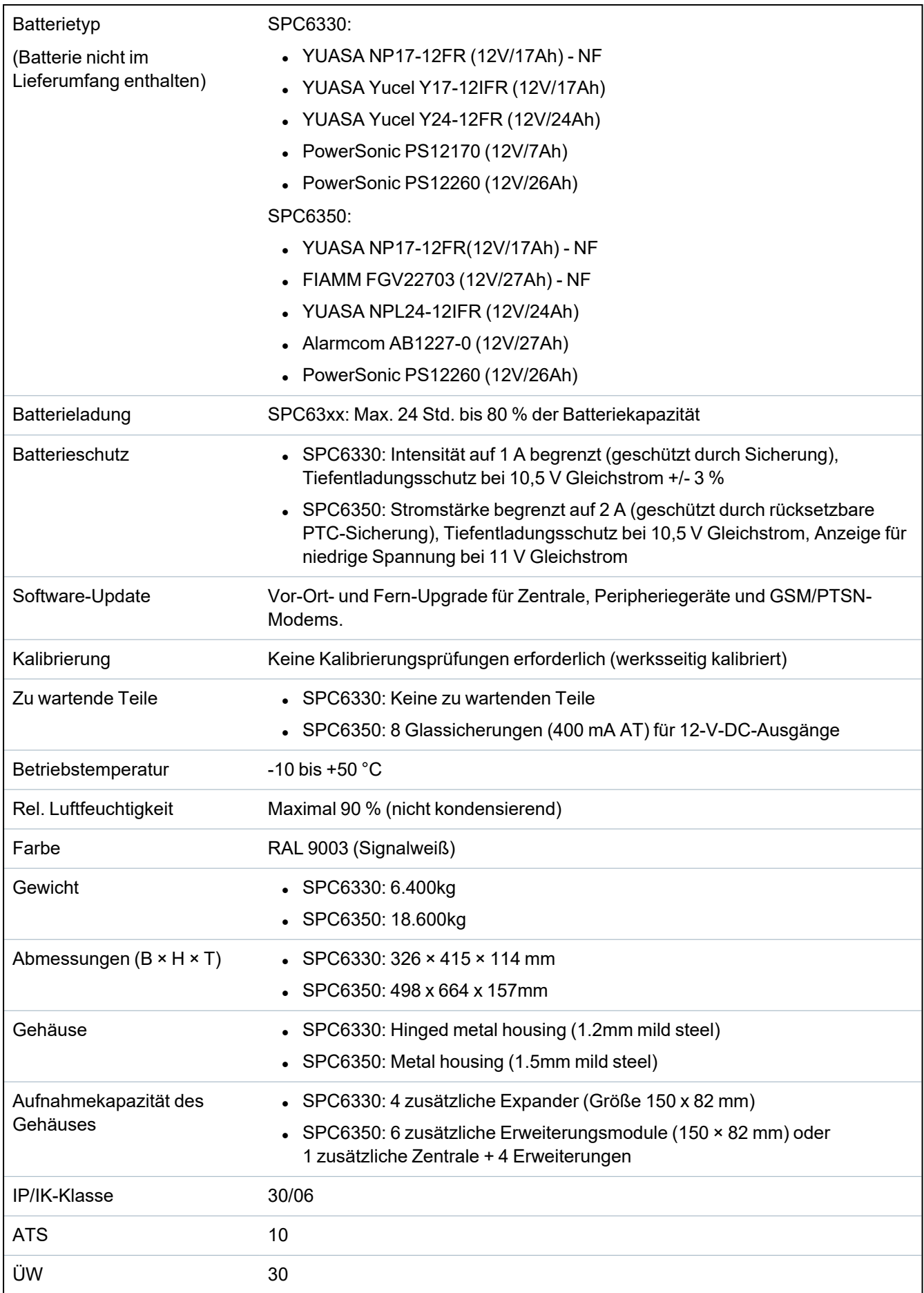

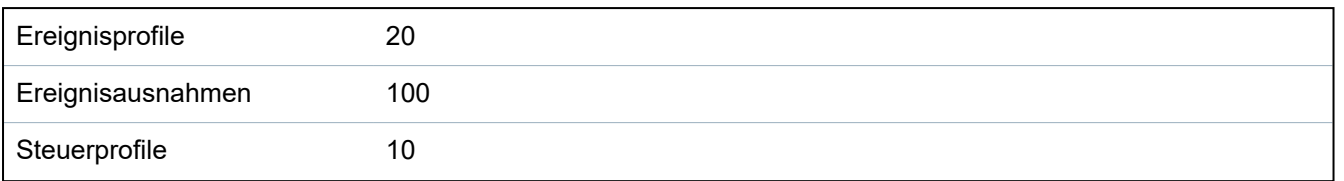

1) Max. 400 m zwischen Geräten/Kabeltypen IYSTY 2 x 2 x Ø 0,6 mm (min.), UTP cat5 (Solid Core) oder Belden 9829.

2) Anstelle einer Bedienteil- oder Türerweiterung können mehrere E/A-Erweiterungen adressiert werden, aber die Anzahl der programmierbaren Ein-/Ausgänge darf die angegebenen Systemgrenzen nicht überschreiten.

# **4.4 SPCP355.300**

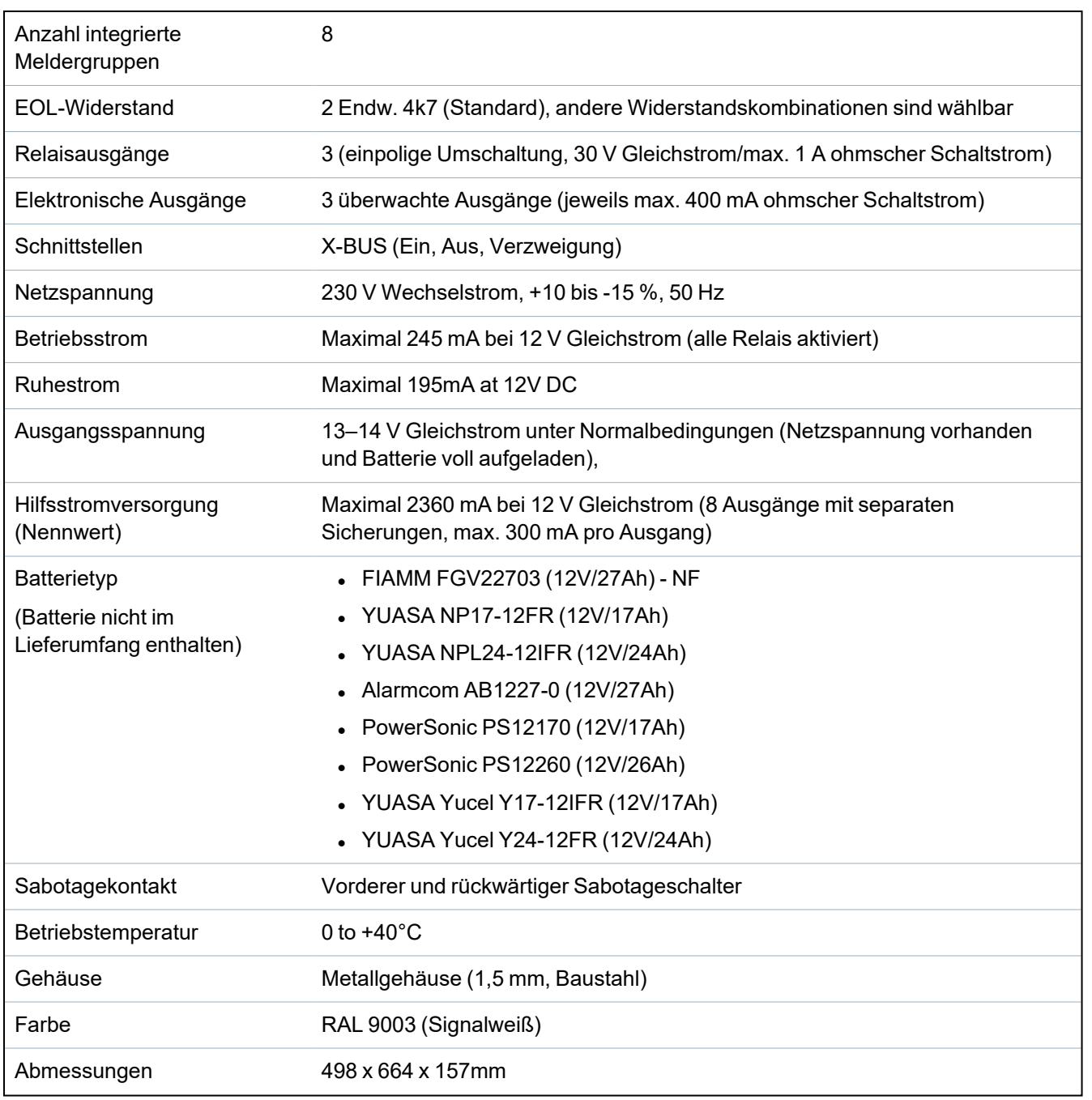

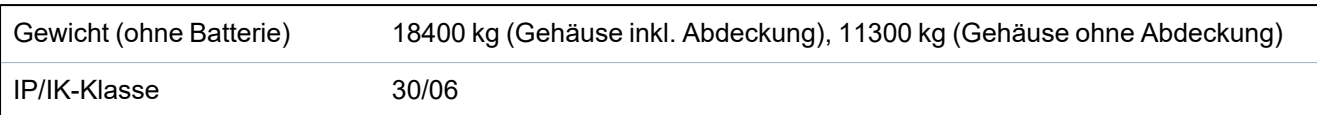

# **5 Einführung**

Die Zentrale der SPC-Produktreihe ist eine echte Hybrid-Zentrale mit 8 integrierten verdrahteten Meldergruppen, die mit Einbruchsensoren verbunden sind.

Der flexible Aufbau des Controllers ermöglicht es, die funktionalen Komponenten (PSTN/GSM/RF) zu kombinieren und so die Möglichkeiten des Systems zu erweitern. Dieser Ansatz ermöglicht dem Errichter eine effiziente Installation mit geringem Verdrahtungsaufwand.

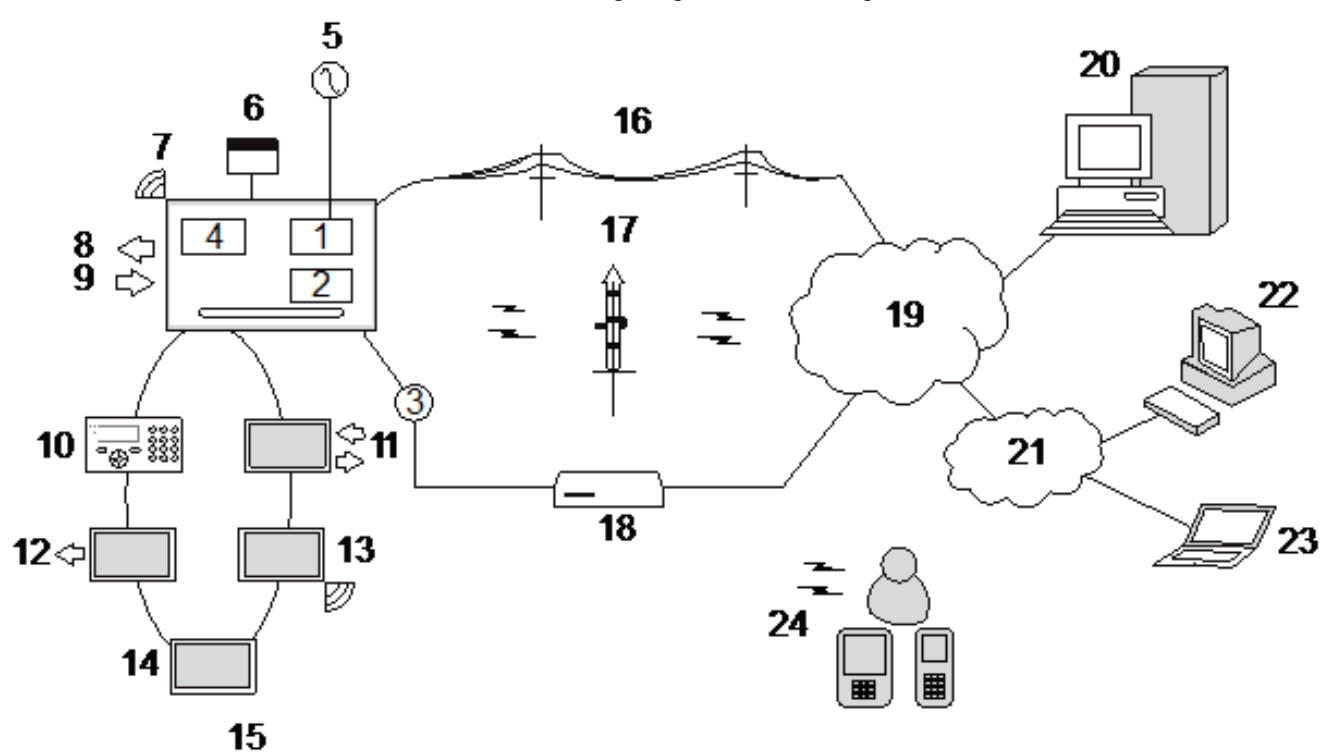

#### *Übersicht*

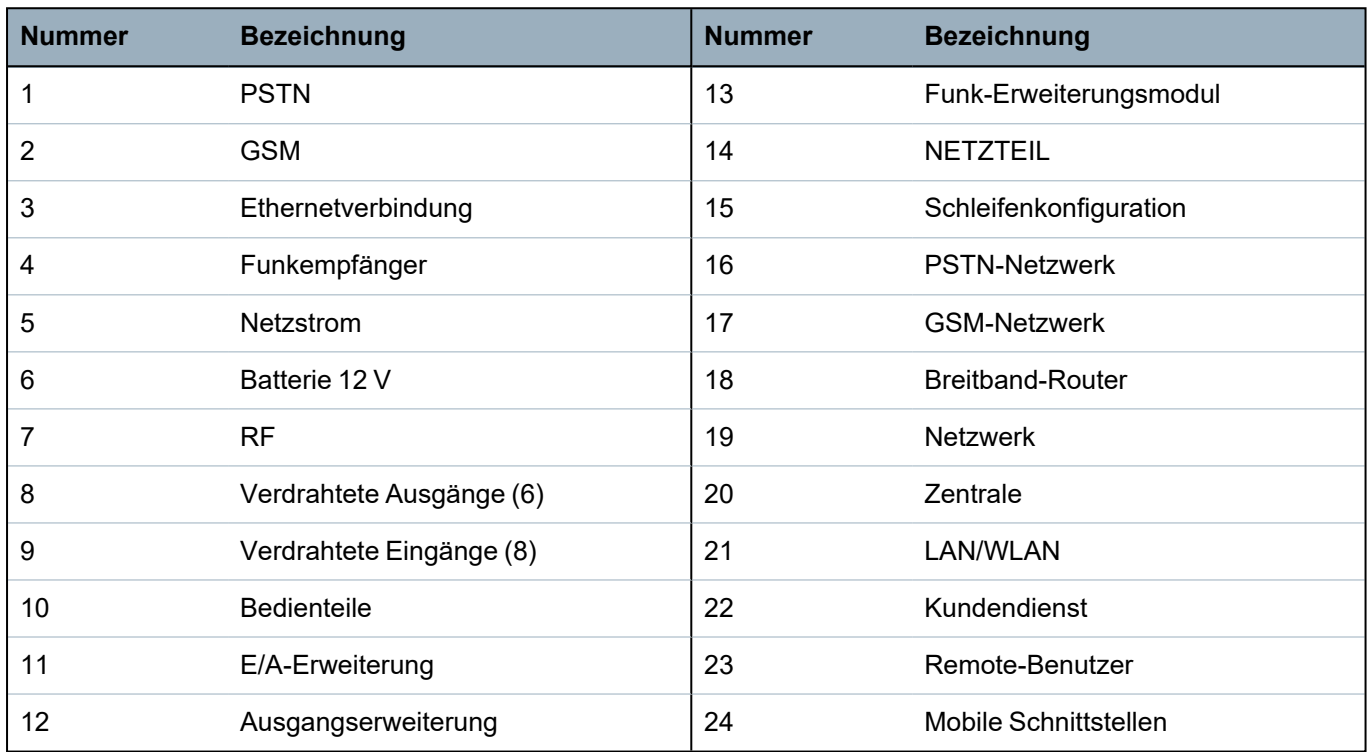

# **6 Montage der Systemkomponenten**

Dieses Kapitel behandelt:

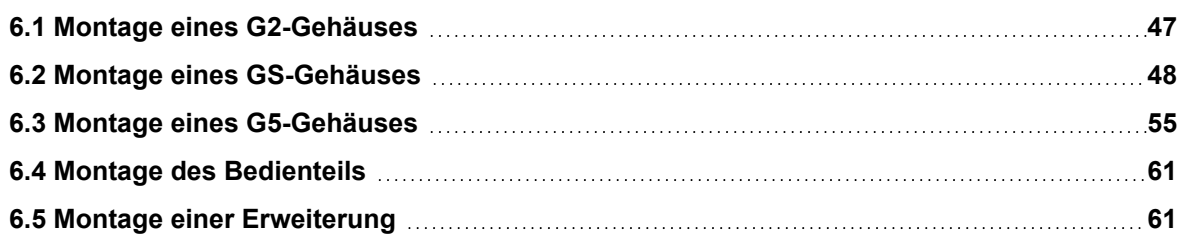

# <span id="page-46-0"></span>**6.1 Montage eines G2-Gehäuses**

The SPC G2 housing is supplied with a metallic or plastic cover. The cover is attached to the base of the housing by 2 securing screws located on the top and bottom of the front cover.

To open the housing, remove both screws with the appropriate screwdriver and lift the cover directly from the base.

The G2 housing contains the controller PCB (Printed Circuit Board) mounted on 4 support pillars. An optional input/output module can be mounted directly beneath the controller PCB. A battery with capacity of 7Ah max. can be accommodated below the controller.

An optional external antenna must be fitted to housings with metallic lid if the wireless functionality is required. If an antenna is fitted to the unit, it must be enabled in the firmware.

The SPC G2 housing provides 3 screw holes for wall mounting the unit.

To wall mount the housing, remove the cover and locate the initial fixing screw hole at the top of the housing. Mark the position of this screw hole on the desired location on the wall and drill the initial screw hole. Screw the unit to the wall and mark the position of the bottom 2 screw hole positions with the unit vertically aligned.

Screws with a 4–5mm shank, a minimum head diameter of 8mm and a minimum length of 40mm are recommended for mounting the housing. Additional expansion plugs or fixings may be required depending on the construction of the wall.

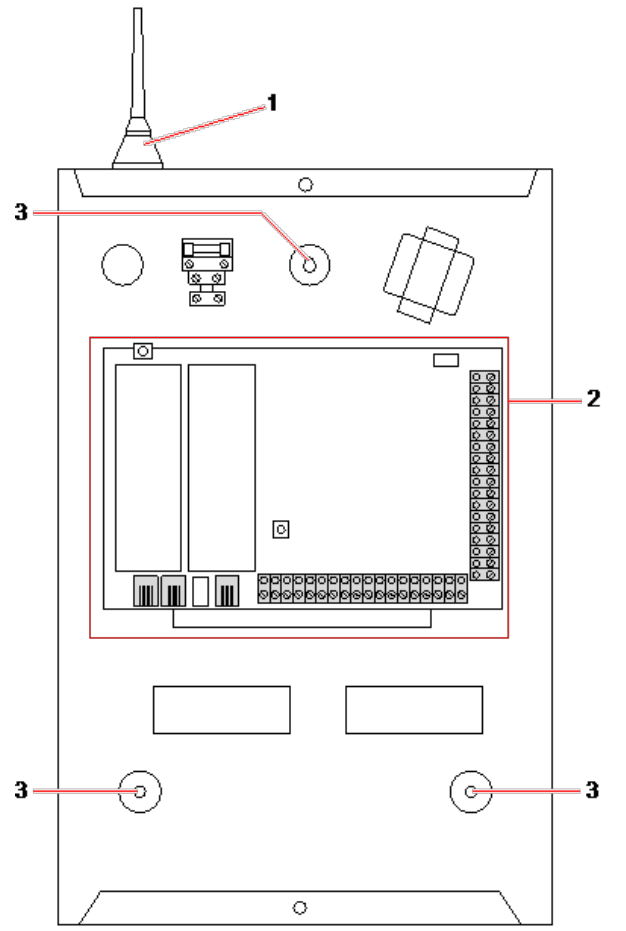

#### *Standard housing*

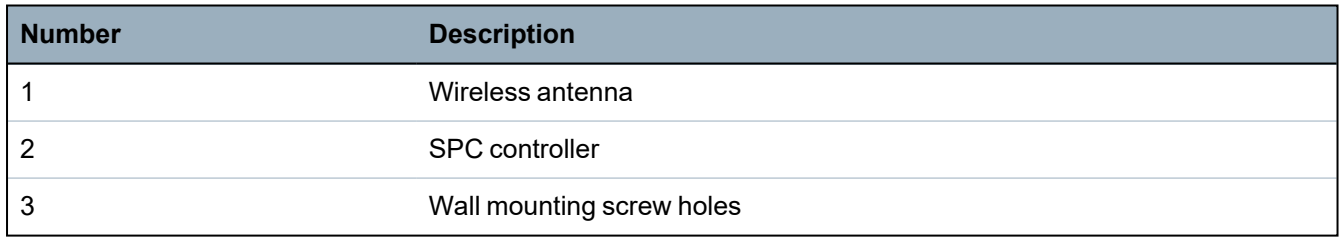

# <span id="page-47-0"></span>**6.2 Montage eines GS-Gehäuses**

Im Lieferumfang für das SPC G3-Gehäuse ist eine Frontabdeckung aus Metall enthalten. Die Abdeckung ist mit Scharnieren am unteren Ende des Gehäuses befestigt und mit einer Schraube auf der rechten Seite der Frontabdeckung gesichert.

Zum Öffnen des Gehäuses die Schraube mit einem geeigneten Schraubendreher lösen und die vordere Abdeckung aufklappen.

Das G3-Gehäuse enthält die auf einer klappbaren Montagehalterung angebrachte Controller-Platine (Leiterplatte). Erweiterungsmodule und Netzteile können auf der Unterseite der klappbaren Montagehalterung und auch an der Gehäuserückwand unter der Montagehalterung angebracht werden.

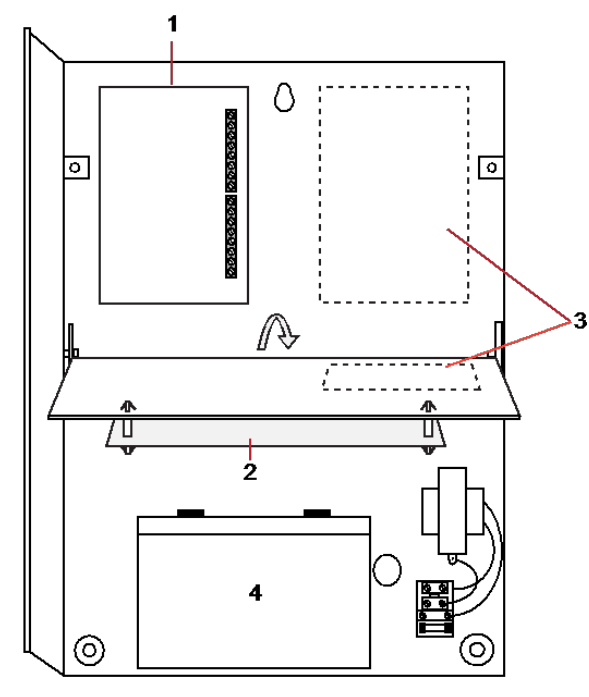

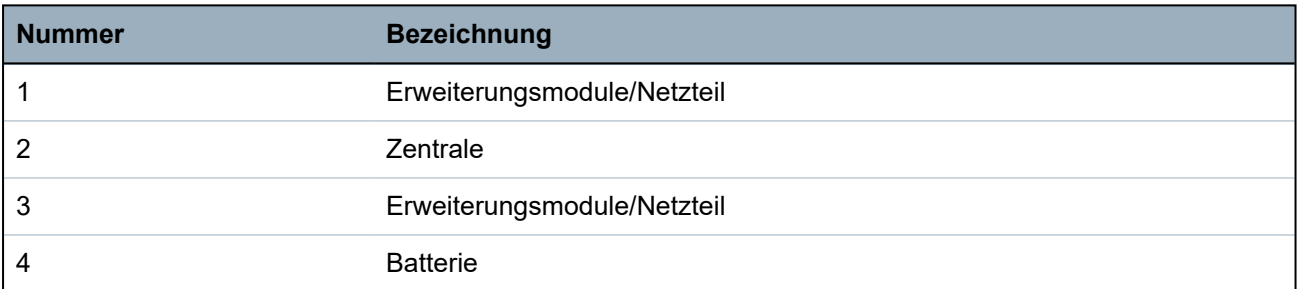

Bei Gehäusen mit Metalldeckel muss eine optionale externe Antenne angebracht werden, wenn Funkverbindungen genutzt werden sollen. Wird die Einheit mit einer Antenne versehen, muss diese in der Firmware aktiviert werden.

Das SPC G3-Gehäuse besitzt 3 Bohrungen zur Befestigung der Einheit an der Wand (siehe Pos. 1 nachfolgend).

Für die Montage des Gehäuses werden Schrauben mit einem 4-5 mm langen Schaft, einem Mindest-Kopfdurchmesser von 8 mm und einer Mindestlänge von 40 mm empfohlen. Je nach Wandkonstruktion können zusätzliche Erweiterungsstecker oder -befestigungen verwendet werden.

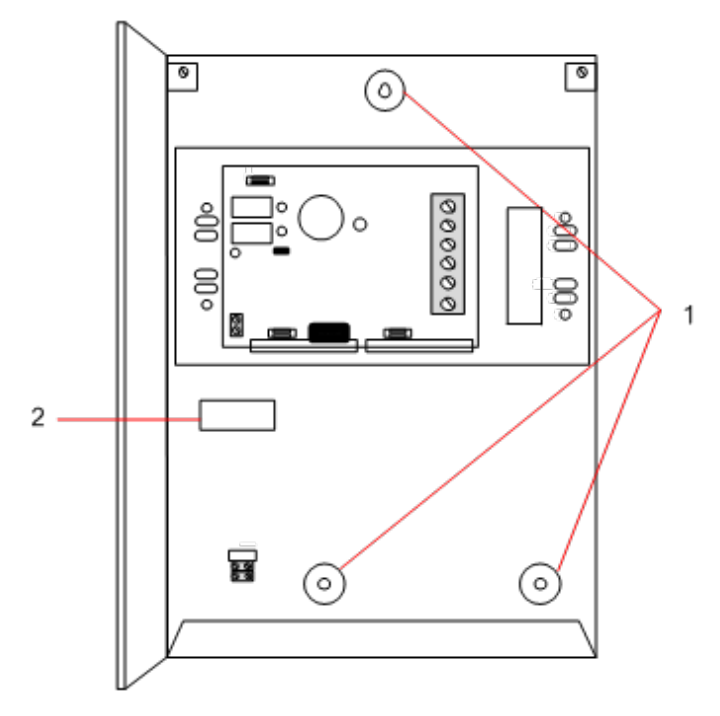

Befestigung des Gehäuses an der Wand:

- 1. Öffnen Sie die Abdeckung und suchen Sie die Bohrung für die erste Befestigungsschraube am oberen Ende des Gehäuses.
- 2. Markieren Sie die Position der Bohrung an der gewünschten Stelle an der Wand, und bohren Sie das erste Befestigungsloch.
- 3. Schrauben Sie die Einheit an der Wand fest und markieren Sie die Lage der 2 unteren Bohrungen. Achten Sie dabei auf die korrekte vertikale Ausrichtung der Einheit.

### **Anforderungen an den rückwärtigen Sabotagekontakt**

Möglicherweise muss ein rückwärtiger Sabotagekontakt installiert werden, um eine Zulassung gemäß örtlicher Vorschriften zu erhalten.

Der rückwärtige Sabotagekontakt ist bei SPC-Zentralen in G3-Gehäusen im Lieferumfang enthalten oder als optionales Zubehör mit Befestigungssatz erhältlich (SPCY130). 3G-Zentralen mit EN50131 (SPCxx3x.x20) werden standardmäßig mit einem rückwärtigen Sabotagekontakt-Satz geliefert.

## **6.2.1 Anbringen eines rückwärtigen Sabotageschalter-Satzes**

Der Satz für den rückwärtigen Sabotagekontakt bietet die Möglichkeit, SPC-Zentralen und Stromversorgungen mit einem Sabotagekontakt sowohl an der Vorder- als auch der Rückseite auszustatten.

Der Satz für den rückwärtigen Sabotagekontakt umfasst folgende Teile:

- Sabotageschalter
- Drähte für den Anschluss des rückwärtigen Sabotagekontakts an die Controller-Platine
- Wandplatte

#### **Montage der Wandplatte**

1. Befestigen Sie die SPC mit allen drei Halterungen an geeigneter Stelle an der Wand (siehe Pos. 1 nachfolgend).

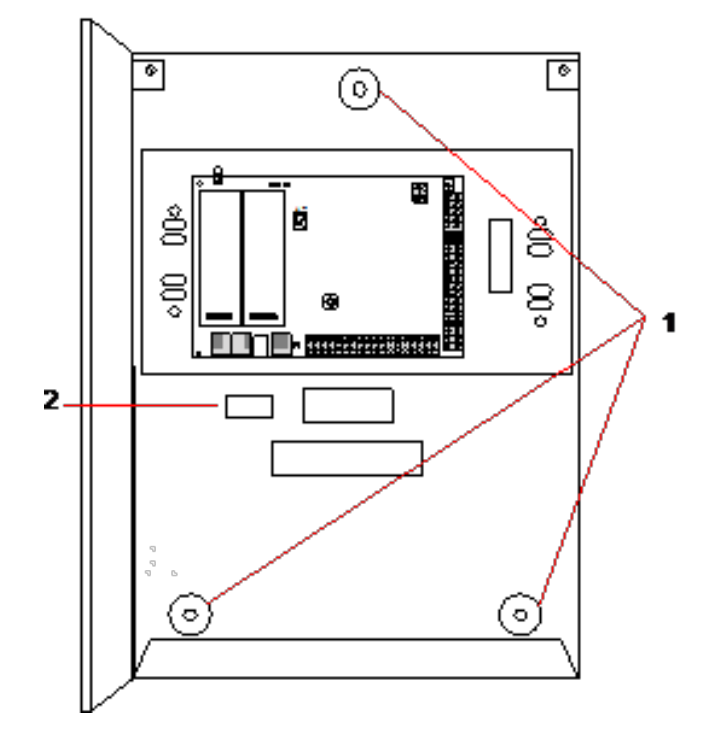

- 2. Ziehen Sie eine Linie um das Innere des hinteren Sabotagekontakt-Ausschnitts (siehe Pos. 2 vorstehend), um einen Bezugspunkt für die Anbringung der Wandplatte zu erhalten. Entfernen Sie das Gehäuse von der Wand.
- 3. Halten Sie die Wandplatte (siehe Pos. 1 nachfolgend) an die Wand, und zentrieren Sie die Platte exakt um das zuvor angezeichnete Rechteck (siehe Pos. 2 nachfolgend).

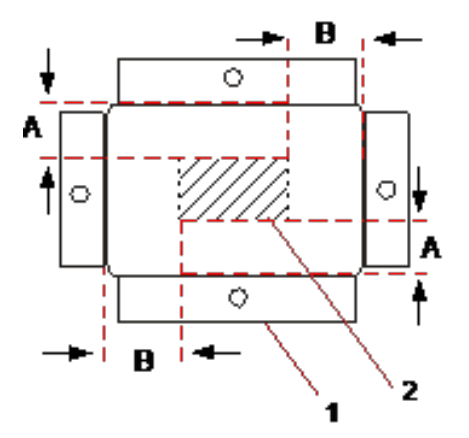

- 4. Stellen Sie sicher, dass alle vier Haltebleche flach auf der Wand aufliegen.
- 5. Markieren Sie die vier Befestigungsbohrungen der Wandplatte an der Wand.
- 6. Bohrer und für die Wand geeignete Schrauben (max. 4 mm).
- 7. Befestigen Sie die Wandplatte an der Wand.

### **Anbringen des rückwärtigen Sabotagekontakts**

1. Setzen Sie den Sabotagekontakt (siehe Pos. 2 nachfolgend) in die Rückseite des Gehäuses ein, so dass der Stift nach außen zeigt (siehe Pos. 1 nachfolgend).

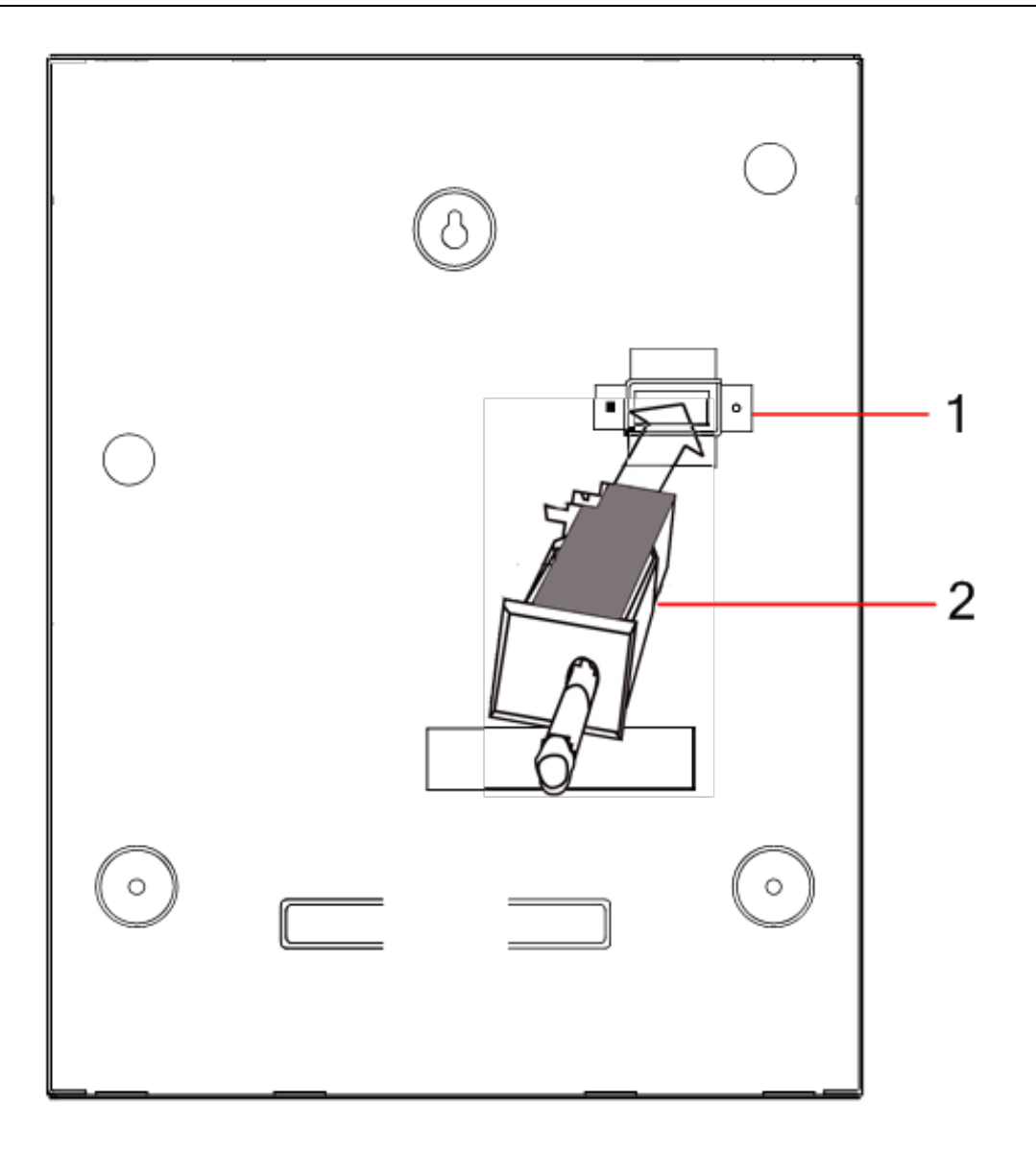

2. Setzen Sie das Gehäuse wieder auf die Wand. Verwenden Sie hierzu die drei zuvor entfernten Halterungen (siehe Pos. 2 nachfolgend). Stellen Sie sicher, dass das Gehäuse rundum ohne Zwischenraum auf der Wandplatte aufliegt.

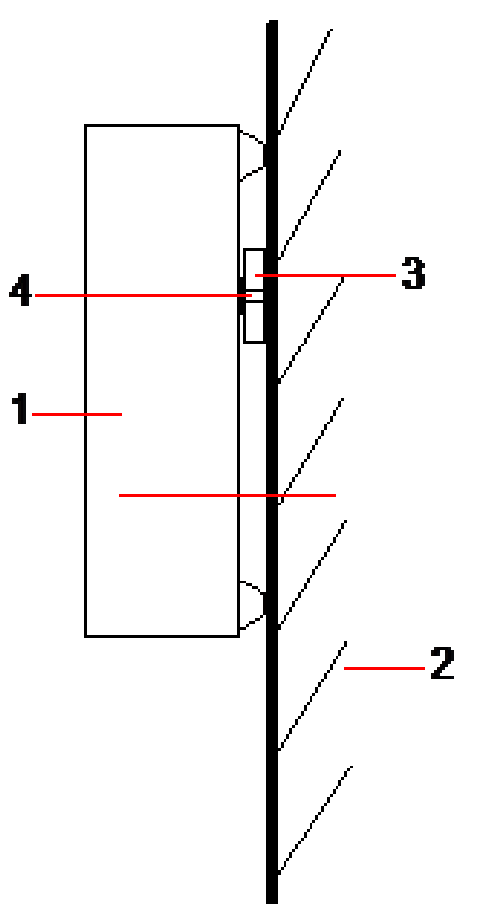

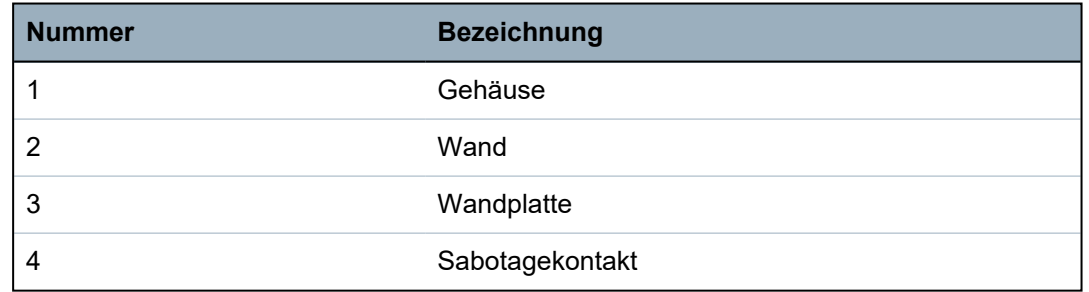

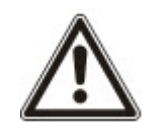

WARNUNG: Falls die Wandplatte nicht korrekt ausgerichtet ist, sitzt das Gehäuse nicht richtig auf seinen Halterungen.

### **Anschließen des rückwärtigen Sabotagekontakts an die Zentrale**

Alle Zentrale-Platinen besitzen freie Eingänge, die als Sabotageeingänge konfiguriert sind. Sie sind für die Verbindung mit dem Sabotagekontakt vorgesehen und bedürfen keiner Programmierung.

Der Sabotagekontakt wird vom System als "Aux Tamper 1" erkannt.

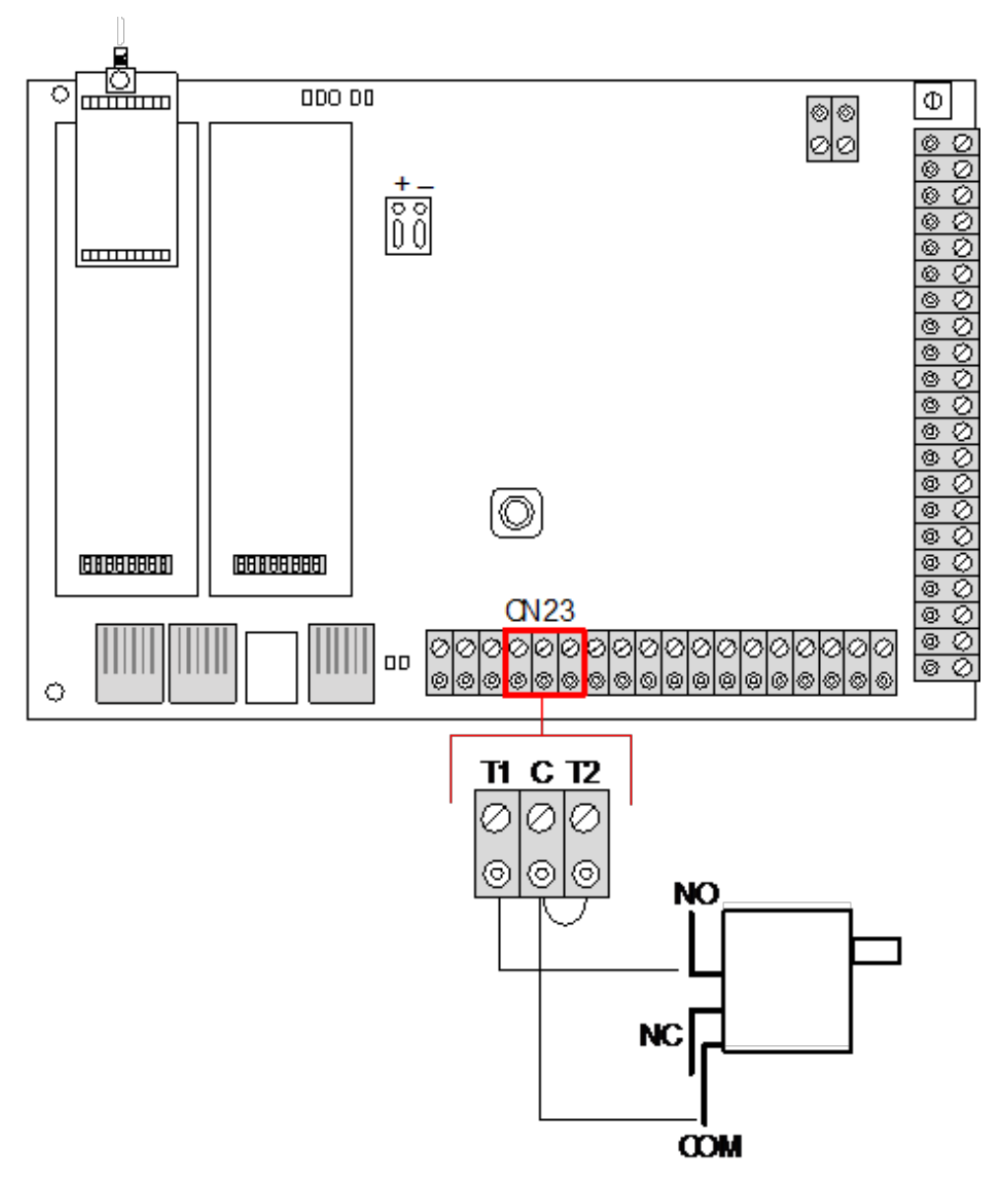

- 1. Verbinden Sie den Schließer (NO) am Sabotagekontakt mit dem Anschluss T1 auf der Controller-Platine.
- 2. Verbinden Sie den gemeinsamen Kontakt COM am Sabotagekontakt mit dem Anschluss C auf der Zentrale. Stellen Sie sicher, dass Jumper T2 nicht entfernt wird.
- 3. Sobald der Sabotagekontakt verdrahtet ist, kann der Controller auf normale Weise in Betrieb genommen werden.

# **6.2.2 EN 50131-konforme Batterieinstallation**

Um die EN50131-Anforderungen zu erfüllen, muss die Batterie so im Gehäuse eingesetzt werden, dass sie sich nicht bewegen kann. Dies wird erreicht, indem Sie die Laschen hinten im aufklappbaren Gehäuse so nach außen biegen, dass die Batterie festgehalten wird.

Wird eine Batterie mit 7 Ah verwendet, wird die Batterie zur linken Gehäuseseite geneigt und die untere Lasche wird so gebogen, dass sie die Batterie hält.

Wird eine Batterie mit 17 Ah verwendet, wird die Batterie zur rechten Gehäuseseite geneigt und die mittlere Lasche wird so gebogen, dass sie die Batterie hält.

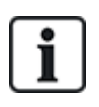

Die Batterie-Haltelaschen sind vorsichtig zu biegen, damit die Batterie nicht beschädigt wird. Sollte die Batterie Anzeichen von Beschädigung aufweisen oder sollte Batterieflüssigkeit auslaufen, ist die Batterie gemäß den jeweils geltenden Vorschriften zu entsorgen und eine neue Batterie ist einzusetzen.

# <span id="page-54-0"></span>**6.3 Montage eines G5-Gehäuses**

Das SPC G5-Gehäuse besteht aus einem Metallunterteil und einer Frontabdeckung. Die Abdeckung ist mit zwei Befestigungsschrauben am oberen und unteren Ende des Oberteils am Unterteil befestigt.

Entfernen Sie zum Öffnen des Gehäuses alle Schrauben mit einem geeigneten Schraubendreher und heben Sie die Abdeckung vom Unterteil ab.

Das G5-Gehäuse enthält die Zentrale-Leiterplatte sowie das SPC355.300 Smart-Netzteil, die beide auf 4 Montagezapfen befestigt sind. Oben auf dem Netzteil ist ein Erweiterungsmodul mit 8 Ein- /2 Ausgängen befestigt. Vier weitere Zapfen sind im Lieferumfang enthalten. Mit ihnen kann im G5- Gehäuse das Erweiterungsmodul mit 8 Ein-/2 Ausgängen unterhalb der Netzteilplatine eingebaut werden. Zusätzliche Erweiterungen können, wie gezeigt, im Gehäuse eingebaut werden.

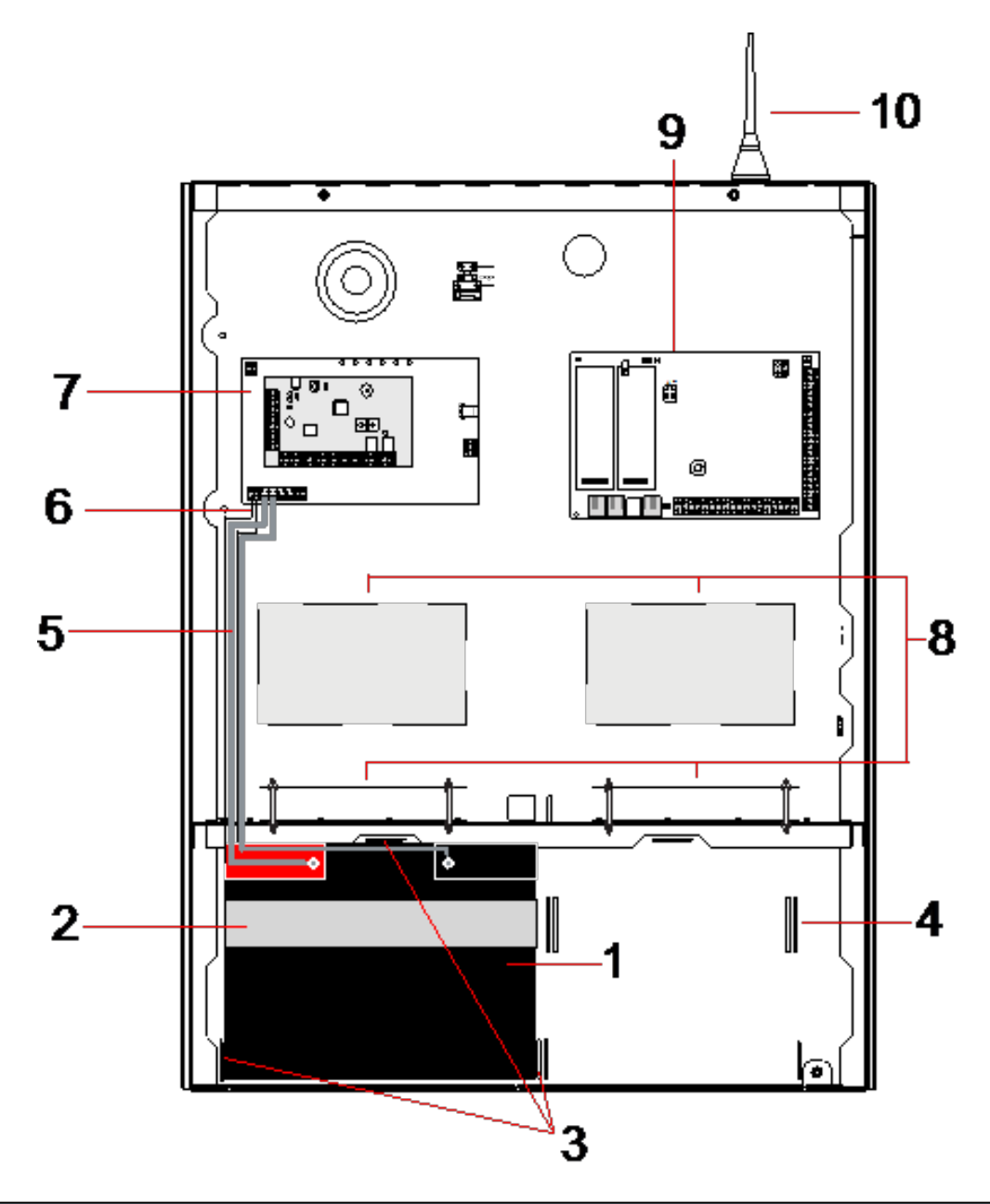

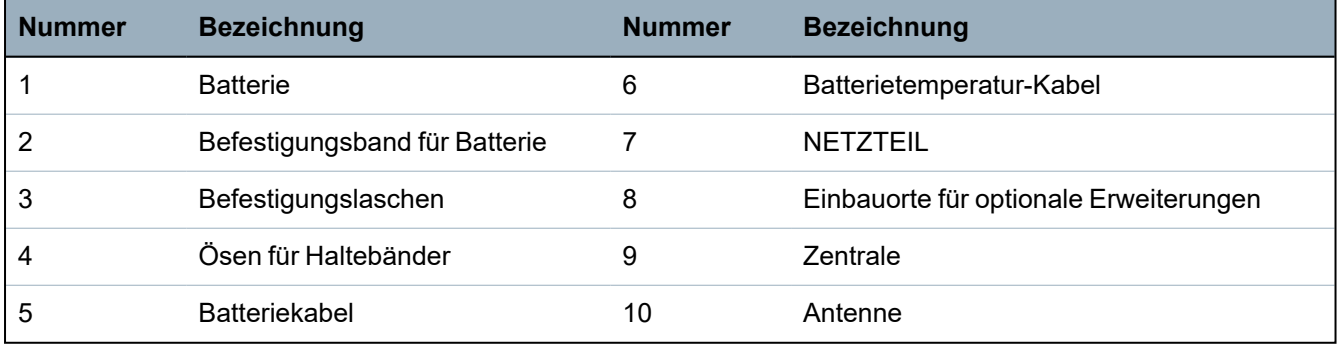

Im Batteriefach unten im Gehäuse können zwei Batterien mit einer maximalen Kapazität von 27 Ah untergebracht werden.

Bei Metallgehäusen muss außen eine optionale Antenne angebracht werden, wenn Funkverbindungen genutzt werden sollen. Das Gehäuse besitzt an der Oberseite an drei Stellen Ausbrechlöcher, in denen die Antenne angebracht werden kann. Wird die Einheit mit einer Antenne versehen, muss diese in der Firmware aktiviert werden.

Das SPC G5-Gehäuse besitzt 4 Bohrungen zur Befestigung der Einheit an der Wand.

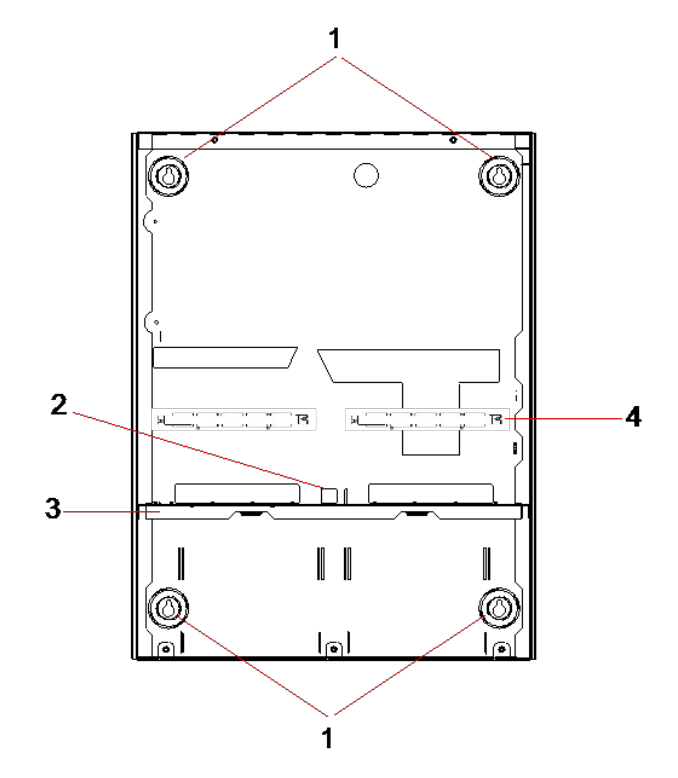

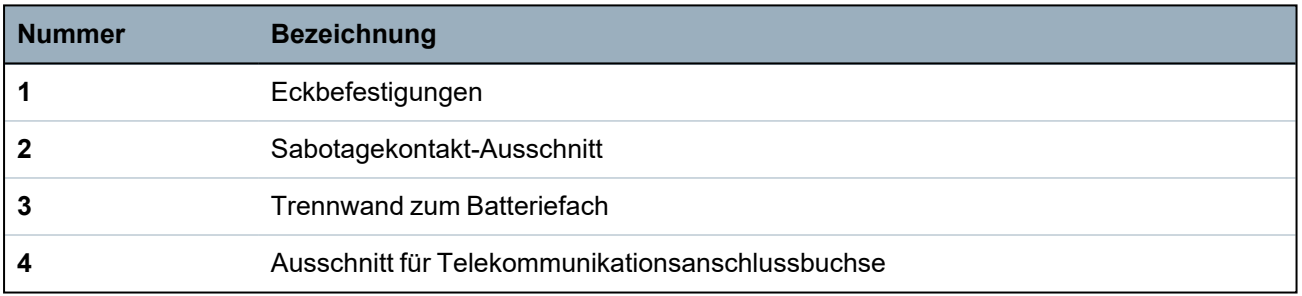

## **6.3.1 Sabotageschutz**

Der Sabotagekontakt und die Klammer für den hinteren Sabotagekontakt werden am Gehäuse angebracht. Der Kontakt allein dient zum Sabotageschutz der Vorderabdeckung, kann aber auch mit der hinteren Sabotagekontakt-Klammer zusammen zum Sabotageschutz für Vorder- und Rückseite eingesetzt werden. Je nach den lokal geltenden Vorschriften ist Sabotageschutz für Vorder- oder Rückseite erforderlich.

Die Sabotageschutzklammer wird mit einer Befestigungsschraube fixiert. Vergessen Sie nicht, diese Schraube zu lösen, bevor Sie das System für den rückwärtigen Sabotageschutz einrichten. Wird nur der vordere Sabotageschutz benutzt, darf diese Schraube nicht gelöst werden.

# <span id="page-56-0"></span>**6.3.2 Montage des Gehäuses mit Sabotageschutz**

Gehen Sie bei der Montage wie folgt vor:

- 1. Markieren Sie mithilfe der im Lieferumfang enthaltenen Montageschablone die Positionen der 4 Bohrlöcher für die Befestigung des Gehäuses an der Wand.
- 2. Bohren Sie die Löcher und bringen Sie passende Schrauben an (siehe beiliegende Schablone). Die Schrauben müssen 1,5 cm aus der Wand herausragen.
- 3. Das G5-Gehäuse ist nur für vorderen Sabotageschutz vorkonfiguriert. Um das Gehäuse für vorderen und rückwärtigen Sabotageschutz vorzubereiten, müssen Sie die Befestigungsschraube für den vorderen Sabotageschutz lösen und entfernen (siehe Pos. 1).

Die Sabotageschutzklammer schwingt ganz nach rechts im Ausrichtungsschlitz (Pos. 6).

- 4. Bringen Sie das G5-Gehäuse in der richtigen Position an der Wand an und ziehen Sie die 4 Befestigungsschrauben fest. Stellen Sie sicher, dass das Gehäuse nicht von der Wand absteht.
- 5. Bewegen Sie die Sabotageschutzklammer ganz nach links im Ausrichtungsschlitz und drehen Sie die Schraube für den rückwärtigen Sabotageschutz (Pos. 5) fest in die Wand. Die Sabotageschutzklammer sollte im rechten Winkel zur Gehäuserückwand ausgerichtet sein.

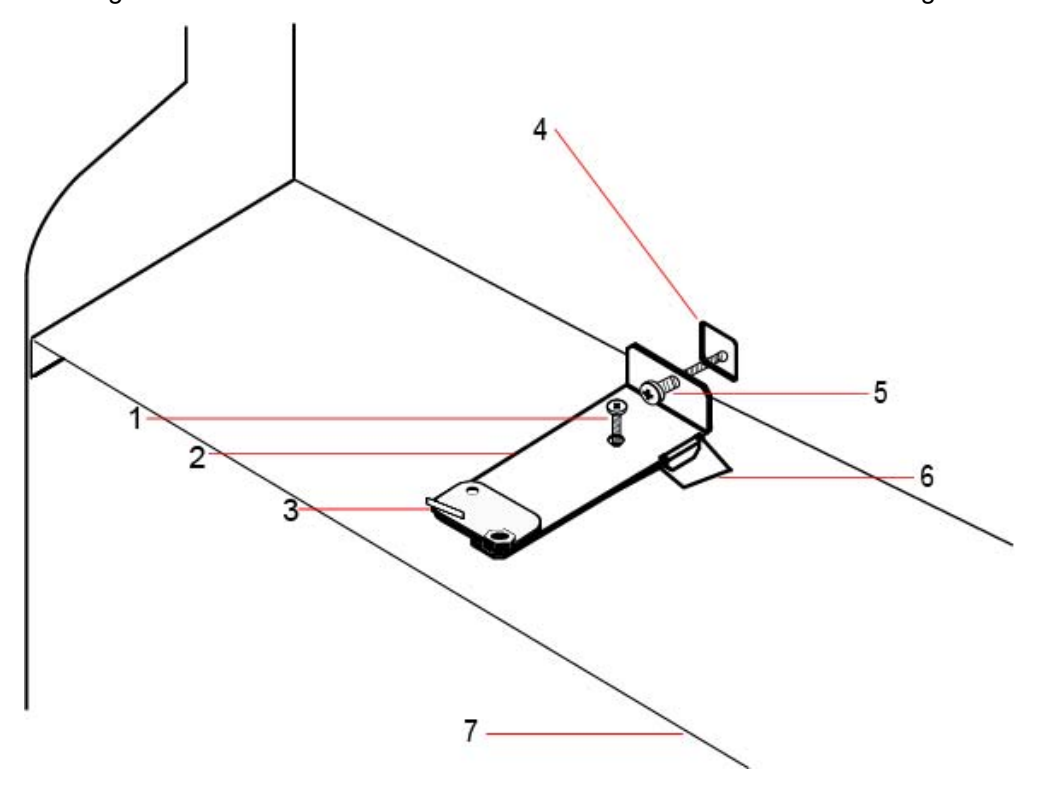

6. Bringen Sie den Deckel auf dem Gehäuse an, um den Anschluss des Sabotagekontakts zu überprüfen. Öffnen Sie den Deckel etwa 1 mm, um den Sabotagekontakt auszulösen.

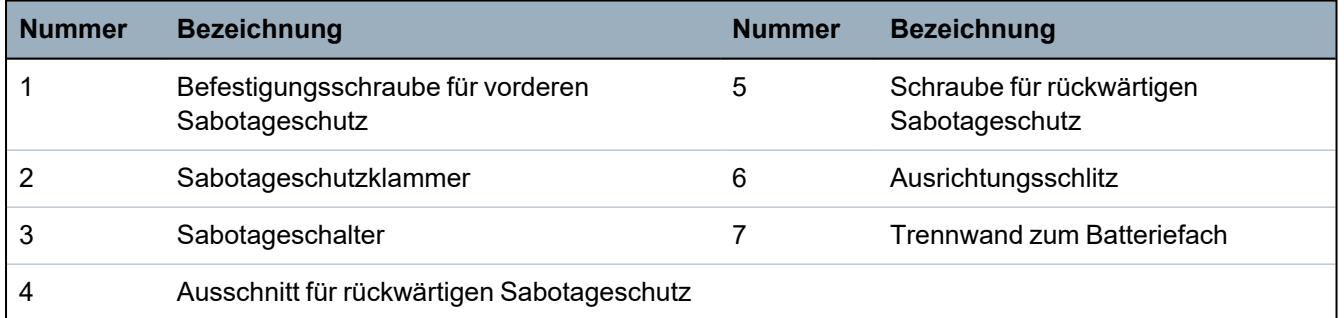

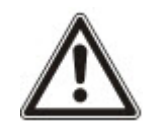

WARNUNG: Wenn die Schraube für den rückwärtigen Sabotageschutz nicht fest in der Wand befestigt ist, so ist der gesamte Sabotageschutz gefährdet. Wird das Gehäuse von der Wand abgebaut oder verrückt, muss noch einmal überprüft werden, ob der rückwärtige Sabotageschutz funktioniert. Gegebenenfalls muss er neu justiert werden.

#### **6.3.2.1 Funktion des Sabotagekontakts**

**Sabotagekontakt – Normalstellung**

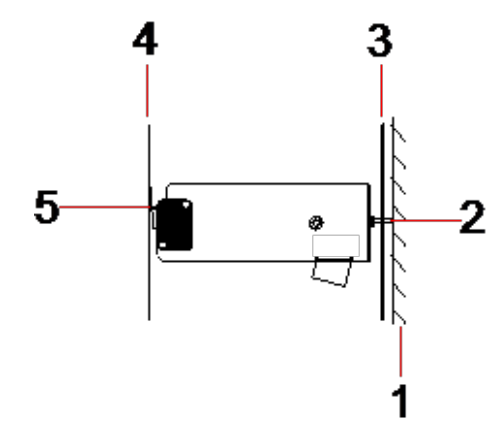

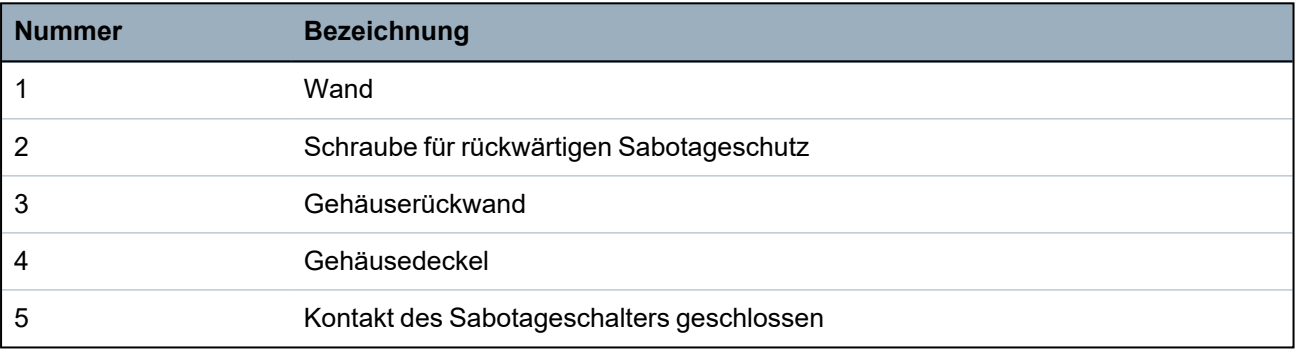

**Sabotagekontakt – verschoben**

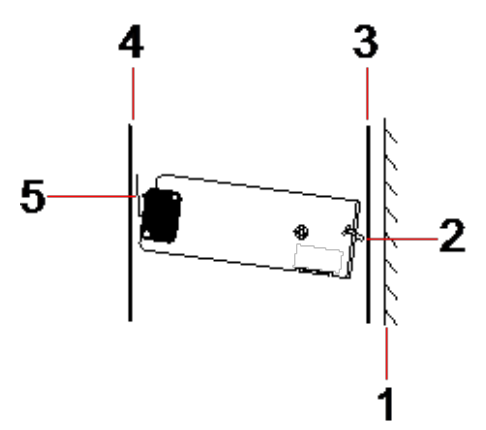

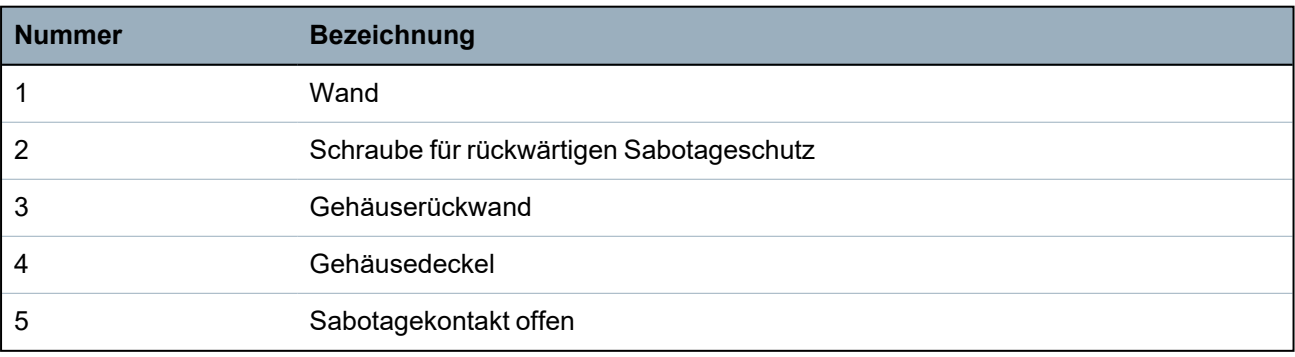

Wird das Gehäuse von der Wand abgenommen oder verrückt, steckt die Schraube der Sabotageschutzklammer nicht mehr fest in der Wand und die Klammer dreht sich. Daraufhin dreht sich der Sabotagekontakt vom Deckel weg und der Kontakt wird unterbrochen.

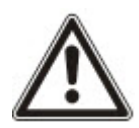

WARNUNG: Wenn die Schraube für die Sabotageschutzklammer nicht fest in der Wand befestigt ist, so ist der Sabotageschutz gefährdet.

# **6.3.3 Einsetzen der Batterien**

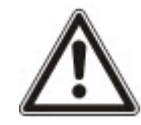

Wird das G5-Gehäuse mit zwei Batterien bestückt, sollten beide Batterien den gleichen Amperestundenwert aufweisen.

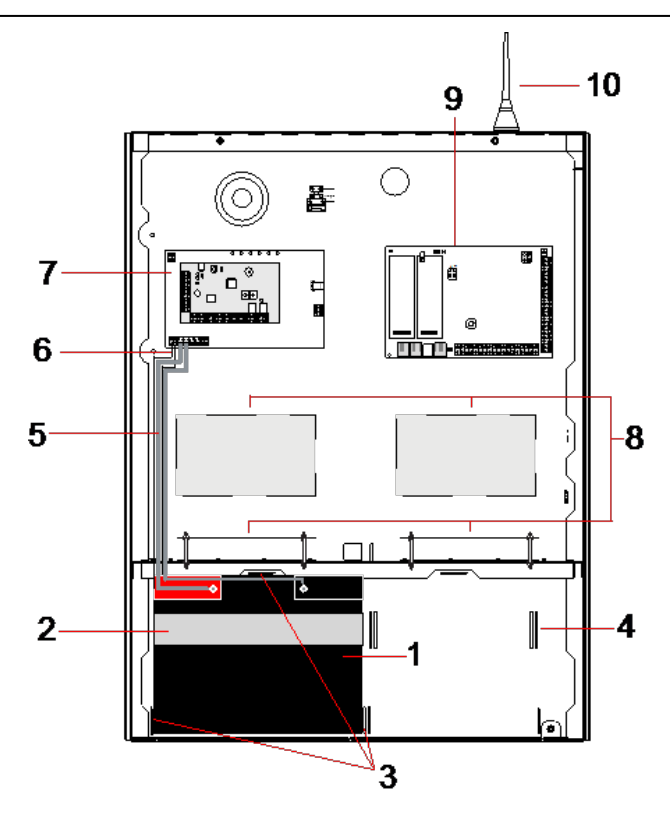

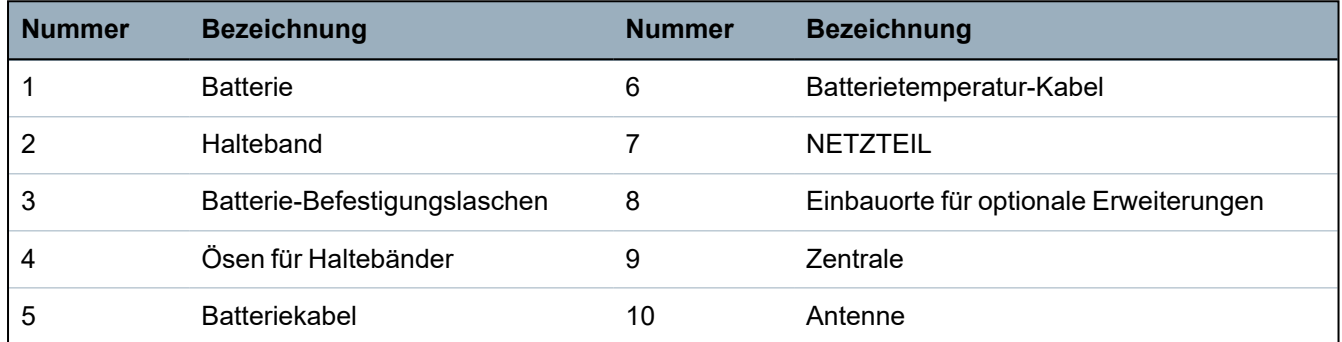

Gehen Sie zum Einbau der Batterien wie folgt vor:

- 1. Setzen Sie die Batterien in das Batteriefach ein.
- 2. Drücken Sie die Metalllaschen auf der Oberseite und zu beiden Seiten der Batterien nach innen auf die Batterien.
- 3. Befestigen Sie jede Batterie mit einem Halteband am Gehäuse. Stellen Sie dabei sicher, dass das Band durch die dafür vorgesehenen Ösen auf der Batteriefachrückseite und um die Batterie herum geführt wird. Die beiden Enden müssen sich auf der Vorderseite der Batterie befinden.
- 4. Ziehen Sie das Band straff und schließen Sie den Klettverschluss. Das Halteband muss straff um die Batterie herum gespannt sein.
- 5. Schließen Sie jeweils ein Ende der Batteriekabel und den "+"- und "-"-Pol der Batterie und das andere Ende an die entsprechenden "+"- und "-"-Eingänge des Netzteils an.

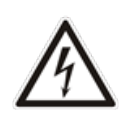

VORSICHT: Beim Einbau der Batterie muss immer zuerst das Pluskabel (+) an die Batterie angeschlossen werden und dann erst das Minuskabel (-). Beim Ausbau der Batterie muss zuerst das Minuskabel (-) und dann das Pluskabel (+) abgezogen werden.

6. Schließen Sie die freien Enden der Kabel für die Temperaturüberwachung an die Netzteileingänge für die Batterietemperaturüberwachung an.

# <span id="page-60-0"></span>**6.4 Montage des Bedienteils**

Lesen Sie dazu die entsprechenden Installationsanweisungen.

Installationsanleitungen sind unter http://www.spcsupportinfo.com/connectspcdata/userdata verfügbar.

# <span id="page-60-1"></span>**6.5 Montage einer Erweiterung**

Lesen Sie dazu die entsprechenden Installationsanweisungen.

Installationsanleitungen sind unter http://www.spcsupportinfo.com/connectspcdata/userdata verfügbar.

# **7 Smart-Netzteil**

In diesem Abschnitt werden die Komponenten und die Verdrahtung des Smart-Netzteils beschrieben.

# <span id="page-61-0"></span>**7.1 SPCP355.300 Smart-Netzteil**

Das SPCP355.300 Smart-Netzteil ist eine Kombination aus einem Netzteil und einer Erweiterung für 8 Ein-/2 Ausgänge, die in einem G5-Gehäuse montiert sind. Das Netzteil ist mit 2 Backup-Batterien mit jeweils 24 Ah bzw. 27 Ah ausgestattet und besitzt acht Leistungs- und vier logische Ausgänge

Die Erweiterung überwacht das Netzteil auf Überstrom, Sicherungsausfall, Wechselspannung, Kommunikation und Batterieausgangsspannung. Die Erweiterung wird vom Netzteil über ein Anschlusskabel mit Strom und Daten versorgt. Sie ist außerdem über den SPX X-BUS mit dem SPC-Controller verbunden.

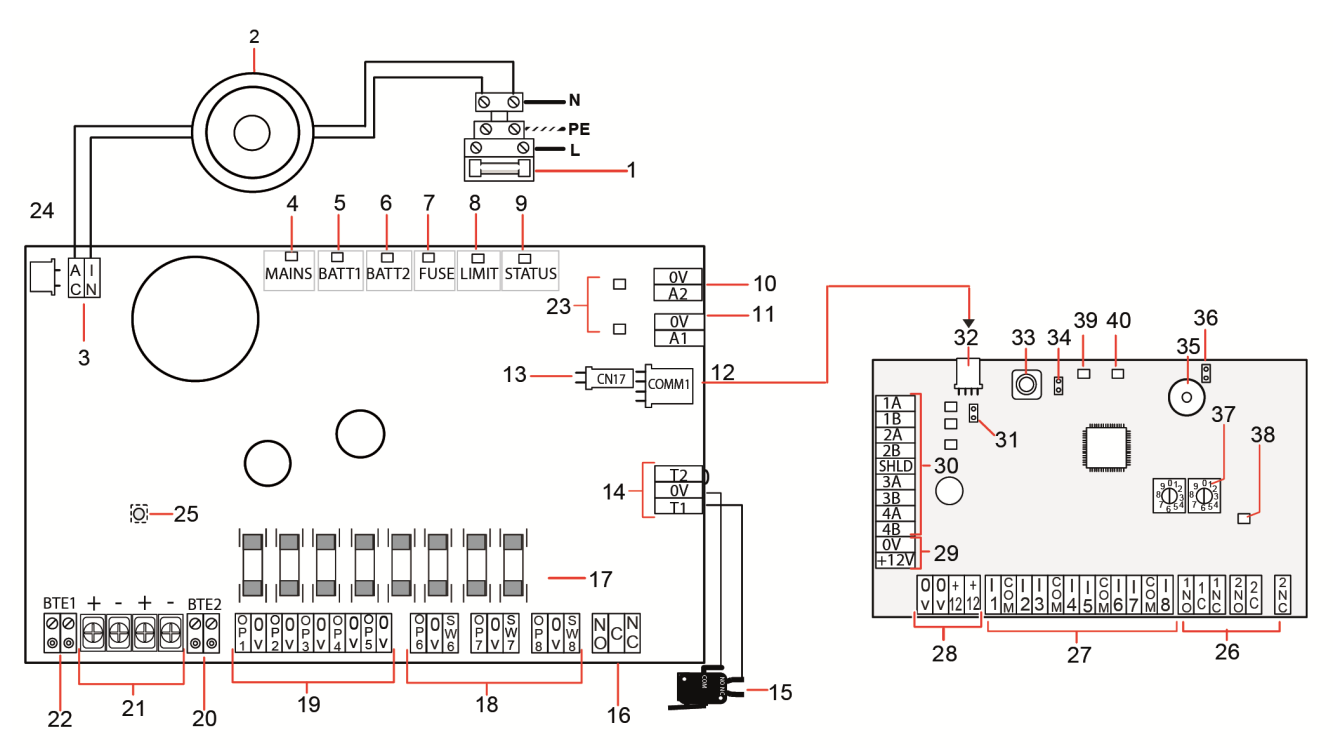

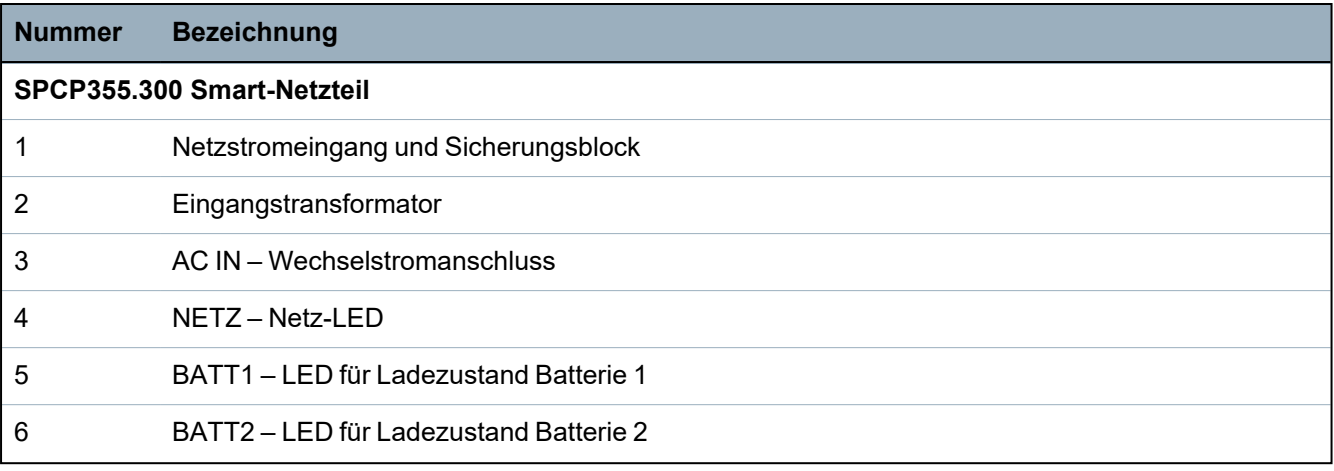

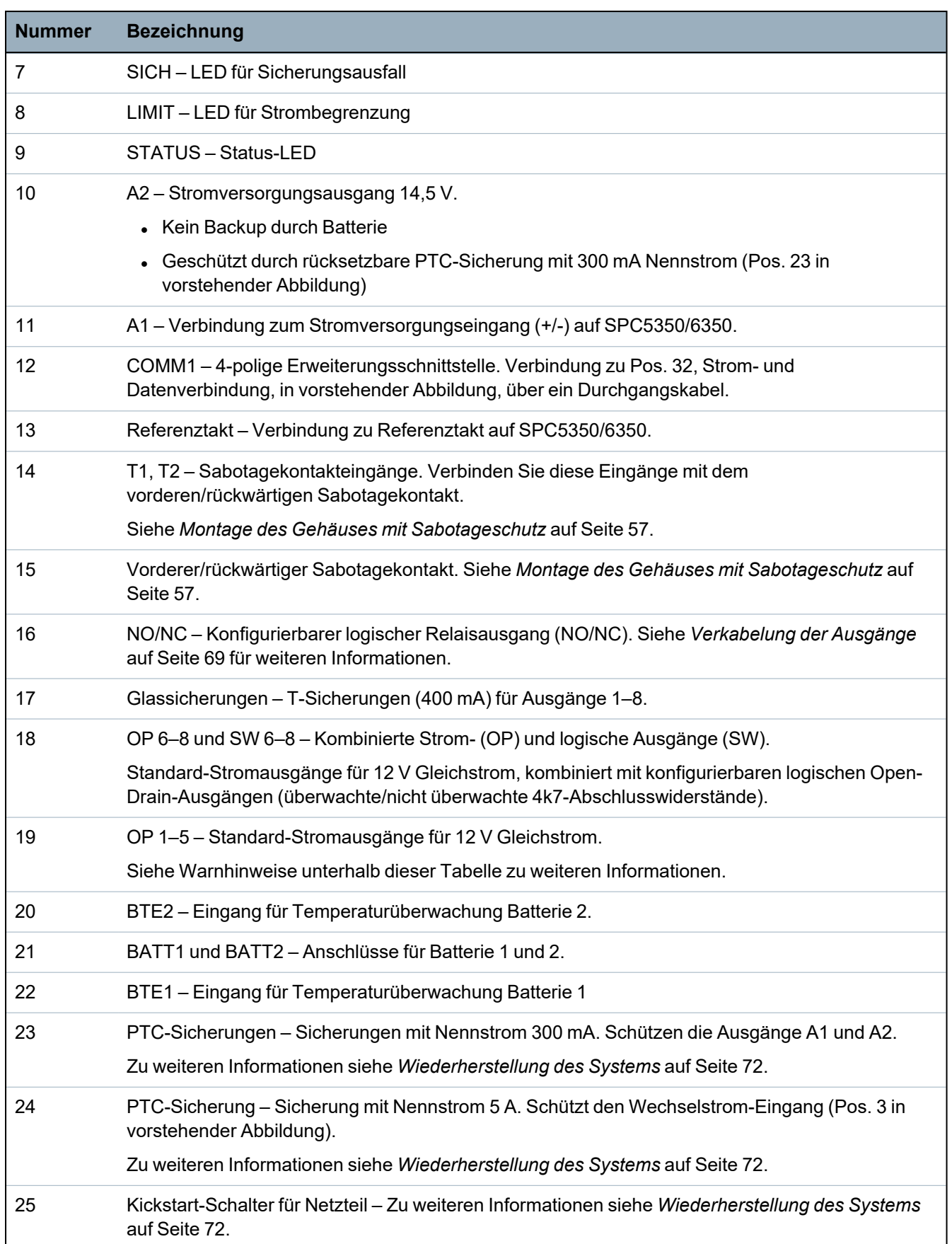

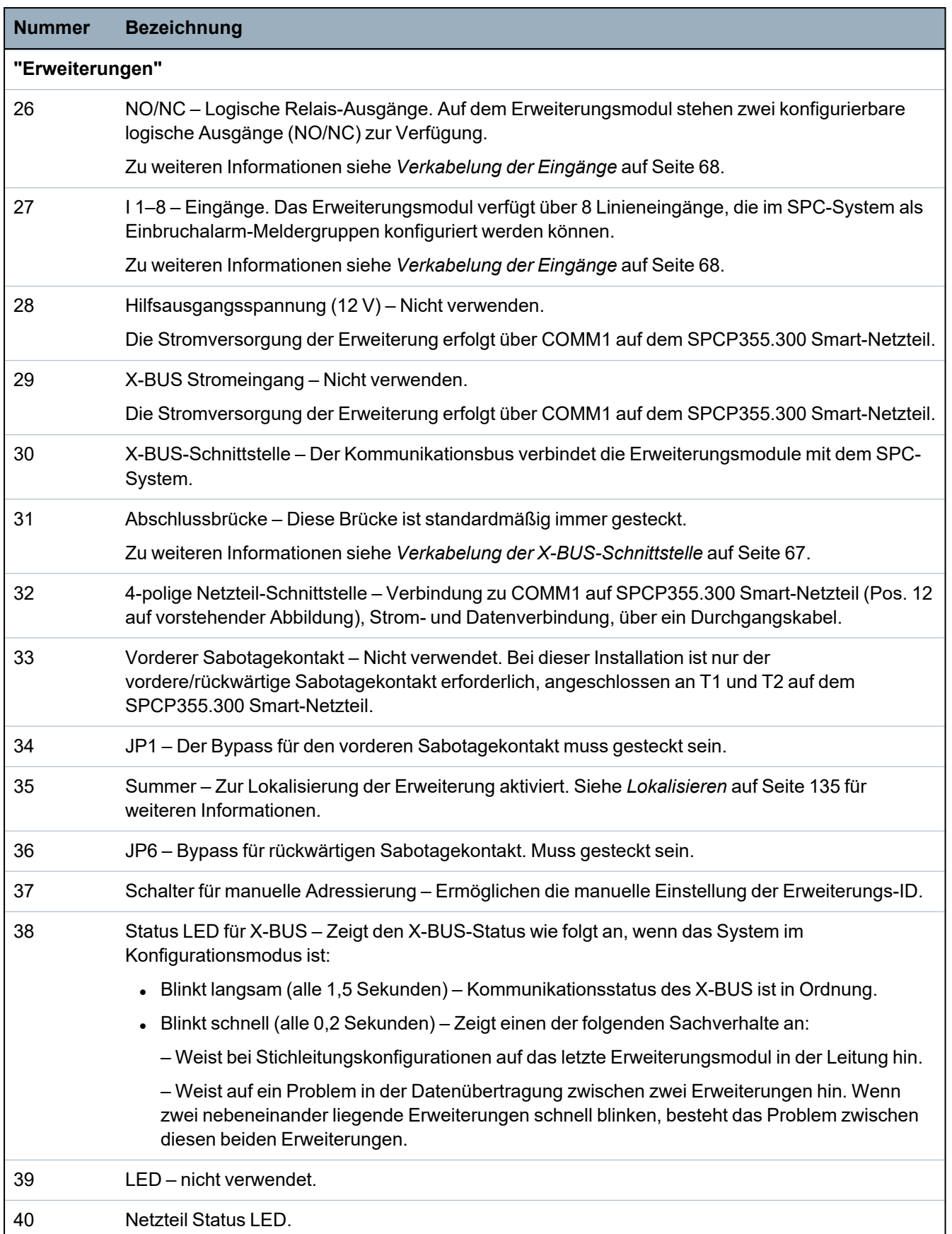

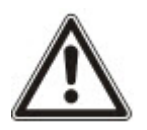

WARNUNG: Der kombinierte maximale Laststrom, der an allen 12-V-Wechselstromausgängen (OP 1–8) und COMM1 entnommen werden kann, sollte 2,4 A nicht übersteigen. Jeder einzelne Ausgang für sich und Ausgang A2 sollten 300 mA nicht übersteigen. Ist der Strombedarf des Verbrauchers höher als 300 mA, empfiehlt es sich, die Ausgänge parallel zu schalten.

#### **Hinzufügen zusätzlicher Erweiterungen**

Wenn Sie zusätzliche Erweiterungsmodule in das G5-Gehäuse einbauen, müssen Sie sicherstellen, dass die vorderen und rückwärtigen Sabotagekontakte deaktiviert sind. Hierzu müssen die passenden Brücken gesteckt werden. In a G5 housing, the front and back tamper is handled by the housing itself and the SPCP355.300 Smart PSU.

# **7.1.1 Überwachte Ausgänge**

Das SPCP355.300 Smart-Netzteil unterstützt drei logische Open-Drain-Ausgänge, die zur Sabotageerkennung überwacht werden können. Die Ausgangssabotageerkennung wird durch Konfiguration aktiviert. Zur Aktivierung der Ausgangssabotageerkennung wird parallel zum Lastgerät, wie z. B. einer Außensirene, ein 4k7-Abschlusswiderstand geschaltet. Außerdem wird eine Stromdiode (z. B. 1N4001 o. Ä.) benötigt, sofern diese nicht bereits im externen Gerät vorhanden ist.

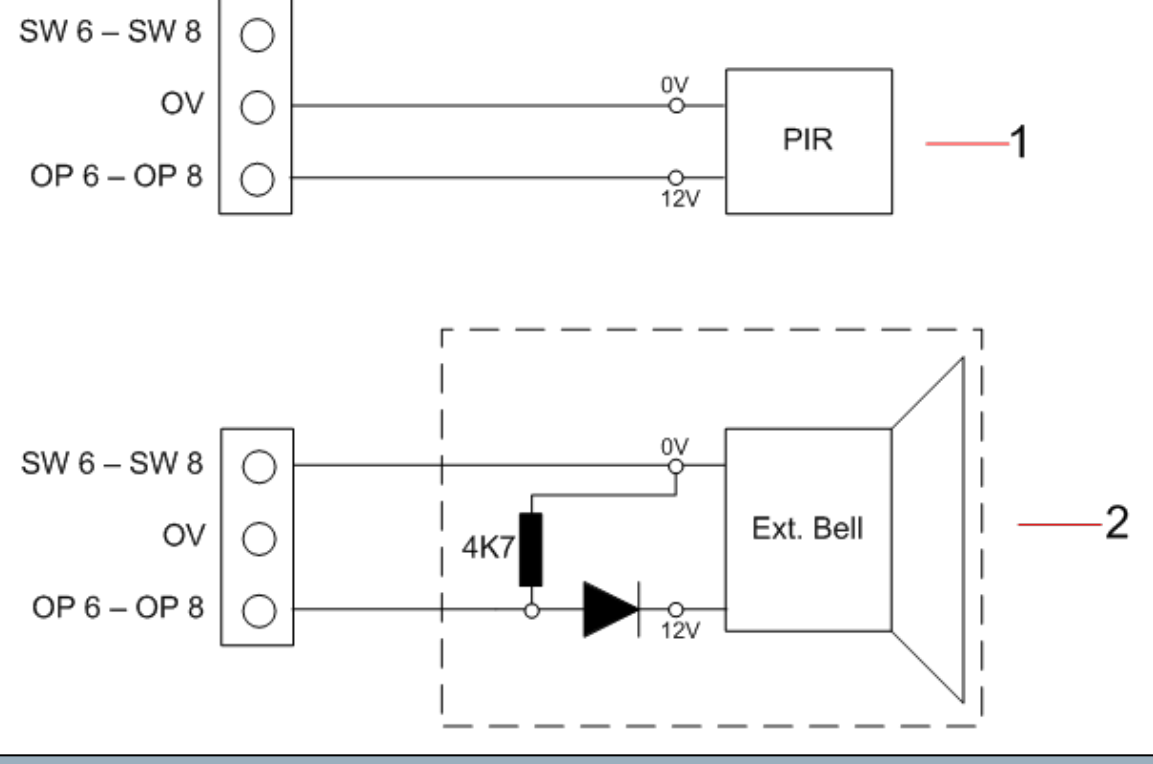

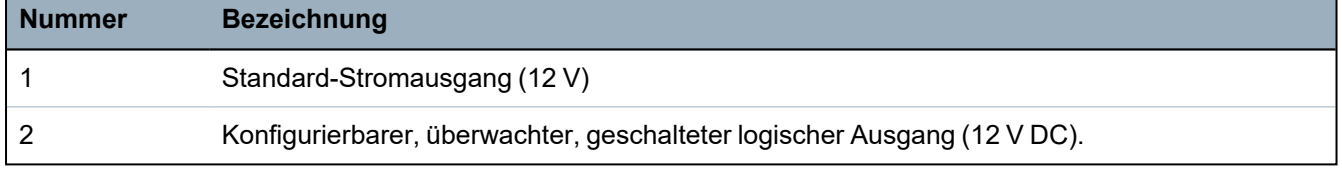

### **7.1.2 Akkus**

Dieser Abschnitt behandelt:

- <sup>l</sup> *Batterieinstallation* auf der [gegenüberliegenden](#page-65-0) Seite
- <sup>l</sup> *Testen der [Batteriespannung](#page-66-1)* auf Seite 67
- <sup>l</sup> *[Tiefentladungsschutz](#page-66-2)* auf Seite 67
- <sup>l</sup> *[Batterie-Standby-Zeiten](#page-66-3)* auf Seite 67

### <span id="page-65-0"></span>**7.1.2.1 Batterieinstallation**

In diesem Abschnitt wird die Installation der Batterien für das SPCP355.300 Smart-Netzteil und das G5-Gehäuse beschrieben.

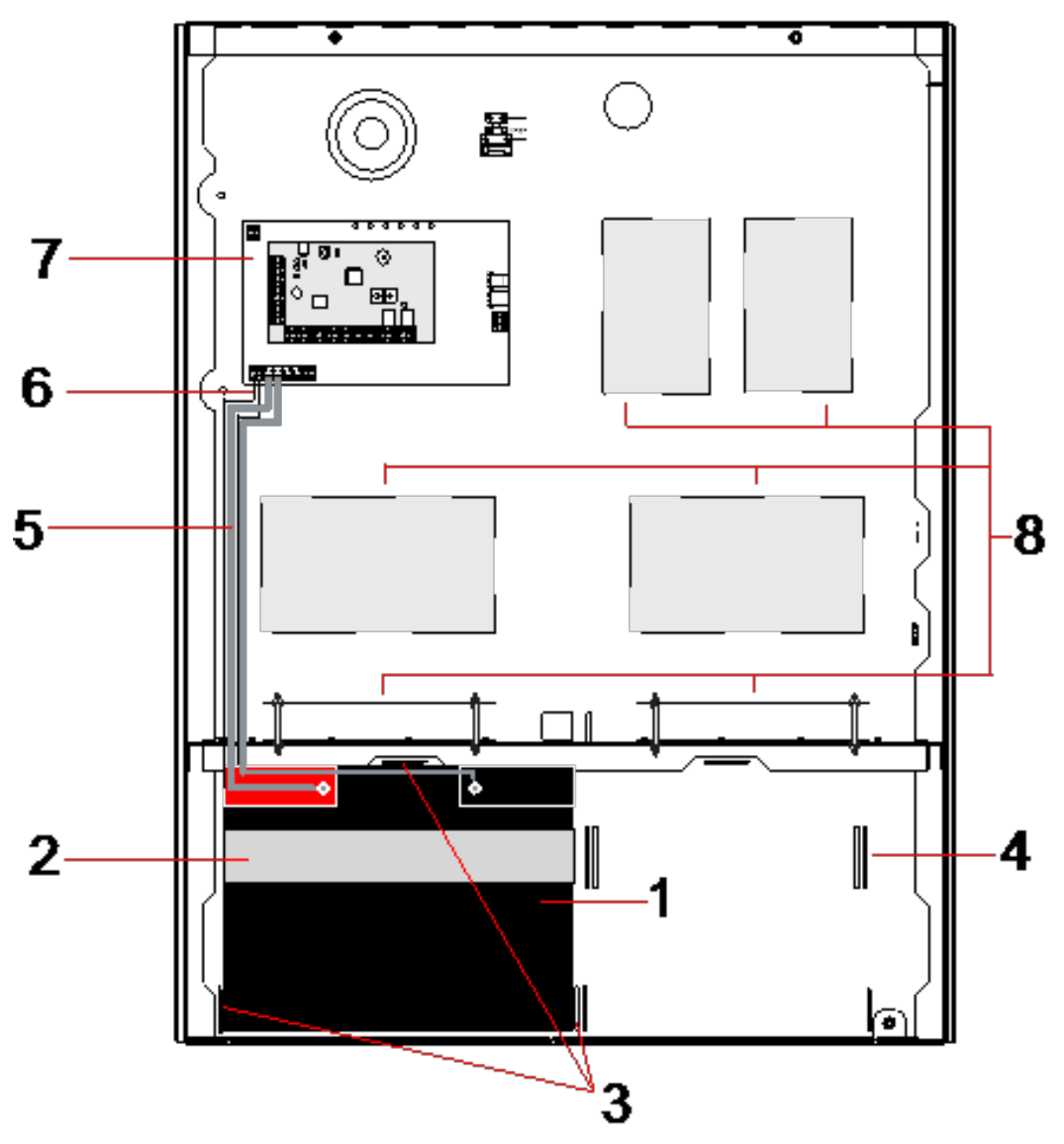

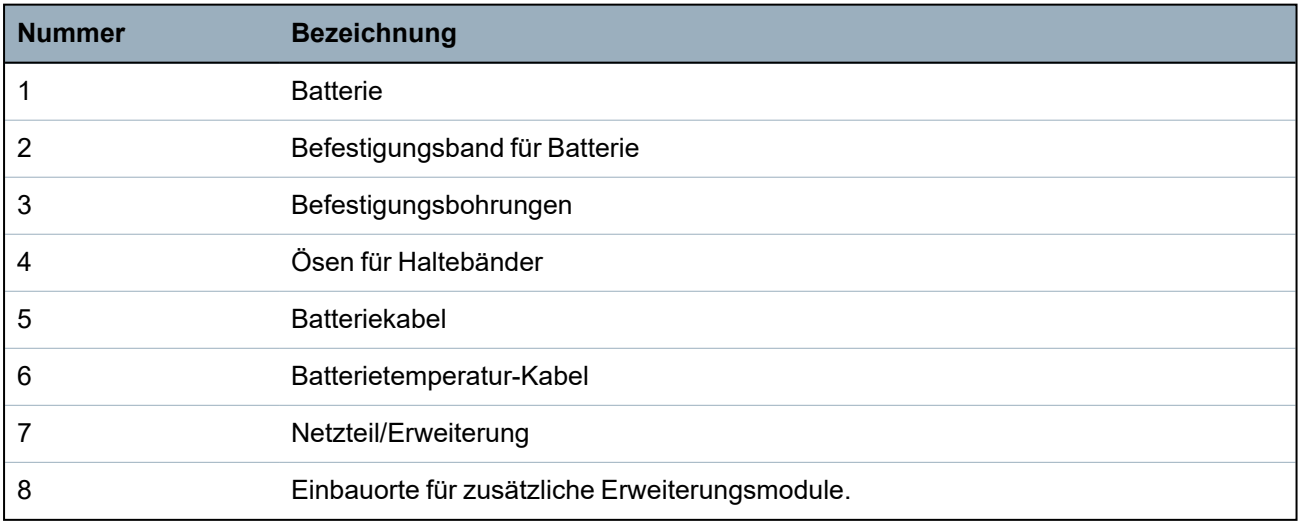

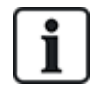

Es wird empfohlen, zwei Batterien zu verwenden. Die beiden Batterien müssen die gleiche Bauart und Kapazität haben.

- 1. Setzen Sie die Batterien im Batteriefach ein.
- 2. Befestigen Sie jede Batterie mit den mitgelieferten Bändern. Dabei muss das Band durch die Ösen hinter der Batterie und um die Batterie herum geführt werden.
- 3. Verbinden Sie die beiden Enden des Bands vor der Batterie miteinander. Das Band muss straff sitzen.
- 4. Schließen Sie mit den entsprechenden Kabeln die Batterien in folgender Reihenfolge an das SPCP355.300 Smart-Netzteil an:
	- Zuerst die Plusleitung (rot) mit dem Pluspol verbinden.
	- Dann die Minusleitung (schwarz) anschließen.

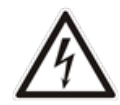

GEFAHR: Beim Abziehen der Batteriekabel immer zuerst die Minusleitung (schwarz) und dann erst die Plusleitung (rot) lösen.

#### <span id="page-66-1"></span>**7.1.2.2 Testen der Batteriespannung**

Das SPCP355.300 Smart-Netzteil führt mit jeder Batterie einen Belastungstest durch. Hierbei wird zwischen die Batteriepole ein Arbeitswiderstand geschaltet und die resultierende Spannung gemessen. Dieser Batterietest wird in Abständen von fünf Sekunden ausgeführt.

#### <span id="page-66-2"></span>**7.1.2.3 Tiefentladungsschutz**

Falls die Netzstromversorgung des SPCP355.300 Smart-Netzteils für einen längeren Zeitraum ausfällt, übernehmen die beiden Batterien für einen begrenzten Zeitraum die Stromversorgung für die 12-V-Gleichstromausgänge des Netzteils. Am Ende entladen sich die Batterien. Um die Tiefentladung einer Batterie unter den Punkt zu verhindern, an dem die Batterie unwiederbringlich beschädigt wird, trennt das SPCP355.300 Smart-Netzteil die Batterie ab, wenn die gemessene Spannung 10,5 V Gleichstrom unterschreitet. Die Batterie kann wieder aufgeladen werden, sobald die Netzstromversorgung wiederhergestellt ist.

#### <span id="page-66-3"></span>**7.1.2.4 Batterie-Standby-Zeiten**

Lesen Sie *Berechnung der erforderlichen [Batterieleistung](#page-399-0)* auf Seite 400 zu Informationen zum Batterie-Standby.

### <span id="page-66-0"></span>**7.1.3 Verkabelung der X-BUS-Schnittstelle**

Die X-BUS-Schnittstelle verbindet Erweiterungsmodule und Bedienteile mit dem SPC-Controller. Der X-BUS kann je nach Anforderungen an die Anlage auf unterschiedliche Weise verdrahtet werden.

In der nachstehenden Tabelle sind die empfohlenen Kabeltypen und -längen aufgeführt:

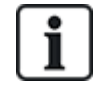

Maximale Kabellänge = (Anzahl der Erweiterungsmodule und Bedienteile im System) × (maximale Entfernung für den jeweiligen Kabeltyp).

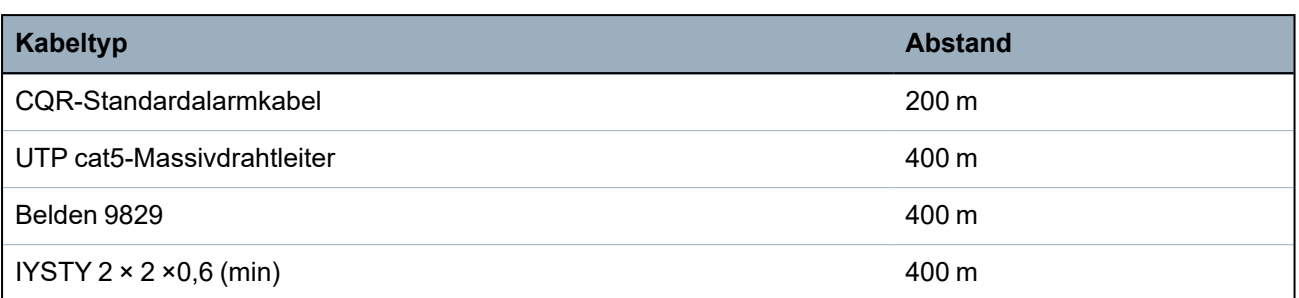

Das folgende Diagramm zeigt ein Beispiel für die Verkabelung des X-BUS:

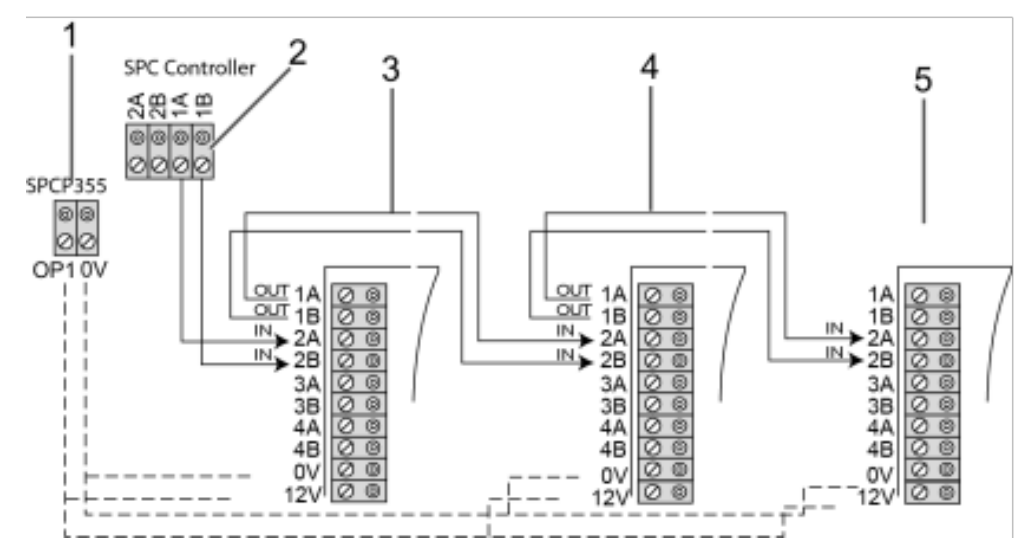

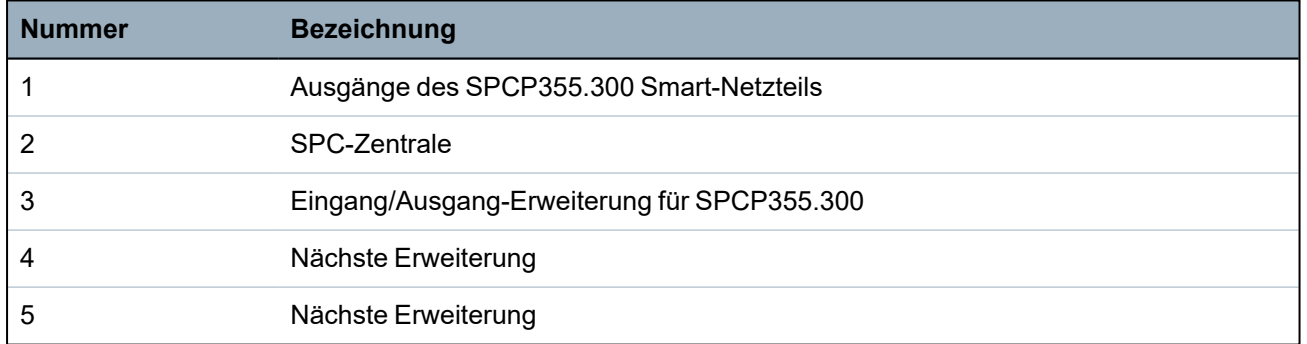

### <span id="page-67-0"></span>**7.1.3.1 Verkabelung der Eingänge**

Das Erweiterungsmodul besitzt 8 Meldergruppeneingänge onboard, die folgendermaßen konfiguriert werden können:

- Kein Endwiderstand
- Einzelner Endwiderstand
- Dualer Endwiderstand
- Anti-Masking-PIR-Konfiguration

## **Standardkonfiguration**

Das folgende Diagramm zeigt eine Standardkonfiguration mit Doppel-Endwiderstand 4k7:

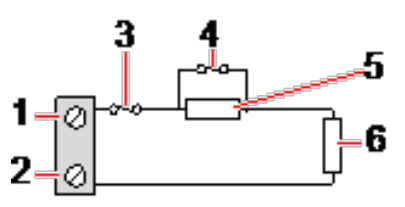

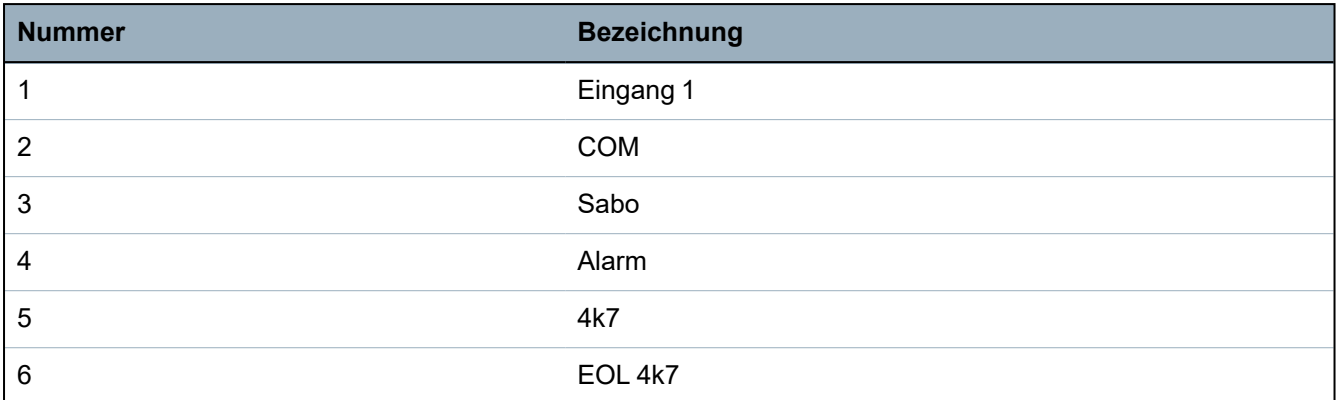

#### **Anti-Masking-PIR-Konfiguration**

Das nachstehende Diagramm zeigt die Anti-Masking-PIR-Konfiguration:

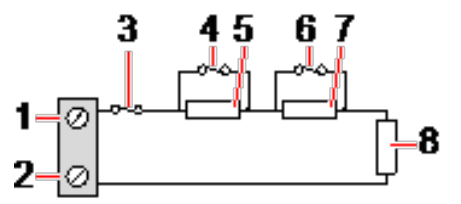

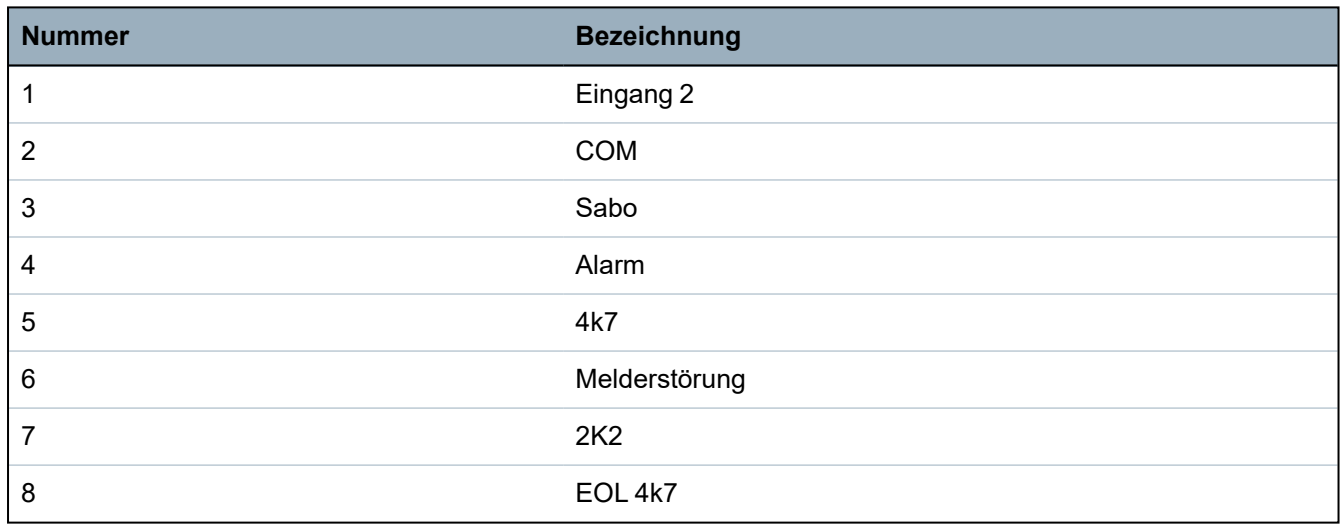

### <span id="page-68-0"></span>**7.1.3.2 Verkabelung der Ausgänge**

Die logischen Relaisausgänge des Erweiterungsmoduls und des Netzteils können beliebigen SPC-Systemausgängen zugewiesen werden. Diese Relaisausgänge können bei 1 A eine Nennspannung von 30 V Gleichstrom schalten (nicht-induktive Last).

Wenn das Relais aktiviert wird, wird die gemeinsame Klemme (COM) von einem Ruhekontakt (NC) auf einen Schließkontakt (NO) umgeschaltet.

Folgende Abbildung zeigt die Verdrahtung eines Active-High-Ausgangs.

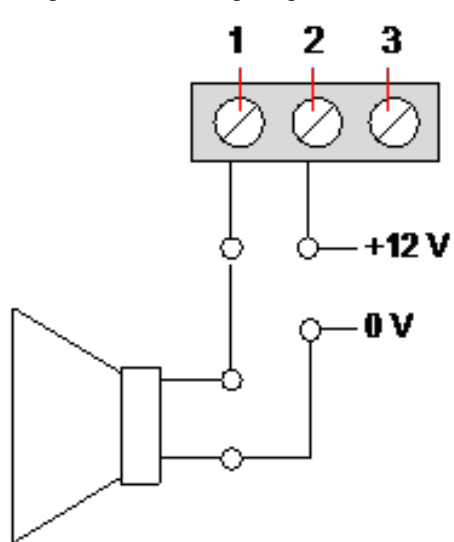

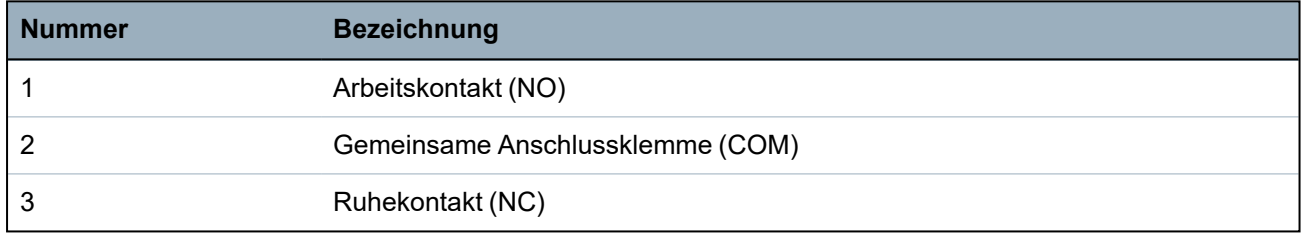

# **7.1.4 Einhaltung der NF- und A2P-Zulassungen einschließlich CYBER-Anforderungen**

# **Adresse der Zertifizierungsstelle CNPP Cert**

Pôle Européen de Sécurité - Vernon Route de la Chapelle Réanville CD 64 - CS 22265 F-27950 SAINT MARCEL

# www.cnpp.com

## **AFNOR Certification**

11 rue François de Pressensé 93571 Saint Denis La Plaine Cedex www.marque-nf.com

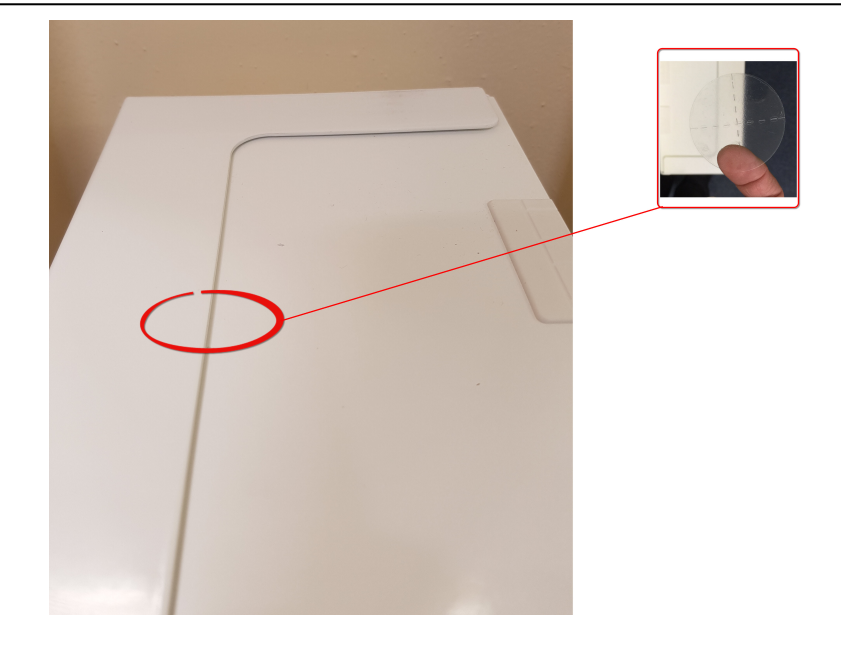

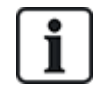

Um den NF und A2P-Installationsbestimmungen gerecht zu werden, muss das Gehäuse nach der Installation mit dem mitgelieferten Siegel verplombt werden.

Die aufgelisteten SPC-Produkte wurden nach NF324 - H58 mit Bezug auf RTC50131-6 und RTC50131- 3 und aktuellen EN-Zertifizierungen getestet. Siehe *Einhaltung der [Zulassungsanforderungen](#page-19-0) gemäß [EN50131](#page-19-0)* auf Seite 20.

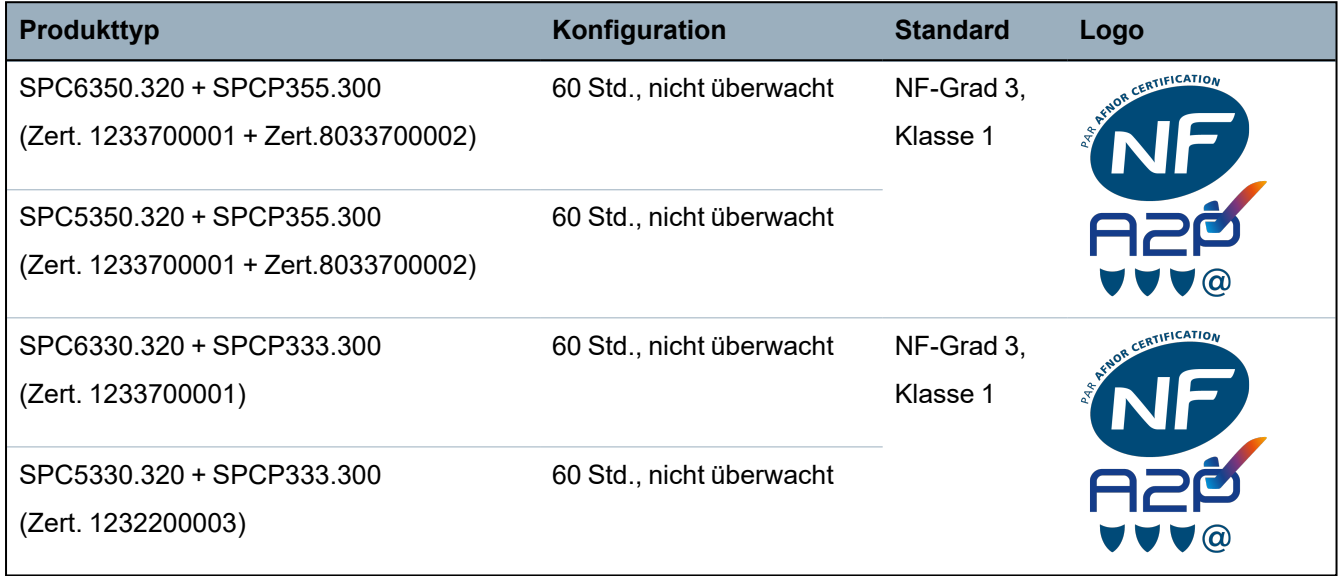

# **7.1.5 LEDs für Netzteil-Statusanzeige**

In der folgenden Tabelle ist zusammengefasst, welche Statusinformationen mit den LEDs angezeigt werden:

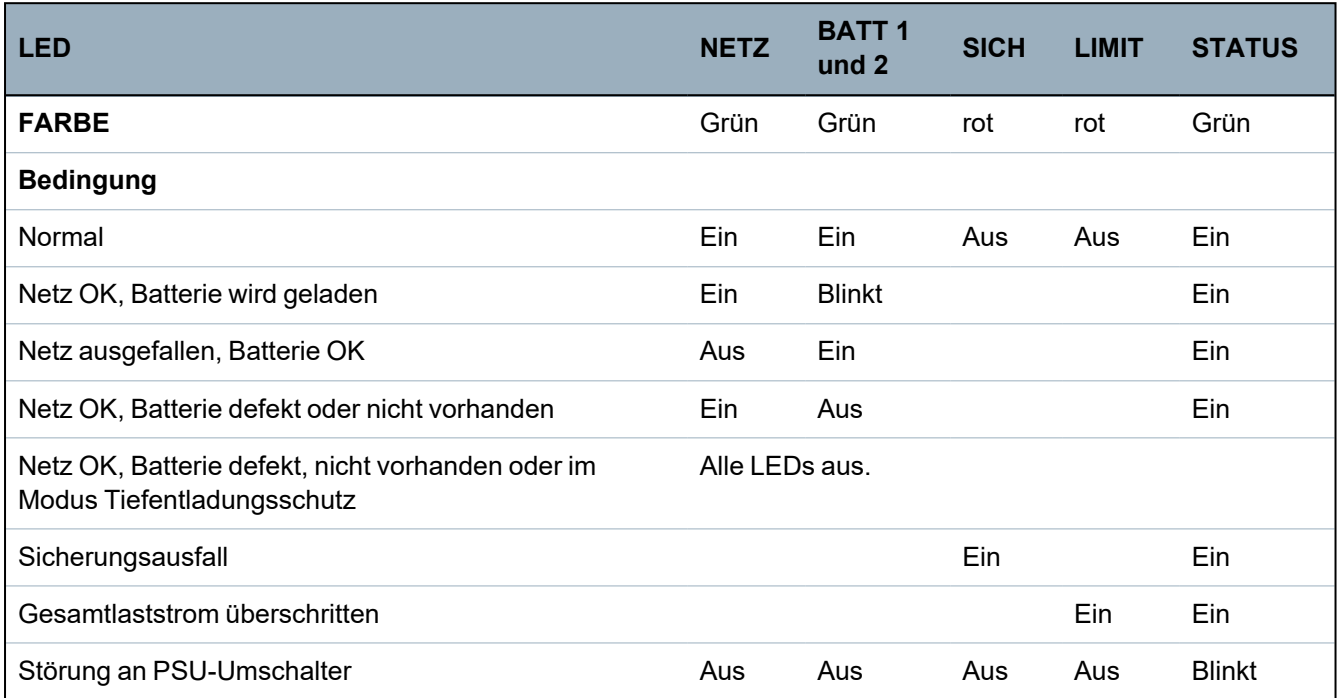

# <span id="page-71-0"></span>**7.1.6 Wiederherstellung des Systems**

### **Ausfall von Netz und Batterie**

Fallen sowohl die Netz- als auch die Batterie-Stromversorgung aus, kann mit dem Kickstart-Schalter des Netzteils (Pos. 25 in *[SPCP355.300](#page-61-0) Smart-Netzteil* auf Seite 62) das System neu gestartet werden, sobald zumindest die Batterie-Stromversorgung wiederhergestellt ist. Führen Sie für einen Kickstart des Systems folgende Schritte aus:

### **Voraussetzungen**

- <sup>o</sup> Netz-Stromversorgung ist ausgefallen
- <sup>o</sup> Batterie-Stromversorgung ist ausgefallen
- <sup>o</sup> Neue Batterien stehen zur Verfügung
- 1. Schließen Sie die Batteriekabel an.
- 2. Drücken Sie den Kickstart-Knopf auf dem Netzteil und halten Sie ihn gedrückt. Alle LEDs blinken.
- 3. Halten Sie den Kickstart-Knopf auf dem Netzteil so lange gedrückt, bis die LEDs erlöschen.
- 4. Lassen Sie den Kickstart-Knopf auf dem Netzteil los.

### **Zurücksetzen der PTC-Sicherung**

Zum Zurücksetzen der PTC-Sicherungen müssen Sie die Netz- und Batterie-Stromversorgung von Hand unterbrechen und wiederherstellen.
# **8 Controller-Hardware**

In diesem Abschnitt wird die Hardware der Zentrale beschrieben.

### **Siehe auch:**

*Stromversorgung der Erweiterungsmodule über die [Hilfsstromversorgungsanschlüsse](#page-398-0)* auf Seite 399

*Verkabelung der [X-BUS-Schnittstelle](#page-81-0)* auf Seite 82

*Verdrahten eines internen [Tongenerators](#page-96-0)* auf Seite 97

*Verkabelung der [Meldergruppen-Eingänge](#page-92-0)* auf Seite 93

*LEDs für [Zentralenstatus](#page-397-0)* auf Seite 398

# **8.1 Hardware der Zentralen 42xx/43xx/53xx/63xx**

In diesem Abschnitt wird die Zentrale für die Modelle SPC42xx, 43xx, 53xx und 63xx beschrieben. Die Modelle SPC5350 und 6350 werden unter *[Hardware](#page-75-0) der Zentralen SPC5350 und 6350* auf Seite 76 beschrieben.

Die SPC-Zentrale bietet 8 integrierte verdrahtete Meldergruppen und optionale drahtlose Meldergruppen.

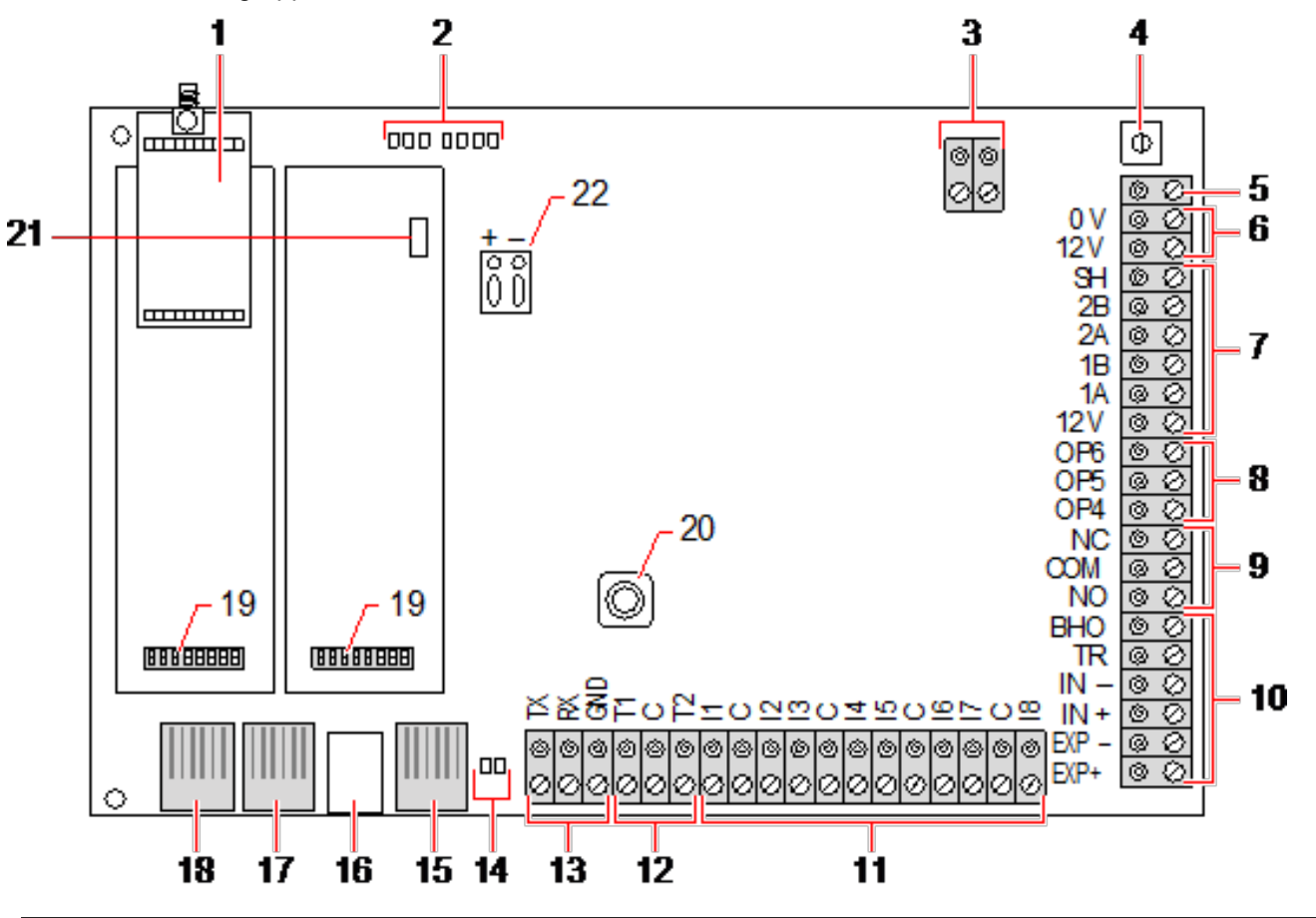

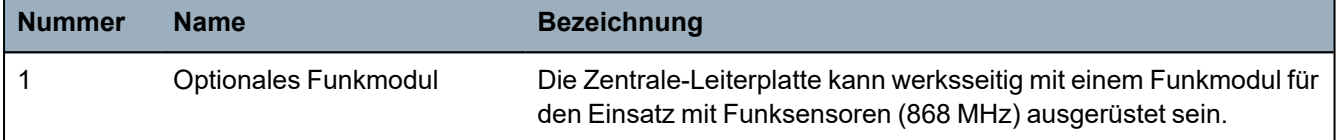

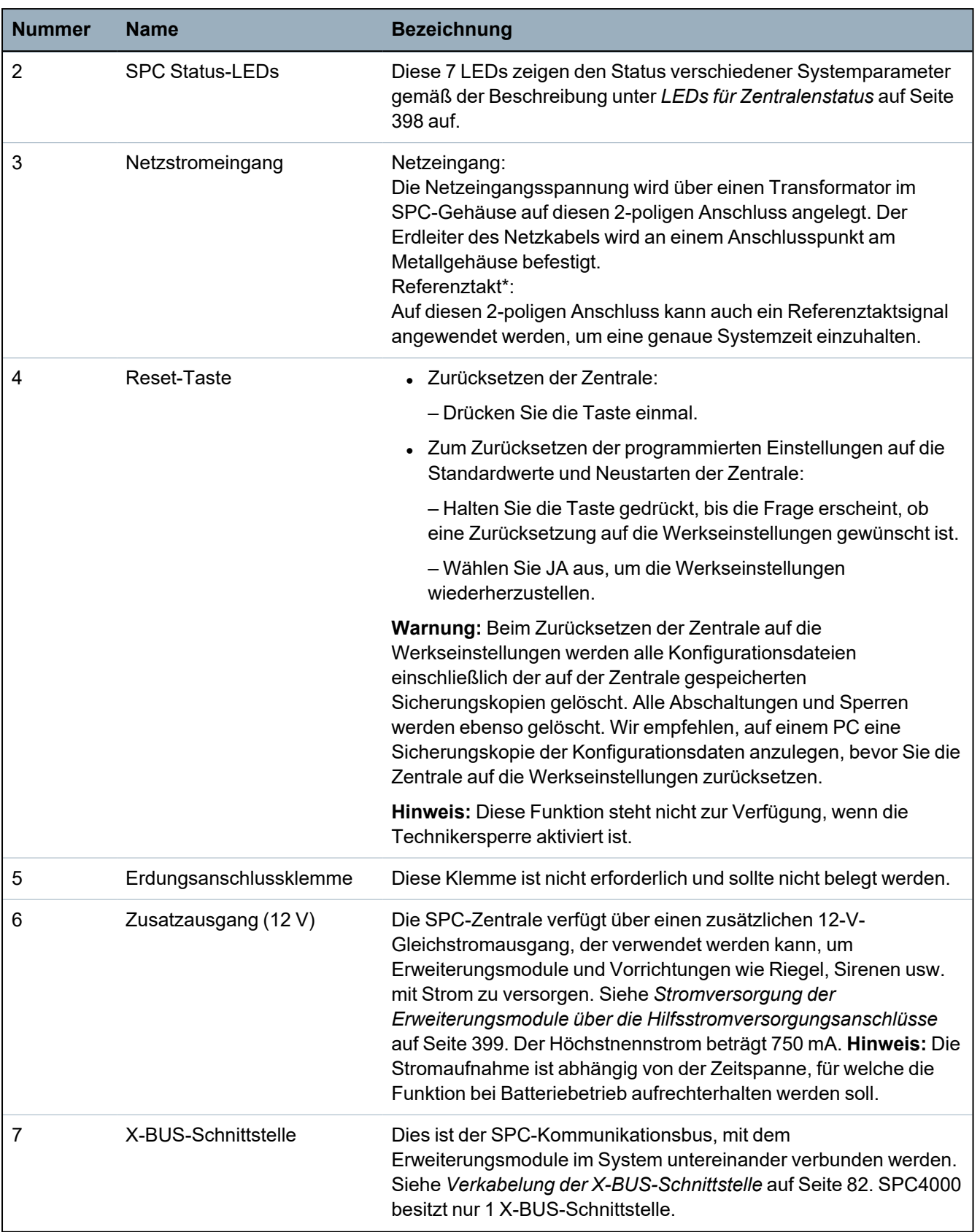

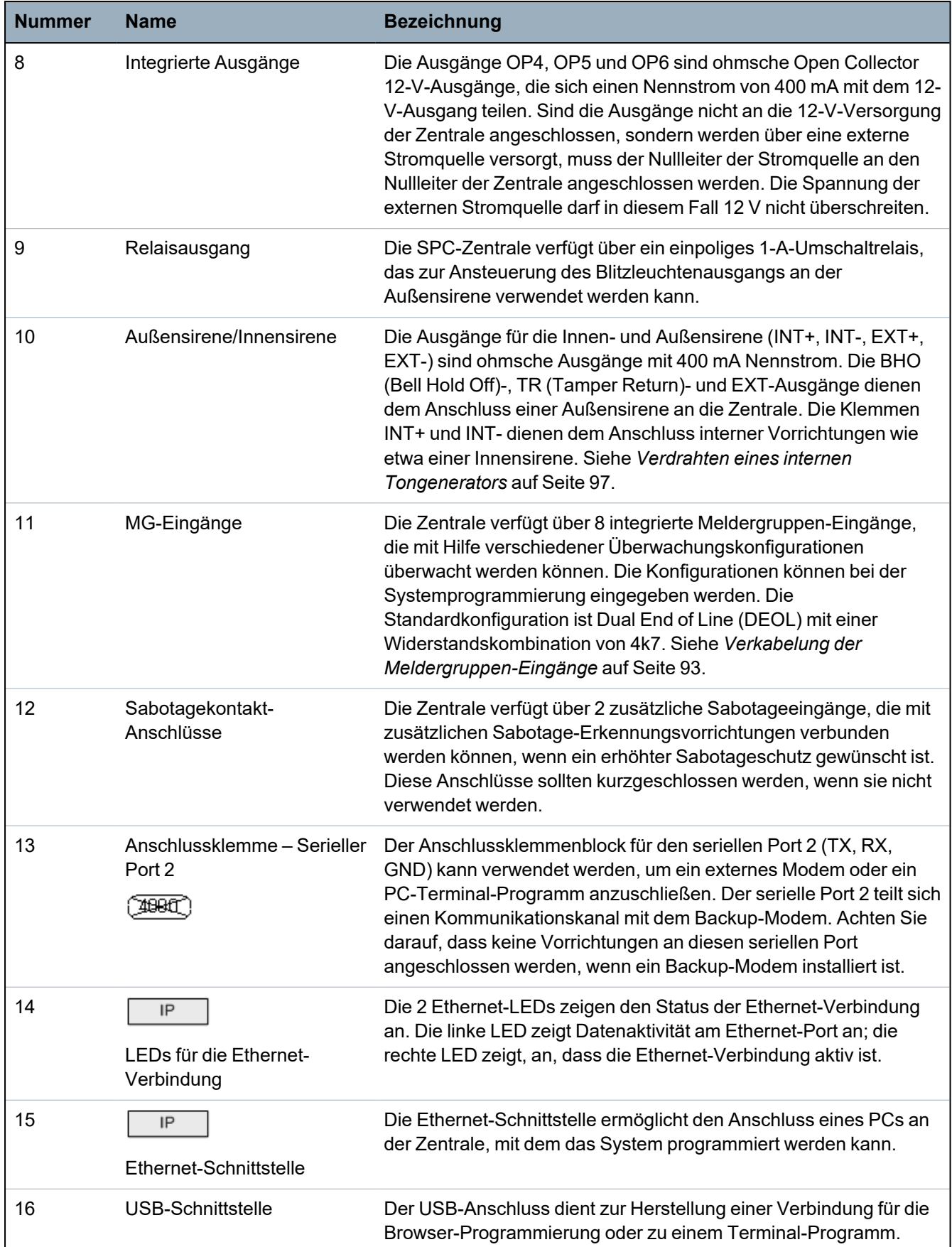

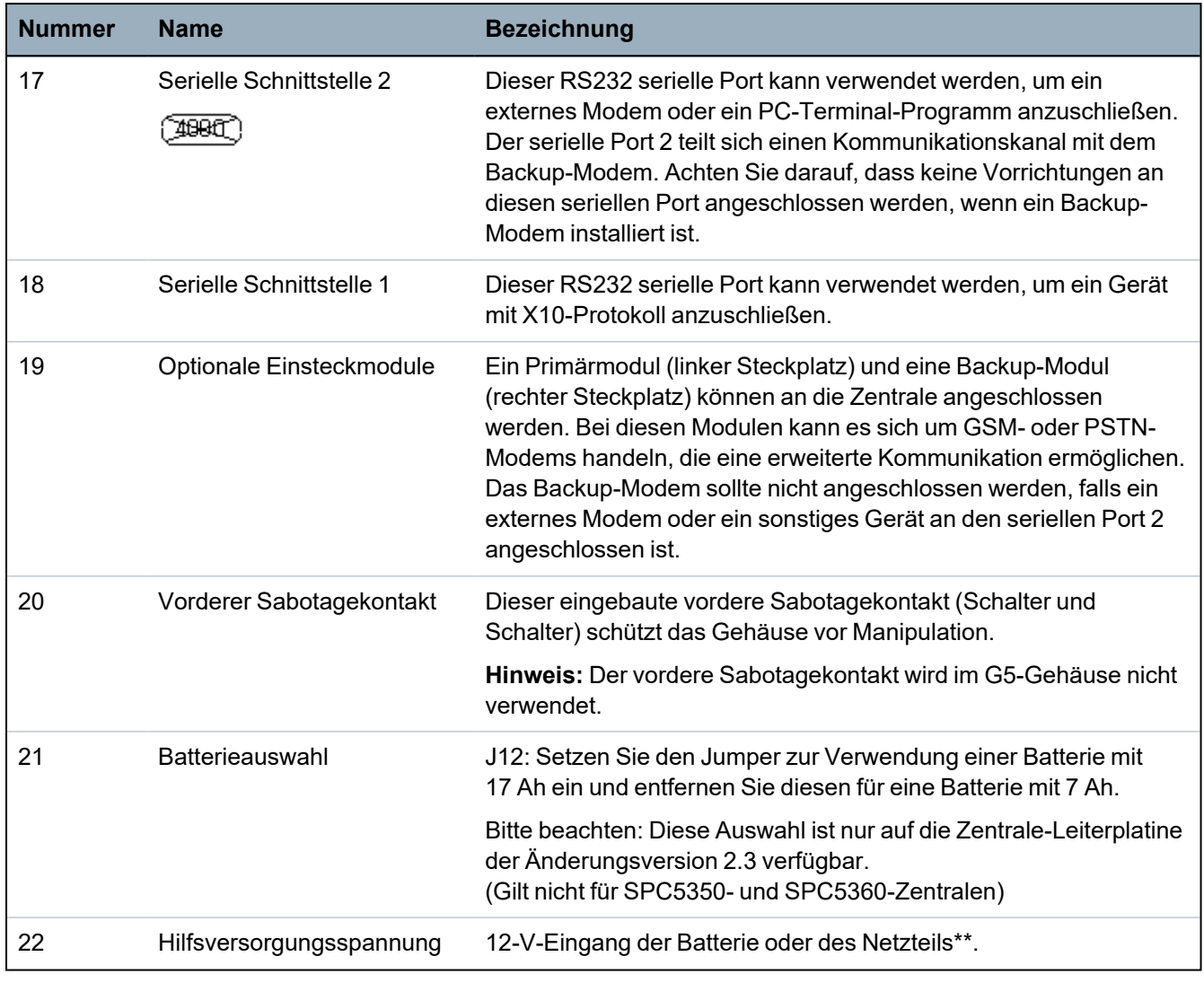

\* Standardeinrichtung für SPC5350- und SPC5360-Zentralen

\*\* Netzteil gilt nur für SPC5350- und SPC6350-Zentralen

# <span id="page-75-0"></span>**8.2 Hardware der Zentralen SPC5350 und 6350**

In diesem Kapitel werden die Modelle SPC5350 und SPC6350 beschrieben.

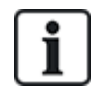

Das mit der Stromversorgung innerhalb des G5-Gehäuses angeschlossene Erweiterungsmodul ist werksseitig auf ID1 eingestellt. Diese Einstellung sollte nicht verändert werden.

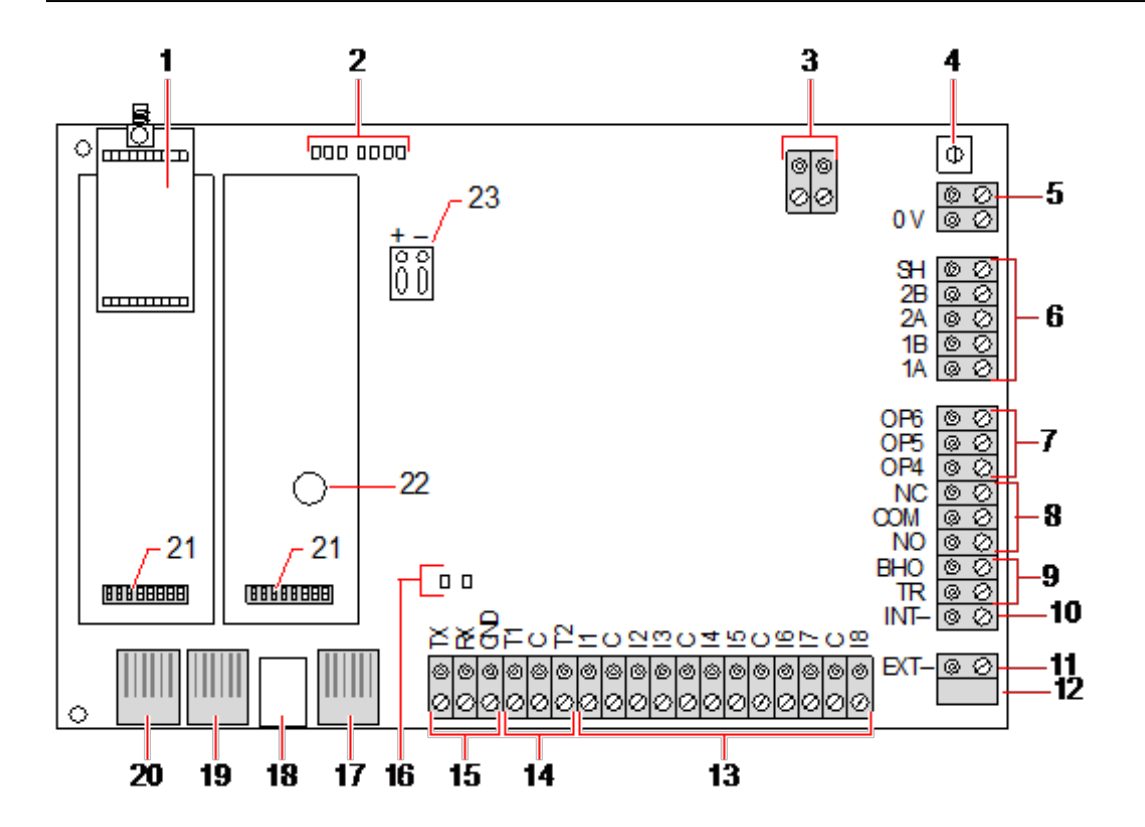

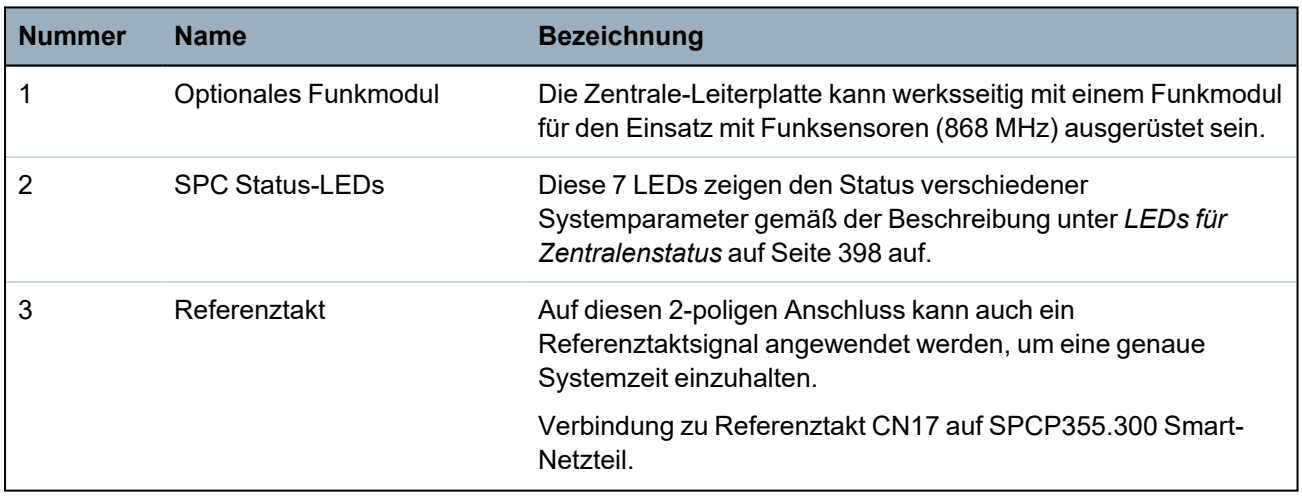

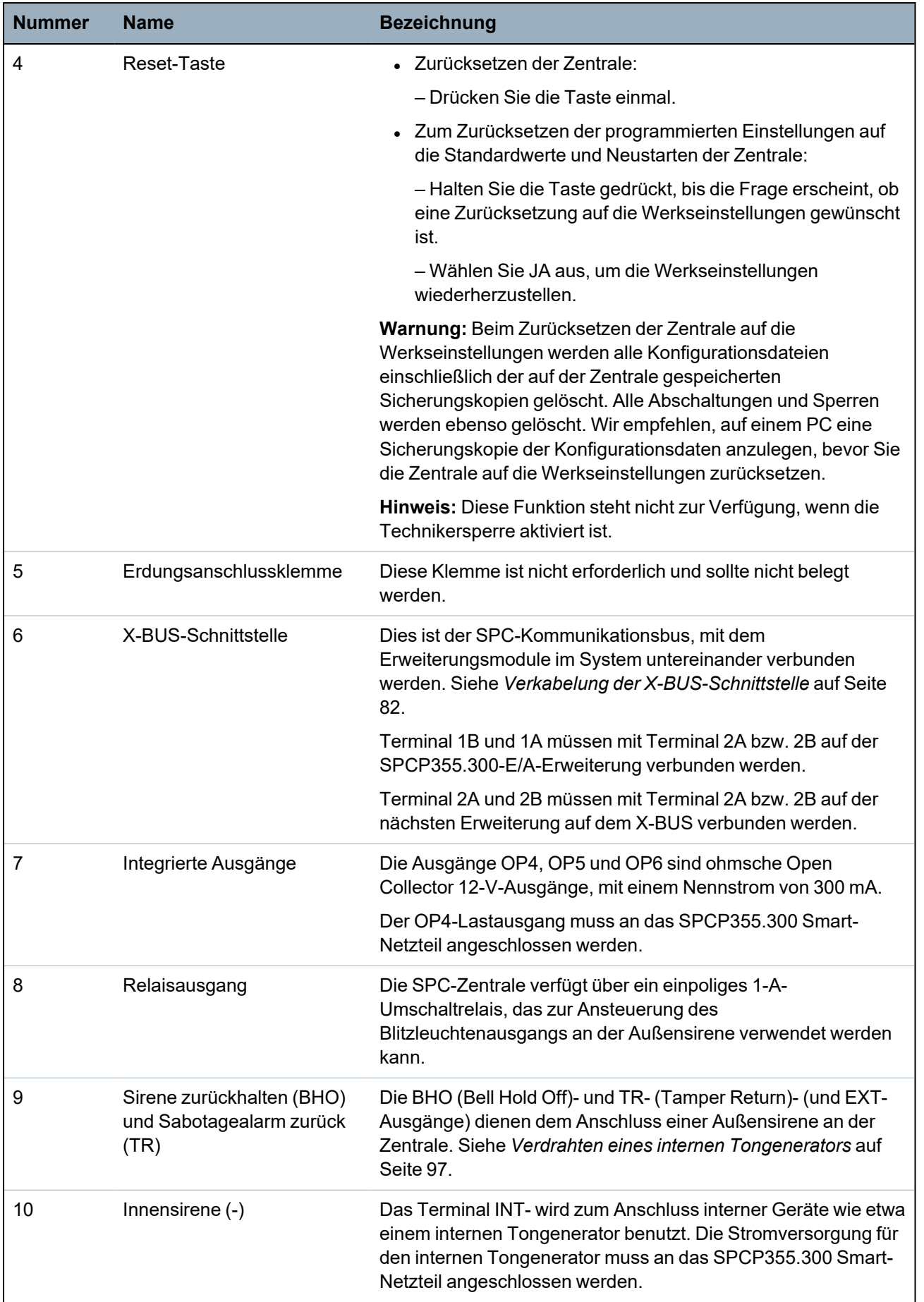

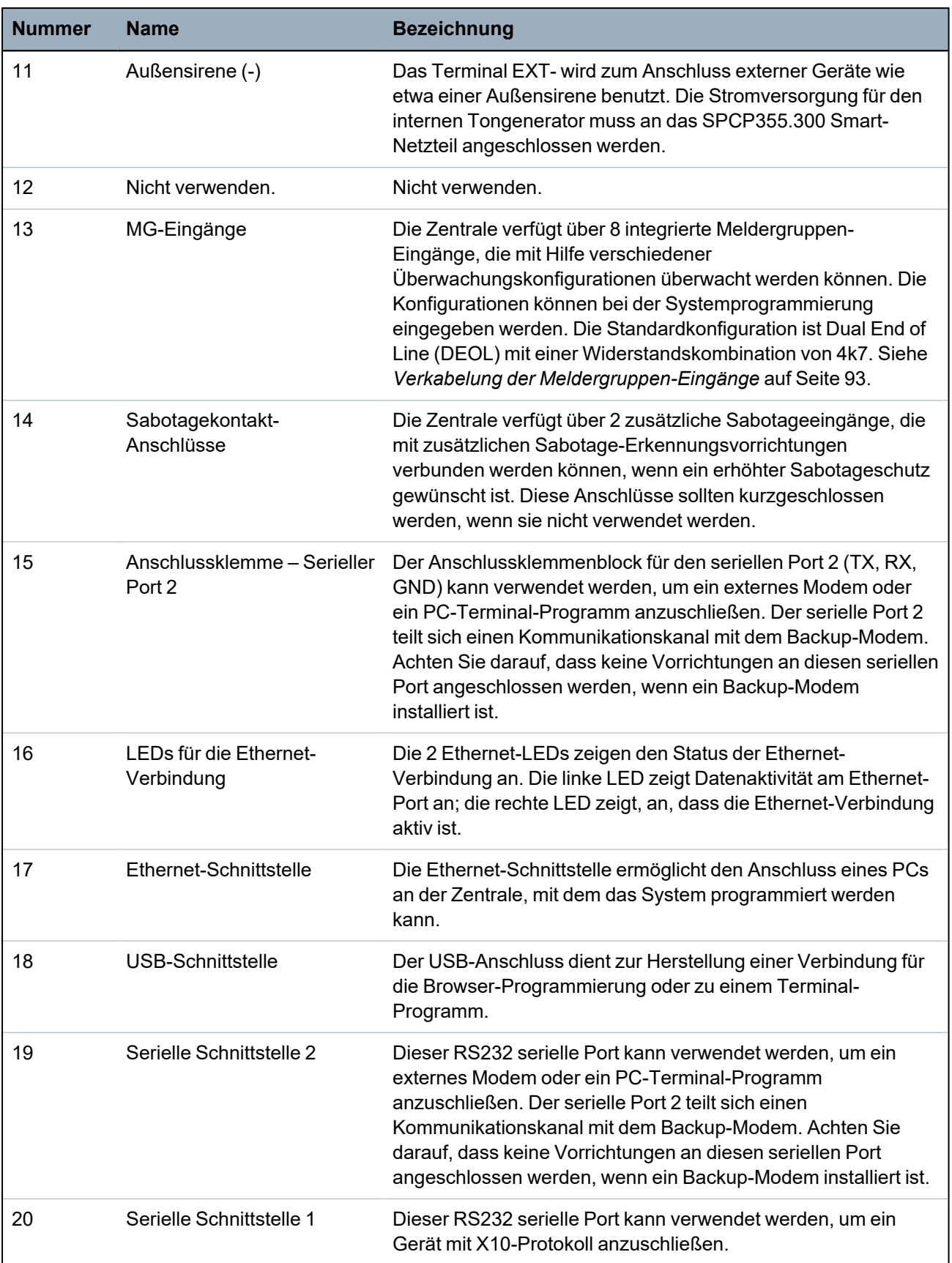

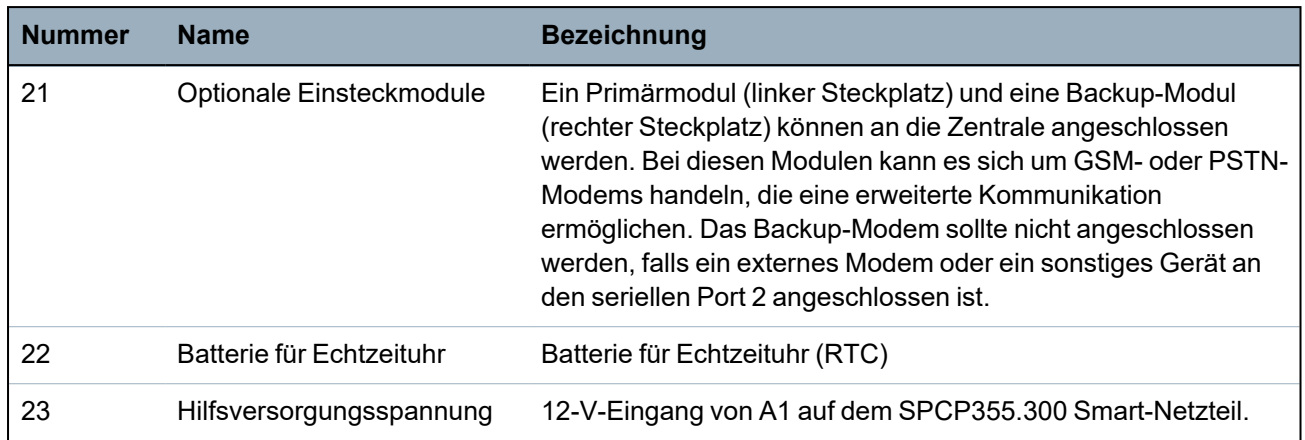

### **Siehe auch:**

*Stromversorgung der Erweiterungsmodule über die [Hilfsstromversorgungsanschlüsse](#page-398-0)* auf Seite 399

# **9 Tür-Expander**

Die Zweitür-Erweiterung ist eine Steuereinheit für bis zu zwei Türen und zwei Kartenleser. Die Konfiguration des Betriebsmodus erfolgt über die E/As der beiden angeschlossenen Türen. Die Funktionen der beiden Eingänge und des Ausgangs der Türsteuereinheit werden über die Tür-E/As gesteuert. Einer Tür-E/A-Einheit kann eine bestimmte Türnummer zugewiesen werden, über welche den Ein- und Ausgänge vordefinierte Funktionen zugewiesen werden. Wird keinem der Tür-E/As eine Nummer zugewiesen (Option "Meldergruppen" ist ausgewählt), können die Eingänge und Ausgänge der Türsteuereinheit wie Ein- und Ausgänge innerhalb der Zentrale verwendet werden. Dann stehen an der Zweitürsteuereinheit keine Zugangskontrollfunktionen zur Verfügung.

Wird nur den E/As der ersten Tür der Zweitürsteuereinheit eine Türnummer zugewiesen, wird der erste Leser als Eingangsleser für diese Tür verwendet. Ist ein zweiter Leser vorhanden, wird dieser als Ausgangsleser für die konfigurierte Tür verwendet. Zwei Eingänge und ein Ausgang besitzen vordefinierte Funktionen, und zwei Eingänge und ein Ausgang können vom Benutzer konfiguriert werden. Zusätzlich kann der Eingang des Türzustandssensors der ersten Tür als Einbruch-MG verwendet werden, jedoch mit eingeschränkter Funktionalität.

Wird jeder der beiden Tür-E/As eine Türnummer zugewiesen, werden die beiden Türen unabhängig voneinander behandelt. Der erste Kartenleser wird als Eingangsleser für die erste Tür verwendet, der zweite Kartenleser wird als Eingangsleser für die zweite Tür verwendet. Alle Eingänge und Ausgänge haben vordefinierte Funktionen. Die Türzustandssensor-Eingänge der beiden Türen können zusätzlich als Einbruch-MG verwendet werden, jedoch nur mit eingeschränkter Funktionalität.

Weitere Informationen zu derzeit unterstützten Kartenlesern und Kartenformaten finden Sie unter *Unterstützte Kartenleser und [Kartenformate](#page-431-0)* auf Seite 432.

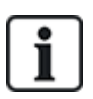

Den Meldergruppen kann jede beliebige freie MG-Nummer zugewiesen werden. Die Zuweisung ist jedoch nicht fest. Wird Nummer 9 einer Meldergruppe zugewiesen, werden die Meldergruppe und ein Eingangserweiterungsmodul mit der Adresse 1 an den X-Bus angeschlossen (der die MG-Nummern 9–16 verwendet). Die zugewiesene Meldergruppe der Zweitürsteuerungseinheit wird in diesem Fall zur nächsten freien MG-Nummer verschoben. Die Konfiguration wird entsprechend angepasst.

# **10 Verdrahtung des Systems**

Dieses Kapitel behandelt:

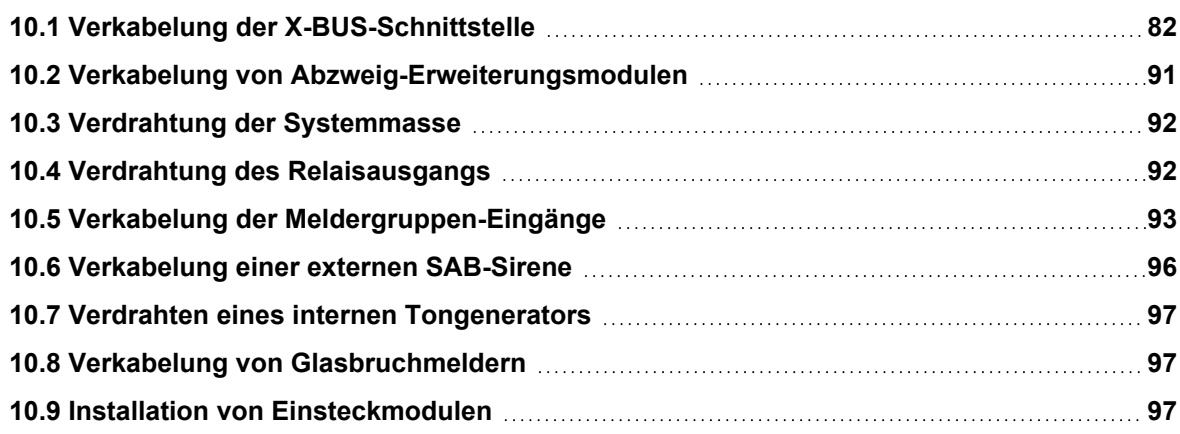

# <span id="page-81-0"></span>**10.1 Verkabelung der X-BUS-Schnittstelle**

Die X-BUS-Schnittstelle stellt die Anschlüsse von Erweiterungsmodulen an die Zentrale bereit. Der X-BUS kann je nach Anforderungen an die Anlage auf unterschiedliche Weise verdrahtet werden. Die Baudrate der X-BUS-Schnittstelle beträgt 307 kBit/s.

**HINWEIS:** Der X-BUS ist ein Bus vom Typ RS-485 mit einer Baudrate von 307 kBit/s. Die vollständige Leistung wird nur in der Schleifen- (siehe *[Schleifenkonfiguration](#page-82-0)* auf der nächsten [Seite\)](#page-82-0) und Stichleitungskonfiguration (siehe *[Stichleitungskonfiguration](#page-83-0)* auf Seite 84) unterstützt (beste Signalqualität aufgrund der Verkettungsanordnung isolierter Bereiche mit 1 Sender/1 Empfänger und ausgeglichenen Abschlusswiderständen an jedem Ende).

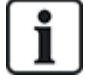

Die Leistung in der Stern- oder Multidrop-Konfiguration (siehe *Stern- und [Multidrop-Konfiguration](#page-84-0)* auf [Seite](#page-84-0) 85) ist aufgrund von suboptimalen Bedingungen der RS-485-Busspezifikation begrenzt (reduzierte Signalqualität aufgrund von mehreren parallel geschalteten Sendern/Empfängern mit unausgeglichenen Abschlusswiderständen).

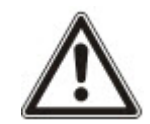

**HINWEIS:** Es wird dringendst empfohlen, die Schleifen- (siehe *[Schleifenkonfiguration](#page-82-0)* auf der [nächsten](#page-82-0) Seite) oder Stichleitungskonfiguration (siehe *[Stichleitungskonfiguration](#page-83-0)* auf Seite 84) zu verwenden.

Die nachfolgende Tabelle zeigt die maximalen Abstände zwischen Zentrale/Erweiterung oder Erweiterung/Erweiterung für alle Kabeltypen in der Schleifen- und Stichleitungskonfiguration.

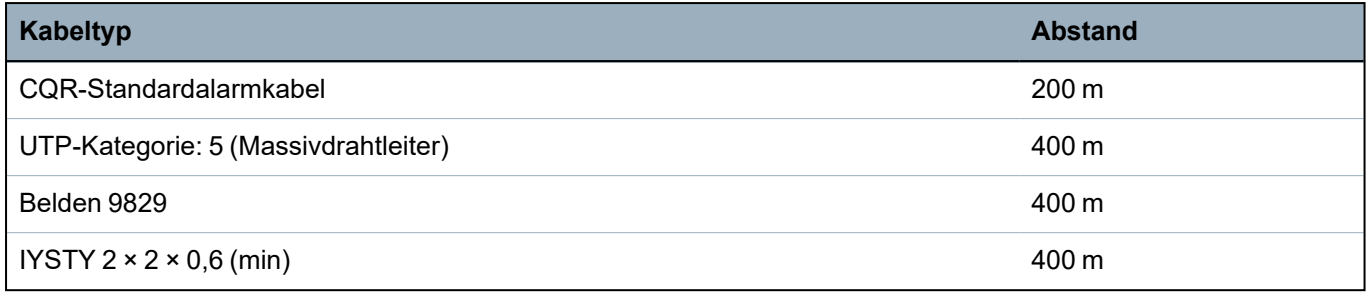

Jedes Gerät hat 4 Klemmen (1A, 1B, 2A, 2B) für den Anschluss von Erweiterungsmodulen über das X-BUS-Kabel. Die Zentrale initiiert beim Einschalten einen Erkennungsprozess, bei dem die Anzahl der an das System angeschlossenen Erweiterungsmodule und die Anschlusstopologie erkannt werden.

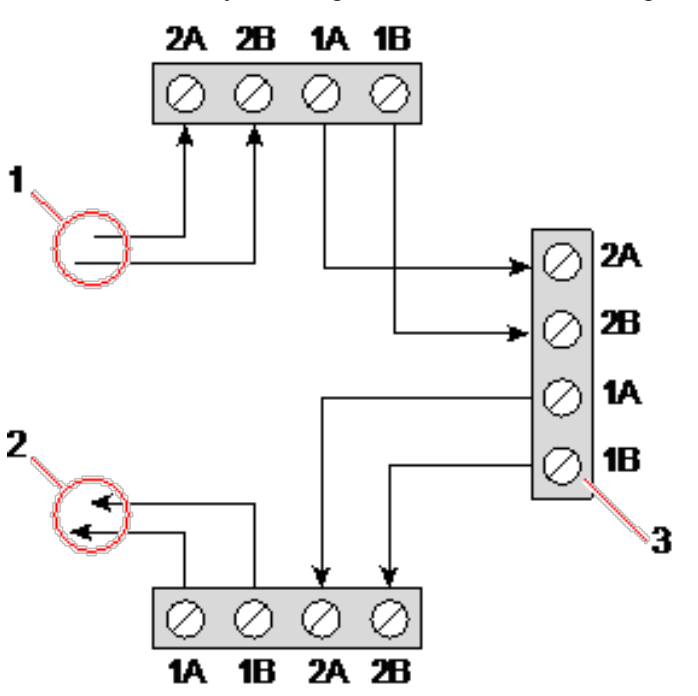

#### *Verkabelung von Erweiterungsmodulen*

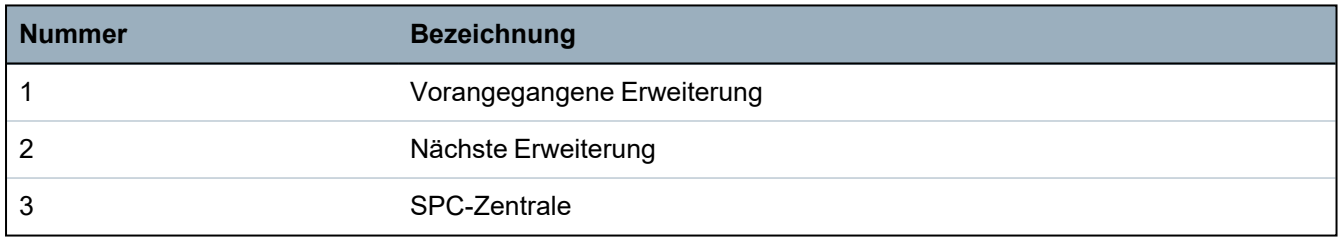

Die meisten Erweiterungen sind mit den zusätzlichen Klemmen 3A/3B und 4A/4B für die Verkabelung von Abzweig-Erweiterungsmodulen ausgestattet. Siehe *[Verkabelung](#page-90-0) von Abzweig-[Erweiterungsmodulen](#page-90-0)* auf Seite 91 zu weiteren Anleitungen zur Verkabelung von Abzweig-Erweiterungsmodulen.

### <span id="page-82-0"></span>**10.1.1 Schleifenkonfiguration**

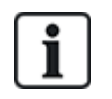

HINWEIS: SPC42xx/43xx unterstützt die Schleifenkonfiguration nicht (nur 1 X-BUS-Anschluss).

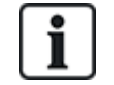

HINWEIS: Alle Erweiterungen/Bedienteile werden standardmäßig mit einem Abschluss-Jumper angebracht. In der Schleifenkonfiguration ist es absolut erforderlich, diese Jumper zu montieren.

Die Schleifenverkabelung (oder Ringverkabelung) bietet ein Höchstmaß an Sicherheit durch die Bereitstellung einer fehlertoleranten Kommunikation auf dem X-BUS. Sämtliche Bedienteile und Erweiterungsmodule werden überwacht, und im Falle eines X-BUS-Fehlers oder -Bruchs funktioniert das System weiterhin und alle Melder werden weiterhin überwacht. Dies wird durch den Anschluss von 1A, 1B an der Zentrale an 2A, 2B am ersten Bedienteil oder Erweiterungsmodul erreicht. Die weitere

Verkabelung geschieht über den Anschluss von 1A, 1B an 2A, 2B am nächsten Erweiterungsmodul usw. bis zum letzten Bedienteil oder Erweiterungsmodul. Der letzte Anschluss ist 1A, 1B des letzten Erweiterungsmoduls an 2A, 2B der Zentrale. Siehe die Verdrahtungsoptionen in der nachfolgenden Abbildung.

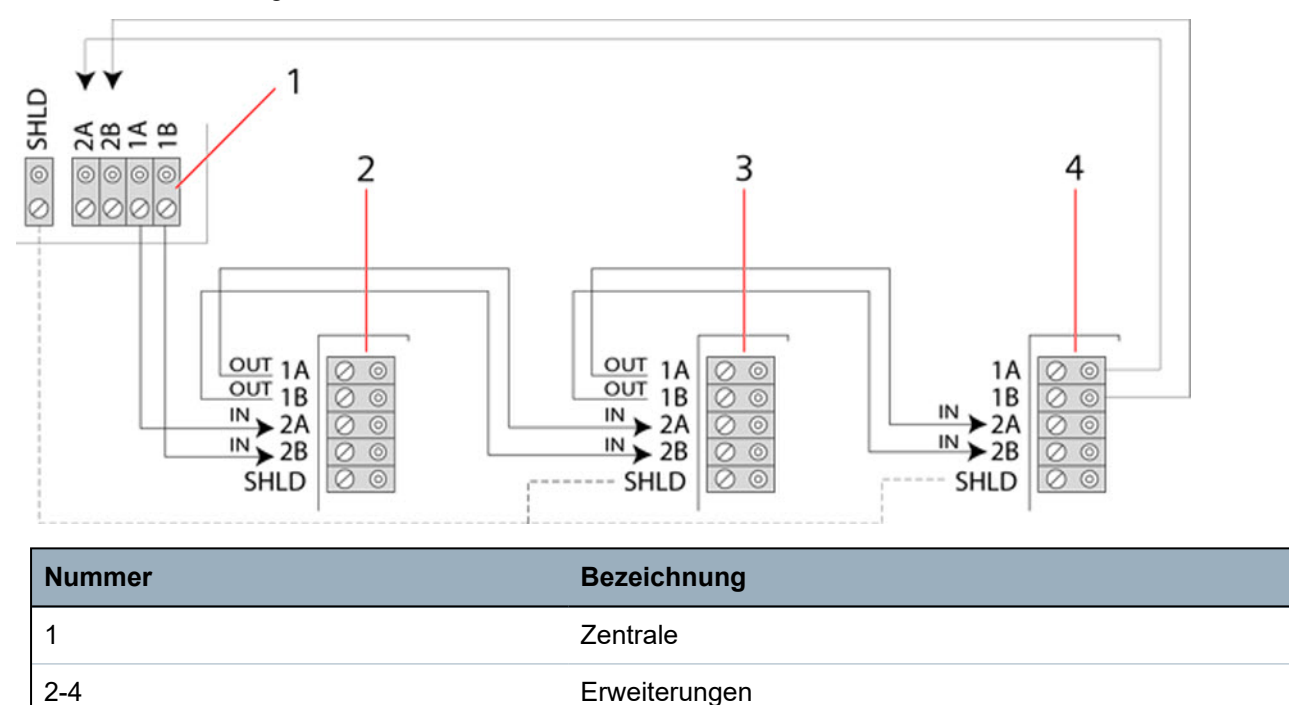

### <span id="page-83-0"></span>**10.1.2 Stichleitungskonfiguration**

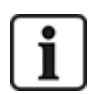

HINWEIS: SPC52xx/53xx/63xx unterstützt 2 Stichleitungen (2 X-BUS-Anschlüsse).

SPC42xx/43xx unterstützt 1 Stichleitung (1 X-BUS-Anschluss).

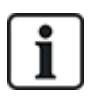

HINWEIS: Alle Erweiterungen/Bedienteile werden standardmäßig mit einem Abschluss-Jumper angebracht. In der Stichleitungskonfiguration ist es absolut erforderlich, diese Jumper zu montieren.

Die Verdrahtung per Stichleitungskonfiguration (oder offene Ringkonfiguration) bietet eine hohe Fehlertoleranz und kann bei bestimmten Installationen komfortabler sein. Im Falle eines X-BUS-Fehlers oder -Bruchs werden alle Erweiterungsmodule und Melder bis zum Fehlerpunkt weiterhin überwacht.

Bei dieser Konfiguration unterstützt die SPC-Zentrale eine Gruppe von Erweiterungsmodulen über einen einzelnen X-BUS-Port (1A/1B oder 2A/2B). Siehe die Verdrahtungsoptionen in der nachfolgenden Abbildung. Bei einer Stichleitungskonfiguration hat das letzte Erweiterungsmodul keine Rückleitung zur Zentrale und ist im Konfigurationsmodus an der schnell blinkenden LED zu erkennen (blinkt etwa alle 0,2 Sekunden).

Im Automatikmodus beginnt die Nummerierung der Erweiterungsmodule mit dem Erweiterungsmodul, das der Zentrale am nächsten ist, und endet mit dem Erweiterungsmodul, das am weitesten von der Zentrale entfernt angeschlossen ist. Werden zum Beispiel 6 Erweiterungsmodule in Stichleitungskonfiguration angeschlossen, ist das nächste Erweiterungsmodul am X-BUS-Anschluss Erweiterungsmodul 1, das zweitnächste ist

Erweiterungsmodul 2 usw., und die Reihe endet mit dem Erweiterungsmodul, das am weitesten von der Zentrale entfernt angeschlossen ist (Erweiterungsmodul 6).

Alle Erweiterungsmodule/Bedienteile sind standardmäßig mit Abschlussjumpern versehen, was einen Abschluss an allen Geräten ermöglicht. Dies ist bei der Stichleitungs- (Ketten-)konfiguration absolut erforderlich, da der Jumper als Abschlusswiderstand fungiert und Echos in der Leitung unterdrückt.

Innerhalb der Schleifenkonfiguration werden alle Erweiterungsmodule/Bedienteile standardmäßig mit einem Jumper versehen, der eine Terminierung am Gerät ermöglicht.

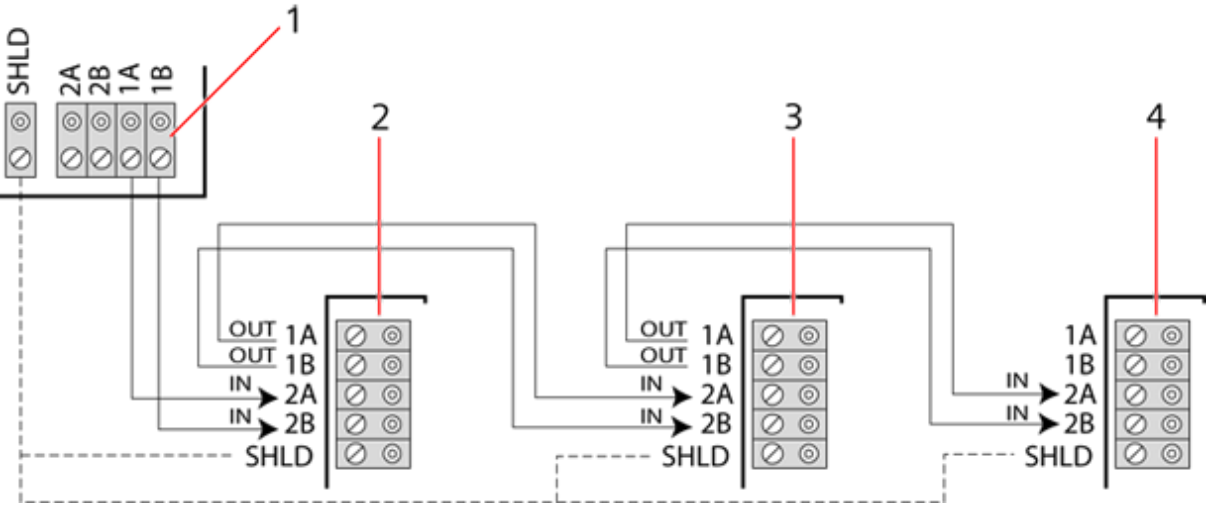

#### *Stichleitungskonfiguration*

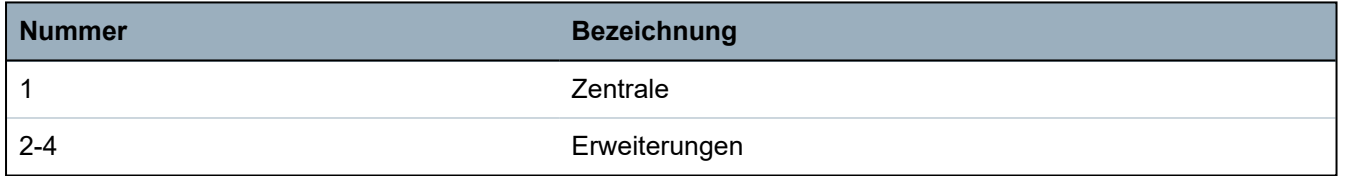

### <span id="page-84-0"></span>**10.1.3 Stern- und Multidrop-Konfiguration**

HINWEIS: Siehe *Beispiele für einen korrekten [Anschluss](#page-87-0)* auf Seite 88, *[Beispiele](#page-88-0) für einen falschen [Anschluss](#page-88-0)* auf Seite 89 und *[Abschirmung](#page-89-0)* auf Seite 90, ehe Sie mit der Installation beginnen.

Die Stern- und Multidrop-Verkabelungsmethoden ermöglichen die Übernahme von vorhandenen Verkabelungen mit vieradrigen Kabeln in kleinen Gebäuden (typischerweise Heimbereiche) mit geringem elektrischen Rauschen. Diese Verkabelungsmethoden sind auf die folgenden Spezifikationen beschränkt:

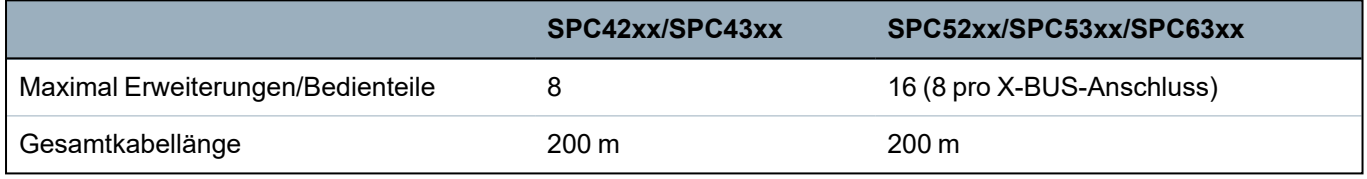

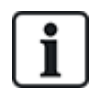

HINWEIS: Die Leistung in der Stern- oder Multidrop-Anschlusskonfiguration ist aufgrund von suboptimalen Bedingungen der RS-485-Busspezifikation begrenzt (reduzierte Signalqualität aufgrund von mehreren parallel geschalteten Sendern/Empfängern mit unausgeglichenen Abschlusswiderständen).

#### **Sternkonfiguration**

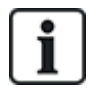

HINWEIS: Alle Erweiterungen/Bedienteile werden standardmäßig mit einem Abschluss-Jumper angebracht. In der Sternkonfiguration ist es absolut erforderlich, diese Jumper zu **entfernen**.

Eine Sternkonfiguration wird hergestellt, indem mehrere Erweiterungsmodule mit einer Rückleitung zum gleichen X-BUS-Anschluss auf der SPC-Zentrale versehen werden. Je nach Zentralentyp können 2 Anschlüsse (1A/1B, 2A/2B) vorhanden sein. Jedoch darf nur ein Anschluss (1A/1B) pro Bedienteil oder Erweiterungsmodul verwendet werden.

Im Falle eines X-BUS-Bruchs wird dieser einzelne abgetrennt, und alle anderen Erweiterungsmodule und Melder werden weiterhin überwacht. Ein Kurzschluss im Kabel führt zur Deaktivierung aller Erweiterungsmodule.

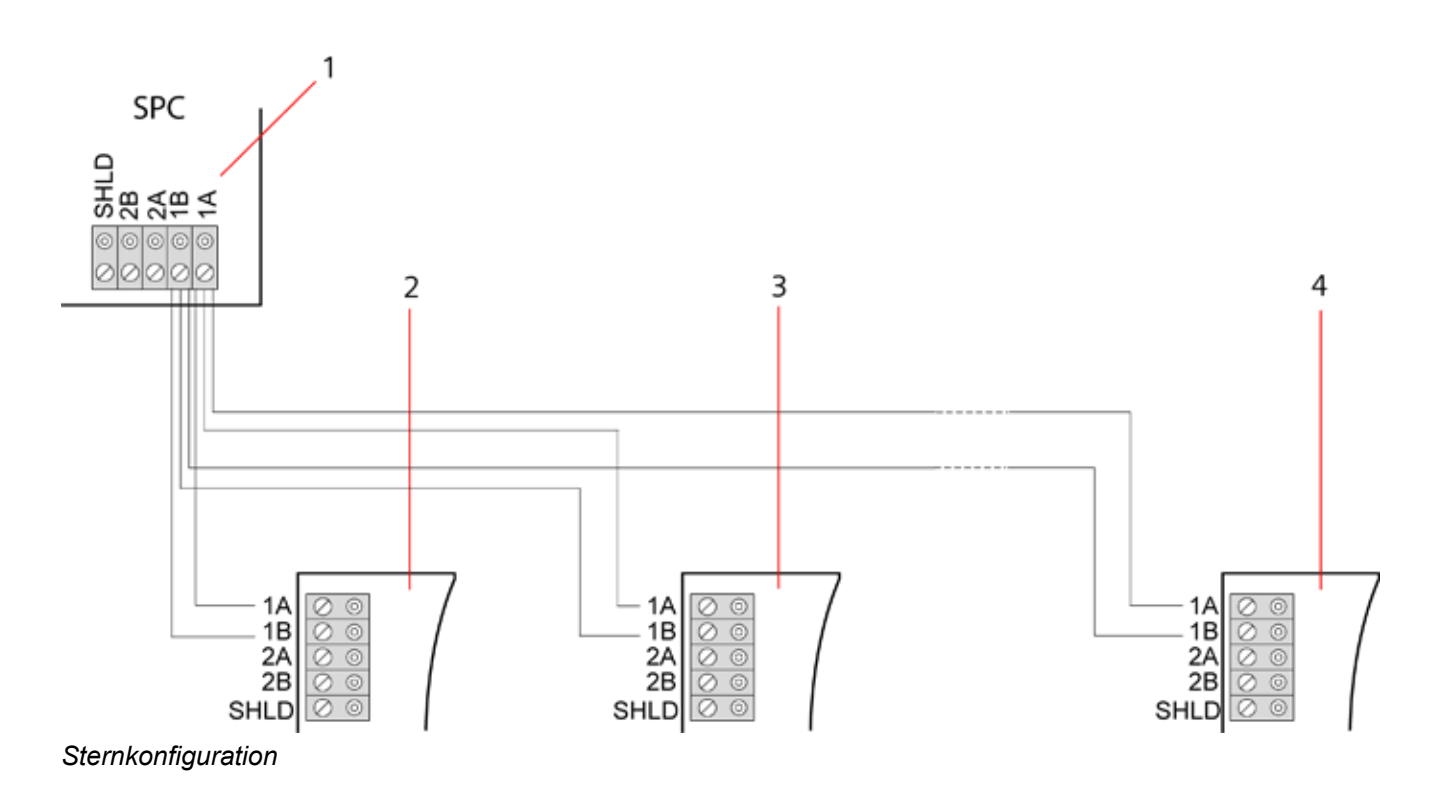

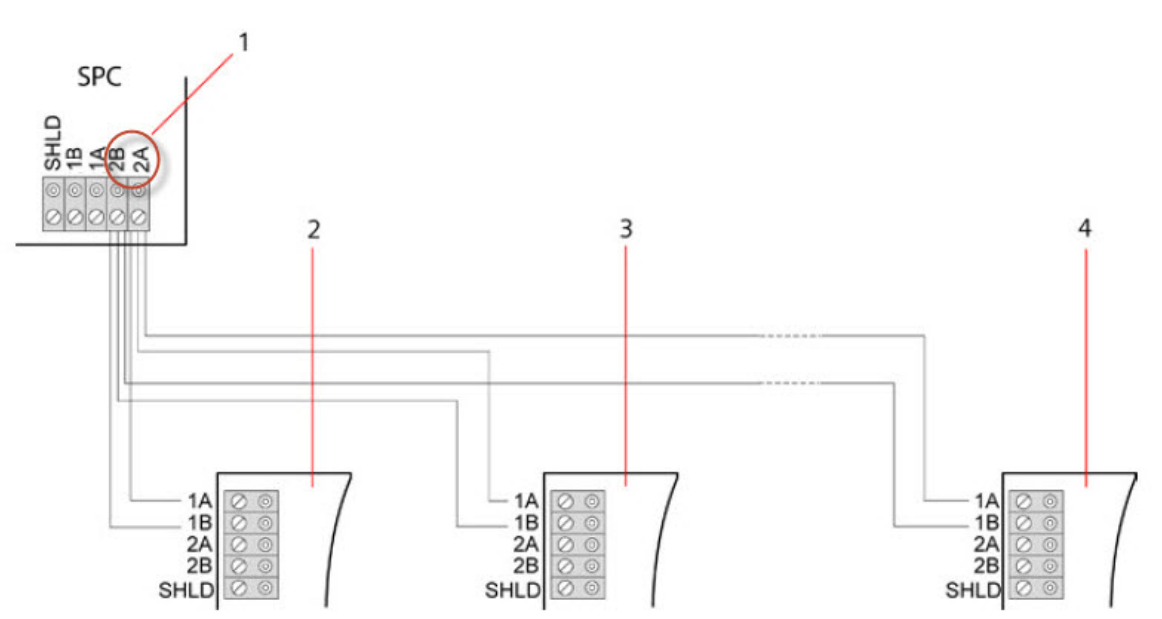

#### *Sternkonfiguration 2*

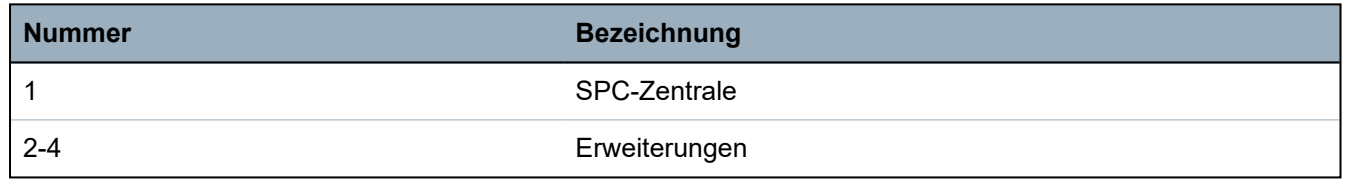

#### **Multidrop-Konfiguration**

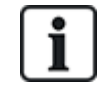

HINWEIS: Alle Erweiterungen/Bedienteile werden standardmäßig mit einem Abschluss-Jumper angebracht. In der Multidrop-Konfiguration ist es absolut erforderlich, diese Jumper zu **entfernen**.

Die Multidrop-Konfiguration unterscheidet sich dadurch, dass jedes Erweiterungsmodul bei der Verdrahtung zum nächsten Erweiterungsmodul den gleichen Übertragungskanal verwendet, wobei alle Erweiterungsmodule den gleichen Eingangskanal verwenden. Siehe die Multidrop-Konfiguration in der zweiten Abbildung.

Im Falle eines X-BUS-Bruchs werden alle Erweiterungsmodule und Melder bis zum Fehlerpunkt weiterhin überwacht. Ein Kurzschluss im Kabel führt zur Deaktivierung aller Erweiterungsmodule.

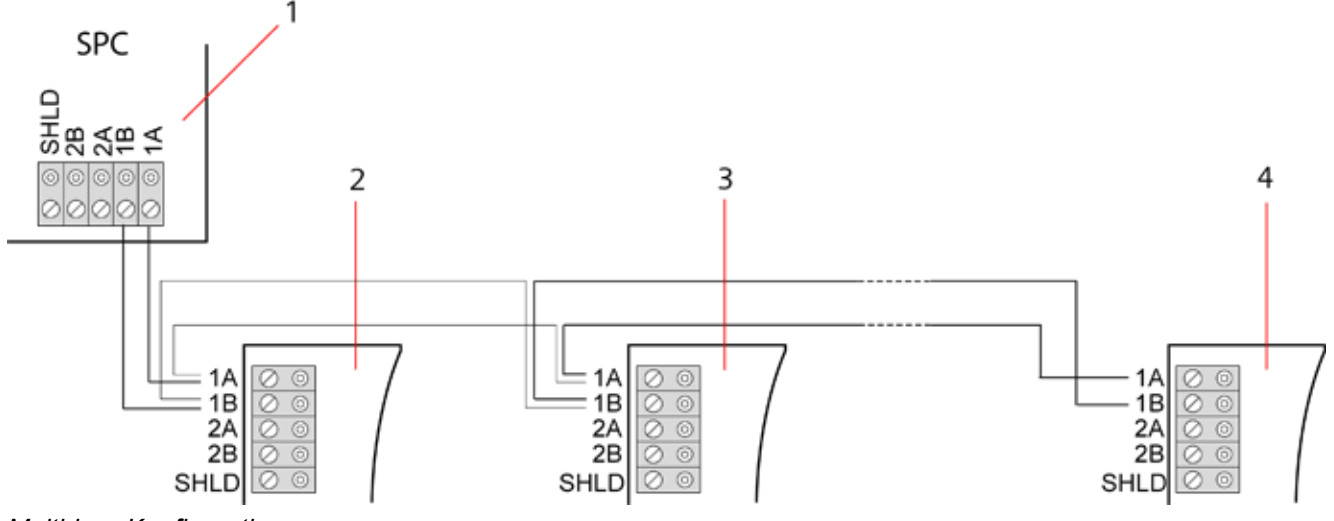

*Multidrop-Konfiguration*

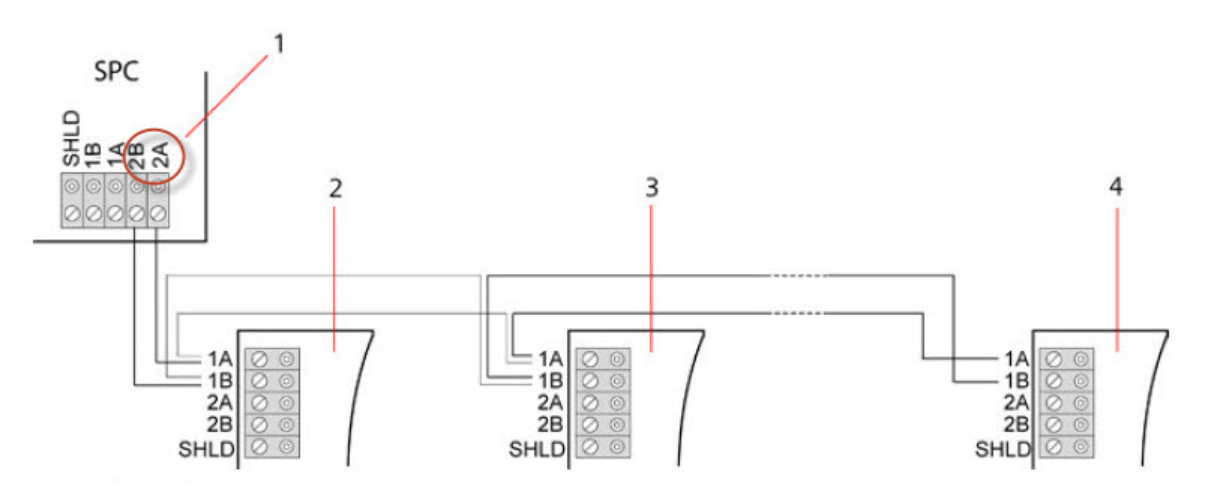

*Multidrop-Konfiguration 2*

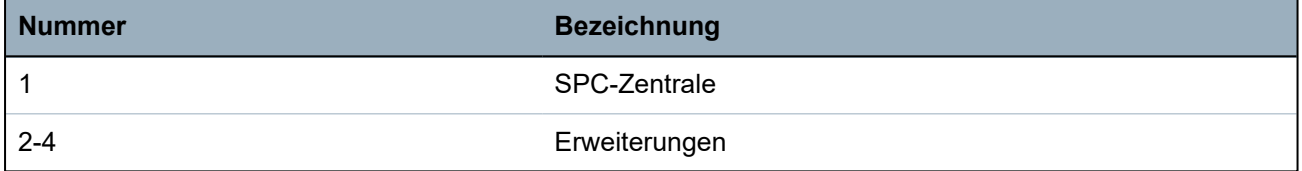

<span id="page-87-0"></span>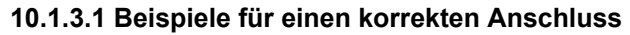

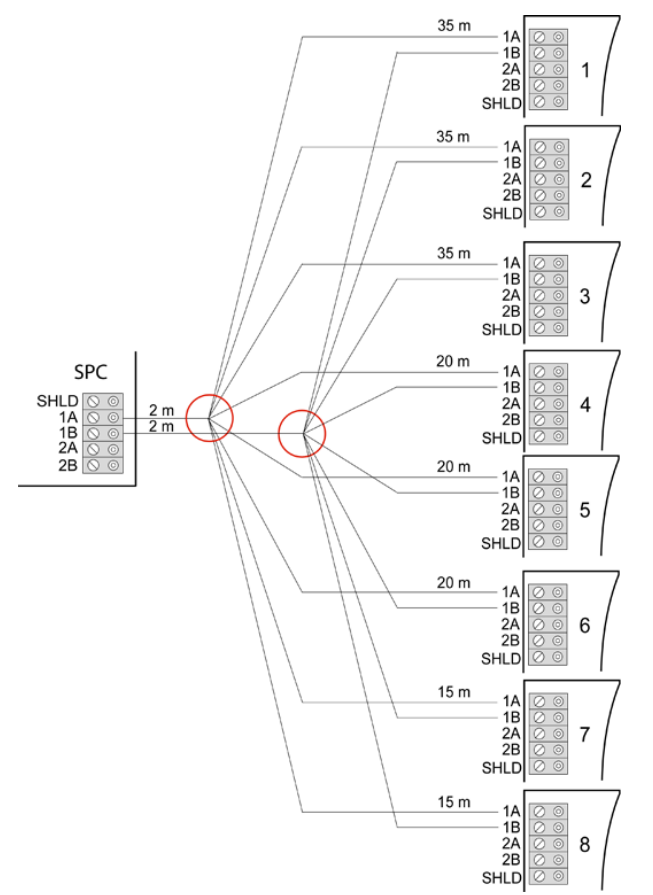

*Sternverkabelung*

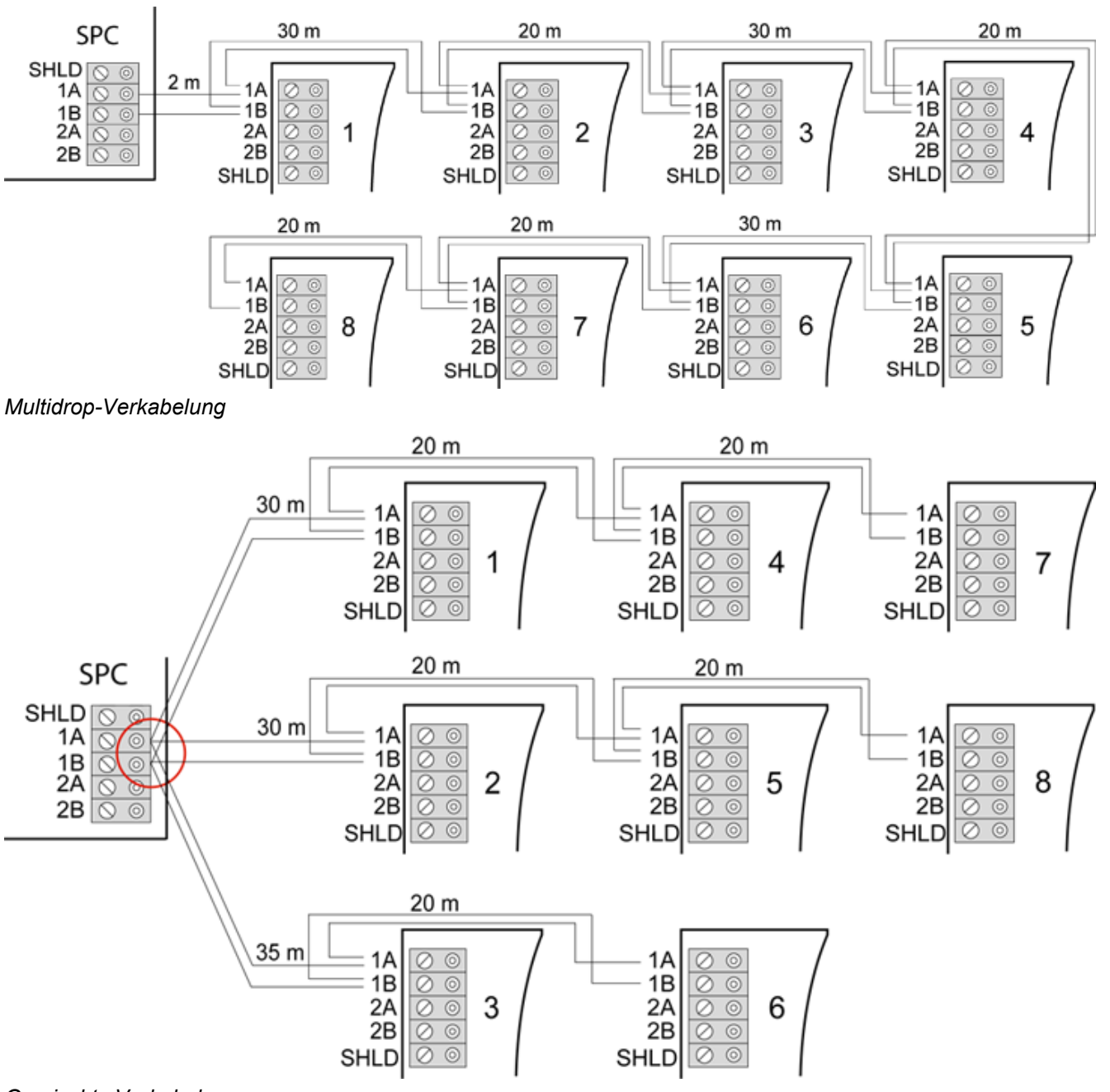

#### <span id="page-88-0"></span>*Gemischte Verkabelung*

### **10.1.3.2 Beispiele für einen falschen Anschluss**

HINWEIS: Eine Mischung aus Stern- und Multidrop-Konfiguration ist nur zulässig, wenn sich der Sternpunkt am X-BUS-Anschluss der Zentrale befindet. In diesem Fall müssen alle Erweiterungsmodule/Bedienteile in einer Multidrop-Konfiguration ohne weitere Sternpunkte angeschlossen werden.

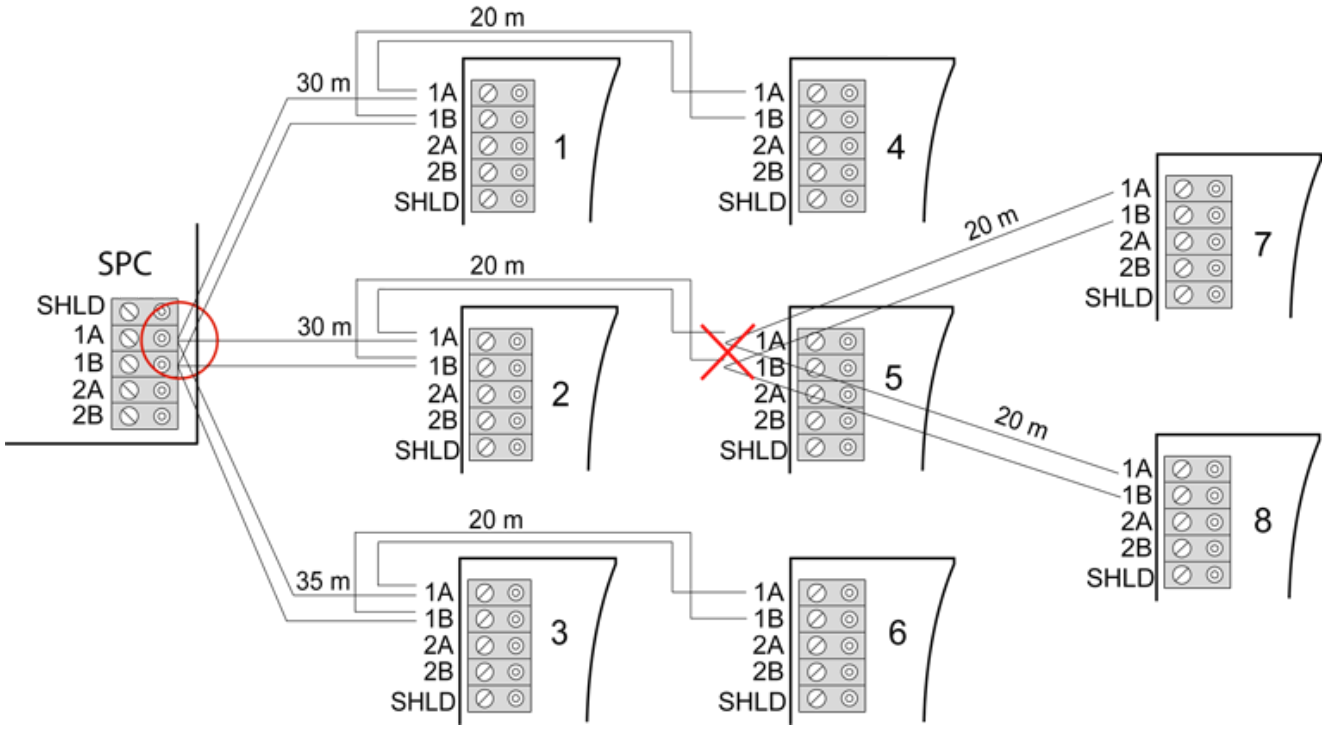

#### *Nicht zulässige Verkabelungen mit einem zweiten Sternpunkt*

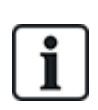

HINWEIS: Falls die Mischung aus Stern- und Multidrop-Konfiguration nicht ordnungsgemäß verkabelt ist, kann die reduzierte Signalqualität zu einer langsamen Reaktionszeit der angeschlossenen Geräte (z. B. Bedienteilbetrieb) oder sogar zum Verbindungsverlust zu den Geräten führen. Kommt es zu einer solchen Situation, ist eine Schleifen- ODER Sternkonfiguration dringendst zu empfehlen.

### <span id="page-89-0"></span>**10.1.4 Abschirmung**

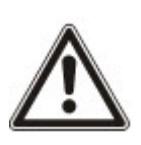

Die geschirmten Klemmen (SHLD) sollten nur für geschirmte Kabeltypen verwendet werden (z. B. Belden 9829). Falls eine Abschirmung erforderlich ist (d. h. an Standorten mit starken elektrischen Interferenzen): Verbinden Sie den Kabelschirm mit den SHLD-Anschlussklemmen an der Zentrale und allen angeschlossenen Erweiterungsmodulen. Falls der Schirm mit der Erde verbunden werden muss, so muss ein Kabel von der SHLD-Klemme an der Zentrale mit dem Erdungsbolzen am Gehäuse verbunden werden. Die SHLD-Anschlussklemme darf NICHT über eines der Erweiterungsmodule geerdet werden.

#### **HINWEIS: Für Stern- und Multidrop-Konfigurationen**

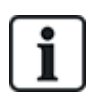

Aufgrund der unvorteilhaften elektrischen Eigenschaften abgeschirmter Kabel (hohe Kapazitäten) wird nicht empfohlen, diese in Stern- und Multidrop-Konfigurationen zu verwenden. Wenn jedoch eine Abschirmung notwendig ist (d. h. an Standorten mit starken elektrischen Interferenzen), muss eine neue Verkabelung mit ordnungsgemäßer Schleifen- oder Stichleitungskonfiguration und den passenden Kabeln erfolgen.

### **10.1.5 Leitungsplan**

Die Markierungs- und Nummerierungsordnung für Erweiterungsmodule und Bedienteile unterscheidet sich je nach Adressierung der Erweiterungsmodule (automatisch oder manuell). Informationen zur manuellen und automatischen Konfiguration finden Sie unter *[X-BUS-](#page-132-0)* auf Seite [133.](#page-132-0)

Bei Systemen mit manueller Nummerierung haben Erweiterungsmodule und Bedienteile eine separate Nummerierungsfolge, die vom Techniker manuell festgelegt wird. Das heißt,

Erweiterungsmodule werden mit 01, 02, 03 usw. wie gewünscht nummeriert. Bedienteile können ebenfalls unter Verwendung der gleichen Zahlen wie gewünscht nummeriert werden.

Bei der manuellen Konfiguration weist das System jedem Erweiterungsmodul automatisch Meldergruppen zu. Aus diesem Grund sollten Geräte ohne Meldergruppen wie Erweiterungsmodule mit 8 Ausgängen zuletzt adressiert werden.

Bei Systemen mit automatischer Adressierung gehören Erweiterungsmodule und Bedienteile in dieselbe Nummerierungsgruppe, und die Zuweisung erfolgt durch die Zentrale. Das heißt, Erweiterungsmodule und Bedienteile werden in der Reihenfolge, in der sie erkannt werden, gemeinsam nummeriert und zwar nach ihrer Anordnung in Bezug zur Zentrale mit 01, 02, 03 usw.

# <span id="page-90-0"></span>**10.2 Verkabelung von Abzweig-Erweiterungsmodulen**

Die Verkabelung der X-BUS-Schnittstelle mit den 8 Anschlussklemmen 1A/1B bis 4A/4B ermöglicht den Anschluss eines zusätzlichen Abzweig-Erweiterungsmoduls.

Wird der Abzweig nicht verwendet, werden die Anschlussklemmen 1A/1B für den Anschluss des nächsten Erweiterungsmoduls/Bedienteils verwendet. Die Anschlussklemmen 3A/3B und 4A/4B werden dann nicht verwendet.

Die folgenden Module bieten die Möglichkeit zum Anschluss von Abzweig-Erweiterungsmodulen (zusätzliche Klemmen 3A/B und 4A/B):

- Erweiterungsmodul mit 8 Eingängen/2 Ausgängen
- Erweiterungsmodul mit 8 Ausgängen
- PSU-Erweiterungsmodul
- Funk-Erweiterungsmodul
- 2-Türen-Erweiterungsmodul

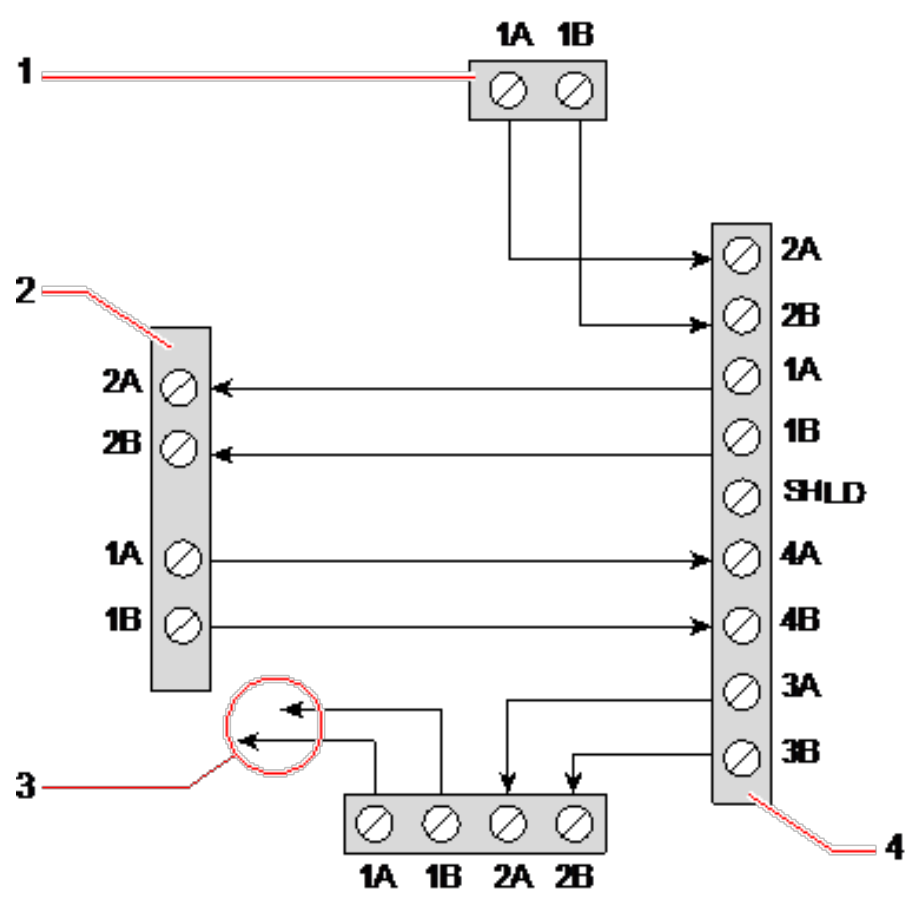

*Verkabelung von Abzweig-Erweiterungsmodulen*

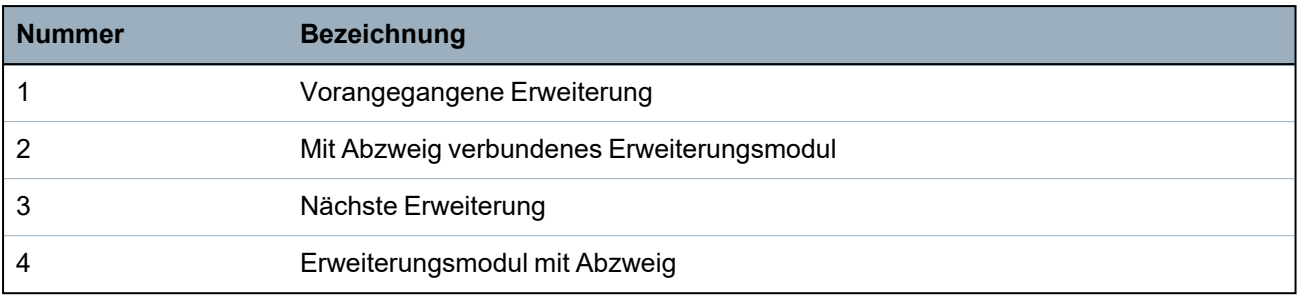

## <span id="page-91-0"></span>**10.3 Verdrahtung der Systemmasse**

Die Nullleiter der Smart-Netzteile, Bedienteile und Erweiterungsmodule müssen mit dem Nullleiter der SPC-Zentrale (Betriebserde) verbunden werden.

# <span id="page-91-1"></span>**10.4 Verdrahtung des Relaisausgangs**

Die SPC-Zentrale verfügt über ein integriertes einpoliges 1-A-Umschaltrelais, das jedem beliebigen SPC-Systemausgang zugewiesen werden kann. Dieser Relaisausgang kann eine Nennspannung von 30 V Gleichstrom schalten (nicht induktive Last).

Wenn das Relais aktiviert wird, so wird die gemeinsame Anschlussklemme (COM) von einem Ruhekontakt (NC für **N**ormally **C**losed) auf einen Schließkontakt (NO für **N**ormally **O**pen) umgeschaltet.

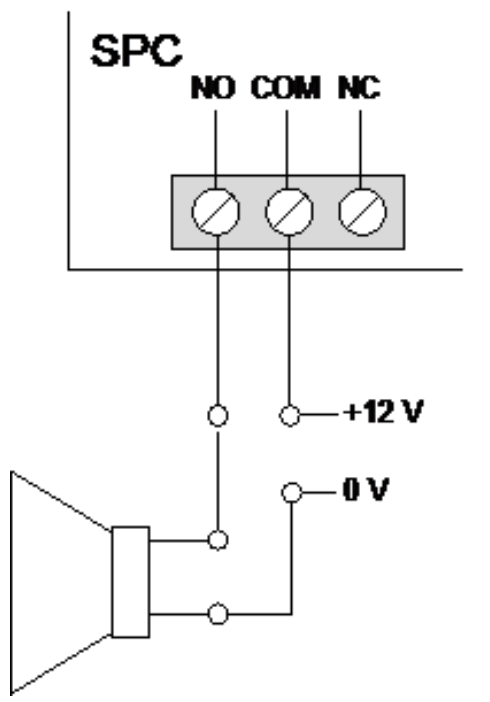

*Standard-Verkabelung*

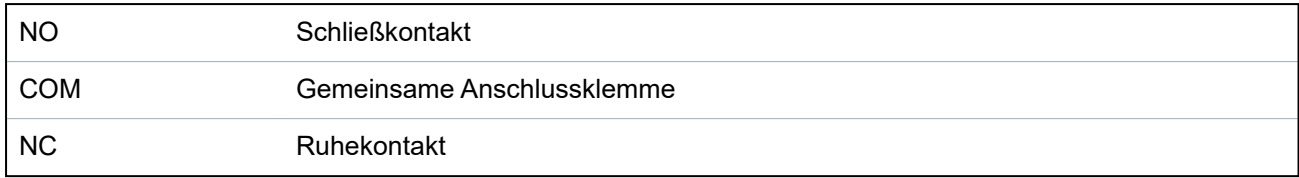

# <span id="page-92-0"></span>**10.5 Verkabelung der Meldergruppen-Eingänge**

Die SPC-Zentrale verfügt über 8 integrierte Meldergruppen-Eingänge. Diese Eingänge werden standardmäßig über Endwiderstände überwacht. Beim Verdrahten der Eingänge kann der Installateur nach Belieben eine der folgenden Konfigurationen wählen:

- Kein Endwiderstand (NEOL No End of Line)
- Einzelner Endwiderstand (SEOL Single End of Line)
- DEOL (Dual End of Line)
- Anti-Masking-PIR-Konfiguration

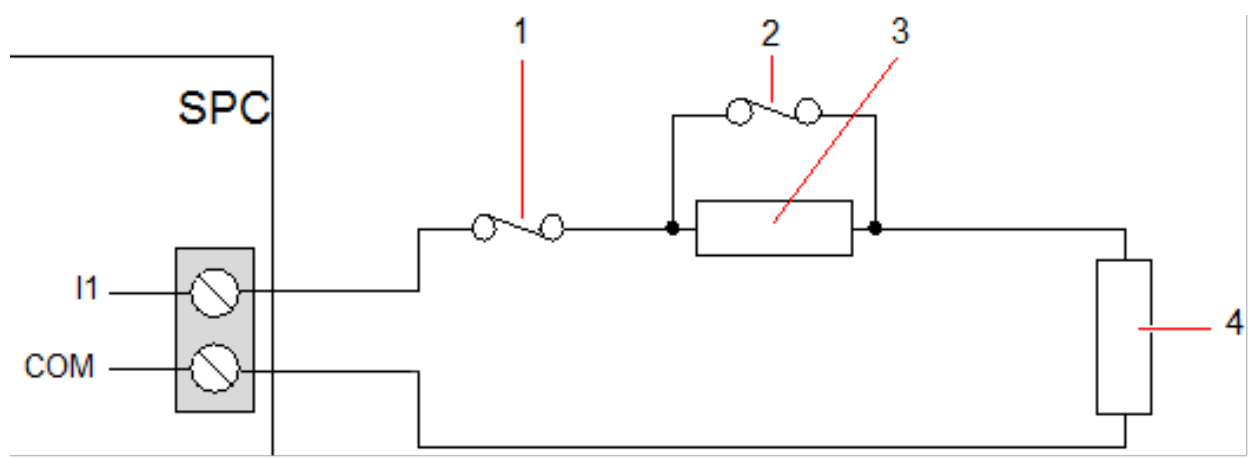

### *Standardkonfiguration (DEOL 4k7)*

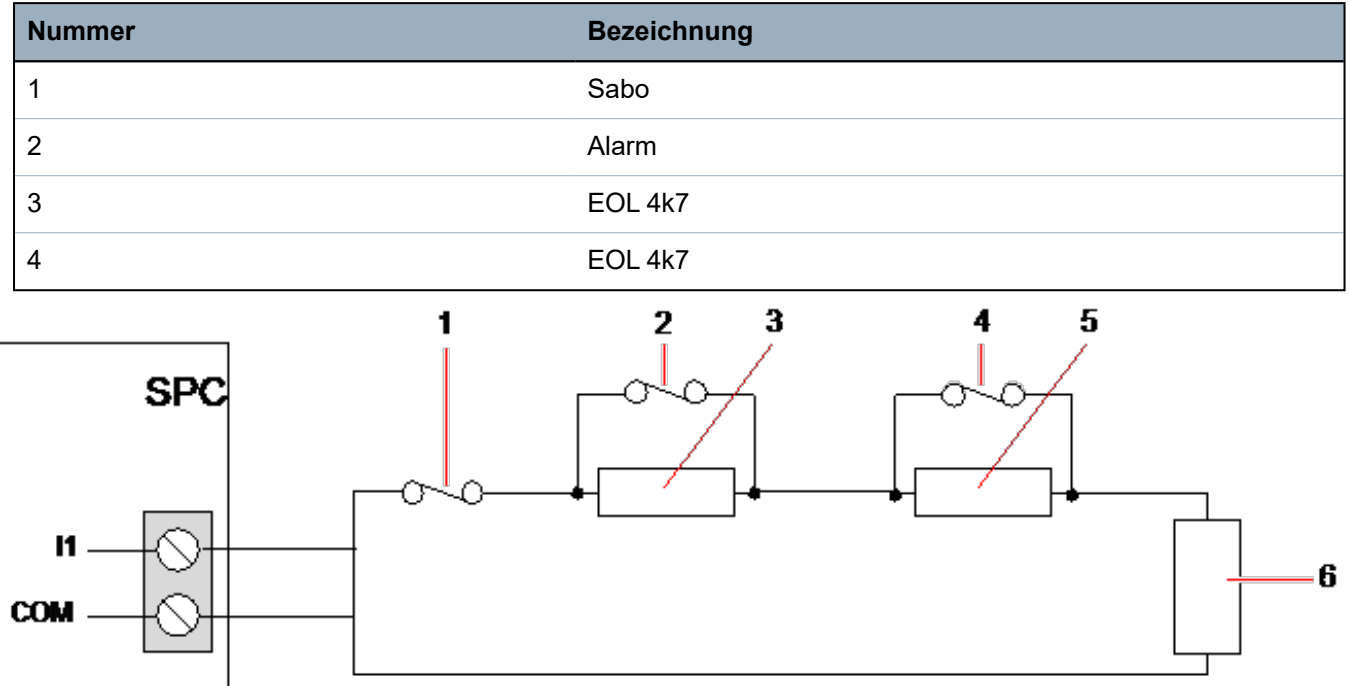

#### *Anti-Masking-PIR-Konfiguration*

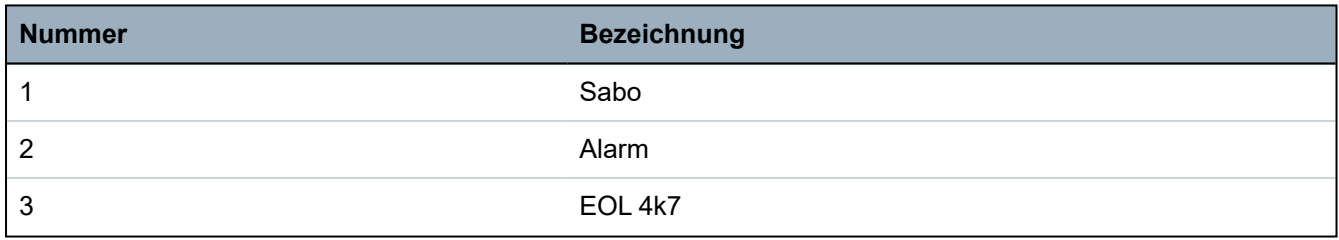

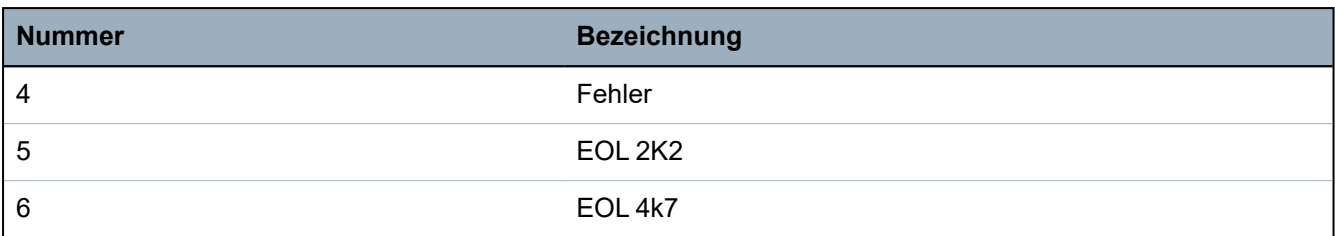

Die folgende Tabelle enthält die Widerstandsbereiche für jede einzelne Konfiguration:

### **Einzelne Endwiderstände**

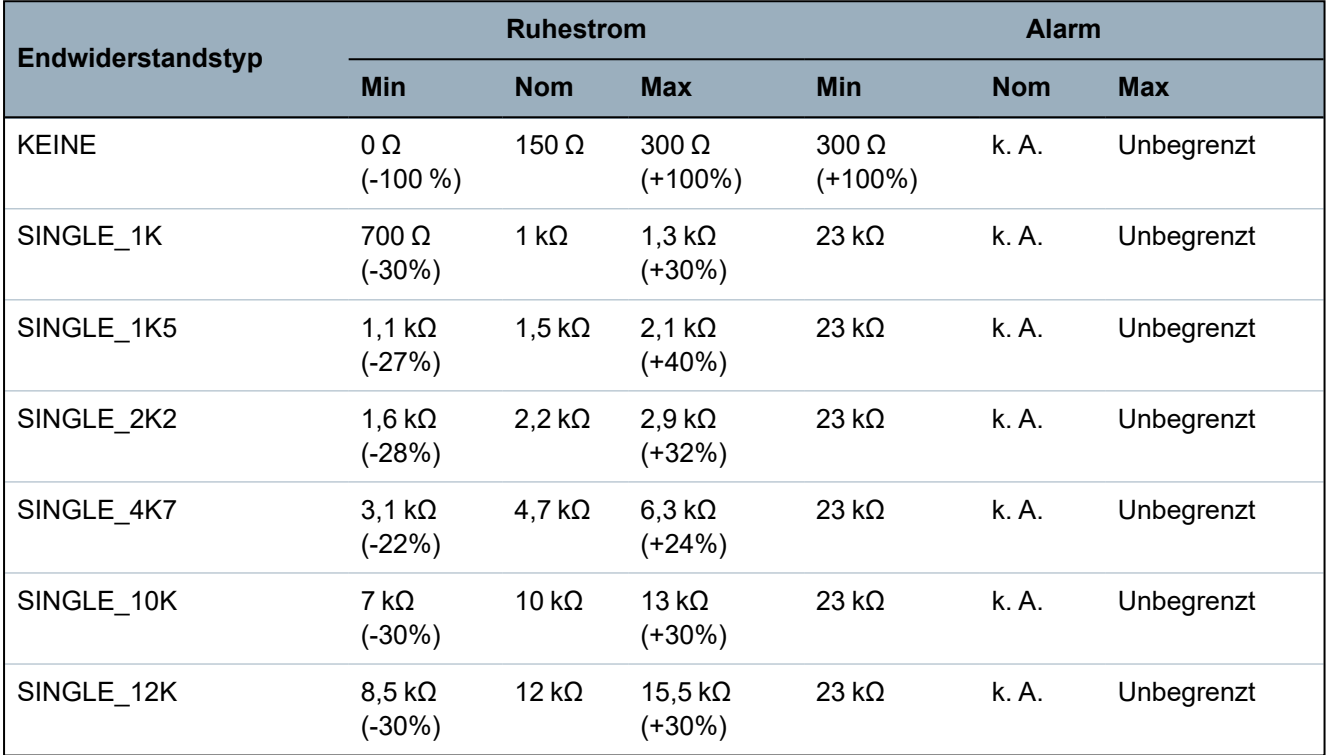

### **Doppelendwiderstände mit PIR-Maskierung und Störung**

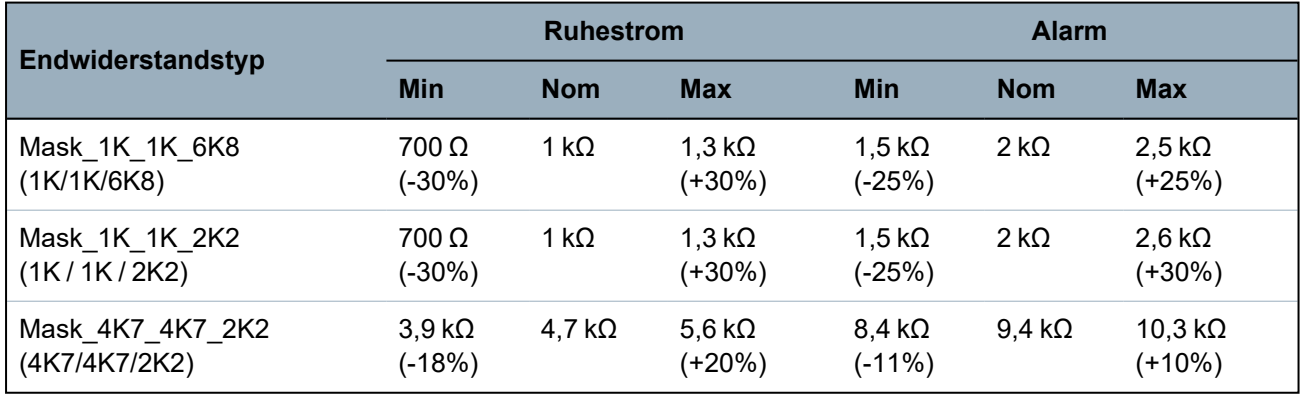

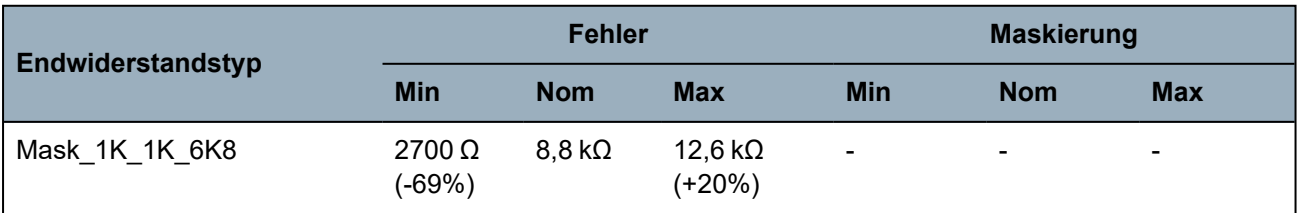

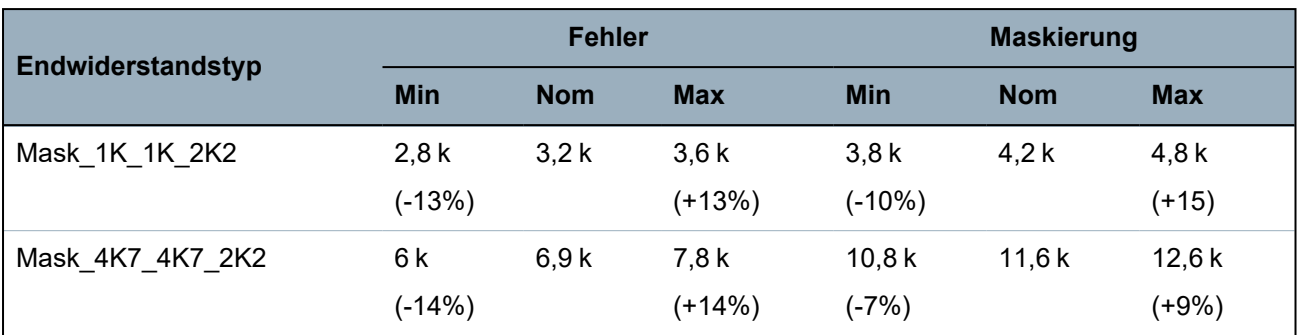

### **Doppel-Endwiderstände**

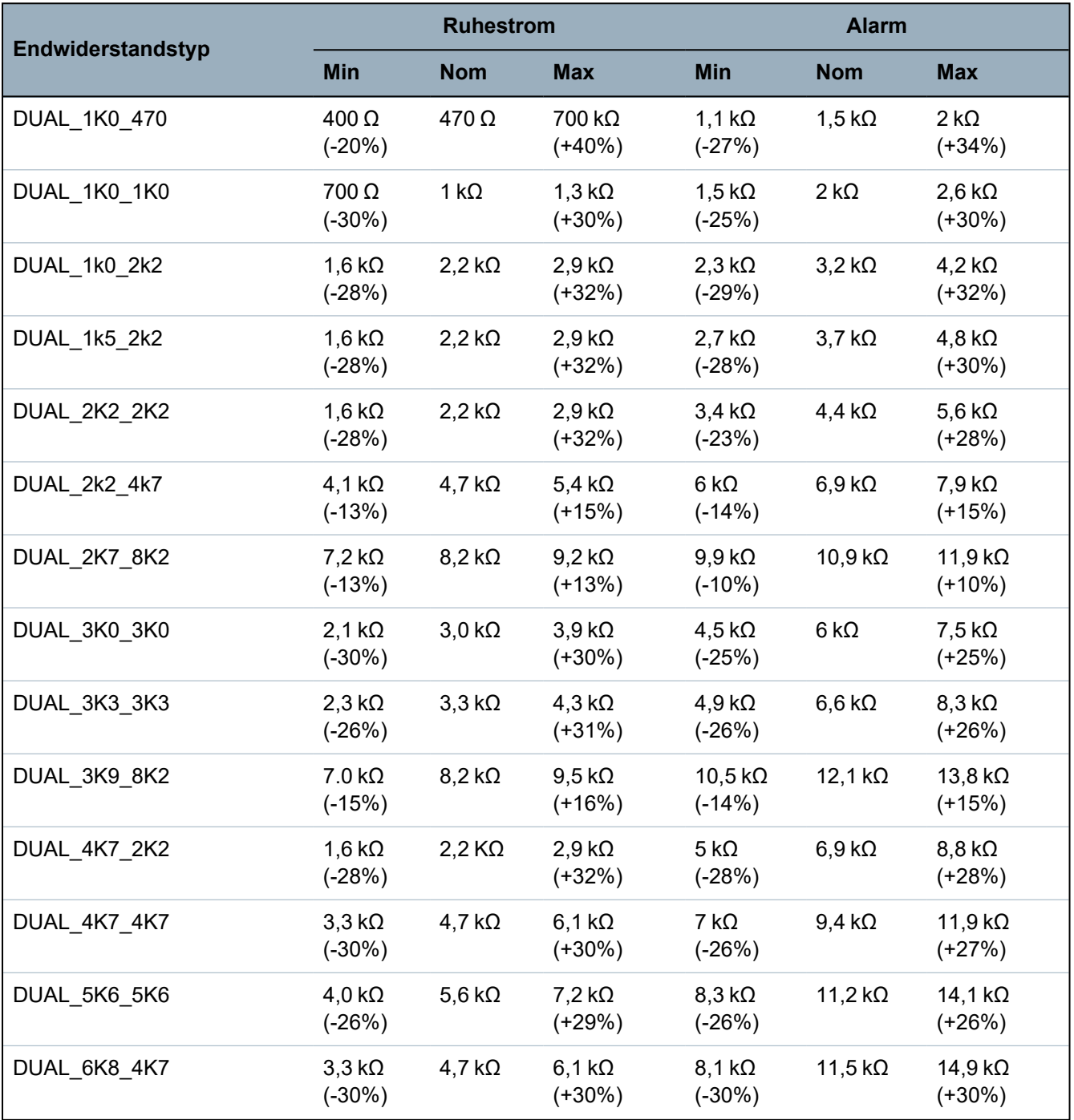

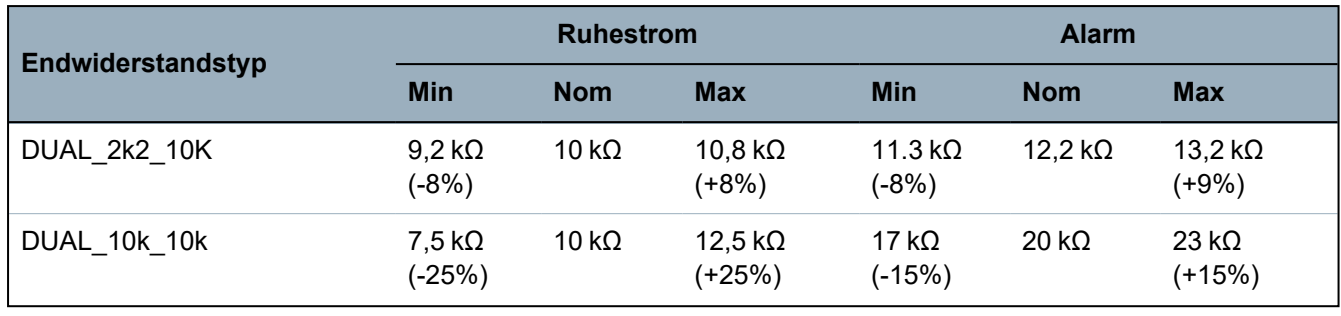

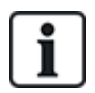

Bei allen Endwiderstandstypen wird ein Widerstand unter 300 Ω als Kurzschluss angesehen. Wenn der Widerstand nicht innerhalb der angegebenen Grenzwerte liegt, wird dies als Verbindungsunterbrechung angesehen.

# <span id="page-95-0"></span>**10.6 Verkabelung einer externen SAB-Sirene**

Beim Anschluss einer Außensirene an die SPC-Zentrale-Platine wird der Relaisausgang mit dem Blitzleuchteneingang mit Bell Hold Off (BHO) und Tamper Return (TR) und den jeweiligen Eingängen an der Außensirenenschnittstelle verbunden.

Auf der Zentrale-Platine ist zwischen den BHO- und TR-Anschlussklemmen ein Widerstand (2K2) vorinstalliert. Beim Verdrahten einer Außensirene wird dieser Widerstand in Serie von der TR-Anschlussklemme an der Zentrale zur TR-Anschlussklemme an der Außensirenenschnittstelle angeschlossen.

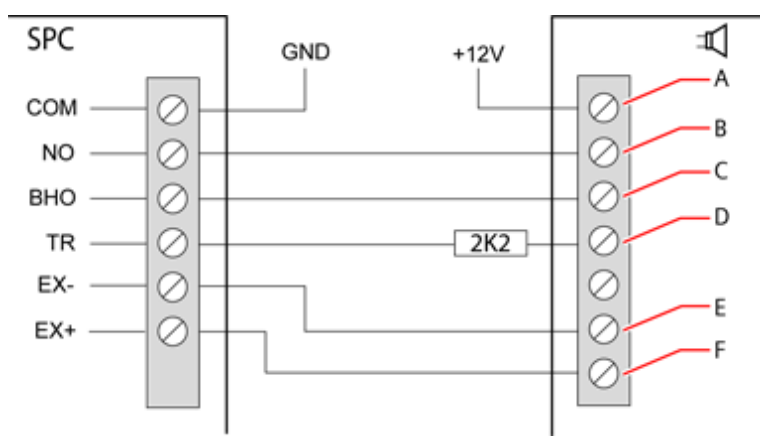

#### *Verdrahtung einer Außensirene*

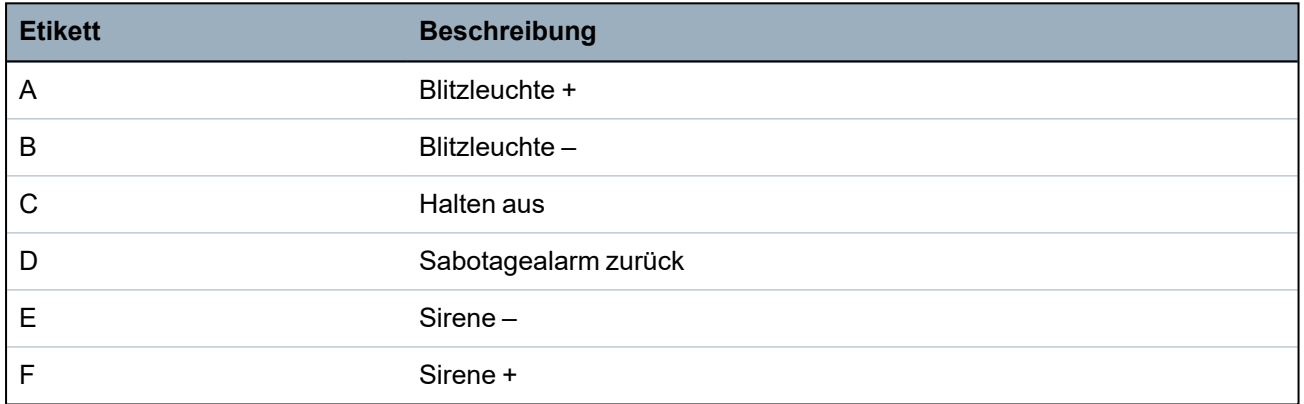

13.05.2022

# <span id="page-96-0"></span>**10.7 Verdrahten eines internen Tongenerators**

Verbinden Sie zum Verkabeln eines internen Tongenerators an der SPC-Zentrale die Anschlussklemmen IN+ und IN– direkt mit dem 12-V-Tongeneratoreingang.

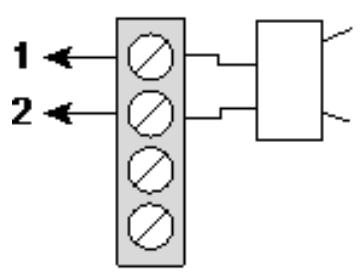

*Verdrahtung eines internen Tongenerators (12 V)*

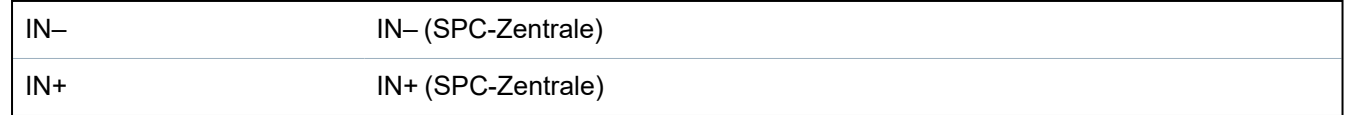

# <span id="page-96-1"></span>**10.8 Verkabelung von Glasbruchmeldern**

SPC unterstützt die Glasbruch-Schnittstelle vom Typ RI S 10 D-RS-LED in Verbindung mit GB2001 Glassbruchmeldern.

Das nachstehende Diagramm zeigt, wie die Glasbruch-Schnittstelle zur Stromversorgung mit der SPC-Zentrale oder einer 8-E/2-A-Erweiterung verdrahtet wird:

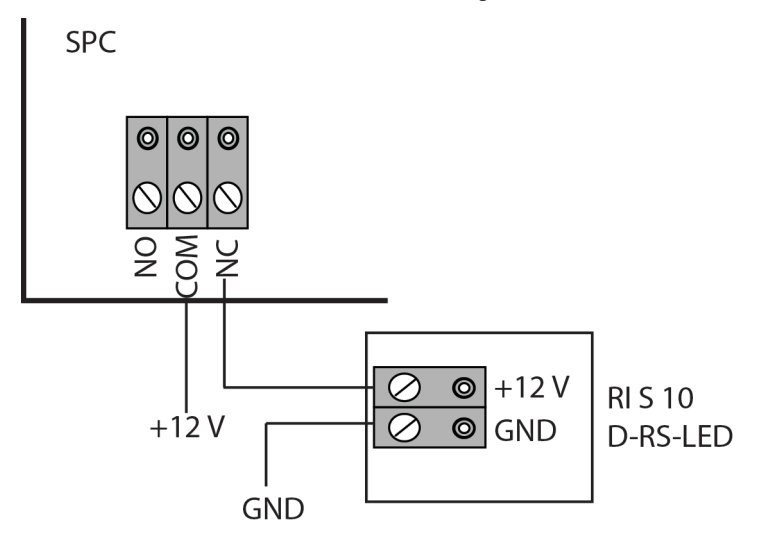

Informationen zur Verdrahtung der Glasbruch-Schnittstelle mit einer Meldergruppe finden Sie in der Dokumentation für das jeweilige Produkt.

Informationen zur Verdrahtung der Glasbruchmelder mit der Glasbruch-Schnittstelle finden Sie in der Dokumentation für das jeweilige Produkt.

# <span id="page-96-2"></span>**10.9 Installation von Einsteckmodulen**

Zur Erweiterung des Funktionsumfangs können 2 Modems (PSTN oder GSM) an die Zentrale-Platine angeschlossen werden. Die nachfolgende Abbildung zeigt die 2 verfügbaren Modem-Steckplätze: den primären Steckplatz (links) und den Backup-Steckplatz (rechts).

Sind beide Modem-Steckplätze vorhanden, sollte das Einsteckmodul am primären Steckplatz angeschlossen werden; das System versucht stets, PSTN- oder GSM-Anrufe über ein Modem am primären Steckplatz durchzuführen, bevor es versucht, über den Backup-Steckplatz anzurufen.

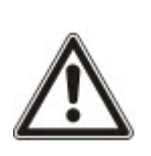

WARNUNG: Die Modems sind nicht "plug and play", d. h. sie müssen eigens konfiguriert werden und dürfen nicht bei eingeschalteter Stromversorgung angeschlossen werden. Sie müssen sich an der Zentrale im Konfigurationsmodus anmelden und dann die Zentrale-Platine abschalten. Erst dann dürfen Modems installiert, entfernt oder von einer Position auf eine andere umgesetzt werden. Schließen Sie nach dem Einbau des Modems das System wieder an die Stromversorgung an, und melden Sie sich wieder im Konfigurationsmodus an der Zentrale an. Führen Sie die Konfiguration aus und speichern Sie diese ab. Die Nichtbeachtung dieser Anweisungen verursacht einen CRC-Fehler.

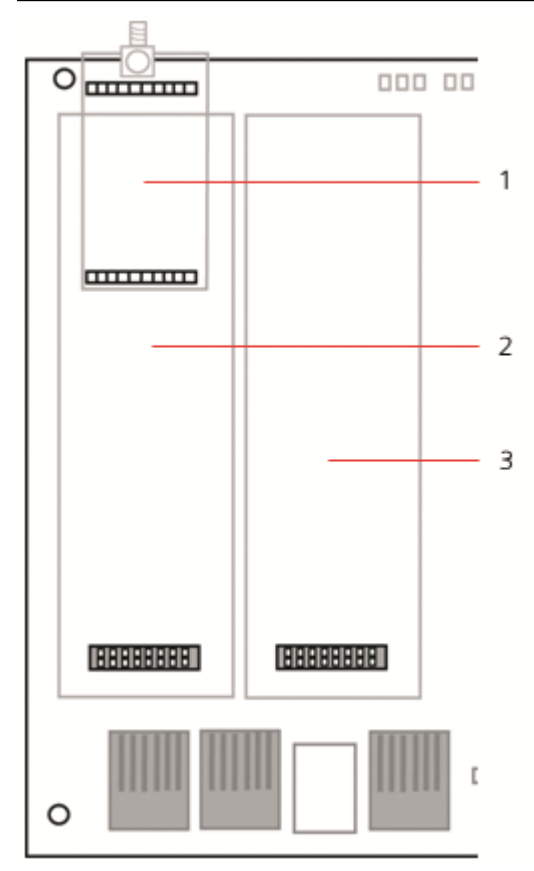

#### *Einsteckmodule*

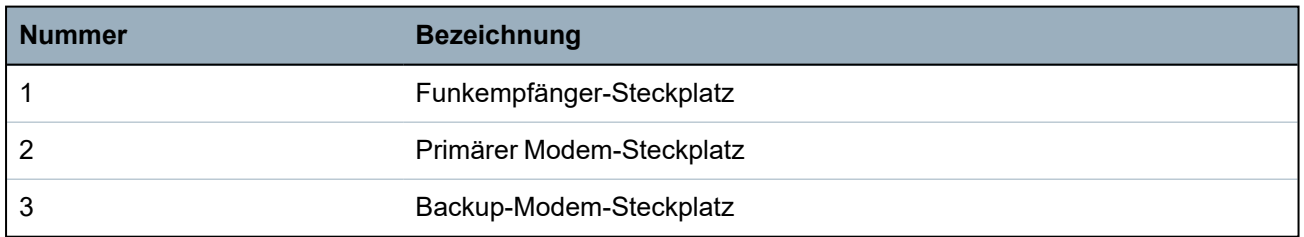

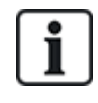

Einzelheiten zur Installation finden Sie in der zugehörigen Installationsanleitung.

Installationsanleitungen sind unter http://www.spcsupportinfo.com/connectspcdata/userdata verfügbar.

# **11 Einschalten der SPC-Zentrale**

The SPC controller has two power sources, the mains supply and the integral standby battery. A qualified electrician should undertake connection to the mains and the mains supply should be connected from a spur that can be isolated. See *[Verkabelung](#page-413-0) des Netzkabels an die Zentrale* auf Seite [414](#page-413-0) for full details of conductor sizes/fuse ratings, etc.

The SPC should be powered from the mains first and then the internal standby battery. For compliance to EN only one battery should be fitted of the appropriate capacity.

# **11.1 Einschalten nur über die Batterie**

Es wird empfohlen, das beim Einschalten eines Systems allein über die Batterie diese vollständig geladen ist (> 13 V). Das System schaltet sich nicht ein, wenn eine Batterie mit weniger als 12 V Ladung verwendet wird und kein Stromkabel angeschlossen ist.

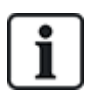

HINWEIS: Die Batterie versorgt das System so lange mit Strom, bis das Tiefentladungsniveau (10,5 V bis 10,8 V) erreicht wird. Die Dauer, wie lange das System von der Batterie versorgt wird, hängt von externen Lasten und von der Ah-Nennladung der Batterie ab.

# **12 Benutzeroberfläche des Bedienteils**

Folgende Bedienteil-Modelle stehen zur Verfügung:

- SPCK420/421 Wird in diesem Handbuch durchgehend als LCD-Bedienteil bezeichnet.
- SPCK620/623 Wird in diesem Handbuch durchgehend als Komfort-Bedienteil bezeichnet.

### **12.1 SPCK420/421**

Dieser Abschnitt behandelt:

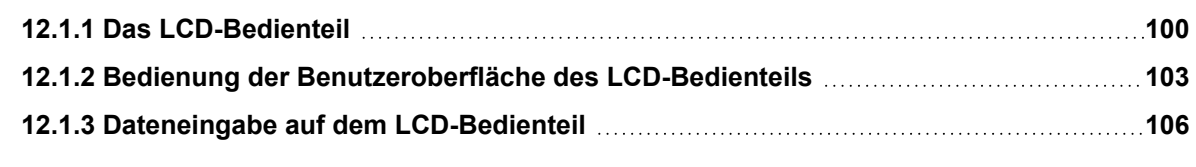

### <span id="page-99-0"></span>**12.1.1 Das LCD-Bedienteil**

Beim LCD-Bedienteil handelt es sich um eine wandmontierte Benutzeroberfläche, mit deren Hilfe

- <sup>l</sup> **Techniker** das System über die Techniker-Programmiermenüs (kennwortgeschützt) programmieren und scharf oder unscharf schalten können. Benutzer können das System hiermit im täglichen Betrieb steuern.
- **Benutzer** auf Benutzer-Programmiermenüs (kennwortgeschützt) zugreifen und Betriebseinstellungen am System vornehmen können (scharf/unscharf schalten). (Siehe *SPCK420/421 User Manual* zu weiteren Einzelheiten zur Benutzer-Programmierung.)

Das LCD-Bedienteil verfügt über einen integrierten Sabotageschalter an der Frontplatte und ein zweizeiliges Display mit 16 Zeichen pro Zeile. Es verfügt über eine benutzerfreundliche Navigationstaste zum einfacheren Auffinden der gewünschten Programmieroptionen sowie 2 kontextsensitive Softkeys (links und rechts) zum Auswählen der gewünschten Menü- oder Programmeinstellungen. 3 LEDs auf dem Bedienteil zeigen den Status der Wechselstromversorgung, der Alarme und der Kommunikationsfunktionen an.

Das LCD-Bedienteil kann werksseitig mit einem Portable ACE (PACE) Proxy-Leser versehen werden (siehe *Übersicht über die [Bedienteiltypen](#page-410-0)* auf Seite 411).

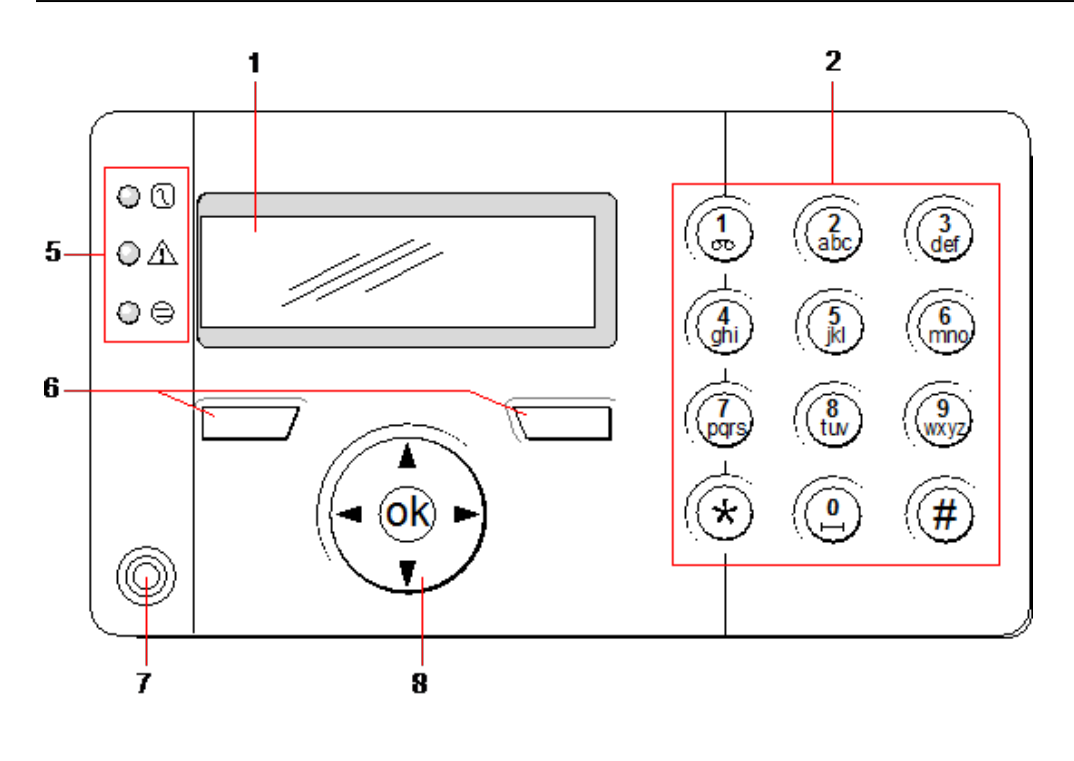

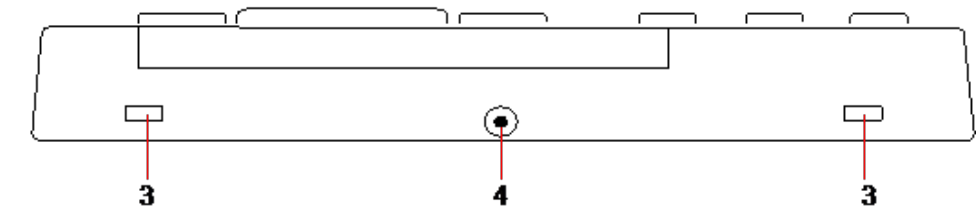

### *LCD-Bedienteil*

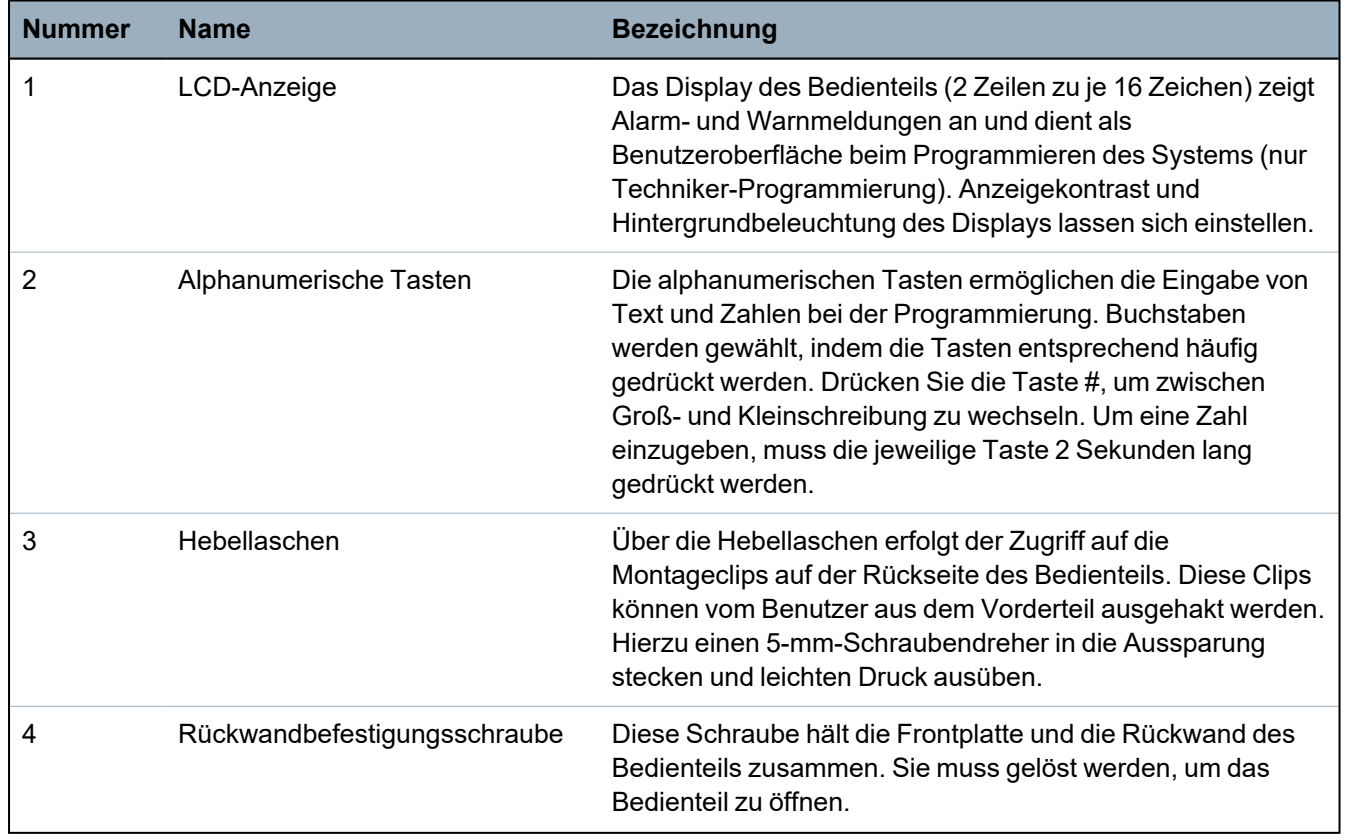

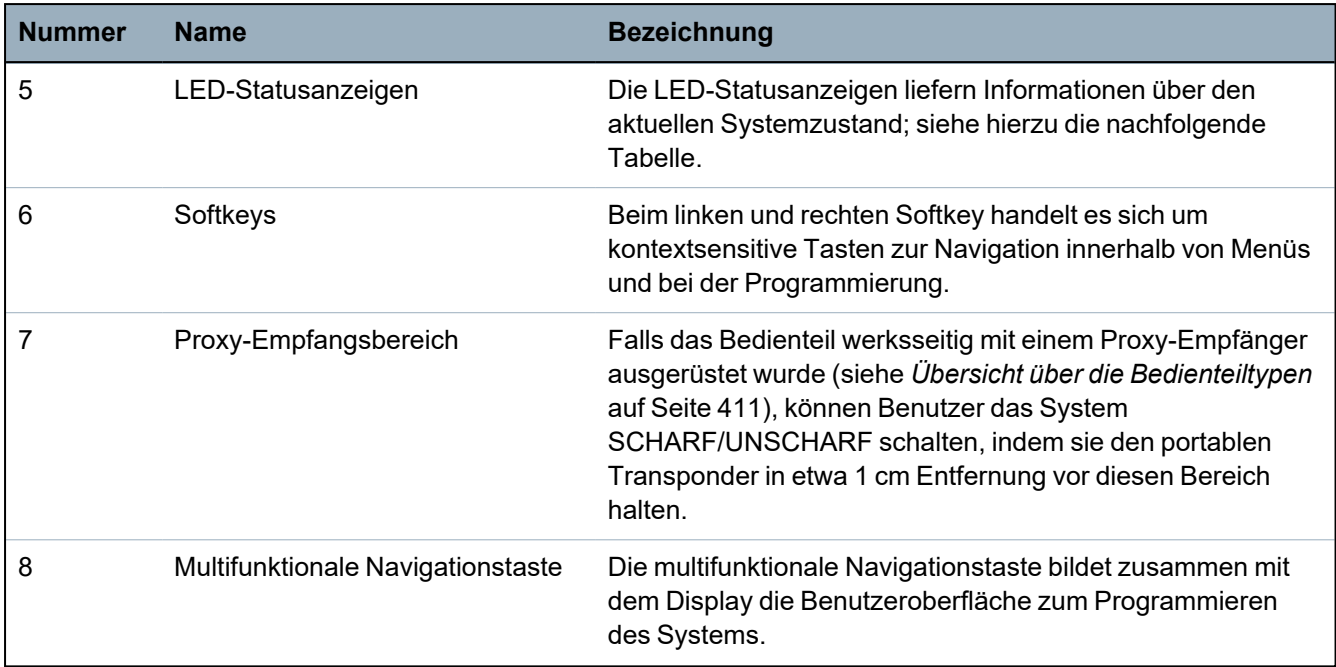

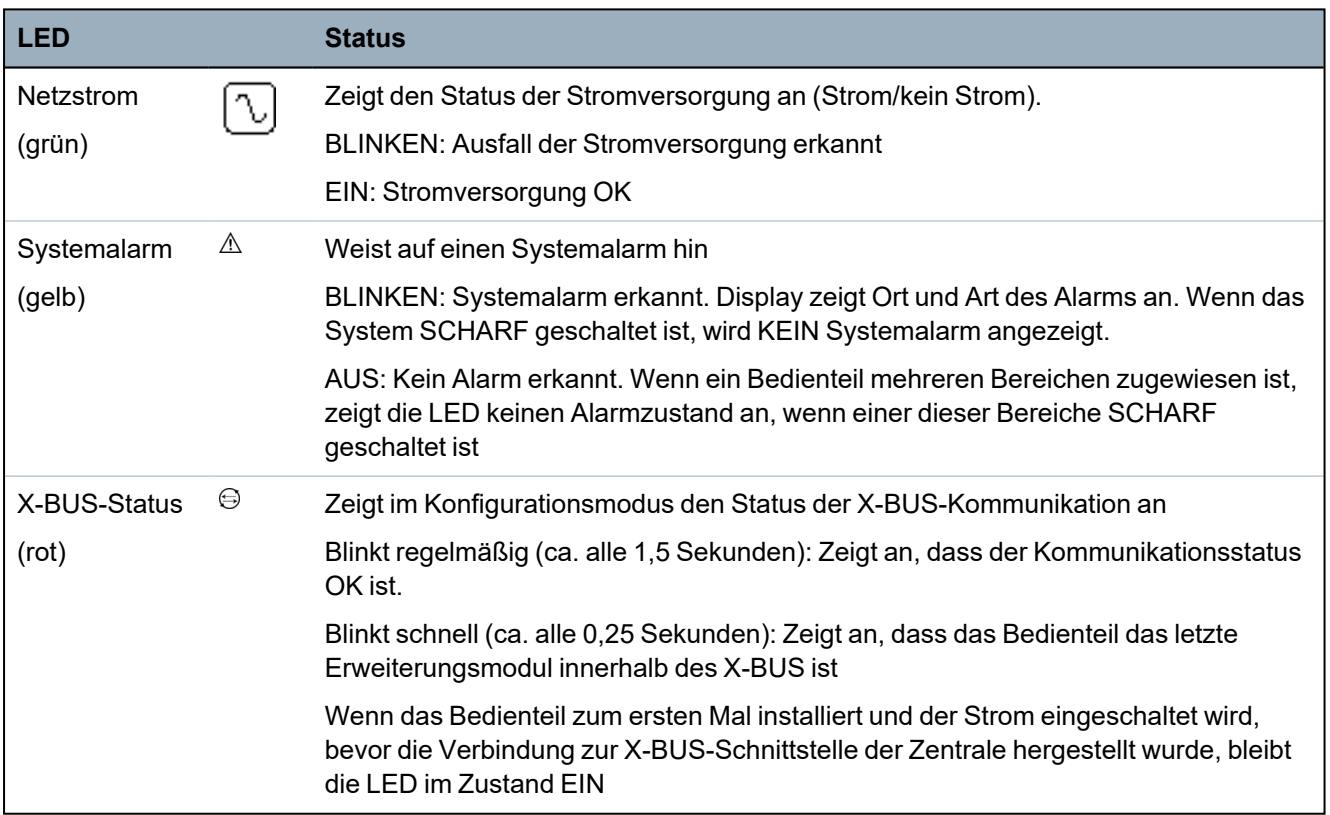

### <span id="page-102-0"></span>**12.1.2 Bedienung der Benutzeroberfläche des LCD-Bedienteils**

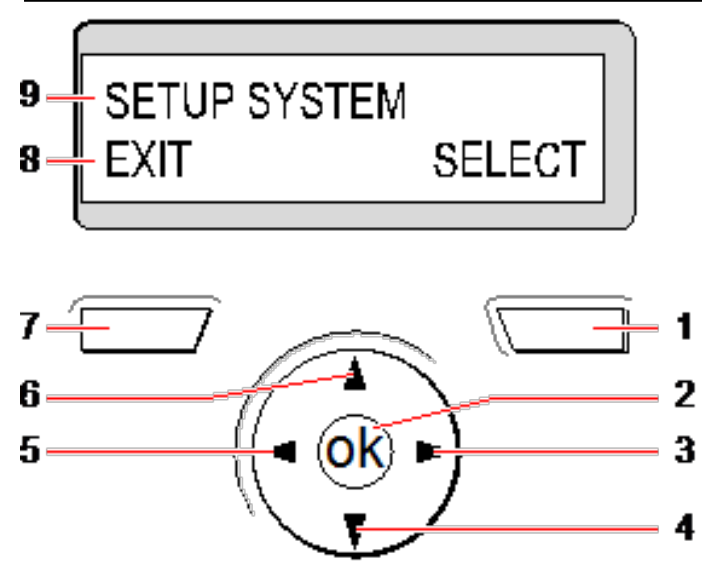

*Display des Bedienteils*

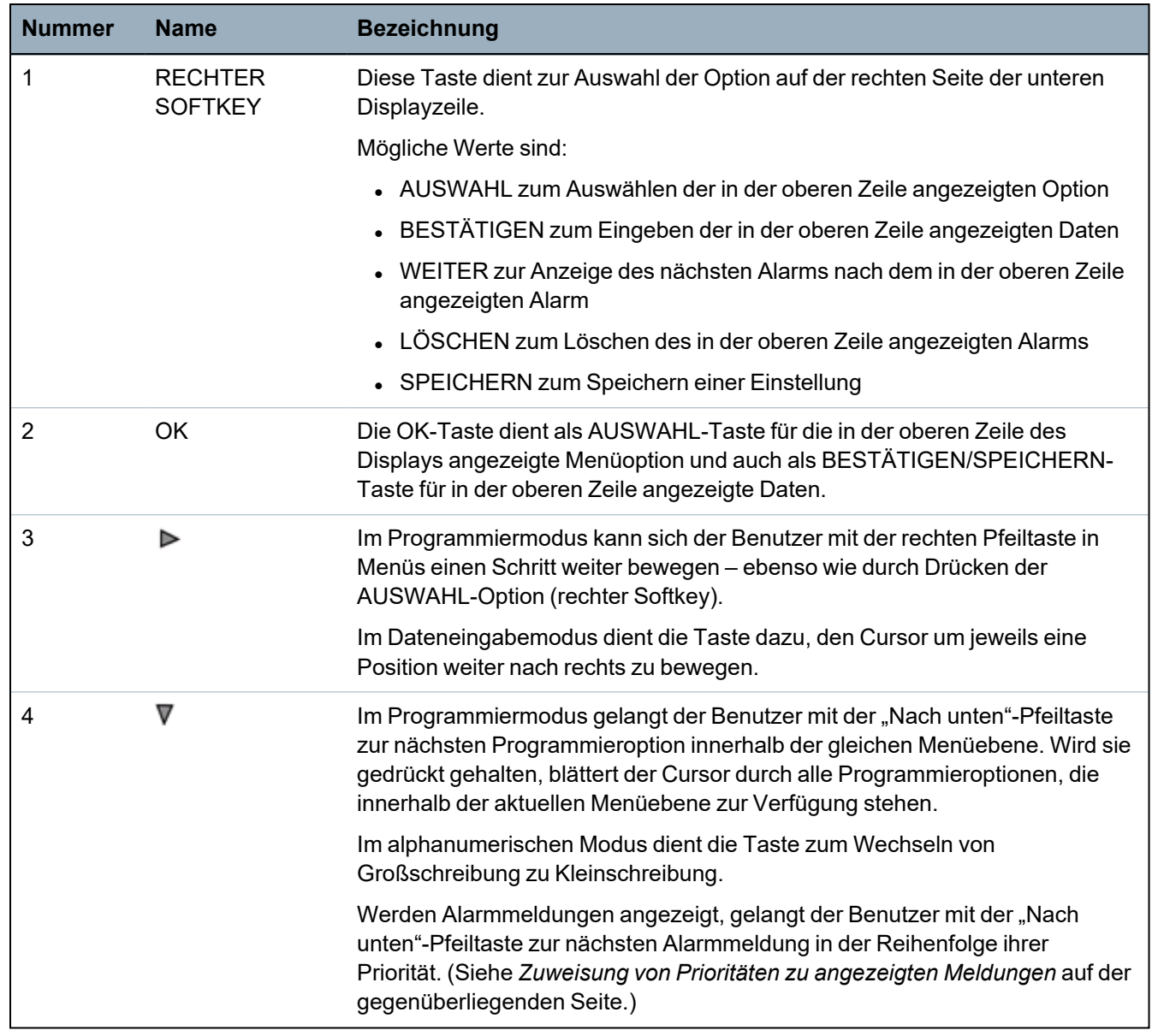

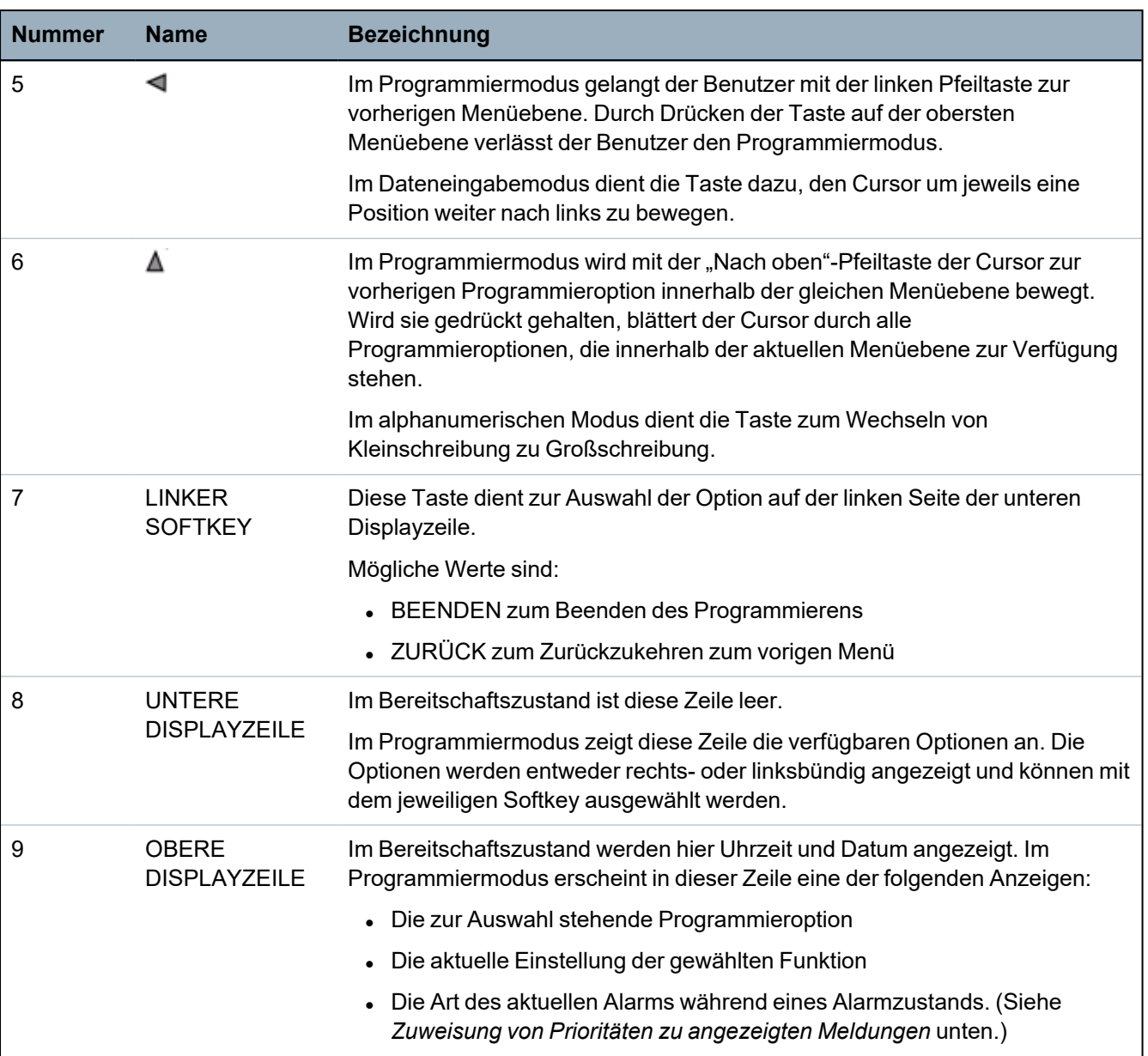

#### <span id="page-103-0"></span>**Zuweisung von Prioritäten zu angezeigten Meldungen**

Fehlermeldungen und Alarme werden in der folgenden Reihenfolge auf dem Bedienteil angezeigt:

- Meldegruppe
	- Alarm
	- Sabotage
	- Problem
- Meldegruppenalarme
	- Scharfschaltung fehlgeschlagen
	- Eingabe-Timeout
	- Codesabotage
- Systemalarme
	- Netz
	- Batterie
- Störung Netzteil
- Störung Aux
- Sicherung Außensirene
- Sicherung Innensirene
- Sabotage Sirene
- Gehäusesabotage
- Aux Sabotage 1
- Aux Sabotage 2
- Fremdfunk
- Modem 1 Störung
- Modem 1 Telefonleitung
- Modem 2 fault
- Modem 2 line
- Übertragungsfehler
- Bedrohungspin
- XBUS Leitungsbruch
- XBUS Kommunikationsfehler
- XBUS Netzstörung
- XBUS Batteriestörung
- XBUS Störung Stromversorgung
- XBUS Störung Sicherung
- XBUS Störung Sabotage
- XBUS Störung Antenne
- XBUS Fremdfunk
- XBUS Überfall
- XBUS Feuer
- XBUS Medizinischer Notfall
- XBUS Verbindung Stromversorgung
- XBUS Ausgang Sabotage
- XBUS Niedrige Spannung
- Technikerquittierung erforderlich
- Automatische Scharfschaltung
- Systeminformationen
	- Meldergruppen im Dauertest
	- Offene Eingänge
	- Bereichsstatus
	- Batterie schwach (Sensor)
	- Sensor Störung Kommunikation
	- FÜ\*-Batterie schwach
- FÜ\*-Kommunikationsstörung
- FÜ\*-Test überfällig
- Kamera Offline
- Fernbedienung Batterie schwach
- XBUS Überstrom
- Name des Errichters
- Telefonnummer des Errichters
- Techniker freigegeben
- Hersteller freigegeben
- Neu starten
- Hardware-Störung
- Überstrom Ausgang
- Batterie schwach
- Ethernet-Link
- Systemname

<span id="page-105-0"></span>*\* A WPA is compatible with SiWay RF Kit (SPCW110, 111, 112, 114 ) only.*

### **12.1.3 Dateneingabe auf dem LCD-Bedienteil**

Die Eingabe von Daten und die Navigation innerhalb der Menüs auf dem LCD-Bedienteil erfolgt über die Programmierschnittstelle. Im Folgenden wird die Verwendung der Schnittstelle für die verschiedenen Aktionsarten beschrieben.

#### **Eingabe numerischer Werte**

Im numerischen Eingabemodus können nur die Zahlen 0–9 eingegeben werden.

- Mit der linken und rechten Pfeiltaste kann der Cursor um jeweils ein Zeichen nach links bzw. rechts bewegt werden.
- Drücken Sie die Menütaste ZURÜCK, um die Funktion zu verlassen, ohne Ihre Eingaben zu speichern.
- Drücken Sie BESTätigen oder OK, um Ihre Eingaben zu speichern.

#### **Eingabe von Text**

Im Texteingabemodus können sowohl Buchstaben (A–Z) als auch Zahlen (0–9) eingegeben werden.

- Drücken Sie zur Eingabe eines Buchstaben die entsprechende Taste so oft, bis der gewünschte Buchstabe erscheint.
- Drücken Sie zur Eingabe sprachspezifischer Sonderzeichen (ä, ö, ü...) Taste 1 so oft, bis das gewünschte Zeichen erscheint.
- Zur Eingabe von Leerzeichen und sonstigen Sonderzeichen (+, -./[ ]...) drücken Sie Taste 0 so oft, bis das gewünschte Zeichen erscheint.
- Um eine Zahl einzugeben, muss die jeweilige Taste 2 Sekunden lang gedrückt gehalten und dann losgelassen werden.
- Mit der linken und rechten Pfeiltaste kann der Cursor um jeweils ein Zeichen nach links bzw. rechts bewegt werden.
- Drücken Sie ZURÜCK, um die Funktion zu verlassen, ohne Ihre Eingaben zu speichern.
- Drücken Sie BESTätigen oder OK, um Ihre Eingaben zu speichern.
- Drücken Sie zum Wechseln zwischen Groß- und Kleinschreibung die "Nach oben"-/"Nach unten"-Pfeiltasten, wenn der Cursor das gewünschte Zeichen markiert.
- Drücken Sie die "Raute"-Taste (#), um zwischen Groß- und Kleinschreibung für alle nachfolgenden Zeichen zu wechseln.
- Drücken Sie die "Stern"-Taste (\*) zum Löschen von Zeichen links vom Cursor.

#### **Auswahl einer Programmieroption**

Im Navigationsmodus kann der Techniker/Benutzer verschiedene vordefinierte Programmieroptionen aus einer Liste wählen.

- Drücken Sie die "Nach oben"-/"Nach unten"-Pfeiltasten, um sich innerhalb der Liste der zur Auswahl stehenden Optionen zu bewegen.
- Drücken Sie ZURÜCK, um die Funktion zu verlassen, ohne Ihre Eingaben zu speichern.
- Drücken Sie SPEICHERN oder OK, um die gewählte Option zu speichern.

### **12.2 SPCK620/623**

Dieser Abschnitt behandelt:

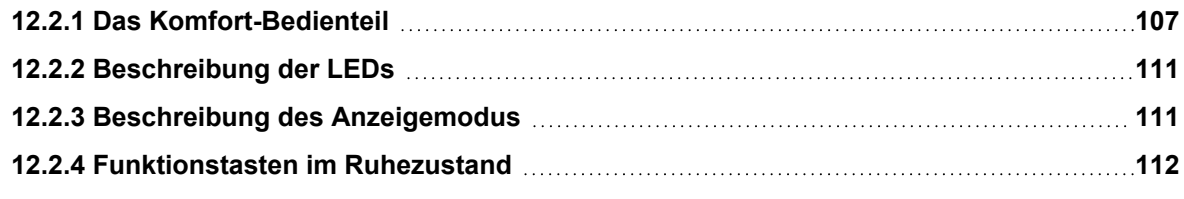

### <span id="page-106-0"></span>**12.2.1 Das Komfort-Bedienteil**

Beim Komfort-Bedienteil handelt es sich um eine wandmontierte Benutzeroberfläche, mit deren Hilfe

- Techniker das System über die Techniker-Programmiermenüs (kennwortgeschützt) programmieren und scharf oder unscharf schalten können. Benutzer können das System hiermit im täglichen Betrieb steuern.
- Benutzer auf Benutzer-Programmiermenüs (kennwortgeschützt) zugreifen und Betriebseinstellungen am System vornehmen können (scharf/unscharf schalten). (Siehe *SPC620/623 User Manual* zu weiteren Einzelheiten zur Benutzer-Programmierung)

Das SPCK620 verfügt über Softkeys und ein großes grafisches Display (LCD) für eine einfache Bedienung. Der Funktionsumfang kann mit einem Schlüsselschalter-Erweiterungsmodul SPCE110 oder einem Anzeige-Erweiterungsmodul SPCE120 erweitert werden.

Das SPCK623 verfügt über einen Proxy-Ausweisleser (125 kHz EM 4102) für einen einfachen Benutzerzugang, Softkeys, ein großes LCD-Display und unterstützt Sprachansage. Der Funktionsumfang kann mit einem Schlüsselschalter-Erweiterungsmodul SPCE110 oder einem Anzeige-Erweiterungsmodul SPCE120 erweitert werden.

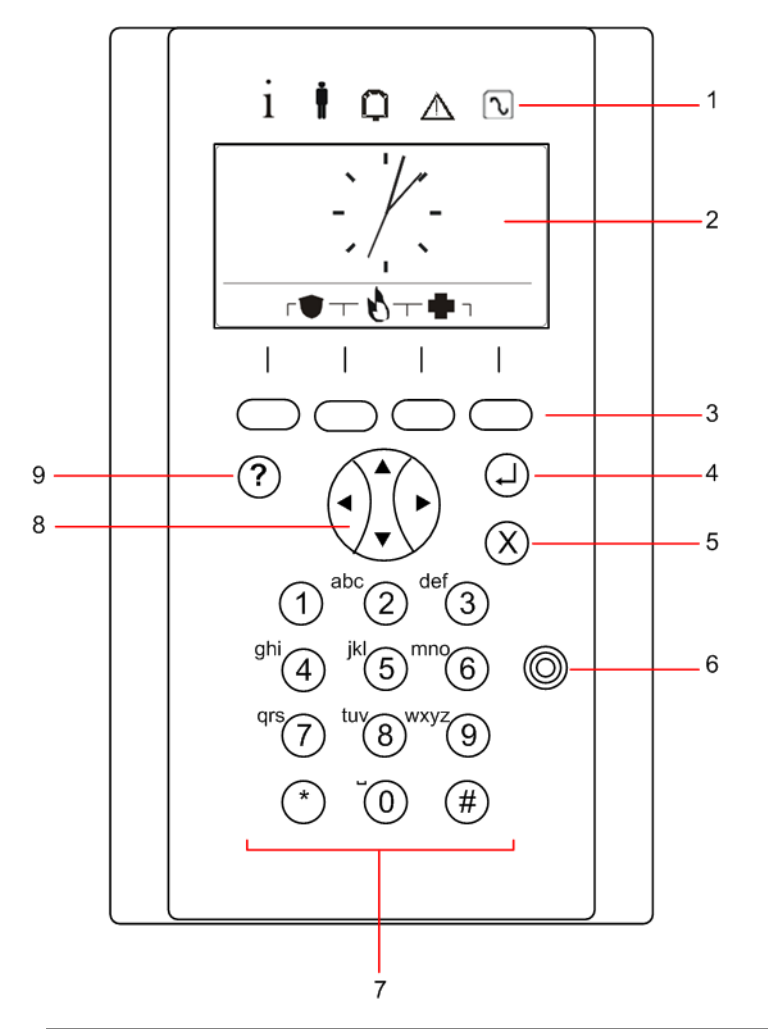

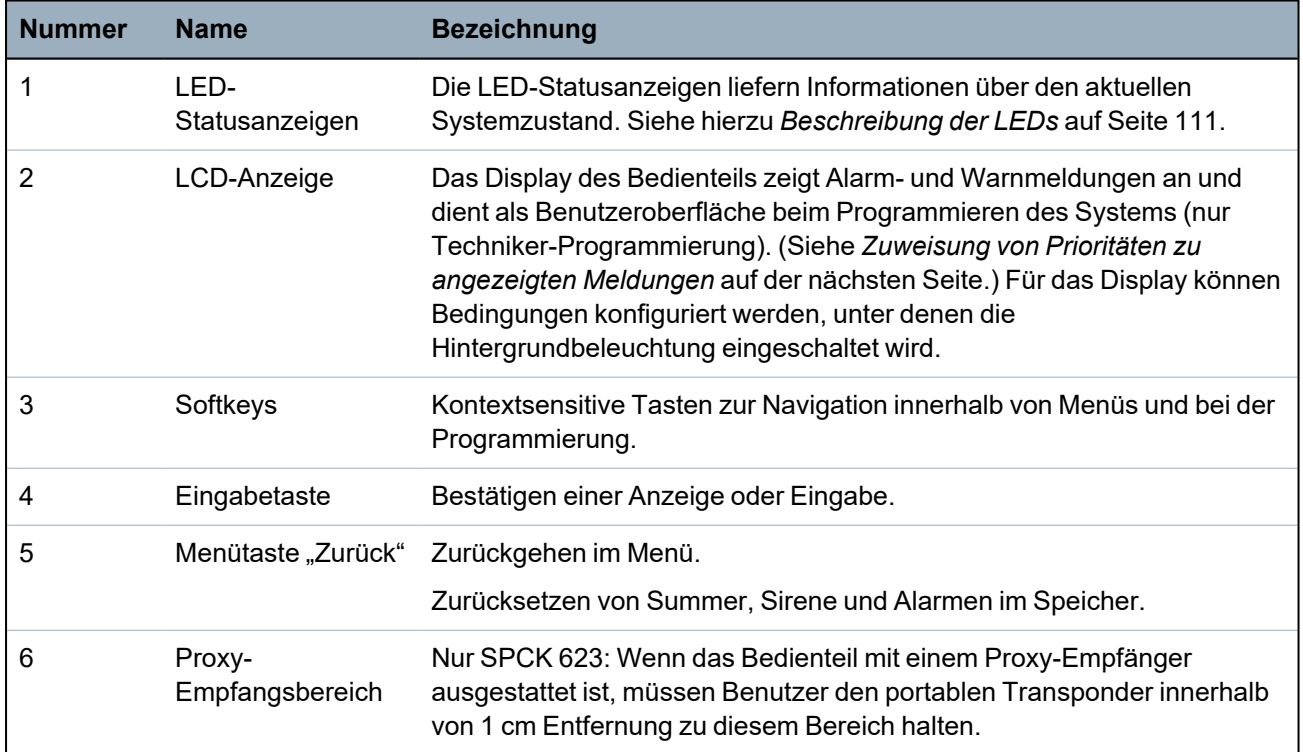
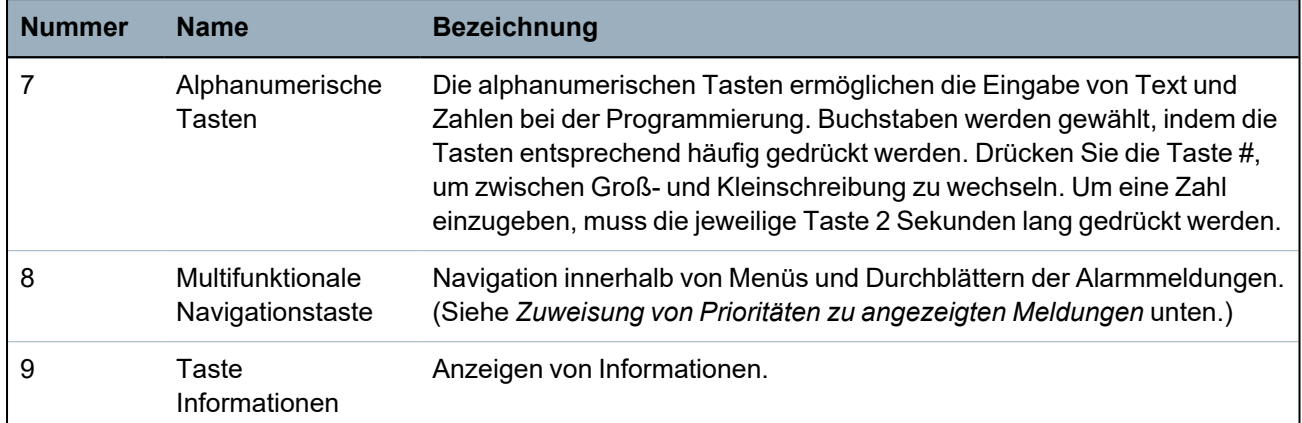

### <span id="page-108-0"></span>**Zuweisung von Prioritäten zu angezeigten Meldungen**

Fehlermeldungen und Alarme werden in der folgenden Reihenfolge auf dem Bedienteil angezeigt:

- Meldegruppe
	- Alarm
	- Sabotage
	- Problem
- Meldegruppenalarme
	- Scharfschaltung fehlgeschlagen
	- Eingabe-Timeout
	- Codesabotage
- Systemalarme
	- Netz
	- Batterie
	- Störung Netzteil
	- Störung Aux
	- Sicherung Außensirene
	- Sicherung Innensirene
	- Sabotage Sirene
	- Gehäusesabotage
	- Aux Sabotage 1
	- Aux tamper 2
	- Fremdfunk
	- Modem 1 Störung
	- Modem 1 Telefonleitung
	- Modem 2 fault
	- Modem 2 line
	- Übertragungsfehler
	- Bedrohungspin
	- XBUS Leitungsbruch
	- XBUS Kommunikationsfehler
- XBUS Netzstörung
- XBUS Batteriestörung
- XBUS Störung Stromversorgung
- XBUS Störung Sicherung
- XBUS Störung Sabotage
- XBUS Störung Antenne
- XBUS Fremdfunk
- XBUS Überfall
- XBUS Feuer
- XBUS Medizinischer Notfall
- XBUS Verbindung Stromversorgung
- XBUS Ausgang Sabotage
- XBUS Niedrige Spannung
- Technikerquittierung erforderlich
- Automatische Scharfschaltung
- Systeminformationen
	- Meldergruppen im Dauertest
	- Offene Eingänge
	- Bereichsstatus
	- Batterie schwach (Sensor)
	- Sensor Störung Kommunikation
	- FÜ\*-Batterie schwach
	- FÜ\*-Kommunikationsstörung
	- FÜ\*-Test überfällig
	- Kamera Offline
	- Fernbedienung Batterie schwach
	- XBUS Überstrom
	- Name des Errichters
	- Telefonnummer des Errichters
	- Techniker freigegeben
	- Hersteller freigegeben
	- Neu starten
	- Hardware-Störung
	- Überstrom Ausgang
	- Batterie schwach
	- Ethernet-Link
	- Systemname

\**A WPA is compatible with SiWay RF Kit (SPCW110, 111, 112, 114 ) only.*

### **12.2.2 Beschreibung der LEDs**

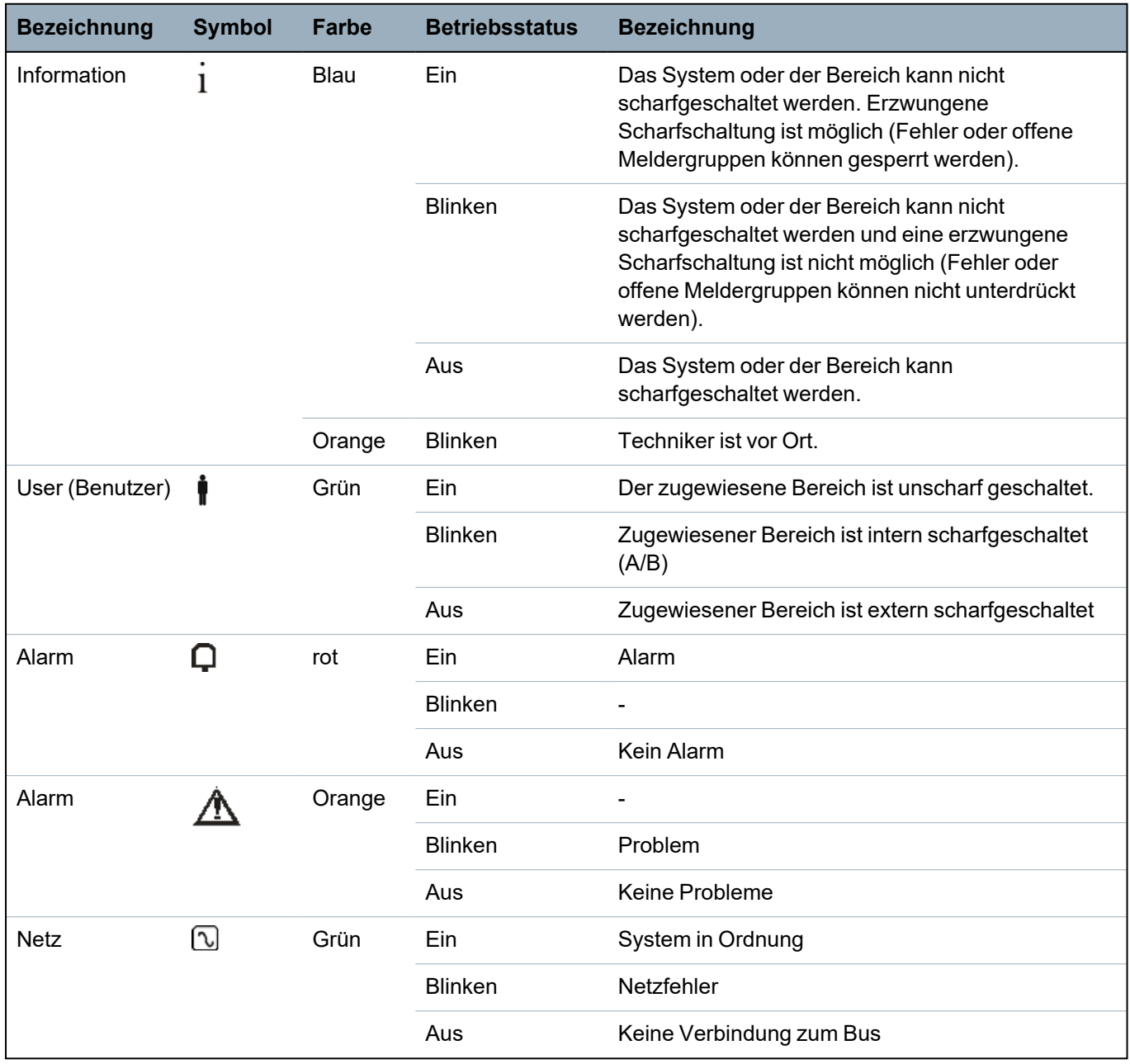

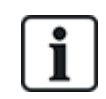

HINWEIS: Die LED-Anzeigen für Information, Bereichsstatus, Alarm und Störung werden im Bereitschaftszustand des Bedienteils deaktiviert. Ein gültige Benutzer-PIN muss eingegeben werden. Sie kann konfiguriert werden, wenn die Stromanzeige im Bereitschaftszustand leuchtet.

### **12.2.3 Beschreibung des Anzeigemodus**

Es gibt 2 Anzeigemodi (automatisch):

- Mehrbereichsansicht: Der Benutzer hat Zugriff auf mehrere Bereiche. Die Anzeige der Bereiche erfolgt über Bereichsgruppen. Wurden keine Bereichsgruppen angelegt, wird nur die allgemeine Gruppe "Alle meine Bereiche" angezeigt.
- Einzelbereichsansicht: Der Benutzer besitzt nur Rechte für einen Bereich. In der Einzelbereichsansicht wird nur der Bereich, der direkt kontrolliert werden kann, in großer Schrift angezeigt.

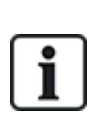

Die Rechte eines Benutzers können über die Benutzereinstellungen oder die Einstellungen des Bedienteils, an dem sich der Benutzer anmeldet, beschränkt werden. Nur wenn der Benutzer und das Bedienteil, an dem er sich anmeldet, die Rechte für einen bestimmten Bereich besitzen, wird dieser auch angezeigt. Besitzt der Benutzer Rechte für mehrere Bereiche, das Bedienteil jedoch nur Rechte für einen Bereich, steht auch dem Benutzer nur die Einzelbereichsansicht zur Verfügung.

### **12.2.4 Funktionstasten im Ruhezustand**

### **Notfalltasten**

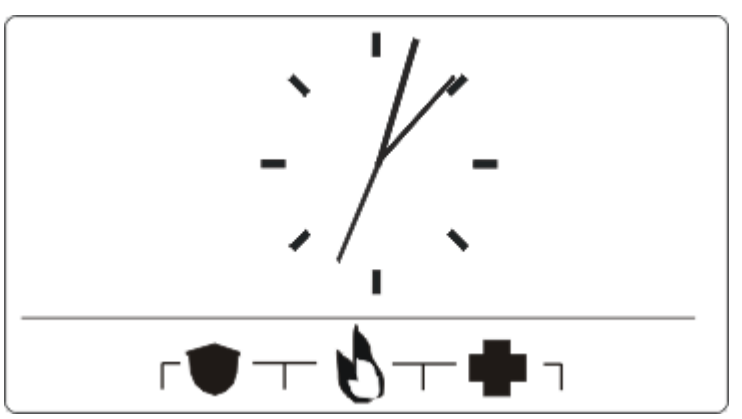

Je nach Konfiguration werden Notfalltasten angezeigt. Das gleichzeitige Drücken der Tasten aktiviert einen Alarm bzw. Notruf.

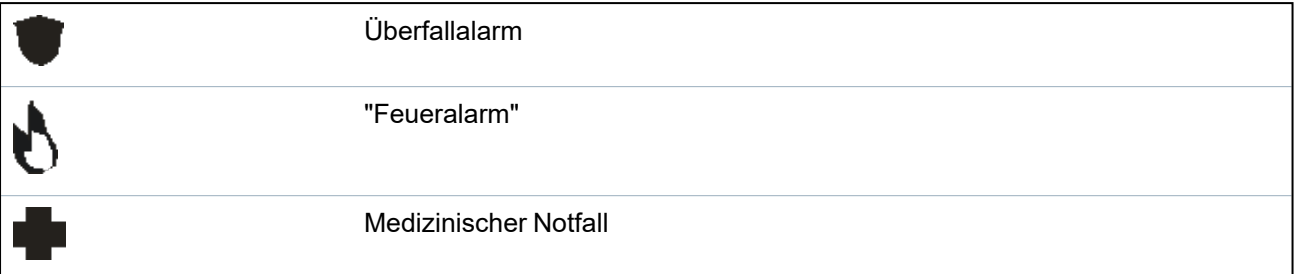

Der aktivierte Prozess hängt von der jeweiligen Systemkonfiguration ab. Einzelheiten erfahren Sie von Ihrem Errichter.

### **Direkteinstellungen**

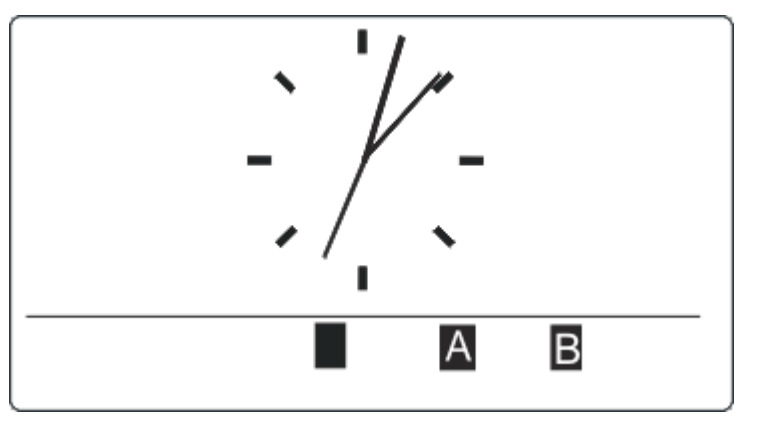

Je nach Konfiguration wird die Direkteinstellungsoption angezeigt. In diesem Fall ist für den Bereich, der dem Bedienteil zugewiesen ist, eine erzwungene Scharfschaltung/interne Scharfschaltung ohne PIN möglich.

# **13 Software-Supporttools**

Für die Fernverwaltung einer SPC-Zentrale steht das folgende PC-basierte Software-Tool zur Verfügung:

### <sup>l</sup> **SPC Manager**

Mit diesem Tool können Benutzer-, Kalender- und Sonder-/Feiertagsdaten sowie Zutrittskontrollberechtigungen zentral bzw. dezentral erstellt, bearbeitet und gelöscht werden.

# **14 Systemstart**

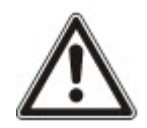

VORSICHT: Das SPC-System muss von einem autorisierten Installationstechniker errichtet werden.

- 1. Verdrahten Sie das Bedienteil mit der X-BUS-Schnittstelle an der Zentrale.
- 2. Rufen Sie den Techniker-Programmiermodus durch Eingabe der Techniker-PIN (Werkseinstellung: 1111) auf. Weitere Informationen finden Sie unter *[Techniker-PIN](#page-113-0)* unten.

### **14.1 Technikermodi**

Das SPC-System verfügt über 2 Programmiermodi für autorisierte Installationstechniker: Konfigurationsmodus und Wartungsmodus. Im Browser ist eine Abmeldung nur im Wartungsmodus zulässig.

### **Konfigurationsmodus**

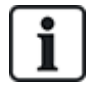

Sämtliche Alarme, Störungen und Sabotagemeldungen müssen abgeschaltet oder gelöscht werden, bevor der Konfigurationsmodus verlassen werden kann.

Im Konfigurationsmodus stehen umfangreiche Programmierfunktionen zur Verfügung. Allerdings werden beim Programmieren im Konfigurationsmodus alle Alarmeinstellungen, Berichte und im System programmierte Ausgänge deaktiviert. Eine vollständige Übersicht über die Menüoptionen im Konfigurationsmodus finden Sie unter *[Technikerprogrammierung](#page-121-0) über das Bedienteil* auf Seite 122.

### **Wartungsmodus**

Im Wartungsmodus stehen weniger Programmierfunktionen zur Verfügung; im System programmierte Ausgänge werden jedoch nicht beeinträchtigt. Eine vollständige Übersicht über die Menüoptionen im Wartungsmodus finden Sie unter *Programmieren über das Bedienteil im [Wartungsmodus](#page-119-0)* auf Seite 120.

### <span id="page-113-0"></span>**14.1.1 Techniker-PIN**

Die standardmäßige Techniker-PIN beim Start ist 1111.

Wenn die Installation nach dem Start von Sicherheitsgrad 2 auf Sicherheitsgrad 3 geändert wurde, erhalten alle PINs eine vorangestellte 0. Die standardmäßige Techniker-PIN lautet dann 01111.

Wird die Zahl der Stellen einer PIN erhöht (siehe *[Optionen](#page-271-0)* auf Seite 272), wird bestehenden PINs eine entsprechende Anzahl von Nullen vorgestellt (zum Beispiel: 001111 für eine 6-stellige PIN).

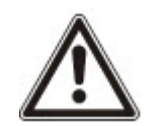

HINWEIS: Wenn die standardmäßige PIN 1111 für beispielsweise eine neue SPC-Installation aktiviert ist, müssen Sie die Techniker-PIN an der Zentrale ändern. Wenn Sie Ihre PIN nicht ändern, erhalten Sie eine Informationsmeldung, in der Sie aufgefordert werden, Ihre voreingestellte PIN zu ändern, bevor Sie sich aus dem Konfigurationsmodus abmelden.

## **14.2 Programmieren mit dem Bedienteil**

Das Bedienteil gewährleistet einen schnellen Zugriff auf Menüs und Programmieroptionen direkt vor Ort. Der autorisierte Installationstechniker muss die anfänglichen Standardkonfigurationen über das Bedienteil einstellen. Auch die Programmierung der Proxy-Karten-/Geräte-Leser und die Benutzerzuweisung muss über das Bedienteil erfolgen.

# **14.3 Konfigurierung der Starteinstellungen**

Die folgenden Starteinstellungen können später bei der Konfiguration der Systemfunktionen geändert werden.

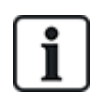

Beim Start der Zentrale wird die Versionsnummer des SPC-Systems auf dem Bedienteil angezeigt.

### **Voraussetzung**

- <sup>o</sup> Drücken Sie die Reset-Taste auf der Leiterplatine für mindestens 6 Sekunden, um die Startkonfiguration zu initialisieren.
- 1. Drücken Sie eine Taste auf dem Bedienteil.
	- Drücken Sie nach jeder Einstellung auf WEITER, um zur nächsten Einstellung zu gelangen.
- 2. Wählen Sie eine SPRACHE für den Konfigurationsassistenten aus.
- 3. Wählen Sie die passende REGION aus.

- EUROPA, SCHWEDEN, SCHWEIZ, BELGIEN, SPANIEN, UK, IRLAND, ITALIEN, KANADA, USA

- 4. Wählen Sie die ART der Installation:
	- PRIVAT: Geeignet für den Einsatz zu Hause (Privathäuser und -wohnungen).

- KOMMERZIELL: Bietet zusätzliche MG-Typen und gewerbliche Standard-MG-Beschreibungen für die ersten 8 Meldergruppen.

- FINANZSEKTOR: Speziell für Banken und sonstige Finanzinstitute; umfasst Funktionen wie automatische Scharfschaltung, Schließung nach Zeitplan, Verknüpfung von Bereichen und Zonen mit Körperschallmelder.

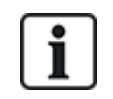

Weitere Informationen zu Standard-MG-Beschreibungen finden Sie auf *[Standardeinstellungen](#page-402-0) für die Modi "Privat", "Kommerziell" und "Finanziell"* auf [Seite](#page-402-0) 403.

- 5. Wählen Sie den Sicherheitsgrad Ihrer Anlage aus.
- 6. SPRACHE: Zeigen Sie die verfügbaren Standardsprachen an. Die folgenden Sprachen sind für die jeweilige Region verfügbar:
	- IRLAND/UK Englisch, Französisch, Deutsch

- EUROPA/SCHWEIZ/SPANIEN/FRANKREICH/DEUTSCHLAND – Englisch, Französisch, Deutsch, Italienisch, Spanisch

- BELGIEN Englisch, Niederländisch, Flämisch, Französisch, Deutsch
- SCHWEDEN Englisch, Schwedisch, Dänisch, Französisch, Deutsch

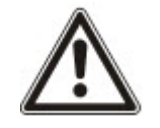

HINWEIS: Wenn das System zurückgesetzt und die REGION beim Start geändert wird, stehen für die neue REGION nur die auf dem System verfügbaren Sprachen der vorherigen REGION zur Verfügung.

7. Wählen Sie die Sprachen aus, die in Ihrer Anlage zur Verfügung stehen sollen. Ausgewählten Sprachen wird ein Sternchen (\*) vorangestellt. Mit der Rautetaste (#) wählen Sie eine Sprache aus und entfernen die Markierung.

Sprachen, die nicht markiert sind, werden aus dem System gelöscht und stehen nicht mehr zur Verfügung, wenn Sie das System auf die Standardeinstellungen zurücksetzen.

Informationen zum Hinzufügen anderer Sprachen zur Zentrale finden Sie unter *[Upgrade](#page-373-0) von [Sprachen](#page-373-0)* auf Seite 374. Zum Hinzufügen anderer Sprachen zum Bedienteil lesen Sie die Dokumentation für dieses Bedienteil. Installationsanleitungen sind unter http://www.spcsupportinfo.com/connectspcdata/userdata verfügbar.

8. Geben Sie das DATUM und die UHRZEIT ein.

Das System durchsucht den X-BUS nach Modems.

- 9. Aktivieren Sie SPC CONNECT, damit die Zentrale mit https://www.spcconnect.com kommunizieren kann, sobald die IP-Adresse der Zentrale konfiguriert wurde.
- 10. Aktivieren Sie DHCP, um der Zentrale automatisch eine verfügbare Netzwerk-IP-Adresse zuzuweisen. Wenn Sie SPC CONNECT und DHCP aktiviert haben, wird nun ein SPC CONNECT ATS zur Zentrale hinzugefügt, um die Verbindung mit https://www.spcconnect.com herzustellen.
- 11. Für Zentralen mit aktiviertem DHCP wird die automatisch zugewiesene IP-Adresse im Menü "IP-ADRESSE" angezeigt. Falls DHCP nicht aktiviert ist, wird die standardmäßige IP-Adresse angezeigt. Fahren Sie mit AUSWAHL fort. Im Techniker-Programmiermodus müssen Sie unter KOMMUNIKATION die statische IP-Adresse für die Zentrale manuell eingeben.
- 12. Wählen Sie den X-BUS-Adressierungsmodus:

- MANUELL: Für die häufigsten Installationstypen empfohlen, besonders bei einer Vorkonfiguration.

- AUTO: Wird nur für sehr kleine Anlagen empfohlen.

13. Wählen Sie die Installationstopologie: SCHLEIFEN- (Ring) oder STICHLEITUNG (Kette).

Das System sucht nach der Anzahl der Bedienteile, Erweiterungsmodule, Türsteuerungen und verfügbaren Linieneingängen.

14. Betätigen Sie WEITER, um alle X-BUS-Geräte zu suchen.

Der PROGRAMMIERMODUS wird angezeigt.

Die Starteinstellungen sind abgeschlossen.

- 15. Überprüfen Sie die Alarme im Menü SYSTEMSTATUS > ALARME. Anderenfalls können Sie den Konfigurationsmodus nicht verlassen.
- 16. Konfigurieren Sie das System über das Bedienteil oder den Webbrowser.

#### **Siehe auch:**

*[Standardeinstellungen](#page-402-0) für die Modi "Privat", "Kommerziell" und "Finanziell"* auf Seite 403

### **14.4 Anlegen von Systembenutzern**

Das SPC-System erlaubt standardmäßig nur Technikerzugriff auf das System. Der Techniker muss Benutzer anlegen, damit Mitarbeiter vor Ort das System bei Bedarf scharfschalten, unscharfschalten und damit grundlegende Aktionen ausführen können. Benutzer können nur eingeschränkte Funktionen der Zentrale nutzen, indem sie bestimmten Profilen zugeordnet werden.

Das System lässt alle Benutzer-PINs innerhalb des vorgegebenen PIN-Bereichs zu, d. h. wird eine PIN aus 4 Ziffern verwendet, sind alle Benutzer-PINs zwischen 0000 und 9999 zulässig.

Siehe *[Anwender](#page-146-0)* auf Seite 147 oder *[Anwender](#page-213-0)* auf Seite 214.

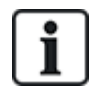

Der Herstellerzugriff auf das System (d. h. er kann Firmware-Upgrades der Zentrale zulassen) ist als Benutzerrecht für ein Benutzerprofil konfiguriert. Wenn ein Benutzer Firmware-Upgrades ermöglichen möchte, muss er über das korrekte Profil für diese Aktivität verfügen.

#### **Siehe auch:**

*[Techniker-PIN](#page-113-0)* auf Seite 114

# **14.5 Programmierung des Transponders**

Das SPC-Bedienteil kann für den Betrieb mit einem Proxy-Karten-/Geräteleser konfiguriert werden. Benutzer, deren Profile entsprechend konfiguriert wurden, können das System berührungslos scharfschalten oder unscharfschalten und auch programmieren, je nach Benutzerlevel. Wurde ein Proxy-Gerät auf dem Bedienteil programmiert, kann der Benutzer das System scharfschalten oder unscharfschalten oder auf die Benutzerprogrammierung zugreifen, indem er das Proxy-Gerät in 1 cm Entfernung vor den Empfangsbereich am Bedienteil hält.

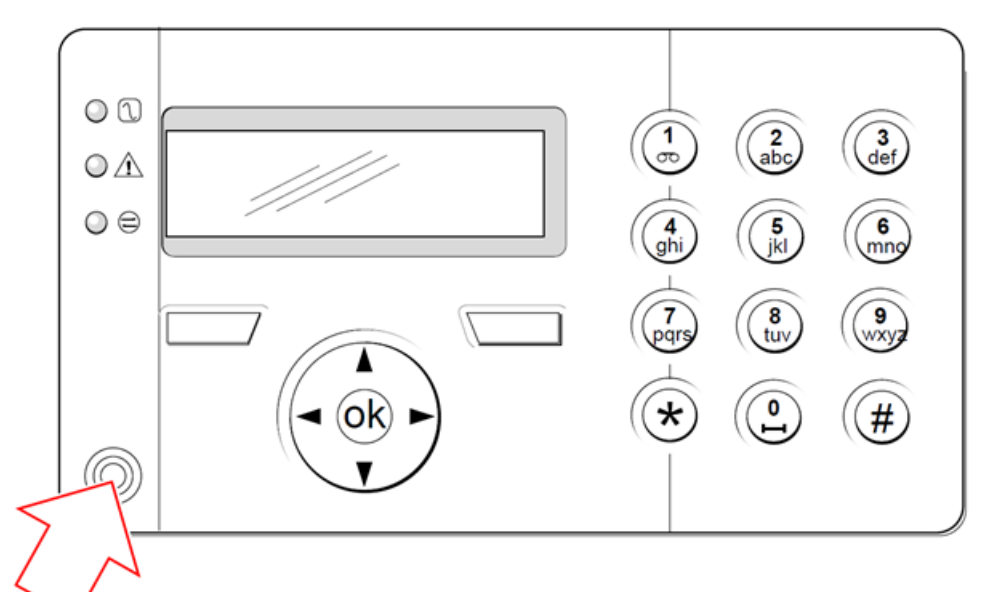

### *Empfangsbereich am Bedienteil*

Programmieren des Transponders am Bedienteil:

- 1. Techniker-Programmier-PIN eingeben. (Als Standard-Pin ist 1111 vorgegeben. Siehe *[Techniker-](#page-113-0)PIN* auf [Seite](#page-113-0) 114.)
- 2. Blättern Sie zum Menüpunkt BENUTZER.
- 3. Klicken Sie auf AUSWAHL.
- 4. Wählen Sie BEARBEITEN und anschließend BENUTZER1 aus der Liste.
- 5. Blättern Sie zu TRANSPONDER und drücken Sie auf AUSWAHL.
- 6. Schalten Sie die TRANSPONDER-Funktion AKTIV bzw. INAKTIV.

In der oberen Zeile des Bedienteils blinkt TP VORHALTEN.

7. Halten Sie den Transponder (TP) im Abstand von 1 cm vor den Empfangsbereich des Bedienteils. Das Bedienteil zeigt an, dass das Gerät angemeldet wurde (Anzeige: TP KONFIGURIERT).

Deaktivieren eines Transponders im System:

- 1. Techniker-Programmier-PIN eingeben. (Als Standard-Pin ist 1111 vorgegeben. Siehe *[Techniker-PIN](#page-113-0)* auf Seite 114.)
- 2. Blättern Sie zum Menüpunkt BENUTZER.
- 3. Klicken Sie auf AUSWAHL.
- 4. Wählen Sie BEARBEITEN und anschließend BENUTZER1 aus der Liste.
- 5. Blättern Sie zu TRANSPONDER und drücken Sie auf AUSWAHL.
- 6. Wählen Sie INAKTIV.

Auf dem Bedienteil wird AKTUALISIERT angezeigt.

### **14.6 Konfiguration von Funk-Fernbedienungen**

Ist auf dem Wireless-Modul (SPCW120 or SPCW110, 111, 112, 114) installiert, kann über das Bedienteil eine Fernbedienung programmiert werden.

Programmieren der Fernbedienung im System:

- 1. Techniker-Programmier-PIN eingeben. (Als Standard-Pin ist 1111 vorgegeben. Siehe *[Techniker-PIN](#page-113-0)* auf Seite 114.)
- 2. Verwenden Sie die "Nach oben"-/"Nach unten"-Pfeiltasten, um bis zur Option BENUTZER zu blättern.
- 3. Klicken Sie auf AUSWAHL.
- 4. Wählen Sie die Option BEARBEITEN und drücken Sie auf AUSWAHL.
- 5. Blättern Sie zum gewünschten Benutzer und drücken Sie auf AUSWAHL.
- 6. Blättern Sie zur Option FERNBEDIENUNG und drücken Sie auf AUSWAHL.
- 7. Wählen Sie die Einstellung AKTIV und drücken Sie auf AUSWAHL.

Die Meldung GERÄT ANMELDEN wird angezeigt.

8. Begeben Sie sich mit der Fernbedienung in eine Entfernung von max. 8 Metern vom Bedienteil und drücken Sie eine der Tasten auf der Fernbedienung.

Die Meldung FERNB EINGELERNT auf dem Display zeigt an, dass das Gerät angemeldet wurde.

Deaktivierung der Fernbedienung im System:

- 1. Techniker-Programmier-PIN eingeben. (Als Standard-Pin ist 1111 vorgegeben. Siehe *[Techniker-PIN](#page-113-0)* auf Seite 114.)
- 2. Verwenden Sie die "Nach oben"-/"Nach unten"-Pfeiltasten, um bis zur Option BENUTZER zu blättern.
- 3. Wählen Sie die Option BEARBEITEN und drücken Sie auf AUSWAHL.
- 4. Blättern Sie zum gewünschten Benutzer und drücken Sie auf AUSWAHL.
- 5. Blättern Sie zur Option FERNBEDIENUNG und drücken Sie auf AUSWAHL.
- 6. Wählen Sie INAKTIV und drücken Sie SPEICHERN.

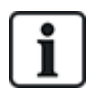

Wird kein 868-MHz-Funkempfänger im System erkannt, wird die Option FERNBEDIENUNG nicht im Menü des Bedienteils angezeigt.

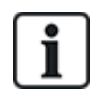

**Anzahl der Fernbedienungen pro Benutzer:** Pro Benutzer kann nur eine Fernbedienung programmiert werden. Um Fernbedienungen unter Benutzern zu Tauschen, führen Sie bei neuen Geräten den Programmierprozess nochmals durch. Vorhandene Fernbedienungen stehen zur Verwendung durch unterschiedliche Benutzer zur Verfügung.

### **14.6.1 Quittieren von Alarmen mithilfe der Fernbedienung**

Alarme im SPC-System werden in der Regel über die Option QUITTIEREN am Bedienteil bestätigt bzw. quittiert. Alarme können aber auch mit der Fernbedienung quittiert werden.

Wird auf dem Bedienteil ein aktiver Alarm angezeigt, während das System UNSCHARF ist, kann der Alarm durch Drücken der UNSCHARF-Taste auf der Fernbedienung für 5 Sekunden, nachdem das System unscharfgeschaltet wurde, quittiert bzw. zurückgesetzt werden.

Zum Aktivieren dieser Funktion muss die Systemoption QUITT MIT FERNB. aktiviert sein:

- 1. Melden Sie sich mit der Techniker-PIN am Bedienteil an.
- 2. Blättern Sie zu KONFIG. MODUS > OPTIONEN.
- 3. Klicken Sie auf AUSWAHL.
- 4. Blättern Sie zu QUITT MIT FERNB und drücken Sie auf AUSWAHL.
- 5. Wählen Sie die Einstellung AKTIV und drücken Sie SPEICHERN.

# <span id="page-119-0"></span>**15 Programmieren über das Bedienteil im Wartungsmodus**

Im nachstehenden Abschnitt werden die Programmieroptionen im Wartungsmodus unter Verwendung des LCD-Bedienteils beschrieben.

Die nachstehend beschriebenen Menüoptionen stehen nur im Techniker-Programmiermodus zur Verfügung:

- 1. Geben Sie eine gültige Techniker-PIN ein. (Als standardmäßige Techniker-PIN ist 1111 vorgegeben. Weitere Informationen finden Sie unter *[Techniker-PIN](#page-113-0)* auf Seite 114.)
- 2. Blättern Sie mit den "Nach oben"-/"Nach unten"-Pfeiltasten zur gewünschten Programmieroption.
- 3. Eine Programmieroption kann auch über die Nummerntasten am Bedienteil aufgerufen werden; hierzu müssen Sie die Techniker-Programmier-PIN plus die in der nachfolgenden Grafik aufgeführte Nummer eingeben.

Bei Änderung einer Programmieroption erscheint im Display des Bedienteils sofort die Meldung AKTUALISIERT.

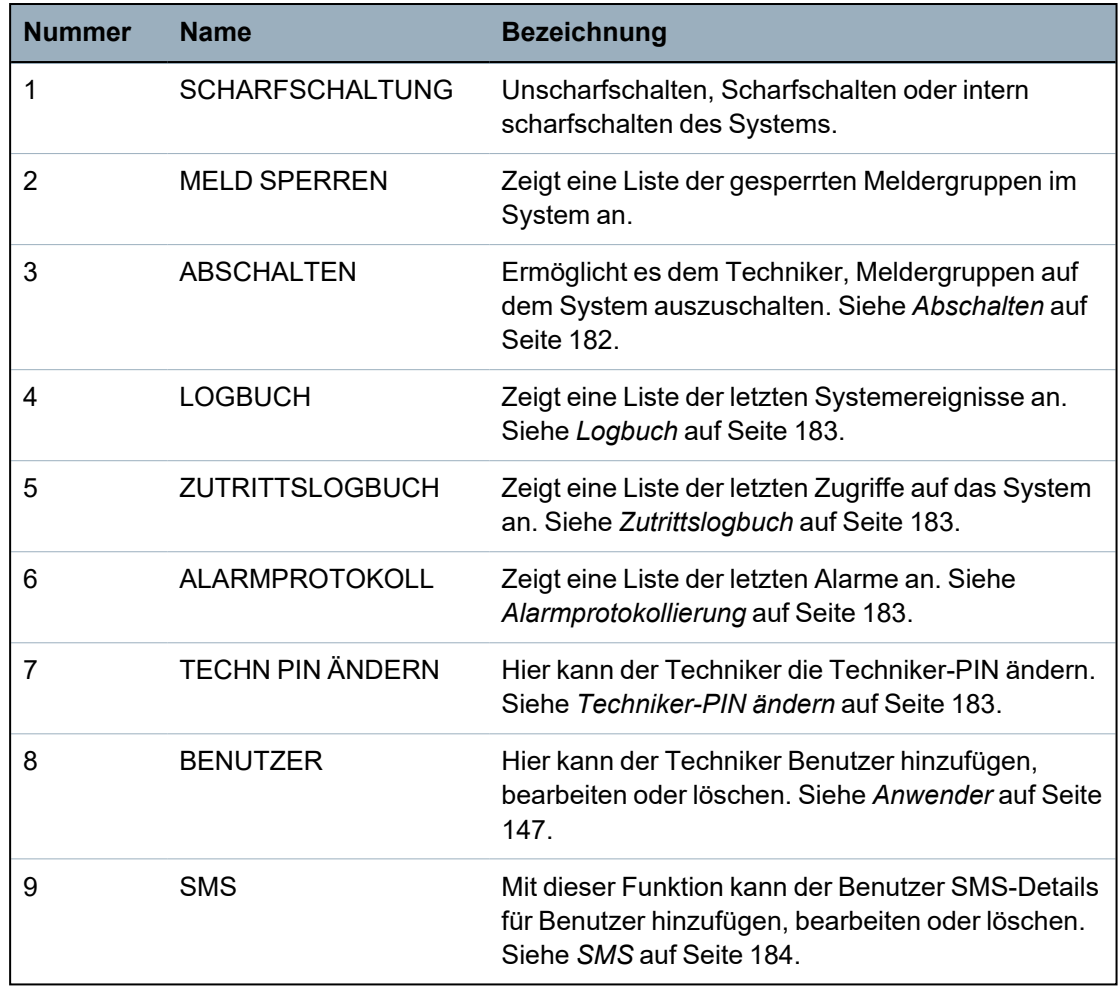

### **Siehe auch:**

*[Testen](#page-177-0)* auf Seite 178

*[Türsteuerung](#page-186-0)* auf Seite 187

*[Technikerprogrammierung](#page-121-0) über das Bedienteil* auf Seite 122

*[Systemidentifikation](#page-186-1)* auf Seite 187

*[Datum/Uhrzeit](#page-185-0) einrichten* auf Seite 186 *SMS* auf [Seite](#page-183-0) 184

# <span id="page-121-0"></span>**16 Technikerprogrammierung über das Bedienteil**

Im nachstehenden Abschnitt werden die Programmieroptionen im Konfigurationsmodus unter Verwendung des LCD-Bedienteils beschrieben.

Die nachstehend beschriebenen Menüoptionen stehen nur im Konfigurationsmodus zur Verfügung:

- 1. Geben Sie eine gültige Techniker-PIN ein. (Als standardmäßige Techniker-PIN ist 1111 vorgegeben. Weitere Informationen finden Sie unter *[Techniker-PIN](#page-113-0)* auf Seite 114.)
- 2. Drücken Sie auf AUSWAHL, um KONFIG. MODUS zu wählen.
- 3. Blättern Sie mit den "Nach oben"-/"Nach unten"-Pfeiltasten zur gewünschten Programmieroption.
- 4. Eine Schnellzugriffsfunktion steht ebenfalls zur Verfügung. Drücken Sie #, um einen Parameter auszuwählen (z. B. ein Meldergruppen-Attribut). Der ausgewählte Parameter wird mit einem \* markiert (z. B. \*Sperren).

Nach Abschluss des Programmiervorgangs erscheint im Display des Bedienteils sofort die Meldung AKTUALISIERT.

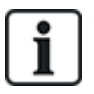

Bitte beachten Sie, dass ein **\*** vor einem Menüpunkt darauf hinweist, dass der jeweilige Menüpunkt bereits ausgewählt ist.

# **16.1 Systemstatus**

Die Systemstatus-Funktion zeigt alle Störungen im System an.

Anzeigen der Störungen:

- 1. Blättern Sie zum Menüpunkt SYSTEM STATUS.
- 2. Klicken Sie auf AUSWAHL.

Der Status der folgenden Elemente wird angezeigt.

Klicken Sie auf ein Element, um weitere Informationen anzuzeigen.

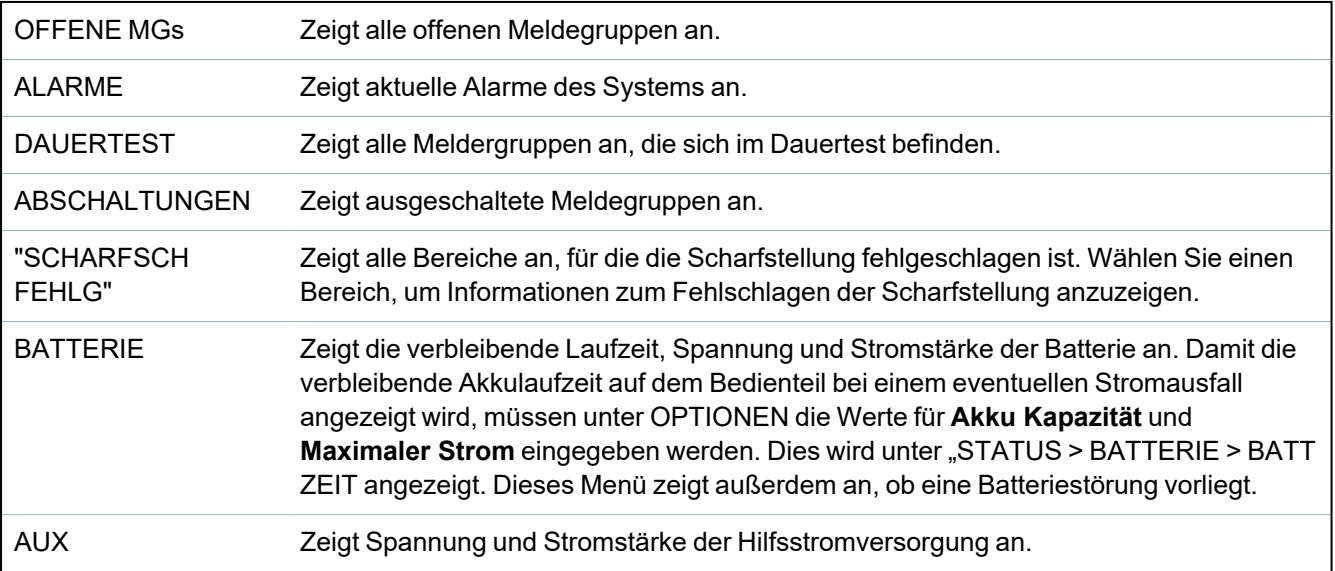

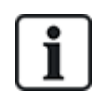

**HINWEIS:** Benutzer können den KONFIGURATIONSMODUS nicht verlassen, solange Störungen bestehen. Die erste Störung wird am Bedienteil angezeigt, sobald der Benutzer versucht, den Technikermodus zu verlassen. Sie können alle Störungsmeldungen im Menü SYSTEM STATUS unter ALARME und OFFENE MG anzeigen und abschalten.

## **16.2 Optionen**

- 1. Blättern Sie zu OPTIONEN und drücken Sie auf AUSWAHL.
- 2. Blättern Sie zur gewünschten Programmieroption:

Die im Menü OPTIONEN angezeigten Programmieroptionen unterscheiden sich je nach Sicherheitsgrad des Systems (siehe rechte Spalte).

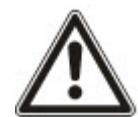

**WARNUNG:** Um die Region in Ihrer Zentrale zu ändern, empfehlen wir dringend, die Zentrale auf die Standardeinstellungen zurückzusetzen und im Start-Assistenten eine neue Region auszuwählen.

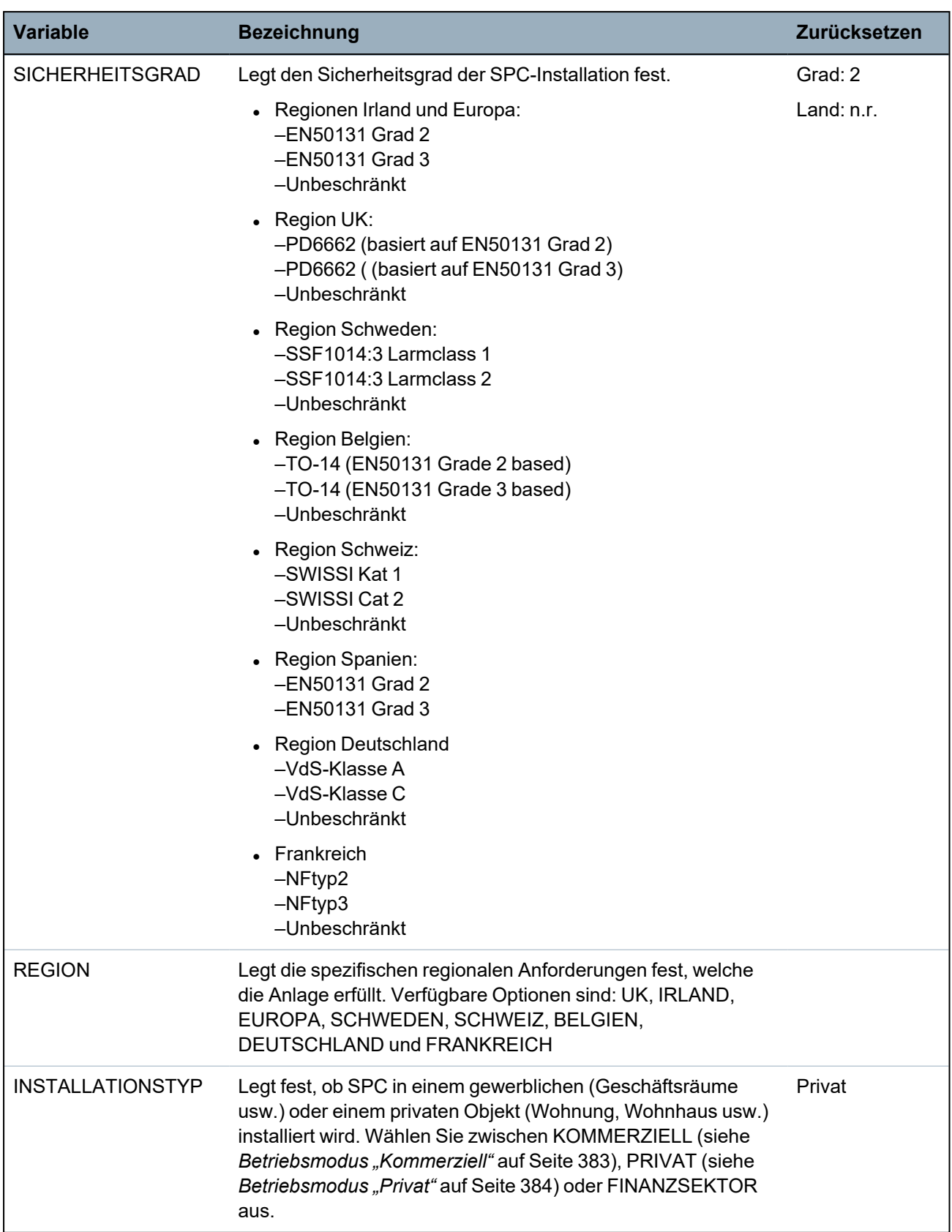

Siehe *[Optionen](#page-271-0)* auf Seite 272 zu weiteren Einzelheiten zu den nachfolgenden OPTIONEN.

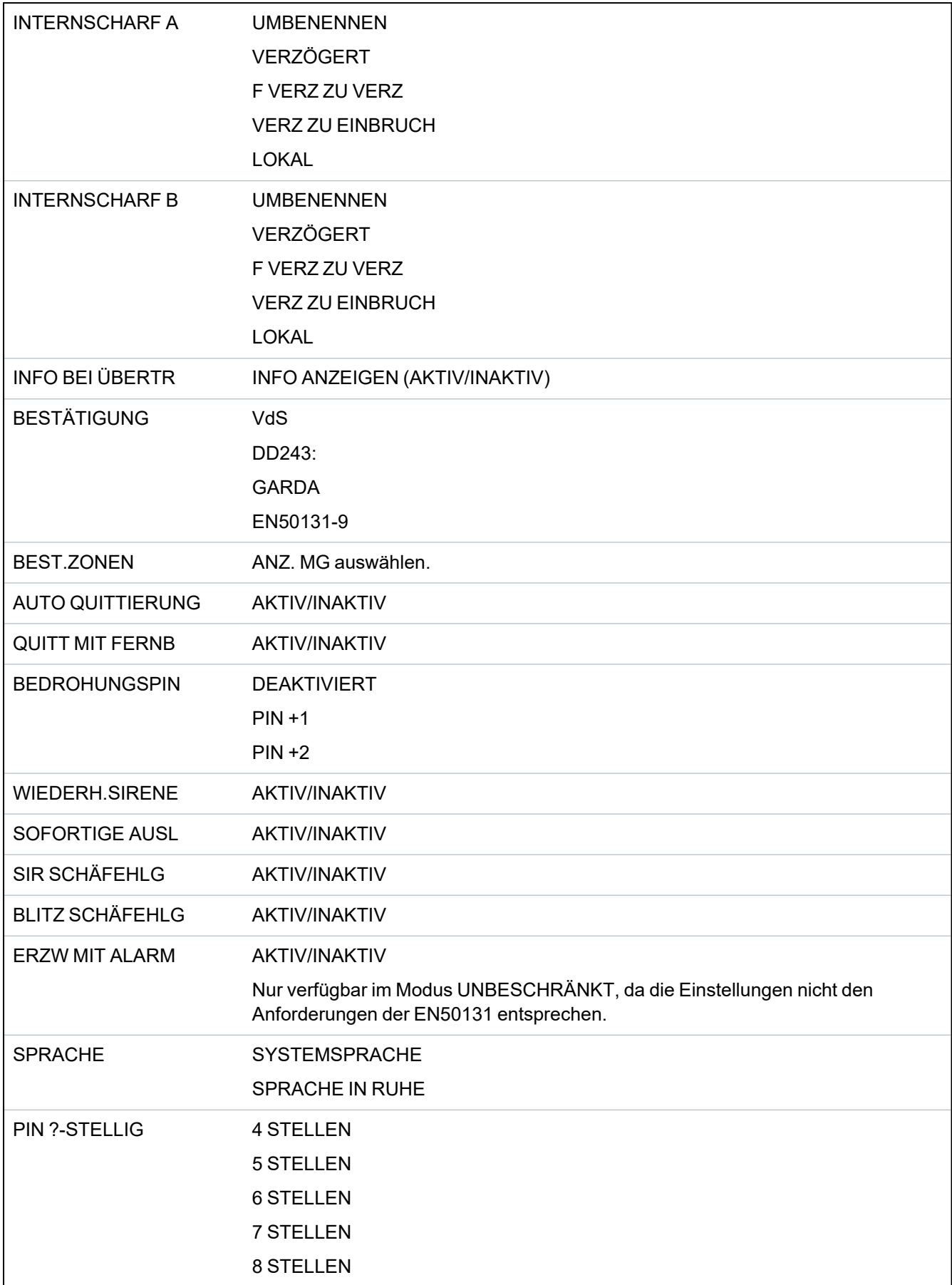

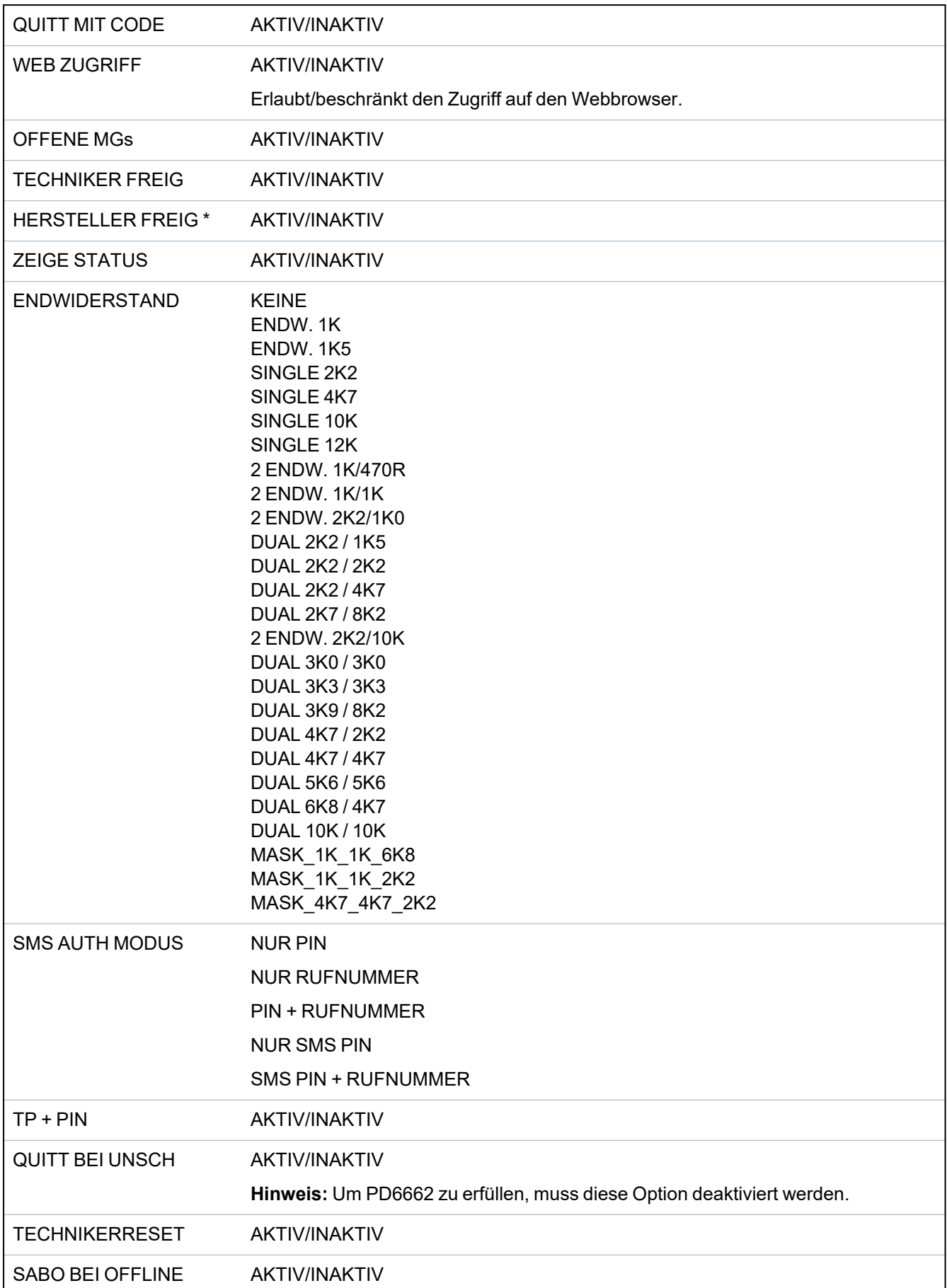

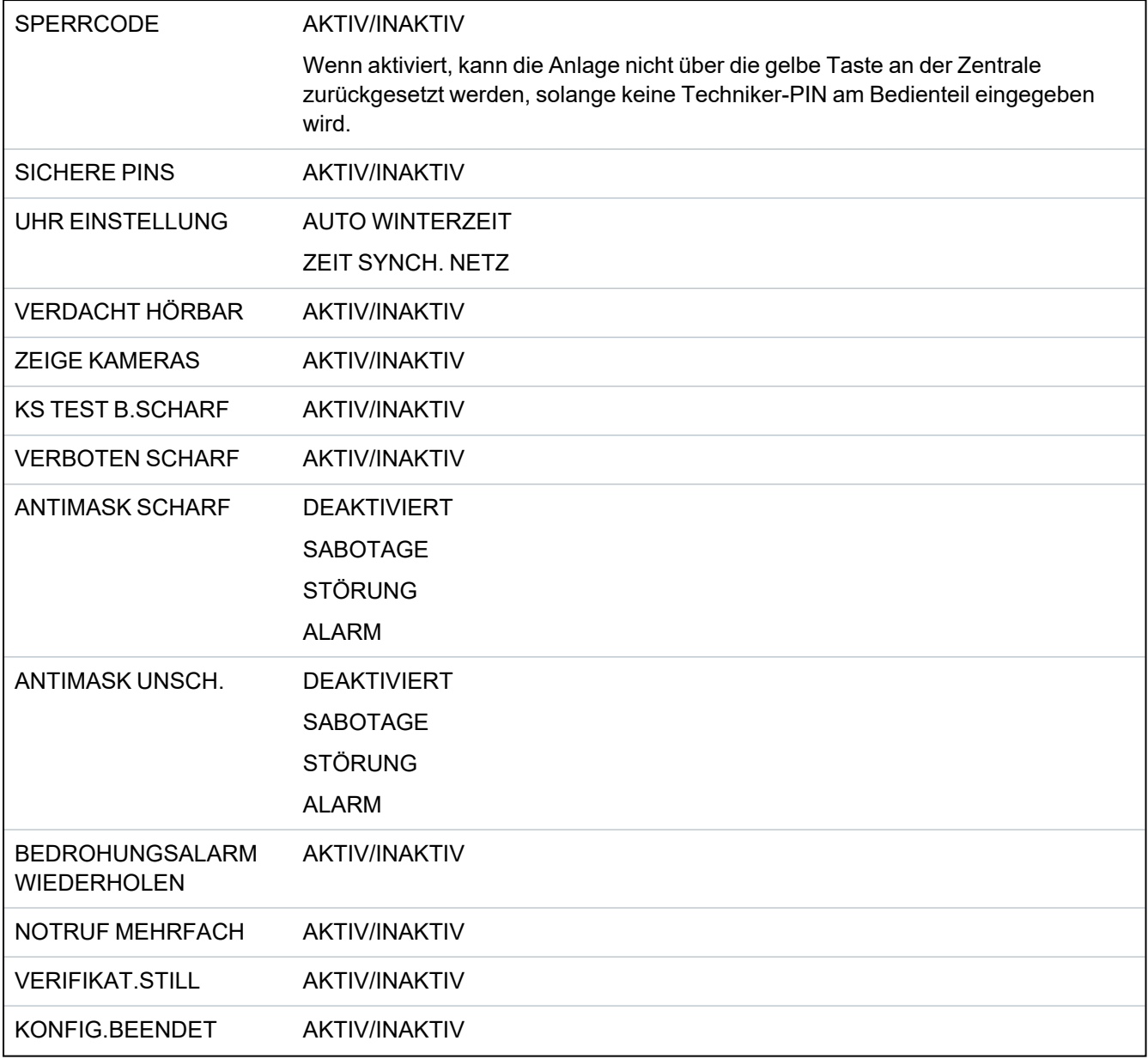

\* Nicht verfügbar für SPC42xx, SPC43xx.

## **16.3 Timer**

- 1. Blättern Sie zu TIMER und drücken Sie auf AUSWAHL.
- 2. Blättern Sie zur gewünschten Programmieroption:

### **Timer**

Designation of the functions in the following order:

- 1st row: Web
- 2nd row: Keypad

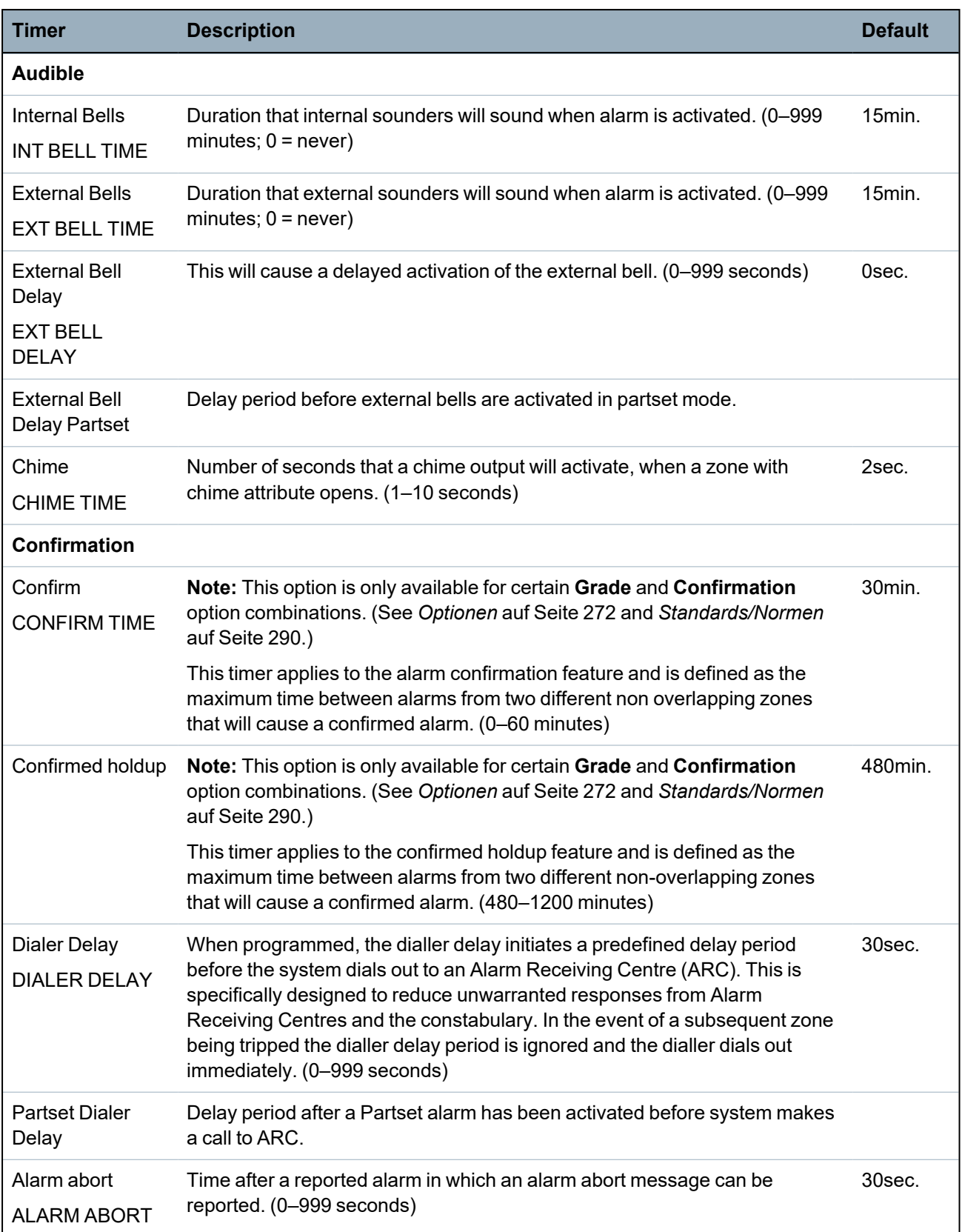

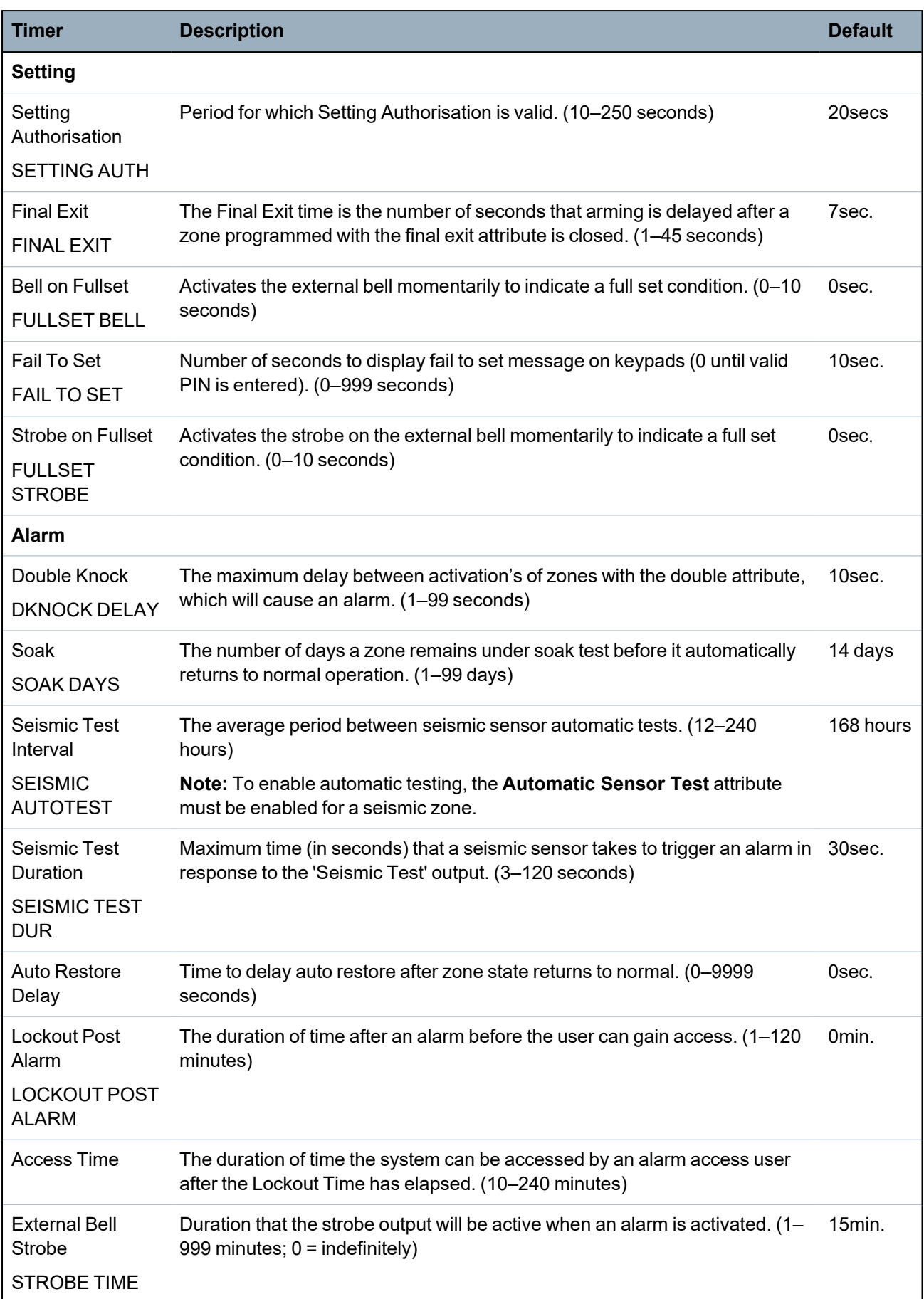

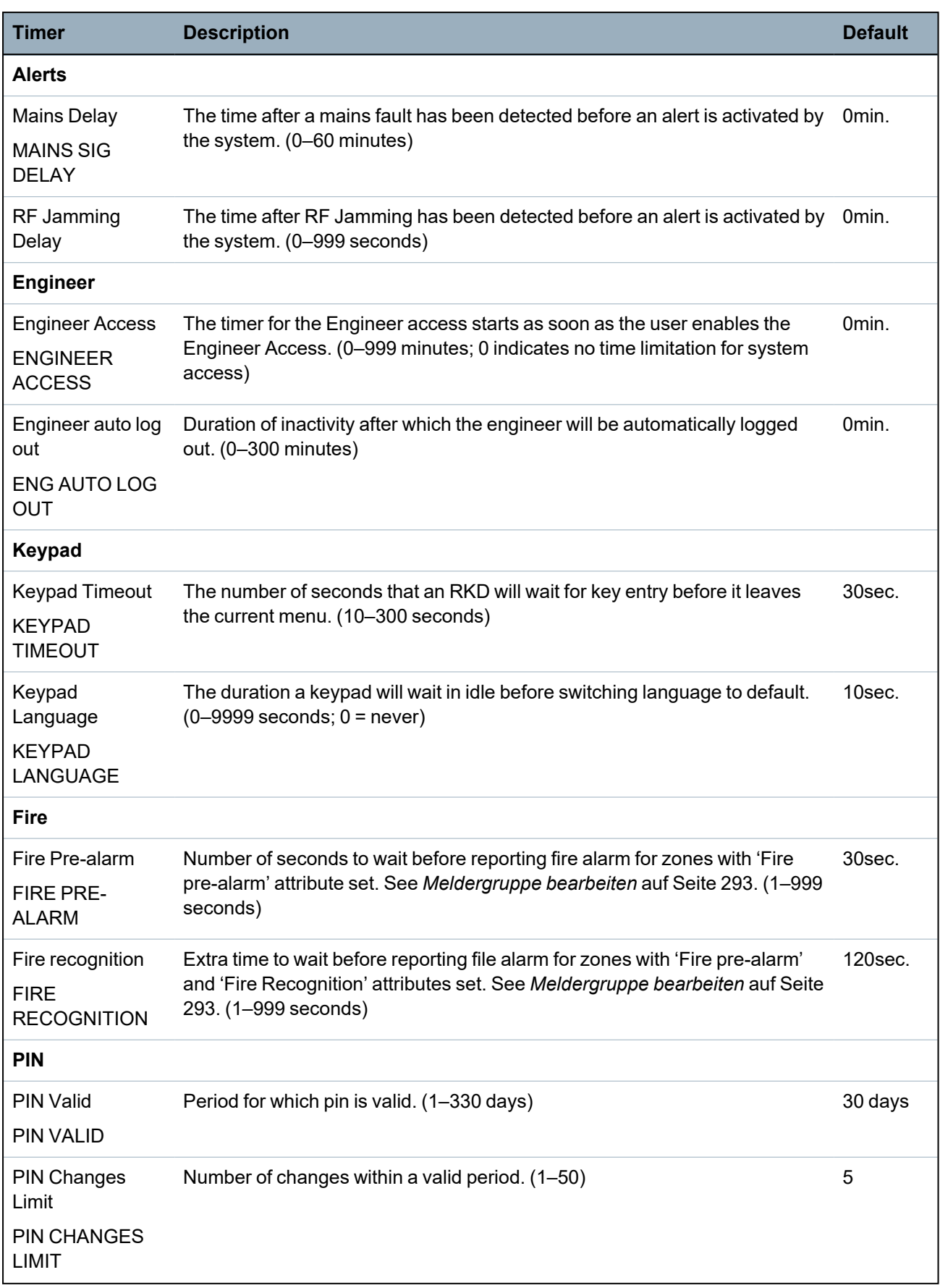

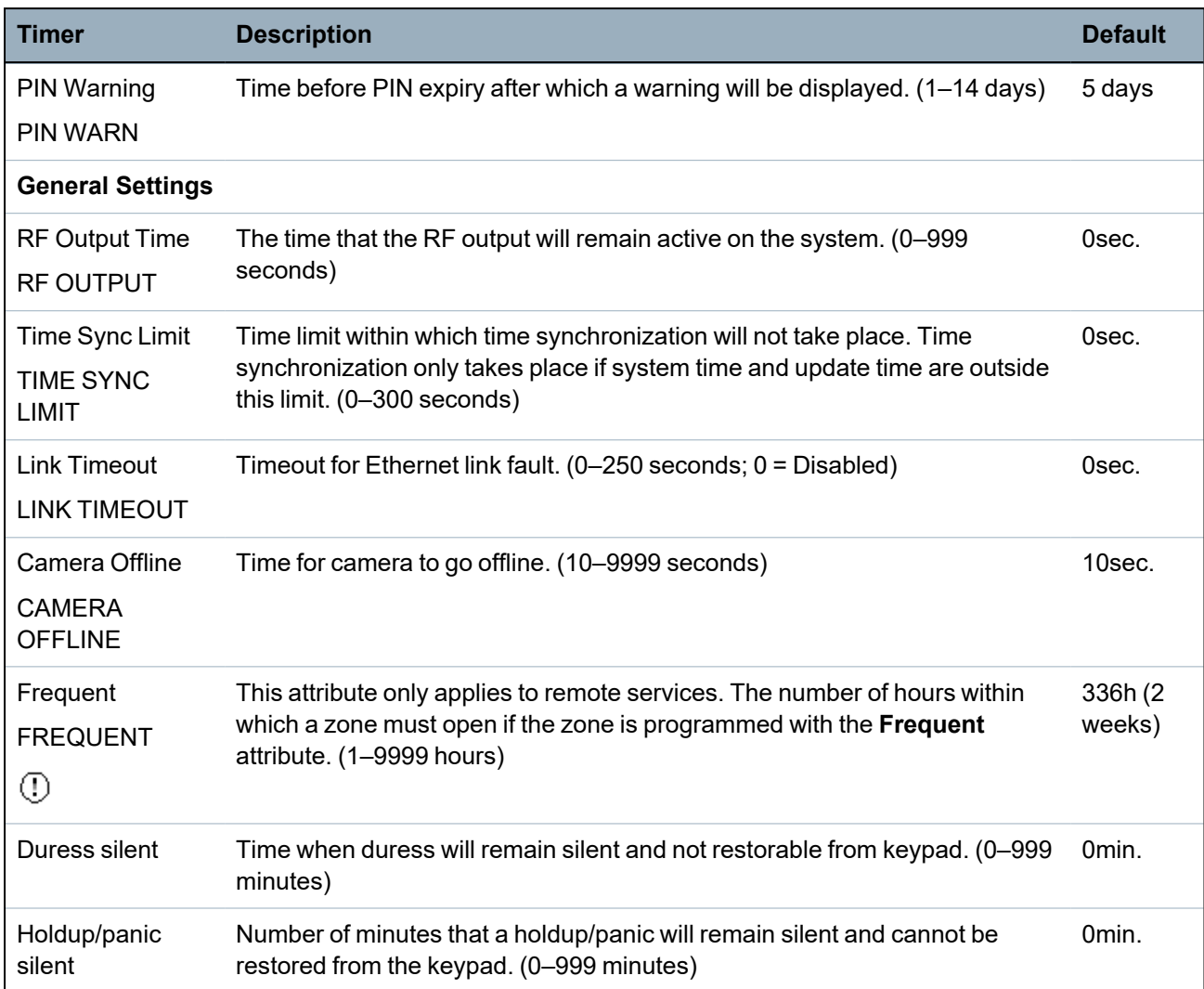

Default times are dependent upon the Engineer configuration. The default times denoted may or may not be allowable and is dependent on the configuration by the engineer.

Valid settings/ranges may be dependent on the security grade specified under **Configuration > System > Standards**.

## **16.4 Bereiche**

- 1. Blättern Sie zu BEREICHE und drücken Sie auf AUSWAHL.
- 2. Blättern Sie zur gewünschten Programmieroption:

HINZUFÜGEN In den Modi "Privat" und "Kommerziell" ist standardmäßig der Bereichstyp "Standard" eingestellt. Im Modus "Finanziell" können die Bereichstypen STANDARD, GAA, TRESOR oder ERWEITERT ausgewählt werden. Geben Sie den Namen des Bereichs und die gewünschte Verzögerungszeit ein.

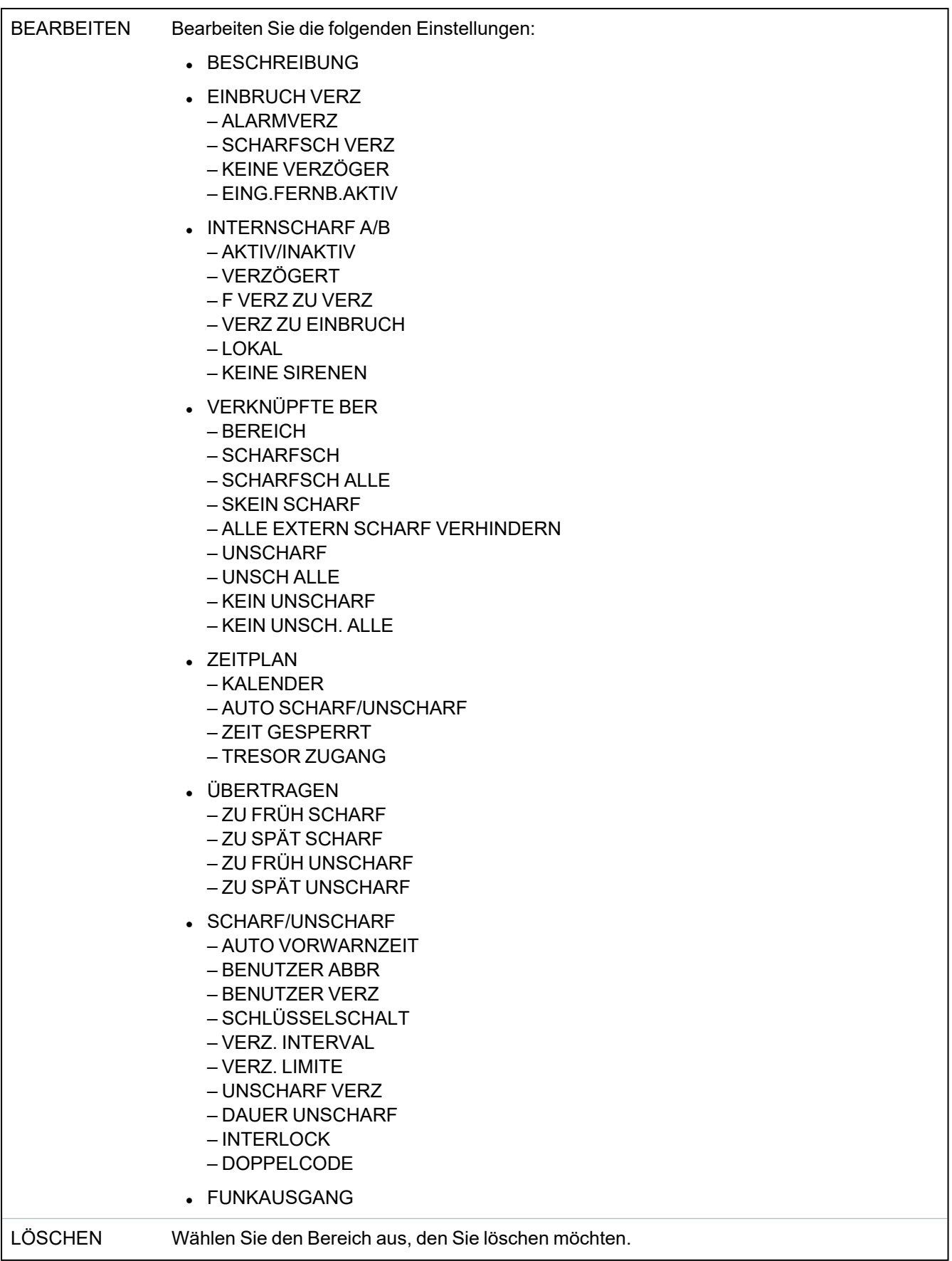

Weitere Informationen zu diesen Optionen finden Sie unter *Bereich [hinzufügen/bearbeiten](#page-293-0)* auf Seite [294.](#page-293-0)

### **16.5 Bereichsgruppen**

- 1. Blättern Sie zu BEREICHSGRUPPEN und drücken Sie auf AUSWAHL.
- 2. Blättern Sie zur gewünschten Programmieroption:

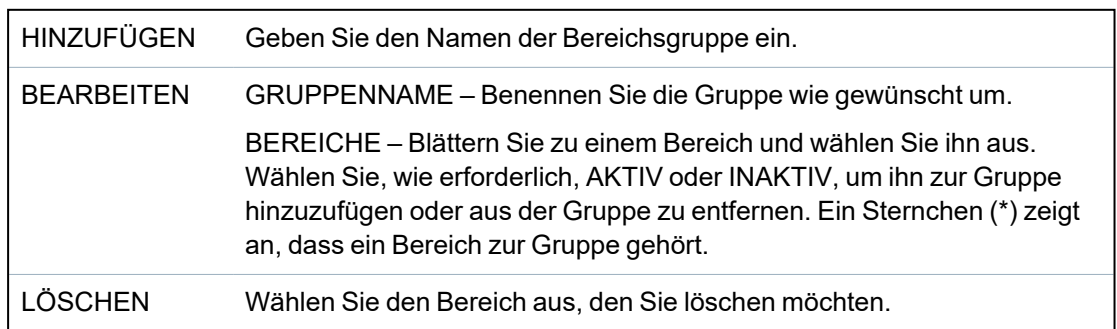

## **16.6 X-BUS-**

- 1. Scroll to XBUS and press SELECT.
- 2. Scroll to the desired programming options.

### **16.6.1 X-BUS-Adressierung**

Mit den im vorliegenden Abschnitt beschriebenen Schritten können Erweiterungsmodule, Bedienteile und Meldergruppen konfiguriert, erkannt und überwacht werden. Über dieses Menü kann ebenfalls auf X-BUS-Einstellungen wie Typ, Übertragungszeiten und erneute Übertragungen zugegriffen werden.

Die nachfolgenden Abbildungen zeigen die Position der Drehschalter und jeder Drehschalter mit einem Pfeilsymbol weist auf eine Ziffer, die zusammengenommen als ID dienen (hier 3 und 8). Der rechte Schalter stellt die Einerstelle ein und der linke Schalter die Zehnerstelle. Das Erweiterungsmodul hat in diesem Fall die ID "38".

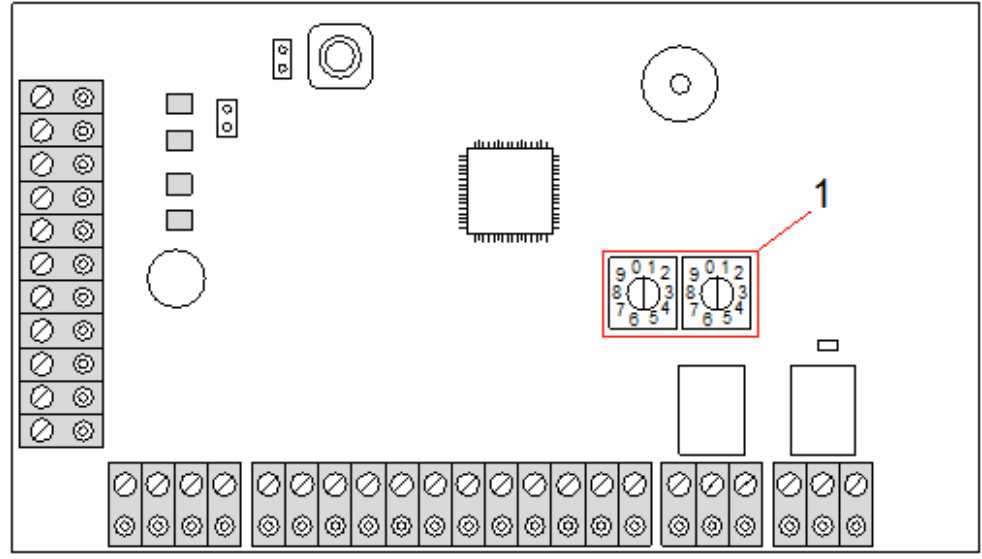

### *Drehschalter*

**Nummer Bezeichnung** 1 Drehschalter erkennen das Erweiterungsmodul als "38".

> Bei Systemen mit automatischer Nummerierung gehören Erweiterungsmodule und Bedienteile in dieselbe Nummerierungsfolge. Erweiterungsmodule und Bedienteile zum Beispiel werden von der Zentrale in der Reihenfolge, in der sie erkannt werden, d. h. nach ihrer für die Zentrale relevanten Anordnung automatisch mit 01, 02, 03 usw. nummeriert. Bei dieser Konfiguration werden jedem Eingangserweiterungsmodul Meldergruppen zugewiesen.

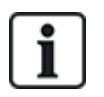

Das SPC41xx unterstützt keine automatisch adressierten Erweiterungsmodule.

### **16.6.2 X-BUS aktualisieren**

Das Dienstprogramm "X-BUS aktualisieren" führt eine Erkennung des momentanen X-BUS-Status aus und zeigt die aktuelle X-BUS-Konfiguration an.

So aktualisieren Sie den X-BUS-Status:

- 1. Blättern Sie zu XBUS AKTUALISIE.
- 2. Klicken Sie auf AUSWAHL.

Die Anzahl der angeschlossenen Bedienteile wird angezeigt.

- 3. Drücken Sie nach jeder Anzeige auf den rechten Bedienteil-Softkey, um Erweiterungen, Meldergruppen und Offline-Elemente anzuzeigen.
- 4. Drücken Sie zum Schließen der Anzeige erneut diese Taste.

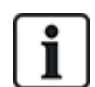

**Aktualisieren** führt keine Änderungen im System durch. Es ist jedoch hilfreich bei der Erkennung von Systemstörungen, wie z. B. lockeren Anschlüssen oder inaktiven Erweiterungsmodulen, bevor die Option **Neu Konfigurieren** ausgeführt wird.

### **16.6.3 Neukonfiguration**

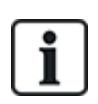

HINWEIS: Eine Neukonfiguration ist nur für verdrahtete Meldergruppen an einem Erweiterungsmodul möglich. Funk-MGs an einem Erweiterungsmodul und Zentralen-MGs können nach einer Neukonfiguration nicht mehr online gebracht werden. Um Zentralen-MGs online zu bringen, darf den betreffenden Meldergruppen nicht der MG-Typ "Unbenutzt" zugewiesen werden. Verwenden Sie das Menü "Meldergruppen" am Bedienteil oder im Webbrowser, um den MG-Typ zu ändern.

Verfügt das System über unterschiedliche Erweiterungsmodultypen (mit und ohne Drehschalter), kann das System ausschließlich automatisch neu konfiguriert werden. Besitzen sämtliche Erweiterungsmodule eines Systems Drehschalter, kann das System dennoch automatisch neu konfiguriert werden. Das System ignoriert in diesem Fall die Drehschalter und adressiert alle Erweiterungsmodule im System automatisch.

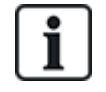

Es empfiehlt sich, vor dem Ausführen von **Neu Konfigurieren** das System mit **Aktualisieren** aufzufrischen.

Neukonfigurieren von Bedienteilen/Erweiterungsmodulen:

- 1. Blättern Sie zum Menüpunkt NEU KONFIGURIEREN.
- 2. Klicken Sie auf AUSWAHL.

Die Anzahl der angeschlossenen Bedienteile wird angezeigt.

3. Drücken Sie auf WEITER.

Die Anzahl der angeschlossenen Erweiterungsmodule wird angezeigt.

4. Drücken Sie auf WEITER.

Die Anzahl der angeschlossenen Meldergruppen wird angezeigt.

5. Drücken Sie auf ZURÜCK, um das Menü zu verlassen.

### **16.6.4 Bedienteile/Erweiterungsmodule/Türsteuerungen**

### **16.6.4.1 Lokalisieren**

Gehen Sie wie folgt vor, um ein Bedienteil/eine Erweiterung/eine Türsteuerung zu lokalisieren:

- 1. Blättern Sie zu BEDIENTEILE, ERWEITERUNGEN oder TÜRSTEUERUNGEN und drücken Sie auf AUSWAHL.
- 2. Blättern Sie zu LOKALISIEREN und drücken Sie auf AUSWAHL.
- 3. Blättern Sie zum Bedienteil/zur Erweiterung/zur Türsteuerung, das/die lokalisiert werden soll, und drücken Sie auf AUSWAHL.

Das ausgewählte Gerät gibt einen Signalton ("Piepton") ab und die LED blinkt, damit der Techniker es finden (lokalisieren) kann.

4. Drücken Sie auf ZURÜCK, um das Menü zu verlassen.

Verwenden Sie zum Lokalisieren von Bedienteilen die gleichen Menüpfade und wählen Sie "Bedienteile" anstelle von "Erweiterungen".

#### **16.6.4.2 Überwachen**

Gehen Sie wie folgt vor, um einen Überblick über die an das System angeschlossenen Bedienteile/Erweiterungen/Türsteuerungen zu erhalten:

- 1. Blättern Sie zu BEDIENTEILE, ERWEITERUNGEN oder TÜRSTEUERUNGEN und drücken Sie auf AUSWAHL.
- 2. Blättern Sie zu STATUS INFO und drücken Sie auf AUSWAHL.
- 3. Blättern Sie zur gewünschten Status-Programmieroption.
- 4. Klicken Sie auf AUSWAHL.

Eine Liste der erkannten Bedienteile/Erweiterungen wird angezeigt.

5. Blättern Sie innerhalb der Liste und drücken Sie auf AUSWAHL, um das gewünschte Gerät auszuwählen.

Parameter und sonstige Details, falls vorhanden, werden wie in der folgenden Tabelle dargestellt

zum Bearbeiten angezeigt.

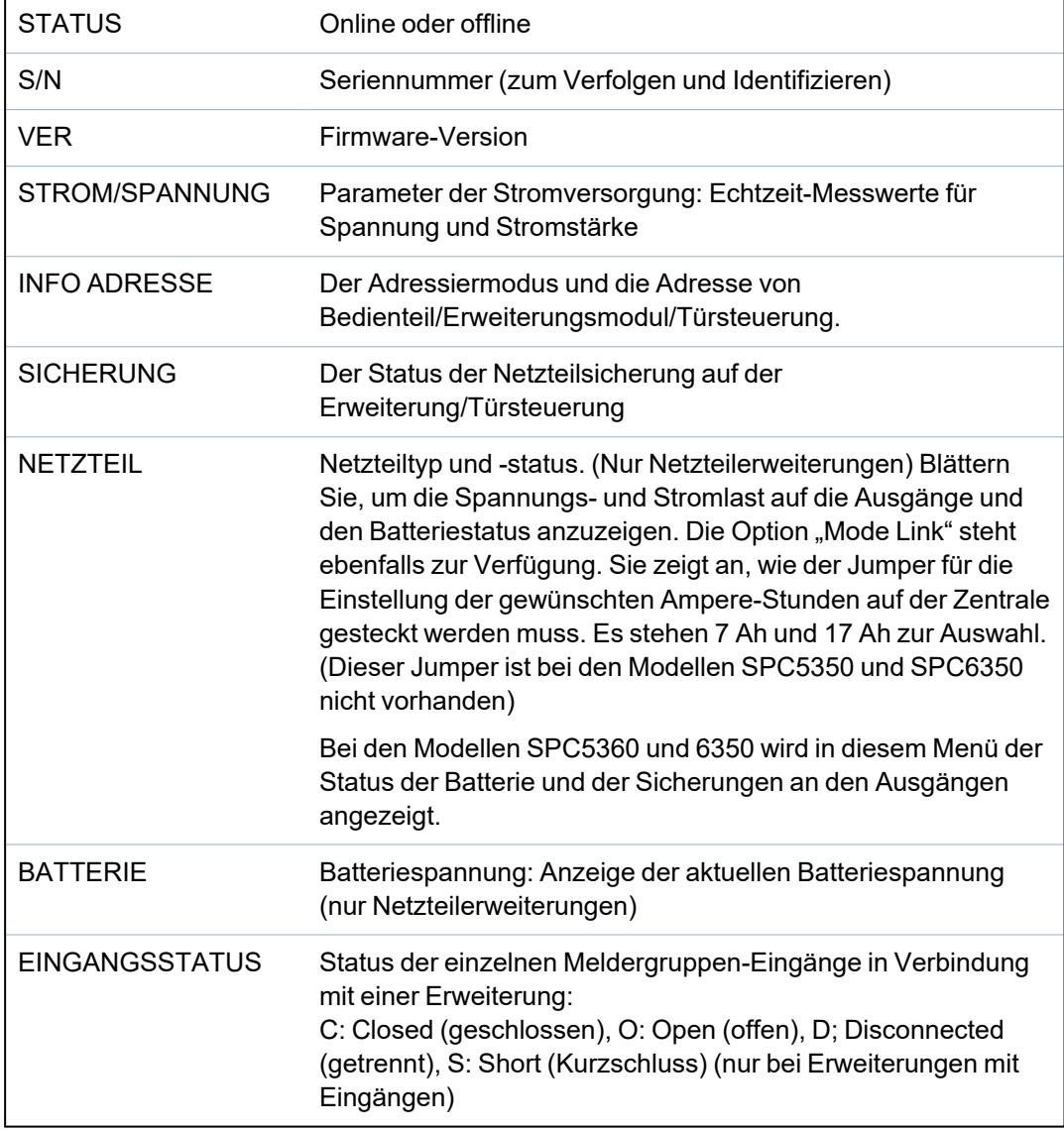

6. Drücken Sie auf ZURÜCK, um das Menü zu verlassen.

### **16.6.4.3 Bedienteile bearbeiten**

Zum Bearbeiten der Bedienteile:

- 1. Blättern Sie zu BEDIENTEILE > BEARBEITEN.
- 2. Klicken Sie auf AUSWAHL.
- 3. Blättern Sie zu dem Gerät, das Sie bearbeiten möchten, und drücken Sie auf AUSWAHL.

Die Konfigurationseinstellungen für das Standard-Bedienteil und das Komfort-Bedienteil werden in den folgenden Abschnitten beschrieben.

4. Drücken Sie ZURÜCK, um das Menü zu verlassen.

#### **Einstellungen des LCD-Bedienteils**

Nehmen Sie die folgenden Einstellungen für das Bedienteil vor.

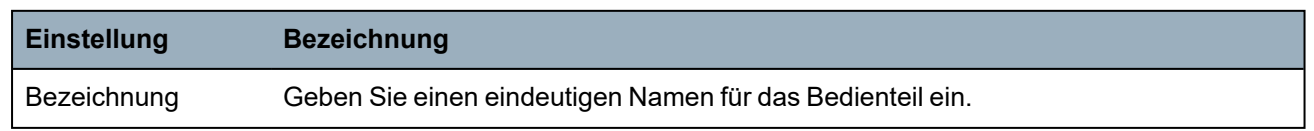

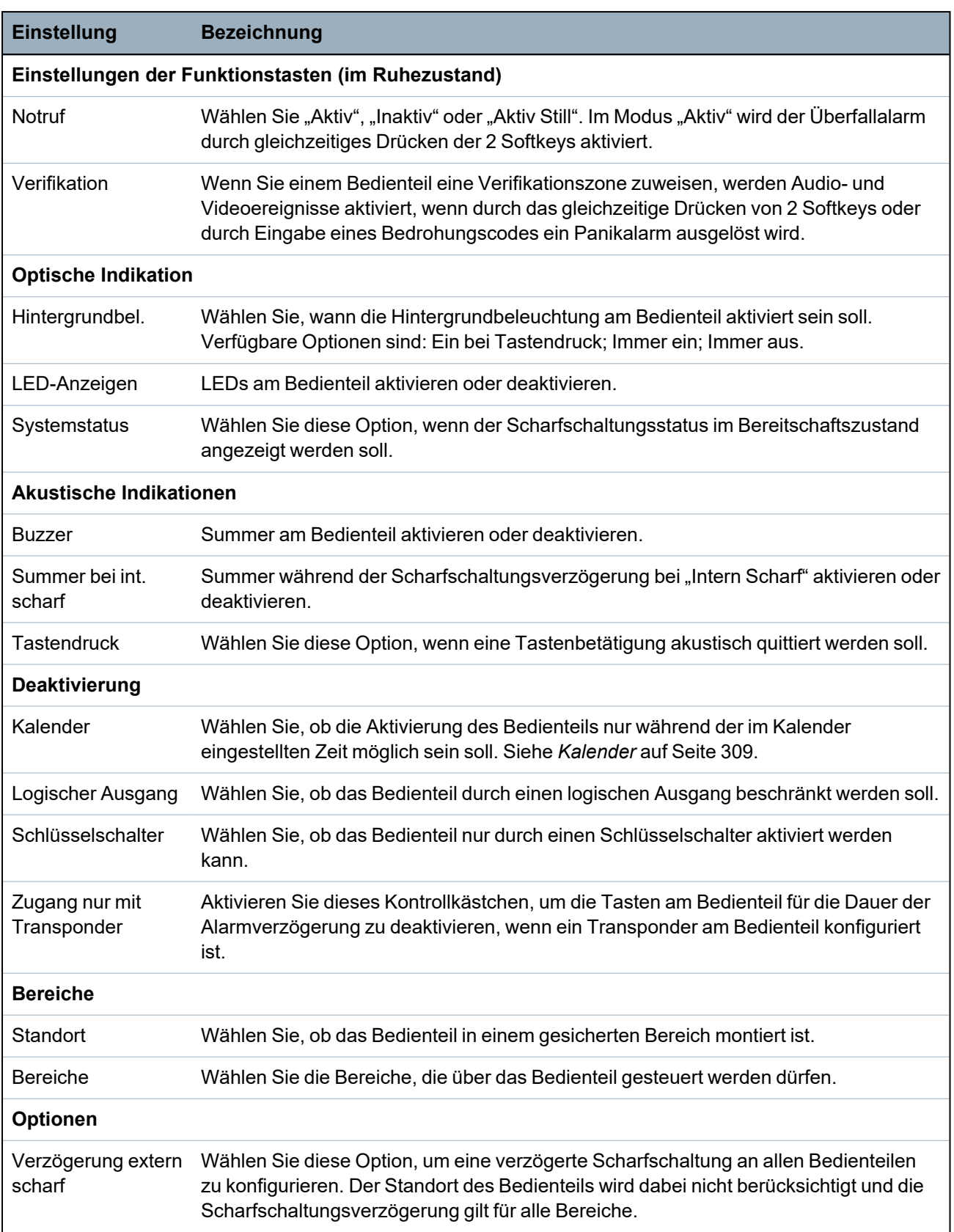

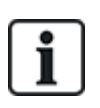

HINWEIS: Ein Bereich sollte nur dann einem Bedienteil zugewiesen werden, wenn das Bedienteil innerhalb des zugewiesenen Bereichs liegt. Wird ein Bereich zugewiesen, während der betreffende Bereich scharf und unscharf geschaltet ist, werden Alarmverzögerungen verwendet (falls konfiguriert). Weitere Funktionen in Bezug auf Eingangs-/Ausgangsrouten werden ebenfalls verfügbar. Wird kein Bereich zugewiesen, wird der Bereich sofort scharf- oder unscharf geschaltet, und es stehen keine weiteren Eingangs-/Ausgangsfunktionen zur Verfügung.

### **Einstellungen Komfort-Bedienteil**

Nehmen Sie die folgenden Einstellungen für das Komfort-Bedienteil vor.

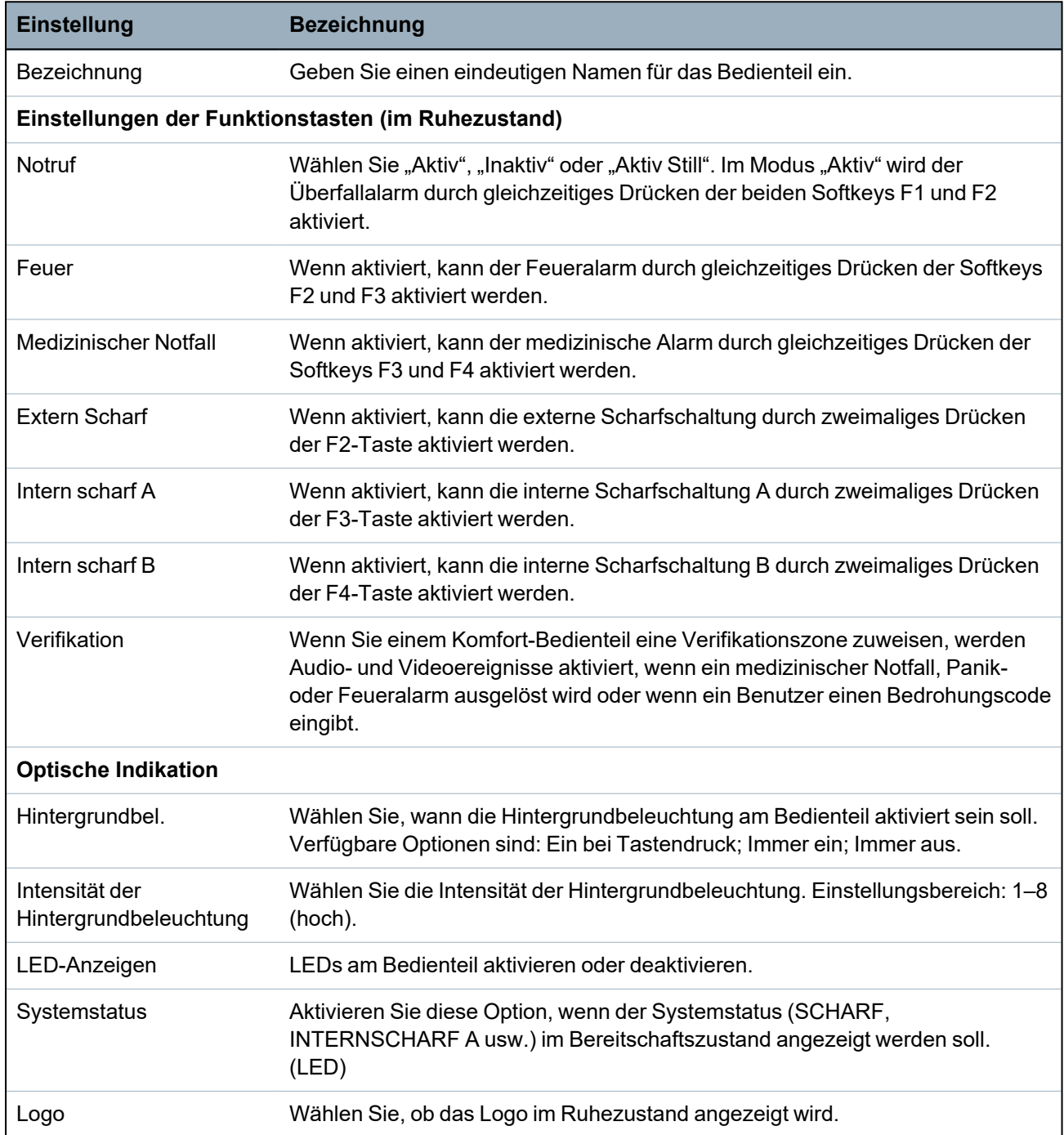

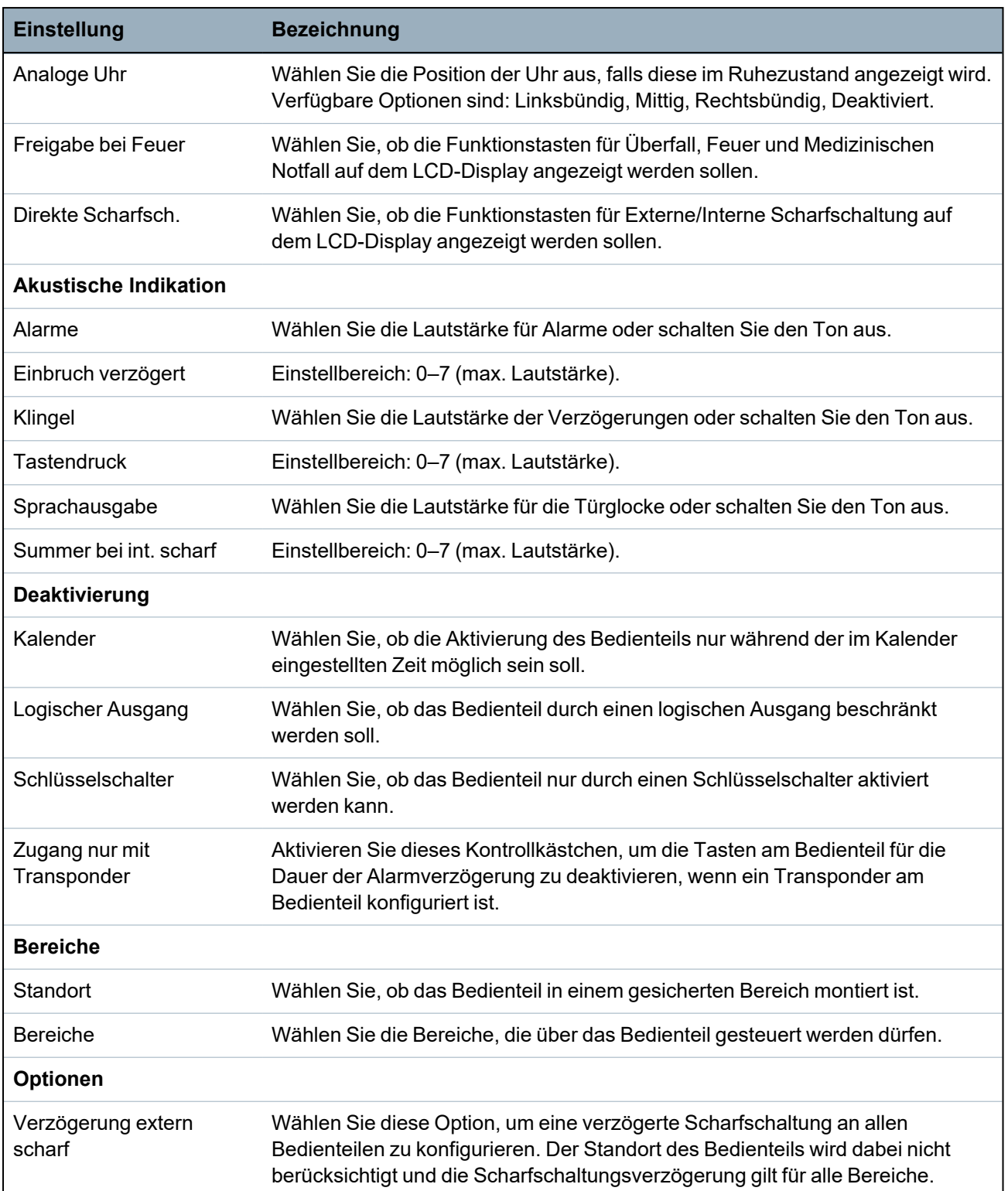

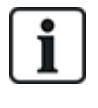

HINWEIS: Ein Bereich sollte nur dann einem Bedienteil zugewiesen werden, wenn das Bedienteil innerhalb des zugewiesenen Bereichs liegt. Wird ein Bereich zugewiesen, während der betreffende Bereich scharf und unscharf geschaltet ist, werden Alarmverzögerungen verwendet (falls konfiguriert). Weitere Funktionen in Bezug auf Eingangs-/Ausgangsrouten werden ebenfalls verfügbar. Wird kein Bereich zugewiesen, wird der Bereich sofort scharf- oder unscharf geschaltet, und es stehen keine weiteren Eingangs-/Ausgangsfunktionen zur Verfügung.

#### **16.6.4.4 Erweiterungen bearbeiten**

Zum Bearbeiten der Erweiterungen:

- 1. Blättern Sie zu ERWEITERUNGEN > BEARBEITEN.
- 2. Klicken Sie auf AUSWAHL.
- 3. Blättern Sie zu dem Gerät, das Sie bearbeiten möchten, und drücken Sie auf AUSWAHL.

Parameter und sonstige Details, falls zutreffend, werden zum Bearbeiten angezeigt.

4. Drücken Sie ZURÜCK, um das Menü zu verlassen.

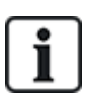

Zur Benennung und Identifizierung erhalten Erweiterungen Meldergruppen zugewiesen (in 8er-Gruppen) mit aufeinanderfolgenden ID-Nummern von 1 bis 512. (Die größte Zahl in der Meldergruppen-Identifikation ist 512.) Daher können Erweiterungen, die mit einer Zahl größer als 63 benannt oder identifiziert werden, keine Meldergruppen zugewiesen werden.

#### **Bearbeiten von E/A-Erweiterungen**

In der nachstehenden Tabelle werden die Optionen aufgeführt, die für E/A-Erweiterungen zur Verfügung stehen:

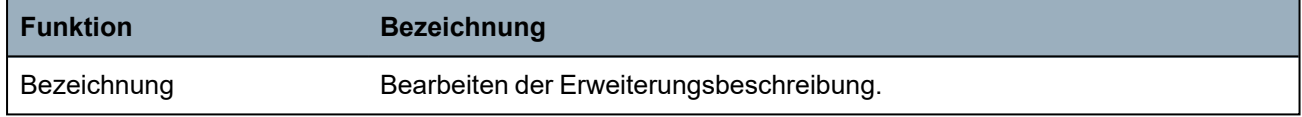

### **Bearbeiten von Audio-Erweiterungen**

In der nachstehenden Tabelle werden die Optionen aufgeführt, die im Menü **Bearbeiten** für Audio-Erweiterungen zur Verfügung stehen:

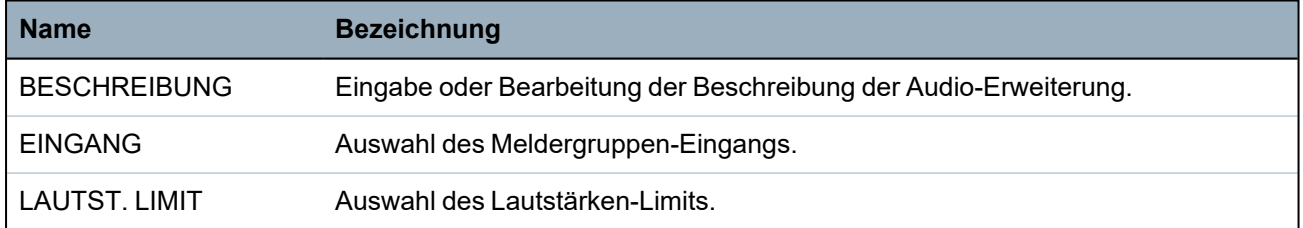

#### **Bearbeiten von Funk-Erweiterungen**

In der nachstehenden Tabelle werden die Optionen aufgeführt, die für Funk-Erweiterungen zur Verfügung stehen:

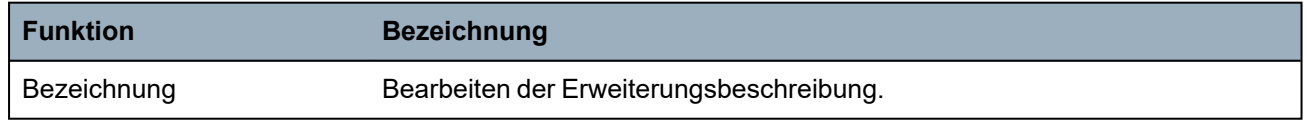

#### **Bearbeiten von analysierten E/A-Erweiterungen**

In der nachstehenden Tabelle werden die Optionen aufgeführt, die für IOA-Erweiterungen zur Verfügung stehen:

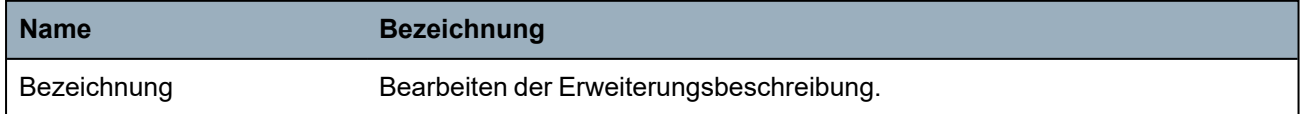

### **Bearbeiten von Anzeigemodul-Erweiterungen**

In der nachstehenden Tabelle werden die Optionen aufgeführt, die für Anzeigemodul-Erweiterungen zur Verfügung stehen:

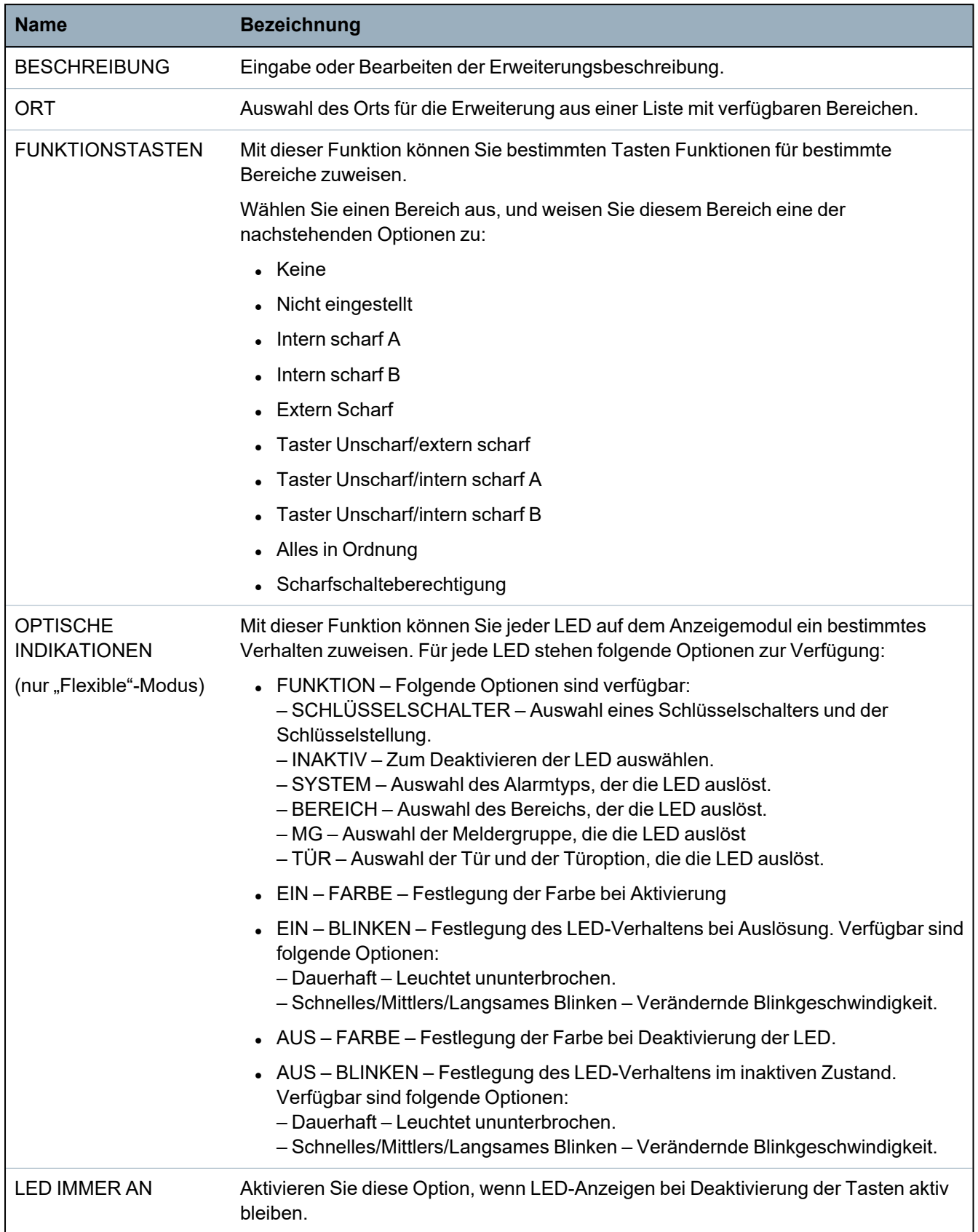

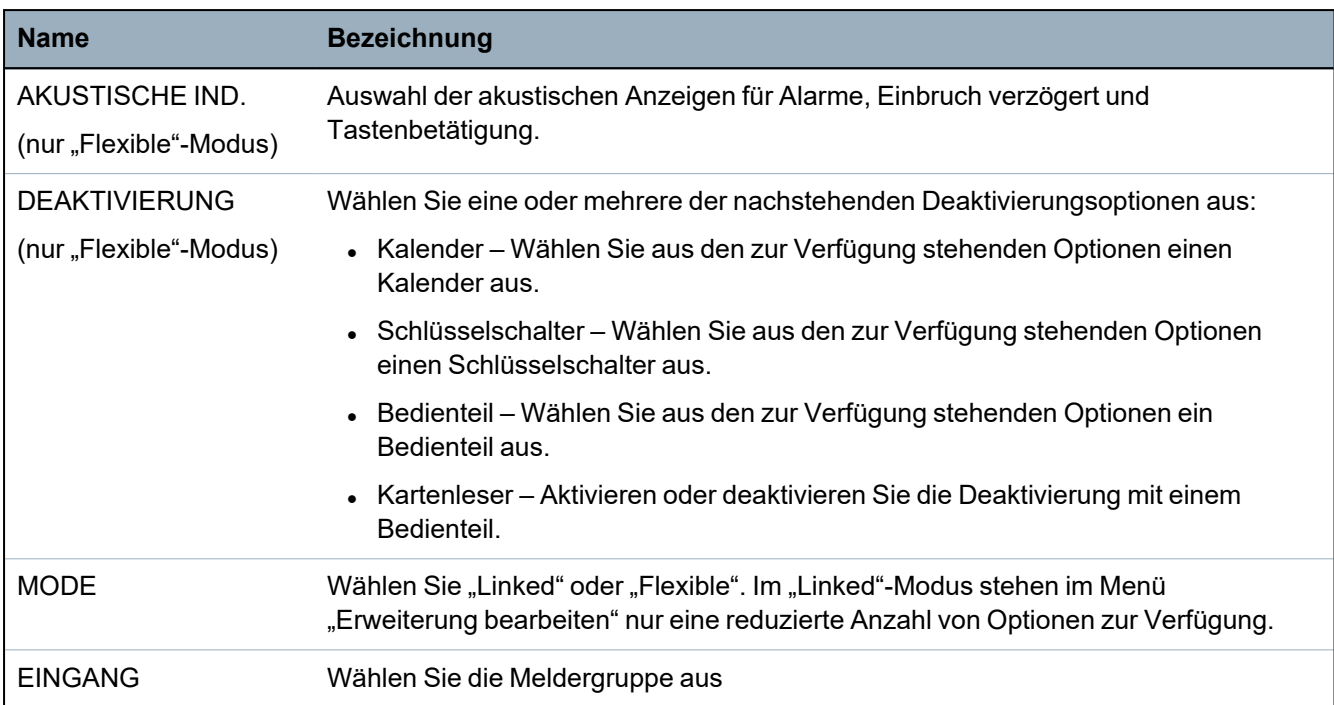

### **Bearbeiten von Schlüsselschalter-Erweiterungen**

In der nachstehenden Tabelle werden die Optionen aufgeführt, die für Schlüsselschalter-Erweiterungen zur Verfügung stehen:

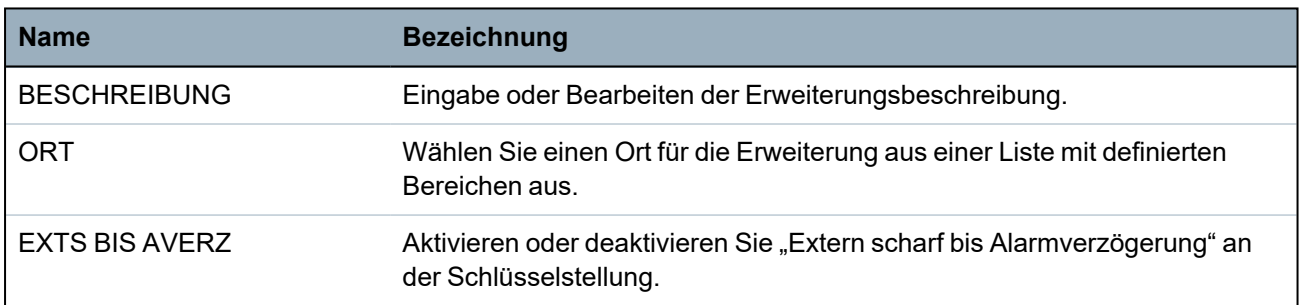

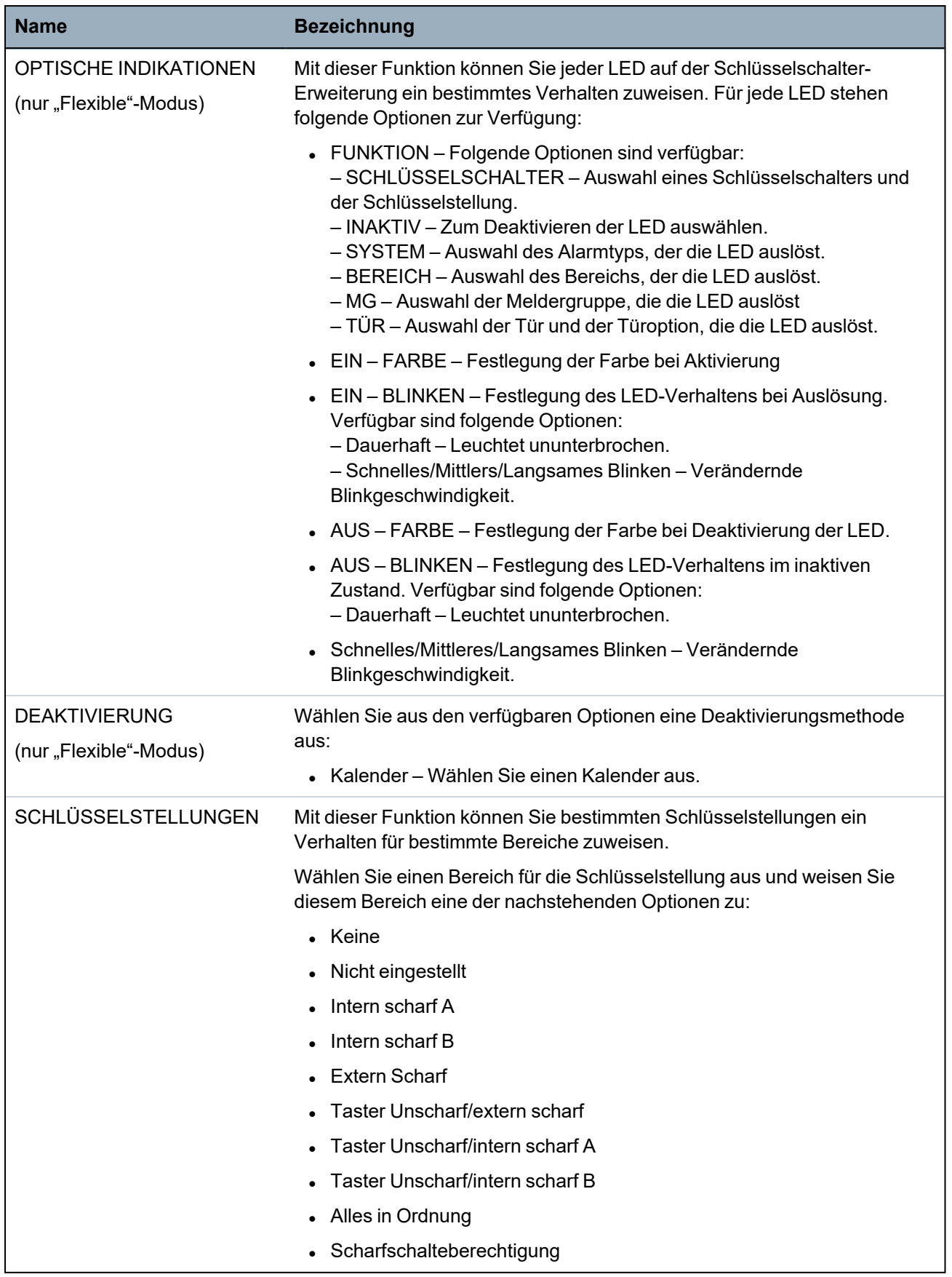

#### **16.6.4.5 Türsteuerungen bearbeiten**

Weitere Informationen zu Türsteuerungen finden Sie unter *[Tür-Expander](#page-80-0)* auf Seite 81.

- 1. Blättern Sie zu TÜRSTEUERUNGEN > BEARBEITEN.
- 2. Klicken Sie auf AUSWAHL.
- 3. Blättern Sie zu dem Gerät, das Sie bearbeiten möchten, und drücken Sie auf AUSWAHL.

Parameter und sonstige Details, falls vorhanden, werden wie in der folgenden Tabelle dargestellt zum Bearbeiten angezeigt.

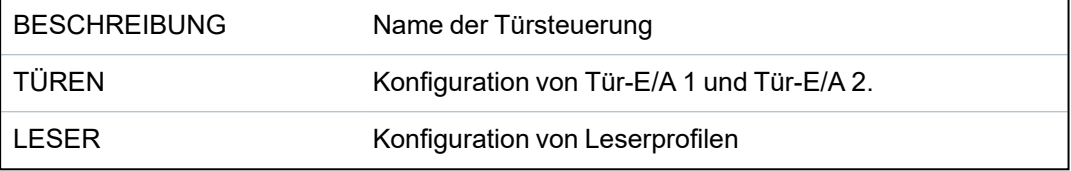

Bearbeiten eines TÜR-E/A:

- 1. Blättern Sie zum Menüpunkt TÜREN.
- 2. Klicken Sie auf AUSWAHL.
- 3. Blättern Sie zum TÜR-E/A, den Sie bearbeiten möchten, und drücken Sie auf AUSWAHL.

Parameter und sonstige Details, falls vorhanden, werden wie in der folgenden Tabelle dargestellt zum Bearbeiten angezeigt.

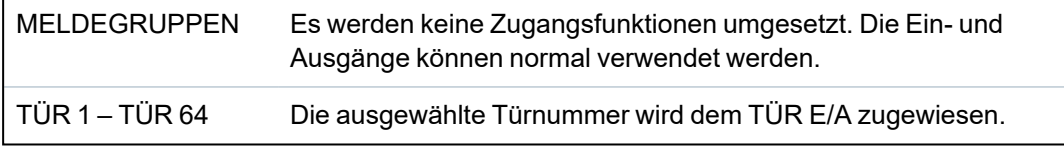

Falls die Option "MG" für einen TÜR-E/A ausgewählt wird, müssen die beiden Eingänge dieses Tür-E/A konfiguriert werden:

Bearbeiten der beiden Meldergruppen eines TÜR-E/A:

- 1. Blättern Sie zum TÜR-E/A, den Sie bearbeiten möchten, und drücken Sie auf AUSWAHL
	- Die Option "MG" ist markiert.
- 2. Klicken Sie auf AUSWAHL.
- 3. Wählen Sie die MG aus, die bearbeitet werden soll (EINGANG MK oder EINGANG REX).
- 4. Klicken Sie auf AUSWAHL.

Parameter und sonstige Details, falls vorhanden, werden wie in der folgenden Tabelle dargestellt zum Bearbeiten angezeigt.

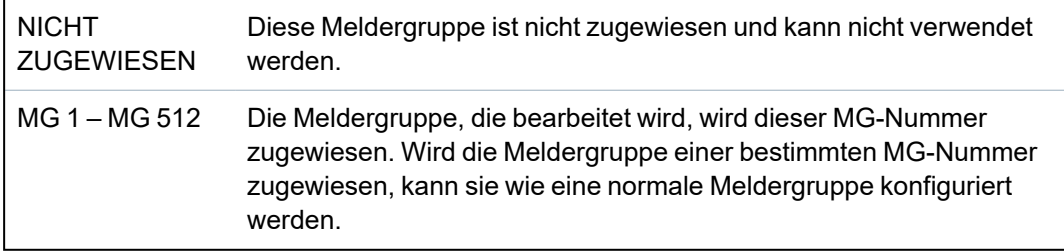

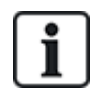

Die Meldergruppen können jeder freien MG-Nummer zugewiesen werden. Die Zuweisung ist jedoch nicht fest. Wurde die Meldergruppe der MG-Nummer 9 zugewiesen und wird ein Eingangserweiterungsmodul mit der Adresse 1 an den X-Bus angeschlossen (der die MG-Nummern 9–16 verwendet), wird die zugewiesene Meldergruppe der Zweitürsteuerungseinheit zur nächsten freien MG-Nummer verschoben. Die Konfiguration wird entsprechend angepasst.
Bearbeiten eines LESERPROFILS:

- 1. Blättern Sie zu LESER.
- 2. Klicken Sie auf AUSWAHL.
- 3. Blättern Sie zu dem LESER, das Sie bearbeiten möchten, und drücken Sie auf AUSWAHL.

Wählen Sie eines der folgenden Profile für den Leser:

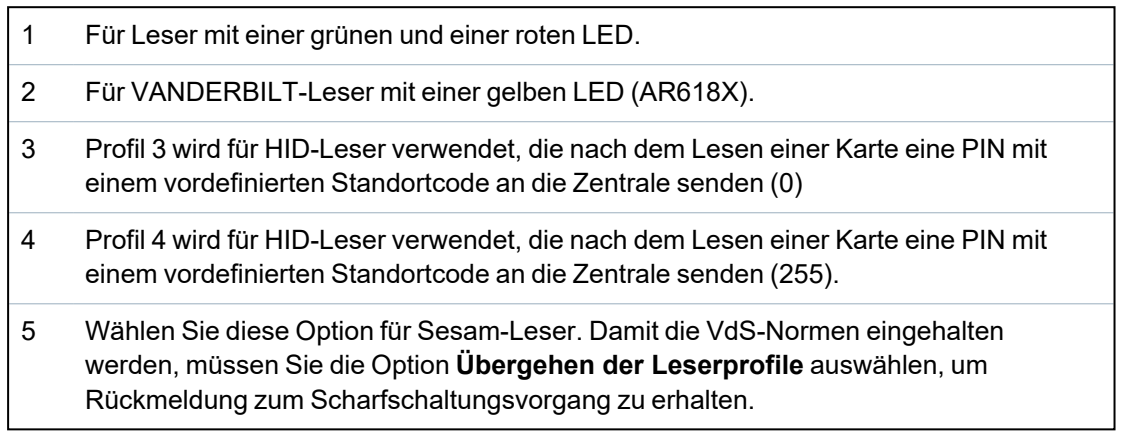

#### **Siehe auch:**

*[Tür-Expander](#page-80-0)* auf Seite 81

# **16.6.5 Adressiermodus**

Die X-BUS-Adressierung kann auf eine der folgenden 2 Arten konfiguriert werden:

#### **Automatische Adressierung**

Bei der automatischen Adressierung annulliert die Zentrale ggf. vorhandene Drehschalter und weist Erweiterungen und Bedienteilen im System automatisch IDs in sequenzieller Folge zu.

# **Manuelle Adressierung**

Bei der manuellen Adressierung kann die ID jedes einzelnen Erweiterungsmoduls/Bedienteils in einem System manuell festgelegt werden. Alle Geräte sollten dort installiert werden, wo sie erforderlich sind. Dann werden die jeweiligen IDs manuell über die Drehschalter eingestellt. Die Meldergruppen zur ID können mithilfe der folgenden Formel berechnet werden: ((ID-Wert × 8) + 1) = erste MG-Nummer und die nächsten 7 aufeinanderfolgenden Meldergruppen. Beispiel: ((ID2 × 8) +1 ) = 17. Meldergruppe 17 wird Eingang 1 für ID2 zugewiesen. Jedem Eingang ist die nächste darauffolgende Meldergruppe zugewiesen, in diesem Fall bis zu Meldergruppe 24.

**Hinweis:** ID-Beschränkung für MG-Zuweisung SPC 4000: Erweiterungs-ID 1–3. SPC 5000: Erweiterungs-ID 1–15. SPC 6000: Erweiterungs-ID 1–63.

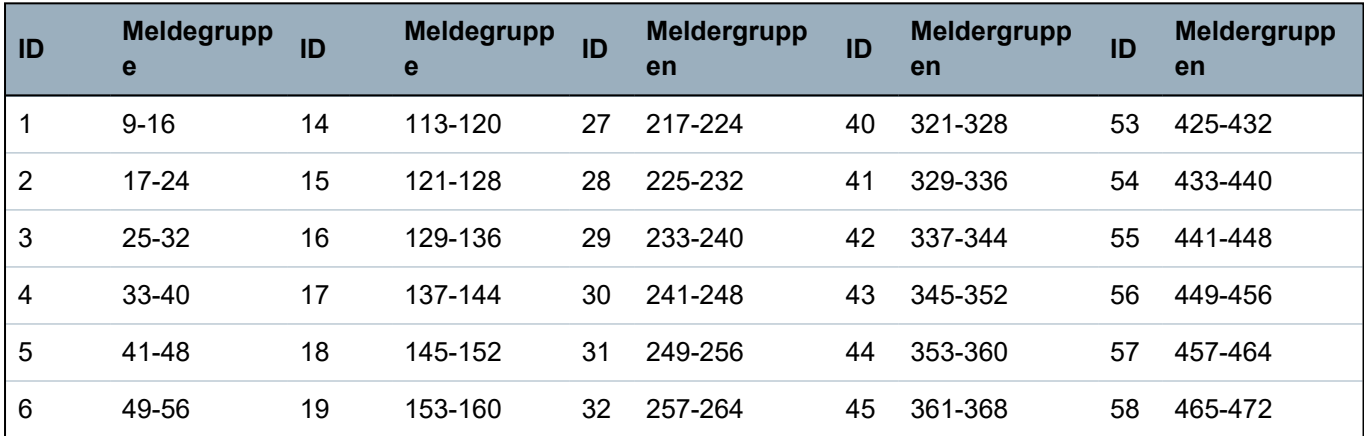

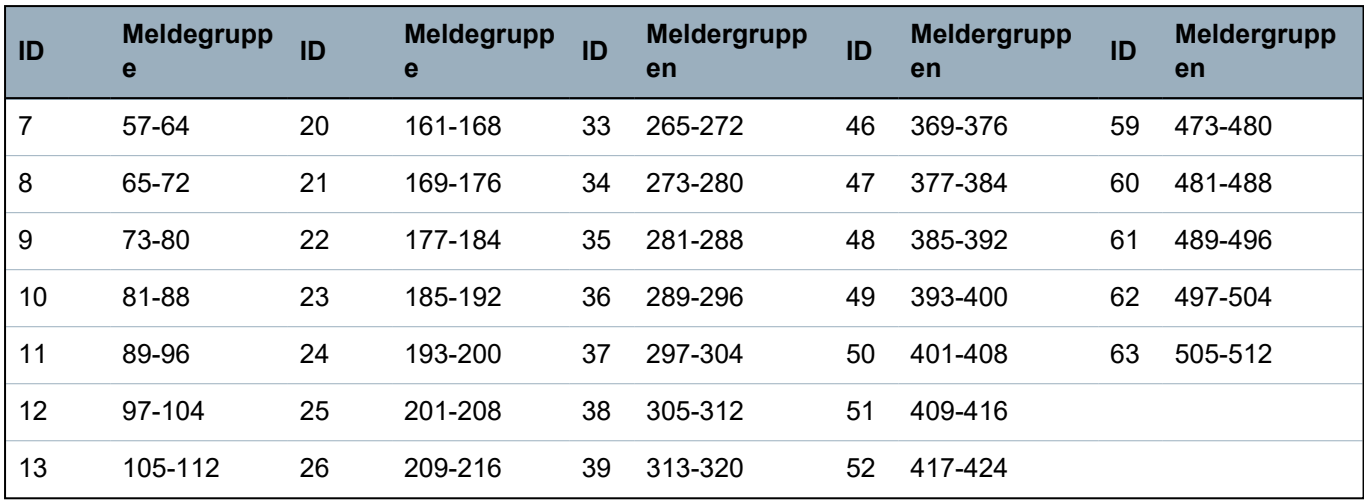

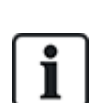

Werden 2 Geräte vom gleichen Typ (z. B. Erweiterungen) auf die gleiche ID gesetzt, geben beide Erweiterungen ein Tonsignal aus, und eine blinkende LED weist auf einen Konflikt hin. Setzen Sie die Schalter zurück, und das System liest neu ein.

Werden beide Drehschalter an einem Gerät auf Null gestellt (0, 0), wird die gesamte Konfiguration zur automatischen Adressierungskonfiguration.

#### Auswahl des ADRESSIERMODUS:

- 1. Blättern Sie zum Menüpunkt ADRESSIERMODUS.
- 2. Klicken Sie auf AUSWAHL.
- 3. Wählen Sie den gewünschten Adressiermodus: AUTOMATISCH oder MANUELL.
- 4. Klicken Sie auf AUSWAHL, um die Einstellungen zu übernehmen.

# **16.6.6 X-BUS-Typ**

Programmieren des X-BUS-Typs am Bedienteil:

- 1. Blättern Sie zu XBUS-TYP.
- 2. Klicken Sie auf AUSWAHL.
- 3. Blättern Sie, um die gewünschte Konfiguration auszuwählen: - SCHLEIFE
	- STICH
- 4. Klicken Sie auf AUSWAHL, um die Einstellungen zu übernehmen.

# **16.6.7 Erneute Übertragung**

Programmieren der Anzahl der erneuten Datenübertragungsversuche des Systems über die X-BUS-Schnittstelle, bevor ein Kommunikationsfehler ausgegeben wird:

- 1. Blättern Sie zum Menüpunkt ERNEUTE ÜBERTRAGUNG.
- 2. Klicken Sie auf AUSWAHL.
- 3. Geben Sie die gewünschte Anzahl der erneuten Datenübertragungsversuche des Systems ein.
- 4. Klicken Sie auf AUSWAHL, um die Einstellungen zu übernehmen.

# **16.6.8 Timer-Kommunikation**

Einstellen der Dauer, bis ein Kommunikationsfehler aufgezeichnet wird:

- 1. Blättern Sie zum Menüpunkt KOMM TIMER.
- 2. Klicken Sie auf AUSWAHL.
- 3. Die gewünschte Zeiteinstellung eingeben.
- 4. Drücken Sie BESTÄTIGEN, um die Einstellungen zu übernehmen.

# **16.7 Anwender**

Nur Benutzer, für die das betreffende Recht aktiviert ist, können Benutzer hinzufügen, bearbeiten oder löschen.

# **16.7.1 Hinzufügen**

Hinzufügen von Benutzern zum System:

1. Blättern Sie zum Menüpunkt **BENUTZER > HINZUFÜGEN**.

Wählen Sie eine Benutzer-ID aus den im System verfügbaren IDs aus und drücken Sie auf **OK**.

- 2. Drücken Sie auf **BESTÄTIGEN**, um den angezeigten Standardbenutzernamen zu verwenden, oder geben Sie einen anwenderspezifischen Benutzernamen ein und drücken Sie auf **BESTÄTIGEN**.
- 3. Blättern Sie zum gewünschten Anwenderprofiltyp und drücken Sie auf **BESTÄTIGEN**.

Das System generiert eine Standard-PIN für jeden neuen Benutzer.

4. Drücken Sie auf **BESTÄTIGEN**, um die Standard-PIN zu übernehmen, oder geben Sie eine neue Benutzer-PIN ein und drücken Sie auf **BESTÄTIGEN**.

Das Bedienteil bestätigt, dass ein neuer Benutzer angelegt wurde.

# **16.7.2 Bearbeiten**

Bearbeiten von Benutzern im System:

- 1. Blättern Sie zu **BENUTZER > BEARBEITEN**.
- 2. Drücken Sie auf **OK**.
- 3. Bearbeiten Sie die gewünschte Benutzereinstellung (siehe nachfolgende Tabelle).

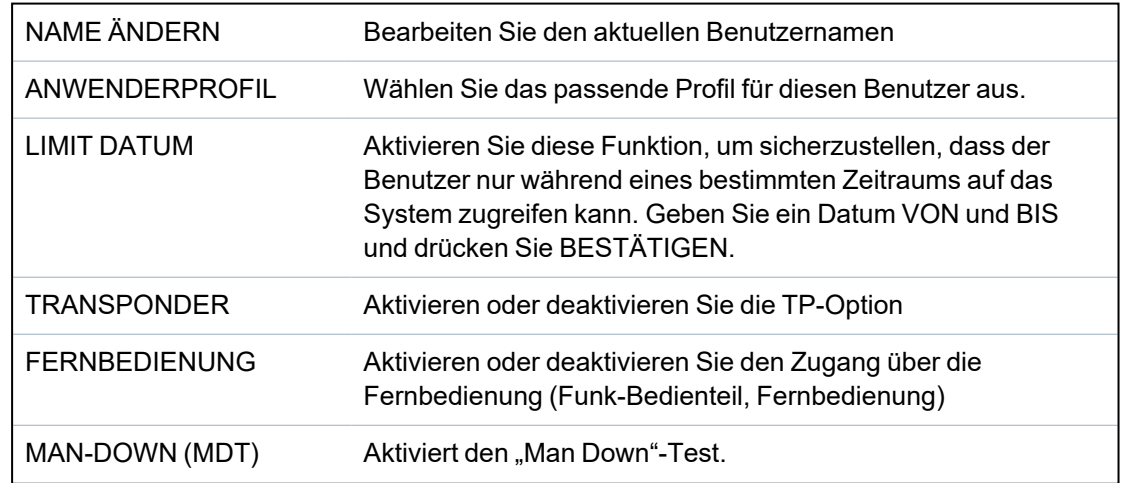

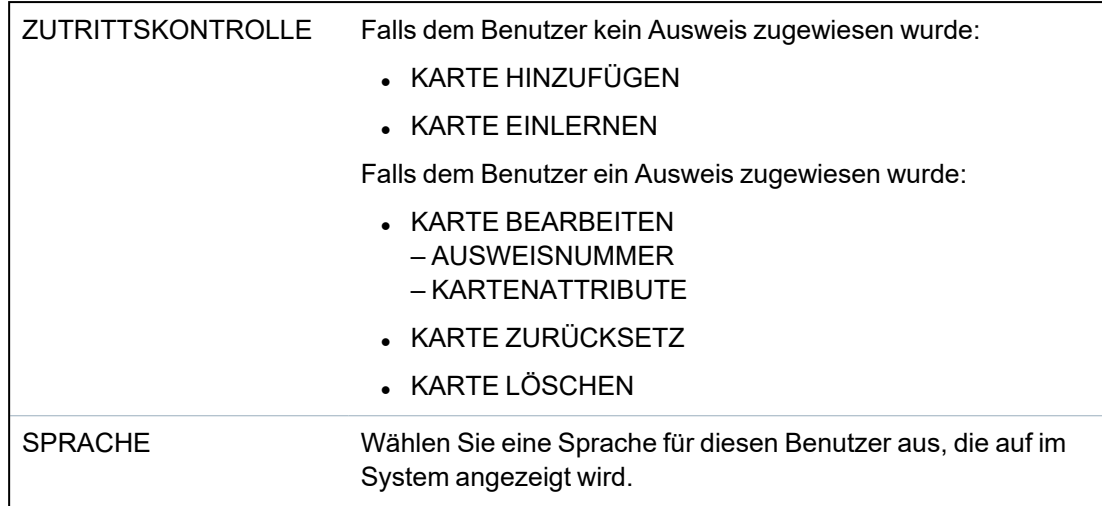

#### **16.7.2.1 Zutrittskontrolle**

Jedem Benutzer der Zentrale kann jeweils eine Zutrittskarte zugewiesen werden.

Konfigurieren der Zutrittskontrolle für einen Benutzer:

- 1. Blättern Sie zu **BENUTZER > BEARBEITEN**.
- 2. Drücken Sie auf **OK**.
- 3. Wählen Sie den Benutzer, der konfiguriert werden soll, und drücken Sie auf **OK**.
- 4. Blättern Sie zu **ZUTRITTSKONTR.** und drücken Sie auf **OK**.

Die folgenden Abschnitte beschreiben die Programmierschritte, die innerhalb der Option "Zutrittskontrolle" des ausgewählten Benutzers zur Verfügung stehen.

#### **Karte manuell hinzufügen**

Wenn das Kartenformat oder die Kartennummer bekannt ist, die Karte manuell angelegt werden.

Die Anlagennummer der Karte ist für das Benutzerprofil konfiguriert, das diesem Benutzer zugeordnet ist.

- 1. Blättern Sie zum Menüpunkt **KARTE HINZUFÜGEN**.
- 2. Drücken Sie auf **OK**.

Ein leerer Ausweis wurde hinzugefügt und kann nun bearbeitet werden.

#### **Karte anlernen**

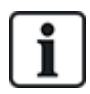

HINWEIS: Nur Karten mit einem unterstützten Kartenformat können eingelernt werden.

Wenn die Kartennummer oder das Kartenformat nicht bekannt ist, können die Karte gelesen und die Karteninformationen eingelernt werden.

- 1. Blättern Sie zum Menüpunkt **KARTE EINLERNEN**.
- 2. Drücken Sie auf **OK**.
- 3. Wählen Sie die Tür, an der die Karte vorgehalten wird.
- 4. Drücken Sie auf **OK**.

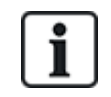

HINWEIS: Die neue Karte kann an jedem Eintritts- oder Austrittsleser der gewählten Tür vorgehalten werden.

5. Halten Sie die Karte an einem Kartenleser der gewählten Tür vor.

Die Informationen der neuen Karte sind nun eingelernt.

### **Karte bearbeiten**

Wurde eine Karte bereits einem Benutzer zugewiesen, kann er am Bedienteil bearbeitet werden:

- 1. Blättern Sie zu **KARTE BEARBEITEN**.
- 2. Drücken Sie auf **OK**.
- 3. Bearbeiten Sie die gewünschte Benutzereinstellung (siehe *[Zutrittskontrolle](#page-148-0)* unten).
- 4. Drücken Sie auf **ZURÜCK**, um das Menü zu verlassen.

# <span id="page-148-0"></span>**Zutrittskontrolle**

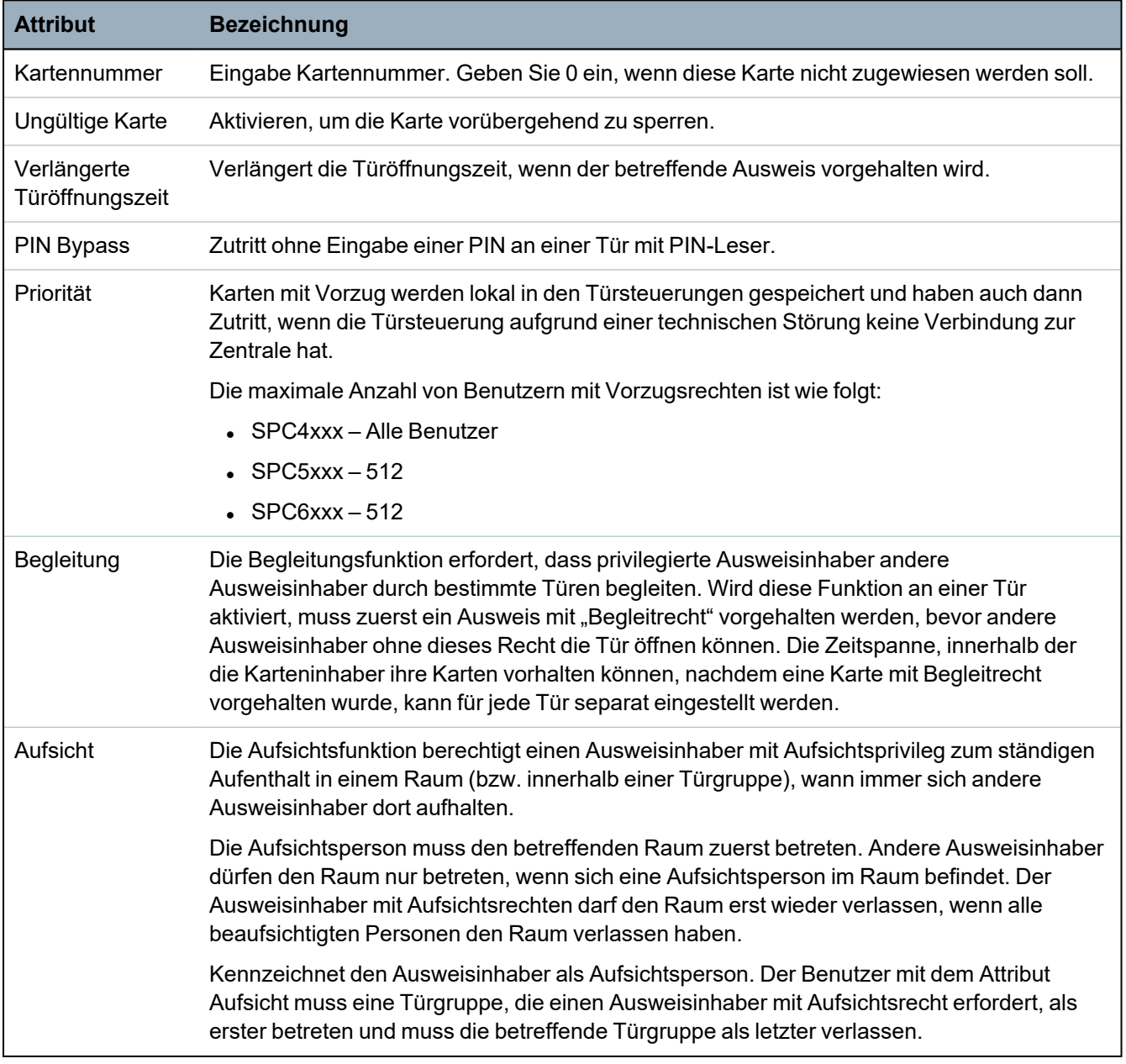

### **Karte löschen**

Wird eine Karte nicht mehr gebraucht, kann sie am Bedienteil gelöscht werden.

- 1. Blättern Sie zum Menüpunkt **KARTE LÖSCHEN**.
- 2. Drücken Sie auf **OK**.

#### **Karte zurücksetzen**

Ist die "Hard Anti-Passback"-(HAPB-)Funktion in einem Raum aktiviert, und ein Benutzer verlässt den Raum, ohne den Austrittsleser zu verwenden, darf er diesen Raum nicht mehr betreten. Die Karte des Benutzers kann zurückgesetzt werden, damit er seine Karte einmalig ohne Passback-Prüfung vorhalten kann.

Zurücksetzen der Karte am Bedienteil:

- 1. Blättern Sie zum Menüpunkt **KARTE ZURÜCKSETZEN**.
- 2. Drücken Sie auf **OK**.

# **16.7.3 Löschen**

Löschen von Benutzern im System:

- 1. Blättern Sie zum Menüpunkt **BENUTZER > LÖSCHEN**.
- 2. Drücken Sie auf **OK**.

Eine Eingabeaufforderung wird angezeigt, in der Sie den Löschbefehl bestätigen müssen.

3. Drücken Sie **JA**, um den Benutzer zu löschen.

# **16.8 Anwenderprofile**

### **Siehe auch:**

*[Hinzufügen/Bearbeiten](#page-216-0) von Profilen* auf Seite 217

# **16.8.1 Hinzufügen**

Hinzufügen von Benutzerprofilen zum System:

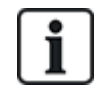

Die Person, die das Benutzerprofil anlegt, muss ein Benutzerprofil vom Typ "Manager" besitzen.

#### 1. Blättern Sie zu **BENUTZERPROFILE > HINZUFÜGEN**.

Die Option NEUER NAME wird angezeigt. Drücken Sie auf **OK**.

2. Geben Sie einen benutzerdefinierten Namen für das Benutzerprofil ein und drücken Sie auf **BESTÄTIGEN**.

Das Bedienteil bestätigt, dass ein neues Benutzerprofil angelegt wurde.

# **16.8.2 Bearbeiten**

Bearbeiten von Anwenderprofilen im System:

- 1. Blättern Sie zu **ANWENDERPROFILE > BEARBEITEN**.
- 2. Drücken Sie auf **OK**.

3. Bearbeiten Sie die gewünschte Anwenderprofileinstellung (siehe nachfolgende Tabelle).

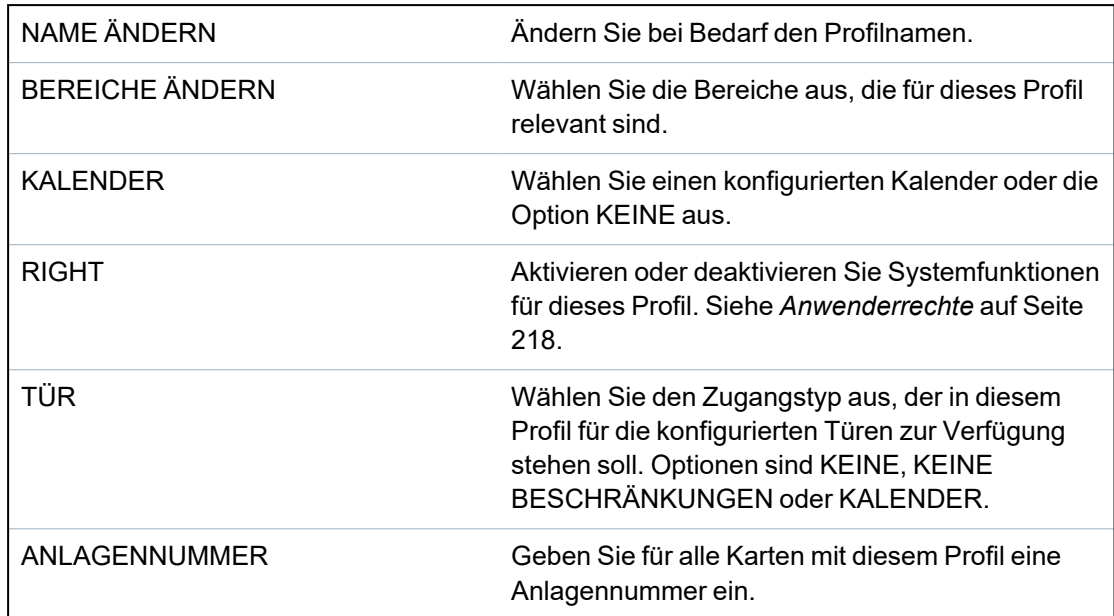

# **16.8.3 Löschen**

Löschen von Anwenderprofilen im System:

- 1. Blättern Sie zu **ANWENDERPROFILE > LÖSCHEN**.
- 2. Blättern Sie durch die Anwenderprofile bis zum gewünschten Profil.
- 3. Drücken Sie auf **OK**.

Sie werden dazu aufgefordert, den Löschvorgang zu bestätigen.

4. Drücken Sie auf **AUSWAHL**, um das Anwenderprofil zu löschen.

# <span id="page-150-0"></span>**16.9 Funk**

Drahtlose Sensorunterstützung auf dem SPC-Panel wird durch drahtlose Module (868 MHz) bereitgestellt. TEs gibt zwei Arten von Funkmodulen: Einweg- SiWay RF Kit (SPCW110, 111, 112, 114 ) und Zweiweg-Module.SPCW120 Wireless Transceiver. Das SiWay RF Kit wird über das Bedienteil oder durch Installation eines Funk-Erweiterungsmoduls in die Zentrale integriert. Das SPC-Zweiwege-Funkmodul wird in den Modemsteckplatz 2 der Zentrale eingebaut. Informationen darüber, welches Gerät mit welchem Empfänger verbunden werden kann, finden Sie in der nachstehenden Tabelle.

Aus Gründen der Konformität mit den CE-Richtlinien darf das SPCW120 nur mit den folgenden Produkten verwendet werden:

- $\cdot$  SPC5330.320-L1
- 
- SPC6330.320-L1
- SPC4320.320-L1
- SPC5320.320-L1
- <sup>l</sup> SPC5350.320-L1
- SPC6350.320-L1

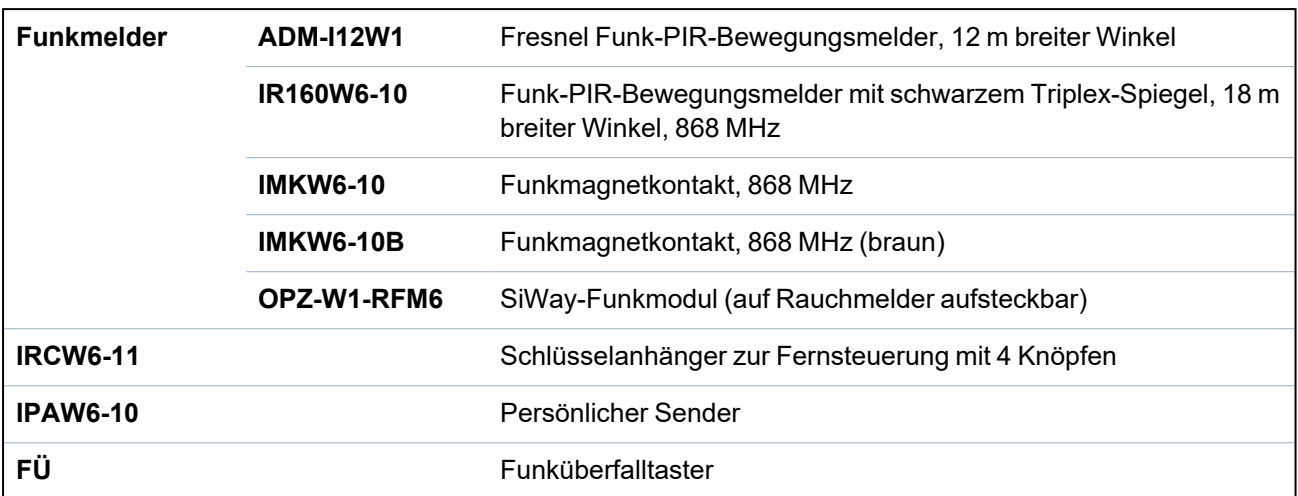

# **Geräte, die mit einem Einweg-Transceiver kompatibel sind**

### **Geräte, die mit einem Zweiwege-Transceiver kompatibel sind**

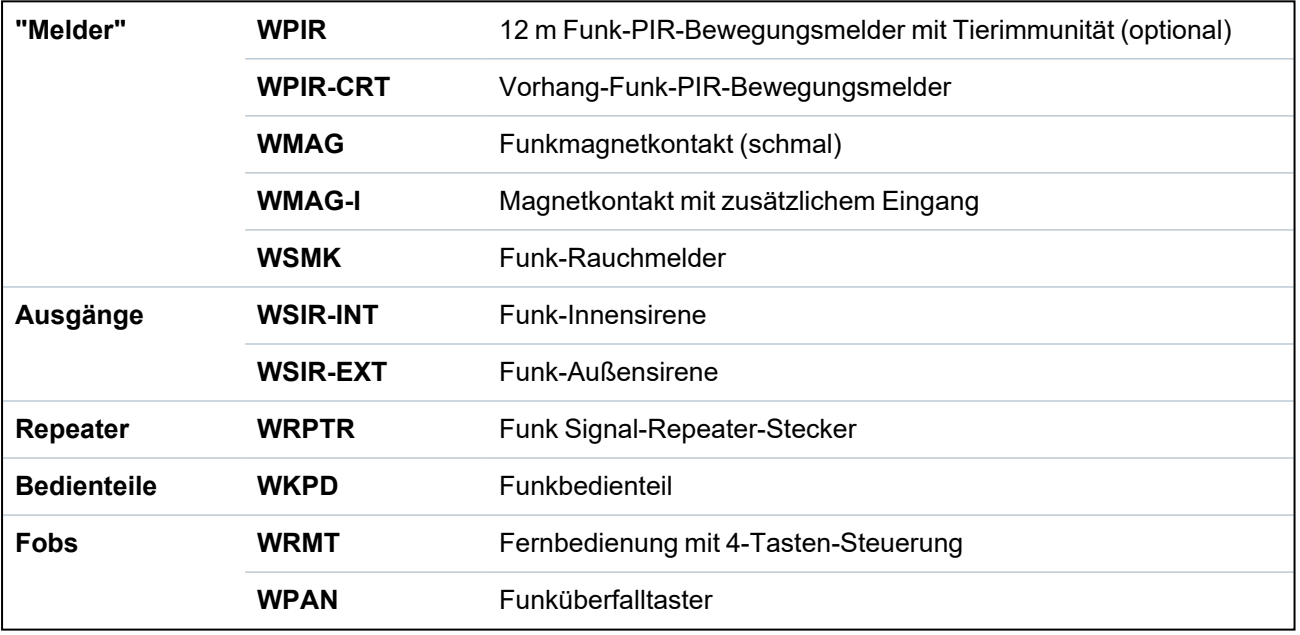

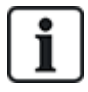

Anleitungsvideos zu Funkgeräten und -empfängern finden Sie auf http://van.fyi?Link=Wireless\_ devices

# **16.9.1 Auswahl einer Funk-Programmieroption**

So wählen Sie eine Funk-Programmieroption aus:

- 1. Blättern Sie zu **FUNK** und drücken Sie auf **OK**.
- 2. Blättern Sie zur gewünschten Programmieroption. Die Optionen sind in der folgenden Tabelle beschrieben:

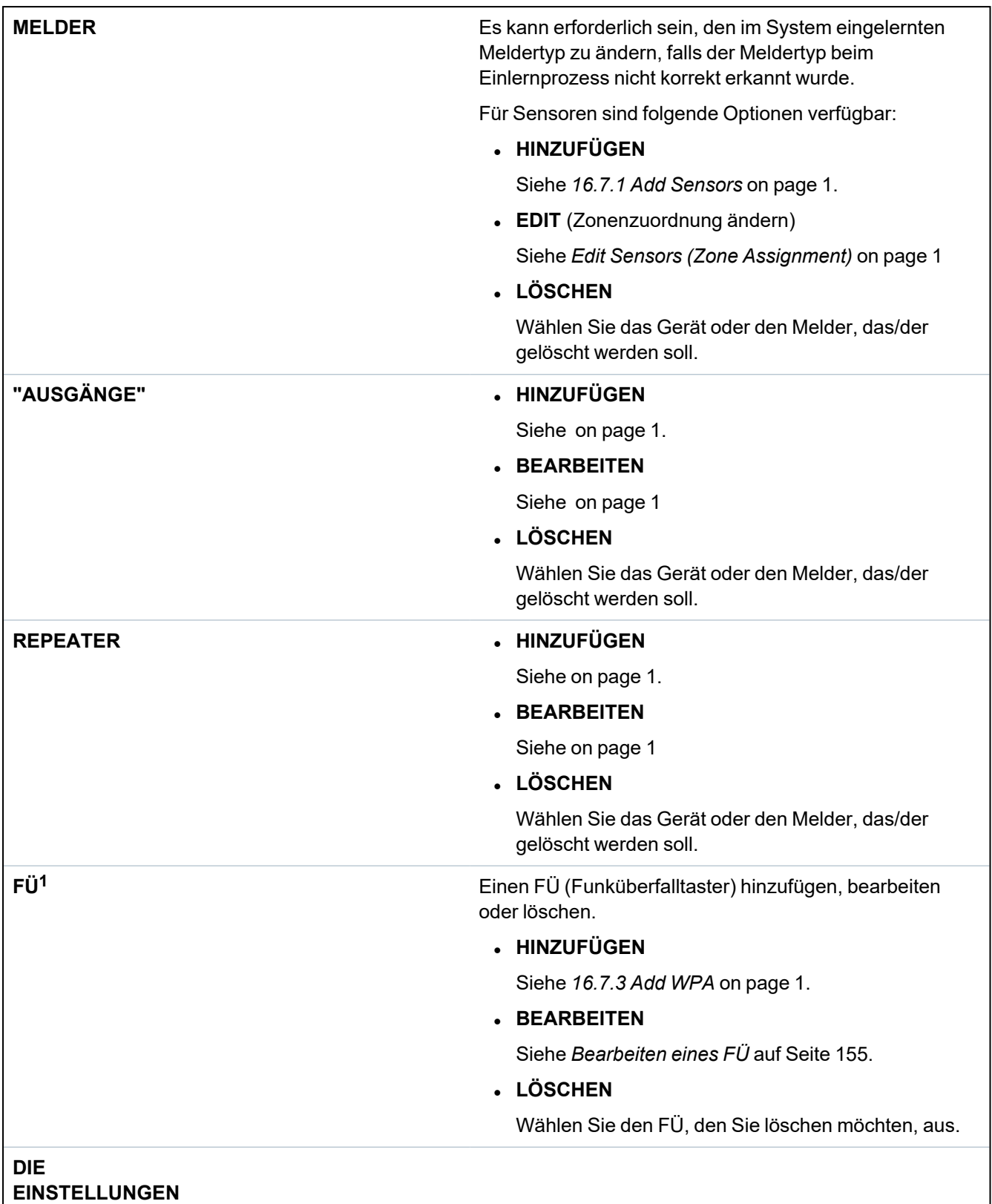

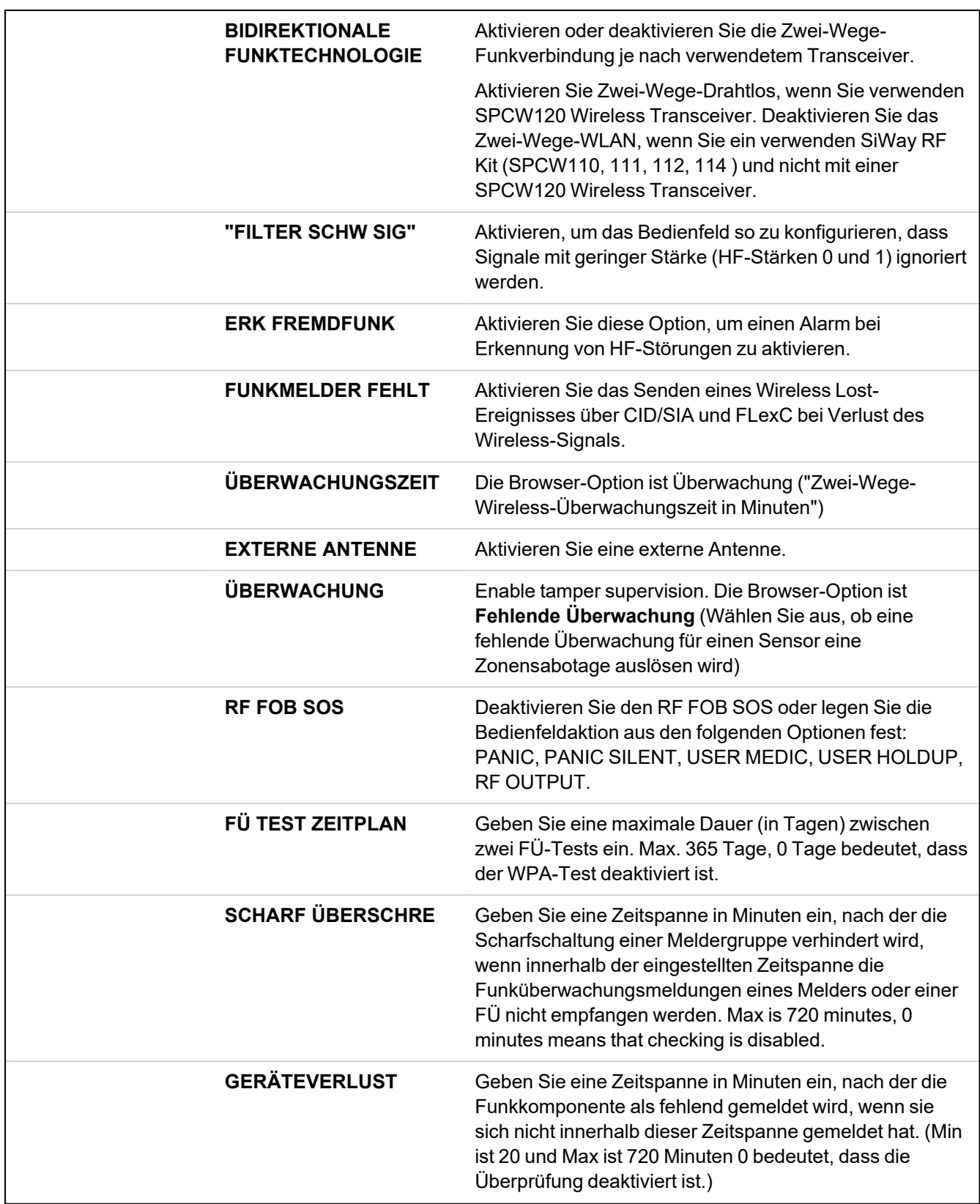

<sup>1</sup> *A WPA is compatible with SiWay RF Kit (SPCW110, 111, 112, 114 ) only.*

# **16.9.2 Drahtlos in eine Richtung**

Die folgenden Geräte können an einem drahtlosen Einweg-Transceiver registriert werden:

- Funkmelder
- $\bullet$  Funküberfalltaster (FÜ)
- $\bullet$  IPAW6-10
- $\cdot$  IRCW6-11

Sie müssen die bidirektionale Funktechnologie deaktivieren, ehe diese Geräte eingelernt werden können.

So deaktivieren Sie die Zwei-Wege-Drahtlosverbindung:

- 1. Blättern Sie zu **FUNK** und drücken Sie auf **OK**.
- 2. Blättern Sie zu **EINSTELLUNGEN > 2-WEGE-KABELLOS** und drücken Sie **OK**.
- 3. Wählen Sie **DEAKTIVIERT** und drücken Sie **OK**.

# **16.9.2.1 FÜ**

- You can only configure a WPA or check WPA status on the keypad if there is a wireless module fitted on the panel or any of the panel expanders.
- A WPA is compatible with SiWay RF Kit (SPCW110, 111, 112, 114) only.

A WPA is not assigned to a user. Usually, a WPA is shared by several people, for example, security guards working in shifts. Alternatively a WPA may be permanently attached to a surface such as under a desk or behind a till.

You can connect up to 128 WPAs per SPC panel.

# <span id="page-154-0"></span>**Bearbeiten eines FÜ**

Um einen FÜ zu bearbeiten, wählen Sie **FUNK > FÜ > BEARBEITEN** und bearbeiten Sie die relevanten Felder.

# **Bearbeitbare Felder für den FÜ**

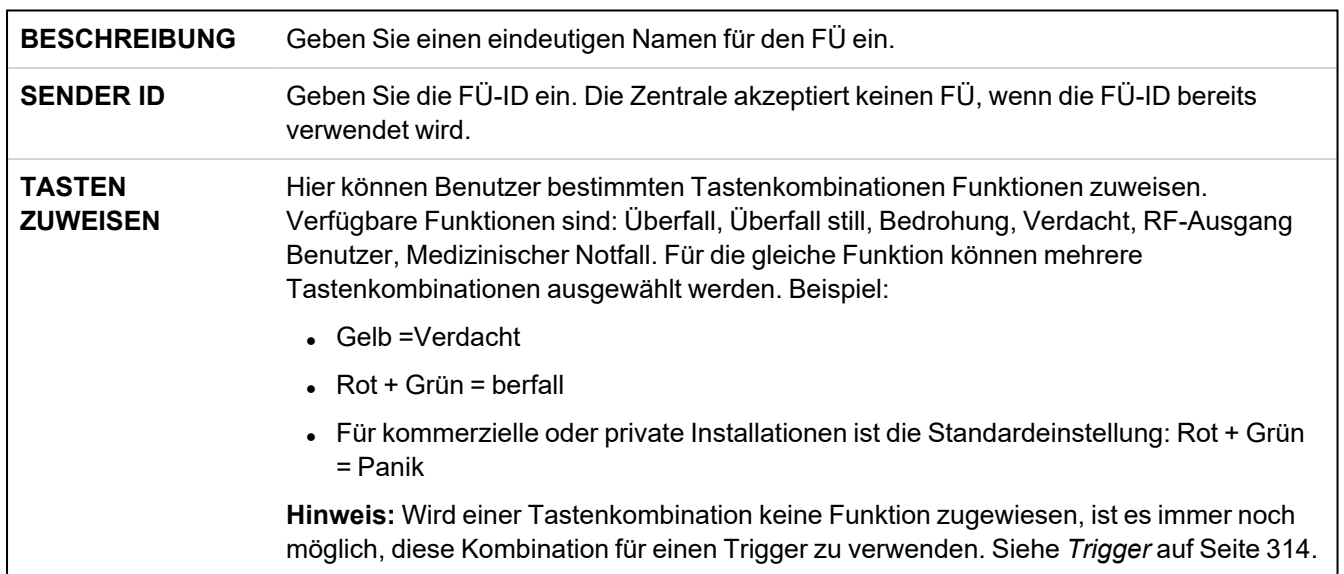

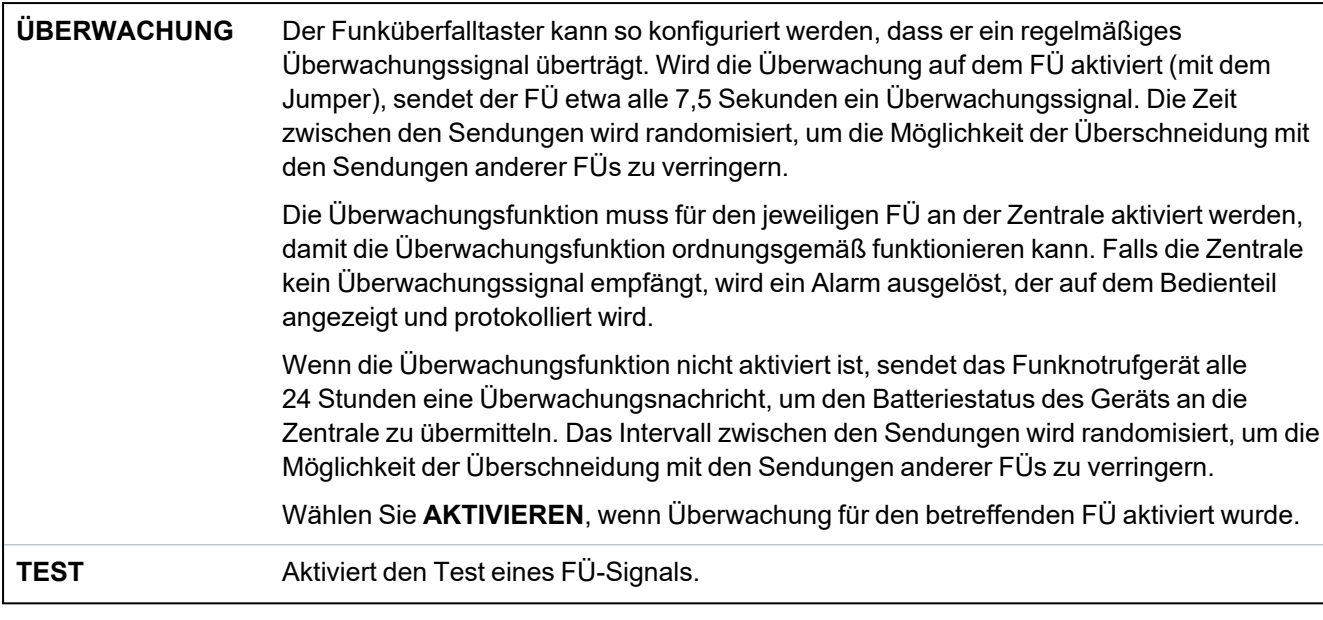

# **Siehe auch:**

- <sup>l</sup> *[Trigger](#page-313-0)* auf Seite 314
- <sup>l</sup> *Funk* auf [Seite](#page-150-0) 151
- <sup>l</sup> *[FÜ-Test](#page-155-0)* unten

# <span id="page-155-0"></span>**FÜ-Test**

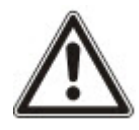

**HINWEIS**: Dieser Test kann nur von einem Techniker oder Benutzer durchgeführt werden, dem ein "FÜ-Test"-Recht zugewiesen wurde. Siehe *[Anwenderrechte](#page-217-0)* auf Seite 218.

Testen des FÜ über das Bedienteil:

- 1. Blättern Sie zu **TEST > FÜ-TEST** und drücken Sie auf **OK**.
- 2. Wenn die Aufforderung **AKTIVIERE FÜ** angezeigt wird, drücken Sie die drei Tasten des FÜ gleichzeitig.

Ist der Test erfolgreich, wird die Meldung **FÜ** *n* **OK** angezeigt, wobei *n* die Nummer des getesteten FÜ ist.

- 3. Den Test falls erforderlich wiederholen.
- 4. Drücken Sie auf **ZURÜCK** oder **X**, um den Test zu beenden.

#### **16.9.2.2 IPAW6-10 – Persönlicher Funk-Alarmknopf**

Beim persönlichen Funk-Alarmknopf IPAW6-10 handelt es sich um ein Gerät, mit dem Überfallalarmmeldungen an das SPC-System übertragen werden können.

Der Benutzer hat zwei Möglichkeiten, den IPAW6-10 zu tragen:

- Der IPAW6-10 kann als Armbanduhr getragen werden (indem das Armband in die beiden Schlitze des jeweiligen Ringhalters eingeführt werden).
- Der IPAW6-10 kann als Anhänger getragen werden, indem der Armband-Ringhalter gegen den Anhänger-Ringhalter ausgetauscht wird.

#### **Einlernen eines persönlichen Funk-Alarmknopfes IPAW6-10**

So lernen Sie einen IPAW6-10 ein und weisen Sie einem Benutzer bzw. Benutzern zu:

# 1. Wählen Sie **BENUTZER > BEARBEITEN > BENUTZER (n) > FERNBEDIENUNG > AKTIVIERT**.

Auf dem Bedienteil wird der Bildschirm **HINZUFÜGEN** angezeigt, und eine Mitteilung **GERÄT EINLERNEN** blinkt.

2. Halten Sie die Taste auf dem IPAW6-10 gedrückt.

Die LED leuchtet 1,5 Sekunden lang auf.

### **Deaktivieren eines persönlichen Funk-Alarmknopfes IPAW6-10**

So deaktivieren Sie den IPAW6-10:

# Wählen Sie **BENUTZER > BEARBEITEN > BENUTZER (n) > FERNBEDIENUNG > DEAKTIVIERT**.

Auf dem Bildschirm wird die Mitteilung **AKTUALISIERT** angezeigt.

#### **16.9.2.3 IRCW6-11-Fernsteuerung**

Bei der IRCW6-11-Fernsteuerung mit 4 Knöpfen handelt es sich um ein Gerät, mit dem ein Benutzer das SPC-System per Fernzugriff bedienen kann. Das Gerät unterstützt die Funktionen **SCHARF SCHALTEN**, **VERBUNDEN BLEIBEN** und **UNSCHARF SCHALTEN** sowie Vorgänge an definierten Ausgängen und eine **SOS**-Funktion.

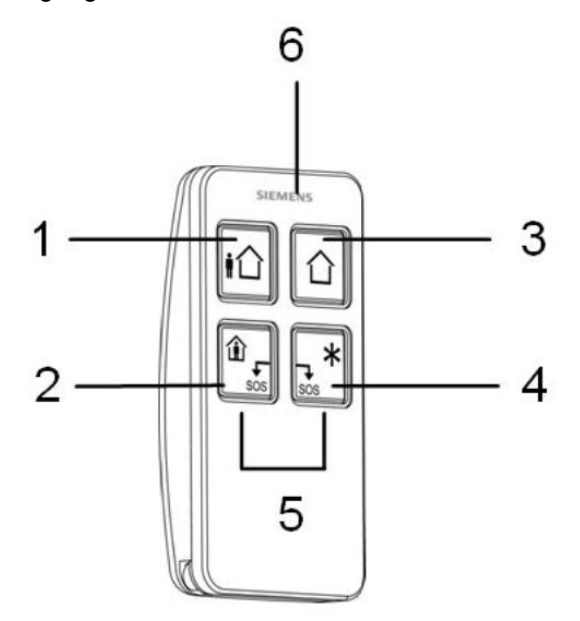

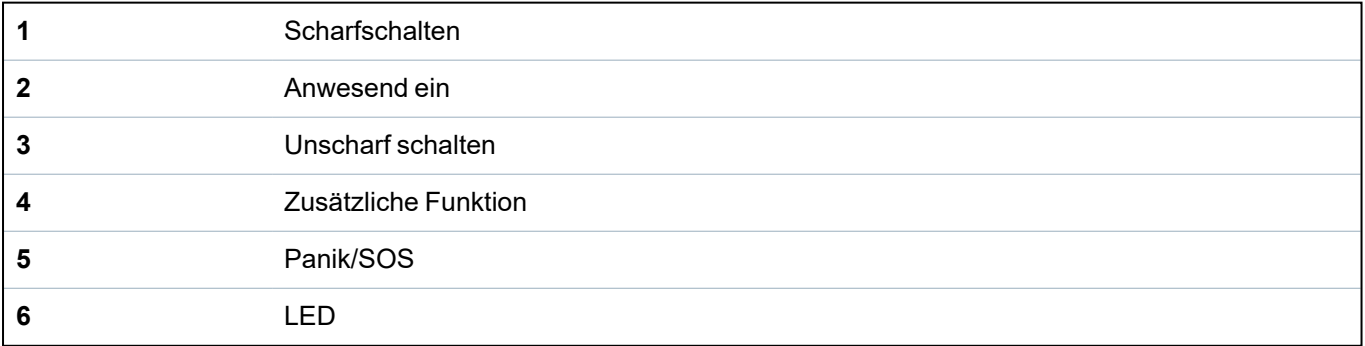

# **Einlernen einer IRCW6-11-Fernsteuerung**

So lernen Sie eine IRCW6-11 ein und weisen Sie einem Benutzer bzw. Benutzern zu:

1. Wählen Sie **BENUTZER > BEARBEITEN > BENUTZER (n) > FERNBEDIENUNG > AKTIVIERT**.

Auf dem Bedienteil wird der Bildschirm **HINZUFÜGEN** angezeigt, und eine Mitteilung **GERÄT EINLERNEN** blinkt.

2. Halten Sie auf der IRCW6-11 eine beliebige Taste gedrückt.

Die LED an der Fernsteuerung leuchtet auf. Auf dem Bedienteil wird die Mitteilung **FERNBEDIENUNG KONFIGURIERT** angezeigt. Die IRCW6-11 wird dem Benutzer (n) zugewiesen.

#### **Deaktivieren einer IRCW6-11-Fernsteuerung**

So deaktivieren Sie eine IRCW6-11:

<sup>l</sup> Wählen Sie **BENUTZER > BEARBEITEN > BENUTZER (n) > FERNBEDIENUNG > DEAKTIVIERT**.

Auf dem Bildschirm wird die Mitteilung **AKTUALISIERT** angezeigt.

#### **16.9.3 Zwei-Wege-Wireless**

Die folgenden Geräte können auf einem drahtlosen Zwei-Wege-Transceiver registriert werden:

- Funksensoren (Bewegungsmelder, Magnetkontakte, Rauchmelder)
- Drahtlose Ausgänge (interne und externe Sirene)
- Drahtlos Repeater
- Drahtlos Tastaturen
- WPAN Persönlicher Funk-Alarmknopf
- WRMT Fernsteuerung

Bitte beachten Sie, dass Sie vor der Registrierung dieser Geräte die Zwei-Wege-WLAN-Funktion aktivieren müssen.

So aktivieren Sie Zwei-Wege-Drahtlos:

- 1. Blättern Sie zu **FUNK** und drücken Sie auf **OK**.
- 2. Scrollen Sie zu **EINSTELLUNGEN** und drücken Sie **OK**.
- 3. Blättern Sie zu **ZWEI-WEGE-DRAHTLOS** und wählen Sie **AKTIVIEREN**

Der SPCW120 Wireless Transceiver mit Firmware 4.7.x oder höher kann bis zu der folgenden Anzahl von Geräten unterstützen:

- 64 Detektoren
- 16 Ausgangssirenen
- 8 drahtlose Tastaturen
- 4 Repeater
- 20 Schlüsselanhänger (persönliche Alarmknöpfe und/oder Fernbedienungen)

Um die Transceiver-Firmware auf Version 4.7.x zu aktualisieren, müssen Sie sicherstellen, dass nicht mehr als 20 Schlüsselanhänger (Fernbedienungen oder persönliche Alarmtasten) auf Ihrem SPC-System konfiguriert sind. Wenn mehr als 20 Schlüsselanhänger konfiguriert sind, löschen Sie alle überzähligen Schlüsselanhänger.

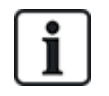

Die kombinierte maximale Anzahl synchroner Geräte (drahtlose Bedienteile und Sirenen) sollte 16 pro Transceiver nicht überschreiten.

#### **16.9.3.1 Funksensor hinzufügen**

**Fügen Sie einen drahtlosen Sensor mit einem Tastenfeld hinzu:**

- 1. Melden Sie sich als **VOLLER INGENIEUR** an.
- 2. Wählen Sie auf dem Tastenfeld **DRAHTLOS > SENSOREN > HINZUFÜGEN > ANMELDEN**. Auf dem Bedienteil wird der Bildschirm **HINZUFÜGEN** angezeigt, und eine Mitteilung **GERÄT EINLERNEN** blinkt.
- 3. Öffnen Sie den Detektor.
- 4. Setzen Sie die Batterie ein und achten Sie dabei auf die richtige Polarität. Durch das Einlegen des Akkus wird der Erkennungsprozess vom Gerät gestartet. Auf der Tastatur wird die Meldung **SENSOR GEFUNDEN** angezeigt.
- 5. Klicken Sie auf **OK**.
- 6. Sie können das Gerät jetzt registrieren, indem Sie die konfigurieren **BEREICH**, **ZONENTYP** und **ZONE**-Einstellungen.
- 7. Klicken Sie auf **OK**. Auf der Tastatur wird die Meldung **AKTUALISIERT** angezeigt.

Der drahtlose Sensor ist jetzt in Ihrem SPC-System registriert. Bitte beachten Sie, dass die Initialisierungsverzögerungszeit bis zu 40 Sekunden betragen kann.

#### **16.9.3.2 Drahtlosen Ausgang hinzufügen**

#### **Fügen Sie einen drahtlosen Ausgang mit einem Tastenfeld hinzu:**

- 1. Melden Sie sich als **FULL ENGINEER** an.
- 2. Wählen Sie **DRAHTLOS > AUSGÄNGE > HINZUFÜGEN > ANMELDEN**, um den Bildschirm **HINZUFÜGEN** mit einer blinkenden Meldung **GERÄT ANMELDEN** anzuzeigen.
- 3. Entfernen Sie die Abdeckung.
- 4. Schalten Sie den Ausgang ein, indem Sie die Batterie einsetzen und anschließen. Das Anschließen der Batterie startet den Erkennungsprozess.
- 5. Wenn der Erkennungsprozess erfolgreich ist, zeigt das Bedienteil den Bildschirm **GEFUNDENER AUSGANG** mit der Geräte-ID, dem **Ausgangstyp** und dem **SIGNAL**-Pegel an.
- 6. Klicken Sie auf **OK**, um zu bestätigen und den Bildschirm **HINZUFÜGEN** anzuzeigen.
- 7. Identifizieren Sie den Ausgang, indem Sie eine Beschreibung (maximal 16 Zeichen) eingeben und auf **OK** klicken, um den Bildschirm **GLOCKENTYPE** anzuzeigen.
- 8. Wählen Sie den **GLOCKENTYP** aus und klicken Sie auf **OK**.
- 9. Das Tastenfeld piept zweimal und die Meldung **AKTUALISIERT** blinkt, bevor es zum Bildschirm **AUSGÄNGE** zurückkehrt

Die Ausgabe ist jetzt in Ihrem SPC-System registriert.

Wählen Sie **BEARBEITEN**, um die Einstellungen für **LAUTSTÄRKE**, **BEREICH** und **SAMMELOPTION** zu konfigurieren.

#### **16.9.3.3 Hinzufügen drahtlos Verstärker**

#### **Füge hinzu ein drahtlos Verstärker (WRPTR) mit einem kabelgebundenen Tastenfeld:**

- 1. Melden Sie sich als **VOLLER INGENIEUR** an.
- 2. Wählen Sie **DRAHTLOS > VERSTÄRKER> HINZUFÜGEN**. Auf dem Bedienteil wird der Bildschirm **HINZUFÜGEN** angezeigt, und eine Mitteilung **GERÄT**

#### **EINLERNEN** blinkt.

- 3. Stecken Sie den WRPTR in eine EU-Netzsteckdose (220 V Wechselstrom). Durch das Einstecken wird der Erkennungsprozess vom WRPTR gestartet. Wenn der Erkennungsprozess erfolgreich ist, zeigt das Bedienteil den Bildschirm **GEFUNDENER VERSTÄRKE**R mit der eindeutigen Repeater-ID und dem Signalpegel an.
- 4. Klicken Sie zur **Bestätigung** und zum Anzeigen des Bildschirms **HINZUFÜGEN** auf die Eingabetaste.
- 5. (Optional) Geben Sie bis zu 16 Zeichen in das Feld Beschreibung ein, um die Position des WRPTR zu identifizieren.
- 6. Klicken Sie zur **Bestätigung** auf die Eingabetaste, um den Bildschirm **VERSTÄRKER TYP/LOC** anzuzeigen.
- 7. Wählen Sie **Standalone** im **VERSTÄRKER TYP/LOC** Dropdown-Liste.
- 8. Klicken Sie auf **Eingabe**. Das Bedienteil zeigt kurz die Meldung **AKTUALISIERT** an und kehrt zum Bildschirm **VERSTÄRKER** zurück.

Das WRPTR ist jetzt in Ihrem SPC-System registriert.

#### **16.9.3.4 Fügen Sie eine drahtlose Tastatur von einer kabelgebundenen Tastatur hinzu**

#### **Fügen Sie eine drahtlose Tastatur mit einer kabelgebundenen Tastatur hinzu:**

- 1. Melden Sie sich als **VOLLER INGENIEUR** an.
- 2. Wählen Sie auf dem Tastenfeld **DRAHTLOS > TASTATUR > HINZUFÜGEN > ANMELDEN**. Auf dem Bedienteil wird der Bildschirm **HINZUFÜGEN** angezeigt, und eine Mitteilung **GERÄT EINLERNEN** blinkt.
- 3. Wählen Sie auf dem Tastenfeld DRAHTLOS > TASTATUR > HINZUFÜGEN > ANMELDEN.
- 4. Legen Sie die Batterien ein und achten Sie dabei auf die richtige Polarität. Durch das Einlegen der Batterien wird der Erkennungsprozess vom Gerät gestartet. Das Bedienteil zeigt die Meldung **TASTATUR GEFUNDEN** an.
- 5. Klicken Sie auf **OK**. You can now enroll the device by specifying the Description and the AREA settings.
- 6. Klicken Sie auf **OK**. Auf der Tastatur wird die Meldung **AKTUALISIERT** angezeigt.

Das drahtlose Bedienteil ist jetzt in Ihrem SPC-System registriert.

#### **16.9.3.5 WPAN – Persönlicher Funk-Alarmknopf**

Beim persönlichen Funk-Alarmknopf WPAN handelt es sich um ein Gerät, mit dem Überfallalarmmeldungen an das SPC-System übertragen werden können.

Der Benutzer hat zwei Möglichkeiten, den WPAN zu tragen:

- Der WPAN kann als Armbanduhr getragen werden (indem das Armband in die beiden Schlitze des jeweiligen Ringhalters eingeführt werden).
- Der WPAN kann als Anhänger getragen werden, indem der Armband-Ringhalter gegen den Anhänger-Ringhalter ausgetauscht wird.

#### **Einlernen eines persönlichen Funk-Alarmknopfes WPAN**

So lernen Sie einen WPAN ein und weisen ihn einem Benutzer bzw. Benutzern zu:

1. Wählen Sie **BENUTZER > BEARBEITEN > BENUTZER (n) > FERNBEDIENUNG > AKTIVIERT**.

Auf dem Bedienteil wird der Bildschirm **HINZUFÜGEN** angezeigt, und eine Mitteilung **GERÄT EINLERNEN** blinkt.

2. Halten Sie die Taste auf dem WPAN gedrückt.

Die LEDs auf der Fernbedienung leuchten im folgenden Muster auf: Rot leuchtet für 3 Sekunden, dann leuchtet keine LED, dann leuchtet Rot für 1 Sekunde und anschließend Grün für 1 Sekunde. Der WPAN wird dem Benutzer (n) zugewiesen.

# **Einlernen eines persönlichen Funk-Alarmknopfes (WPAN)**

So deaktivieren Sie den WPAN:

# Wählen Sie **BENUTZER > BEARBEITEN > BENUTZER (n) > FERNBEDIENUNG > DEAKTIVIERT**.

Auf dem Bildschirm wird die Mitteilung **AKTUALISIERT** angezeigt.

# **16.9.3.6 WRMT – Fernsteuerung**

Bei der WRMT-Fernsteuerung mit 4 Knöpfen handelt es sich um ein Gerät, mit dem ein Benutzer das SPC-System per Fernzugriff bedienen kann. The device supports **UNSET**, **FULLSET**, and **PARTSET** (A only) functionality, as well as the operation of defined outputs and an **SOS** feature.

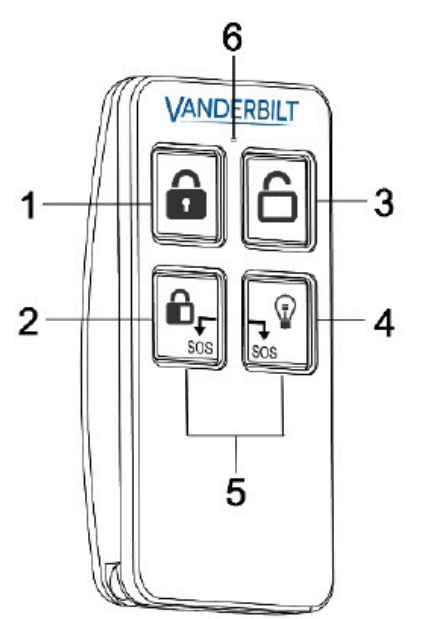

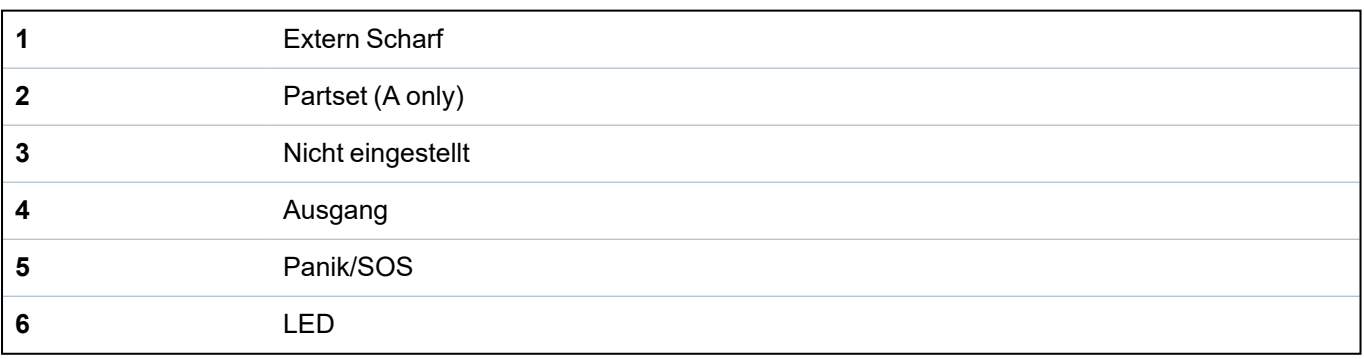

# **Einlernen einer WRMT-Fernsteuerung**

So lernen Sie eine WRMT ein und weisen sie einem Benutzer bzw. Benutzern zu:

1. Wählen Sie **BENUTZER > BEARBEITEN > BENUTZER (n) > FERNBEDIENUNG > AKTIVIERT**.

Auf dem Bedienteil wird der Bildschirm **HINZUFÜGEN** angezeigt, und eine Mitteilung **GERÄT EINLERNEN** blinkt.

2. Halten Sie auf der WRMT die beiden **SOS**-Knöpfe gedrückt.

Die LED blinkt einmal rot und wechselt dann auf grün, um den Einlernvorgang zu bestätigen. Auf dem Bedienteil wird die Mitteilung **FERNBEDIENUNG KONFIGURIERT** angezeigt. Die WRMT wird dem Benutzer (n) zugewiesen.

#### **Deaktivieren einer WRMT-Fernsteuerung**

So deaktivieren Sie eine WRMT:

<sup>l</sup> Wählen Sie **BENUTZER > BEARBEITEN > BENUTZER (n) > FERNBEDIENUNG > DEAKTIVIERT**.

Auf dem Bildschirm wird die Mitteilung **AKTUALISIERT** angezeigt.

Wenn Sie über das System eine WRMT deaktivieren, müssen Sie zudem die interne Registrierung in der WRMT löschen, ehe Sie die WRMT erneut verwenden können.

So löschen Sie die interne Registrierung:

<sup>l</sup> Halten Sie auf der WRMT die Knöpfe **INTERN SCHARF** und **SCHARFSCH** gedrückt.

Die LED blinkt rot und orange, um zu Löschung der Registrierung zu bestätigen.

# **16.10 Meldergruppen**

- 1. Blättern Sie zu MELDERGRUPPEN und drücken Sie auf OK.
- 2. Blättern Sie zur gewünschten Meldergruppe (MG 1-x).
- 3. Blättern Sie zur gewünschten Programmieroption:

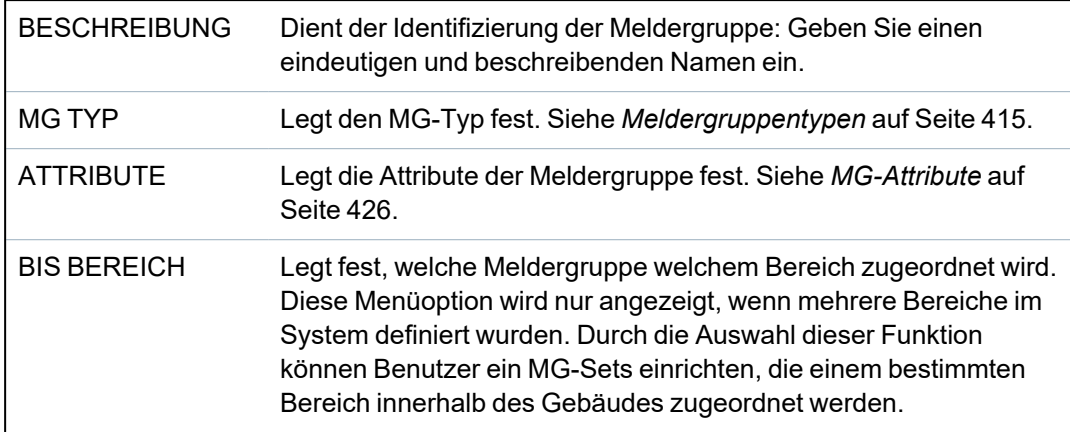

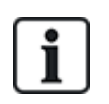

Anzahl und Typ der in den Bedienteil-Menüs für einen bestimmten Bereich angezeigten Attribute unterscheiden sich je nach gewähltem Meldergruppentyp.

# **16.11 auf Türen**

- 1. Blättern Sie zu TÜREN und drücken Sie auf AUSWAHL.
- 2. Blättern Sie zur Tür, die programmiert werden soll, und drücken Sie auf AUSWAHL.
- 3. Parameter und sonstige Details, falls zutreffend, werden wie folgt zum Bearbeiten angezeigt: - Beschreibung
- Tür-Eingänge
- Türgruppe
- Tür-Attribute
- Tür-Timer

- Leserinformationen (Nur Anzeige – Format der letzten mit dem konfigurierten Leser genutzten Karte)

# **Tür-Eingänge**

Jede Tür hat 2 Eingänge mit vordefinierten Funktionen. Diese beiden Eingänge, der Magnetkontakt und der REX-Taster, können konfiguriert werden.

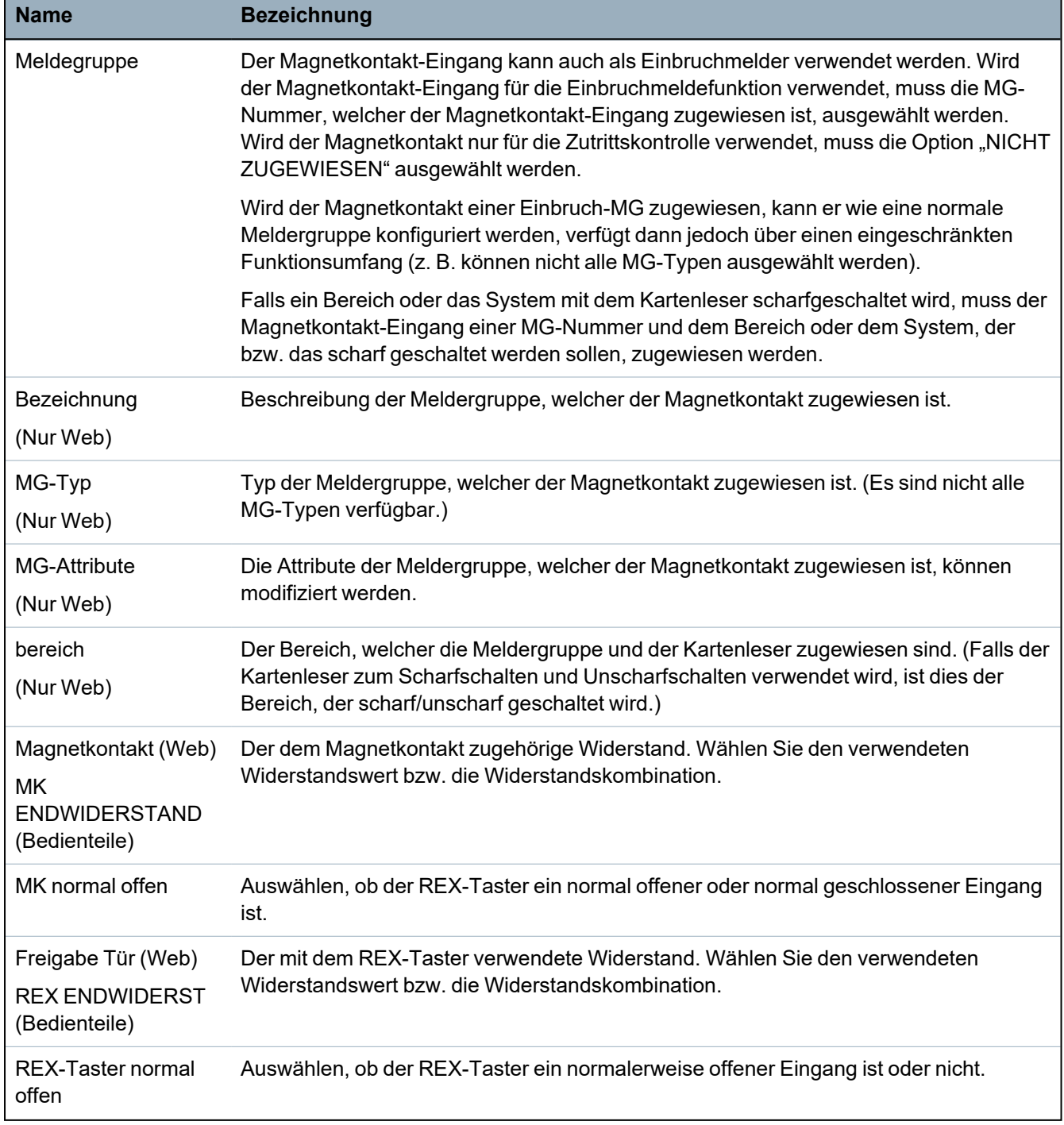

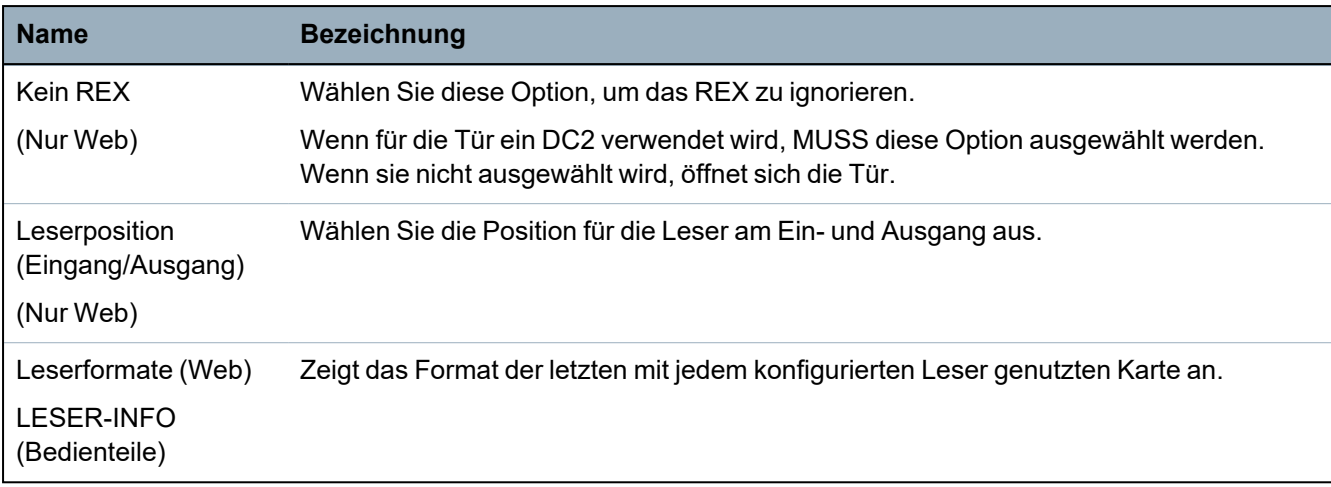

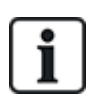

Den Meldergruppen kann jede beliebige freie Meldergruppennummer zugewiesen werden. Die Zuweisung ist jedoch nicht fest. Die Zuweisung ist jedoch nicht fest. Wenn einer Meldergruppe die Nummer "9" zugewiesen wird, werden die Meldergruppe und ein Eingangserweiterungsmodul mit der Adresse 1 an den X-Bus angeschlossen (der die MG-Nummern 9–16 verwendet). Die zugewiesene Meldergruppe der Zweitürsteuerungseinheit wird zur nächsten freien MG-Nummer verschoben. Die Konfiguration wird entsprechend angepasst.

# **Türgruppen**

Die verschiedenen Türen können Türgruppen zugewiesen werden. Dies ist erforderlich, wenn eine der folgenden Funktionen aktiviert ist:

- **.** Aufsicht
- **Soft Anti-Passback**
- Hard Anti-Passback
- Verriegelung

# **Tür-Attribute**

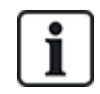

Falls kein Attribut aktiviert ist, kann eine gültige Karte verwendet werden.

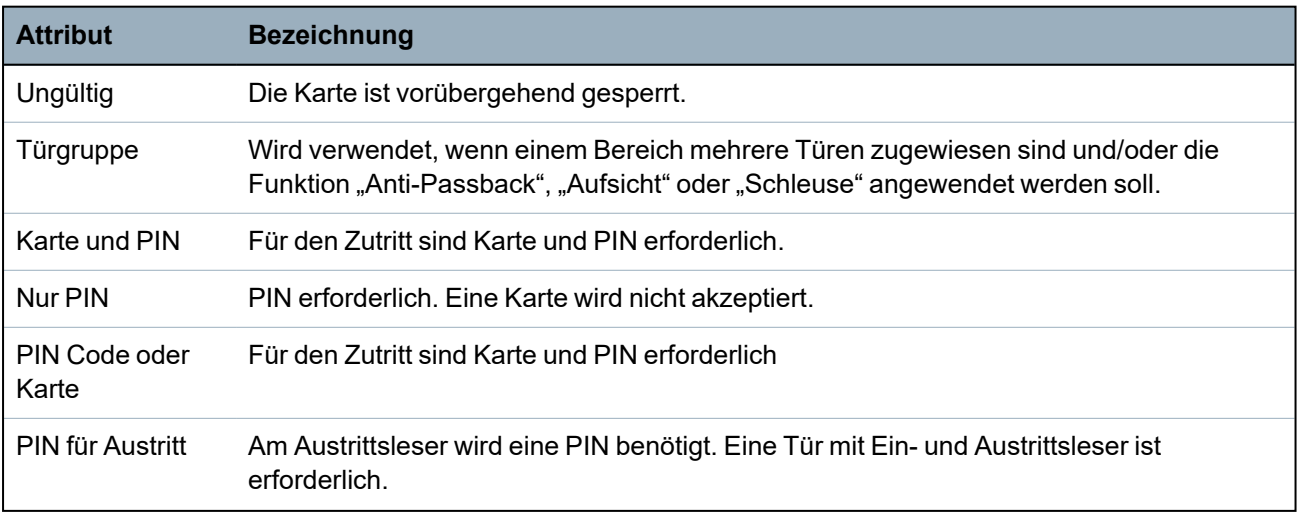

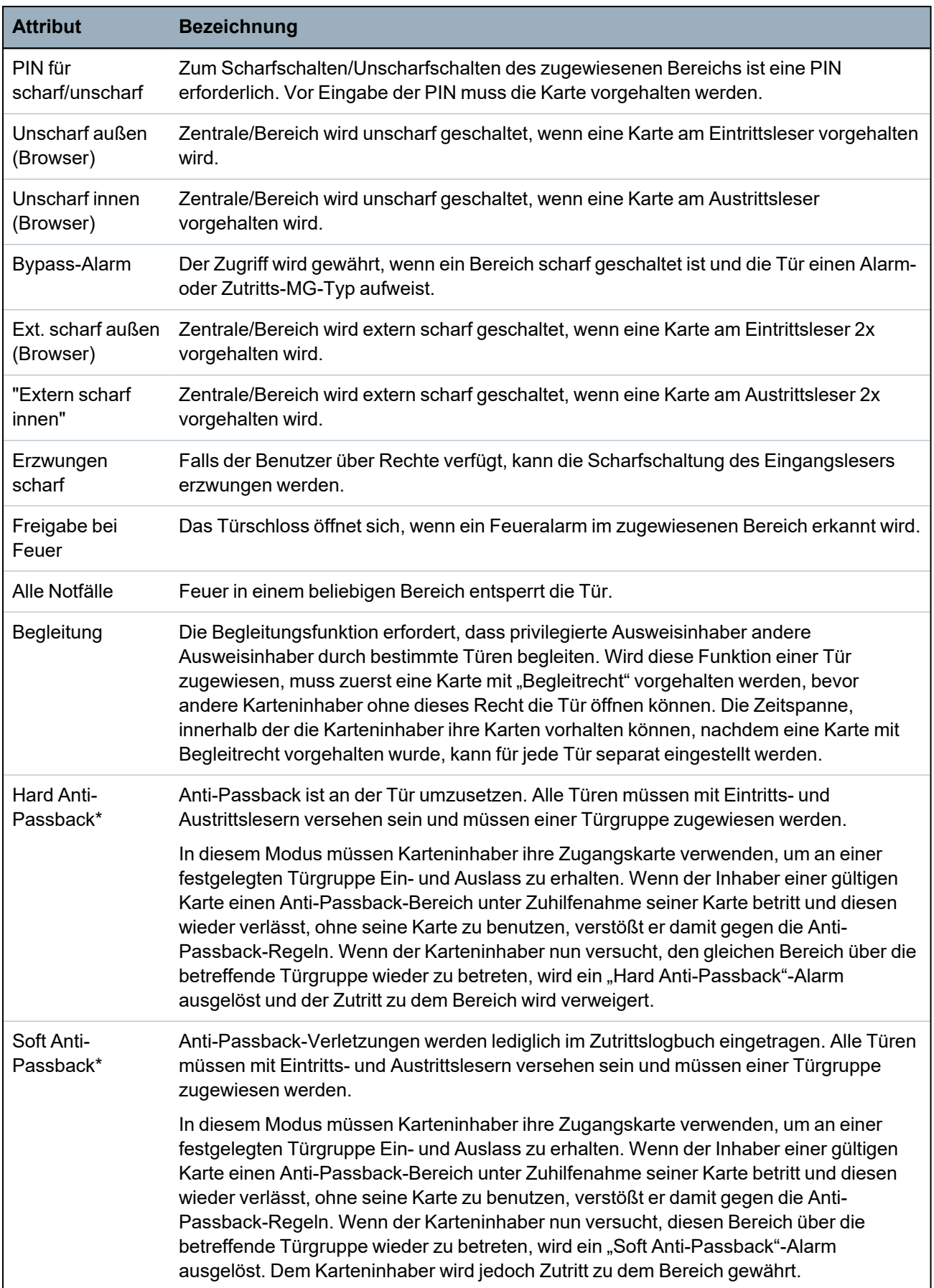

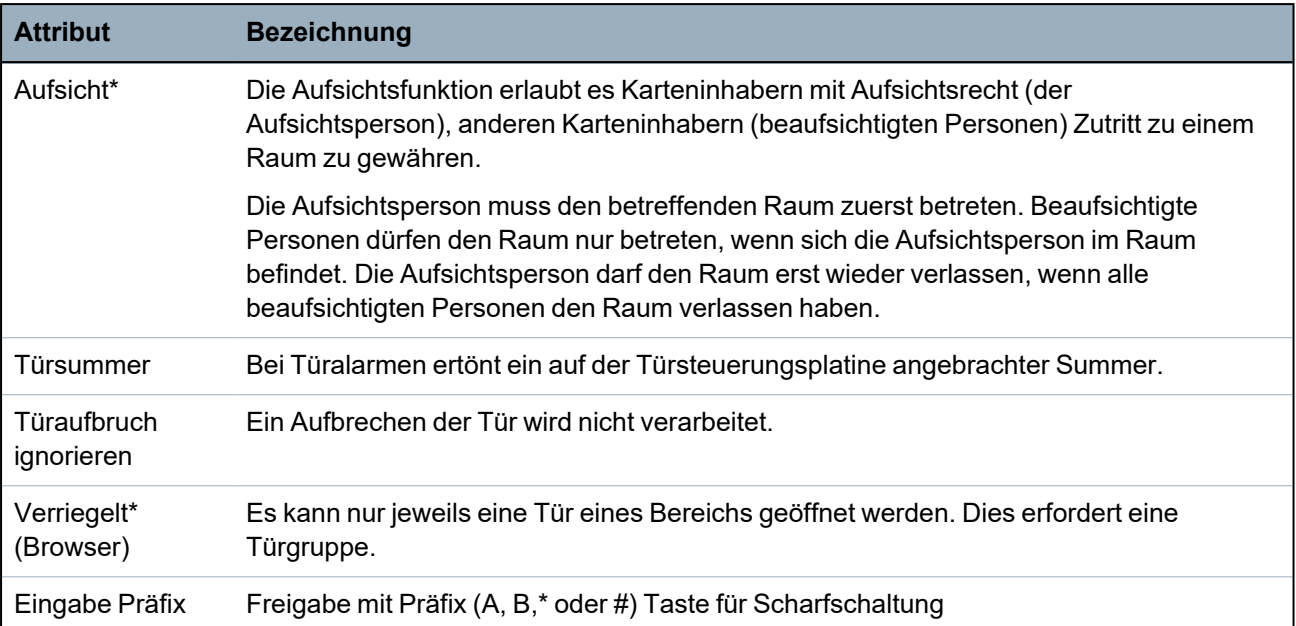

*\* Dies erfordert eine Türgruppe*

# **Tür-Timer**

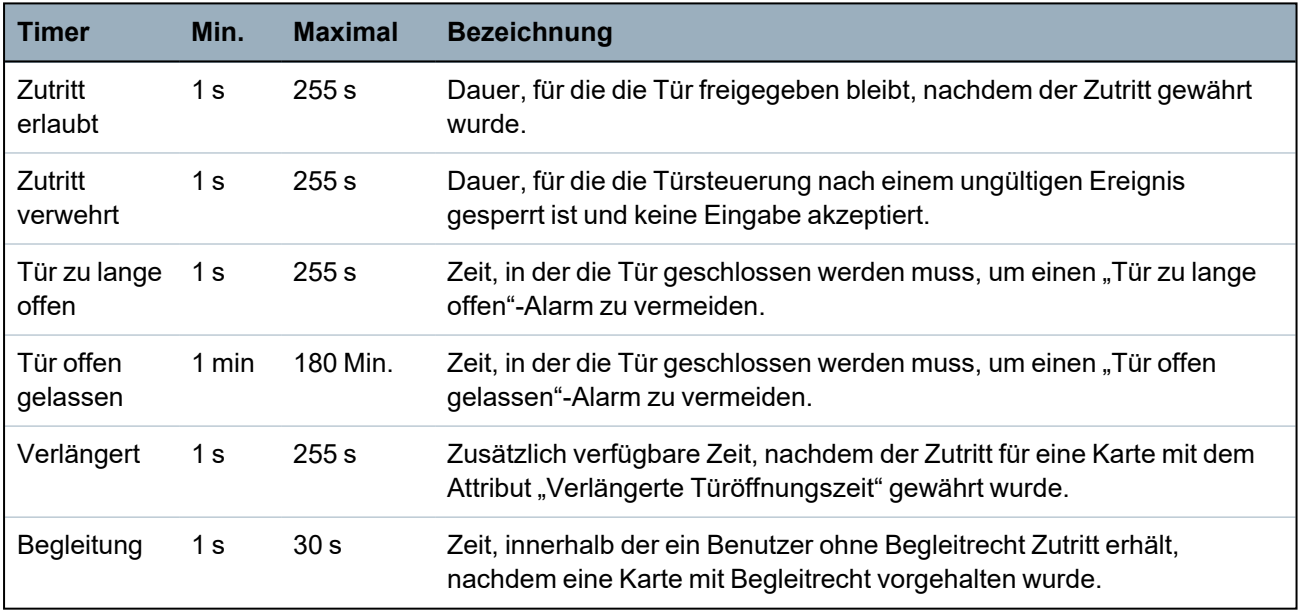

# **16.12 Ausgänge**

Jeder MG-Typ im SPC-System hat einen zugewiesenen Ausgangstyp (interner Merker oder Indikator). Wird ein MG-Typ aktiviert, d. h. eine Tür oder ein Fenster wird geöffnet, Rauch wird gemeldet, ein Alarm wird gemeldet usw., wird der entsprechende Ausgang aktiviert.

- 1. Blättern Sie zu AUSGÄNGE und drücken Sie auf AUSWAHL.
- 2. Blättern Sie zu ZENTRALE oder ERWEITERUNG und drücken Sie auf AUSWAHL.
- 3. Blättern Sie zur Erweiterung bzw. zum Ausgang, die bzw. der programmiert werden soll, und drücken Sie auf AUSWAHL.

Werden die Ausgangsaktivierungen (d. h. aktiviert, Elemente aufgezeichnet/deaktiviert, Elemente) im System-Logbuch protokolliert, stehen die in der nachfolgenden Tabelle beschriebenen Programmieroptionen zur Verfügung.

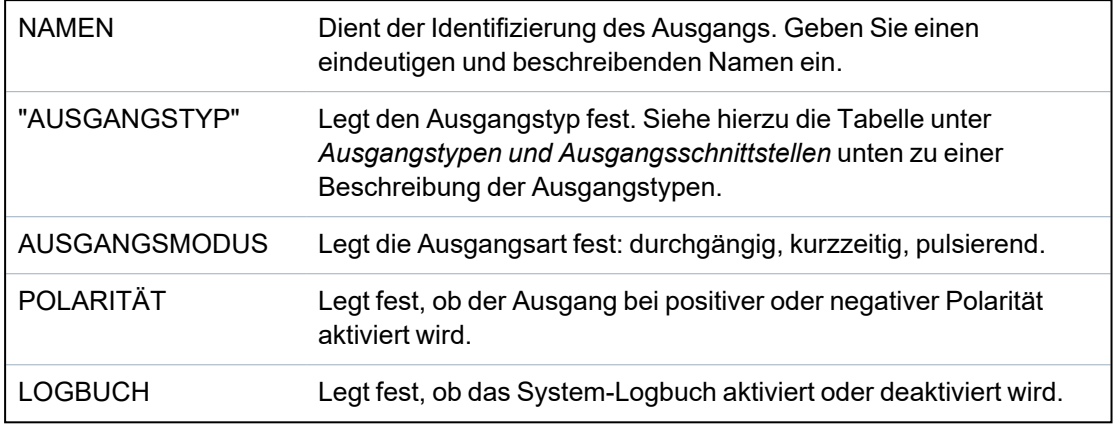

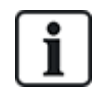

Eine Beschreibung des Ausgangstests finden Sie unter *[Ausgangstest](#page-179-0)* auf Seite 180.

# <span id="page-166-0"></span>**16.12.1 Ausgangstypen und Ausgangsschnittstellen**

Jeder Ausgangstyp kann einem der 6 physischen Ausgangsschnittstellen an der SPC-Zentrale oder einem Ausgang an einem der angeschlossenen Erweiterungsmodule zugewiesen werden. Ausgangstypen, die nicht physischen Ausgängen zugewiesen werden, dienen als Ereignisanzeiger im System und können protokolliert und/oder an entfernte Empfänger weitergeleitet werden, falls erforderlich.

Bei den Ausgangsschnittstellen an den Erweiterungsmodulen handelt es sich ausschließlich um einpolige Relaisausgänge (NO, COM, NC). Daher kann es sein, dass die Ausgabegeräte zur Aktivierung eine externe Stromquelle benötigen, wenn sie mit Ausgängen an Erweiterungsmodulen verdrahtet sind.

Die Aktivierung eines bestimmten Ausgangstyps hängt vom MG-Typ ab (siehe *[Meldergruppentypen](#page-414-0)* auf [Seite](#page-414-0) 415) oder vom Alarmzustand, der die Aktivierung ausgelöst hat. Werden im System mehrere Bereiche definiert, werden die Ausgänge an SPC in Systemausgänge und Bereichsausgänge gruppiert. Die Systemausgänge werden aktiviert, um ein systemweites Ereignis (z. B. eine Störung der Netzstromversorgung) anzuzeigen, und Bereichsausgänge zeigen Ereignisse an, die in einem oder mehreren der definierten Bereiche des Systems gemeldet wurden. Jeder Bereich verfügt über eine Anzahl eigener Bereichsausgänge. Handelt es sich bei dem Bereich um einen gemeinsamen Bereich für mehrere andere Bereiche, zeigen seine Ausgänge den Status aller Bereiche an, denen er als gemeinsamer Bereich zugewiesen ist, einschließlich seines eigenen Status. Wenn zum Beispiel Bereich 1 der gemeinsame Bereich für die Bereiche 2 und 3 ist und der Bereich 2 Außensirene aktiv ist, ist der Ausgang Bereich 1 Außensirene ebenfalls aktiv.

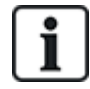

Einige Ausgangstypen können nur systemweite Ereignisse anzeigen (keine bereichsbezogenen Ereignisse). Siehe die nachfolgende Tabelle zu weiteren Informationen.

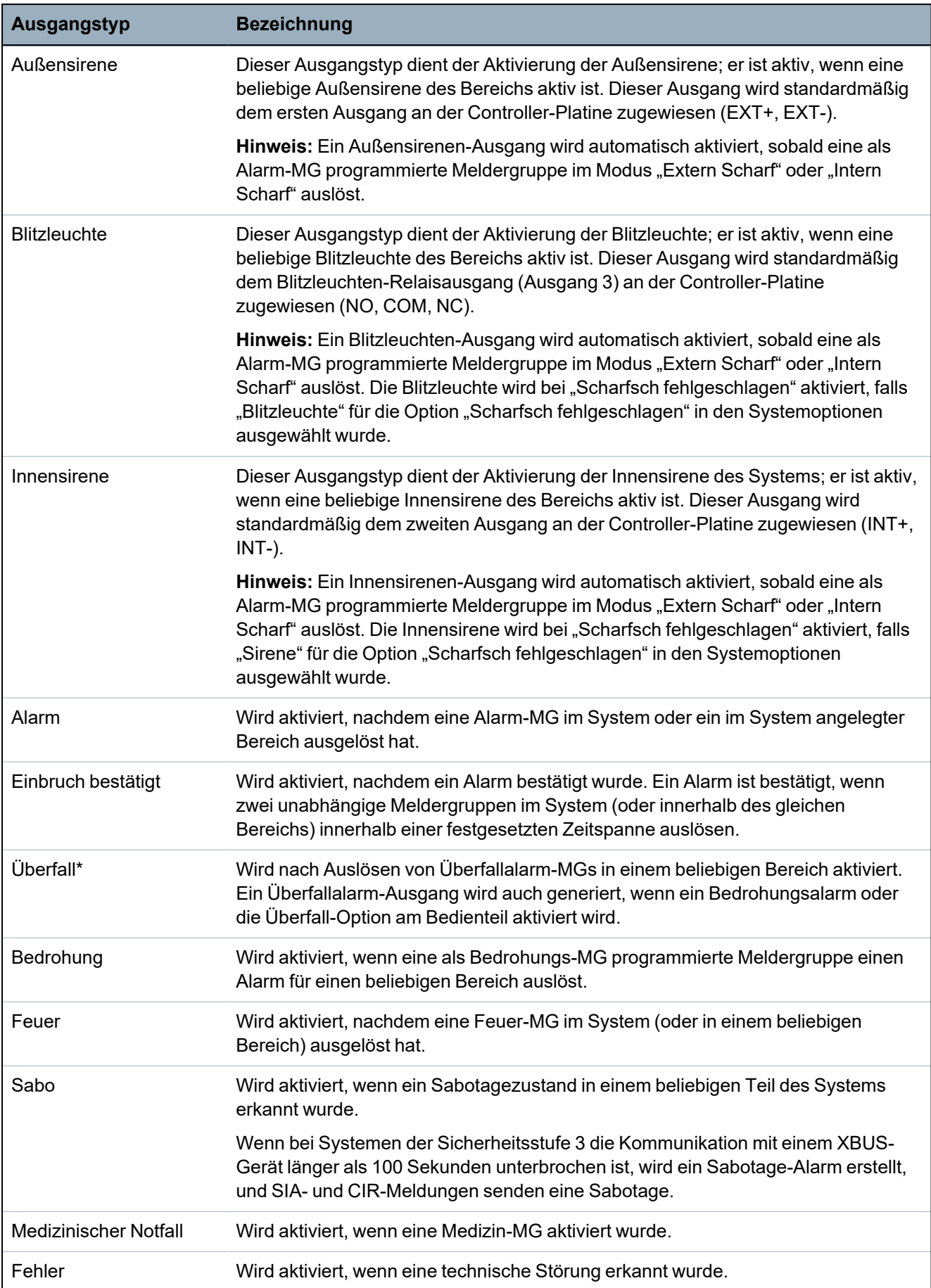

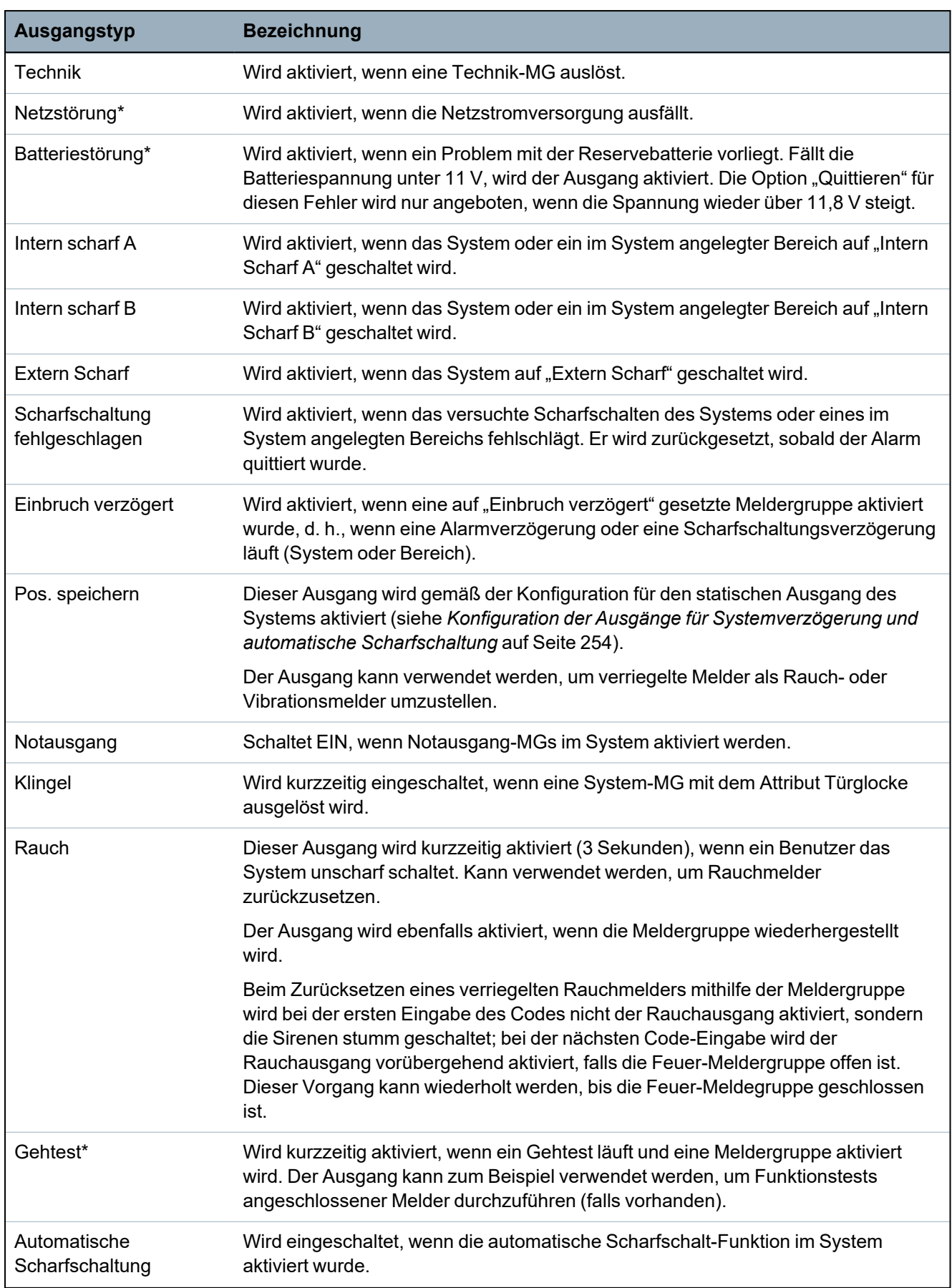

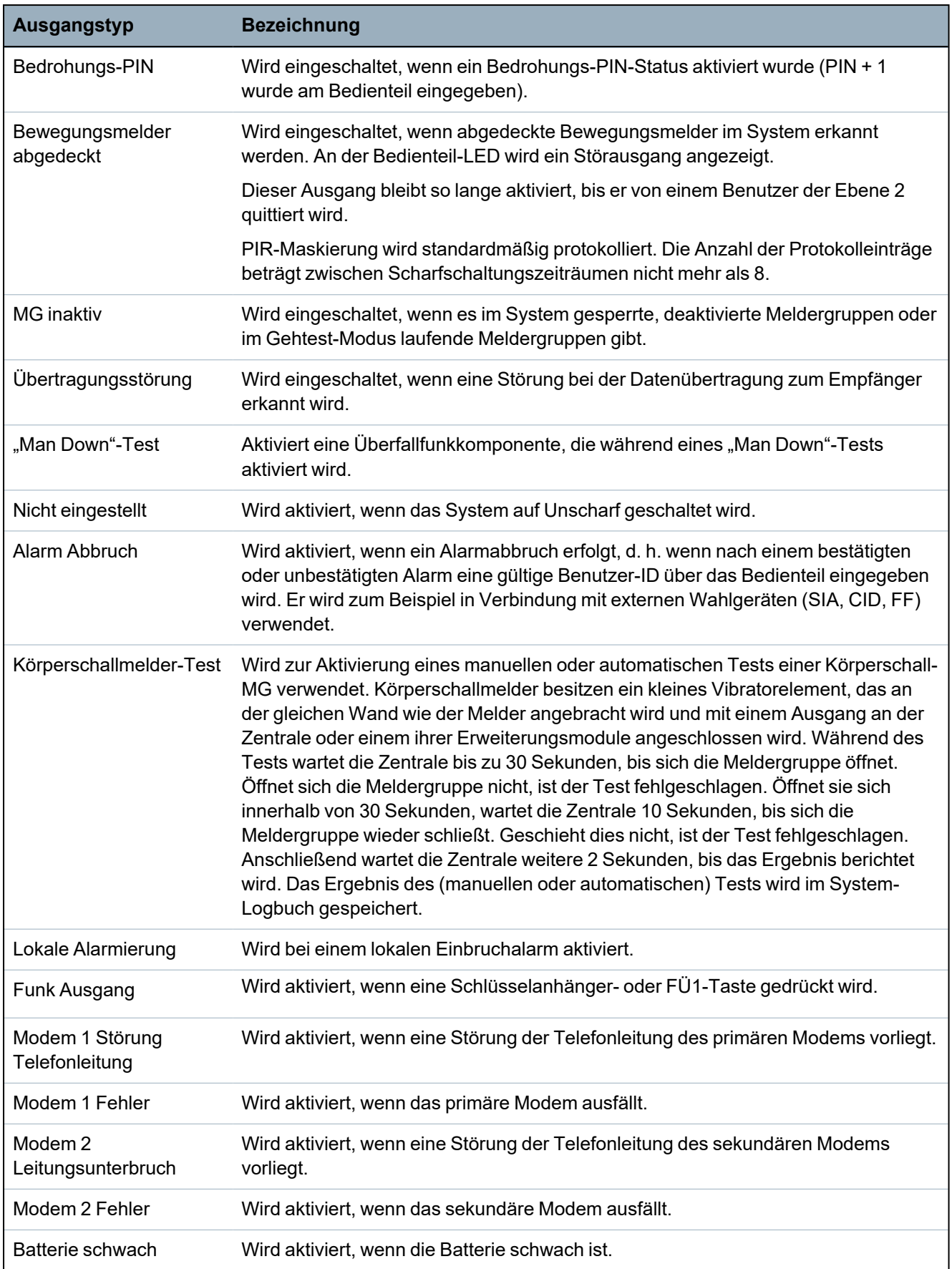

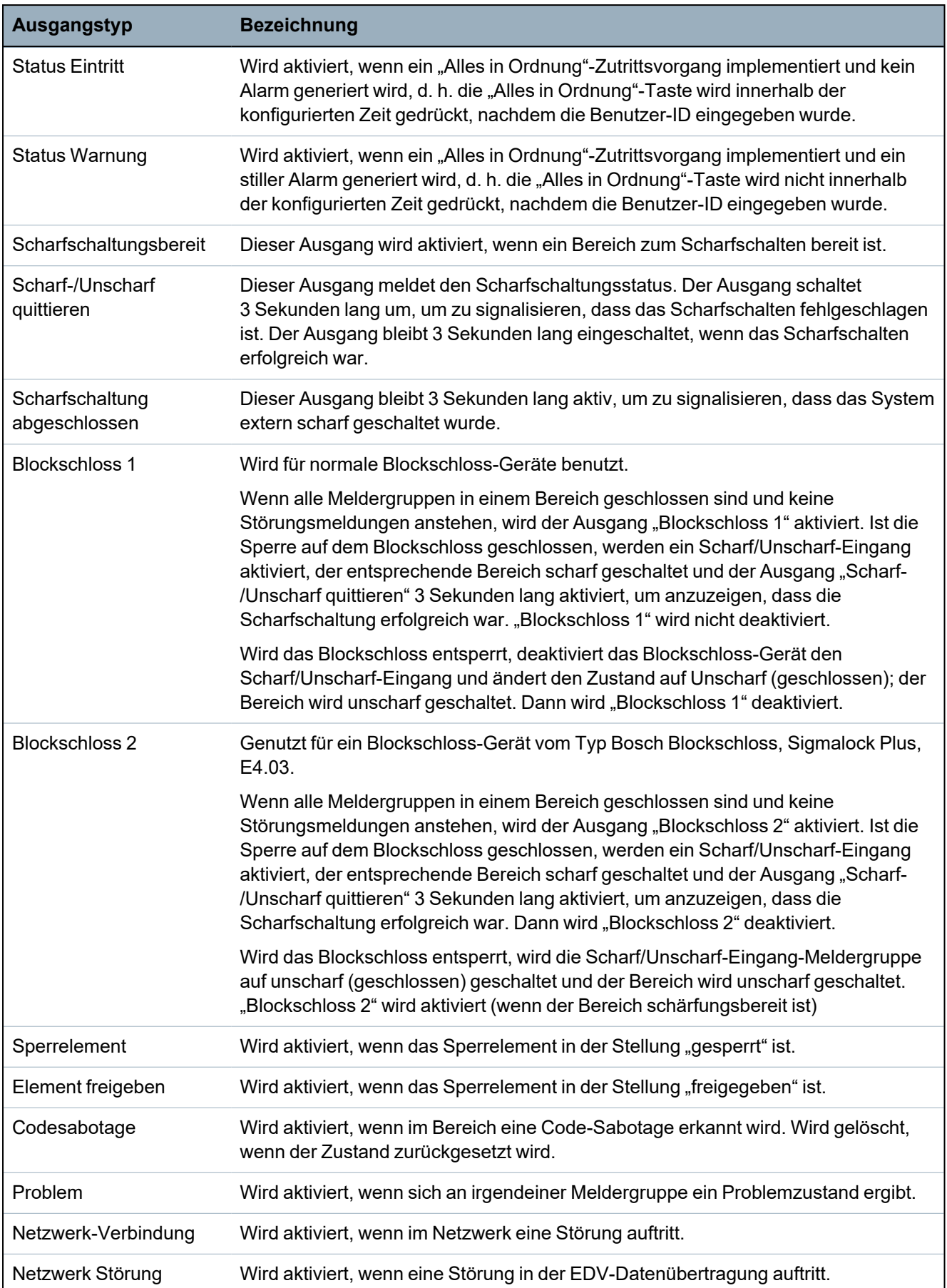

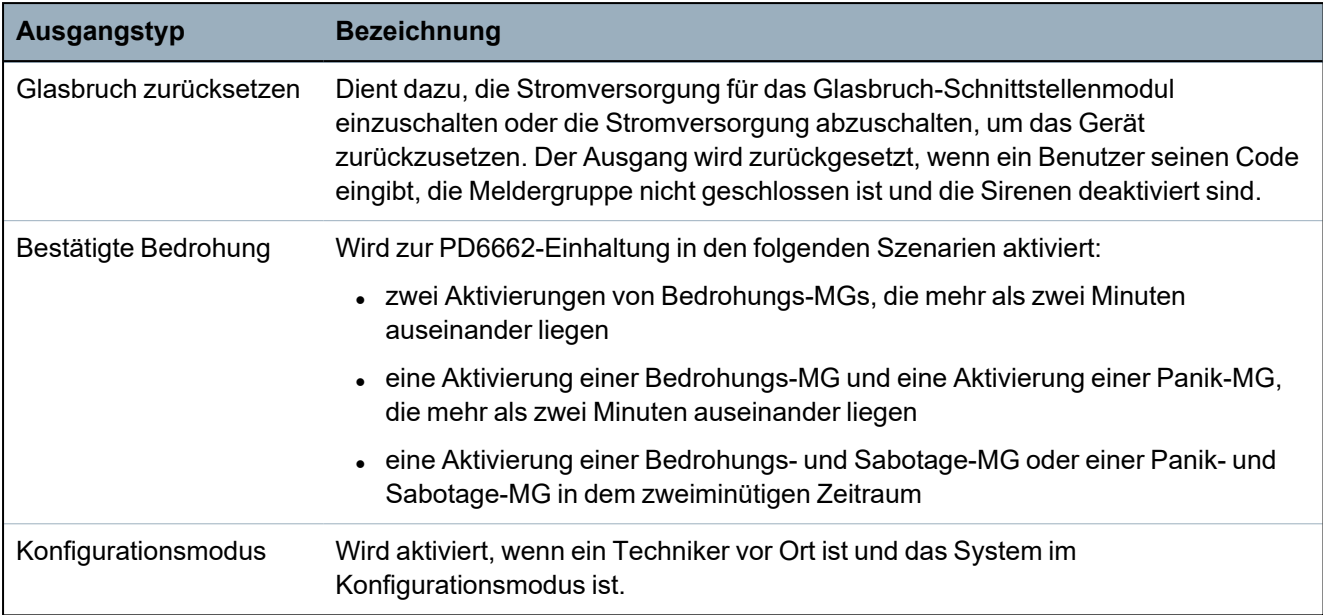

*\* This output type can only indicate system wide events (no area specific events).*

<sup>1</sup> *A WPA is compatible with SiWay RF Kit (SPCW110, 111, 112, 114 ) only.*

# **Siehe auch:**

*Konfiguration der Ausgänge für [Systemverzögerung](#page-253-0) und automatische Scharfschaltung* auf Seite [254](#page-253-0)

# **16.13 Kommunikation**

- 1. Blättern Sie zu KOMMUNIKATION und drücken Sie auf AUSWAHL.
- 2. Blättern Sie zur gewünschten Programmieroption.

# **16.13.1 Ser Schnittstellen**

Über die seriellen Schnittstellen können ältere PCs oder sonstige Peripheriegeräte wie etwa Drucker mit dem System verbunden werden.

- 1. Blättern Sie zu SERIELLE SCHNITTSTELLEN.
- 2. Klicken Sie auf AUSWAHL.
- 3. Blättern Sie zur seriellen Schnittstelle, die programmiert werden soll.

4. Wählen Sie die gewünschte Programmieroption (siehe nachfolgende Tabelle).

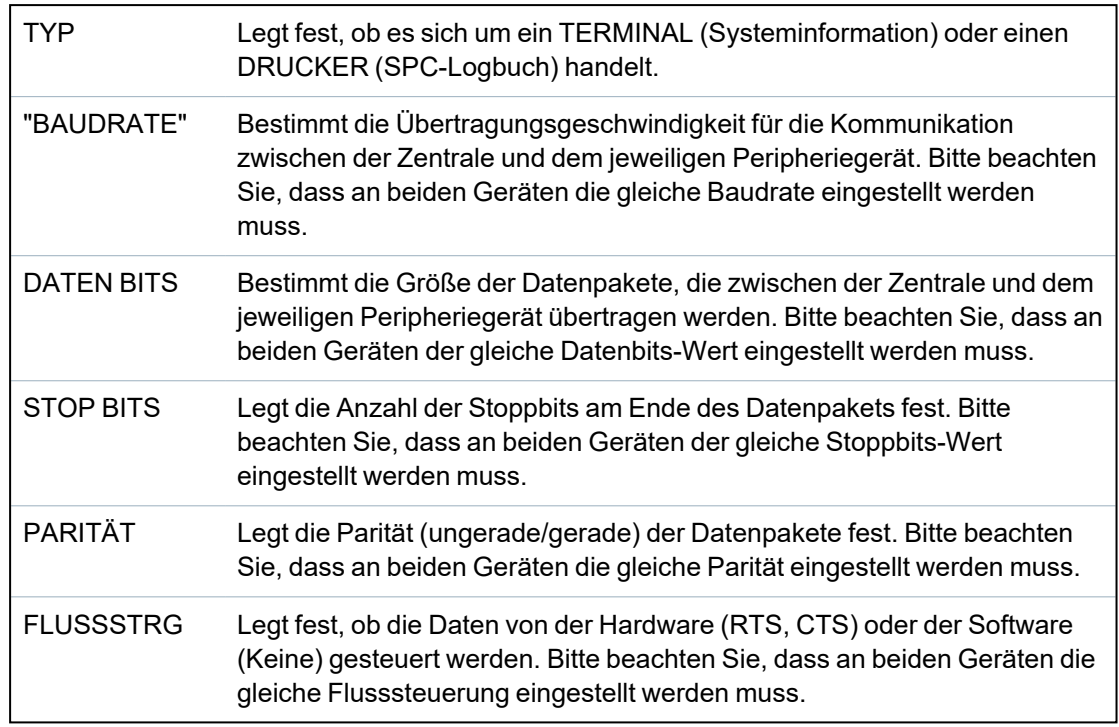

5. Drücken Sie auf ZURÜCK, um das Menü zu verlassen.

# **16.13.2 Ethernet-Anschlüsse**

Programmieren der Ethernet-Ports:

- 1. Blättern Sie zu ETHERNET-PORTS.
- 2. Klicken Sie auf AUSWAHL.

Die Option IP ADRESSE wird angezeigt: XXX.XXX.XXX.XXX (bei Einzelziffern sind führende Nullen erforderlich, z. B. 001).

3. Drücken Sie auf AUSWAHL und geben Sie die gewünschte IP-Adresse ein.

Wird die Taste BESTÄTIGEN gedrückt, gibt das System zwei Signaltöne aus und zeigt anschließend die Meldung AKTUALISIERT an, wenn die IP-Adresse gültig ist. Wird die IP-Adresse manuell zugewiesen, muss es sich um eine innerhalb des mit der Zentrale verbundenen LAN oder VLAN eindeutige Adresse handeln. Bei Verwenden der DHCP-Option wird kein Wert eingegeben.

- 4. Blättern Sie zum Menüpunkt IP NETZMASKE.
- 5. Drücken Sie auf AUSWAHL und geben Sie die IP NETZMASKE im Format XXX.XXX.XXX.XXX ein. (Bei Einzelziffern sind führende Nullen erforderlich, z. B. 001.) Wird die Taste BESTÄTIGEN gedrückt, gibt das System zwei Signaltöne aus und zeigt anschließend die Meldung AKTUALISIERT an, wenn die IP NETZMASKE gültig ist.
- 6. Blättern Sie zu GATEWAY. Beachten Sie, dass für einen Zugang außerhalb des Netzwerks (Verwendung mit dem Portal) der Gateway programmiert werden muss.
- 7. Drücken Sie auf AUSWAHL und geben Sie das GATEWAY im Format XXX.XXX.XXX.XXX ein. (Bei Einzelziffern sind führende Nullen erforderlich, z. B. 001.) Wird die Taste BESTÄTIGEN gedrückt, gibt das System zwei Signaltöne aus und zeigt anschließend die Meldung AKTUALISIERT an, wenn der GATEWAY gültig ist.
- 8. Blättern Sie zu DHCP. DHCP ist aktiviert, wenn das LAN über einen DHCP-Server zum Zuweisen der IP-Adresse verfügt. Die IP-Adresse muss manuell aktiviert werden. Beachten Sie, dass der

Gateway programmiert werden muss, wenn die Zentrale einen Zugang außerhalb des Netzwerks (für Portal-Dienste) benötigt.

9. Drücken Sie auf AUSWAHL und geben Sie das GATEWAY im Format XXX.XXX.XXX.XXX ein. (Bei Einzelziffern sind führende Nullen erforderlich, z. B. 001.)

Wird die Taste BESTÄTIGEN gedrückt, gibt das System zwei Signaltöne aus und zeigt anschließend die Meldung AKTUALISIERT an, wenn der GATEWAY gültig ist.

Die DHCP-Option wird angezeigt.

- 10. Wählen Sie DHCP AKTIV oder DHCP INAKTIV als bevorzugte Option.
- 11. Klicken Sie auf AUSWAHL.

# **16.13.3 Modems**

Das SPC-System unterstützt SPC-Intell-Modems (PSTN, GSM, GSM (4G)) zur Kommunikation mit analogen Anschlüssen und mobilen Netzwerkschnittstellen für erweiterte Kommunikation und Konnektivität. Das SPC-System muss entsprechend konfiguriert werden.

### **16.13.3.1 Überwachung der Netzwerkverbindung**

Das SPC-Alarmsystem sendet ein Polling zur SPC COM XT, welche mit einer Pollingbestätigung (ACK) antwortet. Beim Empfang einer Pollingbestätigung ändert das SPC-System den Übertragungsstatus auf "OK" und stellt parallel den Pollingintervalltimer (gemäß dem Alarmübertragungsweg, kurz "ÜW") zurück.

Wenn das SPC-Alarmsystem innerhalb des vorgesehenen Zeitintervalls (gemäß ÜW-Kategorie) keine Pollingbestätigung erhält, wird der Übertragungsstatus auf "Fehler" gesetzt.

SPC unterstützt die folgendenen Übertragungswege:

- Ethernetverbindung
- GSM-Modem mit aktiver GPRS-Verbindung

GSM (4G)

• PSTN-Modem.

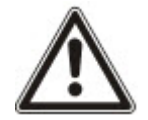

HINWEIS: Achten Sie darauf, dass alle Stromquellen (Netz und Batterie) getrennt sind, bevor Sie eine neue PIN- oder SIM-Karte einlegen, da die Karte sonst nicht aktiviert wird.

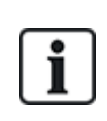

HINWEIS: Während der Ersteinrichtung des Systems über das Bedienteil nach einer Rücksetzung auf Werkseinstellung erkennt die Zentrale, ob ein primäres oder ein Backup Modem angeschlossen ist. Nach der Erkennung wird der Typ angezeigt und das Modem bzw. die Modems wird/werden automatisch mit der Standardkonfiguration aktiviert. In dieser Phase sind keine weiteren Modemkonfigurationen erlaubt.

#### **16.13.3.2 Konfigurieren der Modems**

Konfigurieren eines GSM- oder PSTN-Modems:

- 1. Blättern Sie zu MODEMS und drücken Sie AUSWAHL.
- 2. Wählen Sie den gewünschten Modem-Steckplatz (PRIMÄR oder BACKUP) und drücken Sie auf AUSWAHL.

Die Option MODEM AKT wird angezeigt.

- 3. AKTIVIEREN oder DEAKTIVIEREN Sie das Modem je nach Bedarf.
- 4. Blättern Sie zu MODEMSTATUS, TYP, FIRMWARE VERSION und SIGNALSTÄRKE und drücken Sie auf AUSWAHL, um Informationen zum Modem anzuzeigen.

5. Konfigurieren Sie über das entsprechende Menü die folgenden Modemeinstellungen. Drücken Sie nach jeder Auswahl ENTER.

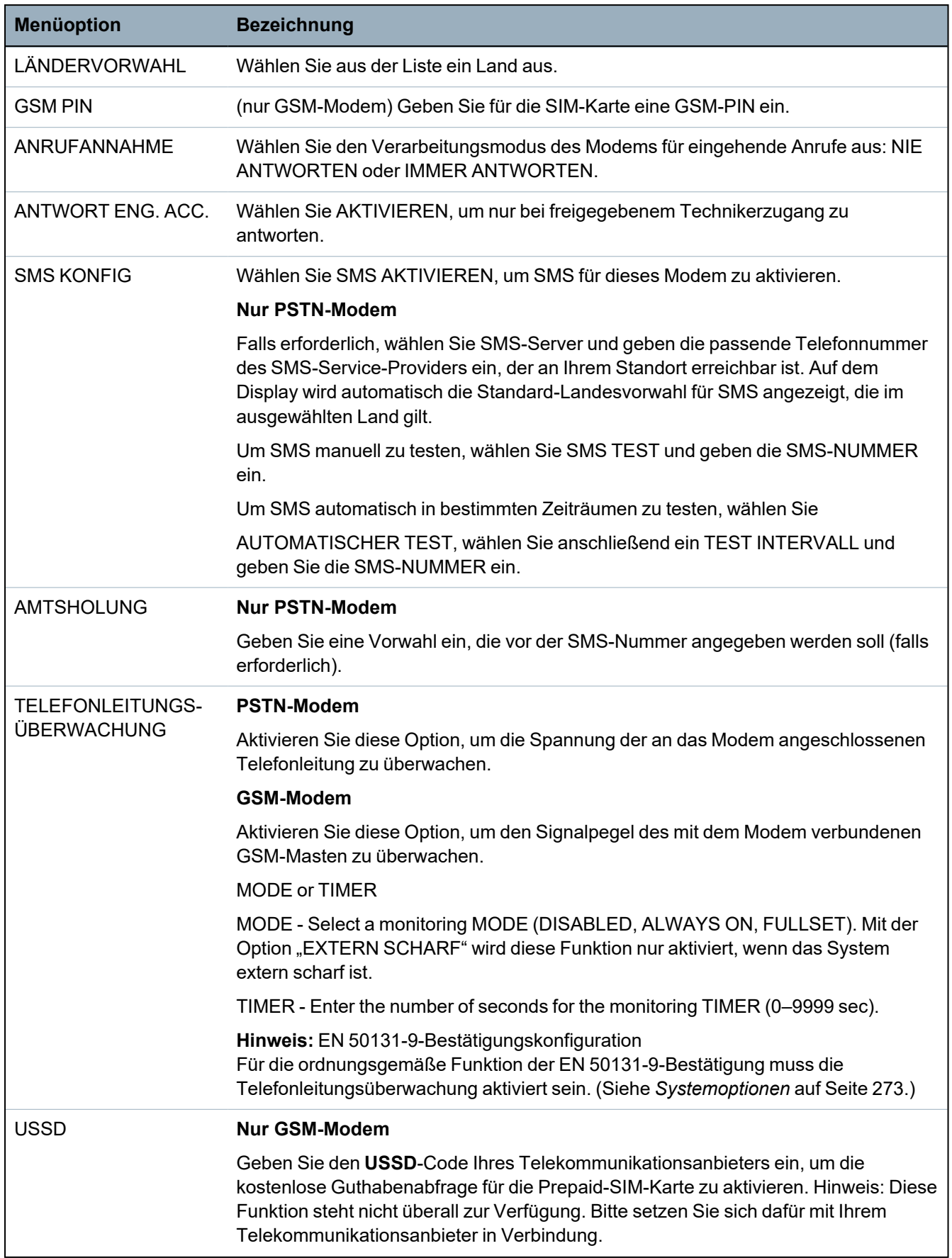

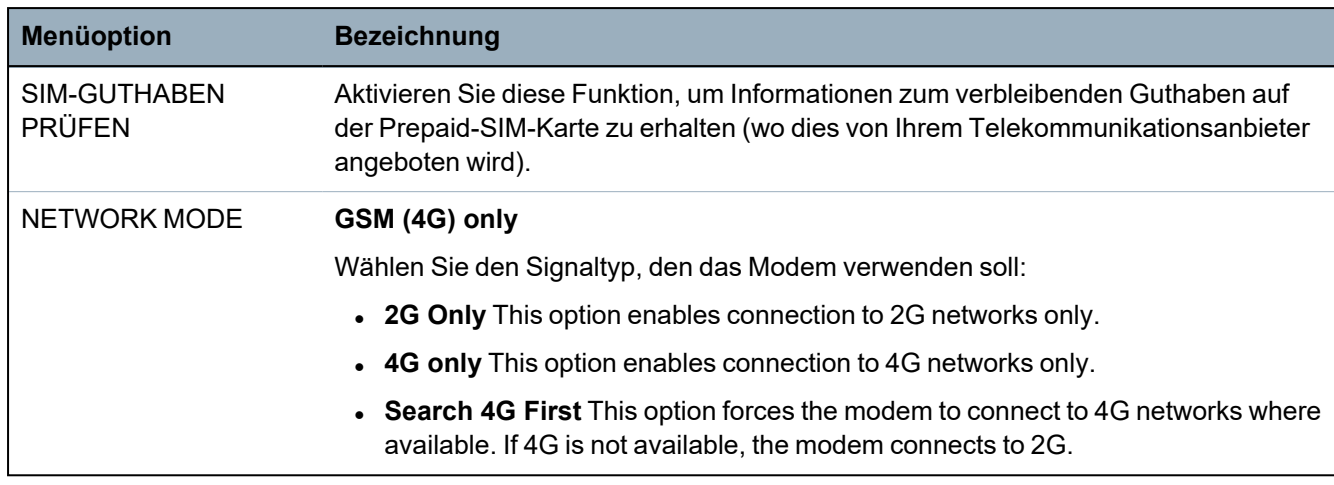

#### **Nur GSM-Modem**

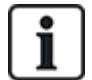

Wenn SMS aktiviert ist und drei Mal hintereinander die falsche PIN für die SIM-Karte eingegeben wird, so wird die SIM-Karte gesperrt. In diesem Fall empfiehlt Vanderbilt, dass die SIM-Karte entnommen und mit einem Mobiltelefon entsperrt wird. Wird die SIM-Karte am GSM-Modul gewechselt oder wird eine SIM-Karte mit einer PIN verwendet, so empfiehlt Vanderbilt, die PIN einzuprogrammieren, bevor die SIM-Karte in den SIM-Kartenhalter gesteckt wird. Damit wird sichergestellt, dass keine falschen PINs an die SIM-Karte gesendet werden. Bevor die SIM-Karte in den SIM-Kartenhalter gesteckt wird, sind sämtliche Stromquellen abzuschalten bzw. zu trennen (Stromnetz und Batterie).

# **16.13.4 Empfänger**

In diesem Abschnit erfahren Sie, wie Sie eine Zentrale hinzufügen, bearbeiten und löschen sowie einen Testanruf durchführen.

Siehe:

- <sup>l</sup> *[Hinzufügen](#page-175-0)* unten
- <sup>l</sup> *[Bearbeiten](#page-176-0)* auf der nächsten Seite
- <sup>l</sup> *[Löschen](#page-177-0)* auf Seite 178
- <sup>l</sup> *[Übertragungstest](#page-177-1)* auf Seite 178

# <span id="page-175-0"></span>**16.13.4.1 Hinzufügen**

Programmieren der Empfänger-Einstellungen:

- 1. Blättern Sie zu EMPFÄNGER > HINZUFÜGEN.
- 2. Klicken Sie auf AUSWAHL.
- 3. Wählen Sie die gewünschte Programmieroption (siehe nachfolgende Tabelle).

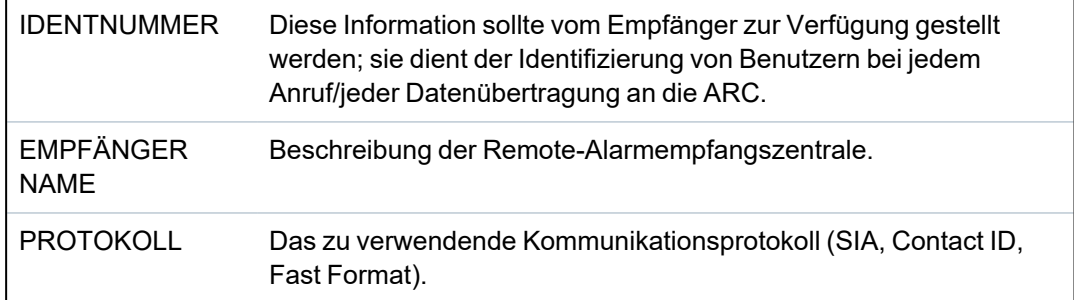

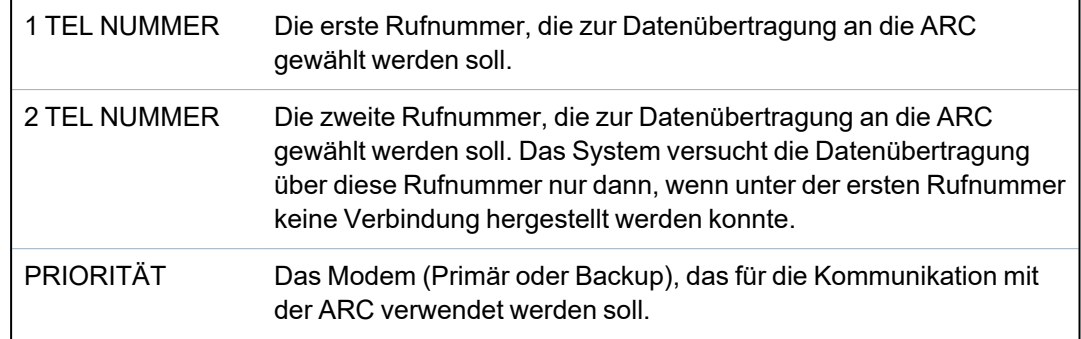

4. Nach Abschluss des Programmierens wird die Option, einen Übertragungstest durchzuführen, am Bedienteil angezeigt.

# <span id="page-176-0"></span>**16.13.4.2 Bearbeiten**

Zum Bearbeiten der Einstellungen für Empfänger:

- 1. Blättern Sie zu EMPFÄNGER > BEARBEITEN.
- 2. Klicken Sie auf AUSWAHL.
- 3. Wählen Sie die gewünschte Programmieroption (siehe nachfolgende Tabelle).

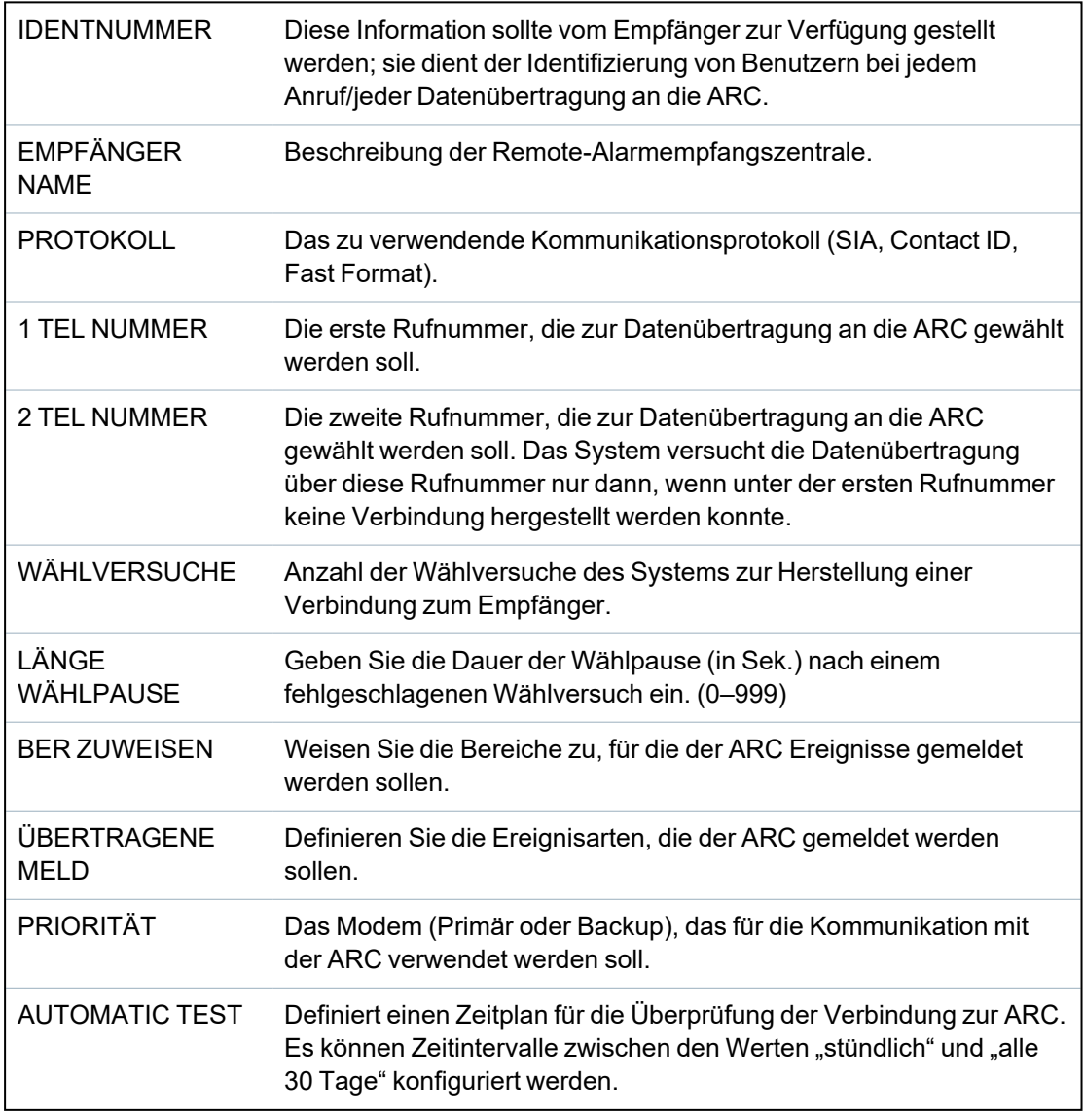

4. Nach Abschluss des Programmierens wird die Option, einen Übertragungstest durchzuführen, am Bedienteil angezeigt.

# <span id="page-177-0"></span>**16.13.4.3 Löschen**

Mit dieser Option können Sie eine ARC löschen, die im System konfiguriert ist.

# <span id="page-177-1"></span>**16.13.4.4 Übertragungstest**

Mit dieser Option können Sie die Verbindung zur ARC überprüfen.

Führen Sie folgende Schritte für einen Übertragungstest aus:

- 1. Wählen Sie ÜBERTRAGUNGSTEST.
- 2. Wählen Sie den ARC-Namen aus.
- 3. Klicken Sie auf AUSWAHL.
- 4. Wählen Sie das Modem aus, mit dem der Übertragungstest durchgeführt werden soll.

Der Test wird ausgeführt.

# **16.13.5 SPC Connect PRO**

SPC Connect PRO is a desktop application designed to support the installation and maintenance of SPC systems. Using SPC Connect PRO, you can create installations and configure them prior to arriving at site. The tool can also be used in conjunction with the SPC cloud service SPC Connect to remotely connect to customer sites and support them.

Zum Aktivieren und Konfigurieren der "SPC Connect PRO"-Unterstützung:

- 1. Blättern Sie zu SPC CONNECT PRO und drücken Sie auf AUSWAHL.
- 2. Aktivieren Sie die Option SPC CONNECT PRO.
- 3. Blättern Sie zu SCHNITTSTELLEN und drücken Sie auf AUSWAHL.
- 4. Aktivieren/Deaktivieren Sie je nach Bedarf die Schnittstellen NETZWERK, USB, SERIELL (X10) und MODEM.
- 5. Zum Aktivieren der TCP-Schnittstelle wählen Sie TCP PORT, geben die Port-Nummer ein und drücken auf AUSWAHL.

# **16.14 Testen**

- 1. Blättern Sie zu TEST und drücken Sie auf AUSWAHL.
- 2. Blättern Sie zur gewünschten Programmieroption.

# **16.14.1 Signalgebertest**

Durchführen eines Signalgebertests:

- 1. Blättern Sie zu TEST > SIGNALGEBERTEST.
- 2. Klicken Sie auf AUSWAHL.

Nach dem Auswählen von SIGNALGEBERTEST stehen folgende Optionen zur Verfügung: AUSSENSIRENEN, BLITZLEUCHTE, INNENSIRENEN und SUMMER. Bei der Auswahl der einzelnen Optionen gibt jedes der gewählten Geräte zur Überprüfung der ordnungsgemäßen Funktionsweise ein Signal aus.

# **16.14.2 Gehtest**

Ein Gehtest stellt sicher, dass die Melder im SPC-System ordnungsgemäß funktionieren.

Durchführen eines Gehtests:

- 1. Blättern Sie zu TEST > GEHTEST.
- 2. Klicken Sie auf AUSWAHL.
- 3. Im Display wird die Anzahl der zu testenden Meldergruppen im System angezeigt: TO TEST XX (wobei XX die Anzahl der gültigen Gehtest-MGs ist). Lokalisieren Sie den Melder in der ersten Meldergruppe und aktivieren Sie ihn (Tür oder Fenster öffnen).

Der Bedienteil-Summer ertönt kontinuierlich für etwa 2 Sekunden, um anzuzeigen, dass die Aktivierung der Meldergruppe erkannt wurde. Die Anzahl der noch zu testenden Meldergruppen (Anzeige am Bedienteil) verringert sich.

4. Fahren Sie mit den verbleibenden Meldegruppen im System fort, bis alle Meldergruppen getestet wurden. Wird die Aktivierung einer Meldergruppe vom System nicht erkannt, prüfen Sie die Verdrahtung des Melders und/oder tauschen Sie den Melder ggf. aus.

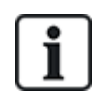

HINWEIS: Alle Meldegruppen können in einen Gehtest aufgenommen werden.

# **16.14.3 Eingangstest**

Die Option "Eingangstest" zeigt Informationen zum Status aller Meldergruppen innerhalb des Systems an.

Anzeigen der MG-Statusinformationen:

- 1. Blättern Sie zu TEST > EINGANGSTEST.
- 2. Klicken Sie auf AUSWAHL.
- 3. Blättern Sie zur gewünschten Meldergruppe und drücken Sie AUSWAHL.

Der Status der Meldergruppe und der zugehörige Widerstandswert werden angezeigt.

4. Drücken Sie auf WEITER, um die Meldergruppe zu lokalisieren (z. B. ZENTRALE 1 = erste Meldergruppe an der Zentrale).

Weitere Statusinformationen können Sie der nachfolgenden Tabelle entnehmen (gilt für Zweifach-Endwiderstände).

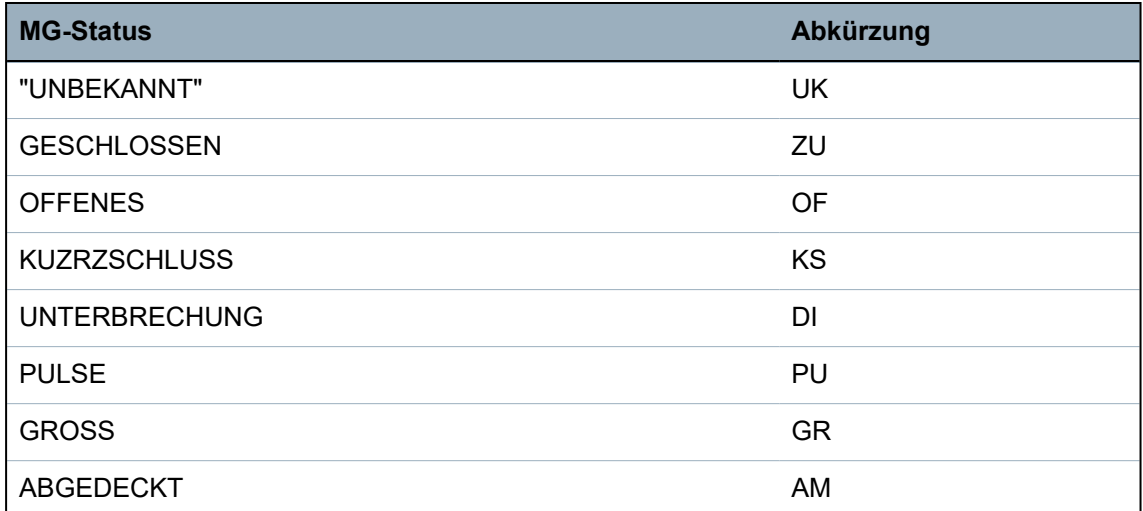

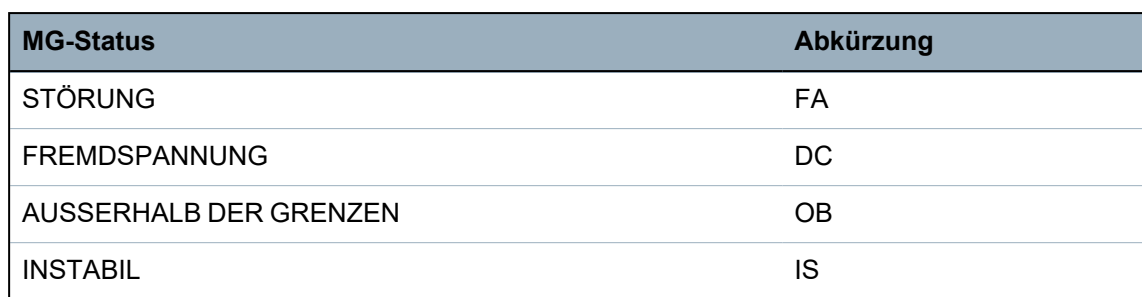

Alle Meldergruppen im System können über einen Überwachungstest auf ihre ordnungsgemäße Funktion hin überwacht werden.

Durchführen eines Überwachungstests:

- 1. Blättern Sie zu EINGANGSTEST.
- 2. Klicken Sie auf AUSWAHL.
- 3. Blättern Sie zur gewünschten Meldergruppe und drücken Sie AUSWAHL oder geben Sie die MG-Nummer direkt ein.

Befindet sich die Meldergruppe nahe beim Bedienteil, können Sie die Veränderung der Bedienteil-Anzeige verfolgen. Der MG-Status und der Widerstandswert werden oben rechts angezeigt.

4. Verändern Sie den Status des Melders. Öffnen Sie z. B. bei einem Türkontakt die Tür.

Der Bedienteil-Summer ertönt, und der Status des Melders wechselt von ZU (Geschlossen) nach OF (Offen). Der angezeigte Widerstandswert ändert sich auf einen Wert, der vom jeweiligen Endwiderstandsschema abhängt.

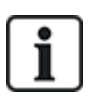

Es wird empfohlen, die Funktionsweise aller Meldergruppen im System zu prüfen, nachdem das System vollständig errichtet wurde. Wählen Sie WEITER (unten rechts) am Bedienteil, um die jeweils nächste Meldergruppe zu lokalisieren. Die MG-Statuswerte KS oder DI zeigen an, dass die Meldergruppe kurzgeschlossen oder unterbrochen ist.

# <span id="page-179-0"></span>**16.14.4 Ausgangstest**

Durchführen eines Ausgangstests:

- 1. Blättern Sie zum Menüpunkt AUSGANGSTEST.
- 2. Klicken Sie auf AUSWAHL.
- 3. Wählen Sie ZENTRALE oder ERWEITERUNG.
- 4. Blättern Sie zum Testen der Controller-Ausgänge zum gewünschten Ausgang und drücken Sie auf AUSWAHL. Wählen Sie zum Testen der Erweiterungsausgänge die jeweilige Erweiterung und anschließend den Ausgang.

Das Bedienteil-Display zeigt den aktuellen Status des Ausgangs in der oberen Zeile an.

- 5. Schalten Sie den Ausgangsstatus zwischen EIN/AUS um.
- 6. Prüfen Sie, ob das an den gewählten Ausgang angeschlossene Gerät seinen Status entsprechend ändert.

# **16.14.5 Dauertest**

Ein Dauertest biete die Möglichkeit, ausgewählte Meldergruppen einem Langzeittest zu unterziehen. Meldergruppen, die sich im Dauertest befinden, geben keine Alarme aus. Stattdessen werden alle Ereignisse im Logbuch aufgezeichnet. Die ausgewählten Meldergruppen bleiben so lange im Dauertest, bis der Dauertest-Timer gemäß Standardeinstellung abgelaufen ist (14 Tage).
Durchführen eines Dauertests:

- 1. Blättern Sie zu DAUERTEST und drücken Sie auf AUSWAHL.
- 2. Wählen Sie die gewünschte Option: DAUERT AKTIV oder DAUTERT ABBR.
- 3. Blättern Sie zur gewünschten Meldergruppe und drücken Sie AUSWAHL.

Eine Meldung, welche die Aktivierung des Dauertests für die ausgewählte Meldergruppe bestätigt, wird angezeigt.

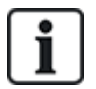

HINWEIS: Alle Meldergruppen können in einen Dauertest aufgenommen werden.

### **16.14.6 Testkonfigurationen**

The audible options are applied as indicators within a walk test.

To set the audible options:

- 1. Scroll to AUDIBLE OPTIONS.
- 2. Press SELECT.
- 3. Scroll to one of the following options: ALL, INT BELL, EXT BELL, KEYPAD.
- 4. Press SAVE.
- 5. Press BACK to exit.

### **16.14.7 Optische Indikatoren**

Mit diesem Test werden alle Bildpunkte (Pixel) auf dem LCD-Bedienteil und alle Bildpunkte und LED-Anzeigen auf dem Komfort-Bedienteil, Anzeigemodul und dem Schlüsselschalter überprüft.

Zur Überprüfung eines Bedienteils:

- 1. Blättern Sie zu OPTISCHE IND.
- 2. Klicken Sie auf AUSWAHL.
- 3. Drücken Sie AKTIVIEREN.

Auf dem LCD-Bedienteil werden zwei Zeilen mit ständig wechselnden Zeichen angezeigt.

Auf dem Komfort-Bedienteil leuchten alle LED-Anzeigen auf, und auf dem Bildschirm werden alle Bildpunkte angezeigt.

- 1. Drücken Sie ZURÜCK, um den Test zu beenden.
- 2. Drücken Sie auf ZURÜCK, um das Menü zu verlassen.

### **16.14.8 Körperschallmelder-Test**

Durchführen eines Körperschallmelder-Tests:

- 1. Blättern Sie zu TEST > KSM TEST.
- 2. Klicken Sie auf AUSWAHL.
- 3. Wählen Sie TEST ALLE BER oder wählen Sie einen bestimmten Bereich für den Test aus.
- 4. Falls Sie einen bestimmten Bereich für den Test auswählen, können Sie entweder TEST ALLE MG oder eine bestimmte zu testende Körperschall-MG auswählen.

Während des Tests wird die Meldung "KSM TEST" auf dem Bedienteil angezeigt.

Wenn der Test fehlschlägt, wird die Meldung "KSM FEHLER" angezeigt. Durch Drücken der "i"- oder ANZEIGE-Taste wird eine Liste der fehlgeschlagenen MGs angezeigt, die durchgeblättert werden kann.

Ist der Test erfolgreich, wird "TEST OK" angezeigt.

### **Siehe auch:**

*Testen der [Körperschallmelder](#page-388-0)* auf Seite 389.

## **16.15 Konfigurationsoptionen**

- 1. Blättern Sie zu KONFIG OPTIONEN und drücken Sie auf AUSWAHL.
- 2. Blättern Sie zur gewünschten Programmieroption:

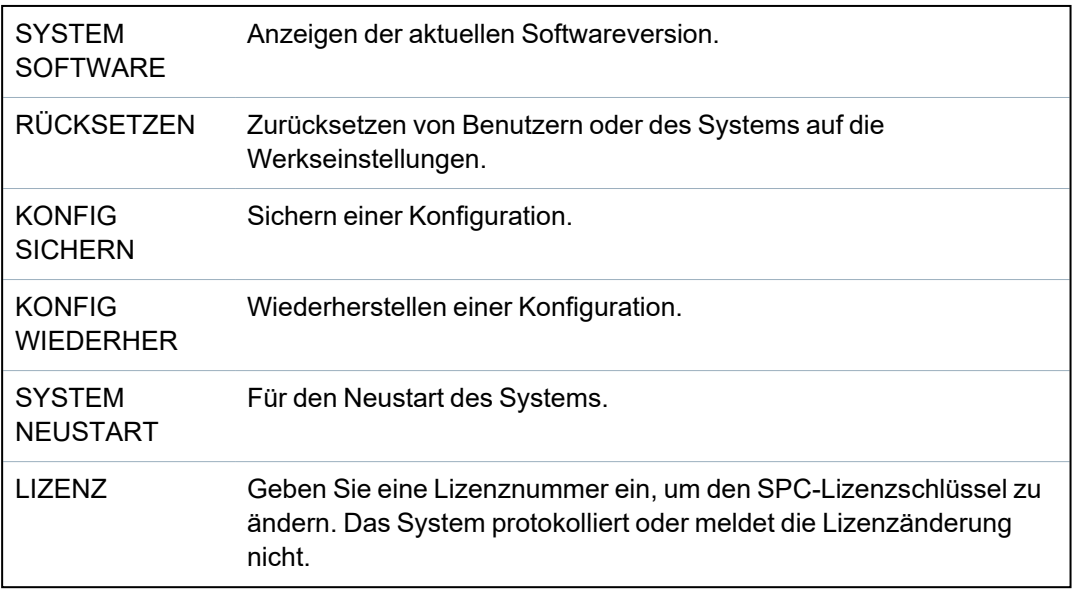

## **16.16 Abschalten**

Meldegruppen, Systemalarme oder Alarme von X-BUS-Geräten können manuell am Bedienteil abgeschaltet werden. Durch Abschalten einer Meldegruppe wird diese solange deaktiviert, bis sie wieder vom Benutzer eingeschaltet wird.

Abschalten von Meldegruppen, Systemalarmen oder Alarmen von X-BUS-Geräten:

- 1. Blättern Sie zu MELD ABSCHALTEN und drücken Sie auf AUSWAHL.
- 2. Blättern Sie zur gewünschten Option aus der folgenden Tabelle und drücken Sie auf AUSWAHL.

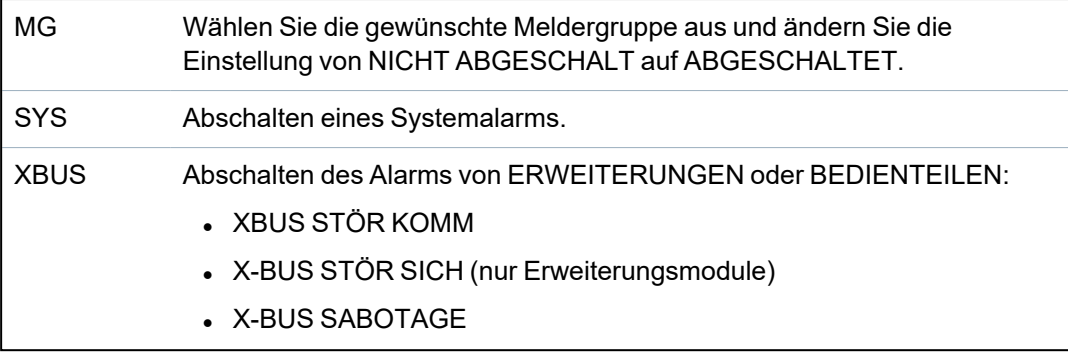

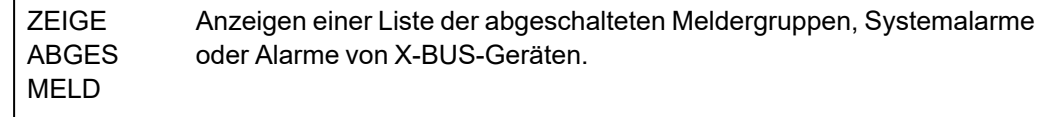

## **16.17 Logbuch**

Kürzlich im System aufgetretene Ereignisse werden in der Option LOGBUCH angezeigt. Ereignisse blinken im Sekundentakt.

- 1. Blättern Sie zu LOGBUCH und drücken Sie auf AUSWAHL.
- 2. Um ein Ereignis an einem bestimmten Datum anzuzeigen, geben Sie über die Zifferntasten das gewünschte Datum ein.

Die neuesten Ereignisse werden in der unteren Zeile des Displays angezeigt. Alle früheren Ereignisse werden jeweils eine Sekunde lang angezeigt.

## **16.18 Zutrittslogbuch**

Zutritt zu Meldergruppen wird im System in der Option ZUTRITTSLOGBUCH angezeigt.

- 1. Blättern Sie zu ZUTRITTSLOGBUCH und drücken Sie auf AUSWAHL.
- 2. Wählen Sie eine Tür im System, für die Zutrittsereignisse angezeigt werden sollen.

Die jüngsten Zutrittsereignisse werden mit Datum und Zeit angezeigt.

3. Blättern Sie durch die Zutrittsereignisse oder geben Sie ein Datum ein und drücken Sie BEST, um nach einem bestimmten Zutrittsereignis zu suchen.

## **16.19 Alarmprotokollierung**

Das ALARMPROTOKOLL zeigt eine Liste der Alarmereignisse an.

<sup>l</sup> Wählen Sie **Logbuch > Logbuch > Alarm Log**.

In diesem Logbuch werden folgende Typen angezeigt:

- Meldergruppen
	- Alarm
	- Überfall
- Systemereignisse
	- Bestätigter Alarm
	- Bedrohungspin
	- XBUS Überfall
	- Benutzer Überfall
	- RPA Überfall

## **16.20 Techniker-PIN ändern**

Ändern der Techniker-PIN:

1. Blättern Sie zu TECHN PIN ÄNDERN und drücken Sie auf AUSWAHL.

Eine zufällig generierte PIN wird angezeigt.

2. Geben Sie eine neue PIN ein, falls erforderlich. Überschreiben Sie dazu die angezeigte PIN, und drücken Sie ENTER.

Die Mindestanzahl von Ziffern für jede PIN hängt von der Sicherheitseinstellung des Systems bzw. von dem gewählten Wert für die Option "PIN-Stellen" im Browser (**Zentralenkonfiguration > Systemoptionen > Optionen**) ab. Das System akzeptiert keine PIN mit weniger Stellen, als eingestellt sind.

- 3. Bestätigen Sie die neue PIN und drücken Sie SPEICHERN.
- 4. Drücken Sie ZURÜCK, um zur vorherigen Anzeige zurückzukehren und die PIN zu ergänzen.

Sollte das Display während des Prozesses abschalten (Timeout), bleibt die bisherige PIN gültig.

## **16.21 SMS**

Das SPC-System unterstützt die Übertragung von SMS-Alarmen von der Zentrale an den Techniker und an ausgewählte Mobiltelefone (SMS-Meldungen). Außerdem können Benutzer das SPC-System auch aus der Ferne via SMS steuern (SMS-Steuerung). Diese beiden Funktionen arbeiten Hand in Hand, da sie ermöglichen, dass ein Benutzer auf eine SMS-Meldung reagieren kann, ohne dass er persönlich vor Ort am überwachten Objekt sein muss.

Maximal können 32 (SPC4xxx), 50 (SPC5xxx) oder 100 (SPC6xxx) SMS-IDs für jede Zentrale konfiguriert werden. Für die Aktivierung der SMS-Kommunikation sind ein SMS-fähiges Modem sowie ein geeignetes System und eine Benutzerkonfiguration erforderlich.

Je nach dem ausgewählten Modus für die SMS-AUTHENTIFIZIERUNG (siehe *[Optionen](#page-122-0)* auf Seite [123\)](#page-122-0) kann die SMS-Anwenderauthentifizierung so konfiguriert werden, dass verschiedene Kombinationen aus Benutzer-PIN und Anrufer-PIN oder SMS PIN und Anrufer-PIN verwendet werden.

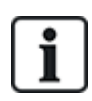

Die SMS-Meldung kann über ein PSTN-Modem laufen, sofern der PSTN-Anbieter SMS über PSTN unterstützt. Für die SMS-Steuerung ist jedoch ein GSM-Modem in der Zentrale erforderlich. Ein GSM-Modem unterstützt beide Funktionen – SMS-Meldung und SMS-Steuerung.

### **SMS-Steuerung**

Die SMS-Steuerung kann so eingestellt werden, dass ein Remote-Benutzer folgende Funktionen der Zentrale per SMS steuern kann:

- Scharf-/Unscharfschalten
- Techniker aktivieren/deaktivieren
- Herstellerzugang aktivieren/deaktivieren
- Logischer Ausgang ein/aus

#### **SMS-Meldungen**

Die SMS-Funktion kann so eingestellt werden, dass verschiedene Ereignisse im System per SMS gemeldet werden:

- Alarmmeldungen
- Bestätigter Alarm
- Störung und Sabotage
- Scharf- und Unscharfschaltung
- Sperrung und Abschaltung
- Alle anderen Meldungen

### **16.21.1 Hinzufügen**

### **Zum Hinzufügen eines Benutzers**

### **Voraussetzungen**

- <sup>o</sup> Ein Modem ist installiert und vom System erkannt.
- <sup>o</sup> Die Funktion **SMS-Authentifizierung** wird unter OPTIONEN (siehe *[Optionen](#page-122-0)* auf Seite 123) aktiviert.
- 1. Blättern Sie zu SMS -> HINZUFÜGEN und drücken Sie auf AUSWAHL.
- 2. Wählen Sie einen Benutzer aus, für den ein SMS-Vorgang hinzugefügt werden soll.
- 3. Geben Sie für diesen Benutzer eine SMS-Nummer ein und drücken Sie BESTÄTIGEN.
- 4. Geben Sie für diesen Benutzer eine SMS-PIN ein und drücken Sie BESTÄTIGEN.

Das Bedienteil zeigt an, dass die SMS-Einstellungen aktualisiert wurden.

### **16.21.2 Bearbeiten**

### **Voraussetzungen**

- <sup>o</sup> Ein Modem ist installiert und vom System erkannt.
- <sup>o</sup> Die Funktion **SMS-Authentifizierung** wird unter OPTIONEN (siehe *[Optionen](#page-122-0)* auf Seite 123) aktiviert.
- 1. Blättern Sie zu SMS -> BEARBEITEN und drücken Sie auf AUSWAHL.
- 2. Wählen Sie die Techniker- oder Anwender-SMS-ID aus, die bearbeitet werden soll.

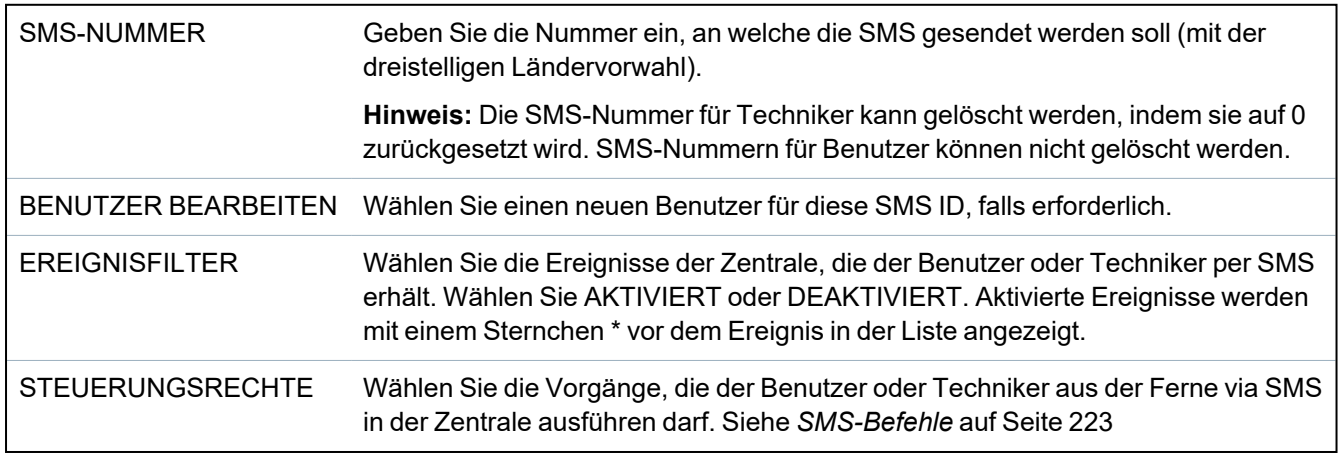

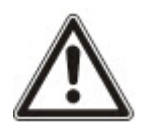

HINWEIS: BEDROHUNG-Alarmereignisse werden nicht per SMS gemeldet.

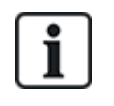

Falls die Telefonleitung über eine Telefonanlage an das PSTN-Netz angeschlossen ist, muss ggf. die Amtskennziffer (für externe Gespräche) vor der Rufnummer des Empfängers eingefügt werden. Achten sie darauf, dass **C**alling **L**ine **I**dentity (CLI) am gewählten Anschluss aktiviert ist, damit Verbindungen zum SMS-Netz möglich sind. Setzen Sie sich für weitere Einzelheiten mit dem Telefonanlagenadministrator in Verbindung.

### **16.21.3 Löschen**

- 1. Blättern Sie zu SMS > LÖSCHEN.
- 2. Blättern Sie zur gewünschten SMS ID.
- 3. Klicken Sie auf AUSWAHL.

The Bedienteil zeigt an, dass die SMS-Information aktualisiert wurde.

## **16.22 X-10**

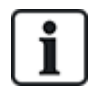

Ab Version 3.4 befindet sich X-10 im Wartungszustand. Diese Funktion wird im Produkt zur Wahrung der Rückwärtskompatibilität beibehalten.

X10 ist eine Technologie, mit der sich Komponenten wie Leuchten oder andere Geräte vom System steuern lassen. Außerdem können Systemereignisse verwendet werden, um Ausgänge von X10- Geräten anzusteuern. Die SPC-Zentrale verfügt über eine dedizierte serielle Schnittstelle (serieller Port 1) für den direkten Anschluss standardmäßiger X10-Geräte.

- 1. Blättern Sie zu X-10, und drücken Sie AUSWAHL.
- 2. Blättern Sie zur gewünschten Programmieroption:

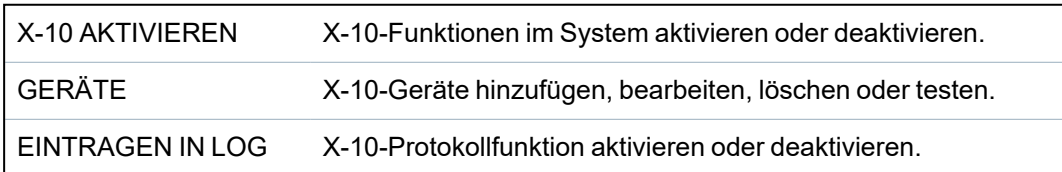

## **16.23 Datum/Uhrzeit einrichten**

Das Datum und die Uhrzeit können manuell im System eingegeben werden. Die Datums- und Uhrzeitangabe wird am Bedienteil und im Browser angezeigt und wird bei zeitbezogenen Programmierfunktionen verwendet.

1. Blättern Sie zu DATUM/UHRZEIT und drücken Sie auf AUSWAHL.

Das Datum wird in der oberen Zeile des Displays angezeigt.

- 2. Über die Zifferntasten können Sie ein neues Datum eingeben. Mit der linken und rechten Pfeiltaste kann der Cursor nach links und rechts bewegt werden.
- 3. Drücken Sie BESTÄTIGEN, um das neue Datum zu übernehmen.

Wird versucht, einen ungültigen Datumswert zu speichern, wird die Meldung UNGÜLTIGER WERT für 1 Sekunde angezeigt, und der Benutzer wird aufgefordert, ein gültiges Datum einzugeben.

- 4. Über die Zifferntasten können Sie eine neue Uhrzeit eingeben. Mit der linken und rechten Pfeiltaste kann der Cursor nach links und rechts bewegt werden.
- 5. Drücken Sie BESTÄTIGEN, um die neue Uhrzeit zu übernehmen.

Wird versucht, einen ungültigen Wert für die Uhrzeit zu speichern, wird die Meldung UNGÜLTIGER WERT für 1 Sekunde angezeigt, und der Benutzer wird aufgefordert, eine gültige Uhrzeit einzugeben.

## **16.24 Systemidentifikation**

Diese Einstellung ermöglicht es dem Techniker, Systeminformationen und Techniker-Kontaktdaten einzugeben.

- 1. Blättern Sie zu SYS IDENTIFIK und drücken Sie auf AUSWAHL.
- 2. Blättern Sie zur gewünschten Programmieroption:

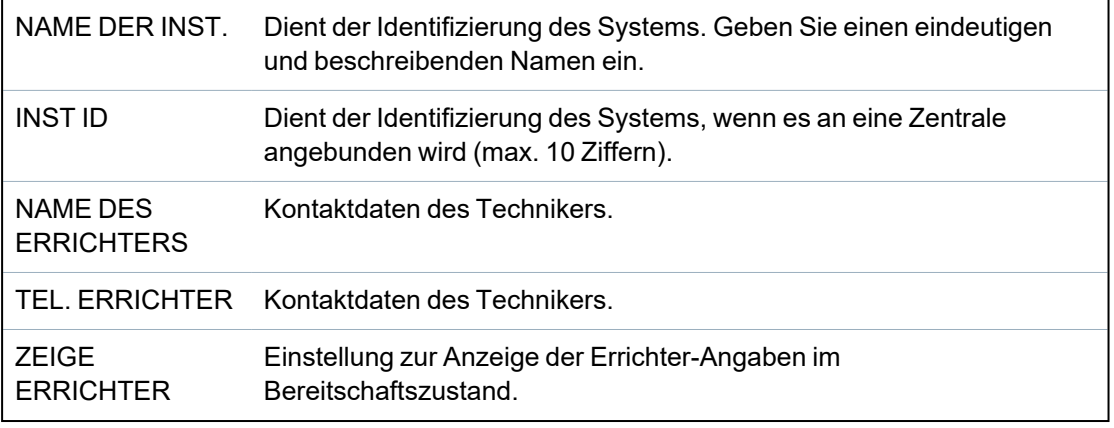

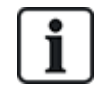

Die im Rahmen dieser Menüoptionen eingegebenen Kontaktdaten des Errichters sollten bei Abschluss der Installation auch auf dem ausklappbaren Schild am Bedienteil eingetragen werden.

## **16.25 Türsteuerung**

Über diese Option können Sie alle Türen im System steuern.

- 1. Blättern Sie zu TÜRSTEUERUNG und drücken Sie auf AUSWAHL.
- 2. Wählen Sie die Tür, die gesteuert werden soll, und drücken Sie auf AUSWAHL.
- 3. Wählen Sie einen Türstatus aus der nachfolgenden Liste und drücken Sie auf AUSWAHL.

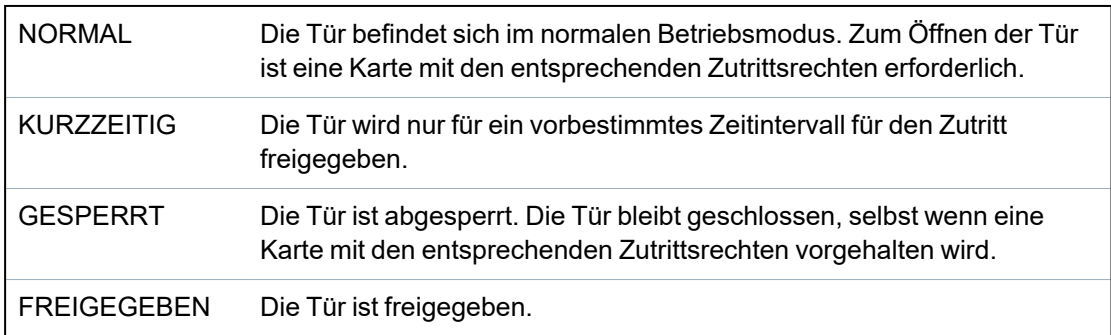

## **16.26 SPC Connect**

Add an SPC Connect ATS to set up a connection between a panel and the SPC Connect website https://www.spcconnect.com. This enables a panel user to register and access their panel remotely using the SPC Connect website. If SPC Connect is not enabled during the start up wizard sequence, you can use this menu to add an SPC Connect ATS. If SPC Connect was enabled during start up, this menu shows the Registration ID for a panel.

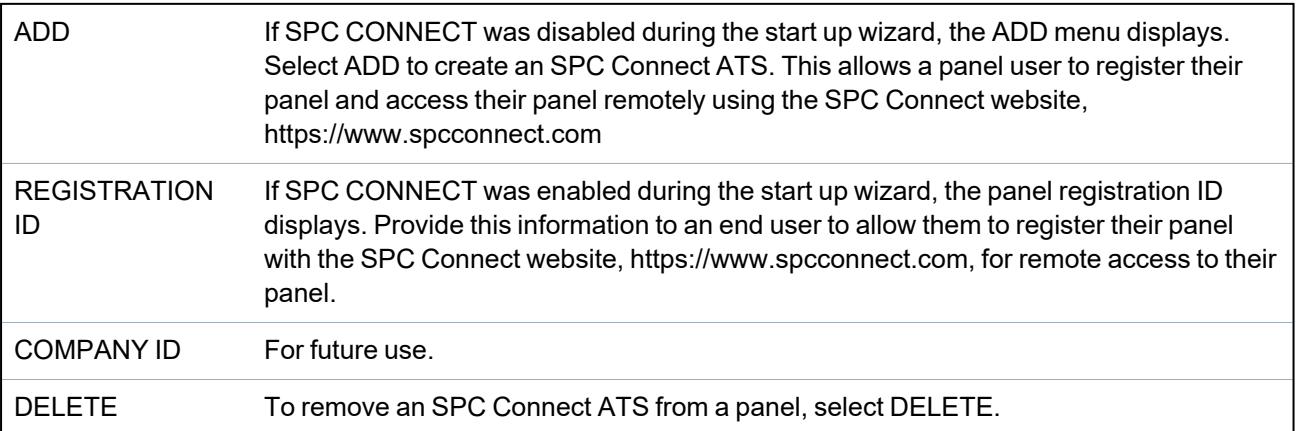

# **17 Technikerprogrammierung über den Browser**

Der Zugriff auf die Techniker-Programmieroptionen der SPC-Zentrale erfolgt über einen beliebigen Standard-Webbrowser auf einem PC und der Zugriff ist kennwortgeschützt.

Rufen Sie den Techniker-Programmiermodus durch Eingabe der Techniker-PIN (1111) auf. Weitere Informationen finden Sie unter *[Techniker-PIN](#page-113-0)* auf Seite 114.

Der Webserver bietet Zugang zu sämtlichen Programmieroptionen, die zum Installieren und Konfigurieren des SPC-Systems verwendet werden.

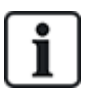

Diese Programmieroption sollte ausschließlich autorisierten Errichtern des SPC-Systems vorbehalten bleiben.

Die Techniker-Programmierfunktionen von SPC sind in folgende Kategorien unterteilt:

### **Wartungsfunktionen**

Diese Funktionen können programmiert werden, ohne dass das Alarmsystem deaktiviert werden muss; der Zugriff darauf ist unmittelbar nach der Anmeldung im Technikermodus möglich.

### **Konfigurationsfunktionen**

Diese Funktionen erfordern, dass das Alarmsystem deaktiviert wird, bevor programmiert werden kann; der Zugriff erfolgt über das Konfigurationsmenü.

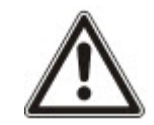

HINWEIS: Ist die Option "Konfigurationsmodus verlassen" unter "Systemoptionen" aktiviert, darf der Techniker den Konfigurationsmodus bei aktiven Alarmen verlassen, muss aber alle im Bedienteil oder im Browser aufgelisteten Alarme quittieren, bevor er vom Konfigurationsmodus in den Wartungsmodus wechselt.

Der Zugriff auf den Webserver auf der SPC-Zentrale erfolgt entweder via Ethernet oder USB-Schnittstelle.

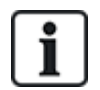

Denken Sie beim Programmieren mit einer Browserschnittstelle daran, Ihre Änderungen durch Anklicken von **Speichern** zu übernehmen.

Click **Refresh** to view the current programming values on a web page.

## **17.1 Systeminformationen**

Klicken Sie auf Symbol **?**, um das Hilfemenü anzuzeigen. Es enthält aktuelle Informationen über die Zentrale und die Funktionen, für die im Augenblick auf dem System eine gültige Lizenz besteht.

## **17.2 Ethernet-Schnittstelle**

IP

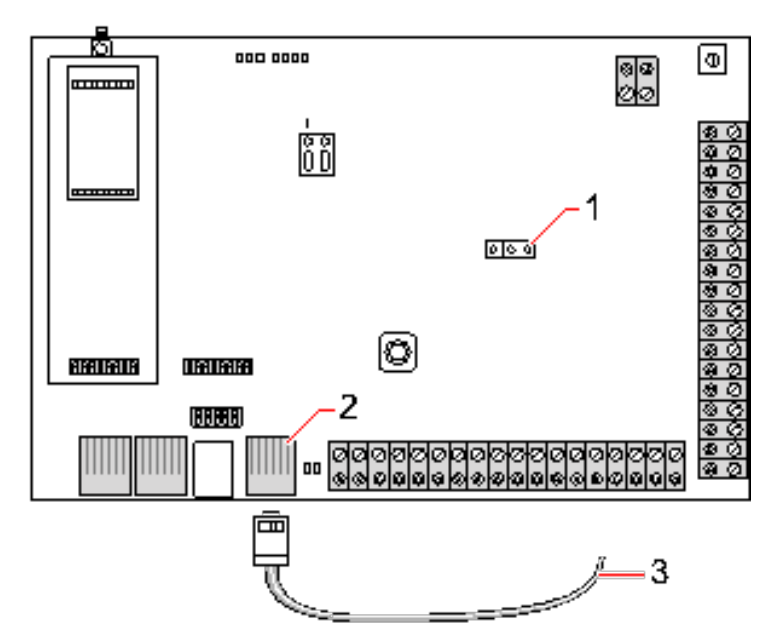

#### *Verbinden*

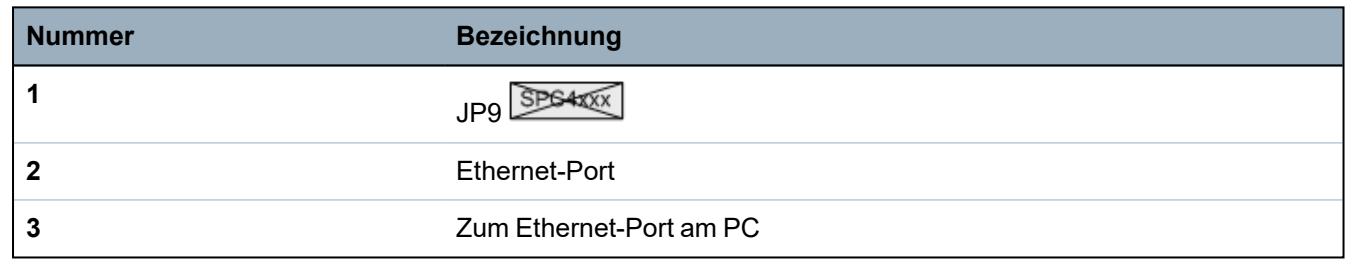

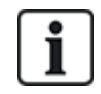

Wird die SPC Ethernet-Schnittstelle mit einem vorhandenen Local Area Network (LAN) verbunden, setzen Sie sich bitte mit dem Netzwerkadministrator des LANs in Verbindung, bevor Sie die Verbindung zur Zentrale herstellen. Standard-IP-Adresse: 192.168.1.100.

### **Kabel anschließen**

<sup>l</sup> Verbinden Sie die Ethernet-Schnittstelle am PC über ein Ethernet-Kabel mit dem Ethernet-Port an der Zentrale-Platine

– ODER –

Bei einer Direktverbindung von einem PC muss ein Kreuzkabel verwendet werden. Siehe *[Netzwerk-Kabelverbindungen](#page-396-0)* auf Seite 397.

Die LEDs rechts von der Ethernet-Schnittstelle zeigen die erfolgreiche Herstellung einer Datenverbindung (rechte LED leuchtet) und Ethernet-Datenverkehr (linke LED blinkt) an.

#### **IP-Adresse der SPC-Zentrale bestimmen**

- 1. Technikermodus aufrufen (siehe *[Techniker-PIN](#page-113-0)* auf Seite 114).
- 2. Blättern Sie mit den "Nach oben"-/"Nach unten"-Pfeiltasten zur Option KOMMUNIKATION und drücken Sie auf AUSWAHL.
- 3. Blättern Sie zu ETHERNET PORT und drücken Sie auf AUSWAHL.
- 4. Blättern Sie zu IP ADRESSE und drücken Sie auf AUSWAHL.

## **17.3 Mit der Zentrale über USB verbinden**

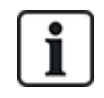

Wird die Zentrale bei angeschlossenem USB-Kabel zurückgesetzt, muss das Kabel herausgezogen und wieder eingesteckt werden.

Der USB-Anschluss an der Zentrale kann mit einem Standard-USB-Kabel, Typ A oder Typ B, an einen PC angeschlossen werden. Zum Herstellen einer USB-Verbindung von der Zentrale zum PC müssen Treiber installiert werden:

### **Voraussetzungen**

- <sup>o</sup> Sie benötigen ein USB-Kabel, um den PC und die Zentrale miteinander zu verbinden.
- 1. Schließen Sie das USB-Kabel an der Zentrale an und verbinden Sie es mit einem USB-Anschluss am PC.

Der Assistent **Neue Hardware gefunden** wird angezeigt.

2. Klicken Sie auf **Next [Weiter]**.

Windows XP erkennt einen generischen USB-Hub.

3. Klicken Sie auf **Fertig stellen**.

Windows XP erkennt das SPC – Advanced Security System am COM-Port N (N ist die Nummer des COM-Ports, der dem Gerät zugewiesen ist).

4. Notieren Sie sich, welcher COM-Port dem Gerät zugeordnet ist; Sie benötigen diese Angabe im weiteren Verlauf.

Der Assistent **Neue Hardware gefunden** wird noch einmal angezeigt.

- 5. Wählen Sie **Software automatisch installieren**.
- 6. Falls der Assistent für die Installation der Windows XP-Treiber Sie dazu auffordert, aus einer Liste die beste Entsprechung auszuwählen, wählen Sie die folgende Option:

#### **Vanderbilt Intrunet SPC lokale USB-Verbindung**

7. Klicken Sie auf **Next [Weiter]**.

Ein Dialogfeld mit Hinweisen zur Windows-Zertifizierung wird angezeigt. Vanderbilt hält es für zulässig, mit dem Installationsprozess fortzufahren. Setzen Sie sich für weitere Nachfragen bitte mit Ihrem Netzwerkadministrator oder einem Vanderbilt-Techniker in Verbindung.

### 8. Klicken Sie auf **Installation fortsetzen**.

Der Installationsvorgang endet.

9. Klicken Sie auf **Fertig stellen**.

Der Treiber ist installiert.

#### **Konfigurieren der Verbindung unter Windows XP**

Einrichten der neuen Verbindung auf dem Computer:

- 1. Klicken Sie auf **Start**.
- 2. Wählen Sie **Verbinden mit > Alle Verbindungen anzeigen > Neue Verbindung erstellen**.
- 3. Wählen Sie im Assistenten für neue Verbindungen die Option **Eine erweiterte Verbindung einrichten**.
- 4. Wählen Sie in den erweiterten Verbindungsoptionen die Option **Verbindung direkt mit einem anderen Computer herstellen**.
- 5. Wählen Sie die Rolle **Gast** für diesen Computer aus.
- 6. Geben Sie einen Namen für die Verbindung ein.
- 7. Wählen Sie einen serielle Schnittstelle für die Verbindung aus. Dieser Port sollte der COM-Port sein, den das USB-Gerät verwendet.
- 8. Wählen Sie, ob die Verbindung für alle Benutzer oder nur für Sie selbst verfügbar sein soll.
- 9. Klicken Sie im letzten Dialog des Assistenten auf **Fertig stellen**.
- 10. Der PC verlangt einen Benutzernamen und ein Passwort für die USB-Verbindung. Geben Sie folgende Daten ein:
	- Benutzername: SPC
	- Passwort: password (Standard)
- 11. Klicken Sie auf **Verbinden**.

Der PC initiiert eine Datenverbindung zur Zentrale. Nachdem die Verbindung hergestellt wurde, wird ein Verbindungssymbol in der Taskleiste am unteren Rand des PC-Bildschirms angezeigt.

12. Klicken Sie das Verbindungssymbol mit der rechten Maustaste an und wählen Sie **Status**.

Im anschließend angezeigten Statusfenster wird eine IP-Adresse aufgeführt.

- 13. Geben Sie diese Adresse in die Adressleiste eines Internetbrowsers ein und verwenden Sie dabei das Hyper Text Transfer Protocol Secure (z. B. https://192.168.5.1).
- 14. Melden Sie sich mit Ihrer Benutzer-PIN an der SPC-Browseranwendung an.

Ändern Sie sofort Ihre Standard-PIN, und notieren Sie sich die neue PIN. Eine vergessene Techniker-PIN kann nur durch Rücksetzen des Systems auf die Werkseinstellungen zurückgesetzt werden. Dadurch wird auch die Systemkonfiguration zurückgesetzt. Die Konfiguration kann jedoch über eine Sicherungskopie (Backup) wiederhergestellt werden.

#### **Windows 7**

#### **Voraussetzungen**

- $\circ$  Sie müssen lokale Administratorrechte besitzen, um diese Aufgabe ausführen zu können.
- 1. Öffnen Sie unter Windows 7 die Systemsteuerung.
- 2. Wählen Sie **Telefon und Modem** aus.

Das Fenster **Telefon und Modem** wird geöffnet.

3. Wählen Sie die Registerkarte **Modems** und klicken Sie auf **Hinzufügen**.

Das Fenster **Hardware-Assistent – Neues Modem installieren** wird geöffnet.

4. Klicken Sie zweimal auf **Weiter**.

Der **Hardware-Assistent** zeigt eine Liste mit Modems an.

- 5. Wählen Sie **Kommunikationskabel zwischen zwei Computern**.
- 6. Klicken Sie auf **Next [Weiter]**.
- 7. Klicken Sie auf **Weiter**, dann auf **Fertig stellen**.
- 8. Kehren Sie zur Registerkarte **Modems** im Fenster **Telefon und Modem** zurück.
- 9. Wählen Sie das neue Modem aus, und klicken Sie auf **Eigenschaften**.

Das Fenster **Kommunikationskabel zwischen zwei Computern – Eigenschaften** wird geöffnet.

- 10. Klicken Sie auf der Registerkarte **Allgemein** auf **Einstellungen ändern**, um die Eigenschaften zu bearbeiten.
- 11. Wählen Sie die Registerkarte **Modem**.
- 12. Ändern Sie den Wert unter **Maximale Übertragungsrate** auf **115200** und klicken Sie auf **OK**.
- 13. Öffnen Sie in der **Systemsteuerung** das **Netzwerk- und Freigabecenter**.
- 14. Klicken Sie auf **Adaptereinstellungen ändern**. Falls die Liste mit verfügbaren Anschlüssen ein neues Modem enthält, fahren Sie mit Schritt 22 fort. Falls das Modem *nicht* vorhanden ist, führen Sie die folgenden Schritte aus.
- 15. Klicken Sie im **Netzwerk- und Freigabecenter** auf **Neue Verbindung oder neues Netzwerk einrichten**.
- 16. Wählen Sie **Wählverbindung einrichten** und klicken Sie auf **Weiter**.
- 17. Geben Sie in die Felder **Telefonnummer**, **Benutzername** und **Kennwort** die entsprechenden Daten ein und geben Sie im Feld **Verbindungsname** eine Bezeichnung ein.
- 18. Klicken Sie auf **Verbinden**.

Windows 7 erstellt die Verbindung.

- 19. Überspringen Sie den Vorgang **Internetverbindung wird getestet**.
- 20. Klicken Sie auf **Schließen**.
- 21. Klicken Sie in **Netzwerk- und Freigabecenter** auf **Adaptereinstellungen ändern**.
- 22. Doppelklicken Sie das neue Modem.

Das Fenster **Verbindungsname** *verbinden* wird geöffnet. *Verbindungsname* steht für den Namen, den Sie für das Modem definiert haben.

- 23. Klicken Sie auf **Eigenschaften**.
- 24. Vergewissern Sie sich, dass das Feld **Verbinden über** die richtigen Angaben enthält, wie z. B. Kommunikationskabel zwischen zwei Computern (COM3).
- 25. Öffnen Sie Ihren Browser, und geben Sie die IP-Adresse der Zentrale ein. Verwenden Sie https als Verbindungsprotokoll.
- 26. Klicken Sie auf **Installation fortsetzen**, wenn der Browser eine Seite mit einer Fehlermeldung wegen eines falschen Zertifikats anzeigt.
- 27. Melden Sie sich an der Zentrale an.

## **17.4 Im Browser anmelden**

Zum Anmelden im Browser:

- 1. Öffnen Sie den Browser auf dem PC, sobald eine Ethernet- oder USB-Verbindung hergestellt und die IP-Adresse der Zentrale ermittelt wurde.
- 2. Geben Sie die IP-Adresse in die Adressleiste des Browsers ein und verwenden Sie dabei das Hyper Text Transfer Protocol Secure. (Zum Beispiel https://192.168.1.100.) Siehe Tabelle unter *[Standardeinstellungen](#page-193-0) für WEBserver-Adressen* auf der nächsten Seite.

Ein Fenster mit einer Sicherheitsmeldung wird angezeigt.

3. Klicken Sie auf **Laden dieser Website fortsetzen**.

Die Anmeldeseite wird angezeigt.

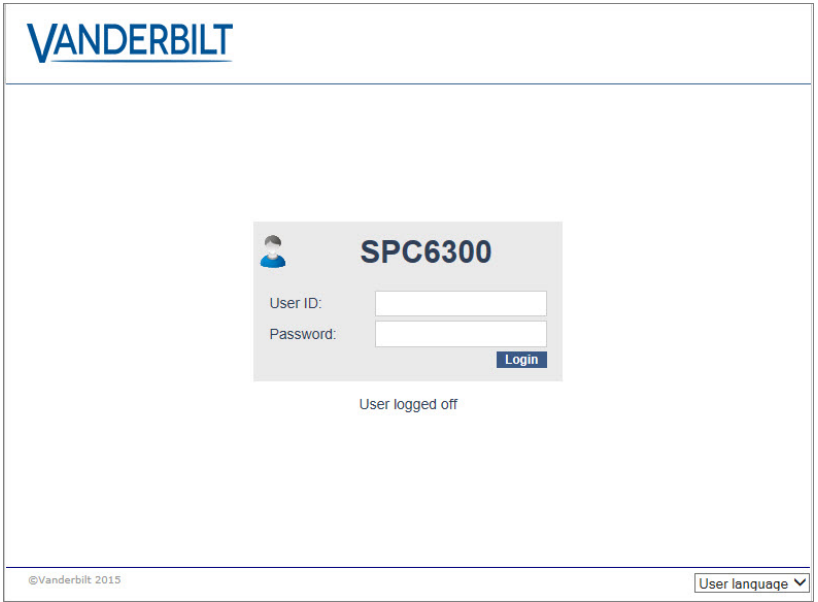

- 4. Geben Sie folgende Daten ein:
	- **Benutzer ID**: Benutzer- oder Technikername
	- **Passwort**: Benutzer- oder Techniker-PIN.
- 5. Wählen Sie eine Sprache, in der die Browserseiten angezeigt werden sollen. Die Standard-Sprachen-Einstellung "Auto" lädt automatisch die Sprache, die dieser Benutzer-ID zugewiesen ist.
- 6. Klicken Sie auf **Anmelden**.

#### <span id="page-193-0"></span>**Standardeinstellungen für WEBserver-Adressen**

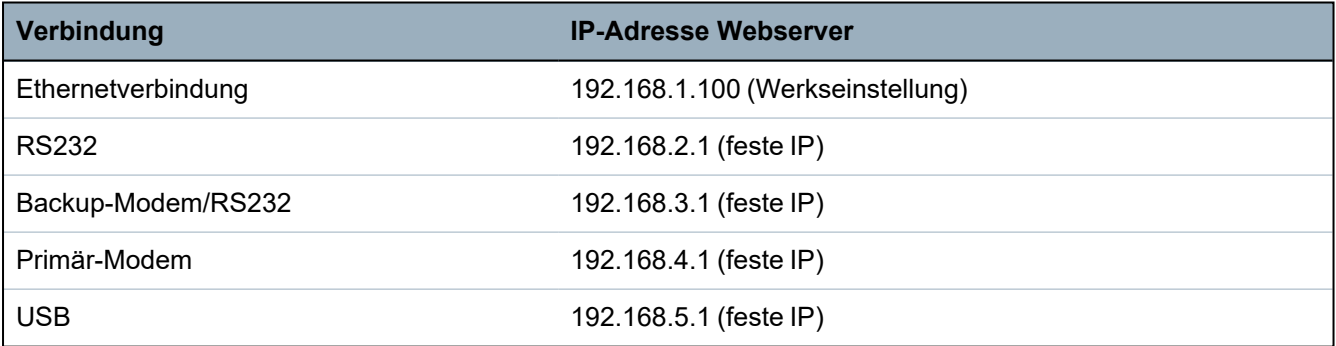

## **17.5 SPC-Startseite**

Die SPC-Startseite enthält die Registerkarten **System Übersicht**, **Alarme** und **Video**.

### **17.5.1 Systemübersicht**

Die Registerkarte **System Übersicht** ist in die folgenden Abschnitte unterteilt:

- <sup>l</sup> **System**: Zeigt den Status aller Bereiche, aktive Systemalarme und Warnungen sowie Informationen für das System an.
- **Bereiche:** Zeigt den Status jedes im System definierten Bereichs mit bis zu 20 Alarmereignissen an. Sie können einen Bereich scharf und unscharf stellen, und der Bereichsstatus wird hier angezeigt.
- <sup>l</sup> **Sperrungen und Abschaltungen:** Listet alle abgeschalteten Meldergruppen auf und ermöglicht Ihnen das Einschalten oder Umgehen vor der Scharfschaltung.

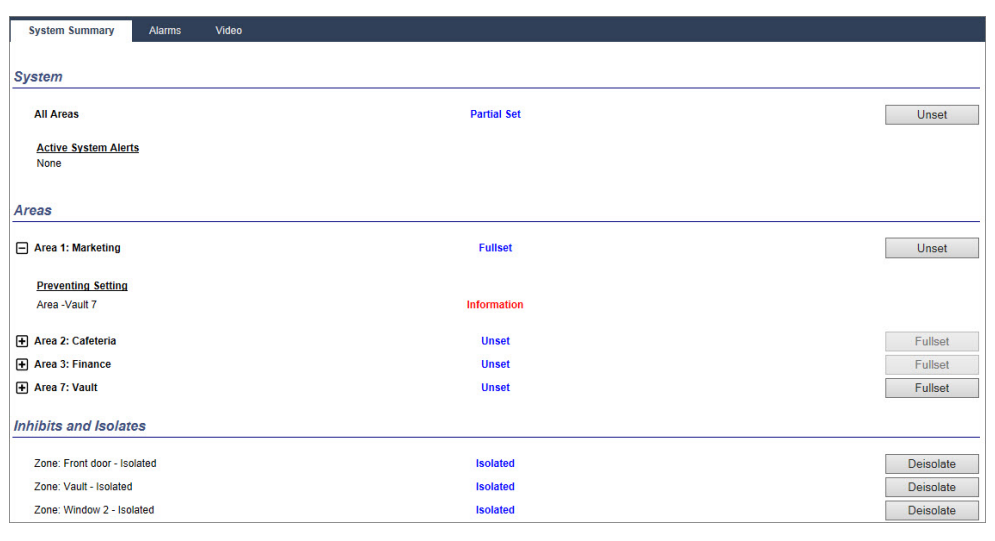

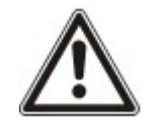

HINWEIS: Falls im System Alarme vorhanden sind, wird die Meldung **Siehe Alarm Reiter** angezeigt.

### **17.5.2 Alarmübersicht**

Die Registerkarte **Alarme** enthält die folgenden Systeminformationen:

- <sup>l</sup> **Alarm Set State** (Scharfschaltungszustand bei Alarm) Zeigt an, ob das System teilweise oder vollständig scharf geschaltet war, als der Alarm ausgelöst wurde.
- Alarmstatus Zeigt den Typ des Alarms an (Alarm, bestätigter Alarm usw.)
- <sup>l</sup> **Sirenen aktiv** .Zeigt an, ob der Alarm die Sirenen aktiviert hat. Klicken Sie auf die Schaltfläche **Sirenen abschalten**, um sie zu deaktivieren.

Für jede Meldergruppe wird der **Alarm Set State**, **Alarm Status**, **Alarmauslösungen** und **Alarm log** angezeigt. Die **Alarmauslösungen** zeigen eine Liste der Meldergruppen im Alarmzustand in der Reihenfolge der Auslösung an. Klicken Sie zum Quittieren die Schaltfläche **Wiederherstellen**. Das **Alarm log** (Alarmprotokoll) zeigt bis zu 20 Ereignisse an.

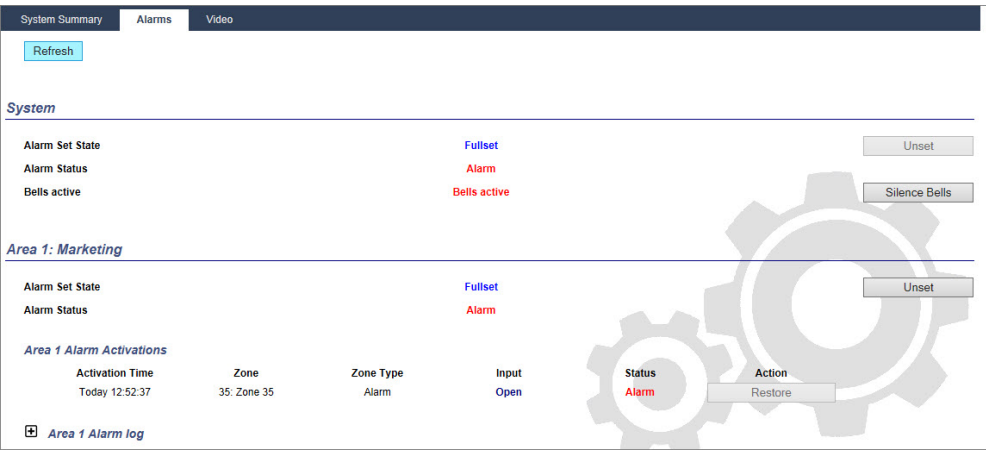

### **17.5.3 Videos anzeigen**

Die Registerkarte **Video** zeigt die Bilder von bis zu 4 IP-Kameras an.

<sup>l</sup> Wählen Sie im Konfigurations-, Wartungs- oder Benutzermodus die Option **SPC-Startseite > Video** aus.

Alle konfigurierten und betriebsbereiten Kamera (bis zu vier) werden auf der Seite **Videokameras** angezeigt. Im folgenden Beispiel sind nur zwei Kameras verfügbar.

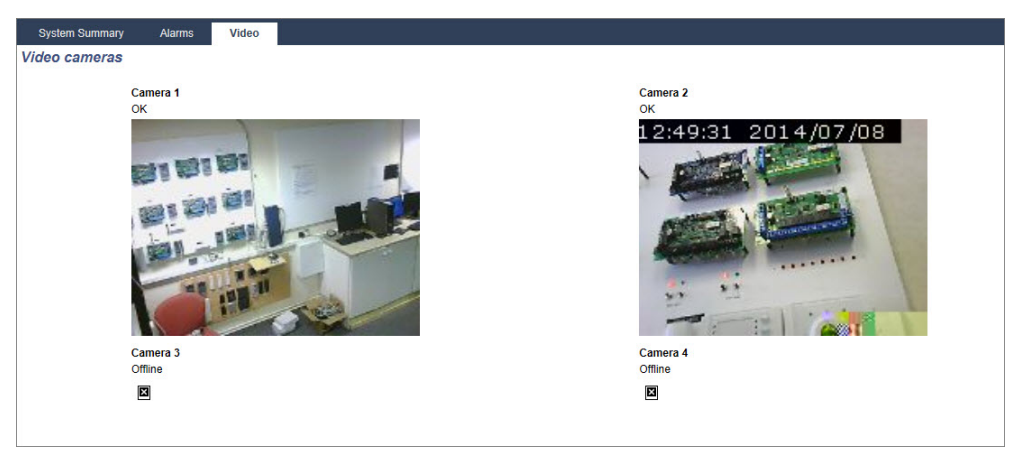

Die Bilder werden automatisch gemäß der Intervalleinstellungen der Kamera aktualisiert. (Siehe *[Konfigurieren](#page-318-0) von Video* auf Seite 319.)

Klicken Sie auf die Schaltfläche **Aktualisierung pausieren**, um das aktuelle Bild auf dem Bildschirm beizubehalten und das Aktualisieren zu pausieren. Klicken Sie auf die Schaltfläche **Aktualisierung fortsetzen**, um die Aktualisierung der Bilder in der Zentrale fortzusetzen.

**Hinweis:** Stellen Sie sicher, dass für die Kameras eine Auflösung von 320 × 240 ausgewählt ist. Anderenfalls werden die Bilder nicht ordnungsgemäß im Browser angezeigt. Die höhere Auflösung von 640 × 480 kann für SPC Com verwendet werden.

### **Meldung einer Videostörung**

Eine Meldung der Videostörung wird über dem Kamerabild angezeigt. Die folgende Tabelle enthält die möglichen Meldungen:

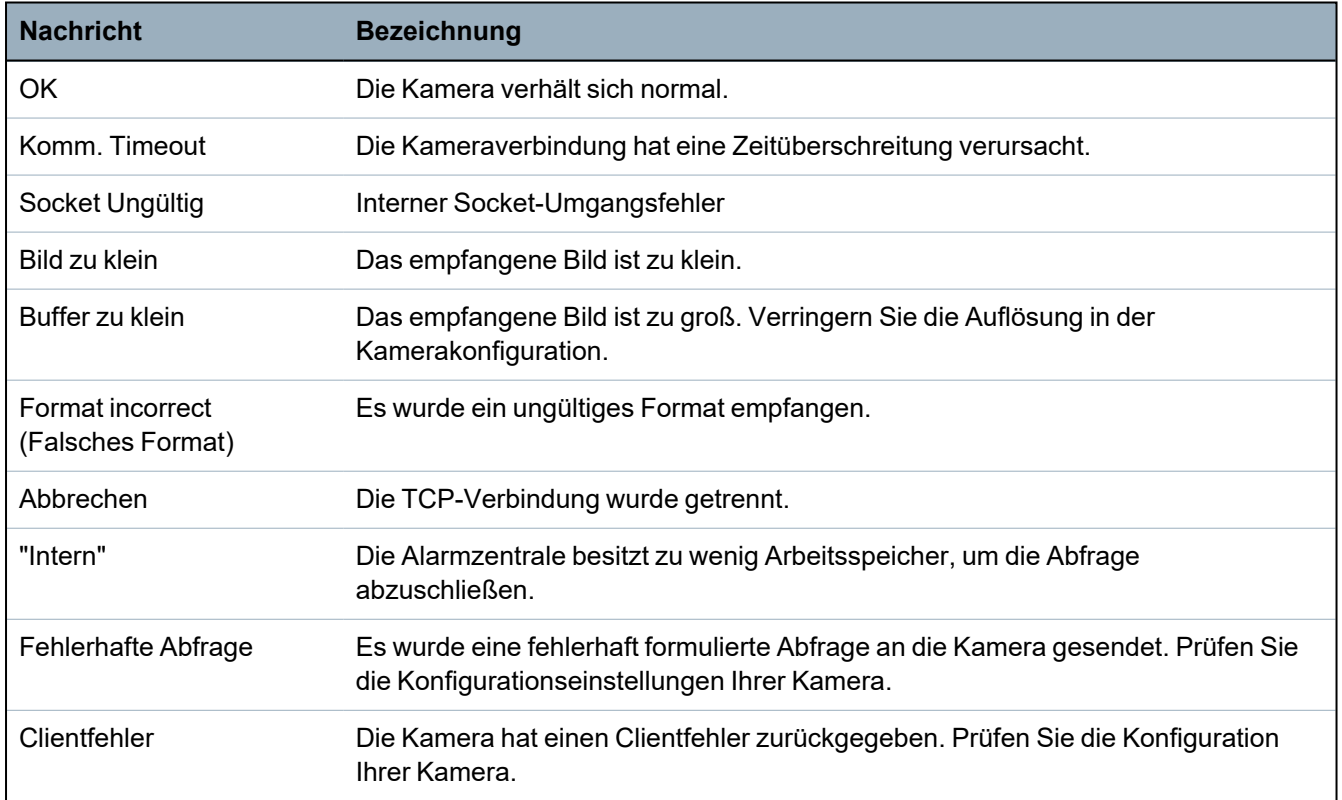

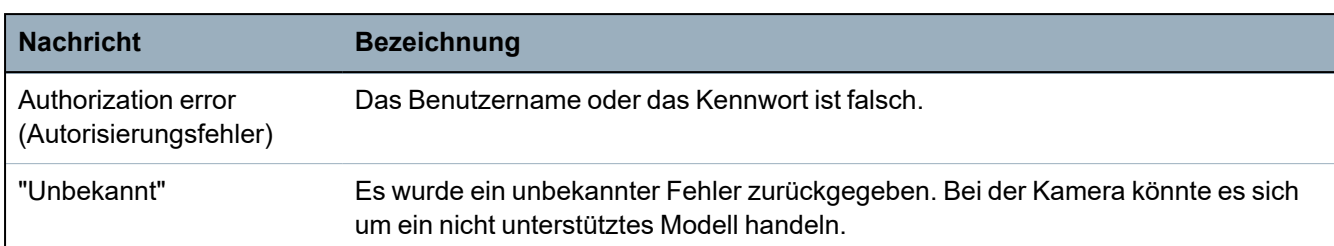

## **17.6 Status der Zentrale**

Dieser Abschnitt behandelt:

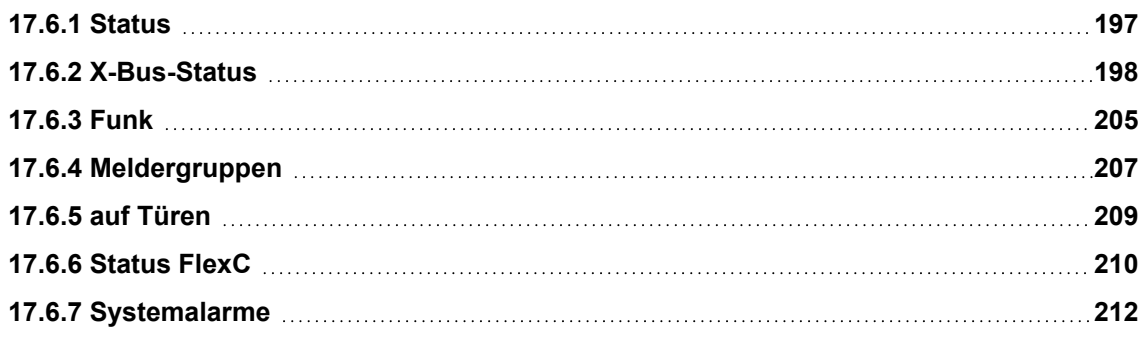

### <span id="page-196-0"></span>**17.6.1 Status**

Diese Seite zeigt den Status und eine Übersicht der SPC-Hauptkomponenten einschließlich System, Stromversorgung, X-BUS und Kommunikation.

1. Wählen Sie **Status > Hardware > Zentralenstatus**.

Weitere Informationen finden Sie in den nachstehenden Abschnitten.

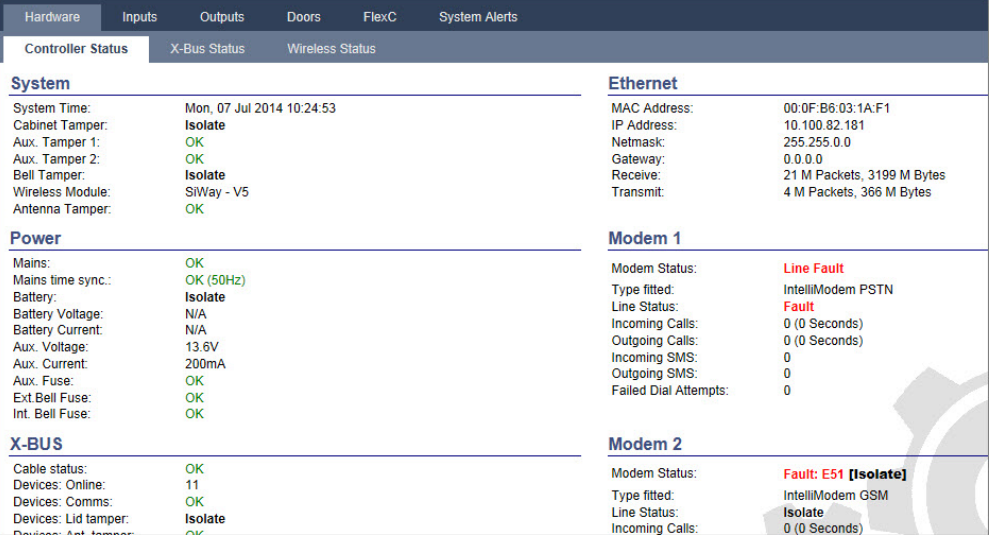

### **Ausführbare Aktionen**

Die nachstehenden Aktionen können nur dann ausgeführt werden, wenn eine Verbindung aufgebaut wurde.

Alle Alarme quittieren Quittiert alle aktiven Alarme auf der Zentrale. Die betreffenden Alarmmeldungen werden als roter Text gegenüber dem betreffenden Element angezeigt.

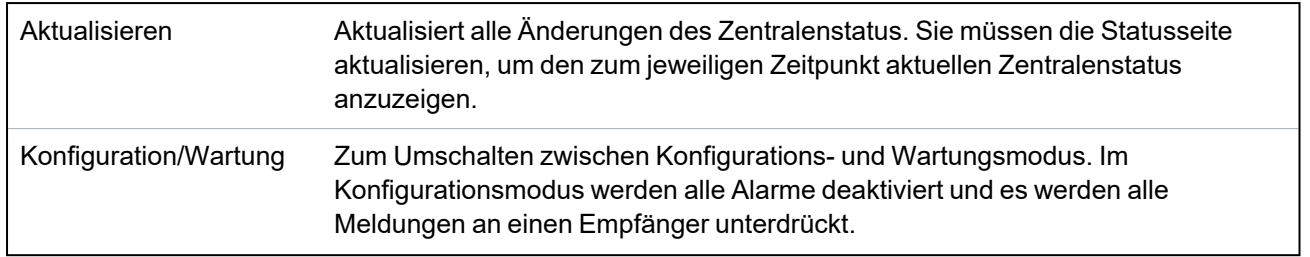

### <span id="page-197-0"></span>**17.6.2 X-Bus-Status**

1. Wählen Sie **Status > Hardware > X-Shunt**.

Die folgende Seite mit dem Status der verschiedenen X-BUS-Geräte wird angezeigt. Alle erkannten Erweiterungen werden als Standard aufgelistet.

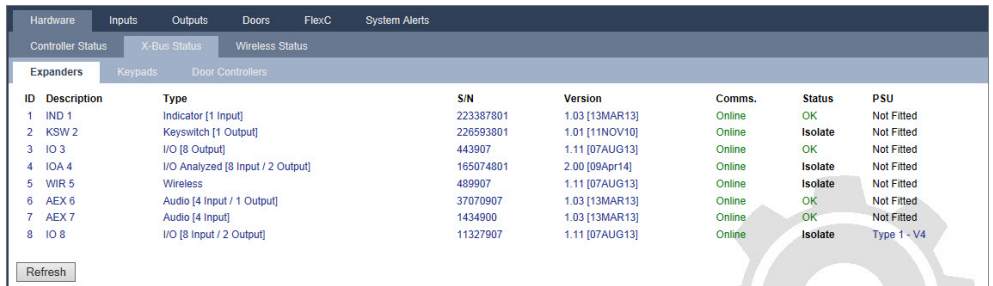

2. Wählen Sie eine der folgenden Registerkarten.

- Erweiterungen (Programmieren von Erweiterungen – siehe *[Erweiterungen](#page-256-0)* auf Seite 257).

- Bedienteile (Programmieren von Bedienteilen – siehe *[Bedienteile](#page-262-0)* auf Seite 263).

- Türsteuerungen (Programmieren von Türsteuerungen – siehe *[Türsteuerungen](#page-269-0)* auf Seite 270).

3. Klicken Sie auf einen der Parameter des Bedienteils/der Erweiterung/der Türsteuerung (ID, Beschreibung, Typ, Seriennummer), um weitere Statusinformationen anzuzeigen.

### **17.6.2.1 Status Erweiterung**

- 1. Select **Status > Hardware > X-Bus Status**.
- 2. Select the **Expanders** tab.

A list of detected expanders and any associated PSUs is displayed.

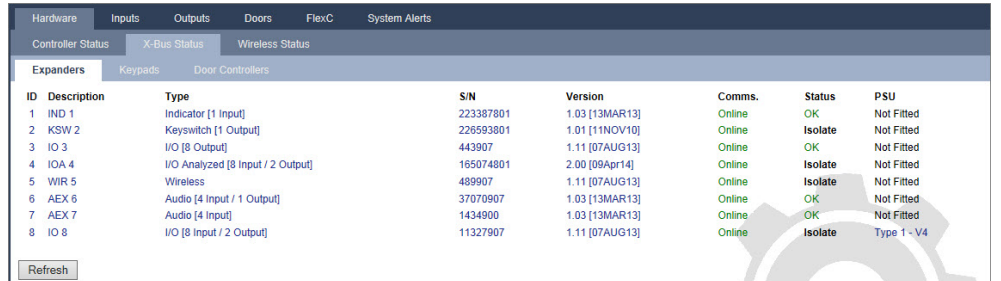

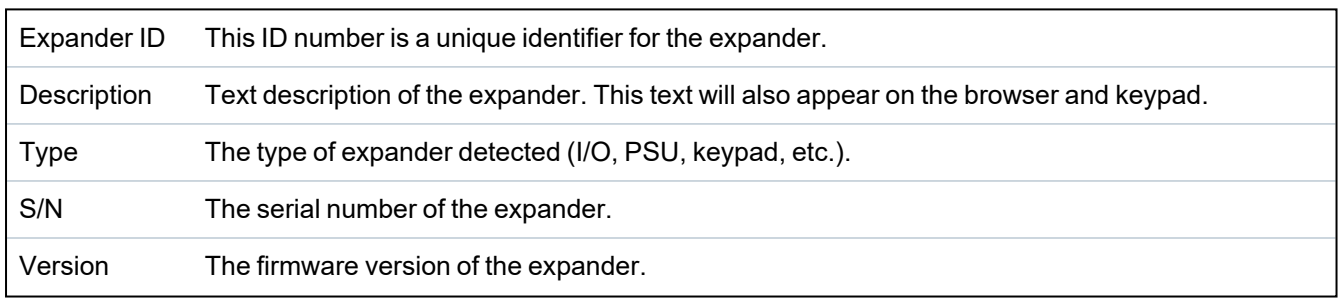

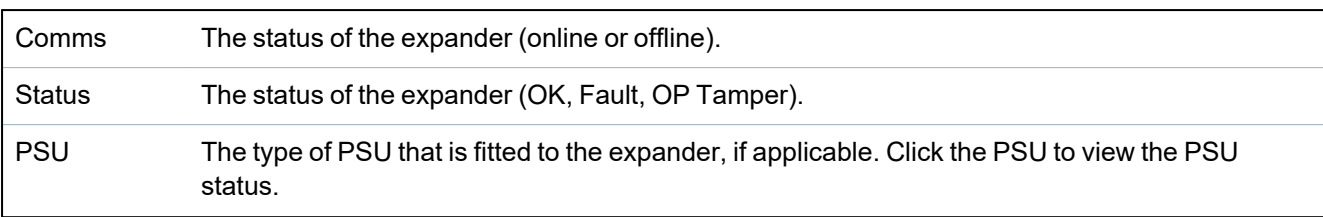

### **Performable actions**

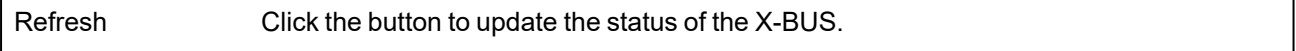

To view more status information:

• Click any of the expander's identifying parameters (ID, description, type, serial number) to display further status details.

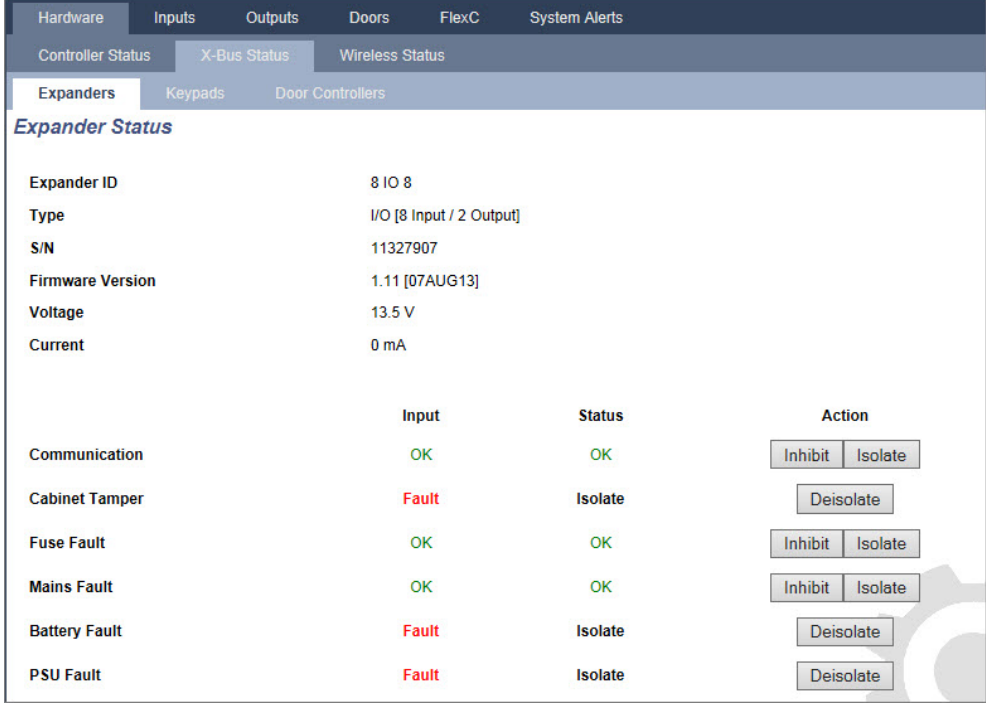

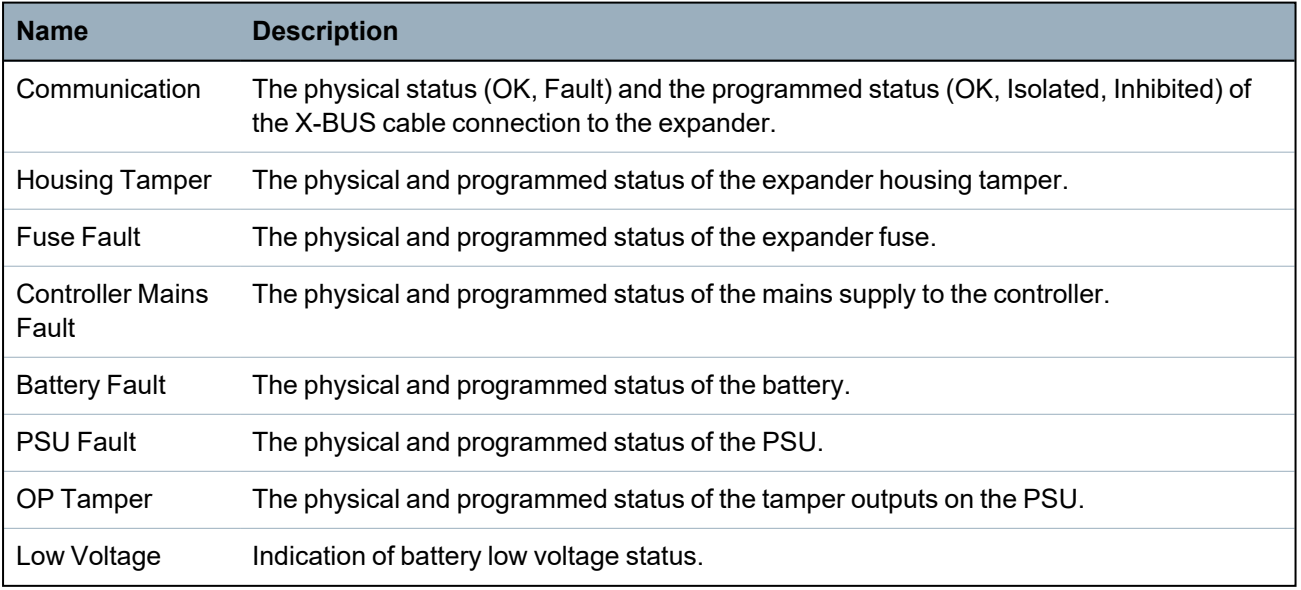

### **Performable actions**

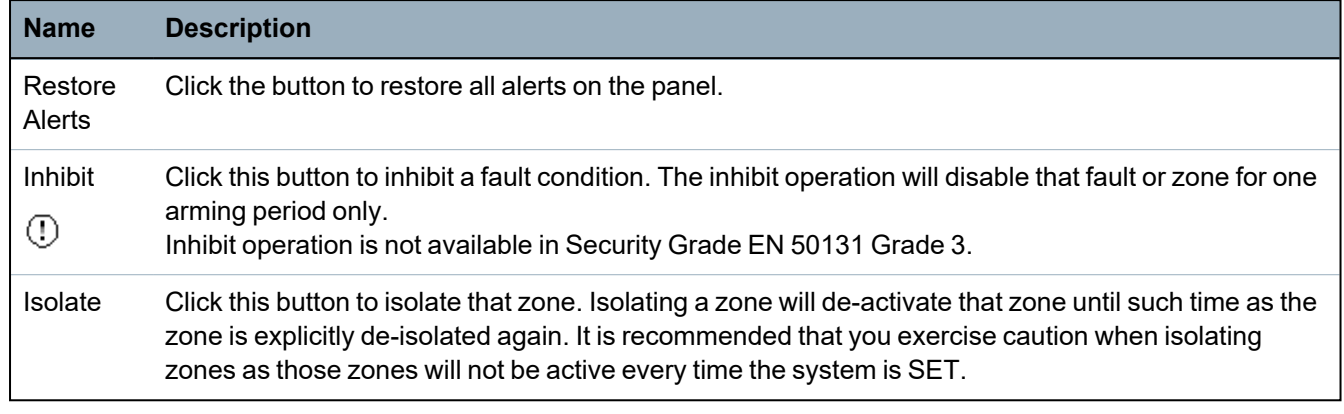

### **See also**

*[Netzteilstatus](#page-199-0)* unten

### <span id="page-199-0"></span>**17.6.2.2 Netzteilstatus**

Die Seite **Status Netzteil** zeigt Informationen über den aktuellen Status des Netzteils und seine Ausgänge sowie den jeweiligen Status angeschlossener Batterien an.

Die folgenden Netzteiltypen werden unterstützt:

- SPCP332/333 Smart-Netzteil
- <sup>l</sup> SPCP355.300 Smart-Netzteil

### **Status SPCP332/333 Smart-Netzteil**

Die folgende Abbildung zeigt den Smart-Netzteilstatus an:

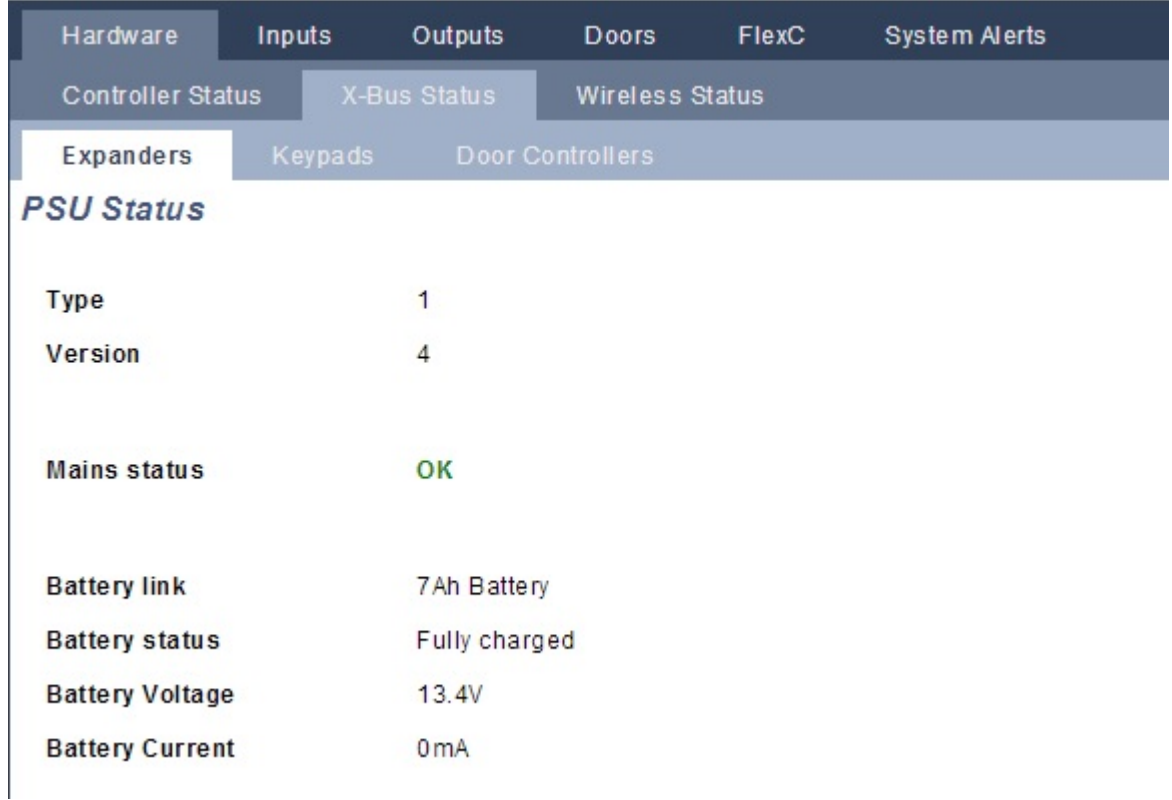

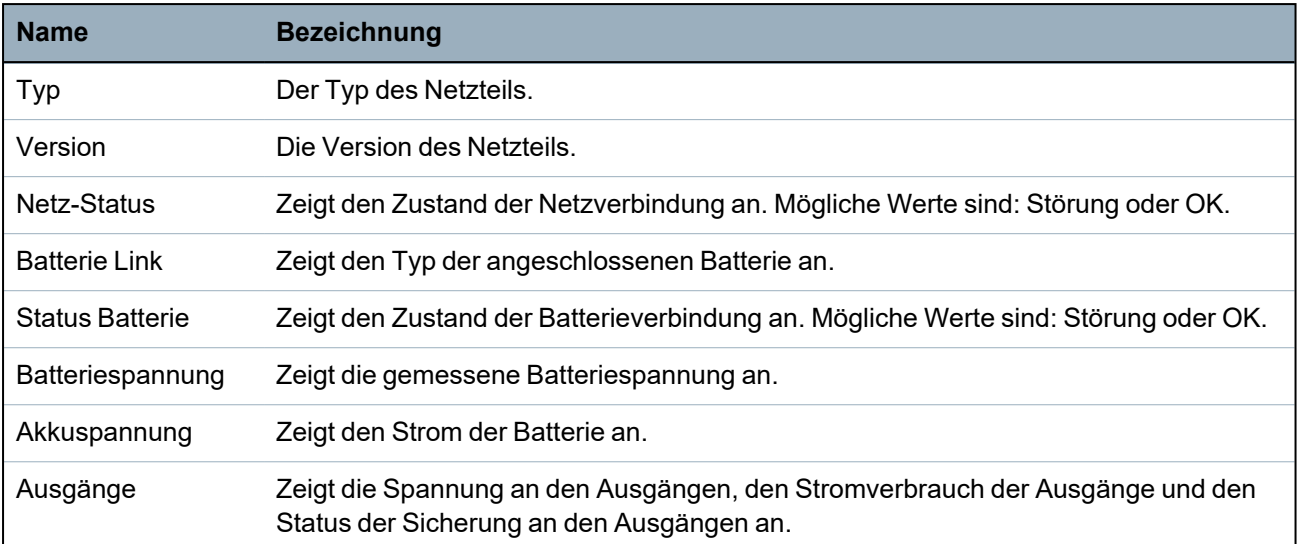

### **Status SPCP355.300 Smart PSU**

Die folgende Abbildung zeigt den Status des SPCP355 Smart-Netzteils an.

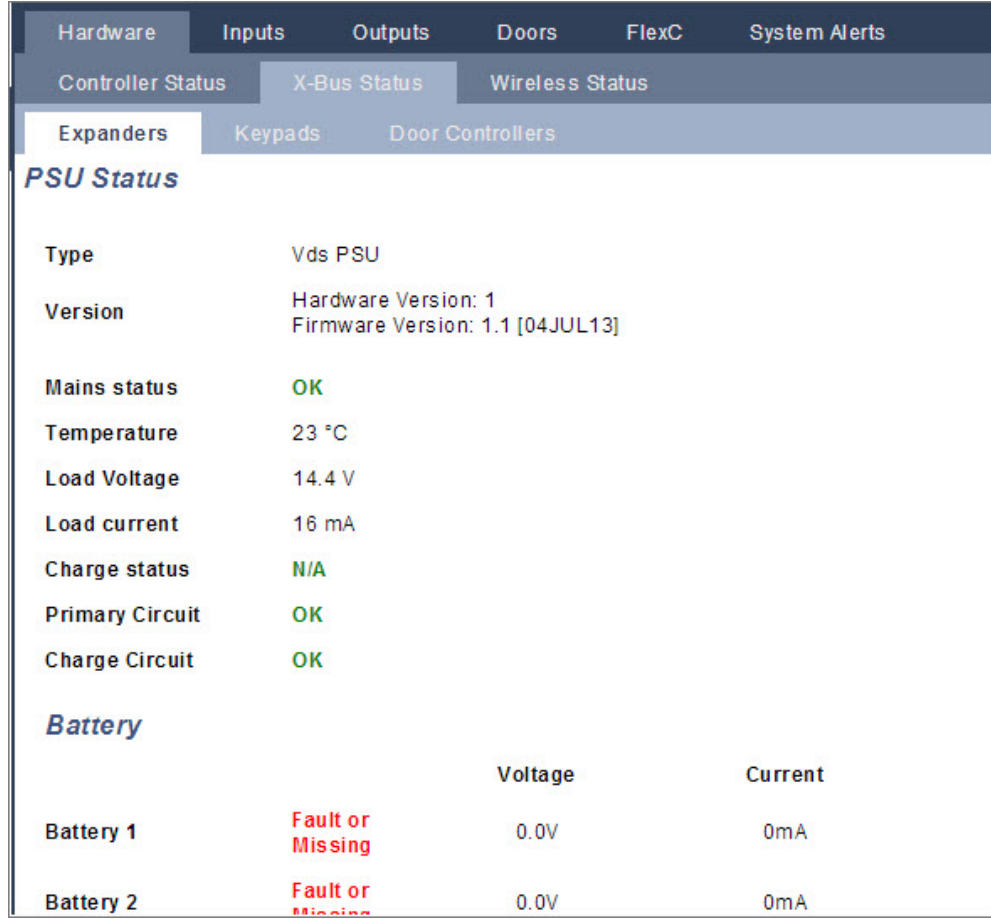

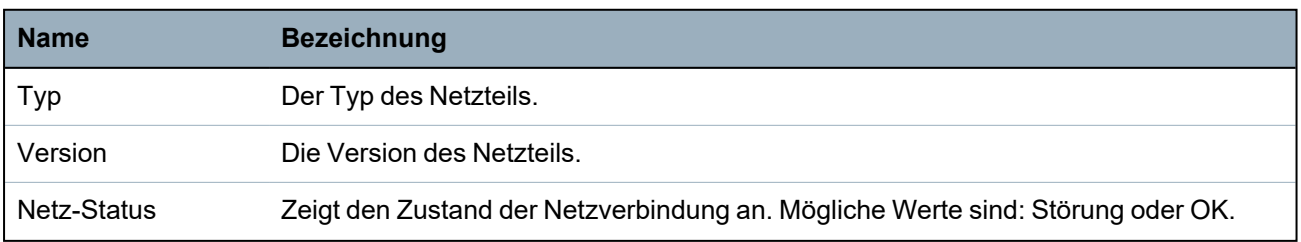

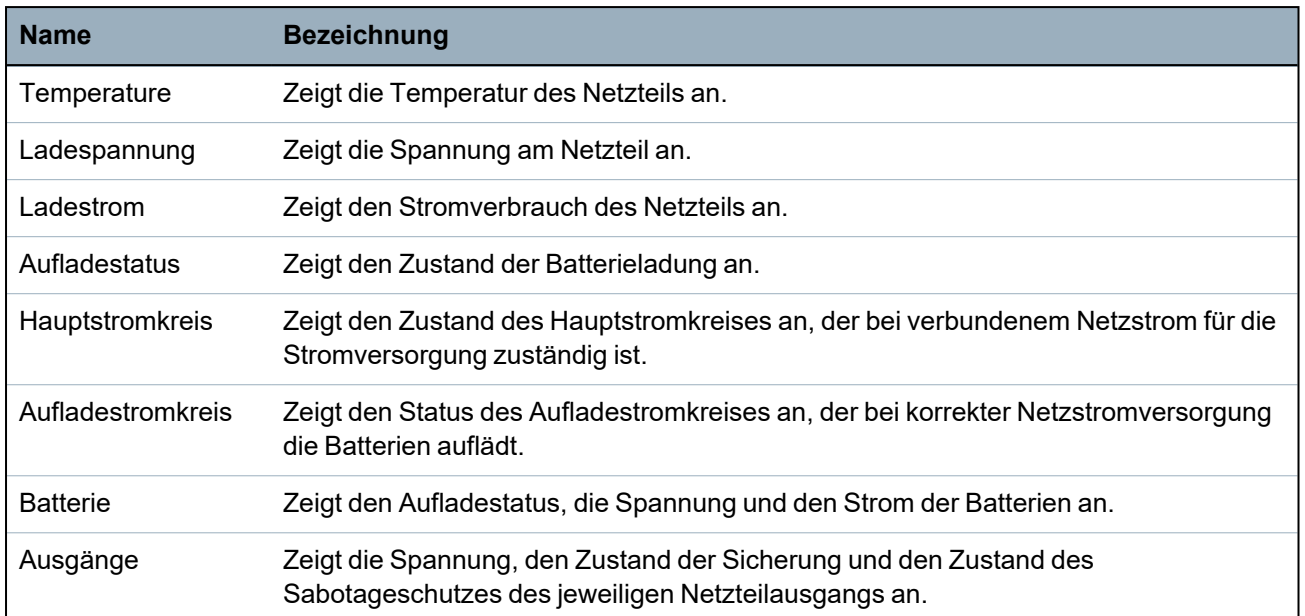

### **17.6.2.3 Status Bedienteil**

### 1. Wählen Sie **Status > Hardware > X-Shunt**.

2. Wählen Sie die Registerkarte **Bedienteile**.

Eine Liste mit den erkannten Bedienteilen wird angezeigt.

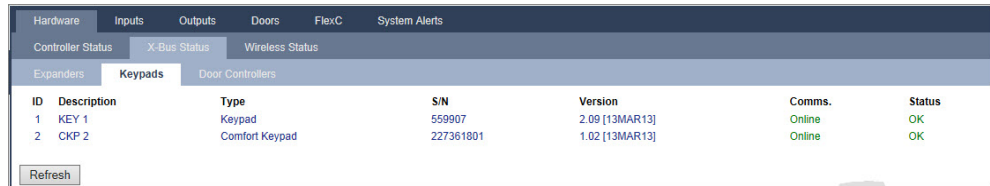

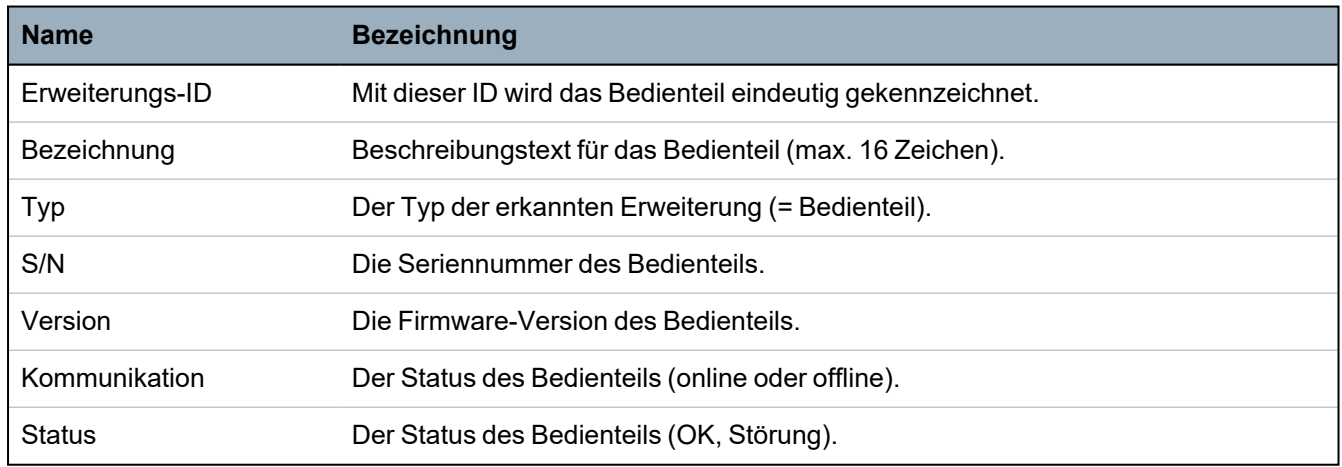

#### **Ausführbare Aktionen**

Aktualisieren Klicken Sie auf die Schaltfläche **Aktualisieren**, um die Liste mit den erkannten Bedienteilen und den jeweiligen Status zu aktualisieren.

Anzeigen weiterer Statusinformationen:

• Klicken Sie auf einen der Parameter des Bedienteils (ID, Beschreibung, Typ, Seriennummer), um weitere Statusinformationen anzuzeigen.

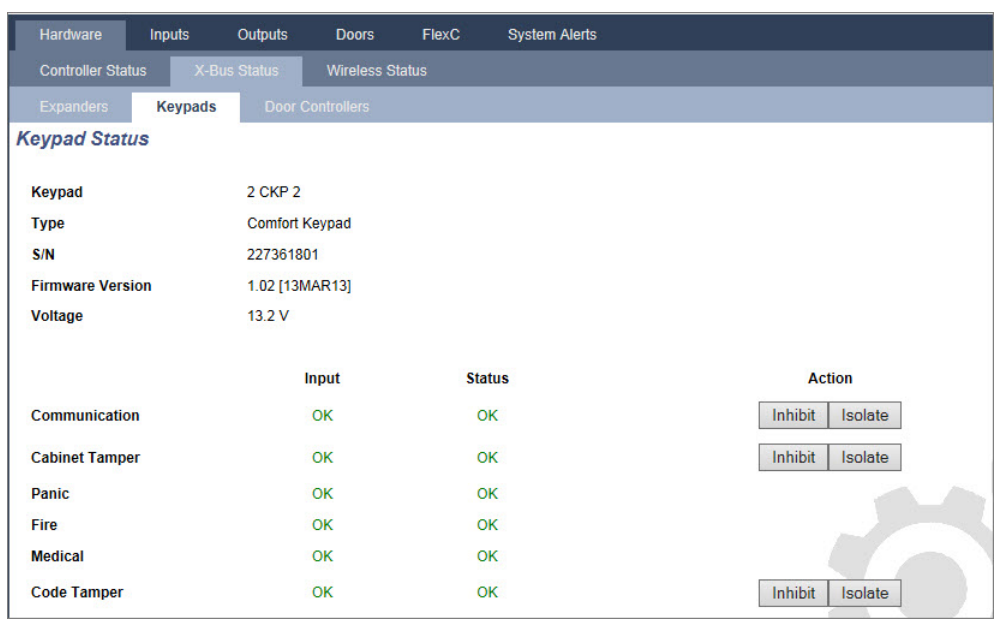

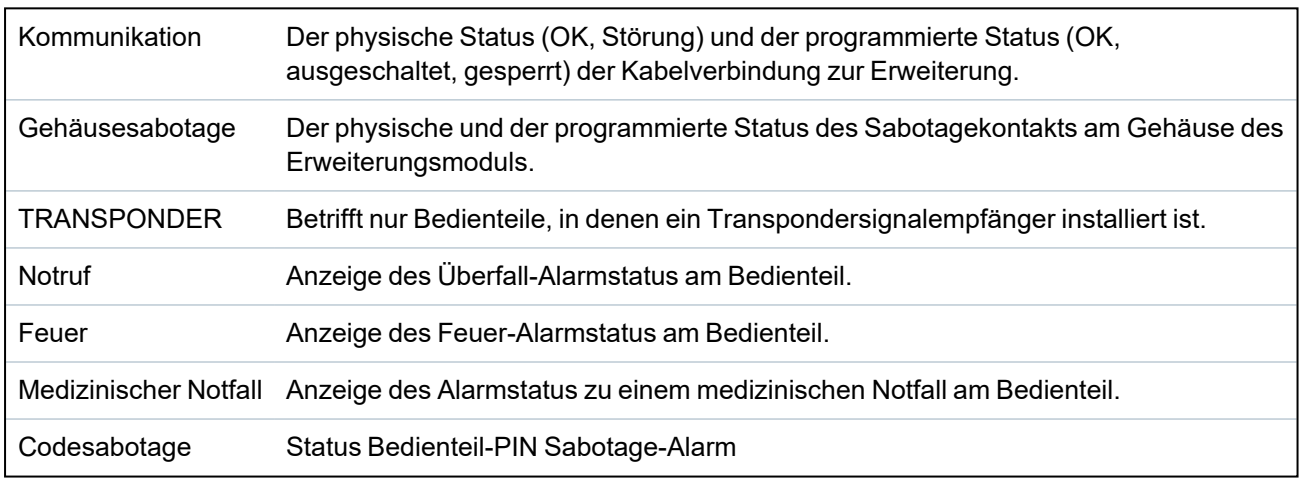

### **Ausführbare Aktionen**

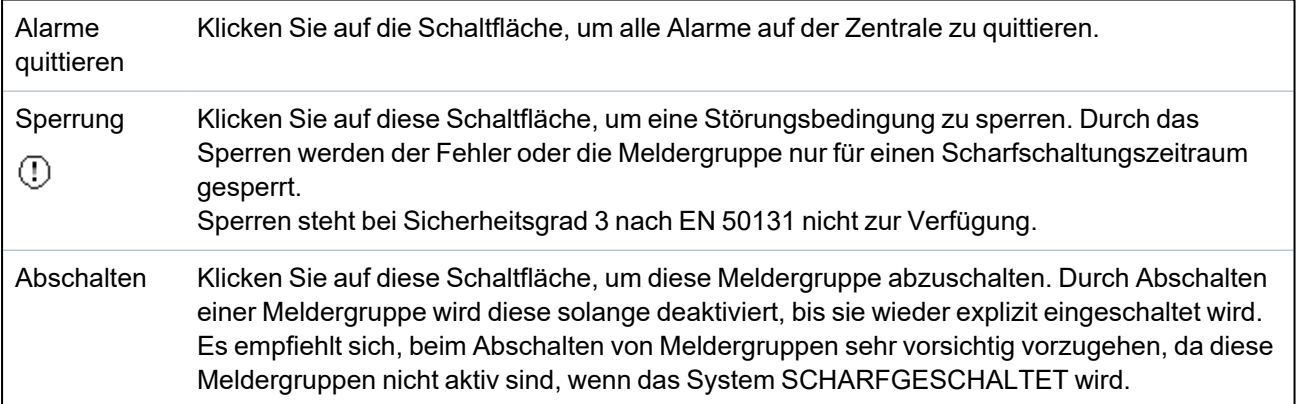

### **17.6.2.4 Status Türsteuerung**

- 1. Wählen Sie **Status > Hardware > X-Shunt**.
- 2. Wählen Sie die Registerkarte **Türsteuerungen**.

#### Eine Liste der erkannten Türsteuerungen wird angezeigt.

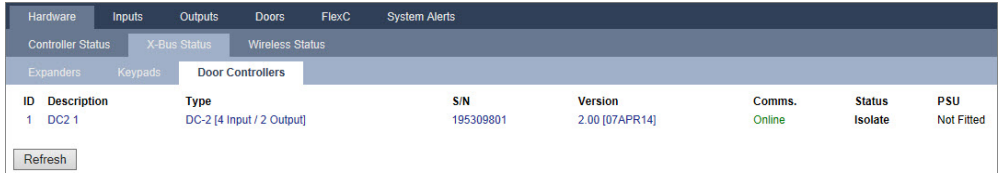

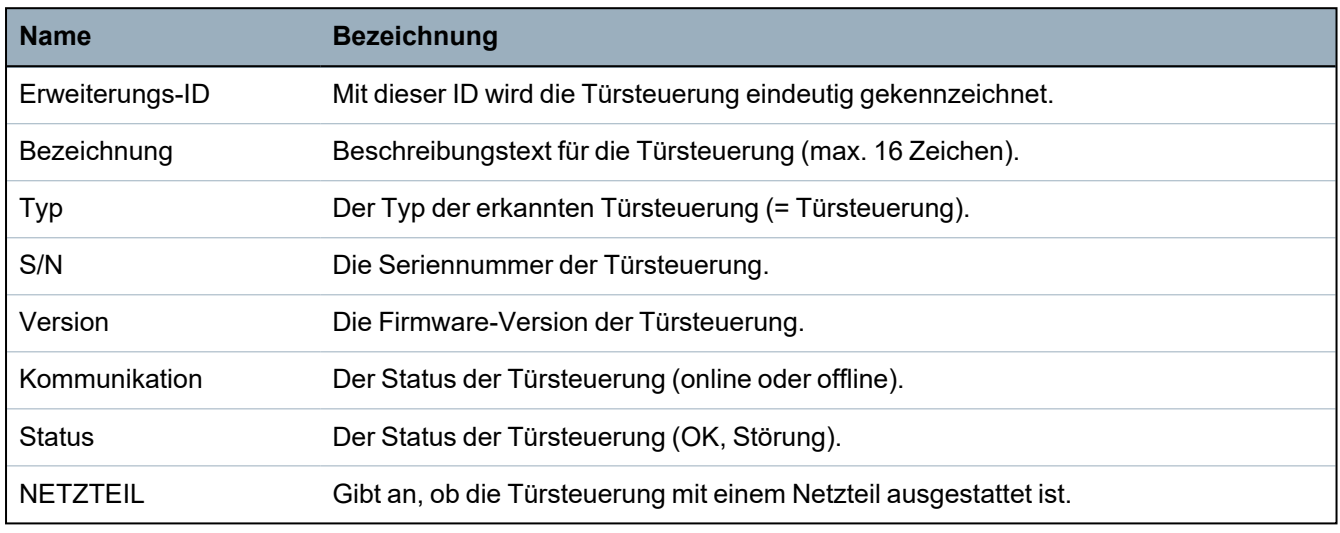

#### **Ausführbare Aktionen**

Aktualisieren Klicken Sie auf die Schaltfläche **Aktualisieren**, um den Status der Systemalarme zu aktualisieren.

#### Anzeigen weiterer Statusinformationen:

• Klicken Sie auf einen der Parameter der Türsteuerung (ID, Beschreibung, Typ, Seriennummer), um weitere Statusinformationen anzuzeigen.

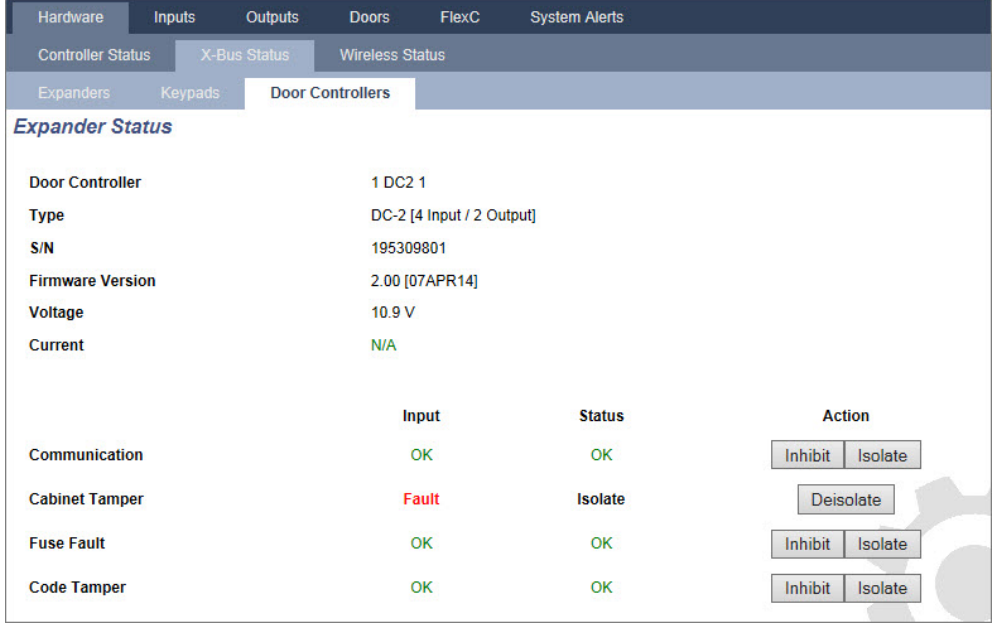

Kommunikation Der physische Status (OK, Störung) und der programmierte Status (OK, ausgeschaltet, gesperrt) der Kabelverbindung zur Erweiterung.

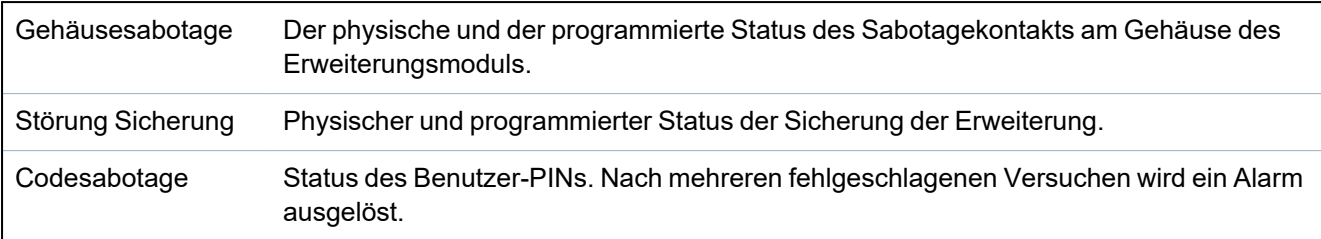

### **Ausführbare Aktionen**

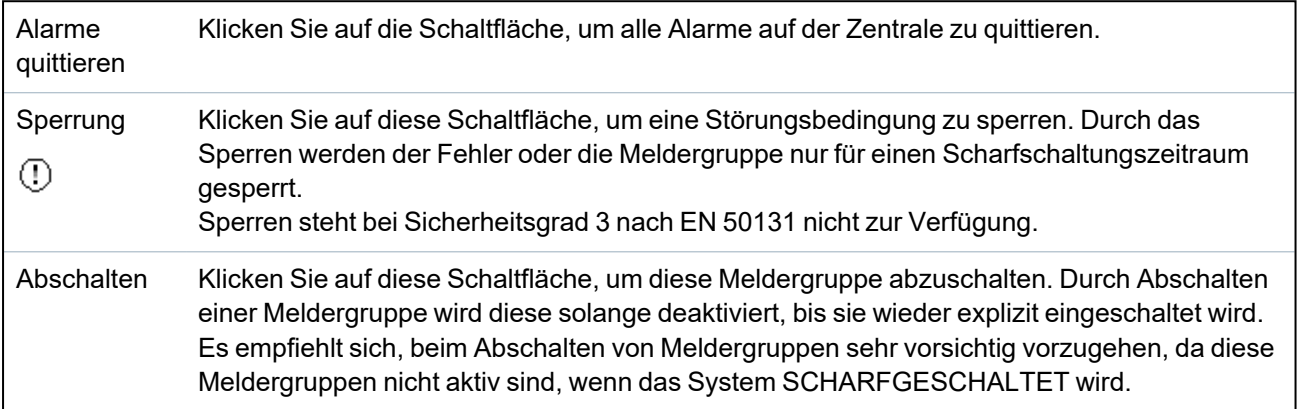

### <span id="page-204-0"></span>**17.6.3 Funk**

Die Erkennung der Funkmelder (868 MHz) an der SPC-Zentrale erfolgt über Funkmodule. Es gibt zwei Arten von Funkmodulen: Einweg- SiWay RF Kit (SPCW110, 111, 112, 114 ) und Zweiweg-ModuleSPCW120 Wireless Transceiver. Das SiWay RF Kit wird über das Bedienteil oder durch Installation eines Funk-Erweiterungsmoduls in die Zentrale integriert. Das SPC-Zweiwege-Funkmodul wird in den Modemsteckplatz 2 der Zentrale eingebaut. Informationen darüber, welches Gerät mit welchem Empfänger verbunden werden kann, finden Sie in der nachstehenden Tabelle.

Aus Gründen der Konformität mit den CE-Richtlinien darf das SPCW120 nur mit den folgenden Produkten verwendet werden:

- $\cdot$  SPC5330.320-L1
- SPC6330.320-L1
	- SPC4320.320-L1
- $\cdot$  SPC5320.320-L1
- <sup>l</sup> SPC5350.320-L1
- $\cdot$  SPC6350.320-L1

### **Geräte, die mit einem Einweg-Transceiver kompatibel sind**

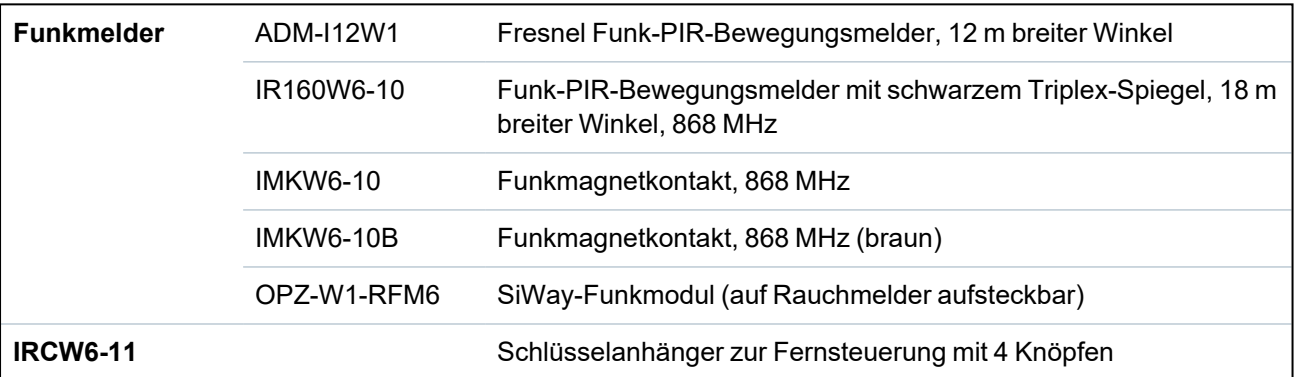

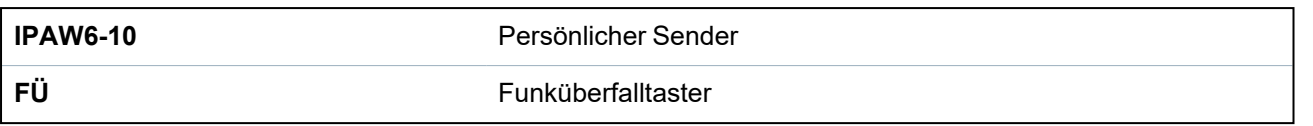

### **Geräte, die mit einem Zweiwege-Transceiver kompatibel sind**

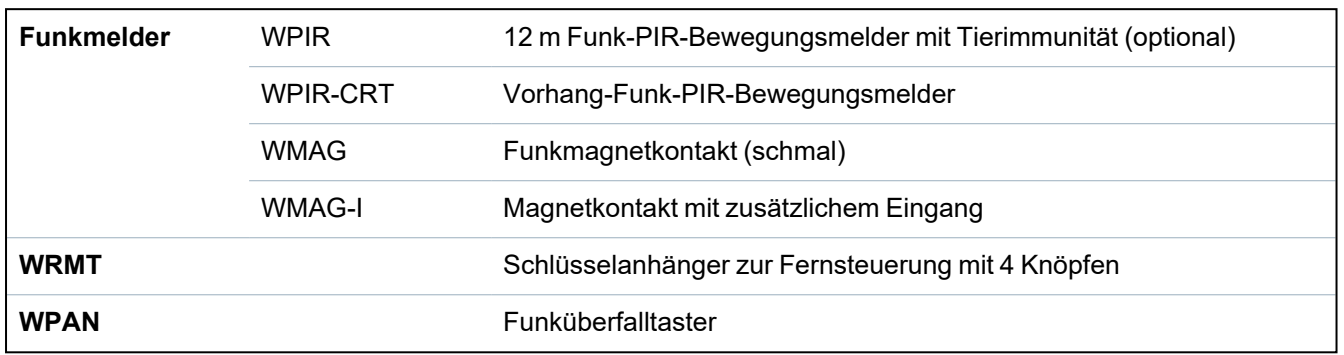

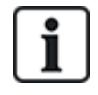

Anleitungsvideos zu Funkgeräten und -empfängern finden Sie auf http://van.fyi?Link=Wireless\_ devices

### **17.6.3.1 Anzeigen einer Liste der Funkmelder**

Um eine Liste der Funkmelder und Informationen zu diesen anzuzeigen, wählen Sie **Konfiguration > Hardware > Funk**.

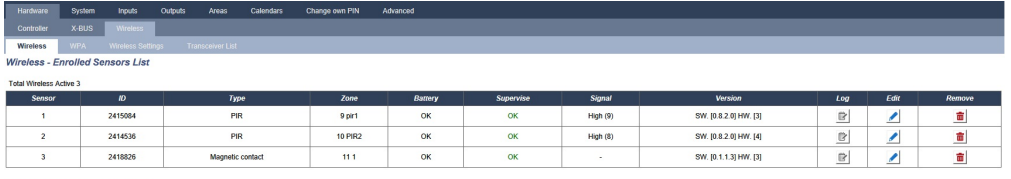

Refresh Enrol New Sensor

### **Informationen zu den Funkmeldern**

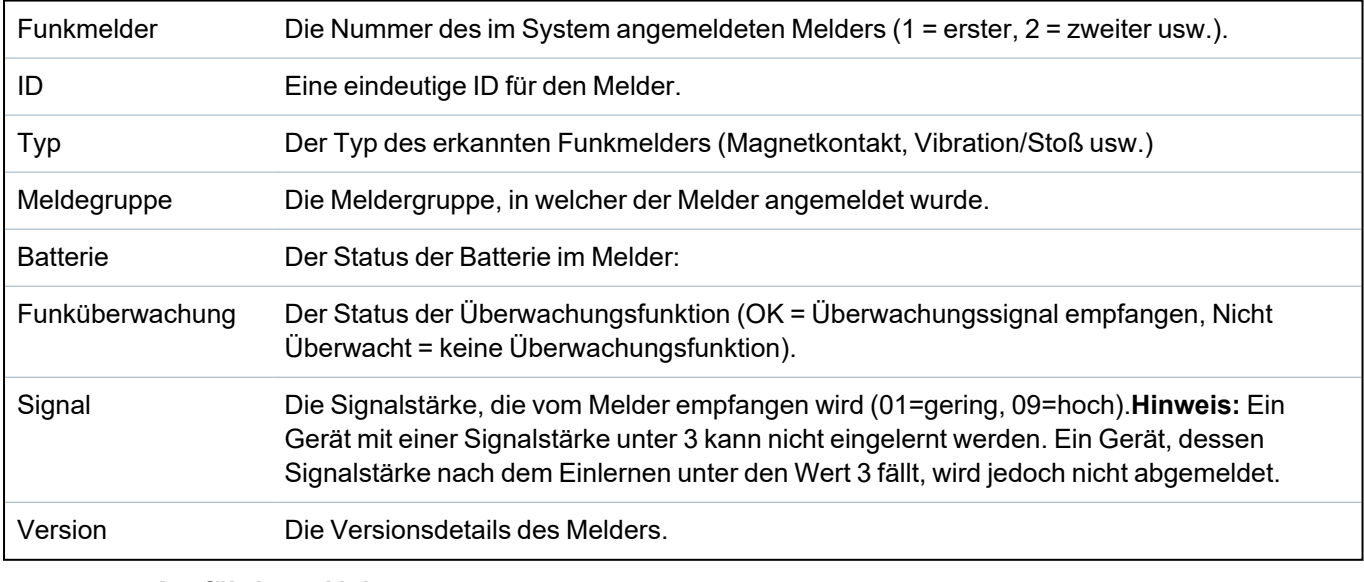

### **Ausführbare Aktionen**

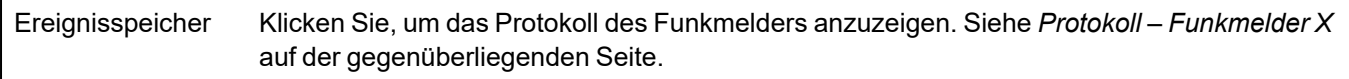

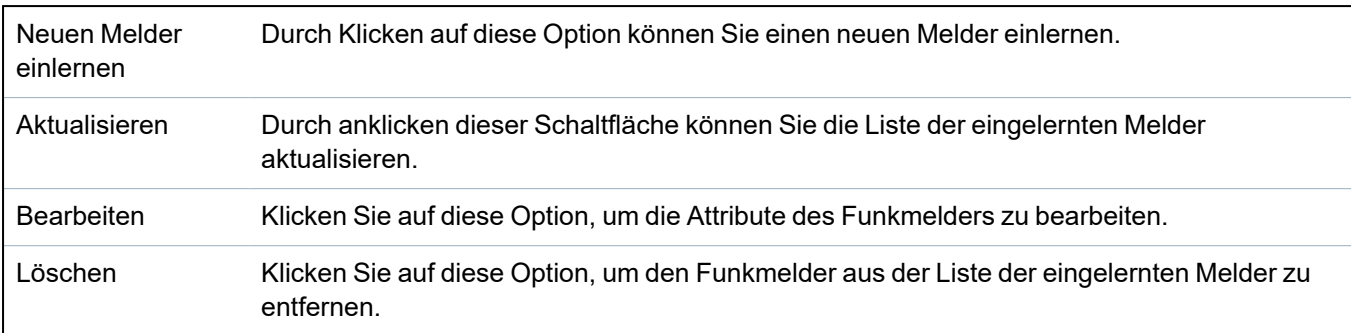

### <span id="page-206-1"></span>**17.6.3.2 Protokoll – Funkmelder X**

Anzeigen eines Ereignisprotokolls für einen Funkmelder:

- 1. Klicken Sie auf die Schaltfläche "Log" in der Tabellenzeile des jeweiligen Sensors.
- 2. Das Nachrichtenprotokoll für den Sensor wird angezeigt.
- 3. Optional können Sie durch Klicken auf **Textdatei** eine Textdatei des Protokolls erstellen.

### **Informationen im Nachrichtenprotokoll**

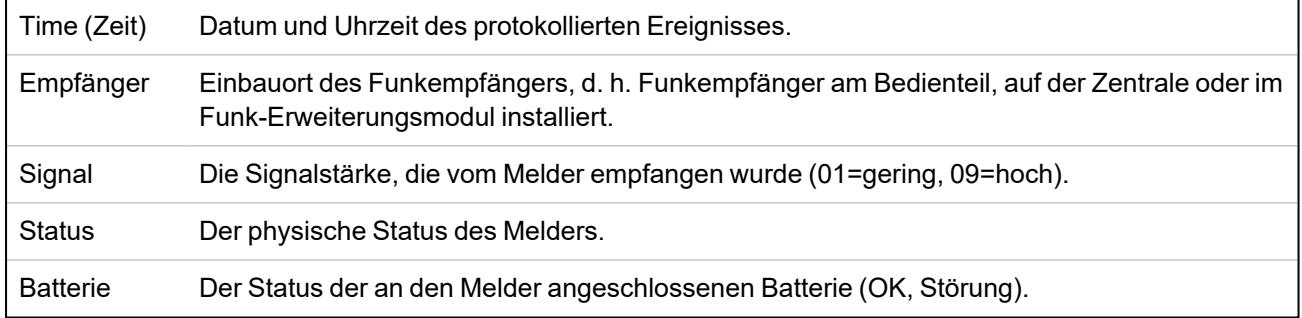

### <span id="page-206-0"></span>**17.6.4 Meldergruppen**

Informationen zur Konfiguration finden Sie unter *[Meldergruppe](#page-292-0) bearbeiten* auf Seite 293.

1. Wählen Sie zur Anzeige aller Meldergruppe die Optionen **Status > Eingänge > Alle Meldelinien**. Wählen Sie zur Anzeige der Meldergruppen mit X-Bus die Registerkarte **Xbus Meldelinien** oder wählen Sie zur Anzeige der Funkmeldergruppen die Registerkarte **Funk Meldegruppe**.

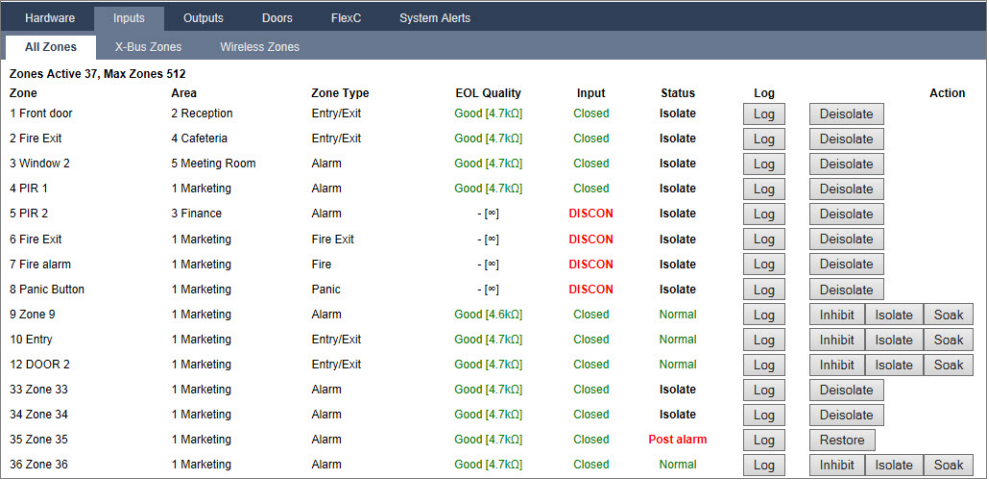

Siehe die nachfolgende Tabelle für weitere Informationen.

Meldegruppe Textbeschreibung der Meldergruppe (max. 16 Zeichen).

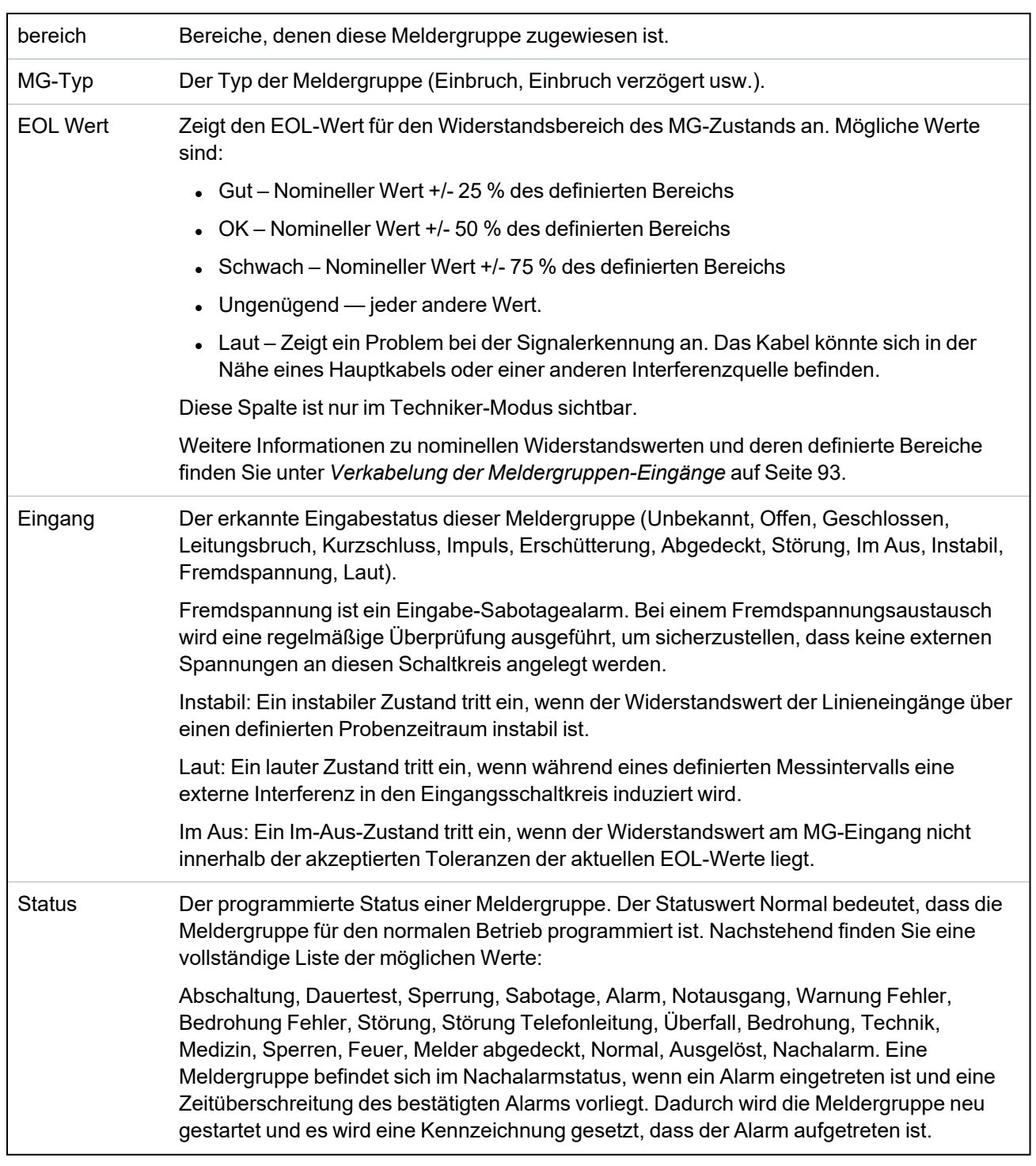

### **Ausführbare Aktionen**

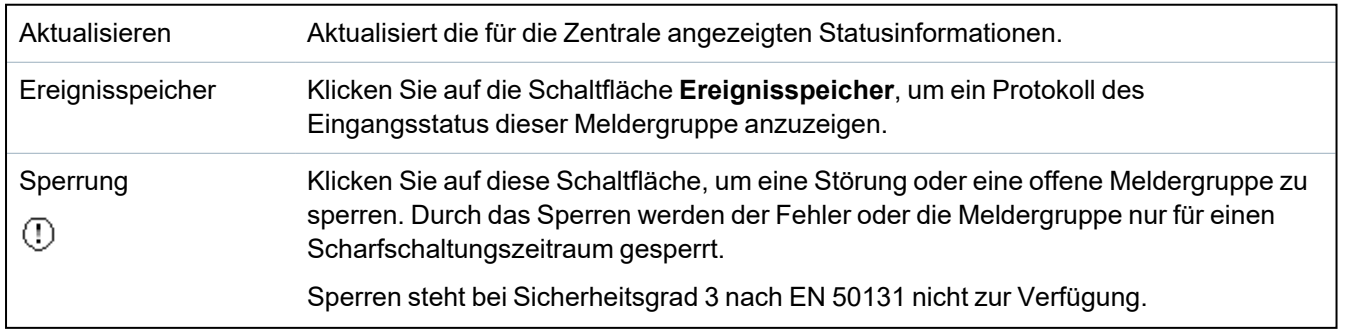

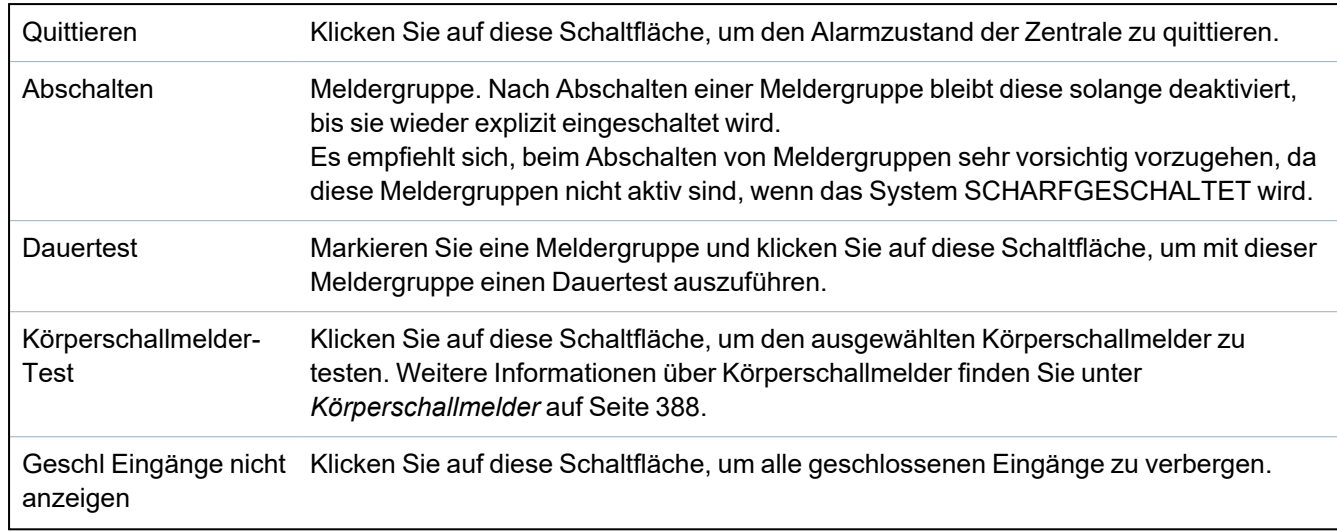

### <span id="page-208-0"></span>**17.6.5 auf Türen**

1. Wählen Sie **Status > Türen**.

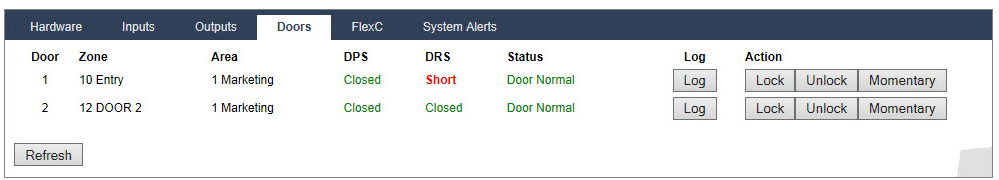

Siehe die nachfolgende Tabelle für weitere Informationen.

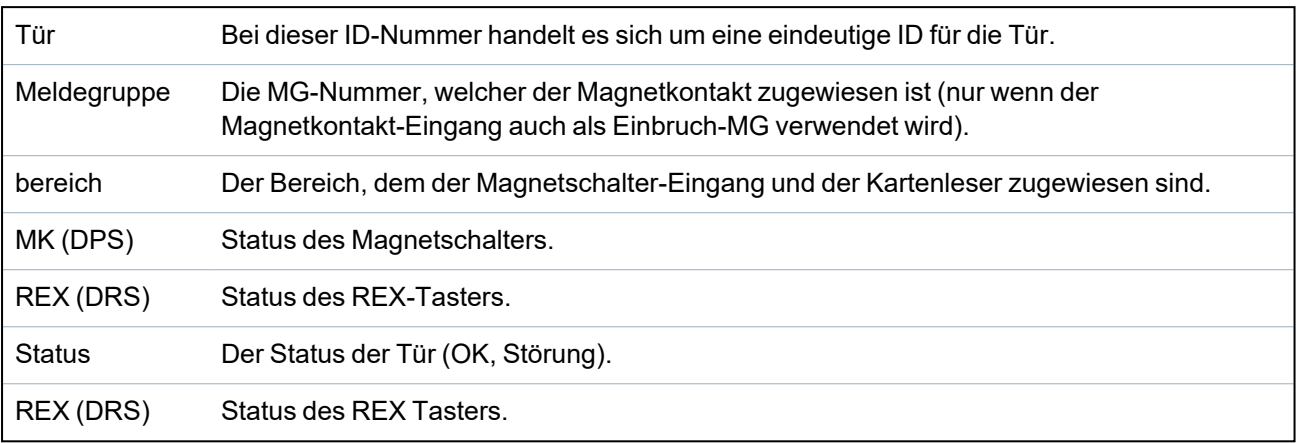

### **Ausführbare Aktionen**

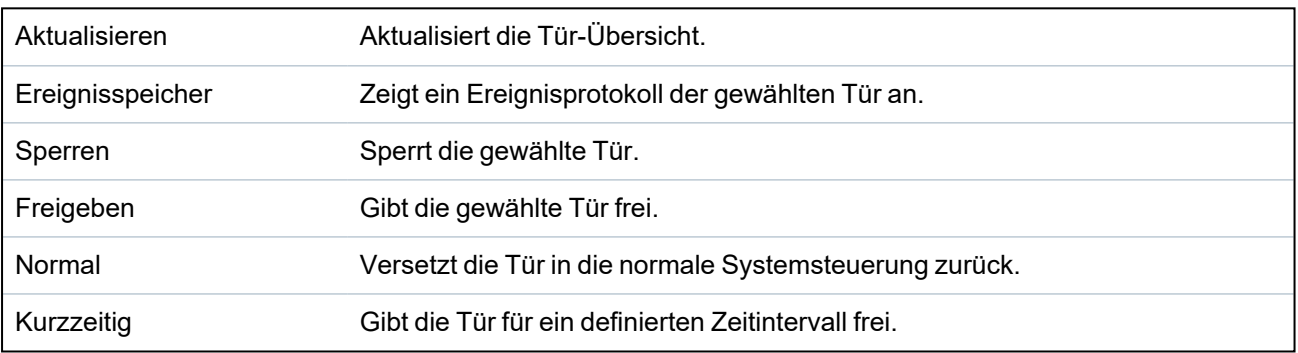

### <span id="page-209-0"></span>**17.6.6 Status FlexC**

Dieser Bildschirm zeigt den Status jedes im System konfigurierten Übertragungssystems an.

1. Wählen Sie zur Anzeige des Status eines Übertragungssystems die Optionen **Status > FlexC**.

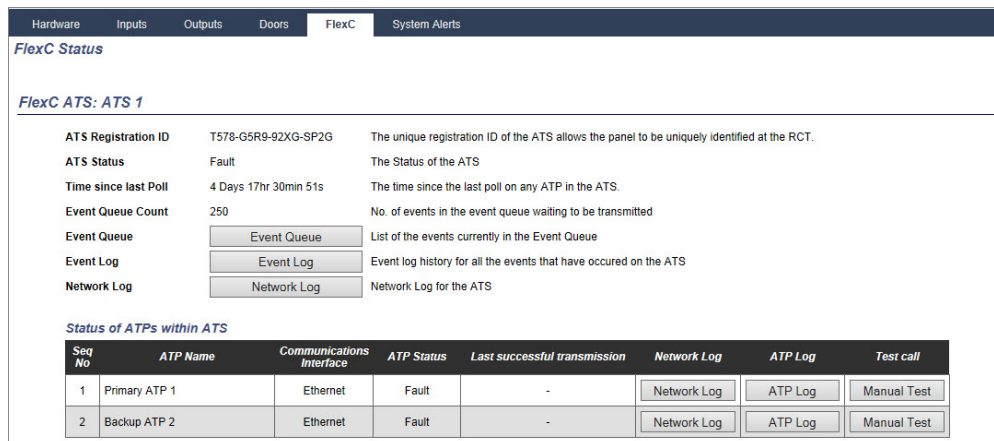

2. In der nachfolgenden Tabelle werden die Statuskriterien beschrieben, die für jedes Übertragungssystem verfügbar sind.

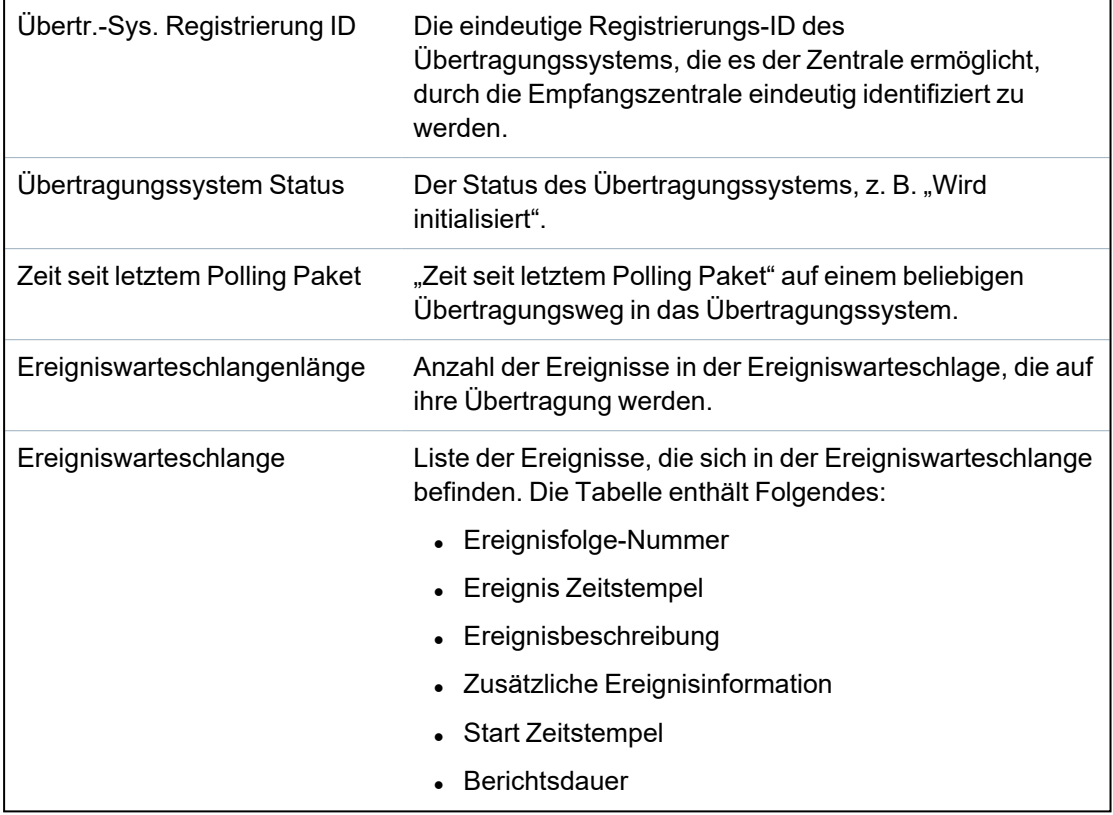

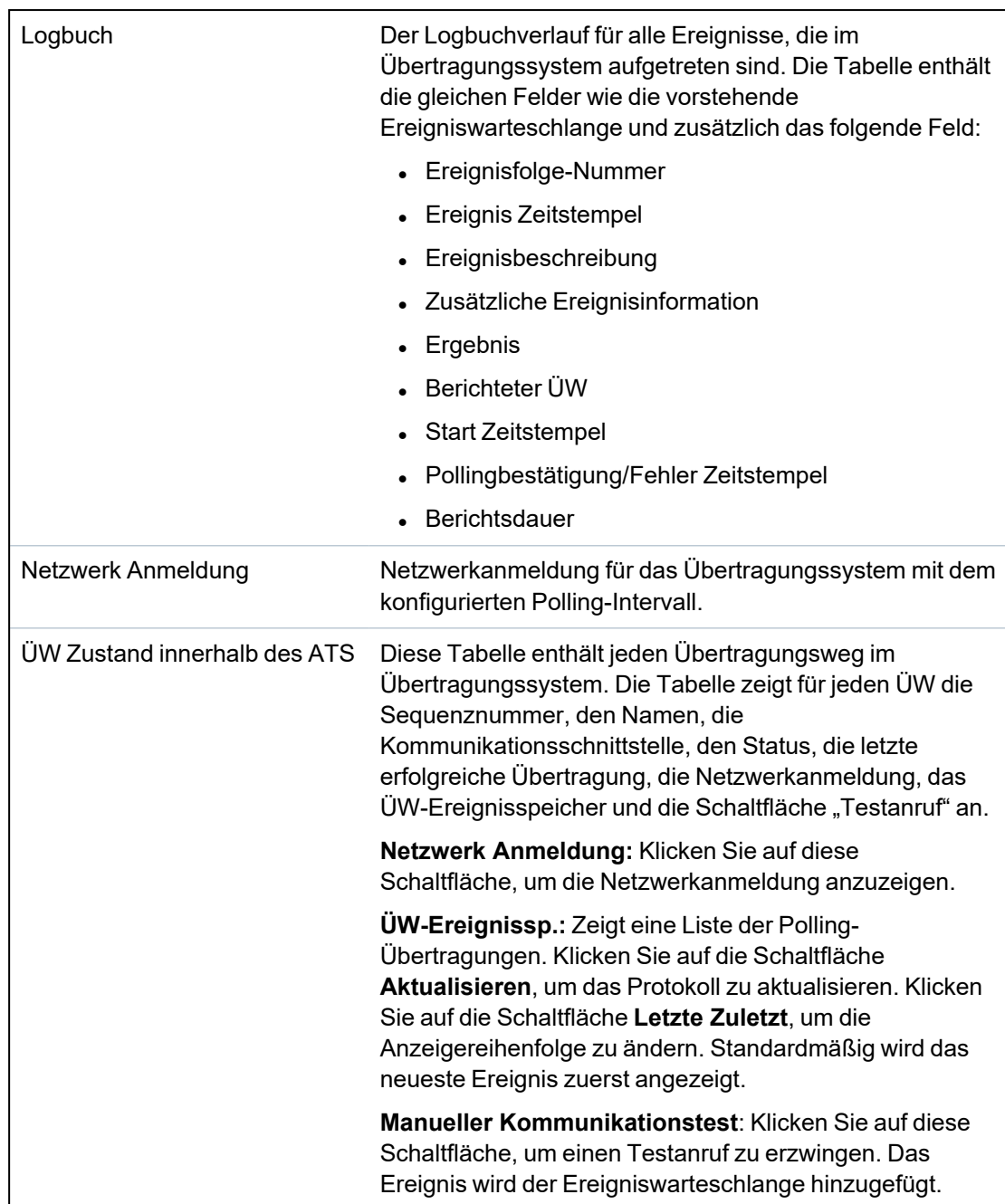

### <span id="page-211-0"></span>**17.6.7 Systemalarme**

1. Wählen Sie **Status > Systemalarme**.

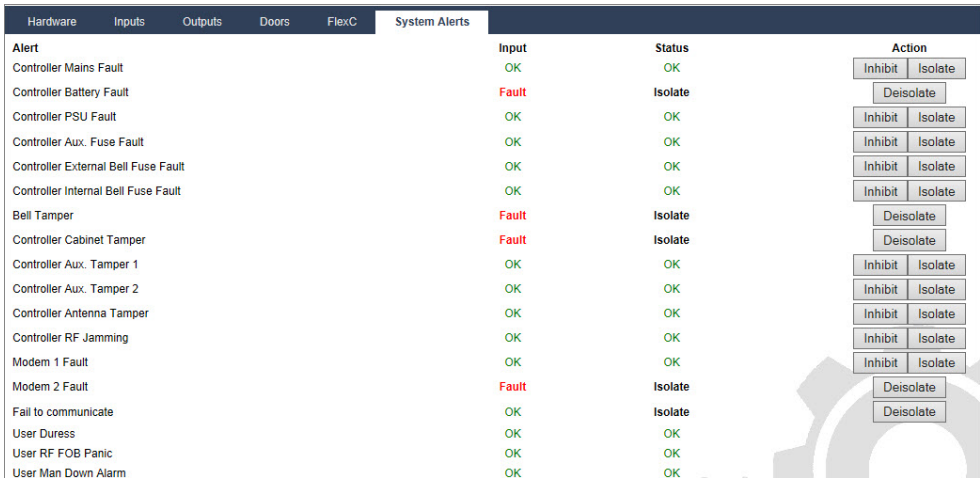

Siehe die nachfolgende Tabelle für weitere Informationen.

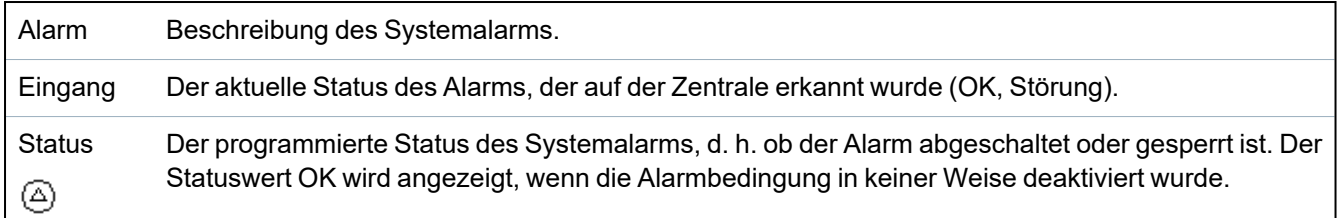

### **Ausführbare Aktionen**

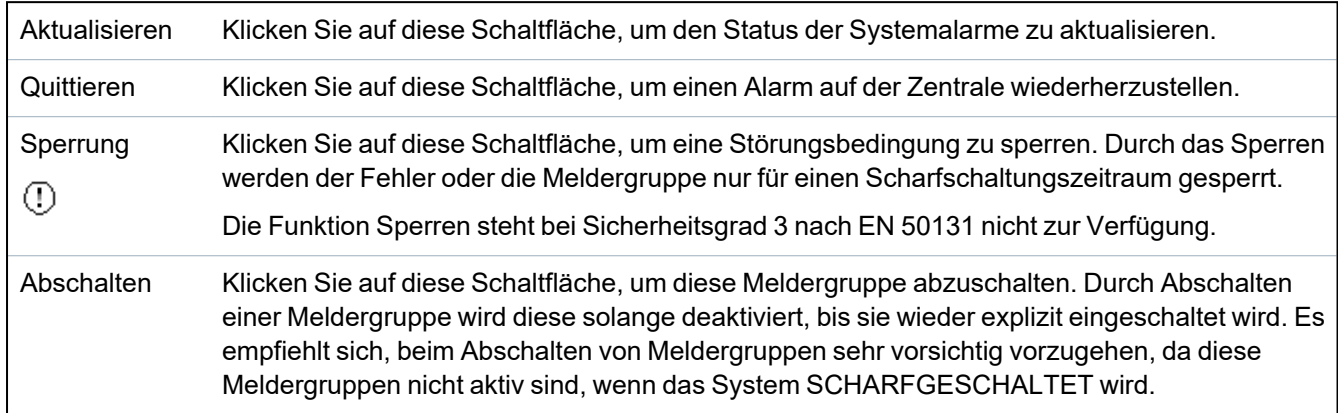

## **17.7 Logbücher**

Dieser Abschnitt behandelt:

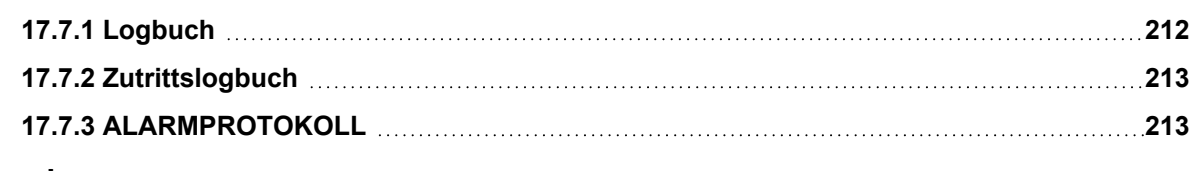

### <span id="page-211-1"></span>**17.7.1 Logbuch**

Dieses Logbuch enthält alle Systemereignisse des SPC-Systems.

- 1. Wählen Sie **Logbuch > Logbuch > Logbuch**.
- 2. Erstellen Sie eine Textdatei des Logs durch Klicken auf **Textdatei**.

3. Die Protokollierung der Statusänderungen einzelner Meldergruppen wird durch Setzen des Logbuch-Attributs für die Meldergruppe auf der Konfigurationsseite für MG-Attribute aktiviert.

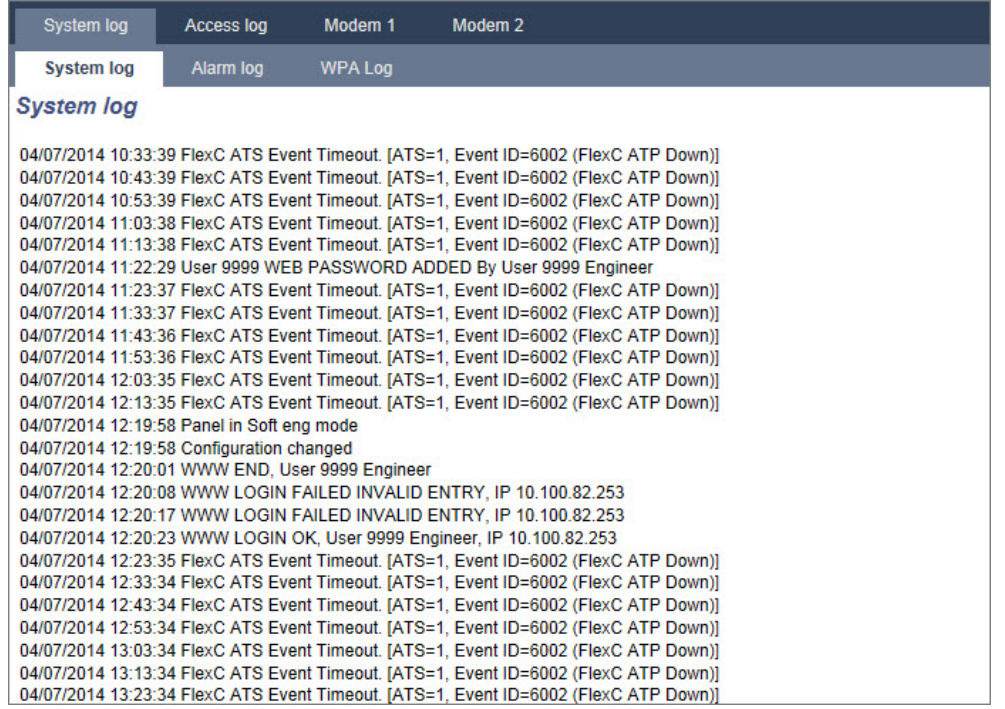

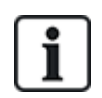

Um zu vermeiden, dass mehrere Ereignisse aus der gleichen Quelle das Logbuch füllen, lässt das SPC-System gemäß der geltenden Normen die Protokollierung von maximal 3 Aktivierungen der gleichen Meldergruppe innerhalb eines Alarmzeitraums zu.

### <span id="page-212-0"></span>**17.7.2 Zutrittslogbuch**

Das Logbuch informiert über alle Zutrittsereignisse des SPC-Systems.

1. Wählen Sie **Logbuch > Zutrittslogbuch**.

Daraufhin erscheint die folgende Seite:

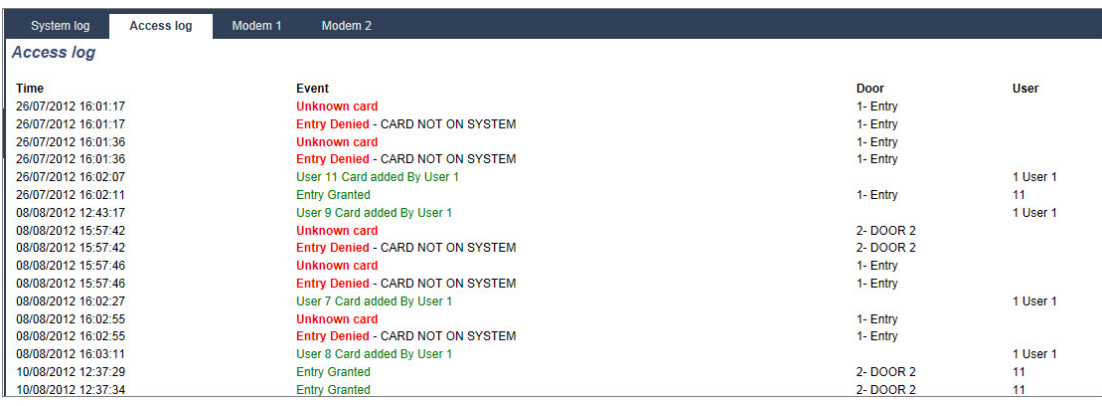

2. Erstellen Sie eine Textdatei des Logbuchs, indem Sie auf die Schaltfläche **Textdatei** klicken.

### <span id="page-212-1"></span>**17.7.3 ALARMPROTOKOLL**

Das ALARMPROTOKOLL zeigt eine Liste der Alarmereignisse an.

<sup>l</sup> Wählen Sie **Logbuch > Logbuch > Alarm Log**.

In diesem Logbuch werden folgende Typen angezeigt:

- Meldergruppen
	- Alarm
	- Überfall
- Systemereignisse
	- Bestätigter Alarm
	- Bedrohungspin
	- XBUS Überfall
	- Benutzer Überfall
	- RPA Überfall

## **17.8 Anwender**

Die folgende Tabelle enthält die maximale Anzahl an Benutzern, Anwenderprofilen und Benutzergeräten für die Zentrale:

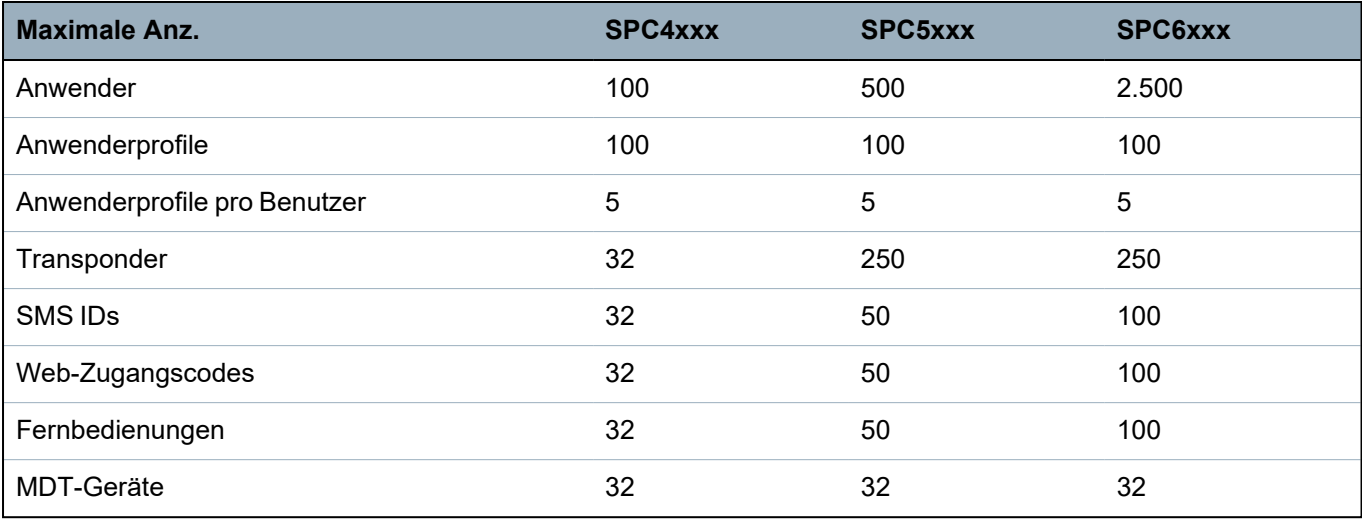

WARNUNG Beim Upgrade von einer Firmware-Version vor Version 3.3 müssen Sie Folgendes beachten:

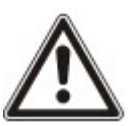

- Der Web-Zugangscode für den Techniker (falls konfiguriert) wird gelöscht und muss nach dem Upgrade erneut eingegeben werden.

- Allen bestehenden Benutzer werden neuen Profilen zugeordnet, die den vorherigen Zutrittsebenen der Benutzer entsprechen. Bei Überschreitung der max. Anzahl an Profilen wird kein Profil zugewiesen (siehe ). Prüfen Sie nach dem Firmware-Upgrade sämtliche Benutzerkonfigurationen.

- Die Standard-Techniker-ID wird von 513 in 9999 geändert.

### **17.8.1 Hinzufügen/Bearbeiten von Benutzern**

So fügen Sie einen Benutzer hinzu oder bearbeiten ihn:

1. Wählen Sie **Benutzer > Benutzer**.

Eine Liste mit den konfigurierten Benutzern wird angezeigt.

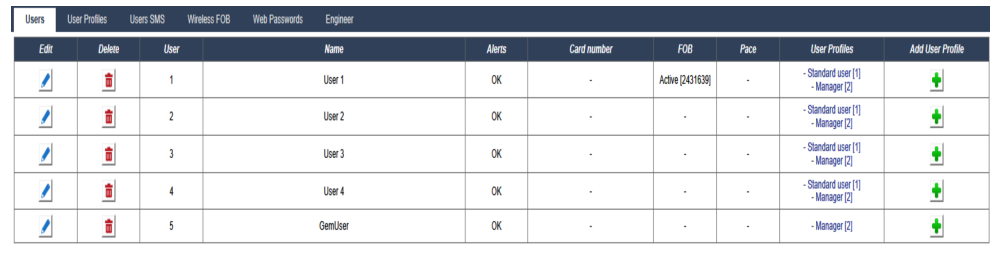

## Add User Sort by Name

2. Klicken Sie auf **Benutzer hinzufügen** oder klicken Sie neben einem Benutzer auf **Bearbeiten**.

Die folgende Seite wird angezeigt.

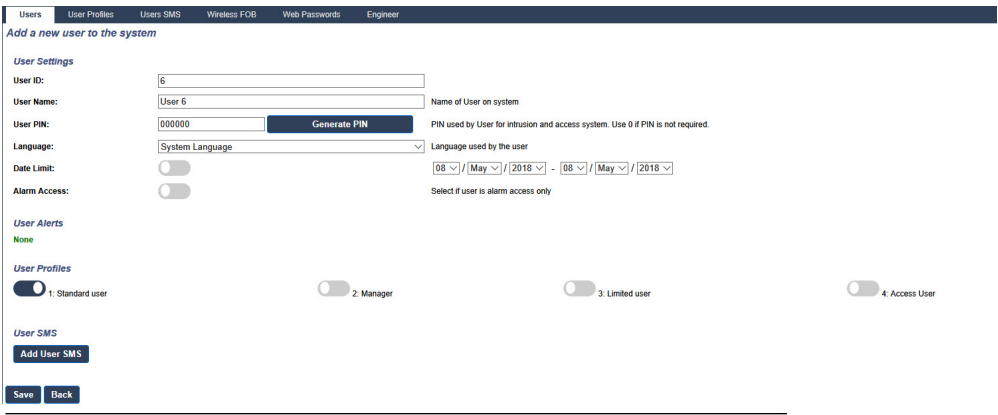

- 3. Geben Sie eine **Benutzer-ID** ein, die derzeit nicht verwendet wird. Sollten Sie eine ID eingeben, die bereits verwendet wird, wird die Meldung "Ungültige ID" angezeigt, wenn Sie auf **Erzeuge PIN** klicken.
- 4. Geben Sie einen **Benutzernamen** ein (max. 16 Zeichen, mit Groß- und Kleinschreibung).
- 5. Klicken Sie zur automatischen Erstellung einer **Anwender PIN** für einen neuen Benutzer auf die Schaltfläche **Erzeuge PIN**. Ändern Sie die PIN, falls erforderlich. Geben Sie 0 ein, wenn keine PIN erforderlich ist.

**Hinweis:** Zur Einhaltung der INCERT-Genehmigungen muss die Anwender-PIN mehr als 4 Zeichen enthalten.

6. Sie können den Systemzugriff für diesen Benutzer auch durch Aktivieren des Kontrollkästchens **Limit Datum** und Eingabe eines Anfangs- und Enddatums in den Datumsfeldern begrenzen.

**Benutzeralarmierung** zeigt den Status der Anwender-PIN an. So wird z. B. angezeigt, in wie vielen Tage die PIN ungültig wird, falls in den PIN-Richtlinien des Systems die Option "Regelmäßige Änderungen" aktiviert ist.

7. Sie können die Option **Zutritt bei Alarm** aktivieren, um diesem Benutzer einen zeitlich begrenzten Zutritt zum System innerhalb eines bestimmten Zeitfensters zu gewähren.

Die Zeitbegrenzungen für diese Optionen werden auf der Seite **System Timers** eingerichtet. Gehen Sie zu **Konfiguration > System > System-Timer**, um diese Option zu konfigurieren. Siehe *[Timer](#page-284-0)* auf Seite 285.

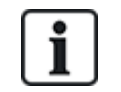

Im Normalmodus können die mit diesem Attribut gewählten Benutzer nicht in das System gelangen.

- 8. Wählen Sie das passende Anwenderprofil (siehe *[Hinzufügen/Bearbeiten](#page-216-0) von Profilen* auf der [gegenüberliegenden](#page-216-0) Seite) für diesen Benutzer aus.
- 9. Wählen Sie für diesen Benutzer, falls erforderlich, die Option **Bedrohungspin aktivieren**. Die für Bedrohungspins zugewiesene Anzahl an PINs (PIN +1 oder PIN+2) wird in den Systemoptionen festgelegt (siehe *[Optionen](#page-271-0)* auf Seite 272).

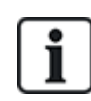

Die **Bedrohungspin**-Option steht auf dieser Seite nur zur Verfügung, wenn unter **Systemoptionen** die Option **Bedrohungspin** für das System aktiviert ist. Wenn die **Bedrohungspin**-Option für diesen Benutzer aktiviert ist, sind aufeinanderfolgende Benutzer-PINs für andere Benutzer (d. h. 2906, 2907) nicht zulässig, da die Eingabe dieser PIN am Bedienteil einen Bedrohungsalarm auslösen würde.

#### **Zutrittskontrolle**

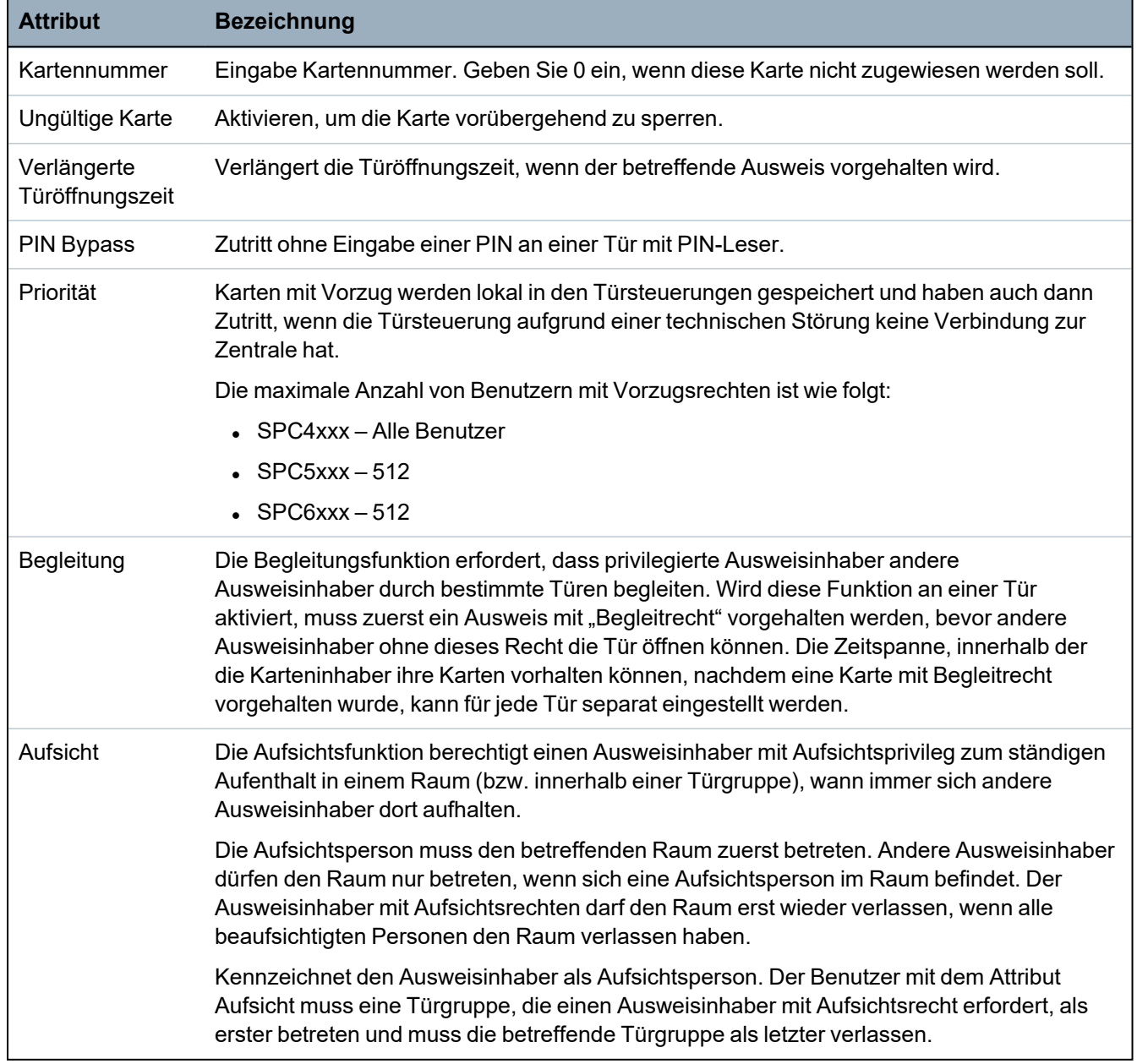

#### **17.8.1.1 Unbekannte Geräte**

Wenn ein unbekanntes Gerät, wie z. B. ein Schlüsselanhänger, ein Transponder oder eine Karte, eingescannt wurde, aber keinem Benutzer zugewiesen ist, wird im betreffenden Abschnitt der Benutzerseite eine Schaltfläche angezeigt.
- <sup>l</sup> Schaltfläche **Funkfernbedienung – Unbekannte Fernbedienung** oder, wenn das Gerät dem Benutzer zugewiesen ist, die Schaltfläche **Fernbedienung löschen**
- <sup>l</sup> Schaltfläche **Transponder – Unbekannter Transponder** oder, wenn das Gerät dem Benutzer zugewiesen ist, die Schaltfläche **Transponder löschen**
- <sup>l</sup> Schaltfläche **Zutrittskontrolle – Unbekannte Karte**

Um dem Benutzer eine Fernbedienung, einen Transponder oder eine Karte zuzuweisen:

- 1. Klicken Sie auf die Schaltfläche **Unbekannt** für das jeweilige Gerät. Auf der Benutzerseite wird eine Liste mit unbekannten Geräten angezeigt.
- 2. Klicken Sie auf **Hinzufügen**, um das Gerät dem Benutzer zuzuweisen.

**Hinweis:** Um einem Benutzer eine Karte zuzuweisen, muss im zugeordneten Anwenderprofil die richtige Anlagennummer eingetragen sein.

Um die Zuweisung einer Fernbedienung oder eines Transponders zu einem Benutzer rückgängig zu machen:

1. Klicken Sie auf die Schaltfläche **Löschen**.

Die Zuweisung des Geräts zum Benutzer wird aufgehoben und das Gerät wird aus dem System gelöscht.

2. Um das Gerät wieder hinzuzufügen, müssen Sie es erneut einscannen.

Um die Zuweisung einer Karte zu einem Benutzer aufzuheben:

- 1. Stellen Sie die Kartennummer auf Null (0) um.
- 2. Klicken Sie auf **Speichern**.

Die Zuweisung der Karte zum Benutzer wird aufgehoben und die Karte wird aus dem System gelöscht.

3. Um die Karte wieder hinzuzufügen, müssen Sie diese erneut einscannen.

# <span id="page-216-0"></span>**17.8.2 Hinzufügen/Bearbeiten von Profilen**

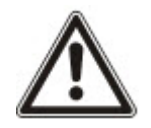

HINWEIS: Globale Anwenderprofile können nicht im Browser geändert werden, sondern müssen im SPC-Manager bearbeitet werden.

So fügen Sie ein Anwenderprofil hinzu oder bearbeiten es:

1. Wählen Sie **Benutzer > Anwenderprofile**.

Eine Liste mit konfigurierten Profilen und der Anzahl der einem Profil zugewiesenen Benutzer wird angezeigt.

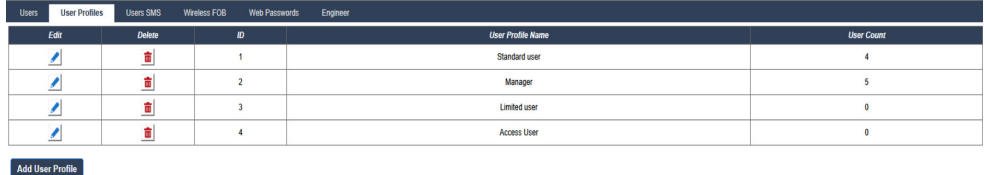

2. Wählen Sie **Hinzufügen von Anwenderprofilen** oder klicken Sie für das erforderliche Profil auf **Bearbeiten**.

Die folgende Seite wird mit den wie folgt kategorisierten Konfigurationsoptionen angezeigt:

- Allgemeine Einstellungen
- Anwender-/Systemrechte

#### - Zutrittskontrolle

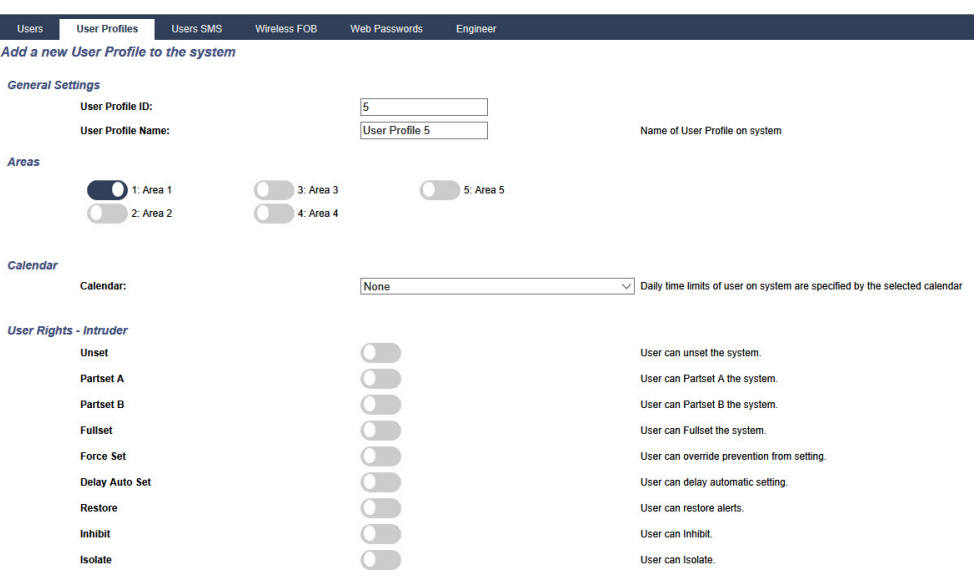

### **Allgemeine Einstellungen**

- 1. Geben Sie eine **Anwenderprofil-ID** ein, die derzeit nicht verwendet wird. Sollten Sie eine ID eingeben, die bereits verwendet wird, wird die Meldung "ID nicht verfügbar" angezeigt.
- 2. Geben Sie unter **Name des Anwenderprofils** einen Namen ein (max. 16 Zeichen, mit Groß- und Kleinschreibung).
- 3. Wählen Sie alle **Bereiche**, die mit diesem Benutzerprofil gesteuert werden sollen.
- 4. Wählen Sie einen **Kalender** aus, um die Zeitbegrenzung für dieses Profil im System festzulegen.

### **Anwender-/Systemrechte**

• Wählen Sie die erforderlichen Anwenderrechte, die diesem Profil zugewiesen werden sollen.

### **Anwenderrechte**

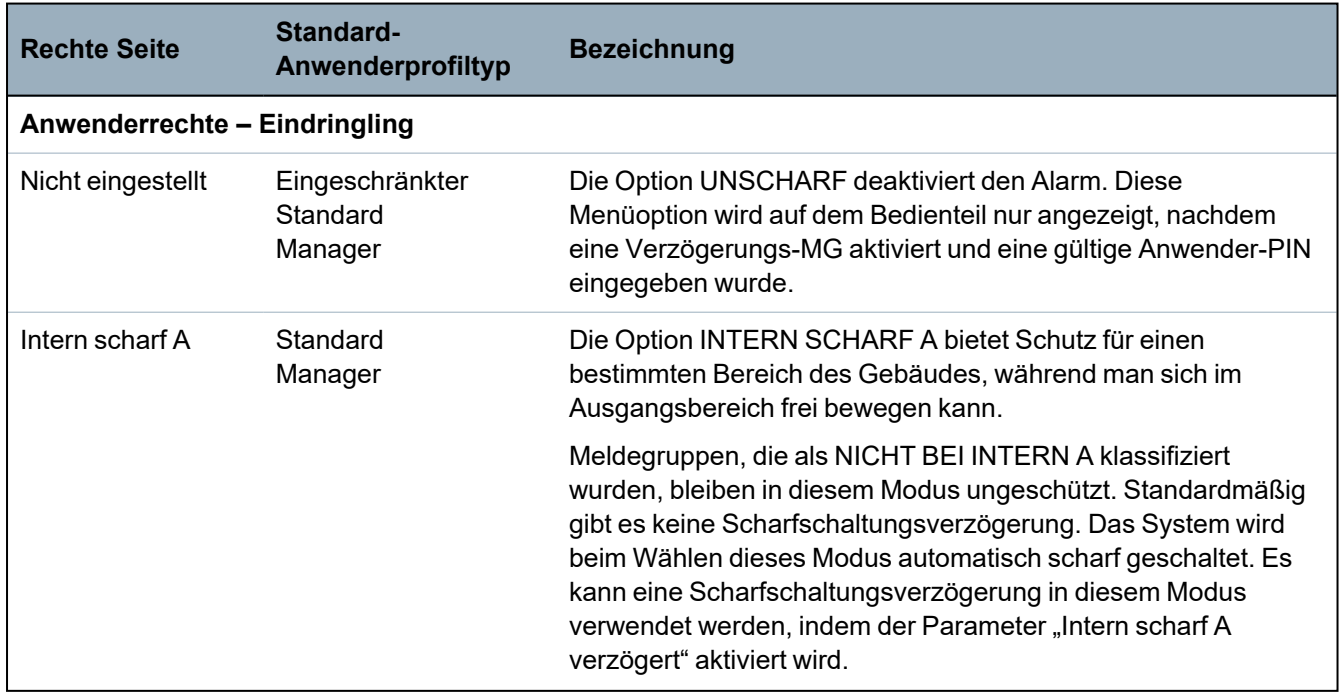

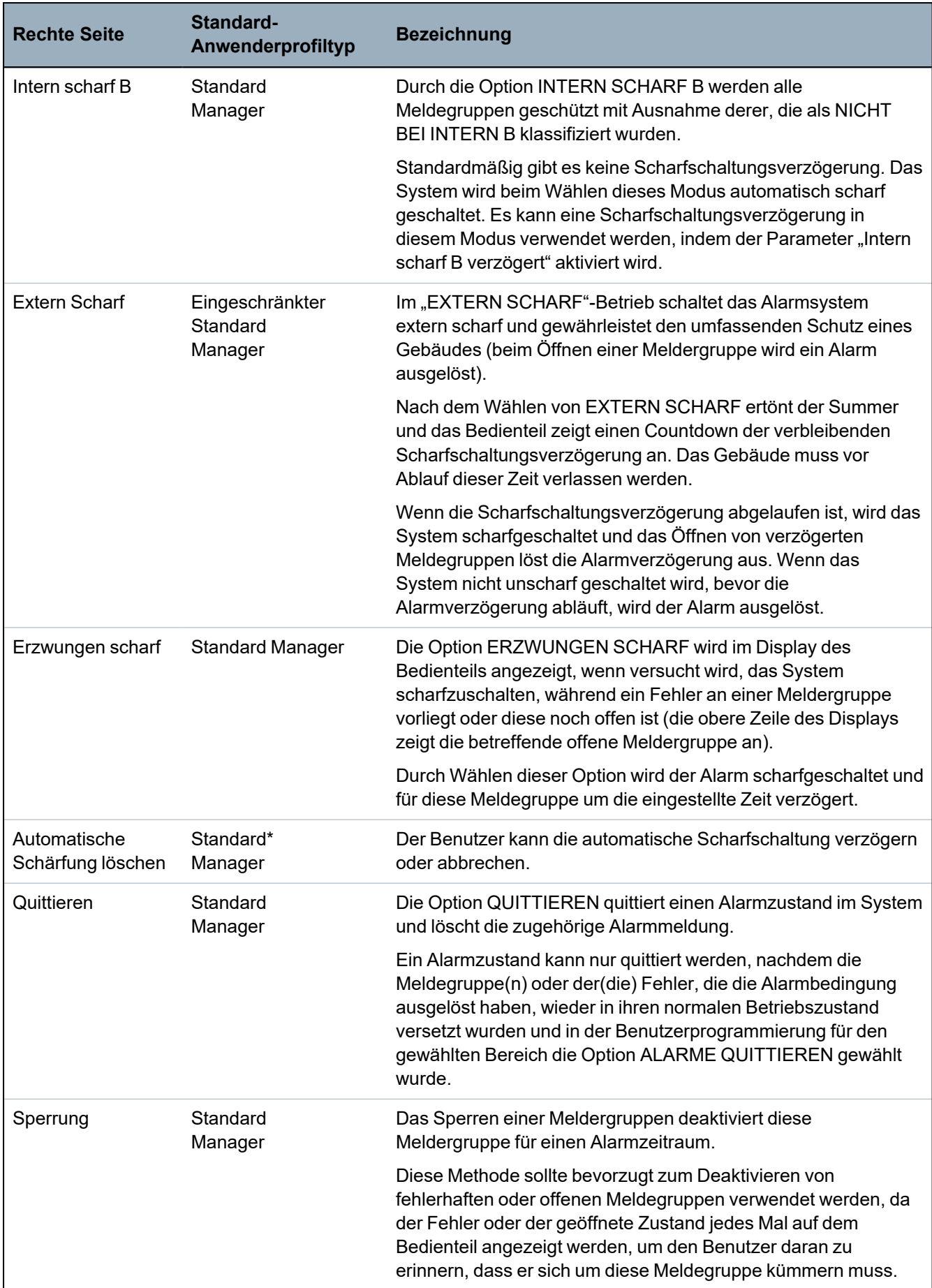

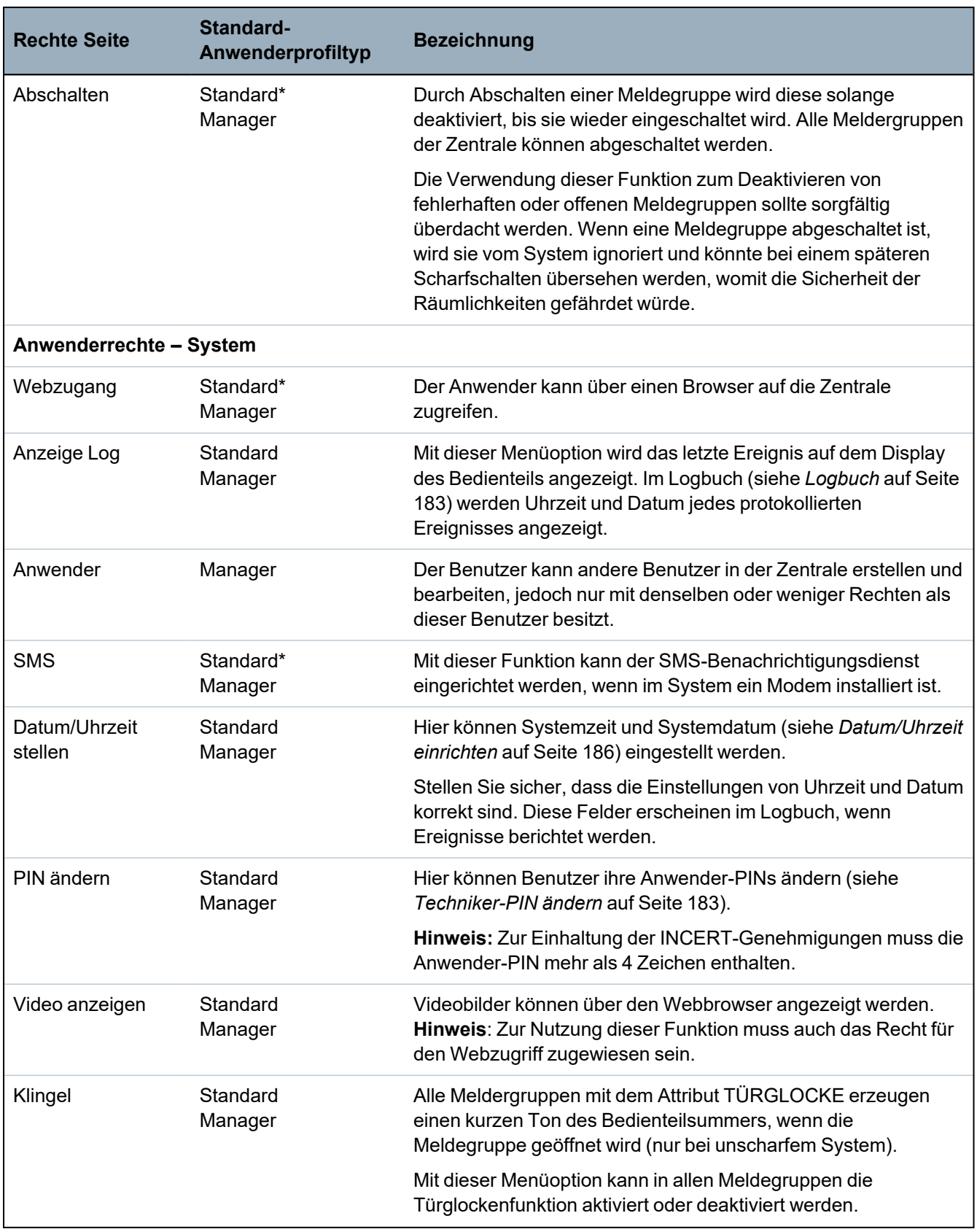

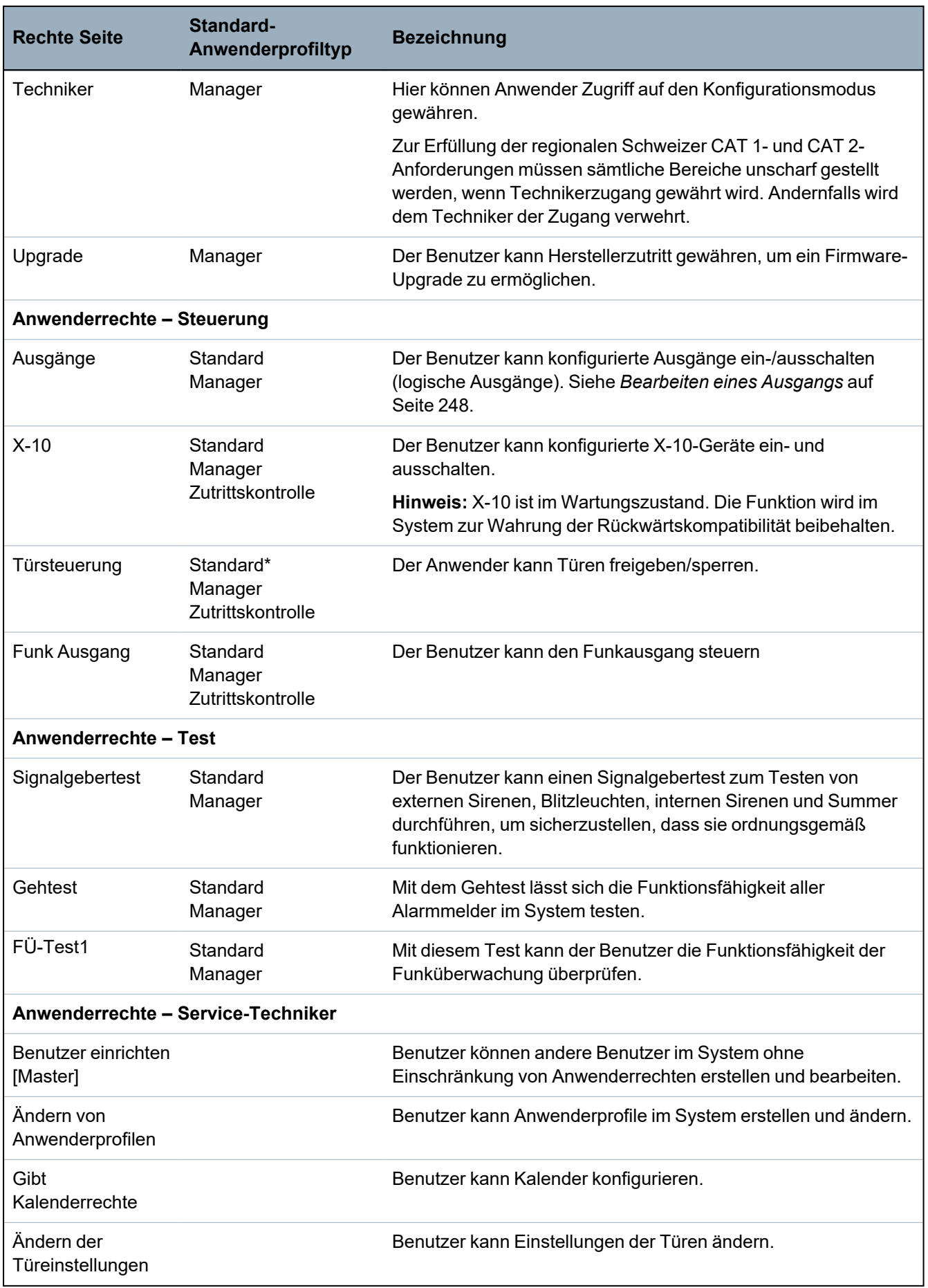

*\* Funktionen sind für diesen Anwender nicht standardmäßig aktiviert, können aber ausgewählt werden.*

## 1 *A WPA is compatible with SiWay RF Kit (SPCW110, 111, 112, 114 ) only.*

### **Zutrittskontrolle**

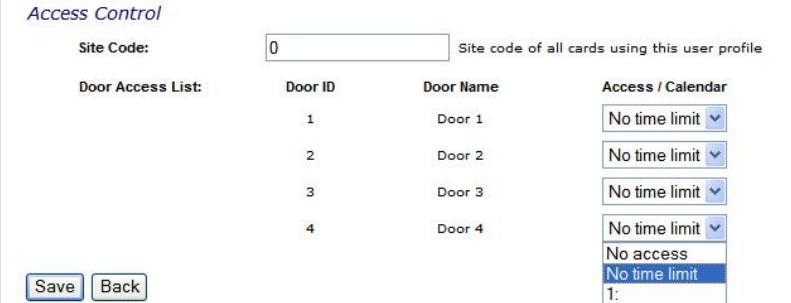

- 1. Geben Sie für alle Karten, die diesem Profil zugeordnet sind, eine **Anlagennummer** ein, falls erforderlich. Siehe *Unterstützte Kartenleser und [Kartenformate](#page-431-0)* auf Seite 432.
- 2. Wählen Sie die **Zutrittsberechtigungen** dieses Profils für die im System konfigurierten Türen. Die verfügbare Optionen sind:
	- Kein Zutritt
	- Keine Zeitbeschränkung (d. h. 24-Stunden-Zutritt)
	- Kalender (sofern konfiguriert)

### 3. **Benutzer, die dieses Anwenderprofils verwenden**

Eine Liste mit den Benutzern, die diesem Profil zugeordnet sind, wird angezeigt. Klicken Sie auf einen Benutzer, um die entsprechenden Benutzerinformationen anzuzeigen oder zu bearbeiten.

Mit der Option **Replizieren** können Sie ein neues Anwenderprofil auf Grundlage eines bereits vorhandenen Profils erstellen. Eine neue **Anwenderprofil**-Seite wird angezeigt.

#### **Siehe auch:**

*[Hinzufügen/Bearbeiten](#page-216-0) von Profilen* auf Seite 217

*Bereich [hinzufügen/bearbeiten](#page-293-0)* auf Seite 294

## **17.8.3 Konfiguration von SMS**

Das SPC-System unterstützt das Versenden von Textnachrichten (SMS) auf Systemen mit installierten Modems.

# **Voraussetzungen**

- <sup>o</sup> Ein Modem ist installiert und vom System erkannt.
- <sup>o</sup> Die Funktion **SMS-Authentifizierung** ist aktiviert. (Siehe *[Optionen](#page-271-0)* auf Seite 272.)
- 1. Wählen Sie **Benutzer > Anwender-SMS**.

Die SMS ID des Technikers sowie eine Liste mit SMS IDs und den entsprechenden SMS-Informationen werden angezeigt.

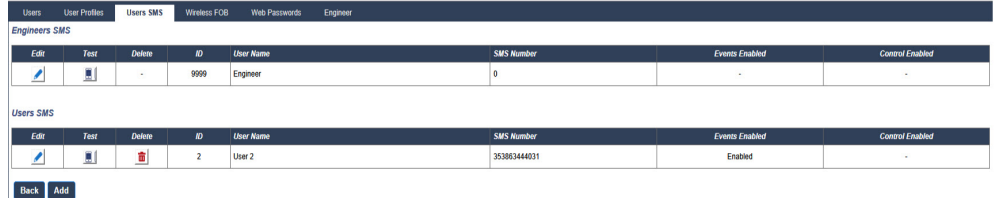

2. Klicken Sie auf die Schaltfläche **Test**, um eine SMS-Nummer zu testen.

3. Klicken Sie auf **Hinzufügen**, um eine neue SMS-ID hinzuzufügen, oder klicken Sie neben einer SMS-ID auf **Bearbeiten**.

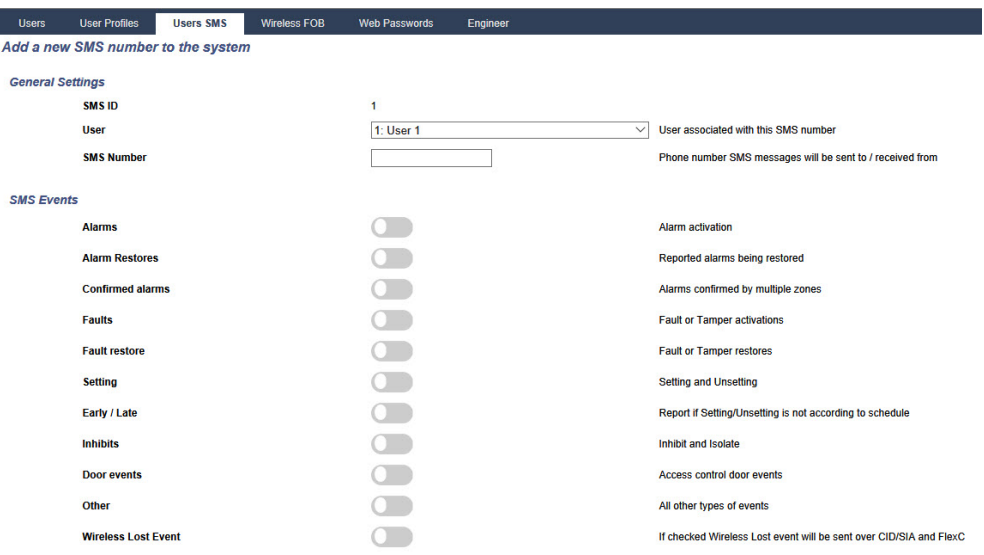

4. Konfigurieren der SMS-Informationen:

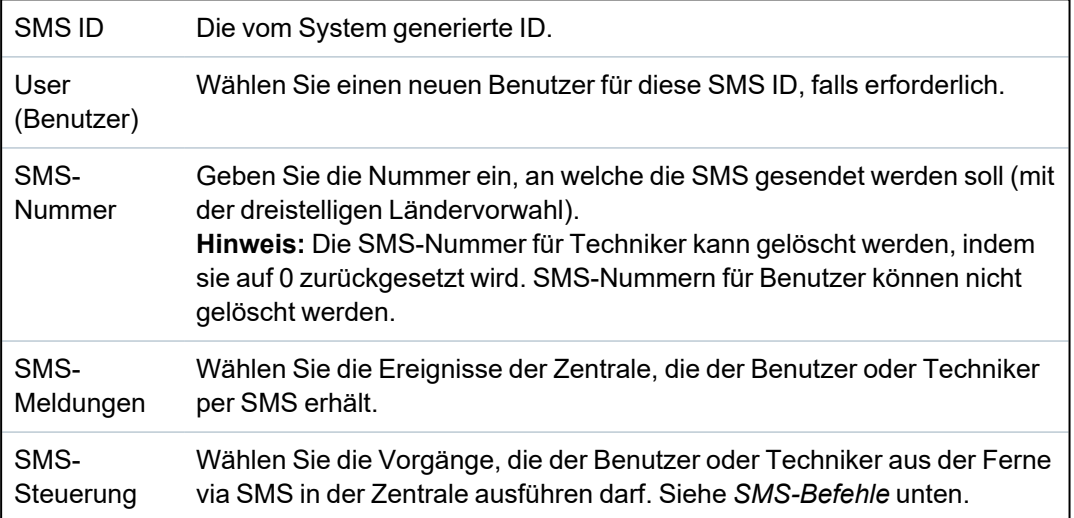

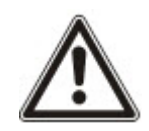

HINWEIS: BEDROHUNG-Alarmereignisse werden nicht per SMS gemeldet.

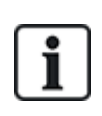

Falls die Telefonleitung über eine Telefonanlage an das PSTN-Netz angeschlossen ist, muss ggf. die Amtskennziffer (für externe Gespräche) vor der Rufnummer des Empfängers eingefügt werden. Achten sie darauf, dass **C**alling **L**ine **I**dentity (CLI) am gewählten Anschluss aktiviert ist, damit Verbindungen zum SMS-Netz möglich sind. Setzen Sie sich für weitere Einzelheiten mit dem Telefonanlagenadministrator in Verbindung.

## <span id="page-222-0"></span>**17.8.4 SMS-Befehle**

Ist die SMS-Konfiguration abgeschlossen, können die SMS-Funktionen aktiviert werden. Befehle werden je nach SMS-Konfiguration über eine PIN oder eine Rufnummer übertragen. Der PIN-Typ hängt von den Einstellungen für die SMS-Authentifizierung ab.

Die nachfolgende Tabelle enthält alle verfügbaren SMS-Befehle. Die auf einen Befehl folgenden Aktionen und Reaktionen sind ebenfalls aufgeführt.

SMS-Befehle werden als Texte an die Telefonnummer der SIM-Karte in der Zentrale gesendet.

Für Befehle mit einer PIN lautet das Textformat wie folgt:

\*\*\*\*.Befehl oder \*\*\*\* Befehl

Dabei steht \*\*\*\* für die PIN und "Befehl" ist der Befehl, d. h. die PIN gefolgt von einem Punkt oder einem Leerzeichen. Beispiel: Der Befehl "FSET" wird wie folgt eingegeben: \*\*\*\* FSET oder \*\*\*\*. FSET. Soweit aufgelistet, kann auch die Vollversion des Befehls verwendet werden. Wie z. B. \*\*\*\*.SCHARF.

Falls die Benutzerrechte nicht ausreichen, um einen Befehl auszuführen, zeigt das System ZUGANG VERWEIGERT an.

Falls eine Rufnummer aktiviert ist und die SMS-Nummer des Senders konfiguriert ist, wird das PIN-Präfix nicht benötigt.

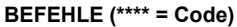

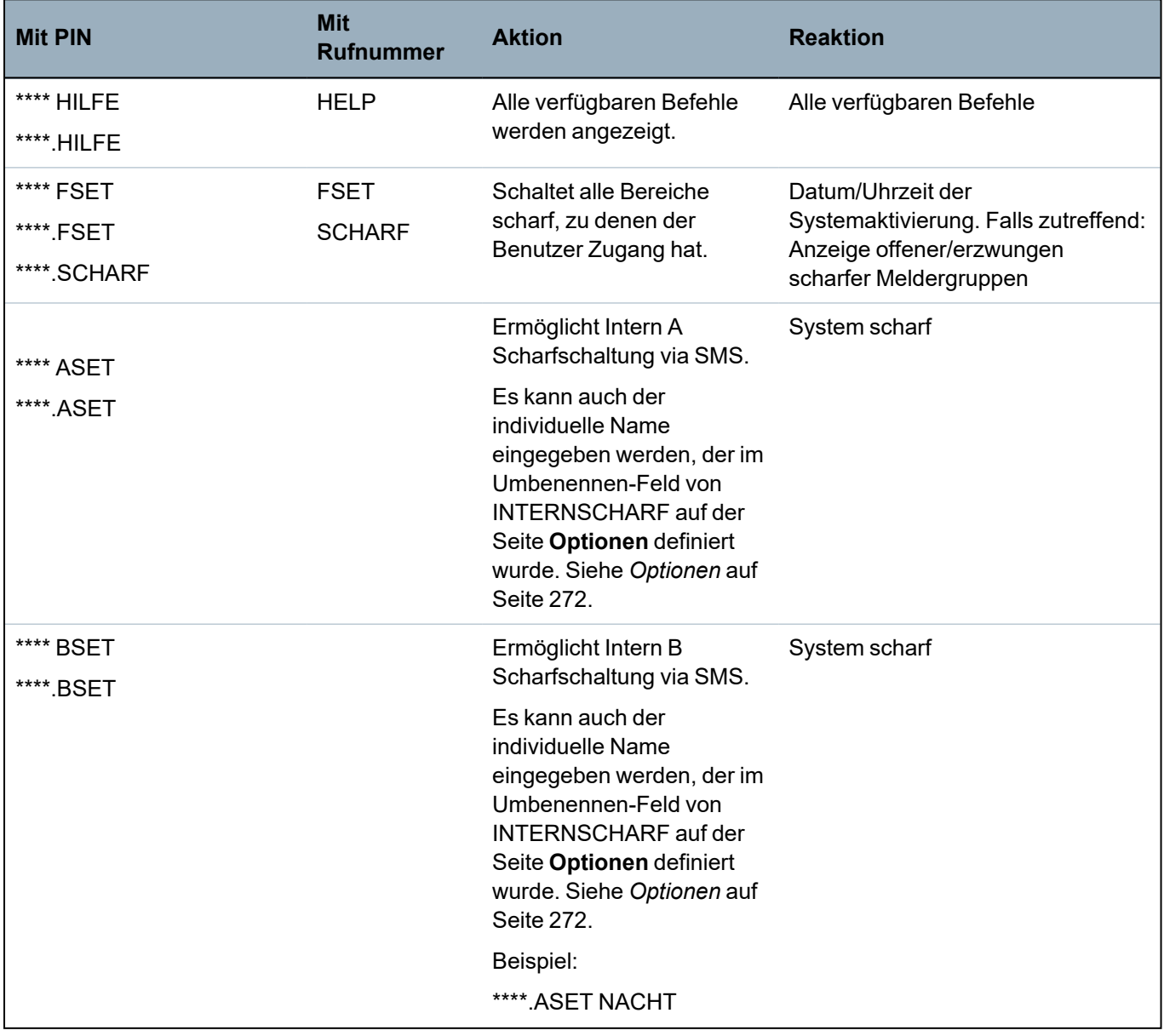

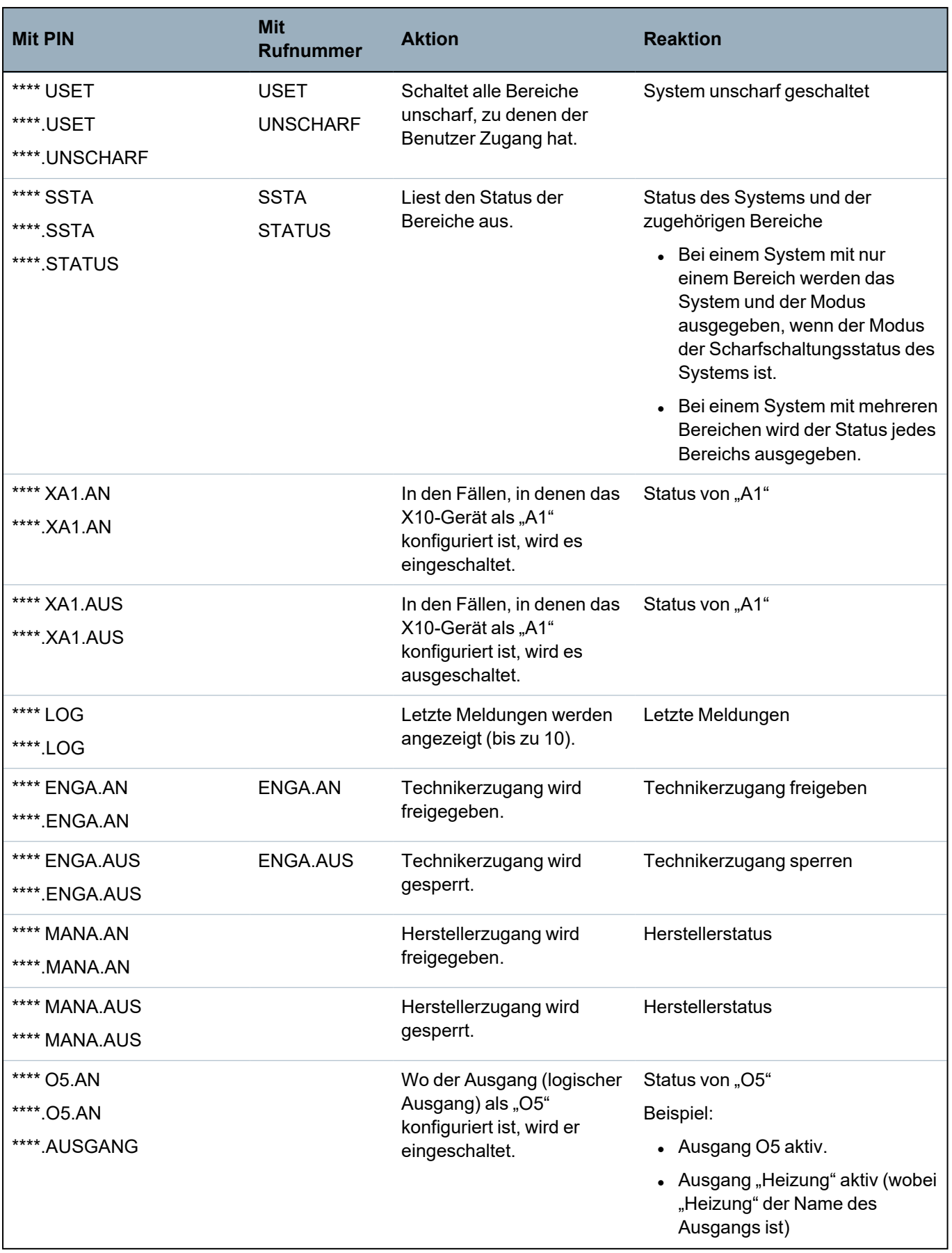

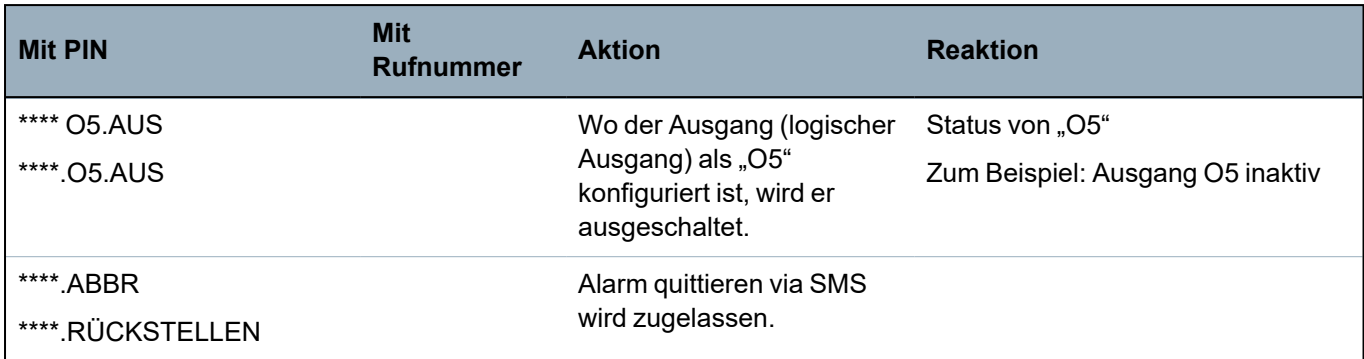

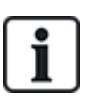

Der Ausgang (logischer Ausgang) verwendet für die SMS-Erkennung das Format ONNN. O steht für den Ausgang und NNN sind numerische Platzhalter, die nicht alle zwingend erforderlich sind. (Beispiel: "O5" für Ausgang 5)

Das X-10-Gerät verwendet für die SMS-Erkennung das Format XYNN. X steht dabei für X-10, Y steht für die alphabetische ID und NN sind die verfügbaren numerischen Platzhalter. (Beispiel: XA1)

Die SMS-Funktion verwendet ein Standardprotokoll, das auch in SMS-fähigen Telefonen verwendet wird. Bitte beachten Sie, dass nicht alle PSTN-Betreiber den SMS-Dienst über PSTN anbieten. Damit SMS über PSTN funktioniert, müssen folgende Kriterien erfüllt sein:

- Die Rufnummernanzeige muss am Telefonanschluss aktiviert sein.
- Es muss sich um einen Direktanschluss handeln nicht um einen Anschluss über eine Telefonanlage oder sonstige Telekommunikationsanlagen.
- Bitte beachten Sie auch, dass die meisten Telekommunikationsanbieter nur SMS an ein im gleichen Land angemeldetes Telefon zulassen. (Dies erfolgt aus abrechnungstechnischen Gründen.)

# **17.8.5 Löschen von Web-Zugangscodes**

Auf dieser Seite werden sämtliche Benutzer- und Techniker-Passwörter aufgelistet, die für den Zugriff über den Webbrowser erstellt wurden.

1. Wählen Sie **Benutzer > Web-Zugangscodes**.

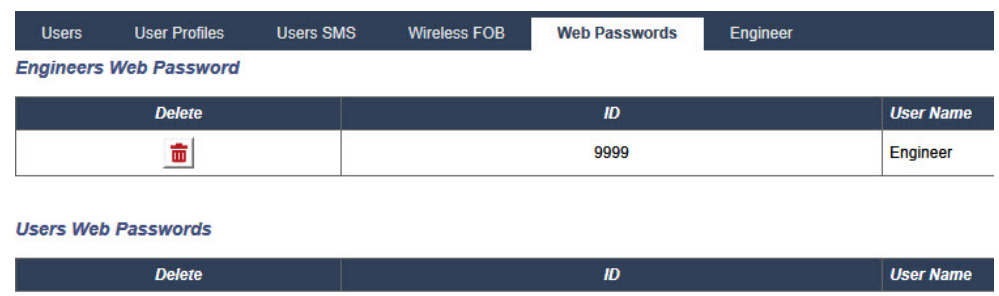

2. Klicken Sie neben einem Benutzer oder Techniker auf die Schaltfläche **Löschen**, um das Passwort zu löschen.

# **17.8.6 Konfiguration der Technikereinstellungen**

So konfigurieren Sie die Technikereinstellungen:

1. Wählen Sie **Benutzer > Techniker**.

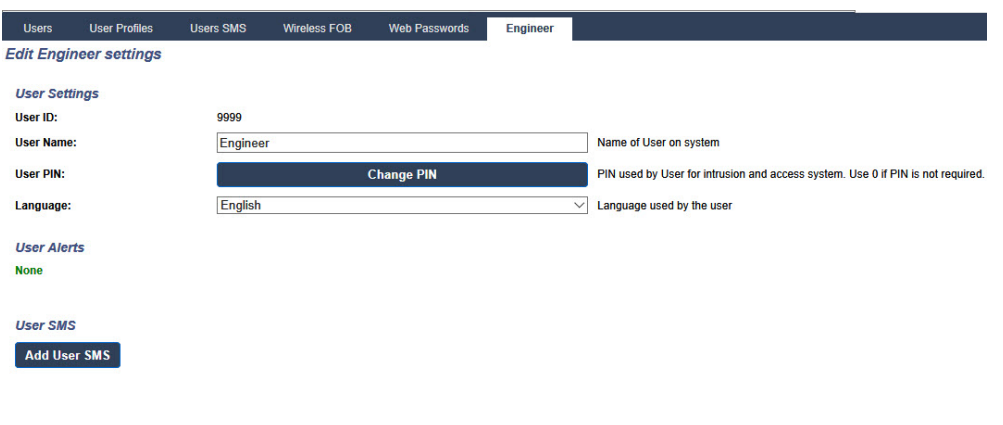

# Save Back

- 2. Ändern Sie den Benutzernamen "Engineer", falls erforderlich.
- 3. Klicken Sie auf **PIN Ändern**, um die Techniker-PIN zu ändern (siehe *Ändern von [Techniker-](#page-227-0)PIN und [Web-Zugangscode](#page-227-0)* auf der nächsten Seite).

**Hinweis:** Zur Einhaltung der INCERT-Genehmigungen muss die Anwender-PIN mehr als 4 Zeichen enthalten.

4. Wählen Sie die **Sprache**, die vom Techniker benutzt wird. (Die Option wird nur angezeigt, wenn mehrere Sprachen verfügbar sind – siehe *Upgrade von [Sprachen](#page-373-0)* auf Seite 374.)

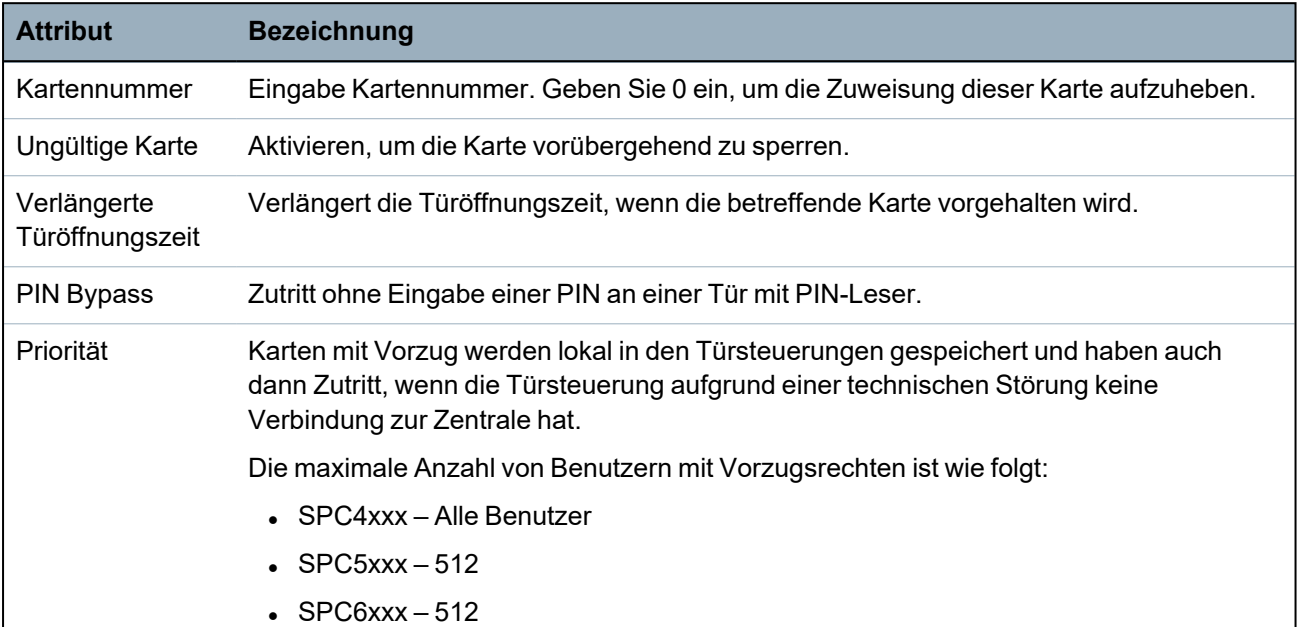

### **Zutrittskontrolle**

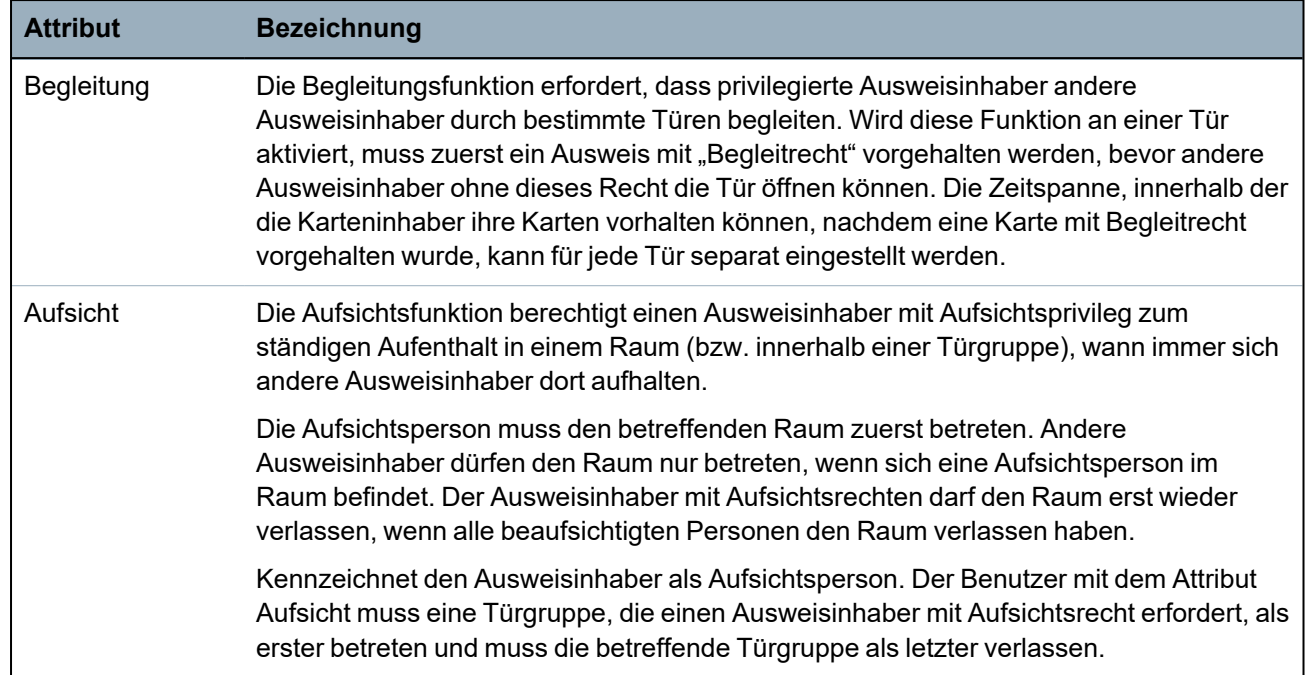

### <span id="page-227-0"></span>**17.8.6.1 Ändern von Techniker-PIN und Web-Zugangscode**

You can change the PIN for accessing the keypad and also the password for accessing the Web browser for Engineer level only.

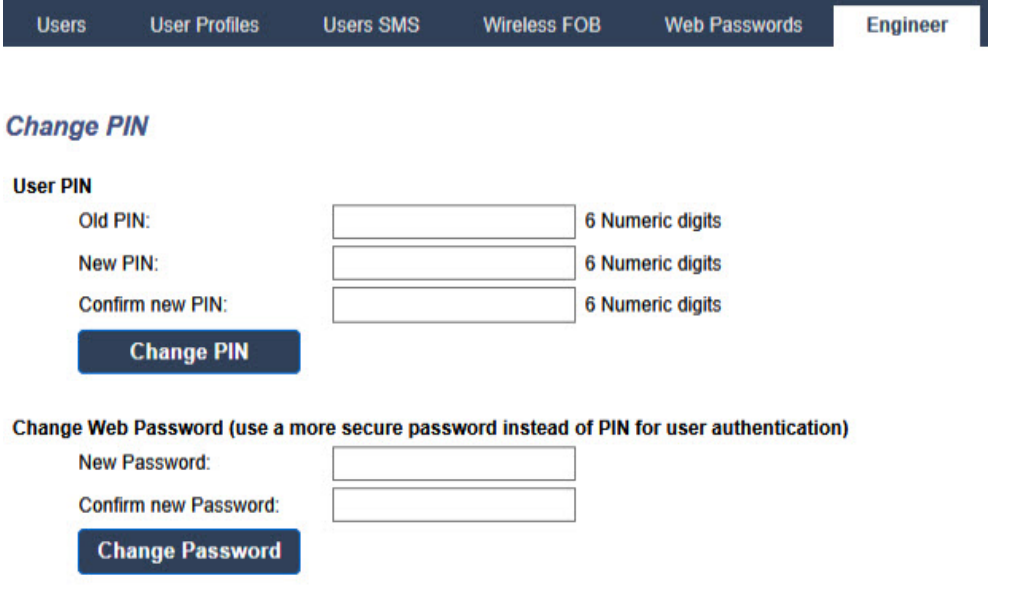

1. Change the PIN as follows:

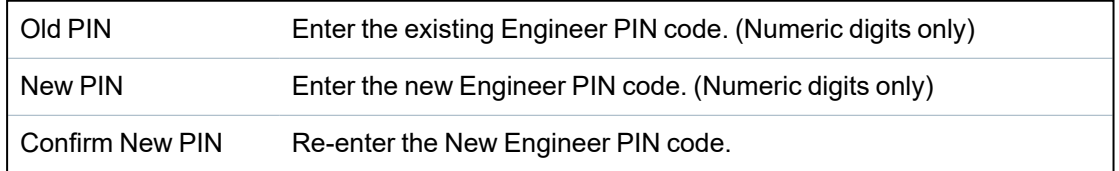

2. Click the **Change PIN** button to activate the new PIN.

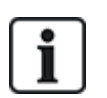

The minimum number of digits required for the code depends on the security setting of the system or on the selected length of the **PIN Digits** in the menu **Panel Settings > System Settings > Options**.

3. Change the Web password to a more secure password for accessing the Web browser.

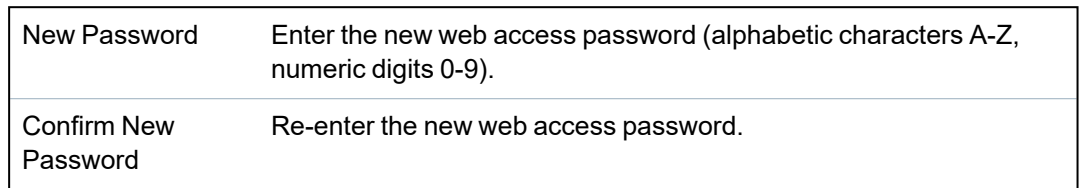

4. Click the **Change Password** button to activate the new password.

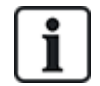

The password is case sensitive – ensure that you enter the correct upper or lower case alphabetic characters in your new password.

# **17.9 Funk**

Die Erkennung der Funkmelder (868 MHz) an der SPC-Zentrale erfolgt über Funkmodule. Es gibt zwei Arten von Funkmodulen: Einweg- SiWay RF Kit (SPCW110, 111, 112, 114 ) und Zweiweg-ModuleSPCW120 Wireless Transceiver. Das SiWay RF Kit wird über das Bedienteil oder durch Installation eines Funk-Erweiterungsmoduls in die Zentrale integriert. Das SPC-Zweiwege-Funkmodul wird in den Modemsteckplatz 2 der Zentrale eingebaut. Informationen darüber, welches Gerät mit welchem Empfänger verbunden werden kann, finden Sie in der nachstehenden Tabelle.

Aus Gründen der Konformität mit den CE-Richtlinien darf das SPCW120 nur mit den folgenden Produkten verwendet werden:

- <sup>l</sup> SPC5330.320-L1
- $\cdot$  SPC6330.320-L1
- $\cdot$  SPC4320.320-L1
	- <sup>l</sup> SPC5320.320-L1
- <sup>l</sup> SPC5350.320-L1
- <sup>l</sup> SPC6350.320-L1

### **Geräte, die mit einem Einweg-Transceiver kompatibel sind**

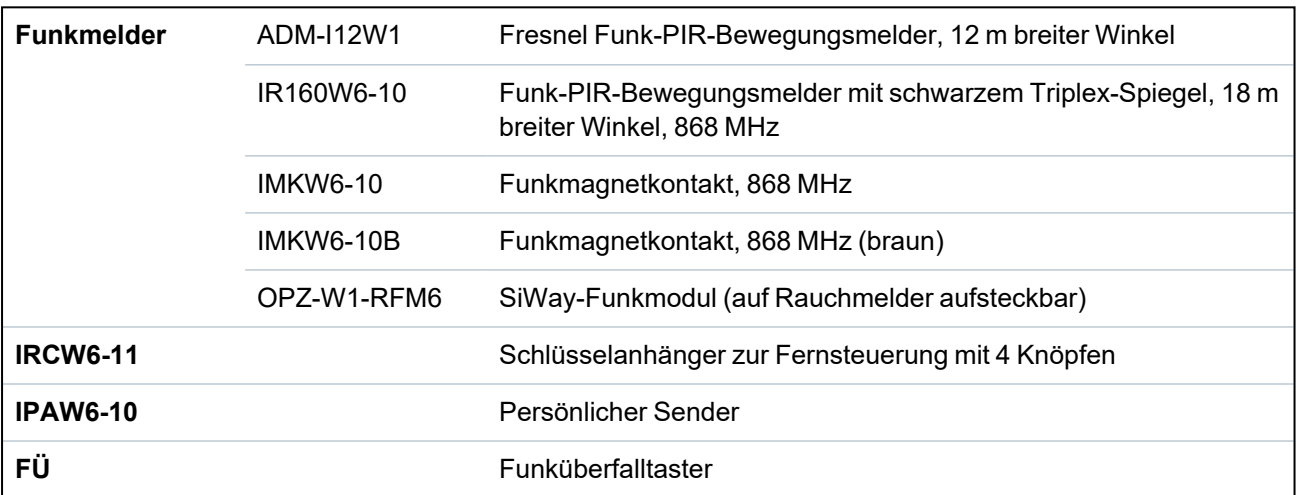

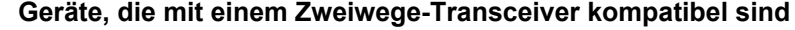

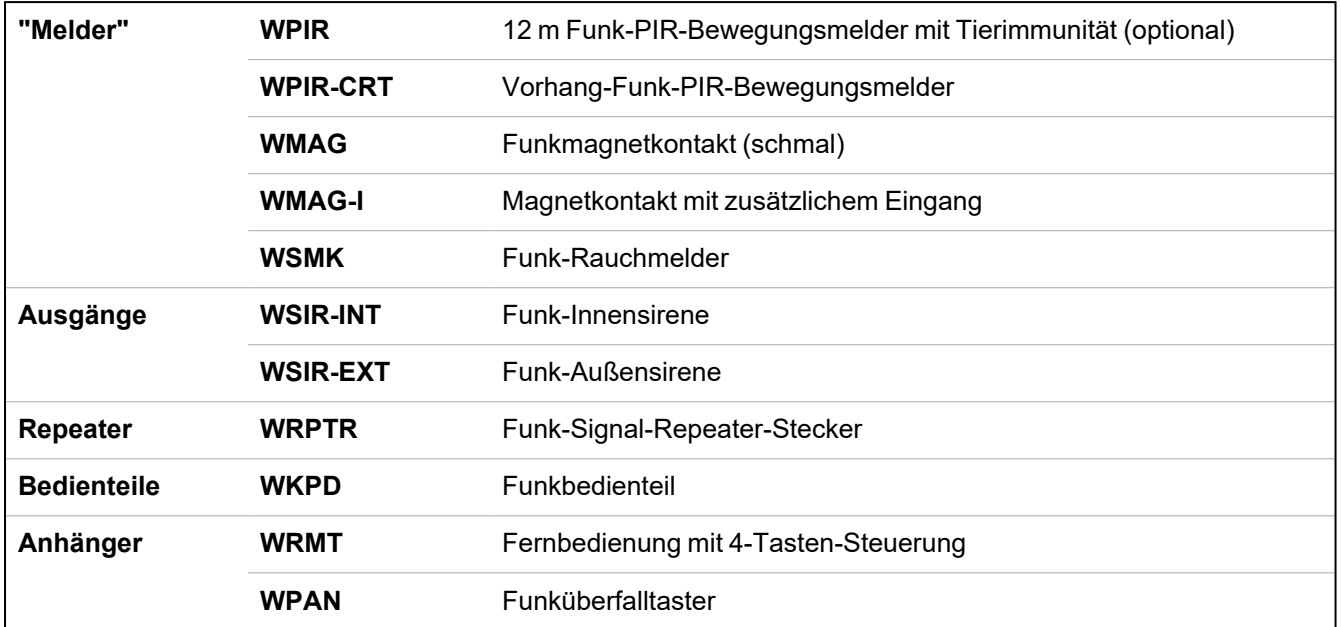

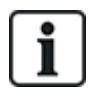

Anleitungsvideos zu Funkgeräten und -empfängern finden Sie auf http://van.fyi?Link=Wireless\_ devices

# **17.9.1 Drahtlos in eine Richtung**

Die folgenden Geräte können an einem drahtlosen Einweg-Transceiver registriert werden:

- Funkmelder
- $\cdot$  FÜ Funküberfalltaster
- IPAW6-10
- $\cdot$  IRCW6-11

Bitte beachten Sie, dass Sie die bidirektionale Funktechnologie deaktivieren müssen, ehe diese Geräte eingelernt werden können.

So deaktivieren Sie die Zwei-Wege-Drahtlosverbindung:

- 1. Wählen Sie **Konfiguration > Hardware > Funk > Funkeinstellungen**.
- 2. Deaktivieren Sie **Bidirektionale Funktechnologie**.

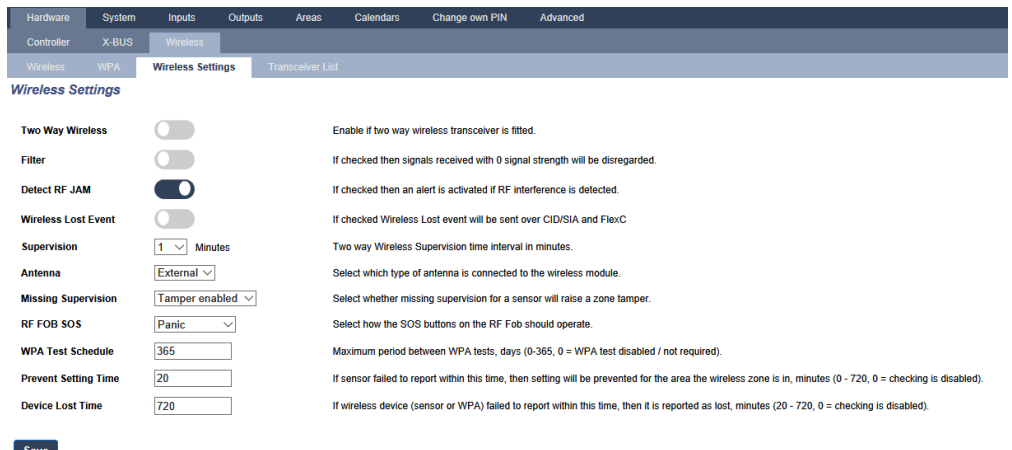

# **17.9.1.1 Funkmelder**

# **Einlernen eines Melders**

So lernen Sie einen neuen Melder ein:

1. Wählen Sie **Konfiguration > Hardware > Funkeinstellungen**.

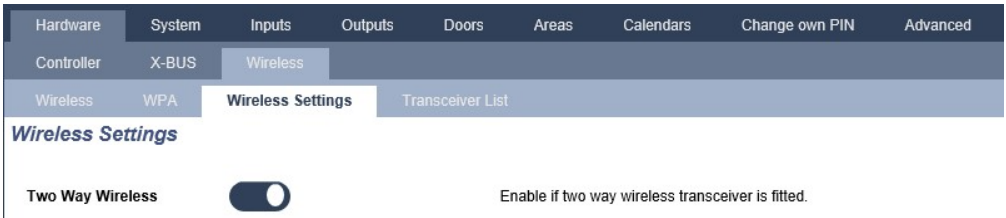

- 2. Deaktivieren Sie **Bidirektionale Funktechnologie**.
- 3. Wählen Sie **Konfiguration > Hardware > Funk** und klicken Sie auf die Schaltfläche **Neuen Melder einlernen**.

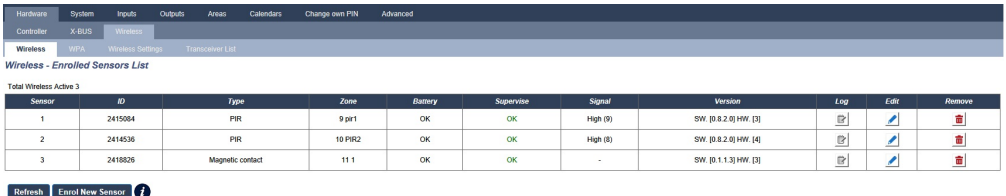

**Hinweis:** Der Melder erscheint erst dann auf der **Liste der eingelernten Melder**, wenn die Schaltfläche **Neuen Melder einlernen** angeklickt wird.

4. Wenn der Melder erkannt worden ist, klicken Sie auf die Schaltfläche **Hinzufügen**.

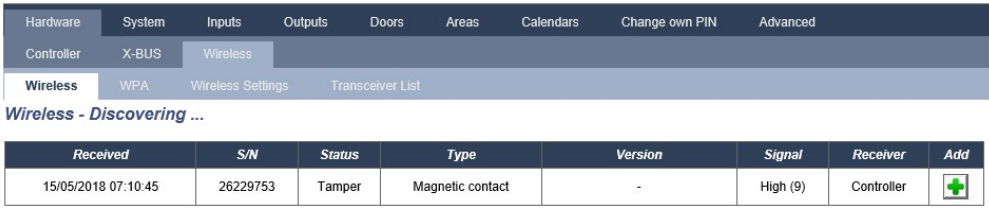

5. Legen Sie die Melderattribute fest.

**Wireless - Sensor Configuration** 

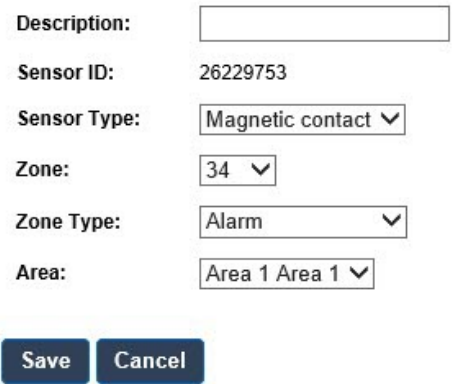

### 6. Der Melder wird auf der **Liste der eingelernten Melder** angezeigt.

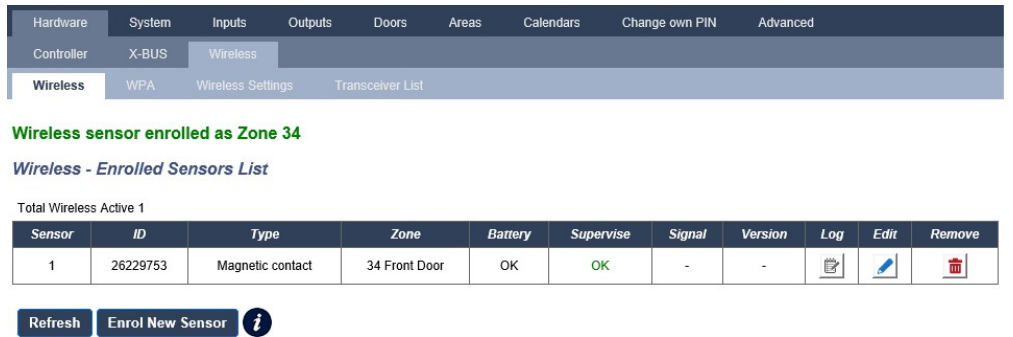

# **Programmierbare Attribute für Funkmelder**

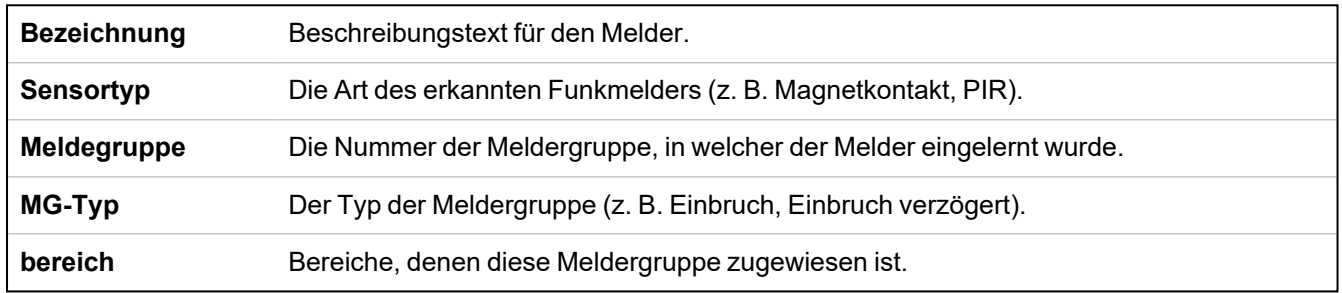

# **Bearbeiten eines Melders**

So bearbeiten Sie einen Melder:

- 1. Klicken Sie auf die Schaltfläche **Bearbeiten** neben dem Melder, der bearbeitet werden soll.
- 2. Bearbeiten Sie die Melderattribute.
- 3. Klicken Sie auf **Speichern**, um die Änderungen zu speichern.

# **17.9.1.2 FÜ**

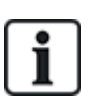

- You can only configure a WPA or check WPA status on the keypad if there is a wireless module fitted on the panel or any of the panel expanders.
- A WPA is compatible with SiWay RF Kit (SPCW110, 111, 112, 114) only.

A WPA is not assigned to a user. Usually, a WPA is shared by several people, for example, security guards working in shifts. Alternatively a WPA may be permanently attached to a surface such as under a desk or behind a till.

You can connect up to 128 WPAs per SPC panel.

# **Konfigurieren eines FÜ**

Um über den Browser einen FÜ zu konfigurieren, wählen Sie den Komplett-Konfigurationsmodus und anschließend **Konfiguration > Hardware > Funk > FÜ**.

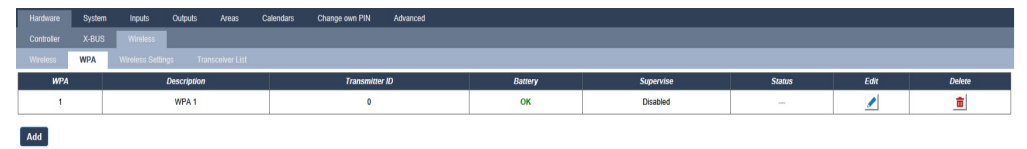

Folgende Elemente können überprüft bzw. konfiguriert werden:

### <sup>l</sup> **Status Batterie**

Die Zentrale empfängt vom FÜ mit jedem Datensatz eine Meldung zum Batteriezustand. Der Batteriezustand ist entweder "OK" oder "Niedrig".

Die Überwachung des Batteriezustands ist nur bei einem FÜ mit einer Steuerleiterplatine der Änderungsversion E-PC138612 oder höher möglich.

### <sup>l</sup> **Funküberwachung**

Die Funküberwachung kann einen der folgenden Zustände annehmen:

– Störung

Die Zentrale hat in dem Zeitraum, der auf der Seite für die Funkeinstellungen konfiguriert wurde, keine Überwachungsmeldung vom FÜ erhalten.

– Deaktiviert

Die Überwachung ist nicht konfiguriert.

– OK

Die Überwachungsmeldungen werden normal übertragen.

<sup>l</sup> **Status**

Der Teststatus kann einen der folgenden Zustände annehmen:

– Überfällig

Der FÜ wurde in dem Zeitraum, der auf der Seite für die Funkeinstellungen konfiguriert wurde, nicht getestet.

– Deaktiviert

Die Überwachung ist nicht konfiguriert.

 $-$  OK

Der FÜ-Test ist in Ordnung.

## **Hinzufügen eines FÜ**

Hinzufügen eines FÜ zum System:

1. Wählen Sie **Konfiguration > Hardware > Funk > FÜ** und klicken Sie auf die Schaltfläche **Hinzufügen**. Daraufhin wird die Seite **Funküberfalltaster (FÜ) konfigurieren** angezeigt.

 $Save$  Back

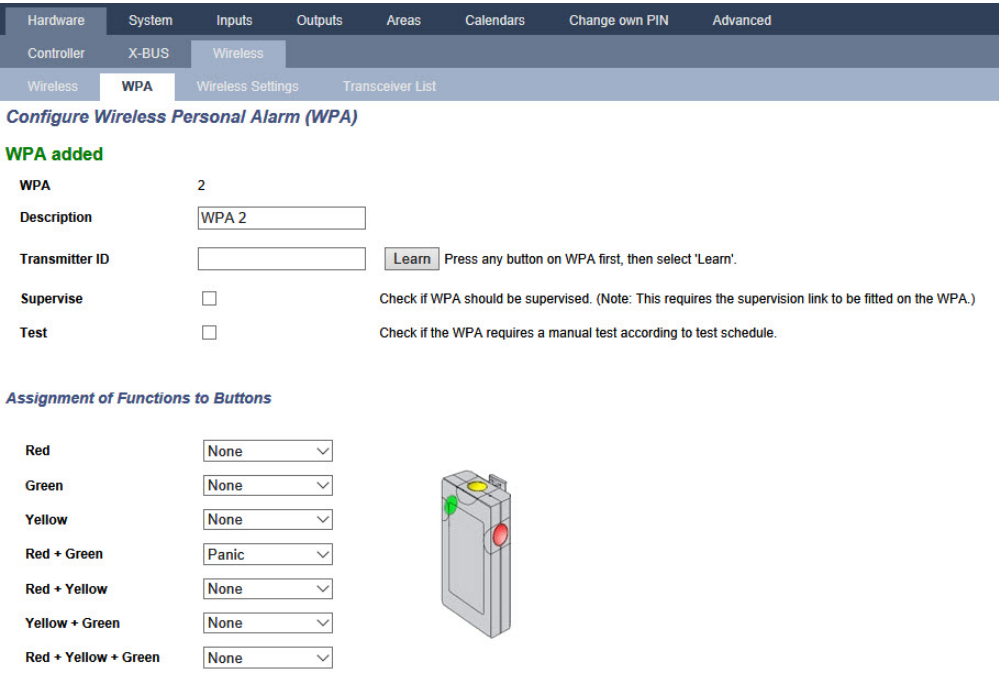

2. Für die Konfiguration eines FÜ werden folgende Informationen verwendet:

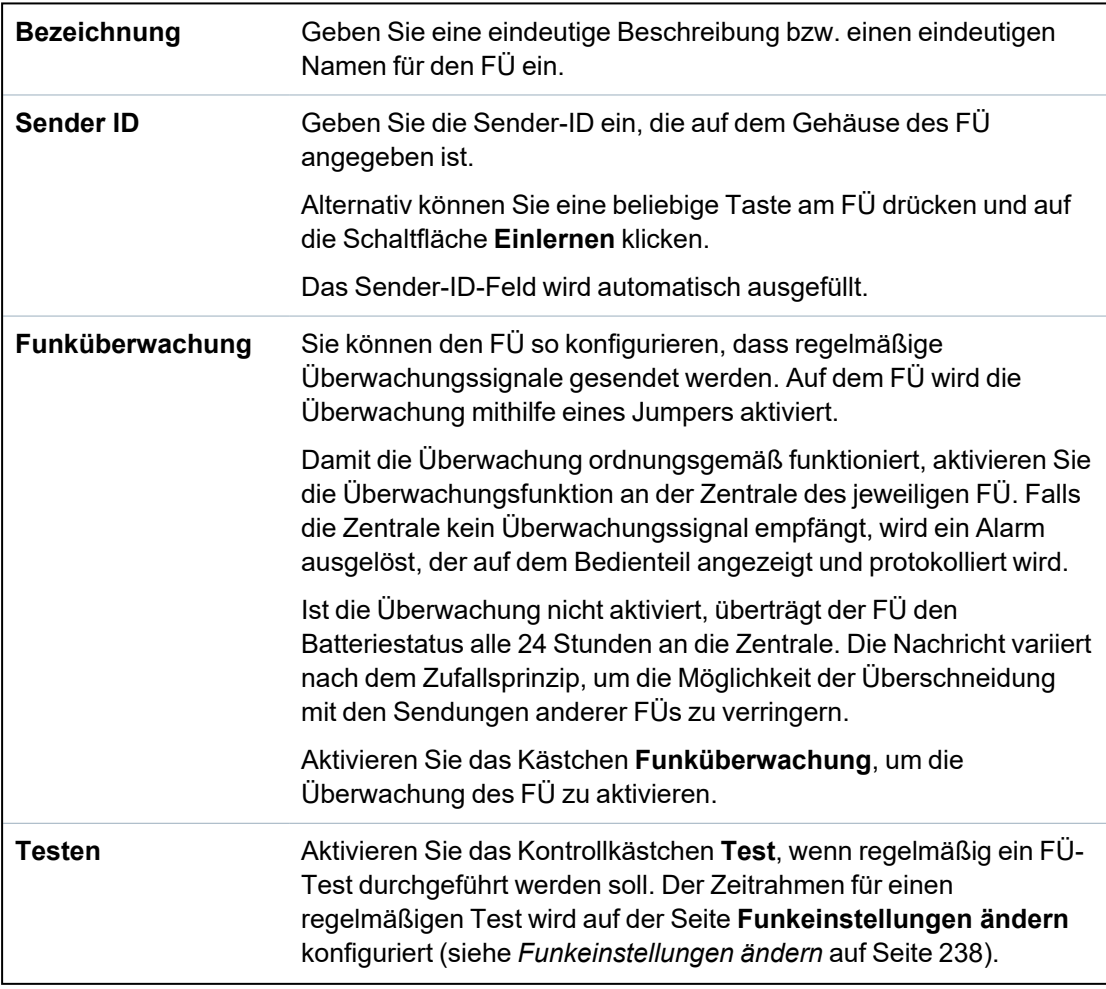

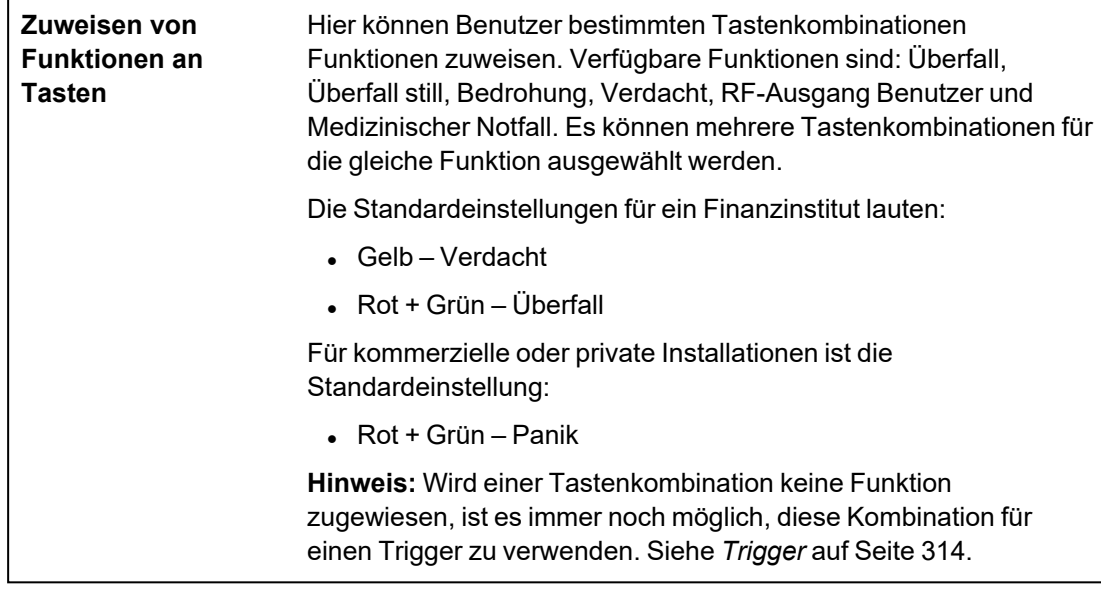

3. Klicken Sie auf **Speichern**, um die Einstellungen zu speichern.

### **Siehe auch**

- <sup>l</sup> *[Funkeinstellungen](#page-237-0) ändern* auf Seite 238
- <sup>l</sup> *[Trigger](#page-313-0)* auf Seite 314

## **Bearbeiten eines FÜ**

So bearbeiten Sie einen FÜ:

- 1. Wählen Sie **Konfiguration > Hardware > Funk > FÜ** und klicken Sie auf die Schaltfläche **Bearbeiten** neben dem FÜ, den Sie bearbeiten möchten.
- 2. Die Seite **Funküberfalltaster (FÜ) konfigurieren** für den FÜ wird angezeigt.
- 3. Neben Sie die entsprechenden Änderungen vor.
- 4. Klicken Sie auf **Speichern**, um die Einstellungen zu speichern. Alternativ können Sie auch auf die Schaltfläche **Zurück** klicken, um zum vorangehenden Menü zurückzukehren, ohne die Änderungen zu speichern.

# **WPA Ereignisspeicher**

Der FÜ-Ereignisspeicher enthält alle FÜ-Ereignisse des Systems. Um den FÜ-Ereignisspeicher anzuzeigen, wählen Sie **Protokoll > Systemprotokoll > FÜ-Ereignisspeicher**.

## **17.9.1.3 IPAW6-10 – Persönlicher Funk-Alarmknopf**

Beim persönlichen Funk-Alarmknopf IPAW6-10 handelt es sich um ein Gerät, mit dem Überfallalarmmeldungen an das SPC-System übertragen werden können.

Der Benutzer hat zwei Möglichkeiten, den IPAW6-10 zu tragen:

- Der IPAW6-10 kann als Armbanduhr getragen werden (indem das Armband in die beiden Schlitze des jeweiligen Ringhalters eingeführt werden).
- Der IPAW6-10 kann als Anhänger getragen werden, indem der Armband-Ringhalter gegen den Anhänger-Ringhalter ausgetauscht wird.

# **Einlernen eines persönlichen Funk-Alarmknopfes IPAW6-10**

So lernen Sie den IPAW6-10 ein:

- 1. Wählen Sie im SPC-Browser **Benutzer > Funk-Fernbedienung**.
- 2. Halten Sie die mittige Taste auf dem IPAW6-10 gedrückt.

Die LED leuchtet 1,5 Sekunden lang auf.

3. Klicken Sie auf der Seite **Funk-Fernbedienung** auf **Aktualisieren**, um den IPAW6-10 anzuzeigen.

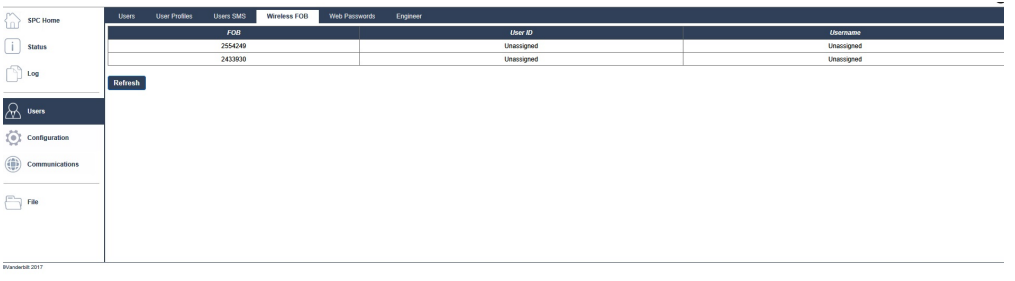

4. Sie können den IPAW6-10 nun einem Systembenutzer zuweisen.

So weisen Sie den IPAW6-10 einem Benutzer zu:

- 1. Gehen Sie zu **Benutzer > Benutzer** und klicken Sie auf die Schaltfläche **Bearbeiten** neben dem Benutzer, dem Sie den IPAW6-10 zuweisen möchten.
- 2. Klicken Sie auf der Seite **Benutzereinstellungen bearbeiten** auf die Schaltfläche **Unbekannte Fernbedienung**.

Eine Liste der nicht zugewiesenen Fernbedienungen wird angezeigt.

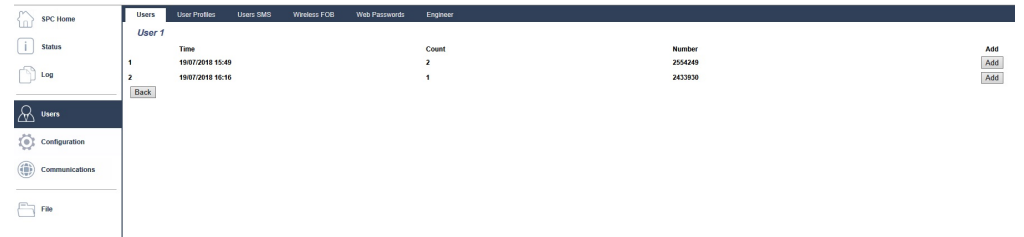

- 3. Klicken Sie auf **Hinzufügen**, um den IPAW6-10 dem Benutzer zuzuweisen.
- 4. Klicken Sie auf der Seite **Benutzereinstellungen bearbeiten** auf **Speichern**.

# **Löschen eines persönlichen Funk-Alarmknopfes IPAW6-10**

So löschen Sie den IPAW6-10:

1. Gehen Sie zu **Konfiguration > Hardware > Funk > Empfängerliste**.

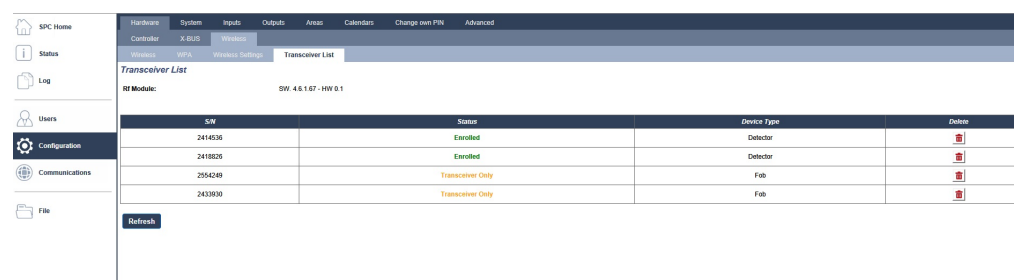

2. Klicken Sie auf die Schaltfläche **Löschen** neben dem IPAW6-10, der gelöscht werden soll.

# **17.9.1.4 IRCW6-11-Fernsteuerung**

Bei der IRCW6-11-Fernsteuerung mit 4 Knöpfen handelt es sich um ein Gerät, mit dem ein Benutzer das SPC-System per Fernzugriff bedienen kann. Das Gerät unterstützt die Funktionen **SCHARF SCHALTEN**, **VERBUNDEN BLEIBEN** und **UNSCHARF SCHALTEN** sowie Vorgänge an definierten Ausgängen und eine **SOS**-Funktion.

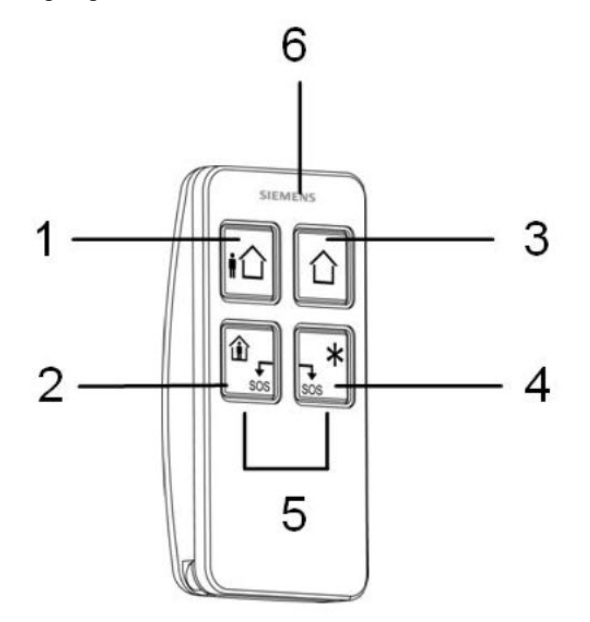

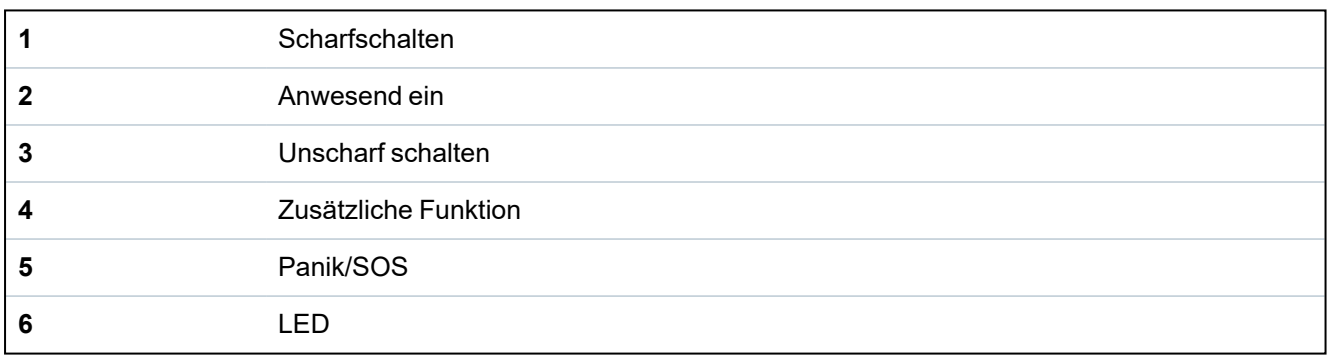

### **Einlernen einer IRCW6-11-Fernsteuerung**

So lernen Sie die IRCW6-11 ein:

1. Wählen Sie im SPC-Browser **Benutzer > Funk-Fernbedienung**.

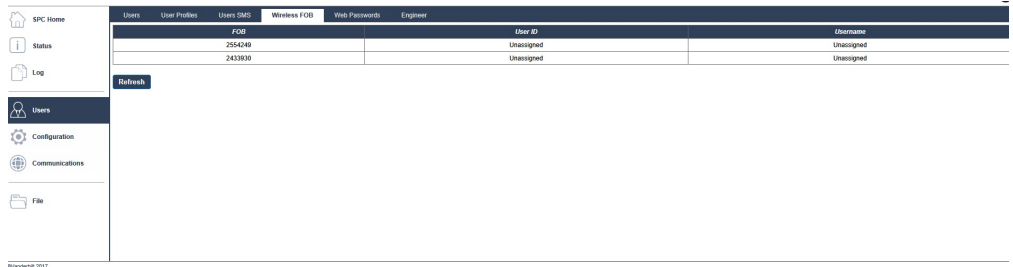

- 2. Halten Sie auf der IRCW6-11 eine beliebige Taste gedrückt. Die LED leuchtet auf.
- 3. Klicken Sie auf der Seite **Funk-Fernbedienung** auf **Aktualisieren**, um die IRCW6-11 anzuzeigen.
- 4. Sie können die erkannte IRCW6-11 nun einem Systembenutzer zuweisen.

So weisen Sie die IRCW6-11 einem Benutzer zu:

- 1. Gehen Sie zu **Benutzer > Benutzer** und klicken Sie auf die Schaltfläche **Bearbeiten** neben dem Benutzer, dem Sie die IRCW6-11 zuweisen möchten.
- 2. Klicken Sie auf der Seite **Benutzereinstellungen bearbeiten** auf die Schaltfläche **Unbekannte Fernbedienung**.

Eine Liste der nicht zugewiesenen Fernbedienungen wird angezeigt.

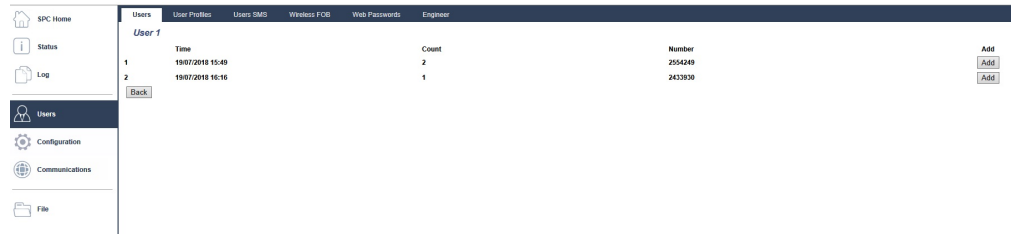

- 3. Klicken Sie auf **Hinzufügen**, um die IRCW6-11 dem Benutzer zuzuweisen.
- 4. Klicken Sie auf der Seite **Benutzereinstellungen bearbeiten** auf **Speichern**.

### **Löschen einer IRCW6-11-Fernsteuerung**

So löschen Sie eine IRCW6-11:

1. Gehen Sie zu **Konfiguration > Hardware > Funk > Empfängerliste**.

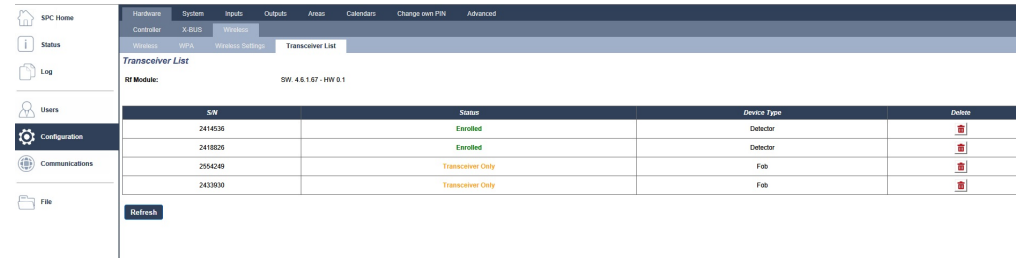

2. Klicken Sie auf die Schaltfläche **Löschen** neben der IRCW6-11, die gelöscht werden soll.

### <span id="page-237-0"></span>**17.9.1.5 Funkeinstellungen ändern**

Um die Funkeinstellungen zu ändern, wählen Sie **Konfiguration > Hardware > Funk > Funkeinstellungen**.

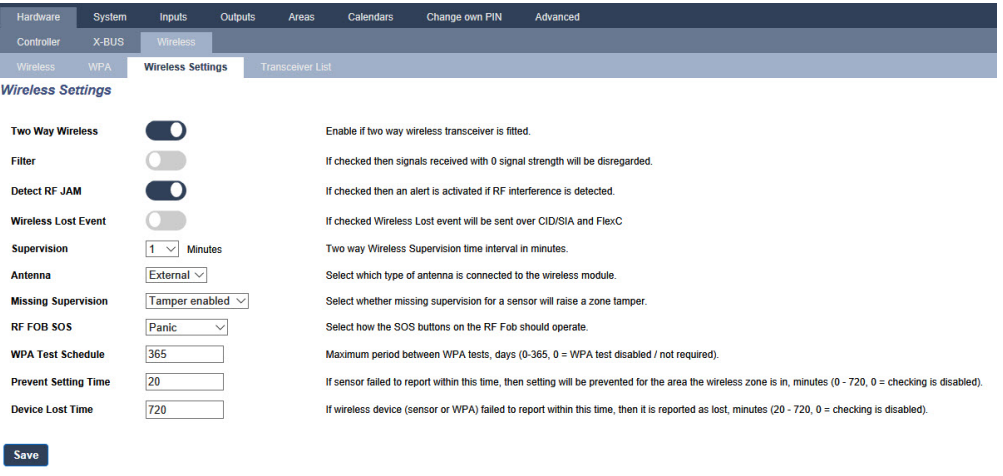

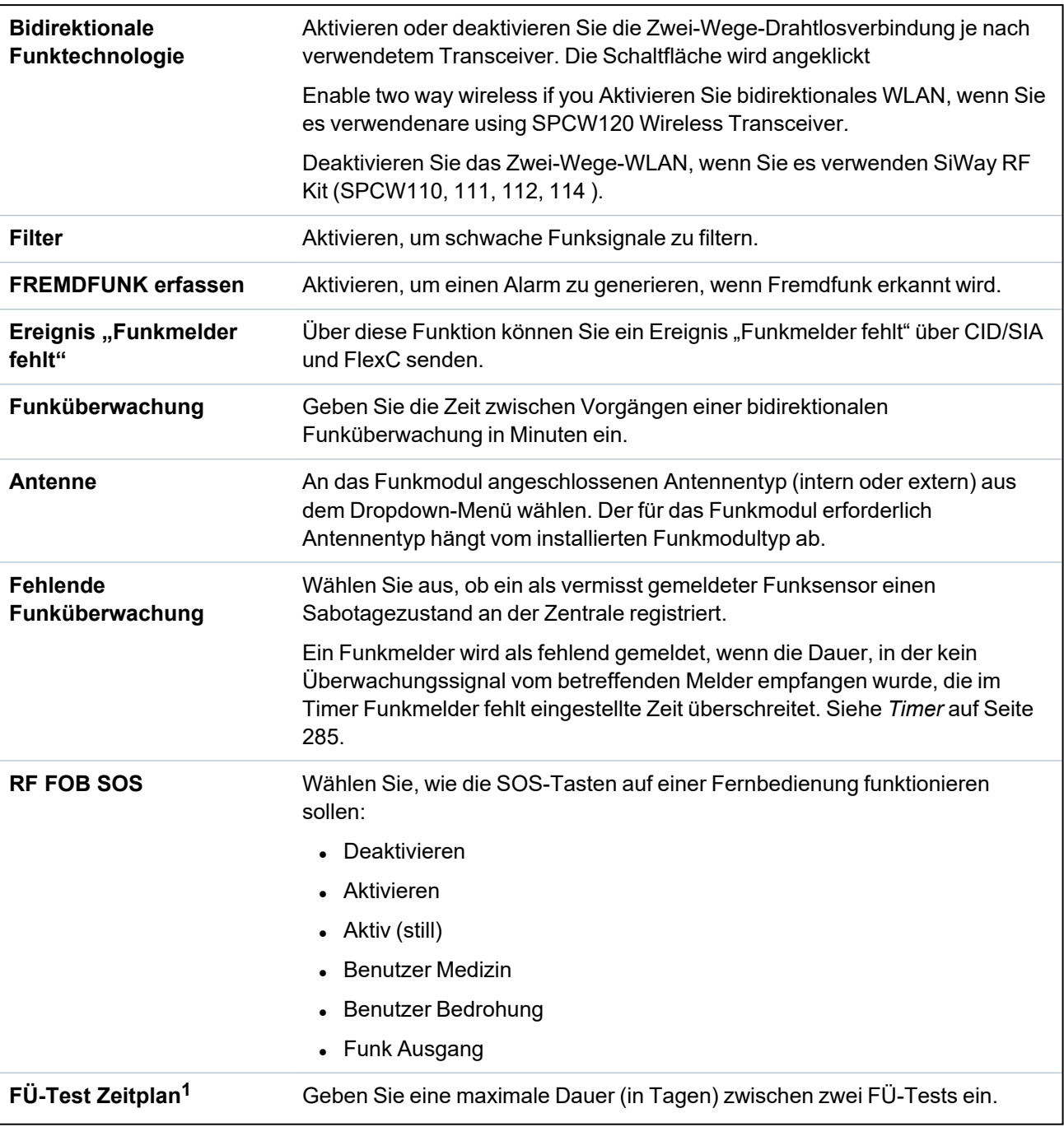

Weitere Informationen finden Sie in der nachstehenden Tabelle.

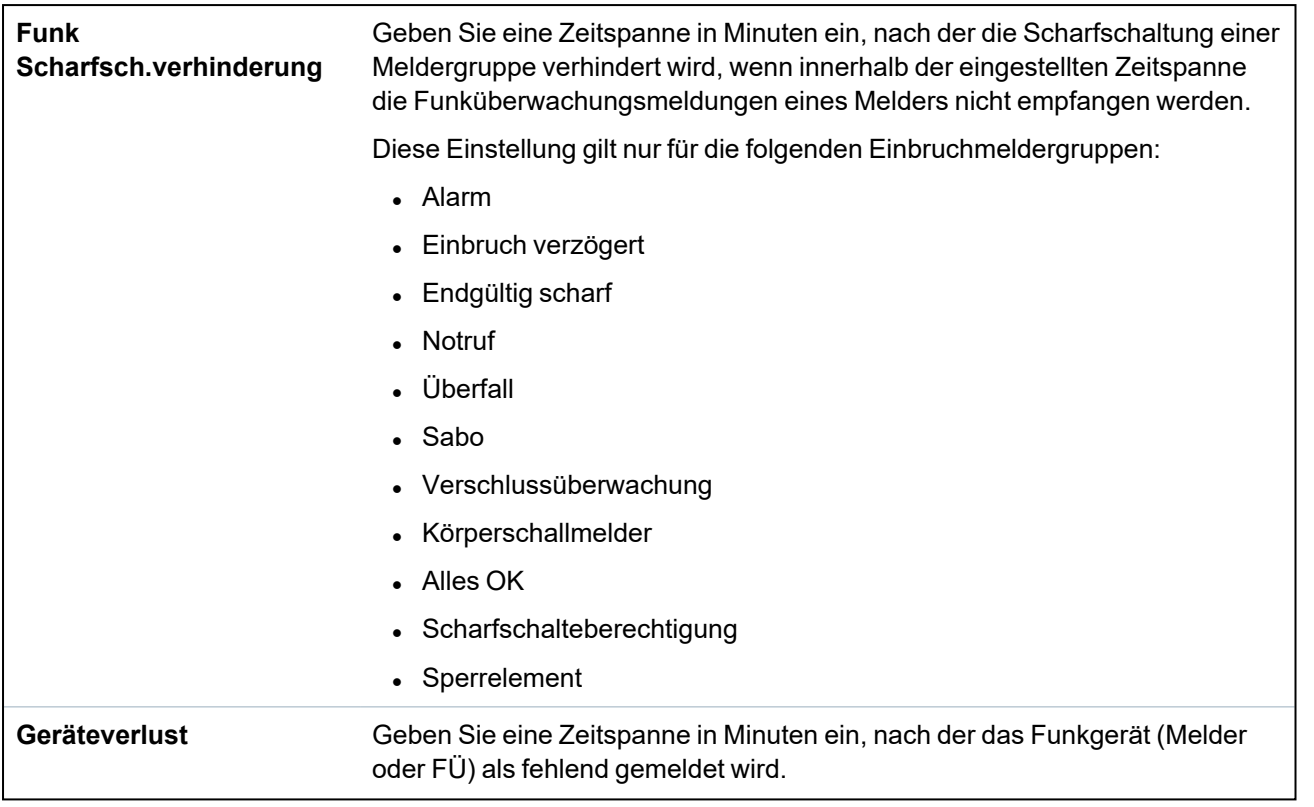

### <sup>1</sup> *A WPA is compatible with SiWay RF Kit (SPCW110, 111, 112, 114 ) only.*

Aus Gründen der Konformität mit den CE-Richtlinien darf das APCW120 nur mit den folgenden Produkten verwendet werden:

- $\cdot$  SPC5330.320-L1
- SPC6330.320-L1
- $\cdot$  SPC4320.320-L1
- $\cdot$  SPC5320.320-L1
- $\cdot$  SPC5350.320-L1
- $\cdot$  SPC6350.320-L1

# **17.9.2 Zwei Wege drahtlos**

Die folgenden Geräte können auf einem drahtlosen Zwei-Wege-Transceiver registriert und konfiguriert werden:

- Funkmelder (Bewegungsmelder, Magnetkontakte, Rauchmelder)
- Drahtlose Ausgänge (interne und externe Sirene)
- Drahtlos Repeater
- Drahtlose Tastaturen
- <sup>l</sup> WPAN Persönliche Alarmtaste
- WRMT-Fernbedienung

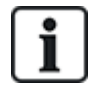

Hinweis: Sie müssen bidirektionales WLAN aktivieren, bevor Sie diese Geräte registrieren.

So aktivieren Sie Zwei-Wege-Drahtlos:

- 1. Wählen Sie **Konfiguration > Hardware > Funk > Funkeinstellungen**.
- 2. Aktivieren Sie **Bidirektionale Funktechnologie**.

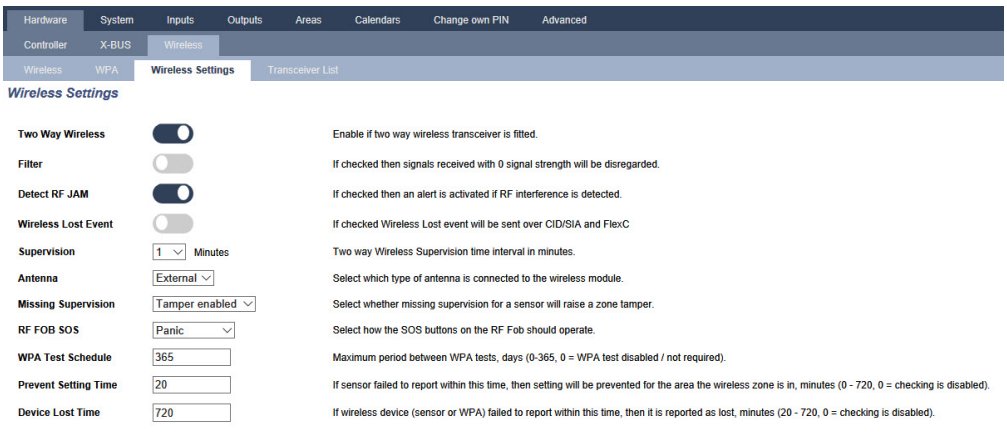

Der SPCW120 Wireless Transceiver kann (bis zu) die folgende Anzahl von Geräten unterstützen

• 64 Detektoren

 $\boxed{\text{Save}}$ 

- 16 Ausgangssirenen
- 8 drahtlose Tastaturen
- $.4$  Repeater
- 20 Schlüsselanhänger (persönliche Alarmknöpfe und/oder Fernbedienungen)

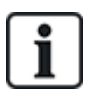

Um die Transceiver-Firmware auf Version 4.7.x zu aktualisieren, müssen Sie sicherstellen, dass nicht mehr als 20 Schlüsselanhänger (Fernbedienungen oder persönliche Alarmtasten) auf Ihrem SPC-System konfiguriert sind. Wenn mehr als 20 Schlüsselanhänger konfiguriert sind, löschen Sie alle überzähligen Schlüsselanhänger.

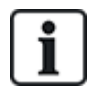

Die kombinierte maximale Anzahl synchroner Geräte (drahtlose Bedienteile und Sirenen) sollte 16 pro Transceiver nicht überschreiten.

#### **17.9.2.1 Funksensor hinzufügen**

#### **ügen Sie einen drahtlosen Sensor über den Browser hinzu**

So fügen Sie einen drahtlosen Sensor über den Browser hinzu:

- 1. Wählen Sie **Konfiguration > Hardware > Funkeinstellungen**.
- 2. Aktivieren Sie **Bidirektionale Funktechnologie**.
- 3. Wählen Sie **Konfiguration > Hardware > Funk > Bidirektional** und klicken Sie auf **Neues Gerät registrieren**.
- 4. Aktivieren Sie den drahtlosen Sensor, indem Sie die Batterie(n) einlegen, um den zu aktivieren SPCW120 Wireless Transceiver um die drahtlose Übertragung des Geräts zu erkennen. Wenn der Sensor erkannt wird, wird er auf der Seite **Drahtlos - Entdecken** aufgelistet. Die Sensorinformationen werden möglicherweise nach einigen Sekunden automatisch angezeigt, oder Sie müssen möglicherweise auf die Schaltfläche **Aktualisiere** klicken, um die drahtlosen Sensorinformationen anzuzeigen.
- 5. Klicken Sie auf **Add (Hinzufügen)**.
- 6. Verwenden Sie die Einstellungen in der **Drahtlose Gerätekonfiguration** Seite, um eine Beschreibung anzugeben und die anderen Einstellungen für den drahtlosen Sensor zu konfigurieren.

Siehe *[Configuring](Topics/Wireless Device Configuration.htm) two way wireless attributes* on page 1 für weiteren Informationen.

7. Klicken Sie auf **Speichern**. Der drahtlose Sensor wird in Ihrem SPC-System registriert, und das Gerät wird zur Seite **Wireless – Registrierte Liste** hinzugefügt.

### **17.9.2.2 Funk-Rauchmelder-LED konfigurieren**

Für neuere Rauchmelder (v 0.2.0.3 und höher) können Sie die folgenden Einstellungen konfigurieren

- <sup>l</sup> LED aktivieren / deaktivieren
- Stellen Sie die Überwachungszeit auf 1/2/4/7/10/15/20/30 Minuten ein

Um diese Einstellungen zu konfigurieren, müssen die Rauchmelder über einen drahtlosen Transceiver mit Firmware-Version 4.7 oder höher auf einem SPC-System Version 3.13.5 oder höher kommunizieren.

Gehe zu **Hardware > Kabellos > Zwei Wege > Drahtlose Gerätekonfiguration** um die LED-Einstellungen zu konfigurieren.

### **17.9.2.3 Drahtlosen Ausgang hinzufügen**

### **Fügen Sie mit dem Browser einen drahtlosen Ausgang hinzu**

So fügen Sie einen drahtlosen Ausgang mit dem Browser hinzu:

- 1. Wählen Sie **Konfiguration > Hardware > Funkeinstellungen**.
- 2. Aktivieren Sie **Bidirektionale Funktechnologie**.
- 3. Wählen Sie **Konfiguration > Hardware > Funk > Bidirektional**e und klicken Sie auf **Neues Gerät registrieren**.
- 4. Aktivieren Sie den Funkausgang durch Einlegen der Batterie(n), SPCW120 Wireless Transceiver damit der die Funkübertragung des Geräts erkennen kann. Wenn der Ausgang erkannt wird, wird er auf der Seite **Drahtlos - Entdecken** aufgelistet. Die Ausgabeinformationen werden möglicherweise nach einigen Sekunden automatisch angezeigt, oder Sie müssen möglicherweise auf die Schaltfläche "**Aktualisieren**" klicken, um die Wireless-Ausgabeinformationen anzuzeigen.
- 5. Klicken Sie auf **Add (Hinzufügen)**.
- 6. Verwenden Sie die Einstellungen in der Seite "**Wireless-Gerätekonfiguration**" um eine Beschreibung anzugeben und die anderen Einstellungen für den drahtlosen Ausgang zu konfigurieren.

Siehe *[Configuring](Topics/Wireless Device Configuration.htm) two way wireless attributes* on page 1 für weiteren Informationen.

7. Klicken Sie auf **Speichern**. Der drahtlose Ausgang wird in Ihrem System registriert und das Gerät wird hinzugefügt **Drahtlos – Eingeschriebene Liste** Seite im **Abschnitt Ausgabeliste**.

### **17.9.2.4 Drahtlos hinzufügen verstärker**

# **Füge hinzu ein drahtloser Repeater über den Browser**

Hinzufügen eines drahtloser Repeater:

- 1. Wählen Sie **Konfiguration > Hardware > Funkeinstellungen**.
- 2. Aktivieren Sie **Bidirektionale Funktechnologie**.
- 3. Wählen Sie **Konfiguration > Hardware > Funk > Bidirektional** und klicken Sie auf **Neues Gerät registrieren**.
- 4. Aktivieren Sie den drahtlosen Repeater, indem Sie die Batterie(n) einlegen und dann den WRPTR in eine EU-Steckdose (220 V Wechselstrom) stecken. Die Aktivierung des Repeaters aktiviert die SPCW120 Wireless Transceiver um die drahtlose Übertragung des Geräts zu erkennen. Wenn der Repeater erkannt wird, wird er auf der aufgeführt **Drahtlos - Entdecken** Seite. Die Repeater-Informationen werden möglicherweise nach einigen Sekunden automatisch angezeigt, oder Sie müssen möglicherweise auf die Schaltfläche "**Aktualisieren**" klicken, um die Wireless-Repeater-Informationen anzuzeigen.
- 5. Klicken Sie auf **Add (Hinzufügen)**.
- 6. Verwenden Sie die Einstellungen auf der Seite **Drahtlose Gerätekonfiguration**, um eine Beschreibung anzugeben und die anderen Einstellungen für den drahtlosen Repeater zu konfigurieren.
- Siehe *[Configuring](Topics/Wireless Device Configuration.htm) two way wireless attributes* on page 1 für weiteren Informationen. 7. Klicken Sie auf **Speichern**.

Der WLAN-Repeater wird in Ihrem System angemeldet und dem hinzugefügt **Drahtlos – Eingeschriebene Liste** Seite in der **Repeater-Liste** Sektion.

## **17.9.2.5 Funktastatur hinzufügen**

## **Fügen Sie über den Browser eine drahtlose Tastatur hinzu**

So fügen Sie ein drahtloses Bedienteil über den Browser hinzu:

- 1. Wählen Sie **Konfiguration > Hardware > Funkeinstellungen**.
- 2. Aktivieren Sie **Bidirektionale Funktechnologie**.
- 3. Wählen Sie **Konfiguration > Hardware > Funk > Bidirektional** und klicken Sie auf **Neues Gerät registrieren**.
- 4. Aktivieren Sie den drahtlosen Sensor, indem Sie die Batterie(n) einlegen, um den zu aktivieren SPCW120 Wireless Transceiver tum die drahtlose Übertragung des Geräts zu erkennen. Wenn die Tastatur erkannt wird, wird sie auf der aufgeführt **Drahtlos - Entdecken**-Seite. Die Tastaturinformationen werden möglicherweise nach einigen Sekunden automatisch angezeigt, oder Sie müssen möglicherweise auf die Schaltfläche "Aktualisieren" klicken, um die Wireless-Repeater-Informationen anzuzeigen.
- 5. Klicken Sie auf **Add (Hinzufügen)**.
- 6. Verwenden Sie die Einstellungen auf der Seite **Drahtlose Gerätekonfiguration**, um eine Beschreibung anzugeben und die anderen Einstellungen für das drahtlose Bedienteil zu konfigurieren.

Siehe *[Configuring](Topics/Wireless Device Configuration.htm) two way wireless attributes* on page 1 für weiteren Informationen.

7. Klicken Sie auf **Speichern**. The wireless keypad is enrolled in your SPC system, and the device is added to the **Drahtlos – Eingeschriebene Liste** Seite.

## **17.9.2.6 Fügen Sie eine drahtlose persönliche Alarmtaste hinzu**

## **Fügen Sie mithilfe des Browsers eine drahtlose persönliche Alarmtaste hinzu**

So fügen Sie mit dem Browser eine drahtlose persönliche Alarmtaste hinzu:

- 1. Melden Sie sich als **VOLLER INGENIEUR** an.
- 2. Wählen Sie **Benutzer** > **Drahtloser FOB**.
- 3. Halten Sie auf der drahtlosen Personenalarmtaste die mittlere Taste gedrückt.
- 4. Die rote LED leuchtet 3 Sekunden lang, dann keine LED, dann einmal die rote LED und dann die grüne LED.
- 5. Klicken Sie auf der Seite **drahtlosen Personenalarmtaste** auf **Aktualisieren**, um den WPAN anzuzeigen.
- 6. Sie können nun den erkannten Funk-Personen-Notrufknopf einem Systembenutzer zuweisen.

# **17.9.2.7 WRMT – Fernsteuerung**

Bei der WRMT-Fernsteuerung mit 4 Knöpfen handelt es sich um ein Gerät, mit dem ein Benutzer das SPC-System per Fernzugriff bedienen kann. The device supports UNSET, FULLSET, and PARTSET (A only) functionality, as well as the operation of defined outputs and an SOS feature.

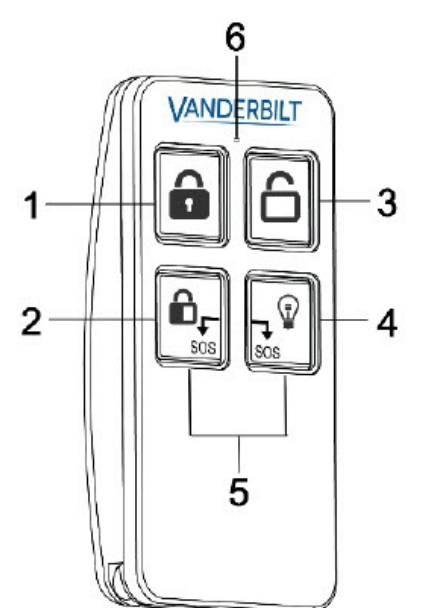

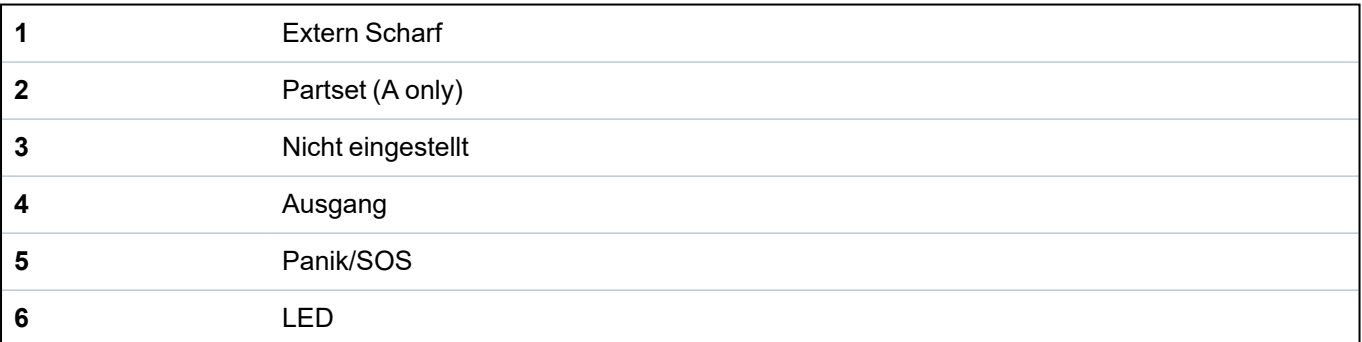

## **Einlernen einer WRMT-Fernsteuerung**

So lernen Sie eine WRMT ein:

1. Wählen Sie im SPC-Browser **Benutzer > Funk-Fernbedienung**.

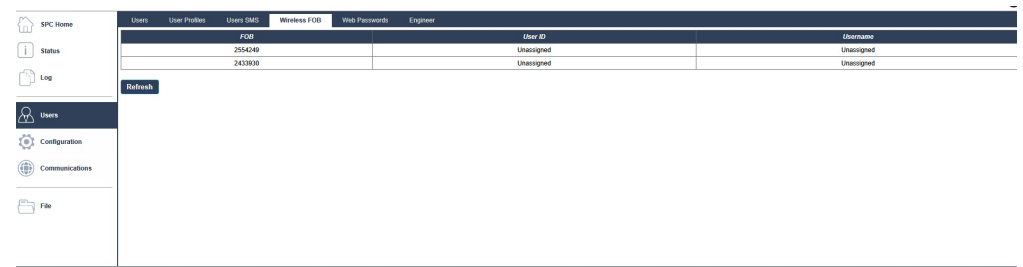

2. Halten Sie auf der WRMT beide **SOS**-Knöpfe gedrückt.

Die LED blinkt einmal rot und wechselt dann auf grün.

- 3. Klicken Sie auf der Seite **Funk-Fernbedienung** auf **Aktualisieren**, um die WRMT anzuzeigen.
- 4. Sie können die erkannte WRMT nun einem Systembenutzer zuweisen.

So weisen Sie die WRMT einem Benutzer zu:

- 1. Gehen Sie zu **Benutzer > Benutzer** und klicken Sie auf die Schaltfläche **Bearbeiten** neben dem Benutzer, dem Sie die WRMT zuweisen möchten.
- 2. Klicken Sie auf der Seite **Benutzereinstellungen bearbeiten** auf die Schaltfläche **Unbekannte Fernbedienung**.

Eine Liste der nicht zugewiesenen Fernbedienungen wird angezeigt.

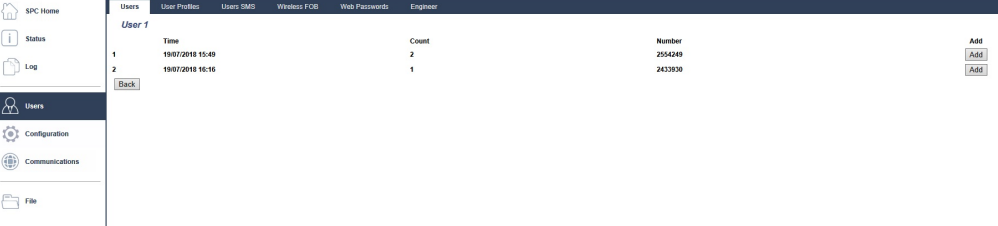

- 3. Klicken Sie auf **Hinzufügen**, um die WRMT dem Benutzer zuzuweisen.
- 4. Klicken Sie auf der Seite **Benutzereinstellungen bearbeiten** auf **Speichern**.

### **Löschen einer WRMT-Fernsteuerung**

So löschen Sie eine WRMT:

1. Gehen Sie zu **Konfiguration > Hardware > Funk > Empfängerliste**.

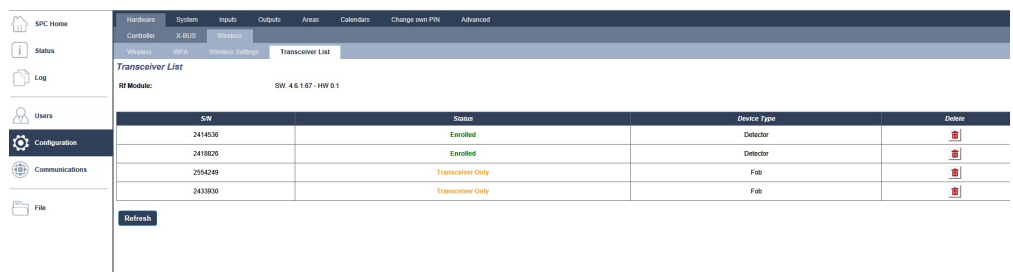

2. Klicken Sie auf die Schaltfläche **Löschen** neben der WRMT, die gelöscht werden soll.

Wenn Sie über das System eine WRMT löschen, müssen Sie zudem die interne Registrierung in der WRMT löschen, ehe Sie die WRMT erneut verwenden können.

So löschen Sie die interne Registrierung:

<sup>l</sup> Halten Sie auf der WRMT die Knöpfe **INTERN SCHARF** und **SCHARFSCH** gedrückt.

Die LED blinkt rot und orange, um zu Löschung der Registrierung zu bestätigen.

# **17.10 Konfiguration**

Dieser Abschnitt behandelt:

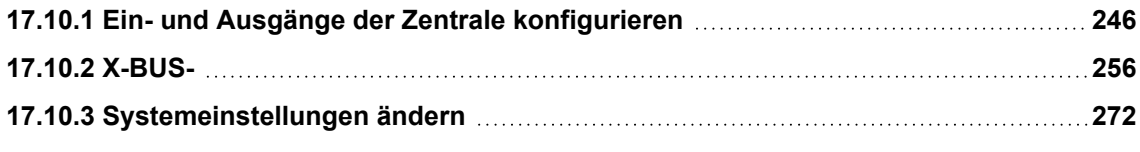

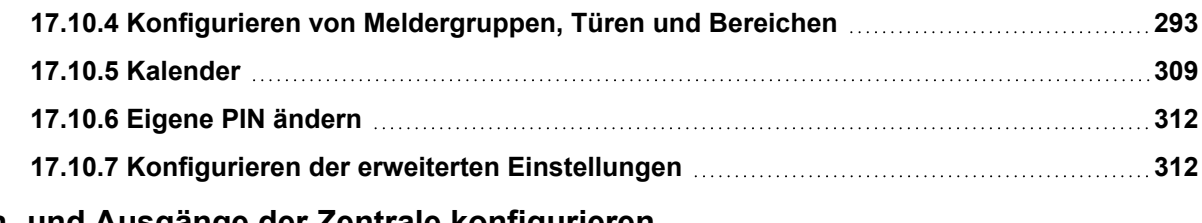

# <span id="page-245-0"></span>**17.10.1 Ein- und Ausgänge der Zentrale konfigurieren**

Dieser Abschnitt behandelt:

- <sup>l</sup> *[Bearbeiten](#page-245-1) eines Eingangs* unten
- <sup>l</sup> *[Bearbeiten](#page-247-0) eines Ausgangs* auf Seite 248
- <sup>l</sup> *Konfiguration der Ausgänge für [Systemverzögerung](#page-253-0) und automatische Scharfschaltung* auf Seite [254](#page-253-0)
- <sup>l</sup> *X10 Konfiguration – [Einstellungen](#page-254-0)* auf Seite 255

### <span id="page-245-1"></span>**17.10.1.1 Bearbeiten eines Eingangs**

1. Wählen Sie **Konfiguration > Hardware > Zentrale**.

Daraufhin erscheint folgende Seite.

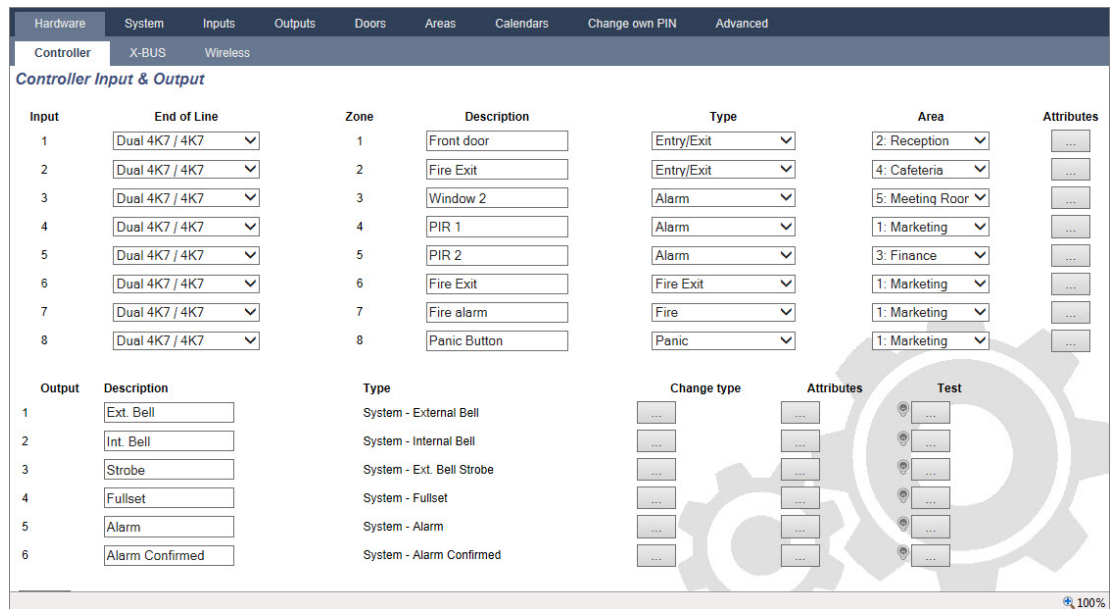

2. Konfigurieren Sie die Felder wie in der unten stehenden Tabelle beschrieben.

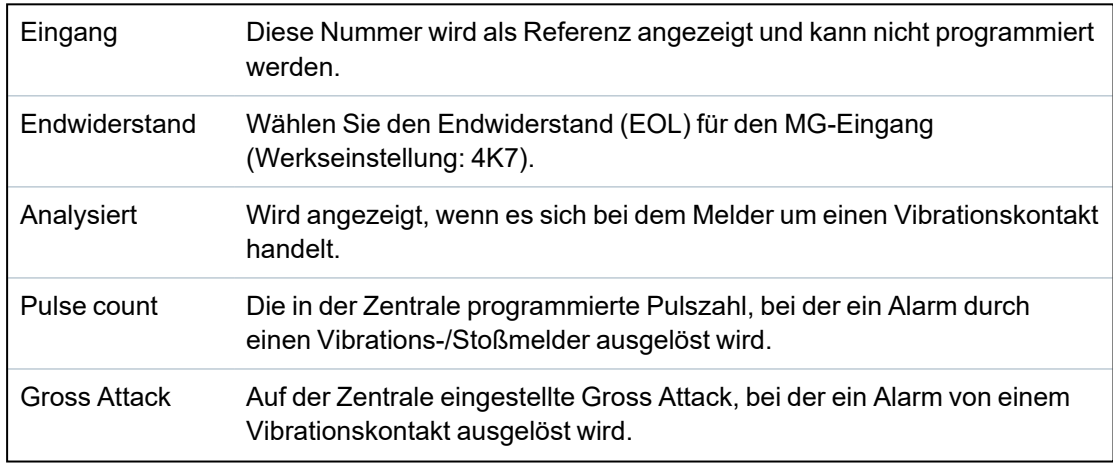

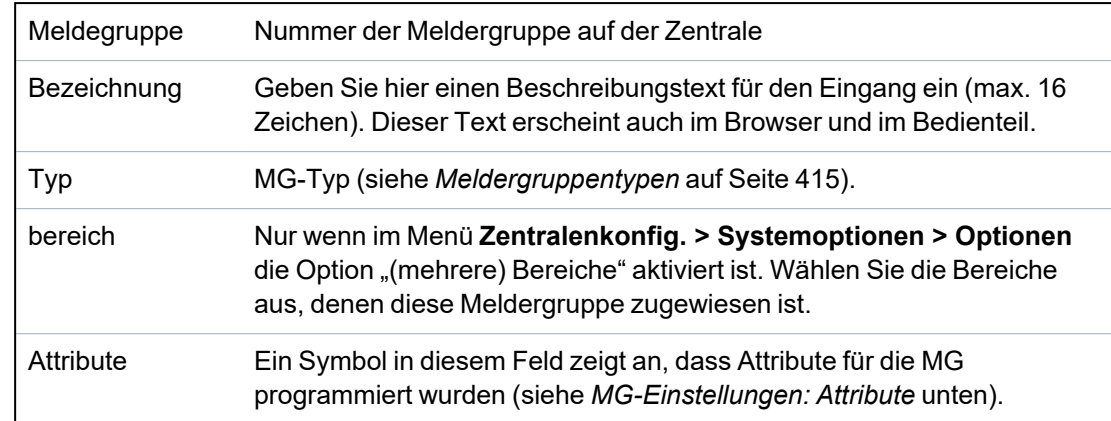

### <span id="page-246-0"></span>**MG-Einstellungen: Attribute**

Jeder Meldergruppe der SPC kann ein Attribut zugewiesen werden, das die Eigenschaften dieser Meldergruppe bestimmt.

Zuweisen eines Attributs zu einer Meldergruppe:

1. Wählen Sie **Konfiguration > Hardware > Zentrale > Attribute**.

Daraufhin erscheint die folgende Seite:

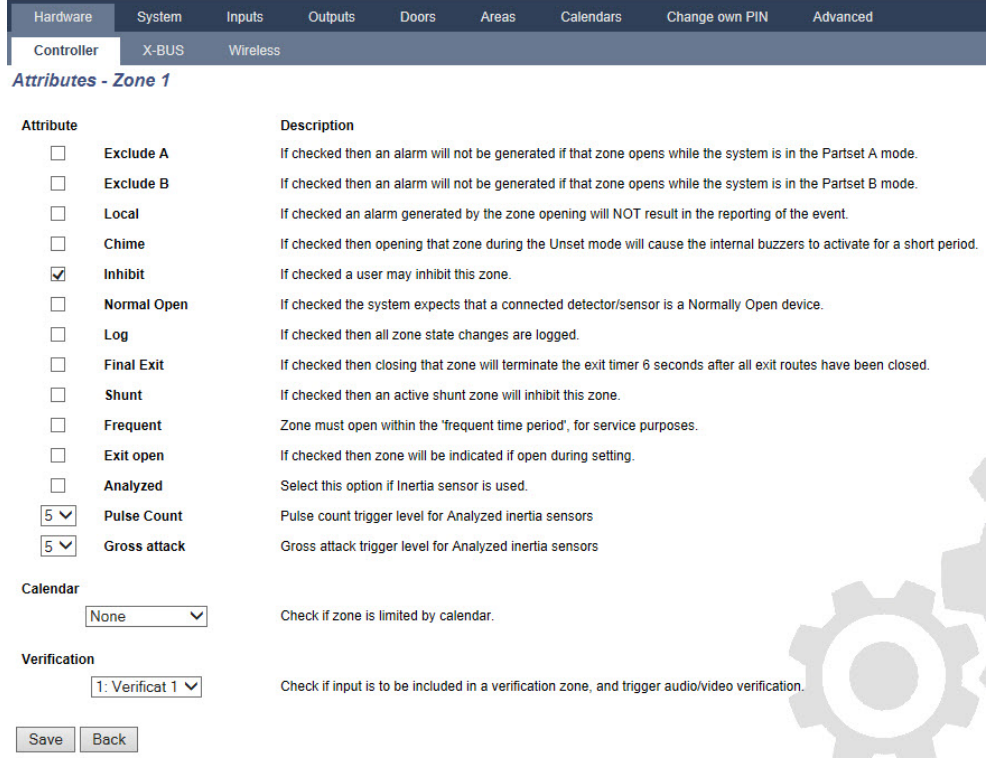

### 2. Aktivieren Sie das Kontrollkästchen neben dem gewünschten Attribut.

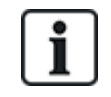

Die auf dieser Seite angezeigten Attribute hängen vom ausgewählten MG-Typ ab. Eine Liste der zuweisbaren Attribute finden Sie auf *Anwendbare Attribute nach [Meldergruppentypen](#page-430-0)* auf Seite [431](#page-430-0).

### <span id="page-247-0"></span>**17.10.1.2 Bearbeiten eines Ausgangs**

- Outputs Change own PIN System Inputs **Doors** Calendars Advanced Controller Controller Input & Output **End of Line Description Type** Area **Attributes** Input Zone Dual 4K7 / 4K7  $\overline{\mathsf{v}}$ Front door Entry/Exit  $\overline{\mathbf{v}}$ 2: Reception  $\checkmark$  $\overline{1}$  $\overline{1}$  $\sim$  $\overline{2}$ Dual 4K7 / 4K7  $\sim$  $\overline{2}$ Fire Exit Entry/Exit  $\overline{\mathsf{v}}$ 4: Cafeteria V  $\overline{3}$ Dual 4K7 / 4K7  $\overline{\mathbf{v}}$  $\overline{3}$ Window<sub>2</sub> Alarm  $\blacktriangledown$ 5: Meeting Roor V  $\overline{4}$ Dual 4K7 / 4K7  $\blacktriangledown$  $\overline{4}$ PIR<sub>1</sub> Alarm  $\checkmark$ 1: Marketing  $\checkmark$ Dual 4K7 / 4K7  $\blacktriangledown$  $\checkmark$  $\blacktriangledown$  $\overline{5}$  $\overline{5}$  $PIR<sub>2</sub>$ Alarm 3: Finance Dual 4K7 / 4K7  $\overline{\mathbf{v}}$ Fire Exit 1: Marketing  $\checkmark$  $\overline{\bf{6}}$ Fire Exit  $\blacktriangledown$  $6\phantom{a}6$ 1: Marketing  $\overline{7}$ Dual 4K7 / 4K7  $\blacktriangledown$  $\bar{7}$ Fire  $\overline{\mathbf{v}}$  $\overline{\mathbf{v}}$ Fire alarm 8 Dual 4K7 / 4K7  $\bar{\mathbf{v}}$ 8 Panic Button Panic  $\overline{\mathbf{v}}$ 1: Marketing v **Description Change type** Output **Type Attributes Test** Ext. Bell System - External Bell  $\circ$  $\overline{1}$  $\overline{2}$ Int. Bell System - Internal Bell  $\overline{3}$ System - Ext. Bell Strobe Strobe  $\overline{4}$ Fullset System - Fullset  $\overline{\mathbf{5}}$ System - Alarm Alarm  $\bf{6}$ Alarm Confirmed System - Alarm Confirmed  $\sqrt{4}$  100%
- 1. Wählen Sie **Konfiguration > Hardware > Zentrale**.

2. Konfigurieren Sie die Felder wie in der unten stehenden Tabelle beschrieben.

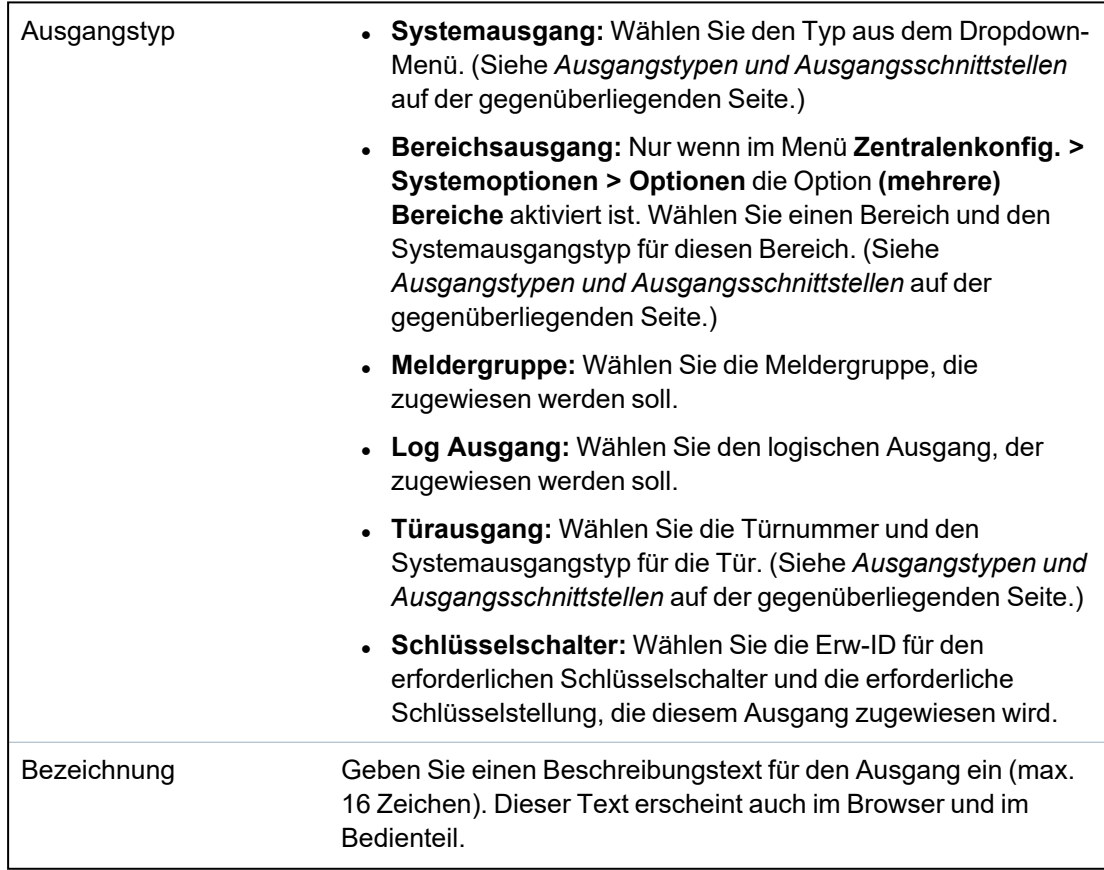

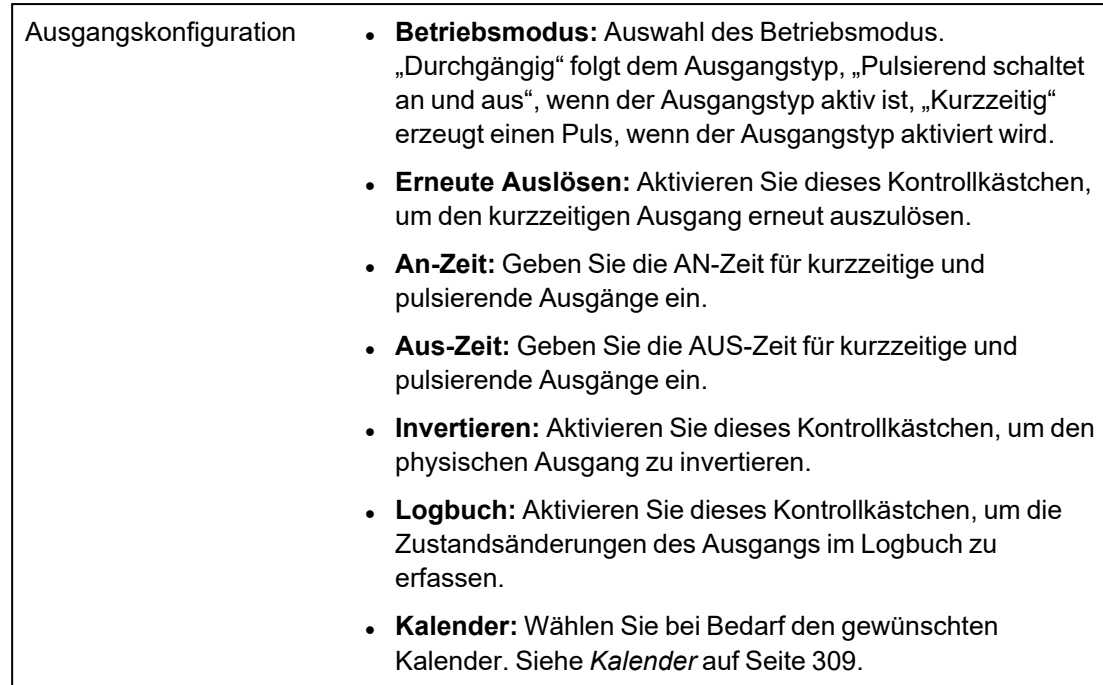

### **Siehe auch:**

<span id="page-248-0"></span>*[Kalender](#page-308-0)* auf Seite 309

# **Ausgangstypen und Ausgangsschnittstellen**

Jeder Ausgangstyp kann einem der 6 physischen Ausgangsschnittstellen an der SPC-Zentrale oder einem Ausgang an einem der angeschlossenen Erweiterungsmodule zugewiesen werden. Ausgangstypen, die nicht physischen Ausgängen zugewiesen werden, dienen als Ereignisanzeiger im System und können protokolliert und/oder an entfernte Empfänger weitergeleitet werden, falls erforderlich.

Bei den Ausgangsschnittstellen an den Erweiterungsmodulen handelt es sich ausschließlich um einpolige Relaisausgänge (NO, COM, NC). Daher kann es sein, dass die Ausgabegeräte zur Aktivierung eine externe Stromquelle benötigen, wenn sie mit Ausgängen an Erweiterungsmodulen verdrahtet sind.

Die Aktivierung eines bestimmten Ausgangstyps hängt vom MG-Typ ab (siehe *[Meldergruppentypen](#page-414-0)* auf [Seite](#page-414-0) 415) oder vom Alarmzustand, der die Aktivierung ausgelöst hat. Werden im System mehrere Bereiche definiert, werden die Ausgänge an SPC in Systemausgänge und Bereichsausgänge gruppiert. Die Systemausgänge werden aktiviert, um ein systemweites Ereignis (z. B. eine Störung der Netzstromversorgung) anzuzeigen, und Bereichsausgänge zeigen Ereignisse an, die in einem oder mehreren der definierten Bereiche des Systems gemeldet wurden. Jeder Bereich verfügt über eine Anzahl eigener Bereichsausgänge. Handelt es sich bei dem Bereich um einen gemeinsamen Bereich für mehrere andere Bereiche, zeigen seine Ausgänge den Status aller Bereiche an, denen er als gemeinsamer Bereich zugewiesen ist, einschließlich seines eigenen Status. Wenn zum Beispiel Bereich 1 der gemeinsame Bereich für die Bereiche 2 und 3 ist und der Bereich 2 Außensirene aktiv ist, ist der Ausgang Bereich 1 Außensirene ebenfalls aktiv.

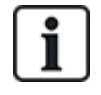

Einige Ausgangstypen können nur systemweite Ereignisse anzeigen (keine bereichsbezogenen Ereignisse). Siehe die nachfolgende Tabelle zu weiteren Informationen.

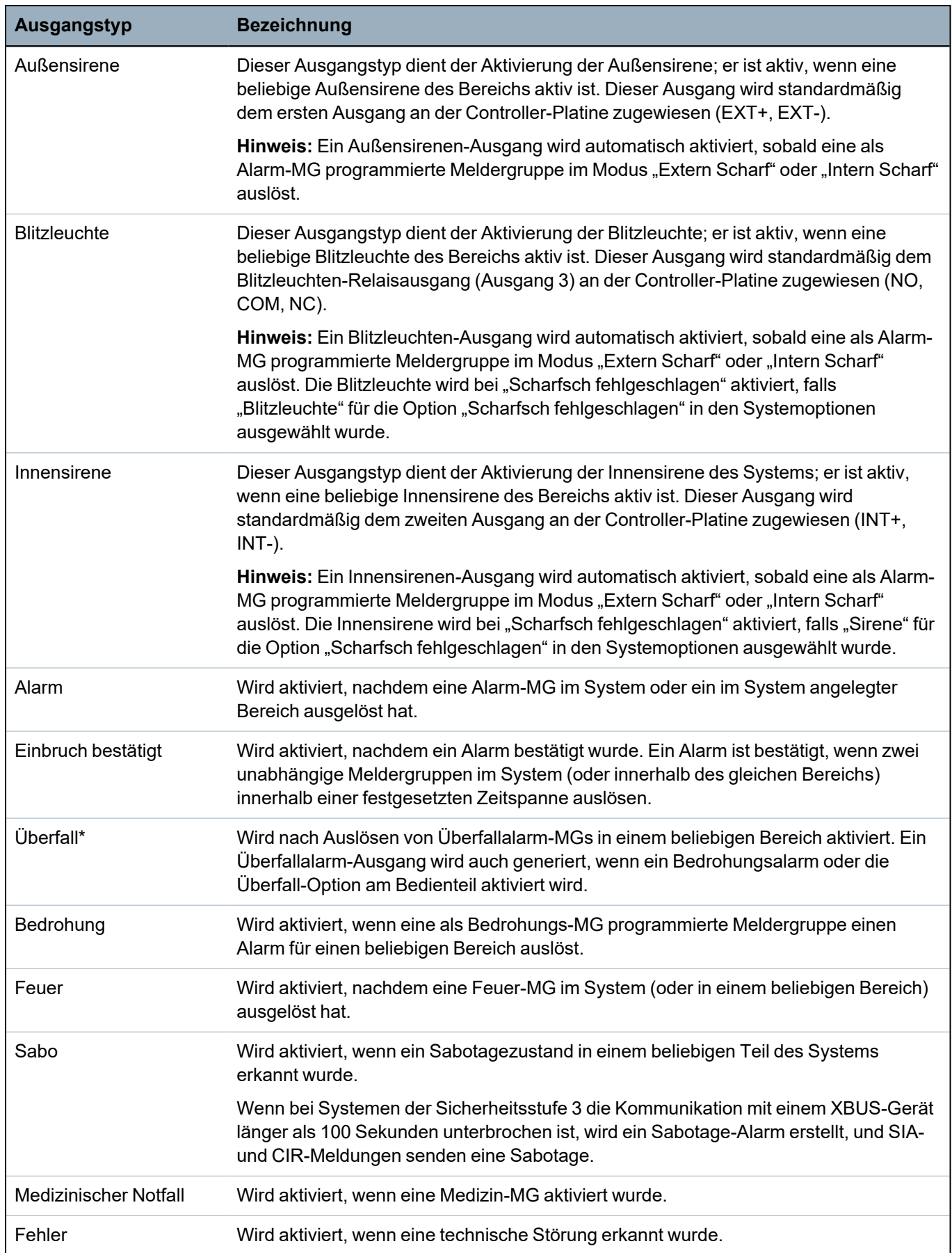

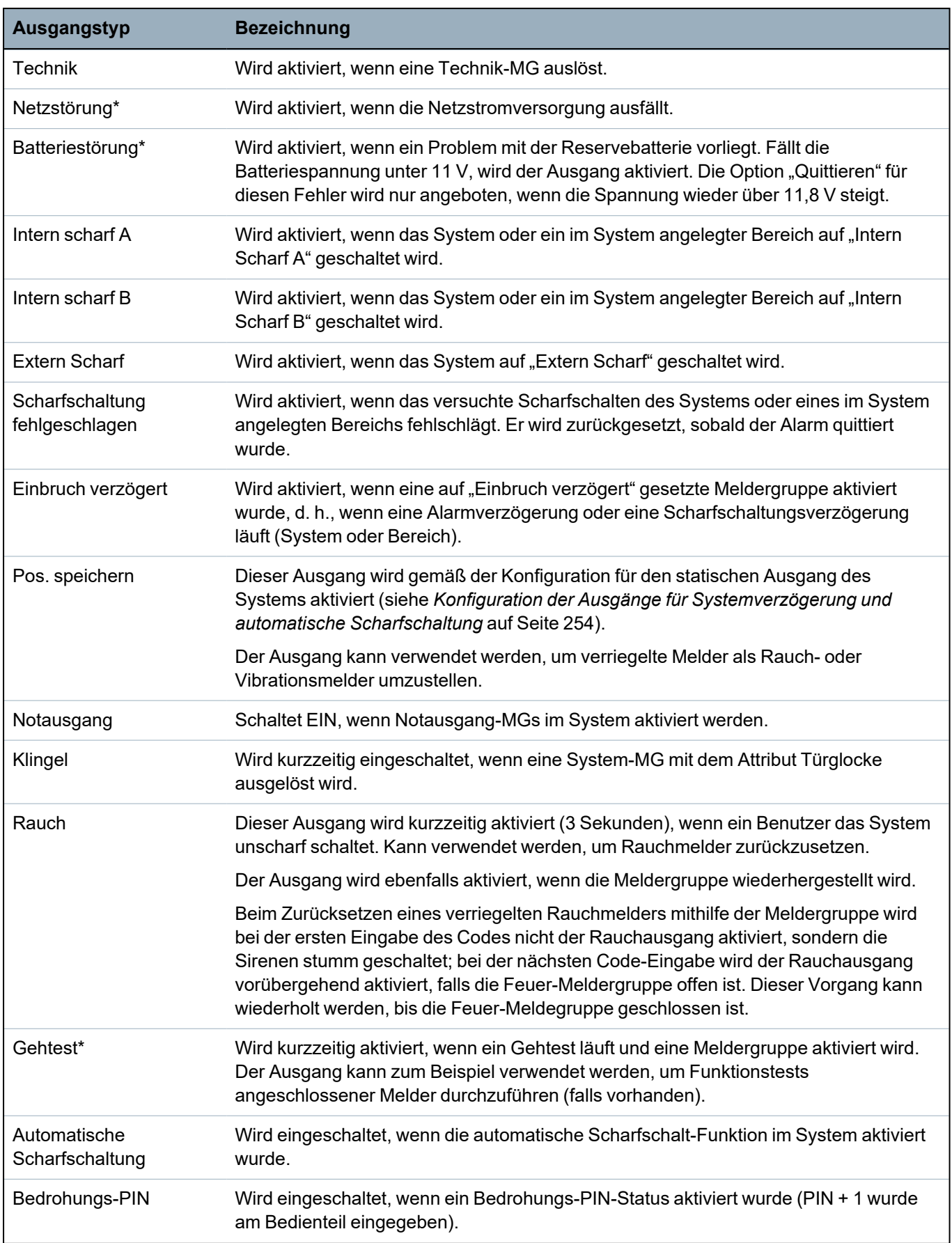

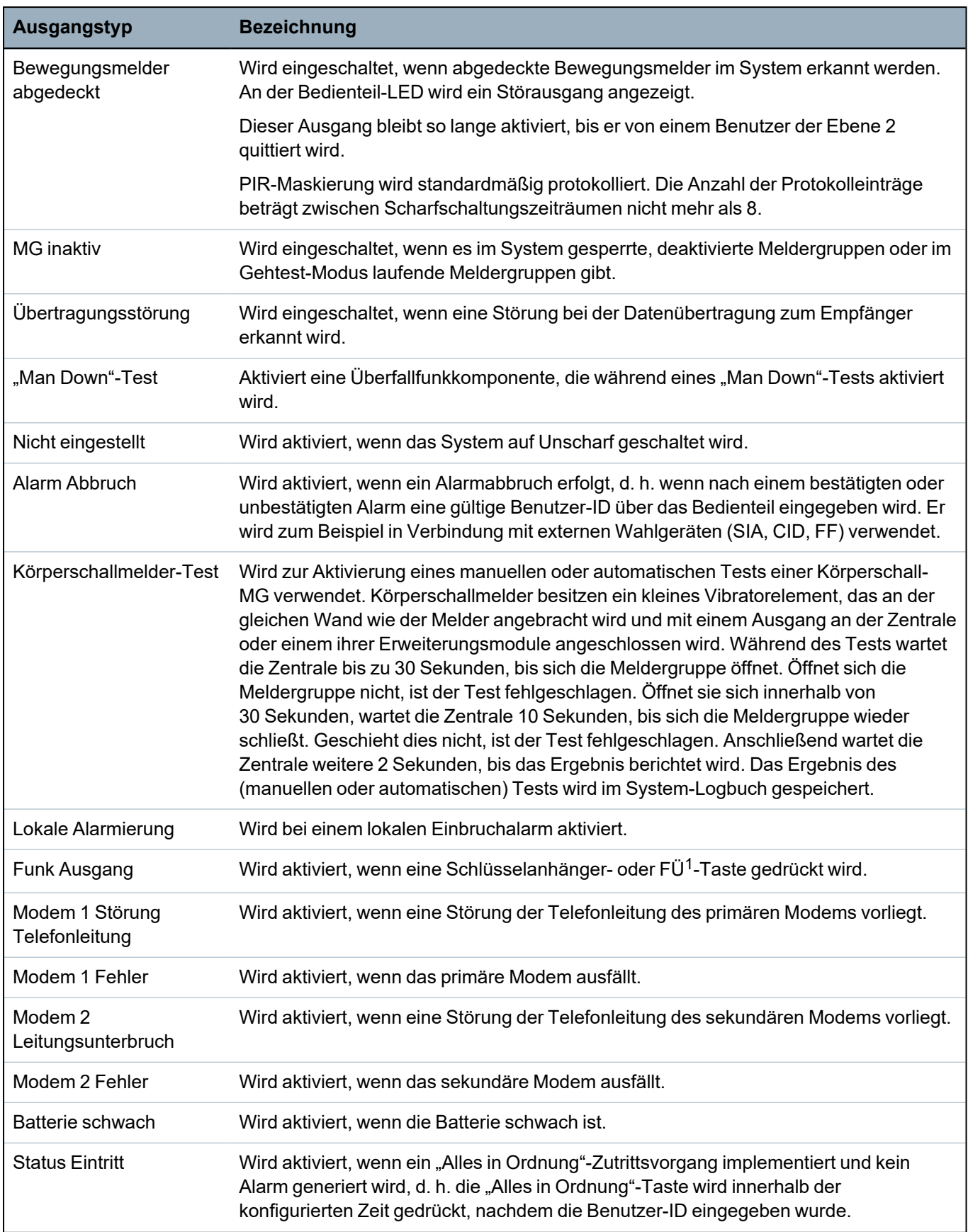
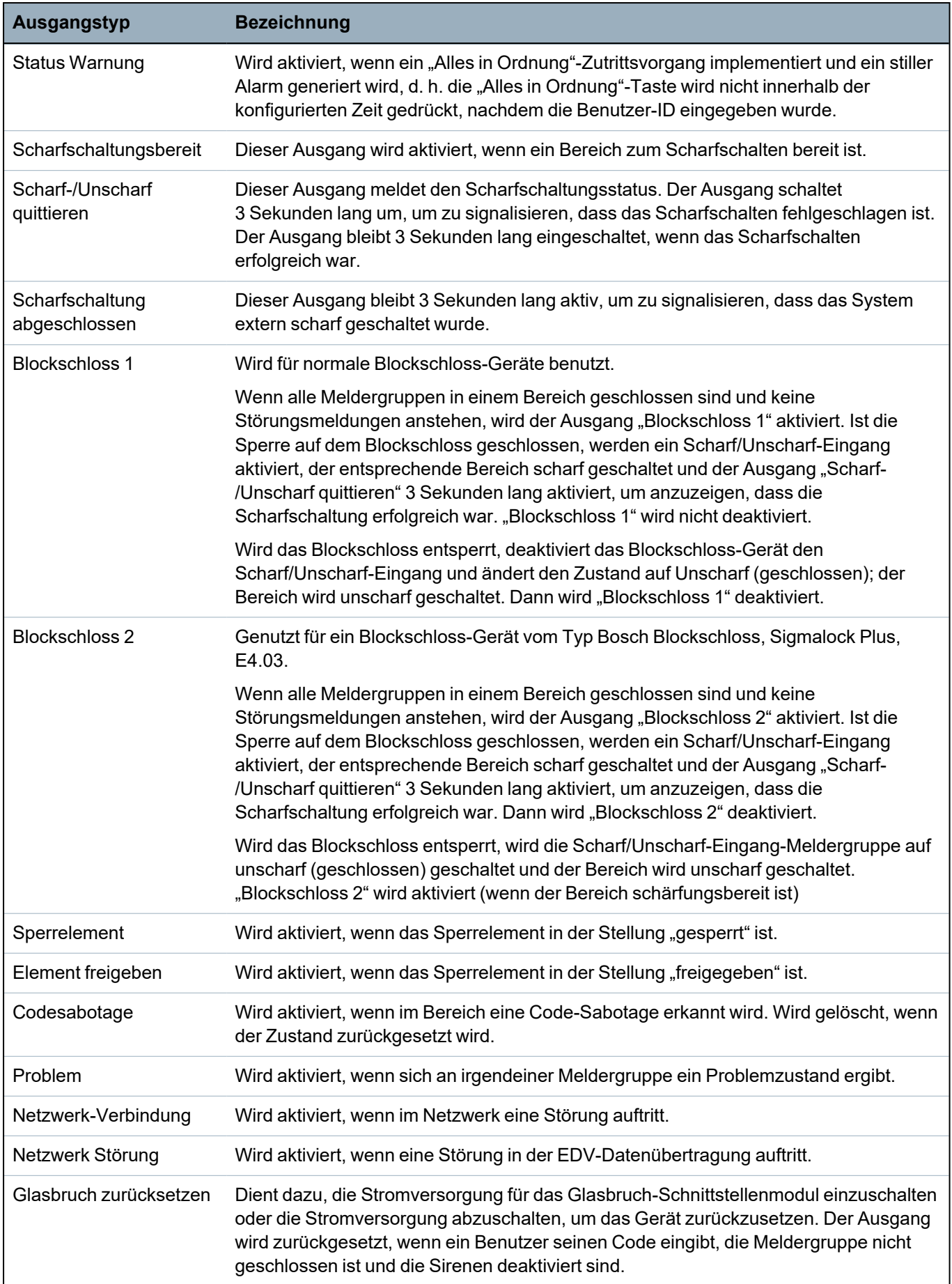

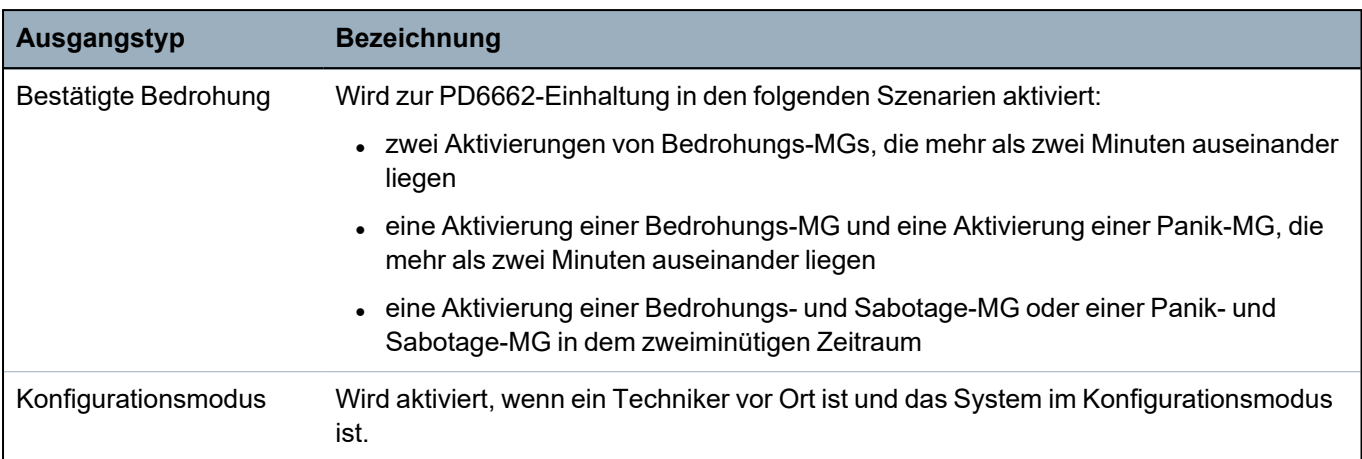

\**Diese Ausgangstypen können nur systemweite Ereignisse anzeigen (keine bereichsbezogenen Ereignisse).*

1 *A WPA is compatible with SiWay RF Kit (SPCW110, 111, 112, 114 ) only.*

# **Siehe auch:**

*Konfiguration der Ausgänge für [Systemverzögerung](#page-253-0) und automatische Scharfschaltung* unten

# <span id="page-253-0"></span>**17.10.1.3 Konfiguration der Ausgänge für Systemverzögerung und automatische Scharfschaltung**

1. Klicken Sie unter **Richtlinie** auf die Schaltfläche **Bearbeiten** und unter **Systemoptionen** auf die Option **Konfiguration Ausgang**.

Die folgende Seite wird angezeigt:

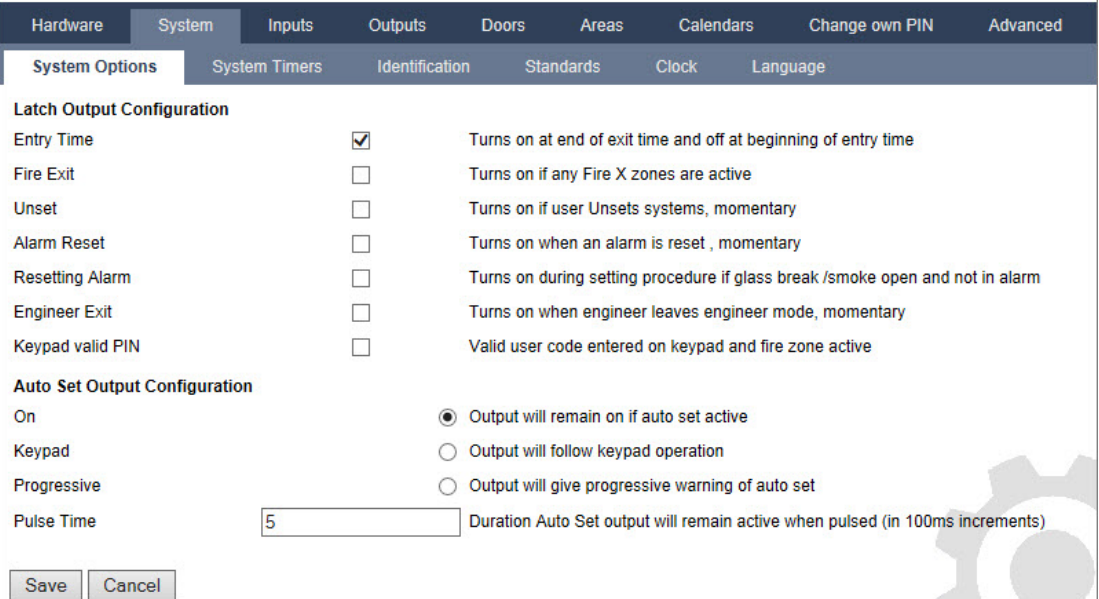

2. Wählen Sie die Bedingung für die Aktivierung des statischen Ausgangs aus:

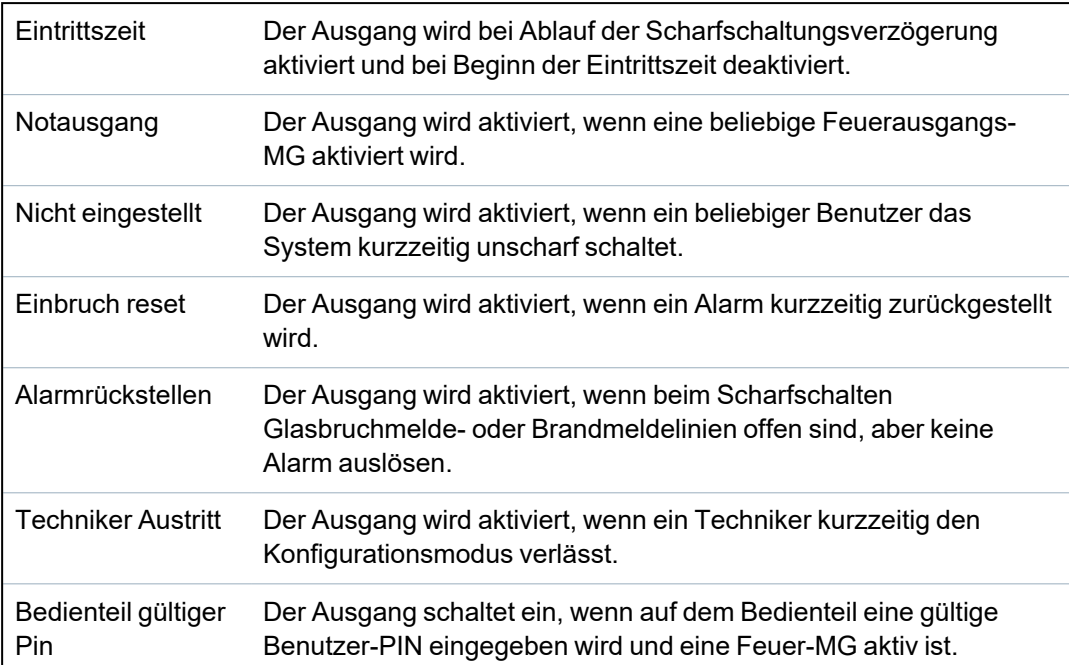

3. Wählen Sie das Ausgangsverhalten.

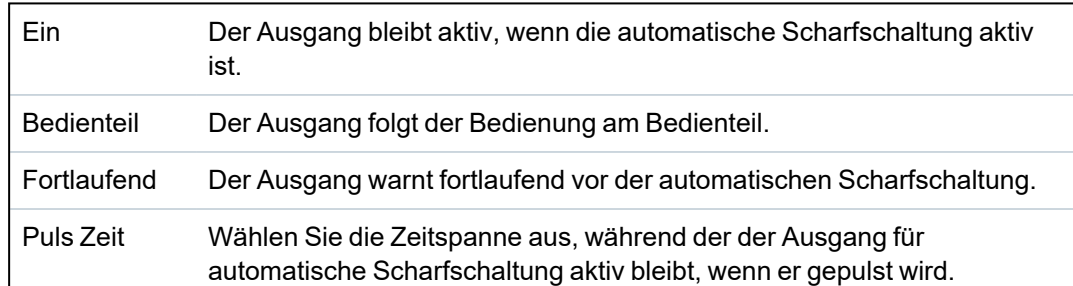

#### **17.10.1.4 X10 Konfiguration – Einstellungen**

Im X10-Einstellungsfenster können Sie die Funktionsweise von X10 auf der Zentrale konfigurieren.

1. Wählen Sie **Konfiguration > Ausgänge > X10**.

Daraufhin erscheint die folgende Seite:

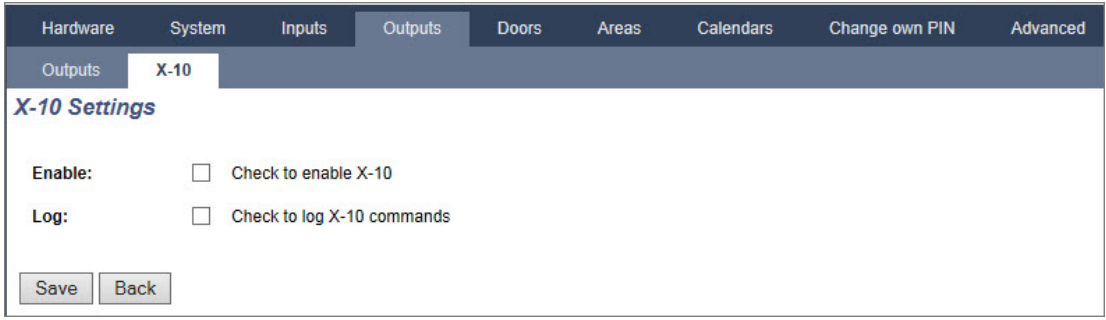

- 2. Aktivieren Sie das Kontrollkästchen **Aktivieren**, um den X10 in der Zentrale zu aktivieren.
- 3. Aktivieren Sie das Kontrollkästchen **Ereignisspeicher**, um das Protokollieren aller X10- Ereignisse in der Zentrale zu aktivieren.
- 4. Klicken Sie auf **Speichern**.
- 5. Klicken Sie auf eine Buchstaben-Registerkarte (A-P), um X10-Gerätetrigger zu konfigurieren.

Eine Liste der programmierbaren Gerätetrigger (1-16) wird für den gewählten Buchstaben angezeigt.

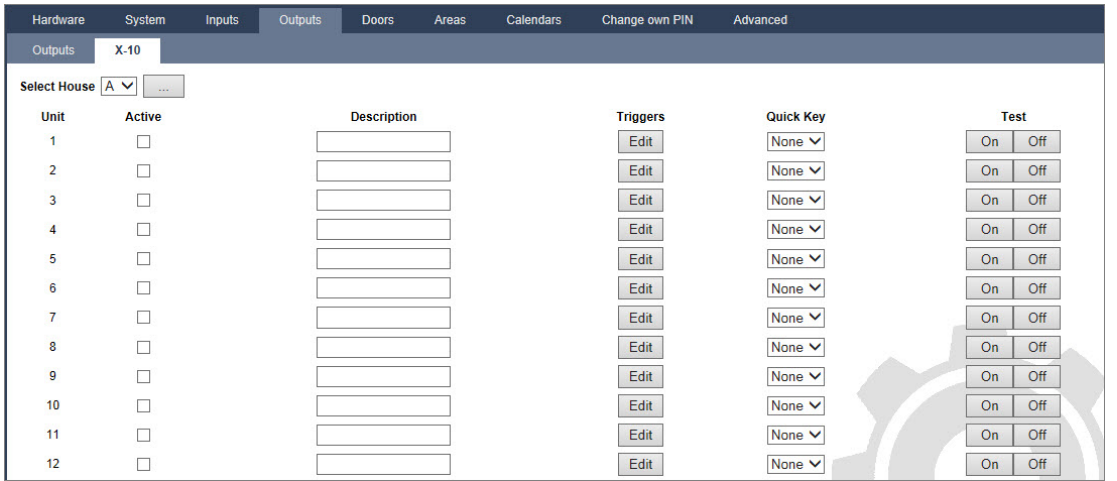

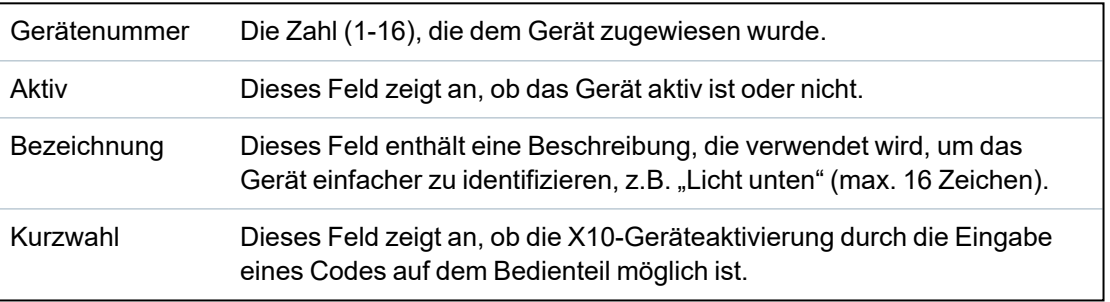

#### **Bearbeiten eines X-10-Geräts**

#### 1. Klicken Sie auf **Bearbeiten**.

Daraufhin erscheint die folgende Seite:

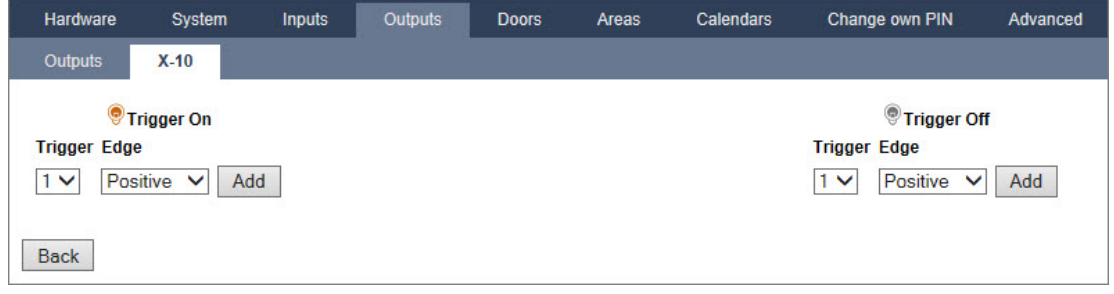

2. Zur weiteren Programmierung siehe *[Trigger](#page-313-0)* auf Seite 314.

# **17.10.2 X-BUS-**

Dieser Abschnitt behandelt:

- **·** *Erweiterungen* auf der [gegenüberliegenden](#page-256-0) Seite
- **[Bedienteile](#page-262-0) auf Seite 263**
- <sup>l</sup> *[Türsteuerungen](#page-269-0)* auf Seite 270
- <sup>l</sup> *[Leitungsplan](#page-270-0)* auf Seite 271
- <sup>l</sup> *[Schärfung](#page-270-1)* auf Seite 271

## <span id="page-256-0"></span>**17.10.2.1 Erweiterungen**

1. Wählen Sie **Konfiguration > Hardware > X-Bus > Erweiterungen**.

Daraufhin erscheint die folgende Seite:

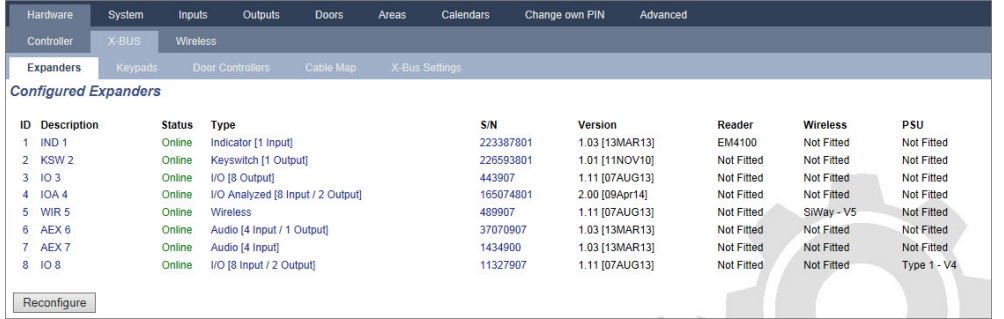

Zur Benennung und Identifikation:

Bei der Schleifenkonfiguration wird jede Erweiterung von der ersten (Erweiterung an 1A 1B an der Zentrale) bis zur letzten (Erweiterung an 2A 2B an der Zentrale) durchgehend mit aufeinanderfolgenden Nummern nummeriert.

Beispiel für SPC63xx: Erweiterungen, nummeriert von 1 bis 63, erhalten Meldergruppen (in 8er-Gruppen) mit aufeinanderfolgenden ID-Nummern von 1 bis 512 zugewiesen (die höchste MG-ID ist 512). Daher können Erweiterungen, die mit einer Zahl >63 benannt oder identifiziert werden, keine Meldergruppen zugewiesen werden.

2. Klicken Sie auf einen der Parameter der Erweiterung, um die Seite **Konfiguration Erweiterung** anzuzeigen.

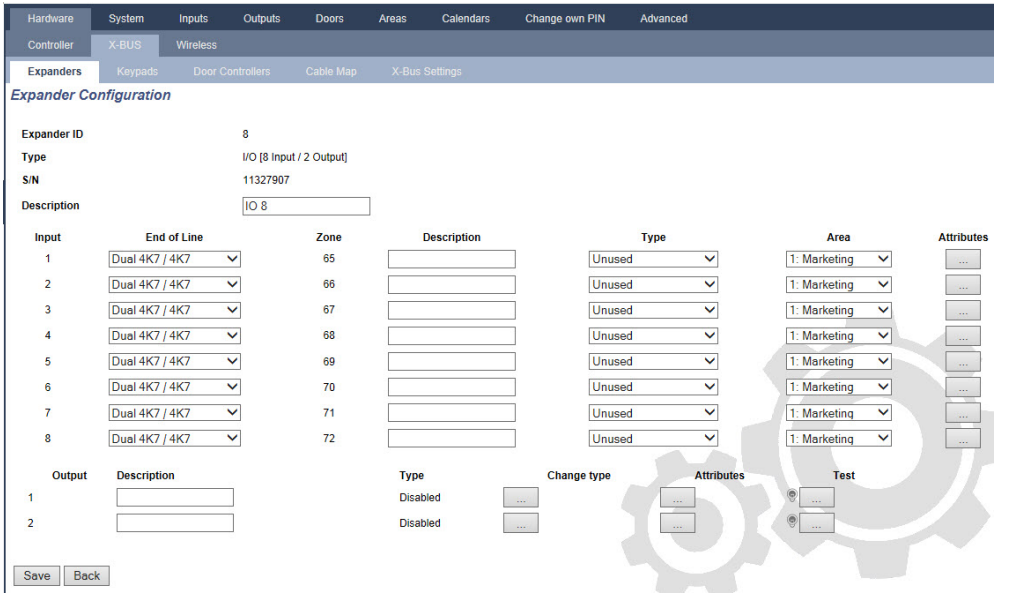

3. Konfigurieren Sie die folgenden Felder:

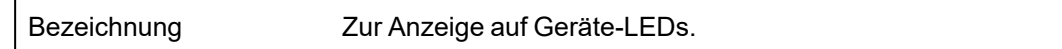

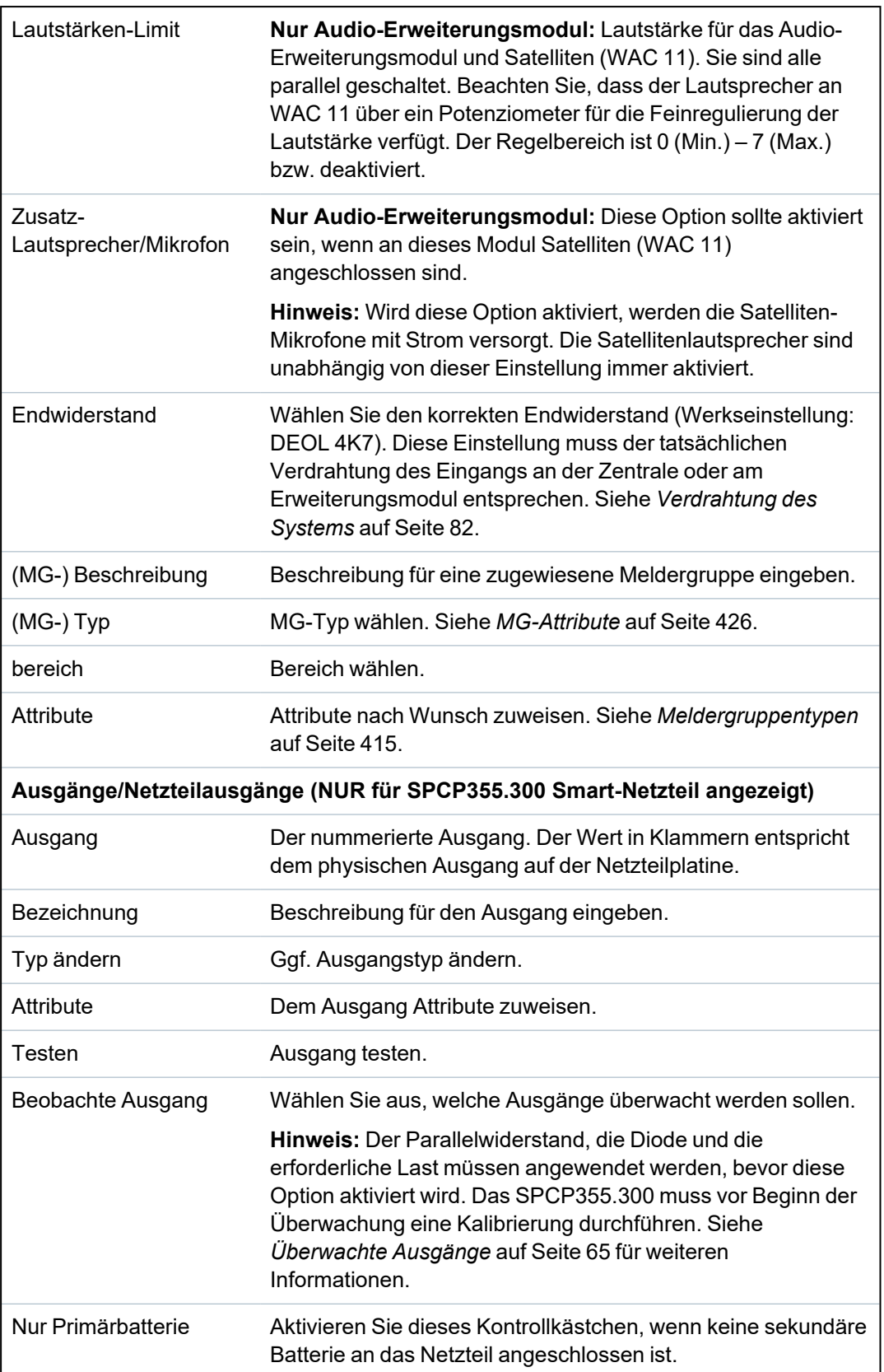

Zum Hinzufügen oder Entfernen von Erweiterungen gehen Sie auf **Konfiguration > Hardware > X-BUS > Leitungsplan**.

Klicken Sie auf **Neu Konfigurieren**, um Änderungen zu übernehmen.

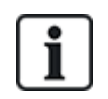

Wenn Sie auf **Proceed Reconfiguration** klicken, wird der gesamte X-BUS neu konfiguriert. Ist eine Erweiterung deaktiviert und wird die Schaltfläche "Neu konfigurieren" gedrückt, so verschwindet die Erweiterung, ohne dass der Benutzer darüber informiert wird.

#### **X-BUS neu konfigurieren**

- 1. Wählen Sie **Konfiguration > Hardware > X-BUS > Leitungsplan**.
- 2. Klicken Sie auf **Neu Konfigurieren**.

Die Seite "X-BUS-Leitungsplan – Warnung(en)" wird angezeigt.

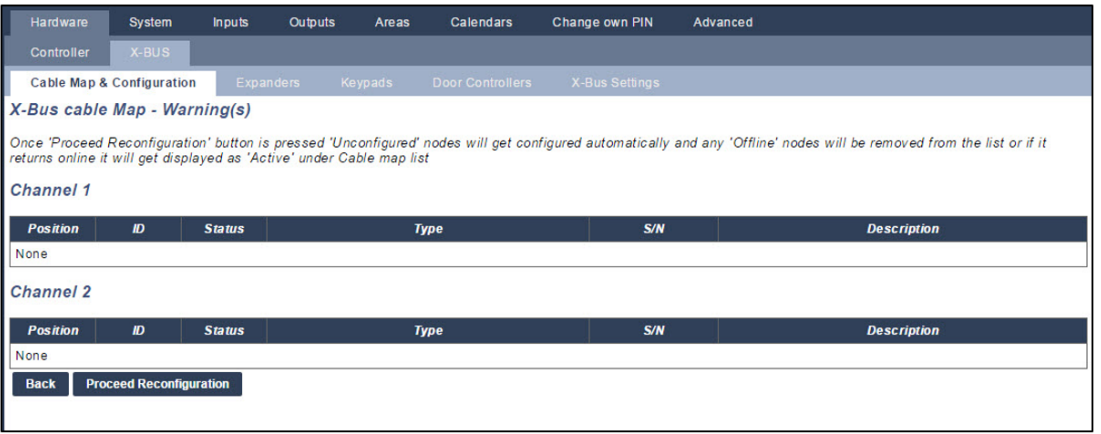

3. Klicken Sie auf **Proceed Reconfiguration**.

X-BUS ist neu konfiguriert.

Ist eine Erweiterung deaktiviert und wird die Schaltfläche "Neu konfigurieren" gedrückt, so verschwindet die Erweiterung, ohne dass der Benutzer darüber informiert wird.

#### **Siehe auch:**

- <sup>l</sup> *[Verdrahtung](#page-81-0) des Systems* auf Seite 82
- <sup>l</sup> *[MG-Attribute](#page-425-0)* auf Seite 426
- <sup>l</sup> *[Meldergruppentypen](#page-414-0)* auf Seite 415

## **Konfigurieren eines Anzeigemoduls**

Es gibt zwei mögliche Konfigurationsmodi für die Anzeigeerweiterung:

- Betriebsart "Linked Mode"
- Flexible Mode
- 1. Wählen Sie **Konfiguration > Hardware > X-Bus > Erweiterungen**.
- 2. Klicken Sie auf einen der ID-Parameter der Erweiterung.

Die nachfolgende Seite für die **Linked Mode**-Konfiguration wird angezeigt.

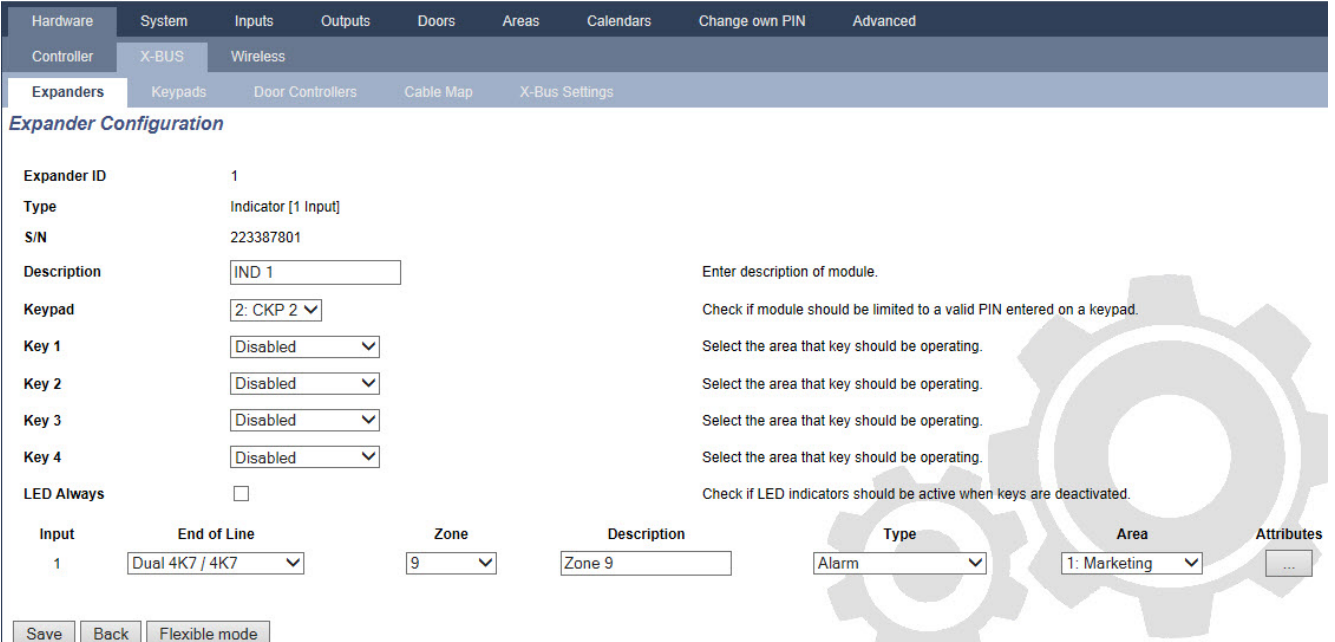

#### **Betriebsart "Linked Mode"**

- 1. Geben Sie eine Beschreibung ein.
- 2. Legen Sie fest, ob das Anzeigemodul nur nach Eingabe einer gültigen PIN an einem Bedienteil verwendet werden kann.
- 3. Wählen Sie die Bereiche, die mit den 4 Funktionstasten gesteuert werden sollen.
- 4. Konfigurieren Sie den Eingang.

## **Flexible Mode**

- 1. Klicken Sie auf die Schaltfläche **Flexible Mode**.
- 2. Konfigurieren Sie die Felder wie in der unten stehenden Tabelle beschrieben:

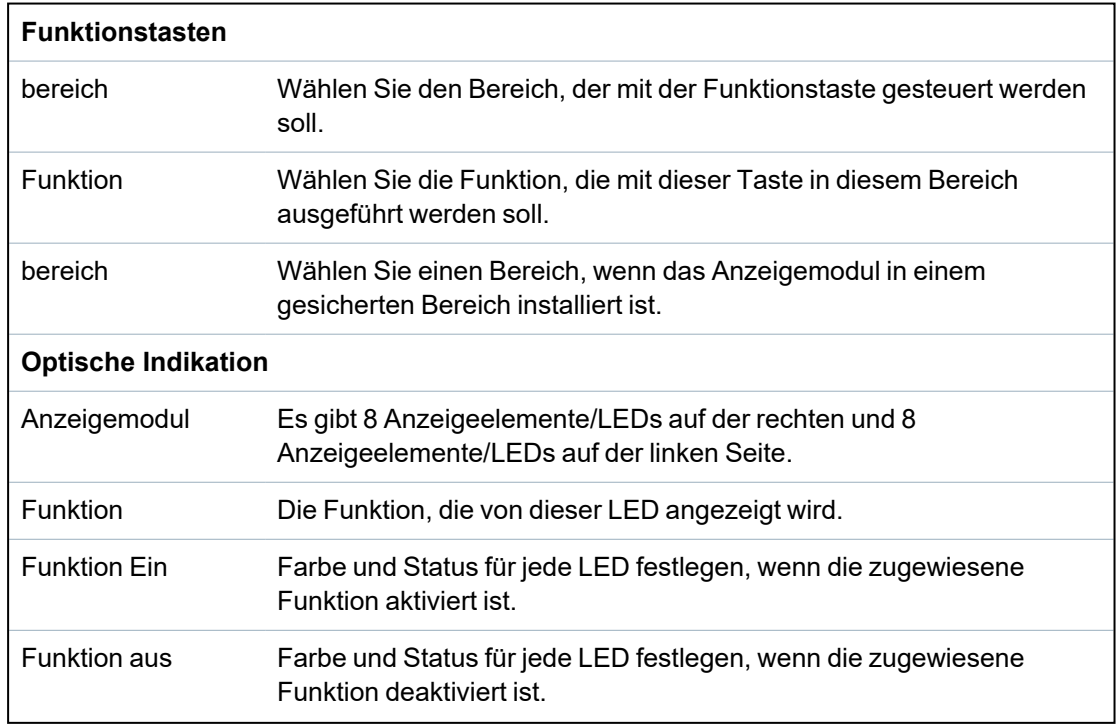

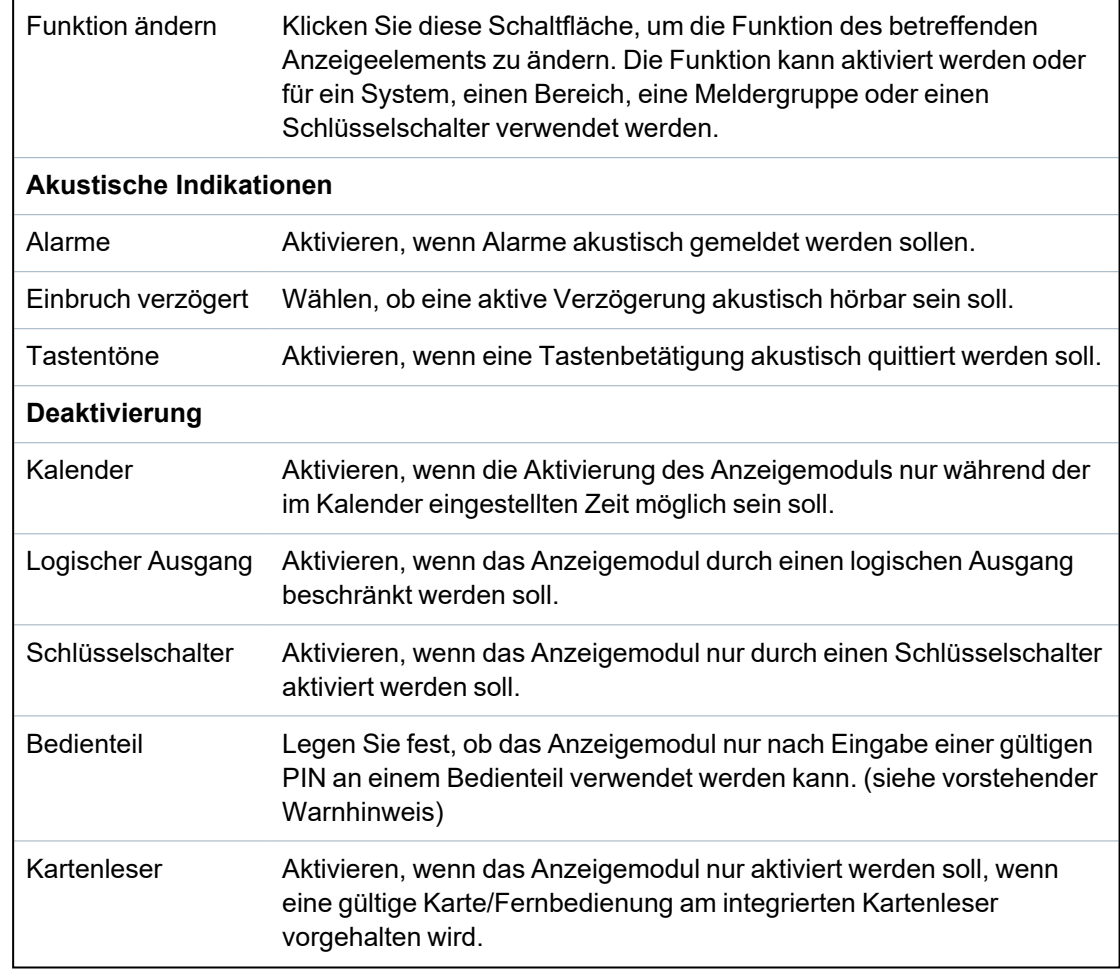

3. Konfigurieren Sie den Eingang.

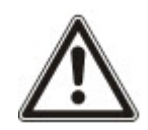

WARNUNG: Ihr System erfüllt nicht die EN-Normen, wenn Sie eine Funktionstaste zur Scharfschaltung des Systems ohne Eingabe einer gültigen PIN aktivieren.

# **Konfigurieren eines Schlüsselschalter-Erweiterungsmoduls**

- 1. Wählen Sie **Einstellungen > X-BUS > Erweiterungen**.
- 2. Klicken Sie auf einen der ID-Parameter des Schlüsselschalters.

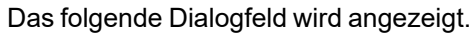

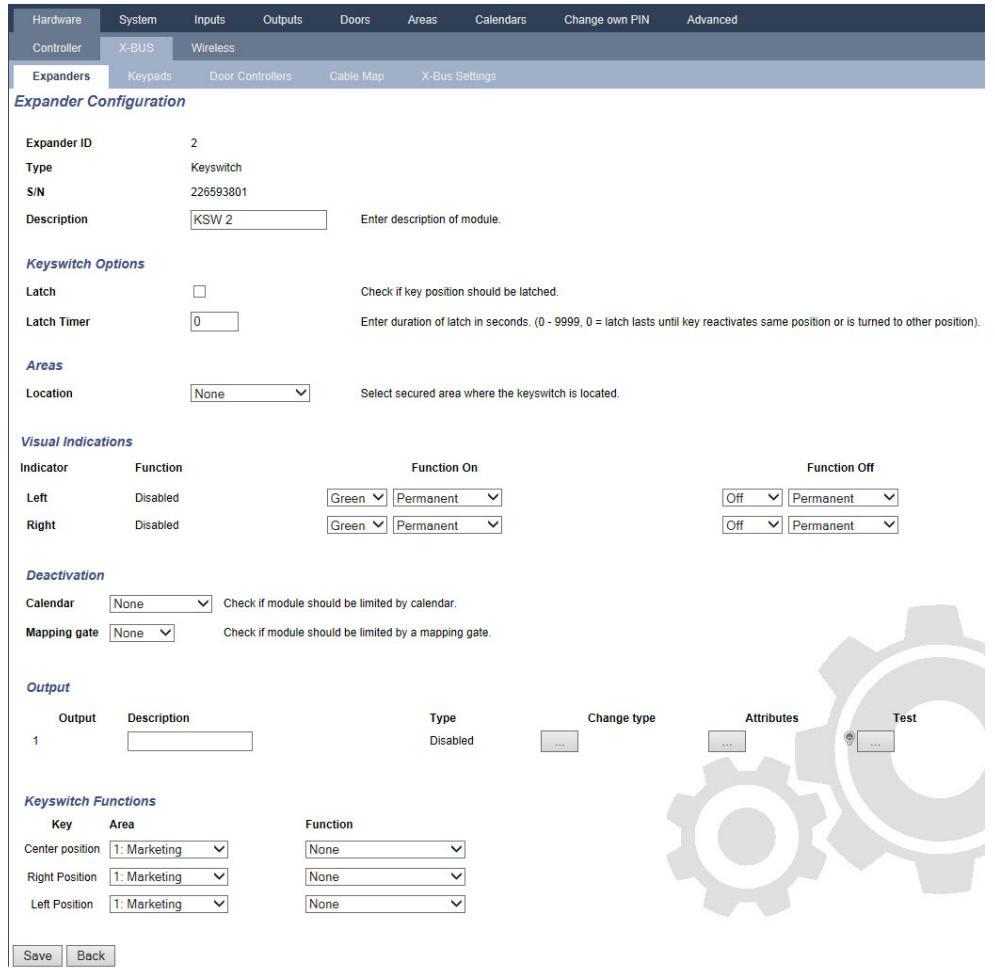

3. Konfigurieren Sie die in der nachstehenden Tabelle beschriebenen Felder.

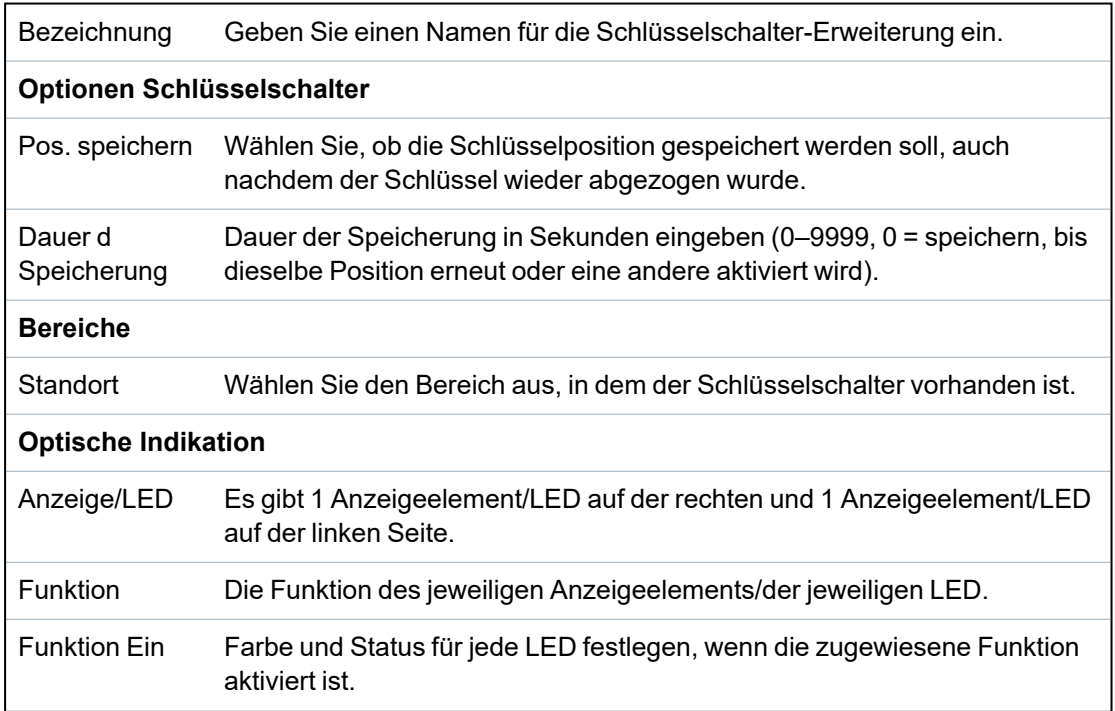

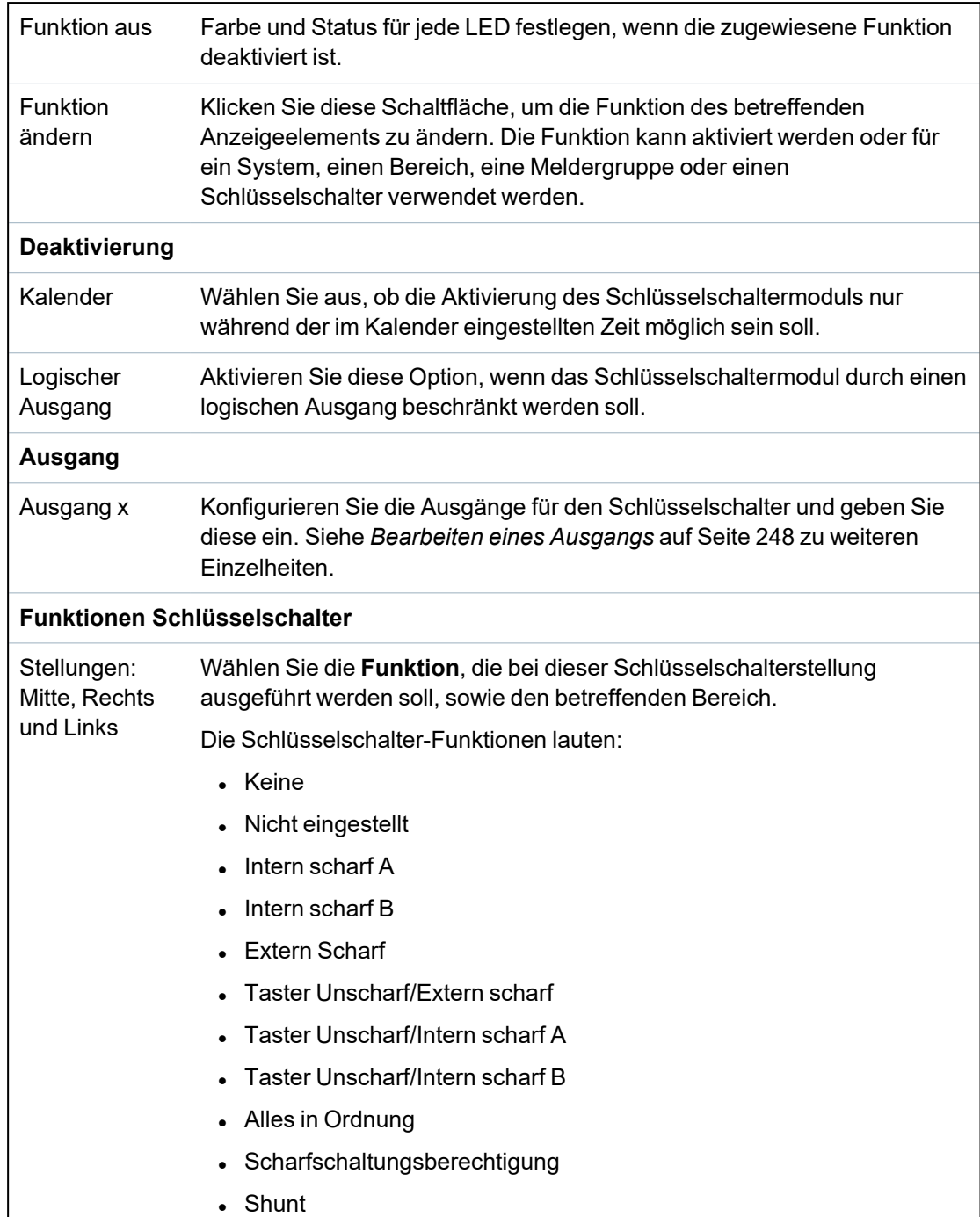

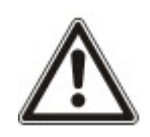

WARNUNG: Ihr System erfüllt nicht die EN-Normen, wenn Sie eine Schlüsselschalterfunktion zur Scharfschaltung des Systems ohne Eingabe einer gültigen PIN aktivieren.

# <span id="page-262-0"></span>**17.10.2.2 Bedienteile**

# **Bearbeiten eines Standard-Bedienteils**

- 1. Wählen Sie **Konfiguration > Hardware > X-BUS > Bedienteile**.
- 2. Klicken Sie auf einen der ID-Parameter des Standard-Bedienteils.

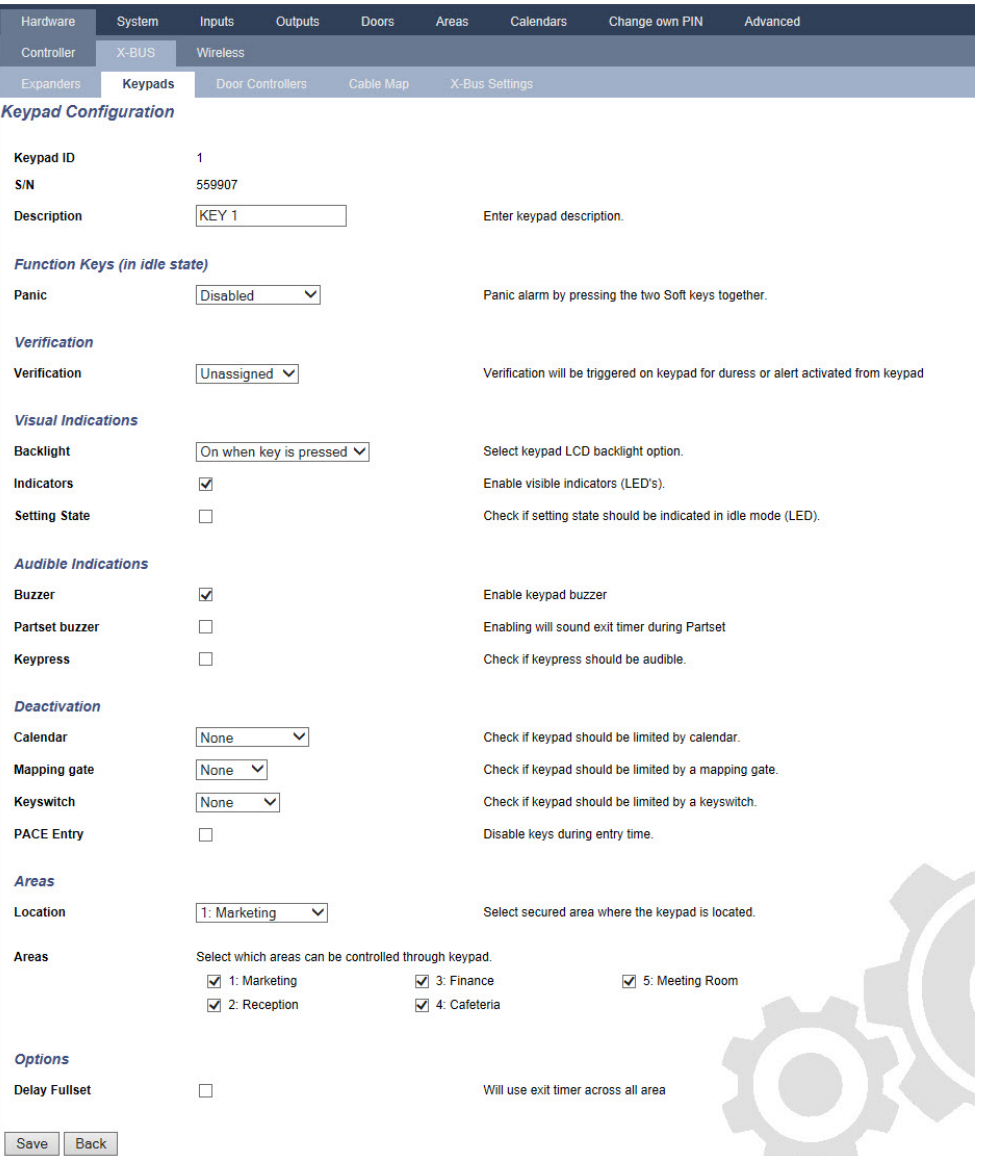

3. Konfigurieren Sie die Felder wie in der unten stehenden Tabelle beschrieben.

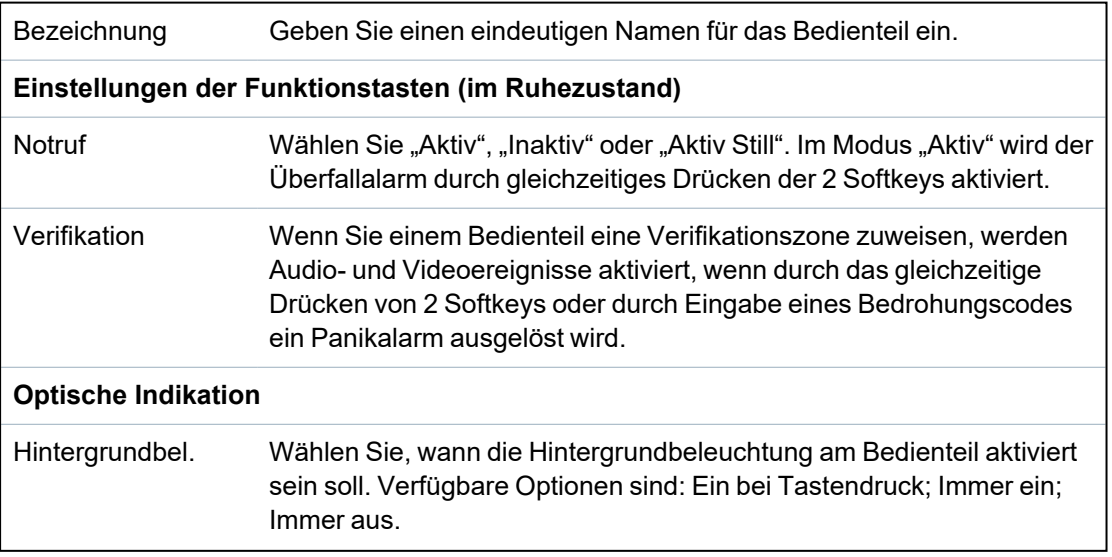

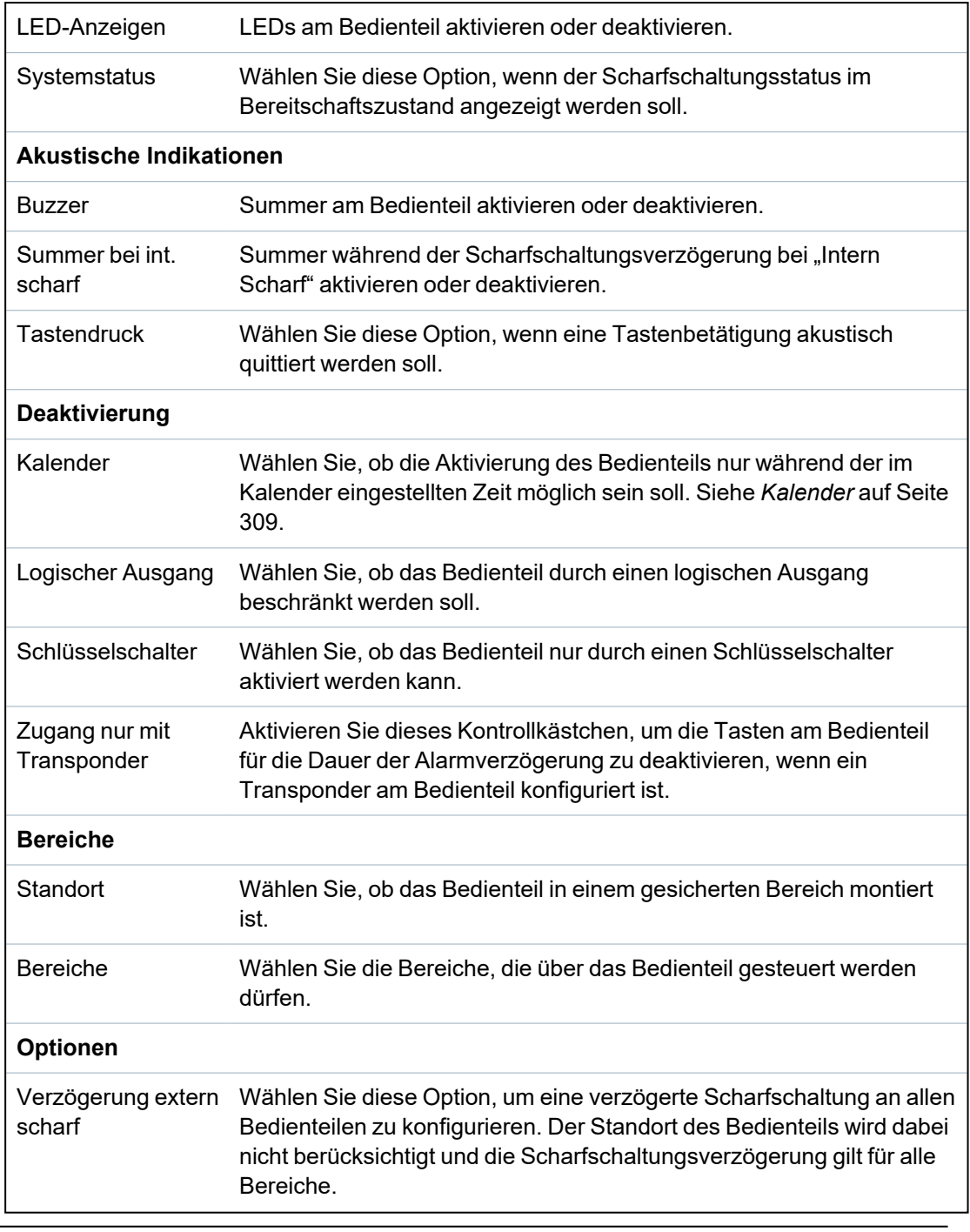

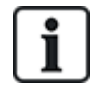

HINWEIS: Ein Bereich sollte nur dann einem Bedienteil zugewiesen werden, wenn das Bedienteil innerhalb des zugewiesenen Bereichs liegt. Wird ein Bereich zugewiesen, während der betreffende Bereich scharf und unscharf geschaltet ist, werden Alarmverzögerungen verwendet (falls konfiguriert). Weitere Funktionen in Bezug auf Eingangs-/Ausgangsrouten werden ebenfalls verfügbar. Wird kein Bereich zugewiesen, wird der Bereich sofort scharf- oder unscharf geschaltet, und es stehen keine weiteren Eingangs-/Ausgangsfunktionen zur Verfügung.

## **Siehe auch:**

*[Kalender](#page-308-0)* auf Seite 309

#### **Bearbeiten eines Komfort-Bedienteils**

- 1. Wählen Sie **Konfiguration > Hardware > X-BUS > Bedienteile**.
- 2. Klicken Sie auf einen der ID-Parameter des Komfort-Bedienteils.

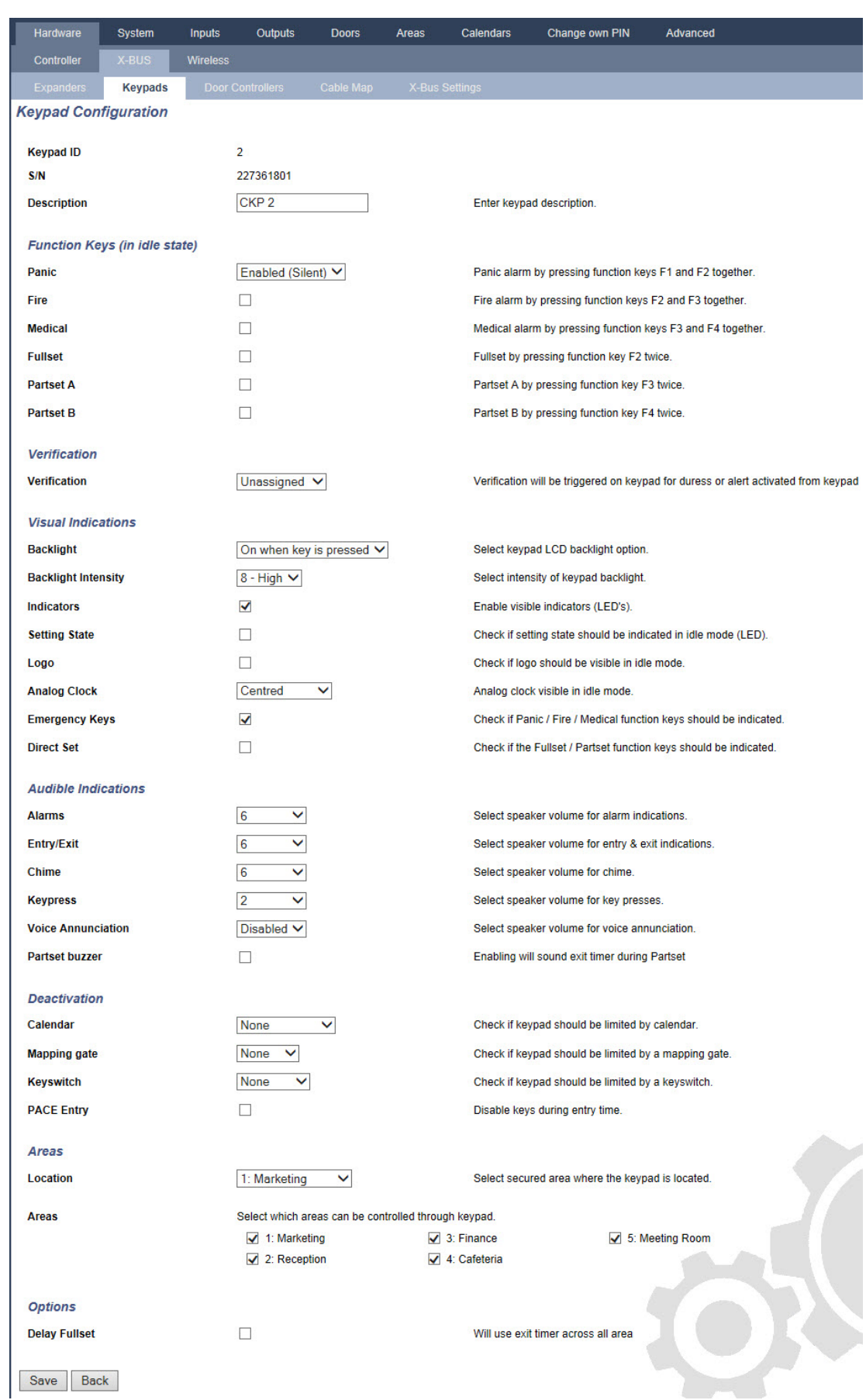

# 3. Konfigurieren Sie die Felder wie in der unten stehenden Tabelle beschrieben.

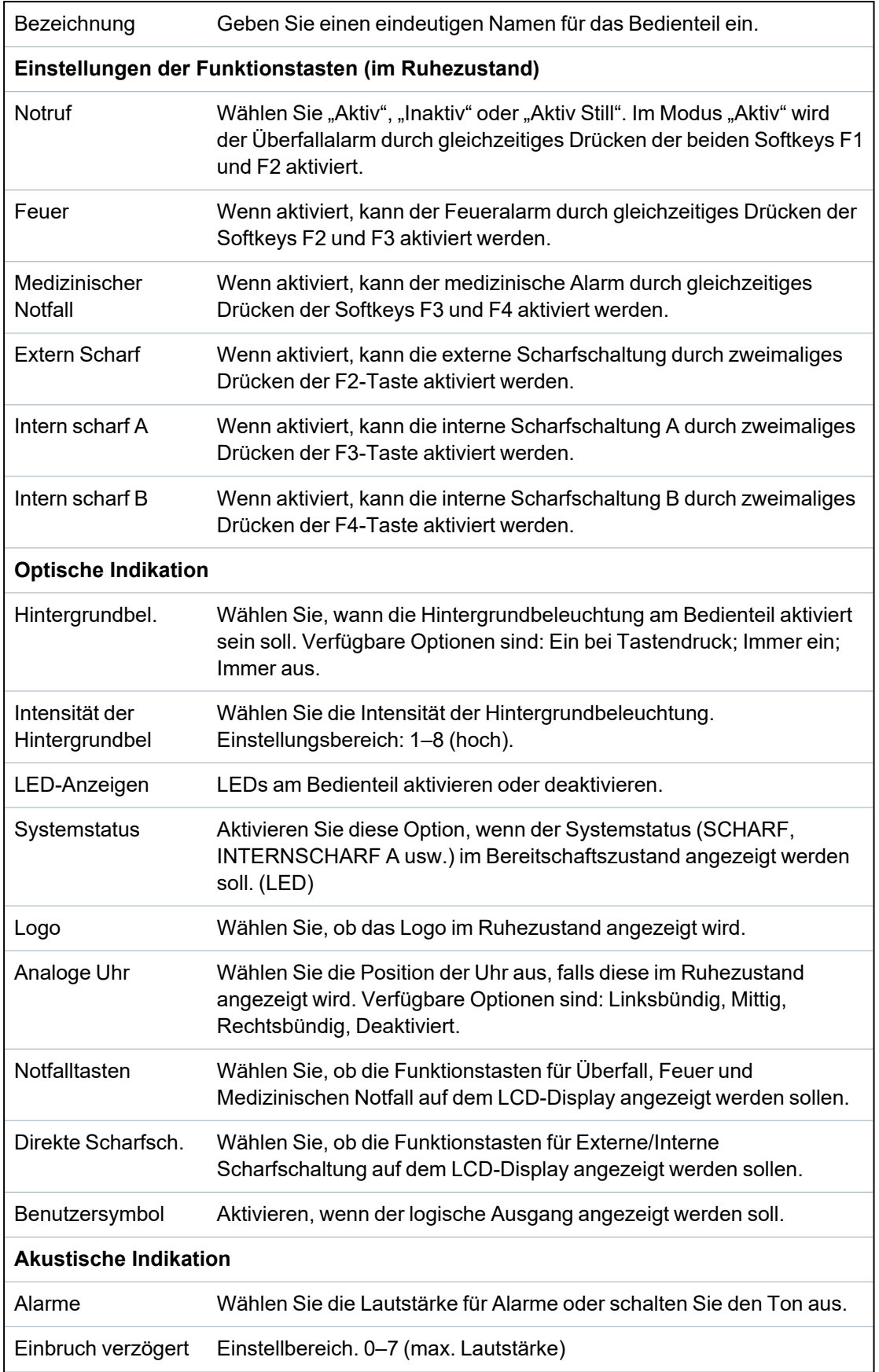

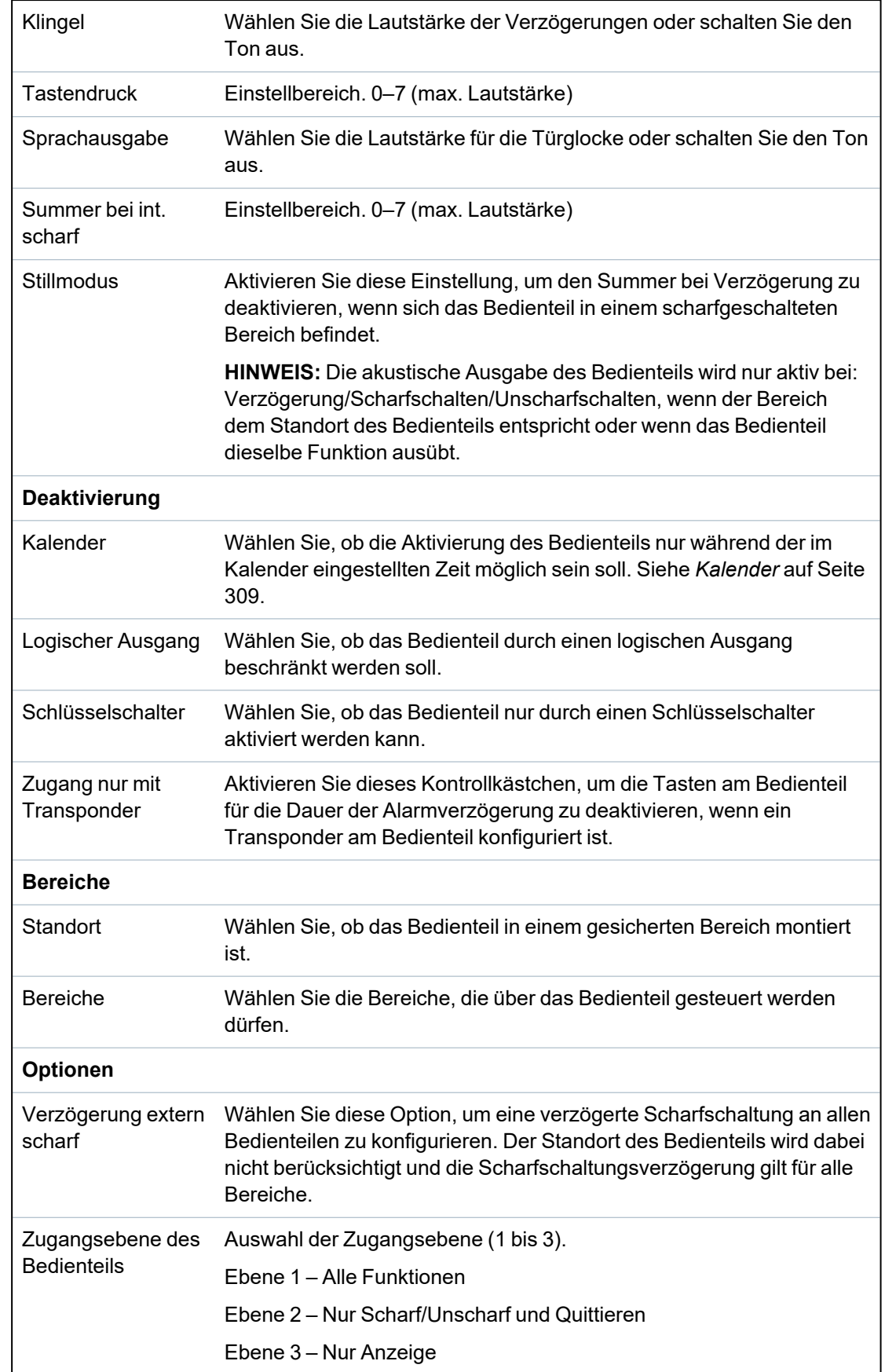

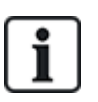

HINWEIS: Ein Bereich sollte nur dann einem Bedienteil zugewiesen werden, wenn das Bedienteil innerhalb des zugewiesenen Bereichs liegt. Wird ein Bereich zugewiesen, während der betreffende Bereich scharf und unscharf geschaltet ist, werden Alarmverzögerungen verwendet (falls konfiguriert). Weitere Funktionen in Bezug auf Eingangs-/Ausgangsrouten werden ebenfalls verfügbar. Wird kein Bereich zugewiesen, wird der Bereich sofort scharf- oder unscharf geschaltet, und es stehen keine weiteren Eingangs-/Ausgangsfunktionen zur Verfügung.

## <span id="page-269-0"></span>**17.10.2.3 Türsteuerungen**

#### **Türsteuerung bearbeiten**

- 1. Wählen Sie **Konfiguration > Hardware > X-Bus > Türsteuerungen**.
- 2. Klicken Sie auf eine der blau markierten Angaben (z. B. die Seriennummer).

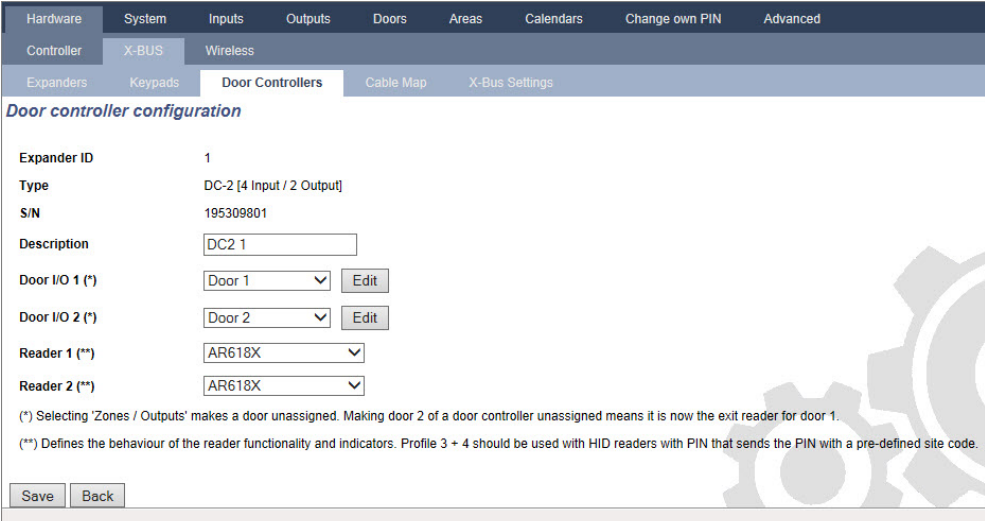

3. Konfigurieren Sie die Felder wie in der unten stehenden Tabelle beschrieben.

Zur Benennung und Identifikation:

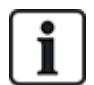

Bei der Schleifenkonfiguration wird jede Erweiterung von der ersten (Erweiterung an 1A 1B an der Zentrale) bis zur letzten (Erweiterung an 2A 2B an der Zentrale) durchgehend mit aufeinanderfolgenden Nummern nummeriert.

Beispiel für SPC63xx: Erweiterungen, nummeriert von 1 bis 63, erhalten Meldergruppen (in 8er-Gruppen) mit aufeinanderfolgenden ID-Nummern von 1 bis 512 zugewiesen (die höchste MG-ID ist 512). Daher können Erweiterungen, die mit einer Zahl >63 benannt oder identifiziert werden, keine Meldergruppen zugewiesen werden.

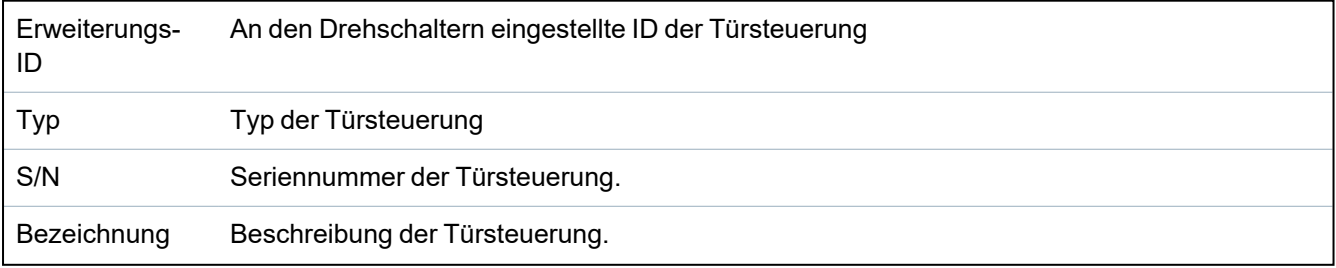

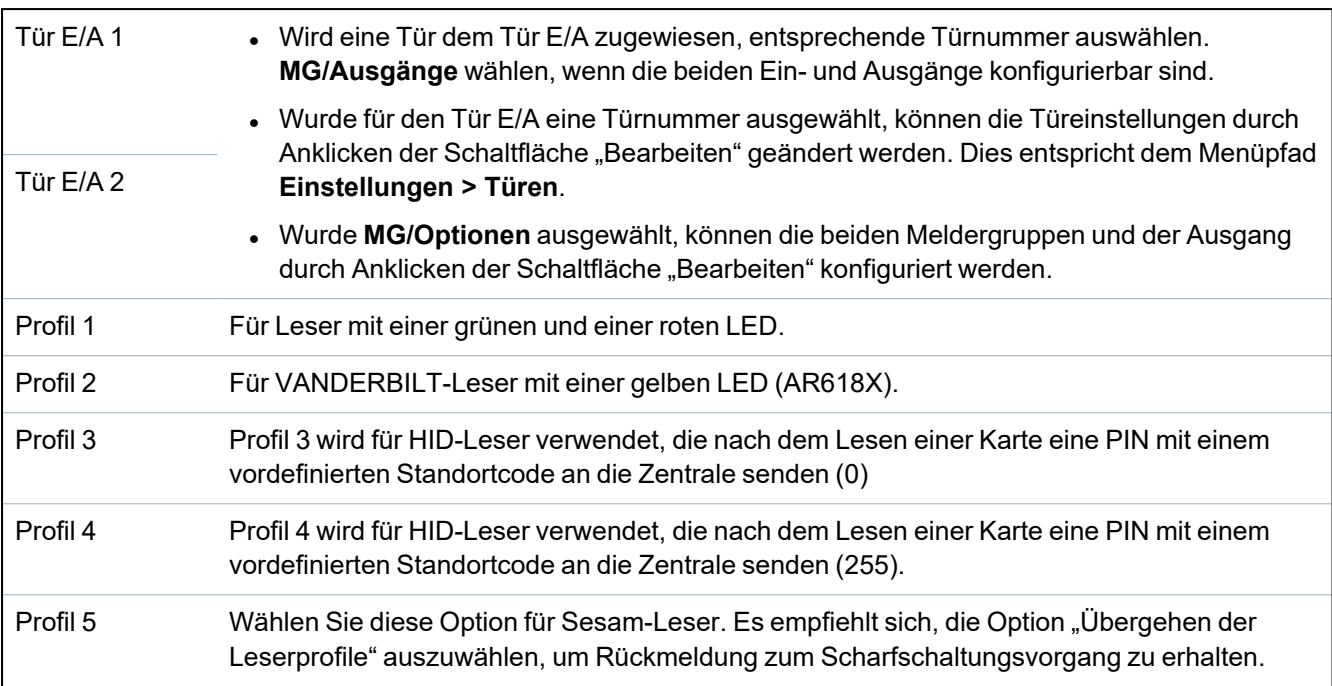

#### **Bearbeiten von Meldergruppen/Ausgängen eines Tür-E/As**

- 1. Wählen Sie eine Meldergruppe/einen Ausgang für den Tür E/A.
- 2. Klicken Sie auf die Schaltfläche **Bearbeiten**.
- 3. Die beiden Eingänge und der Ausgang, die zum E/A dieser Tür gehören, können als normale Ein- und Ausgänge konfiguriert werden. Siehe *Tür [bearbeiten](#page-302-0)* auf Seite 303.
- 4. Um die Eingänge verwenden zu können, müssen sie einer MG-Nummer zugewiesen werden.

# <span id="page-270-0"></span>**17.10.2.4 Leitungsplan**

Anzeigen einer Liste der Erweiterungen/Bedienteile in der Reihenfolge, in der sie im SPC-System konfiguriert sind:

<sup>l</sup> Wählen Sie **Konfiguration > Hardware > X-BUS > Leitungsplan**.

Daraufhin erscheint die folgende Seite:

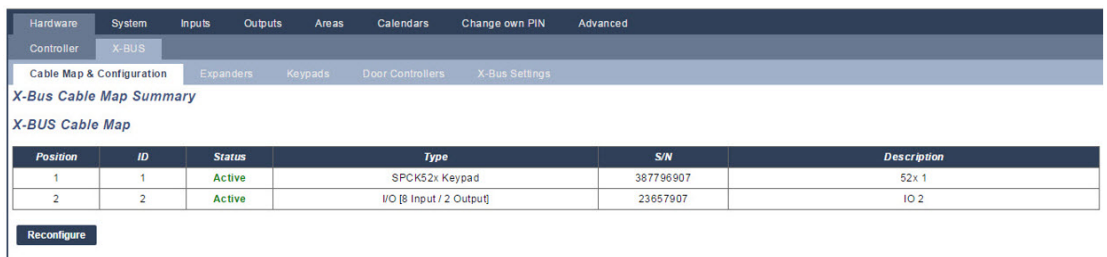

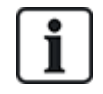

Weitere Informationen zu BUS-Schnittstellen finden Sie unter *[Verkabelung](#page-81-1) der X-BUS-[Schnittstelle](#page-81-1)* auf Seite 82.

#### <span id="page-270-1"></span>**17.10.2.5 Schärfung**

Konfigurieren von X-BUS-Verbindungen:

1. Wählen Sie **Konfiguration > Hardware > X-BUS > X-BUS Einstellungen**.

Daraufhin erscheint folgende Seite.

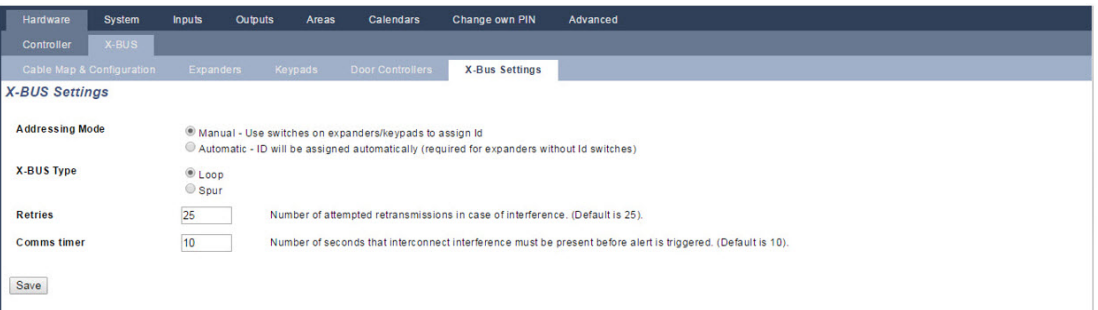

2. Konfigurieren Sie die Felder wie in der unten stehenden Tabelle beschrieben.

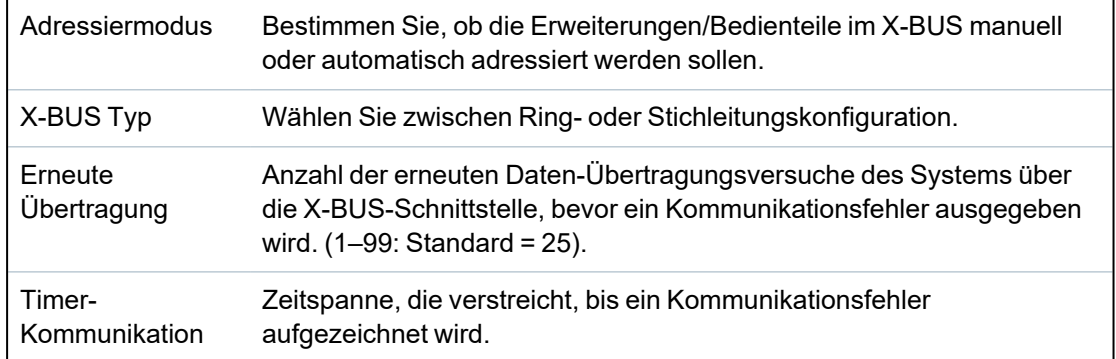

# **17.10.3 Systemeinstellungen ändern**

Dieser Abschnitt behandelt:

- <sup>l</sup> *[Optionen](#page-271-0)* unten
- <sup>l</sup> *[Timer](#page-284-0)* auf Seite 285
- <sup>l</sup> *[Identifikation](#page-289-0)* auf Seite 290
- <sup>l</sup> *[Standards/Normen](#page-289-1)* auf Seite 290
- <sup>l</sup> *[Uhrzeit](#page-291-0)* auf Seite 292
- <sup>l</sup> *[LANGUAGE](#page-292-0) (Sprache)* auf Seite 293

# <span id="page-271-0"></span>**17.10.3.1 Optionen**

- 1. Wählen Sie **Konfiguration > System > Systemoptionen**.
- 2. Konfigurieren Sie die Felder wie in der unten stehenden Tabelle beschrieben.

# **Systemoptionen**

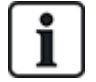

Die angezeigten Optionen variieren je nach Sicherheitsgrad des Systems.

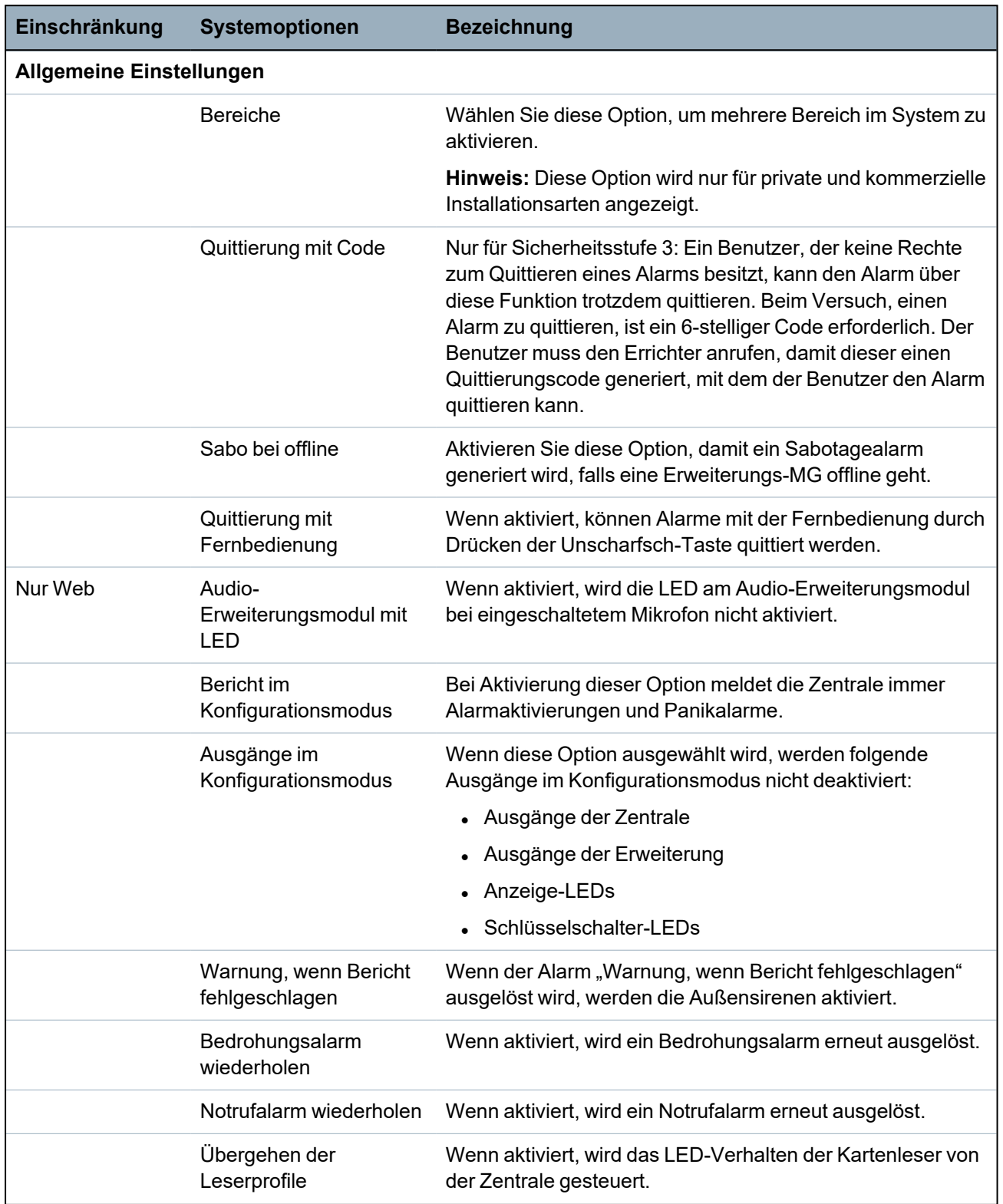

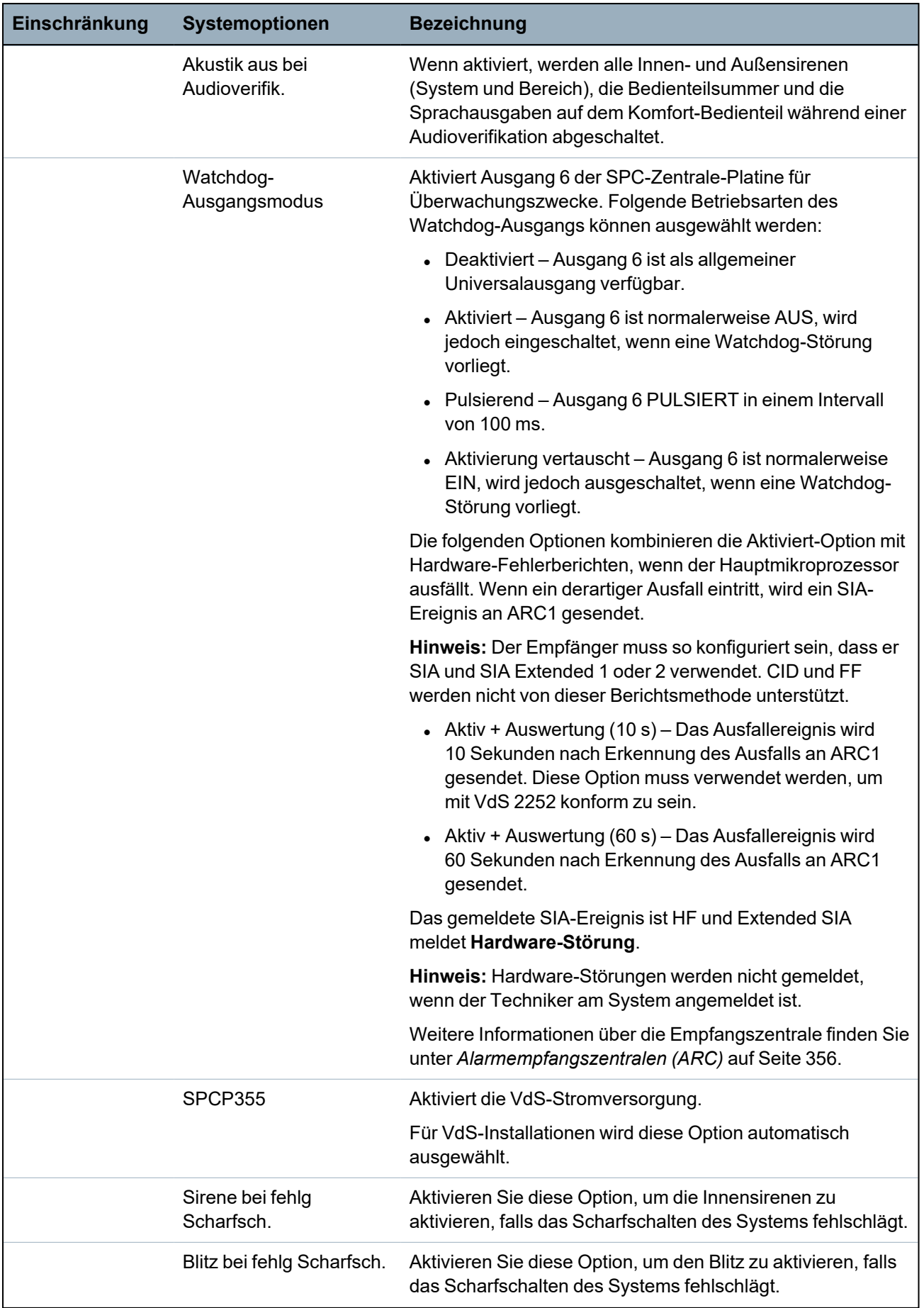

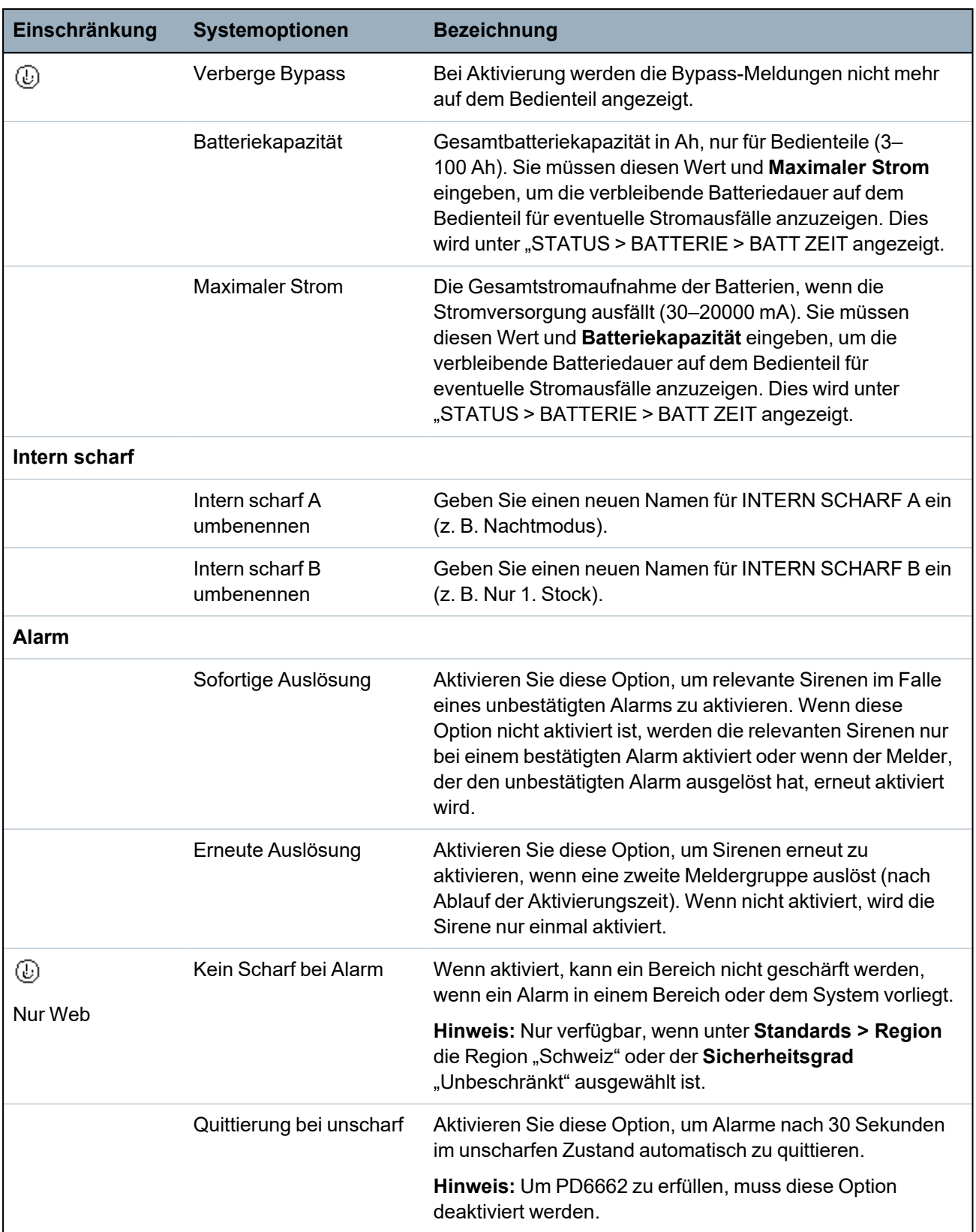

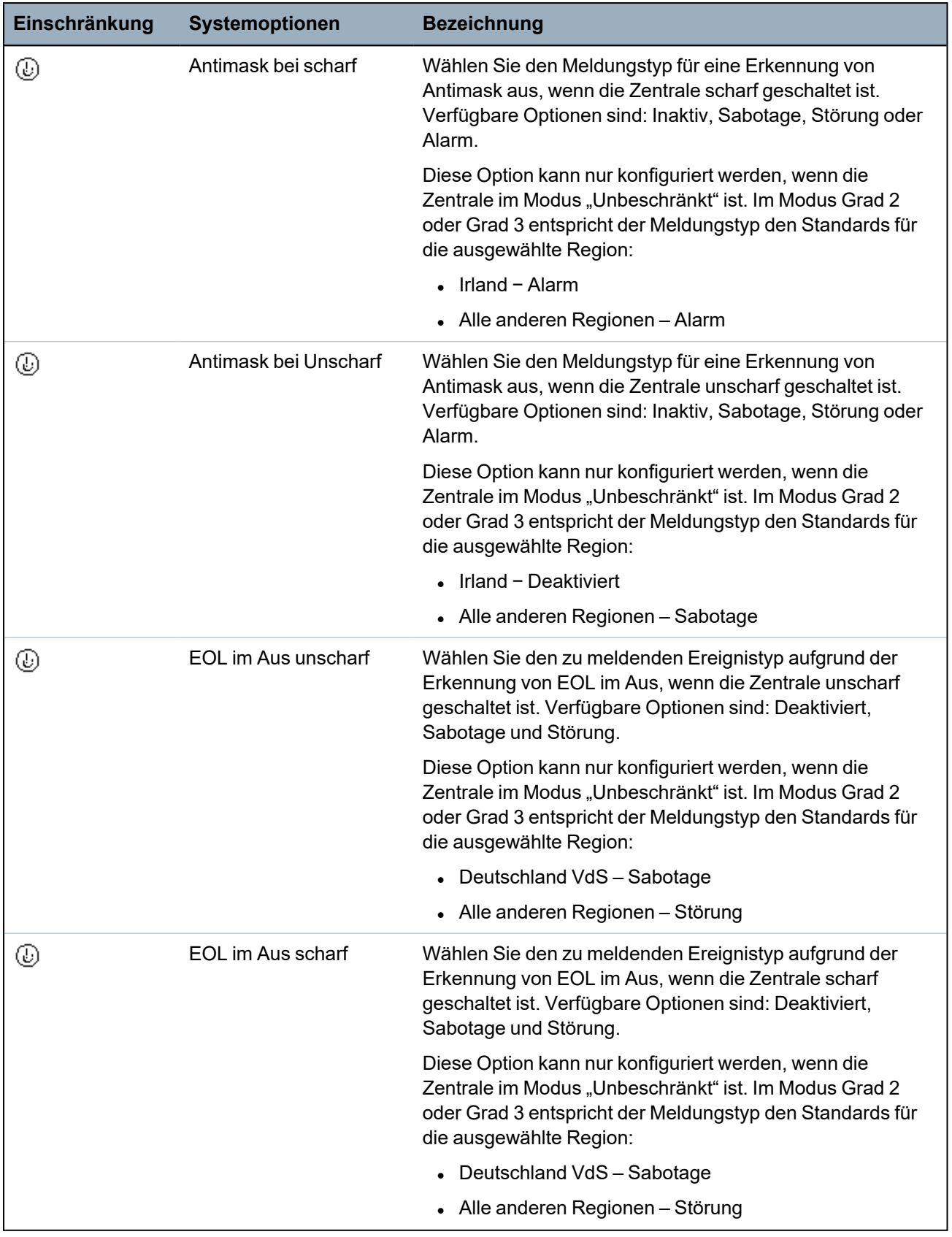

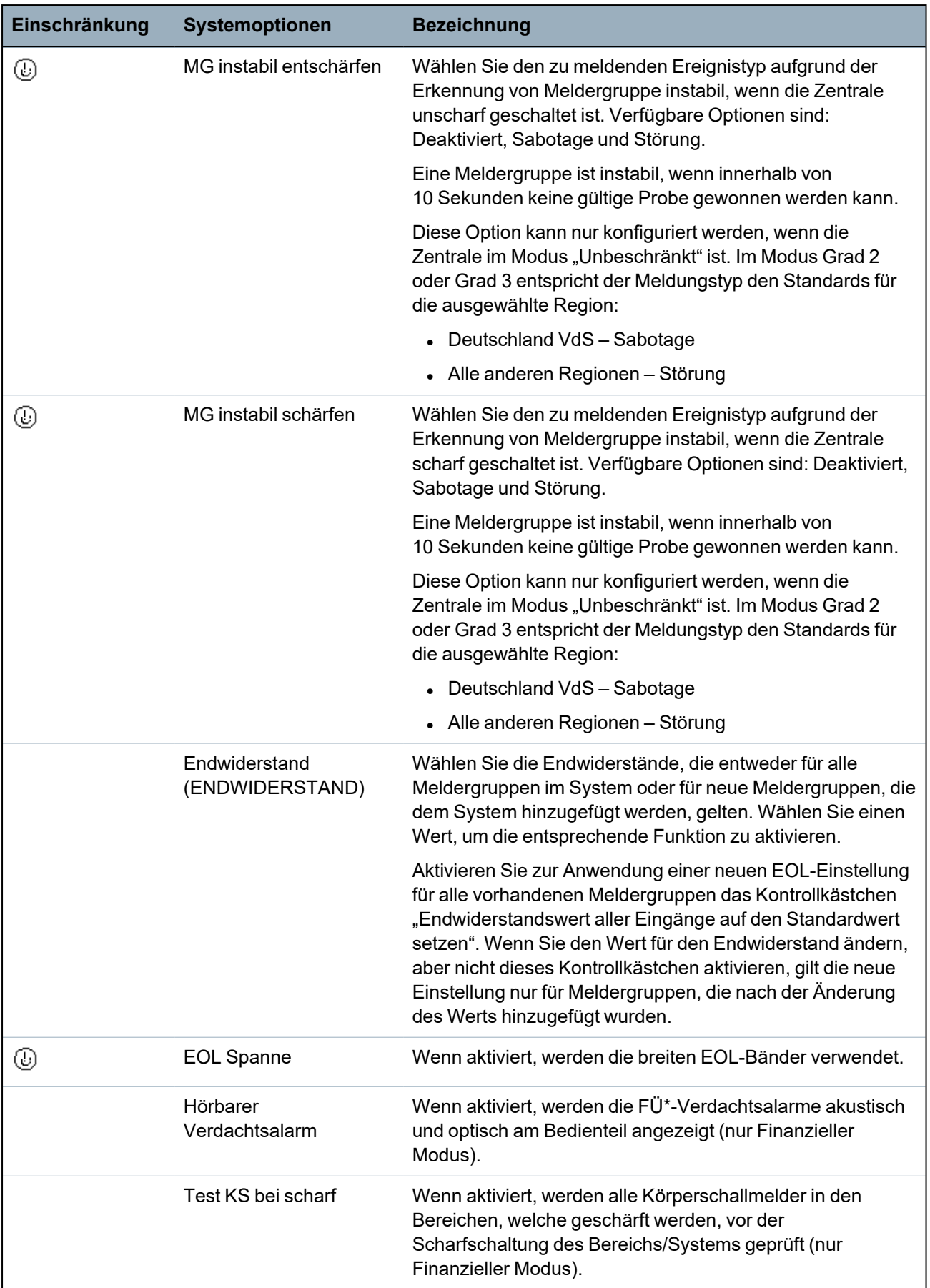

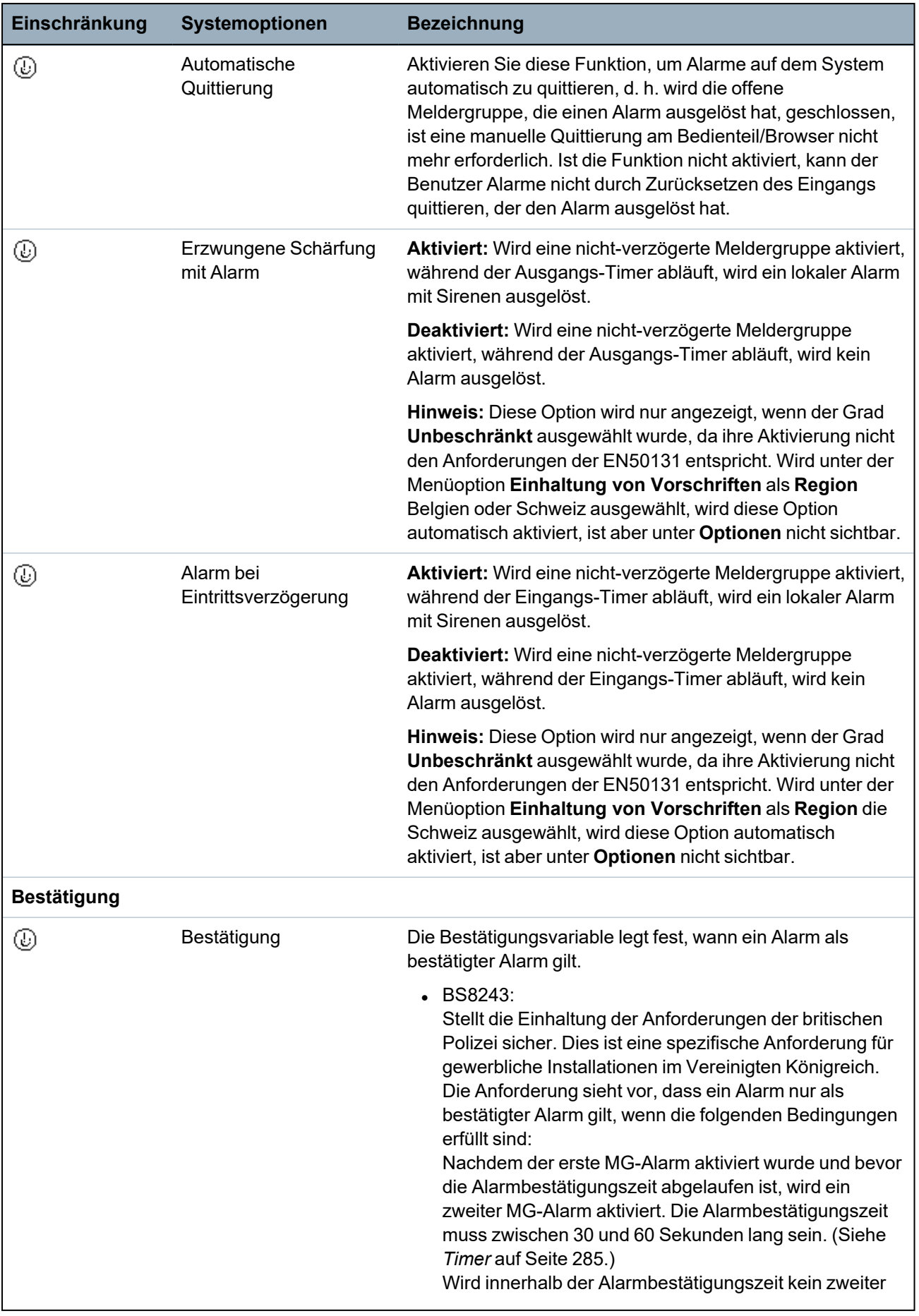

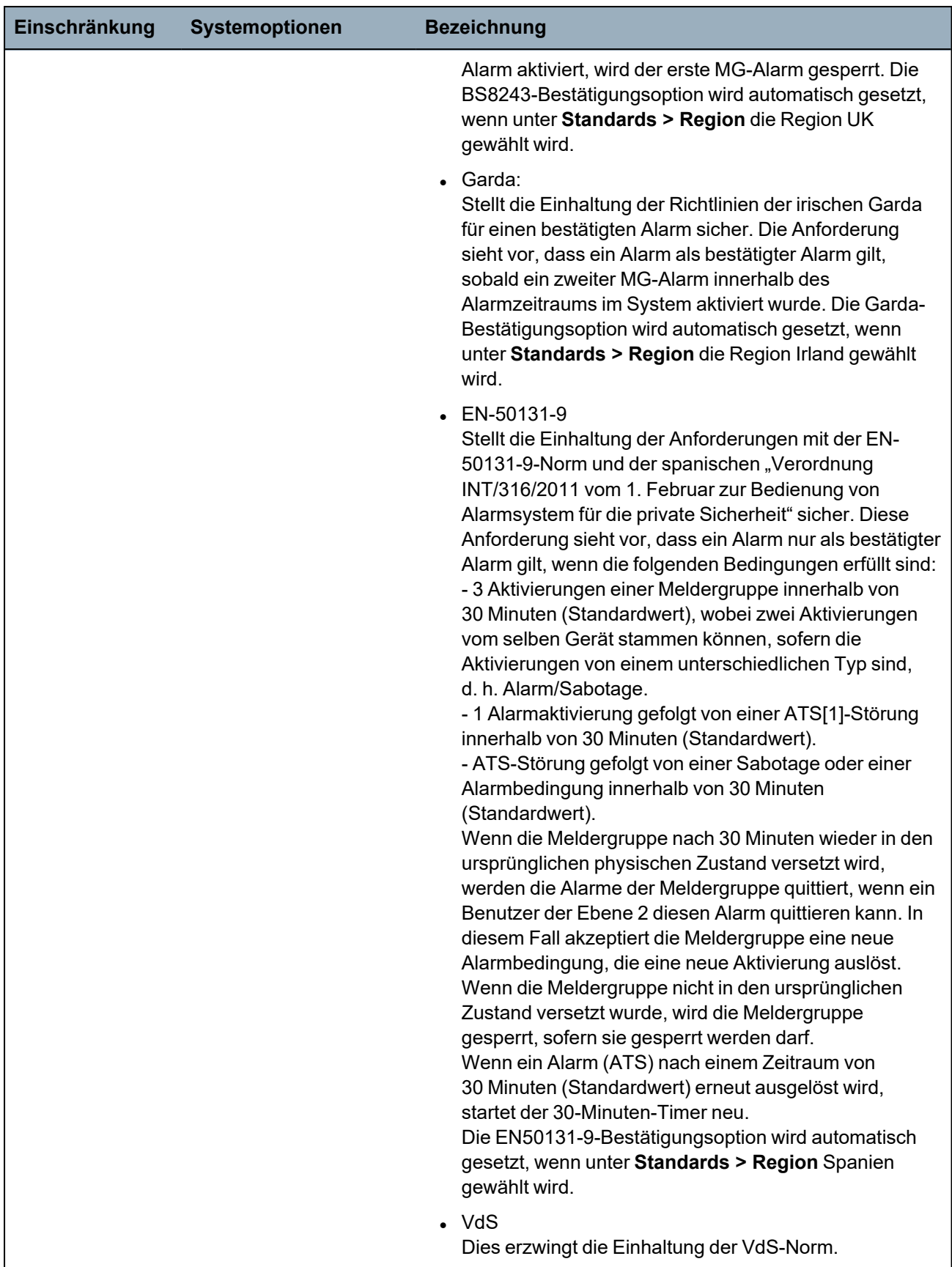

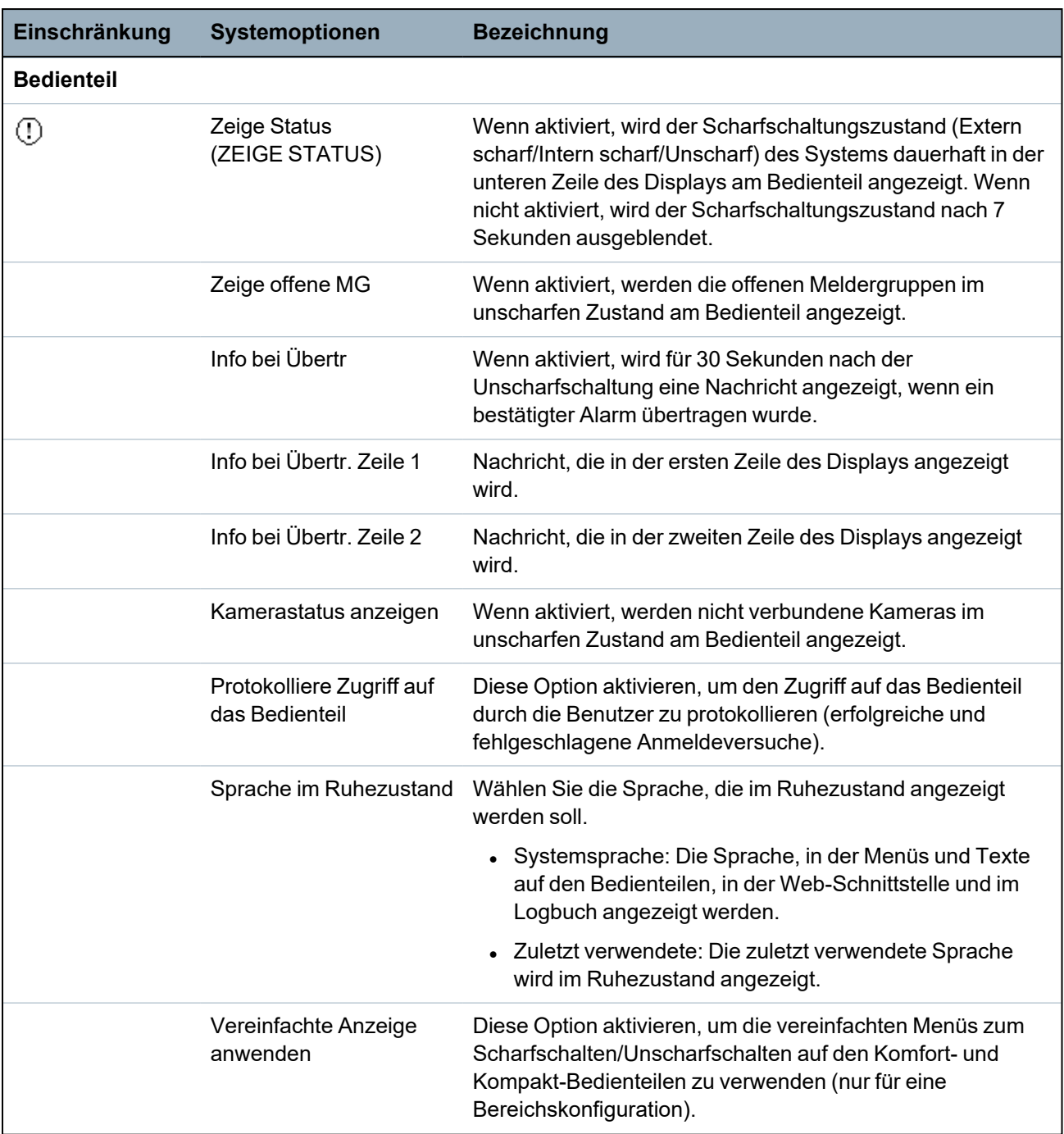

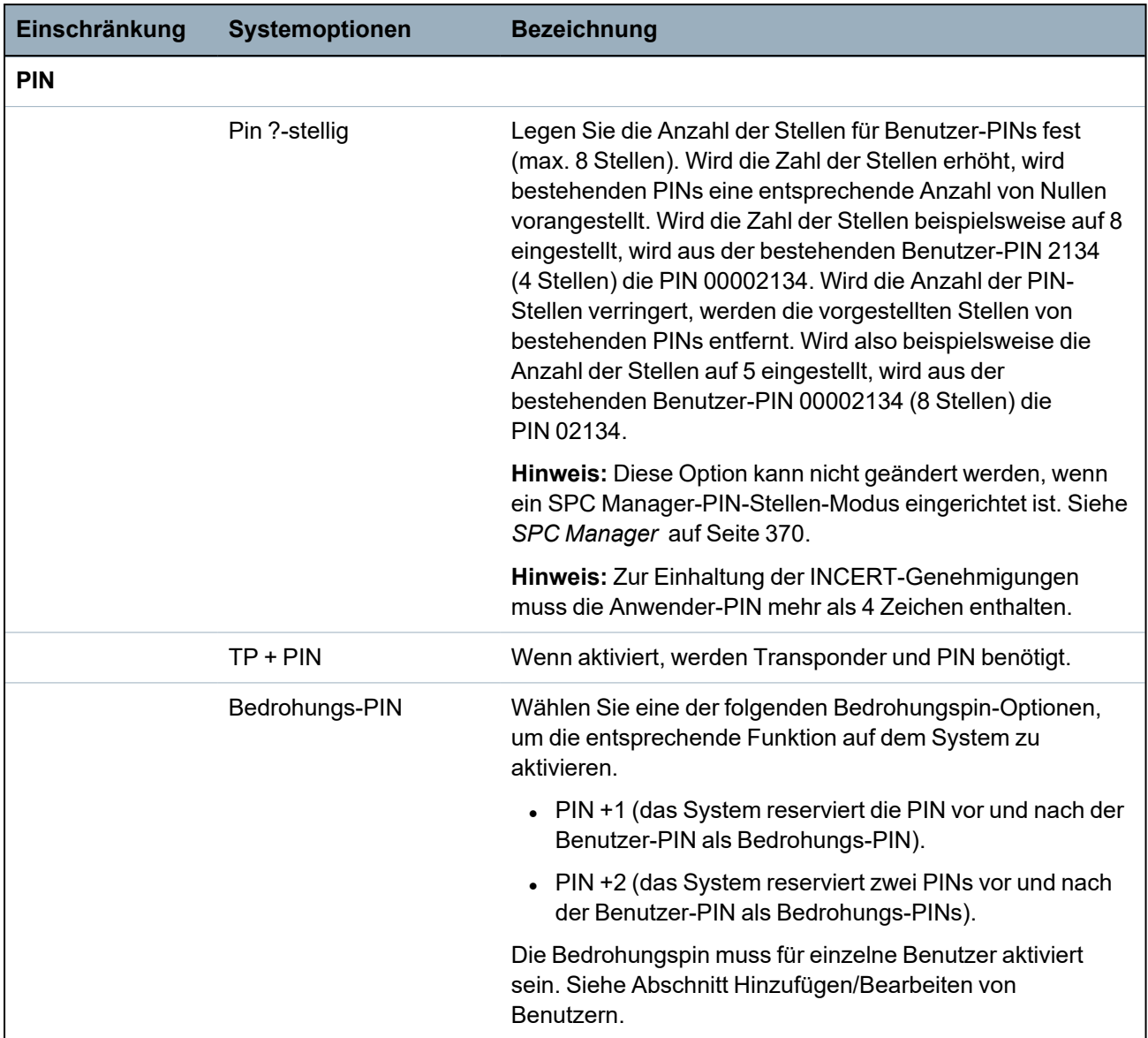

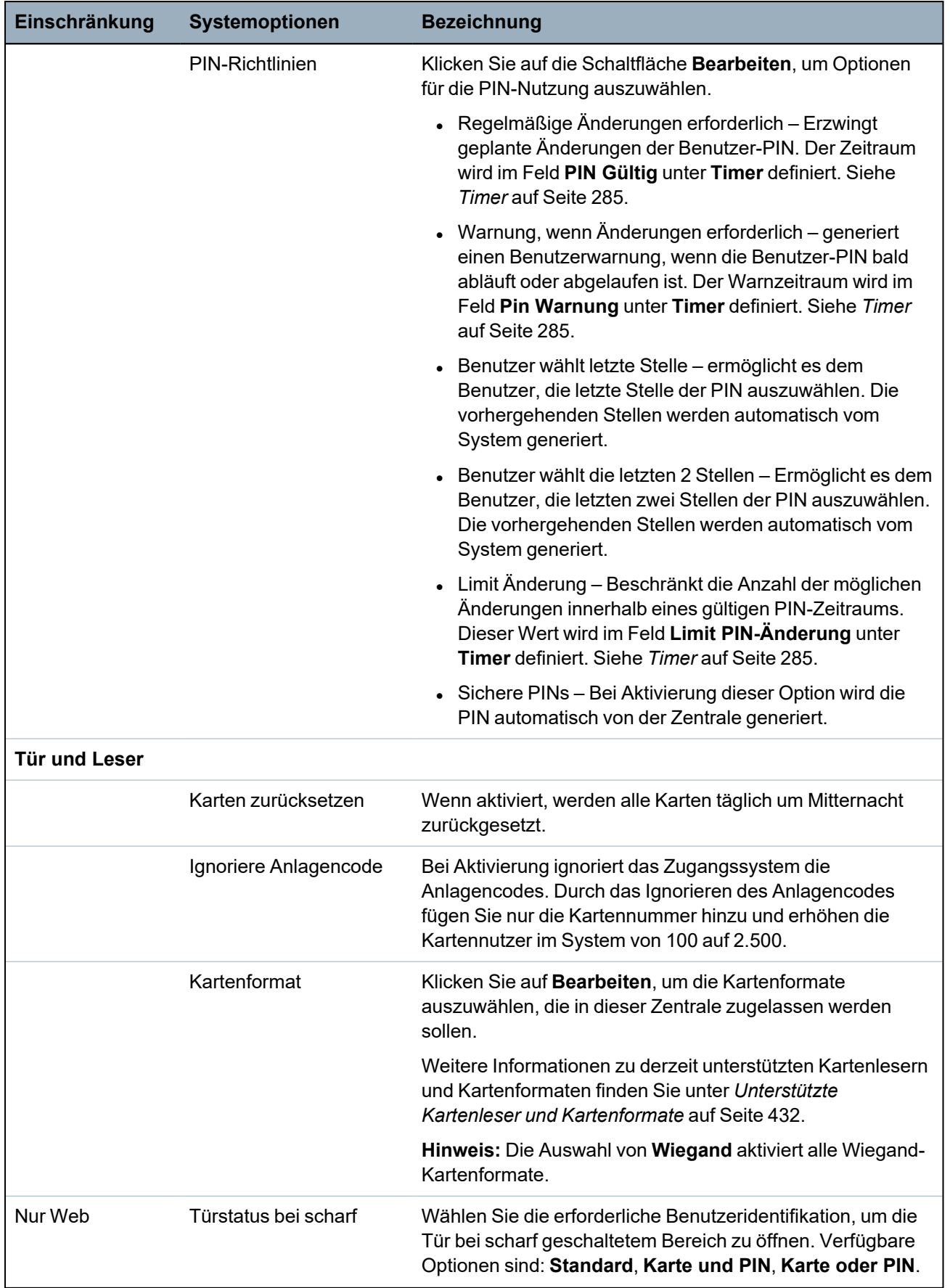

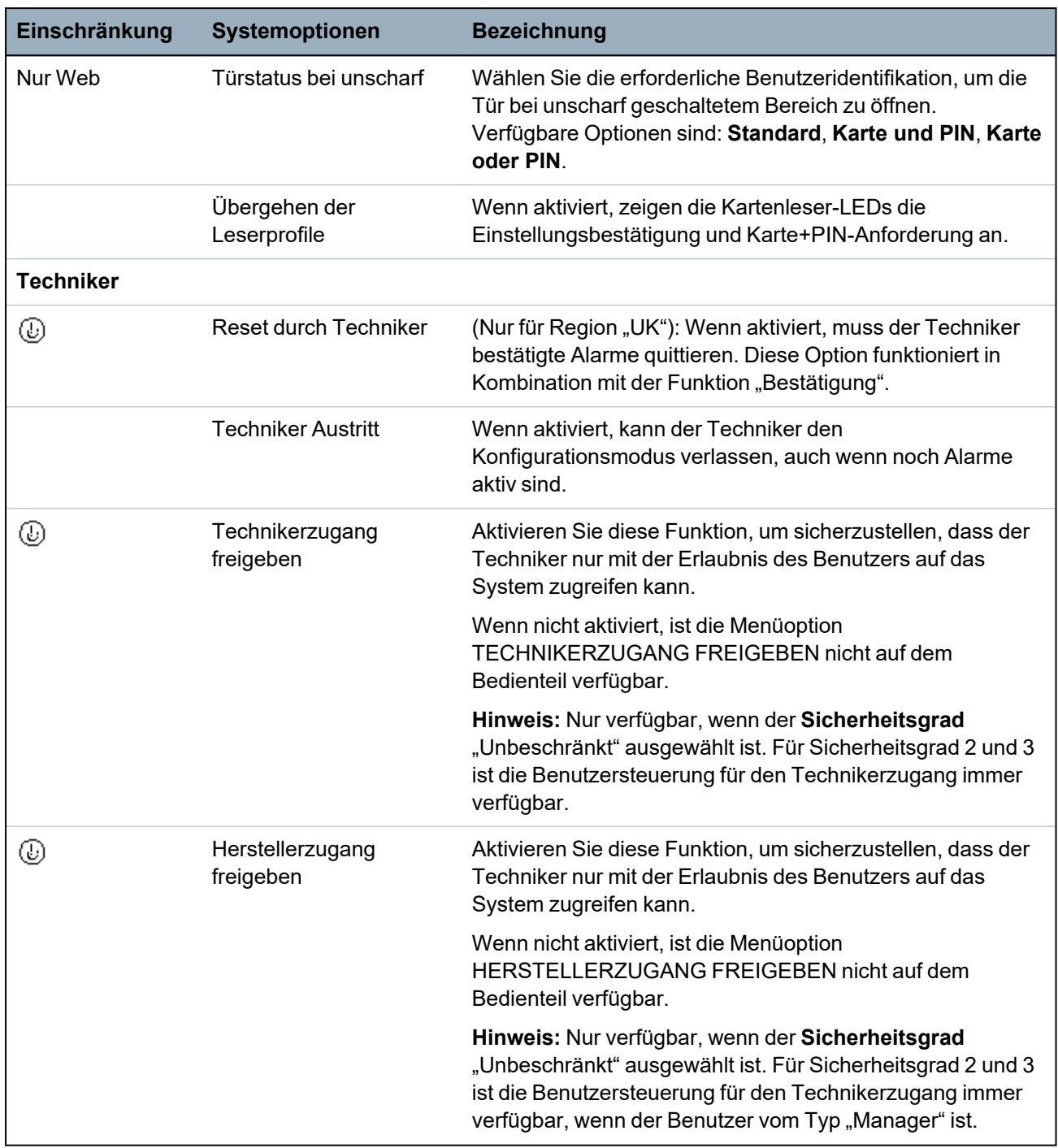

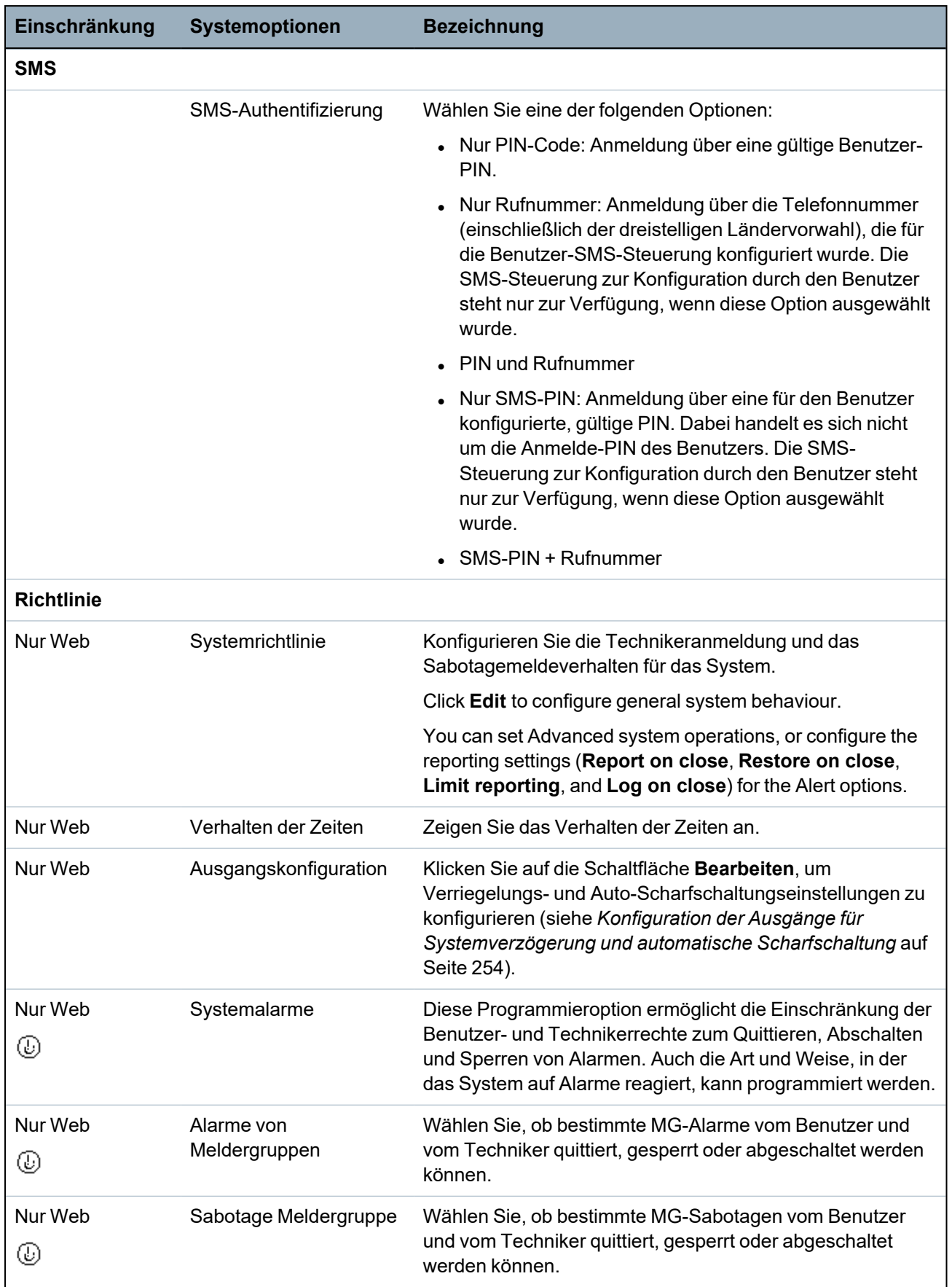

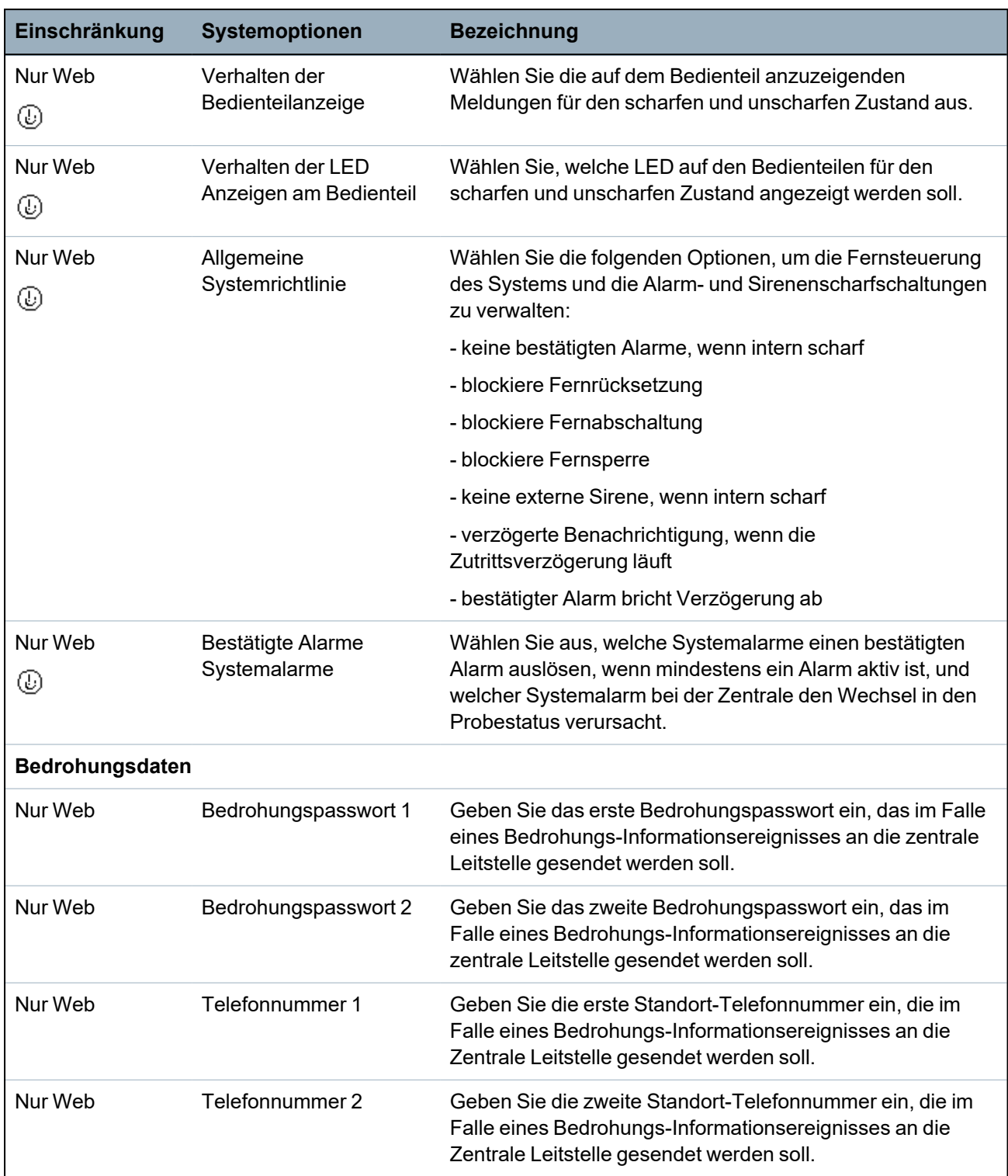

\**A WPA is compatible with SiWay RF Kit (SPCW110, 111, 112, 114 ) only.*

# **Siehe auch:**

*Bereich [hinzufügen/bearbeiten](#page-293-0)* auf Seite 294

## <span id="page-284-0"></span>**17.10.3.2 Timer**

Diese Seite bietet einen Überblick über vorhandene Standardzeiten einschließlich deren Beschreibung.

Diese Einstellungen, die je nach definiertem Sicherheitsgrad des Systems variieren, sollten nur von einem autorisierten Installationstechniker programmiert werden. Das Verändern von Einstellungen kann dazu führen, dass das SPC-System den geforderten Sicherheitsstandards nicht mehr entspricht. Beim Zurücksetzen des Systems auf Sicherheitsgrad EN 50131 Grad 2 oder EN 50131 Grad 3 werden sämtliche auf dieser Seite vorgenommenen Einstellungen überschrieben.

#### 1. Wählen Sie **Konfiguration > System > System-Timer**.

Die Seite **System-Timer** wird angezeigt.

2. Konfigurieren Sie die Felder wie in der nachstehenden Tabelle beschrieben.

#### **Timer**

Designation of the functions in the following order:

- 1st row: Web
- 2nd row: Keypad

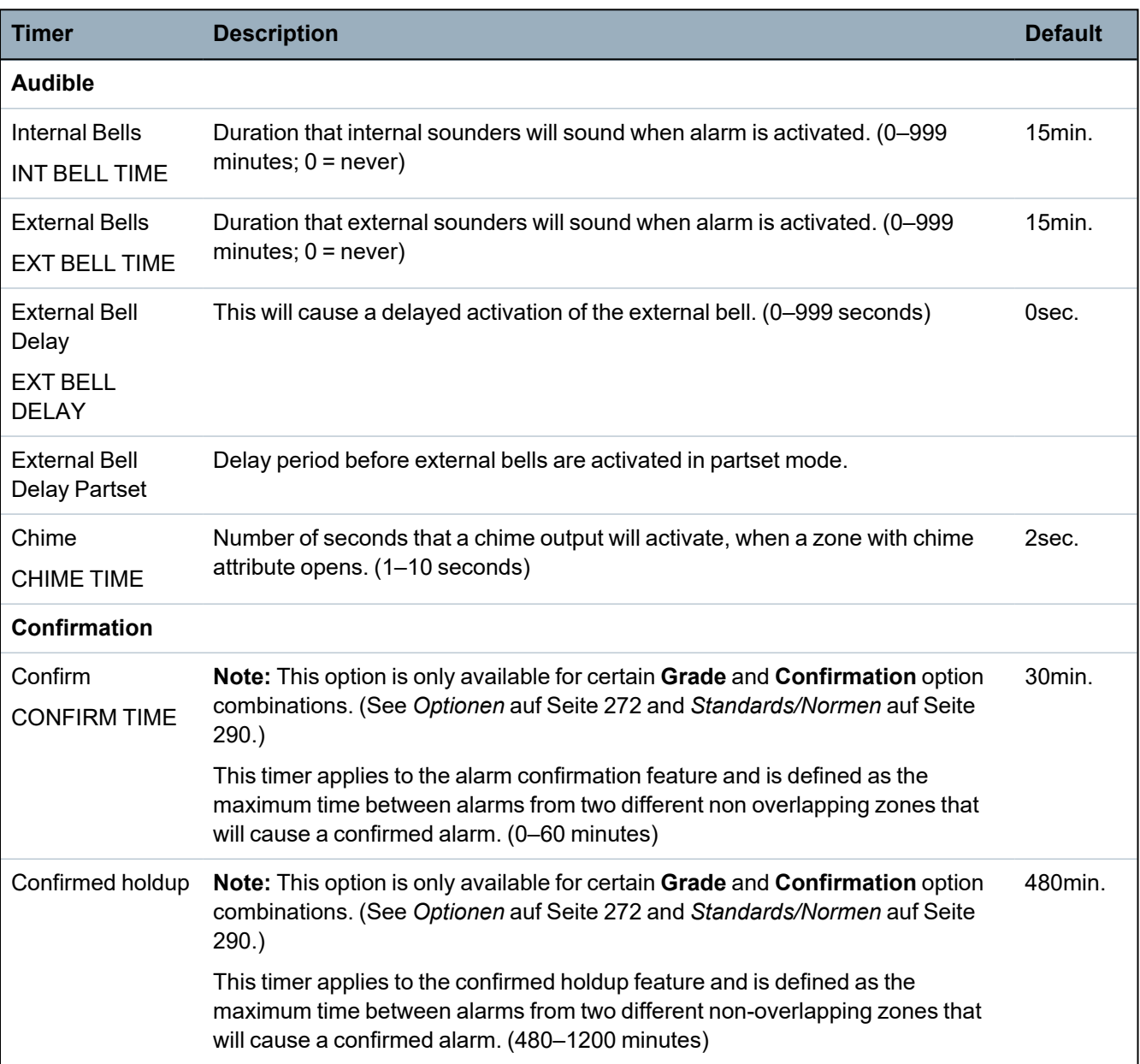

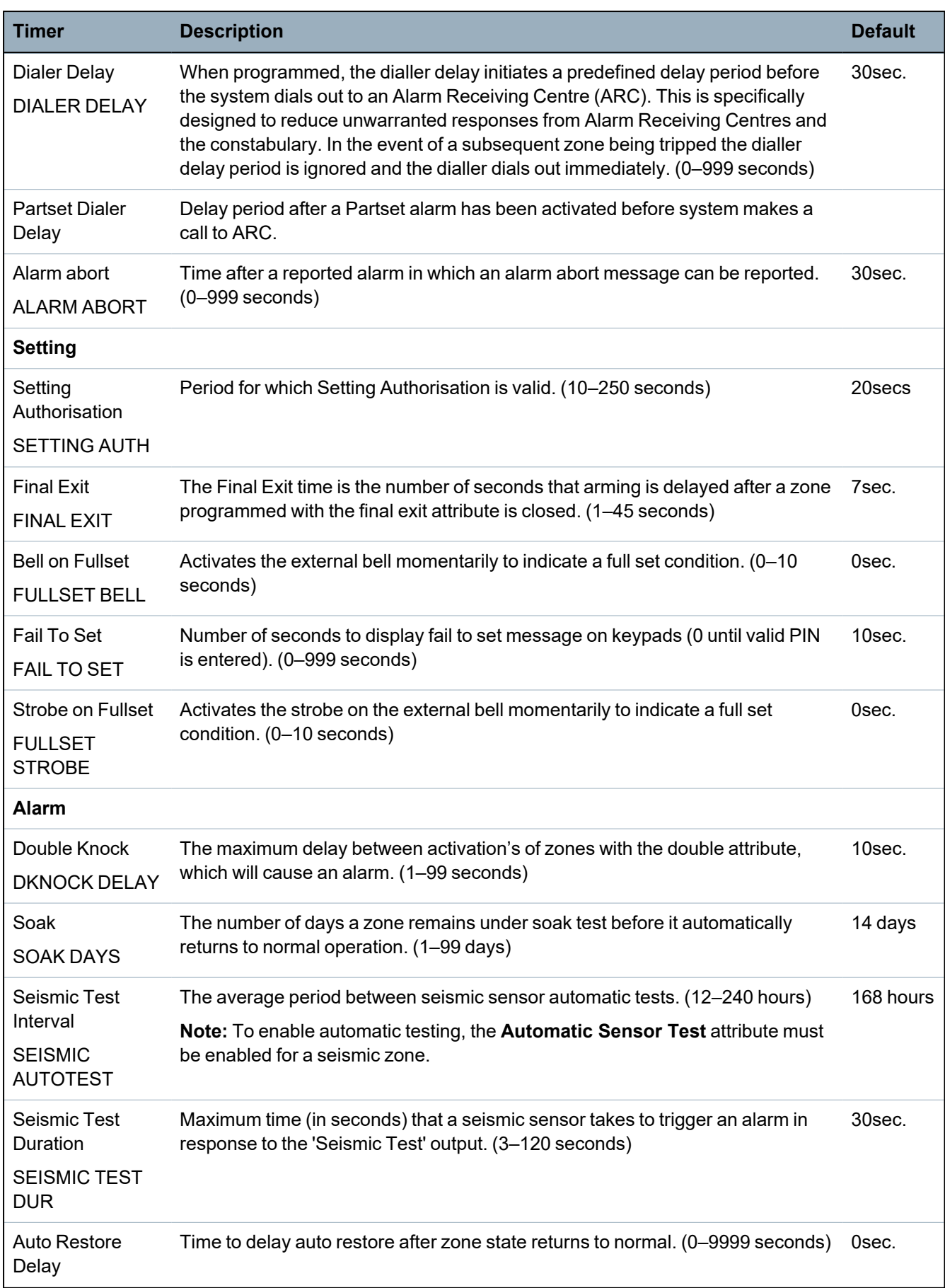

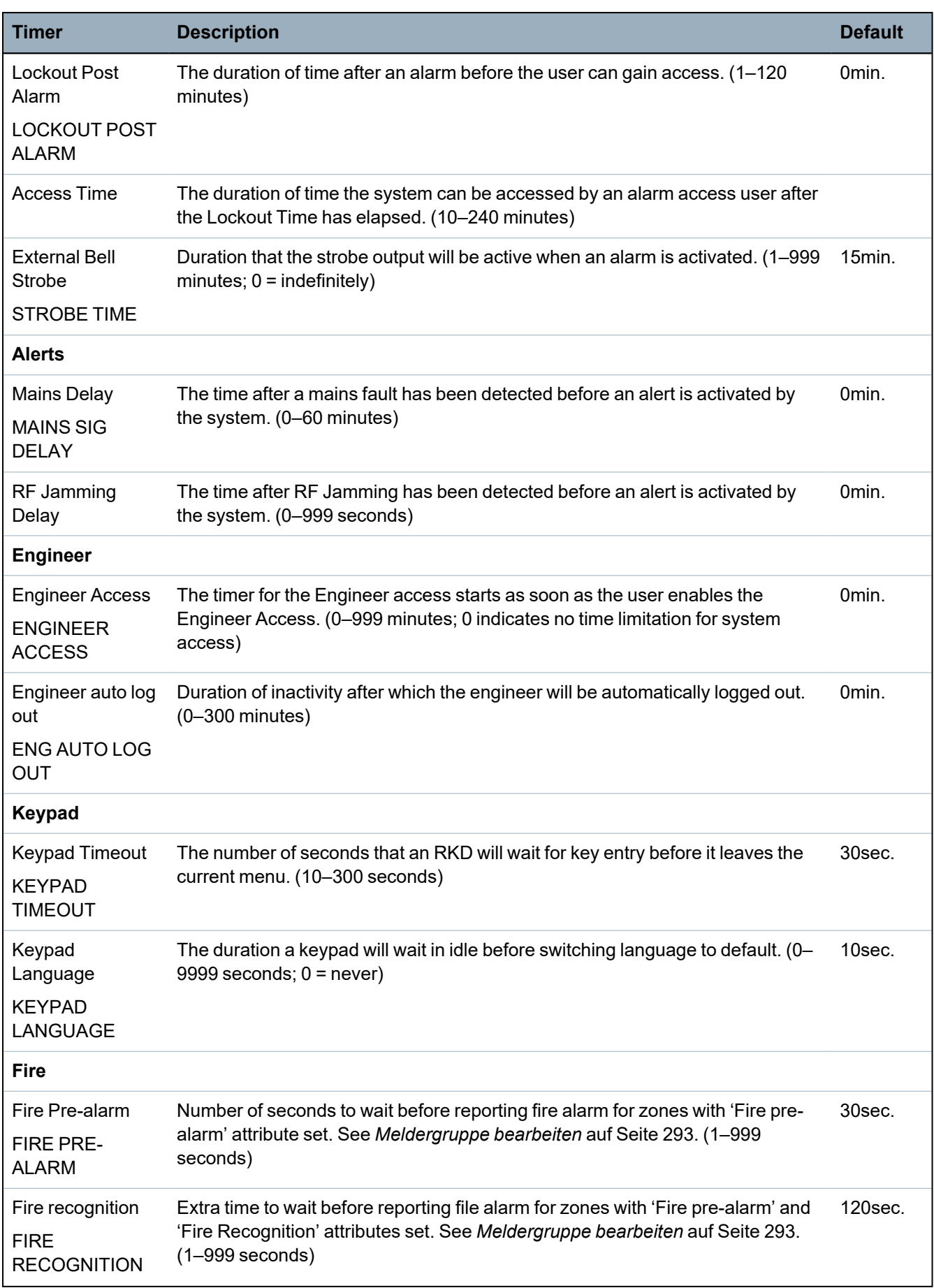
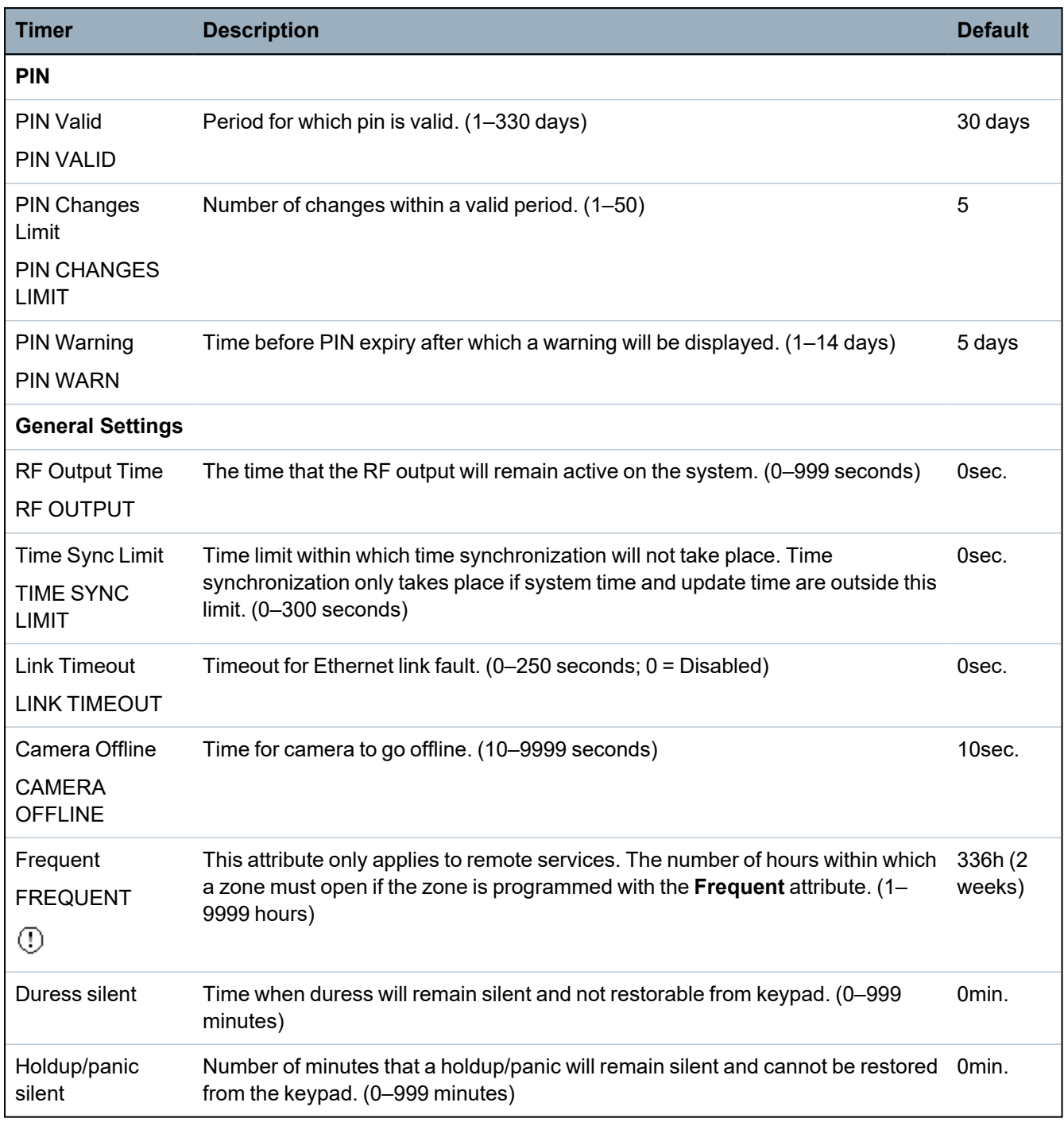

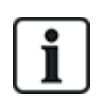

Default times are dependent upon the Engineer configuration. The default times denoted may or may not be allowable and is dependent on the configuration by the engineer.

Valid settings/ranges may be dependent on the security grade specified under **Configuration > System > Standards**.

#### **17.10.3.3 Identifikation**

1. Wählen Sie **Konfiguration > System > Identifikation**.

Daraufhin erscheint folgende Seite.

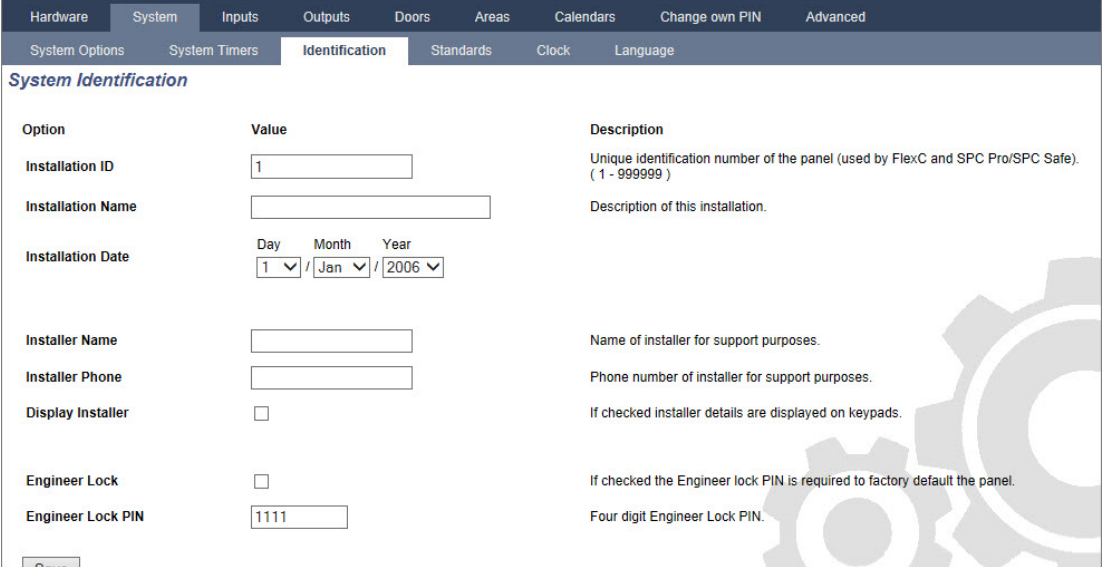

2. Konfigurieren Sie die Felder wie in der unten stehenden Tabelle beschrieben.

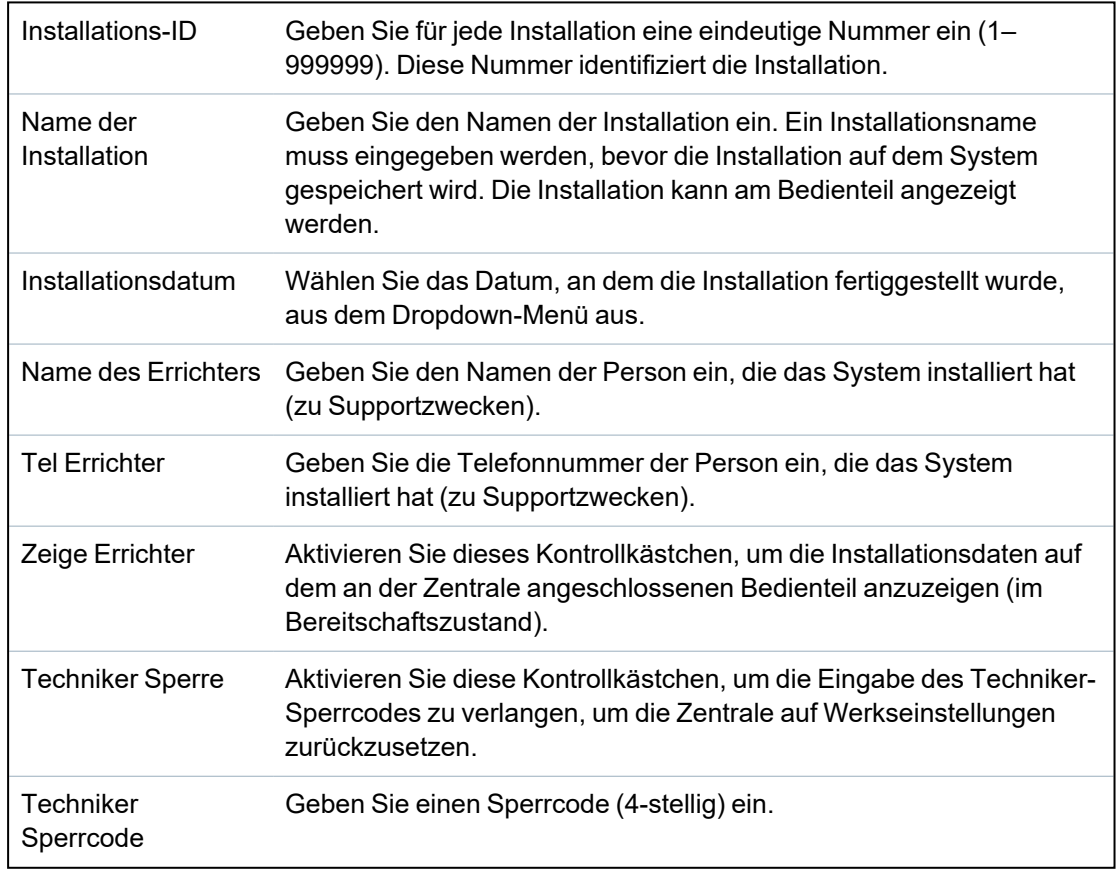

# **17.10.3.4 Standards/Normen**

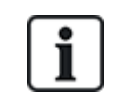

Alle Alarmsysteme müssen den geltenden Sicherheitsnormen entsprechen. Jede Norm hat spezifische Sicherheitsanforderungen, die für den Markt bzw. das Land, in dem das Alarmsystem installiert wird, gelten.

# 1. Wählen Sie **Konfiguration > System > Standards**.

Daraufhin erscheint folgende Seite.

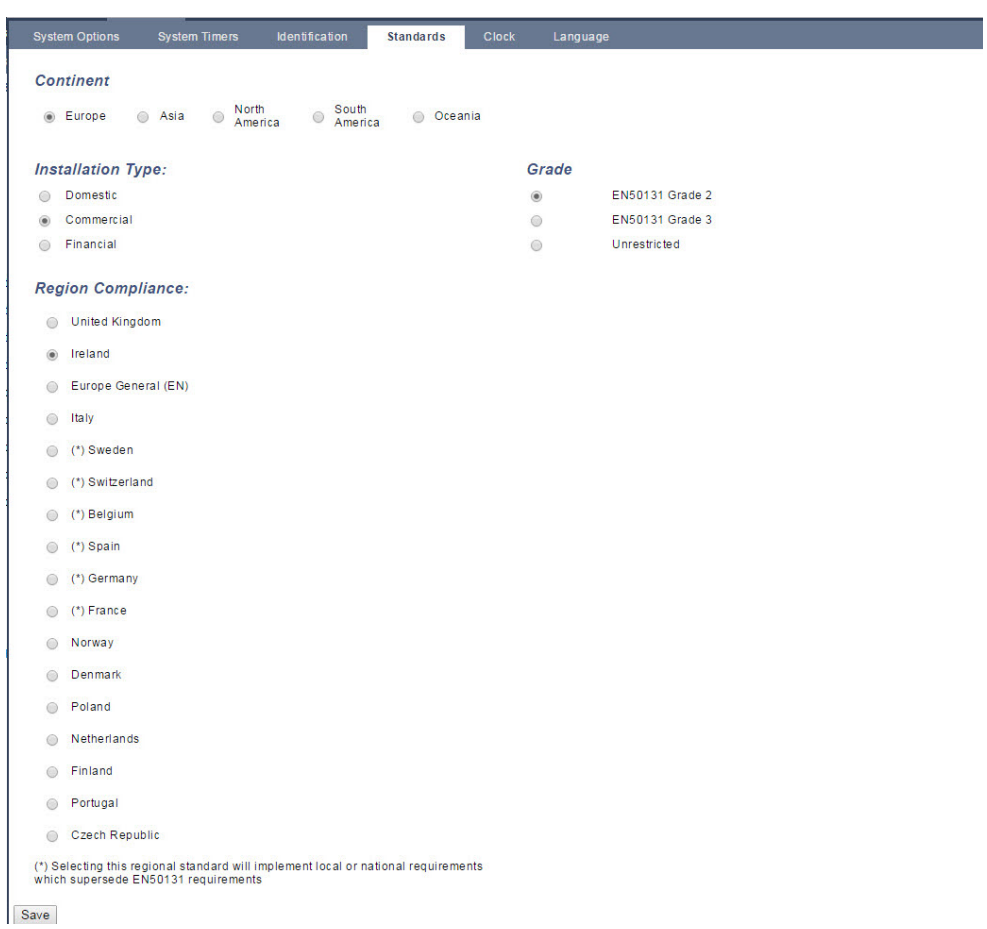

2. Konfigurieren Sie die Felder wie in der nachstehenden Tabelle beschrieben.

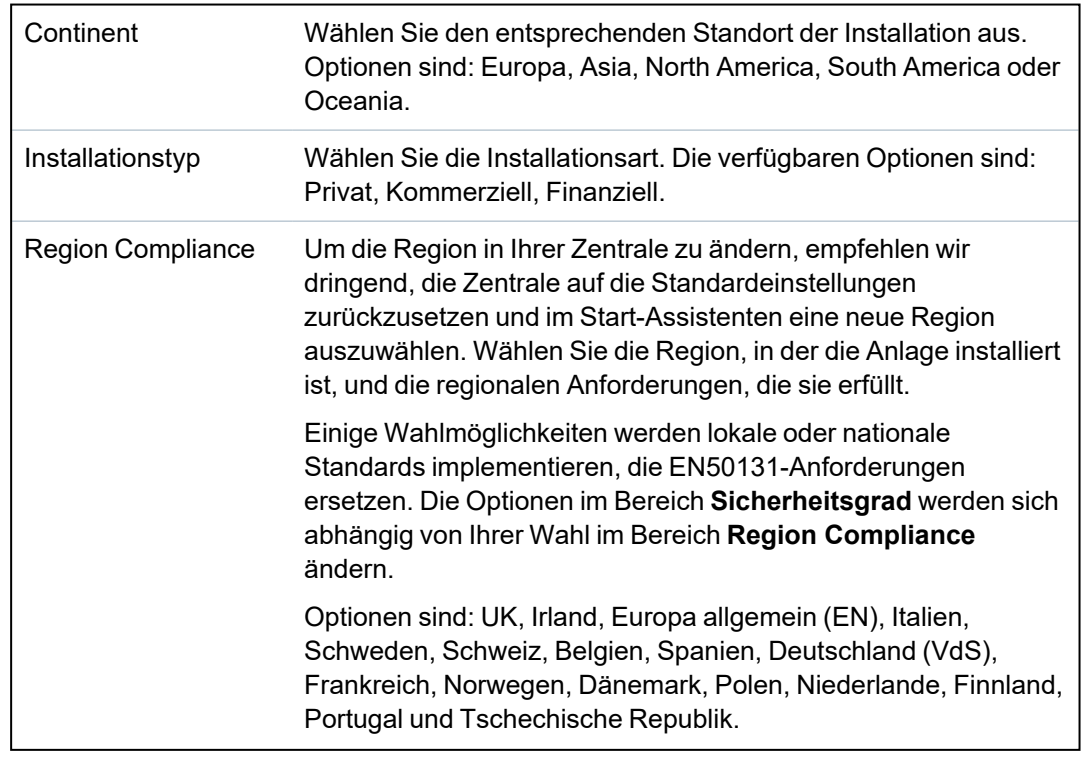

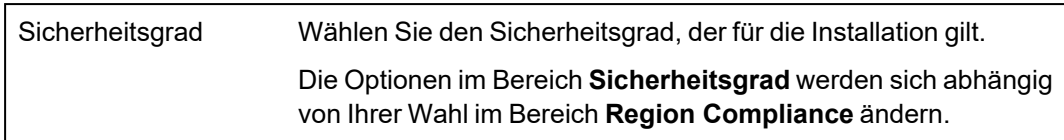

### **Sicherheitsgrad – Unbeschränkt**

Die Sicherheitsgradeinstellung **Unbeschränkt** bedeutet, dass für die Installation keinerlei regional bedingte Sicherheitsbeschränkungen gelten. Die Einstellung "Unbeschränkt" erlaubt es dem Techniker, die Installation durch Ändern der Optionen der Sicherheitsrichtlinien und Konfigurieren zusätzlicher Optionen anzupassen, die nicht mit den ausgewählten regionalen Sicherheitsanforderungen übereinstimmen.

Konfigurationsoptionen für die Einstellung "Unbeschränkt" werden im vorliegenden Dokument mit dem folgenden Symbol gekennzeichnet:  $\textcircled{\tiny{\textcircled{\tiny \textcirc}}}$ 

Informationen zu Richtlinien für die Systemkonfiguration finden Sie unter *[Systemoptionen](#page-272-0)* auf Seite 273.

### **17.10.3.5 Uhrzeit**

In diesem Fenster können das Datum und die Uhrzeit des Systems eingestellt werden. Die Zentrale enthält eine batteriegepufferte Echtzeituhr (**R**eal-**T**ime **C**lock, RTC), die sicherstellt, dass Datum und Uhrzeit auch bei einem Ausfall der Stromversorgung im System erhalten bleiben.

### 1. Wählen Sie **Konfiguration > System > Uhrzeit**.

Daraufhin erscheint folgende Seite.

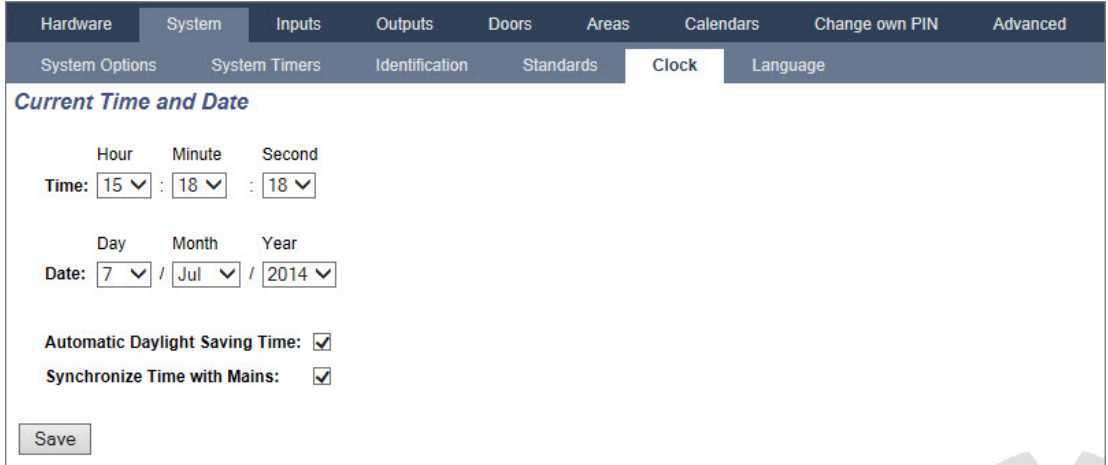

- 2. Wählen Sie **Zeit** und **Datum** aus den Dropdown-Menüs.
- 3. Konfigurieren Sie die folgenden Felder:

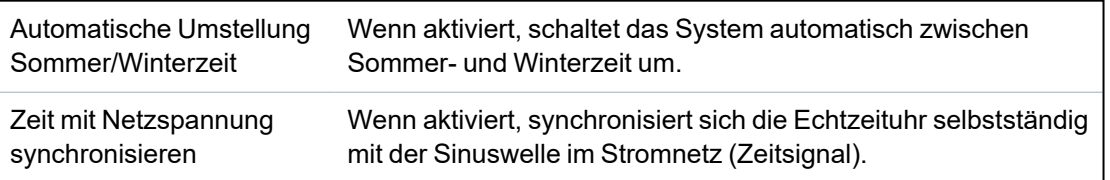

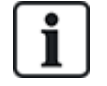

Die aktuelle gewählte Uhrzeit und das Datum werden am Bedienteil, in der Webschnittstelle und im Logbuch angezeigt.

### **17.10.3.6 LANGUAGE (Sprache)**

1. Wählen Sie **Konfiguration > System > Sprache**.

Die folgende Seite wird angezeigt:

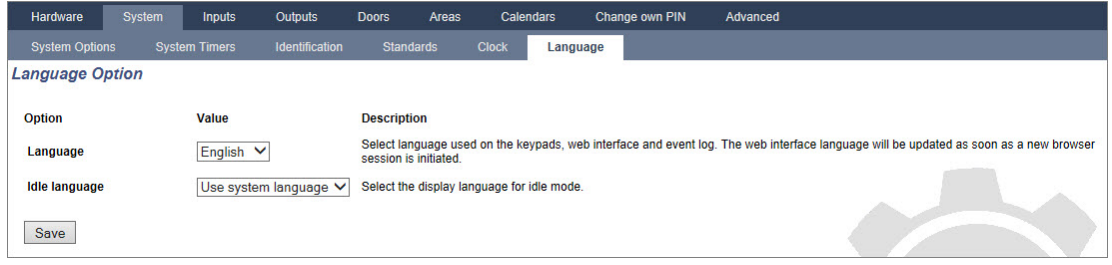

2. Wählen Sie für die Option **Sprache** eine Sprache aus dem Dropdown-Menü.

Diese Option bestimmt die Systemsprache, in der Menüs und Texte auf den Bedienteilen, in der Webschnittstelle und im Logbuch angezeigt werden.

3. Wählen Sie für die Option **Sprache in Ruhezustand** entweder "Verwende Systemsprache" oder "Zuletzt verwendete".

Die Option "Sprache in Ruhezustand" bestimmt, welche Sprache auf dem Bedienteil angezeigt wird, wenn die Zentrale im Ruhezustand ist. Wenn "Zuletzt verwendete" ausgewählt ist, wird die Sprache angezeigt, die bei der letzten Benutzeranmeldung ausgewählt war.

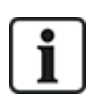

Die Sprache, die von den Bedienteilen und dem Browser benutzt wird, wird von der individuell für jeden Benutzer konfigurierten Sprachauswahl bestimmt. Wenn z. B. Französisch als Systemsprache konfiguriert wurde, aber als individuelle Sprache des Benutzers Englisch definiert wurde, wird sowohl auf den Bedienteilen als auch im Browser Englisch benutzt, unabhängig von der eingestellten Systemsprache.

### **Siehe auch:**

*[Optionen](#page-122-0)* auf Seite 123

# **17.10.4 Konfigurieren von Meldergruppen, Türen und Bereichen**

Dieser Abschnitt behandelt:

- <sup>l</sup> *[Meldergruppe](#page-292-0) bearbeiten* unten
- <sup>l</sup> *Bereich [hinzufügen/bearbeiten](#page-293-0)* auf der nächsten Seite
- <sup>l</sup> *Tür [bearbeiten](#page-302-0)* auf Seite 303
- <sup>l</sup> *[Bereichsgruppe](#page-307-0) hinzufügen* auf Seite 308

#### <span id="page-292-0"></span>**17.10.4.1 Meldergruppe bearbeiten**

Die Techniker- und Benutzeraktionen umfassen hier "Logbuch", "Aus-/Einschalten" und "Dauertest Ein/Aus" für jede einzelne Meldergruppe im zulässigen Rahmen gemäß EN 50131 Sicherheitsgrad 2 und EN 50131 Sicherheitsgrad 3.

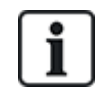

Virtuelle Zonen können erstellt und bearbeitet werden, aber eine virtuelle Zone muss einem Mapping-Gate zugeordnet werden. Weitere Informationen zu virtuellen Meldergruppen finden Sie unter *[Virtuelle](#page-316-0) Zonen* auf Seite 317.

### 1. Wählen Sie Konfiguration > **Eingänge > Alle Meldelinien**.

### Die folgende Seite wird angezeigt.

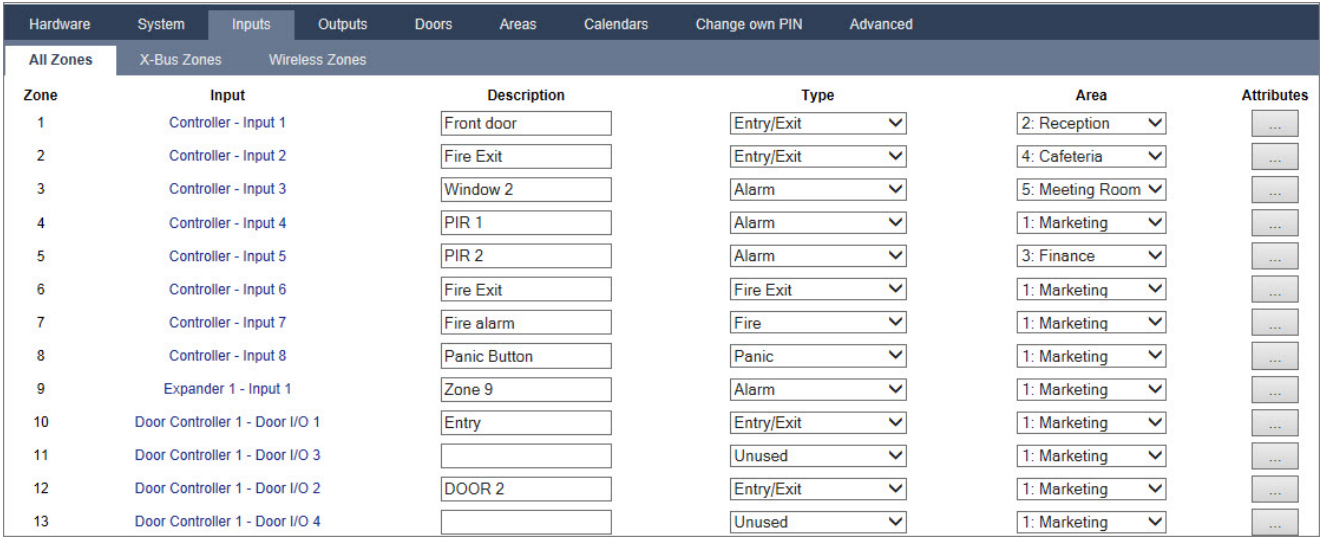

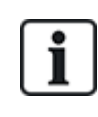

Sie können **Konfiguration > Eingänge > Xbus Meldelinien** wählen, um nur verkabeltes Meldergruppen zu konfigurieren, oder **Konfiguration > Eingänge > Funk Meldegruppe**, um nur Funk-Meldergruppen zu konfigurieren.

2. Konfigurieren Sie die Felder wie in der unten stehenden Tabelle beschrieben.

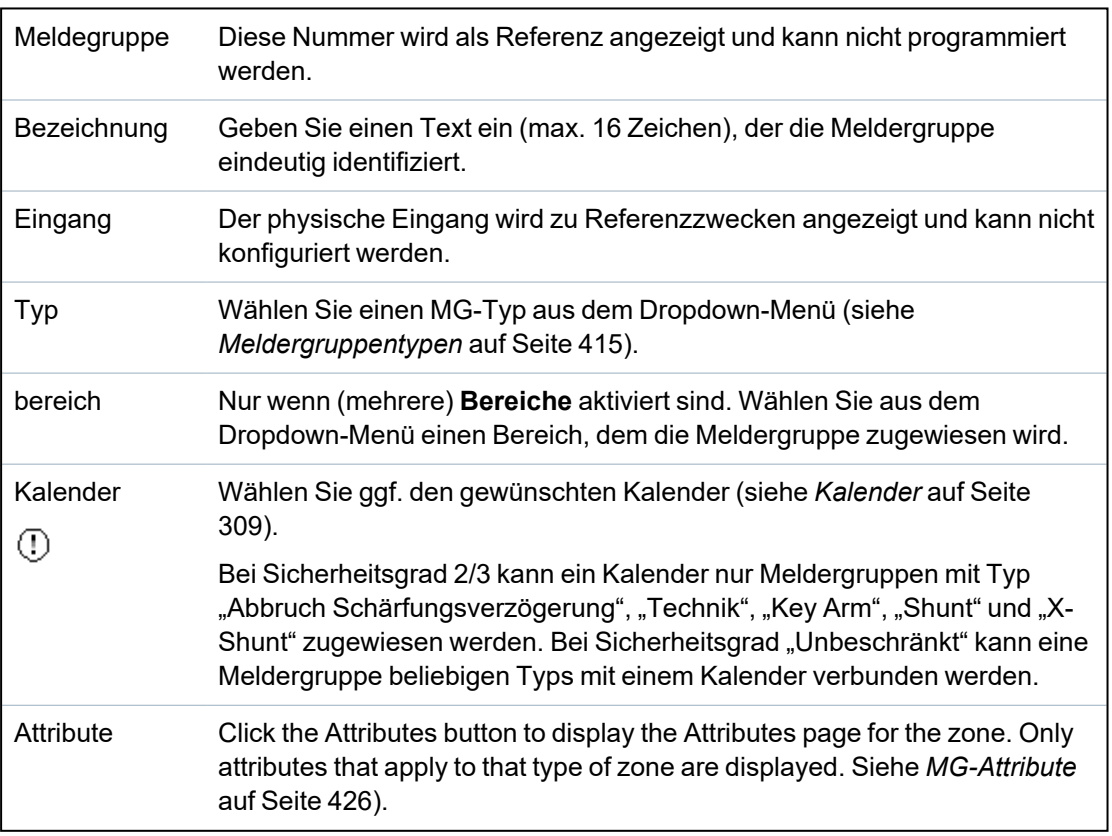

#### <span id="page-293-0"></span>**17.10.4.2 Bereich hinzufügen/bearbeiten**

### **Voraussetzung**

<sup>o</sup> Nur wenn (mehrere) **Bereiche** aktiviert sind.

1. Wählen Sie **Konfiguration > Bereiche > Bereiche**.

Daraufhin erscheint die folgende Seite:

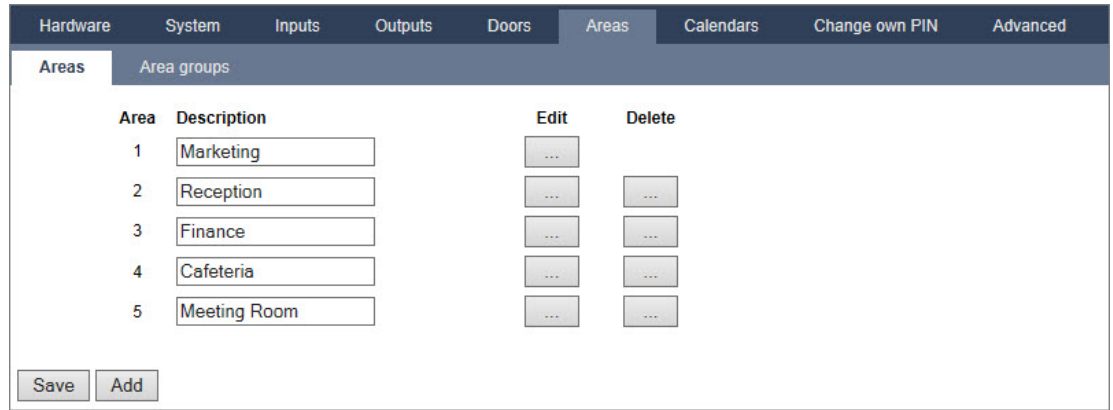

- 2. Klicken Sie auf **Bearbeiten**, um einen bestehenden Bereich zu bearbeiten.
- 3. Klicken Sie auf **Hinzufügen**, um einen neuen Bereich hinzuzufügen. Bei den Installationstypen *Privat* oder *Kommerziell* wird ein Bereich automatisch hinzugefügt und das Fenster **Bereichseinstellungen bearbeiten** wird angezeigt.

Beachten Sie bitte, dass der Bereichstyp für den neuen Bereich automatisch auf Standard gesetzt wird.

Beim Installationstyp *Finanziell* wird das folgende Fenster angezeigt und der Bereich muss manuell hinzugefügt werden.

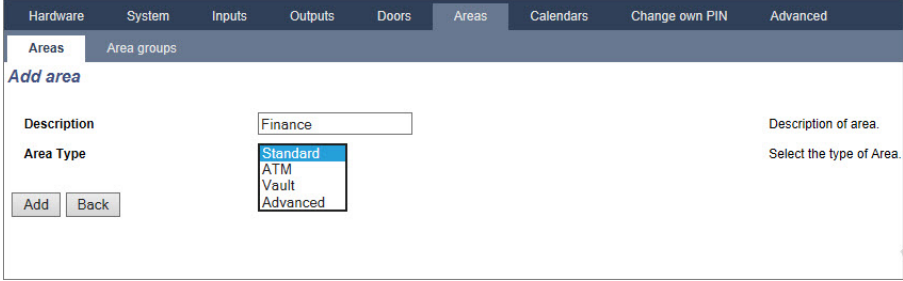

- 4. Geben Sie einen Namen für den neuen Bereich ein und wählen Sie einen der folgenden Bereichstypen aus:
	- Standard Für die meisten Bereiche geeignet.
	- GAA Einstellungen und Standardkonfigurationen für Geldautomaten.
	- Tresor Einstellungen und Standardkonfigurationen für Tresore.
	- Erweitert Bietet sämtliche Bereichseinstellungen (Standard, GAA und Tresor).
- 5. Klicken Sie auf die Schaltfläche **Hinzufügen**, um den Bereich hinzuzufügen.

Konfigurieren Sie die Einstellungen für jeden Installationstyp wie in den folgenden Abschnitten beschrieben:

### **Einbruch verzögert**

Konfigurieren Sie die folgenden Einstellungen für "Einbruch verzögert":

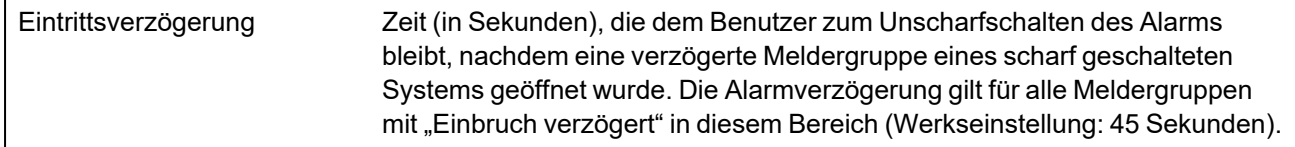

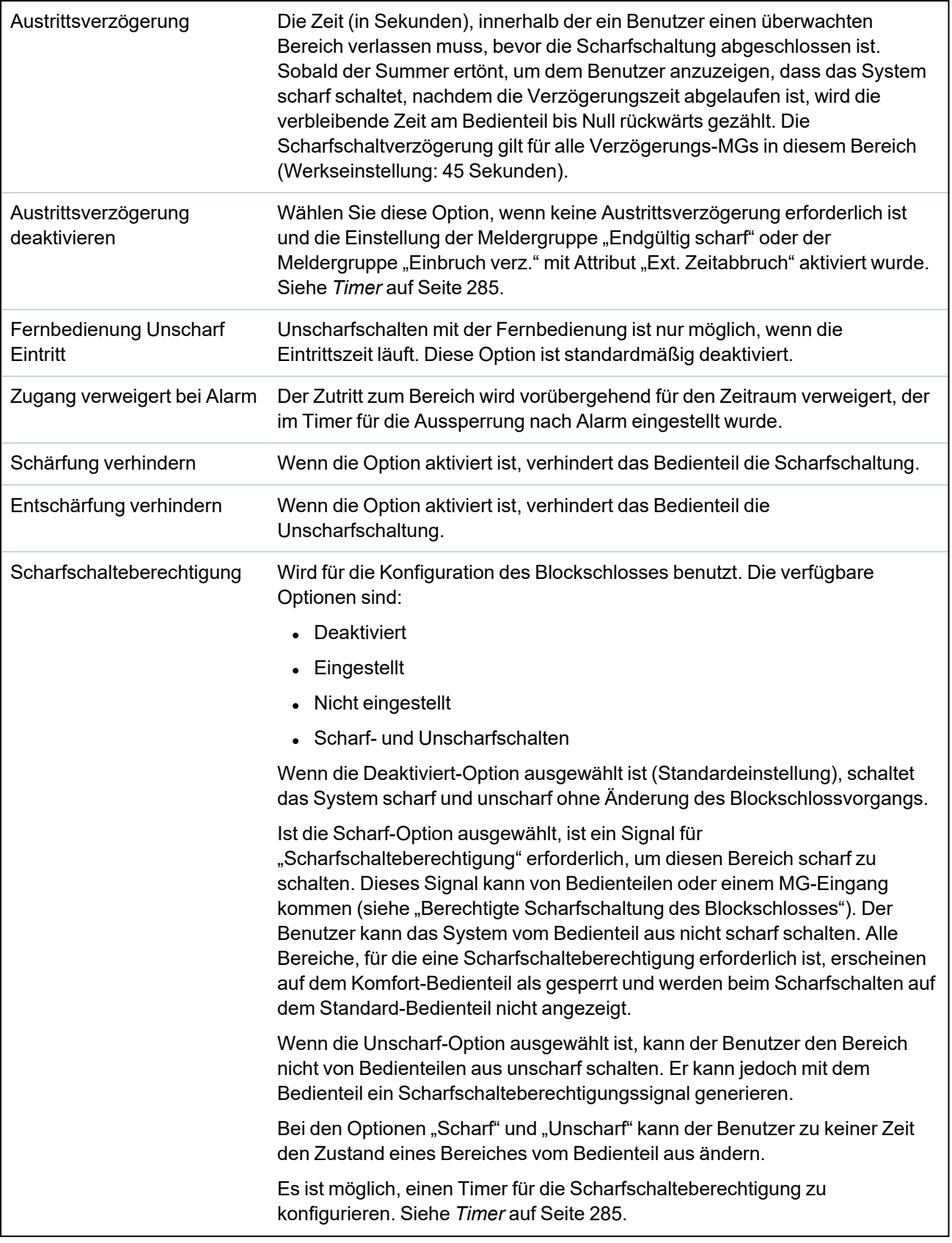

### **Intern-scharf-Optionen**

Konfigurieren Sie bestimmte Meldergruppen für die Modi "Internscharf A" und "Internscharf B" wie im Folgenden beschrieben:

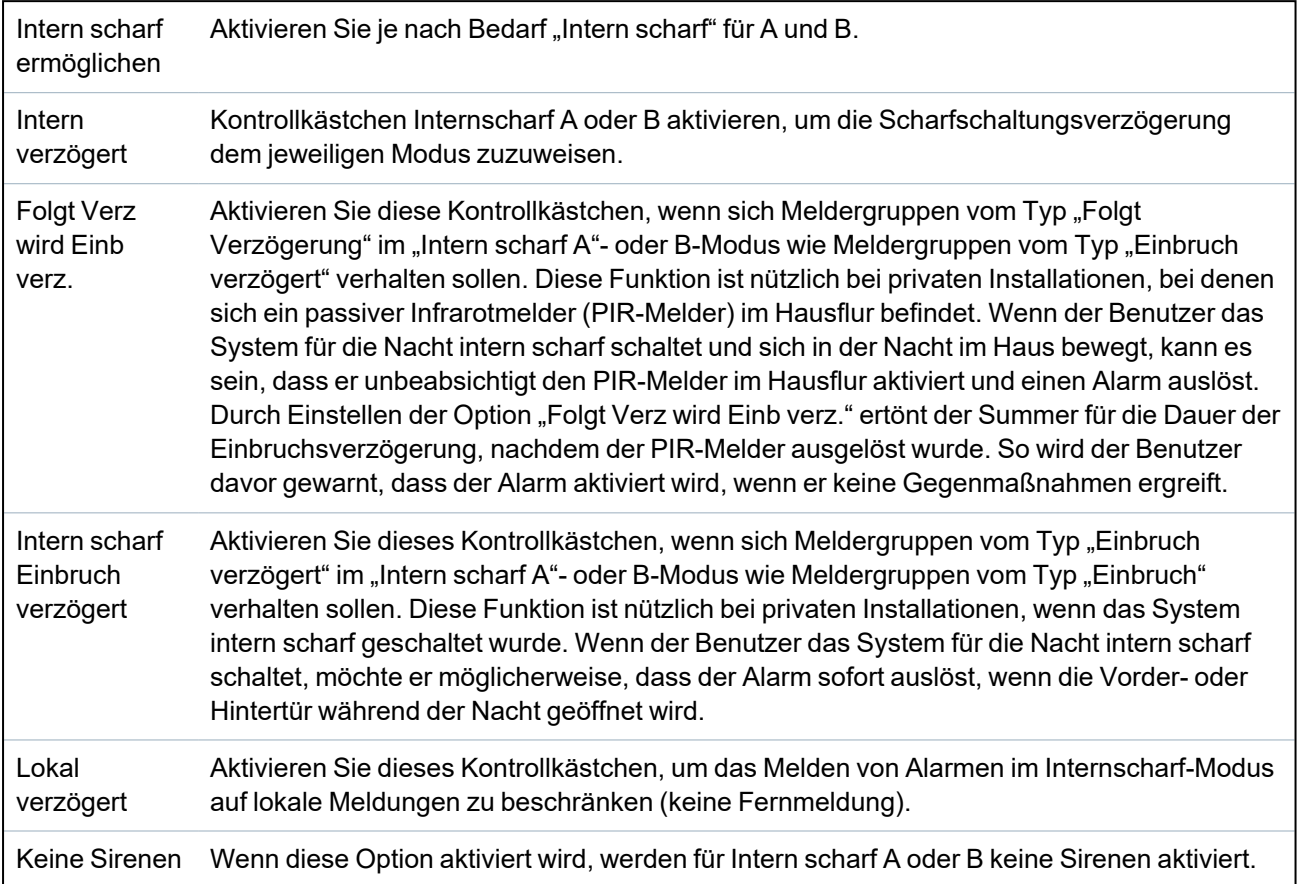

### **Verbundene Bereiche**

In diesem Abschnitt können Sie Bereiche für die Scharf- und Unscharfschaltung miteinander verbinden:

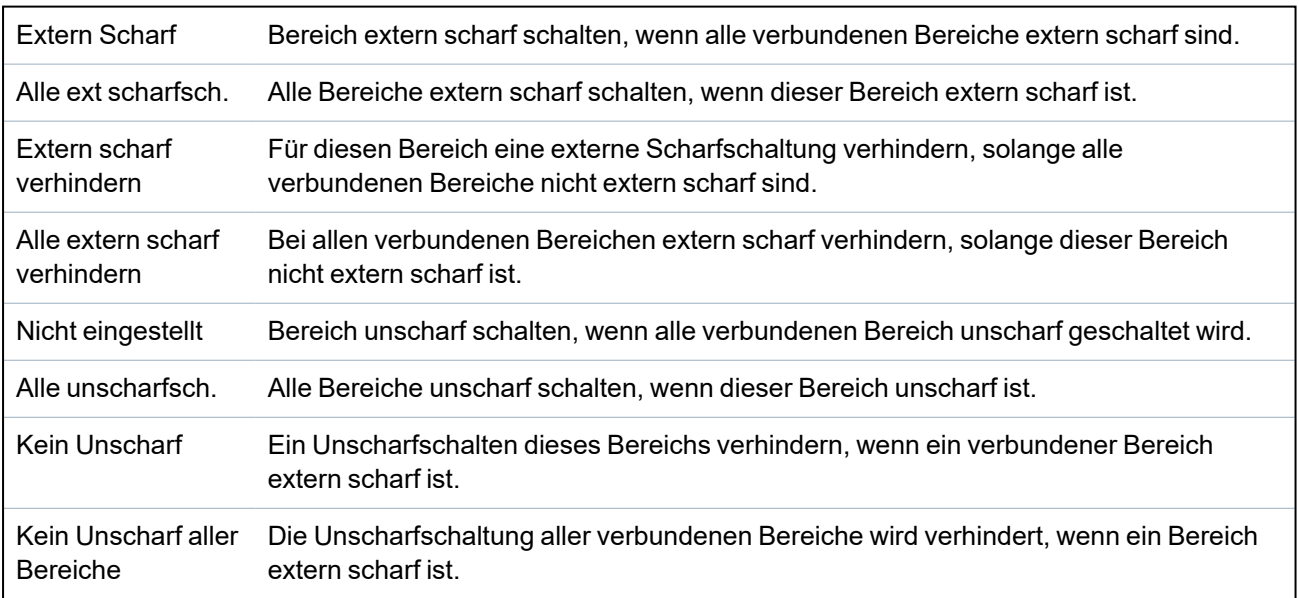

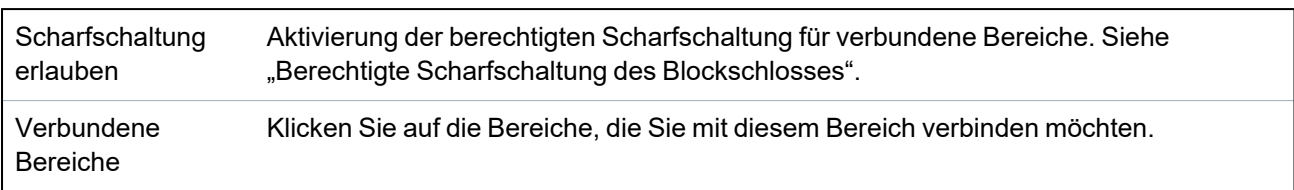

### <span id="page-297-0"></span>**Schedule (Zeitplan):**

Konfigurieren Sie Zeitpläne mithilfe der folgenden Einstellungen:

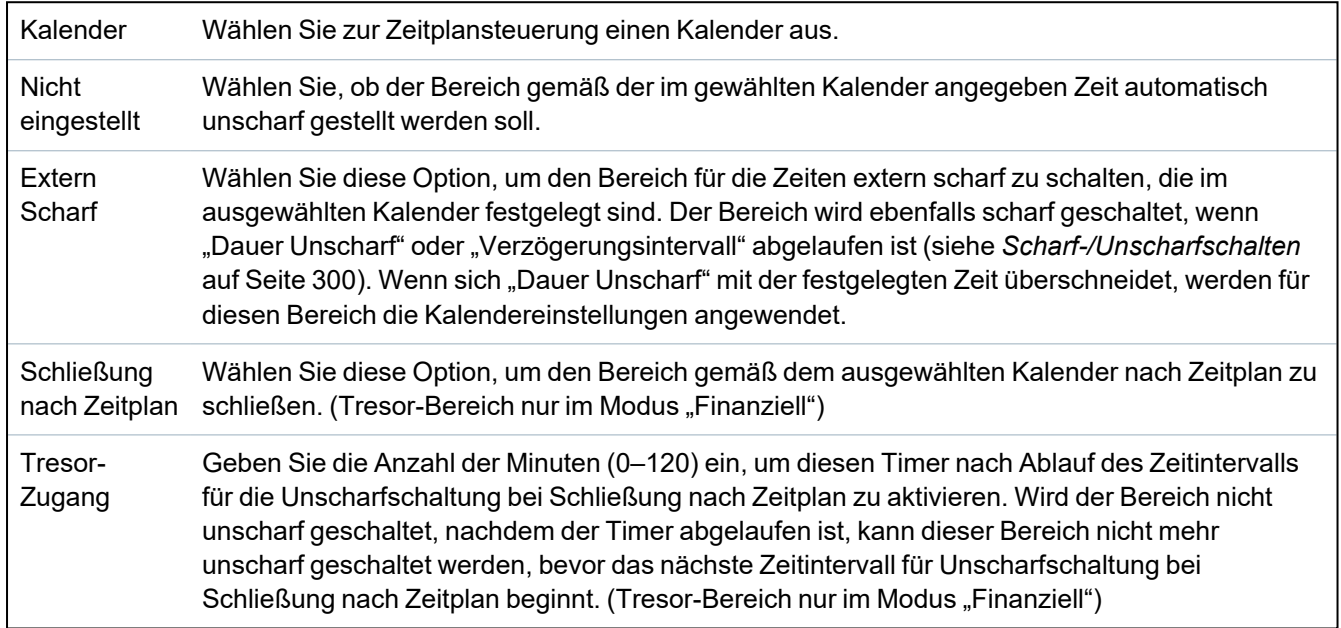

### **Berichterstattung**

1

Die Einstellungen für die Konfiguration von Meldungsübertragungen sind nur für Standard-Bereiche in kommerziellen Einrichtungen und Finanzinstituten anwendbar. (Siehe *Schedule [\(Zeitplan\):](#page-297-0)* [oben](#page-297-0).)

Hier kann eingestellt werden, dass an das Kontrollzentrum oder an ausgewählte Mitarbeiter ein Bericht übertragen wird, falls die Zentrale außerhalb der im Kalender vorgegebenen Zeiten scharf oder unscharf geschaltet wird.

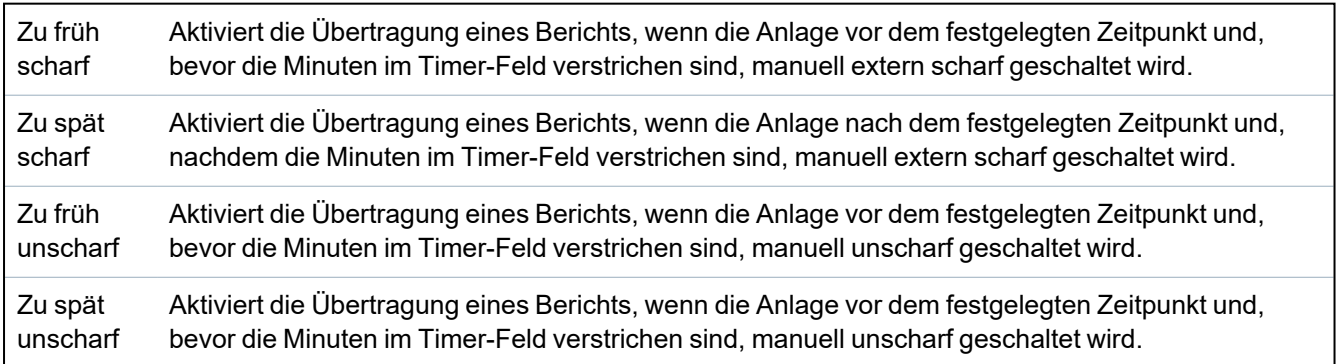

Die Übertragung erfolgt per SMS oder über SIA und Contact-ID an eine Alarmempfangsstelle (Empfänger). Außerdem wird im Systemprotokoll ein Ereignis aufgezeichnet.

Übertragen werden nur Ereignisse, die für "Zu spät" oder "Zu früh" für den Bereich entsprechend konfiguriert wurden.

Die Übertragung von Ereignissen an eine Alarmempfangsstelle oder per SMS muss zusätzlich aktiviert werden (nachfolgend beschrieben).

### **Aktivieren der Übertragung von Meldungen zu ungewöhnlichem Scharf-/Unscharfschalten an eine Alarmempfangsstelle**

Wählen Sie zum Konfigurieren eines Ereignisbericht für eine Alarmempfangsstelle, die über SIA oder CID kommuniziert, die Optionen **Kommunikation > Reporting (Meldung) > Analoge ARC > Bearbeiten > Filter**. Daraufhin wird die Seite mit den Meldungsfiltern für eine Alarmempfangsstelle (ARC) angezeigt.

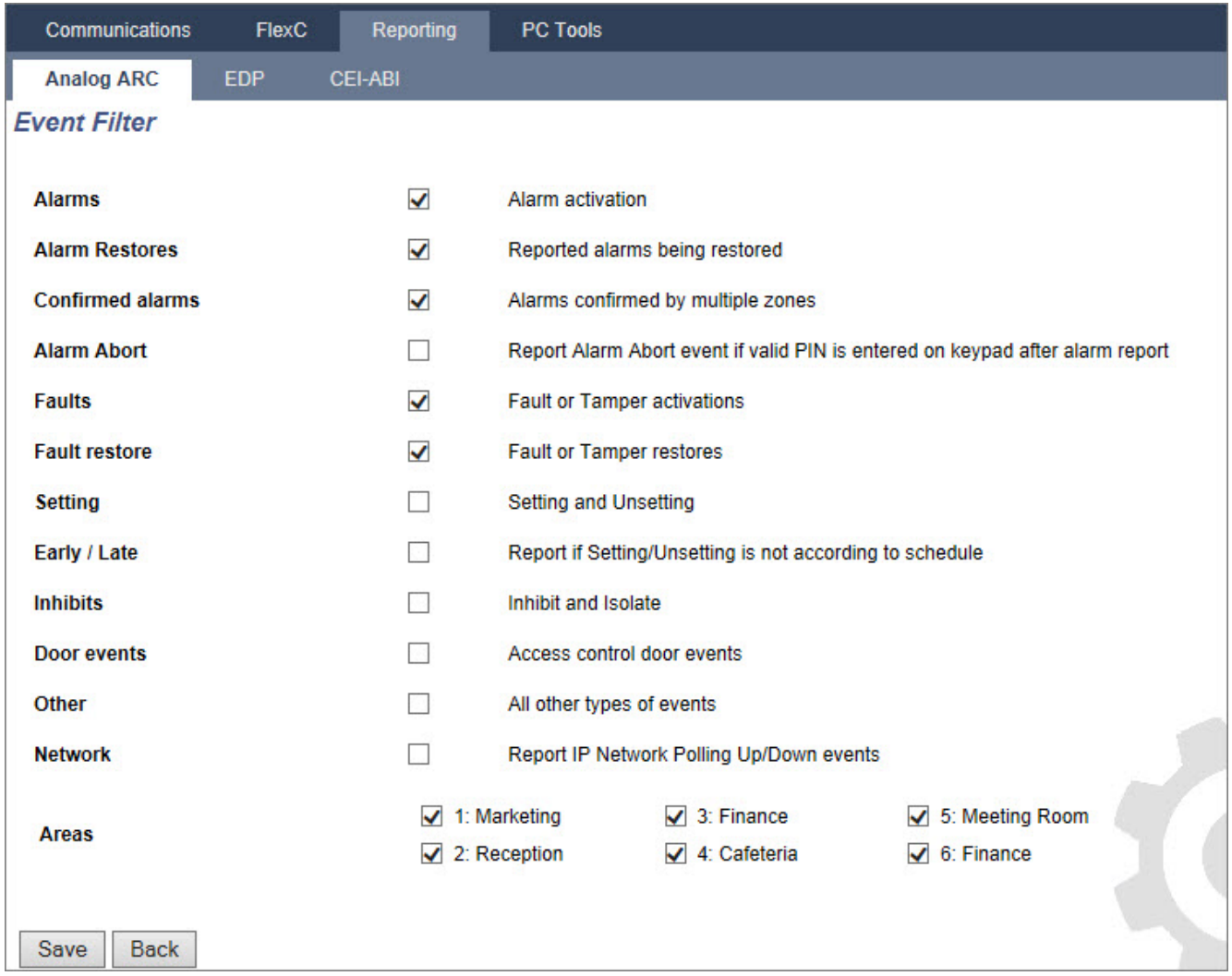

Der Parameter **Früh/Spät** ist aktiviert, um alle Scharf- bzw. Unscharfschaltungen außerhalb der im Zeitplan festgelegten Zeiten zu melden.

### **Aktivierung der Übertragung von Meldungen zum ungewöhnlichen Scharf- /Unscharfschalten über SMS**

Die Übertragung per SMS kann auf den Konfigurationsseiten für Techniker und auch Benutzer konfiguriert werden.

Wählen Sie im Konfigurationsmodus die Optionen **Benutzer > Anwender SMS > Techniker SMS > Bearbeiten**.

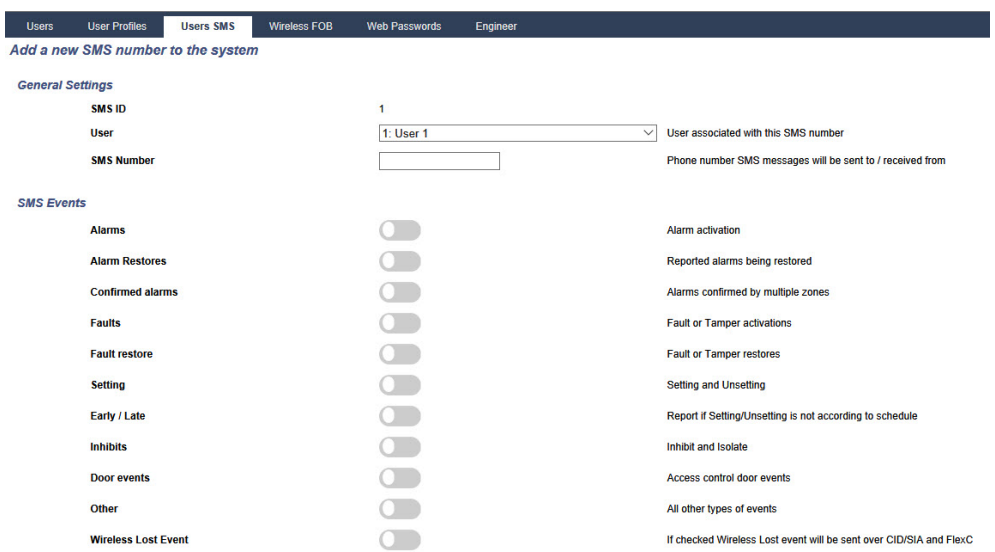

Aktivieren Sie Früh/Spät, um eine Scharf- oder Unscharfschaltung zu melden, die nicht dem Zeitplan entspricht.

### <span id="page-299-0"></span>**Scharf-/Unscharfschalten**

Folgende Parameter (mit Ausnahme des Verknüpfungs-/Verriegelungs-Parameters) sind nur in den nachstehend beschriebenen Fällen relevant:

- <sup>l</sup> Ein Kalender ist ausgewählt (siehe *Schedule [\(Zeitplan\):](#page-297-0)* auf Seite 298), oder
- **Dauer Unscharf** ist aktiviert (und der zugewiesene Wert ist größer als Null), oder
- beide vorstehenden Bedingungen sind erfüllt.

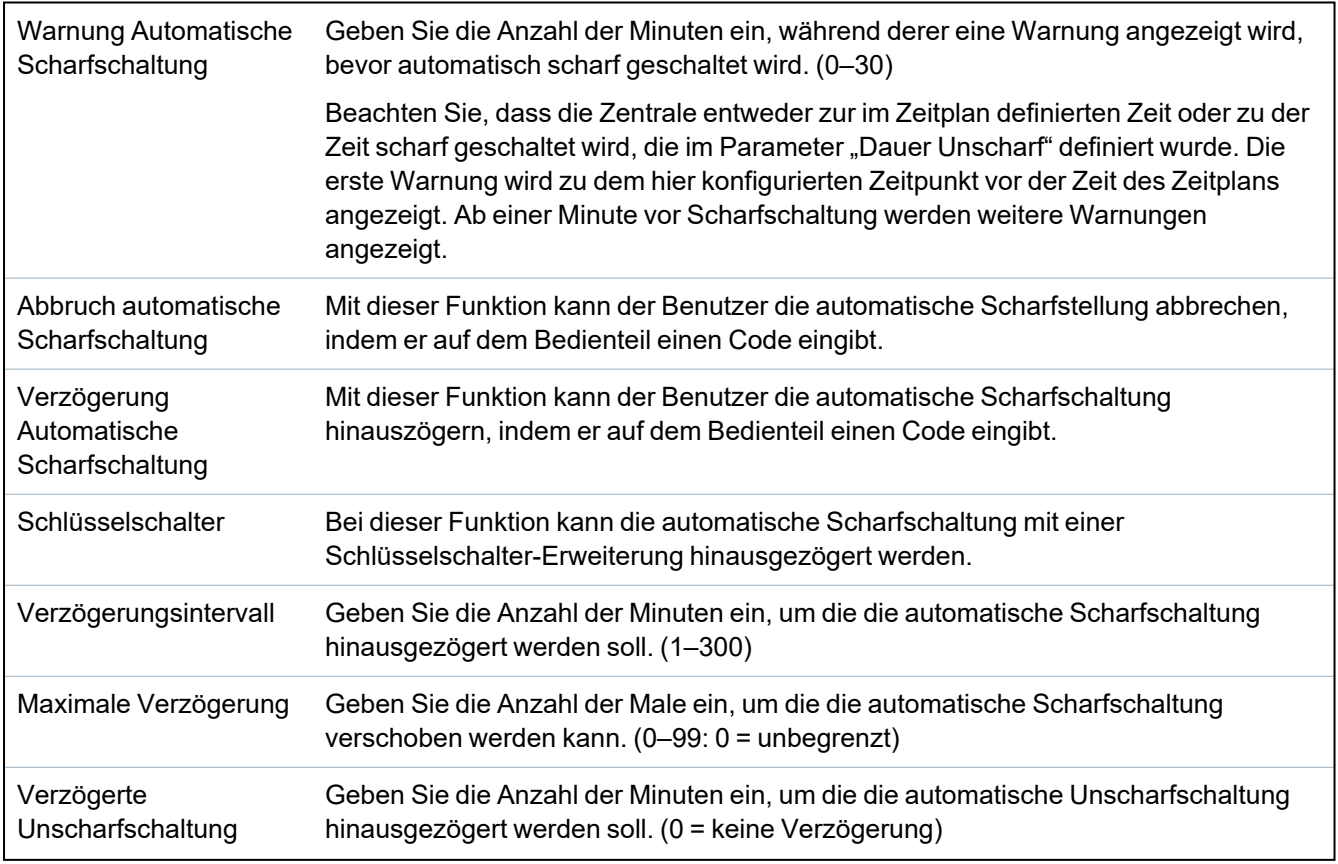

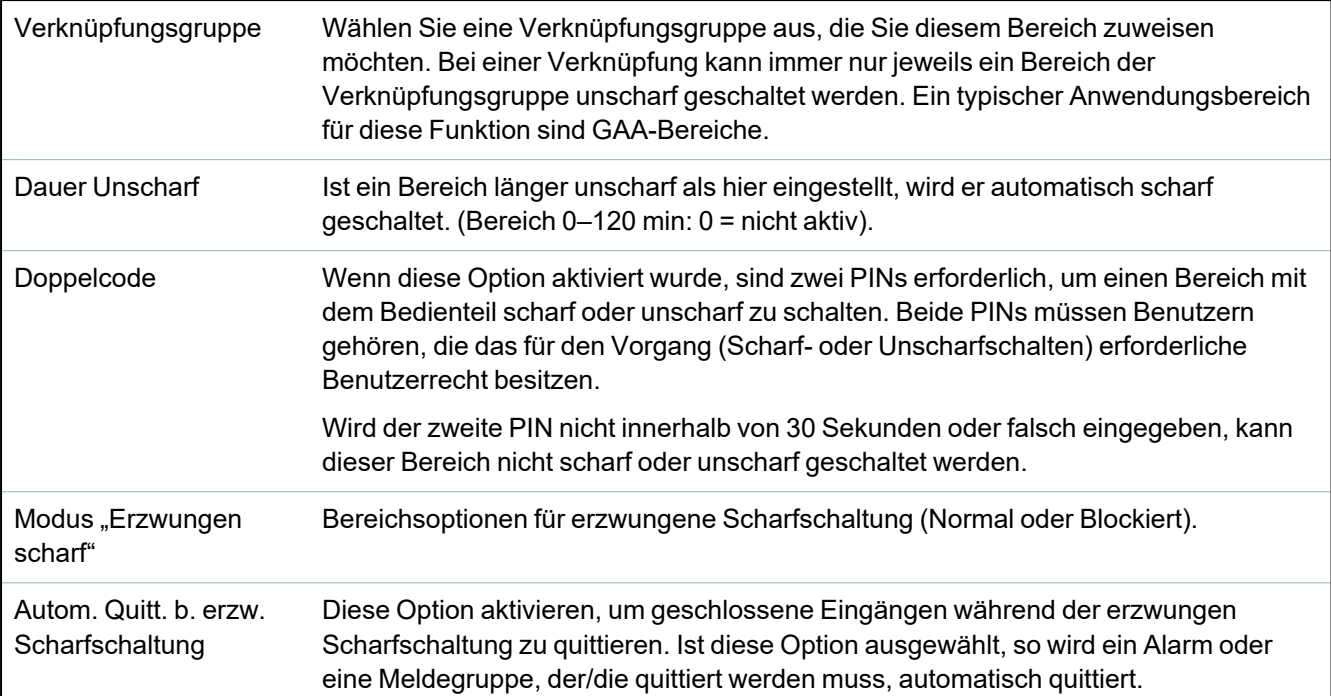

### **Unterstützung für Überstunden**

Ein gutes Beispiel für die Anwendung der Parameter für Scharf-/Unscharfschaltung ist eine Situation, in der in Räumen, für die ein automatisches Scharfschalten zu einer festgelegten Uhrzeit konfiguriert wurde, gelegentlich Überstunden anfallen und die automatische Scharfschaltung hinausgezögert werden muss.

Die Dauer der Verzögerung wird durch den Wert bestimmt, der im Parameter **Verzögerungsintervall** konfiguriert wurde. Mit dem Parameter **Maximale Verzögerung** wird festgelegt, wie oft das Scharfschalten verschoben werden kann. Für die Nutzung dieser Funktion benötigt der Benutzer den korrekten Wert unter **Verzögerung Automatische Scharfschaltung**.

Die Scharfschaltung kann auf drei Arten verschoben werden:

1. Eingabe eines PINs über das Bedienteil.

Das Standard-Bedienteil verfügt über die Menüoption VERZÖGERUNG. Die Verzögerungsfunktion kann mit den Tasten oben am Komfort-Bedienteil ausgeführt werden.

2. Mit einem Schlüsselschalter.

Mit einer Rechtsdrehung des Schlüssels wird die Scharfschaltung des Systems um das voreingestellte Zeitintervall hinausgezögert, solange der Wert für die maximale Anzahl der Verzögerungsaktionen (**Maximale Verzögerung**) nicht überschritten wurde. Mit einer Linksdrehung des Schlüssels wird die Scharfschaltung um drei Minuten hinausgezögert (nicht konfigurierbar). Diese Funktion steht in unbegrenztem Maße zur Verfügung, unabhängig davon, wie oft die Scharfschaltung verschoben wurde.

3. Mit einer Fernbedienung, FÜ oder einer Taste, die einen Trigger für **Auto Scharf Verz.** auslöst.

### **Vorübergehende Unscharfschaltung**

Damit eine Anlage in einem im Kalender festgelegten Zeitraum vorübergehend unscharf geschaltet werden kann, müssen zuvor die folgenden drei Parameter konfiguriert werden:

1. **Kalender**

Für den betreffenden Bereich muss ein Kalender konfiguriert und ausgewählt werden.

2. **Schließung nach Zeitplan**

Damit dieser Bereich nur dann unscharf geschaltet werden kann, wenn dies laut konfiguriertem Kalender zulässig ist, muss diese Option aktiviert werden.

#### 3. **Dauer Unscharf**

Dieser Parameter muss auf einen Wert größer Null gesetzt werden, um eine Höchstdauer für die vorübergehende Unscharfschaltung festzulegen.

### **Alles in Ordnung**

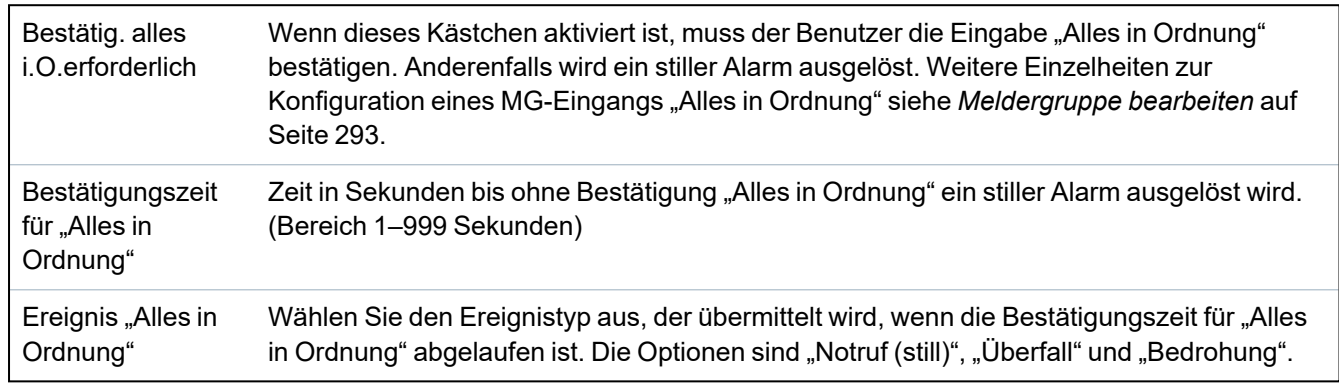

### **Funk Ausgang**

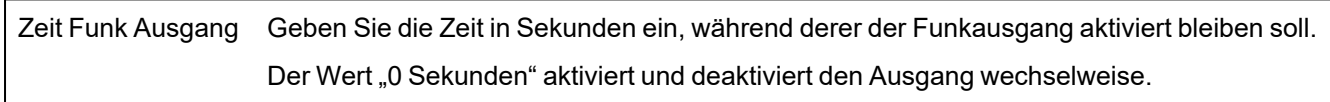

#### **Fluchtweg**

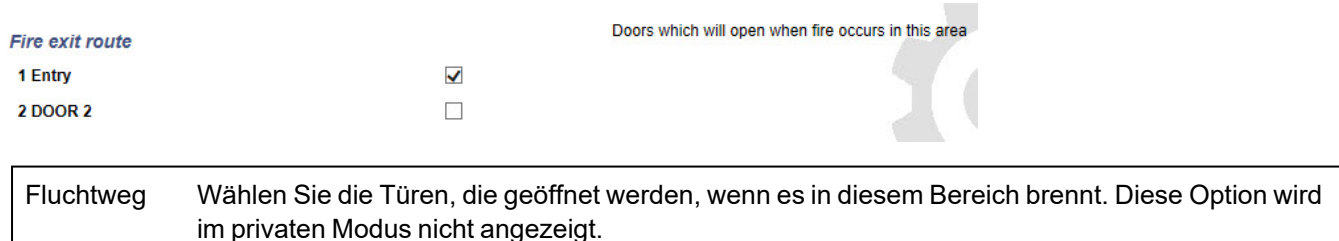

#### **Bereich-Trigger**

Der Abschnitt zu Triggern wird nur angezeigt, wenn zuvor Trigger definiert wurden. (Siehe *[Trigger](#page-313-0)* auf [Seite](#page-313-0) 314.)

Klicken Sie auf die Schaltfläche **Bearbeiten**, um einen neuen Trigger für den Bereich hinzuzufügen oder Bedingungen für den Trigger zu bearbeiten oder zu löschen.

#### Die folgende Seite wird angezeigt:

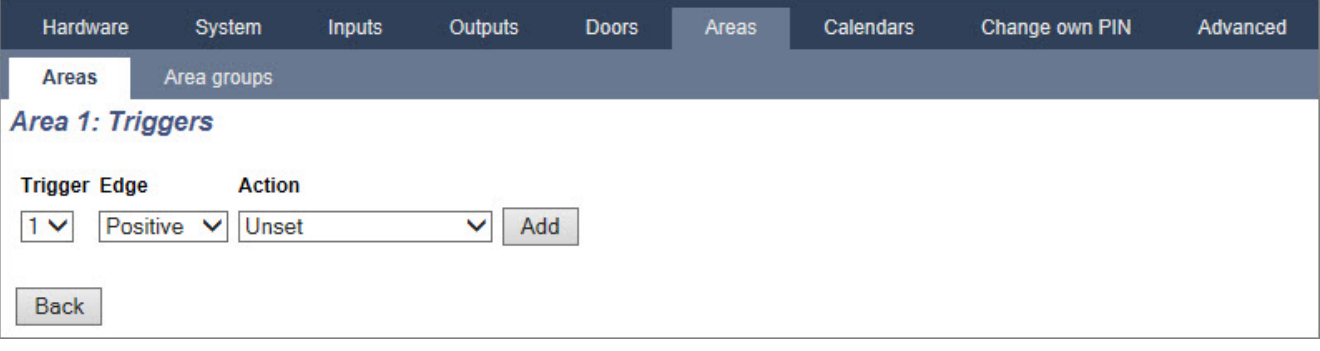

Konfigurieren Sie die Trigger für den Bereich mithilfe der folgenden Parameter:

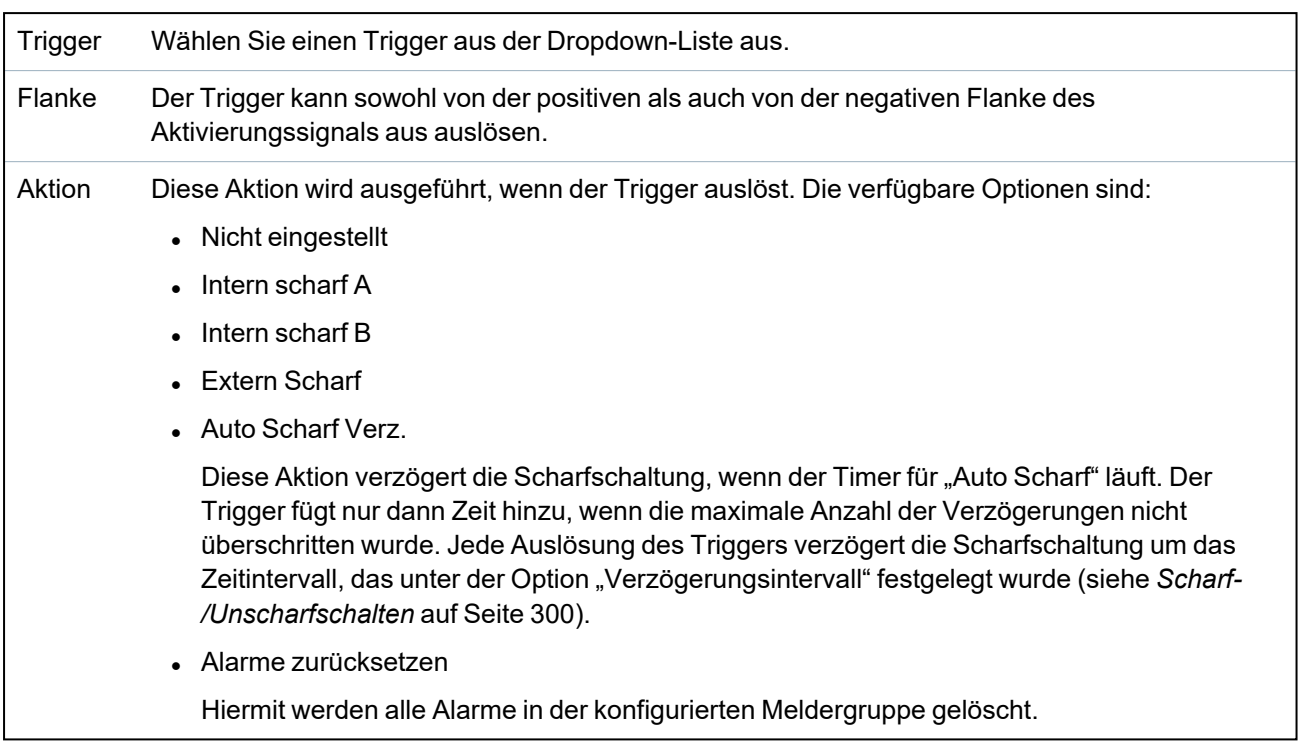

**Hinweis:** Trigger können nicht von einem Bedienteil aus konfiguriert werden.

#### **Siehe auch:**

*[Trigger](#page-313-0)* auf Seite 314

### <span id="page-302-0"></span>**17.10.4.3 Tür bearbeiten**

1. Wählen Sie **Konfiguration > Türen**.

Eine Liste mit konfigurierten Türen wird angezeigt.

- 2. Klicken Sie auf die Schaltfläche **Bearbeiten**.
- 3. Konfigurieren Sie die Felder wie in der nachstehenden Tabelle beschrieben.

### **Tür-Eingänge**

Jede Tür hat 2 Eingänge mit vordefinierten Funktionen. Diese beiden Eingänge, der Magnetkontakt und der REX-Taster, können konfiguriert werden.

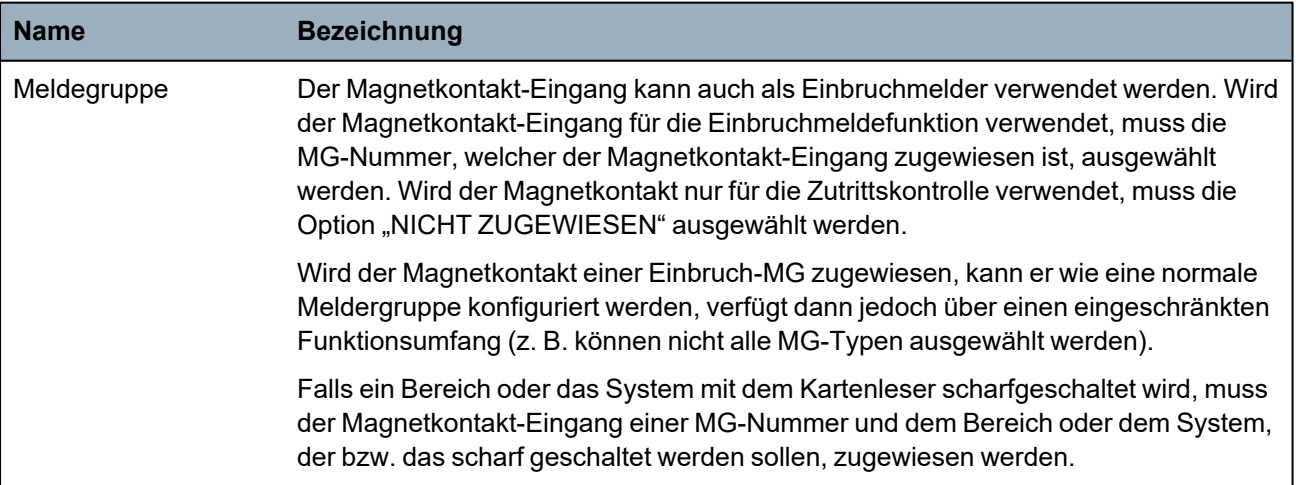

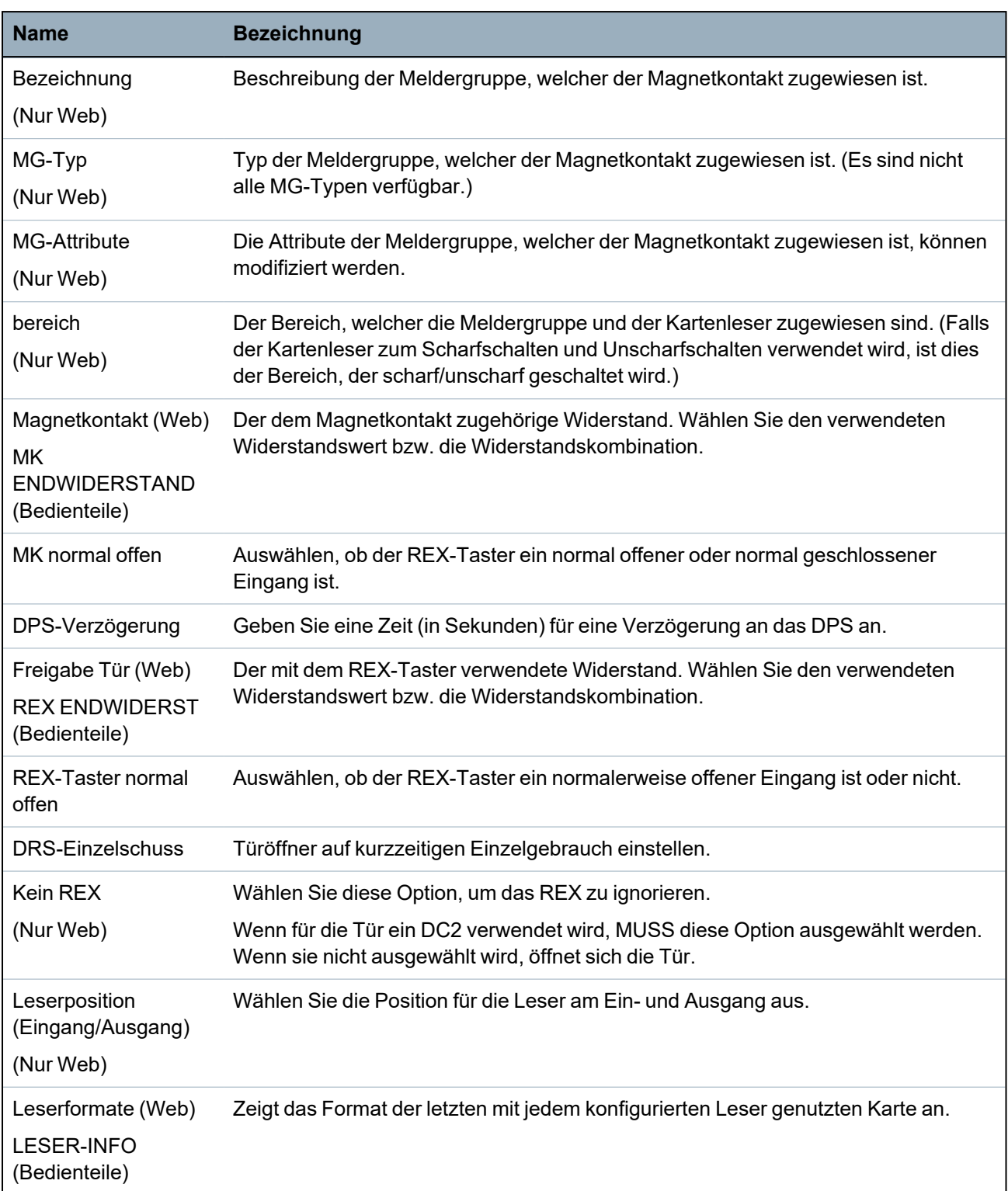

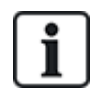

Den Meldergruppen kann jede beliebige freie Meldergruppennummer zugewiesen werden. Die Zuweisung ist jedoch nicht fest. Die Zuweisung ist jedoch nicht fest. Wenn einer Meldergruppe die Nummer "9" zugewiesen wird, werden die Meldergruppe und ein Eingangserweiterungsmodul mit der Adresse 1 an den X-Bus angeschlossen (der die MG-Nummern 9–16 verwendet). Die zugewiesene Meldergruppe der Zweitürsteuerungseinheit wird zur nächsten freien MG-Nummer verschoben. Die Konfiguration wird entsprechend angepasst.

### **Tür-Attribute**

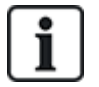

Falls kein Attribut aktiviert ist, kann eine gültige Karte verwendet werden.

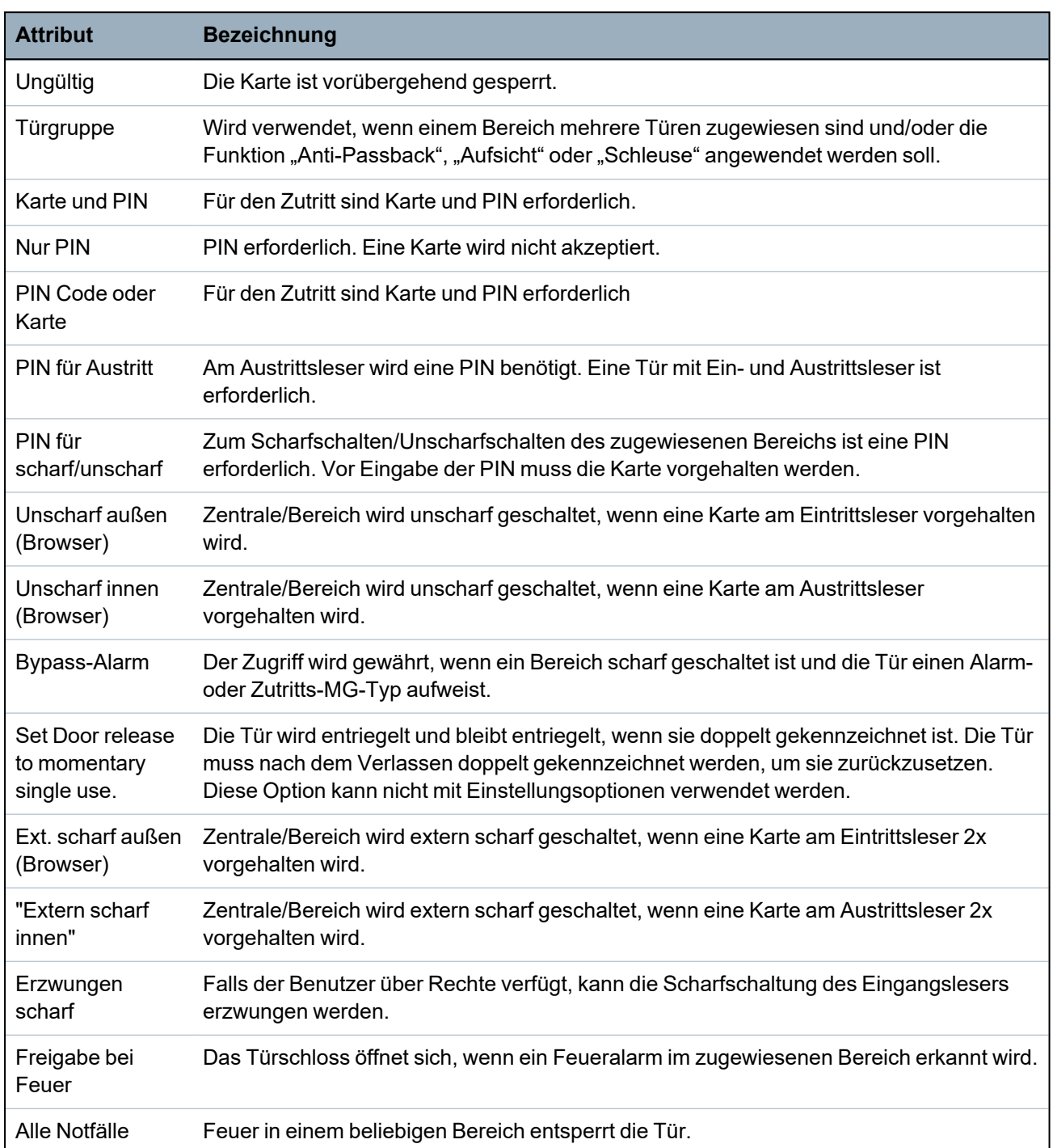

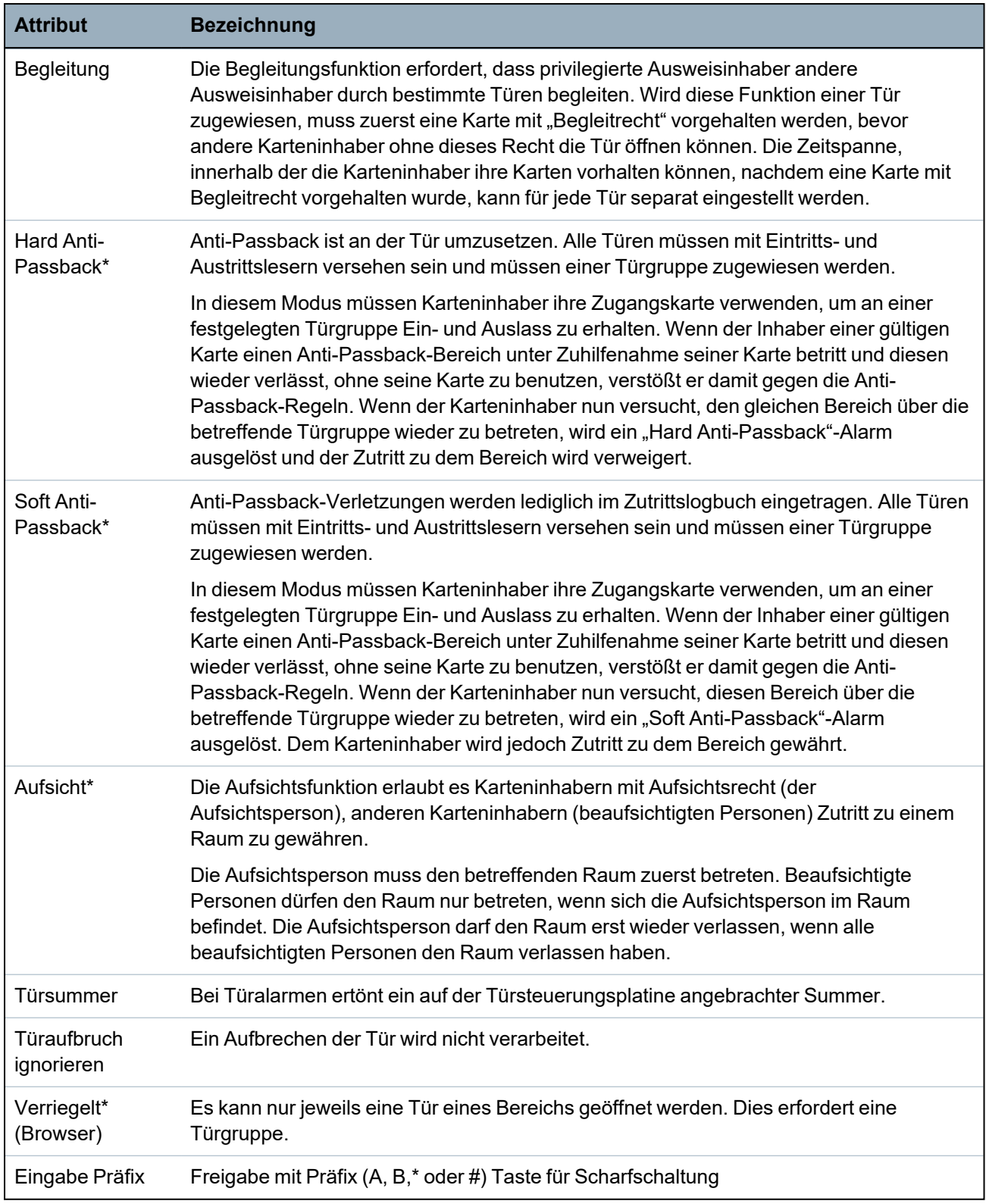

*\* Dies erfordert eine Türgruppe*

# **Tür-Timer**

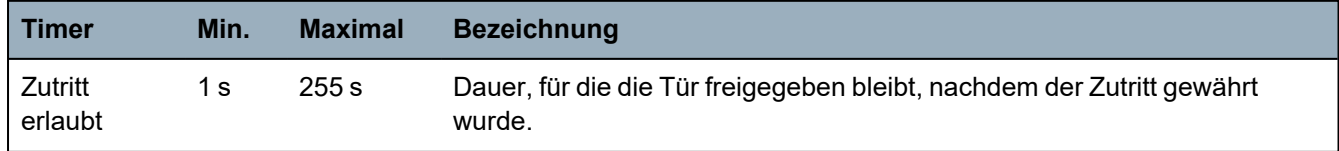

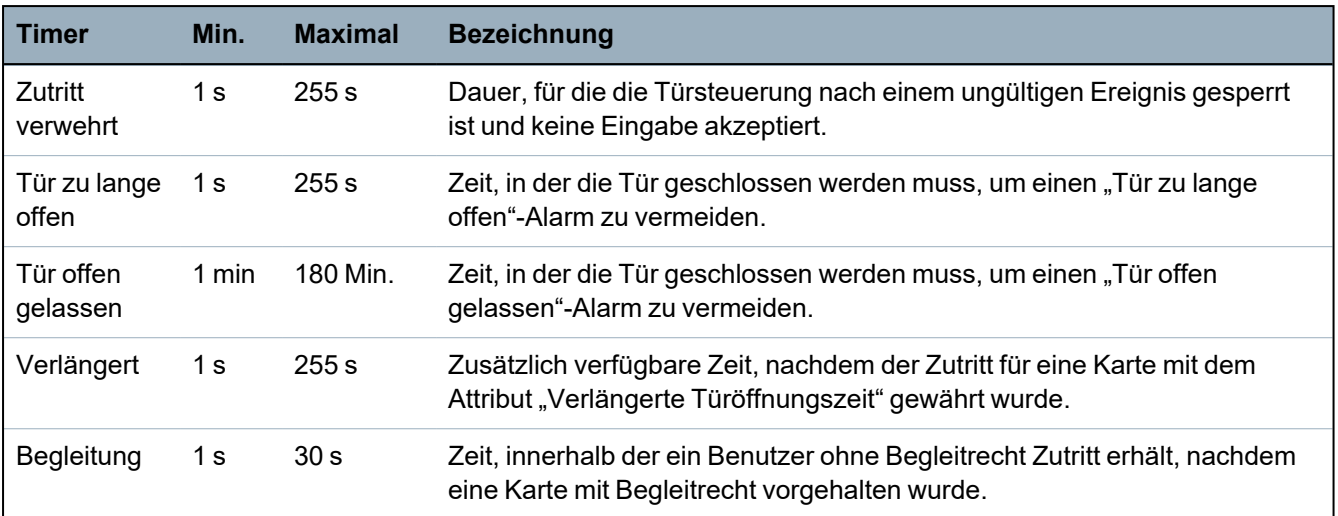

#### **Tür-Kalender**

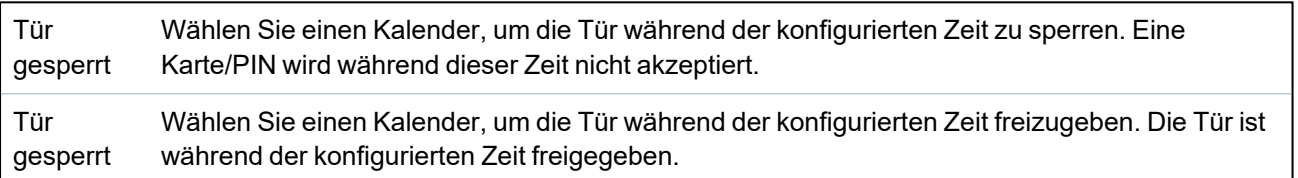

#### **Tür-Trigger**

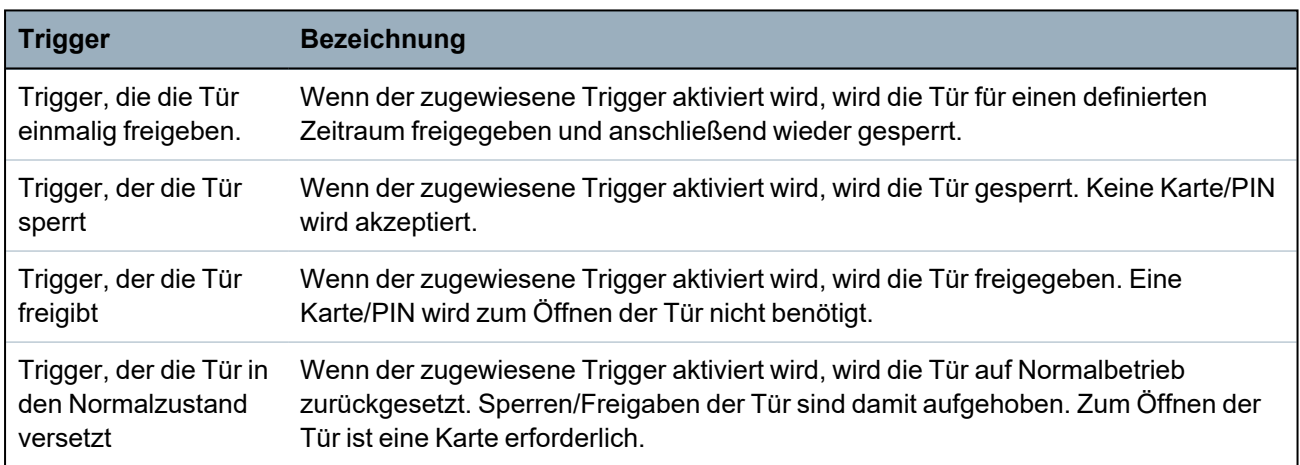

#### **Schleusenfunktion**

Die Schleusenfunktion verhindert, dass die übrigen Türen innerhalb einer Türverriegelungsgruppe geöffnet werden, solange eine Tür dieser Gruppe offen ist.

Nachstehend sind einige Verwendungsbeispiele für diese Funktion aufgeführt:

- Bei Zugangskontrollsystemen mit zwei Türen, wie sie in Banken und anderen Gebäuden verwendet werden: Normalerweise wird der Zutritt mit einem Drucktaster oder einem Kartenleser gesteuert. Eine grüne und eine rote LED zeigen an, ob die Tür geöffnet werden kann oder nicht.
- In GAA-Technikbereichen zur Verknüpfung von GAA-Türen. Normalerweise sind, zusätzlich zur Tür, durch die man den Bereich betritt, alle GAA-Türen miteinander verknüpft.

Einrichten einer Verriegelungsgruppe:

- 1. Erstellen Sie eine Türgruppe. Siehe *Tür [bearbeiten](#page-302-0)* auf Seite 303.
- 2. Legen Sie das Attribut **Interlock** für die gewünschten Türen der Gruppe fest. Siehe *[Tür](#page-302-0) [bearbeiten](#page-302-0)* auf Seite 303.
- 3. Konfigurieren Sie einen Türausgang für den Schleusenbetrieb. Dieser Ausgang wird für alle Türen der Verriegelungsgruppe aktiviert, sobald eine Tür dieser Gruppe offen ist, einschließlich der geöffneten Türe. An diesen Ausgang könnte z. B. eine rote LED oder Lampe angeschlossen werden, um

anzuzeigen, dass diese Tür nicht geöffnet werden kann, und invertiert könnte eine grüne LED oder Lampe angeschlossen werden.

Konfigurieren eines Ausgangs für die Schleusenfunktion.

- 1. Wählen Sie im Konfigurationsmodus die Optionen **Konfiguration > Hardware > X-Bus > Erweiterungen**.
- 2. Klicken Sie auf der Seite **Konfiguration Erweiterung** auf die Schaltfläche **Typ ändern** des gewünschten Ausgangs.
- 3. Wählen Sie den Ausgangstyp **Tür**.
- 4. Wählen Sie die gewünschte Tür und als Ausgangstyp **Schleuse**.

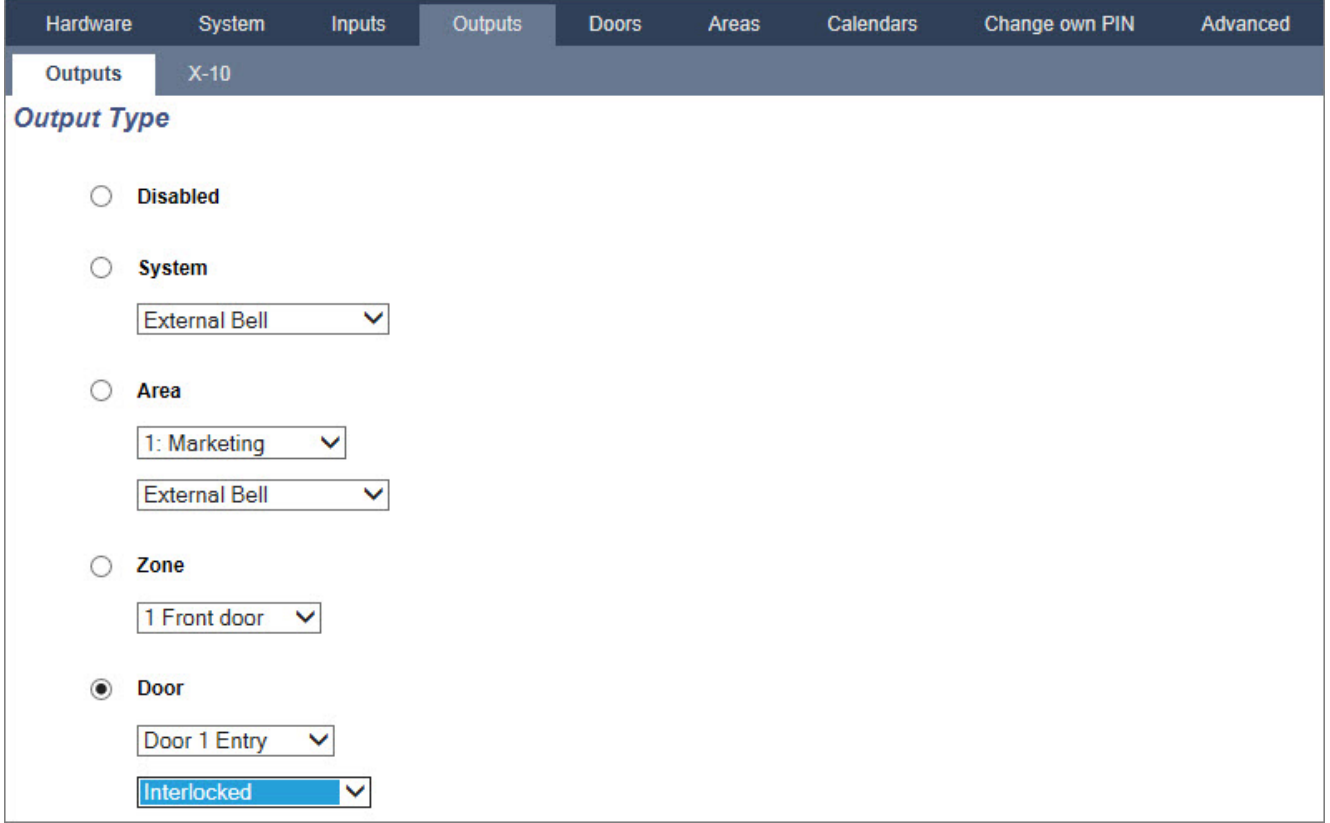

### <span id="page-307-0"></span>**17.10.4.4 Bereichsgruppe hinzufügen**

Bereichsgruppen können zum Konfigurieren mehrerer Bereiche verwendet werden. So muss die Konfiguration nicht für jeden Bereich einzeln durchgeführt werden.

#### **Voraussetzung**

<sup>o</sup> Nur wenn die Option (mehrere) Bereiche aktiviert ist.

1. Wählen Sie **Einstellungen > Bereiche > Bereichsgruppen**.

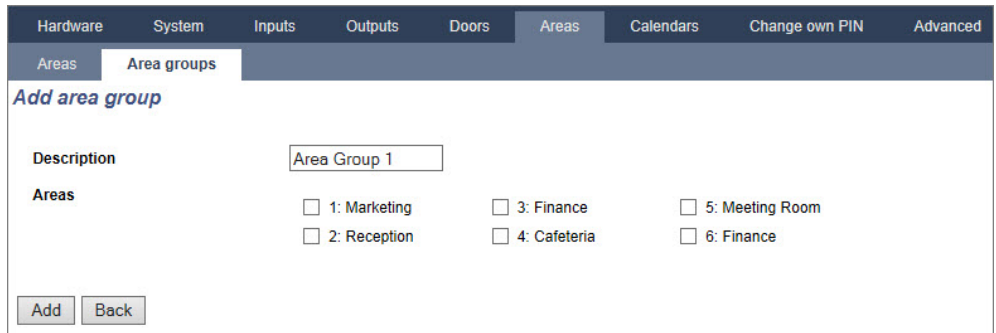

- 2. Klicken Sie auf **Hinzufügen**.
- 3. Geben Sie einen Namen für die Gruppe ein.
- 4. Wählen Sie die Bereiche, die der Gruppe zugewiesen werden sollen.
- 5. Klicken Sie auf **Add (Hinzufügen)**.

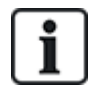

HINWEIS: Um Bereichsgruppen auf dem Komfort-Bedienteil zu verwenden, aktivieren Sie alle Bereiche im Feld **Bereiche** unter **Konfiguration > X-BUS > Bedienteile > Typ: Komfort-Bedienteil**.

#### <span id="page-308-0"></span>**17.10.5 Kalender**

Kalender werden verwendet, um die zeitbasierte Steuerung für mehrere Funktionen der Zentrale wie folgt zu planen:

- Automatisches Scharf-/Unscharfschalten von Bereichen
- Automatisches Scharf-/Unscharfschalten anderer Funktionen der Zentrale wie Trigger, Aktivieren von Benutzern, Meldergruppen, physischen Ausgängen usw.

Jeder Zeitplan eines Kalenders kann zu jederzeit "aktiv" sein, wenn die Zeitbedingungen erfüllt werden.

Jeder Woche eines Kalenderjahres wird eine Ordnungsnummer zugewiesen. Je nach Verteilung der Wochentage innerhalb eines Monats kann es in einem Jahr 52 oder 53 Wochen geben. Die SPC-Kalender-Implementierung entspricht der internationalen Norm ISO8601.

#### **Konfiguration von Kalendern**

<sup>l</sup> Wählen Sie **Konfiguration > Kalender**.

Eine Liste mit den konfigurierten Kalendern wird angezeigt.

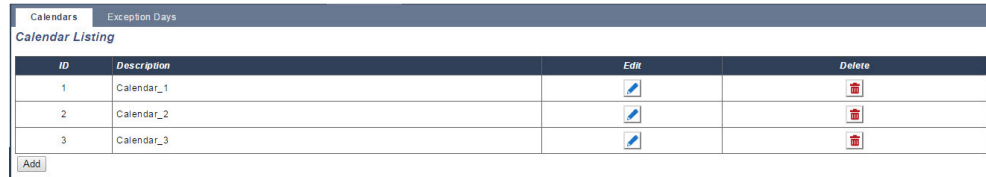

#### **Ausführbare Aktionen**

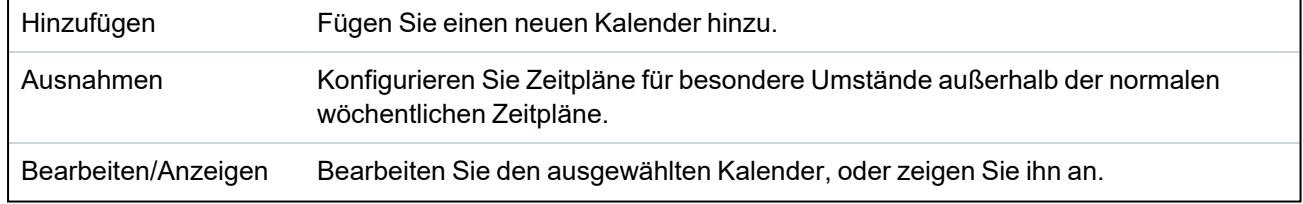

Löschen Löschen Sie den ausgewählten Kalender.

Der Kalender kann nicht gelöscht werden, wenn er momentan einem SPC-Konfigurationselement zugeordnet ist, z. B. Meldergruppe, Bereich, Benutzerprofil, Ausgang, Trigger, Tür oder X-Bus-Komponente. Es wird eine Meldung angezeigt, die das zugewiesene Element angibt.

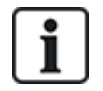

Globale Kalender, welche über die SPC Manager-Software erstellt wurden, können nicht gelöscht werden.

### **17.10.5.1 Kalender hinzufügen/bearbeiten**

1. Wählen Sie **Konfiguration > Kalender > Hinzufügen**.

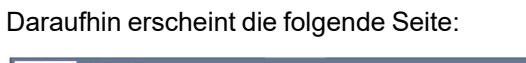

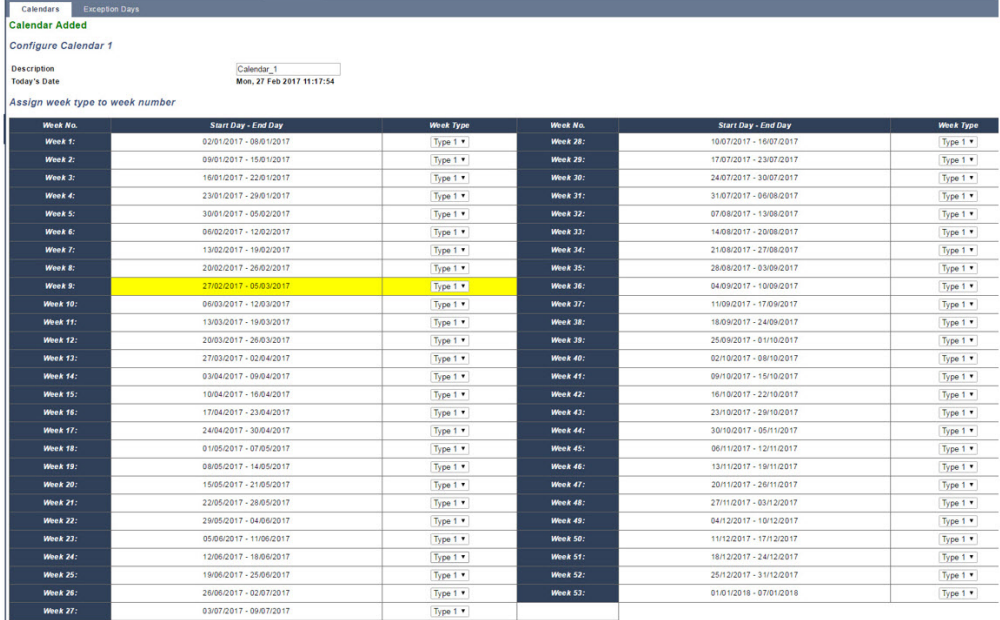

Save Replicate Back Week Types

2. Geben Sie eine **Beschreibung** für den Kalender ein (max. 16 Zeichen).

#### **Kopieren eines Kalenders**

Klicken Sie zur Erstellung einer Kopie des Kalenders auf die Schaltfläche **Kopieren**.

Ein neuer Kalender mit der gleichen Konfiguration wie der Originalkalender wird erstellt. Sie können für den neuen Kalender eine neue Beschreibung angeben und die Kalenderkonfiguration nach Bedarf bearbeiten.

#### **Wochentypen**

Kalender werden konfiguriert, indem jeder Kalenderwoche ein optionaler Wochentyp zugewiesen wird. Für jeden Kalender können bis zu vier Wochentypen definiert werden. Es muss jedoch nicht allen Wochen ein Wochentyp zugewiesen werden (d. h. ein Wochentyp kann "leer" sein). Das System unterstützt eine max. Anzahl von 64 Kalenderkonfigurationen.

### **Konfigurieren eines Wochentyps**

- 1. Klicken Sie auf **Wochentypen**.
- 2. Geben Sie die gewünschten Zeiten für Scharf-/Unscharfschalten oder für Trigger ein. Verwenden Sie die Zeit-Richtlinien für das automatische Scharf-/Unscharfschalten von Bereichen (siehe *Automatisches [Scharf-/Unscharfschalten](#page-311-0) von Bereichen* auf der nächsten [Seite\)](#page-311-0) oder für das automatische Scharf-/Unscharfschalten von Funktionen der Zentrale (siehe *Automatisches [Scharf-/Unscharfschalten](#page-311-1) von anderen Funktionen der Zentrale* auf der [nächsten](#page-311-1) Seite).

Bis zu drei Wochentypen können konfiguriert werden.

- 3. Klicken Sie auf **Speichern** und anschließend auf **Zurück**.
- 4. Wählen Sie aus dem Dropdown-Menü den gewünschten Wochentyp für jede der erforderlichen geplanten Wochen im Kalender aus.
- 5. Klicken Sie auf **Speichern**.
- 6. Klicken Sie auf **Zurück**.

#### **Siehe auch:**

*Automatisches [Scharf-/Unscharfschalten](#page-311-0) von Bereichen* auf der nächsten Seite

*Automatisches [Scharf-/Unscharfschalten](#page-311-1) von anderen Funktionen der Zentrale* auf der nächsten [Seite](#page-311-1)

### **Ausnahmen**

Mit Ausnahmen oder Ausnahmetagen werden automatische Zeitpläne für besondere Umstände außerhalb der normalen wöchentlichen Zeitpläne im Kalender konfiguriert. Für Ausnahmen wird ein Start- und Enddatum festgelegt (Tag/Monat/Jahr) sowie bis zu vier Ein-/Aus-Zeiträume für verschiedene Funktionen der Zentrale wie das automatische Scharf-/Unscharfschalten von Bereichen oder das Ein-/Ausschalten von Ausgängen. Es können bis zu 64 Ausnahmen im System konfiguriert werden.

Ausnahmen sind allgemeine Einheiten, die einem oder mehreren Kalendern zugewiesen werden können. Wird eine Ausnahme einem Kalender zugewiesen, überschreiben die Ausnahmeeinstellungen alle anderen Kalenderkonfigurationen für das betreffende Start- und Enddatum (jeweils einschließlich dieser beiden Daten).

#### **Konfiguration von Ausnahmetagen**

1. Wählen Sie **Konfiguration > Kalender > Ausnahmetage > Hinzufügen**.

Daraufhin erscheint folgende Seite.

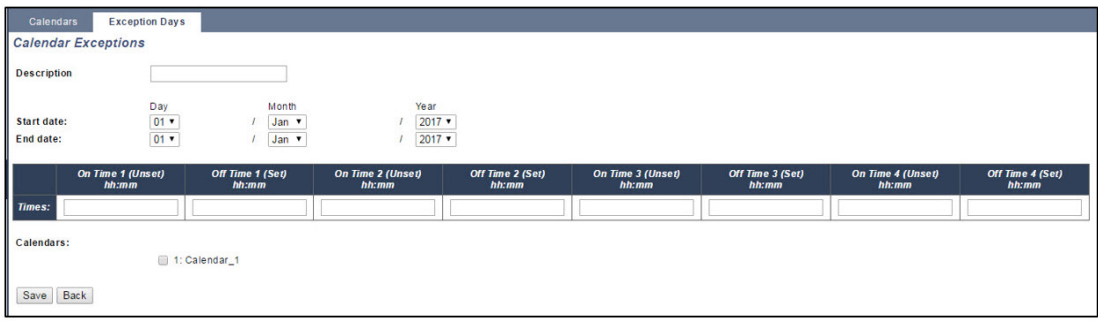

2. Konfigurieren Sie die Felder wie in der unten stehenden Tabelle beschrieben.

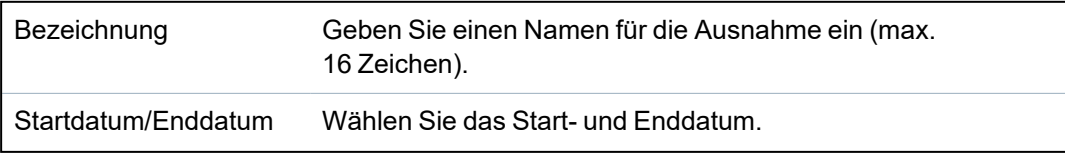

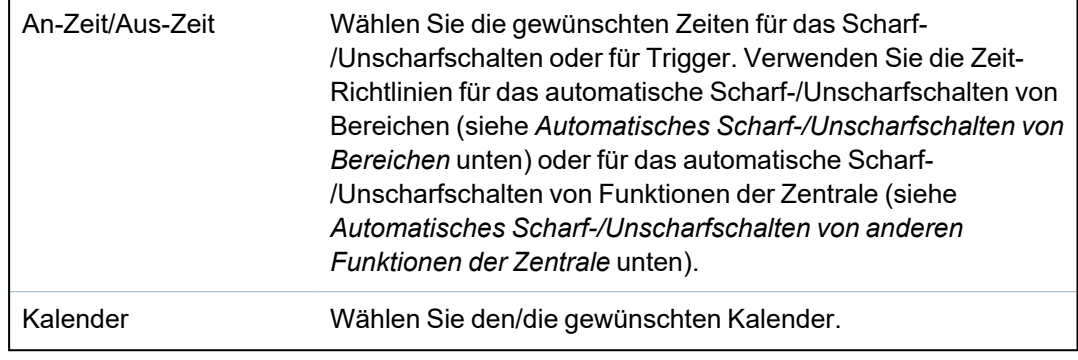

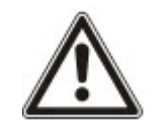

HINWEIS: Globale Ausnahmetage, die aus der Ferne mit dem SPC Manager-Tool erstellt wurden, können lokal nicht bearbeitet oder gelöscht werden.

### <span id="page-311-0"></span>**17.10.5.2 Automatisches Scharf-/Unscharfschalten von Bereichen**

Ein Kalender kann für das automatische Scharfschalten oder Unscharfschalten von Bereichen konfiguriert werden.

Für jeden Tag der Woche kann eine Konfiguration maximal 4 Scharfschalt- und 4 Unscharfschaltzeiten umfassen. Uhrzeiten werden im 24-Stunden-Format konfiguriert (hh:mm). Ist die Stundenangabe "24", muss die Minutenangabe 00 sein – Mitternacht ist "24:00". Es können Scharfschalt-Zeiten ohne Unscharfschalt-Zeit eingestellt werden und umgekehrt. Konfigurierte Zeiten schalten den zugewiesenen Bereich entweder scharf oder unscharf (vorausgesetzt alle Bedingungen sind erfüllt). Eingegebene Zeiten gelten nicht als Zeitdauer, sondern als Zeitpunkte, zu denen die betreffende Aktion (Scharfschalten/Unscharfschalten) ausgeführt wird. Wird die Zentrale hochgefahren oder zurückgesetzt, bleibt der zum jeweiligen Zeitpunkt eingestellte Scharfschalt/Unscharfschalt-Status erhalten, und nachfolgende Scharfschalt-/Unscharfschalt-Zeiten werden gemäß Konfiguration umgesetzt.

### <span id="page-311-1"></span>**17.10.5.3 Automatisches Scharf-/Unscharfschalten von anderen Funktionen der Zentrale**

Funktionen der Zentrale wie Trigger, Aktivieren von Benutzern, Meldergruppen und physischen Ausgängen können automatisch mit den Statuskonfigurationen Ein/Aus, Wahr/Falsch, Aktiv/Inaktiv scharf oder unscharf geschaltet werden.

Die Statuswerte Ein/Aus, Wahr/Falsch oder Aktiv/Inaktiv können einem Ausgang zugewiesen werden, der effektiv ein- oder ausgeschaltet wird und für jeden beliebigen Wochentag konfiguriert werden kann. Statuskonfigurationen umfassen maximal 4 Einschalt- und 4 Ausschaltzeiten. Uhrzeiten werden im 24- Stunden-Format konfiguriert (hh:mm). Ist die Stundenangabe "24", muss die Minutenangabe 00 sein – Mitternacht ist "24:00". Jede Konfiguration besteht aus einem Einstellungspaar für einen Status: Ein/Aus, Wahr/Falsch, Aktiv/Inaktiv. Jede Einstellung ohne entsprechende Gegeneinstellung wird ignoriert.

# **17.10.6 Eigene PIN ändern**

Zum Ändern einer PIN siehe *Ändern von Techniker-PIN und [Web-Zugangscode](#page-227-0)* auf Seite 228.

# **17.10.7 Konfigurieren der erweiterten Einstellungen**

This section covers:

- <sup>l</sup> *Ursache und Wirkung* auf der [gegenüberliegenden](#page-312-0) Seite
- <sup>l</sup> *Logische Ausgänge* auf der [gegenüberliegenden](#page-312-1) Seite
- <sup>l</sup> *[Trigger](#page-313-0)* auf Seite 314
- <sup>l</sup> *[Audio/Video-Verifikation](#page-318-0)* auf Seite 319
- <sup>l</sup> *Aktualisieren der [SPC-Lizenzen](#page-322-0)* auf Seite 323

#### <span id="page-312-0"></span>**17.10.7.1 Ursache und Wirkung**

1. Wählen Sie **Konfiguration > Erweitert > Ursache und Wirkung**.

Daraufhin erscheint folgende Seite.

**Cause & Effect Configuration** 

Select the device type to trigger, can be either to trigger a physical output through a mapping gate, trigger an area action, such as fullset or door action such as door close

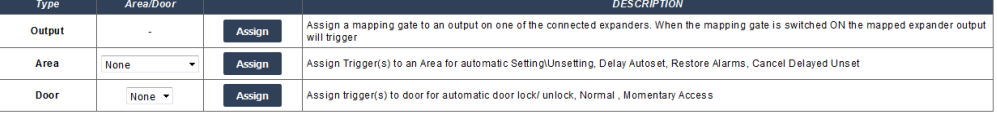

- 2. Klicken Sie auf die Schaltfläche "Zuweisen", um eine der folgenden Aktionen durchzuführen:
	- <sup>l</sup> **Ausgänge:** Weisen Sie einen logischer Ausgang (virtueller Ausgang) zu, um einen physischen Ausgang auszulösen. Wählen Sie diese Option, um die Seite **Logischer Ausgang – Liste** anzuzeigen. Zu weiteren Informationen siehe *Logische [Ausgänge](#page-312-1)* [unten.](#page-312-1)
	- **Bereich:** Weisen Sie einen Trigger (virtueller Eingang) zu, um eine Bereichsaktion auszulösen. Wählen Sie aus der Dropdown-Liste einen **Bereich**, ehe Sie die Schaltfläche **Zuweisen** klicken. Zu weiteren Informationen siehe *Trigger* auf der [nächsten](#page-313-0) Seite.
	- <sup>l</sup> **Tür:** Weisen Sie einen Trigger (virtueller Eingang) zu, um eine Türaktion auszulösen. Wählen Sie aus der Dropdown-Liste eine **Tür**, ehe Sie die Schaltfläche **Zuweisen** klicken.

Zum Anzeigen der Liste mit den konfigurierten Triggern und Aktionen wählen Sie **Konfiguration > Erweitert** > Ursache und Wirkung > Liste "Ursache und Wirkung".

Die Seite mit der **Liste "Ursache und Wirkung"** zeigt nur die vollfunktionsfähigen Ursachen und Wirkungen an. Wenn z. B. ein logischer Ausgang keinem Trigger oder keiner Kurzwahl zugewiesen ist, so wird er nicht auf der Liste angezeigt.

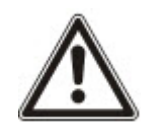

WARNUNG: Ihr System erfüllt nicht die EN-Normen, wenn Sie einen Trigger zur Scharfschaltung des Systems ohne die Eingabe eines gültigen PINs verwenden.

#### <span id="page-312-1"></span>**17.10.7.2 Logische Ausgänge**

Trigger werden in Verbindung mit logischen Ausgängen verwendet. Dabei handelt es sich um virtuelle Ausgänge, die vom Benutzer definiert werden und einem physikalischen Ausgang zugewiesen werden können. Das System unterstützt eine max. Anzahl von 512 logischen Ausgängen.

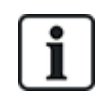

Für einen kontinuierlichen Ausgang, bei Verwendung einer gültigen Benutzer-PIN als Trigger, müssen beide Statuseinstellungen die gleichen sein – entweder beide negativ oder beide positiv.

- 1. Wählen Sie **Konfiguration > Erweitert > Ursache und Wirkung > Logische Ausgänge**.
- 2. Geben Sie einen Namen für den Ausgang unter **Beschreibung** ein. Dieser ist wichtig, da auf der Benutzerseite **Ausgänge** zum Ein- und Ausschalten von Ausgängen keine Ausgangsnummer, sondern nur der Name angezeigt wird.
- 3. Enable the **Local** setting if you do not want to allow users to turn on and off this gate, even if they have the right to do so. Ein geschützter Ausgang ist über den Fernzugriff nicht sichtbar.
- 4. Enable the **Report**setting to report the status of the mapping gate over FlexC.

### 5. Wählen Sie die gewünschte **Kurzwahl**.

Eine Kurzwahl besteht aus "#" gefolgt von einer auf dem Bedienteil gedrückten Nummerntaste. Wird eine konfigurierte Kurzwahl am Bedienteil eingegeben, wird der Benutzer aufgefordert, den Ausgang ein- oder auszuschalten.

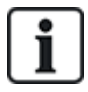

Mit einer einzigen Kurzwahl können viele Ausgänge aktiviert werden, sowohl X-10 als auch logische Ausgänge.

- 6. Fügen Sie einen **Timer** für den Ausgang hinzu. Die verwendete Einheit ist 1/10 Sekunden.
- 7. Klicken Sie auf die Schaltfläche **Trigger**, um die Trigger zum Ein- und Ausschalten des Ausgangs zu konfigurieren. In beiden Fällen muss eine positive oder negative Seite des Triggers definiert werden. Siehe *[Trigger](#page-313-0)* unten zu Details zur Konfiguration von Triggern.
- 8. Wählen Sie aus der Dropdown-Liste einen Ausgang aus.
- 9. Wählen Sie **Hinzufügen**, um einen neuen Ausgang hinzuzufügen. Oder klicken Sie auf **Speichern**, um die neuen Einstellungen für einen vorhandenen Ausgang zu speichern.

#### **Siehe auch:**

*[Trigger](#page-313-0)* unten

### <span id="page-313-0"></span>**17.10.7.3 Trigger**

Ein Trigger ist ein Systemstatus (z. B. MG-Schließen-/Zeit-/Systemereignis (Alarm) usw.), der als "Ursache und Wirkung"-Eingang verwendet werden kann. Trigger können unter Verwendung der logischen Operanden UND/ODER logisch gemeinsam zugewiesen werden, um Benutzerausgänge zu erstellen. Das System unterstützt maximal 1024 Trigger im gesamten "Ursachen und Wirkung"-System.

1. Wählen Sie **Konfiguration > Erweitert > Trigger**.

Daraufhin erscheint folgende Seite.

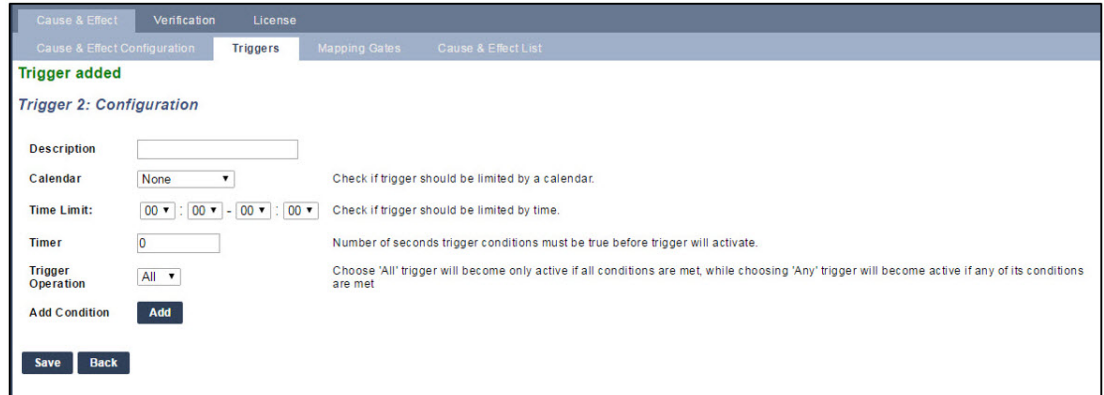

2. Konfigurieren Sie die Felder wie in der unten stehenden Tabelle beschrieben.

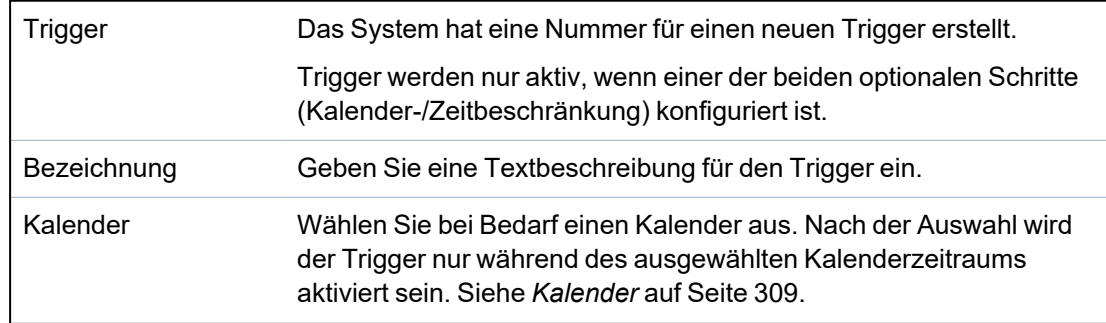

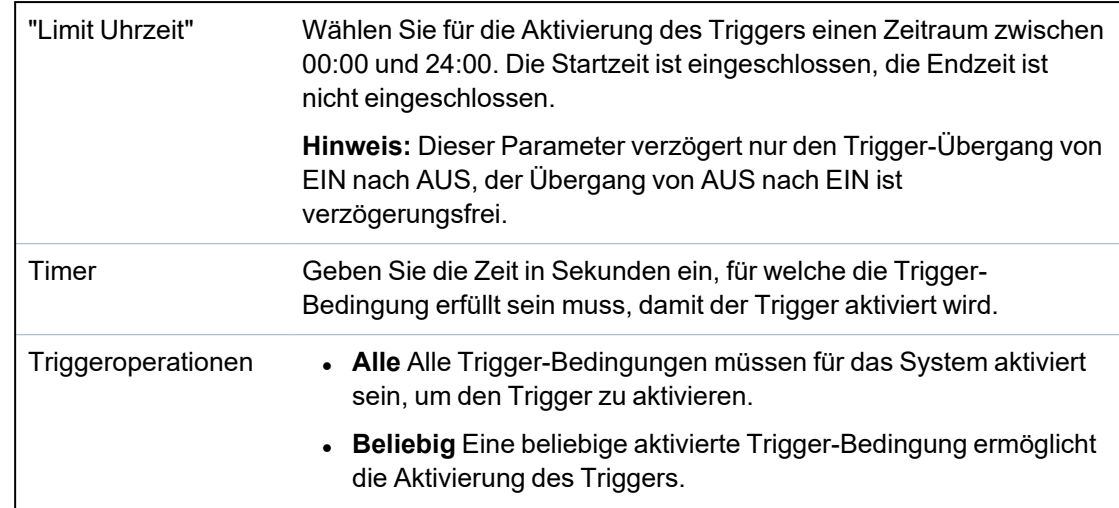

### **Ausführbare Aktionen**

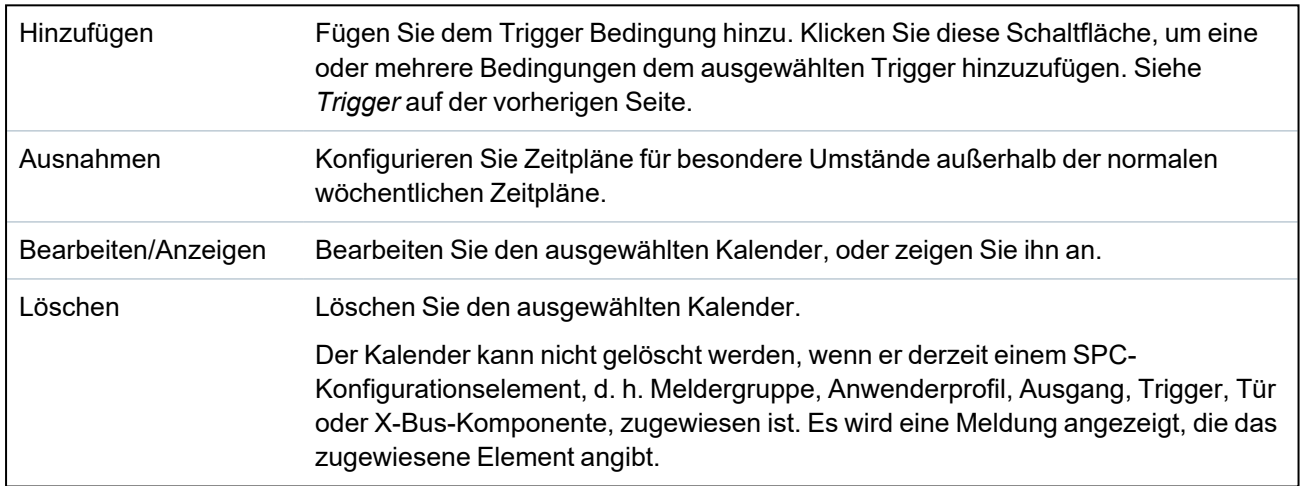

# **Trigger-Bedingungen**

Die nachfolgende Tabelle führt die Trigger-Bedingungen und dazugehörigen Zustände, Ausgänge, Ereignisse oder Kommunikation auf.

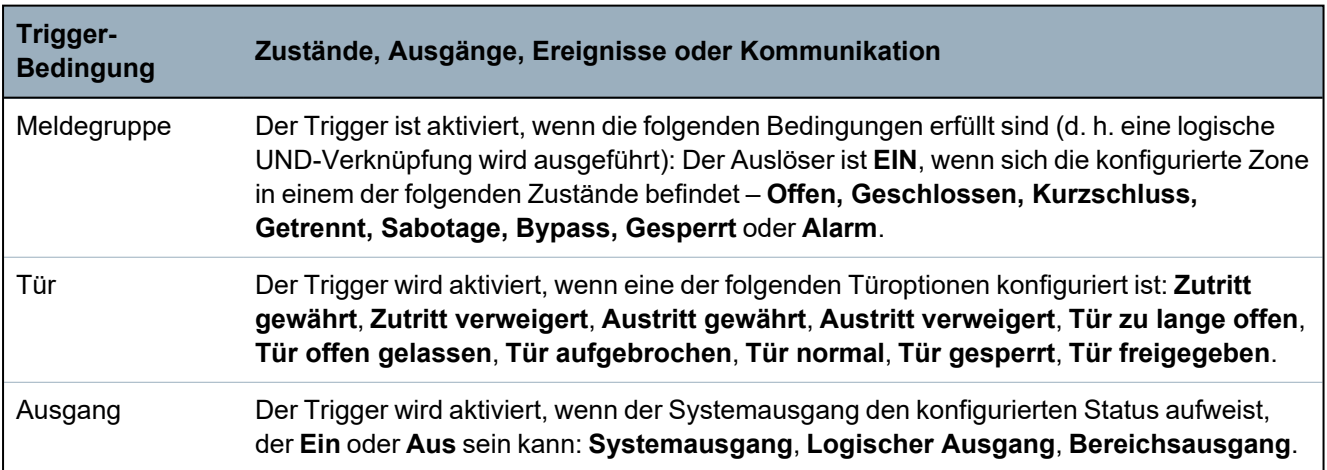

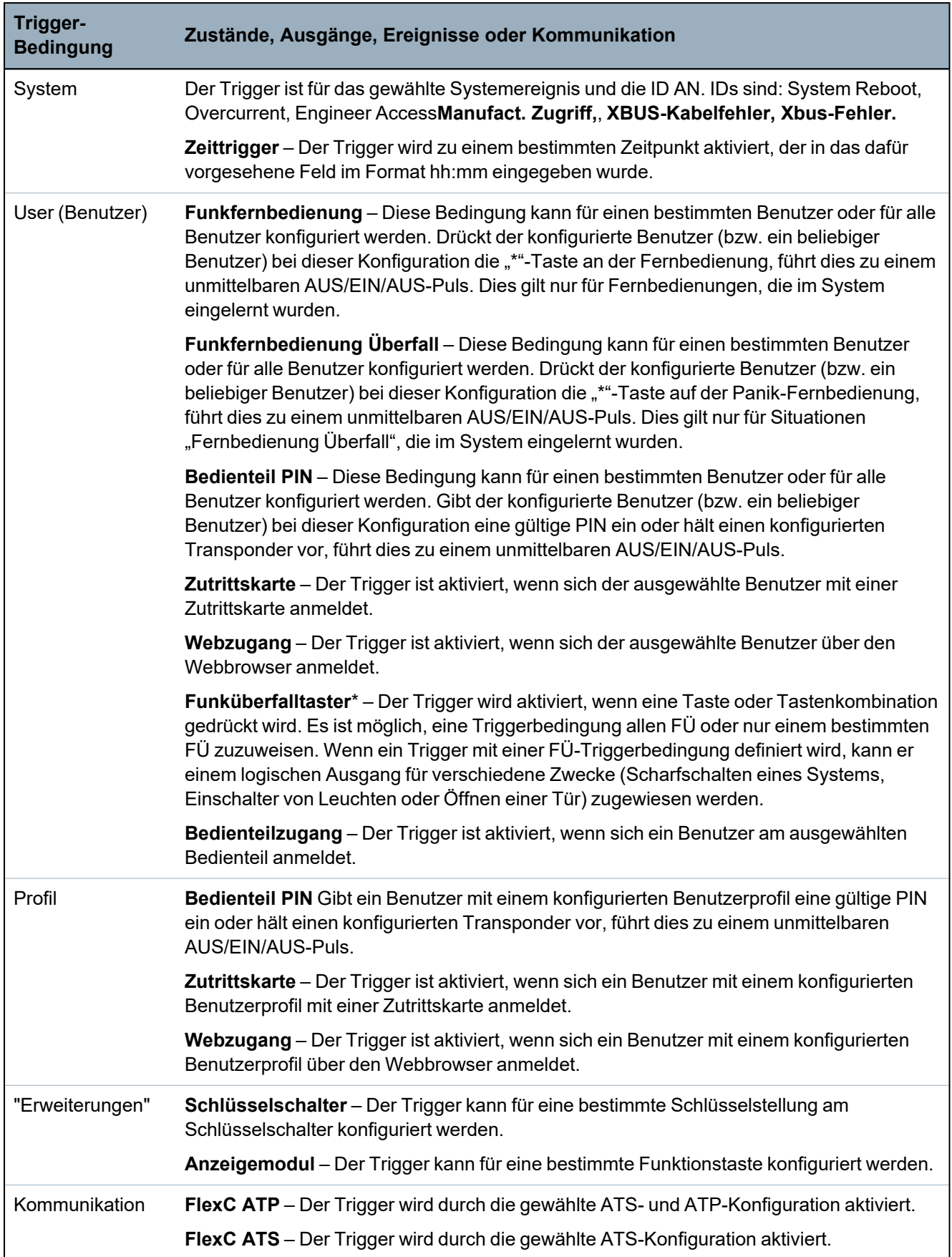

\**A WPA is compatible with SiWay RF Kit (SPCW110, 111, 112, 114 ) only.*

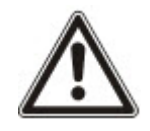

WARNUNG: Ihr System erfüllt nicht die EN-Normen, wenn Sie einen Trigger zur Scharfschaltung des Systems ohne die Eingabe eines gültigen PINs verwenden.

#### <span id="page-316-0"></span>**17.10.7.4 Virtuelle Zonen**

Eine virtuelle Zone ist einem Mapping-Gate zugeordnet. Jedes Mapping-Gate kann eine Reihe von Triggern haben, und jeder Trigger kann auf mehrere Arten ausgelöst werden (z. B. durch Ereignisse, die von anderer Hardware oder virtuellen Zonen verursacht werden). Wenn das Mapping-Gate eingeschaltet ist, ist die virtuelle Zone normalerweise geöffnet; Wenn das Mapping-Gate ausgeschaltet ist, ist die virtuelle Zone geschlossen. Die Auswirkung des Öffnens oder Schließens der Zone hängt vom Zonentyp ab und in komplexeren Szenarien davon, ob die Zone in Auslösern verwendet wird.

Mapping-Gates können auch Timer haben. Diese Timer sind unabhängig von den Timern der virtuellen Zonen. In einigen Szenarios ist es gültig, getrennte Zeitgeber sowohl für ein Mapping-Gate als auch für eine diesem Mapping-Gate zugeordnete virtuelle Zone zu definieren.

Das Mapping-Gate für eine virtuelle Zone muss erstellt und konfiguriert werden, bevor Sie die virtuelle Zone erstellen. Wenn Sie ein Mapping-Gate löschen, werden alle virtuellen Zonen, die diesem Mapping-Gate zugewiesen sind, automatisch gelöscht.

Weitere *Logische [Ausgänge](#page-312-1)* auf Seite 313 Informationen zum Mapping von Gates finden Sie unter.

Weitere *[Trigger](#page-313-0)* auf Seite 314 Informationen zu Triggern finden Sie unter.

Virtuelle Zonen werden wie Hardwarezonen des gleichen Typs an ARCs gemeldet, sofern dies so konfiguriert ist. Virtuelle Zonen können wie Hardwarezonen isoliert oder gesperrt werden.

Virtuelle Zonen haben zugeordnete Timer. Standardmäßig ist der Timer-Konfigurationswert Null, was bedeutet, dass der Zonen-Timer inaktiv ist und das Öffnen oder Schließen der virtuellen Zone dem Ein- oder Ausschalten des Mapping-Gates folgt. Wenn jedoch die Zeitgeberkonfiguration einen Wert größer als Null hat, wird ein Zeitgeber gestartet, wenn die virtuelle Zone geöffnet wird, und die virtuelle Zone schließt automatisch, nachdem die Zeit abgelaufen ist, selbst wenn das zugeordnete Mapping-Gate noch im Ein-Zustand ist. In diesem Fall kann die virtuelle Zone nur dann wieder geöffnet werden, wenn das zugehörige Tor zuerst schließt und dann öffnet.

Virtuelle Zonen sind Floating-Zonen. Wenn die X-BUS-Konfiguration geändert wird (z. B. durch Hinzufügen eines weiteren I/O-Expanders oder durch Ändern der Drehschalteradresse eines vorhandenen I/O-Expanders), werden alle Floating-Zonen in dem vom Expander verwendeten Bereich nach oben verschoben, einschließlich die virtuellen Zonen.

Virtuelle Zonen haben standardmäßig die gleichen Attribute wie Hardwarezonen des gleichen Typs. Attribute für virtuelle Zonen können auf der Seite Eingänge oder über die Tastatur konfiguriert werden.

Die maximale Anzahl virtueller Zonen ist hardwareabhängig:

- SPC 4xxx unterstützt 4 virtuelle Zonen
- SPC 5xxx unterstützt 20 virtuelle Zonen
- SPC 5xxx supports 20 virtual zones

Wählen Sie **Configuration > Advanced > Cause & Effect > Virtual Zones** aus, um die Seite **Virtual Zones List** anzuzeigen.

Die Seite **Liste der virtuellen Zonen** zeigt die folgenden Informationen für Ihre virtuellen Zonen an:

ID Eindeutige ID für die virtuelle Zone auf der SPC-Zentrale.

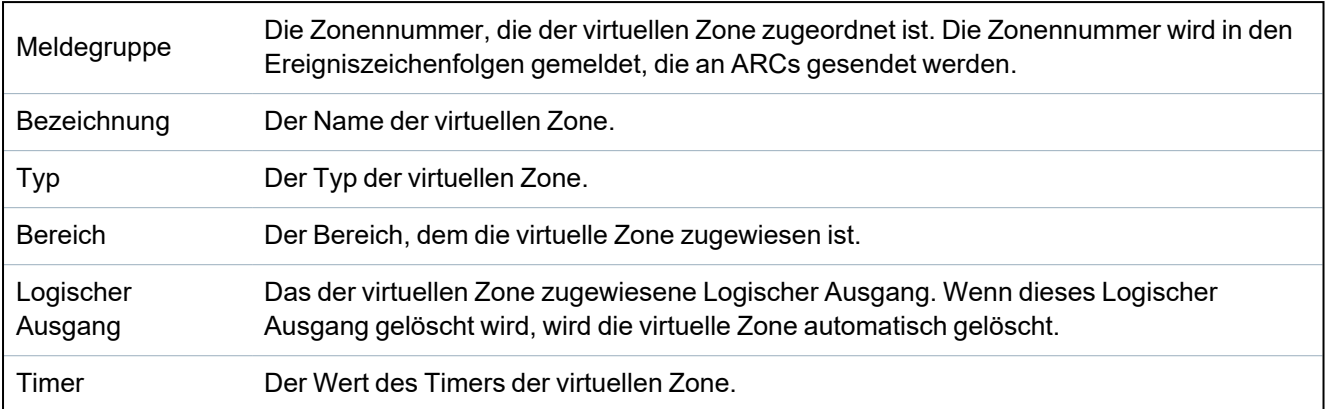

### **Hinzufügen einer virtuellen Zone**

Virtuelle Zonen müssen über den Webbrowser des Panels erstellt werden. Wenn Sie eine virtuelle Zone konfiguriert haben, können Sie die Eigenschaften (Beschreibung, Zonentyp, Bereich und Attribute (falls die Zone nicht verwendet wird)) für die virtuelle Zone über den Panel-Webbrowser oder über eine Tastatur bearbeiten.

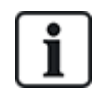

Das Mapping-Gate für eine virtuelle Zone muss erstellt und konfiguriert werden, bevor Sie die virtuelle Zone erstellen. The mapping gate for a virtual zone must be created and configured before you create the virtual zone.

### **Fügen Sie eine virtuelle Zone hinzu**

- 1. Wählen Sie **Konfiguration > Erweitert > Ursache & Wirkung > Virtuelle Zonen** aus. Die Seite **Liste der virtuellen Zonen** wird angezeigt
- 2. Klicken Sie auf **Hinzufügen**.

Die Seite V**irtuelle Zone erstellen/bearbeiten** wird angezeigt.

3. Werte in die Felder eingeben/auswählen:

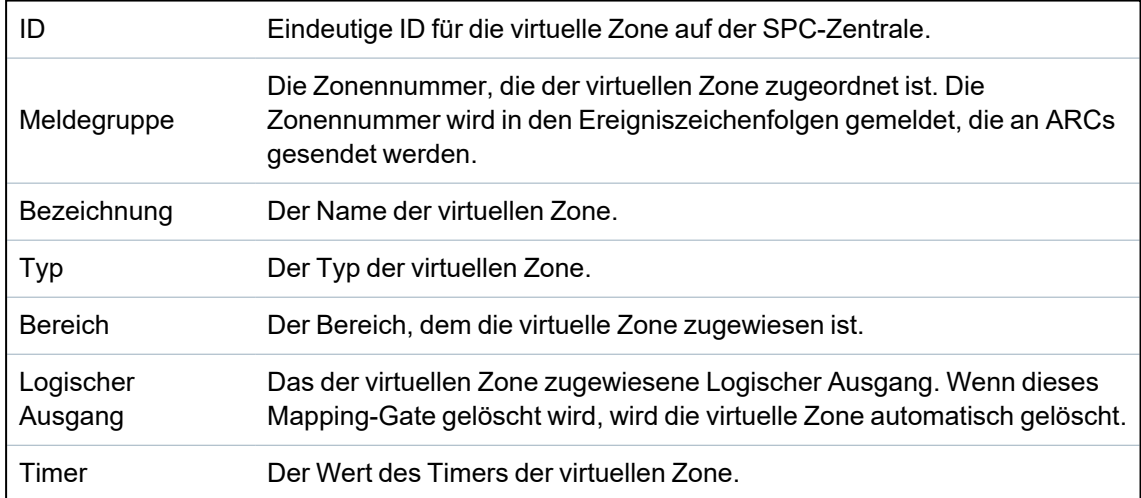

4. Klicken Sie auf **Speichern**, um die eingegebenen Informationen zu speichern und zur Seite mit der **Liste der virtuellen Zonen** zurückzukehren.

**Oder** 

Klicken Sie auf **Hinzufügen**, um die eingegebenen Informationen zu speichern und die Seite **Virtuelle Zone erstellen/bearbeiten** erneut mit Details einer neuen virtuellen Zone zu füllen, wobei die Standardwerte bearbeitet werden können.

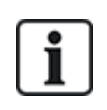

Die Werte **Beschreibung**, **Typ** und **Bereich** können auf der Seite **Virtuelle Zone erstellen/bearbeiten** und auf der Seite **Eingänge (Konfiguration > Eingänge)** oder über das Tastenfeld bearbeitet werden. Die Werte **Zone**, **Logischer Ausgang** und **Timer** können nur auf dieser Seite geändert werden.

#### **Siehe auch:**

*Logische [Ausgänge](#page-312-1)* auf Seite 313

*[Trigger](#page-313-0)* auf Seite 314

#### <span id="page-318-0"></span>**17.10.7.5 Audio/Video-Verifikation**

Einrichten der Audio/Video-Verifikation im SPC-System:

- 1. Installieren und konfigurieren Sie Verifikationsmodul(e).
- 2. Installieren und konfigurieren Sie die Videokamera(s).
- 3. Installieren und konfigurieren Sie die Audioausrüstung.
- 4. Konfigurieren Sie die Verifikationszone(n).
- 5. Testen Sie die Audiowiedergabe der Verifikationszonen.
- 6. Weisen Sie die Verifikationszone(n) den physischen Zonen zu.
- 7. Konfigurieren Sie die Verifikationseinstellungen.
- 8. Zeigen Sie die Bilder der Verifikationszonen im Webbrowser an.

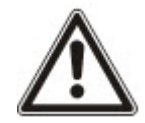

HINWEIS: Bedienteile und Zutrittskontrollen könnten je nach Dateigröße während der Übertragung der Audiodatei an die Zentrale für einige Minuten deaktiviert sein.

#### <span id="page-318-1"></span>**Konfigurieren von Video**

#### **Übersicht**

Kameras werden für die Videoverifikation verwendet. Die SPC-Zentrale unterstützt maximal vier Kameras. Es werden nur IP-Kameras unterstützt, und die Zentrale muss über einen Ethernet-Port verfügen.

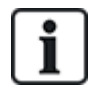

HINWEIS: Kameras dürfen nicht übergreifend mit anderen CCTV-Anwendungen genutzt werden.

Kameras können nur mit dem Webbrowser konfiguriert werden. Die Konfiguration über das Bedienteil wird nicht unterstützt.

Die Zentrale unterstützt zwei Kameraauflösungen:

 $.320X240$ 

Diese Einstellung wird empfohlen, wenn Sie die Bilder in einem Browser anzeigen möchten.

• 640X480 (mit einigen Einschränkungen).

Die folgenden Kameras werden zusätzlich zu anderen generischen Kameras unterstützt:

- Vanderbilt CCIC1410 (1/4" VGA, IP-Farbkamera)
- Vanderbilt CFMC1315 (1/3" 1.3 MP, IP-Domkamera, Innenverwendung)

Für den direkten Zugriff auf die Konfigurationsdetails der vorstehend angegeben Kameras steht eine standardmäßige Befehlszeichenfolge zur Verfügung. Für andere generische IP-Kameras muss die Befehlszeichenfolge manuell eingegeben werden.

### **Hinzufügen einer Kamera**

1. Wählen Sie **Konfiguration > Erweitert > Verifikation > Video**.

Eine Liste der zuvor konfigurierten Kameras wird zusammen mit dem jeweiligen Online- oder Offline-Status angezeigt. Eine Kamera ist online, wenn in den vorangegangenen 10 Sekunden ein Bild von der Kamera empfangen wurde.

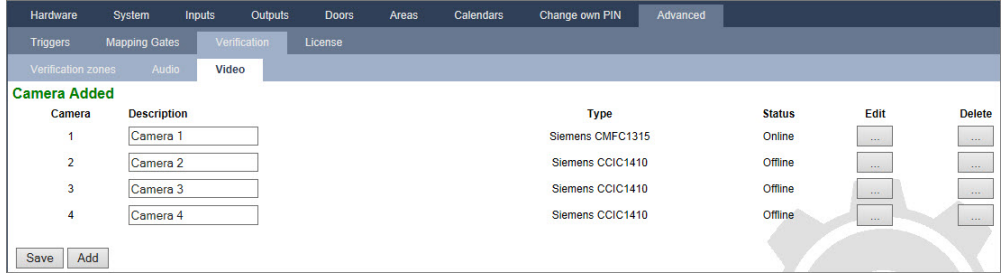

2. Klicken Sie auf die Schaltfläche **Hinzufügen**, um eine neue Kamera hinzufügen. Oder klicken Sie auf die Schaltfläche **Bearbeiten**, um eine vorhandene Kamera zu bearbeiten.

Die folgende Seite wird angezeigt.

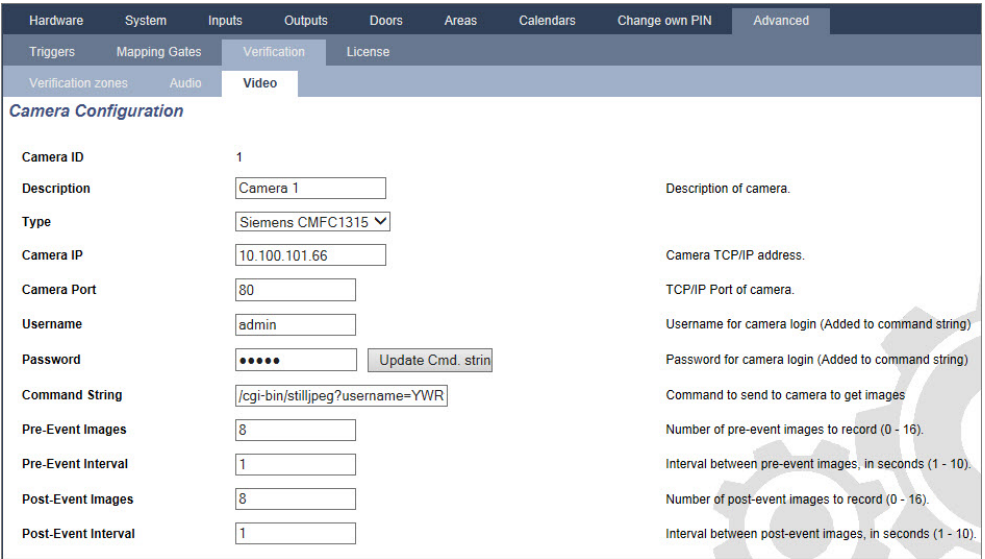

3. Konfigurieren Sie die Kamera mit den folgenden Parametern:

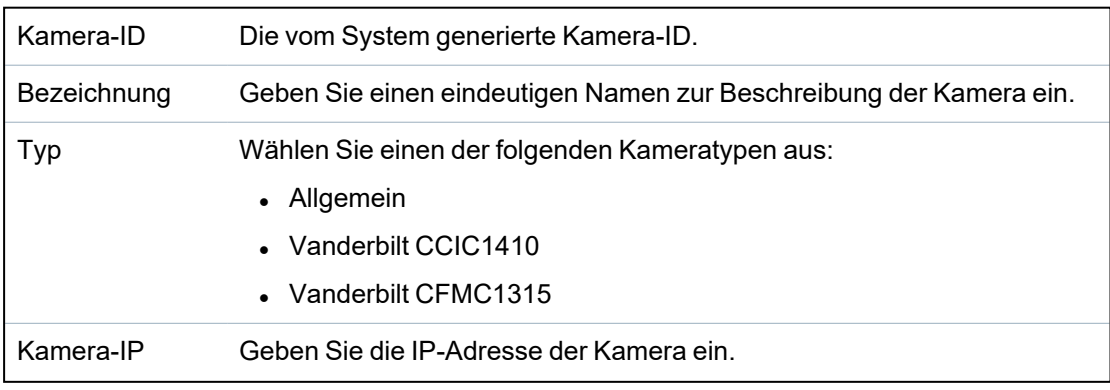

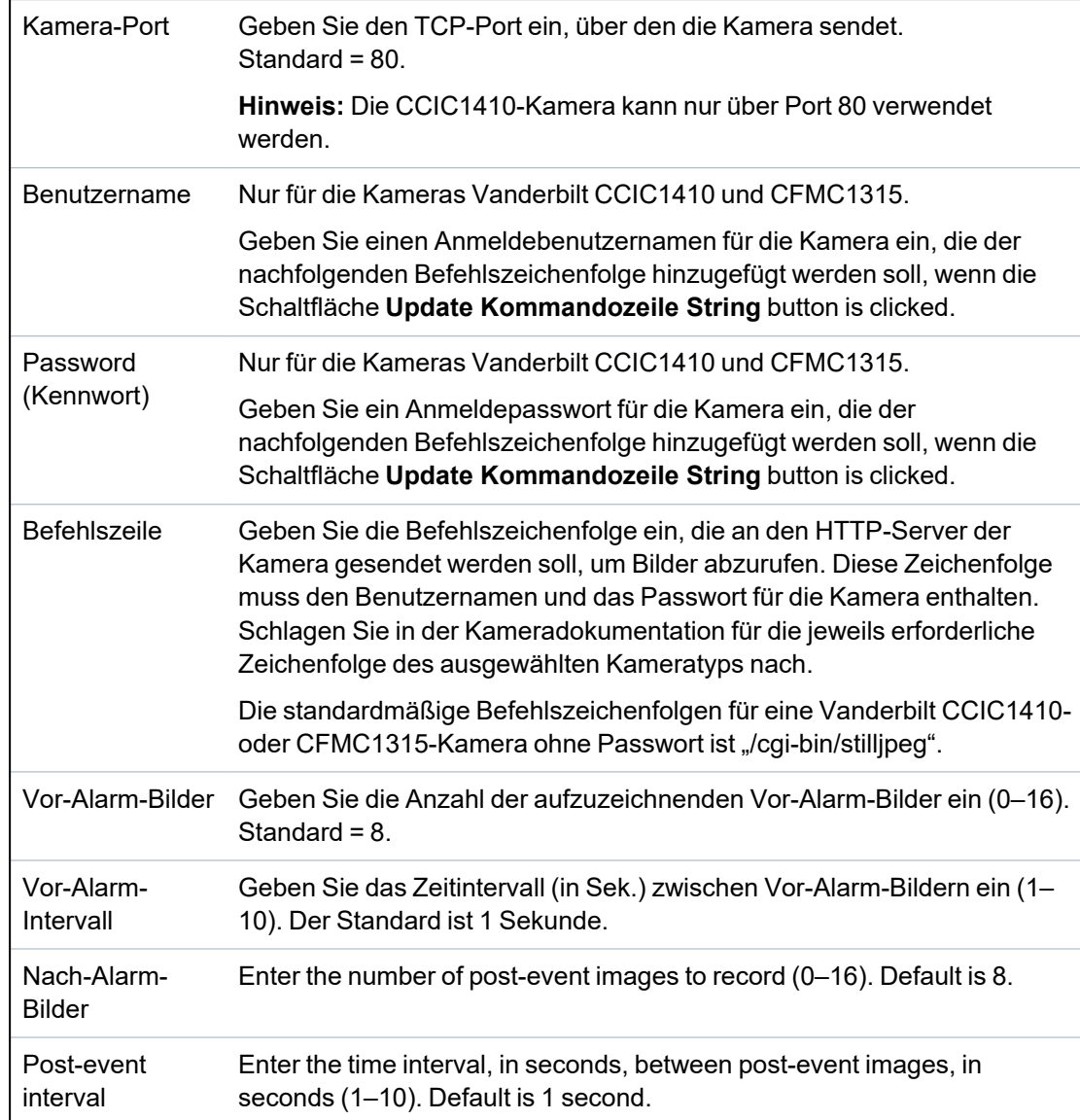

### <span id="page-320-0"></span>**Configuring Verification Zones**

To create a verification zone

1. Go to **Configuration > Advanced > Verification > Verification zones**.

A list of any existing verification zones is displayed.

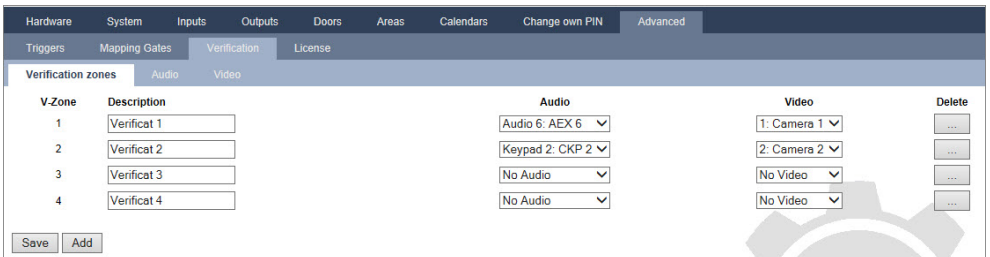

- 2. Click the **Add** button.
- 3. Enter a **Description** for the zone.
- 4. Select an **Audio** expander from the drop down list.
- 5. Select a **Video** from the drop down list.
- 6. Click the **Save** button.
- 7. Assign this verification zone to a physical zone on the SPC system. (See *[Meldergruppe](#page-292-0) [bearbeiten](#page-292-0)* auf Seite 293.)

#### **See also**

*[Meldergruppe](#page-292-0) bearbeiten* auf Seite 293

### **Configuring Verification Settings**

**Note:** The following settings apply to all verification zones (see *[Configuring](#page-320-0) Verification Zones* auf der [vorherigen](#page-320-0) Seite).

1. Select **Configuration > Advanced > Verification > Audio**.

The following page is displayed.

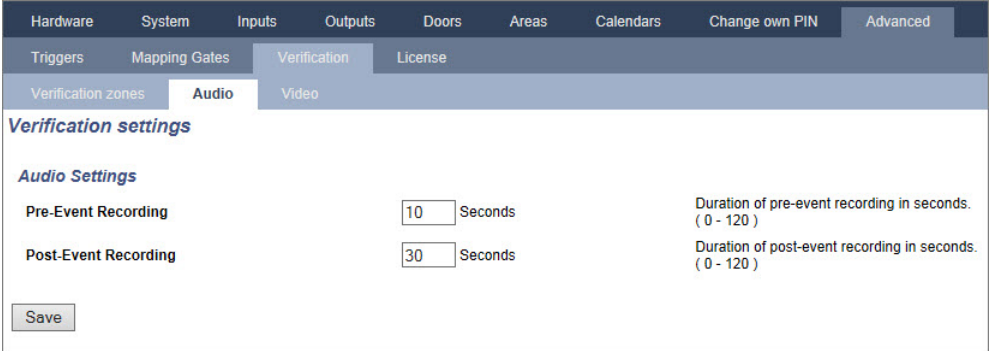

2. Configure the following settings.

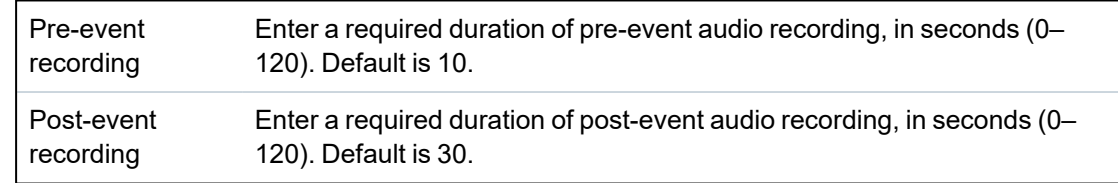

### **Viewing Video Images**

Video images from the configured cameras can be viewed in the web browser in Full or Soft Engineer modes. This functionality is also available to users that have the View Video right in their profile. (See *[Hinzufügen/Bearbeiten](#page-213-0) von Benutzern* auf Seite 214.) The Web Access right must also be enabled for this functionality.

The View Video right can also be set on the keypad ('Video in Browser' setting).

To view images, go to **SPC Home > Video**. See *Videos [anzeigen](#page-194-0)* auf Seite 195.

#### **See also**

*[Hinzufügen/Bearbeiten](#page-213-0) von Benutzern* auf Seite 214

*[Konfigurieren](#page-318-1) von Video* auf Seite 319

### <span id="page-322-0"></span>**17.10.7.6 Aktualisieren der SPC-Lizenzen**

Die Funktion **Lizenzoptionen** bietet einen Mechanismus, mit dem der Benutzer eine Funktion im SPC-System aktualisieren oder hinzufügen kann, wie z. B. für Migrationen, bei denen Peripheriegeräte, die nicht für SPC lizensiert sind, von einer SPC-Zentrale unterstützt werden sollen.

1. Wählen Sie **Konfiguration > Erweitert > Lizenz**.

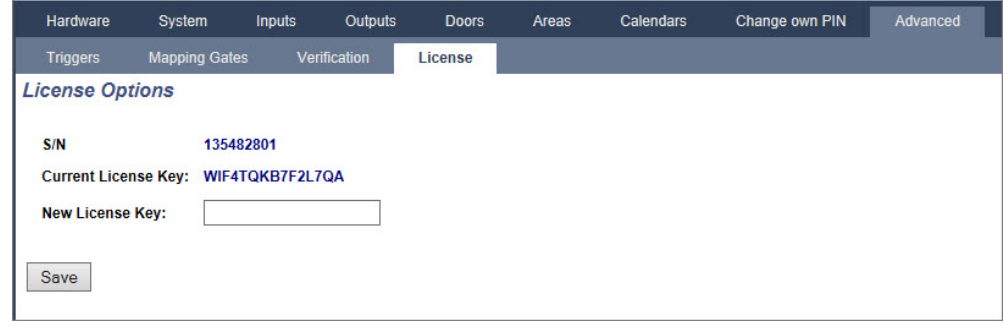

2. Wenden Sie sich mit der gewünschten Funktion an den technischen Support und geben Sie den angezeigten Lizenzschlüssel an.

Bei Genehmigung Ihrer Anfrage wird ein neuer Lizenzschlüssel ausgestellt.

3. Geben Sie den neuen Schüssel in das dafür vorgesehene Feld ein.

# **17.11 Kommunikation konfigurieren**

Dieser Abschnitt behandelt:

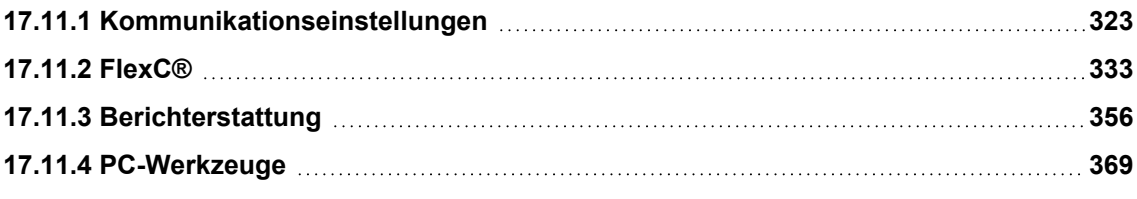

### <span id="page-322-1"></span>**17.11.1 Kommunikationseinstellungen**

Dieser Abschnitt behandelt:

- <sup>l</sup> *Konfigurieren der [Netzwerkdienste](#page-323-0) der Zentrale* auf der nächsten Seite
- **[Ethernetverbindung](#page-324-0) auf Seite 325**
- <sup>l</sup> *[Konfigurieren](#page-324-1) der Modems* auf Seite 325
- <sup>l</sup> *Serielle [Schnittstellen](#page-331-0)* auf Seite 332

### <span id="page-323-0"></span>**17.11.1.1 Konfigurieren der Netzwerkdienste der Zentrale**

1. Wählen Sie **Kommunikation > Kommunikation > Dienste**.

Daraufhin erscheint folgende Seite.

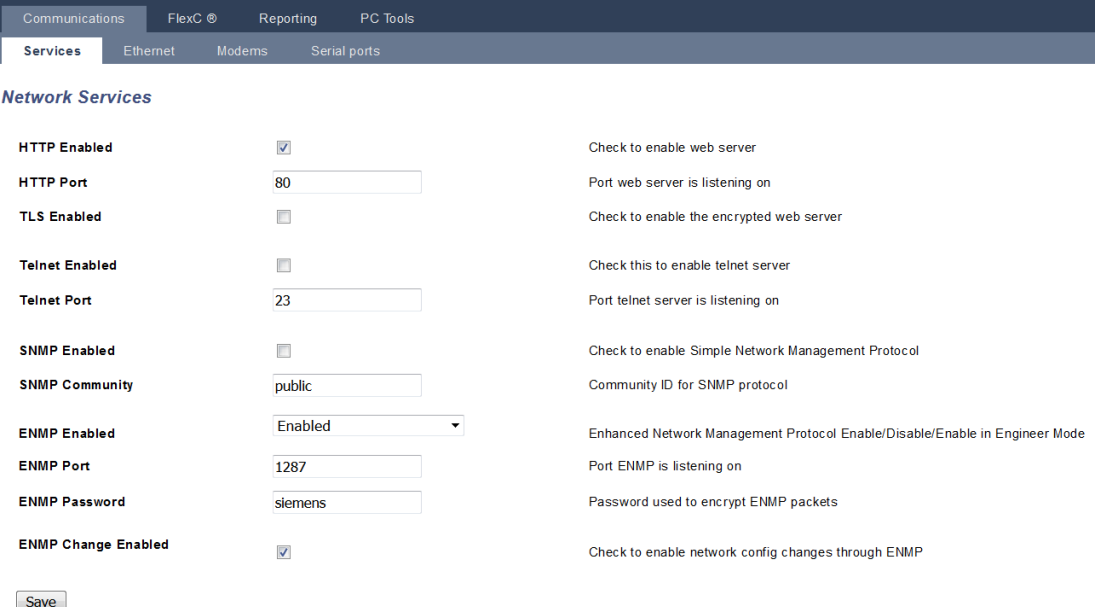

2. Konfigurieren Sie die Felder wie in der unten stehenden Tabelle beschrieben.

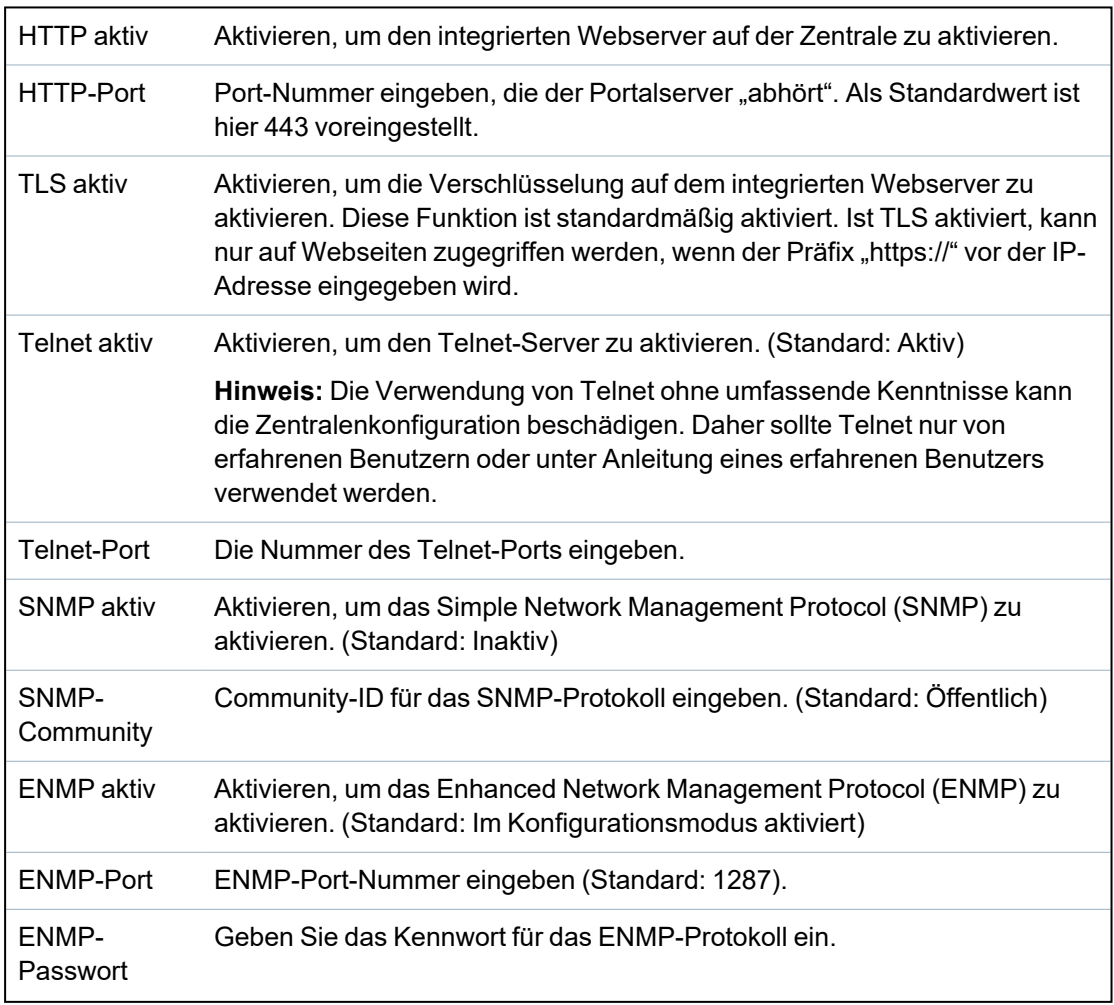
ENMP-Änderungen freigegeben Aktivieren, um Änderungen der Netzwerkkonfiguration durch das ENMP-Protokoll zuzulassen.

#### **17.11.1.2 Ethernetverbindung**

IP

Der Ethernet-Port an der Zentrale kann sowohl über die Browser als auch über die Bedienteilschnittstelle konfiguriert werden. Eine Ethernet-Verbindung mit der SPC-Zentrale kann über eine Direktverbindung oder über eine LAN-Verbindung hergestellt werden.

#### 1. Wählen Sie **Kommunikation > Kommunikation > Ethernet**.

Daraufhin erscheint folgende Seite.

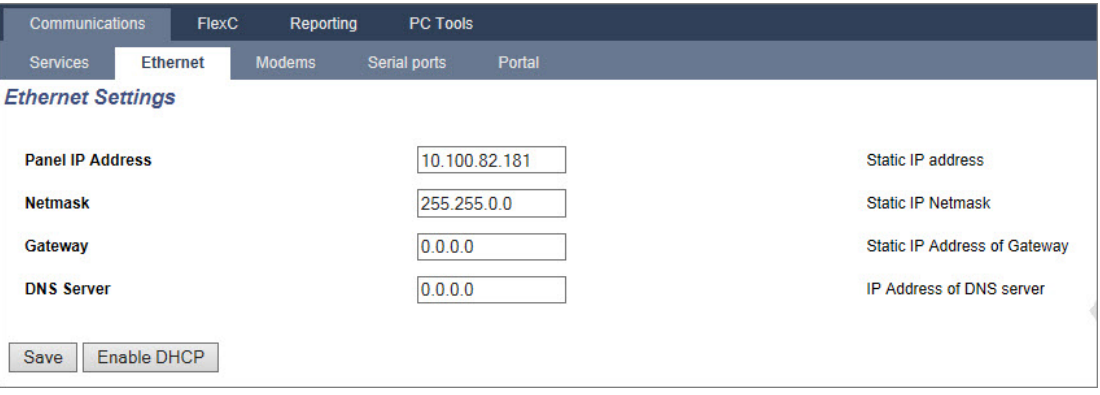

2. Konfigurieren Sie die Felder wie in der unten stehenden Tabelle beschrieben.

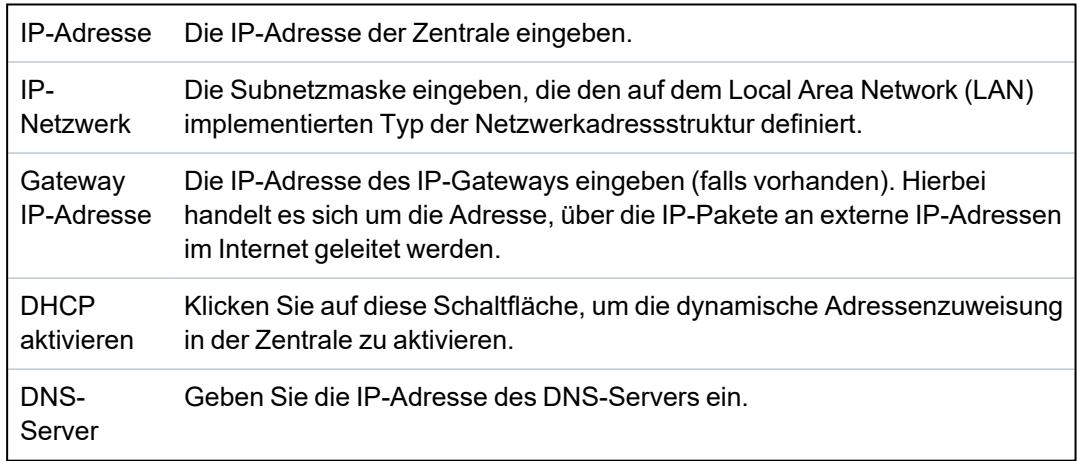

#### **17.11.1.3 Konfigurieren der Modems**

Die SPC-Zentrale verfügt über zwei Onboard-Modemsteckplätze (primär und Backup), welche die Installation von GSM- und/oder PSTN-Geräten auf dem System ermöglichen.

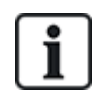

Der SMS-Test dient ausschließlich dem Zweck, die korrekte Funktionsweise der SMS-Funktion zu überprüfen. Verwenden Sie für den Funktionstest eine kurze Textnachricht mit alphabetischen Zeichen (A-Z).

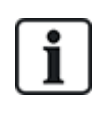

Während der Ersteinrichtung des Systems über das Bedienteil nach einer Rücksetzung auf Werkseinstellung erkennt die Zentrale, ob ein primäres oder ein Backupmodem angeschlossen ist. Nach der Erkennung wird der Modemtyp angezeigt und das Modem bzw. die Modems wird/werden automatisch mit der Standardkonfiguration aktiviert. In dieser Phase sind keine weiteren Modemkonfigurationen erlaubt.

Konfigurieren der Modems:

**Hinweis:** Ein Modem muss installiert und vom System erkannt worden sein. (Siehe Abschnitt *Installation von [Einsteckmodulen](#page-96-0)* auf Seite 97.)

1. Wählen Sie **Kommunikation > Kommunikation > Modems**.

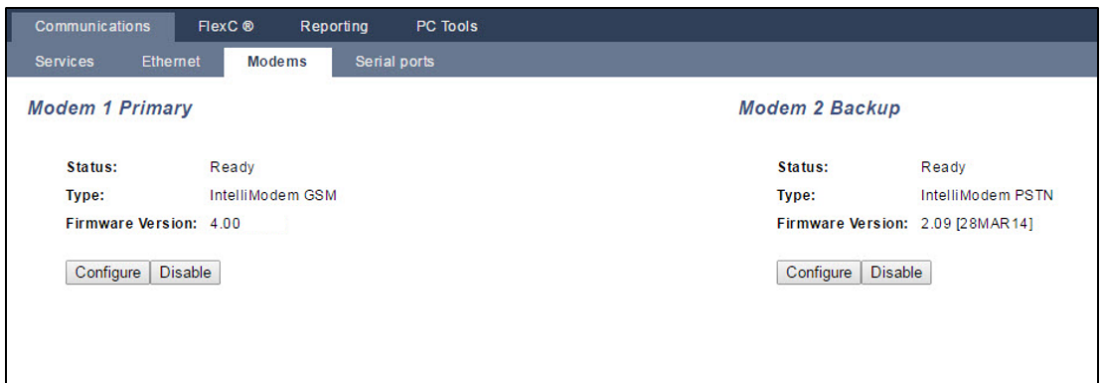

- 2. Klicken Sie auf **Aktivieren**.
- 3. Klicken Sie auf **Konfigurieren**.
	- Ist ein GSM-Modem installiert, so wird die Seite mit den GSM-Modemeinstellungen angezeigt.

Zu weiteren Informationen siehe *GSM-Modem* auf der [gegenüberliegenden](#page-326-0) Seite.

• Ist ein PSTN-Modem installiert, so wird die Seite mit den PSTN-Modemeinstellungen angezeigt.

Zu weiteren Informationen siehe *[PSTN-Modem](#page-329-0)* auf Seite 330.

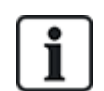

SMS detection and configuration is not available unless an SPC modem is correctly installed, configured and enabled.

### **SMS-Test**

Wurde die SMS-Funktion für ein Modem aktiviert, kann ein Funktionstest durch Versenden einer Nachricht an eine gewünschte Empfängernummer durchgeführt werden.

- 1. Geben Sie die Mobiltelefonnummer (mit dreistelliger Ländervorwahl) in das Nummernfeld und eine kurze Textnachricht in das Nachrichtenfeld ein.
- 2. Klicken Sie auf **SMS versenden** und prüfen Sie, ob die Nachricht auf dem Mobiltelefon empfangen wird.

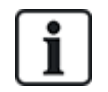

Der SMS-Test dient ausschließlich dem Zweck, die korrekte Funktionsweise der SMS-Funktion zu überprüfen. Verwenden Sie für den Funktionstest eine kurze Textnachricht mit alphabetischen Zeichen (A-Z).

Die SMS-Funktion verwendet ein Standardprotokoll, das auch in SMS-fähigen Telefonen verwendet wird. Bitte beachten Sie, dass nicht alle PSTN-Betreiber den SMS-Dienst über PSTN anbieten. Damit SMS über PSTN funktioniert, müssen folgende Kriterien erfüllt sein:

- Die Rufnummernanzeige muss am Telefonanschluss aktiviert sein.
- Es muss sich um einen Direktanschluss handeln nicht um einen Anschluss über eine Telefonanlage oder sonstige Telekommunikationsanlagen.

• Bitte beachten Sie auch, dass die meisten Diensteanbieter nur SMS an ein im gleichen Land angemeldetes Telefon zulassen (aus abrechnungstechnischen Gründen).

#### **SMS-Funktion**

Die SPC-Zentrale unterstützt das Versenden von Textnachrichten (SMS) auf Systemen mit installierten Modems. Nachdem ein Modem installiert wurde, sind die folgenden Konfigurationen für die Nutzung des SMS-Dienstes erforderlich:

- SMS-fähiges Modem
- SMS-Authentifizierung
- Techniker-SMS-Steuerung
- Benutzer-SMS-Steuerung

Je nach Konfiguration sind folgende SMS-Funktionen verfügbar:

- Benachrichtigungen zu Ereignissen
- Fernsteuerung (Benutzern können ausgewählte Befehle zugewiesen werden)

#### **SMS-Systemoptionen**

Sobald ein Modem installiert und die SMS-Funktion aktiviert wurde, muss die SMS-Authentifizierung zur Nutzung der SMS-Steuerung konfiguriert werden.

- 1. Wählen Sie **Konfiguration > System > Systemoptionen**.
- 2. Wählen Sie die gewünschte Option aus dem Dropdown-Menü **SMS-Authentifizierung**:
	- <sup>l</sup> **Nur PIN:** Anmeldung über eine gültige Benutzer-PIN. Siehe *[Anlegen](#page-115-0) von [Systembenutzern](#page-115-0)* auf Seite 116.
	- <sup>l</sup> **Nur Rufnummer:** Anmeldung über die Telefonnummer (einschließlich der dreistelligen Ländervorwahl), die für die Benutzer-SMS-Steuerung konfiguriert wurde. Nur wenn diese Option ausgewählt wurde, steht die SMS-Steuerung zur Konfiguration durch den Benutzer zur Verfügung.
	- <sup>l</sup> **PIN und Rufnummer**
	- **Nur SMS-PIN**: Dies ist ein gültiger PIN-Code, der für den Benutzer konfiguriert wurde und sich vom Anmeldecode des Benutzers unterscheidet. Nur wenn diese Option ausgewählt wurde, steht die SMS-Steuerung zur Konfiguration durch den Benutzer zur Verfügung.
	- <sup>l</sup> **SMS-PIN & Anrufer-ID**

### **SMS-Befehle**

Siehe *[SMS-Befehle](#page-222-0)* auf Seite 223 für weiteren Informationen.

#### <span id="page-326-0"></span>**GSM-Modem**

#### **Voraussetzung**

- <sup>o</sup> Ein GSM-Modem muss richtig installiert worden sein und fehlerfrei funktionieren.
- 1. Wählen Sie **Kommunikation > Kommunikation > Modems**.
- 2. Klicken Sie auf **Konfigurieren**.
- 3. Konfigurieren Sie die folgenden Felder.

#### **GSM-Modemeinstellungen**

Land Wählen Sie das Land, in dem das SPC-System installiert ist.

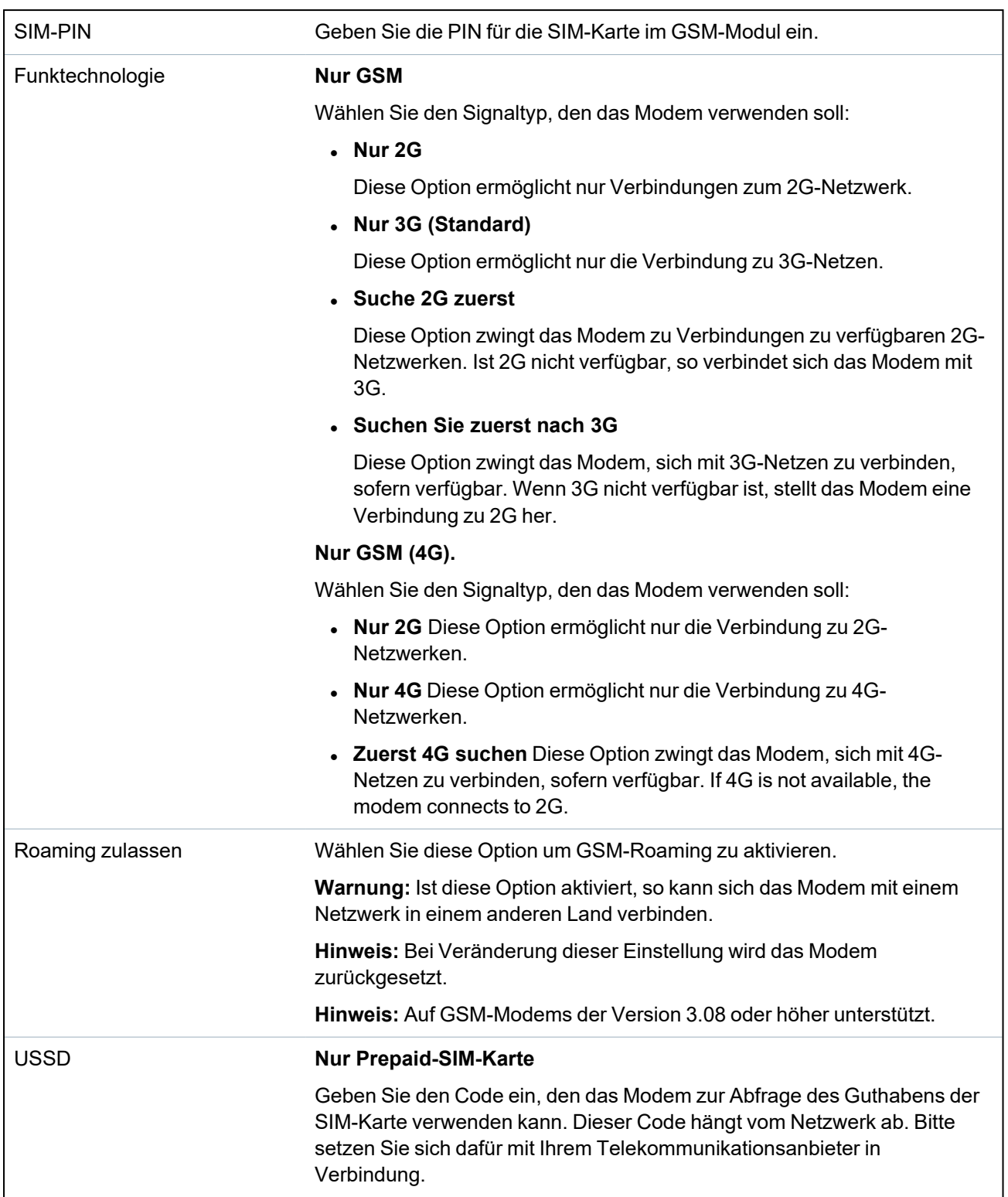

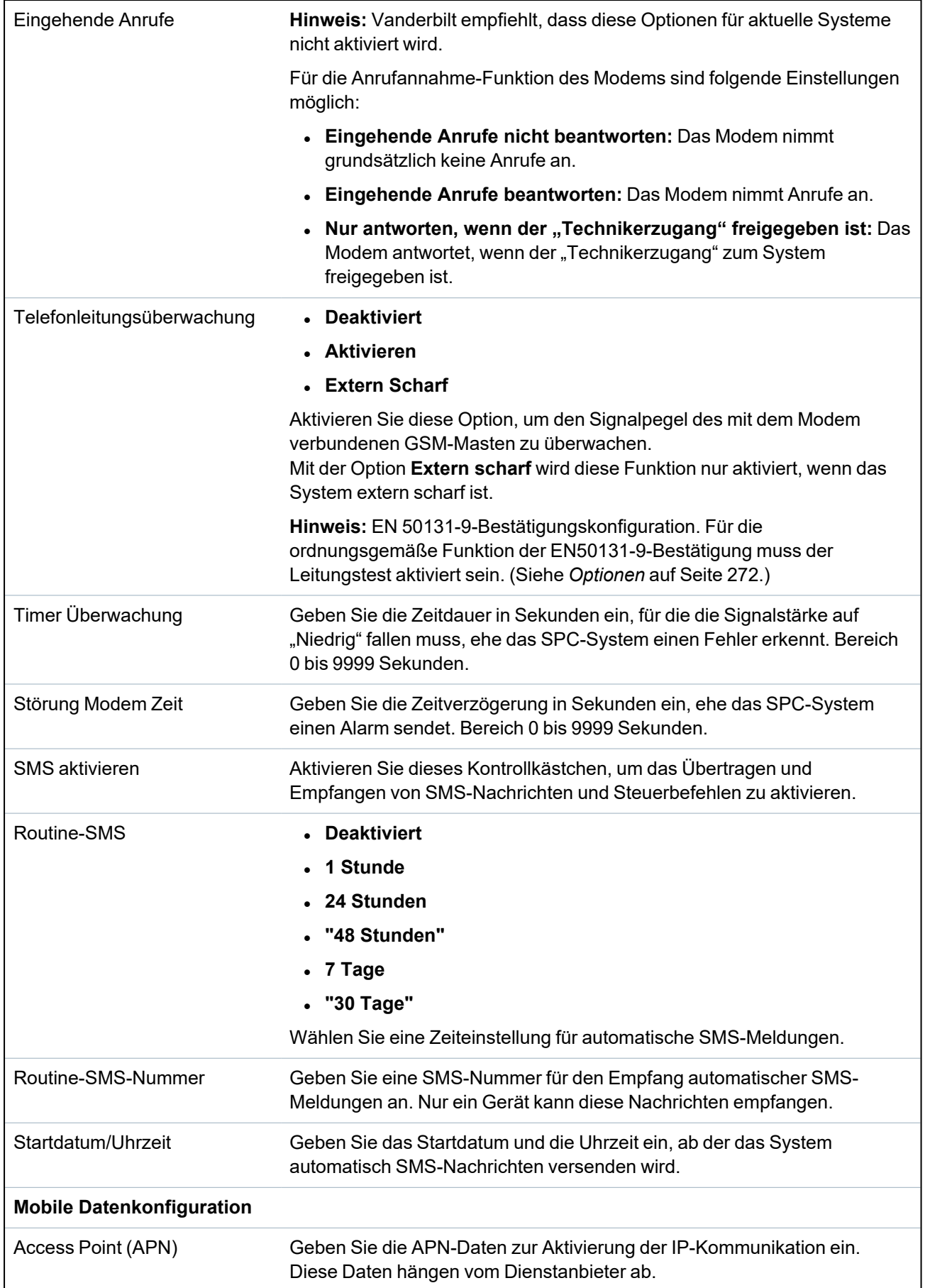

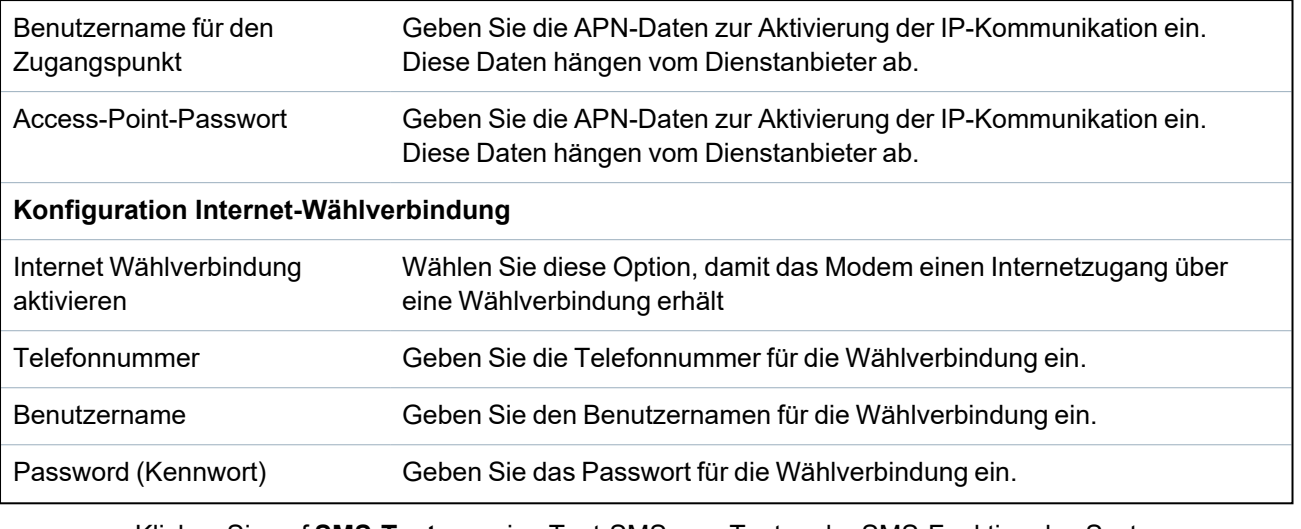

Klicken Sie auf **SMS-Test**, um eine Test-SMS zum Testen der SMS-Funktion des Systems zu versenden.

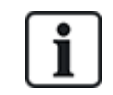

Der SMS-Test dient ausschließlich dem Zweck, die korrekte Funktionsweise der SMS-Funktion zu überprüfen. Verwenden Sie für den Funktionstest eine kurze Textnachricht mit alphabetischen Zeichen (A-Z).

## <span id="page-329-0"></span>**PSTN-Modem**

- 1. Wählen Sie **Kommunikation > Kommunikation > Modems**.
- 2. Klicken Sie auf **Konfigurieren**.
- 3. Konfigurieren Sie die Felder wie in der unten stehenden Tabelle beschrieben.

## **PSTN-Modemeinstellungen**

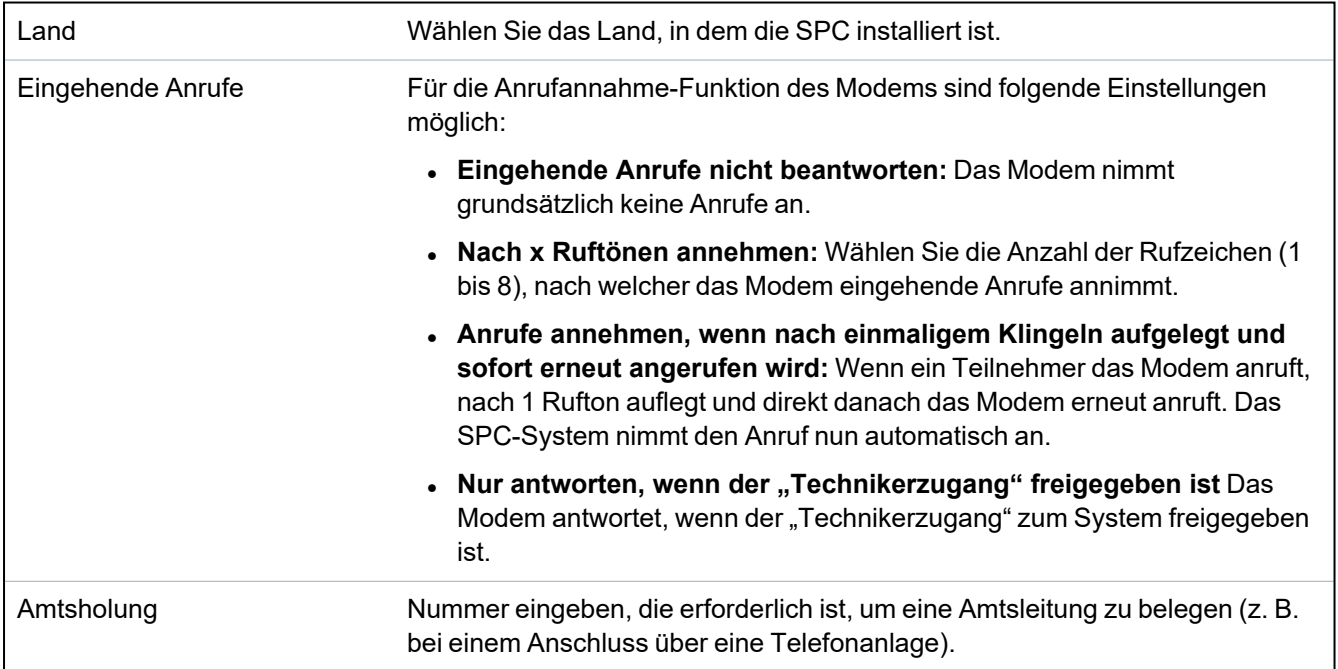

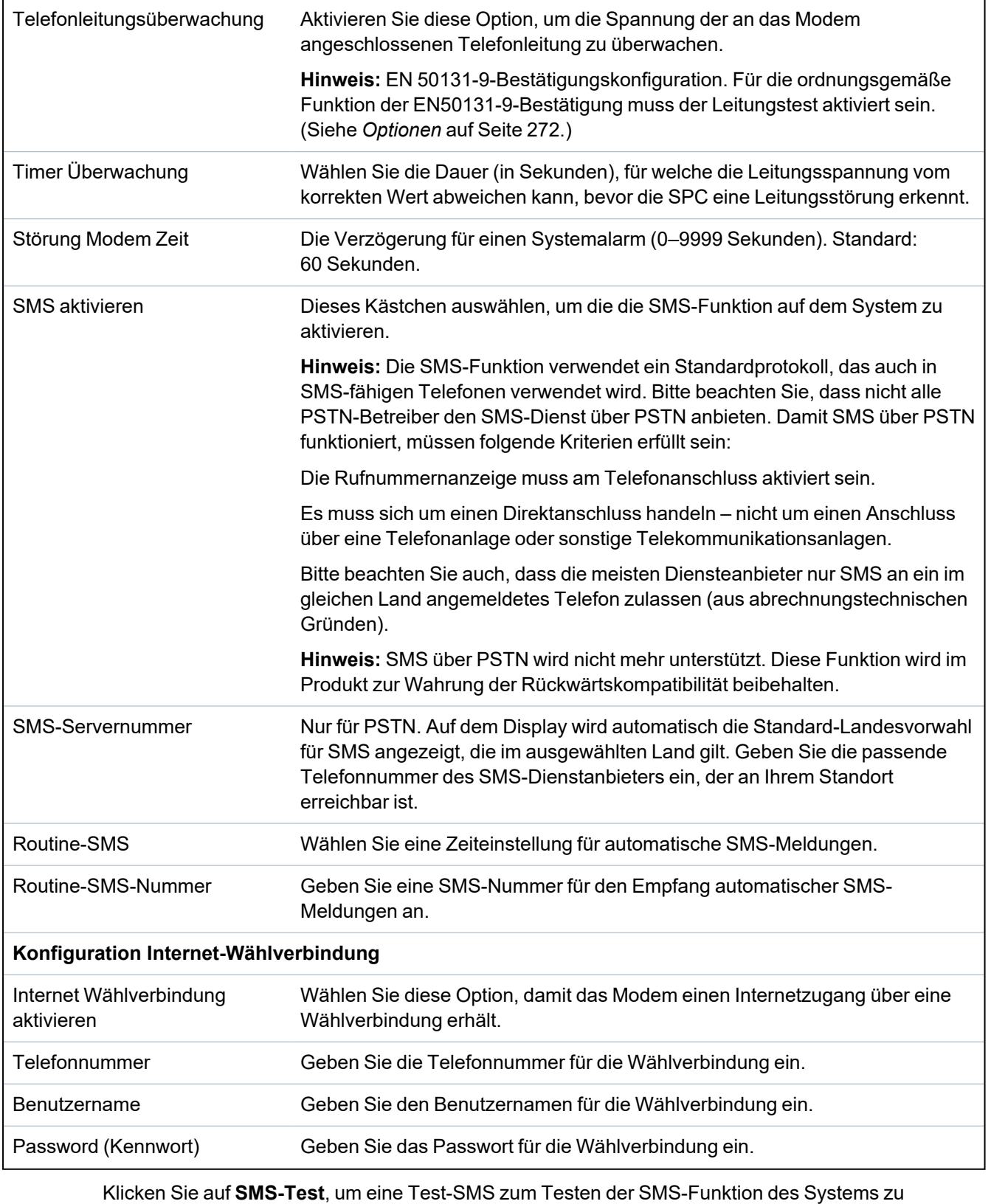

versenden.

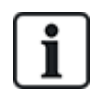

Der SMS-Test dient ausschließlich dem Zweck, die korrekte Funktionsweise der SMS-Funktion zu überprüfen. Verwenden Sie für den Funktionstest eine kurze Textnachricht mit alphabetischen Zeichen (A-Z).

Wird die SMS-Funktion über einen PSTN-Anschluss genutzt, muss die Telefonnummer des SMS-Dienstanbieters, der den Bereich abdeckt, in dem die SPC installiert wurde, eingegeben werden. Wenn die SMS-Funktion aktiviert ist verwendet das SPC-System diese Nummer dann automatisch, um den SMS-Server anzuwählen. Damit diese Funktion genutzt werden kann, MUSS die Rufnummernanzeige für den PSTN-Anschluss aktiviert sein. Jedes Land hat eigene SMS-Dienstanbieter mit eigenen Telefonnummern für den SMS-Dienst.

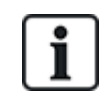

Diese Funktion kann nicht in allen Ländern genutzt werden. Bitte setzen Sie sich mit Ihrem Vertriebspartner vor Ort in Verbindung, um weiterführende Informationen zu erhalten (Unterstützung der Funktion, empfohlener Dienstanbieter).

## **17.11.1.4 Modemstatus**

#### **"Modemstatus"**

Statusinformationen für installierte und konfigurierte Modems werden auf der Hauptseite Status angezeigt.

Die Bereiche Modem 1 und Modem 2 der Statusseite zeigen je nach installiertem Modemtyp einige oder alle der folgenden Informationen an.

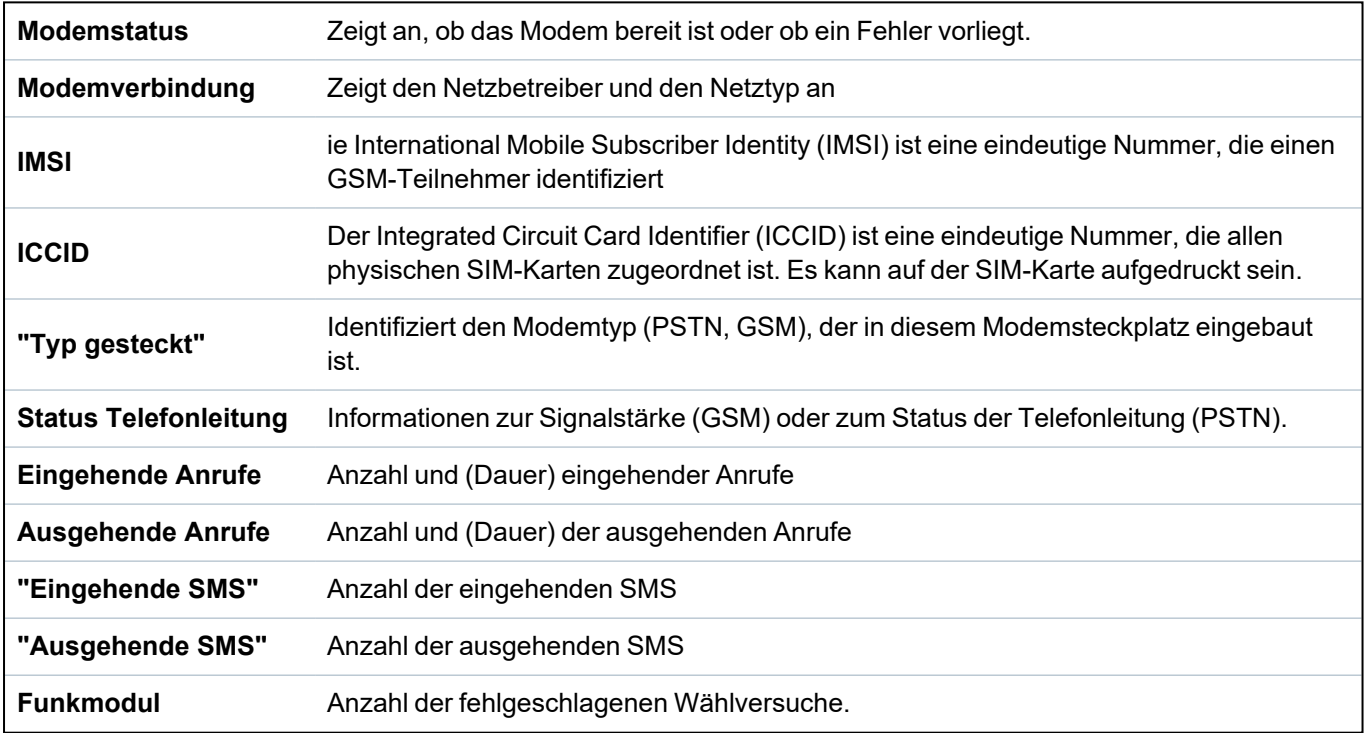

### **17.11.1.5 Serielle Schnittstellen**

Die SPC-Zentrale verfügt über 2 serielle Schnittstellen (RS232) mit folgenden Funktionen:

- **X10:** Die serielle Schnittstelle 1 ist eine dedizierte Schnittstelle, die das X10-Protokoll unterstützt. Dieses Protokoll ermöglicht die Nutzung der im Gebäude vorhandenen Stromkabel zur Übertragung von Steuerdaten an X10-Geräte, sodass diese Geräte über die SPC-Zentrale aktiviert und überwacht werden können.
- **Ereignisprotokoll:** Die serielle Schnittstelle 2 ermöglicht den Anschluss an eine serielle Schnittstelle an einem PC oder Drucker. Über diesen Anschluss kann ein Terminal-Programm so eingerichtet werden, dass es von der SPC-Zentrale ein Protokoll zu System- und Zugangsereignissen empfängt.

<sup>l</sup> **Systeminformationen:** Die serielle Schnittstelle 2 bietet außerdem eine Schnittstelle über ein Terminal-Programm, das die Ausführung von Befehlen ermöglicht, mit denen bestimmte Systeminformationen von der Zentrale abgefragt werden können. Dieses Programm ist nur als Tool zum Beheben von Fehlern und Abfragen von Informationen erhältlich und sollte ausschließlich von erfahrenen Errichtern verwendet werden.

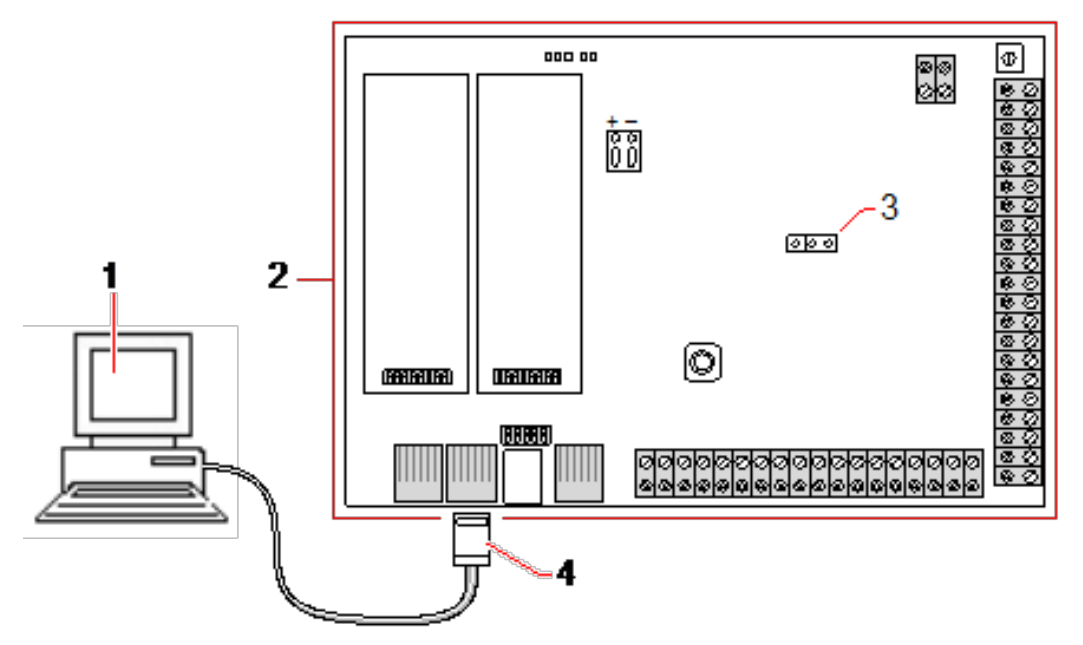

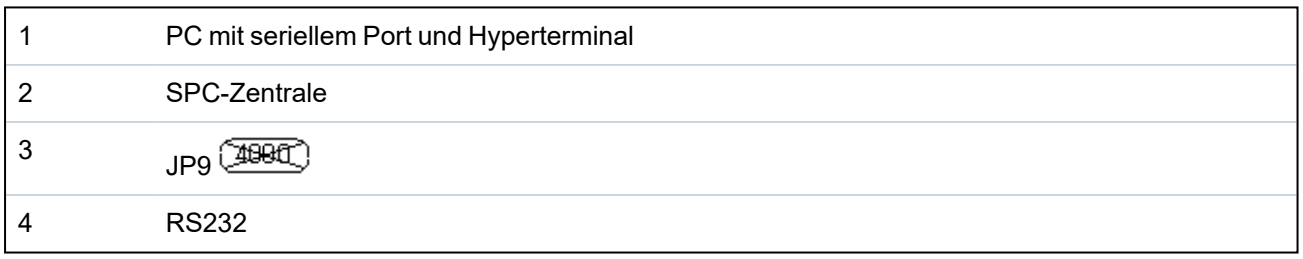

Konfigurieren der seriellen Schnittstellen:

<sup>l</sup> Wählen Sie **Kommunikation > Kommunikation > Ser. Schnittstellen**.

Daraufhin erscheint die folgende Seite:

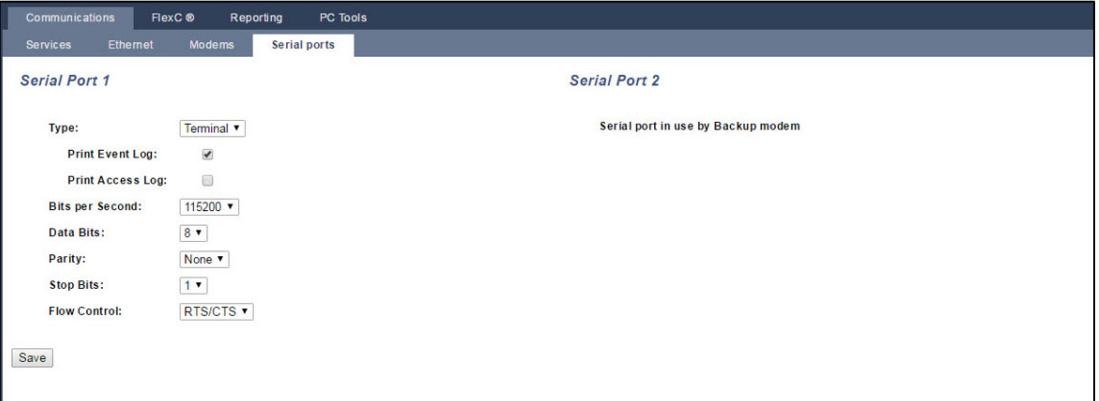

Die angezeigten Einstellungen hängen vom Verbindungstyp ab, für den die Schnittstellen verwendet werden. Die Einstellungen werden in den nachfolgenden Abschnitten beschrieben.

## **17.11.2 FlexC®**

Das SPC Flexible Secure Communications Protocol (FlexC) ermöglicht die Kommunikation eines auf einem Internetprotokoll (IP) basierenden Alarmübertragungssystems (ATS) mit einem oder

mehreren Pfaden. Ein ATS ist eine zuverlässige Kommunikationsverbindung zwischen einem Empfänger eines überwachten Gebäudes (SPT, z. B. auf der SPC-Zentrale integriertes Ethernet) und einem Empfänger einer Empfangszentrale (z. B. SPC Com XT oder der SPC Connect-Server (www.spcconnect.com)). Eine FlexC-Empfangseinrichtung besteht auf einem primären Alarmübertragungspfad (ÜW) und bis zu neun Backup-Alarmübertragungspfaden (ÜWs). Sie ermöglicht:

- Zwei-Wege-Übertragungen von Daten zwischen dem SPT (z. B. die SPC-Zentrale über Ethernet) und der Empfangszentrale (z. B. der SPC Com XT-Server oder der SPC Connect-Server (www.spcconnect.com)).
- Kommunikationsüberwachung eines kompletten ATS und einzelner ÜWs.

SPC-Einbruchszentralen unterstützen FlexC über IP mit einer der folgenden Schnittstellen:

- Ethernetverbindung
- GSM-Modem mit aktiviertem GPRS
- PSTN-Modem

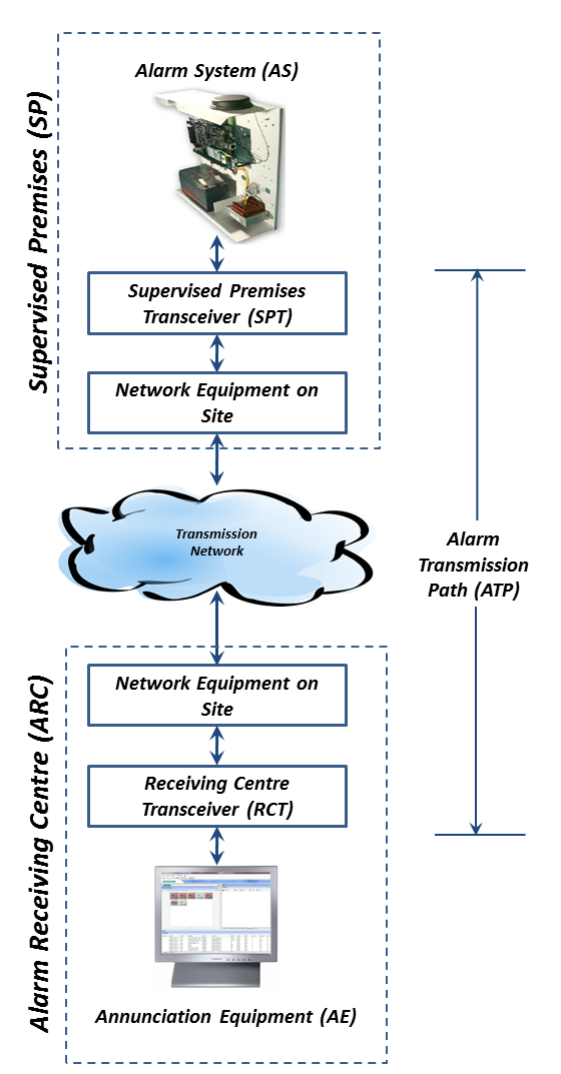

### **Siehe auch:**

*[Schnellstart-ÜW-Konfiguration](#page-334-0) für EN50136 ATS* auf der gegenüberliegenden Seite *Konfigurieren von [Ereignisprofilen](#page-349-0)* auf Seite 350 *Ereignis [Ausnahmendefinition](#page-350-0)* auf Seite 351 *Konfigurieren von [Steuerprofilen](#page-353-0)* auf Seite 354

*[Status](#page-209-0) FlexC* auf Seite 210

*Konfigurieren eines EN50136-1-ATS oder [kundenspezifischen](#page-336-0) ATS* auf Seite 337

### **17.11.2.1 Betriebsmodus**

Das System nutzt die Speichervermittlungsmethode beim Übertragen von Ereignissen.

Das SPC-Alarmsystem sendet ein Ereignis zu der SPC COM XT und erwartet eine Übermittlungsbestätigung von der SPC COM XT, um die Übermittlung als erfolgreich zu bestätigen. Die SPC COM XT wird nur dann eine Übermittlungsbestätigung senden, wenn das Ereignis erfolgreich in die SQL-Datenbank geschrieben worden ist. Die SPC COM XT wird dann das Ereignis zum SPC COM XT Client und zu den Sur-Gard-Schnittstellen weiterleiten.

### <span id="page-334-0"></span>**17.11.2.2 Schnellstart-ÜW-Konfiguration für EN50136 ATS**

FlexC bietet folgende Funktionen, mit denen Sie FlexC schnell einrichten und ausführen können:

- <sup>l</sup> Schnellstart-Konfigurationsseite für ein **Einzel-Weg-Übertragungssystem**, ein **Zwei-Wege-Übertragungssystem** und ein **Zwei-Wege-Übertragungssystem mit zwei Servern** gemäß EN50136
- Vorgegebenes Ereignisprofil
- <sup>l</sup> Vorgegebenes Steuerungsprofil (dies unterstützt keine Audio-Video-Verifizierung)
- <sup>l</sup> Standardmäßiger/s **FlexC-Steuerungsbenutzername** (FlexC) und **Steuerungspasswort** (FlexC) für die Steuerung der Zentrale von der Empfangszentrale (z. B. SPC Com XT) aus
- Automatische Verschlüsselung ohne Passwort
- 1. Öffnen Sie für eine schnelle Konfiguration einer FlexC-Verbindung zwischen einer Zentrale und einer Empfangszentrale (z. B. SPC Com XT) den Menüpfad **Kommunikation > FlexC > FlexC Empfangseinrichtung**.
- 2. Wählen Sie unter **EN50136-1 Übertragungssystem anf.** eine der folgenden Optionen, um **ÜW Einstellungen** anzuzeigen:
	- <sup>l</sup> **Ein Wege Ü.-System hinzufügen** nur primäres ÜW
	- <sup>l</sup> **Zwei Wege Ü.-System Hinzufügen** primäre und Backup-ÜWs
	- <sup>l</sup> **Zwei Wege 2 Server Ü.-System Hinzufügen** primäre und Backup-ÜWs, primäre und Backup-Server

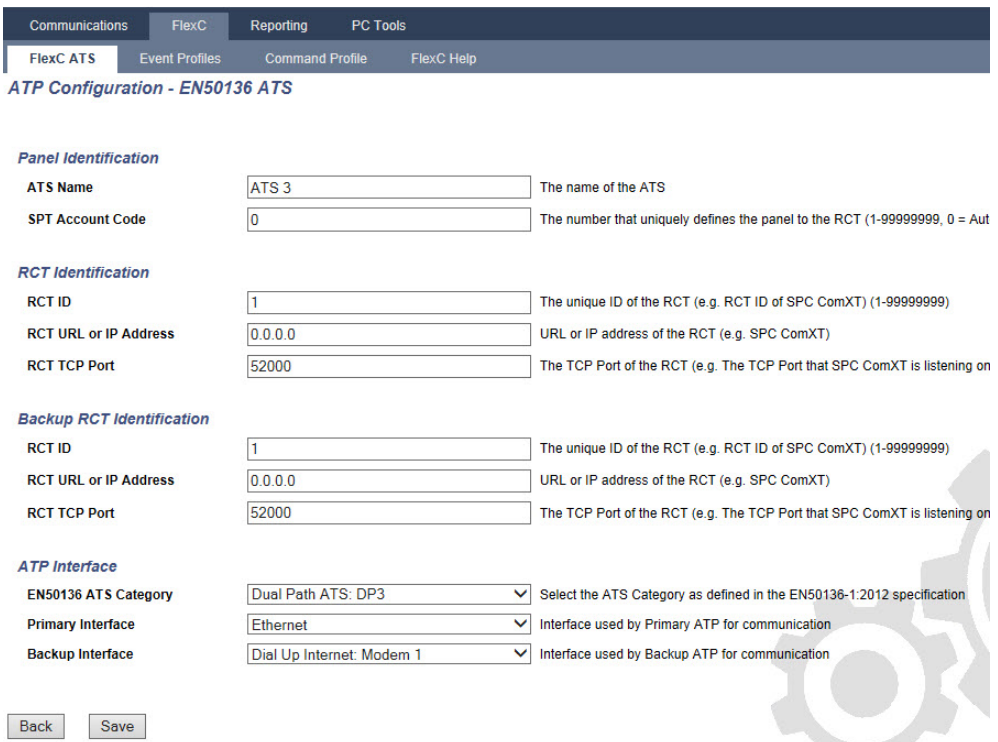

- 3. Füllen Sie die Felder im Bildschirm **ÜW Einstellungen – EN50136 ATS** aus, die in der nachstehenden Tabelle aufgeführt sind. Sie müssen mindestens das Feld **Empfangszentrale URL**/**P Adresse** ausfüllen, um speichern zu können. Wenn Sie keine **Geräte ID** eingeben, können Sie die Zentrale mithilfe der **Übertr.-Sys. Registrierung ID** in Betrieb nehmen, die automatisch bei der Speicherung erstellt wird. Der Bediener der Empfangszentrale muss diese **Übertr.-Sys. Registrierung ID** z. B, im SPC Com XT, eingeben.
- 4. Klicken Sie auf **Speichern**. Die Seite **ATS Konfiguration** wird angezeigt und enthält die **Übertr.- Sys. Registrierung ID** und den konfigurierten primären ÜW oder die primären und Backup-ÜWs in der **Tabelle der Ereignisfolge**.
- 5. Klicken Sie im Bildschirm **ATS Konfiguration** auf **Speichern**, um die Standardeinstellungen anzunehmen (z. B. das **Vorgegebene Ereignisprofil**, das **Vorgegebene Steuerungsprofil** (einschließlich dem FlexC **Steuerungsbenutzername** und dem FlexC **Steuerungspasswort**) und die **Automatische Verschlüsselung** ohne Passwort). Zum Ändern der Einstellungen siehe *Konfigurieren eines EN50136-1-ATS oder kundenspezifischen ATS* auf der [gegenüberliegenden](#page-336-0) [Seite](#page-336-0).
- 6. Klicken Sie auf **Zurück**. Das ATS wird in der Tabelle **Konfig. Übertragungssystem** angezeigt.

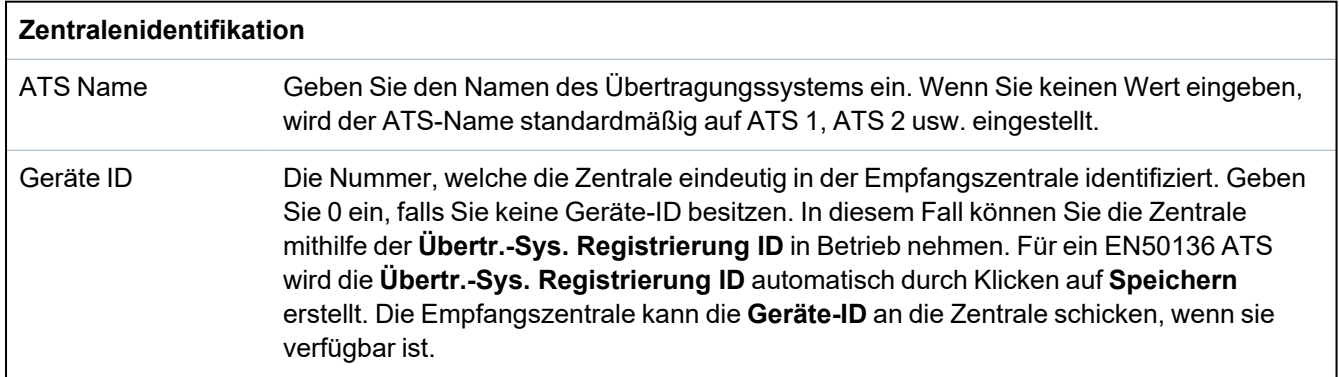

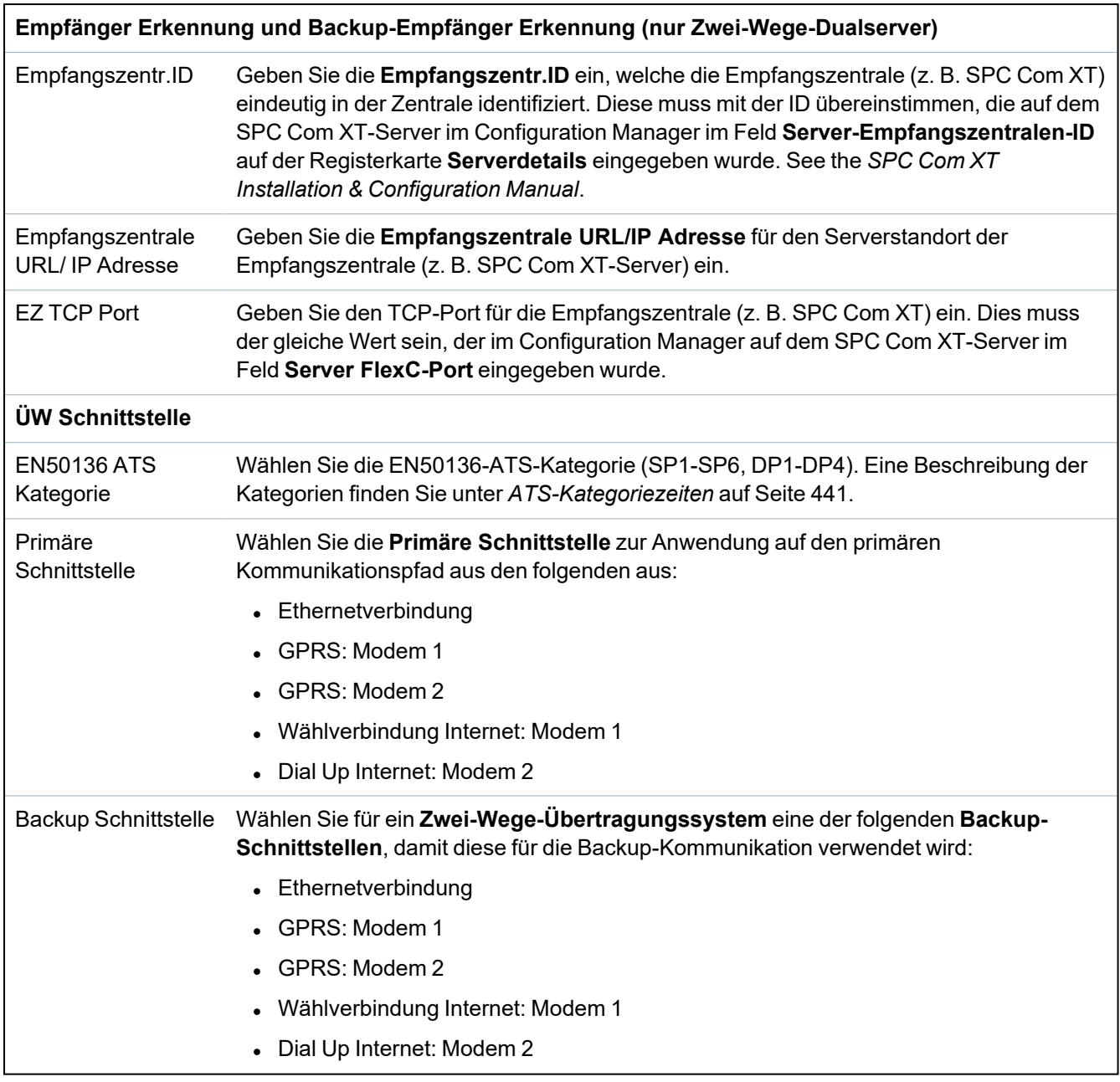

# <span id="page-336-0"></span>**17.11.2.3 Konfigurieren eines EN50136-1-ATS oder kundenspezifischen ATS**

Ein ATS besteht aus einer Alarmzentrale, Netzwerkpfaden und einer Empfangszentrale (z. B. SPC Com XT). Es kombiniert einen oder mehrere Pfade zwischen einer SPC-Zentrale und einer Empfangszentrale. Sie können in ein ATS bis zu 10 ÜWs hinzufügen.

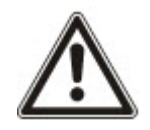

HINWEIS: Für ein EN50136-1 ATS beginnt die Einrichtungssequenz mit der Konfiguration eines ÜW für ein ATS. Dadurch erhalten Sie eine Schnelleinrichtungsfunktion. Siehe *[Schnellstart-ÜW-](#page-334-0)[Konfiguration](#page-334-0) für EN50136 ATS* auf Seite 335.

- 1. Öffnen Sie zur Konfiguration eines ATS den Menüpfad **Kommunikation > FlexC > FlexC Empfangseinrichtung**.
- 2. Wählen Sie eine der folgenden Optionen:
	- Ein Wege Ü.-System hinzufügen
	- Zwei Wege Ü.-System hinzufügen
- Zwei Wege 2 Server Ü.-System hinzufügen
- Angepasstes Übertragungssystem hinzufügen
- 3. Für ein EN50136 ATS müssen Sie zunächst die Einstellungen unter **ÜW Einstellungen – EN50136** konfigurieren. Siehe *[Schnellstart-ÜW-Konfiguration](#page-334-0) für EN50136 ATS* auf Seite 335.
- 4. Die Seite **ATS Konfiguration** wird angezeigt. Ein EN50136-1 ATS zeigt einen primären oder primären und Backup-ÜW in der **Tabelle der Ereignisfolge** an.

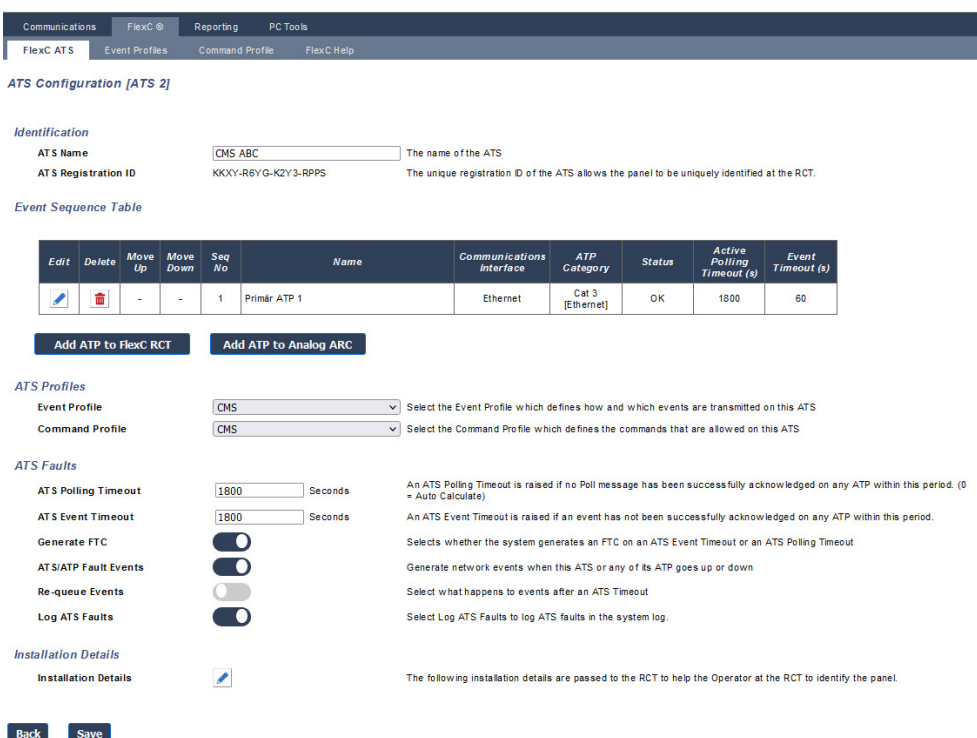

- 5. Geben Sie einen **ATS-Namen** ein, um das Übertragungssystem zu identifizieren. Wenn Sie keinen Wert eingeben, wird der ATS-Name standardmäßig auf ATS 1, ATS 2 usw. eingestellt.
- 6. Klicken Sie zum Hinzufügen eines primären und bis zu 9 Backup-ÜWs auf **ÜW zur FlexCom (AE)** (siehe *ÜW zur [FlexCom](#page-339-0) (AE)* auf Seite 340) oder klicken Sie **ÜW zu analogem Empfänger** (siehe *ÜW zu analogem [Empfänger](#page-344-0)* auf Seite 345).
- 7. Wählen Sie aus dem Dropdown-Menü ein **Ereignisprofil**. Informationen zur Anpassung, wie Ereignisse an ein Übertragungssystem übertragen werden, finden Sie unter *[Konfigurieren](#page-349-0) von [Ereignisprofilen](#page-349-0)* auf Seite 350.
- 8. Wählen Sie ein **Steuerprofil** aus dem Dropdown-Menü. Informationen zur Anpassung des für einen Empfänger aktivierten Befehls zur Steuerung einer Zentrale finden Sie unter *[Konfigurieren](#page-353-0) von [Steuerprofilen](#page-353-0)* auf Seite 354.
- 9. Füllen Sie die Felder **ATS Störung** wie in der nachstehenden Tabelle aus.

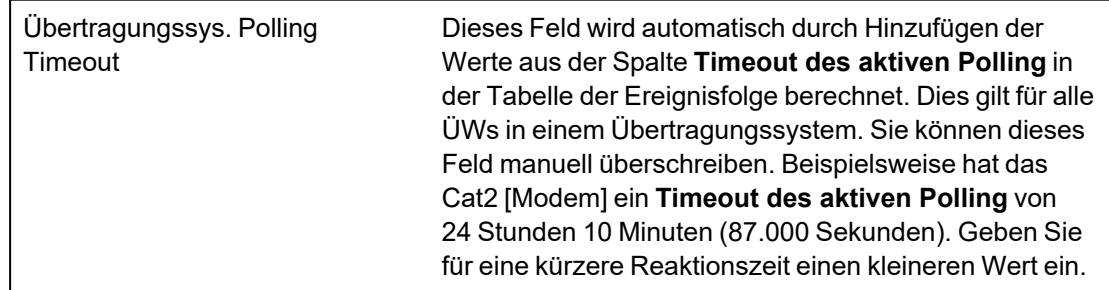

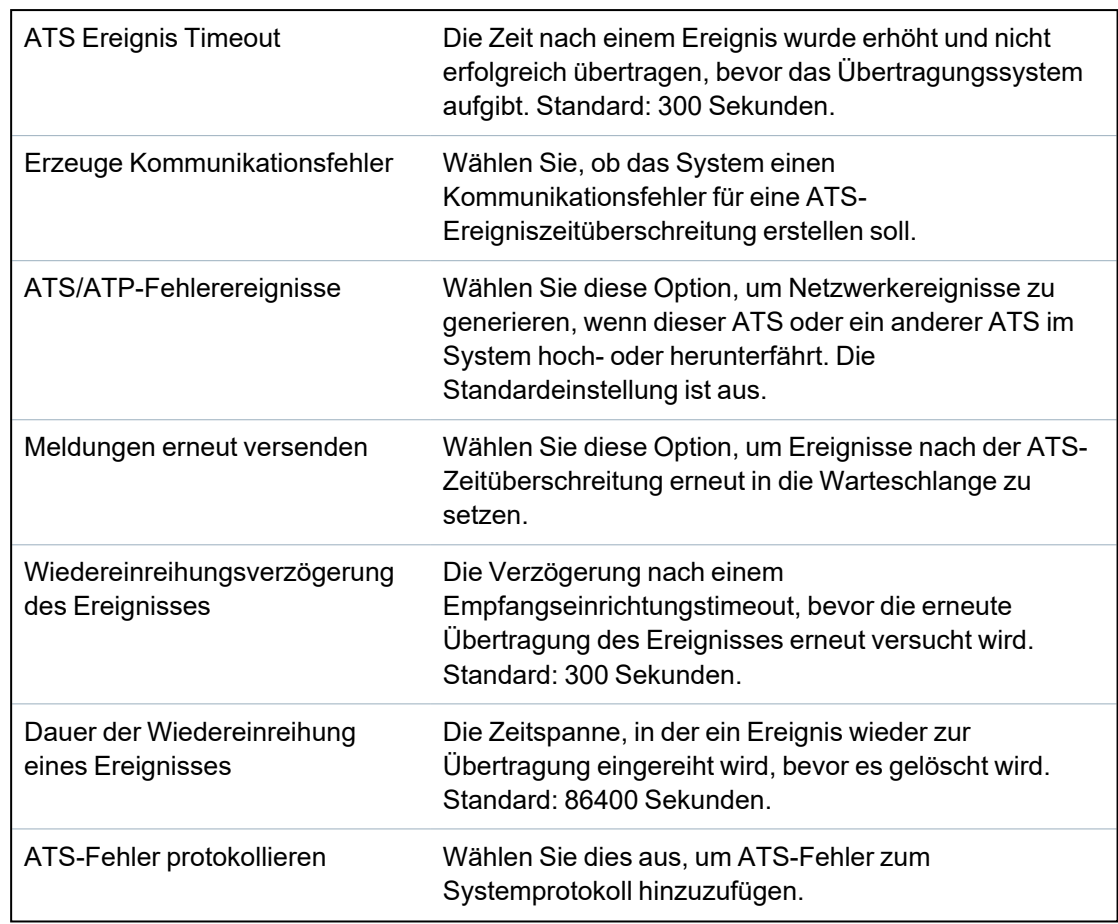

- 10. Klicken Sie auf die Schaltfläche **Anpassen d. Installationsdetails**, um die Einstellungen abzuschließen und so die Zentrale für den Empfängerbediener zu identifizieren. Siehe *[Installationsdetails](#page-346-0) bearbeiten* auf Seite 347.
- 11. Klicken Sie auf **Speichern** und **Zurück**, um zur Seite **ATS Konfiguration** zurückzukehren. Das neue Übertragungssystem wird in der Tabelle **Konfig. Übertragungssystem** angezeigt.
- 12. Für mehrere Übertragungswege können Sie die Pfeilschaltflächen in der **Tabelle der Ereignisfolge** verwenden, um die Reihenfolge der Übertragungswege zu ändern.

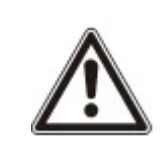

HINWEIS: Die Übertr.-Sys. Registrierung ID wird automatisch für ein Übertragungssystem erstellt. Sie identifiziert eindeutig die Empfangszentrale für den ÜW. Wenn Sie die Geräte-ID nicht kennen, können Sie die Zentrale mithilfe dieser Übertr.-Sys. Registrierung ID in Betrieb nehmen. Der CMS-Bediener muss diese Übertr.-Sys. Registrierung ID in der Empfangszentrale (z. B, SPC Com XT) eingeben. Siehe *SPC Com XT Installation & Configuration Manual*.

## **Siehe auch:**

*[ATS-Kategoriezeiten](#page-440-0)* auf Seite 441

### <span id="page-339-0"></span>**ÜW zur FlexCom (AE)**

Mithilfe der Option **ÜW zur FlexCom (AE)** können Sie einen Übertragungsweg zwischen der SPC-Zentrale und der Empfangszentrale (z. B. SPC Com XT) konfigurieren. Sie können bis zu 10 ÜWs für jedes Übertragungssystem konfigurieren.

1. Klicken Sie auf die Schaltfläche **ÜW zur FlexCom (AE)**.

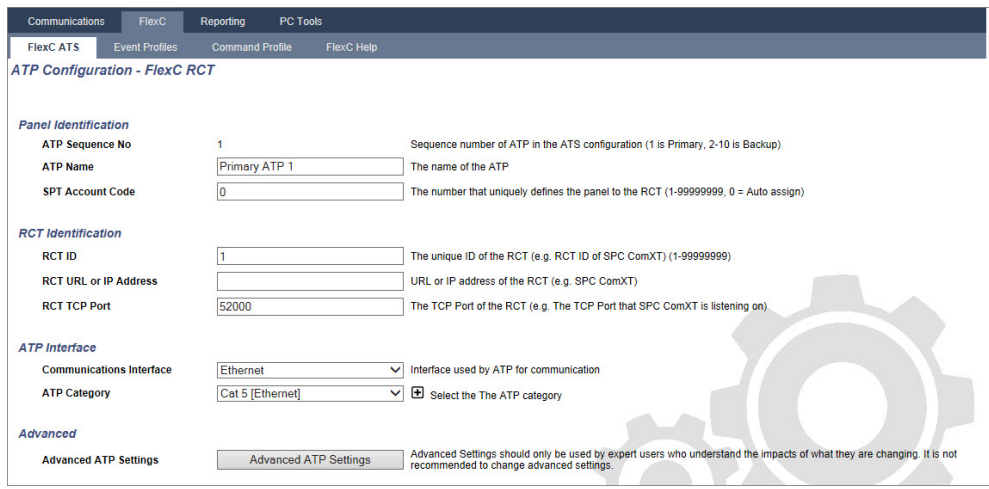

2. Füllen Sie die Felder wie in der nachstehenden Tabelle aus.

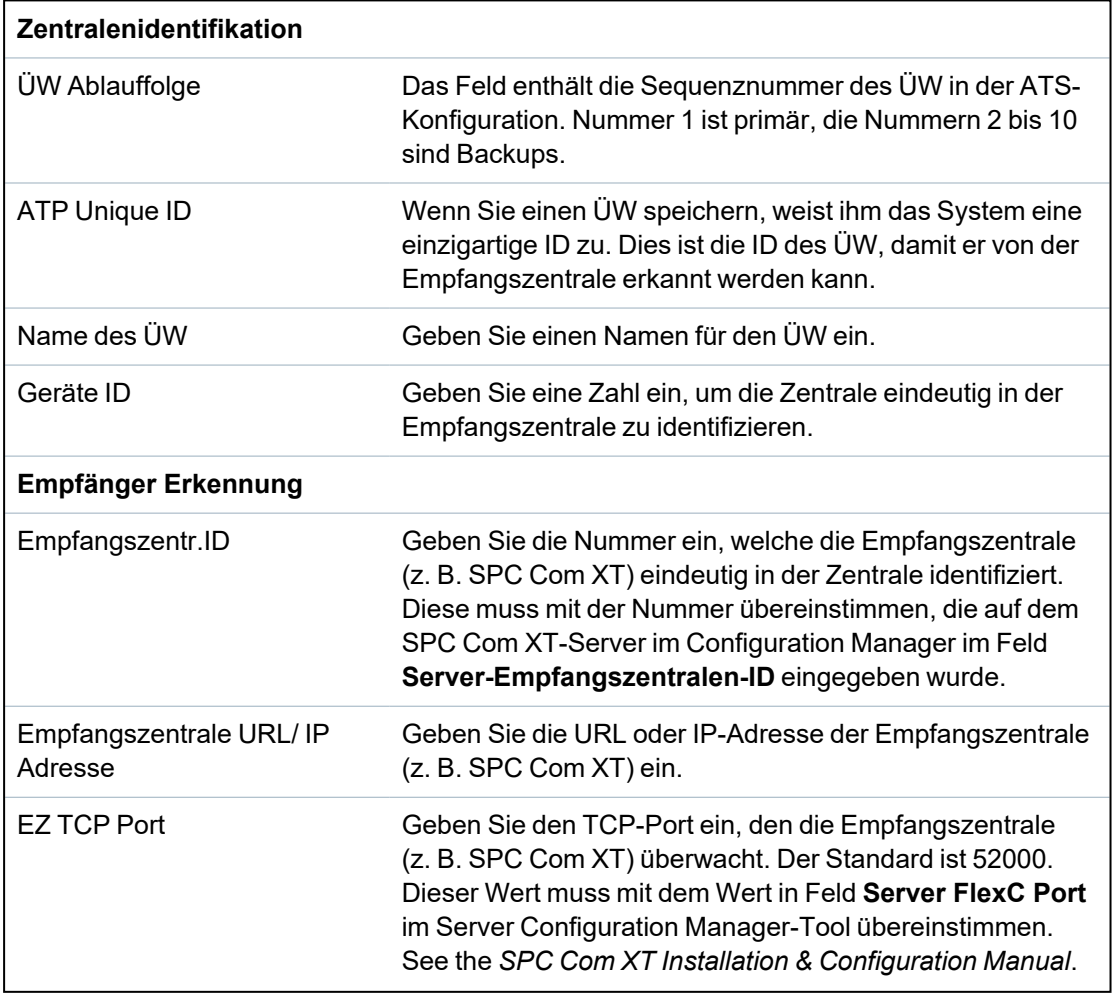

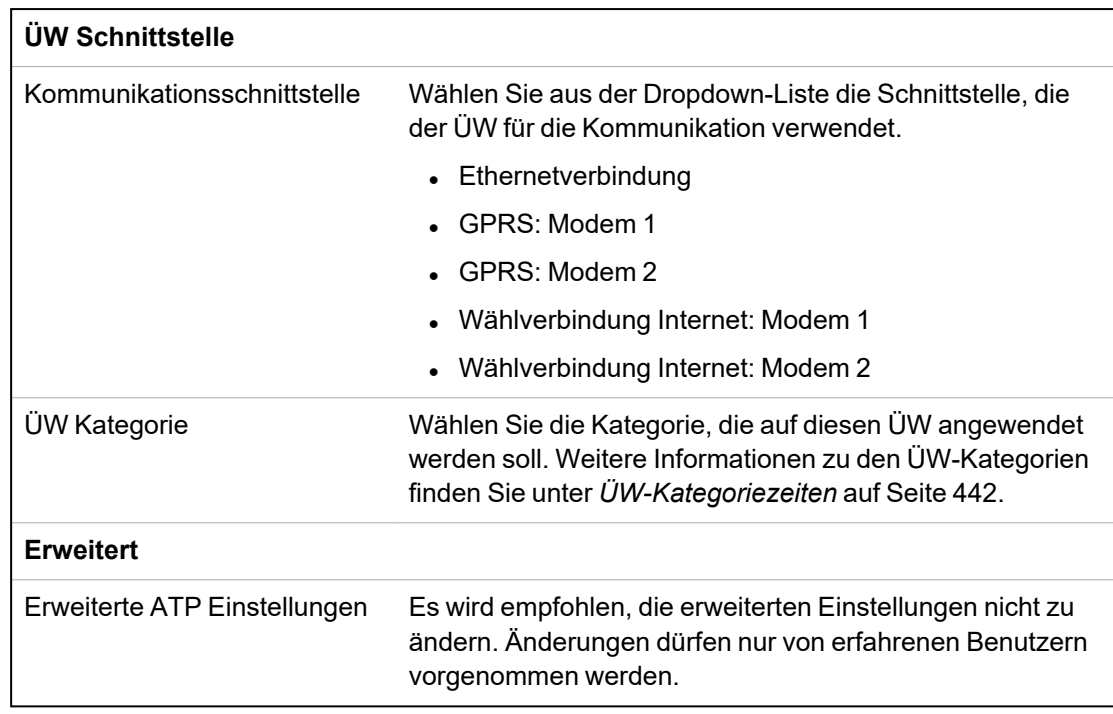

- 3. Klicken Sie gegebenenfalls auf **Erweiterte ATP Einstellungen**. Falls Sie die automatische Verschlüsselung verwenden, können Sie optional ein Passwort in das Feld **Verschlüsselungspasswort** eingeben. Siehe *[Konfigurieren](#page-340-0) der erweiterten ATP-[Einstellungen](#page-340-0)* unten.
- 4. Klicken Sie auf **Speichern**.

## <span id="page-340-0"></span>**Konfigurieren der erweiterten ATP-Einstellungen**

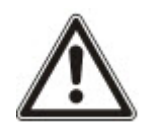

WARNUNG: Es wird empfohlen, die **Erweiterten ATP-Einstellungen** nicht zu ändern. Änderungen dürfen nur von erfahrenen Benutzern vorgenommen werden.

1. Klicken Sie auf die Schaltfläche **Erweiterte ATP Einstellungen**.

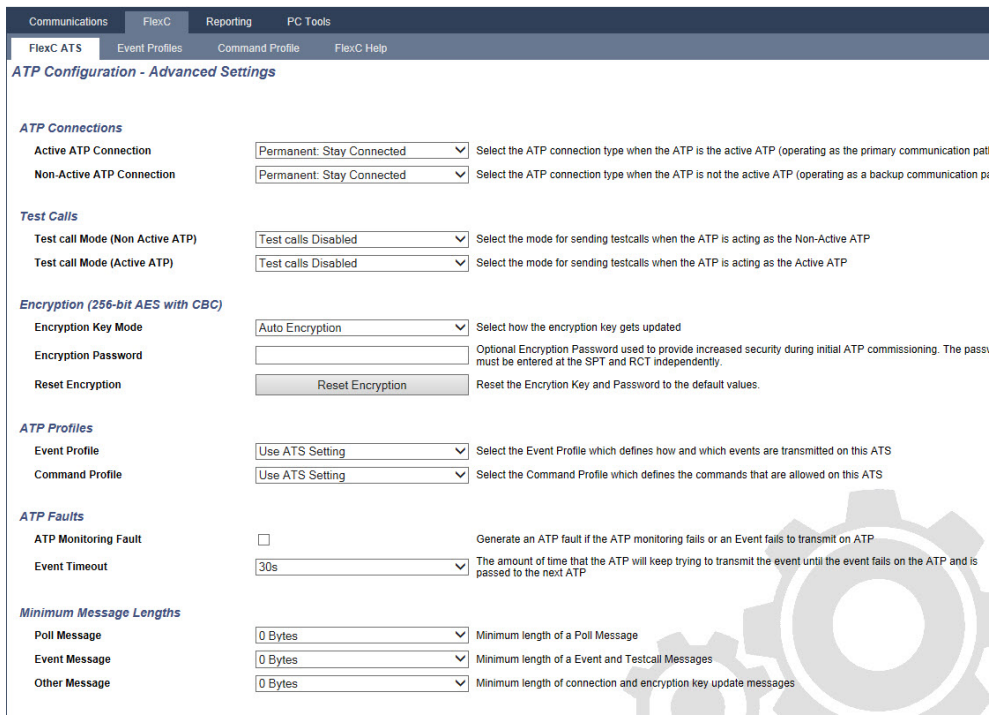

2. Konfigurieren Sie die Felder wie in der unten stehenden Tabelle beschrieben:

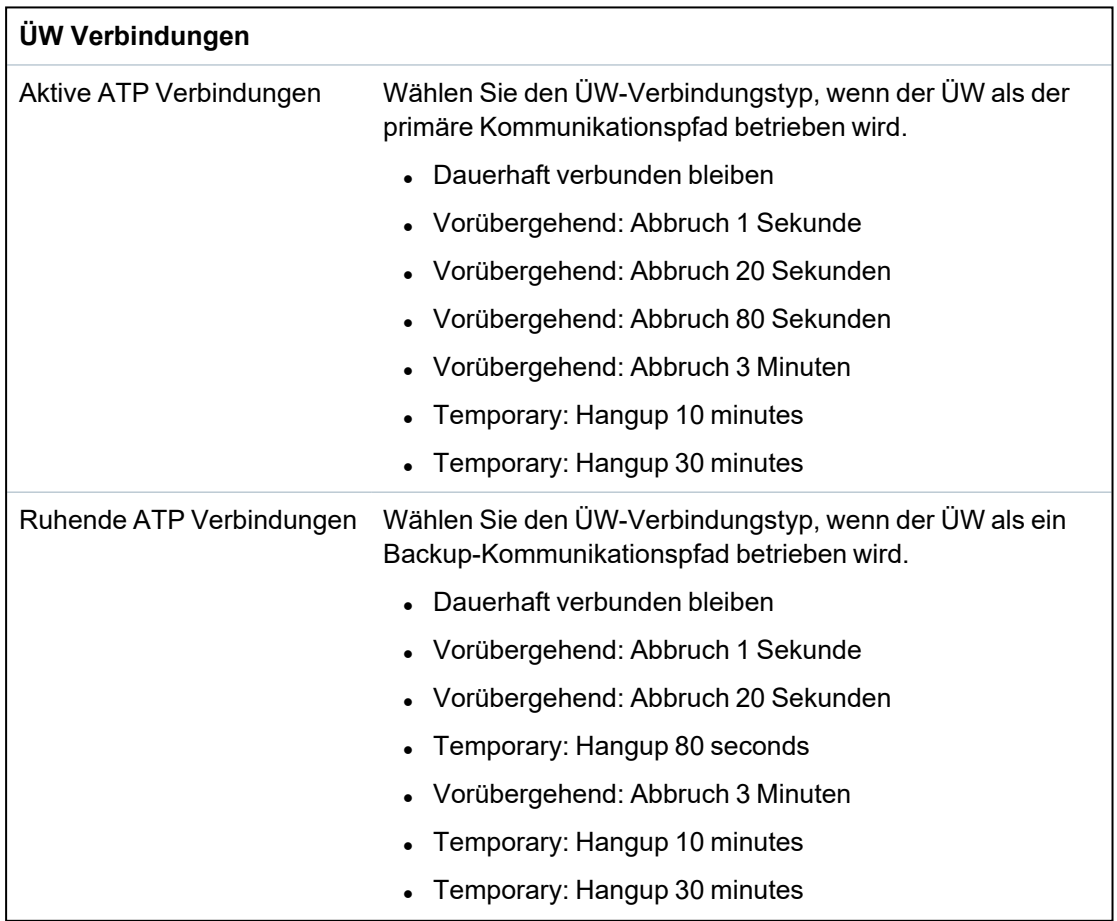

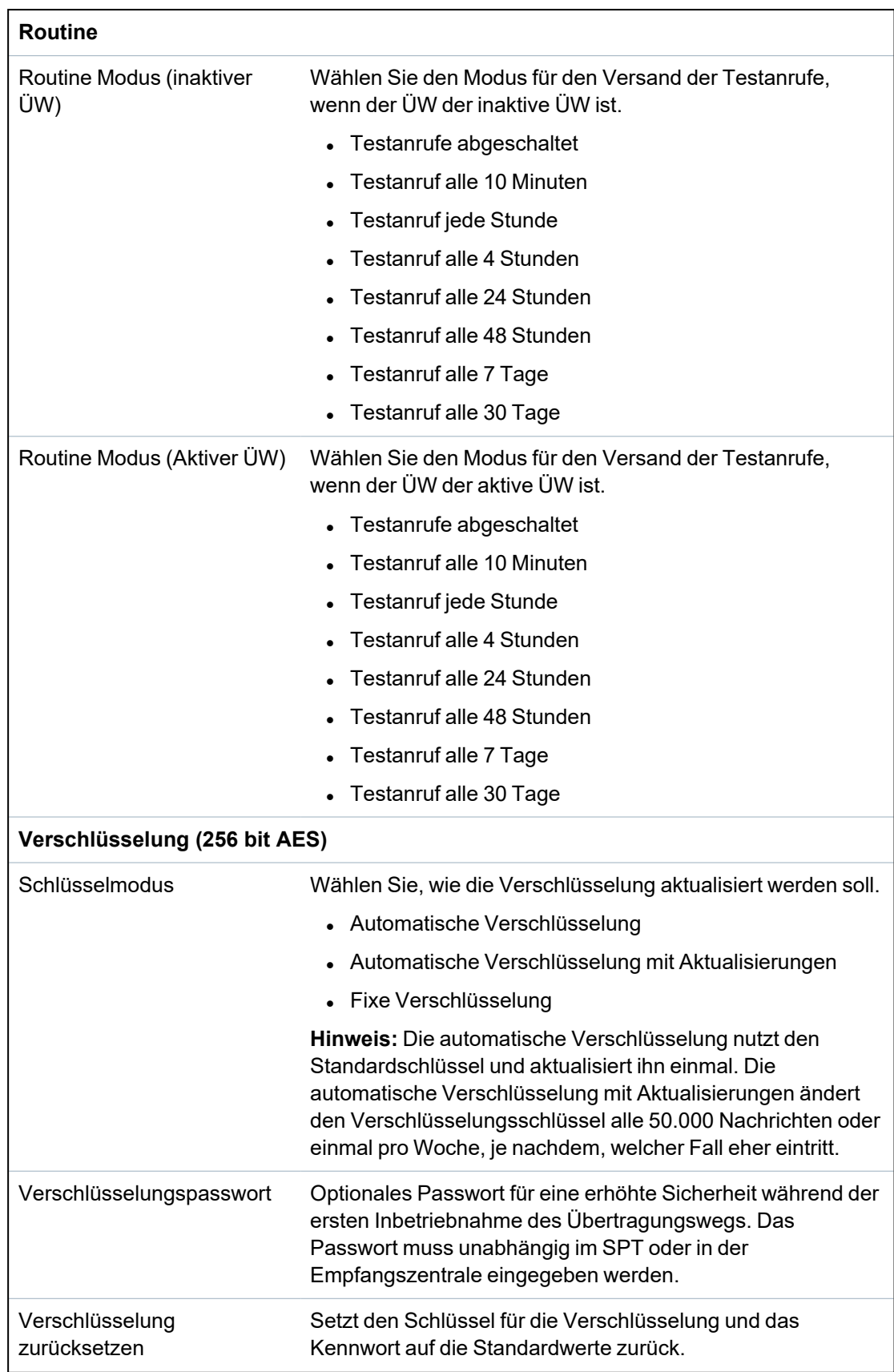

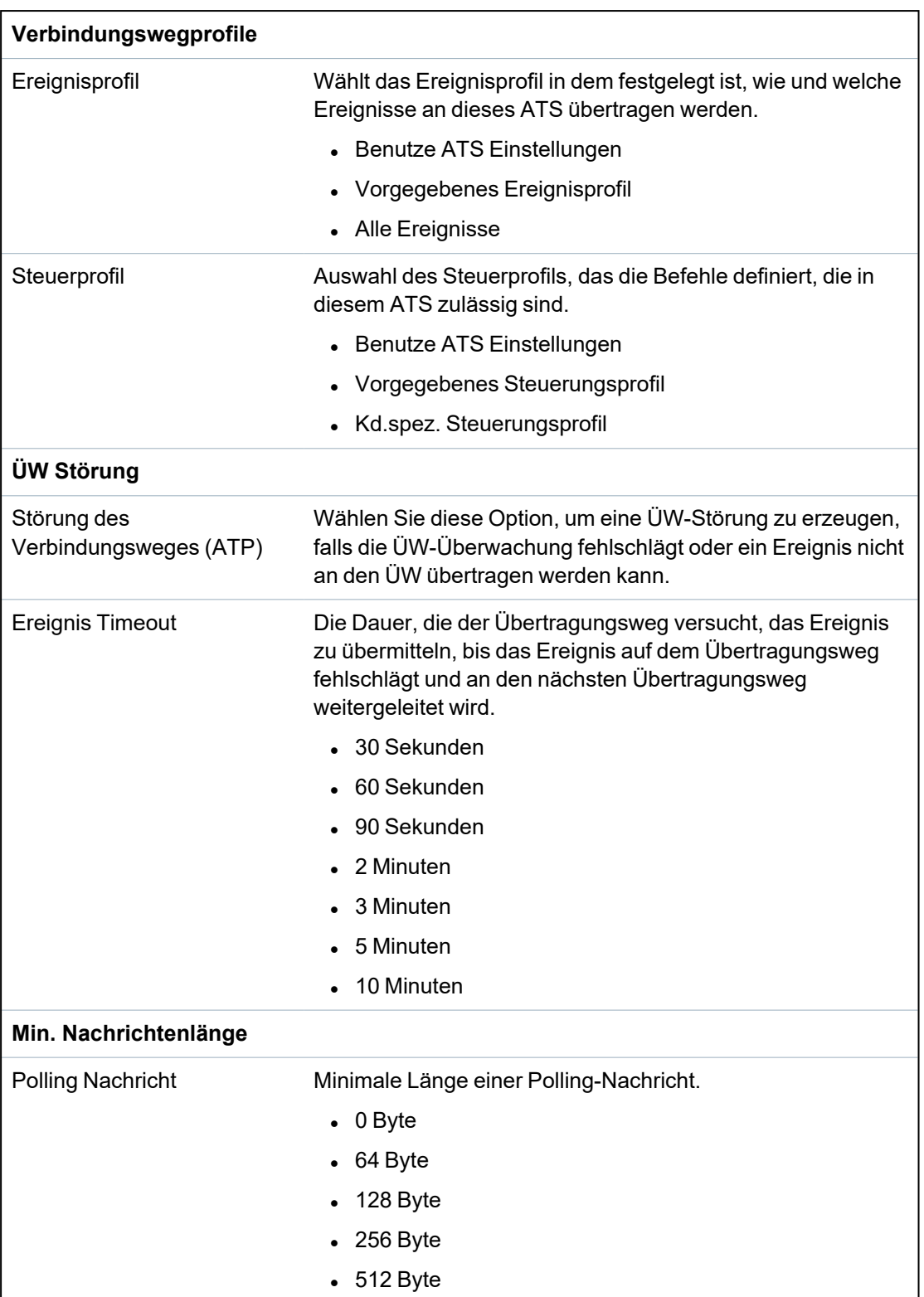

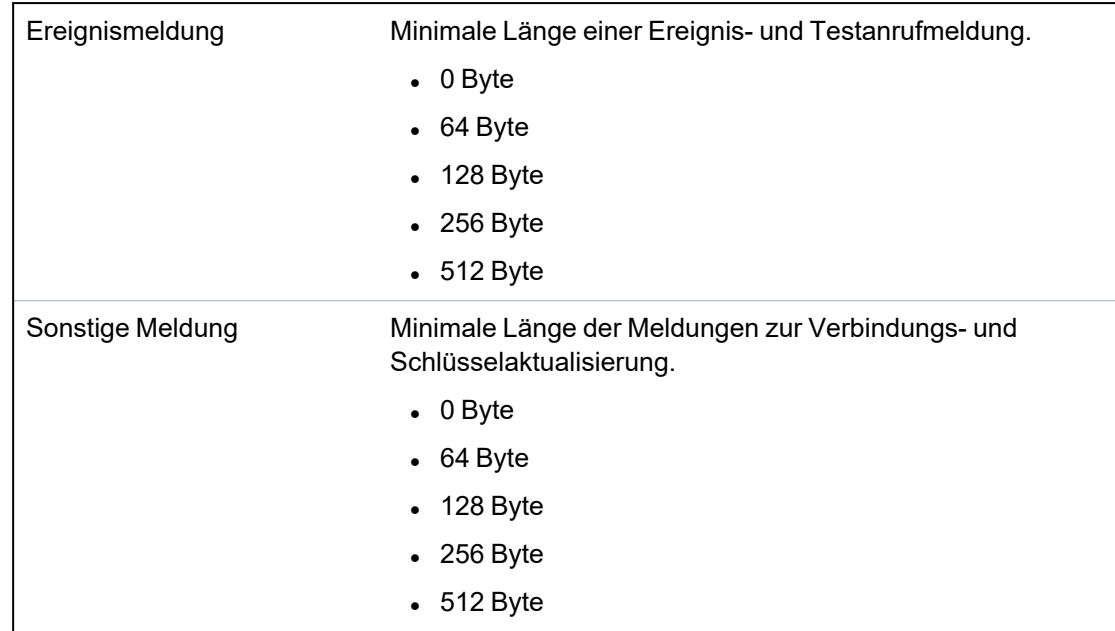

3. Klicken Sie auf **Speichern**.

## <span id="page-344-0"></span>**ÜW zu analogem Empfänger**

Falls eine Verbindung zwischen der SPC-Zentrale und der Empfangszentrale (z. B. SPC Com XT) unterbrochen wird, kann FlexC zu einer Backup-ÜW-Verbindung zwischen der SPC-Zentrale und einer analogen ARC wechseln. Sie können bis zu 10 ÜWs für jedes Übertragungssystem konfigurieren.

- 1. Klicken Sie zur Konfiguration eines ÜW zwischen einer SPC-Zentrale und einer analogen ARC auf die Schaltfläche **ÜW zu analogem Empfänger**.
- 2. Füllen Sie die Felder wie in der nachstehenden Tabelle aus.

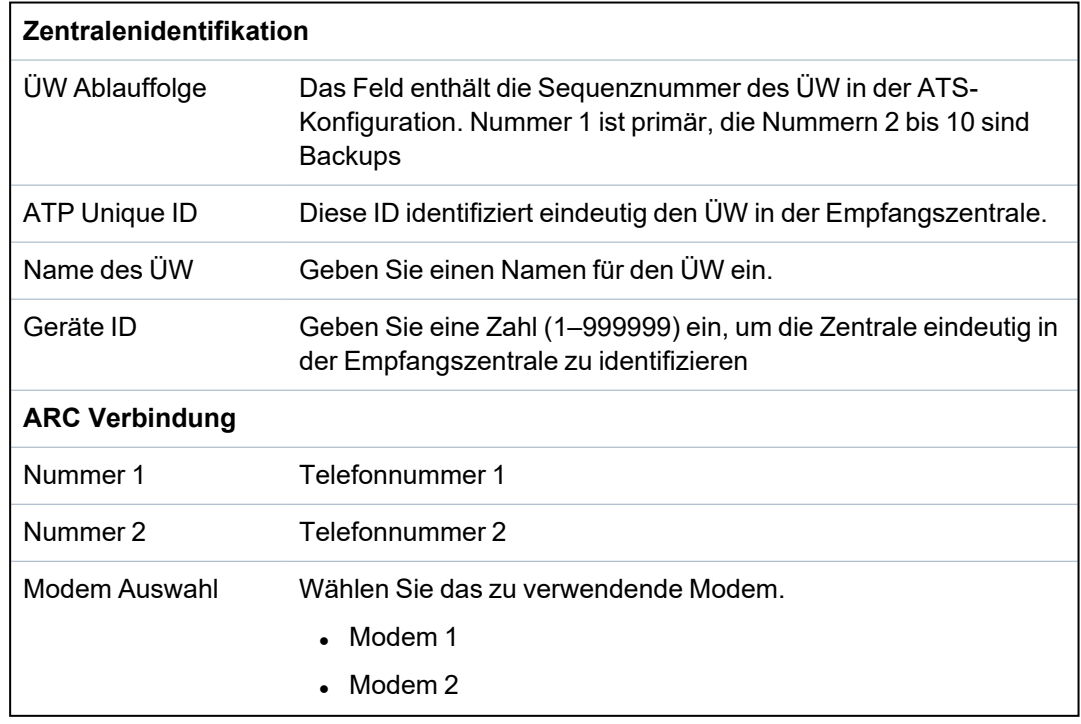

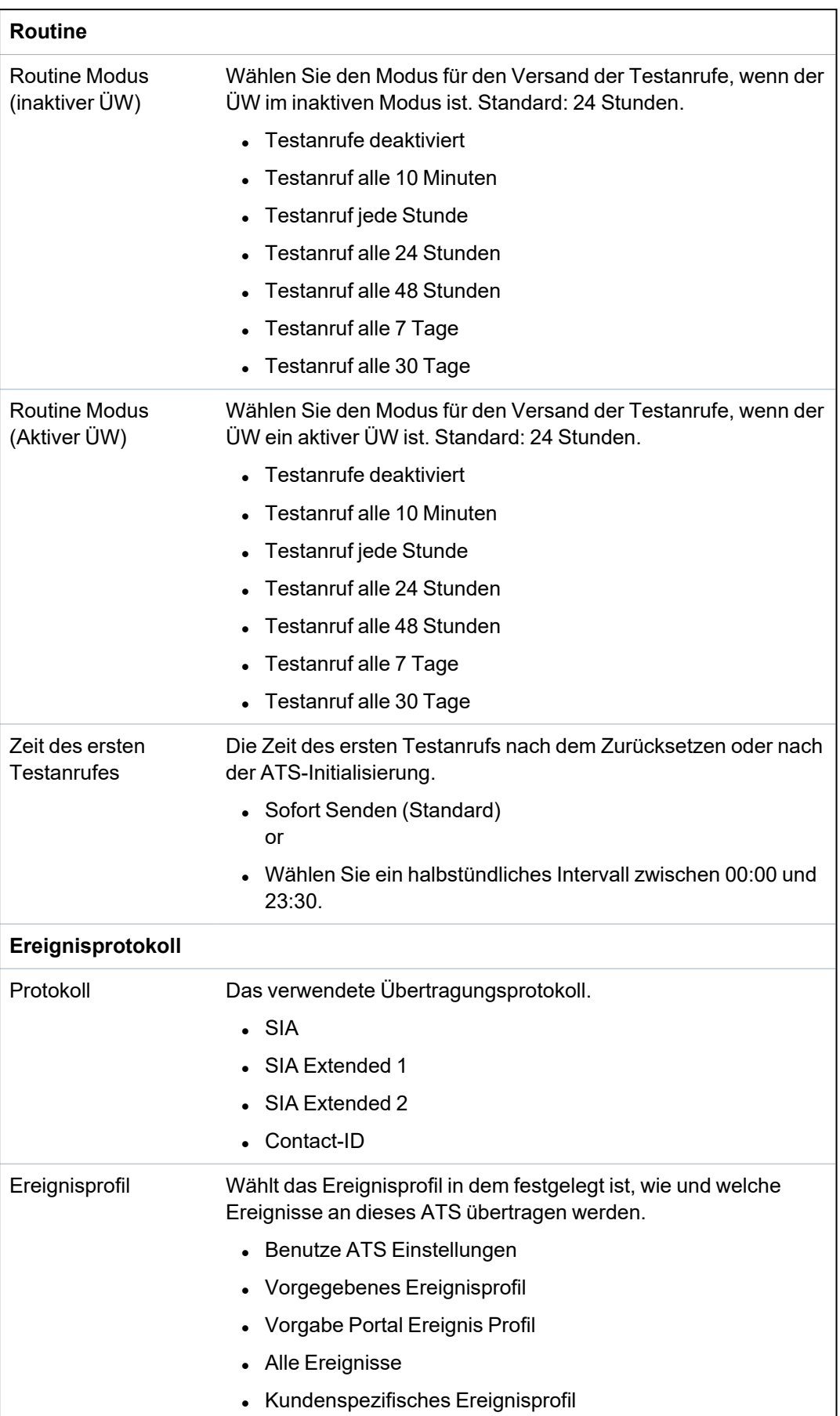

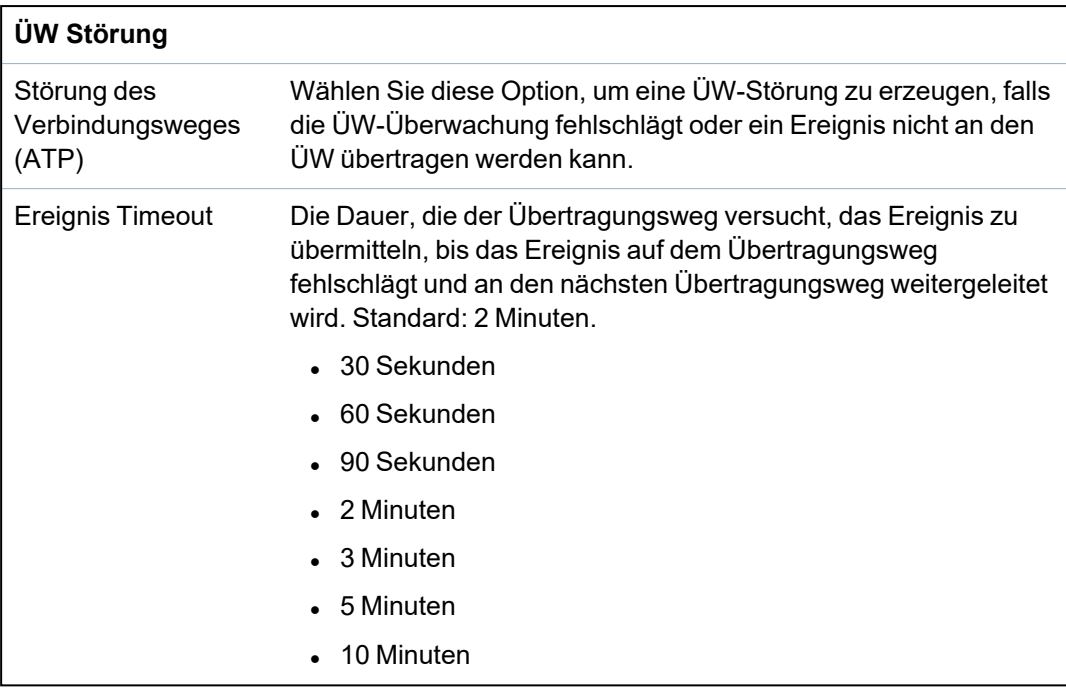

3. Klicken Sie auf **Speichern**.

### <span id="page-346-0"></span>**Installationsdetails bearbeiten**

Die Installationsdetails werden an die Empfangszentrale weitergeleitet, um den Bediener bei der Identifizierung der Zentrale zu unterstützen.

1. Klicken Sie auf die Schaltfläche **Installationsdetails bearbeiten**.

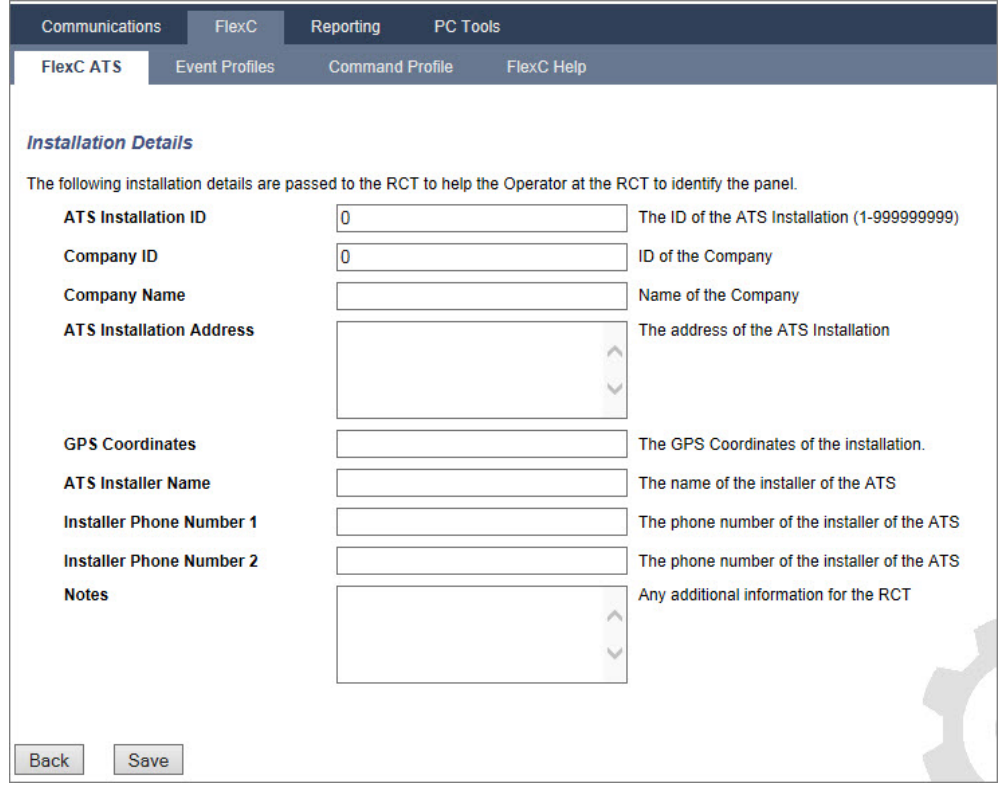

2. Füllen Sie die Felder in der nachstehenden Tabelle aus.

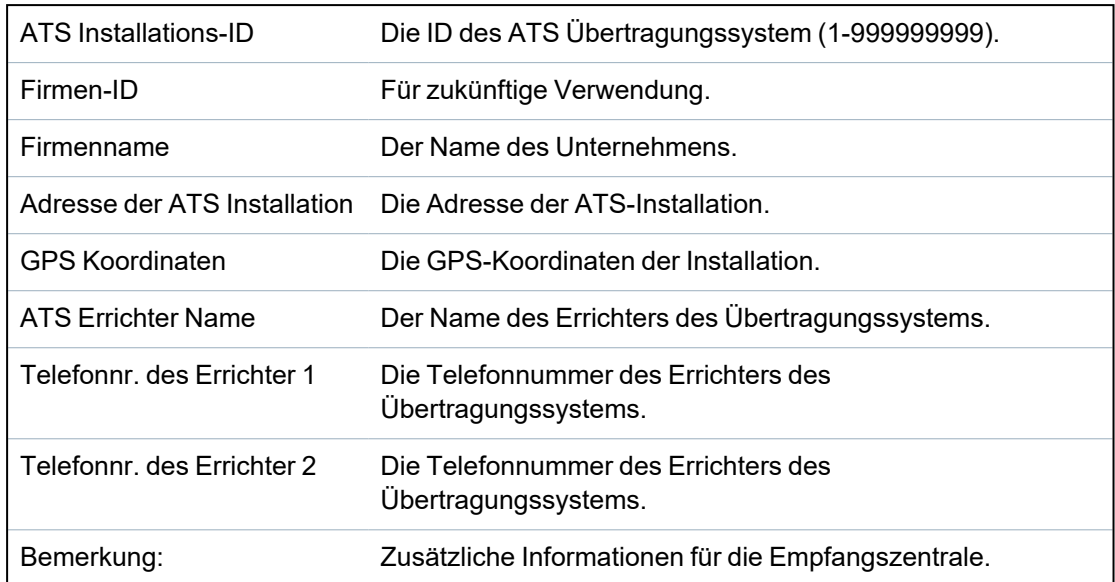

3. Klicken Sie auf **Speichern**.

#### **17.11.2.4 Konfigurieren eines SPC-Connect-ATS**

Die Funktion "**SPC Connect** ATS **hinzufügen**" stellt die Kommunikation zwischen der Zentrale (SPT) und dem SPC Connect-Server (Empfangszentrale, www.spcconnect.com) her. Mit der generierten SPC Connect ATS-Registrierungs-ID kann ein Zentralenbenutzer ein Benutzerkonto und eine Zentrale auf der SPC Connect-Website registrieren, um per Fernzugriff auf die Zentrale zuzugreifen.

- 1. Öffnen Sie zur Konfiguration eines SPC Connect ATS den Menüpfad **Kommunikation > FlexC > FlexC ATS**.
- 2. Klicken Sie im Fenster **ATS-Konfiguration** auf **SPC Connect hinzufügen**, um einen Kommunikationspfad mit dem SPC Connect-Server zu öffnen.

Der **Tabelle der Ereignisfolge** wird daraufhin ein SPC-Connect-Übertragungssystem mit den folgenden Attributen hinzugefügt:

- SPC Connect ATS-Registrierungs-ID
- <sup>l</sup> Standard-ÜW über Ethernet. Weitere Informationen zu den ÜW-Feldern finden Sie unter *[ÜW](#page-339-0) zur [FlexCom](#page-339-0) (AE)* auf Seite 340.
- Standardmäßiges Ereignisprofil für SPC Connect
- Standardmäßiges Befehlsprofil für SPC Connect
- . Die standardmäßige Empfangszentralen-URL lautet www.spcconnect.com.
- Der SPT-Kontocode für den ÜW wird aufgefüllt.
- <sup>l</sup> Notieren Sie sich die SPC Connect **ATS**-Registrierungs-ID und übergeben Sie *SPC Connect System User Guide* dem Kunden zusammen mit dem SPC Connect-Benutzerhandbuch.

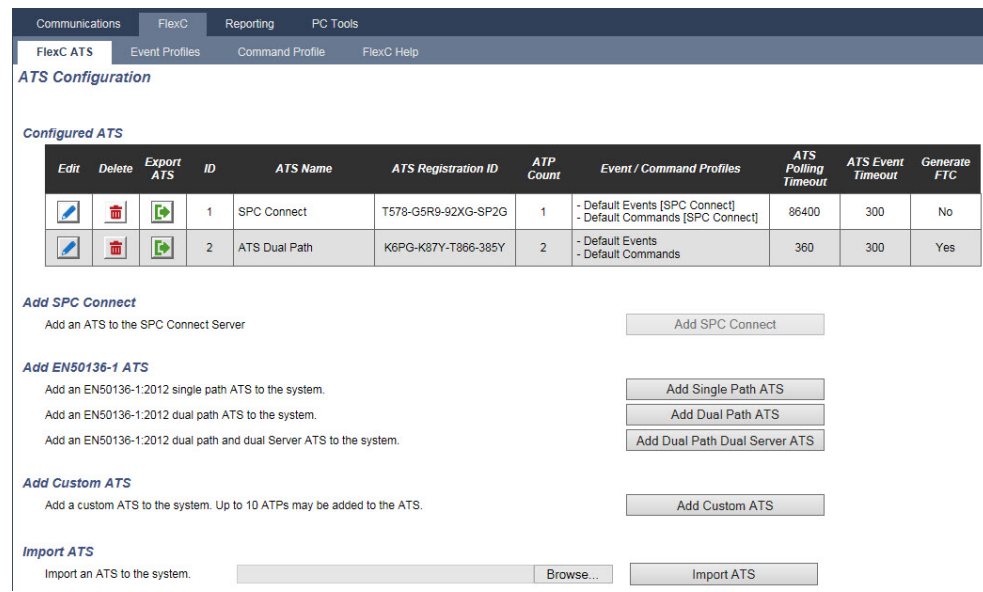

#### **17.11.2.5 Exportieren und Importieren eines ATS**

ATS-Dateien tragen die Erweiterung ".cxml". Sie müssen das ATS im SPC-Browser erstellen und es exportieren, bevor Sie es in ein System importieren können.

- 1. Öffnen Sie zum Exportieren eines ATS den Menüpfad **Kommunikation > FlexC > FlexC Empfangseinrichtung**.
- 2. Suchen Sie in der Tabelle **Konfig. Übertragungssystem** das zu exportierende ATS und klicken Sie auf die Schaltfläche **Export Übertragungssystem** (grüner Pfeil).

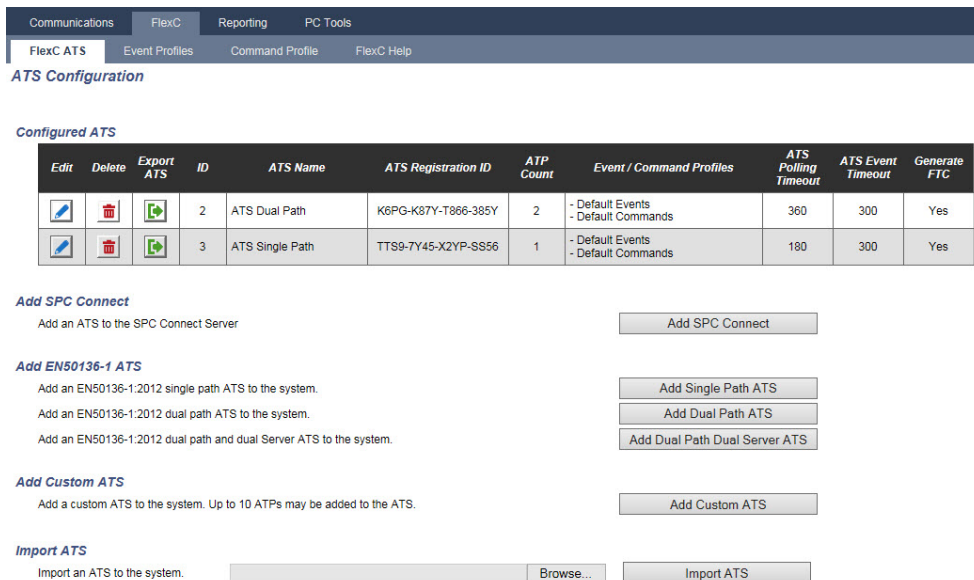

- 3. Speichern Sie die Datei mit den Standarddateinamen **export\_flexc.cxml** oder benennen Sie diese um.
- 4. Sie können die Datei im Notepad öffnen.
- 5. Öffnen Sie zum Importieren eines ATS in das System den Menüpfad **Kommunikation > FlexC > FlexC Empfangseinrichtung**.
- 6. Blättern Sie zu **Import Empfangseinrichtung**.
- 7. Klicken Sie auf die Schaltfläche **Durchsuchen**, und wählen Sie ein zu importierendes ATS (Dateierweiterung ".cxml").

#### 8. Klicken Sie auf **Import Empfangseinrichtung**.

Das ATS wird in der Tabelle **Konfig. Übertragungssystem** mit der verfügbaren ID angezeigt.

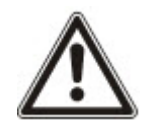

Wenn Sie ein ATS exportieren, ändert sich die Geräte ID in 0. Dadurch wird verhindert, dass ein ATS exportiert und importiert wird und anschließend ein vorhandenes ATS repliziert wird.

#### <span id="page-349-0"></span>**17.11.2.6 Konfigurieren von Ereignisprofilen**

Das Ereignisprofil definiert, welche Ereignisse an ein ATS übermittelt werden, den Berichtstatus für ein Ereignis und die Ereignisausnahmen. Ereignisausnahmen ermöglichen Ihnen, Standardwerte für Ereignisse kundenspezifischen Werten neu zuzuordnen. Zu weiteren Informationen siehe *[Ereignis](#page-350-0) [Ausnahmendefinition](#page-350-0)* auf der gegenüberliegenden Seite.

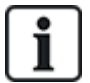

Wählen Sie zur Anzeige der Liste aller Ereignisse die Optionen **Kommunikation > FlexC > Ereignisprofile**. Klicken Sie für ein Ereignisprofil auf das Symbol **Bearbeiten**. Blättern Sie zum Ende der Seite und klicken Sie auf **Zeige die vollständige Ereignistabelle**.

Wählen Sie für eine schnelle Erstellung eines neuen Ereignisprofils die Optionen **Kommunikation > FlexC > Ereignisprofile**. Wählen Sie in der Tabelle **Ereignisprofile** ein Ereignisprofil und klicken Sie auf das Symbol **Bearbeiten**. Blättern Sie zum Ende der Seite und klicken Sie auf **Wiederholung**. Nun können Sie die erforderlichen Änderungen vornehmen.

- 1. Wählen Sie zur schrittweisen Konfiguration von FlexC-Ereignisprofilen die Optionen **Kommunikation > FlexC > Ereignisprofile**.
- 2. Klicken Sie auf **Add (Hinzufügen)**. Die Seite **Ereignisprofile** wird angezeigt.

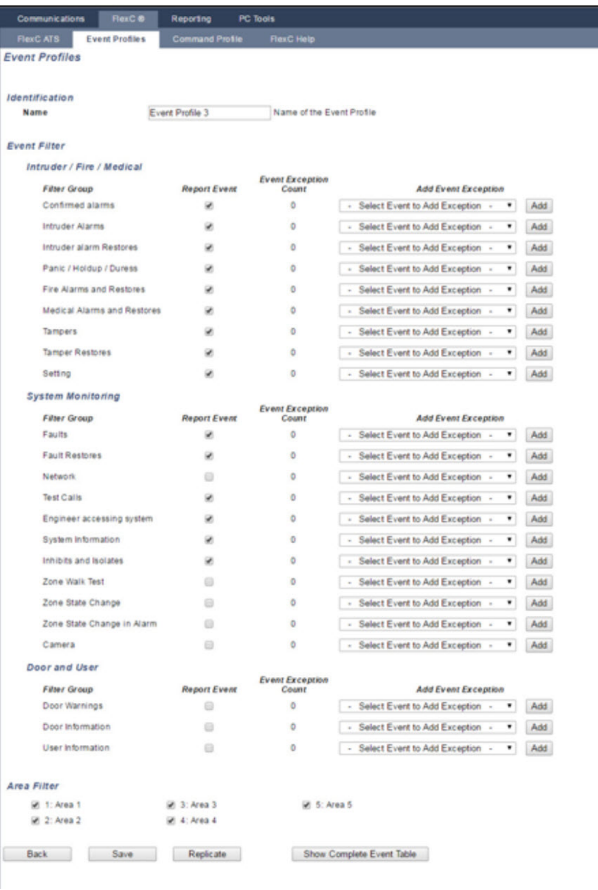

3. Geben Sie einen **Namen** ein, um das Ereignisprofil zu identifizieren.

- 4. Wählen Sie die Ereignisfiltergruppen für die Meldung dieses Profils, indem Sie die Kontrollkästchen **Ereignisbericht** aktivieren.
- 5. Wählen Sie zur Verhinderung, dass bestimmte Ereignisse oder Adressen innerhalb eines Ereignisses gemeldet werden, die entsprechende Dropdown-Liste **Ereignis-Ausnahme hinzufügen**.
- 6. Klicken Sie auf **Hinzufügen**, um die Seite **Ereignis Ausnahmendefinition** anzuzeigen. Siehe *Ereignis [Ausnahmendefinition](#page-350-0)* unten.
- 7. Klicken Sie auf **Zurück**, um zur Seite **Ereignisprofile** zurückzukehren.
- 8. Wählen Sie zur Anwendung eines Ereignisprofils auf einen Bereich diesen Bereich unter **Bereichsfilter** aus.
- 9. Klicken Sie auf **Speichern** und **Zurück**. Das neue Profil wird in der Tabelle **Ereignisprofile** angezeigt.

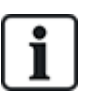

Sie können eine Liste aller Ereignisausnahmen für ein Ereignisprofil unter **Ereignis Ausnahmen** auf der Seite **Ereignisprofile** anzeigen.

Sie können ein **Vorgegebenes Ereignisprofil**, ein **Vorgabe Portal Ereignis Profil** oder ein Ereignisprofil nicht löschen, wenn es einem ATS zugewiesen ist. Wenn Sie versuchen, ein Ereignisprofil zu löschen, das in Gebrauch ist, erhalten Sie eine Fehlermeldung.

#### <span id="page-350-0"></span>**Ereignis Ausnahmendefinition**

Ereignisausnahmen ermöglichen Ihnen die Änderung der folgenden Einstellungen für einen Bereich von Adressen in einem Ereignis:

- Ereignisbericht
- SIA-Code
- <sup>l</sup> CID-Code
- Ereignisadresse (z. B. MG-ID, Bereich-IDs, Benutzer-IDs)

In der Filtergruppe **Einbruchalarme** können Sie beispielsweise eine Ereignisausnahme für einen Bereich von MG-IDs im Ereignis "Einbruchalarm" (EA) wie folgt definieren:

- EA-Ereignisse für MG-ID 1–9 nicht melden
- SIA-Code von EA zu YZ nicht neu zuordnen
- $\cdot$  CID von 130/1 bis 230/1 neu zuordnen
- $\bullet$  MG-ID 1–9 zu MG-ID 101–109 neu zuordnen

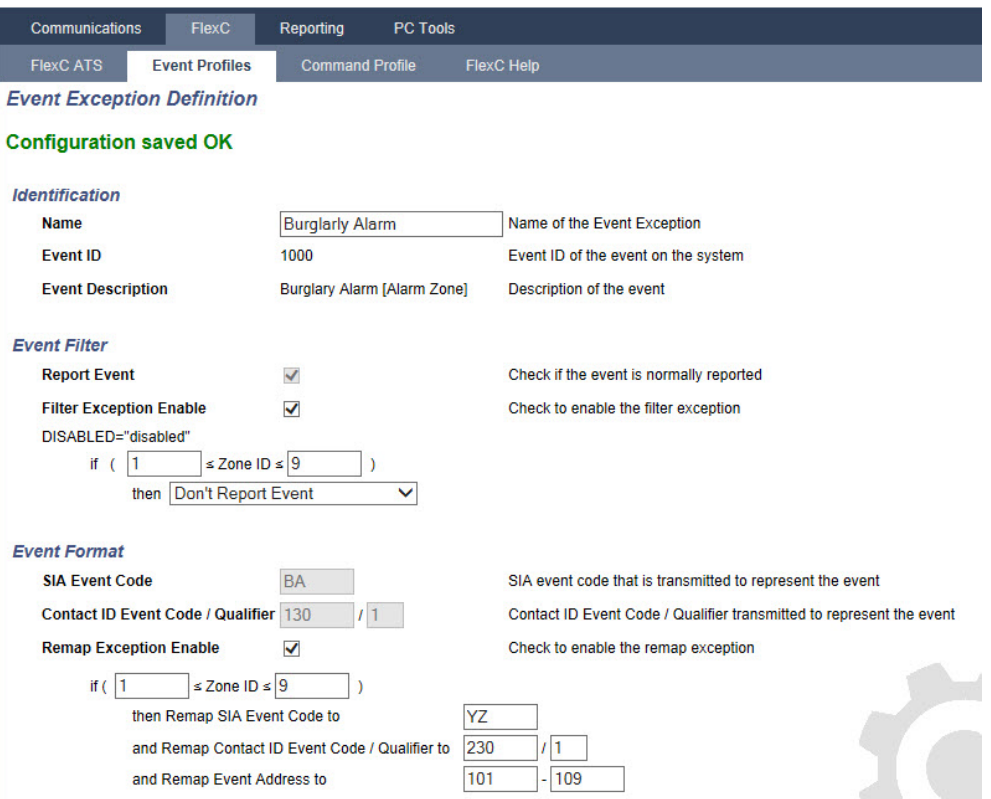

1. Füllen Sie zur Konfiguration einer **Ereignis Ausnahmendefinition** die in der nachstehenden Tabelle beschriebenen Felder aus.

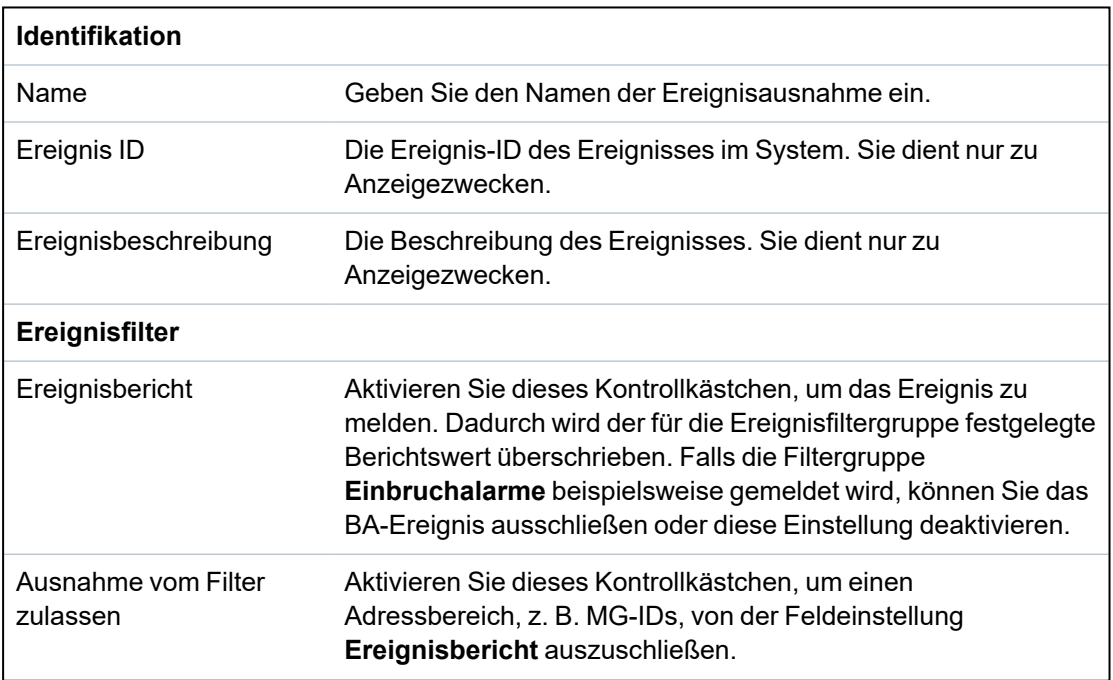

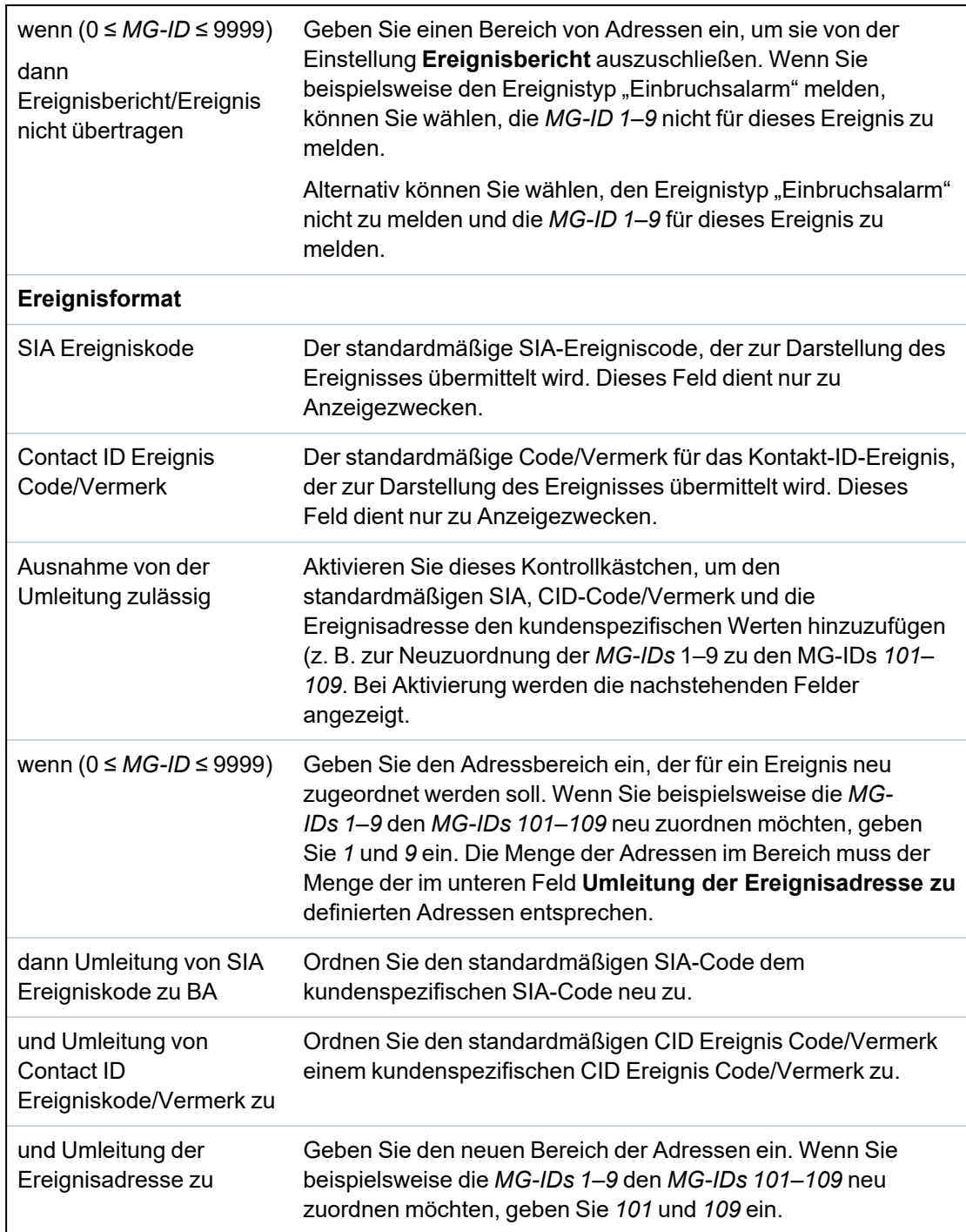

- 2. Klicken Sie auf **Speichern**.
- 3. Klicken Sie auf **Zurück**, um zur Seite **Ereignisprofile** zurückzukehren.

Der Name jeder Ausnahme wird in der Tabelle **Ereignis Ausnahmen** im unteren Bereich des Bildschirms angezeigt. Die Tabelle enthält die Einstellungen für die Felder **Ereignisbericht**, **Ausnahme vom Filter**, **Ereigniskode (SIA/CID)** und **Ausnahme von der Umleitung** für das Ereignis.

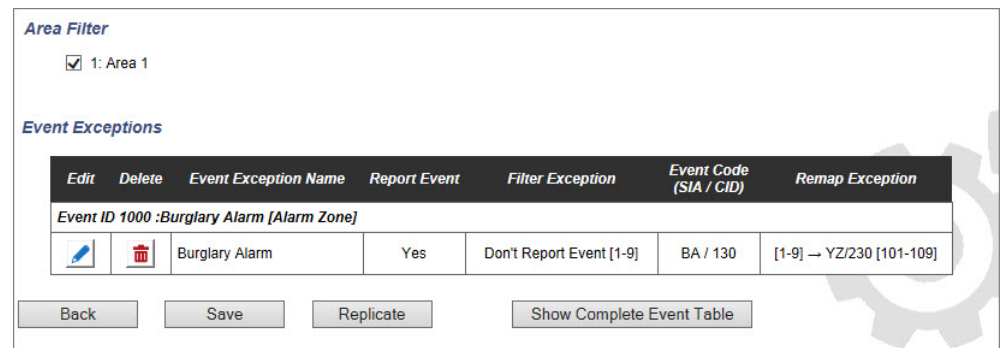

- 4. Klicken Sie auf das Symbol **Bearbeiten**, um Änderungen vorzunehmen, oder klicken Sie auf das Symbol **Löschen**, um eine **Ereignisausnahme** zu löschen.
- 5. Aktivieren Sie zur Anwendung eines Ereignisprofils auf einen Bereich das entsprechende Bereichskontrollkästchen.
- 6. Klicken Sie auf **Speichern**, um das Ereignisprofil zu speichern.
- 7. Klicken Sie auf **Zurück**, um das Profil in der Tabelle **Ereignisprofile** anzuzeigen.

#### <span id="page-353-0"></span>**17.11.2.7 Konfigurieren von Steuerprofilen**

Das Steuerprofil definiert die Befehle, die in einem ATS zulässig sind. Dieses Profil bestimmt, wie ein CMS eine Zentrale steuern kann. Das standardmäßige Steuerprofil unterstützt keine Videoverifikation.

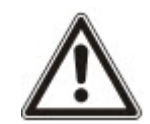

HINWEIS: Um schnell ein neues Steuerprofil zu erstellen, wählen Sie **Kommunikation > FlexC > Steuerprofil**. Wählen Sie in der Tabelle **Steuerprofile** ein Steuerprofil und klicken Sie auf die Schaltfläche "Bearbeiten" (blauer Stift)). Blättern Sie auf dem Bildschirm nach unten und klicken auf **Wiederholung**. Nun können Sie die erforderlichen Änderungen vornehmen.

1. Wählen Sie **Kommunikation > FlexC > Steuerprofile**, um Schritt für Schritt ein Steuerprofil hinzuzufügen.

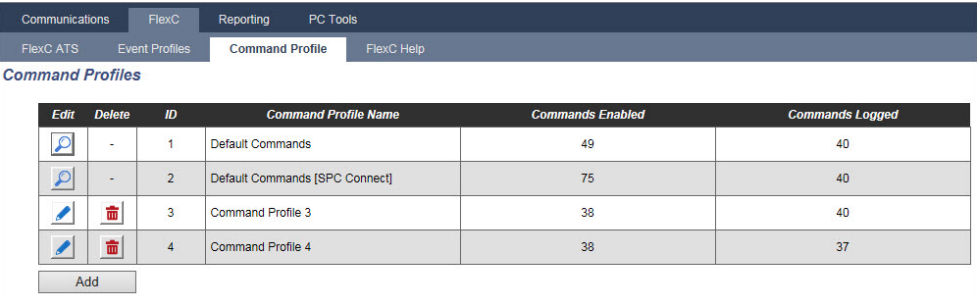

2. Klicken Sie auf **Add (Hinzufügen)**.

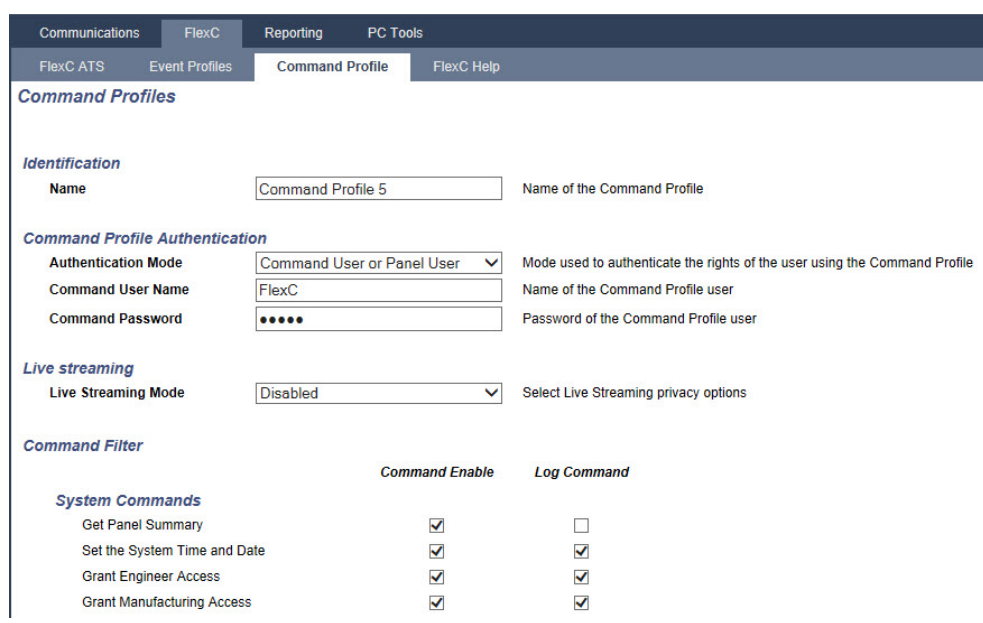

- 3. Geben Sie einen **Namen** ein, um das Steuerprofil zu identifizieren.
- 4. Wählen Sie aus dem Dropdown-Menü den **Modus der Authentifikation** (Steuerungsbenutzer oder Zentralenbenutzer, Nur Steuerungsbenutzer oder Jeder Benutzer auf Zentralenniveau).

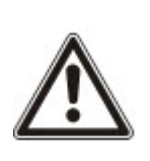

HINWEIS: Der standardmäßige **Steuerungsbenutzername** stellt einen Outof-the-box-Benutzer bereit, der schnell und einfach die Steuerung der Zentrale vom SPC Com XT ermöglicht. Er bietet eine Vielzahl von Befehlen. Der standardmäßige Steuerungsbenutzer kann beispielsweise alle Bereich scharf schalten und alle Meldergruppen steuern. Für eine strengere Steuerung, um z. B. nur bestimmte Bereiche scharfzustellen, können Sie ein kundenspezifisches Steuerprofil mit einem definierten Rechtesatz einrichten. Sie können ein **Vorgegebenes Steuerungsprofil**, ein **Vorgabe Portal Steuerungs Profil** oder ein Steuerprofil nicht löschen, wenn es einem ATS zugewiesen ist.

- 5. Geben Sie den Namen des Steuerungsbenutzers in das Feld **Steuerungsbenutzername** ein. Dieser muss mit dem **Benutzernamen für die Authentifizierung** auf dem SPC Com XT übereinstimmen.
- 6. Geben Sie das Passwort des Steuerprofils in das Feld **Steuerungspasswort** ein. Dieses muss mit der **Benutzer-PIN oder dem Benutzerpasswort** für die Authentifizierung auf dem SPC Com XT übereinstimmen.
- 7. Wählen Sie die Option **Live Übertragungs Modus** (Deaktiviert, Nur nach Alarm, Immer, System ist extern scharf), um die Datenschutzoptionen für das Streaming zu bestimmen. **Immer** erzeugt das höchste Datenvolumen.
- 8. Wählen Sie unter **Steuerungsfilter** die zu aktivierenden Befehle. Eine vollständige Liste der Codes finden Sie unter *[FlexC-Steuerung](#page-437-0)* auf Seite 438.
- 9. Wählen Sie die zu protokollierenden Befehle.
- 10. Klicken Sie auf **Speichern**.
- 11. Klicken Sie auf **Zurück**, um das Steuerprofil in der Tabelle **Steuerprofil** anzuzeigen.
- 12. Klicken Sie zur Änderung eines Steuerprofils neben einem Steuerprofil auf die Schaltfläche **Bearbeiten** (blauer Stift).

## **17.11.3 Berichterstattung**

Dieser Abschnitt behandelt:

- <sup>l</sup> *[Alarmempfangszentralen](#page-355-0) (ARC)* unten
- <sup>l</sup> *[EDP-Einstellung](#page-359-0)* auf Seite 360
- <sup>l</sup> *CEI-ABI [Protokolleinstellungen](#page-368-0)* auf Seite 369

#### <span id="page-355-0"></span>**17.11.3.1 Alarmempfangszentralen (ARC)**

Die SPC-Zentrale kann Informationen einer entfernten Empfangsstation mitteilen, wenn ein bestimmter Alarm in der Zentrale eintritt.

Diese Alarmempfangszentralen müssen auf der Zentrale konfiguriert werden, damit die Kommunikation funktionieren kann.

## **Hinzufügen/Bearbeiten von ARC mithilfe von SIA oder CID**

#### **Voraussetzung**

- <sup>o</sup> Ein PSTN- oder GSM-Modem ist installiert und funktioniert ordnungsgemäß.
- 1. Wählen Sie **Kommunikation > Übertragen > Analoge ARC**.

Daraufhin erscheint die folgende Seite:

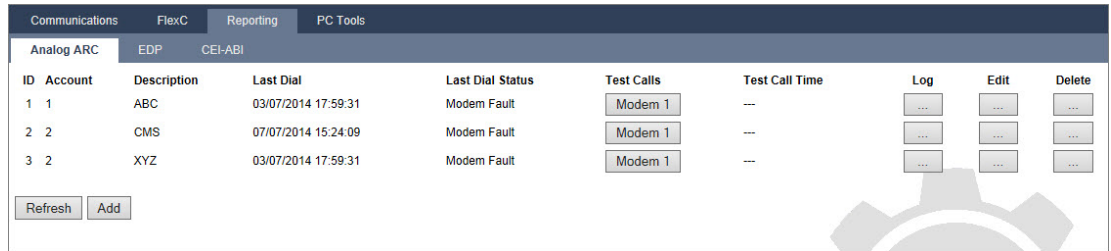

- 2. Klicken Sie auf die Schaltfläche **Modem1/2**, um entweder von Modem 1 oder Modem 2 einen Übertragungstest an die ARC durchzuführen.
- 3. Klicken Sie auf **Ereignisspeicher**, um eine Protokolldatei abzurufen. Ein Fenster mit den Protokollen aller automatischen und manuellen Übertragungstests wird angezeigt.
- 4. Klicken Sie auf **Hinzufügen**, um einen Empfänger hinzuzufügen oder zu bearbeiten.

– ODER –

Klicken Sie auf **Bearbeiten**.

Daraufhin erscheint folgende Seite.

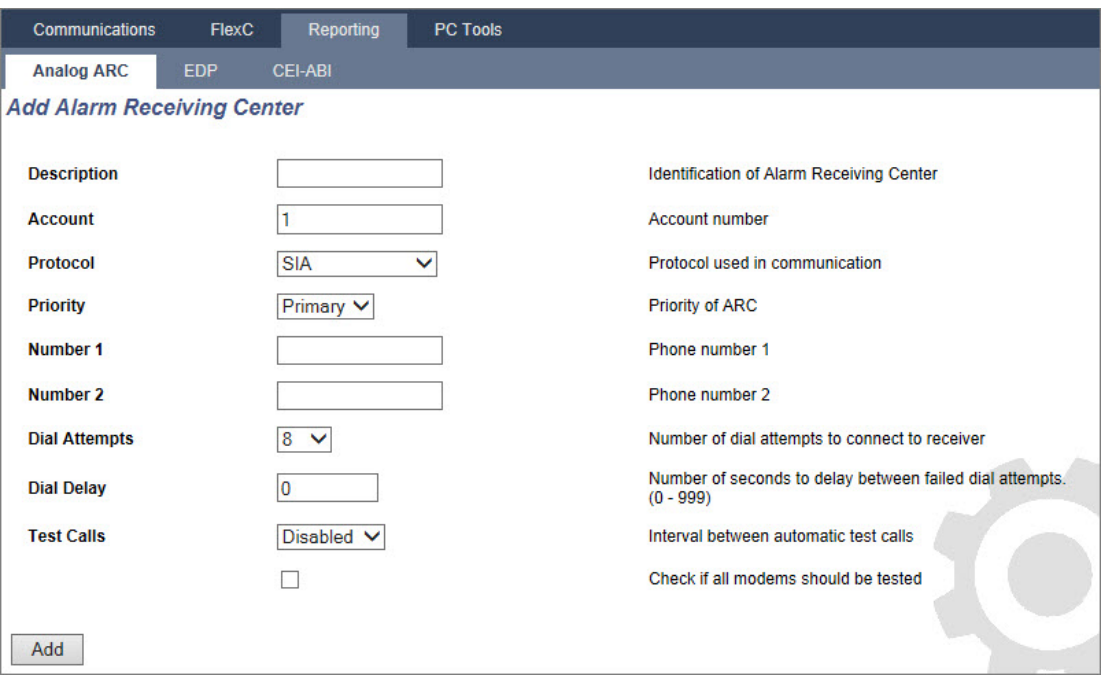

5. Konfigurieren Sie die Felder wie in der unten stehenden Tabelle beschrieben.

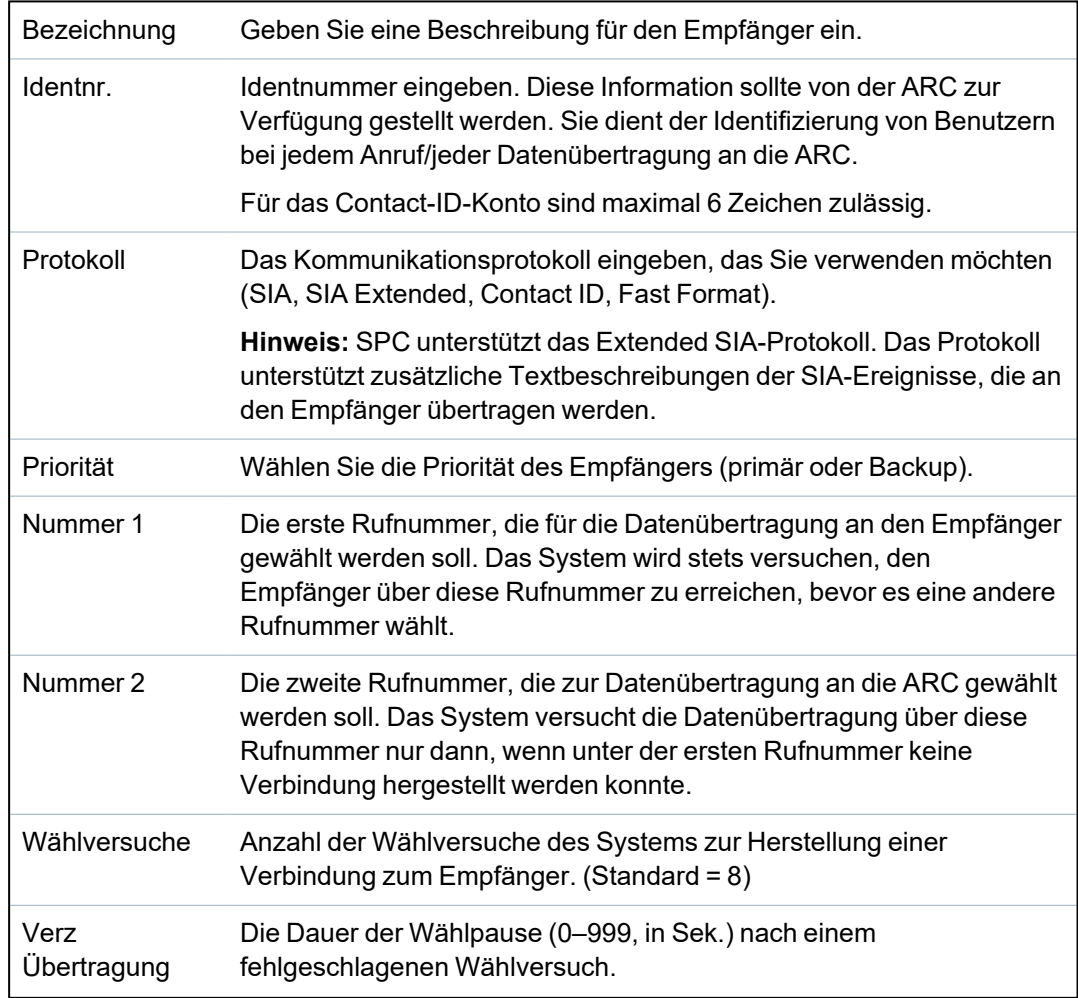

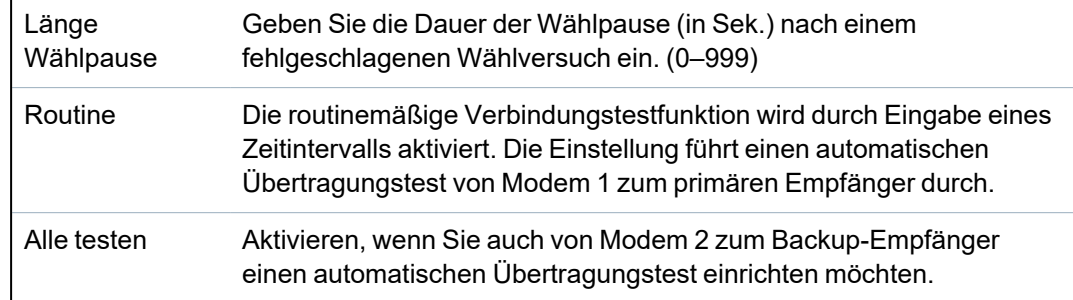

6. Klicken Sie auf **Hinzufügen**, um diese Informationen im System einzugeben.

Im Browser wird eine Liste der konfigurierten ARC-Konten angezeigt mit der Identnummer, der Beschreibung, dem Protokoll, dem Status der Wählverbindungen und der Uhrzeit und dem Datum der letzten Verbindung zur ARC.

#### **Bearbeiten von Empfängerfiltern mithilfe von SIA oder CID**

Konfigurieren der Ereignisse, die im SPC eine Datenübertragung zur ARC auslösen:

1. Wählen Sie **Kommunikation > Übertragen > analoge ARC > Bearbeiten > Filter**.

Daraufhin erscheint die folgende Seite:

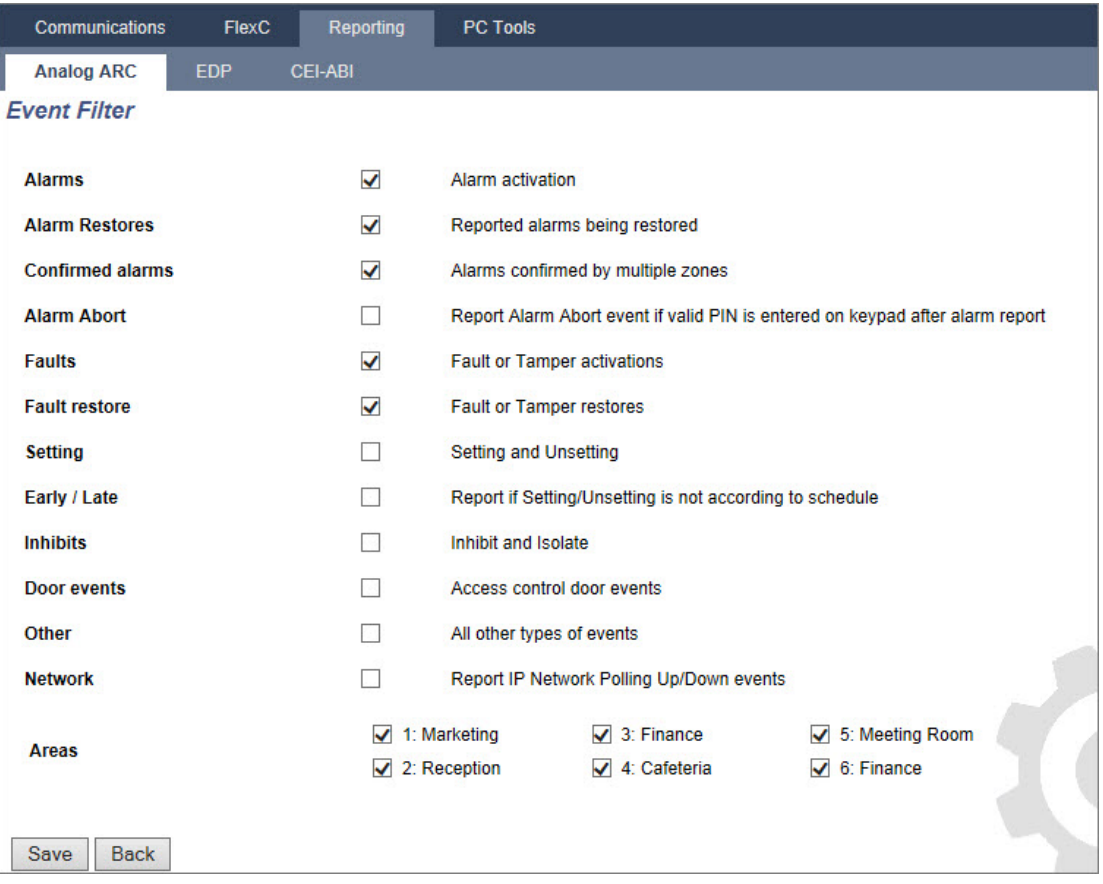

2. Konfigurieren Sie die folgenden Felder:

Aktivieren Sie ein beliebiges der folgenden Kontrollkästchen, wenn eine Datenübertragung an einen Empfänger initiiert werden soll, um ihn über ein bestimmtes Ereignis zu informieren.

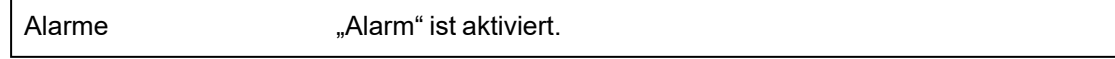

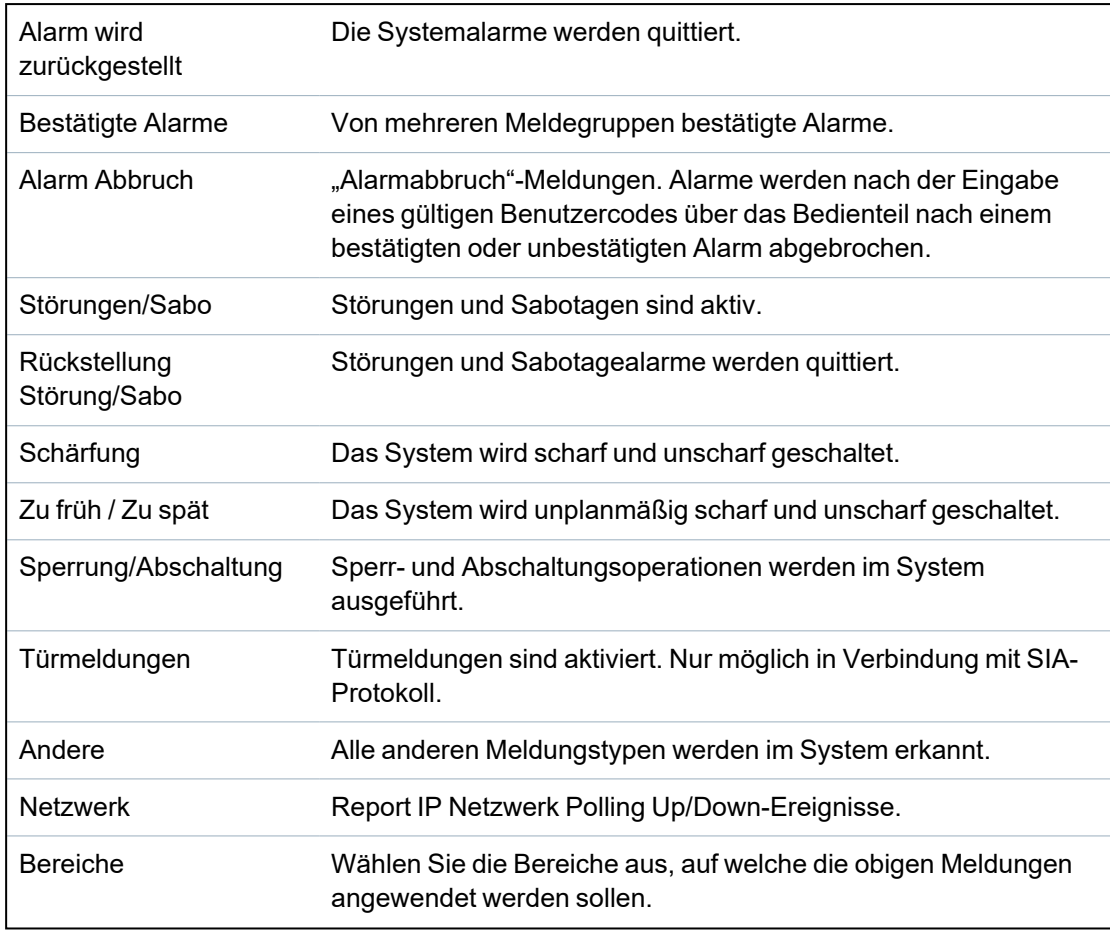

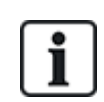

Wenn für jeden definierten Bereich ein separater Alarmempfänger hinzugefügt und programmiert wird, kann jeder der autonomen Bereiche seine Meldungen den jeweiligen Empfänger senden (Multi-Mandantensystem).

### **Bearbeiten eines Empfängerfilters mithilfe von Fast Format**

So konfigurieren Sie die Ereignisse auf dem SPC, die einen Anruf an die ARC auslösen, wenn **Fast Format** das ausgewählte Protokoll ist:

1. Wählen Sie **Kommunikation > Übertragen > Analoge ARC > Bearbeiten > Filter**.

Eine Liste der acht Kanäle wird zusammen mit den Alarmbedingungen angezeigt, die für jeden Kanal programmiert werden können.

- 2. Wählen Sie die Alarmbedingungen für jeden Kanal nach Bedarf. Eine Beschreibung finden Sie unter *Ausgangstypen und [Ausgangsschnittstellen](#page-248-0)* auf Seite 249.
- 3. Wählen Sie aus dem Dropdown-Menü **Umfang** den Eintrag **System** oder einen bestimmten Bereich, um Ihre ausgewählten Einstellungen anzuwenden.
- 4. Klicken Sie auf die Schaltfläche **Test** neben dem ersten Kanal, um die Alarmaktivierung zu testen.

Das Glühbirnensymbol leuchtet auf.

- 5. Warten Sie etwa fünf Sekunden und klicken Sie anschließend erneut auf die Schaltfläche **Test** für den gleichen Kanal. Dadurch wird eine Kanalwiederherstellung an den Empfänger geschickt und das Glühlampensymbol wird deaktiviert.
- 6. Fahren Sie mit dem Test der anderen Kanäle fort.

#### <span id="page-359-0"></span>**17.11.3.2 EDP-Einstellung**

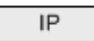

Das System bietet die Möglichkeit, unter Verwendung des EDP-Protokolls (**E**nhanced **D**atagram **P**rotocol) Informationen von Vanderbilt an den entfernten SPC-Kommunikationsserver zu senden. Durch korrektes Konfigurieren eines EDP-Empfängers im System, kann dieses so programmiert werden, dass es automatisch Daten an den dezentralen SPC-Com-Server überträgt, wann immer Ereignisse wie Alarmaktivierungen, Sabotage oder Scharfschalten/Unscharfschalten auftreten. Der Techniker kann das System so konfigurieren, dass die Datenübertragung an den Remote-Server über folgende Verbindungsarten erfolgt:

- **PSTN** (PSTN-Modem erforderlich)
- **GSM** (GSM-Modem erforderlich)
- Internet (Ethernet-Schnittstelle)

Bei Verwendung des PSTN-Netzwerks ist darauf zu achten, dass das PSTN-Modem ordnungsgemäß installiert ist und korrekt funktioniert und dass eine funktionierende PSTN-Leitung an die Anschlüsse A, B am PSTN-Modem angeschlossen ist.

Bei Verwendung des GSM-Netzwerks ist darauf zu achten, dass das GSM-Modul ordnungsgemäß installiert ist und korrekt funktioniert. Eine IP-Verbindung kann über das Internet zu einem Server mit einer festen öffentlichen IP-Adresse hergestellt werden.

Wenn eine IP-Verbindung erforderlich ist, stellen Sie sicher, dass die Ethernet-Schnittstelle korrekt konfiguriert ist (siehe *[Ethernet-Schnittstelle](#page-188-0)* auf Seite 189) und dass der Internetzugang am Router aktiviert ist.

### **Hinzufügen eines EDP-Empfängers**

### 1. Wählen Sie **Kommunikation > Übertragen > EDP**.

Daraufhin erscheint die folgende Seite:

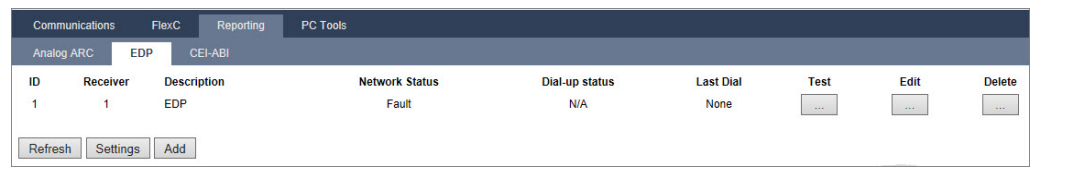

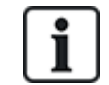

Maximal max. 8 Empfänger zum SPC-System hinzugefügt werden.

2. Klicken Sie auf **Hinzufügen**.

Daraufhin erscheint folgende Seite.
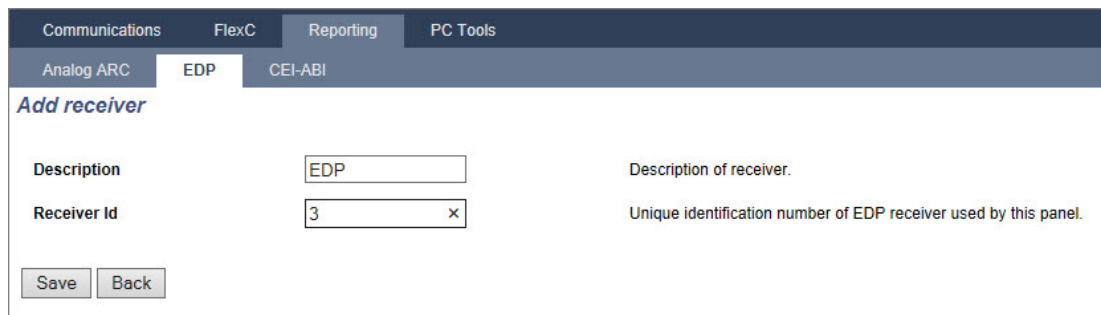

3. Weitere Informationen finden Sie in der nachstehenden Tabelle.

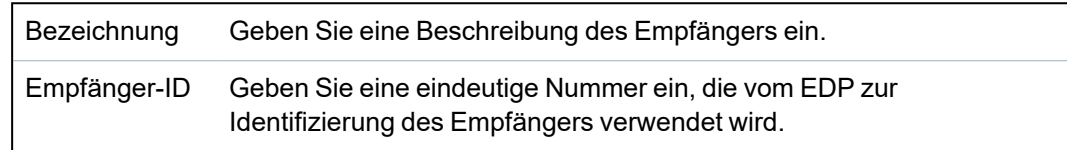

### **Siehe auch:**

*Bearbeiten der Einstellungen des [EDP-Empfängers](#page-360-0)* unten

### <span id="page-360-0"></span>**Bearbeiten der Einstellungen des EDP-Empfängers**

1. Wählen Sie **Kommunikation > Übertragen > EDP > Bearbeiten**.

Daraufhin erscheint folgende Seite.

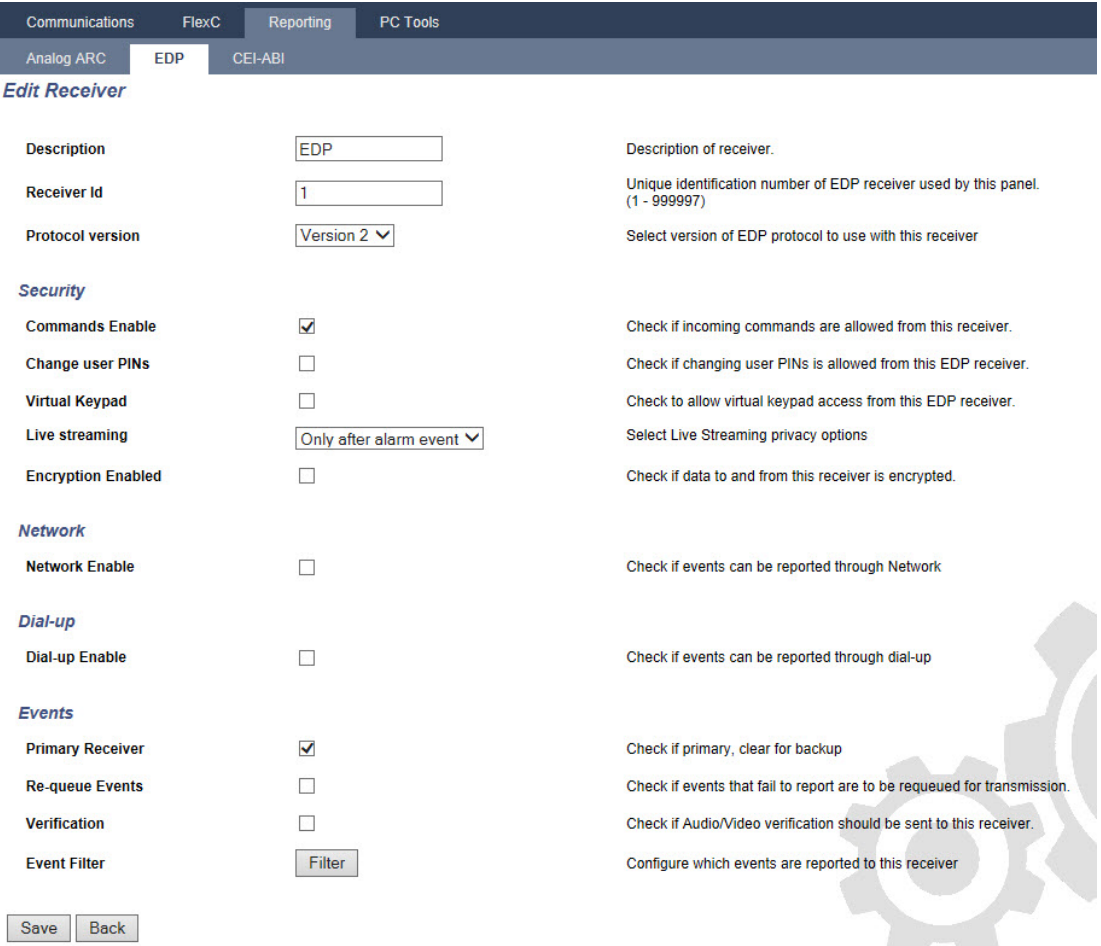

2. Konfigurieren Sie die Felder wie in der unten stehenden Tabelle beschrieben.

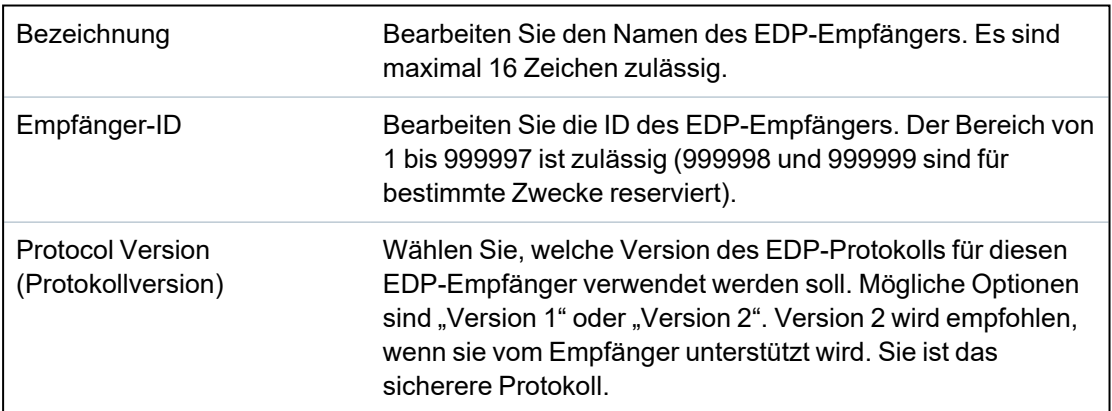

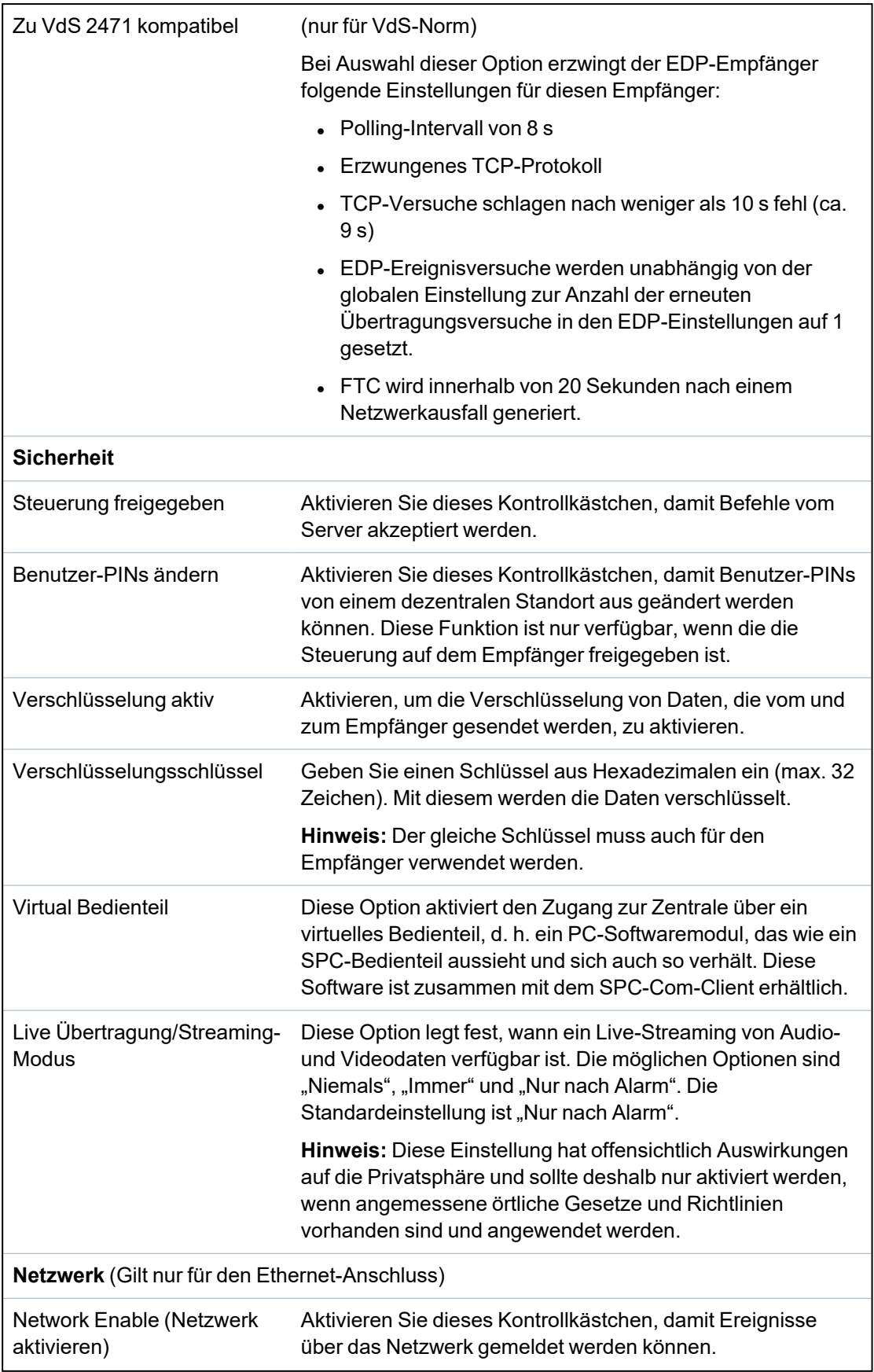

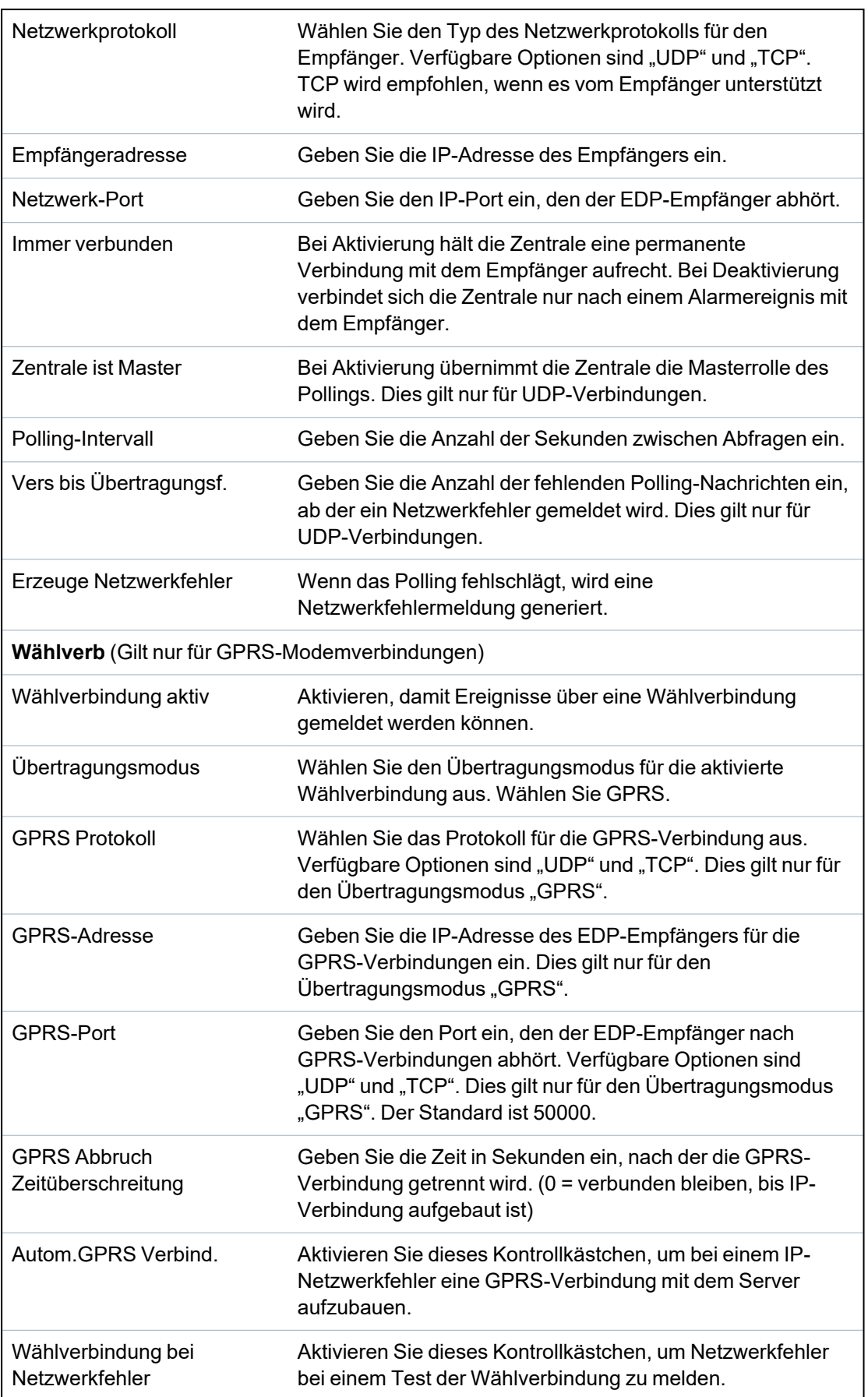

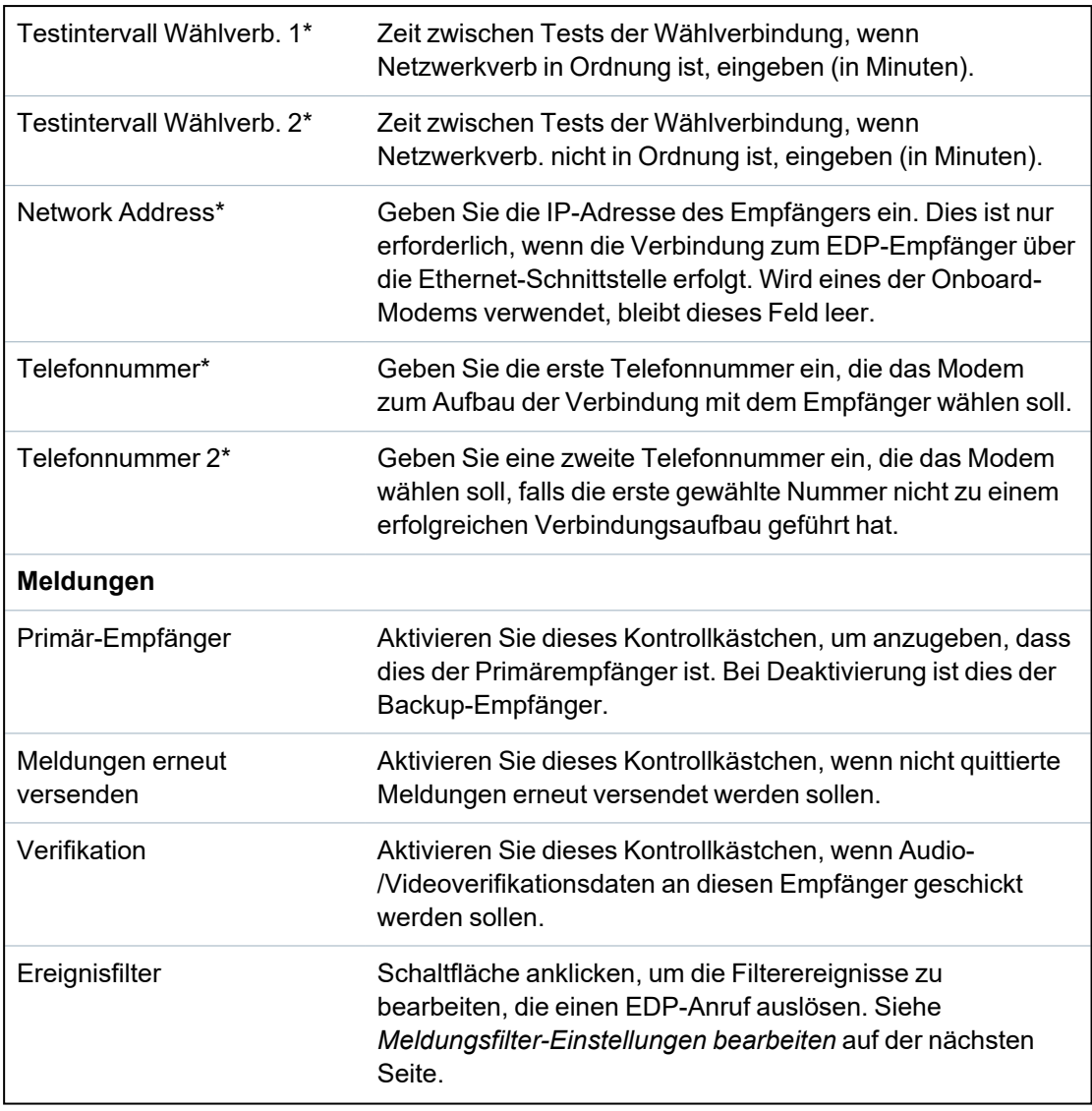

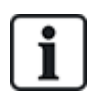

\* EDP-Wählverbindung über PSTN wird in dieser Version nicht unterstützt.

### **Siehe auch:**

*[Konfiguration](#page-221-0) von SMS* auf Seite 222

### <span id="page-365-0"></span>**Meldungsfilter-Einstellungen bearbeiten**

1. Wählen Sie **Kommunikation > Übertragen > EDP > Bearbeiten > Filter** .

Daraufhin erscheint folgende Seite.

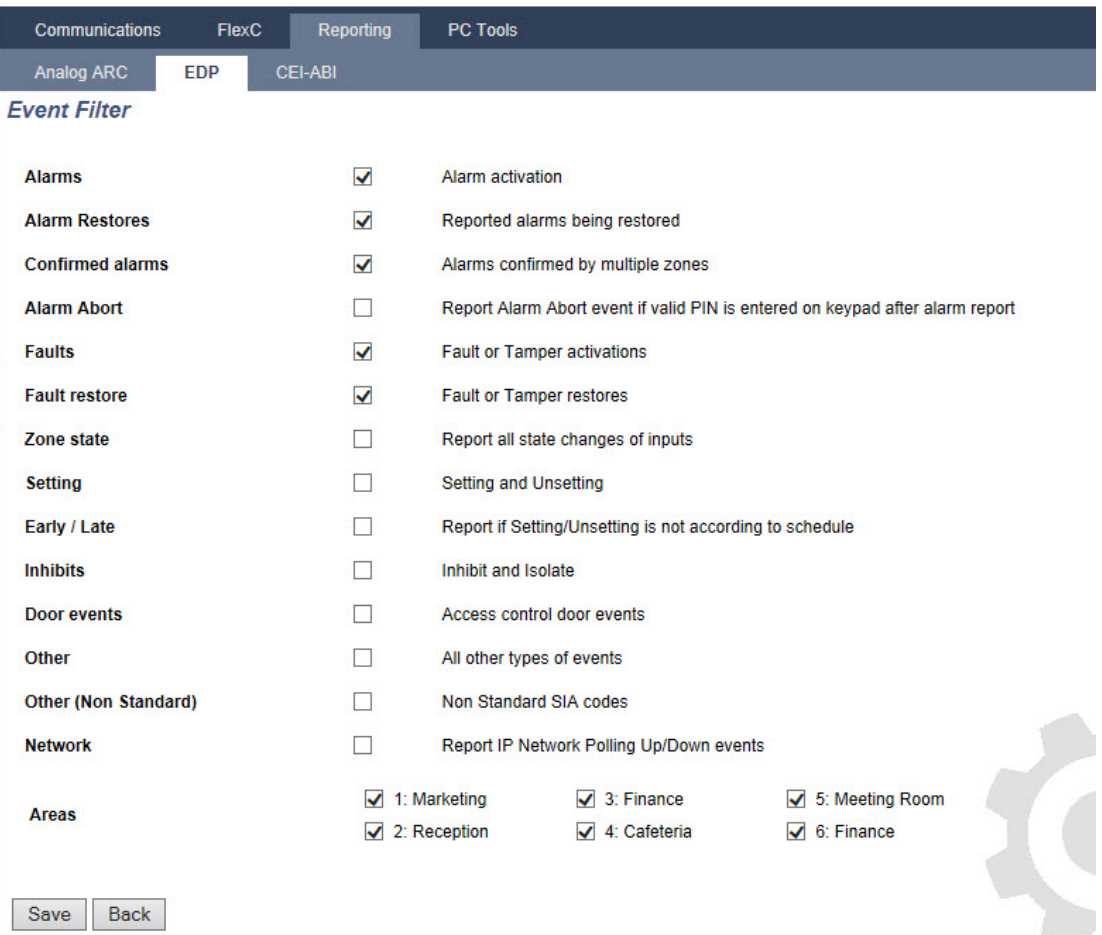

2. Konfigurieren Sie die Felder wie in der unten stehenden Tabelle beschrieben.

Aktivieren Sie ein beliebiges der folgenden Kontrollkästchen, wenn eine Datenübertragung an einen EDP-Empfänger initiiert werden soll, um ihm ein bestimmtes Ereignis zu melden.

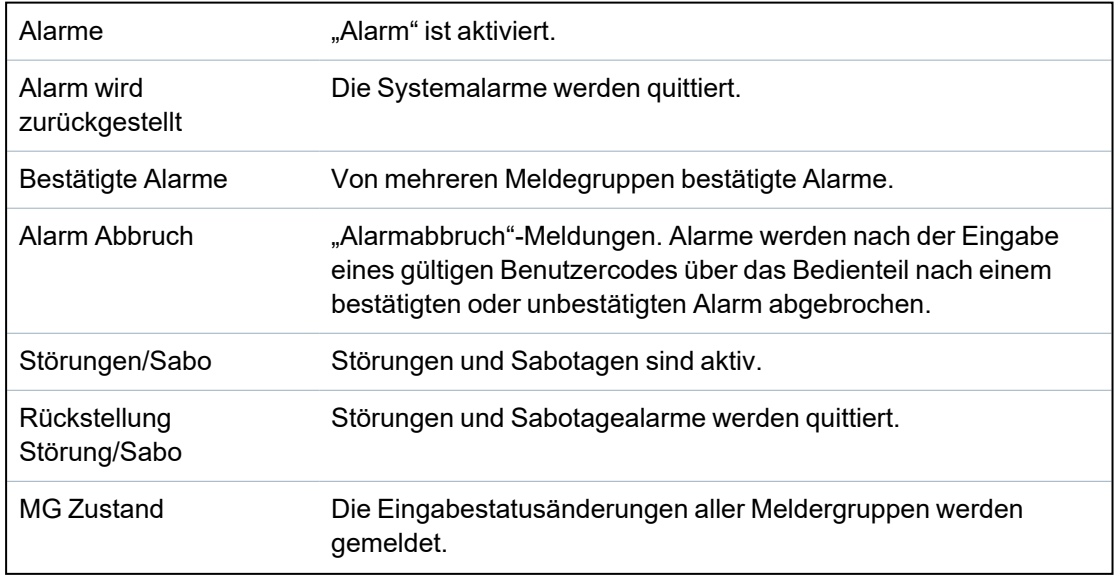

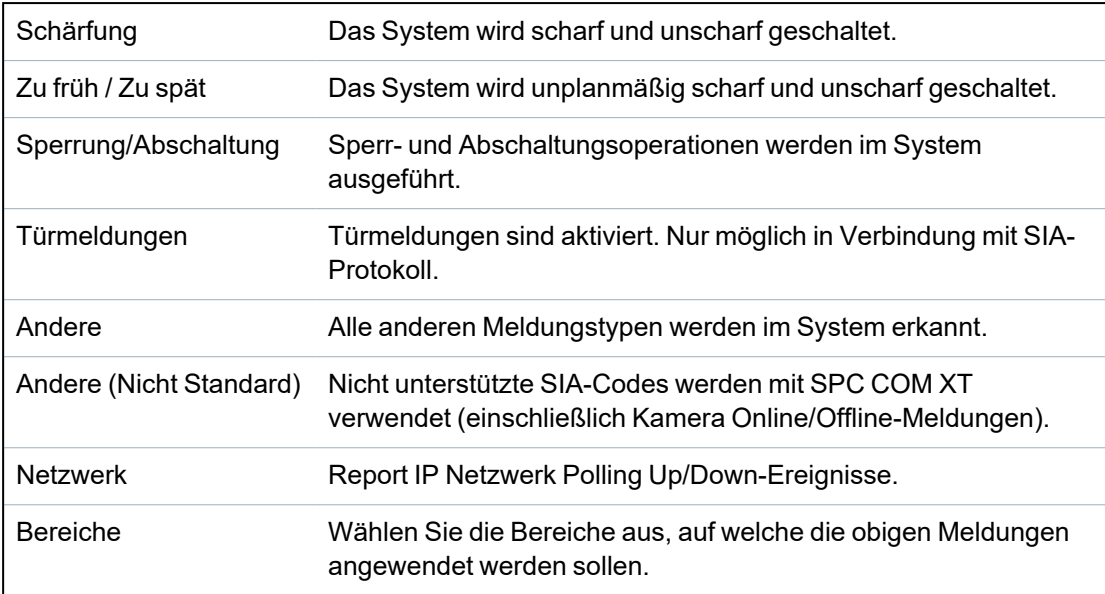

### **EDP-Einstellungen bearbeiten**

1. Wählen Sie **Kommunikation > Übertragen > EDP > Einstellungen**.

Daraufhin erscheint folgende Seite.

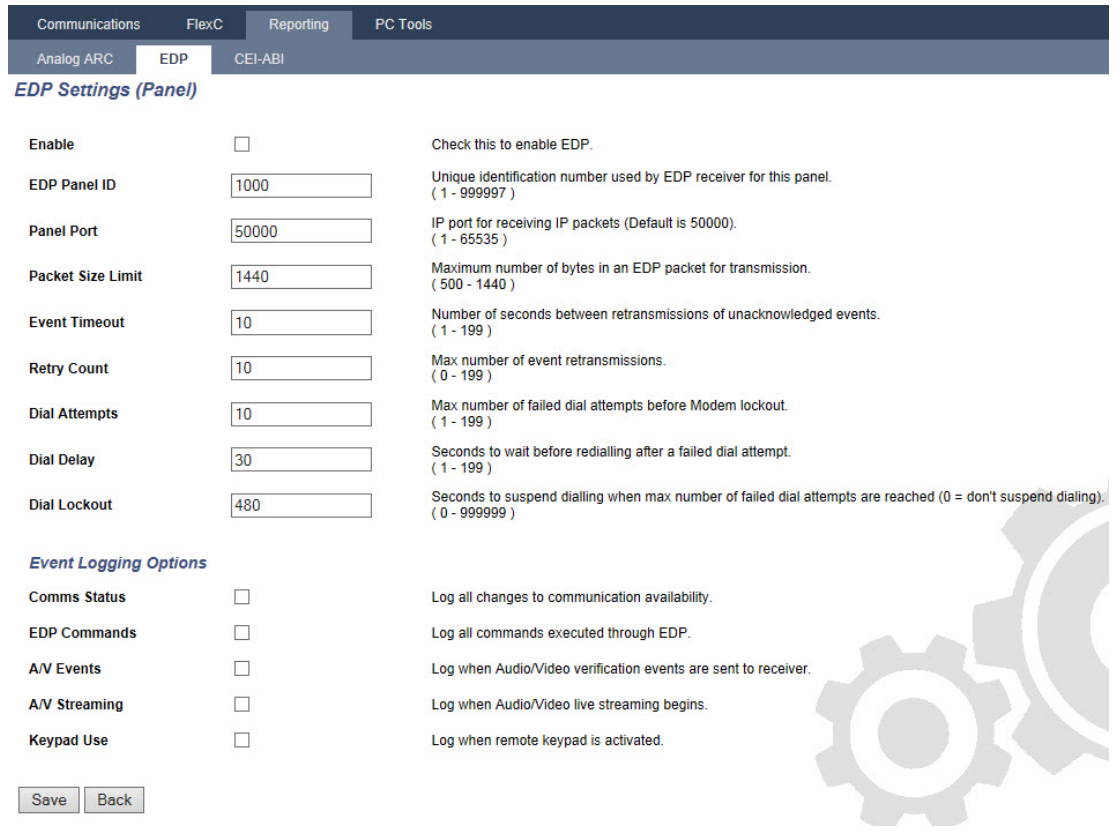

2. Konfigurieren Sie die Felder wie in der unten stehenden Tabelle beschrieben.

Aktivieren Aktivieren Sie dieses Kontrollkästchen, um EDP auf dem System zu aktivieren.

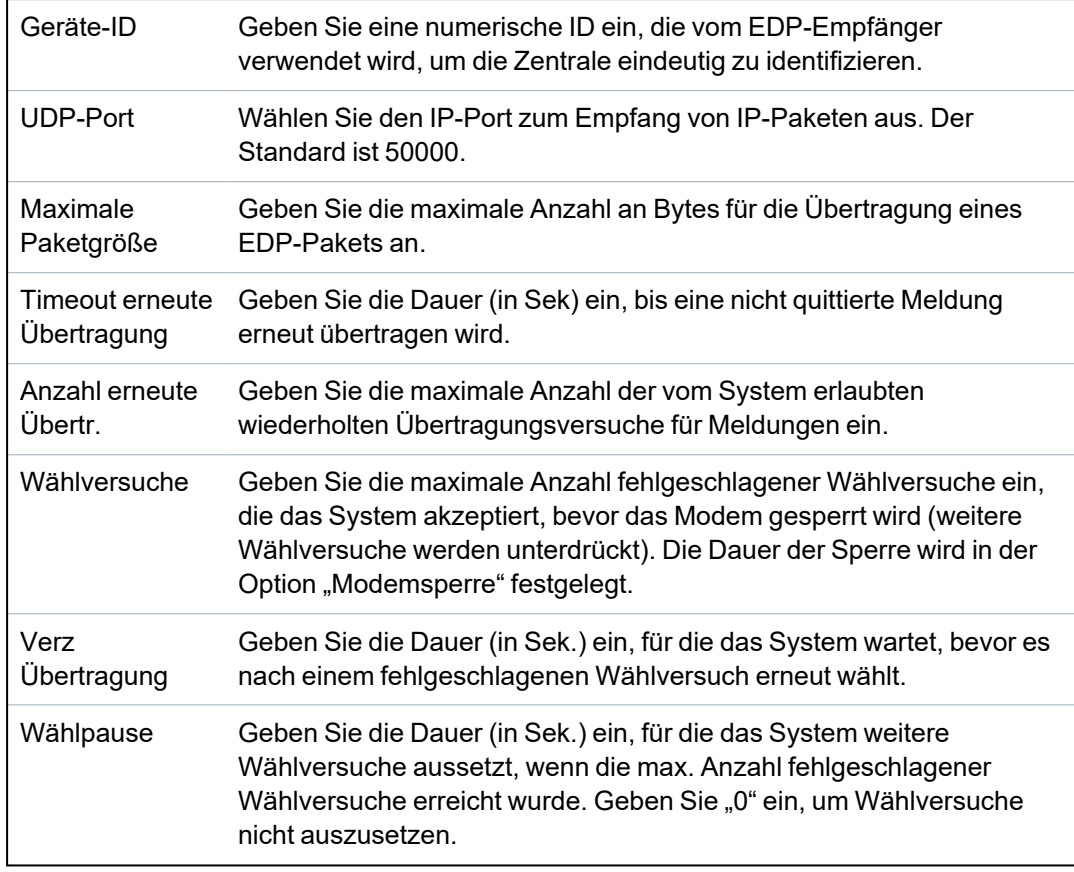

### **Ereignisspeicherung**

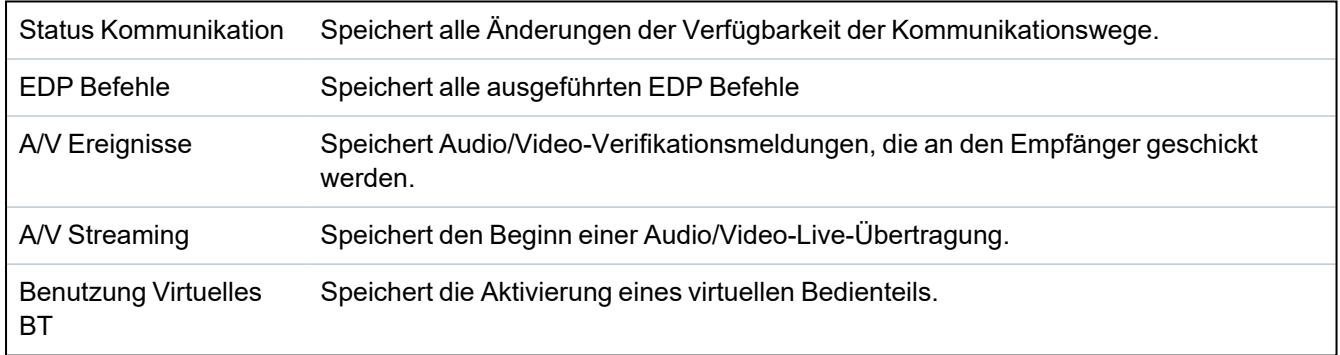

### **17.11.3.3 CEI-ABI Protokolleinstellungen**

1. Wählen Sie **Kommunikation > Übertragen > CEI-ABI**.

Daraufhin erscheint die folgende Seite:

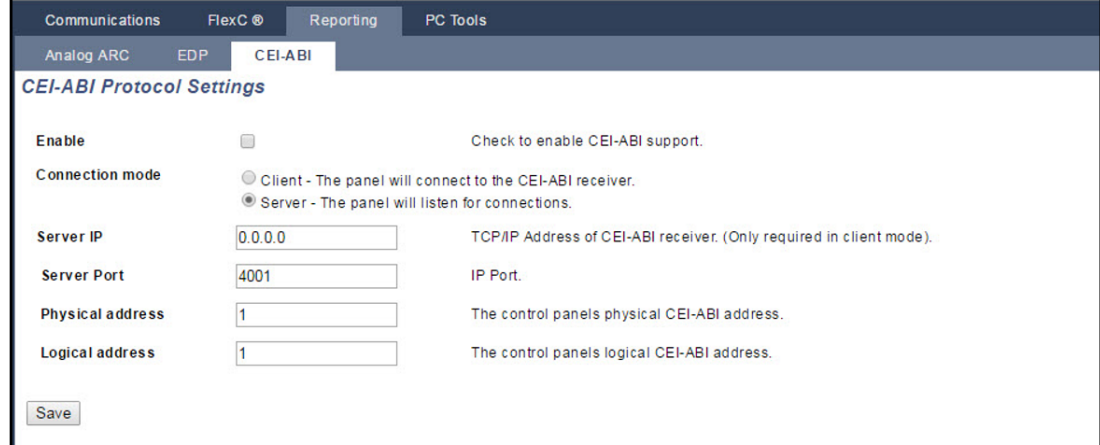

2. Konfigurieren Sie die Felder wie in der unten stehenden Tabelle beschrieben.

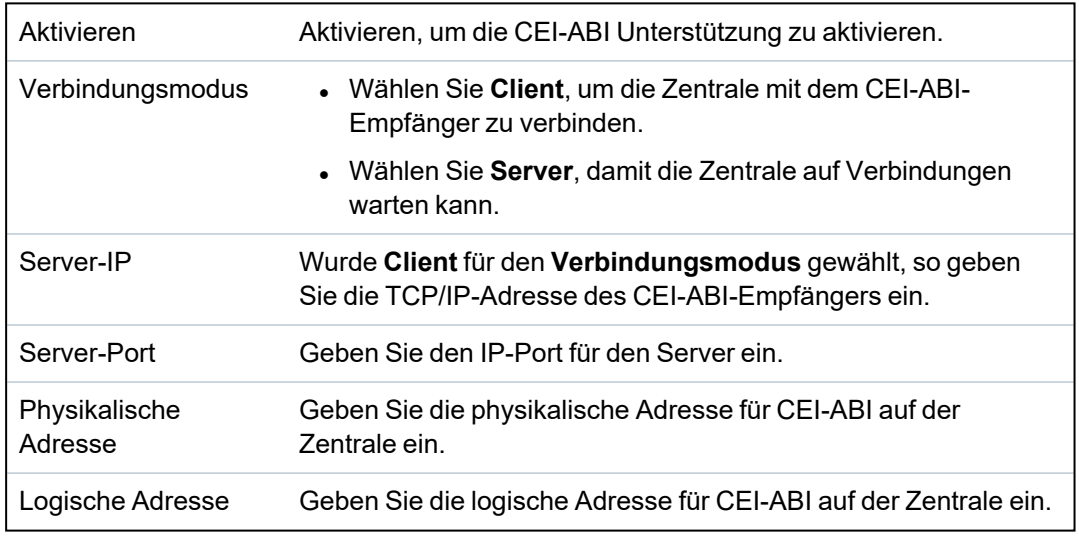

### **17.11.4 PC-Werkzeuge**

Dieser Abschnitt behandelt:

- <sup>l</sup> *SPC [Connect](#page-368-0) PRO* unten
- <sup>l</sup> *SPC Manager* auf der [nächsten](#page-369-0) Seite

### <span id="page-368-0"></span>**17.11.4.1 SPC Connect PRO**

SPC Connect PRO is a desktop application designed to support the installation and maintenance of SPC systems. Using SPC Connect PRO, you can create installations and configure them prior to arriving at site. The tool can also be used in conjunction with the SPC cloud service SPC Connect to remotely connect to customer sites and support them.

- 1. Wählen Sie **Kommunikation > PC Werkzeuge > SPC Connect Pro**.
- 2. Konfigurieren Sie die in der nachstehenden Tabelle beschriebenen Felder und klicken Sie auf **Speichern**.

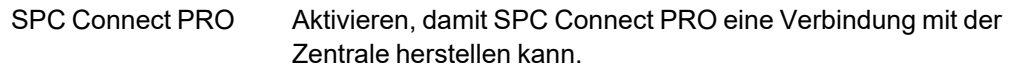

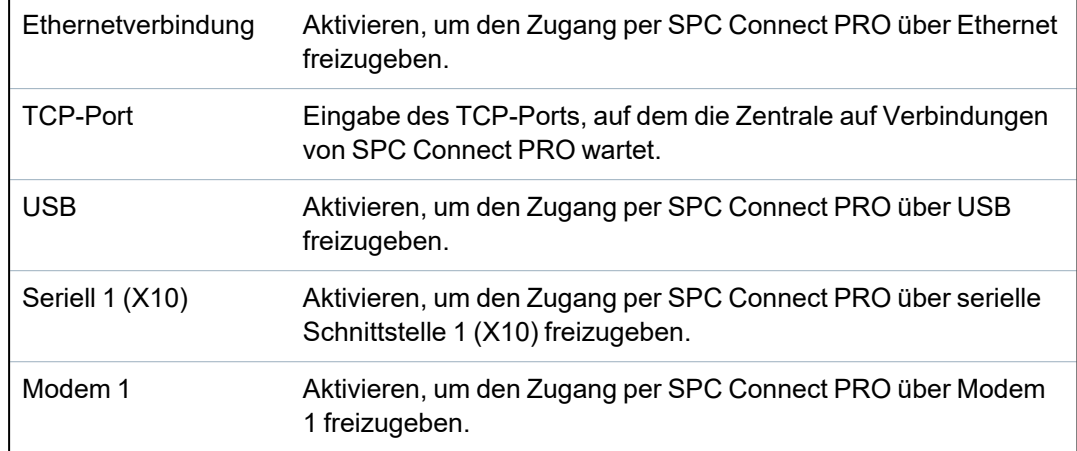

### <span id="page-369-0"></span>**17.11.4.2 SPC Manager**

Im Einstellungsmodus von SPC Manager wird die Anzahl der Stellen für Benutzer-PINs und damit die Anzahl der verfügbaren PINs in einem globalen System festgelegt, das von SPC Manager gesteuert wird.

Modus41: 4-stellige PIN, max. 1.000 globale Benutzer

Modus51: 5-stellige PIN, max. 10.000 globale Benutzer

Modus61: 6-stelliger PIN, max. 100.000 globale Benutzer

Modus71: 7-stellige PIN, max. 1000.000 globale Benutzer

Modus81: 8-stellige PIN, max. 10.000.000 globale Benutzer

Wenn Sie einen SPC Manager-Modus festlegen, werden den 4- oder 5-stelligen Anwender-PINs zusätzliche Nullen vorangestellt, um die PIN für eine globale Nutzung anzupassen. Wenn beispielsweise **Modus71: 7-stellige PIN** ausgewählt wird, werden den bestehenden 4-stelligen PINs 3 Nullen vorangestellt – 2222 wird dann zu 0002222.

Festlegen der SPC Manager-Betriebsart:

1. Wählen Sie **Kommunikation > PC Werkzeuge > SPC Manager**.

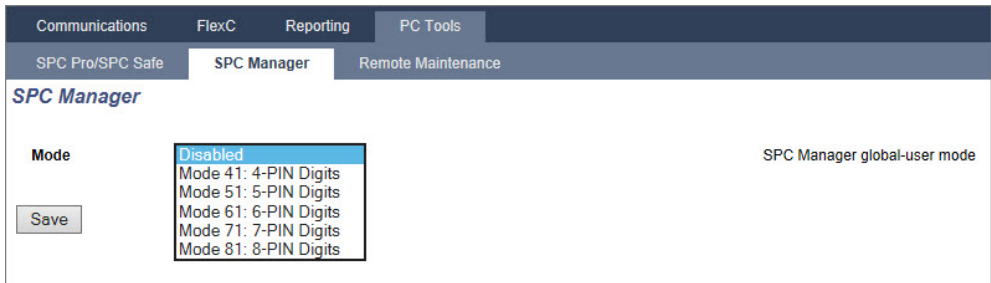

- 2. Wählen Sie aus der Dropdown-Liste den Modus für den globalen Benutzer von SPC Manager aus.
- 3. Klicken Sie auf **Speichern**.

Dieser Modus kann nicht gespeichert werden, wenn zwischen der lokal vorhandenen Anwender-PIN und einer anderen Anwender-PIN auf dem globalen System ein Konflikt besteht. Der Fehler "Ungültige PIN" wird angezeigt.

4. Klicken Sie neben der zu löschenden PIN auf die entsprechende Schaltfläche und speichern Sie den Modus oder ändern Sie die PIN in eine zufällig generierte neue PIN und speichern Sie anschließend den neuen Modus.

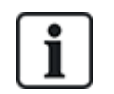

HINWEIS: SPC Manager-Modi können nicht geändert werden, wenn globale Benutzer auf dem System vorhanden sind.

# **17.12 Dateioperationen**

Vorgänge an Dateien und Konfigurationen der Zentrale durchführen:

<sup>l</sup> Wählen Sie **Datei**.

Folgende Registerkarten werden angezeigt:

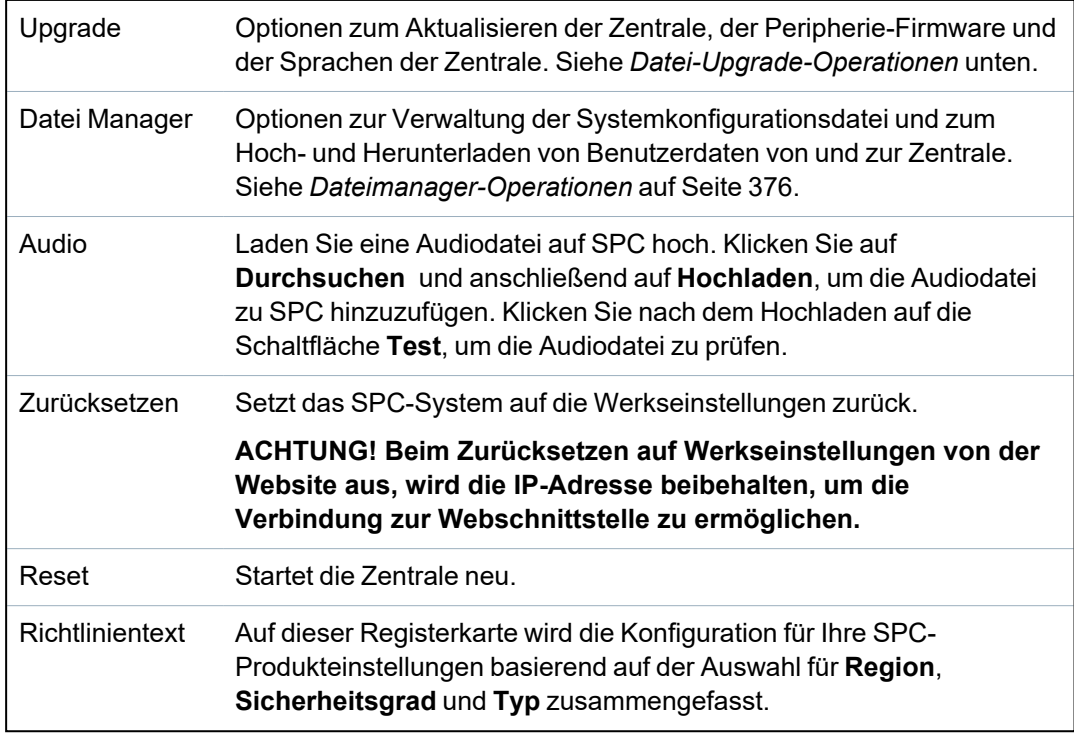

### <span id="page-370-0"></span>**17.12.1 Datei-Upgrade-Operationen**

Upgrade der Firmware und der Sprachen des Systems durchführen:

<sup>l</sup> Wählen Sie **Datei > Upgrade**.

Die folgende Seite wird angezeigt:

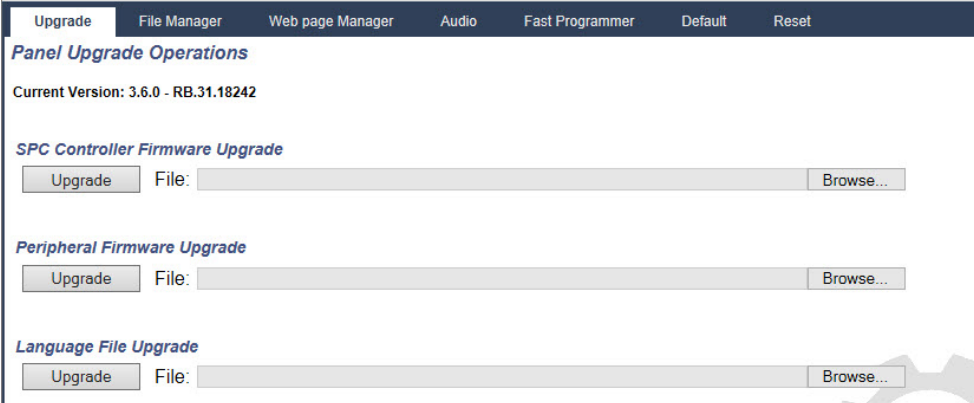

### **Siehe auch:**

*[Optionen](#page-271-0)* auf Seite 272

### **17.12.1.1 Upgrade der Firmware**

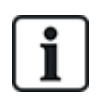

HINWEIS: Für das Upgrade der Firmware ist ein Herstellerzugang erforderlich. Ist die Option aktiviert, kann sowohl ein Upgrade der Zentralen-Firmware als auch der Firmware der Peripheriegeräte durchgeführt werden. Siehe *[Optionen](#page-271-0)* auf Seite 272.

Die Firmware für SPC ist in zwei separaten Dateien enthalten:

• Zentralen-Firmware-Datei

Enthält ausschließlich die Firmware für die Zentrale-CPUs. Die Datei besitzt die Dateierweiterung \*.fw.

• Peripherie-Firmware-Datei

Enthält die Firmware für die X-BUS-Knoten sowie für die PSTN- und GSM-Modems, und der Transceiver SPCW120. Die Datei besitzt die Dateierweiterung \*.pfw.

Das Upgrade der beiden Dateien erfolgt separat.

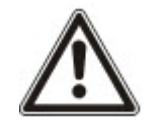

HINWEIS: Vor dem Upgrade sämtlicher Peripherie-Firmware wird ein Upgrade der Zentralen-Firmware empfohlen.

**Hinweis:** Das Upgrade der Firmware kann auch mit dem Bedienteil durchgeführt werden.

#### **Zentralen-Firmware**

Upgrade der Zentralen-Firmware durchführen:

1. Wählen Sie auf der Seite **Datei** die Option **Zentrale "Upgrade"-Funktion**.

Die folgende Seite wird angezeigt:

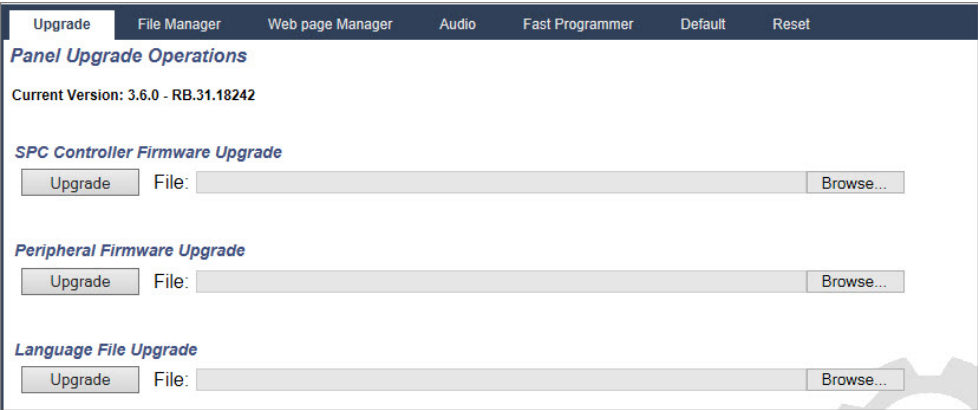

2. Wählen Sie die Firmware-Datei, für die ein Upgrade durchgeführt werden soll. Klicken Sie dazu neben der entsprechenden Option auf **Durchsuchen** wählen Sie die Firmware-Datei aus, und klicken Sie anschließend auf die entsprechende Schaltfläche **Upgrade**.

Eine Bestätigungsseite wird angezeigt.

3. Klicken Sie auf die Schaltfläche **Bestätigen**, um das Upgrade auf die neue Version der Zentralen-Firmware zu bestätigen.

Nachdem das Upgrade der Zentralen-Firmware abgeschlossen wurde, zeigt das System die Meldung an, dass das System zurückgesetzt wird. Sie müssen sich erneut im System anmelden, um fortzufahren.

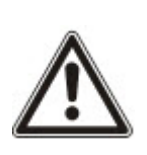

WARNUNG: Wenn Sie die Zentralen-Firmware downgraden (d. h. eine ältere Version der Firmware installieren), behält das System standardmäßig alle aktuellen Konfigurationseinstellungen bei. Außerdem muss bei einem Downgrade der Firmware unbedingt auch ein Downgrade der Firmware auf den zugehörigen Peripheriegeräten durchgeführt werden, sonst können Meldergruppen als getrennt/ausgeschaltet, offen oder geschlossen angezeigt werden.

WARNUNG Beim Upgrade von einer Firmware-Version vor Version 3.3 müssen Sie Folgendes beachten:

- Der Web-Zugangscode für den Techniker (falls konfiguriert) wird gelöscht und muss nach dem Upgrade erneut eingegeben werden.

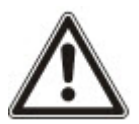

- Allen bestehenden Benutzer werden neuen Profilen zugeordnet, die den vorherigen Zutrittsebenen der Benutzer entsprechen. Bei Überschreitung der max. Anzahl an Profilen wird kein Profil zugewiesen (siehe ). Prüfen Sie nach dem Firmware-Upgrade sämtliche Benutzerkonfigurationen.

- Die Standard-Techniker-ID wird von 513 in 9999 geändert.

### **Upgrade Peripherie-Firmware**

Das Upgrade der Peripherie-Firmware erfolgt nach demselben Verfahren wie das Upgrade der Zentralen-Firmware.

Die Peripherie-Firmware wird nur temporär im Dateisystem gespeichert. Wird eine neue Peripherie-Firmware hochgeladen, werden die aktuellen und neuen Versionen der Firmware für jedes Peripheriegerät und jedes Modem wie folgt angezeigt:

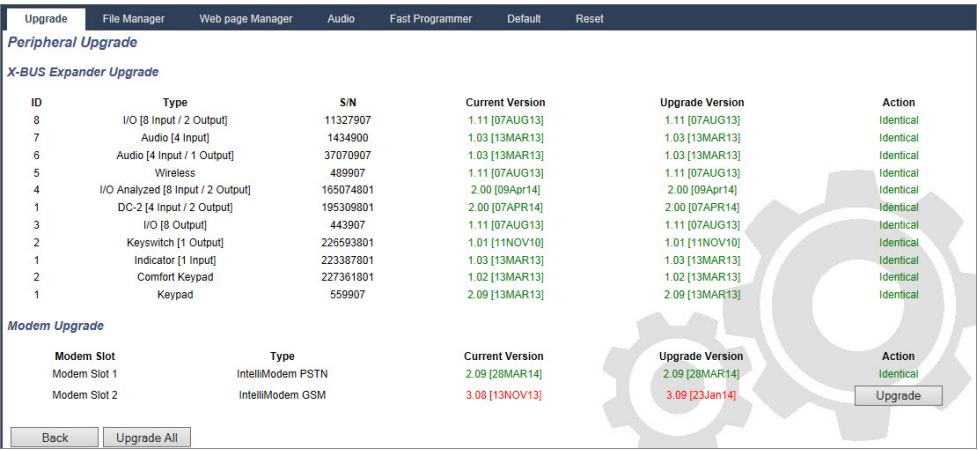

• Klicken Sie neben den Peripheriegeräten, die ein Upgrade erfordern, auf die Schaltfläche **Upgrade**, oder klicken Sie auf **Alle upgraden**, um ein Upgrade für alle Peripheriegeräte durchzuführen.

Falls die Firmware für ein Peripheriegerät in der .pfw-Datei älter ist als die auf dem Gerät vorhandene Firmware, wird die Schaltfläche **Downgrade** angezeigt.

Währen des Upgrades überprüft das Bedienteil, ob die in der Peripheriegeräte-Datei enthaltene Firmware die jeweiligen Hardware-Versionen der installierten Peripheriegeräte unterstützt und lässt kein Update für Geräte zu, die nicht unterstützt werden.

Falls die .pfw-Dateiversion von der Zentralen-Version abweicht, wird eine Warnmeldung angezeigt

Falls die Hauptversionsnummer der für ein Gerät verfügbaren Firmware von der Hauptversionsnummer der vorhandenen Firmware eines Geräts abweicht, wird ebenfalls eine Warnmeldung angezeigt.

#### **Upgrade der Firmware des SPCP355.300 Smart-Netzteils**

Für ein ordnungsgemäßes Upgrade des SPCP355.300 Smart-Netzteils müssen Sie Folgendes beachten:

• Die Netzstromversorgung muss eingeschaltet sein.

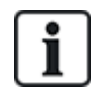

Die Firmware des SPCP355.300 Smart-Netzteils kann nur über den Browser aktualisiert werden.

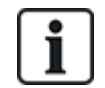

Der Upgrade-Vorgang kann bis zu 2 Minuten dauern. Führen Sie währenddessen keine Aktionen mit dem Browser aus. Das System darf erst dann ausgeschaltet oder neu gestartet werden, wenn der Vorgang abgeschlossen ist. Nach Abschluss des Vorgangs wird eine Meldung angezeigt.

### **Siehe auch:**

*[Hinzufügen/Bearbeiten](#page-216-0) von Profilen* auf Seite 217

### **17.12.1.2 Upgrade von Sprachen**

Eine individuelle Sprachendatei (\*.clng) kann in die Zentrale hochgeladen werden.

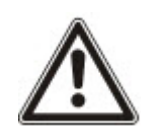

HINWEIS: Das Bedienteil muss für die Verwendung kundenspezifischer und weiterer Sprachen lizenziert sein.

Upgrade der Sprachen des Systems durchführen:

1. Wählen Sie **Datei > Upgrade**.

Die Seite **Zentrale Upgradefunktion** wird angezeigt:

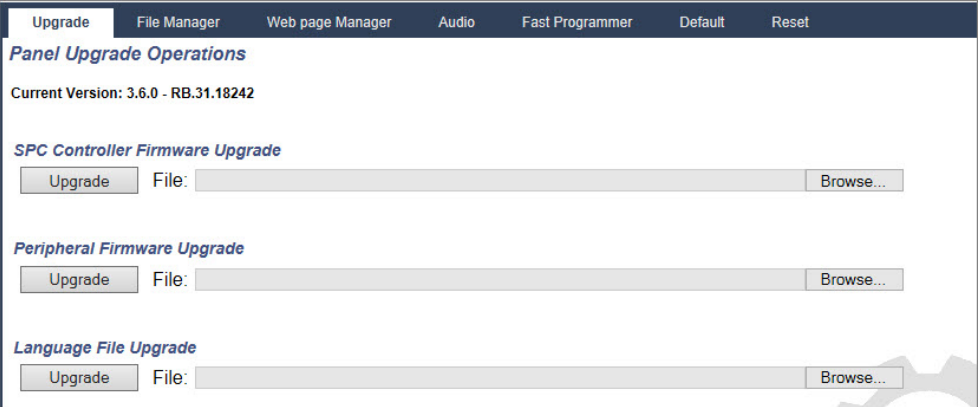

2. Wählen Sie die Sprach-Datei, für die ein Upgrade durchgeführt werden soll. Klicken Sie dazu neben der Option **Upgrade der Sprachdatei** auf **Durchsuchen**, wählen Sie die erforderliche Sprachdatei und klicken Sie anschließend auf die entsprechende Schaltfläche **Upgrade**.

Es wird eine Liste der Sprachen angezeigt, die in dieser Datei verfügbar sind.

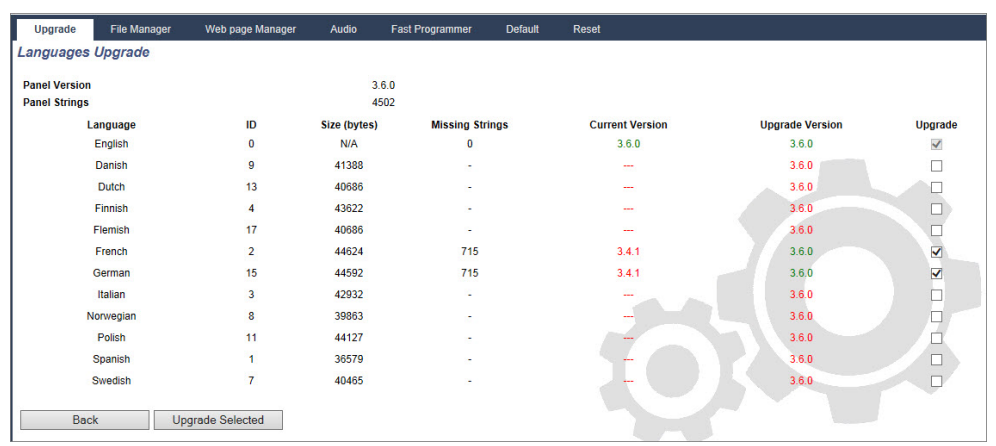

3. Aktivieren Sie das Kontrollkästchen neben der zu installierenden Sprache.

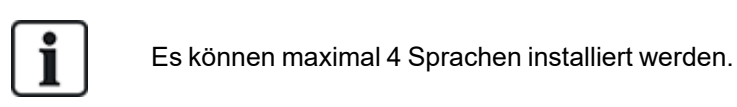

4. Klicken Sie auf **Upgrade gewählt**.

Die Seite **Bestätigen Sprachupgrade** wird angezeigt und enthält alle Sprachen, die installiert werden.

5. Klicken Sie auf **Bestätigen**.

Es wird eine Meldung angezeigt, ob die Aktualisierung der Sprache erfolgreich war oder fehlgeschlagen ist.

### **Sprachen löschen**

Löschen der Sprachen aus der Sprachdatei:

1. Wählen Sie die Sprach-Datei, für die ein Upgrade durchgeführt werden soll. Klicken Sie dazu neben der Option **Upgrade der Sprachdatei** auf **Durchsuchen**, wählen Sie die erforderliche Sprachdatei und klicken Sie anschließend auf die entsprechende Schaltfläche **Upgrade**.

Es wird eine Liste der Sprachen angezeigt, die in dieser Datei verfügbar sind.

- 2. Deaktivieren Sie die Kontrollkästchen neben den Sprachen, die gelöscht werden sollen.
- 3. Klicken Sie auf **Upgrade gewählt**.

Die Seite **Bestätigen Sprachupgrade** wird angezeigt. Beim Löschen einer Sprache werden von der Zentrale zunächst alle Sprachen gelöscht und anschließend die erforderlichen Sprachen erneut installiert.

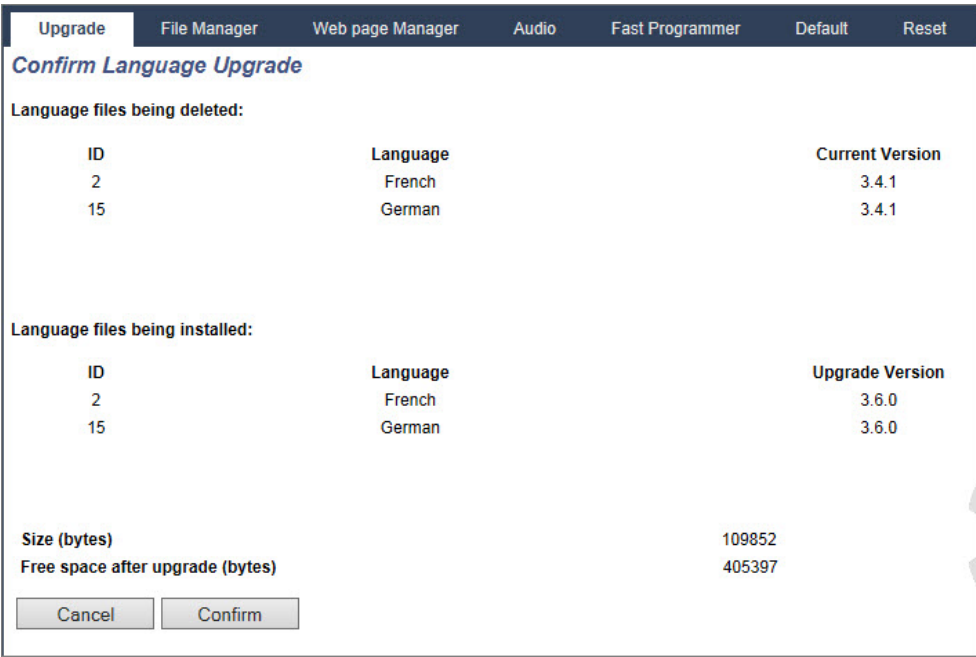

4. Klicken Sie auf **Bestätigen**, um die zu löschenden Sprachen zu bestätigen.

Unter *[LANGUAGE](#page-292-0) (Sprache)* auf Seite 293 finden Sie weitere Informationen zur Browser-Auswahl von "System"- und "Ruhezustand"-Sprachen für die Zentrale.

Unter [Optionen](#page-122-0) auf Seite 123 finden Sie weitere Informationen zur Bedienteil-Auswahl von "System"und "Ruhezustand"-Sprachen für die Zentrale.

#### **Siehe auch:**

*[LANGUAGE](#page-292-0) (Sprache)* auf Seite 293

### <span id="page-375-0"></span>**17.12.2 Dateimanager-Operationen**

<sup>l</sup> Wählen Sie **Datei > Datei Manager**.

Eine Seite zeigt die Details der Systemkonfiguration, Sprache und Ablaufverfolgungsdateien an.

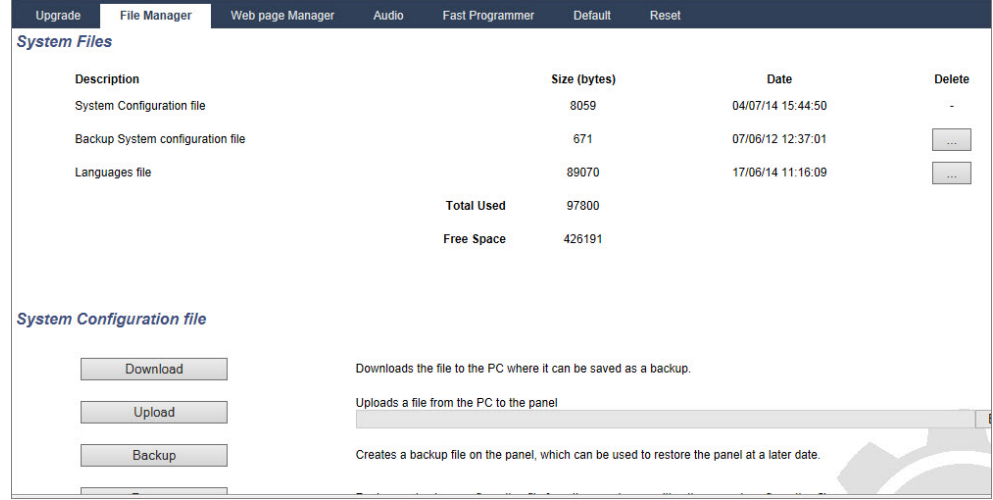

### **Systemkonfiguration**

Zur Verwaltung der Systemkonfigurationsdatei stehen folgende Optionen zur Verfügung:

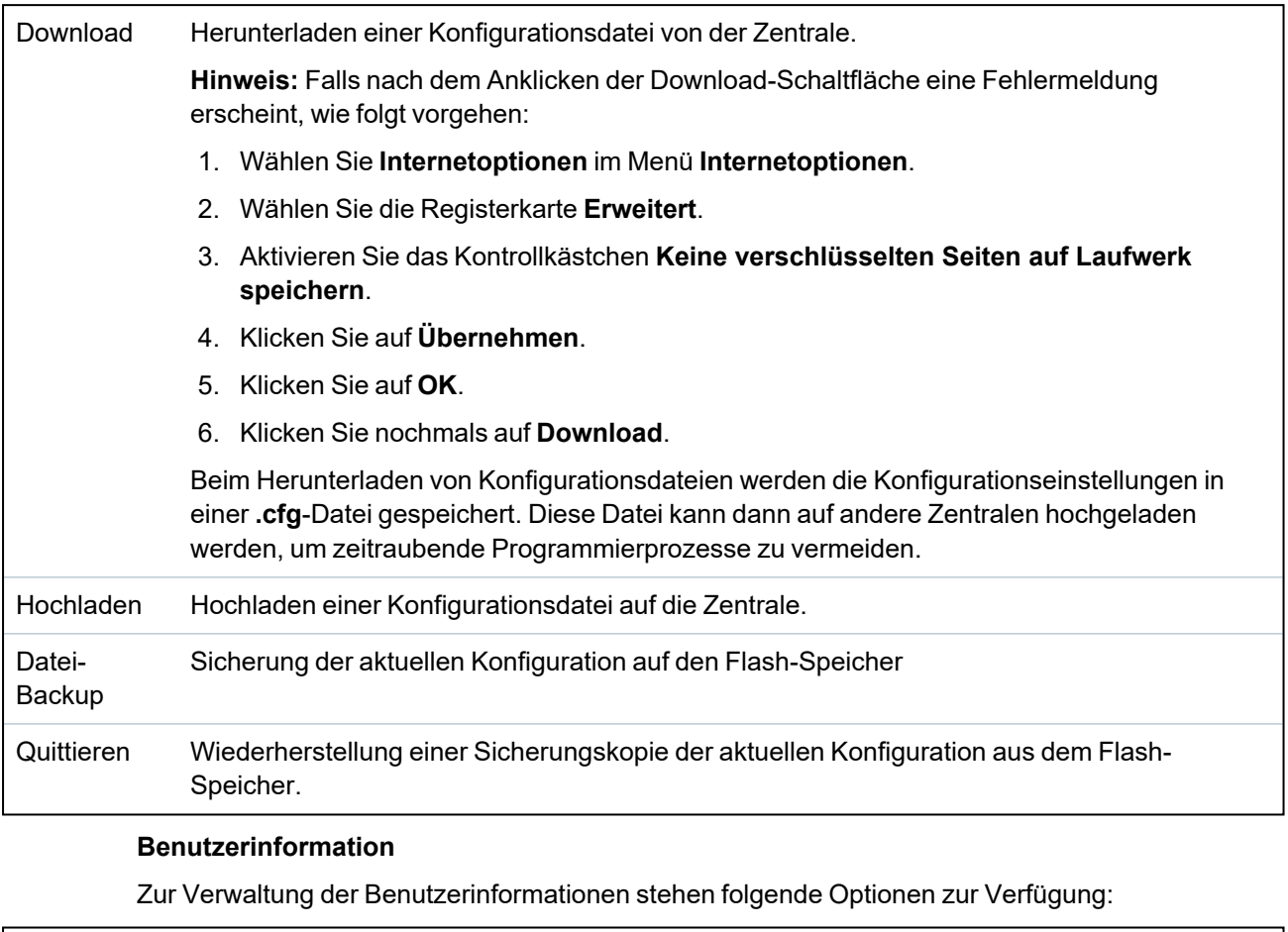

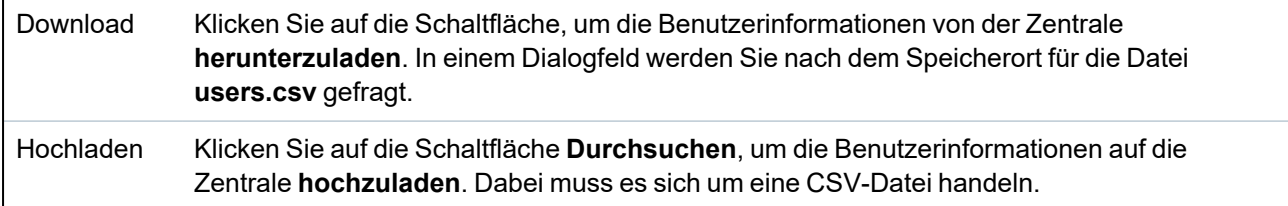

# **18 Fernzugriff auf den Webserver**

Dieses Kapitel behandelt:

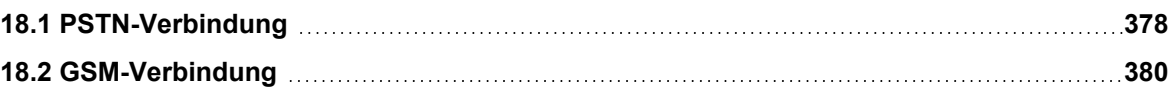

# <span id="page-377-0"></span>**18.1 PSTN-Verbindung**

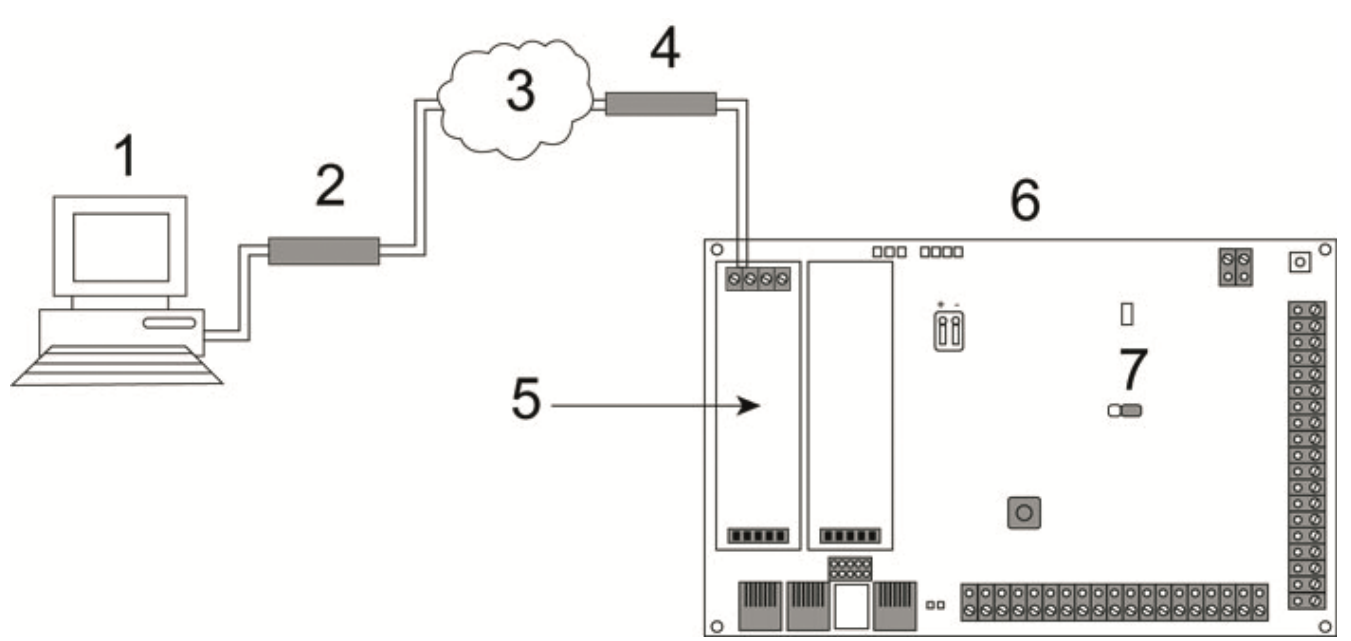

### *PSTN-Verbindung*

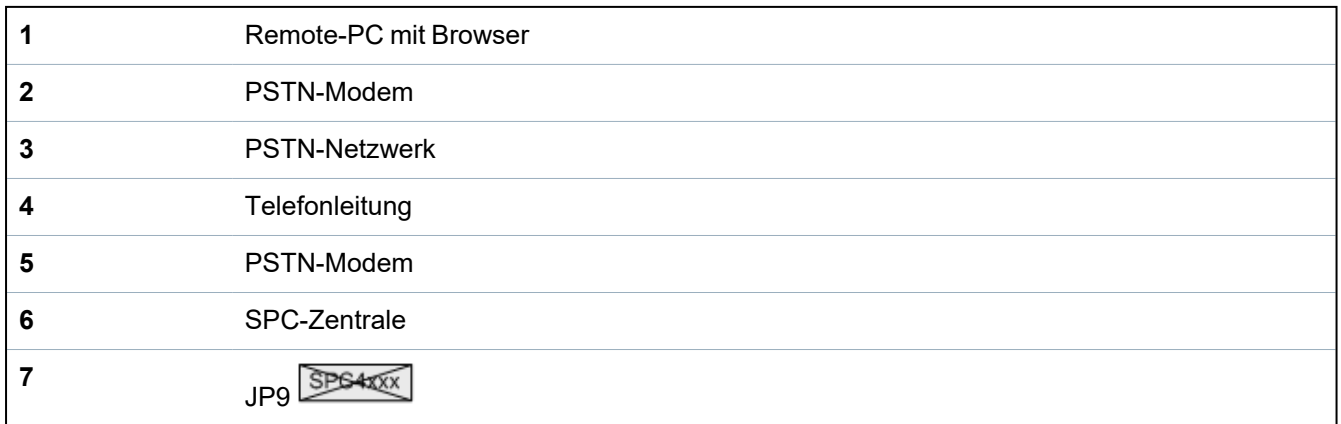

Auf den Webserver auf der Zentrale kann per Fernzugriff über eine PSTN-Telefonverbindung zugegriffen werden. Für den Fernzugriff auf die Zentrale müssen ein PSTN-Modul und eine PSTN-Leitung wie vorstehend dargestellt an die Zentrale angeschlossen sein.

Auf der entfernten Seite der Verbindung benötigt der Benutzer ein PSTN-Modem auf einem PC mit Zugang zu einer PSTN-Leitung.

Herstellen der Fernzugriffsverbindung zur Zentrale:

1. Installieren Sie ein PSTN-Modem auf der Zentrale (siehe die entsprechende Installationsanleitung).

- 2. Schließen Sie die Telefonleitung an die Schraubklemmen A und B am Anschluss auf der Oberseite des Modems an.
- 3. Rufen Sie die Techniker-Programmierung am Bedienteil auf und konfigurieren Sie das Modem (primär oder Backup) so, dass es eingehende Anrufe annimmt.
- 4. Blättern Sie am Bedienteil zu **Konfigurationsmodus > Komm. > Modems**.
- 5. Wählen Sie folgende Einstellungen:
	- **Modem aktiv** Auf Modem aktiv einstellen
	- **Typ:** Zeigt den Modemtyp an (PSTN)
	- **Ländervorwahl:** Wählen Sie die betreffende Ländervorwahl aus (Irland, UK, Europa)

- **Anrufannahme:** Wählen Sie die Option "Klingelanzahl"; hier wird dem Modem die Zahl der Ruftöne vorgegeben, die es abwartet, bis es einen eingehenden Anruf annimmt

- **Modemrufzeichen** – Wählen Sie die Anzahl von Ruftönen, die möglich sind, bevor ein eingehender Ruf angenommen wird (max. 8 Ruftöne)

6. Richten Sie eine Wählverbindung auf dem Remote-PC ein. Verwenden Sie hierbei die Telefonnummer des Anschlusses, mit dem das PSTN-Modul an der Zentrale verbunden ist. Im Folgenden finden Sie eine Anleitung zum Einrichten einer Wählverbindung unter Windows XP.

#### **Unter Windows XP:**

- 1. Rufen Sie den Assistenten zum Einrichten einer neuen Verbindung auf. Wählen Sie hierzu den Pfad **Systemsteuerung > Netzwerkverbindungen > Neue Verbindung erstellen** (im Fenster **Netzwerkaufgaben**).
- 2. Wählen Sie auf der Seite **Netzwerkverbindungstyp** die Option **Mit dem Internet verbinden**.
- 3. Wählen Sie auf der Seite **Vorbereitung** die Option **Verbindung manuell einrichten**.
- 4. Wählen Sie auf der Seite **Internetverbindung** die Option **Über Wählmodem verbinden**.
- 5. Geben Sie auf der Seite **Verbindungsname** einen Namen für die Verbindung ein, z. B. "SPC-Fernverbindung".
- 6. Geben Sie auf der Seite **Zu wählende Rufnummer** die Rufnummer des Anschlusses an, der mit dem Modem verbunden ist.
- 7. Legen Sie auf der Seite **Verfügbarkeit der Verbindung** fest, ob die eingerichtete Verbindung allen Benutzer zur Verfügung stehen soll.
- 8. Geben Sie auf der Seite **Internetkontoinformationen** die folgenden Angaben ein:
	- Benutzername: SPC
	- Passwort: password (Standard)
	- Passwort bestätigen: password

Die Seite **Fertigstellen des Assistenten** wird angezeigt.

9. Klicken Sie auf **Fertig stellen**, um die Wählverbindung auf dem PC zu speichern.

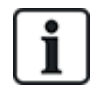

Das werkseitig eingestellte Standardpasswort sollte geändert und notiert werden, da Vanderbilt das neue Password nicht abrufen kann. Bei Verlust des Passworts muss das System auf Werkseinstellungen zurückgesetzt werden, wobei alle Konfigurationsparameter und Einstellungen verloren gehen. Die Konfigurationen und Einstellungen können jedoch über eine Sicherungskopie (Backup) wiederhergestellt werden.

So aktivieren Sie diese Wählverbindung:

<sup>l</sup> Klicken Sie auf das Verbindungssymbol auf der Seite **Systemsteuerung > Netzwerkverbindungen**.

Der PC führt dann einen Datenanruf an die PSTN-Leitung durch, die an das SPC PSTN-Modul angeschlossen ist.

Das SPC PSTN-Modul nimmt den eingehenden Datenanruf nach der eingestellten Anzahl von Ruftönen an und stellt eine IP-Verbindung zum Remote-Computer her.

Das SPC-System weist dem Remote-Computer automatisch eine IP-Adresse zu.

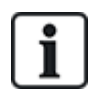

Bei einigen Windows-Betriebssystemen wird ein Dialogfeld mit Hinweisen zur Windows-Zertifizierung angezeigt. Vanderbilt hält es für zulässig, mit dem Installationsprozess fortzufahren. Setzen Sie sich für weitere Nachfragen bitte mit Ihrem Netzwerkadministrator oder einem Vanderbilt-Techniker in Verbindung.

Diese IP-Adresse aufrufen:

- 1. Klicken Sie mit der rechten Maustaste auf das Verbindungssymbol.
- 2. Klicken Sie auf die Registerkarte **Details**.

Die IP-Adresse wird als Server-IP-Adresse angezeigt.

- 3. Geben Sie diese IP-Adresse in die Adressleiste des Browsers ein und drücken Sie die Eingabetaste.
- 4. Wenn das Verbindungssymbol in der Taskleiste des PC-Bildschirms angezeigt wird, rufen Sie den Browser auf und geben Sie die IP-Adresse von SPC ein.

Im Browser wird die Anmeldeseite angezeigt.

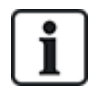

Zum Einrichten einer Wählverbindung auf einem anderen Betriebssystem finden Sie die entsprechenden Anleitungen in der Hilfe des jeweiligen Betriebssystems.

### <span id="page-379-0"></span>**18.2 GSM-Verbindung**

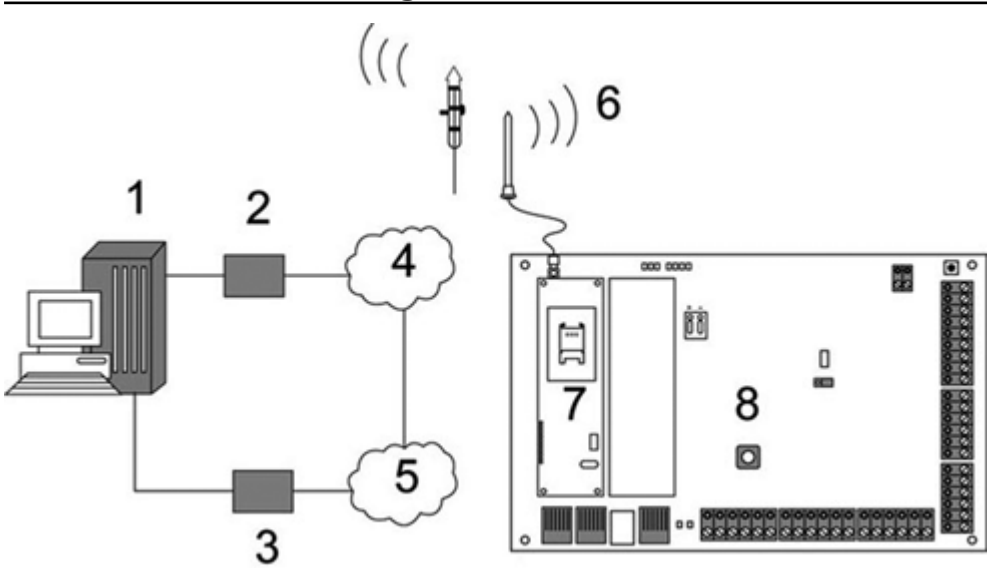

*GSM-Verbindung*

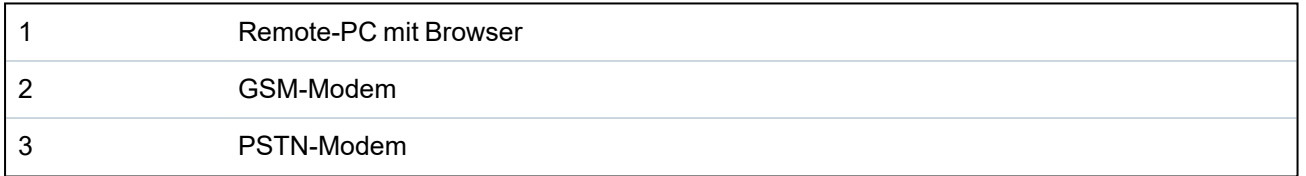

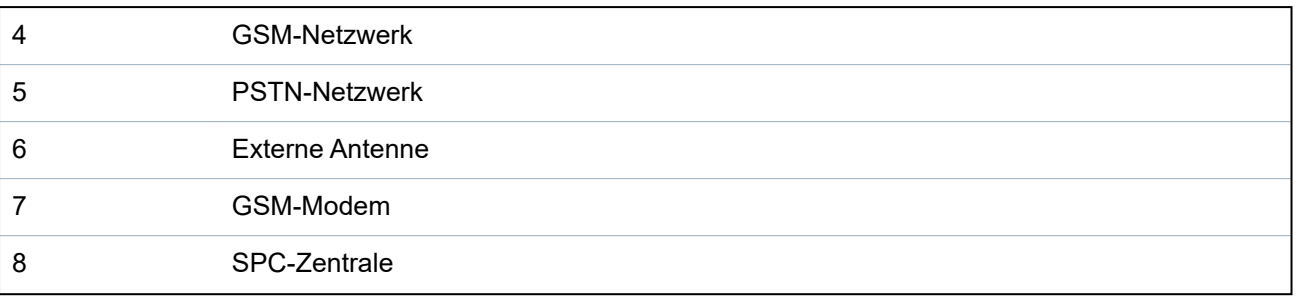

Auf den Webserver auf der Zentrale kann per Fernzugriff über ein GSM-Netz zugegriffen werden. In der Zentrale muss wie vorstehend dargestellt ein GSM-Modul (mit SIM-Karte) installiert sein, um den Fernzugriff auf die SPC zu ermöglichen. Die Datenoption der SIM-Karte muss aktiviert sein und die Datennummer muss verwendet werden.

Auf der entfernten Seite der Verbindung benötigt der Benutzer ein PSTN- oder GSM-Modem auf einem PC mit Browser. Falls ein PSTN-Modem installiert ist, muss es mit einem aktiven PSTN-Anschluss verbunden sein.

Herstellen der Fernzugriffsverbindung zur Zentrale:

- 1. Installieren Sie ein GSM-Modem auf der Zentrale (siehe die entsprechende Installationsanleitung).
- 2. Rufen Sie die Techniker-Programmierung (Konfigurationsmodus) am Bedienteil auf und konfigurieren Sie das Modem (primär oder Backup) so, dass es eingehende Anrufe annimmt.
- 3. Blättern Sie am Bedienteil zum folgenden Menü: KONFIG MODUS > KOMMUNIKATION > MODEMS und nehmen Sie die folgenden Einstellungen vor:

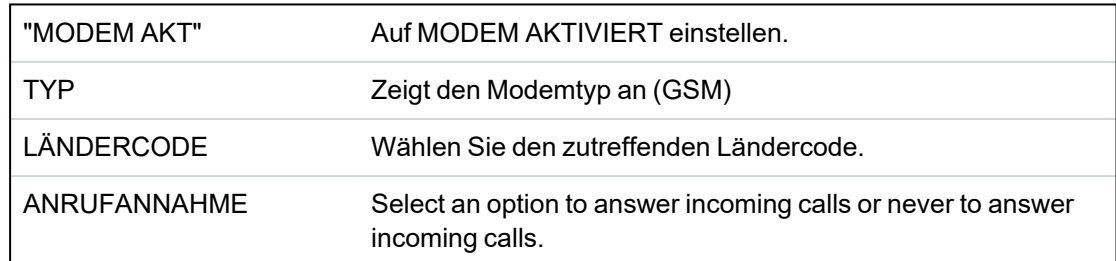

#### **Unter Windows XP:**

- 1. Rufen Sie den **Assistent für neue Verbindungen** auf. Wählen Sie hierzu den Pfad **Systemsteuerung > Netzwerkverbindungen > Neue Verbindung erstellen** (im Fenster **Netzwerkaufgaben**).
- 2. Wählen Sie im Fenster **Netzwerkverbindungstyp** die Option **Mit dem Internet verbinden**.
- 3. Wählen Sie im Fenster **Vorbereitung läuft** die Option **Verbindung manuell einrichten**.
- 4. Wählen Sie im Fenster **Internetverbindung** die Option **Über Wählmodem verbinden**.
- 5. Geben Sie im Fenster **Verbindungsname** einen Namen für die Verbindung ein, z.B. "SPC-Fernverbindung".
- 6. Geben Sie im Fenster **Zu wählende Rufnummer** die Rufnummer des GSM-Anschlusses an, der mit dem GSM-Modem verbunden ist.
- 7. Legen Sie im Fenster **Verfügbarkeit der Verbindung** fest, ob die eingerichtete Verbindung allen Benutzer zur Verfügung stehen soll.
- 8. Geben Sie im Fenster **Internetkontoinformationen** die folgenden Angaben ein:
	- Benutzername: SPC
	- Kennwort: password
	- Passwort bestätigen: password

Die Seite **Fertigstellen des Assistenten** wird angezeigt.

9. Klicken Sie auf **Fertig stellen**, um die Wählverbindung auf dem PC zu speichern.

So aktivieren Sie diese Wählverbindung:

<sup>l</sup> Klicken Sie auf das Verbindungssymbol auf der Seite **Systemsteuerung > Netzwerkverbindungen**.

Der PC führt dann einen Datenanruf an die GSM-Leitung durch, die an das SPC GSM-Modul angeschlossen ist.

Das SPC GSM-Modul nimmt den eingehenden Datenanruf nach der eingestellten Anzahl von Ruftönen an und stellt eine IP-Verbindung zum Remote-Computer her.

Das SPC-System weist dem Remote-Computer automatisch eine IP-Adresse zu.

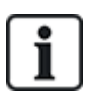

Bei einigen Windows-Betriebssystemen wird ein Dialogfeld mit Hinweisen zur Windows-Zertifizierung angezeigt. Vanderbilt hält es für zulässig, mit dem Installationsprozess fortzufahren. Setzen Sie sich für weitere Nachfragen bitte mit Ihrem Netzwerkadministrator oder einem Vanderbilt-Techniker in Verbindung.

Diese IP-Adresse aufrufen:

- 1. Klicken Sie mit der rechten Maustaste auf das Verbindungssymbol.
- 2. Klicken Sie auf die Registerkarte **Details**.

Die IP-Adresse wird als Server-IP-Adresse angezeigt.

- 3. Geben Sie diese IP-Adresse in die Adressleiste des Browsers ein und drücken Sie die Eingabetaste.
- 4. Wenn das Verbindungssymbol in der Taskleiste des PC-Bildschirms angezeigt wird, rufen Sie den Browser auf und geben Sie die IP-Adresse von SPC ein.

Im Browser wird die Anmeldeseite angezeigt.

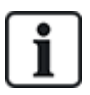

Zum Einrichten einer Wählverbindung auf einem anderen Betriebssystem finden Sie die entsprechenden Anleitungen in der Hilfe des jeweiligen Betriebssystems.

# **19 Einbruchalarm-Funktion**

Das SPC-System kann in 3 unterschiedlichen Einbruchalarm-Modi betrieben werden, im Modus "Finanziell", im Modus "Kommerziell" oder im Modus "Privat", wobei alle Modi mehrere Bereiche unterstützen.

Jeder Bereich kann wiederum 4 unterschiedliche Alarmmodi unterstützen. Die Modi "Kommerziell" und "Finanziell" umfassen mehr programmierbare Alarmtypen als der Modus "Privat". Die Standardeinstellungen für MG-Namen und -typen für jeden Modus finden Sie unter *[Standardeinstellungen](#page-402-0) für die Modi "Privat", "Kommerziell" und "Finanziell"* auf Seite 403.

# **19.1 Finanzieller Modus**

Der Modus "Finanziell" ist für Banken und Finanzdienstleister geeignet, die über bestimmte gesicherte Bereiche wie Tresore und Geldautomaten verfügen.

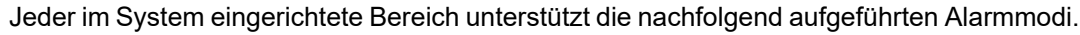

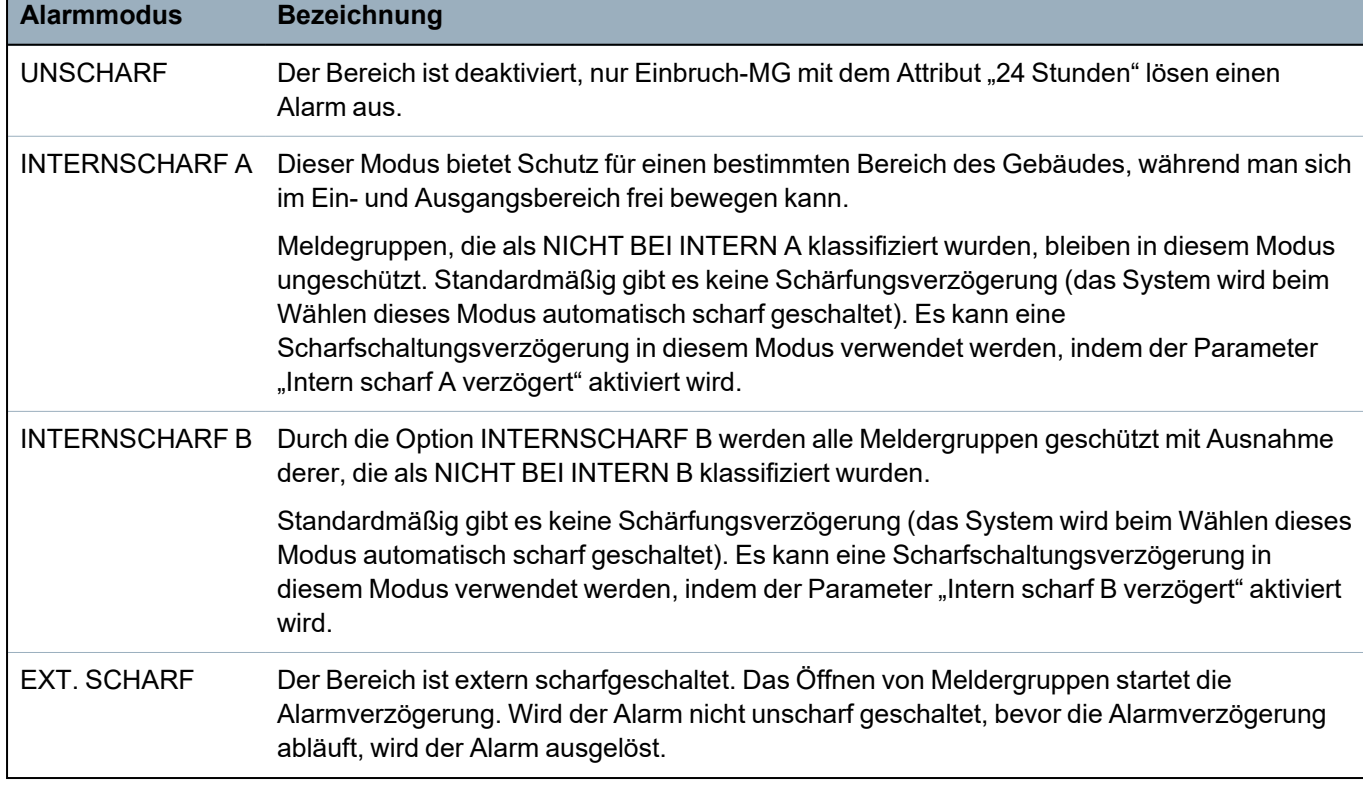

# **19.2 Betriebsmodus "Kommerziell"**

Der kommerzielle Modus ist geeignet für Installationen in gewerblich genutzten Gebäuden mit verschiedenen Bereichen und einer großen Anzahl von Einbruch-MGs. Jeder im System eingerichtete Bereich unterstützt die nachfolgend aufgeführten Alarmmodi.

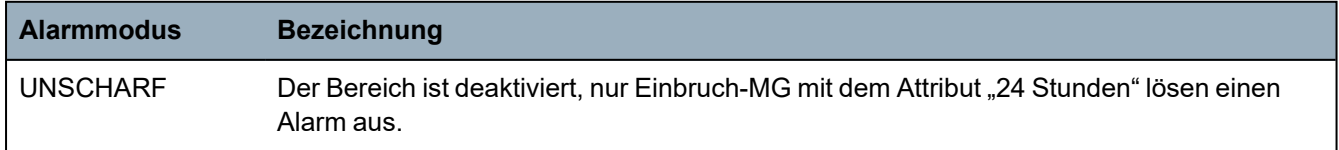

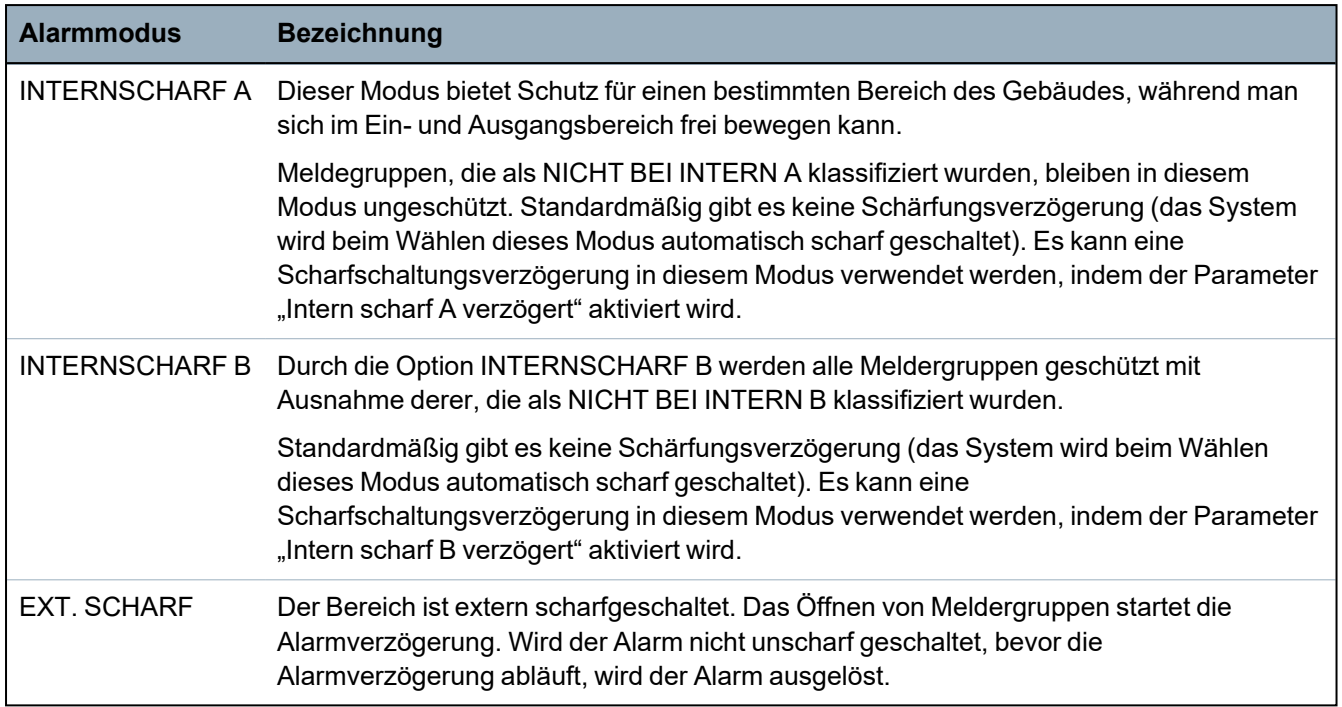

## **19.3 Betriebsmodus "Privat"**

Der private Modus ist geeignet für Installationen in Wohnhäusern mit einem oder mehreren Bereichen und einer kleinen bis mittleren Anzahl von Einbruch-MGs. Jeder im System eingerichtete Bereich unterstützt die nachfolgend aufgeführten Alarmmodi.

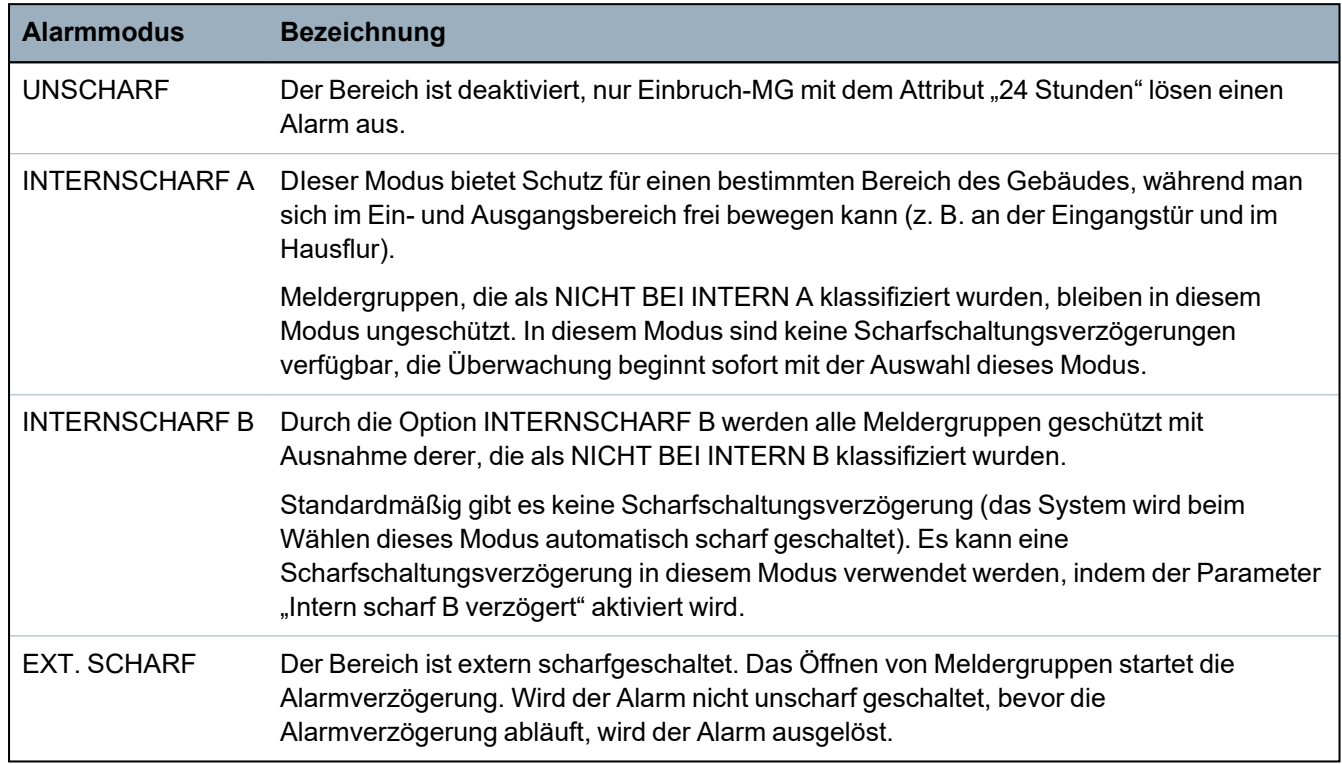

# **19.4 Volle und lokale Alarme**

Die vom SPC-System generierten Alarmtypen können sich je nach MG-Typ, der die Aktivierung des Alarms ausgelöst hat, unterscheiden. Der größte Teil aller Alarme erfordert die sichtbare (Blitzleuchte) und hörbare (Sirene) Anzeige eines Einbruchs in die überwachte Anlage bzw. in das überwachte Gebäude.

Standardmäßig sind die ersten 3 Ausgänge an der SPC-Zentrale für den Anschluss von Außensirene, Innensirene und externer Blitzleuchte vorgesehen. Bei Aktivierung bieten diese 3 Ausgänge zusammen eine ausreichende Warnung vor einer Alarmbedingung für Personen innerhalb oder in der unmittelbaren Umgebung des Gebäudes bzw. der Anlage, in das bzw. in die eingebrochen wurde.

Volle und lokale Alarme auf der SPC aktivieren die folgenden physischen Ausgänge:

- Zentralenausgang 1: Außensirene
- Zentralenausgang 2: Innensirene
- Zentralenausgang 3: Blitzleuchte

Einzelheiten zur Verdrahtung der Sirenen und der Blitzleuchte finden Sie unter *[Verdrahtung](#page-81-0) des [Systems](#page-81-0)* auf Seite 82.

Eine **Voller Alarm**-Aktivierung meldet den Alarm an die Alarmempfangszentrale (ARC), sofern wenigstens ein Empfänger auf dem System konfiguriert wurde.

Einer **Lokaler Alarm**-Aktivierung folgt keine Meldung an die ARC, selbst dann nicht, wenn wenigstens eine ARC konfiguriert wurde.

Eine **Stiller Alarm**-Aktivierung aktiviert die Ausgänge 1-3 nicht (keine sichtbare oder hörbare Anzeige des Alarms). Das Alarmereignis wird an den Empfänger gemeldet. Stille Alarme werden nur generiert, wenn Einbruch-MG mit dem Attribut "Still" beim der Systemkonfiguration eingerichtet wurden.

# **20 Systembeispiele und -szenarien**

Dieses Kapitel behandelt:

**20.1 [Empfehlungen](#page-385-0) für die Einrichtung eines gemeinsamen Bereichs [386](#page-385-0)**

# <span id="page-385-0"></span>**20.1 Empfehlungen für die Einrichtung eines gemeinsamen Bereichs**

Die Konfigurierung gemeinsamer Bereiche ist eine bequeme Möglichkeit, um innerhalb einer einzigen Anlage mehrere Bereiche einzurichten. Ein Benutzer, der einem gemeinsamen Bereich zugewiesen ist, kann ALLE Bereiche innerhalb dieses gemeinsamen Bereichs SCHARF schalten (einschließlich der Bereiche, die ihm nicht zugewiesen wurden). Die Benutzer können jedoch nur diejenigen Bereiche UNSCHARF schalten, die ihnen zugewiesen wurden.

Gemeinsame Bereiche sollten nur dann verwendet werden, wenn im primären Zugangsbereich nur ein einziges Bedienteil installiert ist, das von allen Benutzern innerhalb des Gebäudes benutzt wird (in einem System mit mehreren Bedienteilen in verschiedenen Bereichen ist die Einrichtung eines gemeinsamen Bereichs nicht zu empfehlen).

**Szenario:** 2 Abteilungen eines Unternehmens (Buchhaltung und Vertrieb) teilen sich einen gemeinsamen Zugangsbereich (Haupteingang)

In diesem Fall sollten im System 3 Bereiche eingerichtet werden (Gemeinsamer Bereich, Buchhaltung und Vertrieb). Dem gemeinsamen Bereich muss auch der Hauptzugangsbereich (Haupteingang) zugeordnet sein. Weisen Sie die Meldergruppen in der Buchhaltung dem Bereich 2 zu und die Meldergruppen im Vertrieb dem Bereich 3. Installieren Sie ein Bedienteil am Haupteingang und ordnen Sie es allen 3 Bereichen zu. Definieren Sie (mindestens) 2 Benutzer im System, einen pro Abteilung, und weisen Sie die Benutzer ihren jeweiligen Bereichen und dem gemeinsamen Bereich zu.

### **Maßnahme: System scharf schalten**

Der Leiter der Buchhaltung verlässt das Büro um 17 Uhr. Wenn er auf dem Bedienteil seine PIN eingibt, werden unter der Option EXTERN SCHARF die folgenden 3 Untermenüs angezeigt:

- ALLE BEREICHE: Schaltet alle dem gemeinsamen Bereich zugeordneten Bereiche (Gemeinsamer Bereich, Buchhaltung und Vertrieb) scharf sowie alle zusätzlichen Bereiche, die dem Leiter der Buchhaltung zugewiesen sind (in diesem Fall sind keine weiteren Bereiche eingerichtet). Der Timer für die Scharfschaltungsverzögerung am Haupteingang fordert den Benutzer auf, das Gebäude zu verlassen.
- GEMEINSAMER BEREICH: Schaltet alle dem gemeinsamen Bereich zugeordneten Bereiche (Gemeinsamer Bereich, Buchhaltung und Vertrieb) scharf und aktiviert die Scharfschaltungsverzögerung für den Haupteingang
- BUCHHALTUNG: Schaltet nur den Bereich Buchhaltung scharf, der Bereich Vertrieb bleibt unscharf. Der Zutritt am Haupteingang ist weiterhin gestattet

Wenn der letzte Vertriebsmitarbeiter das Gebäude verlässt, schließt er/sie alle Türen und Fenster in BEREICH 3 und gibt am Bedienteil seine/ihre PIN ein. Unter der Option EXTERN SCHARF werden die folgenden 3 Untermenüs angezeigt:

- ALLE BEREICHE: Schaltet alle dem gemeinsamen Bereich zugeordneten Bereiche (Gemeinsamer Bereich, Buchhaltung und Vertrieb) scharf sowie alle zusätzlichen Bereiche, die dem Vertriebsarbeiter zugewiesen sind. In diesem Fall sind keine weiteren Bereiche eingerichtet. Der Timer für die Scharfschaltungsverzögerung am Haupteingang fordert den Benutzer auf, das Gebäude zu verlassen.
- GEMEINS. BEREICH: Schaltet alle dem gemeinsamen Bereich zugeordneten Bereiche (Gemeinsamer Bereich, Buchhaltung und Vertrieb) scharf und aktiviert die

Scharfschaltungsverzögerung für den Haupteingang.

<sup>l</sup> VERTRIEB: Schaltet ALLE dem gemeinsamen Bereich zugeordneten Bereiche (Gemeinsamer Bereich, Buchhaltung und Vertrieb) scharf, da im System keine sonstigen unscharfen Unterbereiche vorhanden sind.

### **Maßnahme: System unscharf schalten**

Wenn der Leiter der Buchhaltung am Morgen kommt, um das Gebäude aufzuschließen, und seine PIN eingibt, werden unter der Option UNSCHARF die folgenden 3 Untermenüs angezeigt:

• ALLE BEREICHE: Schaltet alle dem Mitarbeiter der Buchhaltung zugeordneten Bereiche (Gemeinsamer Bereich, Buchhaltung) unscharf und deaktiviert alle zusätzlichen Bereiche, die dem Mitarbeiter der Buchhaltung zugewiesen sind. In diesem Fall sind keine weiteren Bereiche eingerichtet.

**Hinweis:** Der Mitarbeiter der Buchhaltung kann den Bereich Vertrieb nicht UNSCHARF schalten.

- GEMEINSAMER BEREICH: Schaltet NUR den gemeinsamen Bereich (Empfang) unscharf. Mit dieser Option kann nur der Empfangsbereich unscharf geschaltet werden, während die Buchhaltung und der Vertrieb scharfgeschaltet bleiben.
- BUCHHALTUNG: Schaltet den Bereich Buchhaltung und den gemeinsamen Bereich (Empfang) unscharf. In diesem Fall bleibt der Bereich Vertrieb scharfgeschaltet. Der Zutritt am Haupteingang ist weiterhin gestattet.

#### **Verwendung von gemeinsamen Bereichen:**

• Meldergruppe Scharf/Unscharf Eingang

Ist die Route für das Betreten/Verlassen des gemeinsamen Bereichs als Meldergruppe "Scharf/Unscharf Eingang" programmiert, werden alle Bereiche, die zum gemeinsamen Bereich gehören, SCHARF geschaltet, sobald diese Meldergruppe aktiviert wird. Wird die Meldergruppe "Scharf/Unscharf Eingang" deaktiviert, werden alle Bereiche des gemeinsamen Bereichs UNSCHARF geschaltet.

**Mehrere Bedienteile** 

Sind Bereiche, die dem gemeinsamen Bereich zugeordnet sind, mit eigenen Bedienteilen für Eingangs-/Ausgangskontrolle ausgestattet, muss darauf geachtet werden, dass die Scharfschaltverzögerungszeiten, die diesen Bereichen zugeordnet werden, ausreichend lang sind, damit der Benutzer den Ausgang des gemeinsamen Bereichs erreichen kann, bevor das System scharfgeschaltet wird. Dies gilt insbesondere für den Fall, dass der scharfgeschaltete Bereich der letzte noch unscharfe Bereich im System ist und somit die Scharfschaltung des gesamten gemeinsamen Bereichs auslöst.

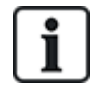

Es empfiehlt sich, gemeinsame Bereiche in Anlagen einzusetzen, die nur mit einem Bedienteil am gemeinsamen Eingang, d. h. dem Haupteingang zum gesamten Gebäude, ausgestattet sind.

# **21 Körperschallmelder**

Vibrationssensoren, auch Körperschallmelder genannt, werden verwendet, um ein versuchtes Eindringen durch mechanische Mittel wie Bohren oder das Durchstoßen von Wänden und Tresoren zu verhindern.

Körperschallmelder werden nur unterstützt, wenn der Installationstyp der Zentrale "Finanziell" ist.

Es gibt mehrere Möglichkeiten, um Körperschallmelder zu testen. Der einfachste Weg einen Körperschallmelder zu testen ist, an eine Wand und einen Tresor zu schlagen und zu überprüfen, ob die Meldergruppe bei einem Gehtest geöffnet wird. Diese Testmethode ist mit allen Körperschallmeldertypen möglich.

Wenn der Körperschallmelder mit einem Testsender ausgestattet ist, sind folgende Testmöglichkeiten verfügbar:

- Manuelles Testen, das am Bedienteil initiiert wird (keine Browserunterstützung);
- <sup>l</sup> Automatisches Testen in regelmäßigen Intervallen oder wenn die Zentrale über das Bedienteil scharf geschaltet wird.

Die Testsender ist ein Hochfrequenzvibratorelement, das in geringem Abstand zum Körperschallmelder auf der gleichen Wand angebracht ist. Der Testsender ist mit einem Ausgang der Zentrale oder einem Erweiterungsmodul verbunden.

### **Konfigurieren der Körperschallmelder in der Zentrale**

1. Konfigurieren Sie eine Körperschall-MG. Körperschallmelder müssen einer Meldergruppe zugewiesen sein. (Siehe *[Meldergruppe](#page-292-1) bearbeiten* auf Seite 293.)

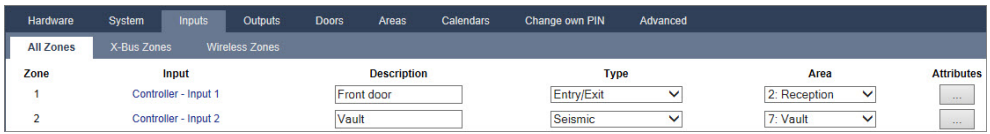

2. Legen Sie die Attribute der Meldergruppe fest.

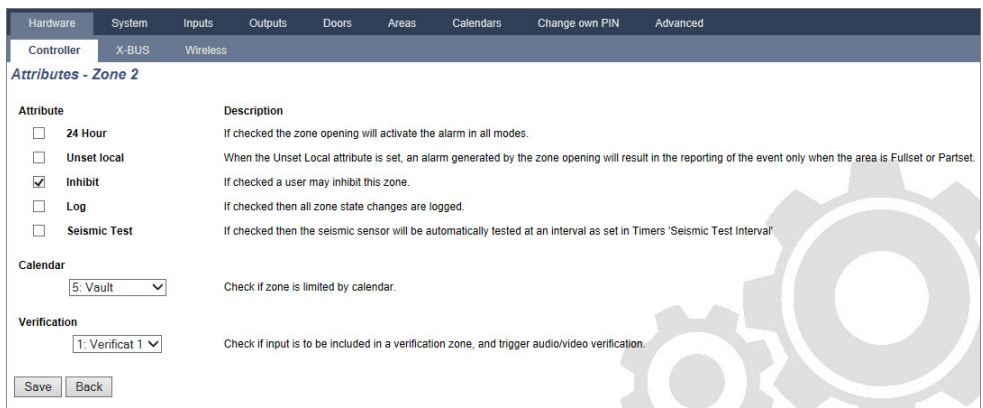

- 3. Aktivieren Sie das automatische Testen des Melders mit dem Attribut **Automatischer Sensor Test**.
- 4. Wählen Sie einen Kalender aus, um die Körperschall-MG zu steuern, falls erforderlich.
- 5. Weisen Sie einer Verifikationszone diese Zone zu, wenn eine Audio/Video-Verifikation erforderlich ist.
- 6. Konfigurieren Sie Timer, um festzulegen, wie oft die Körperschallmelder getestet werden sollen (Standard: 7 Tage) sowie die Dauer der Tests. (Das Attribut "Automatischer Sensor Test" muss eingestellt sein.) (Siehe *[Timer](#page-284-0)* auf Seite 285.)

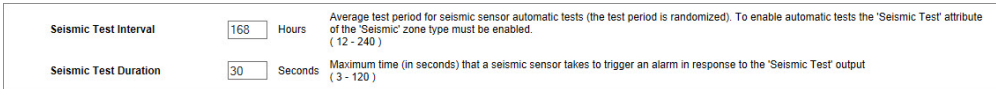

7. Konfigurieren Sie einen Ausgang zum Testen einer Körperschall-MG. (Siehe *[Ausgangstypen](#page-166-0) und [Ausgangsschnittstellen](#page-166-0)* auf Seite 167.)

Wenn die Zentrale so konfiguriert ist, dass Bereiche verwendet werden (zumeist in finanziellen Umgebungen), kann der Ausgang entweder dem System oder einem Bereich zugewiesen werden. Der Ausgang sollte nur dem System zugewiesen werden, wenn die Zentrale keine Bereiche verwendet.

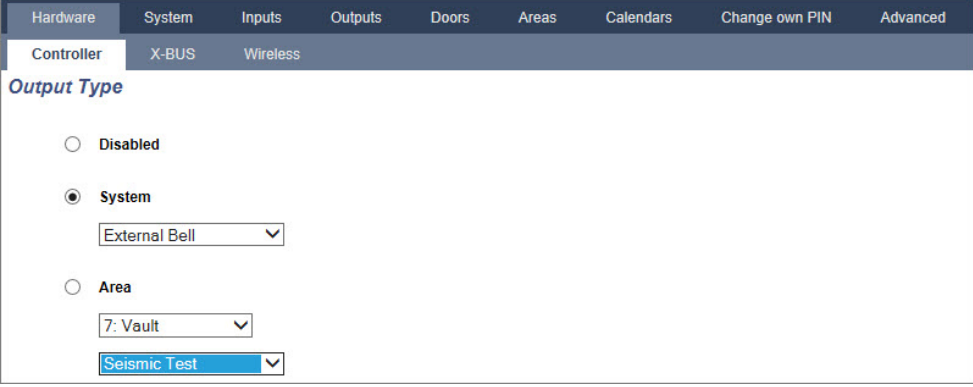

#### **Verwenden des Bedienteils**

- 1. Wählen Sie **KONFIGURATIONSMODUS > MELDERGRUPPEN > (MG wählen) > MG-TYP > KSM**.
- 2. Wählen Sie **KONFIGURATIONSMODUS > MELDERGRUPPEN > (MG wählen) > ATTRIBUTE > AUTOMATISCHER SENSOR TEST**.

#### **Siehe auch:**

*[Timer](#page-284-0)* auf Seite 285

*Ausgangstypen und [Ausgangsschnittstellen](#page-166-0)* auf Seite 167

*[Meldergruppe](#page-292-1) bearbeiten* auf Seite 293

## **21.1 Testen der Körperschallmelder**

Körperschall-MGs müssen konfiguriert werden, damit sowohl manuelle als auch automatische Tests verfügbar sind. Die Ergebnisse des manuellen oder automatischen Tests werden im System-Logbuch gespeichert.

Während des Tests werden eine oder mehrere Körperschall-MGs getestet. Beim Test einer Meldergruppe werden alle anderen Meldergruppen im gleichen Bereich kurzzeitig deaktiviert, da pro Bereich nur ein einzelner Körperschalltestausgang vorhanden ist.

### **21.1.1 Vorgang des manuellen und automatischen Tests**

Ein manueller oder automatischer Test wird wie folgt ausgeführt:

- 1. Die Zentrale aktiviert den Körperschalltestausgang für die entsprechenden Bereiche, in denen die Körperschall-MGs getestet werden sollen.
- 2. Die Zentrale wartet anschließend, bis sich alle getesteten Körperschall-MGs öffnen und verifiziert anschließend, dass alle Körperschallmelder in diesem Bereich im unter **Dauer von KS Test** festgelegten Zeitraum den gleichen Alarmstatus annehmen. Meldergruppen, die sich im maximalen Zeitraum nicht öffneten, haben den Test nicht bestanden.
- 3. Wenn alle Körperschall-MGs im Bereich offen sind oder die maximale Dauer des KS-Tests erreicht wurde (was immer zuerst eintritt), gibt die Zentrale den Ausgang für den KS-Test für diesen Bereich frei.
- 4. Die Zentrale wartet anschließend für einen festgelegten Zeitraum, damit sich alle Körperschallmelder im Bereich schließen. Meldergruppen, die sich nicht schließen, haben den Test nicht bestanden.
- 5. Anschließend wartet die Zentrale für einen weiteren festgelegten Zeitraum, bevor das Testergebnis gemeldet wird. Das Ergebnis des (manuellen oder automatischen) Tests wird im System-Logbuch gespeichert.

Der Körperschallausgang ist normal hoch und nimmt während der Tests ab (d. h. wenn er aktiv ist). Falls dieses Signal für einen bestimmten Melder nicht geeignet ist, kann der Ausgang als invertiert konfiguriert werden.

### **21.1.2 Automatisches Testen der Melder**

Körperschallmelder werden entweder regelmäßig oder nach der Scharfschaltung des Systems mithilfe des Bedienteils getestet.

### **Regelmäßige automatische Tests**

Periodische automatisch Tests werden für alle Körperschall-MGs durchgeführt, für die Tests aktiviert sind.

Automatische Tests finden zufällig im konfigurierten Testzeitraum statt und werden unabhängig für jeden Bereich ausgeführt.

Alle Körperschall-MGs im gleichen Bereich (für die automatische Tests aktiviert sind) werden gleichzeitig getestet.

Die Konfigurationsoption **Körperschallmelder Autotestzeit** im Menü **Timer** (siehe *[Timer](#page-284-0)* auf Seite [285\)](#page-284-0) bestimmt die durchschnittliche Testdauer für automatische Tests der Körperschallmelder. Der Standardwert ist 168 Stunden (7 Tage). Der einstellbare Wert muss zwischen 12 und 240 Stunden liegen.

Der Testzeitpunkt wird nach dem Zufallsprinzip innerhalb des festgelegten Toleranzbereichs (+/- 15 %) gewählt. Wenn ein Test beispielsweise alle 24 Stunden geplant ist, kann er zwischen der Stunde 20,4 und der Stunde 27,6 nach dem letzten Test durchgeführt werden.

Ein automatischer Test der Körperschallmelder wird nach einem Neustart ausgeführt. Wenn die Zentrale vor dem Neustart im Konfigurationsmodus war, wird der Test nur durchgeführt, wenn die Zentrale nach dem Neustart nicht im Konfigurationsmodus ist.

Wenn ein Test der Körperschallmelder fehlschlägt, wird ein Störungsereignis (SIA-Code "BT") gemeldet. Außerdem wird ein entsprechendes Quittierungsereignis ausgegeben (SIA-Code "BJ").

### **Automatischer Test zur Scharfschaltung**

Die Option **Test KS bei manuell scharf** kann im Menü **Systemoptionen** (siehe *[Optionen](#page-271-0)* auf Seite [272\)](#page-271-0) konfiguriert werden. Bei Aktivierung werden alle Körperschall-MGs in allen Bereichen, die scharf geschaltet werden sollen, vor der eigentlichen Scharfschaltungssequenz getestet. Die gilt nur für den Bedienteilbetrieb.

Während des Tests wird die Meldung "KSM TEST" auf dem Bedienteil angezeigt. Wenn der Körperschallmeldertest erfolgreich war, wird die Scharfschaltung normal fortgesetzt.

Wenn alle Bereiche, eine Bereichsgruppe oder ein einzelner Bereich scharf geschaltet werden soll (en) und der Körperschallmeldertest fehlschlägt, wird die Meldung "KSM FEHLER" angezeigt. Durch Klicken auf **Bestätigen** wird eine Liste der fehlgeschlagenen MGs angezeigt, durch die mithilfe der Pfeiltasten geblättert werden kann.

Abhängig von den Einstellungen **Sperren** für die fehlgeschlagenen Körperschall-MGs und Ihrem Benutzerprofil kann Folgendes eintreten:

- <sup>l</sup> Falls alle Körperschall-MGs, die den Test nicht bestanden haben, das Attribut **Sperren** aufweisen und Ihr Benutzerprofil mit dem Recht Sperren konfiguriert ist:
- 1. Klicken Sie für die fehlgeschlagenen Meldergruppen auf **Bestätigen**.

Die Meldung "ALLE ERZW.SCHARF?" wird angezeigt.

2. Klicken Sie erneut auf **Bestätigen**, um alle Körperschall-MGs zu sperren, die den Test nicht bestanden haben. (Kehren Sie alternativ zum vorherigen Menü zurück.)

Die Scharfschaltung wird normal fortgesetzt.

<sup>l</sup> Falls einige Körperschall-MGs, die den Test nicht bestanden haben, nicht das Attribut **Sperren** aufweisen und Ihr Benutzerprofil nicht mit dem Recht **Sperren** konfiguriert ist, drücken Sie **Bestätigen**.

Die Meldung "SCHARFSCH FEHLG" wird angezeigt und keine Bereiche werden scharfgeschaltet.

Es gibt keinen automatischen Test für Körperschall-MGs für Bereiche, die aus einem beliebigen Grund automatisch scharf geschaltet werden (z. B. Bereiche, die durch einen Kalender oder Trigger aktiviert werden). Außerdem gibt es keinen automatischen Test für Körperschall-MGs, wenn das System mit SPC Com oder dem Browser scharfgeschaltet wird. Es gibt jedoch einen automatischen Test für Körperschall-MGs, wenn ein virtuelles Bedienteil mit SPC Com verwendet wird.

Es wird kein Ereignis gemeldet, wenn der Test vor der Scharfschaltung fehlschlägt.

Der Timer des regelmäßigen automatischen Systemtests startet neu, nachdem ein Test nach der Scharfschaltung durchgeführt wurde.

### **21.1.3 Manuelles Testen der Melder**

Wählen Sie zum manuellen Testen der Melder auf dem Bedienteil im Menü TEST die Optionen TEST > KSM TEST aus.

Ein manueller Test der Körperschall-MGs mit dem Bedienteil kann vom Techniker im Konfigurationsmodus und ebenfalls von einem Benutzer des Typs "Manager" oder "Standard" ausgeführt werden.

- Ein Techniker kann mit einem Bedienteil alle Melder in allen Bereichen testen, die im System konfiguriert sind.
- Ein Benutzer kann nur die Melder in den Bereichen testen, die ihm und dem Bedienteil, das er verwendet, zugewiesen sind.

Wählen Sie zur Durchführung eines Tests der Körperschallmelder im Technikermodus die Optionen KONFIGURATIONSMODUS > TEST > KSM TEST.

Wählen Sie zur Durchführung eines Tests der Körperschallmelder im Benutzermodus die Optionen MENÜ > TEST > KSM TEST.

**Hinweis:** Die folgenden Anweisungen beziehen sich sowohl auf den Techniker- als auch den Benutzermodus. Beachten Sie jedoch, dass einem Benutzer nur ein Teil der Optionen zur Verfügung stehen könnte.

Die folgenden Optionen sind im Menü KSM TEST verfügbar:

• TEST ALLE BER

Testet Körperschall-MGs in allen verfügbaren Bereich, wenn mehr als ein Bereich Körperschall-MGs enthält.

<sup>l</sup> *'NAME BEREICH'*

Die Namen der Bereiche, die Körperschall-MGs enthalten, werden einzeln aufgelistet. Wenn ein bestimmter Bereich ausgewählte wird, stehen folgende Optionen zur Verfügung:

#### – TEST ALLE MG

Testet alle Körperschall-MGs in diesem Bereich, wenn mehr als eine Körperschall-MG vorhanden ist.

– *'NAME MG'*

Die Namen aller Körperschall-MGs werden aufgelistet und können für individuelle Tests ausgewählt werden.

Während des Tests wird die Meldung "KSM TEST" auf dem Bedienteil angezeigt.

Wenn der Test fehlschlägt, wird die Meldung "KSM FEHLER" angezeigt. Durch Drücken der "i"- oder ANZEIGE-Taste wird eine Liste der fehlgeschlagenen MGs angezeigt, die durchgeblättert werden kann.

Ist der Test erfolgreich, wird "TEST OK" angezeigt.

Ergebnisse werden im Logbuch mit den folgenden Details gespeichert:

- Benutzer, der den Test initiiert hat
- Ergebnis (OK oder FEHLER)
- Bereichs- und MG-Nummer und -Name.

Bei manuellen Tests werden keine Ereignisse gemeldet.

# **22 Funktion des Blockschlosses**

Die Blockschlossbetätigung und die Scharfschalteberechtigung eines Blockschlosses werden durch die SPC-Zutrittskontrolle unterstützt.

# **22.1 Blockschloss**

Ein Blockschloss ist eine mechanische Sperre, die neben einem normalen Schloss an einer Tür angebracht wird und zur Scharf- und Unscharfschaltung eines Einbruchmeldesystems verwendet wird. SPC unterstützt normale Blockschlossvorrichtungen (Blockschloss 1) sowie das Bosch Blockschloss Sigmalock Plus und E4.03 (Blockschloss 2).

Je nach Blockschloss ist ein Signal erforderlich, um das Sperren und Entsperren des Schlosses zu aktivieren, d. h. das Blockschloss kann nur gesperrt und das System nur scharf geschaltet werden, wenn die Zentrale das Signal "Scharfschaltungsbereit" sendet. Dies wird mithilfe eines Magnetschalters gesteuert.

Ein Blockschloss funktioniert wie folgt:

- 1. Wenn keine offene Meldergruppe vorhanden ist, kein Alarm und keine Störung in einem Bereich aussteht, kann der Bereich scharf geschaltet werden und die Zentrale sendet das Signal Schärfungsbereit.
- 2. Wenn das Blockschloss daraufhin gesperrt wird, wird der Ausgang für Blockschloss 1/2 aktiviert.
- 3. Gemäß der Änderung im Eingangstyp Scharf/Unscharf-Eingang wird der entsprechende Bereich scharf geschaltet.
- 4. Der Ausgang zur (Un-)Scharfschaltungsquittierung wird für 3 Sekunden aktiviert, um eine erfolgreiche Scharfschaltung des Bereichs zu signalisieren. Der Ausgang Blockschloss 1 wird deaktiviert, wenn das System scharf geschaltet wird. Blockschloss 2 bleibt aktiviert, wenn das System scharf geschaltet wird.
- 5. Bei Entsperrung des Blockschlosses wird der Scharf/Unscharf-Eingang in den unscharfen Zustand (geschlossen) geschaltet.
- 6. Gemäß der Änderung des Eingangstyps "Scharf/Unscharf Eingang" wird der Bereich unscharf geschaltet. Blockschloss 1 wird deaktiviert, Blockschloss 2 jedoch aktiviert, wenn der Bereich scharfschaltungsbereit ist.

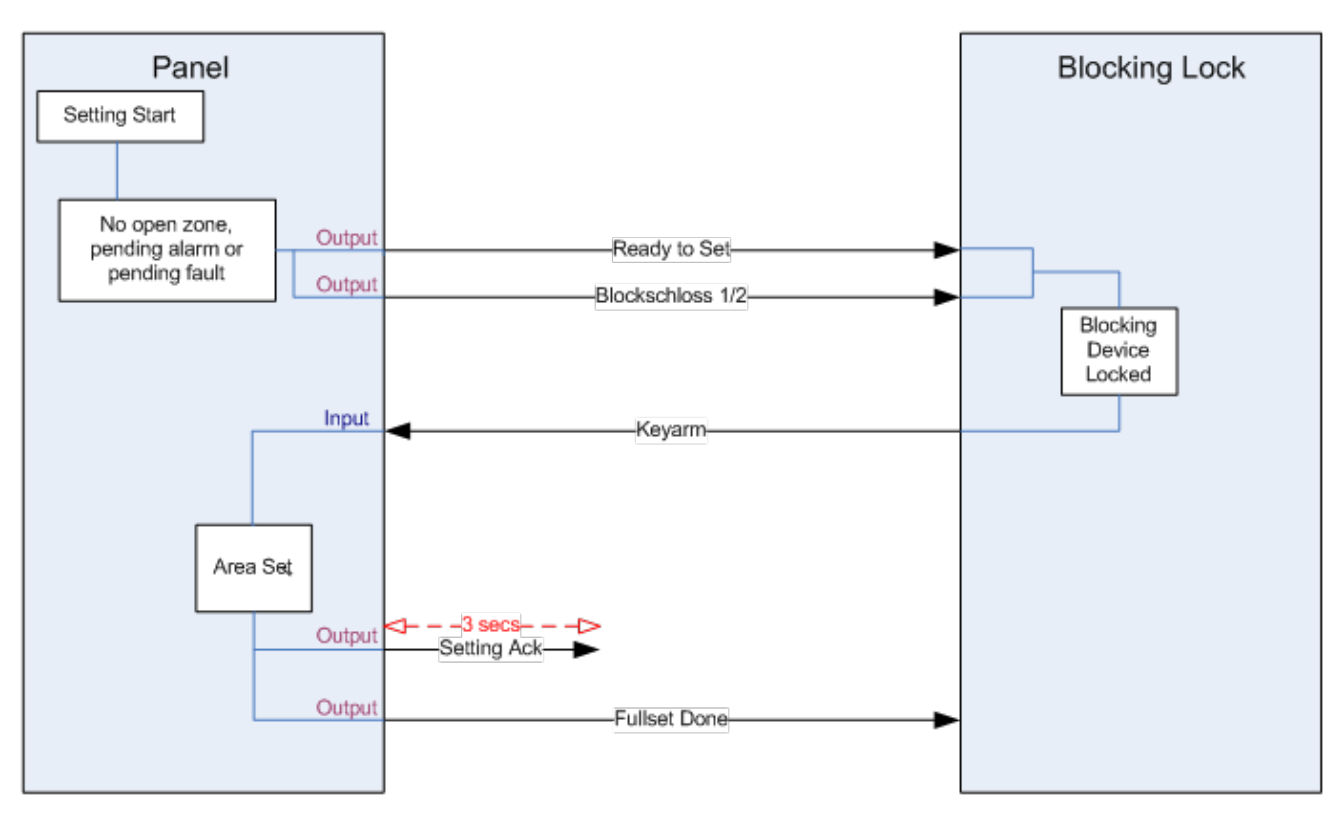

Die Konfigurationsanforderungen für ein Blockschloss sind wie folgt:

- Ausgänge:
	- Scharfschaltungsbereit
	- Scharf-/Unscharf quittieren
	- Scharfschaltung abgeschlossen
	- Blockschloss 1/2
- Eingänge
	- Scharf/Unscharf Eingang

# **22.2 Berechtigte Scharfschaltung des Blockschlosses**

Die Funktion der "Scharfschalteberechtigung" erweitert den Scharf- und Unscharfschaltungsvorgang für ein Blockschloss durch eine zweite Sicherheitsstufe. Bevor das System scharf oder unscharf geschaltet werden kann, muss ein Code in eine externe Scharfschaltungsvorrichtung wie einen Karten- oder PIN-Leser mit einer separaten Zentrale eingegeben werden. Diese Zentrale Controller kann über Eingänge und Ausgänge mit allen Arten von Einbruchmeldesystem verbunden werden.

Der Betrieb läuft wie folgt:

- 1. Die Zentrale signalisiert der externen Scharfschaltungsvorrichtung, wenn die Scharfschaltung über den Ausgang "Scharfschaltungsbereit" möglich ist.
- 2. Bei Eingabe des Codes werden der Eingang zur Scharfschalteberechtigung sowie Blockschloss 1/2 aktiviert.
- 3. Das Blockschloss öffnet einen Zentraleneingang (Scharf/Unscharf Eingang), der den Scharfschaltungsvorgang der Zentrale initiiert.
- 4. Die externe (Un-)Scharfschaltungsvorrichtung wartet bis zu 8 Sekunden auf das Signal vom Ausgang "Scharfschaltung abgeschlossen" von der Zentrale.

### 5. Wenn dieses Signal nicht empfangen wird, schlägt die Scharfschaltung fehl und die externe Scharfschaltungsvorrichtung schaltet das System wieder unscharf.

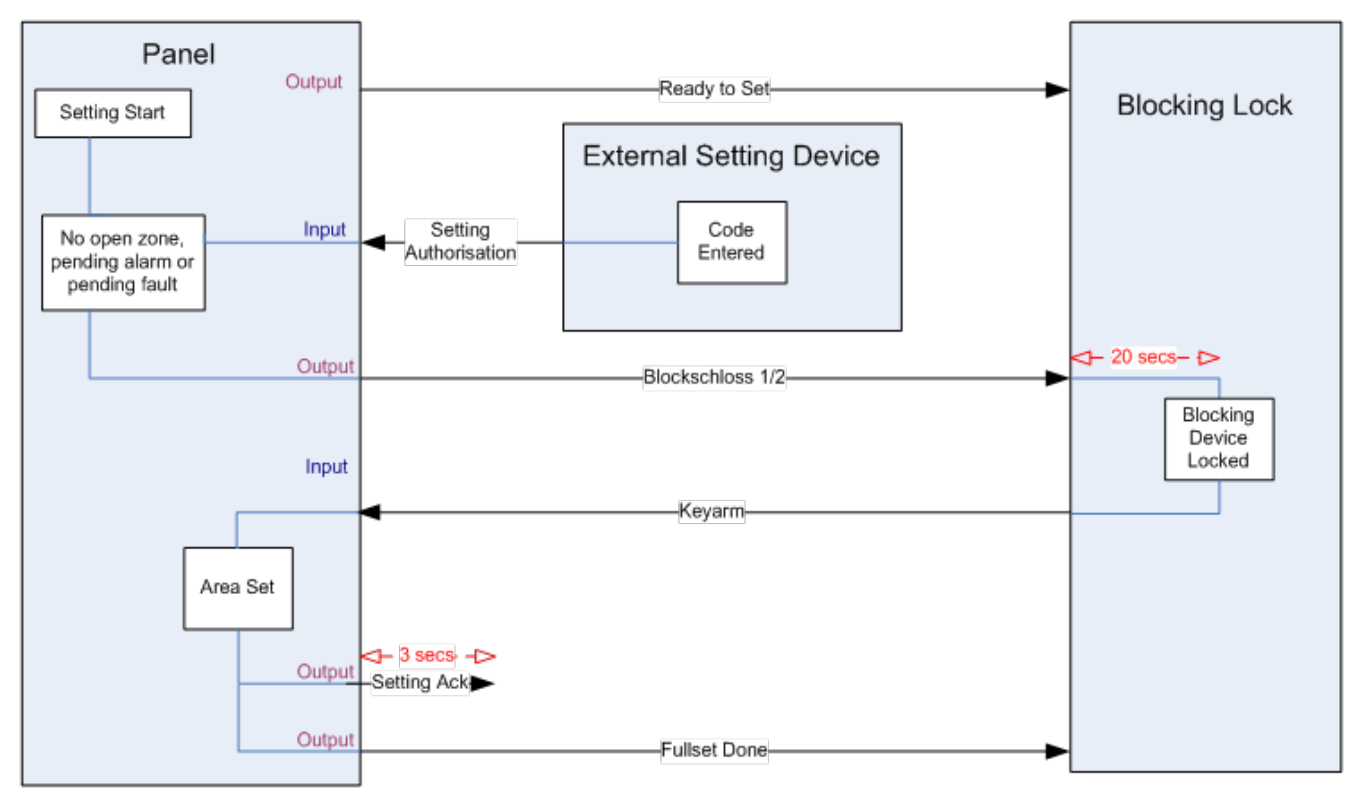

Die Konfigurationsanforderungen für eine berechtigte Scharfschaltung sind wie folgt:

- Bereichsattribute:
	- Scharfschalteberechtigung
	- **Eingestellt**
	- Scharf und Unscharf (für VdS erforderlich)
	- Nicht eingestellt
- Ausgänge:
	- Scharfschaltungsbereit
	- Scharf-/Unscharf quittieren
	- Scharfschaltung abgeschlossen
- Eingänge
	- Scharf/Unscharf Eingang

## **22.3 Sperrelement**

Für die Einhaltung der VdS-Bestimmungen ist es zwingend notwendig, das Eindringen in einen scharf geschalteten Bereich zu verhindern. Dies erfolgt, indem ein Sperrelement verwendet wird, das am Türrahmen befestigt ist. Das Sperrelement besteht aus einer kleinen Kunststoffschraube, welche die Tür in einem scharfen Zustand sperrt. Die Position der Schraube wird durch die Ausgänge **Sperrelement – schließt** oder **Sperrelement – öffnet** signalisiert. Dieses Signal wird während des Scharfschaltungsvorgangs geprüft. Wenn die Information "gesperrt" nicht empfangen wird, schlägt die Scharfschaltung fehl.

Wenn sich ein Sperrelement in einem Bereich befindet, wird der Ausgangs-Timer auf ein Minimum von 4 Sekunden beschränkt, so dass das Sperrelement aktiviert werden kann. Wenn die Scharfschaltungsverzögerung 4 Sekunden erreicht, wird das Sperrelement für 3 Sekunden aktiviert. Wenn die Scharfschaltungsverzögerung abgelaufen ist, muss sich der Eingang **Sperrelement** im geschlossenen Zustand befinden. Daraufhin wird das System scharf geschaltet.

Wenn ein Sperrelement während eines Scharfschaltungszeitraums geöffnet wird, wird es wie eine Alarmmeldergruppe behandelt.

Wenn ein Sperrelement während eines Unscharfschaltungsvorgangs geschlossen wird, wird es als sabotiert angesehen und ein Sabotagealarm für die Meldergruppe ausgelöst.

Wenn das Sperrelement nach dem Entsperrungssignal zur Vorrichtung nicht geöffnet wird, wird eine Störungswarnung für die Meldergruppe generiert, um eine mechanische Störung zu melden.

Wenn sich der Eingang **Sperrelement** (wenn konfiguriert) beim Ablauf des Ausgangs-Timers nicht im geschlossenen Zustand befindet, wird das System nicht scharf geschaltet und das Signal "Scharfschaltung fehlgeschlagen" wird gesendet. Der Ausgang **Sperrelement – öffnet** wird aktiviert.

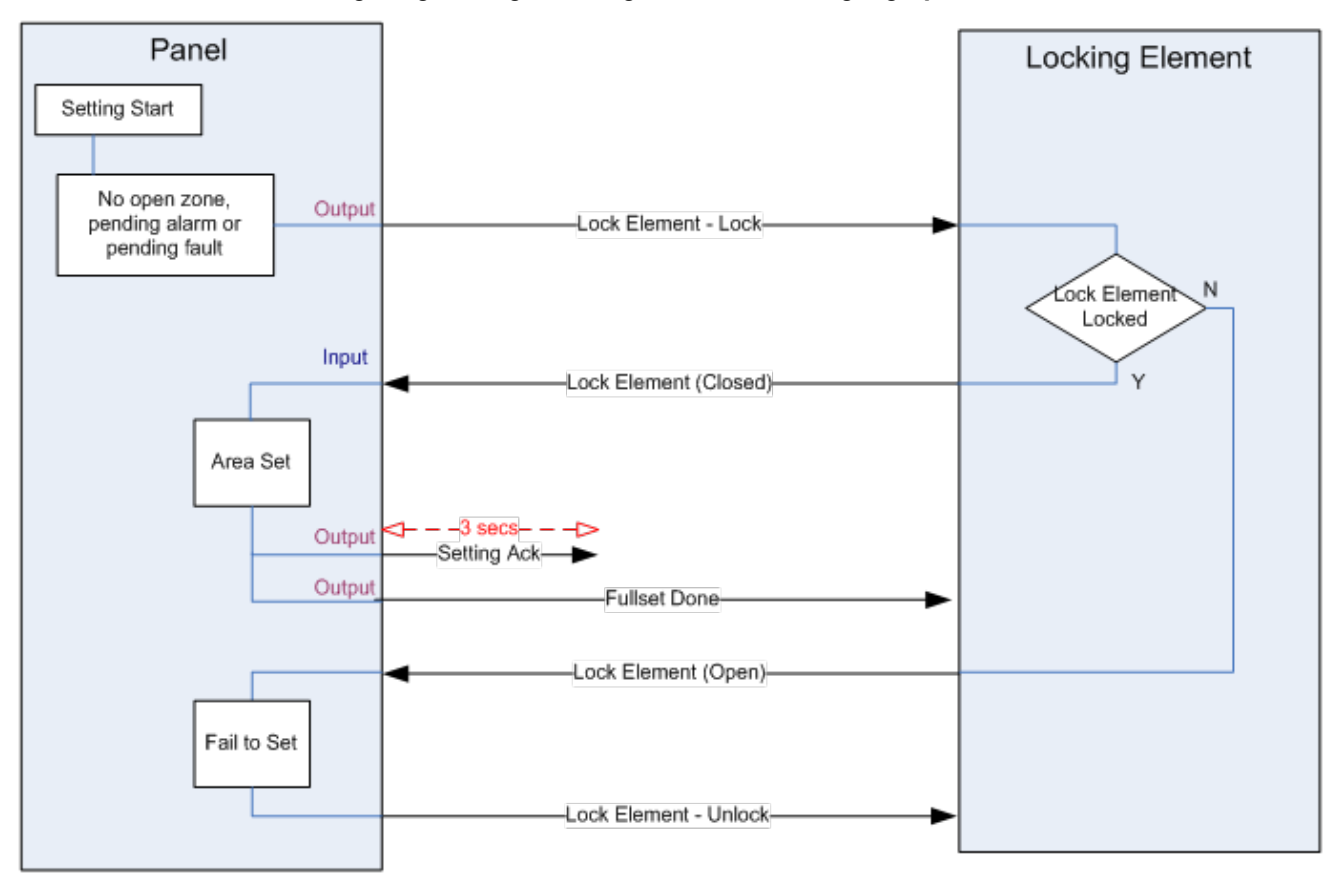

Die Konfigurationsanforderungen für das Sperrelement lauten wie folgt:

- Ausgänge:
	- Sperrelement schließt
	- Sperrelement öffnet
- Eingänge
	- Sperrelement
# **23 Anhang**

Dieser Anhang behandelt:

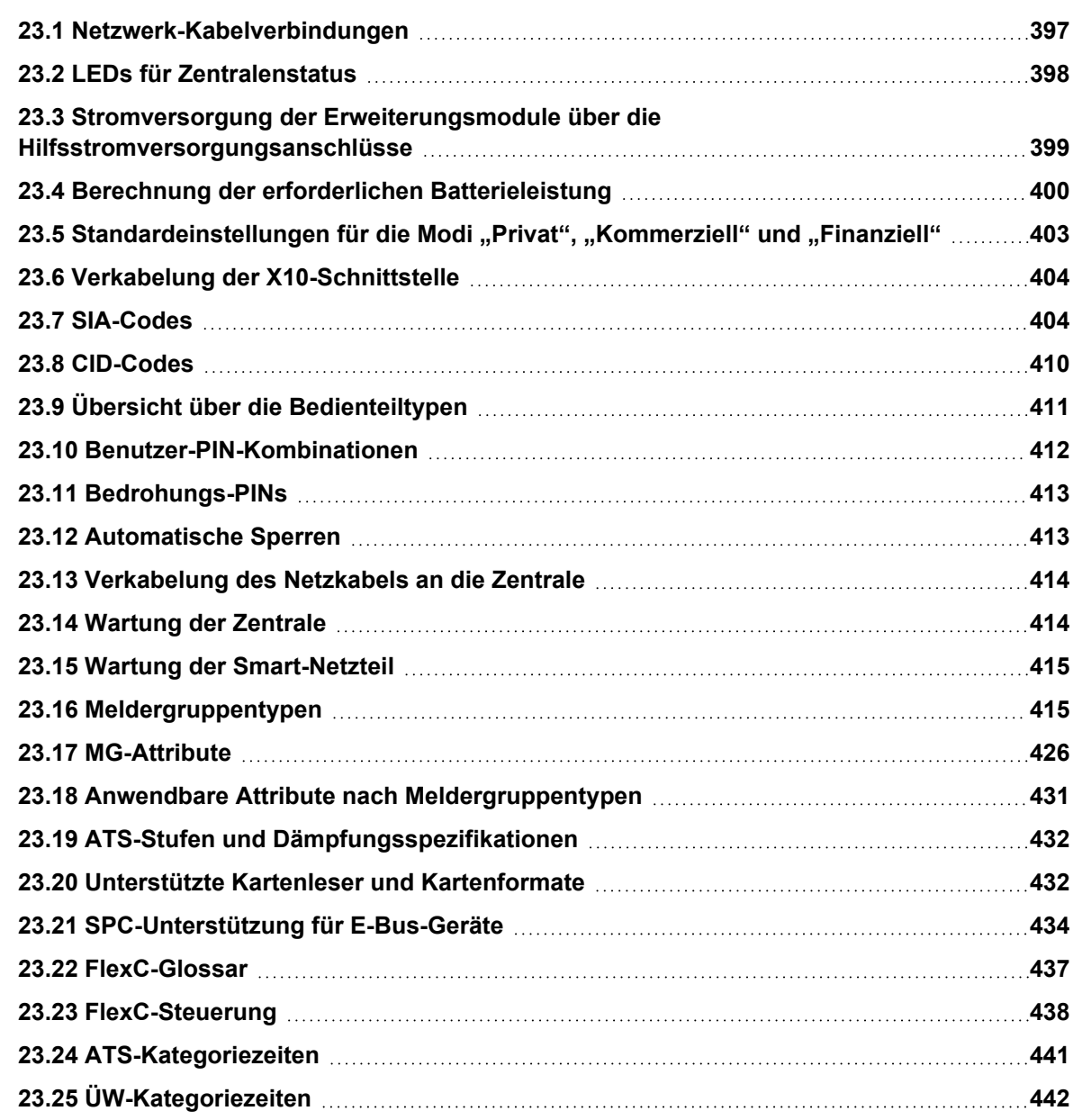

# <span id="page-396-0"></span>**23.1 Netzwerk-Kabelverbindungen**

### $IP$

An die SPC-Zentrale kann direkt über die Ethernet-Schnittstelle oder über eine LAN-Verbindung ein PC angeschlossen werden. In der nachstehenden Tabelle sind die beiden möglichen Konfigurationen aufgeführt.

• Ist die SPC über einen Hub an ein bestehendes Netzwerk angeschlossen, schließen Sie ein gerades Kabel vom Hub zur SPC und ein anderes vom Hub zum PC an.

• Ist die Zentrale nicht an ein Netzwerk angeschlossen (d. h. ein Hub oder ein Schalter werden nicht benutzt), sollte ein gerades Kabel zwischen der SPC-Zentrale und dem PC angeschlossen werden.

Verwenden Sie das gerade Kabel, um die SPC-Zentrale über einen Hub an den PC anzuschließen.

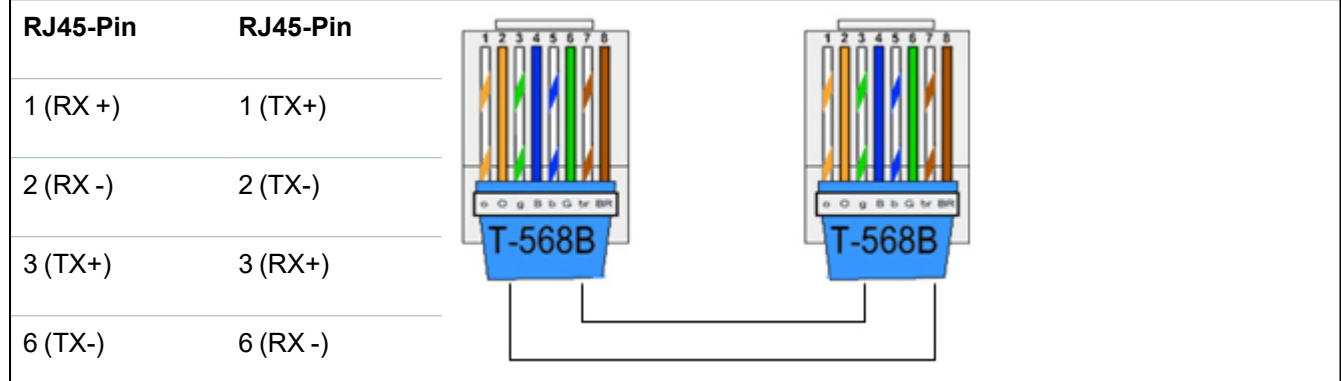

Verwenden Sie das Kreuzkabel, um die SPC-Zentrale direkt an einen PC anzuschließen.

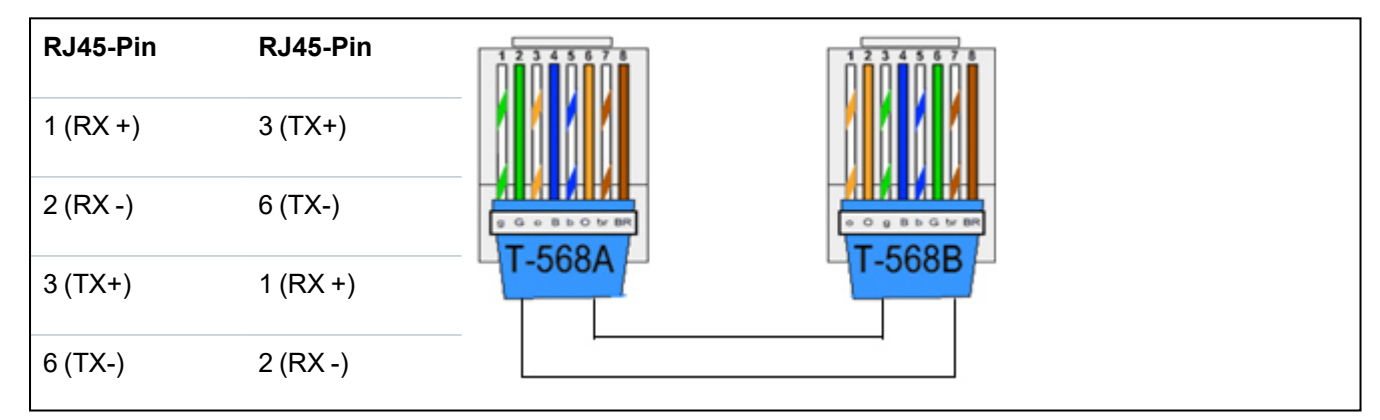

# <span id="page-397-0"></span>**23.2 LEDs für Zentralenstatus**

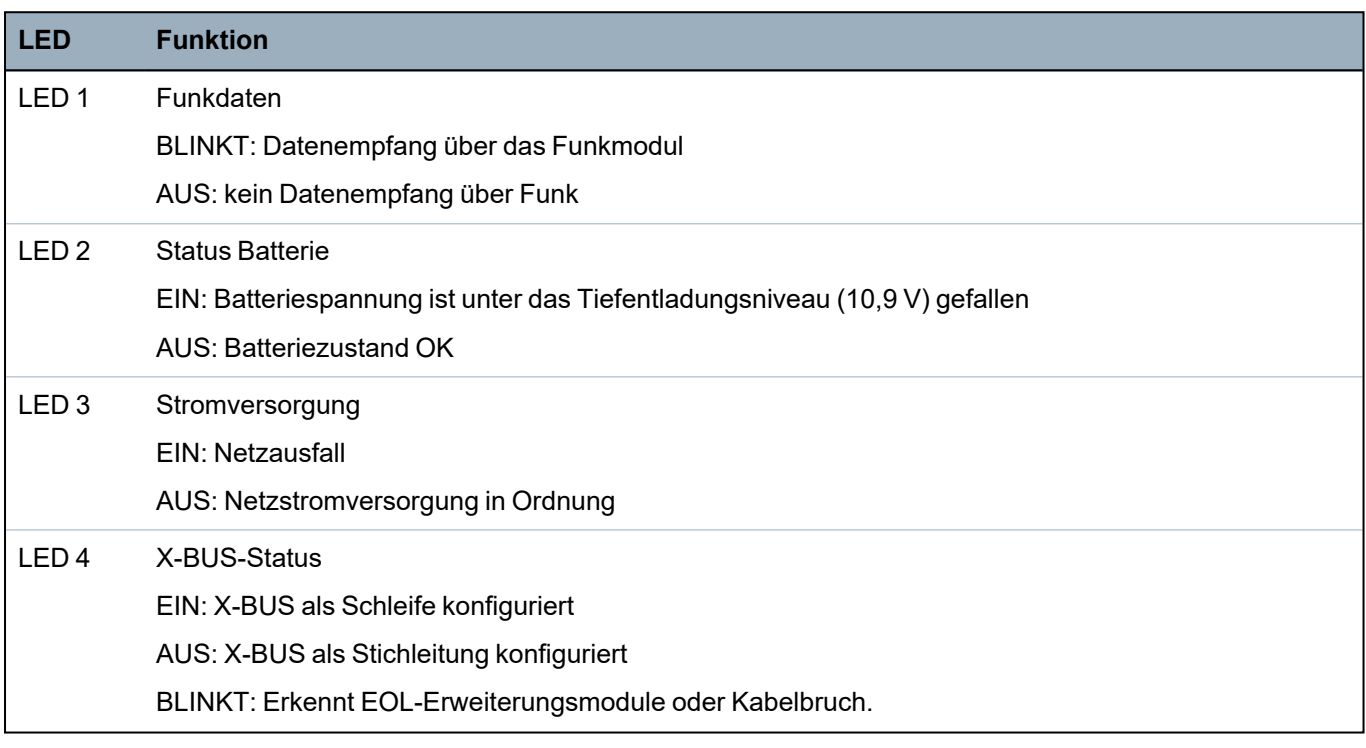

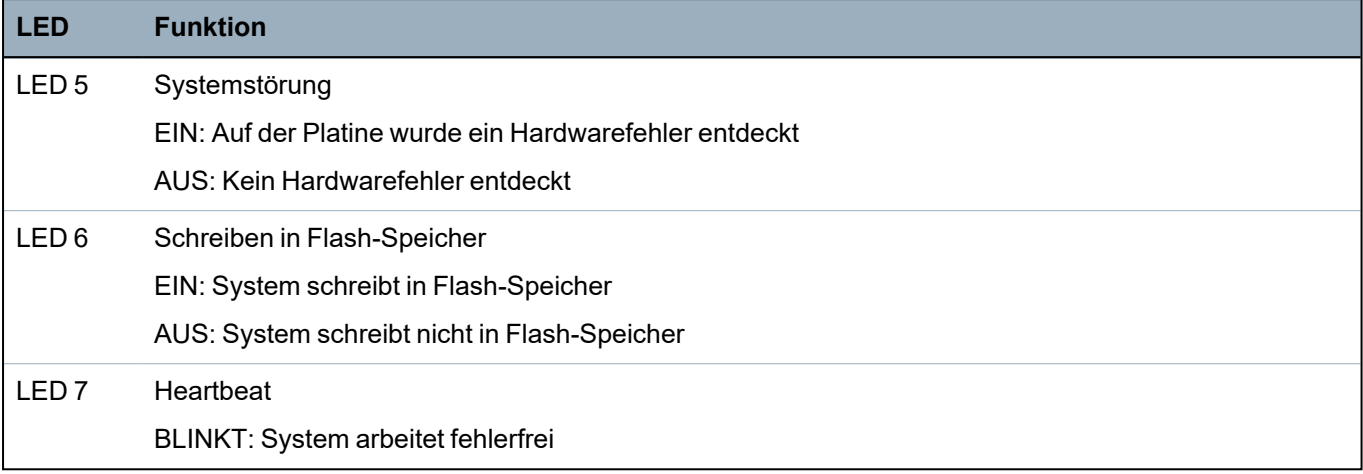

**ON BLINKT** ★ OFF (Aus) BLINKT

# <span id="page-398-0"></span>**23.3 Stromversorgung der Erweiterungsmodule über die Hilfsstromversorgungsanschlüsse**

Um zu bestimmen, wie viele Erweiterungsmodule/Bedienteile problemlos an diese 12-VDC-Hilfsstromversorgungsanschlüsse angeschlossen werden können, müssen die Höchststromverbrauchswerte aller gewünschten Erweiterungsmodule/Bedienteile aufaddiert werden. Die Hilfsausgangsspannung darf 12 V Gleichstrom nicht überschreiten.

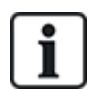

Informationen zum spezifischen Hilfsstrom und die entsprechende Installationsanleitung bzw. das Datenblatt zur Stromaufnahme der Module, Bedienteile und Erweiterungsmodule finden Sie in den Technischen Daten.

Stromaufnahme (mA) Erweiterungsmodul 1 + Stromaufnahme (mA) Erweiterungsmodul 2 +... <Hilfsstromversorgung

Wenn die elektronischen oder Relaisausgänge bereits externe Geräte mit Spannung versorgen, muss die Spannung zu diesen Geräten von der 12V-DC-Hilfsspannungsversorgung abgezogen werden, um die verfügbare Spannung von den Hilfsstromversorgungsanschlüssen (0V 12 V) zu bestimmen.

Überschreitet der Gesamt-Höchststromverbrauch der Erweiterungen den Hilfsstrom, sollte ein Netzteil-Erweiterungsmodul verwendet werden, um die Stromversorgung aller Geräte zu gewährleisten.

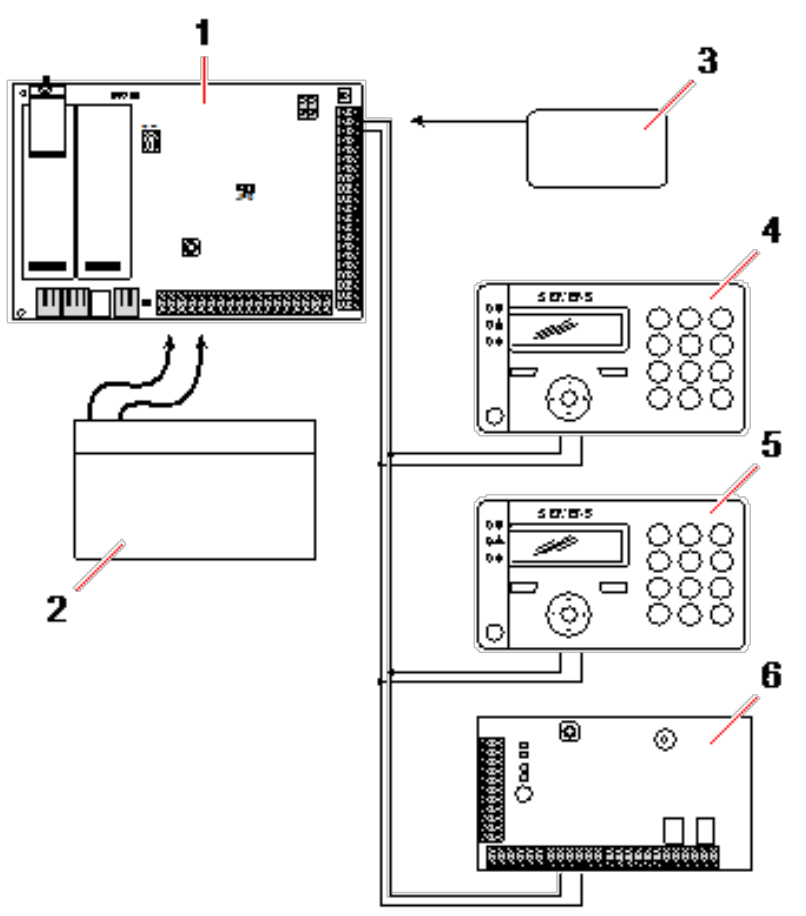

*Stromversorgung der Erweiterungsmodule über die Hilfsstromversorgungsanschlüsse*

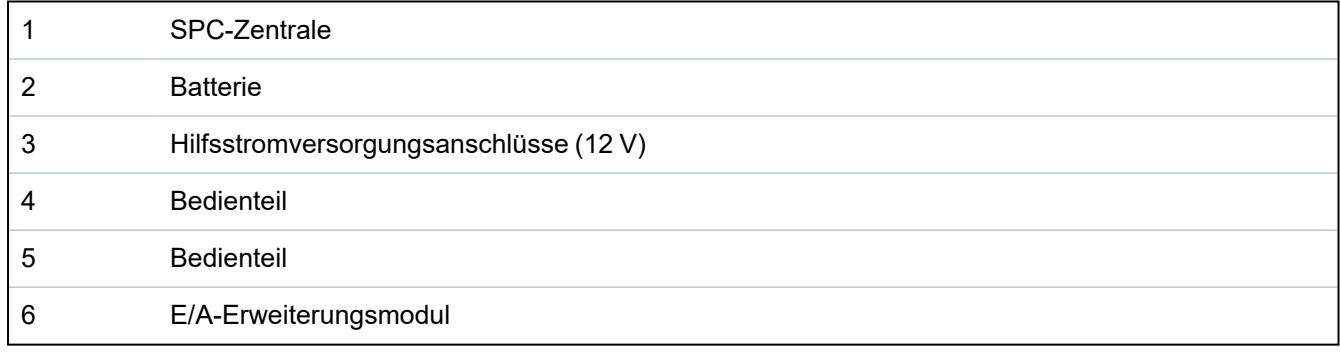

### <span id="page-399-0"></span>**23.4 Berechnung der erforderlichen Batterieleistung**

Es ist wichtig, dass eine angemessene Standby-Stromversorgung zur Verfügung steht, um alle Geräte bei einem Ausfall der Netzversorgung mit Strom zu versorgen. Um eine ausreichende Stromversorgung zu gewährleisten, müssen immer die richtige Backup-Batterie und das richtige Netzteil angeschlossen werden.

In den nachstehenden Tabellen sind Näherungswerte für den maximalen Laststrom aufgeführt, der jedem Batterietyp über die angegebenen Standby-Zeiten entnommen werden kann.

Bei diesen Näherungswerten wird vorausgesetzt, dass der Stromverbrauch der SPC-Zentrale-Leiterplatte bei seinem Maximalwert liegt (alle verkabelten Eingänge sind mit den jeweiligen Endwiderständen versehen) und die von der Batterie bereitgestellte Ausgangsleistung 85% ihrer maximalen Kapazität beträgt.

### 0,85 x Batteriekapazität (Ah)  $-$  (Icont + Ibell) = Imax

### Zeit (Stunden)

Batteriegröße = Kapazität in Ah, abhängig vom gewählten SPC-Gehäuse

Zeit = Sicherungsdauer in Stunden, abhängig vom Sicherheitsgrad

Icont = Ruhestrom (in A) der SPC-Zentrale

Ibell = Ruhestrom (in A) der angeschlossenen Außen- und Innensirenen

Imax = Höchststrom, der an den Hilfsstromanschlüssen abgenommen werden kann

### **Strommenge am Zusatzausgang bei Verwendung einer 7-Ah-Batterie (SPC422x/522x)**

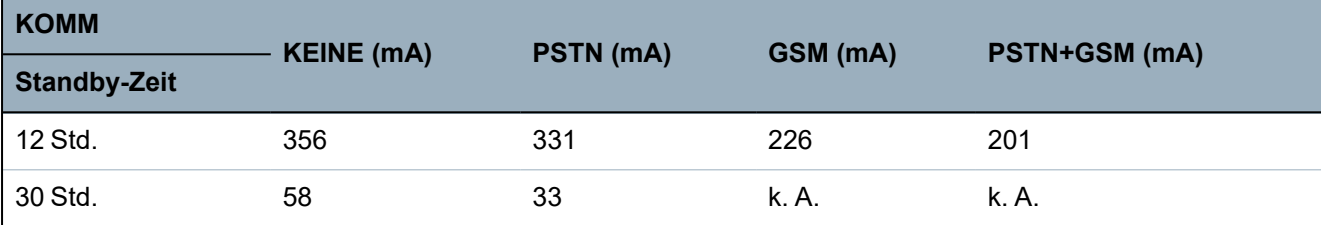

**Strommenge am Zusatzausgang bei Verwendung eine 17-Ah-Batterie (SPC523x)**

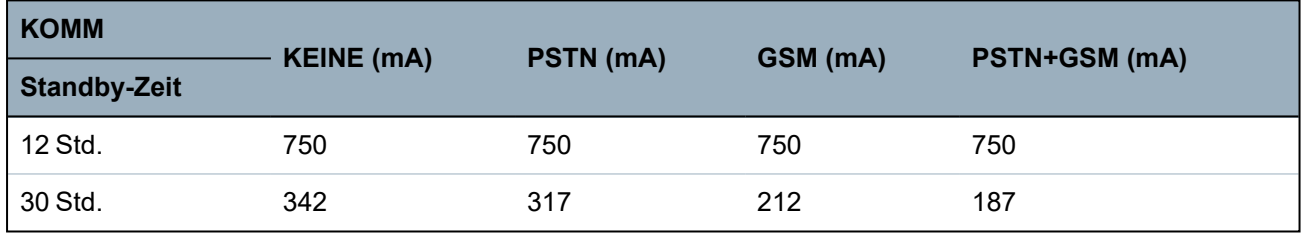

**Amount of current from Aux output using a 7Ah battery (SPC432x/532x)**

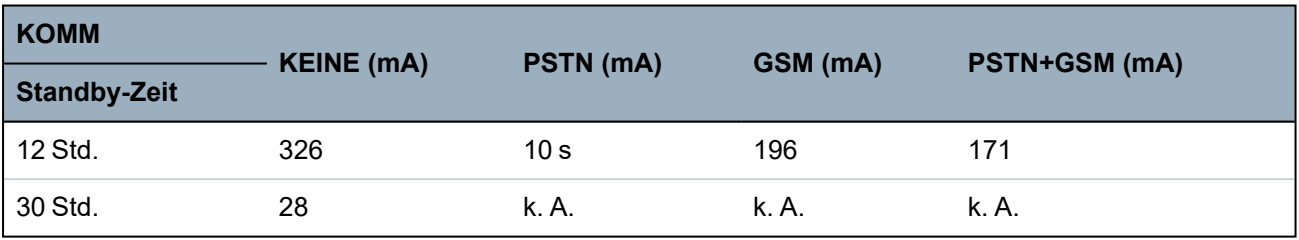

**Strommenge am Zusatzausgang bei Verwendung einer 17-Ah-Batterie (SPC533x/633x)**

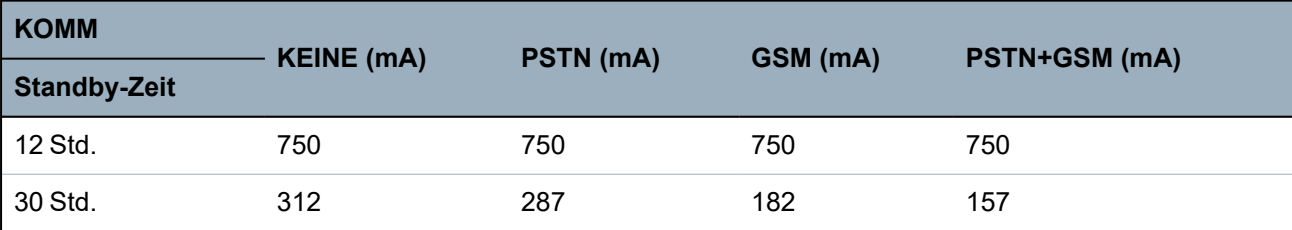

**Strommenge am Zusatzausgang bei Verwendung einer 24-Ah-Batterie (SPC535x/635x)**

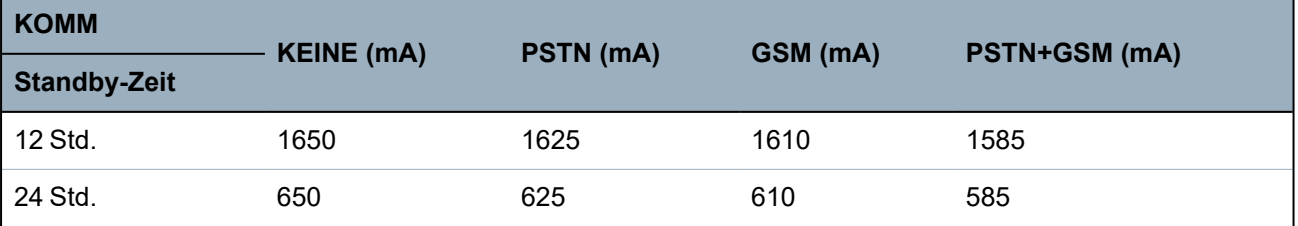

 $\overline{K}$ 

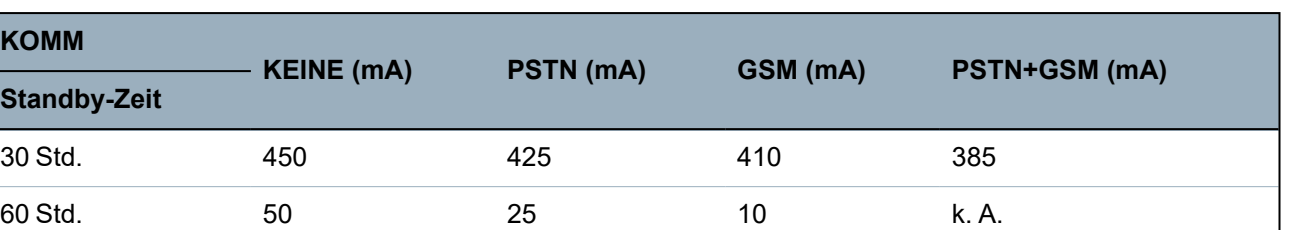

**Strommenge am Zusatzausgang bei Verwendung einer 24-Ah-Batterie (SPC535x/635x)**

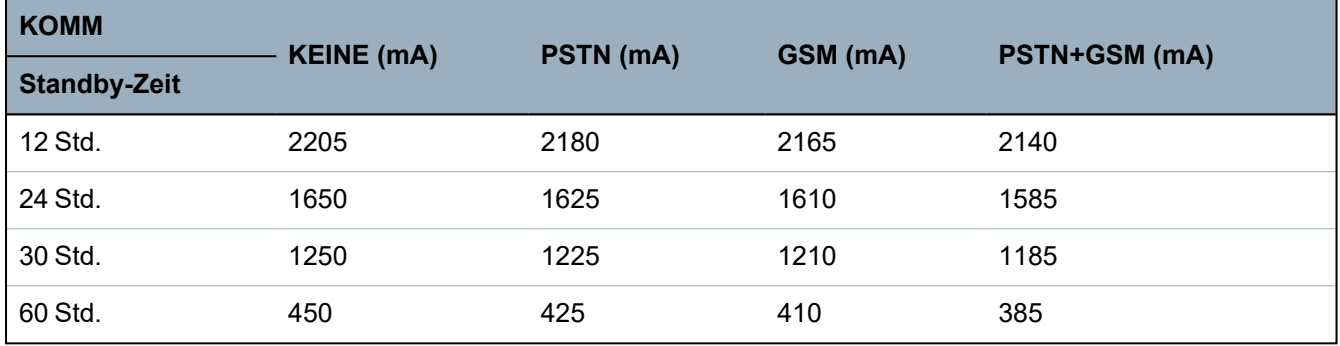

**Strommenge am Zusatzausgang bei Verwendung einer 27-Ah-Batterie (SPC535x/635x)**

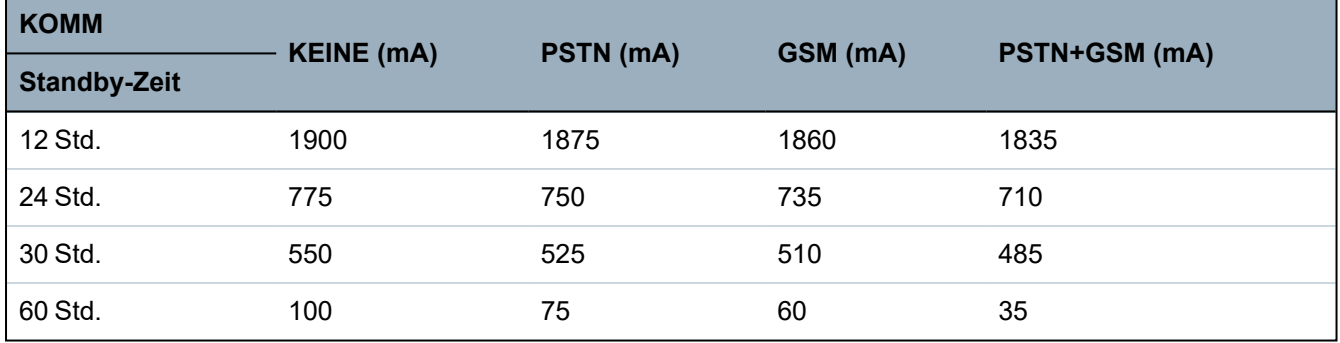

**Strommenge am Zusatzausgang bei Verwendung einer 27-Ah-Batterie (SPC535x/635x)**

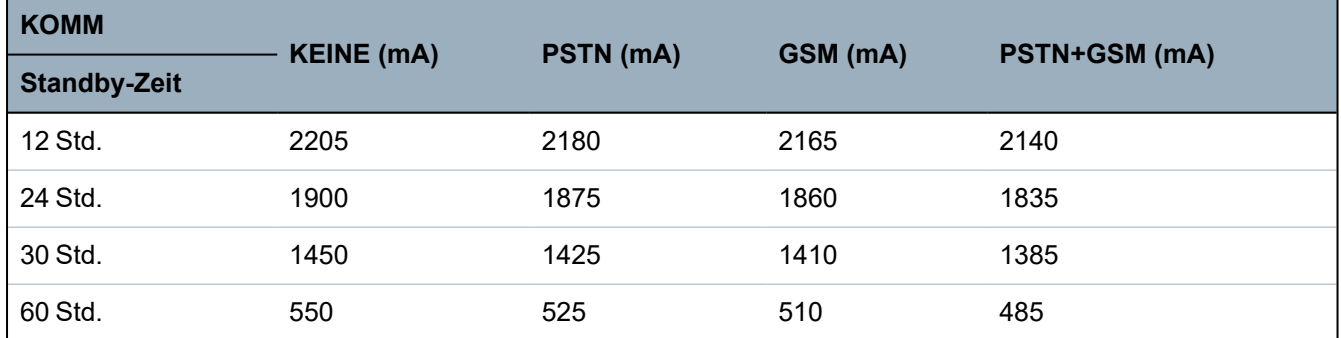

Die Angabe "nicht relevant (n.r.)" bedeutet, dass die gewählte Batterie nicht die Kapazität besitzt, um auch nur die Mindestlast der SPC-Zentrale über die angegebene Standby-Zeit zu decken. Siehe *Berechnung der erforderlichen [Batterieleistung](#page-399-0)* auf Seite 400 zu Angaben zur Höchstlast von Geräten und Modulen.

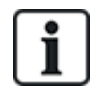

Es dürfen nur geschlossene, ventilgeregelte Batterien verwendet werden.

Um die EN-Anforderungen zu erfüllen, muss der Versorgungsstrom über die erforderliche Standby-Zeit von der Batterie bereitgestellt werden.

# <span id="page-402-0"></span>**23.5 Standardeinstellungen für die Modi "Privat", "Kommerziell" und "Finanziell"**

In der nachstehenden Tabelle sind für den jeweiligen Betriebsmodus die Standard-Einstellungen bzw. benennungen (MG-Name und -typ) in der Zentrale angegeben. Alle Meldergruppen auf angeschlossenen Erweiterungsmodulen werden als nicht benutzt eingestuft, solange sie nicht ausdrücklich vom Installationstechniker konfiguriert werden.

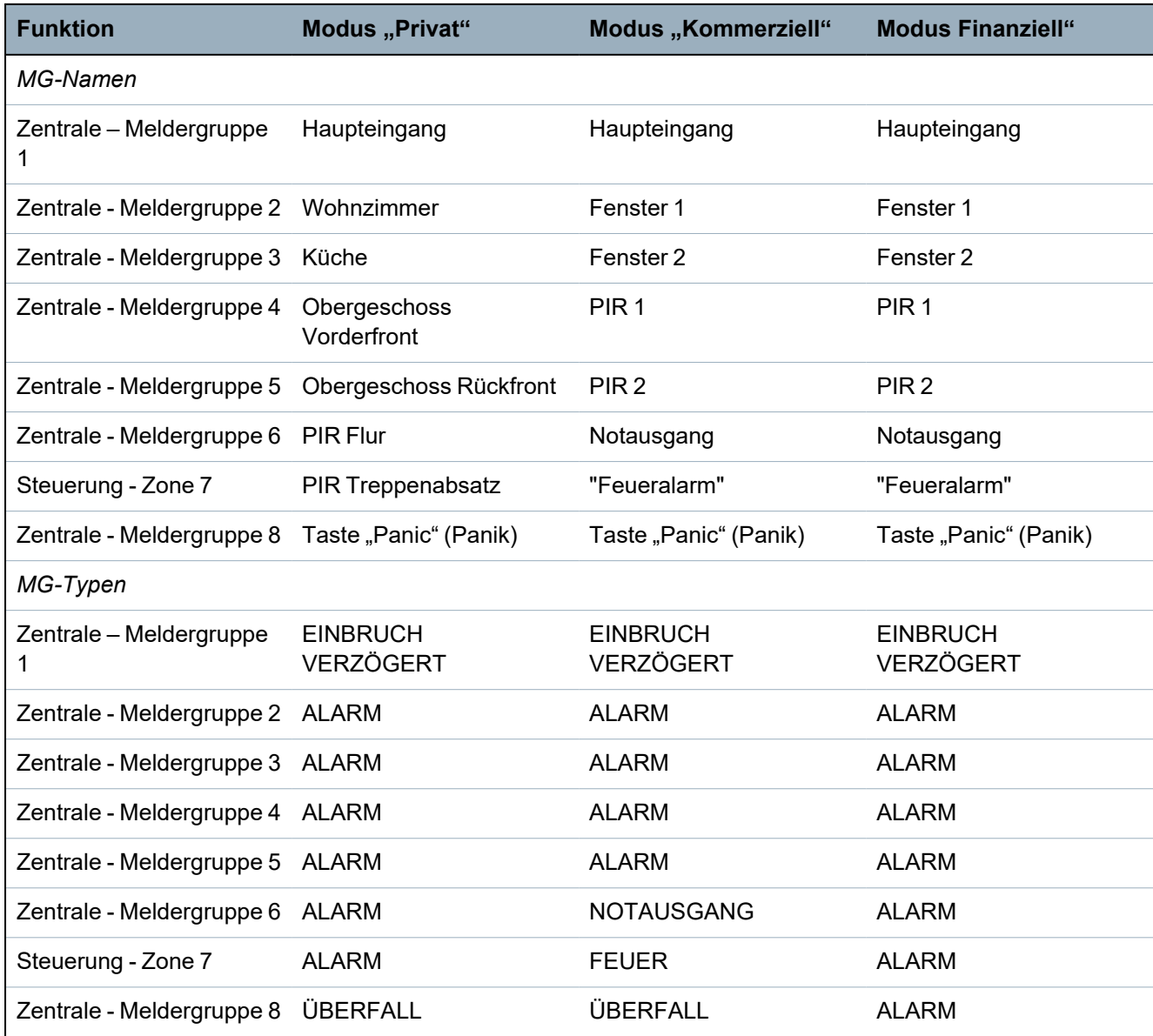

# <span id="page-403-0"></span>**23.6 Verkabelung der X10-Schnittstelle**

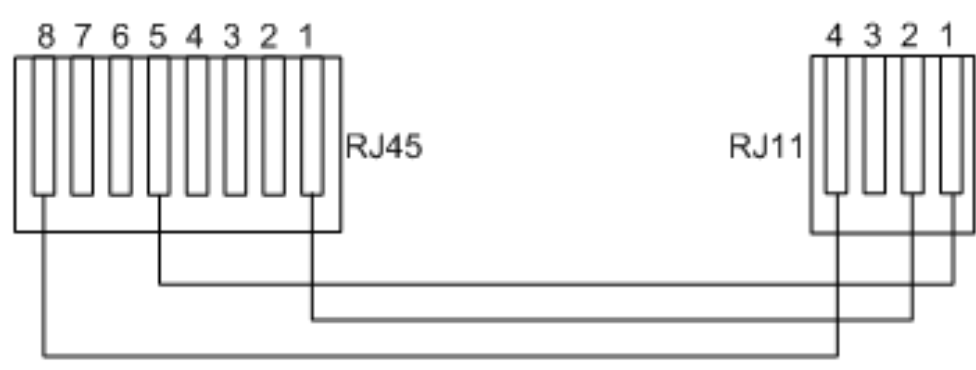

*Verkabelung des X10-Anschlusses an die Zentrale*

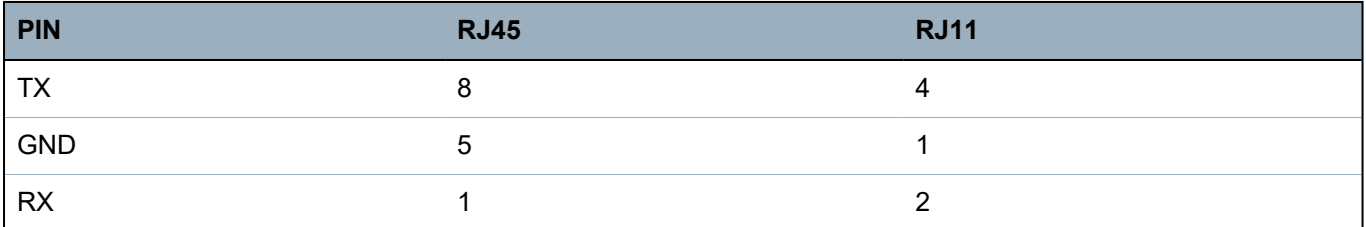

# <span id="page-403-1"></span>**23.7 SIA-Codes**

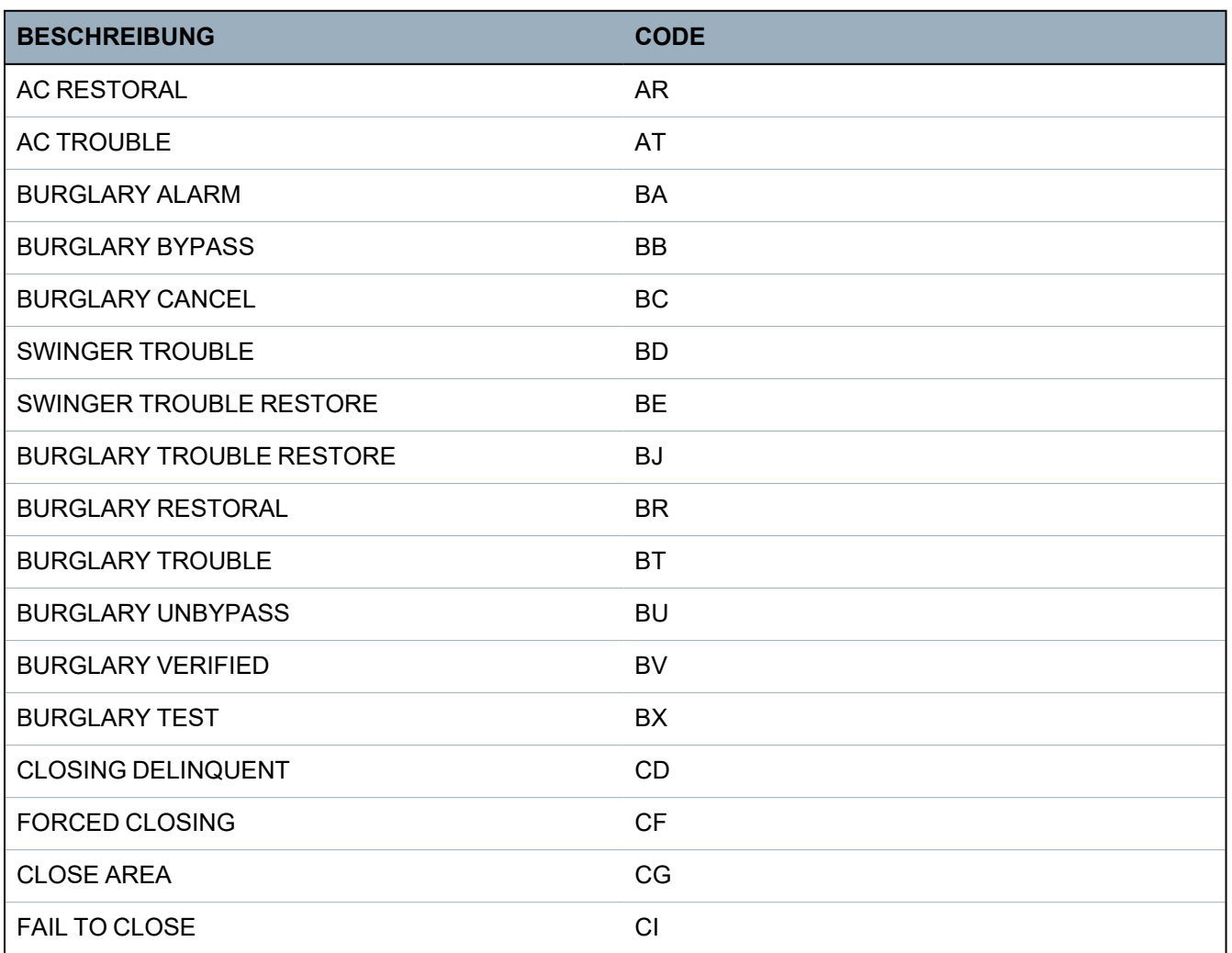

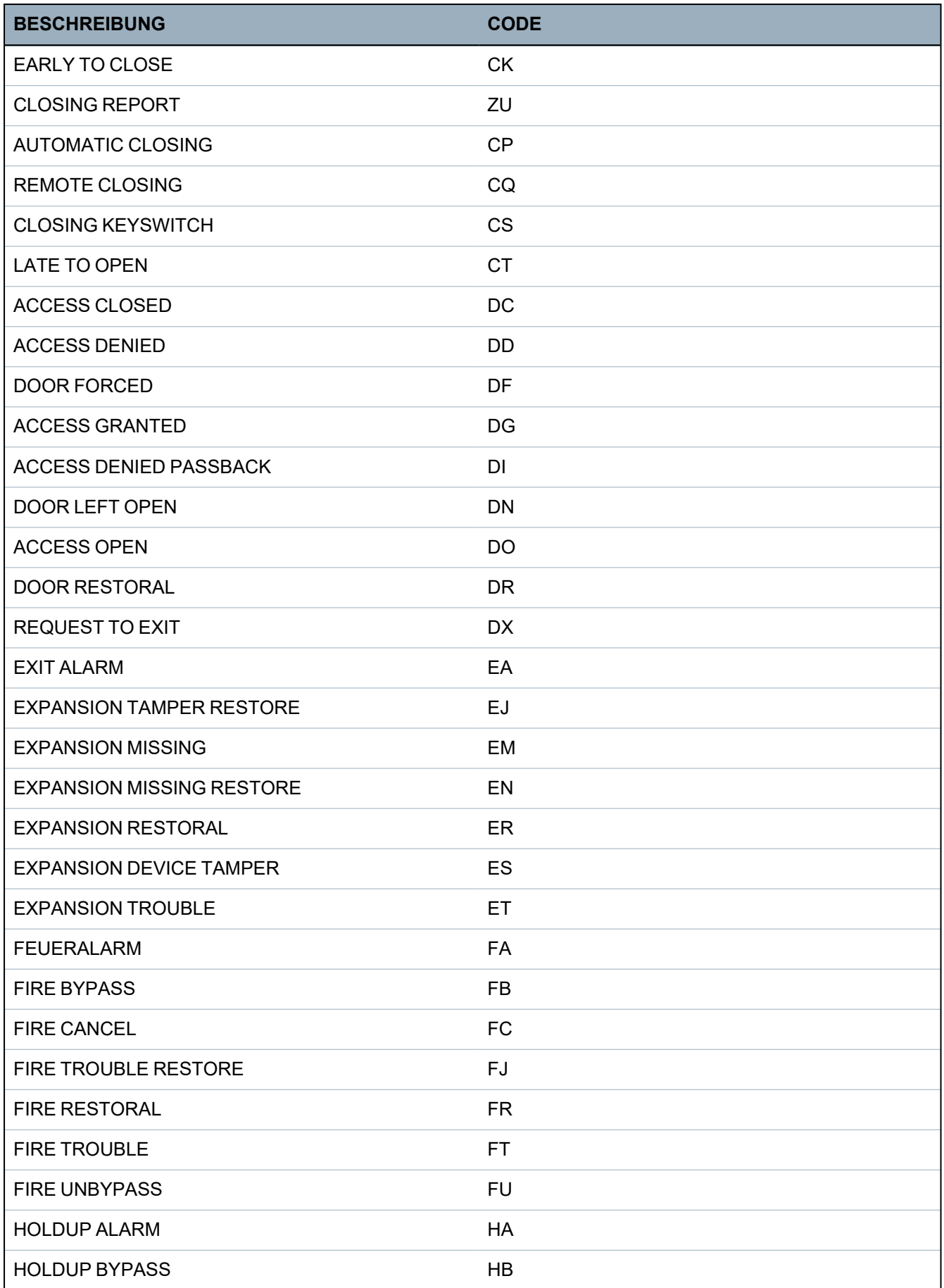

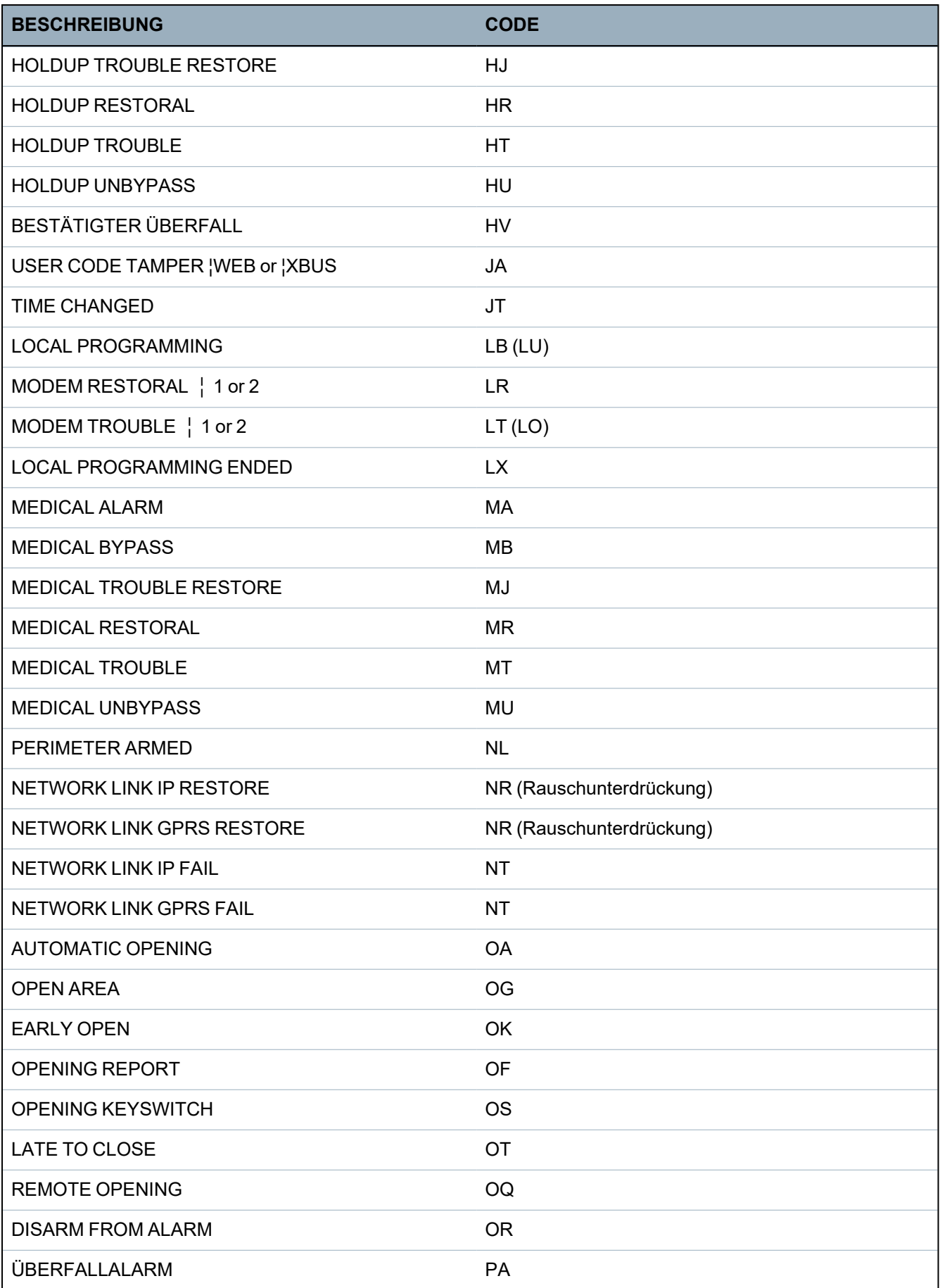

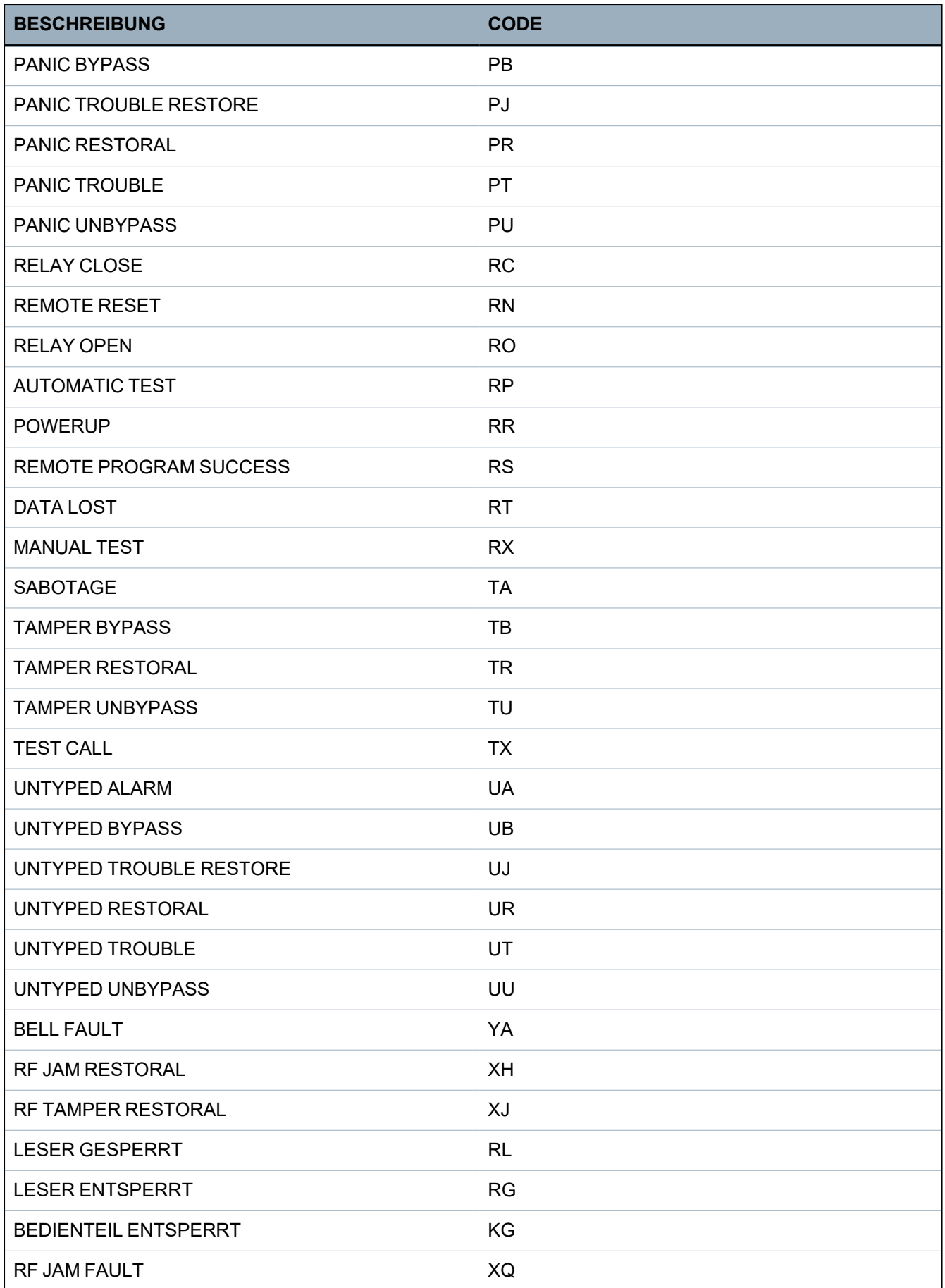

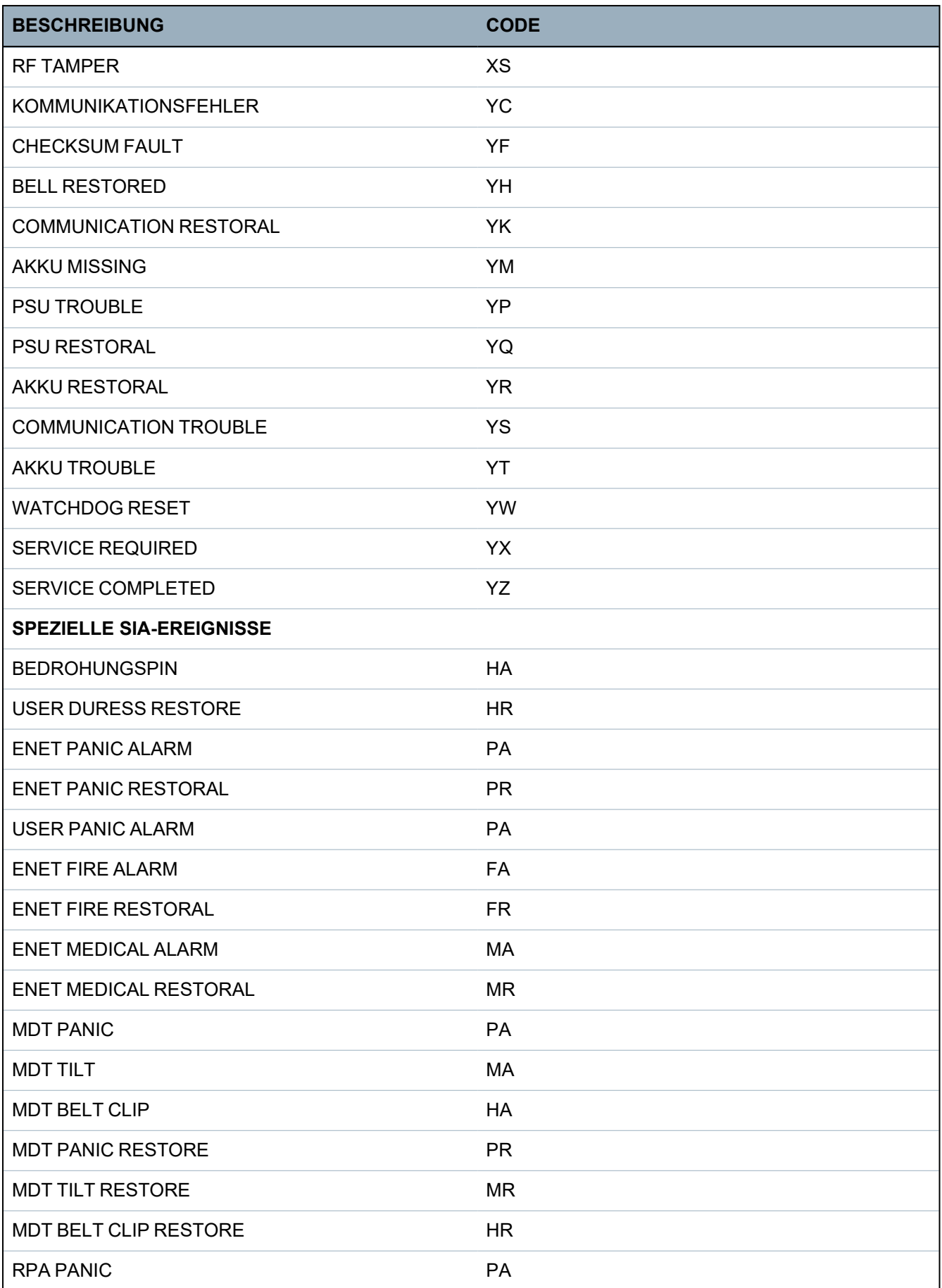

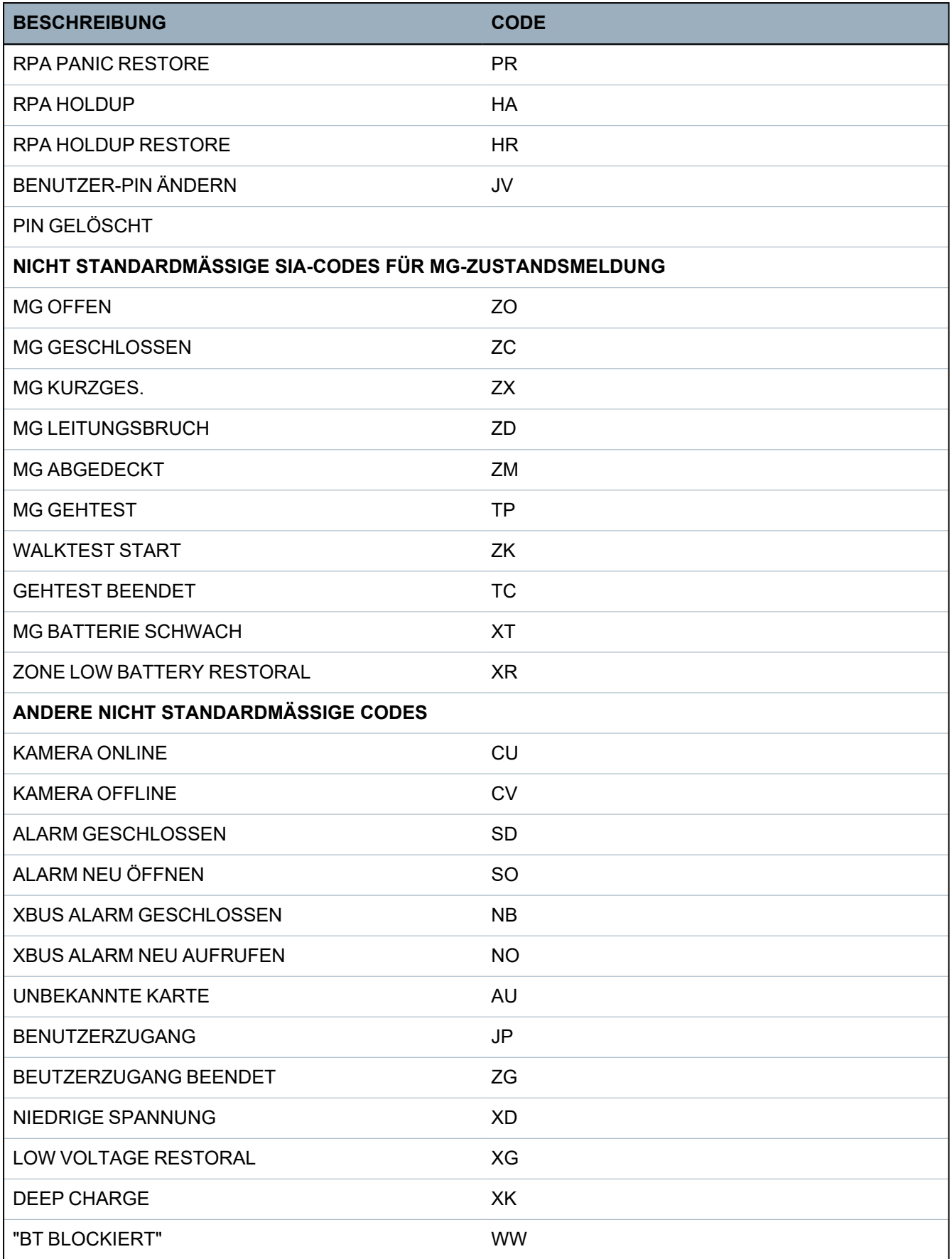

# <span id="page-409-0"></span>**23.8 CID-Codes**

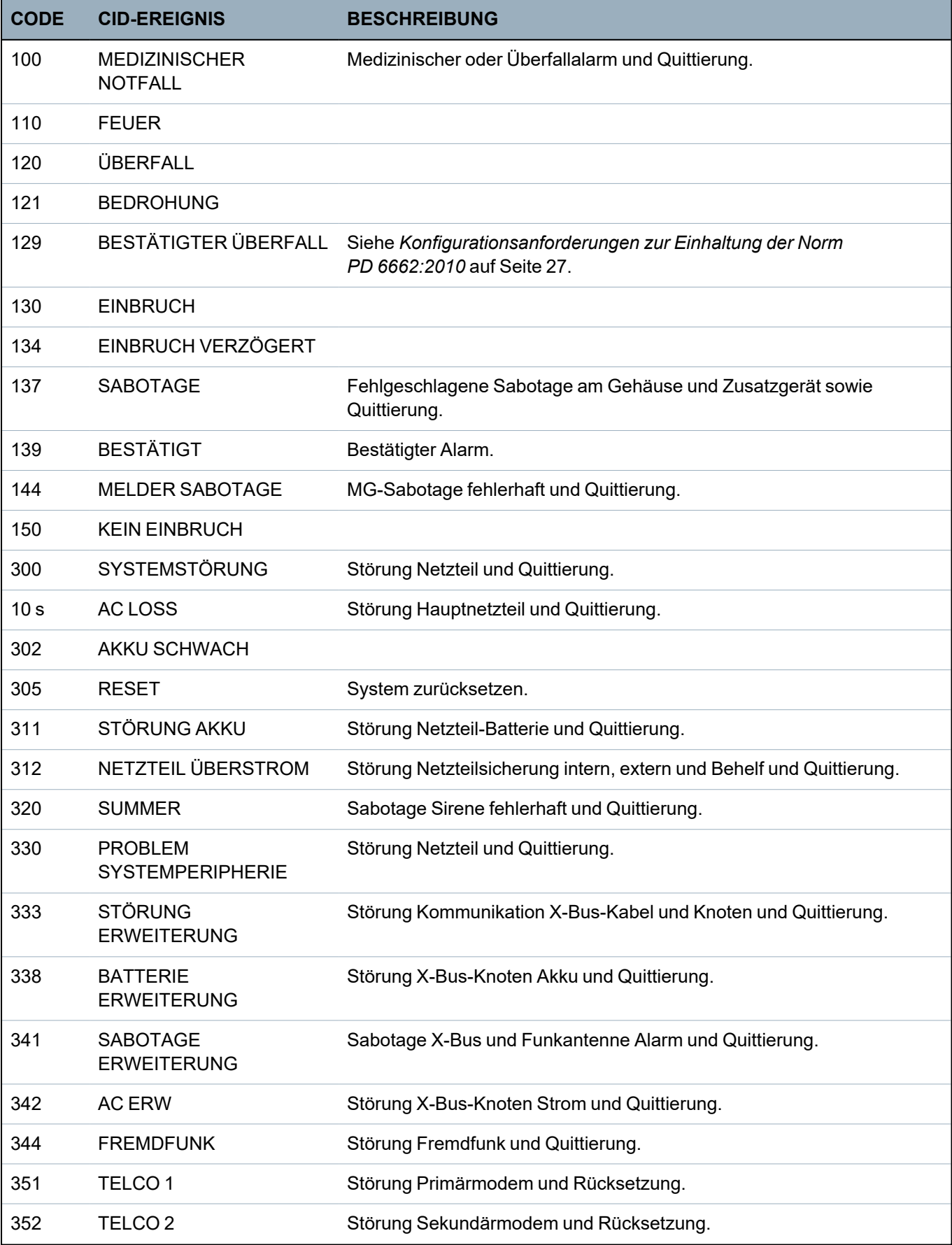

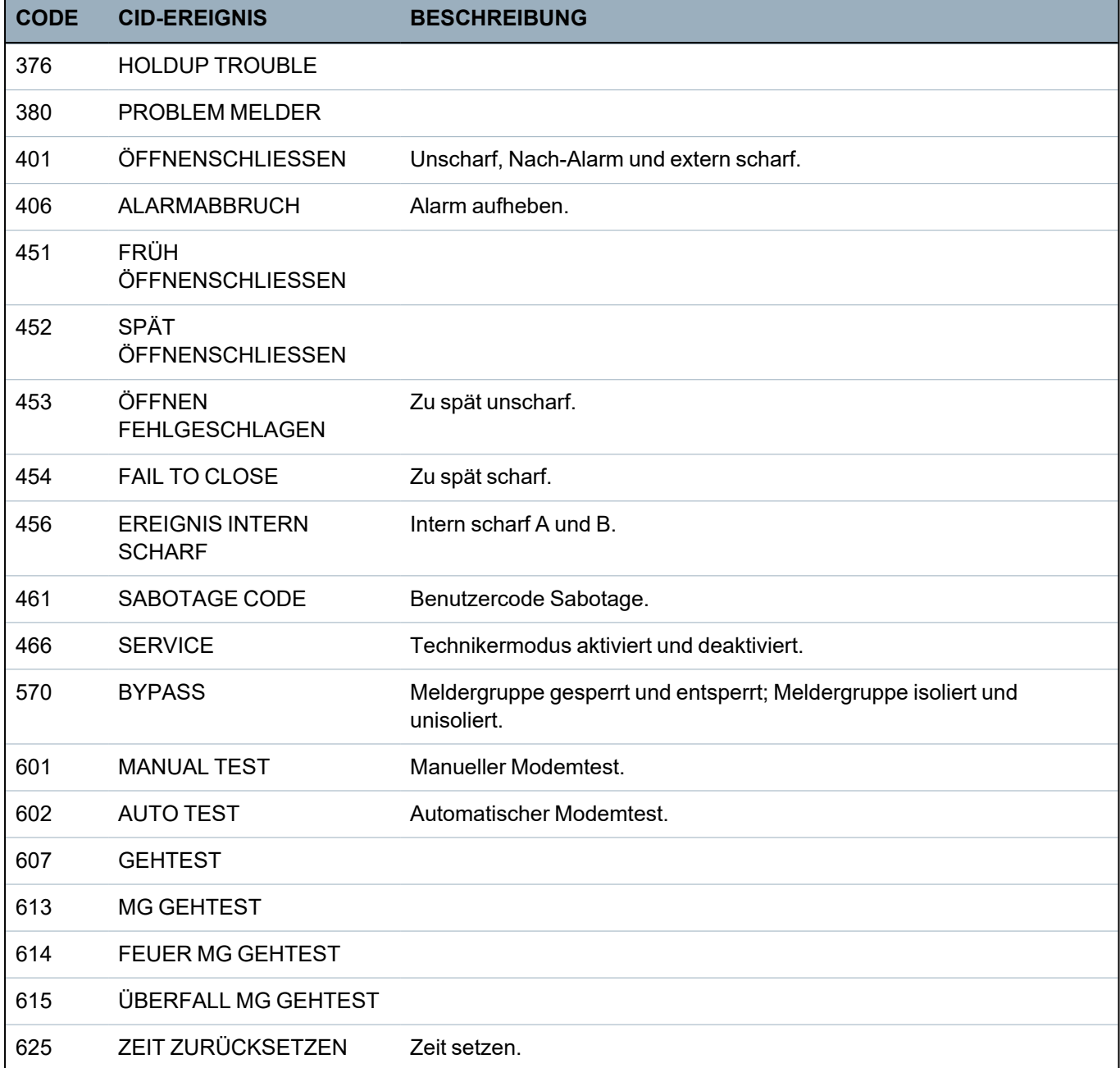

# <span id="page-410-0"></span>**23.9 Übersicht über die Bedienteiltypen**

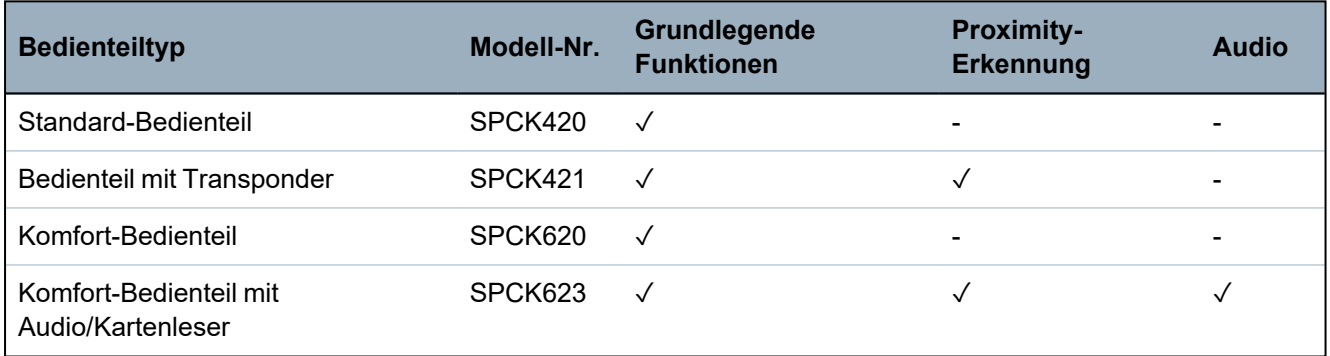

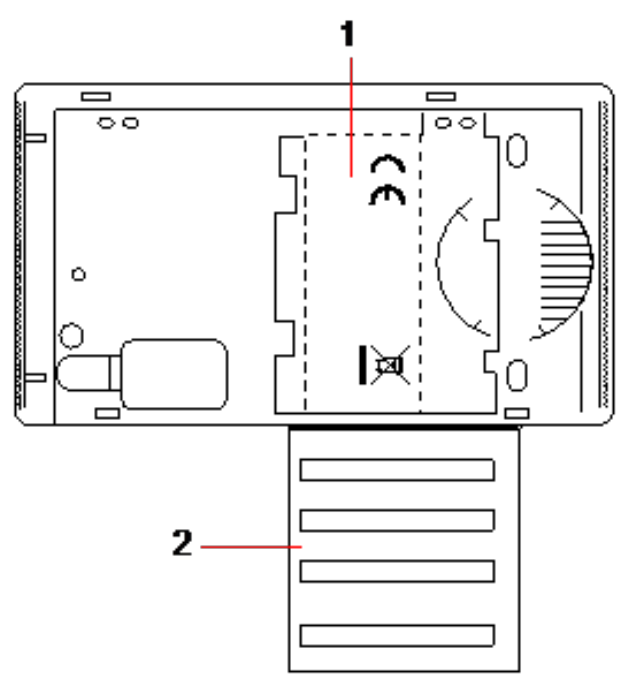

#### *Bedienteiletikett SPCK420/421*

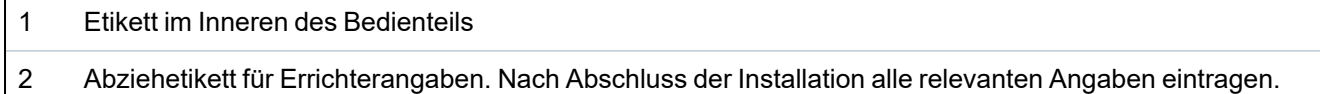

### <span id="page-411-0"></span>**23.10 Benutzer-PIN-Kombinationen**

Das System unterstützt PINs mit 4, 5, 6, 7 und 8 Stellen für jeden Benutzer (Benutzer- und Techniker-PINs). Die maximale Anzahl an logischen Kombinationen/Variationen für jede PIN-Ziffer kann der nachfolgenden Tabelle entnommen werden.

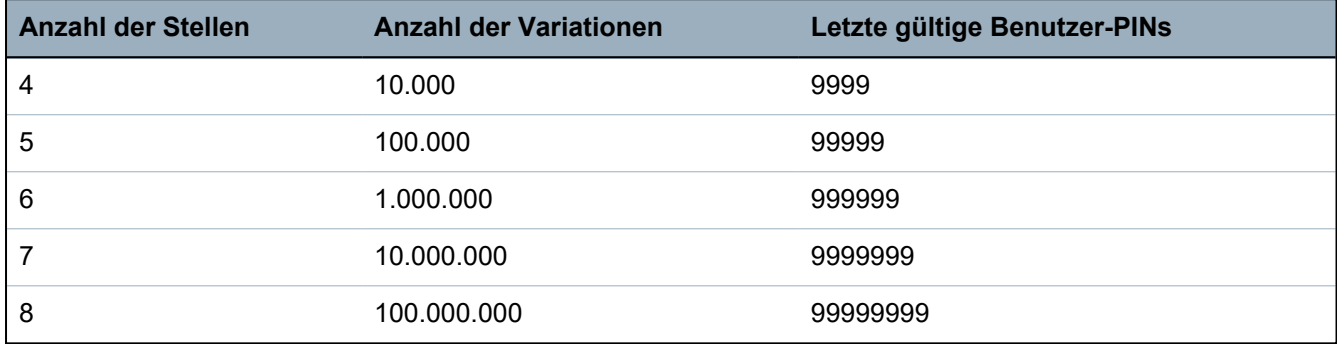

Die maximale Anzahl der logischen Kombinationen/Variationen ergibt sich aus:

10 Stellenanzahl = Anzahl der Variationen (einschließlich Benutzer- und Techniker-PIN)

**Hinweis:** Zur Einhaltung der INCERT-Genehmigungen muss die Anwender-PIN mehr als 4 Zeichen enthalten.

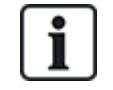

Die standardmäßige Techniker-PIN lautet 1111. Siehe *[Techniker-PIN](#page-113-0)* auf Seite 114 zu weiteren Einzelheiten.

### <span id="page-412-0"></span>**23.11 Bedrohungs-PINs**

Die letzte Benutzer-PIN in einer PIN-Zuweisung mit einer bestimmten Anzahl an PIN-Stellen kann nicht als Bedrohungs-PIN konfiguriert werden. Für die Konfiguration einer Bedrohungs-PIN mit "PIN +1" oder "PIN +2" müssen nach einer bestimmten PIN entweder 1 oder 2 zusätzliche PINs verfügbar sein. Beispiel: Bei einer Zuweisung von 4-stelligen PINs stehen insgesamt 10.000 (0–9999) PINs zur Verfügung. Wenn in diesem Fall die Bedrohungs-PIN-Konfiguration "PIN +1" verwendet wird, lautet die letztmögliche Bedrohungs-PIN 9998. Wenn "PIN +2" verwendet wird, lautet die letztmögliche Bedrohungs-PIN 9997.

Wenn die Funktion "Bedrohung" aktiviert ist, sind aufeinanderfolgende Benutzer-PINs (z. B. 2906, 2907) nicht zulässig, da das Eingeben dieser PIN über das Bedienteil einen Alarm "Benutzer Bedrohung" auslösen würde.

Wenn das System in den **Systemoptionen** für PIN +1 oder PIN +2 (siehe *[Optionen](#page-271-0)* auf Seite 272) konfiguriert ist und bestimmte Benutzer für eine Bedrohung aktiviert sind, (siehe *[Anwender](#page-213-0)* auf Seite [214\)](#page-213-0), darf es nur geändert werden, wenn alle Benutzer gelöscht und Benutzer-PINs neu zugewiesen sind.

### <span id="page-412-1"></span>**23.12 Automatische Sperren**

Im System können in den nachstehend beschriebenen Fällen automatische Sperren konfiguriert werden.

### **23.12.1 Meldergruppen**

Wenn "UK" und "Kommerziell" ausgewählt sind (siehe *[Standards/Normen](#page-289-0)* auf Seite 290), bietet das System eine DD243-konforme Funktionsweise. In diesem Fall sperrt das System Meldergruppen unter folgenden Bedingungen:

- <sup>l</sup> Eine verzögerte Meldergruppe löst kein Alarmsignal an die Zentrale aus und kann nicht Teil eines bestätigen Alarms sein. Sie wird gesperrt, wie in DD243 gefordert.
- Wenn eine einzige Meldergruppe ausgelöst wird und innerhalb des Bestätigungszeitraums (Standardeinstellung 30 Minuten) keine weitere Meldergruppe ausgelöst wird, aber die erste Meldergruppe immer noch ausgelöst ist, dann wird die erste Meldergruppe automatisch gesperrt, und von dieser Meldergruppe werden während der Scharfschaltung keine weiteren Alarme ausgelöst.

### **23.12.2 Zugangs-PINs**

**Für Systeme der Sicherheitsstufe 2:** Nach 10 erfolglosen Versuchen mit der falschen PIN wird das Bedienteil oder der Browser 90 Sek. lang deaktiviert. Nach weiteren 10 Versuchen mit der falschen PIN wird das Bedienteil oder der Browser noch einmal 90 Sek. lang deaktiviert. Sobald eine richtige PIN eingegeben wird, wird der Zähler auf Null zurückgesetzt. Dann können weitere 10 Versuche unternommen werden, bevor das Bedienteil deaktiviert wird.

**Für Systeme der Sicherheitsstufe 3:** Nach 10 erfolglosen Versuchen mit der falschen PIN wird das Bedienteil oder der Browser 90 Sek. lang deaktiviert. Nach jedem weiteren Versuch mit der falschen PIN wird das Bedienteil oder der Browser noch einmal 90 Sek. lang deaktiviert. Sobald eine richtige PIN eingegeben wird, wird der Zähler auf Null zurückgesetzt; dann können weitere 10 Versuche unternommen werden, bevor das Bedienteil deaktiviert wird.

### **23.12.3 Technikerzugang**

Ein Techniker kann nur auf das System zugreifen, wenn dies von einem Benutzer des Typs "Manager" (siehe Attribut "Techniker" unter *[Anwenderrechte](#page-217-0)* auf Seite 218) zugelassen wurde. Der Zugriff ist nur für einen bestimmten Zeitraum zulässig (siehe "Technikerzugriff" unter *[Timer](#page-284-0)* auf Seite [285\)](#page-284-0).

### **23.12.4 Benutzerabmeldung vom Bedienteil**

Wenn für einen bestimmten Zeitraum keine Tasten auf dem Bedienteil gedrückt werden (siehe "Bedienteil Timeout" unter *[Timer](#page-284-0)* auf Seite 285), wird der Benutzer automatisch abgemeldet.

# <span id="page-413-0"></span>**23.13 Verkabelung des Netzkabels an die Zentrale**

### **Voraussetzungen:**

Die Elektroinstallation des Gebäudes muss mit einer leicht zugänglichen, homologierten Trennvorrichtung ausgestattet sein. Dieser Trennschalter muss beide Phasen gleichzeitig trennen. Zulässig sind Schalter, Sicherungsautomaten o. ähnliche Vorrichtungen

- Das Trennungsbauteil muss einen Mindestabstand von 3 mm zwischen den Kontakten aufweisen.
- $\bullet$  Die Netzkabel müssen einen Leiterquerschnitt von mindestens 1,5 mm<sup>2</sup> aufweisen.
- Es dürfen nur Sicherungsautomaten mit einem Höchstnennstrom von 16 A eingesetzt werden.

Das Netzkabel wird mit einem Kabelbinder so an der V-förmigen Einbuchtung der Grundplatte befestigt, dass sich diese zwischen Kabel und Binder befindet. Es ist darauf zu achten, dass der Kabelbinder an der Zusatzisolierung des Netzkabels, d. h. an der äußeren PVC-Kabelhülle, befestigt wird. Der Kabelbinder muss so fest angezogen werden, dass sich das Kabel, auch wenn man daran zieht, innerhalb des Kabelbinders nicht bewegt.

Der Schutzleiter ist so am Klemmenblock anzubringen, dass der Schutzleiter das letzte abgeschlossene Kabel am Block ist, auf das Zugkräfte wirken, falls das Netzkabel aus seiner Befestigung rutschen sollte.

Das Netzkabel muss homologiert sein und die Kennzeichnung HO5 VV-F oder HO5 VVH2-F2 aufweisen.

Der Plastik-Kabelbinder muss bezüglich der Entflammbarkeit die Anforderungen der Klasse V-1 erfüllen.

### <span id="page-413-1"></span>**23.14 Wartung der Zentrale**

Das System sollte in Übereinstimmung mit dem geltenden Wartungsplan gewartet werden. Die einzigen austauschbaren Teile in der Zentrale sind die Hauptsicherungen, die Standby-Batterie und die Zeit/Datum-Batterie (auf der Leiterplatte).

Es wird empfohlen, dass während einer Wartung Folgendes überprüft wird:

- Das Logbuch, um zu prüfen, dass seit der letzten Wartung keine Tests der Standby-Batterie fehlgeschlagen sind. Falls die Tests fehlgeschlagen sind, sollte die Standby-Batterie ausgetauscht werden.
- Die Standby-Batterie sollte gemäß dem Wartungsplan ausgetauscht werden, um sicherzustellen, dass sie ausreichend Kapazität hat, um das System während der festgelegten Dauer mit Strom zu versorgen. Die Batterie muss auf Deformierungen des Gehäuses und Anzeichen eines Auslaufens geprüft werden. Falls einer dieser Schäden vorliegt, muss die Batterie sofort ausgetauscht werden.

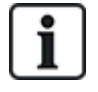

HINWEIS: Die neue Batterie muss die gleiche oder eine höhere Kapazität aufweisen (bis zur maximal möglichen Kapazität für das System).

• Wenn die Hauptsicherung durchbrennt, muss das System auf die Ursache geprüft werden. Die Sicherung muss durch eine baugleiche Sicherung ersetzt werden. Die Stromstärke kann dem Systemetikett auf der Rückseite des Gehäuses entnommen werden.

- Die Zeit/Datum-Batterie auf der Platine wird nur verwendet, wenn das System ohne Strom ist. Bei dieser Verwendung hält die Batterie etwa 5 Jahre. Die Batterie sollte einmal jährlich auf Schäden geprüft werden. Außerdem sollte das System einmal jährlich abgeschaltet werden, um sicherzustellen, dass das Datum und die Uhrzeit erhalten bleiben. Wenn das System das Datum und die Uhrzeit nicht beibehält, muss die Batterie durch eine neue Lithiumzelle vom Typ CR1216 ersetzt werden.
- Alle elektrischen Anschlüsse müssen überprüft werden, um sicherzustellen, dass die Isolierung intakt ist, kein Kurzschlussrisiko besteht und sie nicht leicht abgetrennt werden können.
- Es wird empfohlen, die Veröffentlichungshinweise für Firmware-Updates auf zusätzliche Updates zu überprüfen, die die Sicherheit des Systems verbessern könnten.
- Überprüfen, dass alle Befestigungen intakt sind. Beschädigte Befestigungen müssen durch baugleiche Teile ersetzt werden.

# <span id="page-414-0"></span>**23.15 Wartung der Smart-Netzteil**

Das System sollte in Übereinstimmung mit dem geltenden Wartungsplan gewartet werden. Die einzigen austauschbaren Teile des Smart-Netzteils sind die Hauptsicherung und die Standby-Batterie.

Es wird empfohlen, dass während einer Wartung Folgendes überprüft wird:

- Das Zentrale-Logbuch, um zu prüfen, dass seit der letzten Wartung keine Tests der Standby-Batterie fehlgeschlagen sind. Falls die Tests fehlgeschlagen sind, sollte die Standby-Batterie ausgetauscht werden.
- Die Standby-Batterie sollte gemäß dem Wartungsplan ausgetauscht werden, um sicherzustellen, dass sie ausreichend Kapazität hat, um das System während der festgelegten Dauer mit Strom zu versorgen. Die Batterie muss auf Deformierungen des Gehäuses und Anzeichen eines Auslaufens geprüft werden. Falls einer dieser Schäden vorliegt, muss die Batterie sofort ausgetauscht werden.

HINWEIS: Die neue Batterie muss die gleiche oder eine höhere Kapazität aufweisen (bis zur maximal möglichen Kapazität für das System).

- Den Zustand LEDs auf der Steuerplatine des Netzteils prüfen. Siehe Smart-Netzteil-Dokument zu Einzelheiten zu den LEDs.
- Wenn die Hauptsicherung durchbrennt, muss das System auf die Ursache geprüft werden. Die Sicherung muss durch eine baugleiche Sicherung ersetzt werden. Die Stromstärke kann dem Systemetikett auf der Rückseite des Gehäuses entnommen werden.
- <sup>l</sup> Alle elektrischen Anschlüsse müssen überprüft werden, um sicherzustellen, dass die Isolierung intakt ist, kein Kurzschlussrisiko besteht und sie nicht leicht abgetrennt werden können.
- Es wird empfohlen, die Veröffentlichungshinweise für Firmware-Updates auf zusätzliche Updates zu überprüfen, die die Sicherheit des Systems verbessern könnten.
- Überprüfen, dass alle Befestigungen intakt sind. Beschädigte Befestigungen müssen durch baugleiche Teile ersetzt werden.

### <span id="page-414-1"></span>**23.16 Meldergruppentypen**

Die MG-Typen im SPC-System können sowohl mit dem Browser als auch mit dem Bedienteil programmiert werden. In der nachstehenden Tabelle werden die im SPC-System verfügbaren MG- Typen kurz beschrieben. Jeder MG-Typ aktiviert seinen eigenen eindeutigen Ausgangstyp (ein interner Merker oder Indikator), der protokolliert oder, falls erforderlich, zur Aktivierung eines spezifischen Geräts einem physischen Ausgang zugewiesen werden kann.

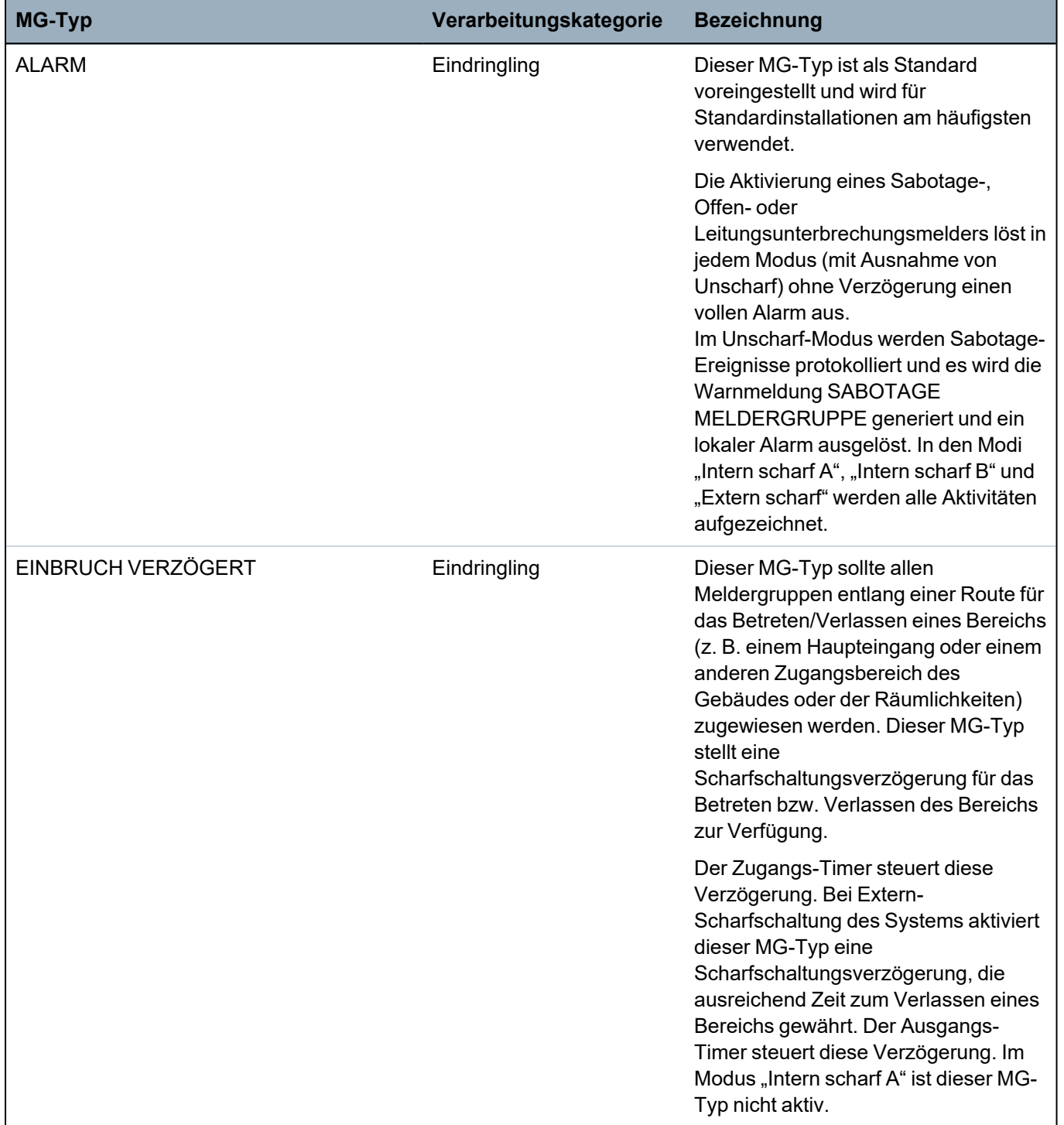

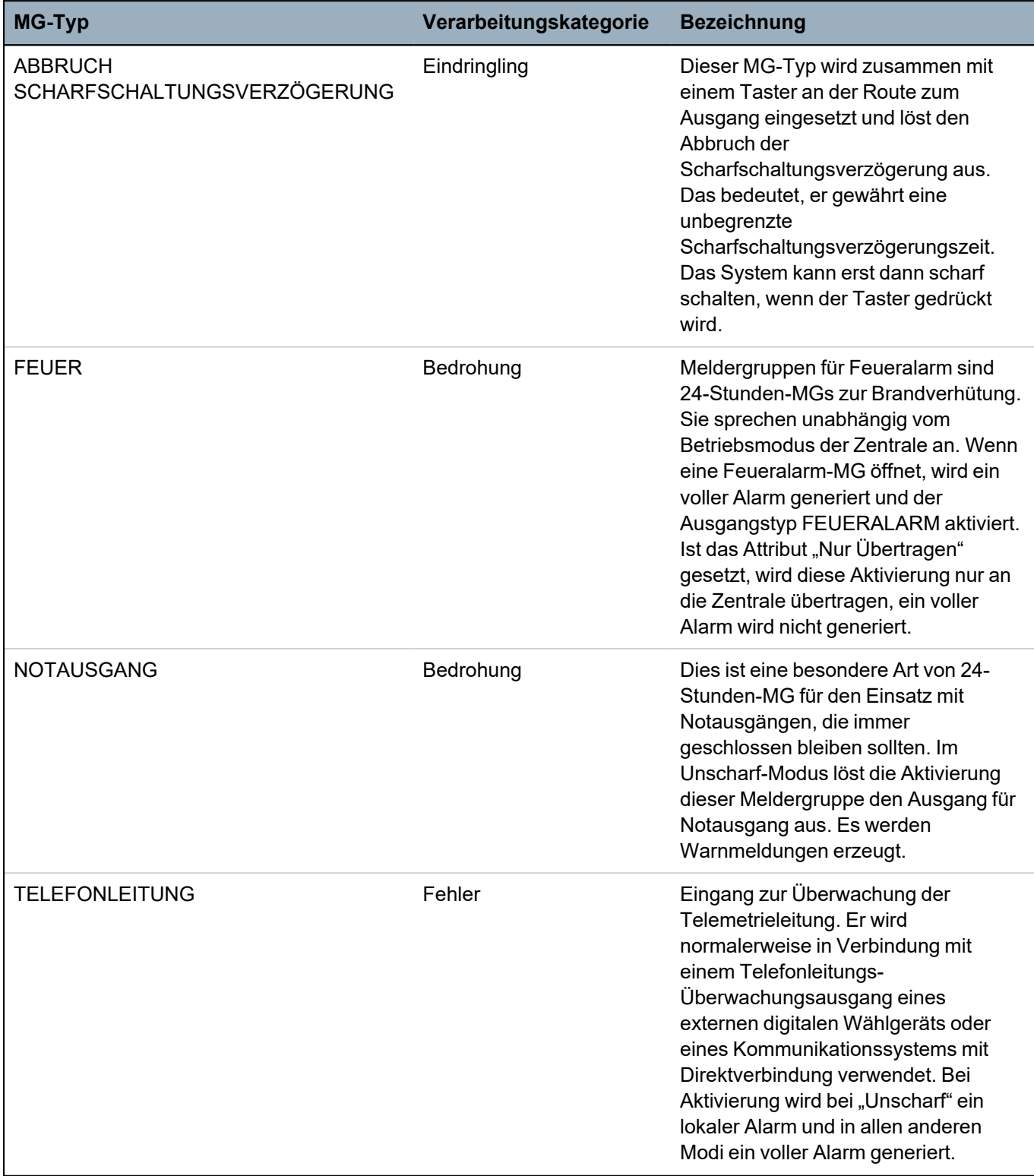

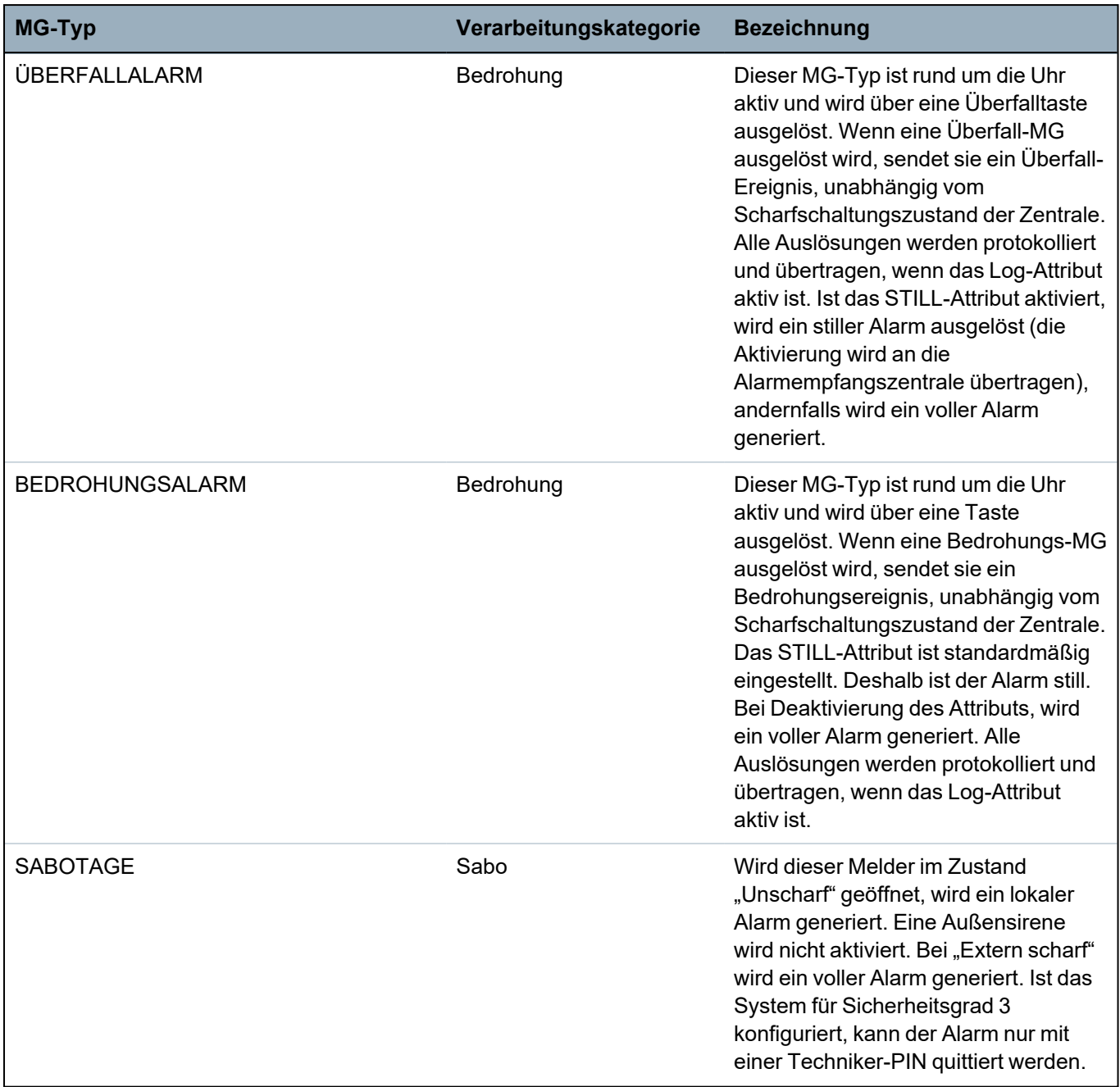

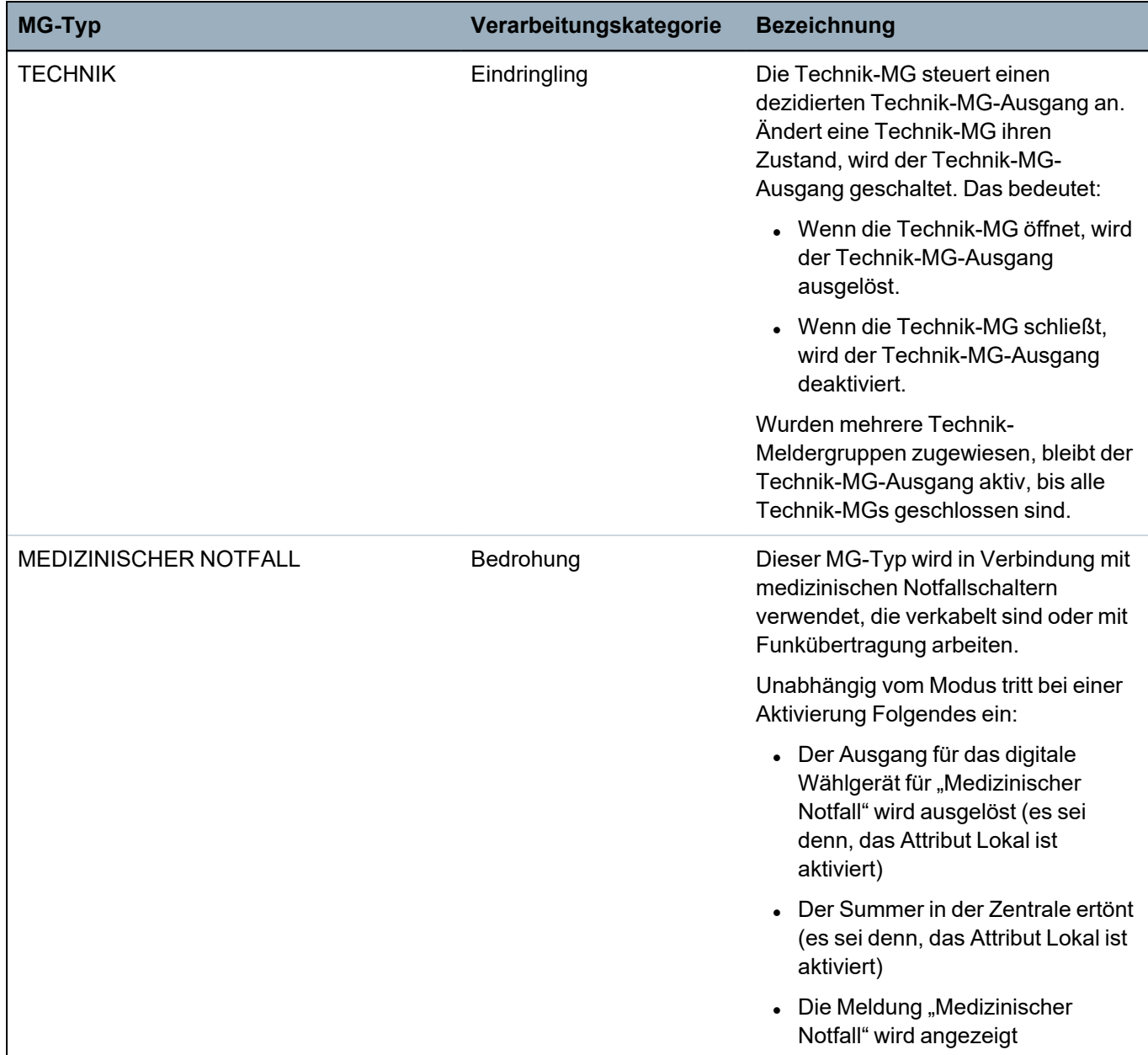

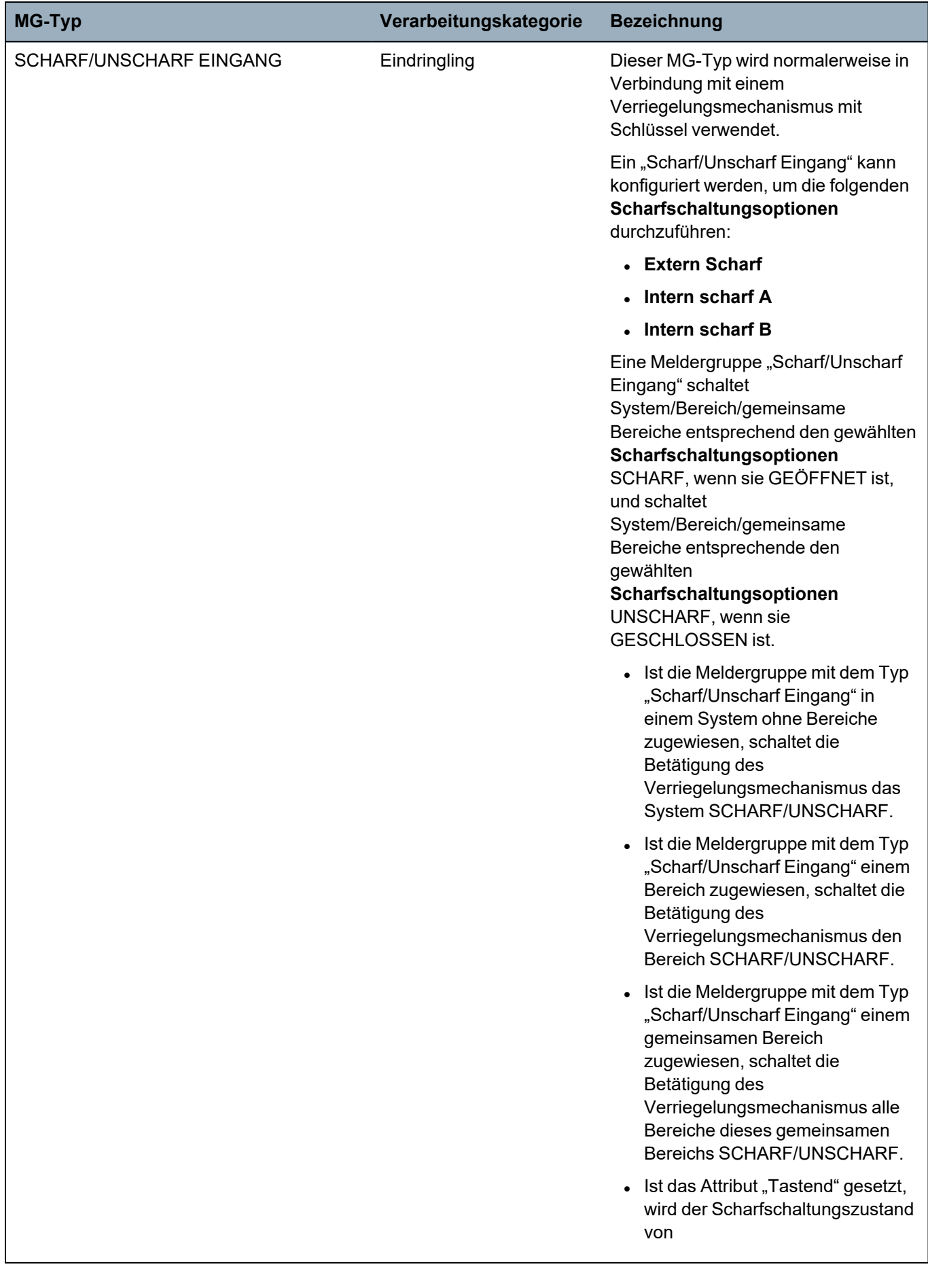

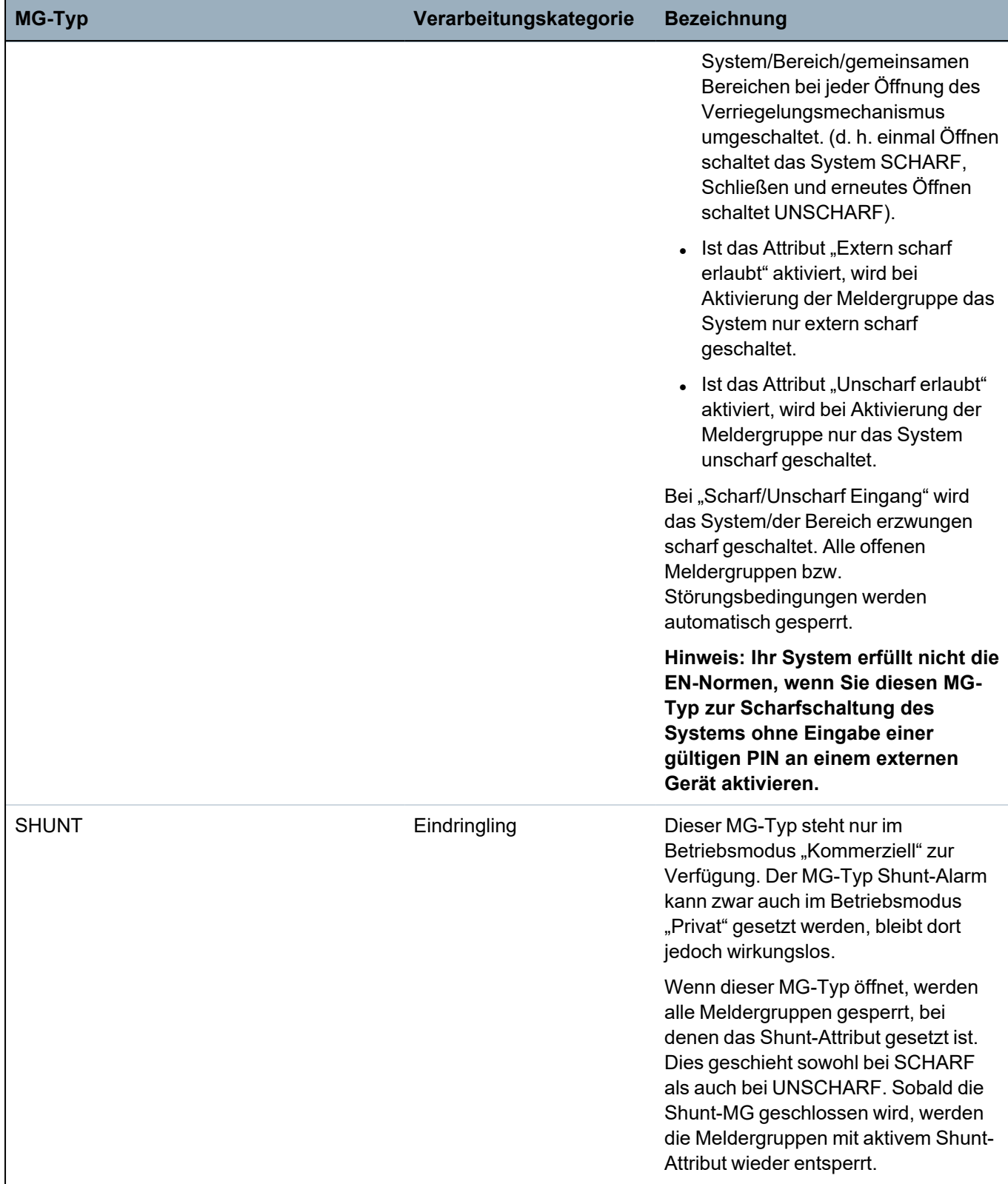

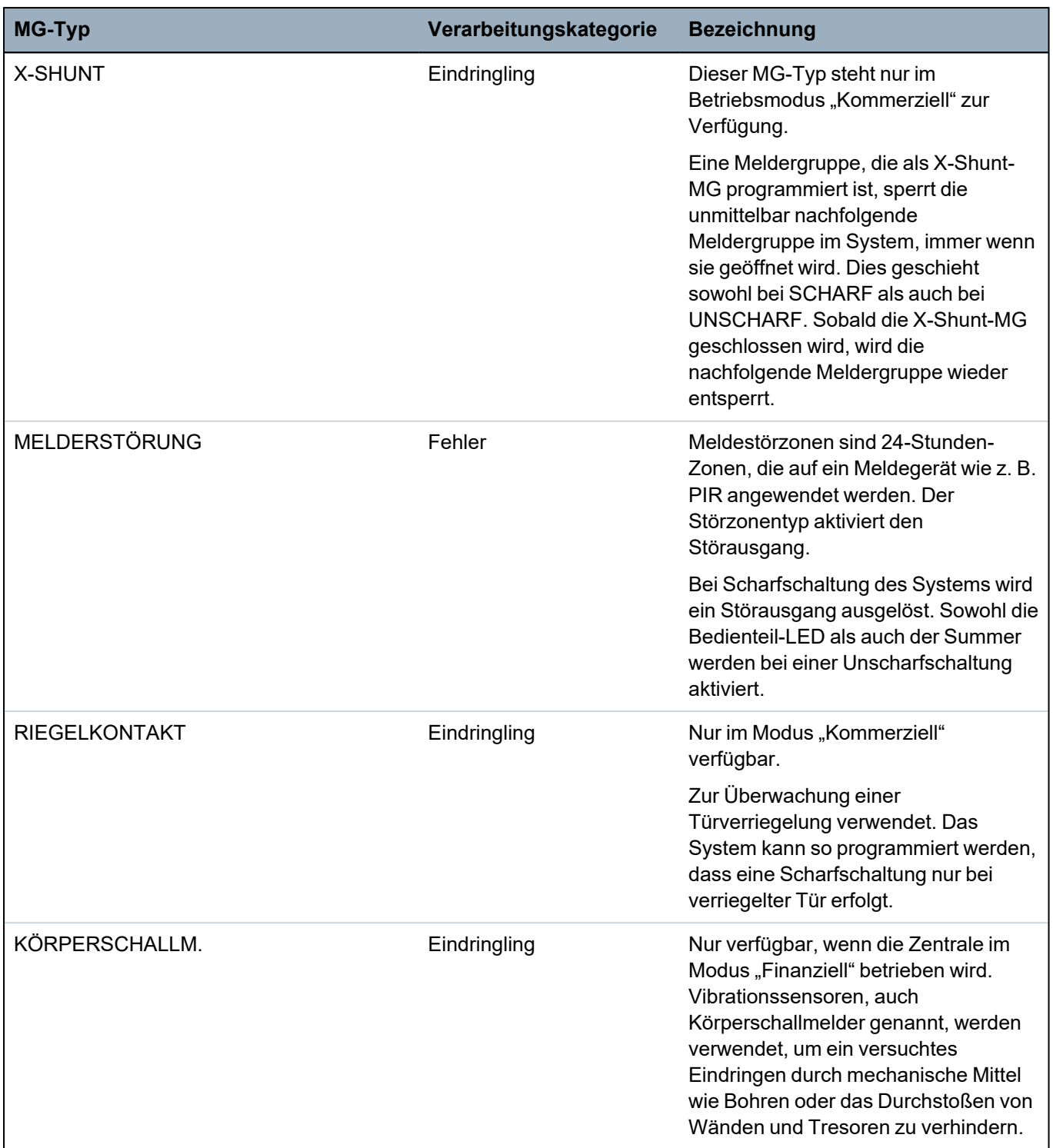

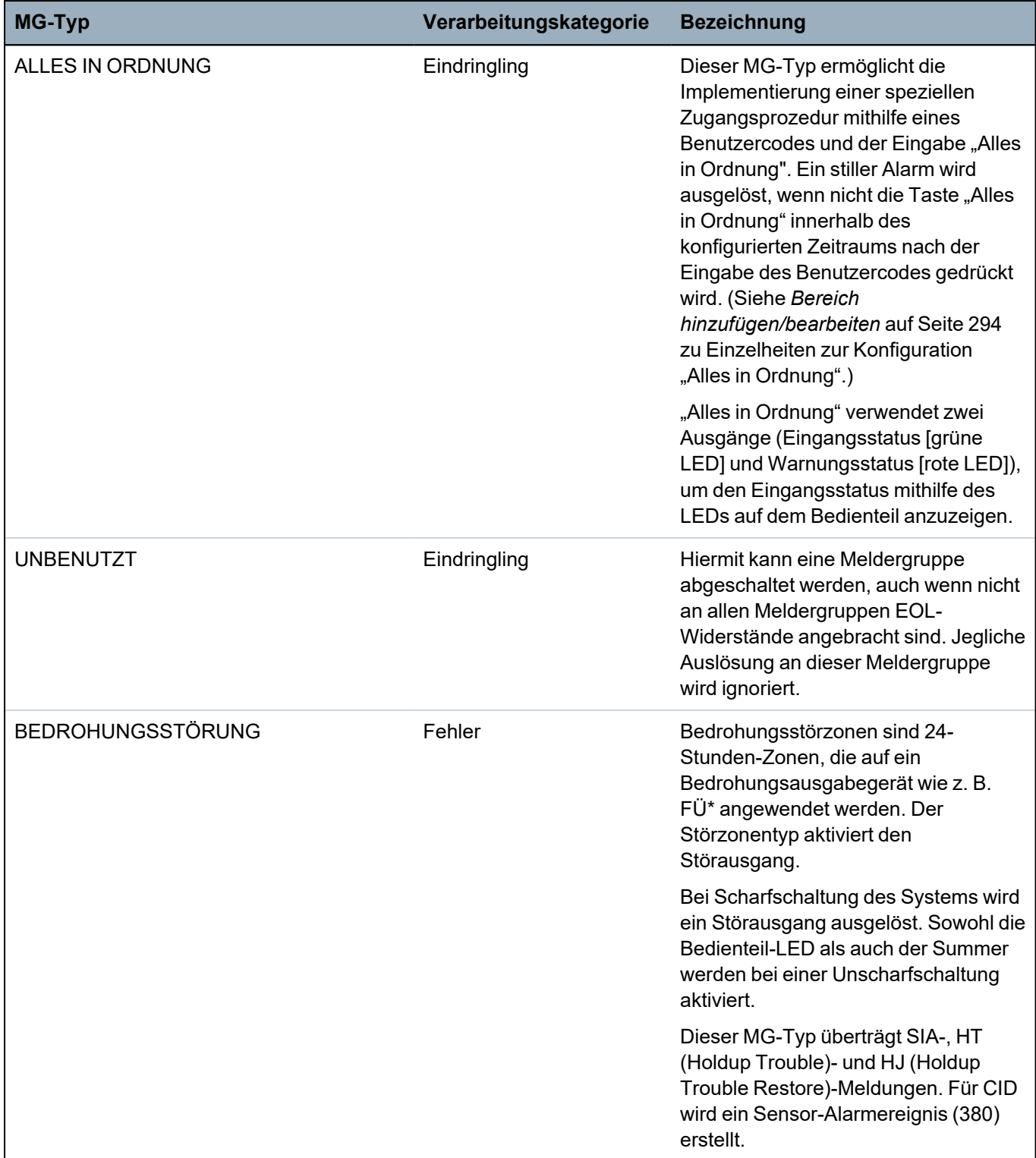

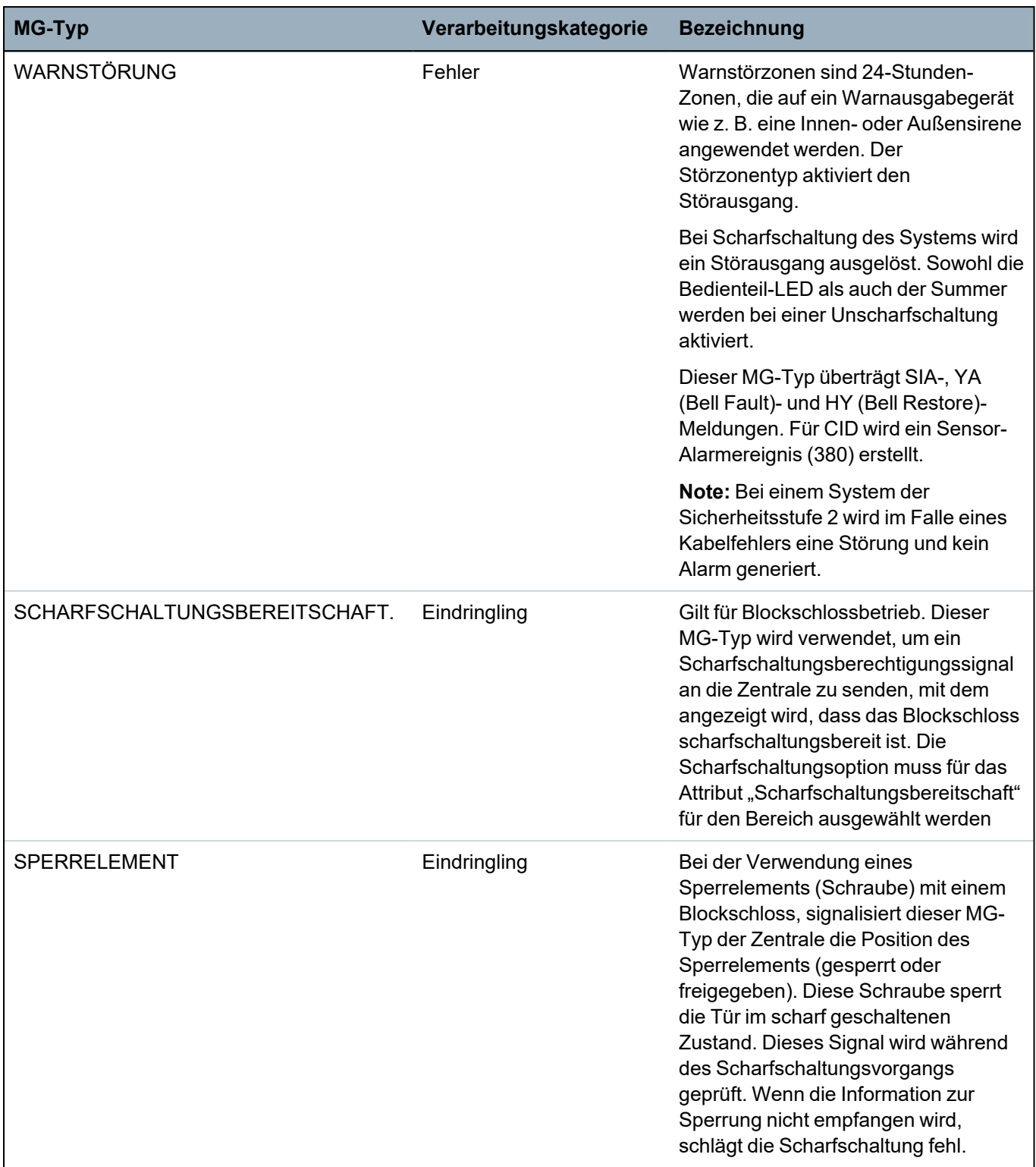

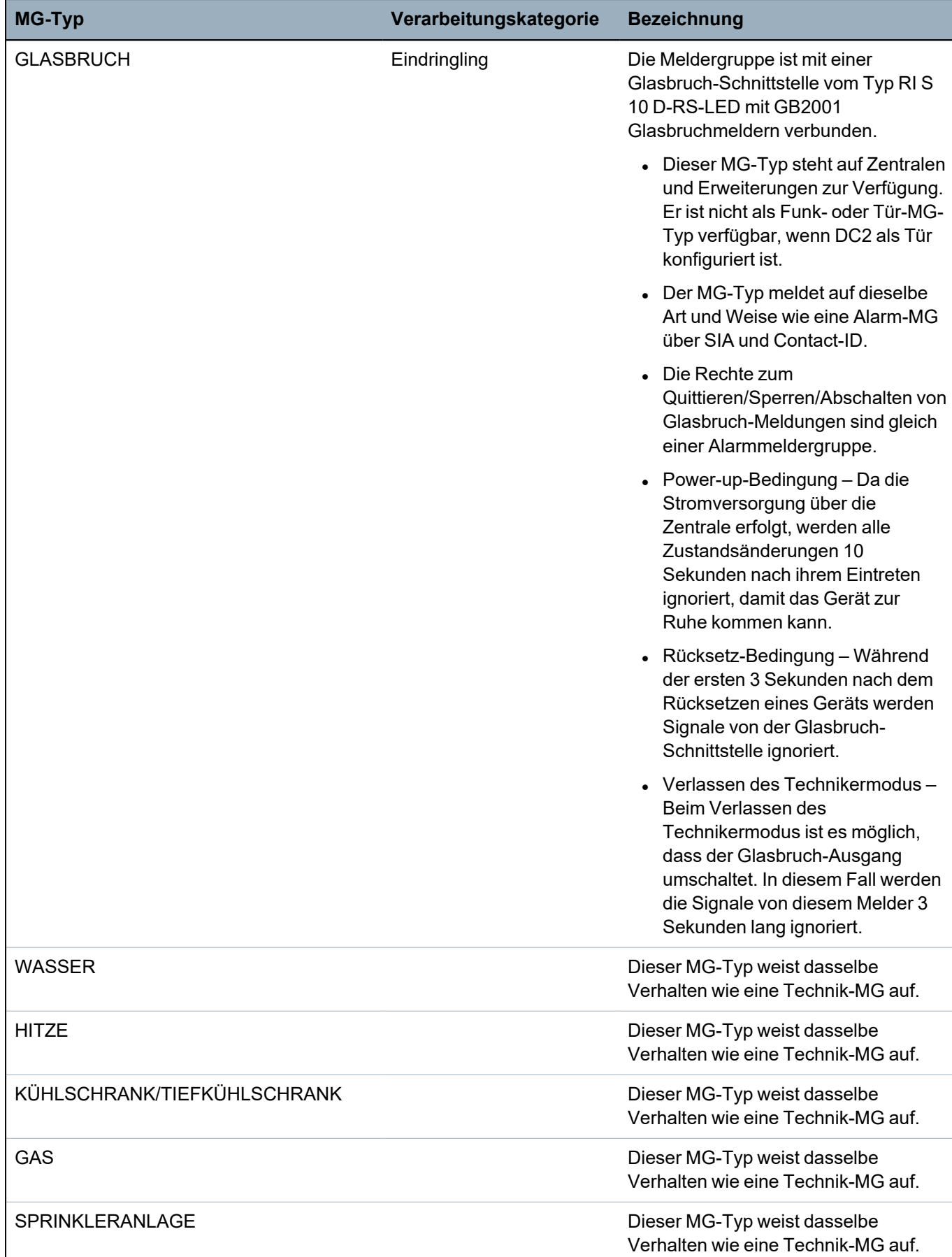

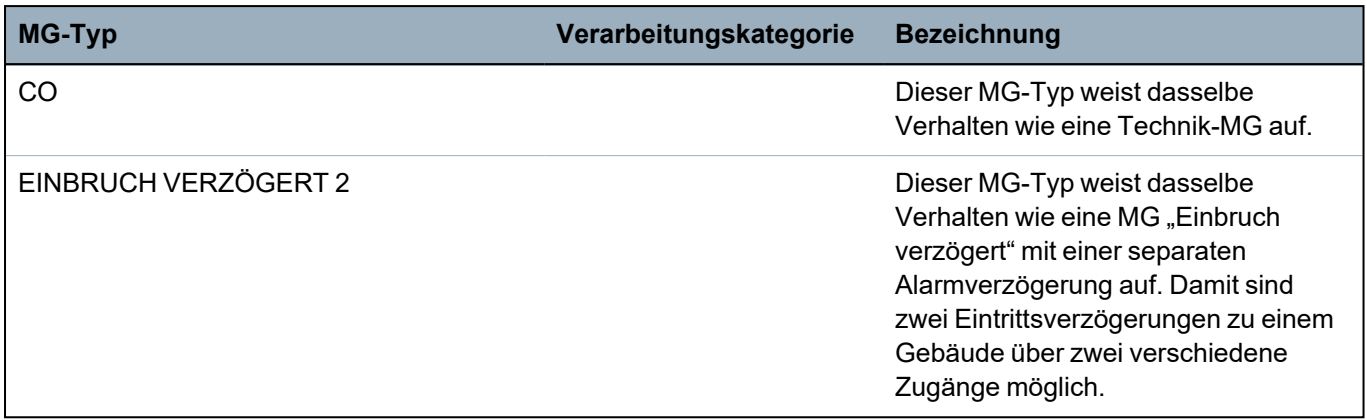

<span id="page-425-0"></span>\* *A WPA is compatible with SiWay RF Kit (SPCW110, 111, 112, 114 ) only.*

### **23.17 MG-Attribute**

Im -System wird mit den MG-Attributen festgelegt, wie die programmierten Meldergruppentypen funktionieren. Weitere Informationen zum Ändern der Attribute für eine Zone finden Sie unter *[Meldergruppe](#page-292-0) bearbeiten* auf Seite 293).

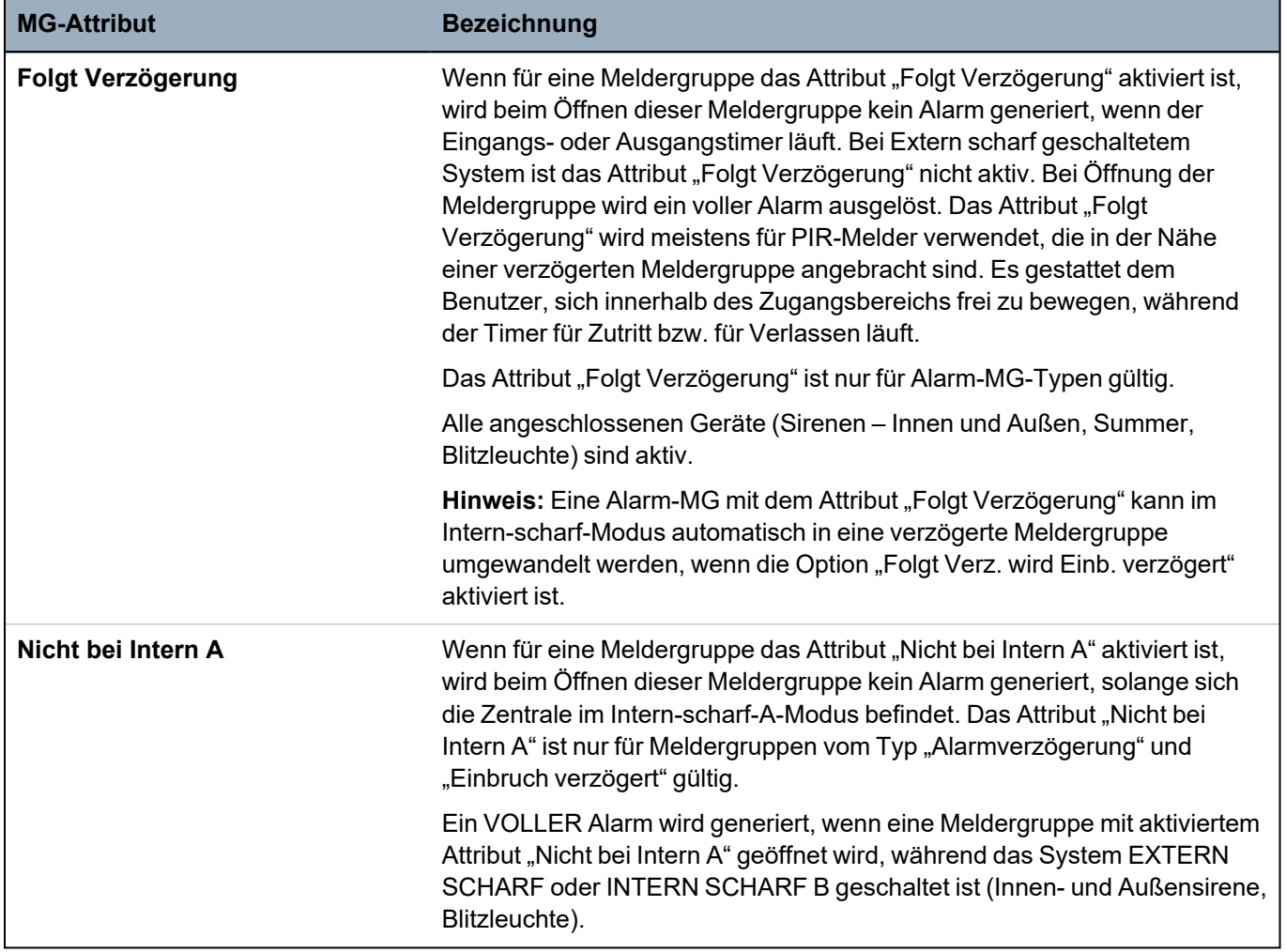

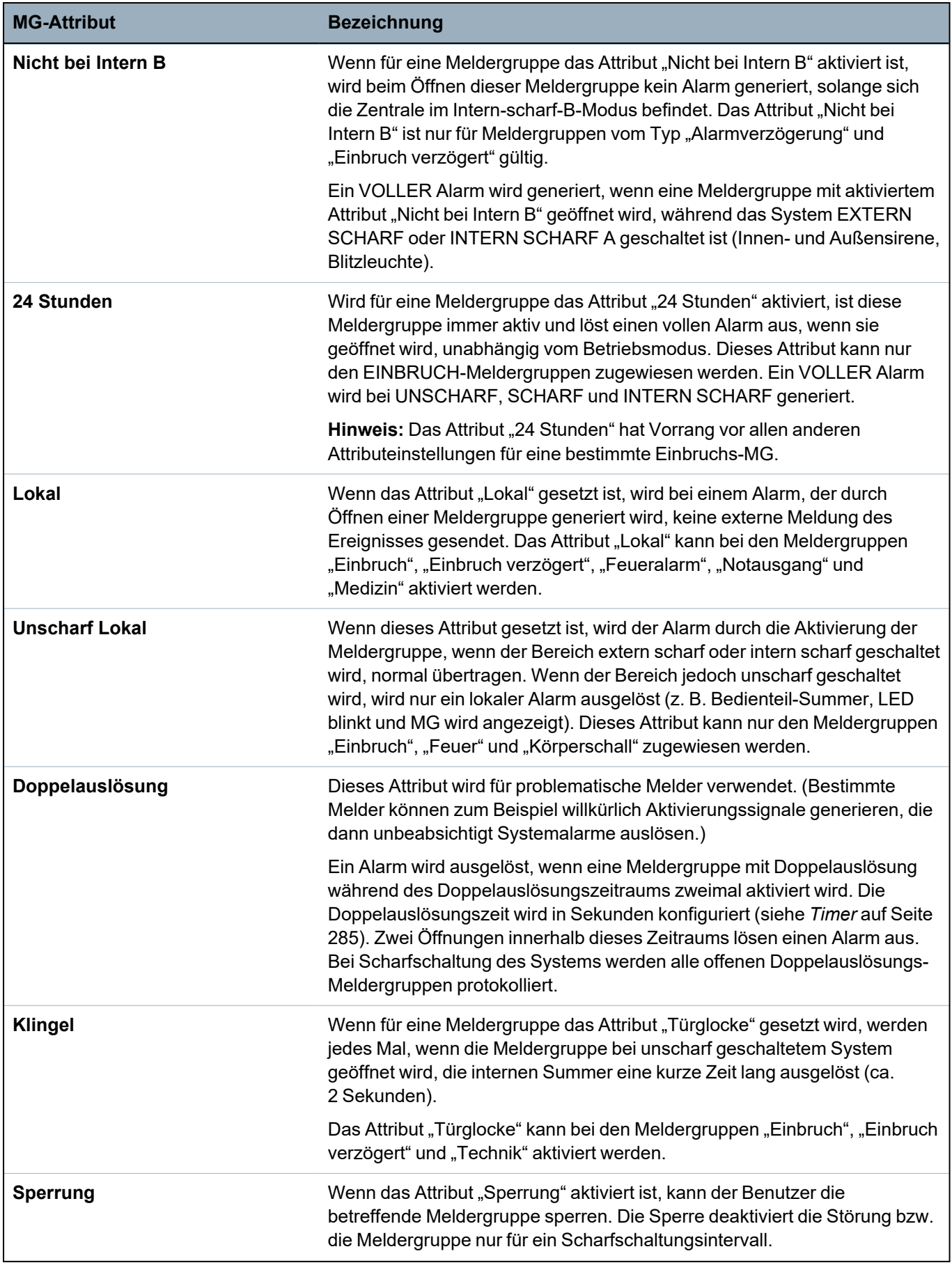

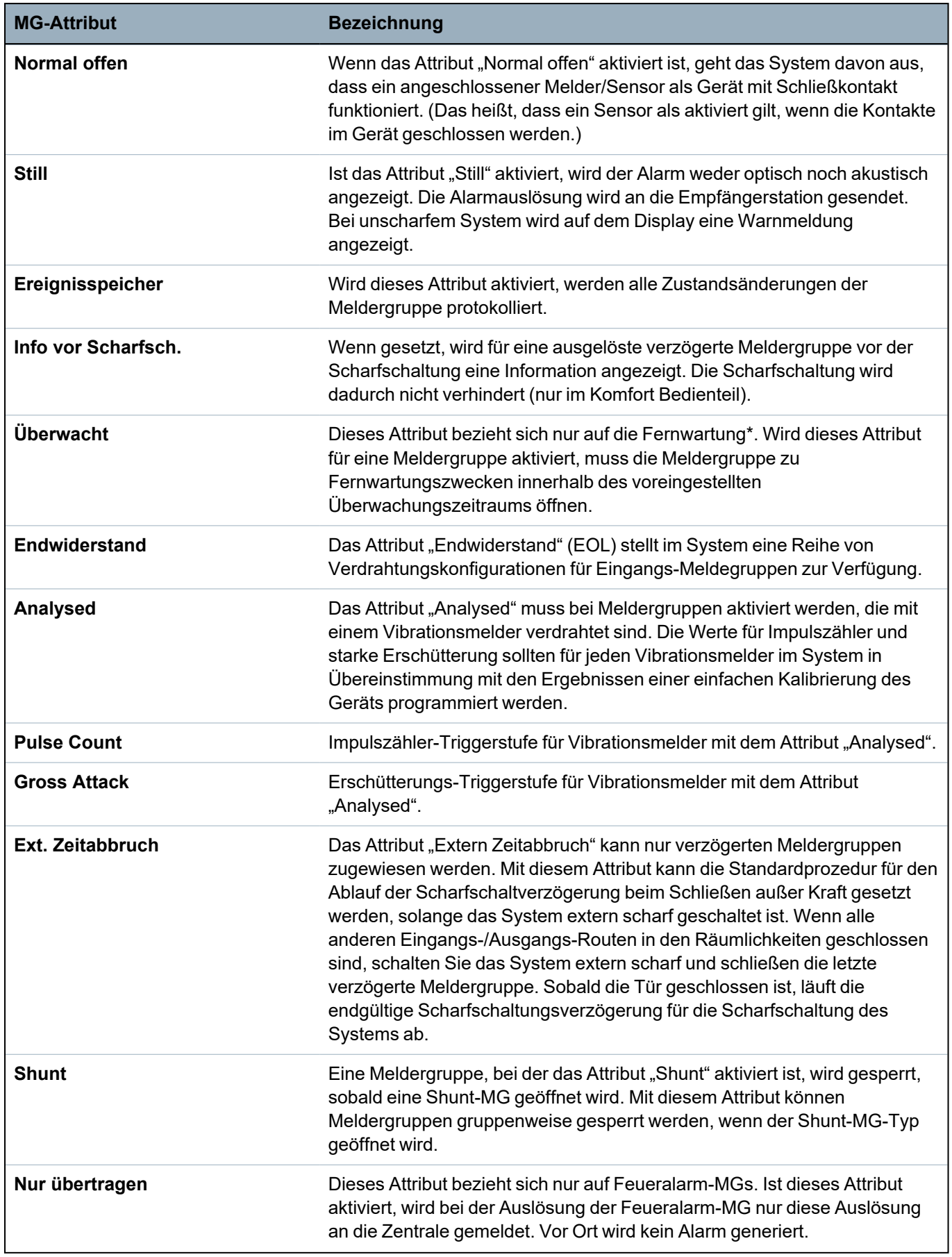

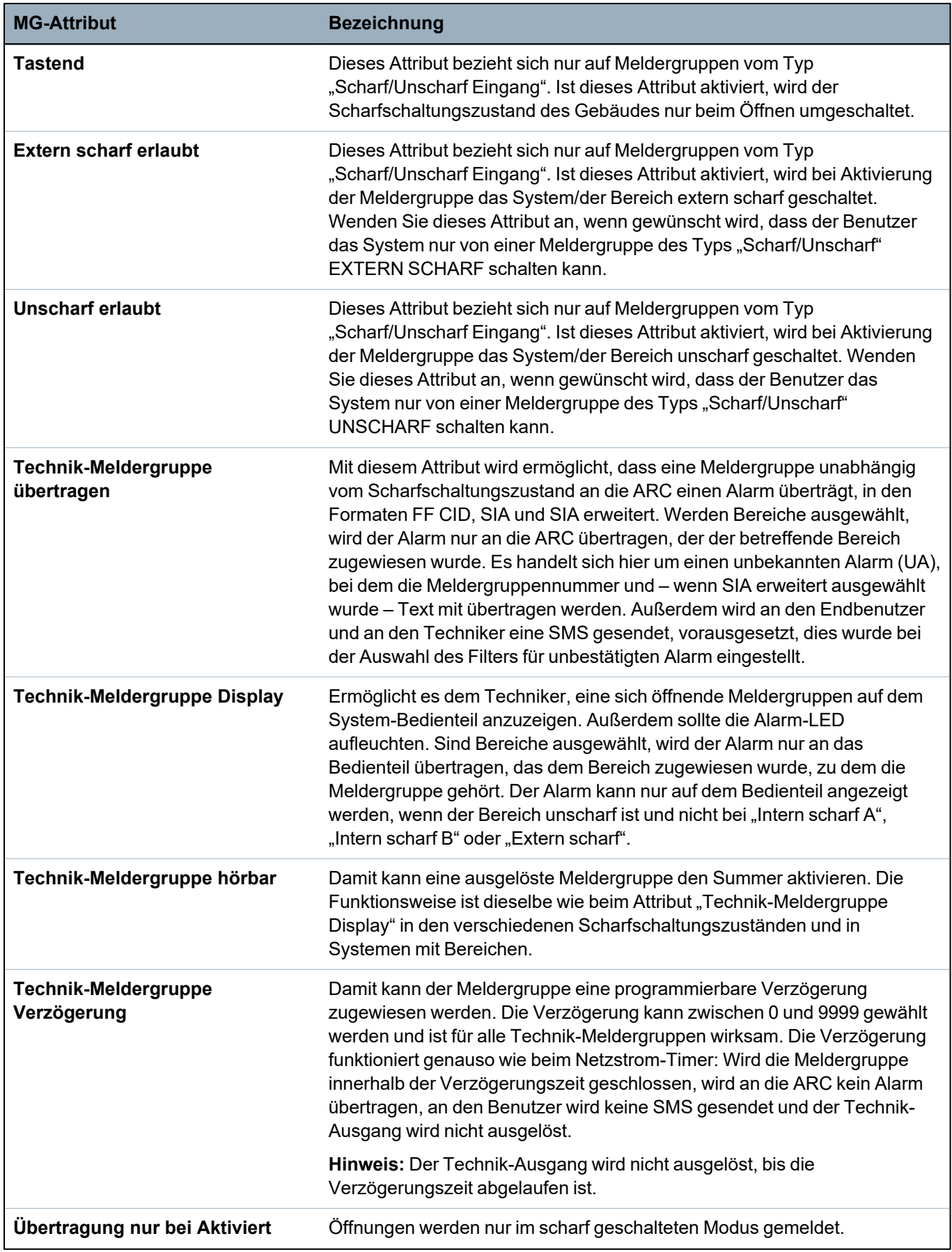

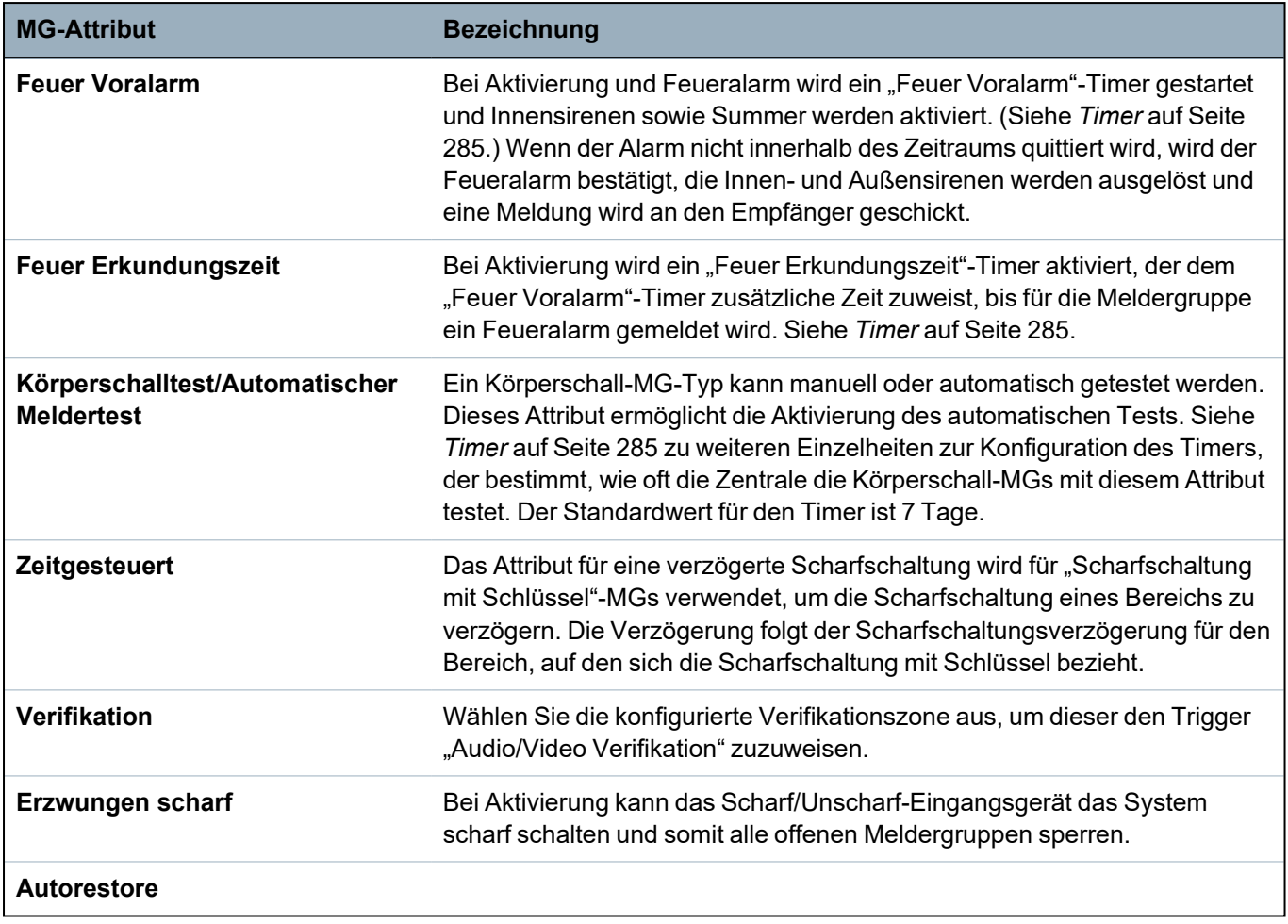

### <span id="page-430-0"></span>**23.18 Anwendbare Attribute nach Meldergruppentypen**

Die nachstehende Tabelle fasst zusammen, welche Attribute dem jeweiligen MG-Typ zugewiesen werden können:

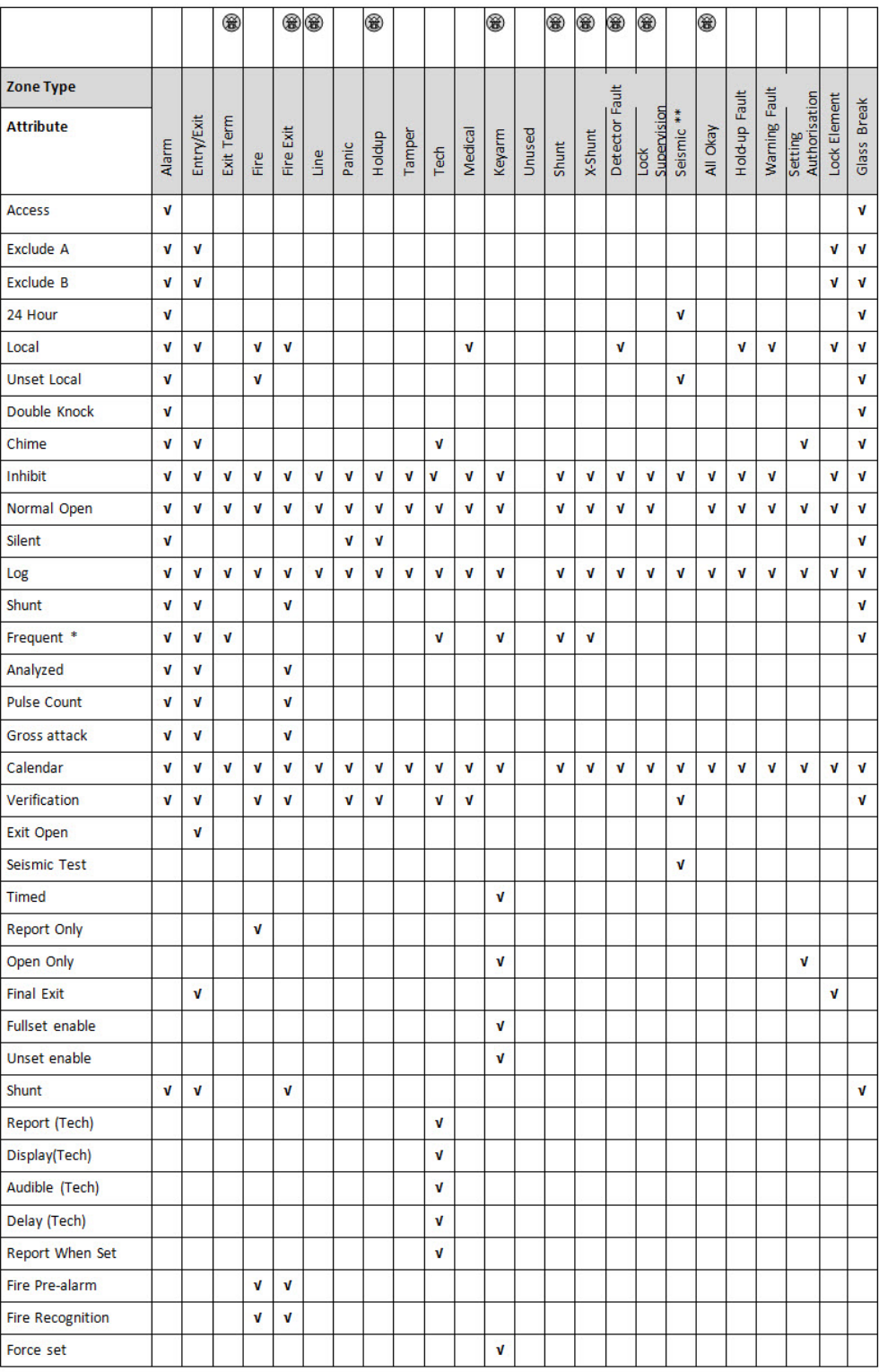

*Nur im Modus "Kommerziell" verfügbar.*

*\* Nur in Verbindung mit Fernwartung.*

*\*\* Nur im Modus "Finanziell" verfügbar*

# <span id="page-431-0"></span>**23.19 ATS-Stufen und Dämpfungsspezifikationen**

ATS (Alarm Transmission System)-Stufen

In der folgenden Tabelle werden die ATS-Stufen beschrieben, die für die Zentrale bei folgenden Kommunikationsmethoden erforderlich sind:

- GSM an Alarmempfangszentrale (ARC)
- PSTN an Alarmempfangszentrale (ARC)
- Ethernet an SPC-Kommunikationsempfänger-Software
- GPRS an SPC-Kommunikationsempfänger-Software

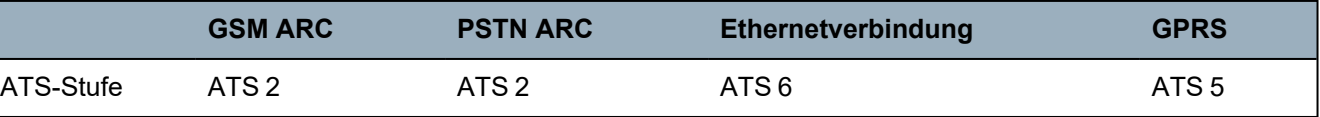

### **Dämpfung von PSTN-Verbindungen**

Bei einem PSTN-Wählgerät wird für den Anschluss des Modems an die Telefonleitung ein internes CW1308-Telefonkabel oder ähnliches empfohlen. Die Kabellänge sollte zwischen 0,5 und 100 m betragen.

### **Dämpfung von Ethernet-Verbindungen**

Für Ethernet-Verbindungen wird die Verwendung eines Cat-5-Kabels mit einer Länge von 0,5 bis 100 m empfohlen.

### **Dämpfung von GSM-Verbindungen**

Die Feldstärke eines GSM-Signals muss mindestens -95 dB betragen. Liegt die Stärke unter diesem Wert, gibt das Modem einen Empfangsfehler (schwaches Signal) an die Zentrale weiter. Dieser Fehler wird wie andere Systemfehler behandelt.

### **Überwachung und Watchdog-Funktion für PSTN (SPCN110) und GSM (SPCN320)**

Ein Schnittstellenfehler zwischen PSTN-Modem und der Zentrale wird nach 30 Sekunden erkannt. Anschließend tritt ein ATS-Fehler ein.

Ein Schnittstellenfehler zwischen GSM-Modem und der Zentrale wird nach 30 Sekunden erkannt. Anschließend tritt ein ATS-Fehler ein.

### <span id="page-431-1"></span>**23.20 Unterstützte Kartenleser und Kartenformate**

Auf dem SPC-System werden die folgenden Kartenleser und -formate unterstützt:

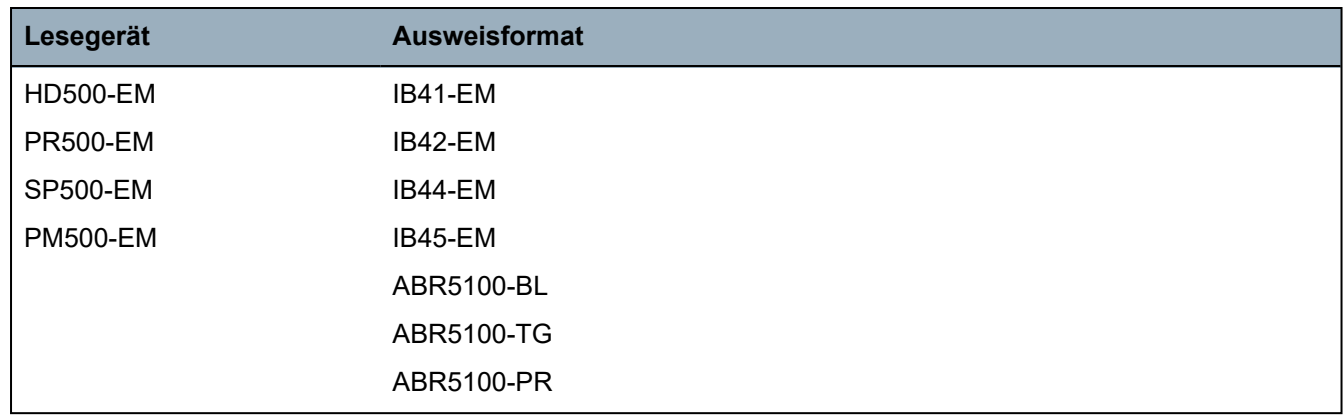

13.05.2022
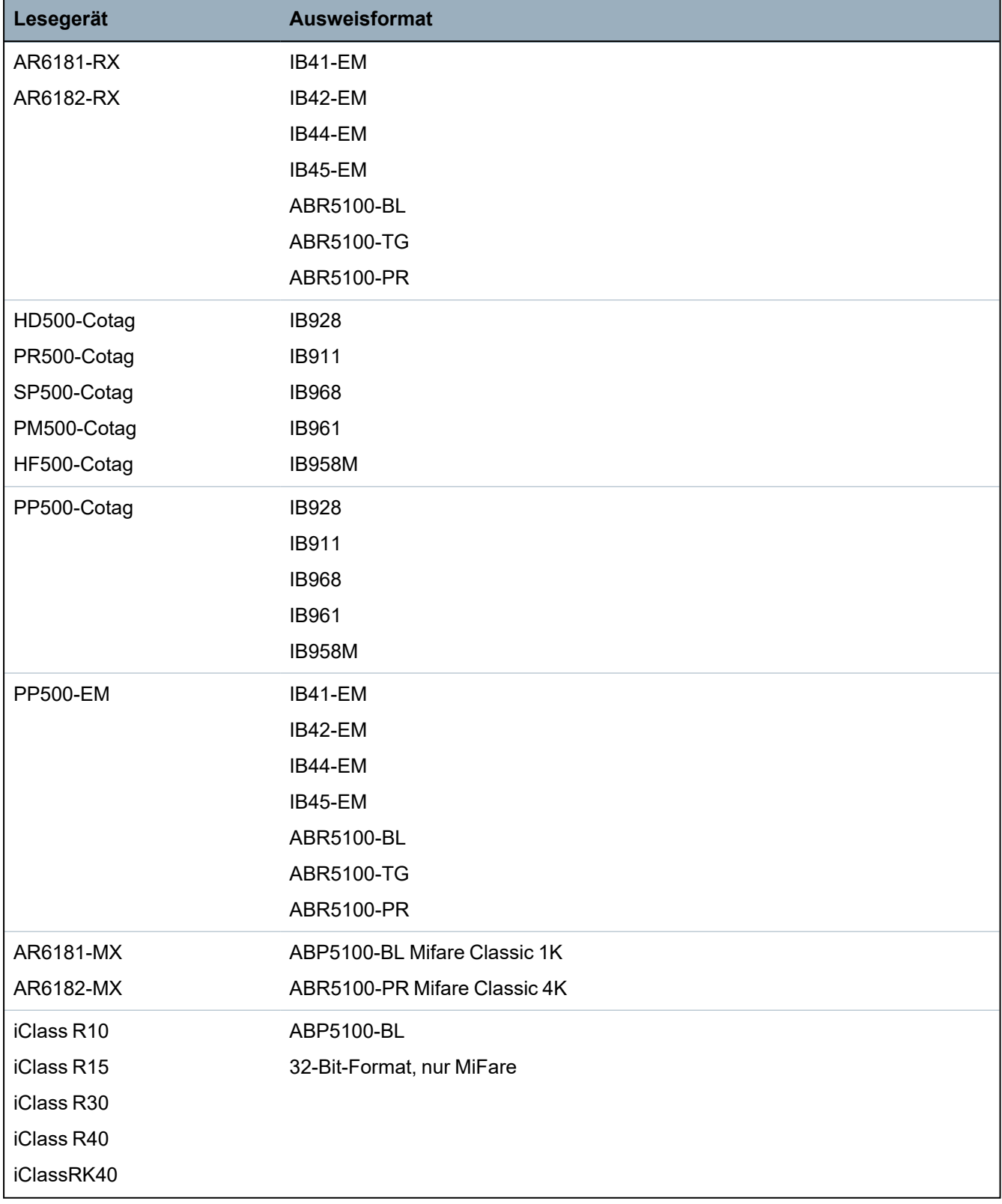

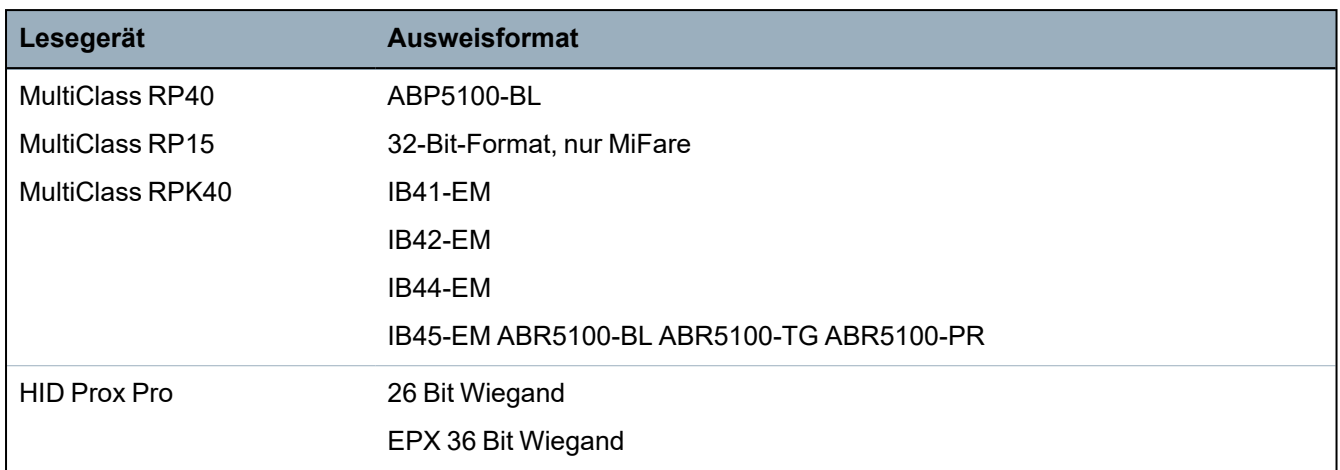

#### **Anlagennummern und Einschränkungen**

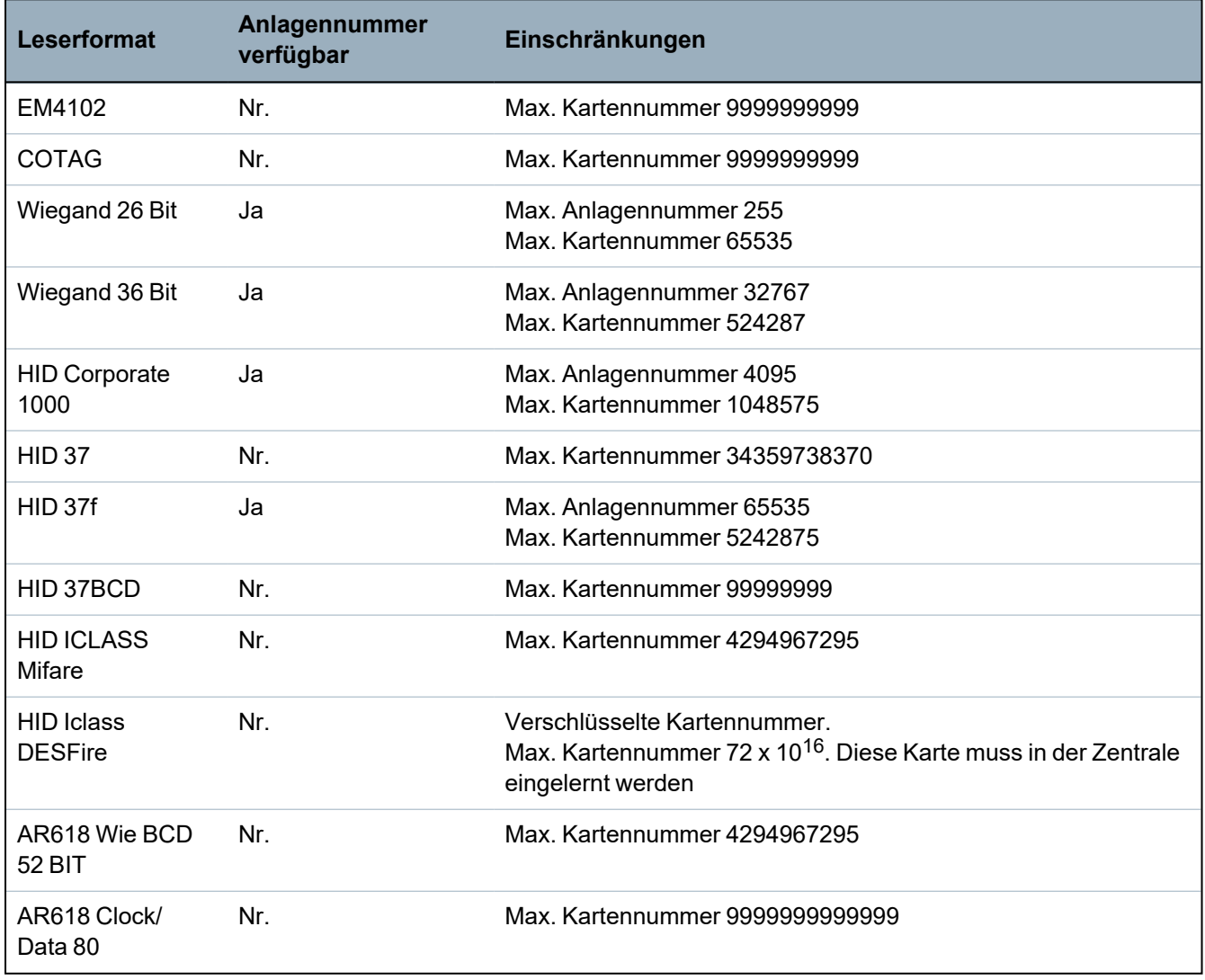

### **23.21 SPC-Unterstützung für E-Bus-Geräte**

Der SPC-E-Bus-Gateway (SPCG310) ist eine X-Bus-Erweiterung, die die Kommunikation zwischen einer SPC-Zentrale und Sintony E-Bus-Geräten ermöglicht. Die Sintony E-BUS-Adressierung erlaubt die Duplizierung der Adressen für E-Bus-Geräte über verschiedene E-BUS-Abschnitte hinweg. X-Bus-Geräte erfordern eindeutige Adressen. Für die Lösung dieses Konflikts könnte eine Neuadressierung der E-BUS-Peripherie erforderlich sein. Zu weiteren Informationen siehe *[Adressiermodus](#page-144-0)* auf Seite 145.

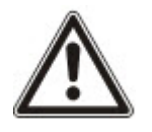

HINWEIS: Vanderbilt empfiehlt, vor der Konfiguration der E-Bus-Geräte das Dokument **Sintony-Systemmigration** zu lesen.

#### <span id="page-434-0"></span>**23.21.1 Konfigurieren und Adressieren von E-Bus-Geräten**

Sie können die folgenden E-Bus-Geräte konfigurieren und adressieren, um mit der SPC-Zentrale zu kommunizieren:

- Sintony-Bedienteile SAK41/SMK41, SAK51/SMK51 und SAK53/SMK53
- Sintony-Eingangstransponder
- Sintony-Ausgangstransponder
- Sintony-Netzteile: SAP 8, SAP 14, SAP 20 und SAP 25
- 1. Öffnen Sie im Browser **Einstellungen > XBUS > Erweiterungen**.

Die Liste **Konfigurierte Erweiterungen** wird angezeigt.

- 2. Wählen Sie ein **SPC-E-Bus-Gateway**.
- 3. Geben Sie auf der Seite Bildschirm **Konfiguration Erweiterung** eine **Beschreibung** für das **SPC E-Bus Gateway** ein. Weitere Informationen zur Konfiguration von Erweiterungen finden Sie unter *[Erweiterungen](#page-256-0)* auf Seite 257.

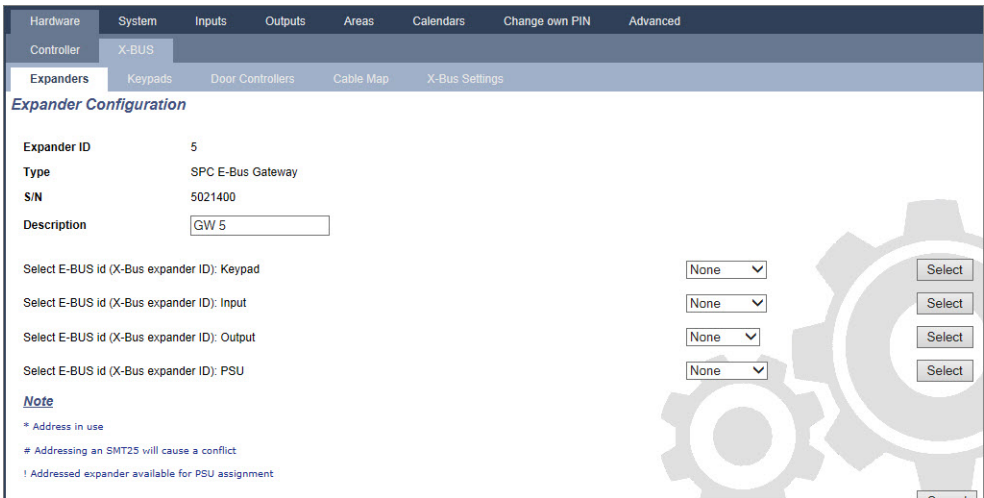

- 4. Wählen Sie zur Adressierung eines E-Bus-Geräts eine ID aus dem entsprechenden Dropdown-Menü, die in der nachstehenden Tabelle beschrieben ist. In Gebrauch befindliche IDs sind mit einem Sternchen (\*) gekennzeichnet. Diese IDs können Sie nicht wählen.
- 5. Klicken Sie auf die Schaltfläche **Auswahl**.

```
Adressierung erfolgt... Neukonfiguration des X-Bus wird erforderlich
sein wird im oberen Bereich des Bildschirms angezeigt.
```
Das SPC-E-Bus-Gateway piept wiederholt.

6. Halten Sie die Adressierungstaste je nach E-Bus-Gerät und wie in Spalte **Adresse** der nachstehenden Tabelle beschrieben gedrückt.

Das SPC-E-Bus-Gateway piept anhaltend, um anzuzeigen, dass die ID nun dem E-Bus-Gerät zugewiesen ist.

- 7. Öffnen Sie **Einstellungen > X-BUS > Erweiterungen**.
- 8. Klicken Sie auf die Schaltfläche **Neu Konfigurieren**.

Neukonfiguration abgeschlossen wird im oberen Bereich des Bildschirms angezeigt. E-Bus-Eingänge und -Ausgänge werden in der Liste **Konfigurierte Erweiterungen angezeigt.** Wenn ein Eingangstransponder ein zugewiesenes Netzteil besitzt, wird in der Spalte **Netzteil** der Netzteiltyp angezeigt. Bedienteile werden in der Liste **Konfigurierte Bedienteile** angezeigt.

- 9. Weitere Informationen zum Abschluss der Schritte zur manuellen Adressierung, um die Netzteilgeräte SAP 8, SAP 14 und SAP 20 der Liste **Konfigurierte Erweiterungen** hinzuzufügen, finden Sie unter *Adressieren von [Transpondern](#page-435-0) für SAP 8, SAP 14 und SAP 20* unten.
- 10. Weist der X-BUS einen Adressierungskonflikte auf, so erscheint die Warnung Ungültige oder doppelte Erweiterungs-ID. Wiederholen Sie die vorstehenden Adressierungsschritte, bis kein Adressierungskonflikt mehr vorliegt.

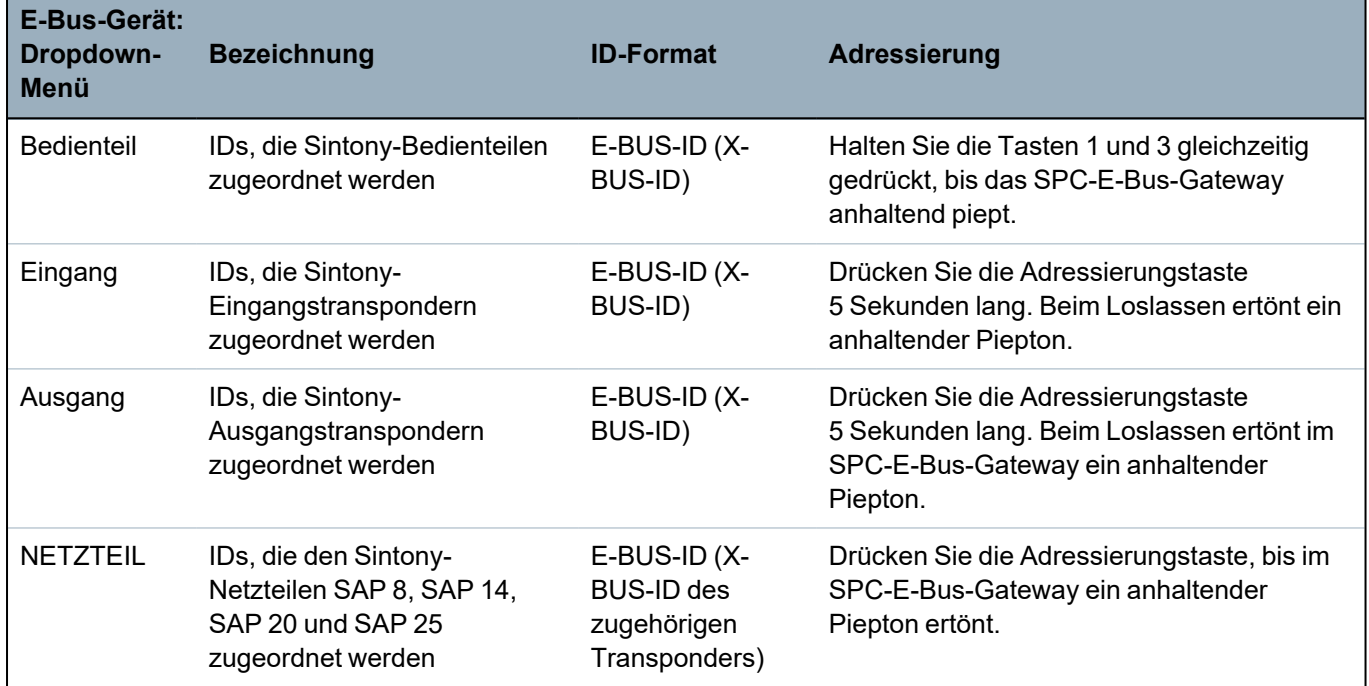

#### **Siehe auch:**

*[Adressiermodus](#page-144-0)* auf Seite 145

#### <span id="page-435-0"></span>**23.21.1.1 Adressieren von Transpondern für SAP 8, SAP 14 und SAP 20**

Nach der Zuweisung einer Netzteil-ID zum SAP 8, SAP 14 oder SAP 20 (siehe *[Konfigurieren](#page-434-0) und Adressieren von [E-Bus-Geräten](#page-434-0)* auf der vorherigen Seite) müssen Sie dem Netzteil einen Eingangstransponder zuweisen. Dies simuliert die Kommunikation mit der SPC-Zentrale über eine Erweiterung.

1. Wählen Sie in der Liste **Konfigurierte Erweiterungen** den Eintrag **SPC-E-Bus-Gateway**.

Die Seite **Konfiguration Erweiterung** wird angezeigt.

2. In der Dropdown-Liste wird die neu zugewiesene Netzteil-ID angezeigt.

Vor der Netzteil-ID, die Sie dem Gerät zugewiesen haben steht ein Ausrufezeichen (!). Dies zeigt an, dass ein Eingangstransponder verfügbar ist, der dem Netzteil zugewiesen werden kann.

- 3. Notieren Sie sich die Nummer in Klammern neben der Netzteil-ID. Diese Nummer ist die ID, die Sie dem Eingangstransponder zuweisen müssen. Beispiel: Wenn die Netzteil-ID **ID 14 (27)** lautet, müssen Sie manuell einen Transponder mit der **ID 27** aus der Dropdown-Liste **Eingang** wählen.
- 4. Wählen Sie aus der Dropdown-Liste **Eingang** die Transponder-ID, die in Klammern neben der Netzteil-ID angegeben war.
- 5. Klicken Sie auf die Schaltfläche **Auswahl**.
- 6. Öffnen Sie **Einstellungen > X-BUS > Erweiterungen**.

#### 7. Klicken Sie auf **Neu Konfigurieren**.

Das Netzteil wird in der Liste **Konfigurierte Erweiterungen** angezeigt.

#### **23.21.1.2 Adressieren von Transpondern für das Netzteil SAP 25**

Das Netzteil SAP 25 von Sintony besitzt zwei interne Transponder. Jeder Transponder erfordert eine ID. Diese beiden IDs werden automatisch zugewiesen, wenn Sie die unter *[Konfigurieren](#page-434-0) und Adressieren von [E-Bus-Geräten](#page-434-0)* auf Seite 435 beschriebenen Adressierungsschritte abschließen. Die Formel 2n - 1 gilt, wobei n der Wert der Netzteil-ID ist. Beispiel: Wenn Sie einem SAP 25 die ID 10 zuweisen, erhalten die Transponder jeweils die X-BUS-ID 19 bzw. 20.

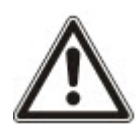

HINWEIS: In der Dropdown-Liste der Netzteile steht vor der SAP 25-ID eine Raute (#), um anzuzeigen, dass die automatische Adressierung von Transpondern mit vorhandenen Eingangstranspondern in Konflikt stehen wird. Zur Lösung dieses Konflikts müssen Sie eines der betroffenen Geräte neu adressieren.

### **23.22 FlexC-Glossar**

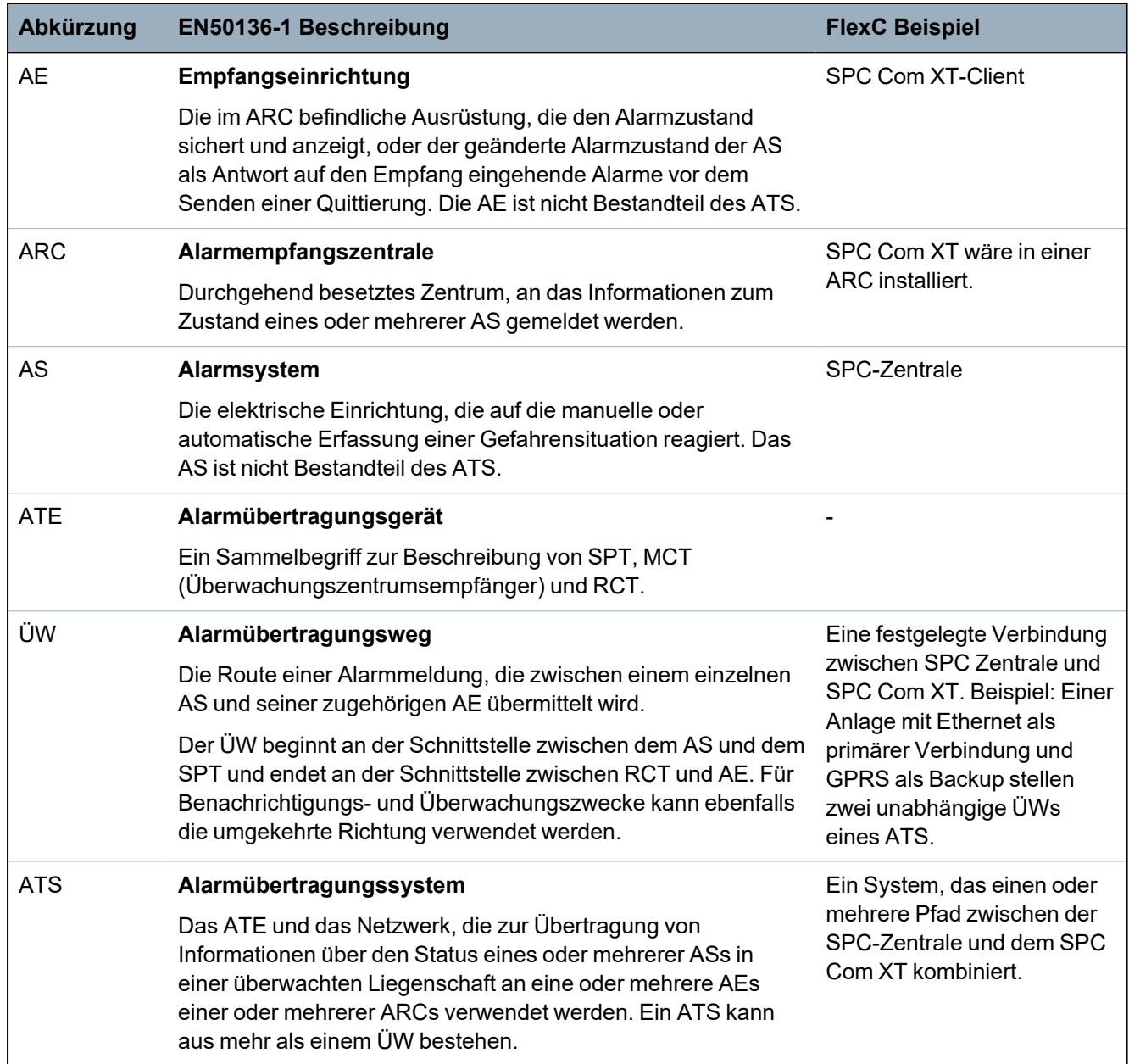

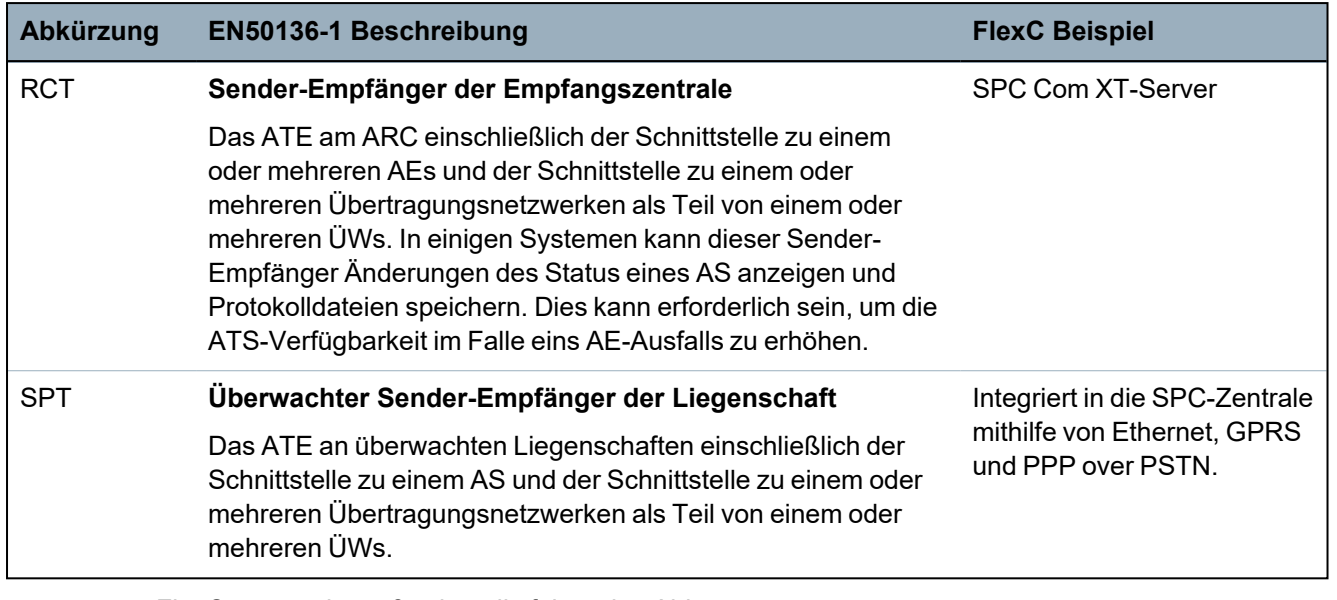

FlexC verwendet außerdem die folgenden Abkürzungen.

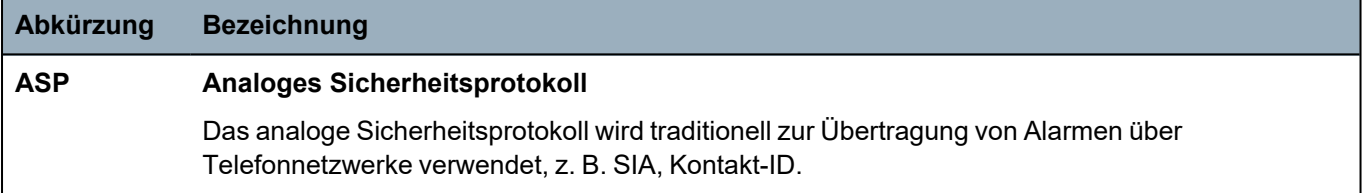

## **23.23 FlexC-Steuerung**

Die folgende Tabelle enthält die Befehle, die Sie für ein Steuerprofil aktivieren können. Das Steuerprofil, das Sie einem ATS zuweisen können, definiert, wie Sie eine Zentrale von einem SPC Com XT steuern.

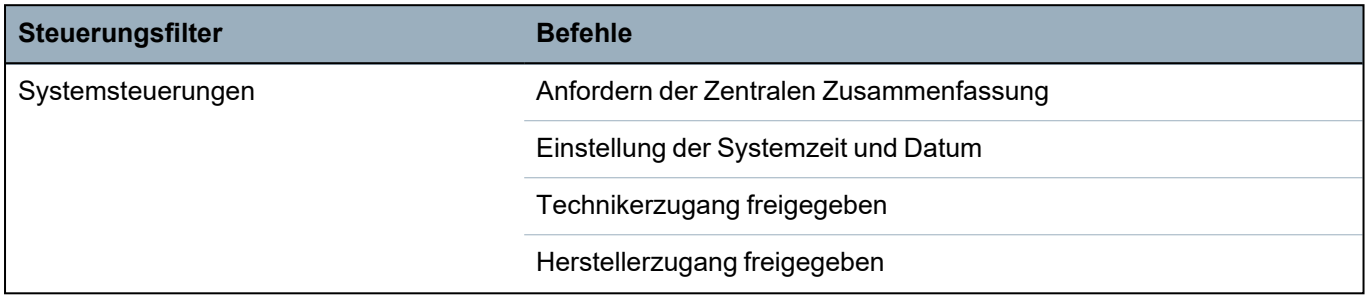

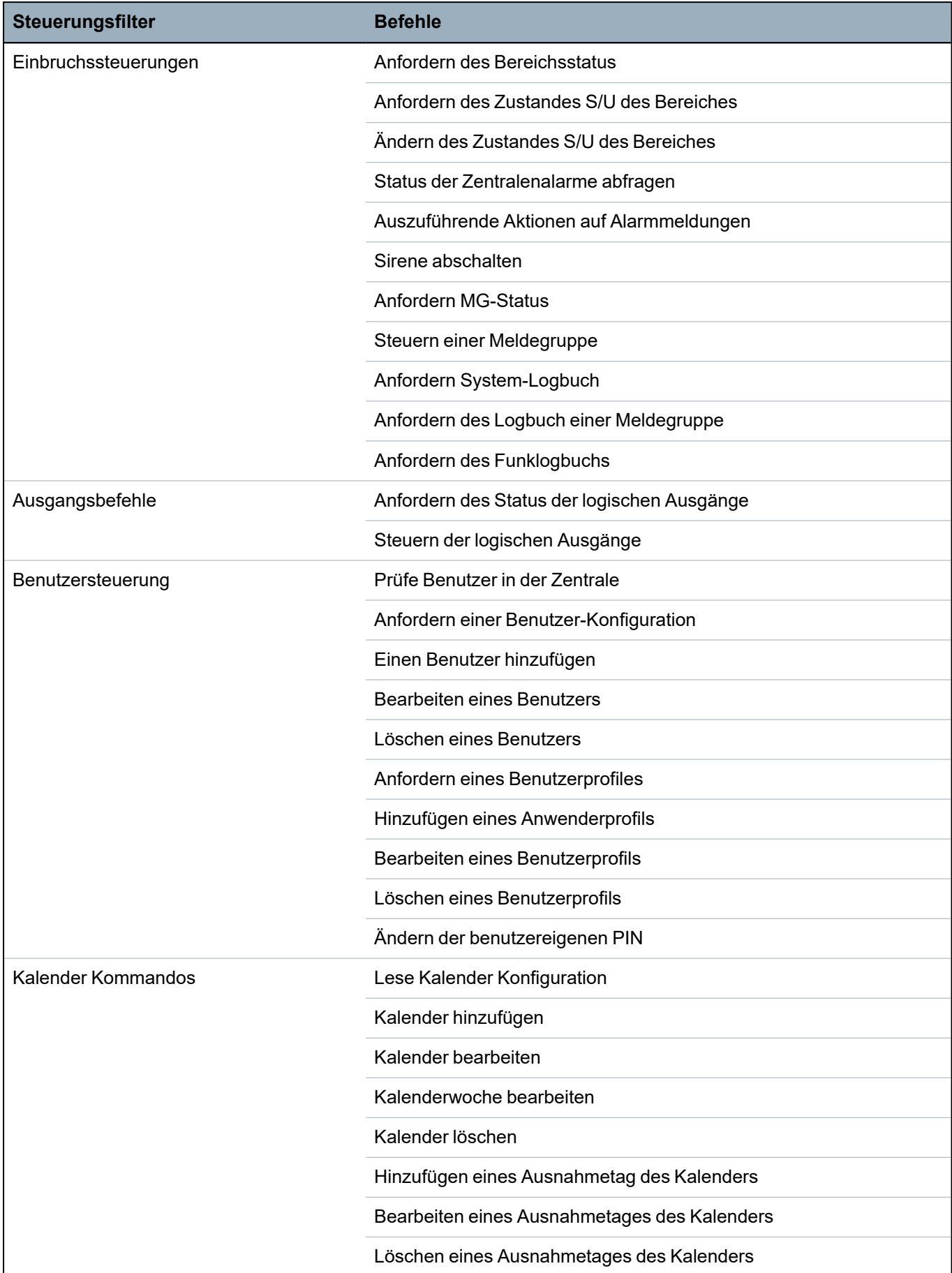

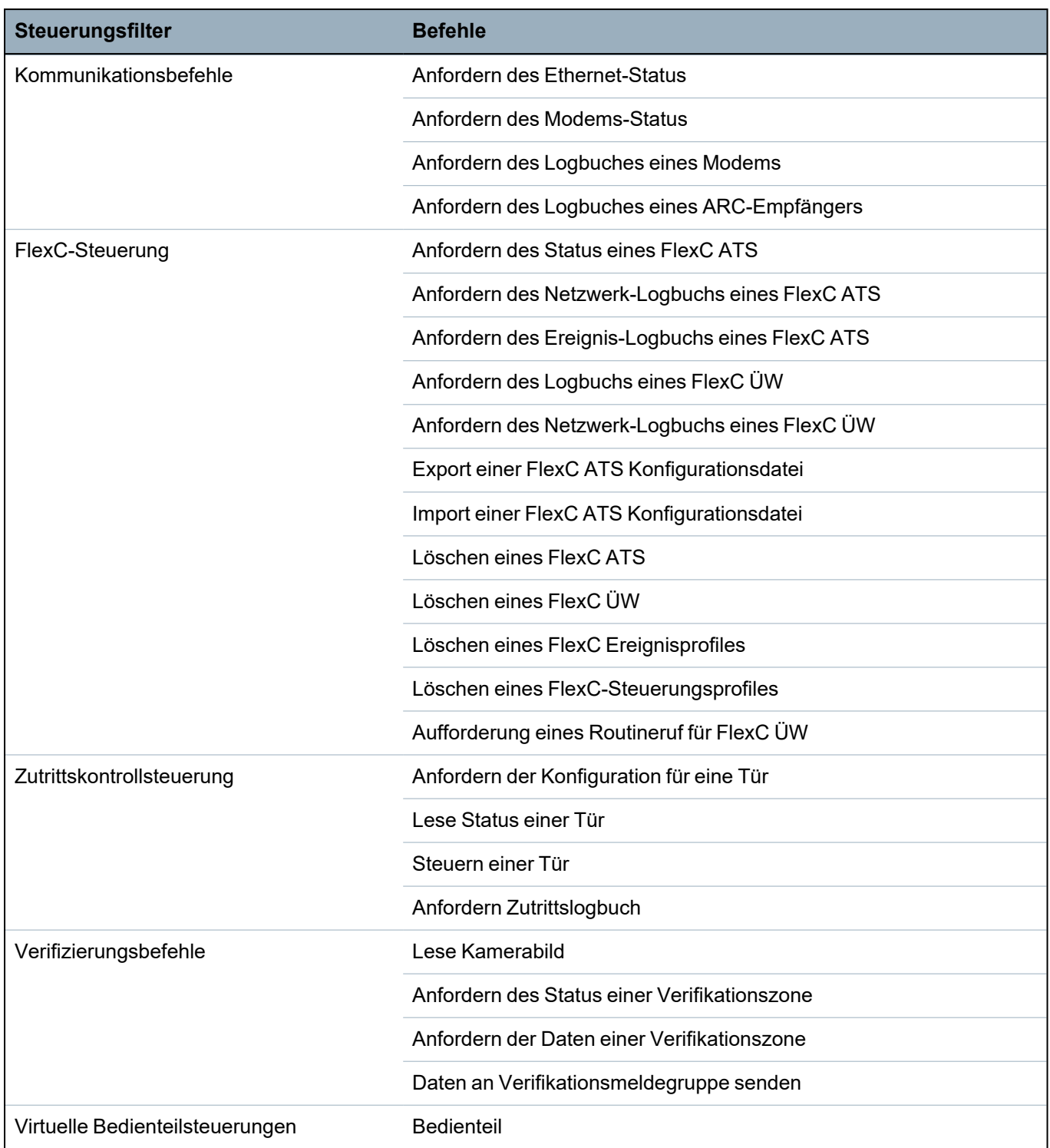

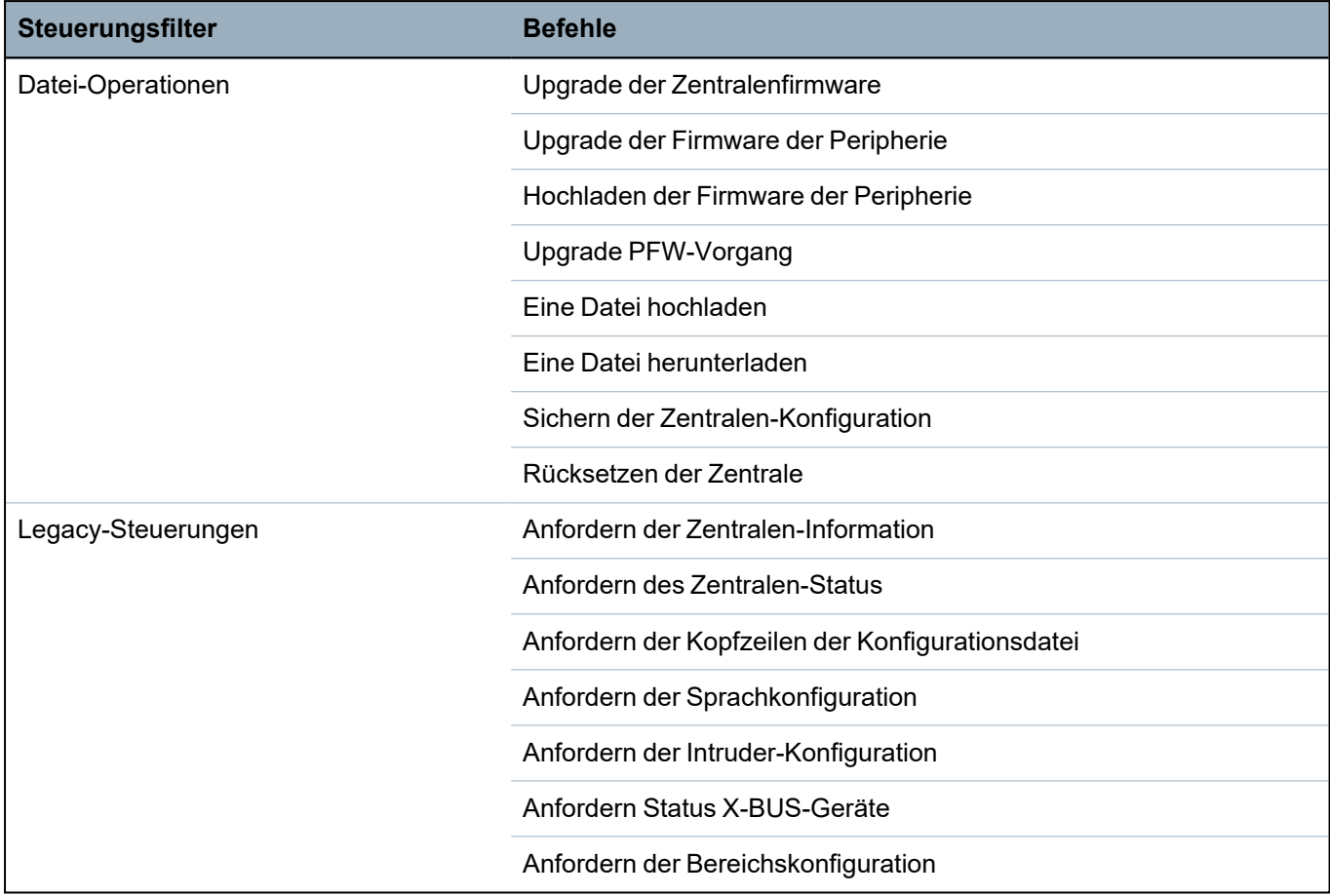

### **23.24 ATS-Kategoriezeiten**

Diese Tabelle enthält Beschreibungen der EN50136-1 ATS-Kategoriezeiten (SP1-SP6, DP1-DP4) gemäß der Norm und Beschreibungen, wie die FlexC-Implementierung diese Norm erfüllt.

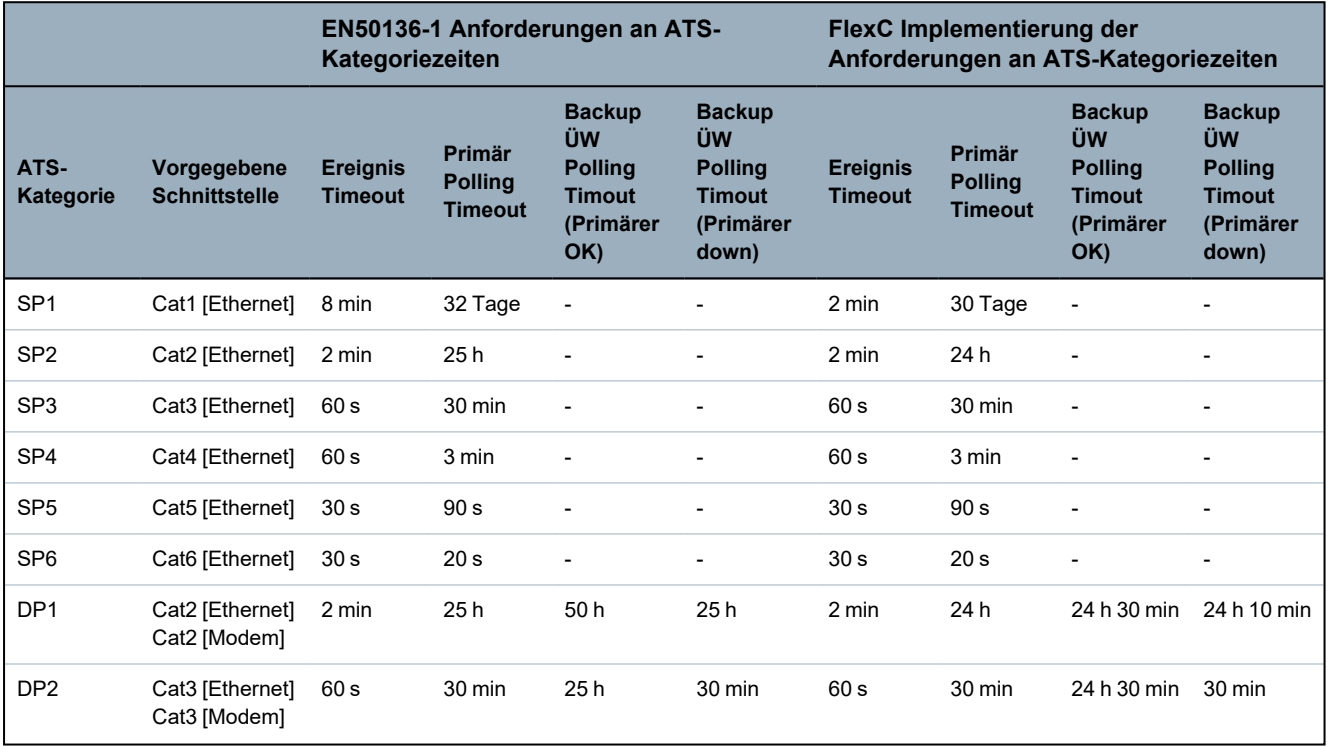

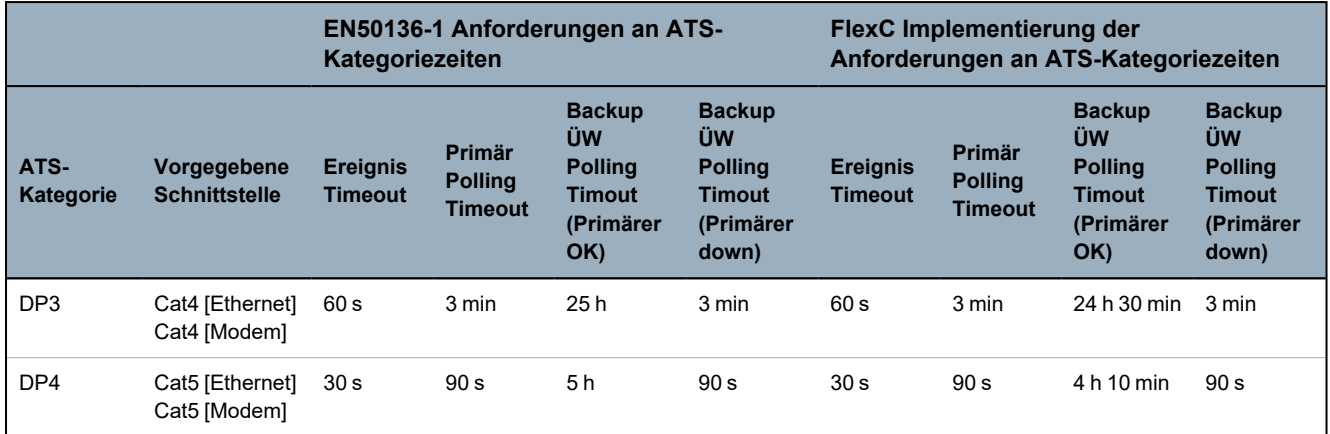

# **23.25 ÜW-Kategoriezeiten**

Die folgende Tabelle enthält die Einstellungen, die auf Ereigniszeitüberschreitungen, Polling-Intervalle (aktiv und inaktiv) sowie Polling-Zeitüberschreitungen (aktiv und inaktiv) für jede ÜW-Kategorie angewendet werden. Für das Ethernet sind Polling-Intervall und Wiederholungsintervall identisch. Zur Reduzierung der Kosten für GPRS-Anrufe unterscheiden sich das Intervall und das Wiederholungsintervall für GPRS-Pfade. Beispielsweise ruft Cat3 [Modem] alle 25 Minuten ab und anschließend alle 60 s für 5 Minuten, bis nach 30 Minuten eine Zeitüberschreitung eintritt. Eine visuelle Übersicht der konfigurierten Polling-Intervalle finden Sie unter **Stats > FlexC > Netzwerk Anmeldung**.

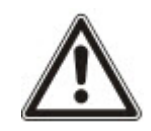

Wenn ein ÜW eingeschaltet und aktiv ist und anschließend ausfällt, bleiben die Polling-Raten für zwei weitere Polling-Zyklen aktiv, bis auf die Pollling-Intervalle **ATP down** (ÜW ausgefallen) gewechselt wird.

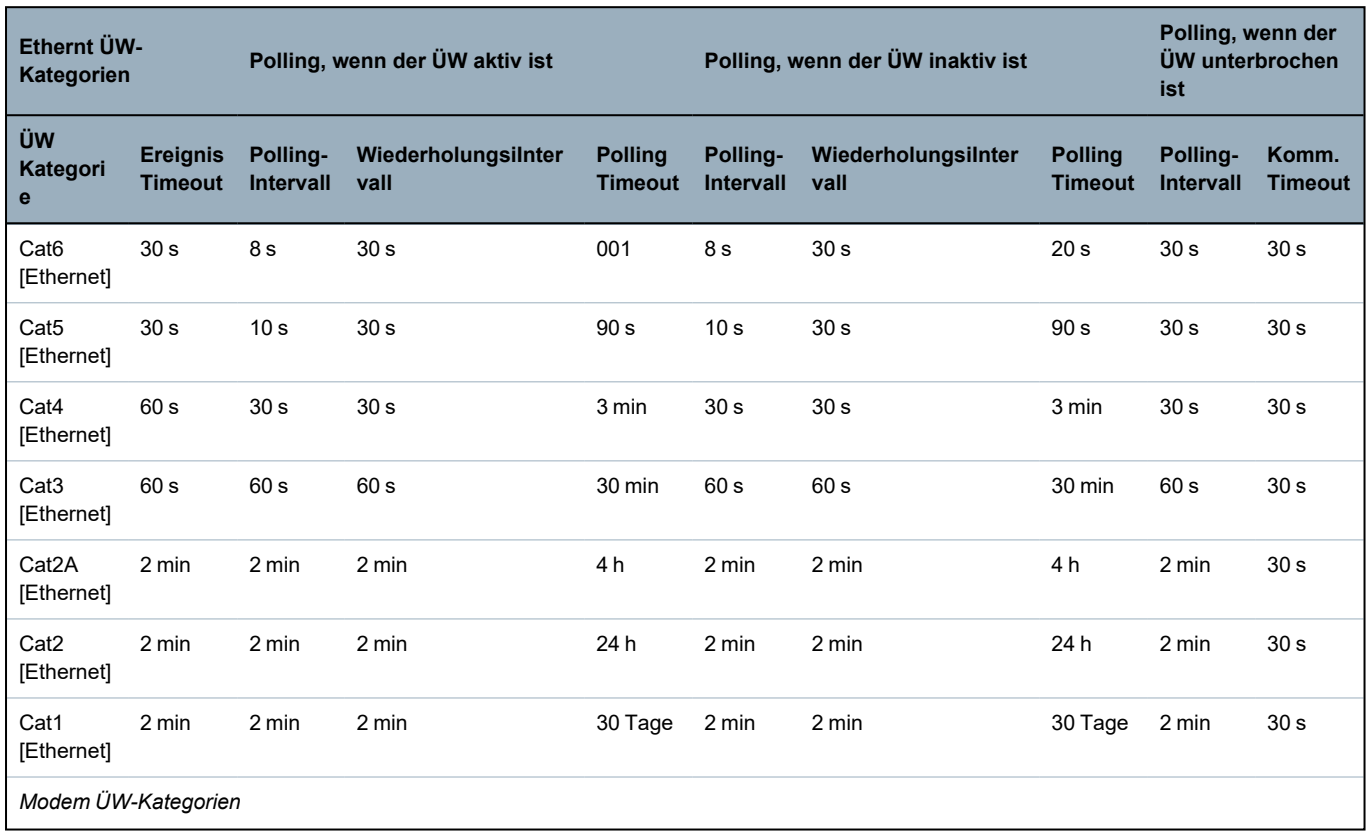

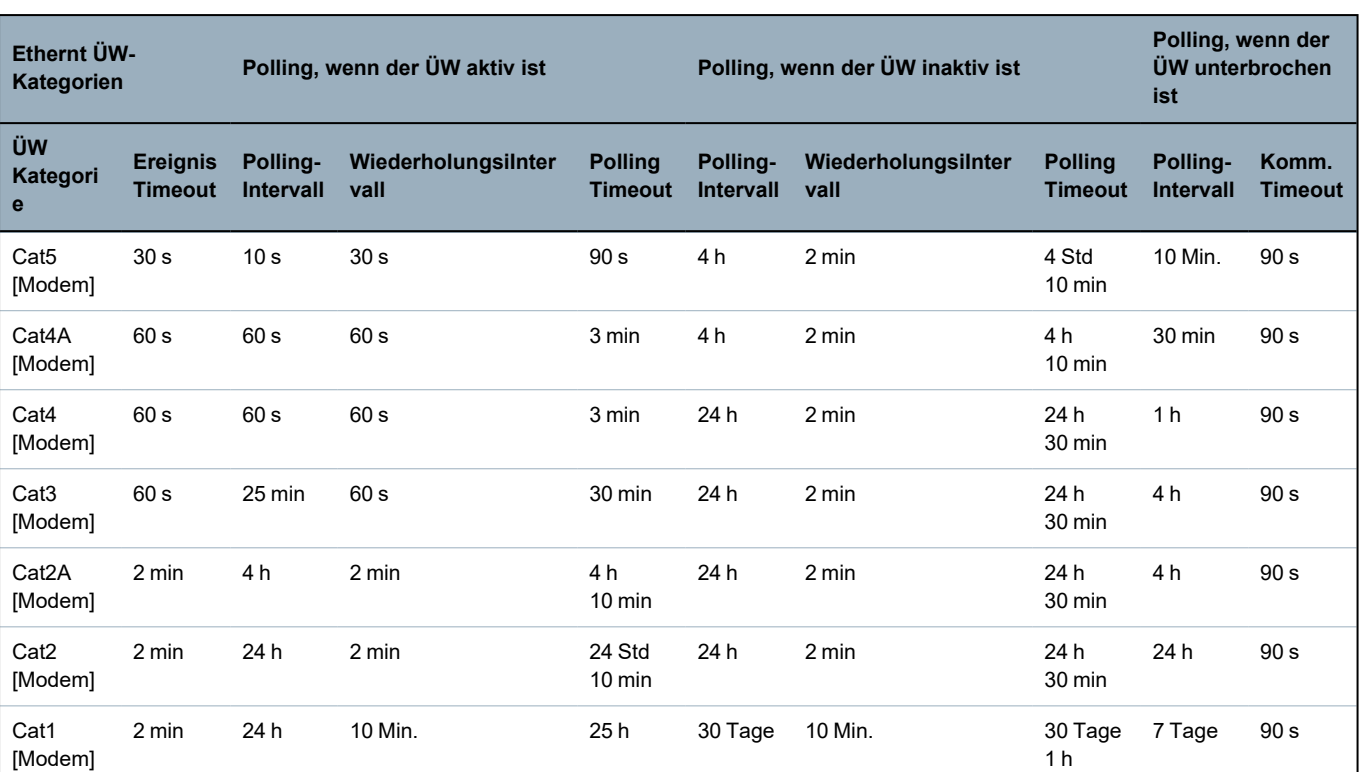

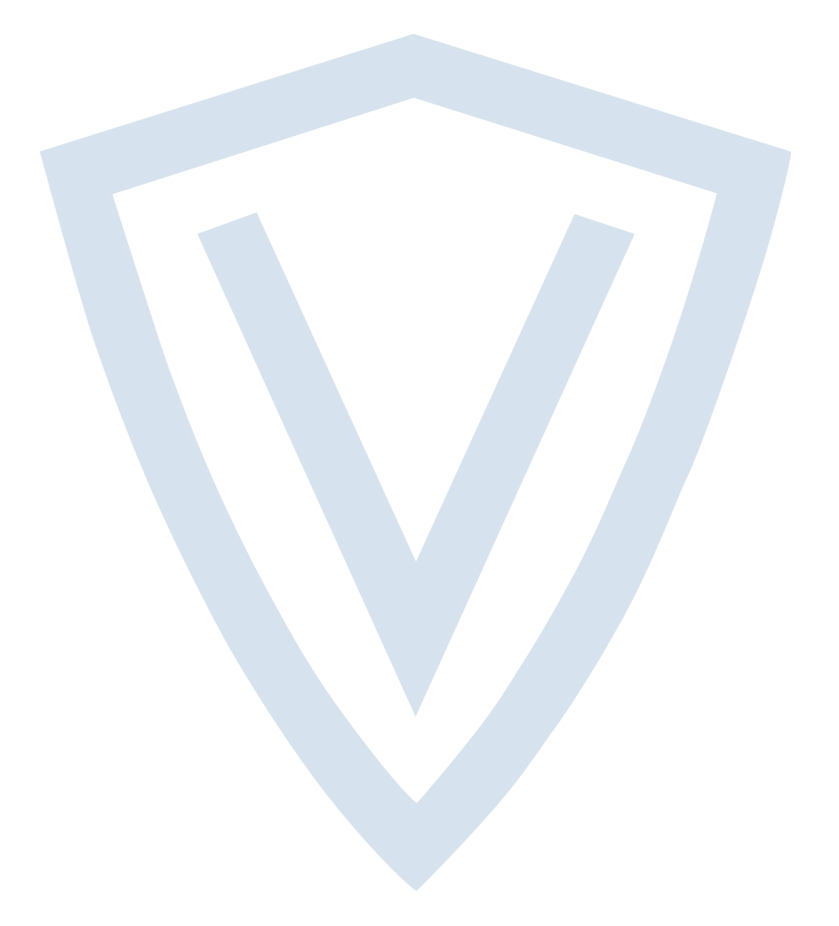

© Vanderbilt 2022 Data and design subject to change without notice. Supply subject to availability. Document ID: A6V10276959-g Edition date: 13.05.2022

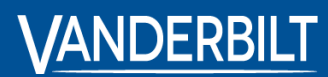

**vanderbiltindustries.com**

**O**@VanderbiltInd **in**Vanderbilt Industries

Issued by **Vanderbilt International Ltd.** Clonshaugh Business and Technology Park Clonshaugh, DublinD17 KV 84, Ireland

vanderbiltindustries.com/contact